# **ACTIVEPRESENTER** HƯỚNG DÃN SỬ DỤNG

#### Tính năng mới

- Mô hình 3D, Biểu đồ & Bảng
- Dòng thời gian Trình tự
- Cắt ảnh & video trên Canvas
- Xoay & lật đối tượng
- Căn chỉnh đối tượng bằng Đường lưới & Đường căn
- Tính năng Bút định dạng
- Hỗ trợ thêm nhiều hiệu ứng chuyển tiếp và hoạt hình
- Hai loai tương tác mới: Thanh trượt & Danh sách thả xuống
- Hai loại câu hỏi Lựa chọn từ danh sách thả xuống
- Hiển thị khung hình video trên Dòng thời gian và hỗ trợ bắt dính khung hình
- Nhiều tính năng cải tiến khác

Chỉnh sửa video

# <span id="page-1-0"></span>**Mục lục**

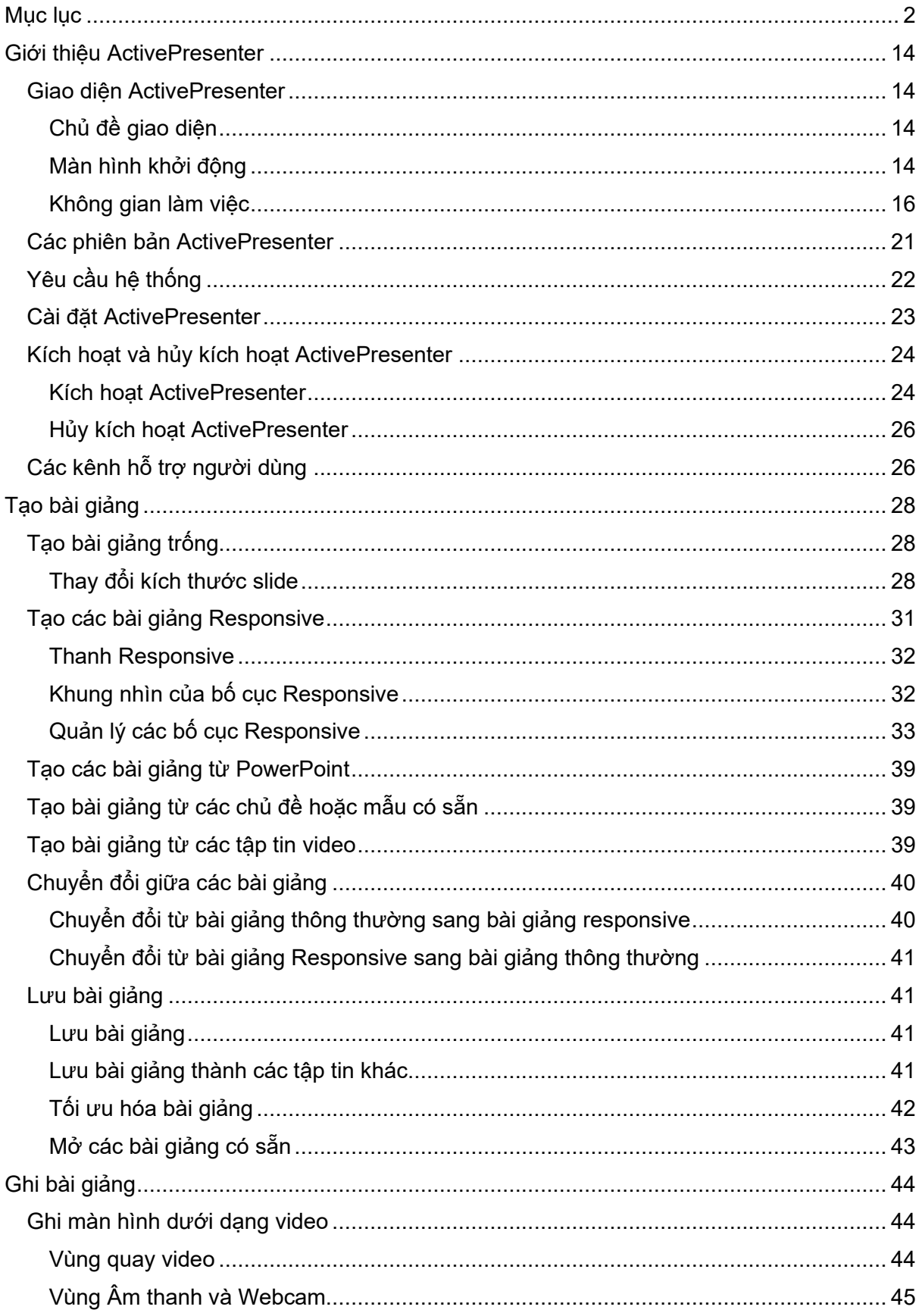

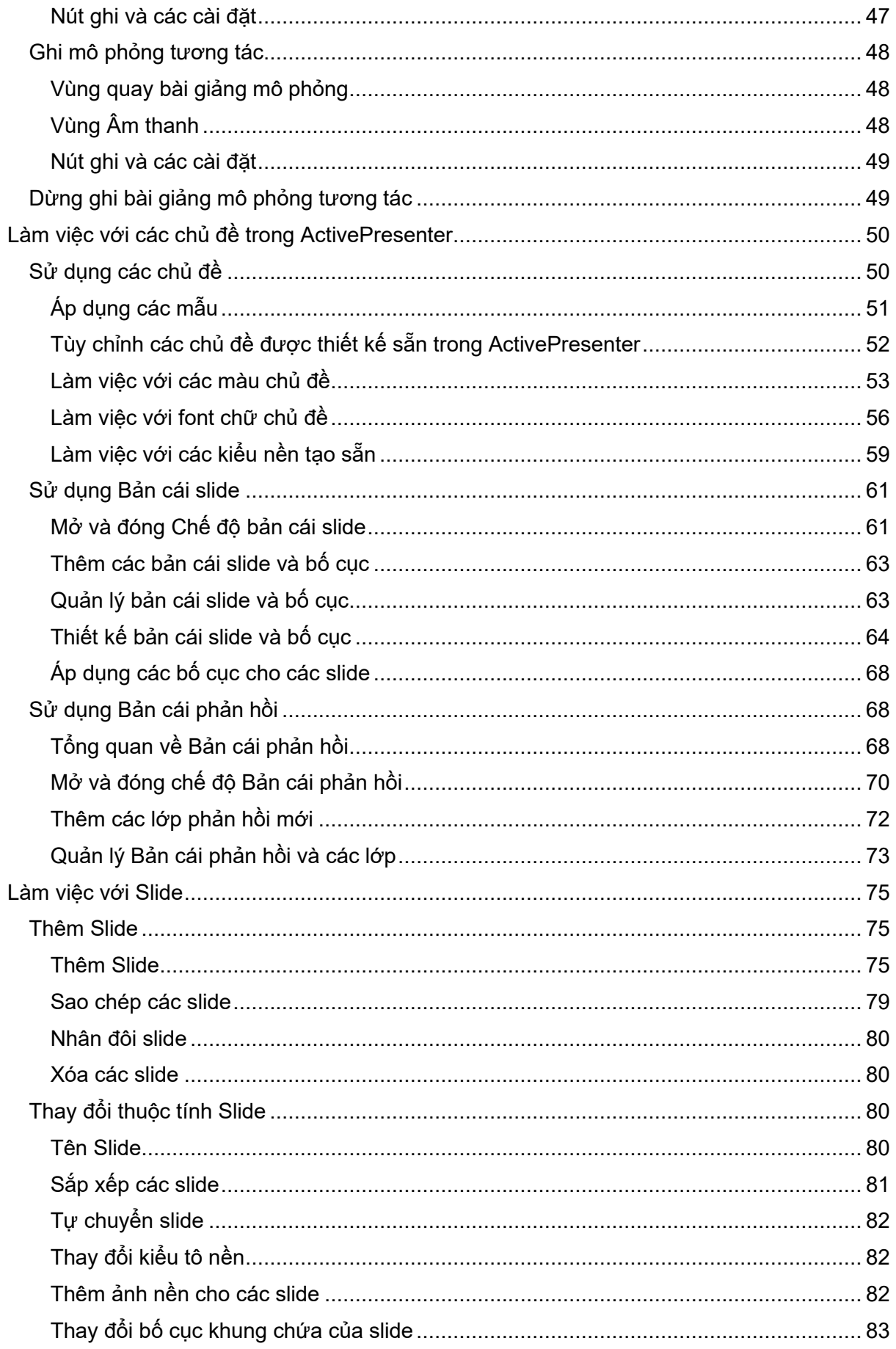

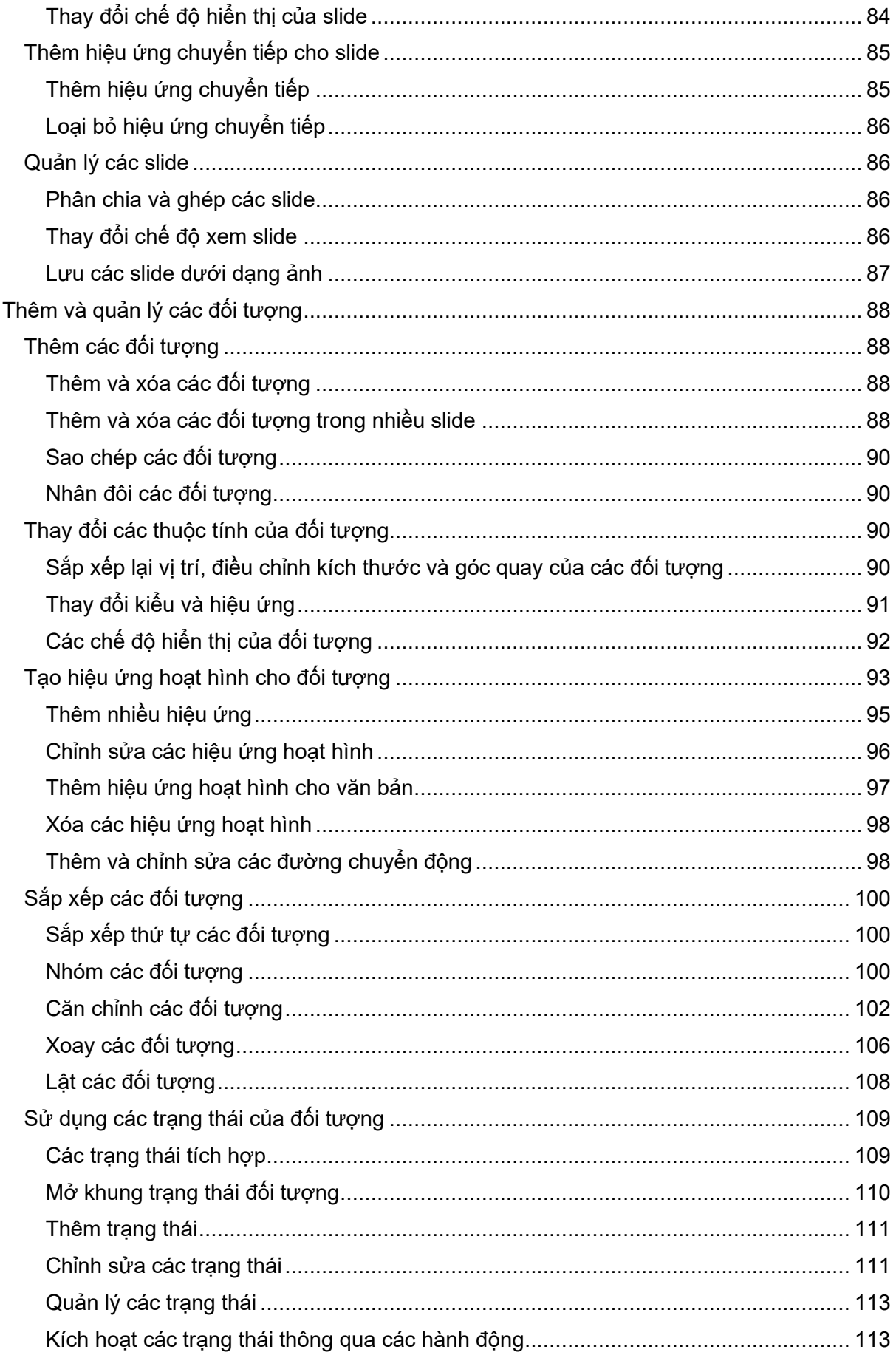

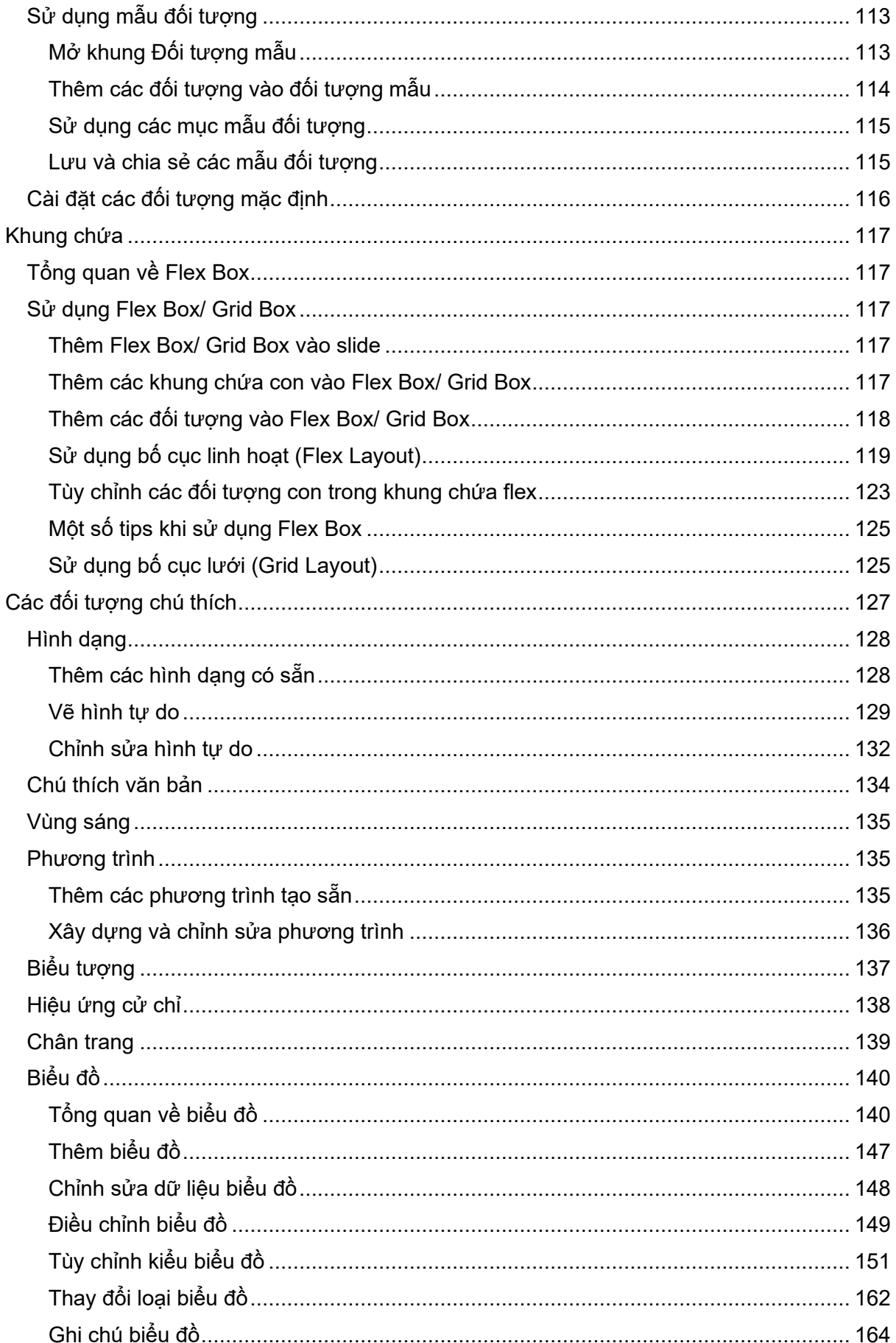

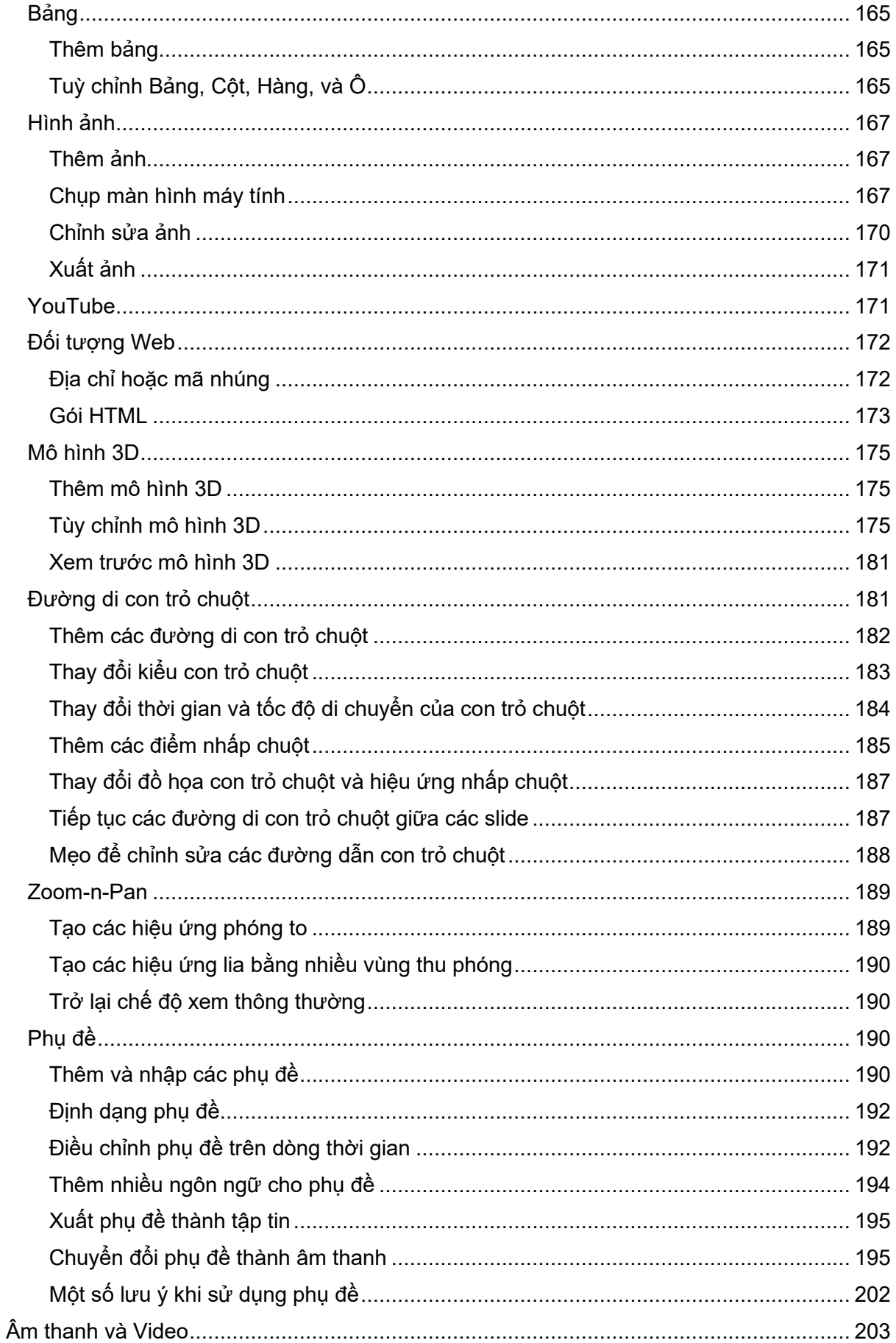

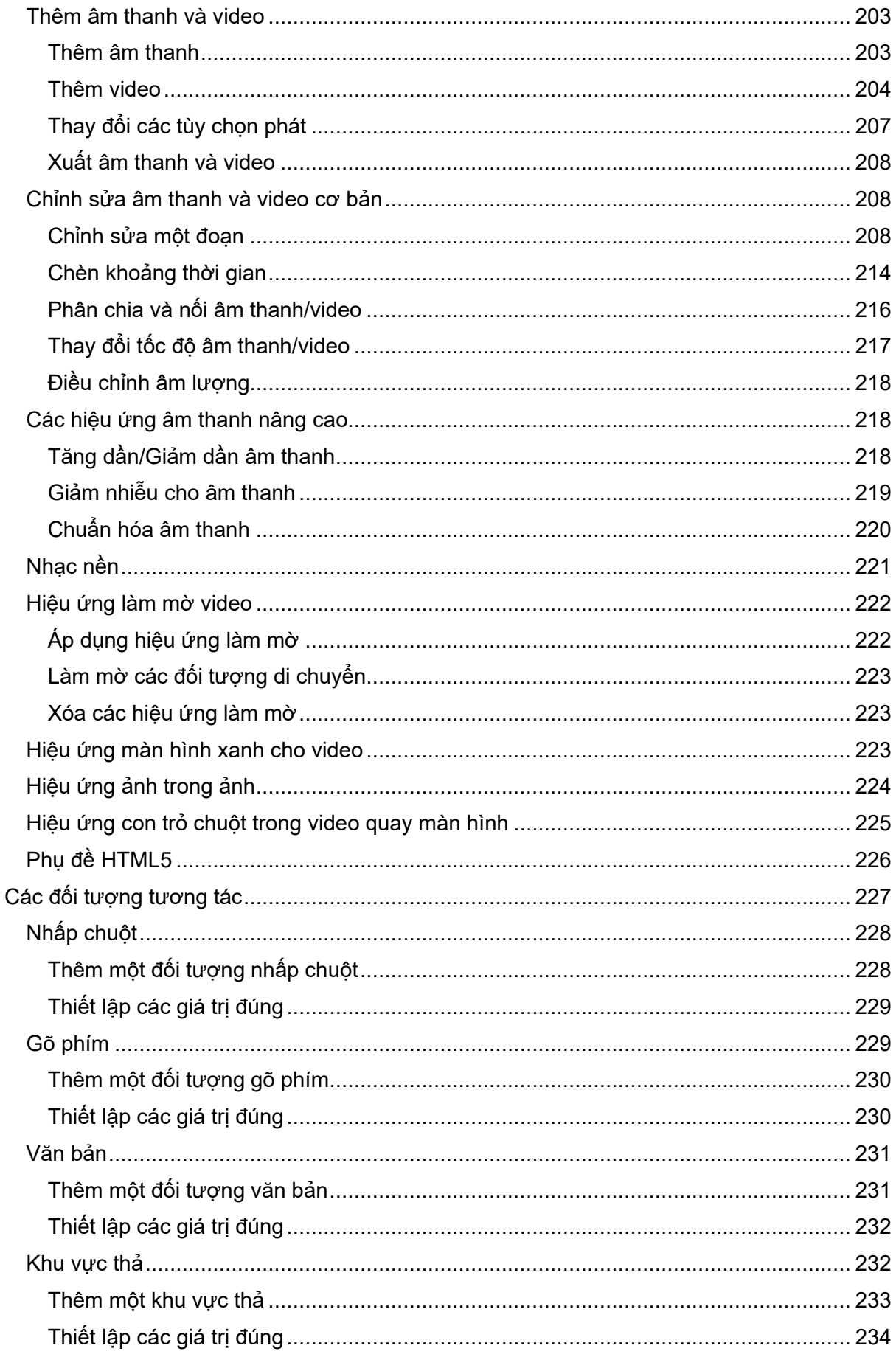

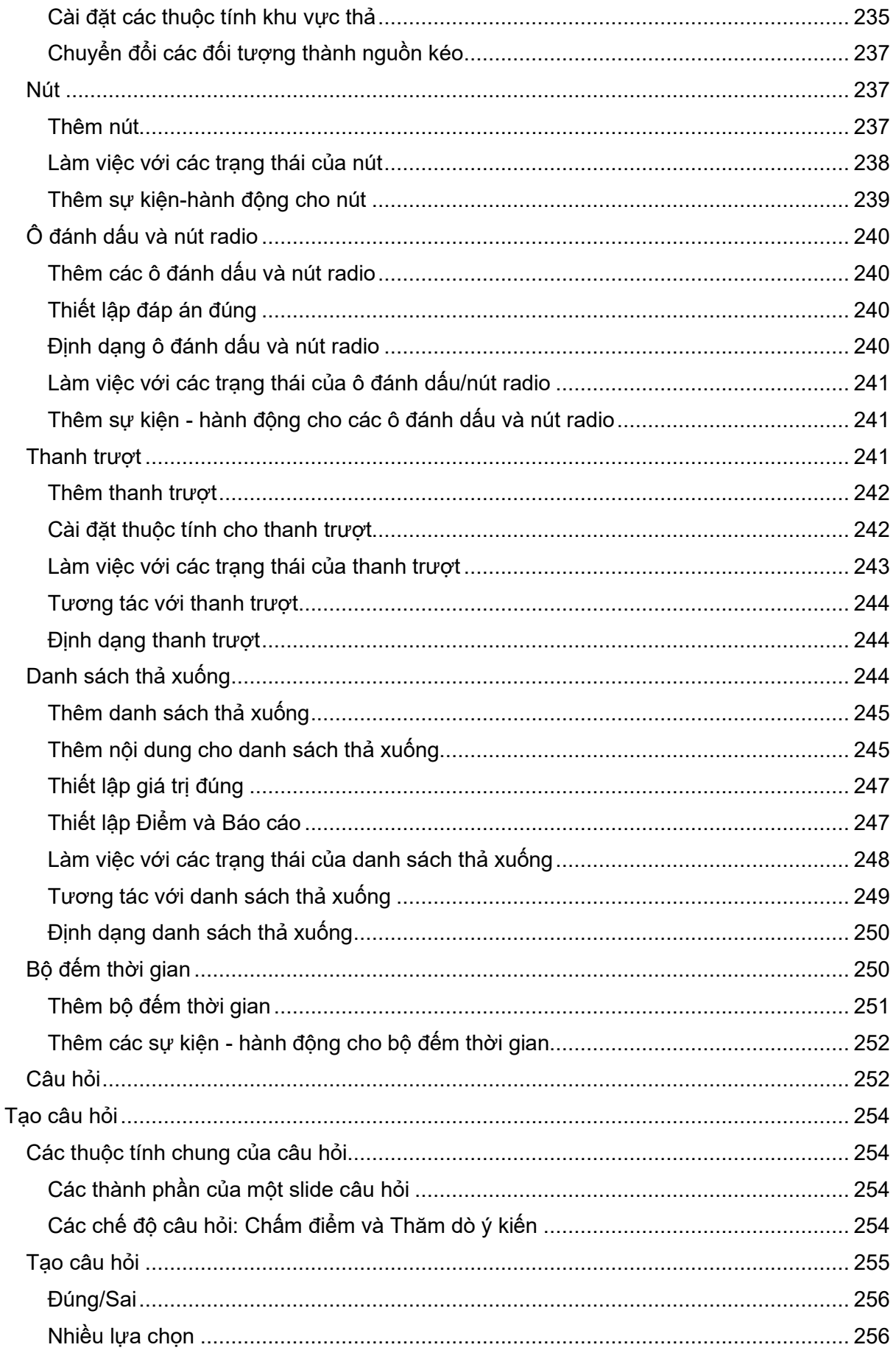

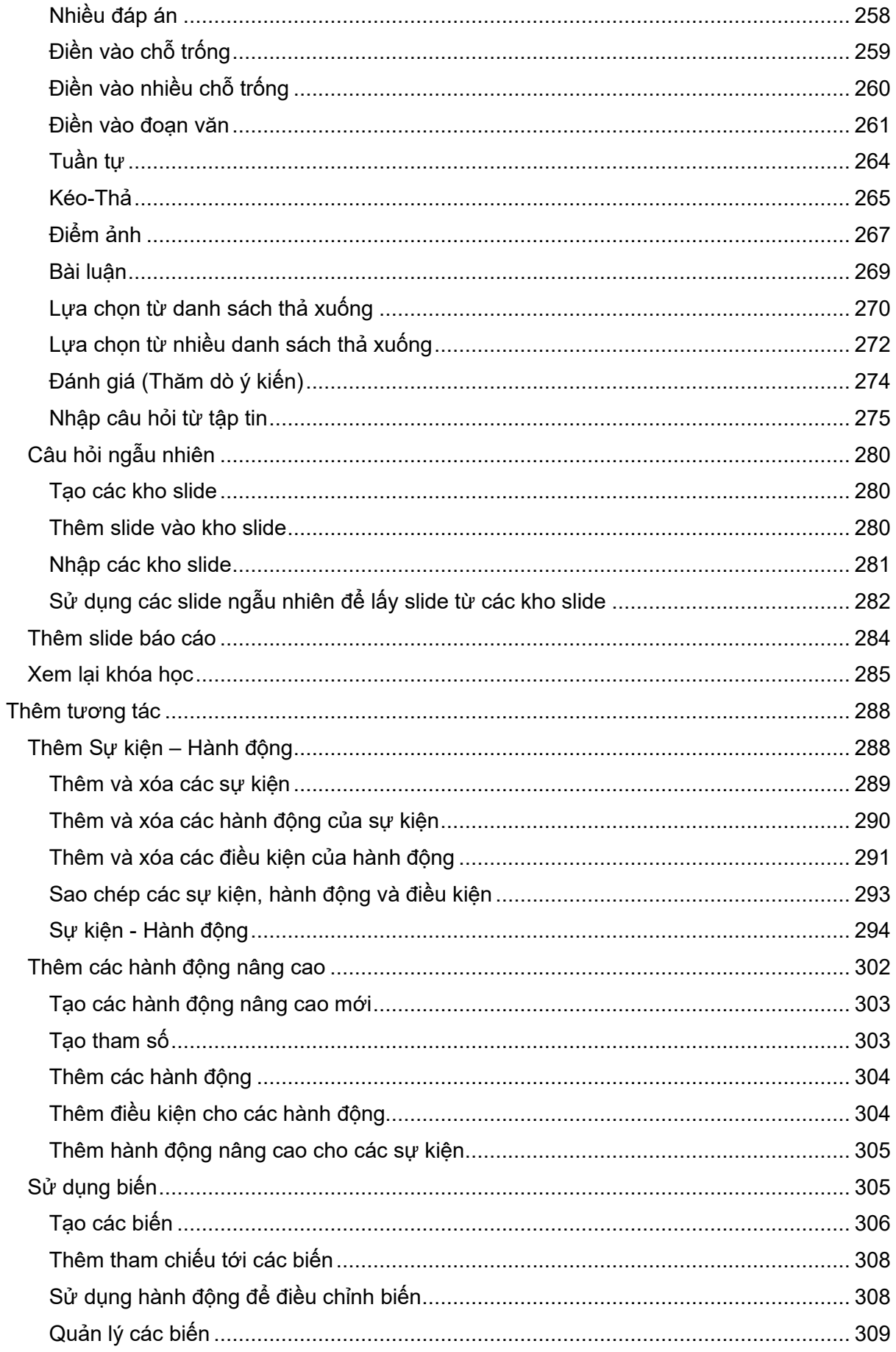

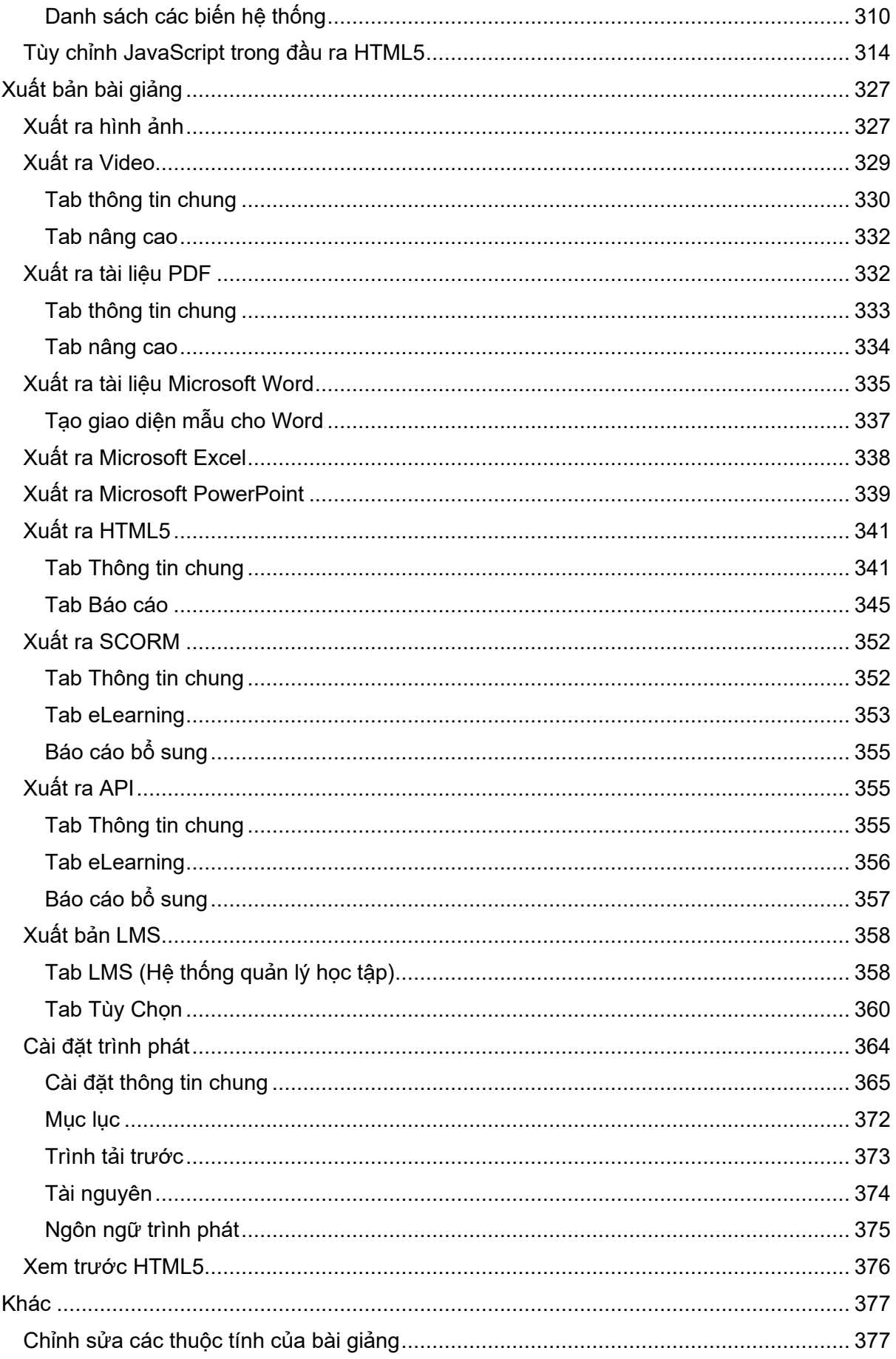

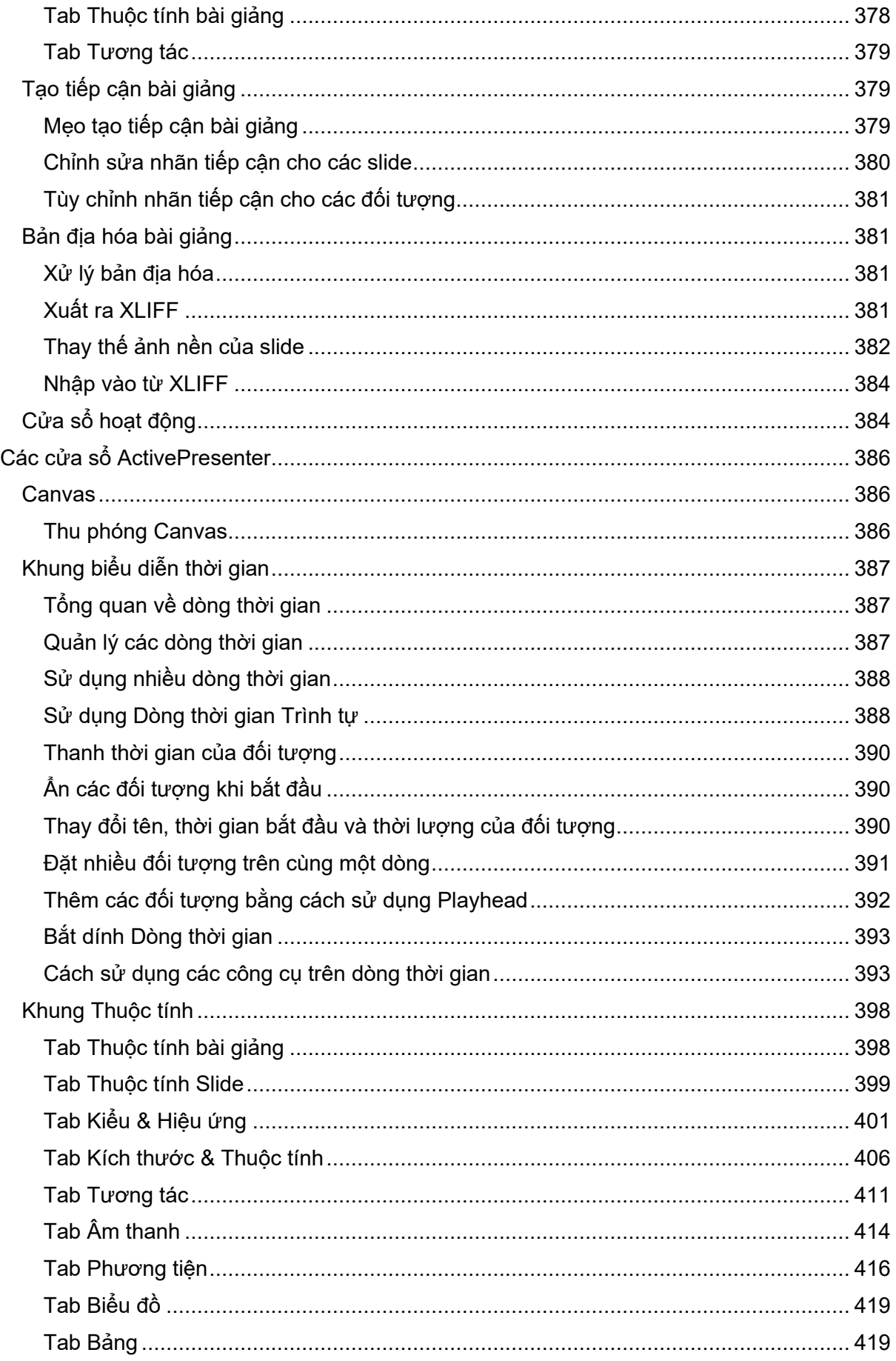

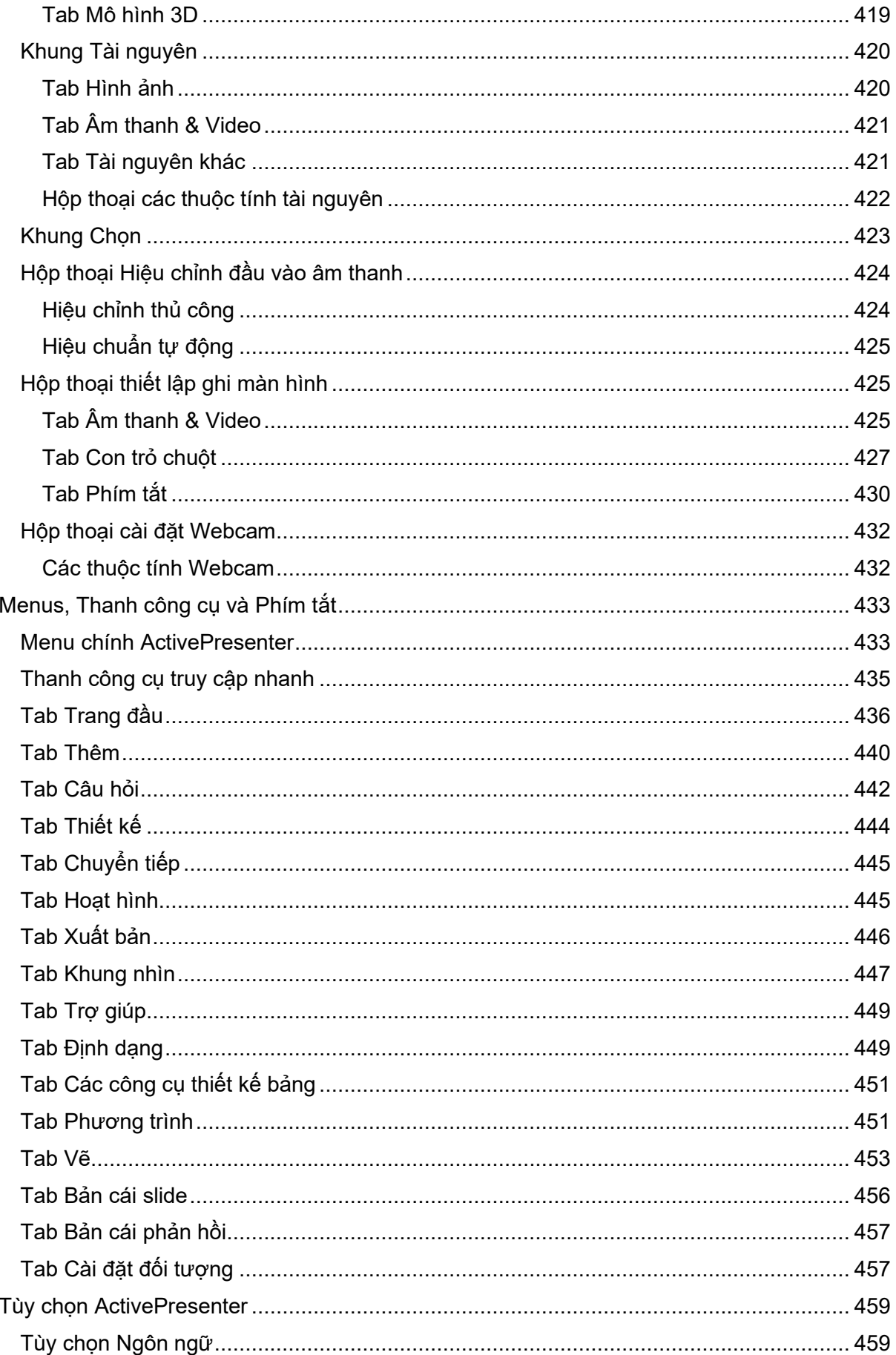

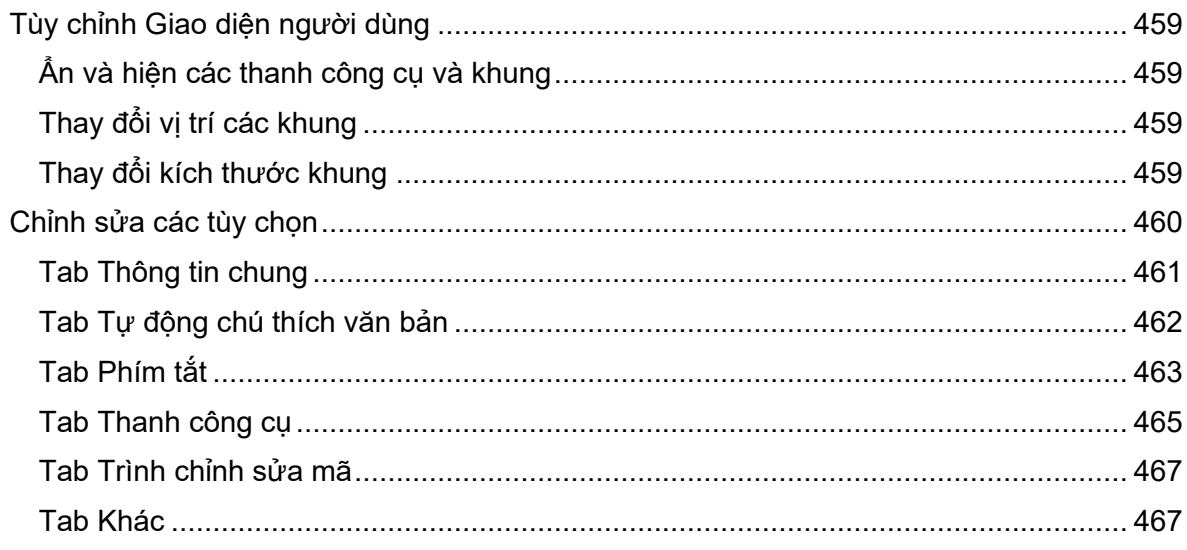

# <span id="page-13-0"></span>**Giới thiệu ActivePresenter**

ActivePresenter là phần mềm thiết kế bài giảng điện tử (eLearning) hàng đầu, đơn giản hóa các thao tác thiết kế, mang đến cho người dùng trải nghiệm và sản phẩm đầu ra tuyệt vời. ActivePresenter nổi bật hơn hẳn các phần mềm khác vì đây là một công cụ giàu tính năng và rất dễ sử dụng. Với phần mềm này, bạn có thể:

- Thiết kế các bài giảng tương tác chất lượng cao phục vụ cho việc đào tạo tại trường học và nơi làm việc.

- Tạo dựng bản trình chiếu mô phỏng tương tác trên các phần mềm với công nghệ chụp ảnh màn hình thông minh.

- Phát triển bộ đánh giá và các trò chơi giáo dục.
- Tạo mới hoặc ghi màn hình thành video bằng công cụ ghi hình và biên tập chuyên nghiệp.
- Chuyển đổi các bài thuyết trình PowerPoint hiện có thành bài giảng eLearning.

Tận dụng lợi thế của các tính năng có tính hỗ trợ đáp ứng ở mức độ cao cùng HTML5, gói SCORM và xAPI, các nội dung được tạo ra bởi ActivePresenter có thể chạy hoàn hảo trên mọi thiết bị và tích hợp được với hầu hết các hệ thông quản lý học tập (LMS). Các video đầu ra (MP4, WebM, MKV, WMV, AVI) có thể đăng tải lên các trang web chia sẻ video.

## <span id="page-13-4"></span><span id="page-13-1"></span>**Giao diện ActivePresenter**

## <span id="page-13-2"></span>**Chủ đề giao diện**

ActivePresenter hỗ trợ hai màu chủ đề sáng và tối cho bạn lựa chọn để tạo ra góc nhìn và cảm nhân của riêng mình mỗi khi làm việc với ActivePresenter. Ngay sau khi bạn cài đặt thành công ActivePresenter, khi khởi động chương trình sẽ có một cửa sổ hiện ra cho phép bạn chọn một trong hai màu chủ đề cho bài giảng. Sau đó chủ đề được chọn sẽ trở thành chủ đề mặc định được hiển thị mỗi khi bạn mở chương trình ở các lần sau. Tuy nhiên bạn cũng có thể tự ý chuyển đổi giữa hai chủ đề này trong bài giảng đang làm việc bằng cách vào tab **[Khung nhìn](#page-445-1)** > **Chủ đề giao diện** > **Sáng** hoặc **Tối**.

### <span id="page-13-3"></span>**Màn hình khởi động**

Màn hình khởi động sẽ xuất hiện ngay khi bạn khởi động phần mềm. Nó hỗ trợ bạn thực hiện các thao tác một cách nhanh chóng để bắt đầu tạo bài giảng mới. Cụ thể là, bạn có thể sử dụng các tài nguyên có sẵn trong tab **Bản mẫu** và tab **Ví dụ** cho bài giảng của mình. Trong suốt quá trình tạo bài giảng, bạn có thể trở lại **Trang đầu** bất cứ lúc nào bằng cách nhấp chuột vào nút **ActivePresenter** ở góc trên cùng bên trái của màn hình và chọn **Trang đầu**

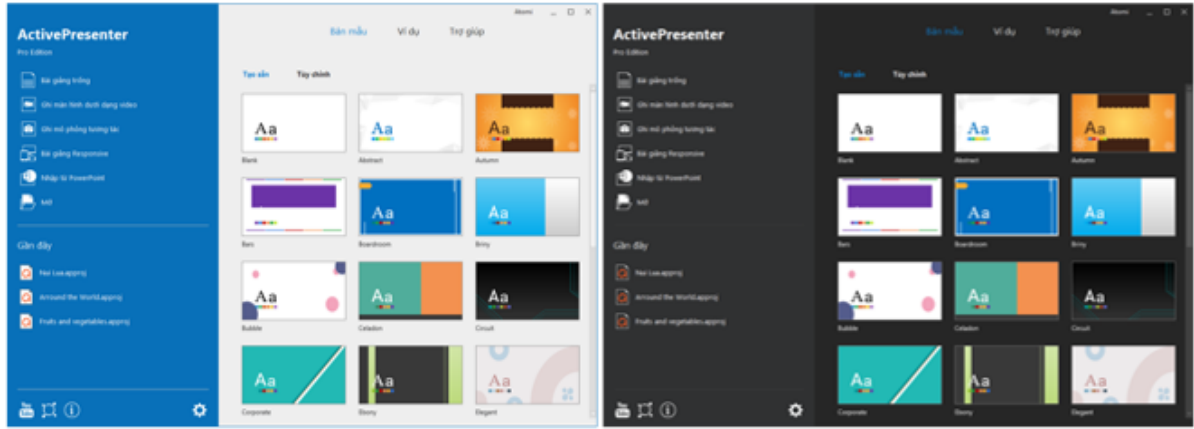

Màn hình khởi động bao gồm nhiều thành phần được chia thành hai khu vực chính: khu vực bên trái và khu vực trung tâm.

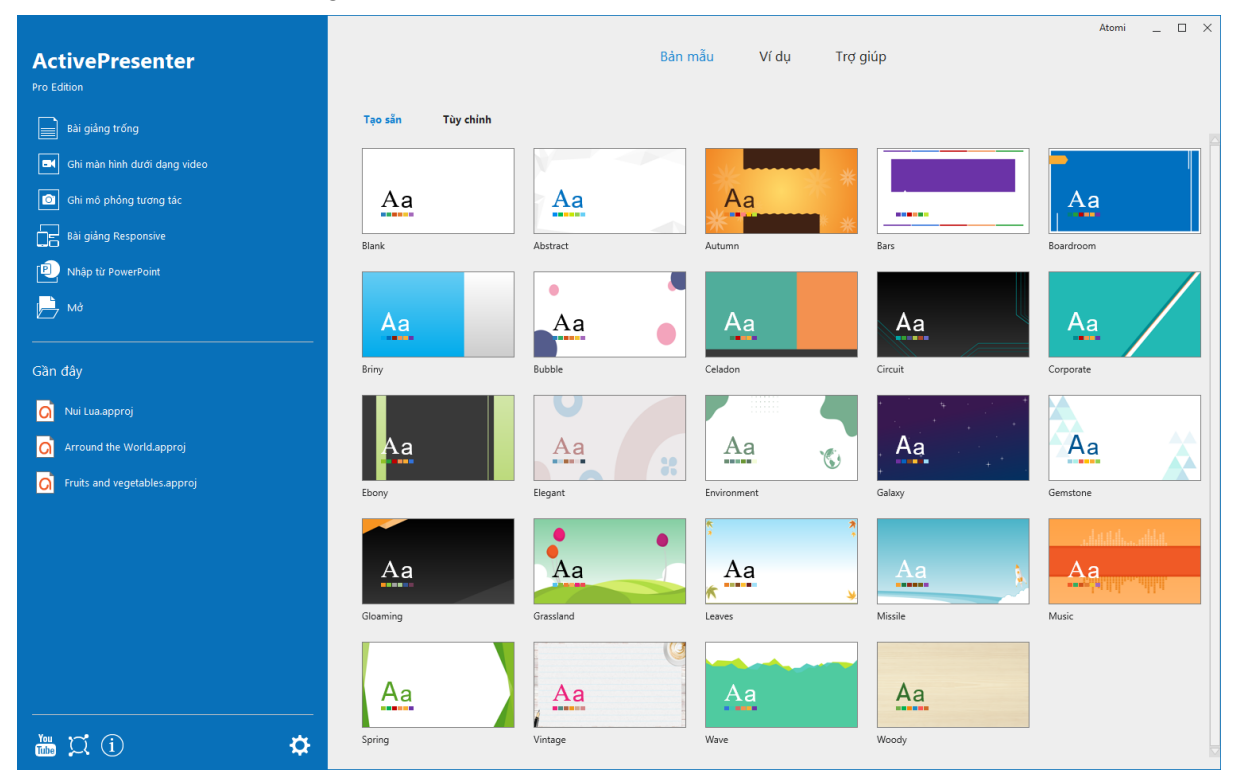

Khu vực bên trái được chia thành hai khu vực nhỏ:

- Khu vực **Khởi Động Nhanh** bao gồm các nút để tạo các bài giảng mới và mở những bài giảng đã có.
	- o Nhấp vào **[Bài gi](#page-27-1)ảng trống** để tạo bài giảng mới sử dụng mẫu trống.
	- o Nhấp vào **[Ghi màn hình dướ](#page-43-1)i dạng video** để quay lại màn hình dưới dạng video.
	- o Nhấp vào **Ghi mô phỏng [tương](#page-47-0) tác** để ghi lại mô phỏng hoạt động của một phần mềm.
	- o Nhấp vào **Bài giả[ng Responsive](#page-30-0)** để tạo một bài giảng mới có khả năng hiển thị linh hoạt trên các thiết bị khác nhau.
	- o Nhấp vào **Nhập từ [PowerPoint](#page-38-0)** để chuyển đổi bài trình chiếu PowerPoint sang bài giảng ActivePresenter.
- o Nhấp vào **[M](#page-42-0)ở** để mở một bài giảng có sẵn, slide mẫu, chủ đề, đối tượng mẫu hoặc tệp video.
- Khu vực **Bài Giảng Gần Đây** hiển thị danh sách các bài giảng đã được mở gần đây:
	- o Kích vào một bài giảng hoặc nhấp chuột phải vào bài giảng > **Mở** để mở một bài giảng trong danh sách.
	- o Nhấp chuột phải vào bài giảng > **Xóa** để xóa bài giảng đó ra khỏi danh sách.
	- o Nhấp chuột phải vào bài giảng > **Mở thư mục** để mở thư mục chứa bài giảng đó.

Khu vực trung tâm gồm 3 tab:

- Tab **Bản mẫu** hiển thị các chủ đề/ mẫu thiết kế có sẵn mà bạn có thể nhấ[p chu](#page-38-1)ột để lựa chọn để **tạ[o bài gi](#page-38-1)ảng mới sử dụng chủ đề/ mẫu thiết kế này**.
- Tab **Ví dụ** gồm các bài giảng mẫu và các trò chơi mẫu được thiết kế bởi phần mềm ActivePreseter.
- Tab **Trợ Giúp** cung cấp các thông tin về hướng dẫn sử dụng, trang chủ sản phẩm, cộng đồng người dùng ActivePresenter, kích hoạt/hủy kích hoạt, kiểm tra cập nhật, và thông tin của phiên bản hiện tại.

## <span id="page-15-0"></span>**Không gian làm việc**

Không gian làm việc của ActivePresenter cũng được hiển thị cùng với chủ đề mà bạn đã chọn. Nếu bạn muốn thay đổi màu chủ đề trong không gian làm việc này từ sáng sang tối và ngược lại, hãy nhấp vào tab **Khung nhìn** > **Chủ đề giao diện**.

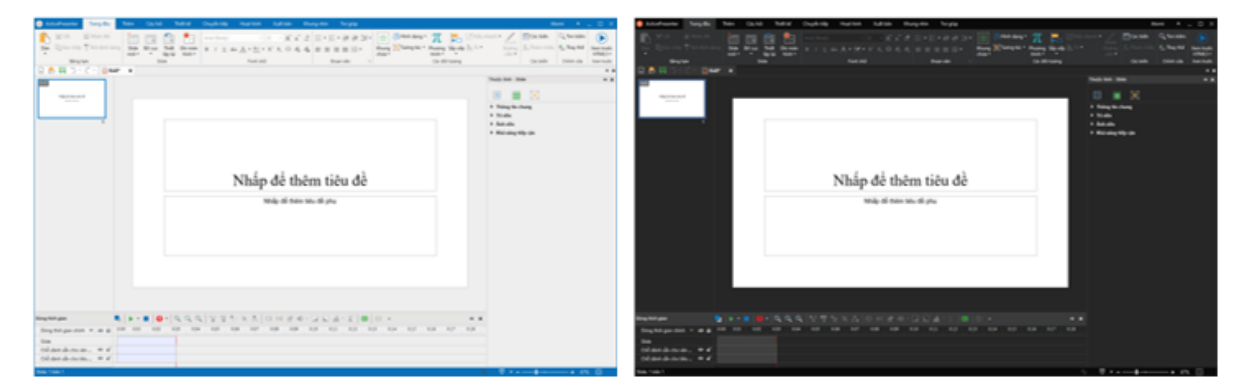

Không gian làm việc của ActivePresenter được chia thành 3 phần chính: thanh công cụ (1), cửa sổ tài liệu (2), và thanh trạng thái (3).

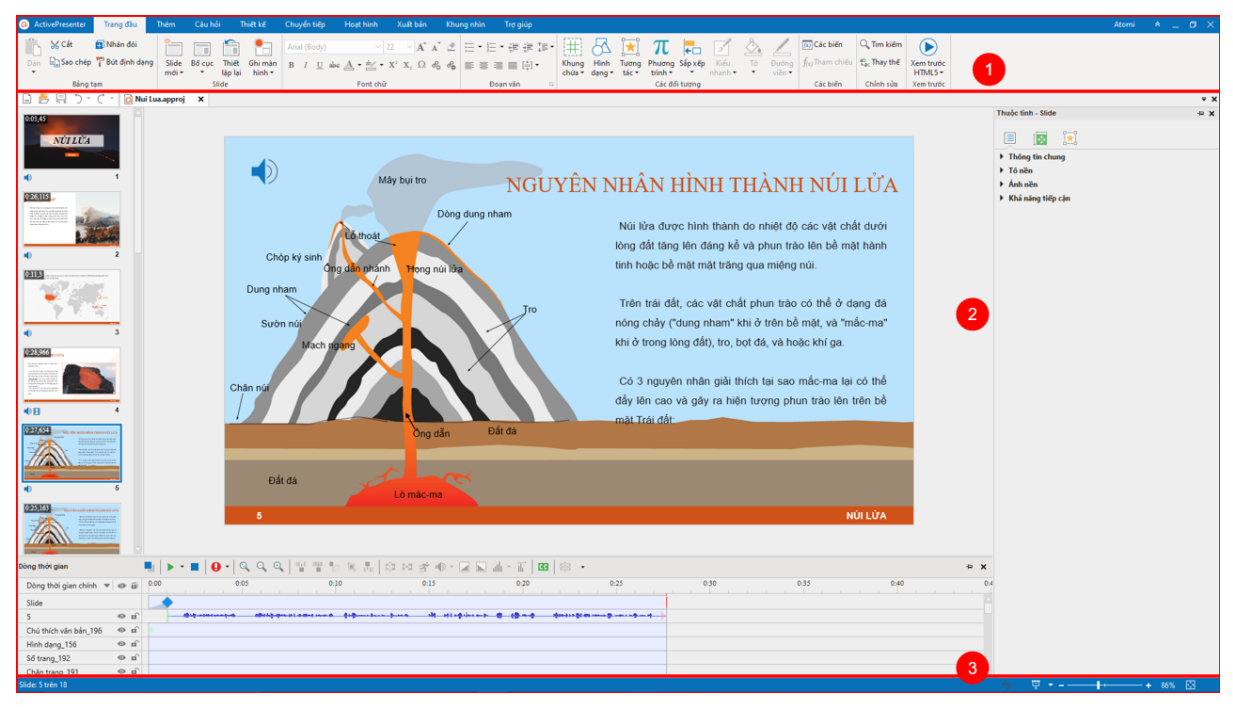

### **Thanh công cụ**

Thanh công cụ nằm ở phía trên cùng của cửa sổ ứng dụng bao gồm các công cụ để soạn thảo nội dung bài giảng, trong đó có 9 tab chính luôn luôn hiển thị và một vài tab ẩn chỉ hiển thị khi một đối tượng cụ thể được chọn. Trong mỗi tab, các lệnh liên quan được gộp lại với nhau thành một nhóm. Khi bạn trỏ chuột tới một lệnh, một chú thích sẽ xuất hiện để giải thích cho chức năng của lệnh đó và hiển thị phím tắt của lệnh (nếu có).

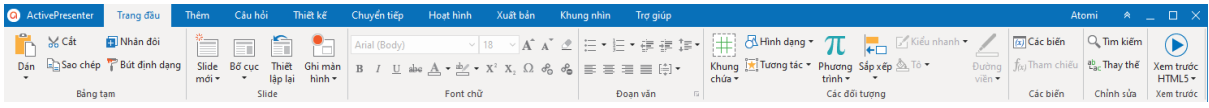

Ở phía trên bên trái của thanh công cụ là nút **ActivePresenter**. Khi nhấp vào nút này để mở menu chính **[ActivePresenter,](#page-432-1)** bạn có thể thực hiện các thao tác cơ bản với tập tin, cài đặt cấu hình, và xem danh sách các bài giảng đã mở gần đây.

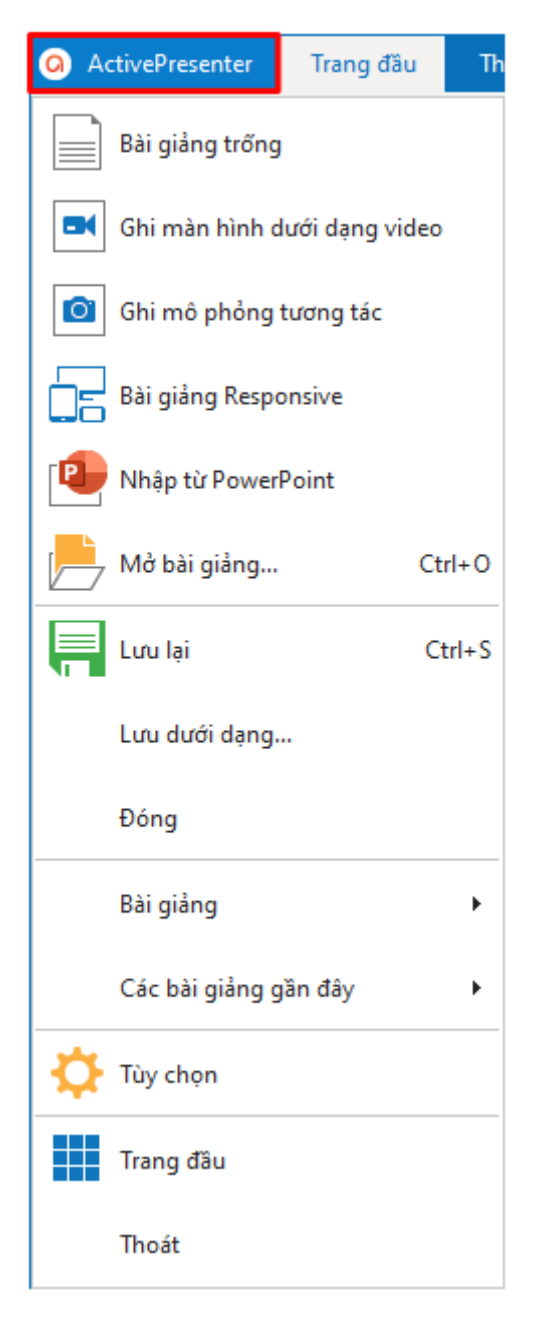

Bạn có thể ẩn hoặc hiện thanh công cụ bằng cách nhấp chuột vào mũi tên kép <sup>ô</sup> ở góc bên phải màn hình. Bạn cũng có thể **tùy chỉ[nh thanh công c](#page-464-0)ụ** theo cách mà bạn muốn.

### **Cửa sổ tài liệu**

Bạn có thể mở một hoặc nhiều bài giảng đồng thời. Khi đó, cửa sổ tài liệu sẽ hiển thị các bài giảng đang mở dưới dạng các tab để điều hướng dễ dàng. Cửa sổ tài liệu gồm các thành phần sau:

#### Hướng dẫn sử dụng ActivePresenter **Phiên bản 9.1** Phiên bản 9.1

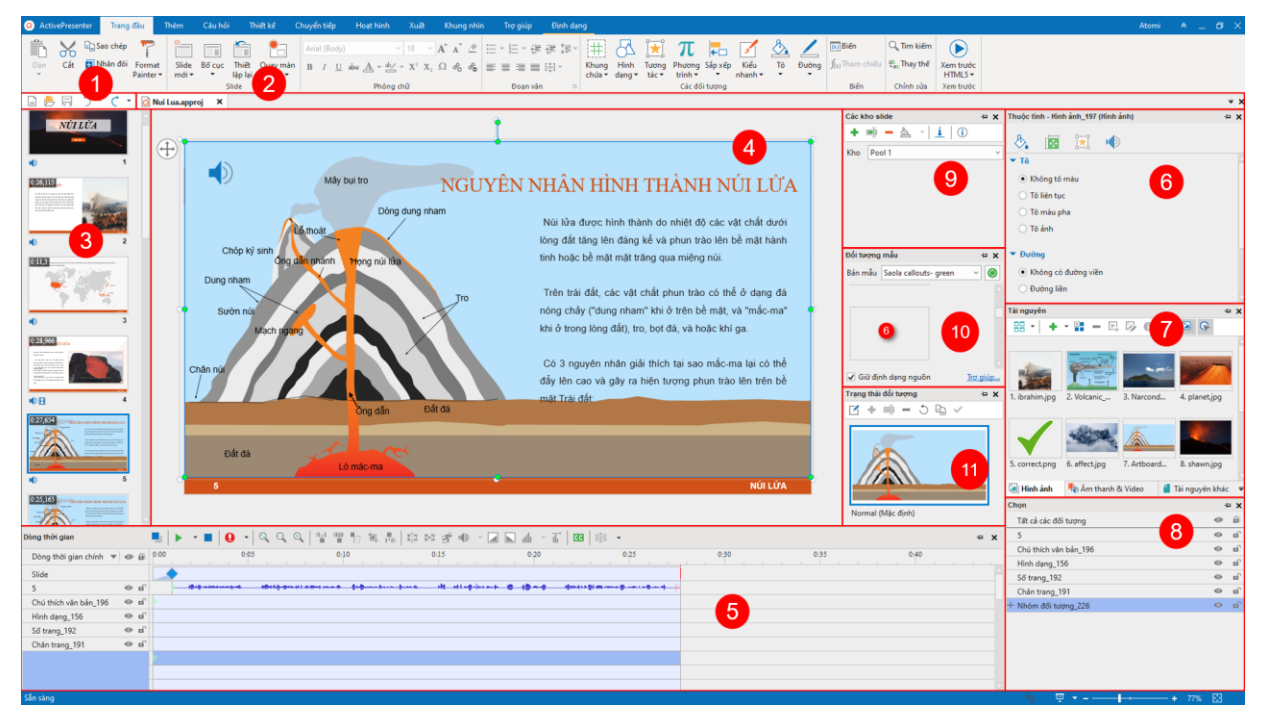

- 1. **[Thanh công c](#page-433-0)ụ truy cập nhanh** bao gồm các lệnh để tạo bài giảng mới, mở và lưu bài giảng có sẵn, khôi phục lại thao tác gần nhất đã thực hiện trước đó (undo) và khôi phục lại các thao tác đã undo (redo).
- 2. Tab **Tài liệu** cho phép bạn điều hướng giữa các bài giảng đang mở. Khi bạn trỏ chuột vào một tab nhất định, một chú thích xuất hiện để hiển thị thư mục chứa bài giảng này. Bạn có thể mở thư mục đó bằng cách nhấp chuột phải và chọn **Mở thư mục**.
- 3. Khung **[Slide](#page-74-0)** hiển thị chế độ xem hình thu nhỏ của tất cả các slide trong bài giảng.
- 4. **[Canvas](#page-385-1)** là khu vực trung tâm của cửa sổ tài liệu, khu vực này cho phép hiển thị và chỉnh sửa nội dung của các slide.
- 5. Khung **Biểu diễn thờ[i gian](#page-385-3)** hiển thị tất cả các đối tượng trong một slide theo trục thời gian, cho phép bạn điều chỉnh và tinh chỉnh thời gian cũng như thời lượng của các đối tượng và hiệu ứng của chúng. Bạn có thể tìm thấy nhiều công cụ ở đây để biên tập các đối tượng âm thanh và video. Ngoài ra, bạn còn có thể ghi âm trực tiếp tạo nhiều khung biểu diễn thời gian cho nhiều đối tượng để hoàn thiện dự án của mình.
- 6. Khung **Thuộ[c tính](#page-396-0)** cho bạn chỉnh sửa gần như tất cả các thuộc tính hiển thị và hành vi của các đối tượng được chọn.
- 7. Khung **[Tài nguyên](#page-418-3)** hiển thị tất cả các tài nguyên trong bài giảng.
- 8. Khung **Chọn** hiện tất cả các đối tượng của một slide. Nó cho phép bạn xem, sắp xếp lại, thay đổi lựa chọn, khóa, và chuyển trạng thái hiển thị của các đối tượng.
- 9. Khung **[Các kho slide](#page-274-1)** chứa các nhóm slide được sử dụng để tạo các slide một cách ngẫu nhiên và tạo các câu hỏi động.
- 10. Khung **[Đối tượ](#page-112-2)ng mẫu** chứa các mẫu đối tượng hữu ích, lưu và sử dụng lại các đối tượng trên các slides trong cùng một bài giảng hoặc trên các bài giảng khác nhau.
- 11. Khung **Tr[ạng thái đối tượ](#page-105-0)ng** bao gồm tất cả các trạng thái của một đối tượng, cho phép bạn thay đổi hình dạng của một đối tượng để đáp ứng với sự tương tác của người dùng.

Bạn có thể **tùy chỉnh không gian làm việc** bằng cách ẩn, hiện, sắp xếp lại vị trí, kích thước của các khung. Sau khi tùy chỉnh, nếu bạn muốn thiết lập lại bố cục khung như ban đầu, hãy nhấp vào tab **Khung nhìn** > **Thiết lập lại bố cục khung** .

### **Thanh trạng thái**

Thanh trạng thái nằm ở dưới cùng của cửa sổ ứng dụng, hiển thị thông tin về bài giảng hiện tại. Trạng thái của thanh thay đổi phụ thuộc vào slide đang được chọn. Từ thanh này, bạn có thể xem trước bài giảng của mình dưới dạng HTML5 một cách nhanh chóng. Ngoài ra, bạn cũng có thể sử dụng các công cụ ở góc bên phải của thanh trạng thái để **điều chỉ[nh m](#page-385-2)ức độ [phóng to/ thu nh](#page-385-2)ỏ của Canvas**.

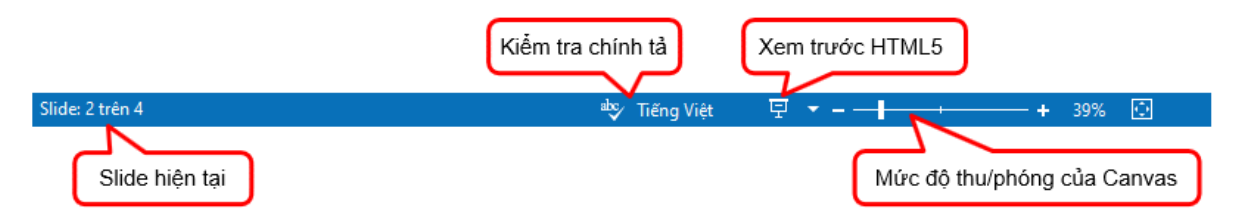

Tại đây, bạn cũng có thể bật hoặc tắt tính năng **Kiểm tra chính tả**.

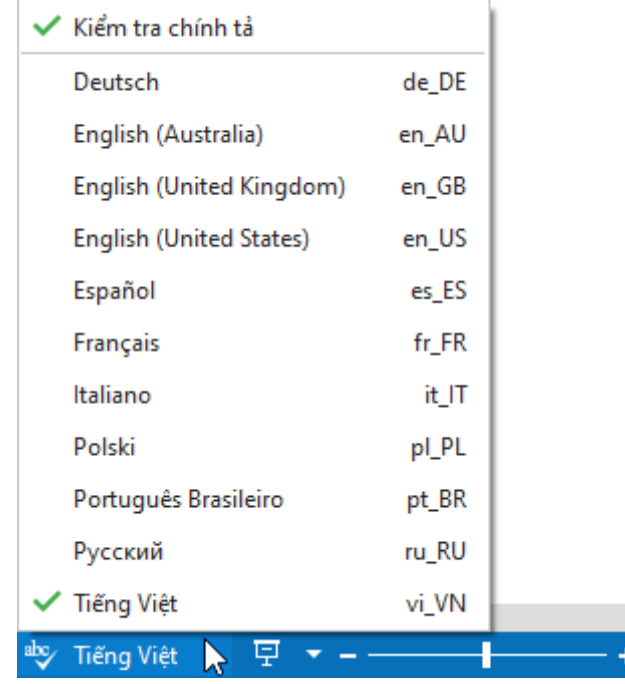

Khi tính năng **Kiểm tra chính tả** được chọn, các từ viết sai chính tả sẽ được gạch chân màu đỏ. Bạn có thể nhấp chuột phải vào từ viết sai đó để sửa lại hoặc thêm nó vào từ điển.

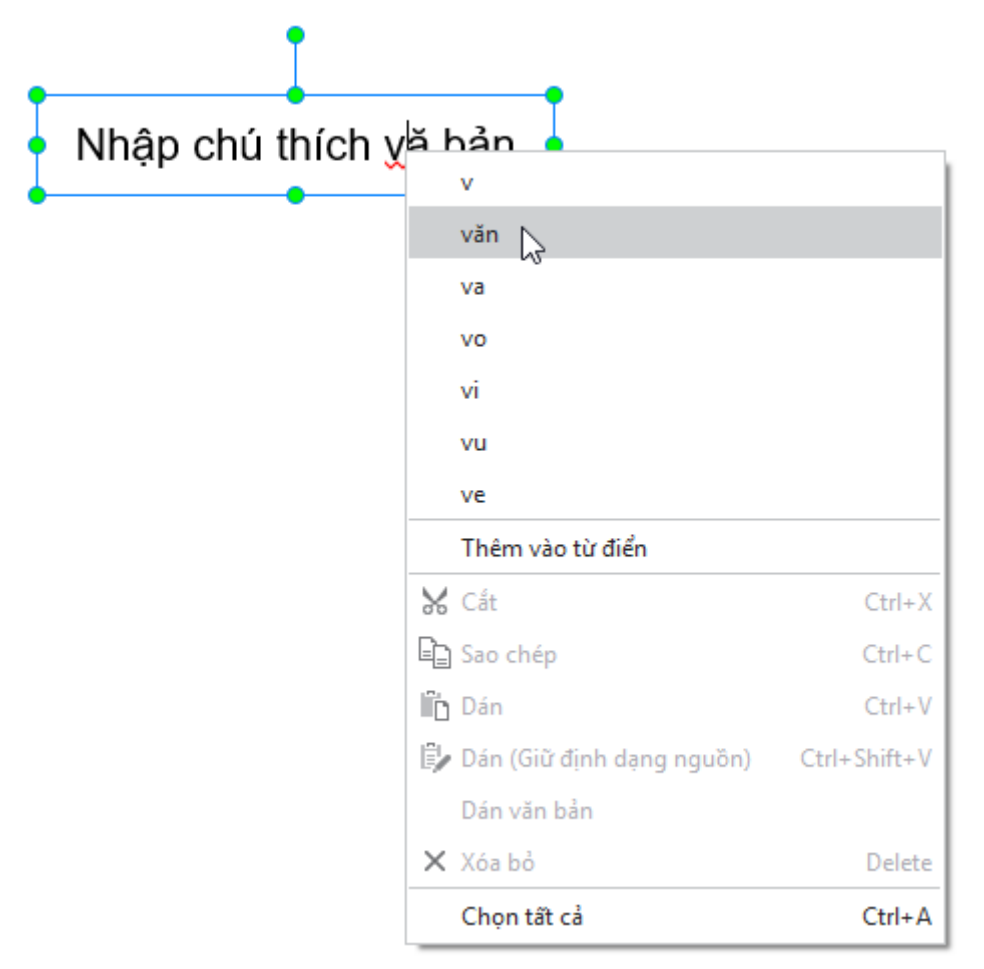

Nếu bạn không muốn sử dụng tính năng này, hãy nhấp vào biểu tượng kiểm tra chính tả trên **Thanh trạng thái** và bỏ chọn để tắt tính năng này đi.

## <span id="page-20-0"></span>**Các phiên bản ActivePresenter**

ActivePresenter hiện nay gồm có 3 phiên bản: Miễn phí (Free), Tiêu chuẩn (Standard), và Chuyên Nghiệp (Pro).

- 1. Phiên bản miễn phí **Free**: được thiết kế dành cho những ai muốn tạo các video hướng dẫn. Bản này hỗ trợ hầu hết các chức năng cơ bản như ghi màn hình và chỉnh sửa video. Các bài giảng có thể xuất sang các kiểu video khác nhau như MP4, AVI, WMV, WebM và MKV với mục đích phi thương mại.
- 2. Phiên bản chuẩn **Standard**: ngoài các tính năng có sẵn như trong phiên bản Free, phiên bản Standard còn thêm một số tính năng khác như chỉnh sửa âm thanh và video nâng cao; xuất bài giảng sang nhiều định dạng khác như PDF, Microsoft Word, Microsoft Excel, Microsoft PowerPoint và HTML5. Các định dạng này có thể được sử dụng cho mục đích thương mại.
- 3. Phiên bản chuyên nghiệp **Pro**: là bản đầy đủ các chức năng nhất, cho phép bạn tạo các nội dung eLearning. Phiên bản này rất phù hợp cho các nhà thiết kế nội dung học tập trực tuyến, các chuyên viên đào đạo, nhà giáo dục, hỗ trợ kĩ thuật và bất cứ ai muốn tạo nội dung chuyên nghiệp. Ngoài các đầu ra dạng văn bản, ActivePresenter còn cho phép xuất bản thành HTML5, SCORM và xAPI. Nội dung được xuất bản thành các loại đầu ra này có thể vận hành hoàn hảo trên mọi thiết bị và tích hợp được với hầu hết các hệ thống quản lý học tập (LMS). Bạn có thể sử dụng tất cả các tính năng của phiên bản **Pro** tại bản **Free**. Khi đó, dấu bản quyền sẽ được thêm vào trong các kết xuất không miễn phí.

Các tính năng giữa ba phiên bản được so sánh trong bảng dưới đây. Trong đó, các chức năng có sẵn trong cả ba phiên bản sẽ không được liệt kê.

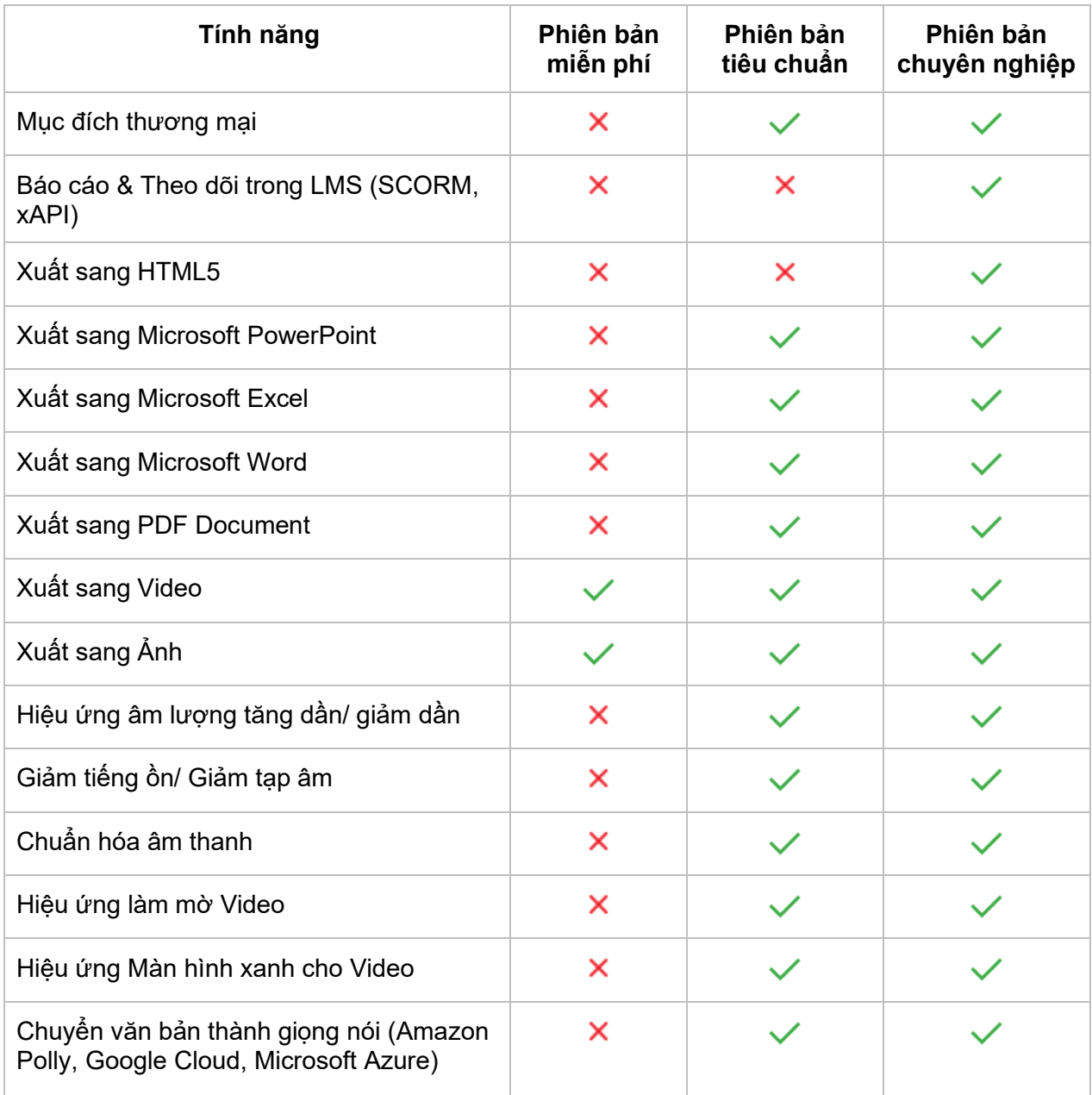

# <span id="page-21-0"></span>**Yêu cầu hệ thống**

Dưới đây là các yêu cầu của hệ thống để cài đặt ActivePresenter 9 trên Windows và macOS:

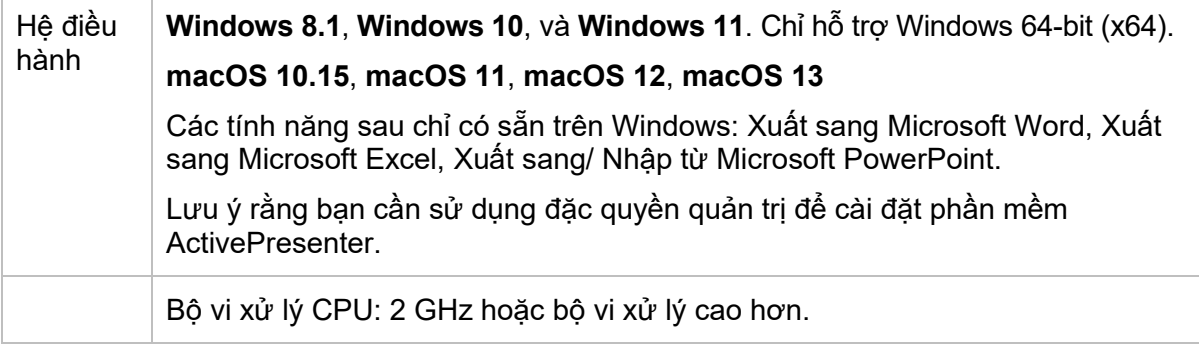

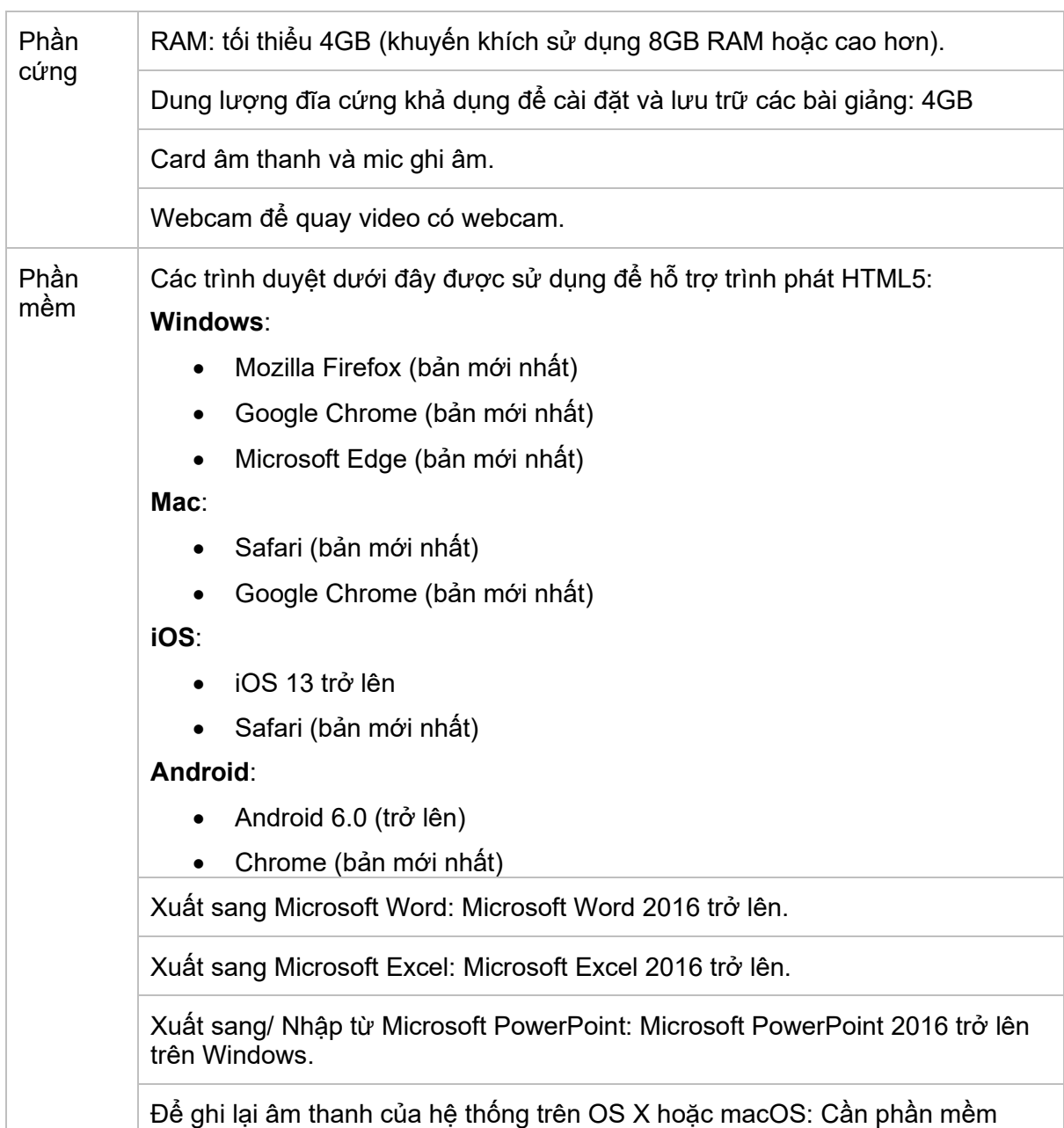

## <span id="page-22-0"></span>**Cài đặt ActivePresenter**

Background Music.

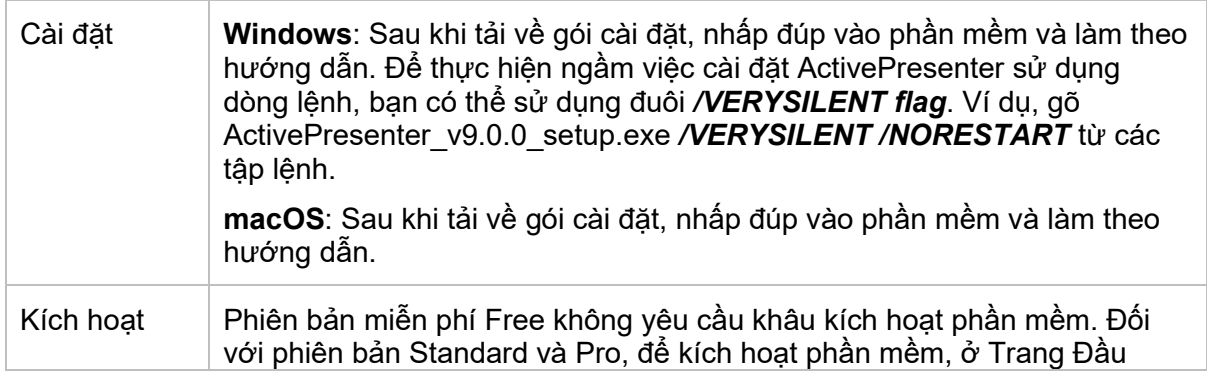

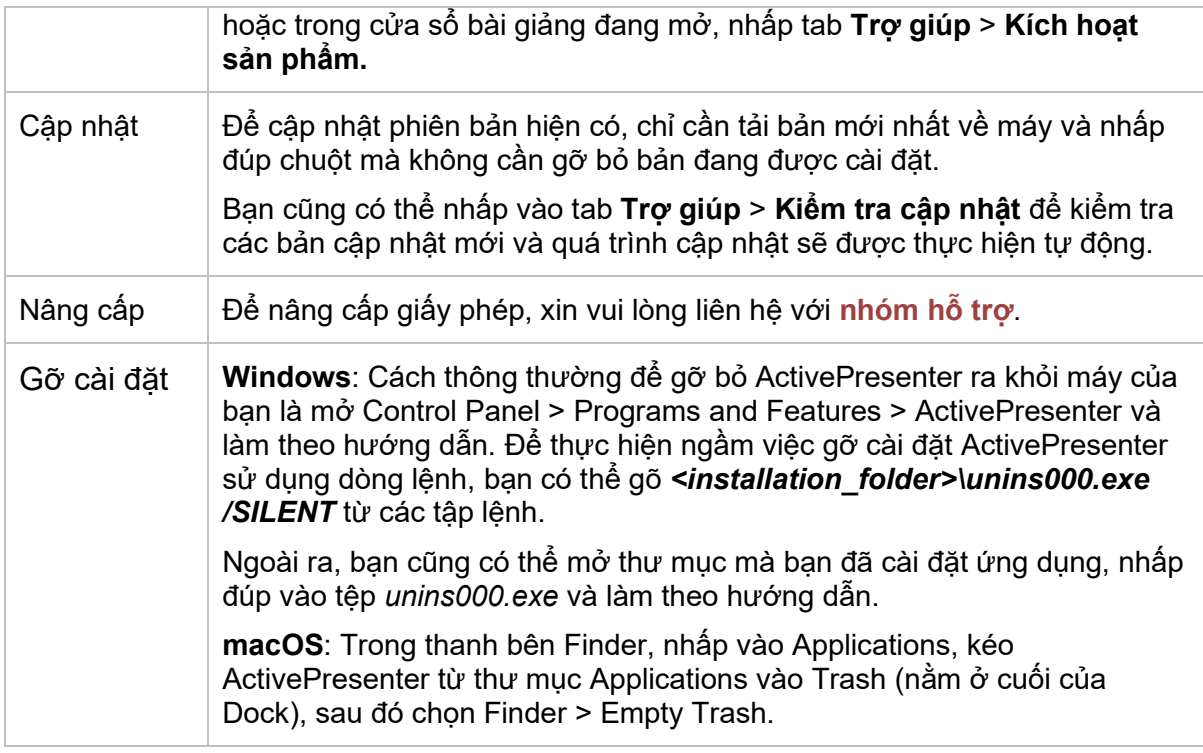

## <span id="page-23-0"></span>**Kích hoạt và hủy kích hoạt ActivePresenter**

## <span id="page-23-1"></span>**Kích hoạt ActivePresenter**

Trong khi phiên bản Free không yêu cầu khâu kích hoạt phần mềm thì với phiên bản Standard và Pro, bạn cần phải kích hoạt bằng các khóa sản phẩm. Có 2 cách để kích hoạt ActivePresenter: kích hoạt trực tiếp (tự động) và kích hoạt qua web (thủ công).

Bạn có thể đặt mua khóa sản phẩm **ở [đây](https://atomisystems.com/pricing/)**.

### **Kích hoạt trực tiếp**

Để kích hoạt trực tiếp, máy tính của bạn phải được kết nối mạng. Làm theo các bước dưới đây:

- 1. Nhấp vào **Kích hoạt sản phẩm** ở góc trên cùng bên phải cửa sổ ứng dụng. Hoặc nhấp vào tab **Trợ giúp** > **Kích hoạt sản phẩm** .
- 2. Khi hộp thoại **Kích hoạt sản phẩm** xuất hiện, nhập khóa sản phẩm vào hộp văn bản **Khóa sản phẩm**.
- 3. Phương thức kích hoạt mặc định là trực tiếp. Nhấp vào **Kích hoạt** để kích hoạt ứng dụng.

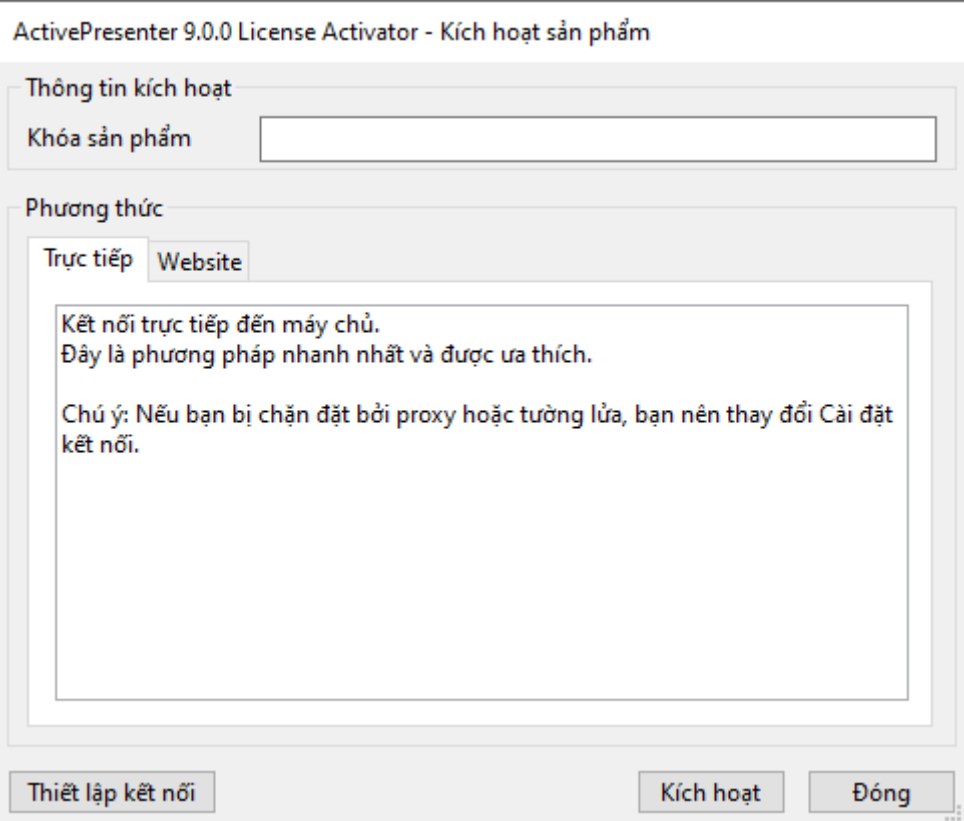

**Chú ý**: Nhấp **Cài đặt kết nối** để thay đổi kết nối mạng nếu máy tính của bạn bị chặn bởi proxy.

### **Kích hoạt qua Web**

Để kích hoạt ActivePresenter thông qua website, trước hết, bạn cần thực hiện hai bước đầu tiên như trong phần kích hoạt trực tiếp ở trên, rồi tiếp tục làm theo hướng dẫn sau:

- 1. Trong phần **Phương thức**, mở tab **Website**.
- 2. Nhấp vào **Lấy mã xác nhận** để mở trang web cung cấp mã xác nhận.
- 3. Nhấp vào **Nhập mã xác nhận** để dán mã xác nhận vào hộp văn bản.
- 4. Nhấp nút **Kích hoạt**. Lưu ý nút này sẽ bị ẩn cho tới khi bạn nhập mã xác nhận.

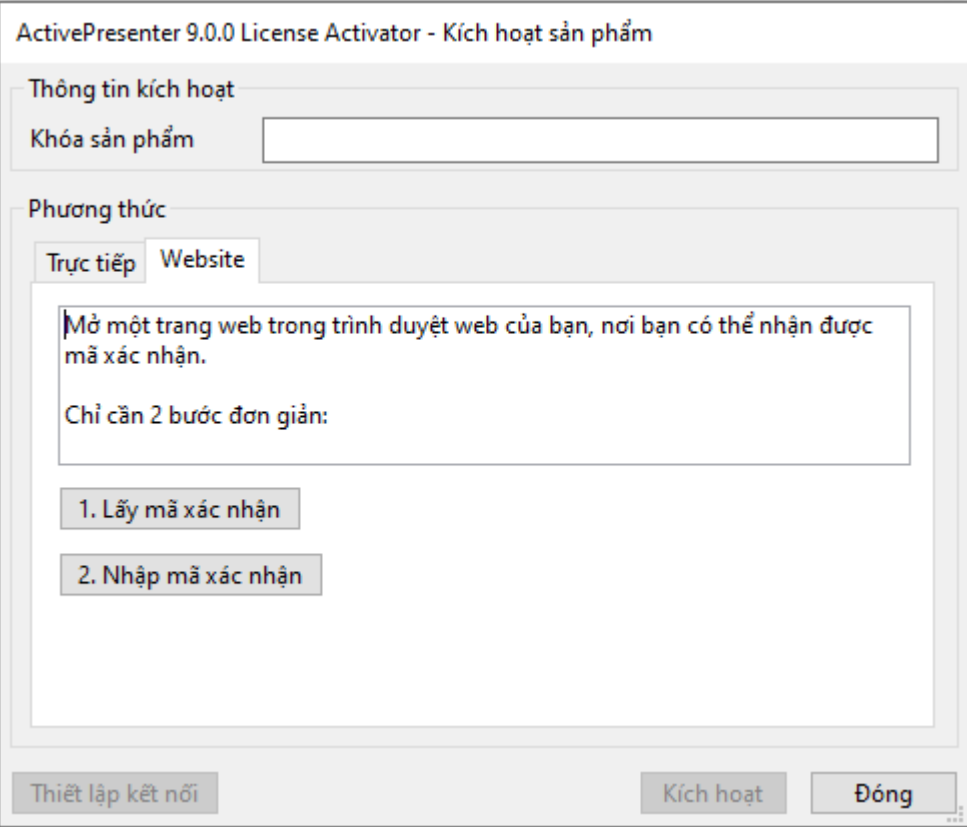

### **Kích hoạt ngầm**

Để thực hiện ngầm việc kích hoạt ActivePresenter sử dụng dòng lệnh, bạn có thể gõ <installation\_folder>\rlactivator.exe -activate -pkey=<product\_key> -silent từ các tập lệnh.

### <span id="page-25-0"></span>**Hủy kích hoạt ActivePresenter**

Bạn có thể sử dụng khóa sản phẩm để kích hoạt ActivePresenter trên một máy tính khác. Trong trường hợp này, bạn cần phải hủy kích hoạt ActivePresenter trên máy tính đang cài đặt phần mềm trước khi sử dụng khóa sản phẩm để kích hoạt phần mềm trên một máy tính mới.

Để hủy kích hoạt sản phẩm, tại Trang Đầu hoặc cửa sổ của bài giảng đang mở, nhấp vào tab **Trợ giúp** > **Hủy đăng ký sản phẩm**. Khi hộp thoại **Hủy kích hoạt sản phẩm** xuất hiện, ở phần **Phương thức**, chọn tab **Trực tiếp** hoặc tab **Website**, sau đó nhấp **Hủy kích hoạt**. Kích hoạt của ứng dụng sẽ bị hủy ngay lập tức.

Ngoài ra, thực hiện ngầm việc hủy kích hoạt ActivePresenter sử dụng dòng lệnh bằng cách gõ <installation\_folder>\rlactivator.exe -deactivate -silent từ các tập lệnh.

Bạn có thể quản lý các bản đã kích hoạt của mình tại cổng:

<https://atomisystems.com/selfhelp/activepresenter/>

Bạn cần sử dụng email liên kết với giấy phép của mình (email được sử dụng để mua theo mặc định) để có quyền truy cập vào cổng này.

## <span id="page-25-1"></span>**Các kênh hỗ trợ người dùng**

Chúng tôi cung cấp nhiều kênh hỗ trợ người dùng, bao gồm:

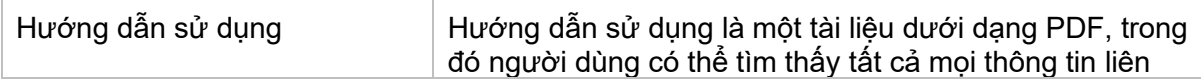

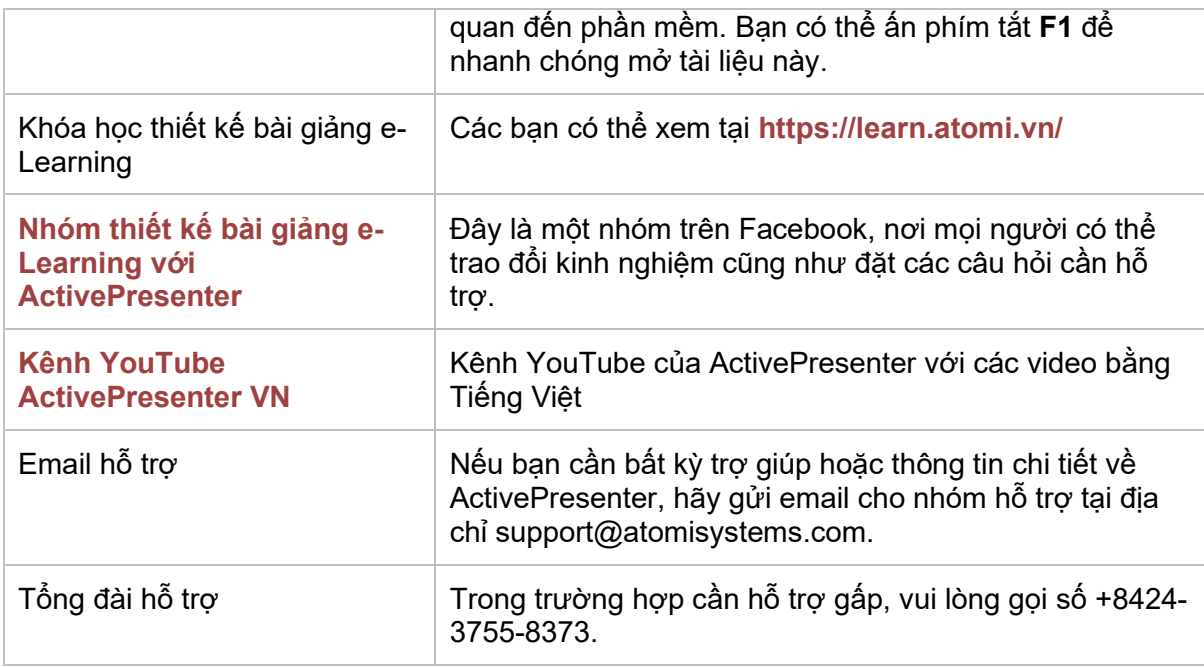

# <span id="page-27-0"></span>**Tạo bài giảng**

## <span id="page-27-1"></span>**Tạo bài giảng trống**

Bài giảng trống (Blank) là một trong những bài giảng được tạo sẵn trong Trang đầu. Khi mở ra, nó chỉ gồm một slide Tiêu đề. Cũng giống như khi làm việc với các slide khác, bạn có thể thêm các slide mới và nội dung bất kì như hình ảnh, video, âm thanh, slide từ bài giảng ActivePresenter khác hay PowerPoint. Bạn cũng có thể chèn thêm các slide quay **[màn hình](#page-43-1) dưới dạng video** hoặc quay **[mô phỏng tương](#page-47-0) tác** vào bài giảng.

Để tạo bài giảng trống, tại cửa sổ **Trang đầu**, nhấp vào **Bài giảng trống**. Hoặc trong một bài giảng đang mở, nhấp nút **ActivePresenter** > **Bài giảng trống**. Ngoài ra, bạn còn có thể nhấp

nút **Tạo bài giảng trống**  $\equiv$  trên **Thanh công cụ nhanh**. ActivePresenter sẽ mở một bài giảng mới với **[chủ đề](#page-49-0)** mặc định.

Bài giảng mới sẽ chỉ có 1 slide trắng với bố cục tương ứng với chủ đề mặc định đó. Nhấp vào tab **Trang đầu** > **Slide mới** , hoặc trong tab **Thêm** > **Slide mới** nếu bạn muốn thêm nhiều slides. Slide mới này sẽ được chèn sau slide mà bạn đang chọn.

Nếu bạn muốn thêm một slide mới với một bố cục khác, nhấp vào mũi tên ở cạnh nút **Slide mới** và chọn bố cục phù hợp trong danh sách.

## <span id="page-27-2"></span>**Thay đổi kích thước slide**

Khi tạo một bài giảng mới, kích thước mặc định của các slide trong bài giảng luôn là (1280x720). Bạn có thể thay đổi kích thước mặc định này nếu bạn muốn. Tuy nhiên, đối với **[bài giảng responsive](#page-30-0)**, bạn không thể thay đổi kích thước mặc định của các slide.

**Chú ý**: Nếu bạn muốn thay đổi kích thước mặc định của slide khi tạo một bài giảng mới, nhấp nút **ActivePresenter** > **Tùy chọn** > **Thông tin chung** > **Kích thước mặc định của bài giảng**.

Để thay đổi kích thước slide, nhấp vào tab **Thiết kế > Kích cỡ slide** □. Hoặc nhấp vào nút **ActivePresenter** > **Bài giảng** > **Thuộc tính** > **Thông tin chung** > nhấp nút **Thay đổi kích thước**.

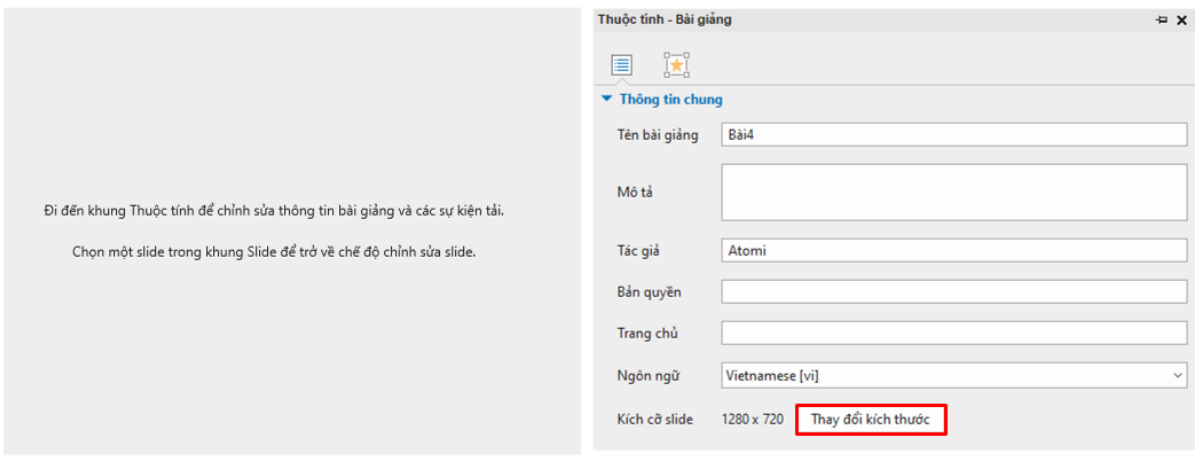

Khi đó, hộp thoại dưới đây sẽ xuất hiện:

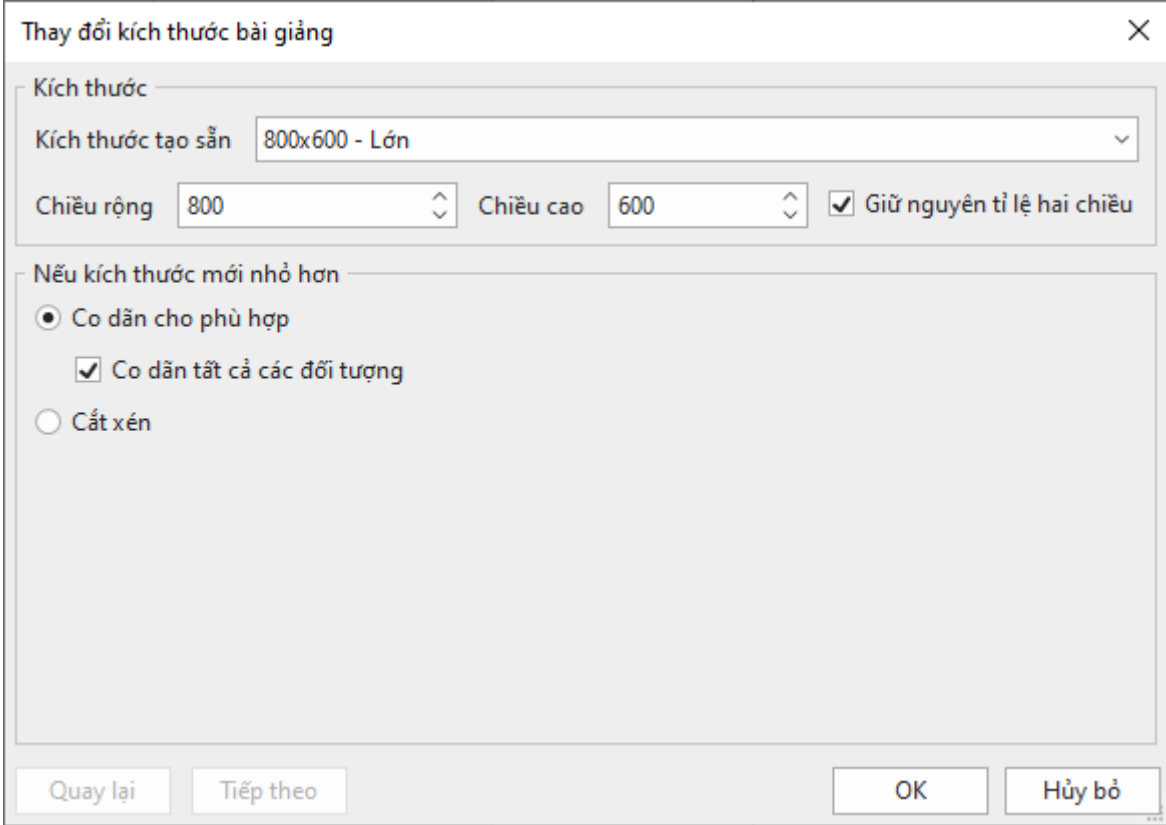

1. **Kích thước tạo sẵn**: Bạn có thể lựa chọn kích thước cho slide một cách nhanh chóng trong danh sách **Kích thước tạo sẵn** được sắp xếp từ nhỏ tới lớn. Trong trường hợp bạn không tìm thấy kích thước phù hợp ở danh sách này, bạn cũng có thể tự tạo kích thước mới bằng cách nhập giá trị vào các hộp giá trị **Chiều rộng** và **Chiều cao**, hoặc nhấp chuột vào các mũi tên lên/xuống để tăng/giảm kích thước cho đến khi có được kích thước mong muốn.

2. **Giữ nguyên tỉ lệ hai chiều**: Khi ô này được lựa chọn, ActivePresenter sẽ tự động thay đổi chiều cao theo chiều rộng. Ngược lại, tỉ lệ khung hình sẽ không bị thay đổi nếu bạn không lựa chon ô này.

Khi bạn thay đổi kích thước của slide, kích thước mới có thể nhỏ hơn hoặc lớn hơn kích thước hiện tại của slide, vì vậy bạn có thể cần điều chỉnh lại nội dung của các slide cho phù hợp với kích thước mới này. Hai trường hợp này sẽ được mô tả cụ thể ở phần dưới đây:

3. **Nếu kích thước mới nhỏ hơn kích thước hiện tại của slide**, bạn có thể điều chỉnh lại nội dung cho phù hợp với kích thước mới của slide bằng cách thực hiện một trong các cách sau:

- o Chọn **Co dãn cho phù hợp** để chia lại tỷ lệ nội dung cho phù hợp với kích thước slide mới. Nếu bạn chọn **Co dãn tất cả các đối tượng** thì tất cả các đối tượng trong các slide sẽ được chia lại tỷ lệ để phù hợp với kích thước mới, bao gồm các chỗ dành sẵn trong các slide và **[bản cái slide](#page-60-0)**. Nếu bạn không chọn ô này, các đối tượng sẽ được giữ nguyên kích thước ban đầu và kích thước của chúng thường lớn hơn so với kích thước slide mới. Tuy nhiên, bạn có thể điều chỉnh lại sau.
- o Chọn **Cắt xén** > **Tiếp theo** để cắt bớt nội dung. Hộp thoại sau sẽ xuất hiện:

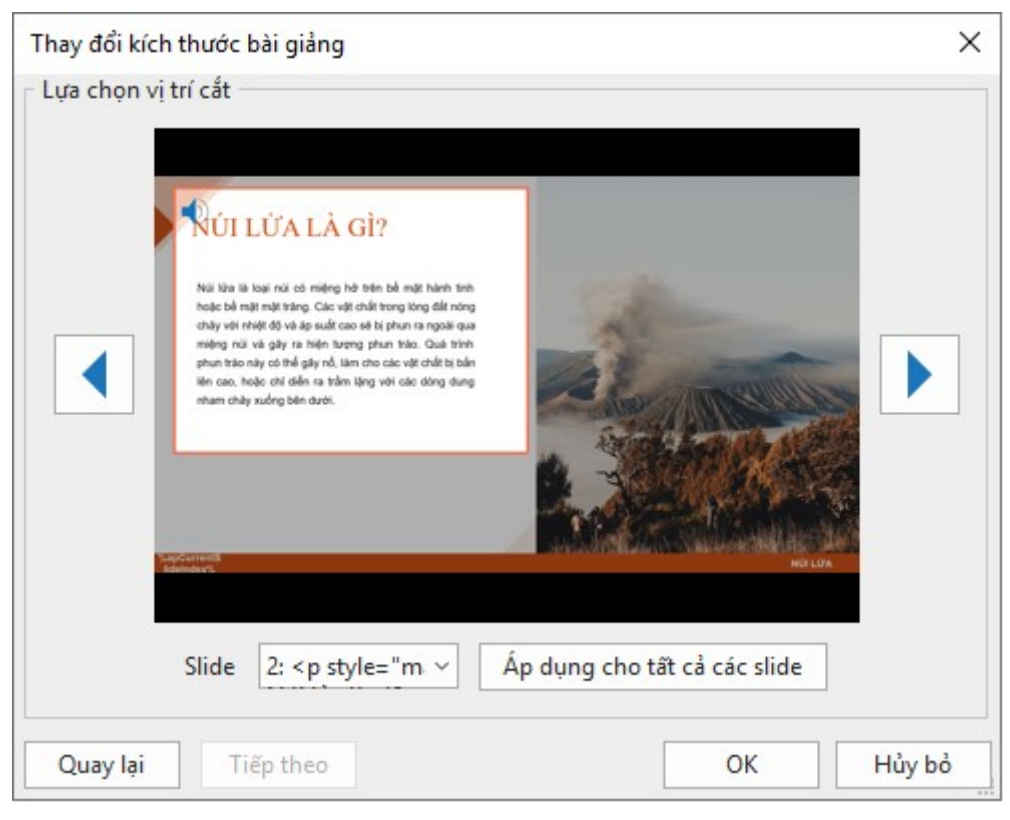

Để cắt bớt nội dung cho một slide, kéo khung màu cam đến vị trí mong muốn. Bạn có thể thực hiện thao tác cắt cho từng slide riêng lẻ hoặc tất cả các slide trong bài giảng cùng một lúc:

**Cắt từng slide riêng lẻ**: Để chọn một slide mà bạn muốn cắt, ấn vào nút mũi tên trong hộp **Slide** để chọn từ danh sách. Hoặc bạn cũng có thể nhấp vào nút **h**oặc nút hoặc nút để di chuyển đến slide cần cắt, sau đó kéo khung màu cam đến vị trí mong muốn.

**Cắt tất cả các slide cùng một lúc**: Chọn bất kỳ slide nào của bài giảng, kéo khung màu cam đến vị trí mong muốn, sau đó nhấp chuột vào nút **Áp dụng cho tất cả các slide**. Tất cả các slide sẽ được cắt tại cùng một vị trí.

**Lưu ý**: Tất cả các đối tượng và chỗ dành sẵn của slide hoặc **[bản cái slide](#page-60-0)** sẽ không bị cắt khi bạn chọn cắt slide ở bất kỳ vị trí nào. Kích thước ban đầu của chúng sẽ không thay đổi và bạn có thể cần thực hiện những thao tác điều chỉnh thủ công để phù hợp với kích thước slide mới.

#### 4. **Nếu kích thước mới lớn hơn kích thước hiện tại của slide**:

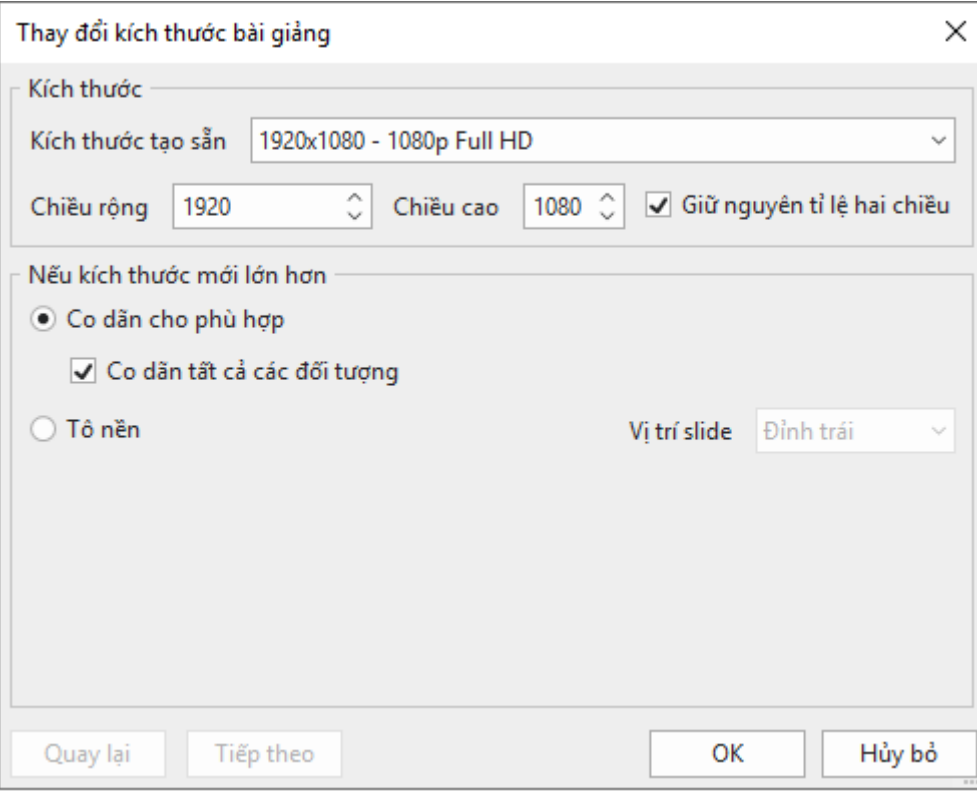

o Chọn **Co dãn cho phù hợp** để chia lại tỷ lệ nội dung cho phù hợp với kích thước slide mới. Điều này tương tự như lệnh **Co dãn cho phù hợp** được đề cập ở trên khi kích thước slide mới nhỏ hơn kích thước slide trước đó.

Nếu bạn chọn **Co dãn tất cả các đối tượng** thì tất cả các đối tượng trong các slide sẽ được chia lại tỷ lệ để phù hợp với kích thước mới, bao gồm các chỗ dành sẵn trong các slide và **[bản cái slide](#page-60-0)**. Nếu bạn không chọn ô này, các đối tượng sẽ được giữ nguyên kích thước ban đầu và kích thước của chúng thường nhỏ hơn so với kích thước slide mới. Tuy nhiên, bạn có thể điều chỉnh lại sau.

o Chọn **Tô nền**, sau đó chọn **Vị trí slide** nơi mà nội dung sẽ hiển thị, rồi nhấp vào **OK**.

Một cách khác để thay đổi kích thước bài giảng là mở khung **Thiết kế** > **Kích cỡ slide** rồi thực hiện các bước tương tự như trên.

## <span id="page-30-0"></span>**Tạo các bài giảng Responsive**

Thiết kế responsive trong ActivePresenter cho phép bạn tạo một bài giảng có khả năng hiển thị hoàn hảo trên mọi thiết bị có kích thước màn hình khác nhau. Khi tạo bài giảng responsive trên ActivePresenter, bạn có thể chọn một trong năm bố cục responsive mặc định, được thiết kế sẵn để phù hợp với hầu hết các kích thước màn hình thiết bị phổ biến, bao gồm:

- **Máy tính bàn**: 1280x620
- **Chiều ngang máy tính bảng**: 1024x674
- **Chiều dọc máy tính bảng**: 768x930
- **Chiều ngang điện thoại**: 667x345
- **Chiều dọc điện thoại**: 375x522

Lưu ý rằng năm bố cục responsive này không phải là các kích thước khung nhìn thiết bị. Chúng được chọn để đảm bảo rằng nội dung hiển thị tốt nhất trên các thiết bị phổ biến. Bạn vẫn có thể tự tạo **[thêm bố cục responsive](#page-32-1)** khác để hỗ trợ một thiết bị cụ thể nếu bạn muốn. Bên cạnh đó, một hệ thống tọa độ linh hoạt với tỷ lệ phần trăm, pixel và các đơn vị tự động của chế độ responsive trên ActivePresenter giúp nội dung được hiện thị phù hợp trên các kích thước màn hình khác ngoài năm bố cục kể trên.

Để tạo một bài giảng responsive, mở ActivePresenter và nhấp vào nút **Bài giảng Responsive**  tại **[Trang](#page-13-4) đầu**.

Ngoài ra, nếu trong một bài giảng đang được mở, bạn chỉ cần chọn nút **ActivePresenter** > **Bài giảng Responsive**. ActivePresenter sẽ tạo một bài giảng mới với 5 bố cục khác nhau là Máy tính bàn, Chiều ngang máy tính bảng, Chiều dọc máy tính bảng, Chiều ngang điện thoại, và Chiều dọc điện thoại, cùng với các kích thước khung nhìn tương ứng và một thanh responsive.

Một bài giảng Responsive mới được tạo sẽ có dạng như sau:

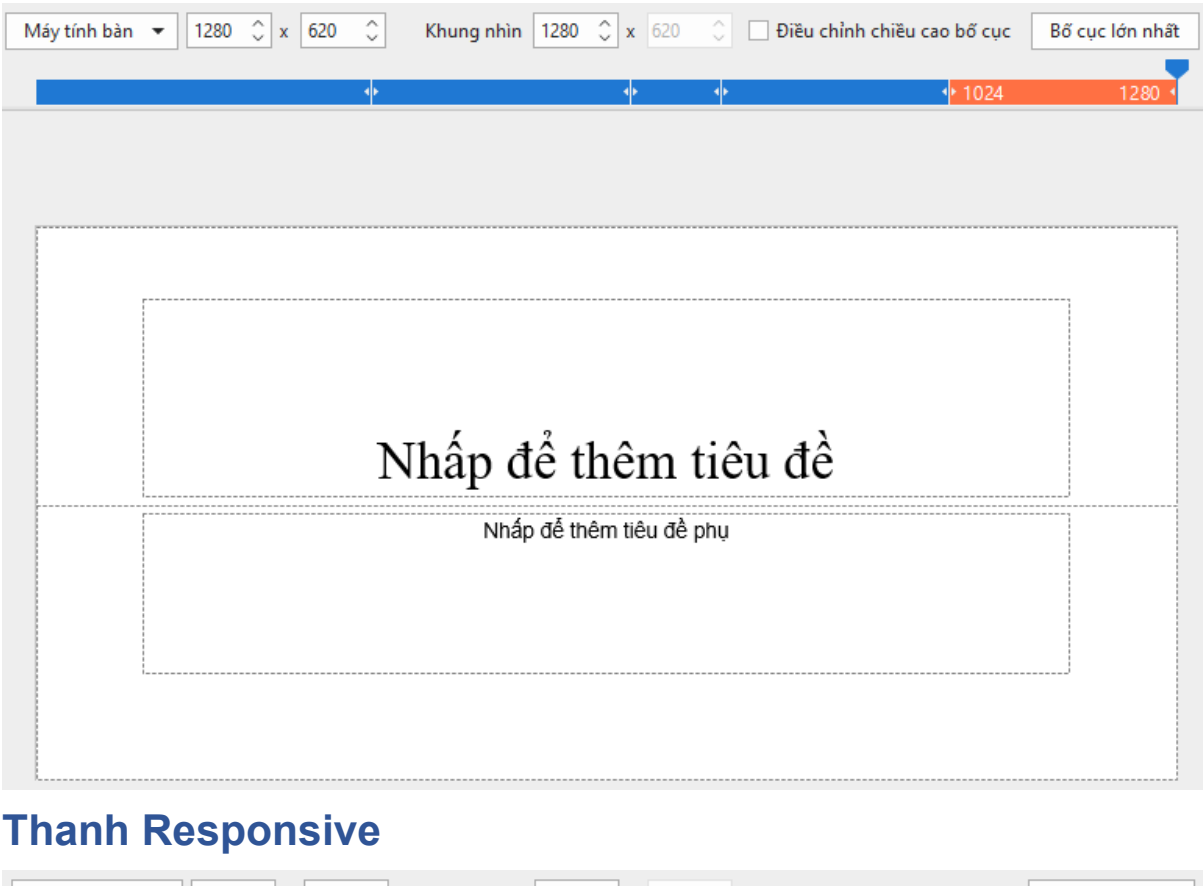

<span id="page-31-0"></span>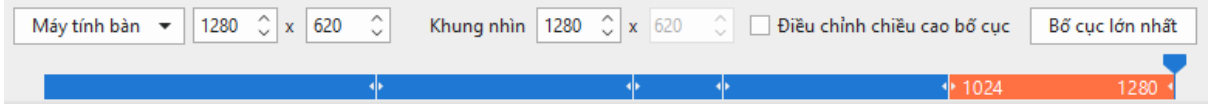

Thanh responsive được đặt ở trên cùng của cửa sổ tài liệu. Trên thanh responsive này, bạn có thể thay đổi kích thước của bố cục bằng cách nhấp vào một trong năm bố cục có sẵn hoặc tạo thêm bố cục tùy chỉnh mới. Bố cục mà bạn đang lựa chọn sẽ có màu cam. Bạn có thể kéo thanh trượt trên thanh responsive để thay đổi chiều rộng của bố cục hiện tại cũng như của khung nhìn. Bên cạnh đó, bạn có thể ẩn/hiên chiều cao bố cục, hoặc chọn bố cục lớn nhất cho bài giảng.

## <span id="page-31-1"></span>**Khung nhìn của bố cục Responsive**

#### **Kích thước màn hình**

Kích thước màn hình là số đo vật lý theo đường chéo của màn hình tính bằng inch.

#### **Độ phân giải**

Độ phân giải là số pixel trên màn hình thường được hiển thị dưới dạng chiều rộng theo chiều cao (ví dụ: 1024 × 768).

#### **Khung nhìn**

Vì các thiết bị có cùng kích thước màn hình có thể có độ phân giải rất khác nhau, chúng tôi sử dụng các khung nhìn để tạo nội dung thân thiện với thiết bị di động. Các khung nhìn là những phiên bản thu nhỏ của độ phân giải cho phép giao diện của các trang web được hiển tương đối giống nhau trên các thiết bị khác nhau. Bạn có thể tìm thấy kích thước khung nhìn của các thiết bị phổ biến tại **[https://material.io/devices](https://material.io/devices/)** (trong cột có đơn vị dp).

#### **Kích thước của bố cục responsive được tính như thế nào trong ActivePresenter?**

Khung nhìn của bố cục responsive là vùng hiển thị thực tế của nội dung khi hiển thị trong trình duyệt không bao gồm thanh công cụ trình phát HTML5 nếu có.

Ví dụ: Chiều dọc điện thoại được dựa trên chế độ xem của iPhone 6, 7 hoặc 8 (375x667). Sau khi loại trừ tiêu đề và thanh điều hướng của trình duyệt Safari và thanh công cụ trình phát HTML5 (chiều rộng: 100%, chiều cao: 30), kích thước bố cục là 375x522. Nhưng với Chiều ngang điện thoại, trình duyệt Safari sẽ tự động ẩn tiêu đề và thanh điều hướng để kích thước bố cục là 667x345.

## <span id="page-32-0"></span>**Quản lý các bố cục Responsive**

### <span id="page-32-1"></span>**Thêm bố cục**

Để thêm một bố cục mới, nhấp vào mũi tên xuống trên thanh **Responsive** (trên cùng của cửa sổ tài liệu) và chọn **Thêm mới**.

Bạn có thể chọn một trong những bố cục có sẵn hoặc tùy chỉnh một kích thước mới bằng cách nhấp vào **Tùy chỉnh…** và điều chỉnh kích thước cho bố cục mới.

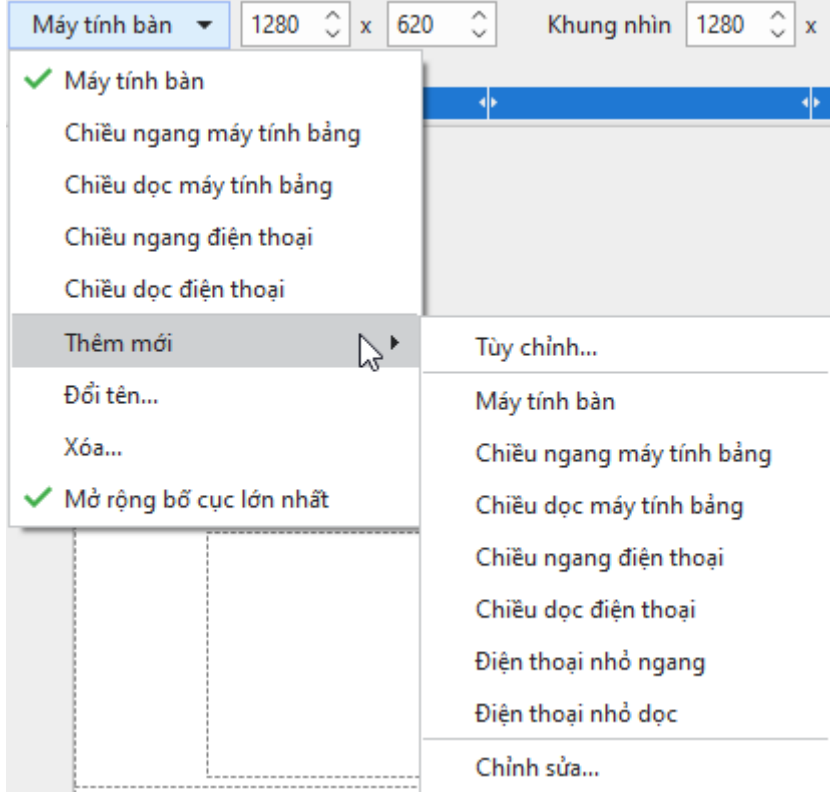

### **Xóa bố cục**

Chọn bố cục cần xóa, và nhấp vào mũi tên xuống trên thanh **Responsive** > **Xóa…**

### **Thay đổi tên bố cục**

Chọn bố cục cần thay đổi tên, nhấp vào mũi tên xuống trên thanh **Responsive** > **Đổi tên…** > gõ tên mới vào trong hộp **Tên** > **OK**.

### **Thay đổi bố cục hiện tại**

Để chuyển đổi giữa các bố cục, nhấp vào mũi tên xuống trên thanh **Responsive** > chọn một bố cục trong danh sách. Hoặc, bạn có thể nhấp trực tiếp vào một trong các bố cục có sẵn trên thanh **Responsive**. Bố cục đang được chọn sẽ có màu cam.

### **Thay đổi chiều rộng bố cục**

Bạn có thể kéo thanh trượt trên thanh Responsive sang trái hoặc sang phải để thay đổi chiều rộng bố cục, giá trị thay đổi sẽ được hiển thị trên Khung nhìn. Chiều rộng bố cục có thể trong khoảng từ 1 đến 5000 tùy thuộc vào sự phân chia của bạn. Một bài giảng có thể có một hay nhiều điểm dừng. Có mặc định 5 điểm dừng 375, 667, 768, 1024, 1280 với 5 bố cục tương ứng là [1, 375], [376, 667], [668, 768], [769, 1024], [1025, 1280]. Khi bạn kéo thanh trượt vượt quá một bố cục cụ thể, thanh trượt đó sẽ nhảy sang một phạm vi bố cục khác.

Ngoài ra, nếu bạn muốn chiều rộng slide mở rộng ra toàn màn hình thiết bị cho toàn project, hãy chọn **Mở rộng bố cục lớn nhất**.

### **Thay đổi chiều cao bố cục**

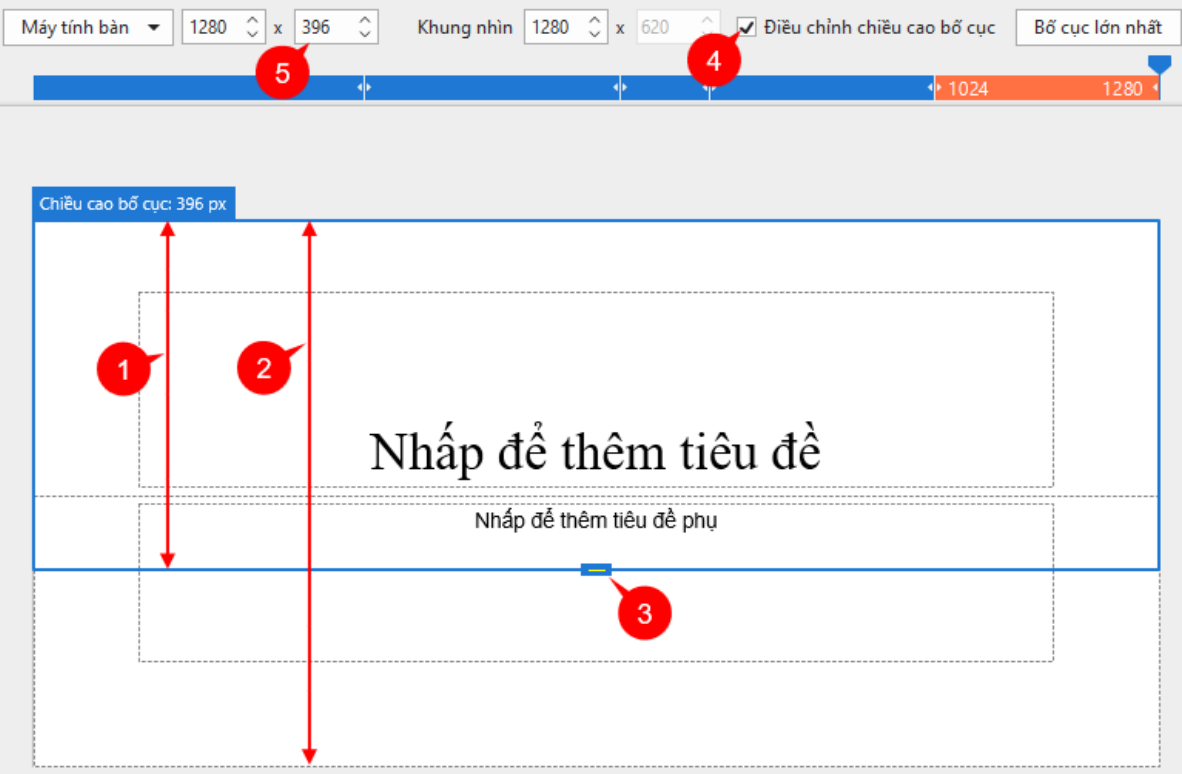

Chiều cao bố cục (1) là kích thước làm chuẩn cho chiều cao slide (2) để người dùng có thể xem trước dễ dàng trên Canvas.

Để hiển thị và điều chỉnh chiều cao của bố cục responsive, ta thực hiện các bước sau:

1. Đánh dấu vào ô **Điều chỉnh chiều cao bố cục** trên thanh Responsive (4). Sau đó, bạn sẽ thấy một khung hình chữ nhật màu xanh dương xuất hiện bao quanh slide.

2. Kéo nút điều chỉnh chiều cao bố cục (3) lên/xuống để giảm/tăng chiều cao của bố cục một cách tương ứng. Ngoài ra, bạn cũng có thể nhập giá trị vào ô **Chiều cao bố cục**  (5) thay vì kéo nút điều chỉnh chiều cao bố cục trên Canvas.

### **Thay đổi chiều cao của Slide**

Thông thường, bạn sẽ tạo nội dung bài giảng trong một slide được định sẵn với thông số chiều rộng và chiều cao cụ thể. Tuy nhiên, trong trường hợp bạn đang cần tạo bài giảng để có thể xem được trên một thiết bị có khung hình nhỏ, bạn có thể tăng chiều cao của slide để có thêm không gian cho nội dung, bằng cách sau:

Trong khung **Thuộc tính** của slide, nhấp vào tab **Thuộc tính của slide** > **Chiều cao của slide**.

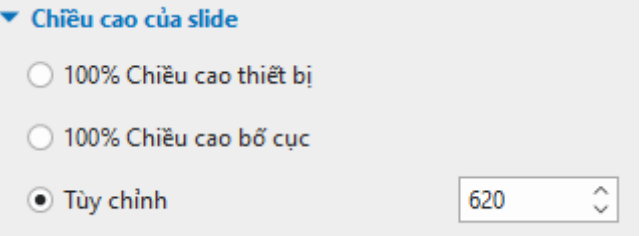

Tại đây, bạn có thể tùy chỉnh chiều cao của slide theo ý muốn bằng 3 cách:

- **100% Chiều cao thiết bị**: Chọn chế độ này nếu bạn muốn chiều cao của slide bằng với chiều cao của thiết bị.
- **100% Chiều cao bố cục**: Chọn chế độ này để chiều cao của slide khớp 100% với màn hình của bố cục.
- **Tùy chỉnh**: Nhập một giá trị vào ô **Tùy chỉnh**, hoặc nhấp vào mũi tên lên/xuống để tăng/giảm chiều cao tương ứng. Chế độ này điều chỉnh chiều cao slide độc lập với chiều cao của bố cục.

**Chú ý**:

- Nếu chiều cao của slide lớn hơn chiều cao của thiết bị (trong trường hợp bạn chọn **100% Chiều cao bố cục** hoặc **Tùy chỉnh**), người dùng có thể xem phần nội dung nằm ngoài bố cục bằng cách kéo thanh cuộn trên thiết bị của họ.
- Chiều rộng của slide luôn luôn bằng chiều rộng của bố cục.

### **Kế thừa thuộc tính bố cục**

Theo mặc định, một bố cục sẽ kế thừa các thuộc tính từ bố cục lớn hơn. Hiện tượng này được gọi là sự kế thừa bố cục trong một bài giảng responsive. Có thể nói rằng các thuộc tính của mỗi bố cục sẽ giống nhau vì bố cục nhỏ hơn sẽ kế thừa các thuộc tính từ bố cục lớn hơn nó ngoại trừ các thuộc tính đã được thay đổi trong bố cục nhỏ hơn.

Do sự kế thừa bố cục này, nếu bạn muốn thay đổi bất kỳ thuộc tính nào, bạn nên thay đổi ở bố cục lớn nhất trước. Sau đó, nếu bạn hài lòng với sự thay đổi đó rồi thì hãy tiếp tục điều chỉnh ở các bố cục nhỏ hơn nếu cần thiết.

Tuy nhiên, sau khi điều chỉnh thuộc tính ở bố cục nhỏ hơn, nếu bạn muốn thiết lập lại về thuộc tính ban đầu, nhấp chuột phải vào Canvas > chọn **Thiết lập lại kế thừa bố cục**.

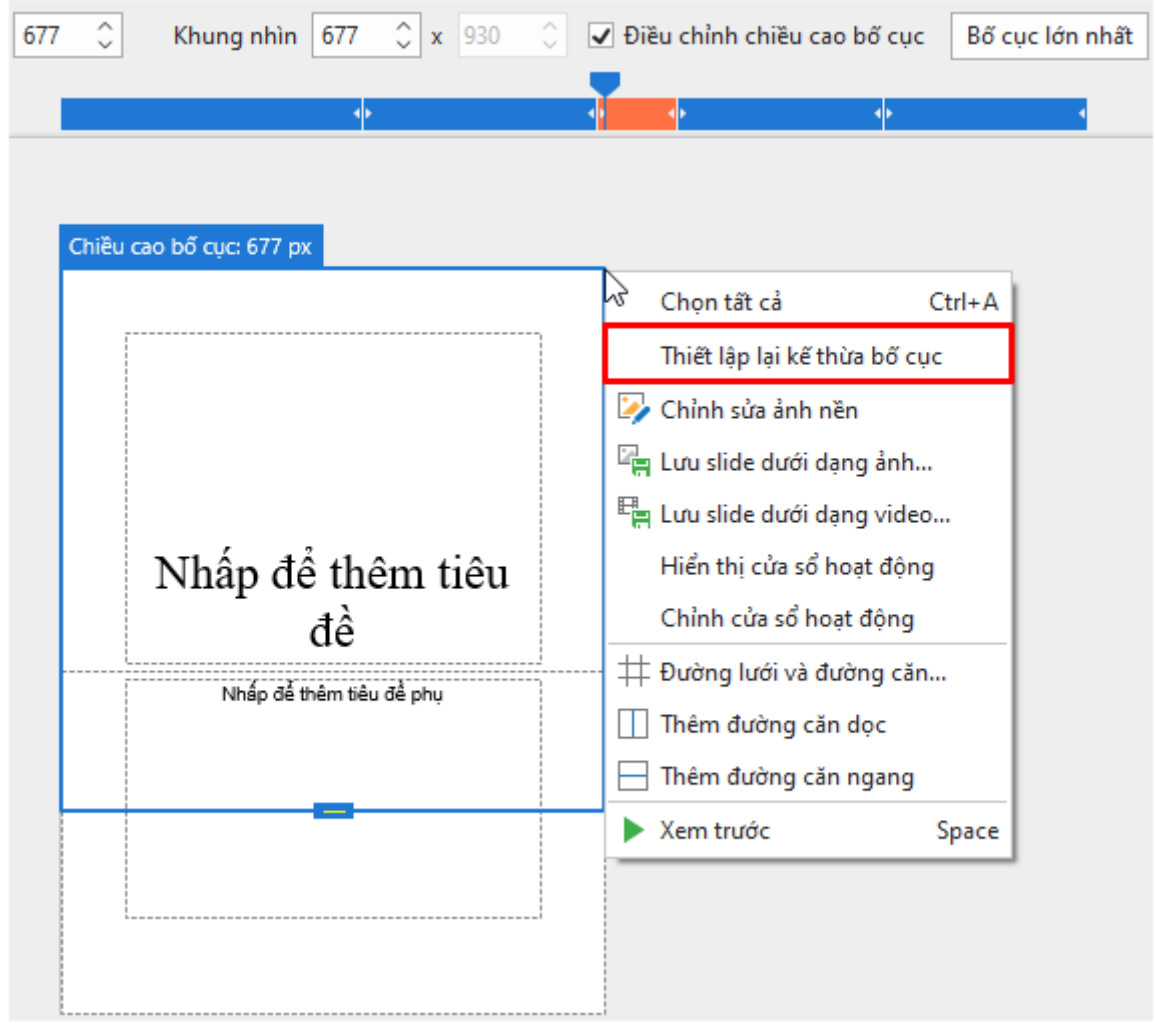

## **Thay đổi chế độ vị trí đối tượng**

Chế độ vị trí phản ánh thông số kỹ thuật chính xác giúp xác định vị trí của một đối tượng trong slide của bài giảng. Để thay đổi thông số kỹ thuật cho một đối tượng, đầu tiên bạn cần chọn đối tượng đó > khung **Thuộc tính** > **Kích thước & Thuộc tính** > **Biến đổi** > **Chế độ vị trí** > chọn một trong bốn vị trí (Tương đối với góc trái trên, Tương đối với góc phải trên, Tương đối với góc phải dưới hoặc Tương đối với góc trái dưới) (6).
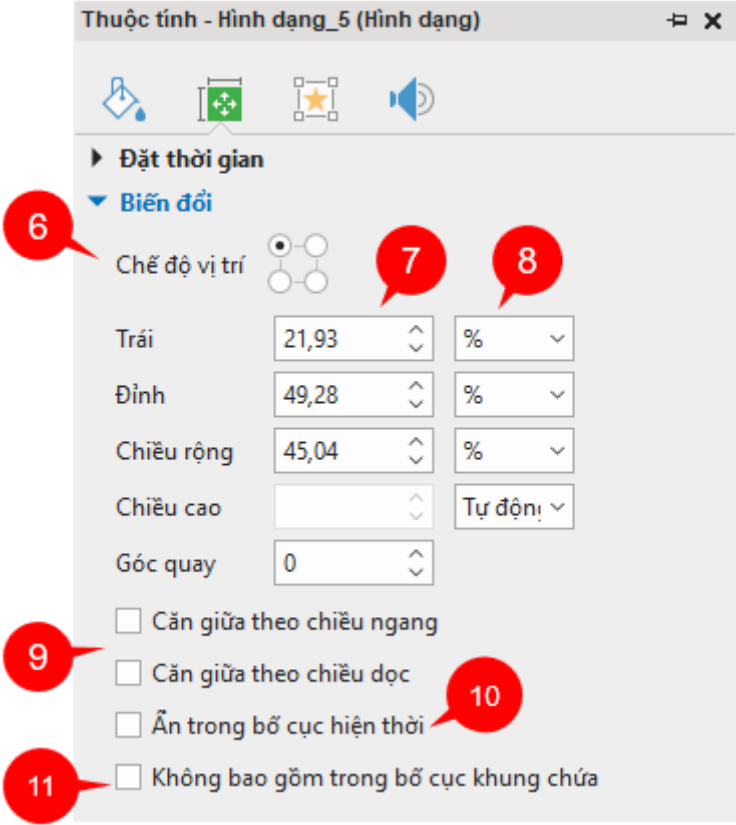

### **Thay đổi vị trí và kích thước của đối tượng**

Các thông số kỹ thuật giúp xác định vị trí của đối tượng trong một slide. Để thay đổi giá trị cho các thông số này, trong khung **Thuộc tính**, chọn tab **Kích thước & Thuộc tính** > **Biến đổi** > điều chỉnh các thông số **Đỉnh**, **Trái**, **Phải**, **Đáy**, **Chiều rộng** và **Chiều cao** (tính theo tỷ lệ % hoặc pixel) bằng cách nhập các giá trị vào các hộp đó. Bạn cũng có thể nhấp vào nút mũi tên lên/xuống bên cạnh hộp để tăng/giảm giá trị (7).

Các thông số (**Đỉnh**, **Trái**, **Phải**, **Đáy**) được hiển thị hay không phụ thuộc vào chế độ vị trí mà bạn chọn. Ví dụ, nếu bạn chọn vị trí tương đối với góc phải dưới thì thông số **Đáy** và **Phải** sẽ được hiện trong khi đó thông số **Đỉnh** và **Trái** sẽ không được hiển thị. Thông số **Đỉnh** và **Trái**  sẽ được hiển thị chỉ khi bạn chọn chế độ tương đối với góc trái trên.

Nếu bạn muốn giữ nguyên tỉ lệ giữa chiều cao và chiều rộng khi thay đổi giá trị của chiều cao hoặc chiều rộng của đối tượng, trong hộp Đơn vị bên cạnh hộp **Chiều cao** hoặc **Chiều rộng** hãy chọn **Tự động**. Khi đó, chiều cao của đối tượng sẽ tự động thay đổi theo chiều rộng của nó và ngược lại chiều rộng sẽ thay đổi theo chiều cao.

Để xoay đối tượng, thay vì thực hiện một cách thủ công, bạn có thể nhập giá trị trong hộp **Góc quay**, ActivePresenter sẽ dựa trên mức giá trị bạn nhập để xoay đối tượng tự động.

Một cách khác để thay đổi vị trí của đối tượng là đánh dấu vào ô **Không bao gồm trong bố cục khung chứa** (11). Lựa chọn này cho phép một đối tượng được bao gồm hay không bao gồm trong bố cục. Tìm hiểu thêm về tính năng này tại **L[oại bỏ đối tượng ra khỏi bố cục](#page-83-0)  [khung chứa](#page-83-0)**.

### **Thay đổi đơn vị giá trị của vị trí đối tượng**

Bạn có thể thay đổi đơn vị giá trị của vị trí đối tượng sang tỉ lệ % hoặc pixel. Để làm điều đó, trong khung **Thuộc tính**, nhấp vào tab **Kích thước & Thuộc tính** > **Biến đổi** > hộp **Đơn vị**  (hộp **Đơn vị** nằm ngay bên cạnh hộp **Kích thước**) > chọn **%**, **px** hoặc **Tự động** (8).

- Chon đơn vị % nếu bạn muốn vị trí của đối tương được điều chỉnh theo tỷ lệ phần trăm so với vị trí Trái/Phải/Đỉnh/Đáy/Chiều rộng/Chiều cao.
- Chon đơn vị px nếu bạn muốn vị trí của đối tượng là một số pixel cố định của vị trí Trái/Phải/Đỉnh/Đáy/Chiều rộng/Chiều cao.
- Chon Tự đông cho đơn vị của chiều cao hoặc chiều rông để giữ nguyên tỷ lệ hai chiều.

Cho dù bạn chọn đơn vị nào đi nữa thì kích thước và vị trí của đối tượng trên Canvas cũng sẽ không bị thay đổi.

### **Căn chỉnh chính giữa theo chiều ngang/dọc**

Bạn có thể căn chỉnh các đối tượng vào chính giữa slide cho mọi bố cục của bài giảng responsive. Để làm được điều đó, trong khung **Thuộc tính**, nhấp vào tab **Kích thước & Thuộc tính** > **Biến đổ**i > **Căn giữa theo chiều ngang** hoặc **Căn giữa theo chiều dọc**. (9)

Nếu bạn chọn cả hai, các đối tượng sẽ được căn chỉnh chính giữa slide theo cả hai chiều một cách cố định và bạn không thể dùng chuột để kéo thả hay di chuyển đối tượng này trên slide được như bình thường.

- **Căn giữa theo chiều ngang**: Khi chọn thuộc tính này, đối tượng sẽ được căn chỉnh chính giữa slide theo chiều ngang một cách cố định, do đó, bạn không thể di chuyển đối tượng theo chiều ngang được nữa mà chỉ có thể di chuyển chúng theo chiều dọc của slide.
- **Căn giữa theo chiều dọc**: Khi chọn thuộc tính này, đối tượng sẽ được căn chỉnh chính giữa slide theo chiều dọc một cách cố định, do đó, bạn không thể di chuyển đối tượng theo chiều dọc được nữa mà chỉ có thể di chuyển chúng theo chiều ngang của slide.

### **Ẩn/Hiện các đối tượng trong từng bố cục responsive**

ActivePresenter cho phép ẩn/hiện đối tượng trong từng bố cục. Để làm điều đó, bạn cần phải chọn bố cục mà bạn muốn ẩn đối tượng > chọn đối tượng cần ẩn > nhấp vào tab **Kích thước & Thuộc tính** trong khung **Thuộc tính** > **Biến đổi** > **Ẩn trong bố cục hiện thời**. (10)

#### **Co dãn chữ**

Với tính năng Co dãn chữ, ActivePresenter hỗ trợ bạn giảm cỡ chữ để phù hợp với các thiết bị nhỏ hơn. Tính năng này cho phép bạn có thể điều chỉnh cỡ chữ theo tỷ lệ phần trăm so với kích thước ban đầu của nó. Để làm được điều đó, đầu tiên chọn văn bản cần thay đổi. Trong khung **Thuộc tính**, nhấp vào tab **Kích thước & Thuộc tính** > **Hộp văn bản** > **Co dãn chữ**.

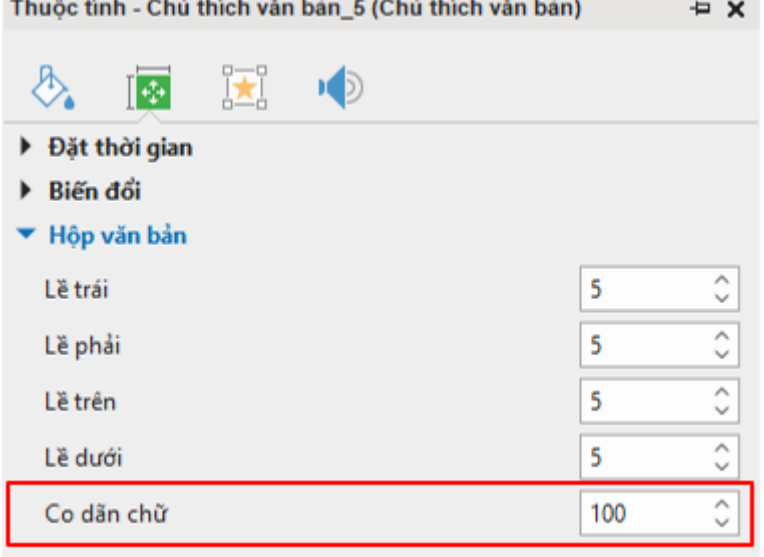

# **Tạo các bài giảng từ PowerPoint**

Đây là phương pháp tạo nội dung trong đó các slide từ PowerPoint sẽ được sử dụng thay vì ghi lại ứng dụng trên màn hình hoặc tạo các bài giảng trống. Với ActivePresenter, bạn còn có thể nhập vào các slide từ bài trình chiếu PowerPoint một cách trực tiếp kể cả khi bạn không cài đặt Microsoft PowerPoint trong máy tính của mình.

Để tạo một bài giảng mới từ các slides của PowerPoint, trên Trang đầu, nhấp vào **Nhập từ PowerPoint** > chọn tệp PowerPoint từ máy tính của bạn. Hoặc trong cửa sổ bài giảng đang mở, nhấp vào nút **ActivePresenter** > **Nhập từ PowerPoint** > chọn tệp PowerPoint từ máy tính của bạn.

**Lưu ý**: ActivePresenter không thể xử lý các tệp \*.odp được tạo bởi OpenOffice và LibreOffice. Nếu muốn sử dụng các tệp loại này, trước tiên, bạn phải chuyển đổi các tệp này thành tệp pptx, sau đó nhập chúng vào ActivePresenter.

Sau đó, tất cả các đối tượng trong mỗi slide PowerPoint được chuyển vào các slide trong ActivePresenter tương ứng. Bạn có thể thao tác với các đối tượng đó như các đối tượng được thêm từ ActivePresenter.

# <span id="page-38-0"></span>**Tạo bài giảng từ các chủ đề hoặc mẫu có sẵn**

Việc tạo bài giảng từ các chủ đề hoặc mẫu có sẵn có thể giúp bạn tiết kiệm rất nhiều thời gian trong việc thiết kế nội dung bởi vì bạn có thể sử dụng lại các tùy chọn đã có (ví dụ: bố cục slide, thuộc tính đối tượng) trên nhiều bài giảng khác nhau. Nó cũng đảm bảo tính nhất quán của quy trình làm việc, đặc biệt khi có nhiều người cùng tạo các bài giảng tương tự.

Một chủ đề hoặc mẫu ActivePresenter bao gồm những thuộc tính sau:

- **Bả[n cái slide](#page-60-0)** bao gồm các bố cục slide được xác định trước. Mỗi bố cục có thể thêm nội dung cần thiết.
- Màu sắc và font chữ.
- Các cài đặt của đối tượng nếu có (nếu không, những cài đặt mặc định của chương trình sẽ được sử dụng).
- Đối với mẫu, có một số slide đã được tạo sẵn nội dung.

Để tạo một bài giảng từ mẫu có sẵn, trên **[màn hình kh](#page-13-0)ởi động**, nhấp vào tab **Bản mẫu** > chọn một chủ đề hoặc mẫu.

Trong tab **Bản mẫu**, nhấp chuột phải vào bất cứ chủ để nào để mở menu:

- **Xem trước**: Xem trước chủ đề
- **Bài giảng trống**: Tạo bài giảng trống với chủ đề bạn đang chọn.
- **Ghi màn hình dưới dạng video**: Ghi màn hình thành một video có đầy đủ các thao tác.
- **Ghi mô phỏng tương tác**: Ghi lại video mô phỏng các thao tác trên màn hình và tạo thành một bài giảng dưới dạng slide.
- **Bài giảng Responsive**: Tạo một bài giảng responsive với chủ đề mà bạn đang chọn.
- **Đặt thành chủ đề mặc định**: Đặt chủ đề đang chọn thành chủ đề mặc định.

# **Tạo bài giảng từ các tập tin video**

ActivePresenter cho phép bạn tạo bài giảng từ các tệp video, trong đó video mà bạn muốn sẽ được mở trong một bài giảng ActivePresenter hoàn toàn mới. Bài giảng mới đó sẽ có kích thước cùng với kích thước của video.

Để mở một bài giảng từ một video:

- 1. Trên màn hình khởi động, nhấp vào **Mở**. Hoặc trong cửa sổ bài giảng đang mở, nhấp vào nút **ActivePresenter** > **Mở bài giảng…**
- 2. Trong danh sách **Tên tệp**, chọn **Tất cả các loại** hoặc **Tập tin video**.
- 3. Chon video bạn muốn.
- 4. Nhấp vào nút **Mở**.

Sau đó, bạn có thể thay đổi kích thước và vi trí của video như một đối tượng bình thường.

# **Chuyển đổi giữa các bài giảng**

## **Chuyển đổi từ bài giảng thông thường sang bài giảng responsive**

Với tính năng này, bạn có thể chuyển đổi một bài giảng thông thường sang bài giảng responsive với năm bố cục mặc định. Nhấp vào nút **ActivePresenter** > **Bài giảng** > **Chuyển đổi thành bài giảng Responsive…**. Hộp thoại dưới đây sẽ xuất hiện:

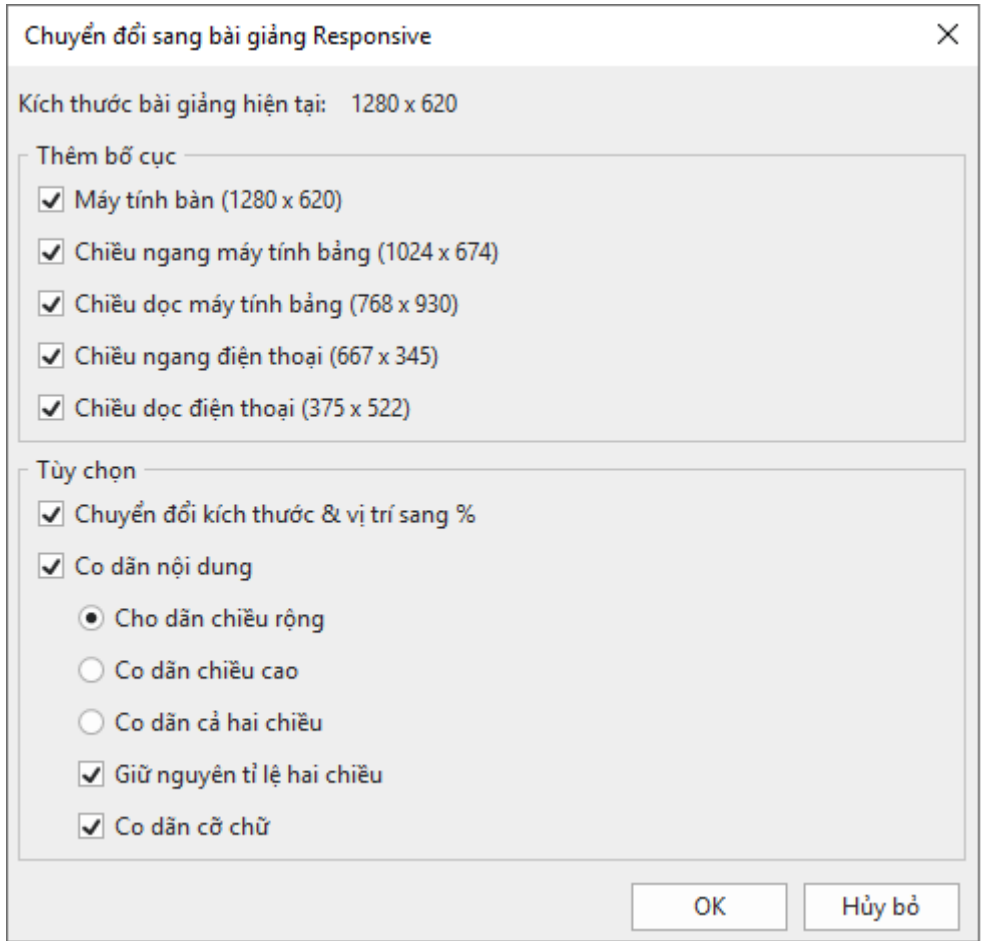

- **Kích thước bài giảng hiện tại**: Hiển thị kích thước slide của bài giảng đang chuyển đổi.
- **Thêm bố cục**: Chọn các bố cục để thêm vào bài giảng responsive mới.
- **Chuyển đổi kích thước & ví trí sang %**: Chuyển đổi đơn vị từ pixel sang %.
- **Co dãn nội dung**: Co dãn nội dung theo chiều rộng, chiều cao hoặc cả hai chiều.
- **Giữ nguyên tỉ lệ hai chiều**: ActivePresenter sẽ duy trì tỷ lệ chiều cao chiều rộng của slide cũng như nội dung của nó.
- **Co dãn cỡ chữ**: Điều chỉnh cỡ chữ theo tỷ lệ phần trăm so với kích thước ban đầu của nó.

## **Chuyển đổi từ bài giảng Responsive sang bài giảng thông thường**

ActivePresenter cho phép bạn chuyển đổi các bài giảng từ responsive sang không responsive. Để làm được điều đó, nhấp vào nút **ActivePresenter** > **Bài giảng** > **Chuyển đổi thành bài giảng thông thường…** > chọn bố cục. Bài giảng sẽ được chuyển đổi thành bài giảng không responsive với bố cục được chọn mà không làm thay đổi vị trí của đối tượng.

# **Lưu bài giảng**

## **Lưu bài giảng**

Sau khi tạo và chỉnh sửa bài giảng xong, bạn có thể dễ dàng lưu lại bằng cách nhấp vào nút **Lưu các thay đổi** trong thanh công cụ truy cập nhanh, hoặc sử dụng phím tắt **CTRL+S**. Bạn cũng có thể nhấp vào nút **ActivePresenter** > **Lưu** để có kết quả tương tự.

Bạn cũng có thể nhấp chuột phải vào tên của bài giảng cần lưu trên tab tài liệu và chọn **Lưu**.

Lưu ý là khi bạn lưu bài giảng mà được tạo bằng phiên bản ActivePresenter trước đó, một hộp thoại cảnh báo sẽ được mở ra. Nếu bạn chọn **Save**, ActivePresenter sẽ tự động lưu bài giảng ở phiên bản hiện tại, và những tệp đó sẽ không thể mở được với các phiên bản ActivePresenter cũ hơn được nữa.

## **Lưu bài giảng thành các tập tin khác**

ActivePresenter cho phép bạn lưu các bài giảng hiện có thành bốn loại: Bài giảng, mẫu slide, mẫu đối tượng và chủ đề để bạn có thể sử dụng lại chúng làm cơ sở cho các bài giảng khác.

Để làm điều đó, trong cửa sổ của bài giảng đang mở, nhấp vào nút **ActivePresenter** > **Lưu dưới dạng…** > chọn một kiểu trong danh sách **Lưu với loại**. Bạn cũng có thể nhấp chuột phải vào tên bài giảng cần lưu trên tab tài liệu, và chọn **Lưu dưới dạng…**.

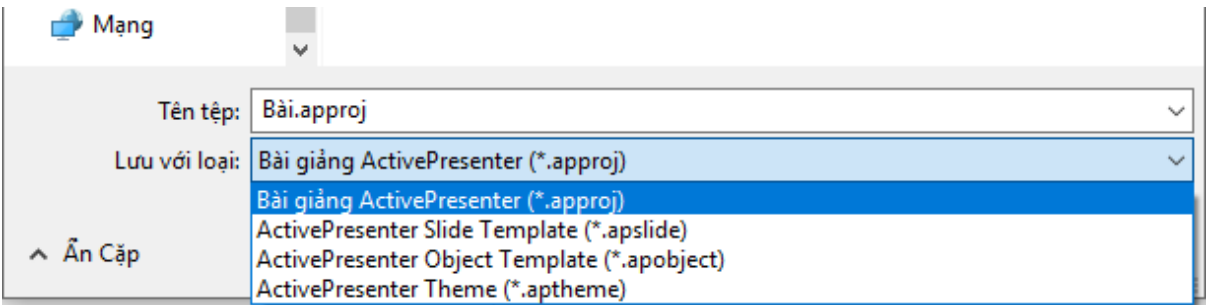

- **Bài giảng ActivePresenter (\*.approj)**: Lưu bài giảng hiện có như các bài giảng thông thường với tất cả các thay đổi mà bạn vừa thực hiện. Để biết cách mở một bài giảng ActivePresenter, xem **[Mở các bài giảng có sẵn](#page-42-0)**.
- **ActivePresenter Slide Template (\*.apslide)**: Lưu các bài giảng hiện có như các mẫu slide. Nếu bạn lưu các mẫu trong thư mục *C:\Users\<user\_name>\Documents\ActivePresenter Templates* (Windows) hoặc thư mục */Users/\<user\_name>\/Documents/ActivePresenter Templates* (macOS), chúng sẽ được hiện thị như là các chủ đề tùy chọn trên màn hình khởi động.
- **ActivePresenter Object Template (\*.apobject)**: Lưu các bài giảng hiện có như các đối tượng mẫu. Nếu bạn lưu các mẫu trong thư mục

*C:\Users\<user\_name>\Documents\ActivePresenter Templates* (Windows) hoặc thư mục */Users/<user\_name>/Documents/ActivePresenter Templates* (macOS), chúng sẽ được hiện thị trong khung **[Đối tượng mẫu](#page-112-0)**.

• **ActivePresenter Theme (\*.aptheme)**: Lưu các bài giảng hiện có dưới dạng chủ đề. Nếu bạn lưu các mẫu trong thư mục *C:\Users\<user\_name>\Documents\ActivePresenter Templates* (Windows) hoặc thư mục */Users/<user\_name>/Documents/ActivePresenter Templates* (macOS), chúng sẽ được hiện thị như là các mẫu tùy chọn trong tab **Thiết kế** và màn hình khởi động.

Để mở bất kỳ loại bài giảng nào, bạn có thể làm theo một trong các cách sau:

- Trên màn hình khởi động, nhấp vào **Mở** > chọn loại bài giảng cần mở từ danh sách **Kiểu tệp** > chọn bài giảng.
- Trong cửa sổ bài giảng đang mở, nhấp vào nút **ActivePresenter** > **Mở bài giảng…** > chọn loại bài giảng cần mở từ danh sách **Kiểu tệp** > chọn bài giảng.
- Trong cửa sổ bài giảng đang mở, nhấp vào nút **Mở bài giảng** trên thanh công cu truy cập nhanh > chọn loại bài giảng cần mở từ danh sách **Kiểu tệp** > chọn bài giảng.
- Sử dụng phím tắt **CTRL+O**. ActivePresenter sẽ mở thư mục chứa các bài giảng ActivePresenter để bạn chọn. Từ đây, bạn có thể chọn kiểu bài giảng từ danh sách **Kiểu tệp**.

## **Tối ưu hóa bài giảng**

Kích thước của bài giảng có thể bị tăng lên đáng kể nếu nó chứa nhiều tài nguyên không sử dụng hoặc sau vài thao tác chỉnh sửa. Đừng lo lắng điều đó vì bạn có thể giảm kích thước của bài giảng bằng cách tối ưu hóa nó.

Đầu tiên, nhấp vào nút **ActivePresenter** > **Bài giảng** > **Tối ưu hóa…**. Hộp thoại sau đây sẽ xuất hiện:

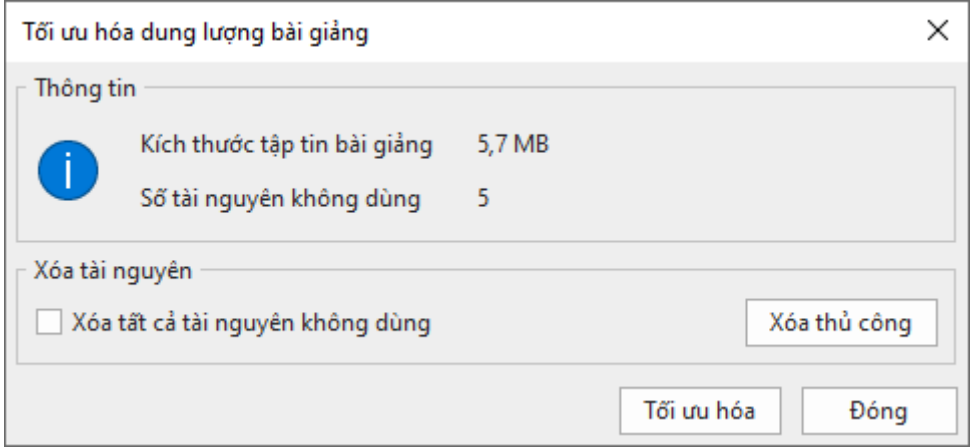

Để xóa tất cả các tài nguyên không dùng đến, chọn **Xóa tất cả tài nguyên không dùng** > **Tối ưu hóa**.

Bạn cũng có thể chọn các tài nguyên để xóa một cách thủ công bằng cách nhấp vào nút **Xóa thủ công**. Hộp thoại **Tài nguyên bài giảng** xuất hiện với 3 tab. Trong khi tab **Hình ảnh** bao gồm tất cả các ảnh của bài giảng thì tab **Âm thanh & Video** chứa tất cả các tệp âm thanh và video của bài giảng. Tab **Tài nguyên khác** sẽ bao gồm tất cả các tệp khác không có trong 2 tab trên.

Chọn các mục bạn muốn xóa, rồi nhấp vào biểu tượng **Xóa bỏ** ở trên đầu hộp thoại.

Bạn cũng có thể nhấp vào nút **Chọn các đối tượng không sử dụng** để ActivePresenter chọn tất cả các tài nguyên không dùng cho bạn, rồi kích vào biểu tượng **Xóa bỏ** .

# <span id="page-42-0"></span>**Mở các bài giảng có sẵn**

Khi bạn có sẵn các bài giảng ActivePresenter, bạn có thể mở lại chúng một cách dễ dàng theo một trong các cách sau:

- Trong cửa sổ bài giảng đang mở, nhấp vào nút **ActivePresenter** > **Các bài giảng gần đây** > chọn bài giảng hoặc nhấp vào nút **Mở bài giảng** trong thanh công cụ truy cập nhanh > chọn bài giảng.
- Sử dụng phím tắt **CTRL+O**. Thư mục chứa các bài giảng ActivePresenter sẽ được mở để bạn chọn.
- Trên màn hình khởi động, chọn một bài giảng trong danh sách **Gần đây** để mở.

# **Ghi bài giảng**

# **Ghi màn hình dưới dạng video**

Bạn có thể sử dụng ActivePresenter để ghi lại màn hình máy tính để tạo bản video minh họa thể hiện các sản phẩm hoặc dịch vụ của mình. Tất cả các hành động trên màn hình bao gồm chuột và bàn phím khi bạn đang tương tác với ứng dụng sẽ được ghi lại trong bài giảng một cách trung thực và sống động.

Để ghi lại một bài giảng mới, hãy thực hiện một trong những cách sau đây:

- Trên màn hình khởi động, chọn **Ghi màn hình dưới dạng video**.
- Trong cửa sổ bài giảng đang mở, chọn nút **ActivePresenter** > **Ghi màn hình dưới dạng video**.

Khi đó, hộp thoại dưới đây sẽ xuất hiện:

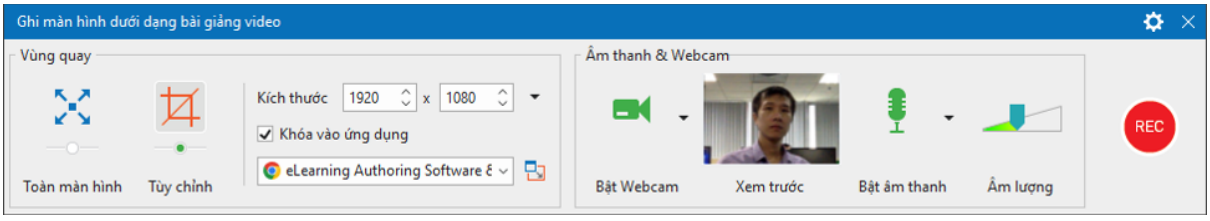

## <span id="page-43-0"></span>**Vùng quay video**

Vùng này cho phép bạn chỉ định khu vực trên màn hình máy tính để chụp.

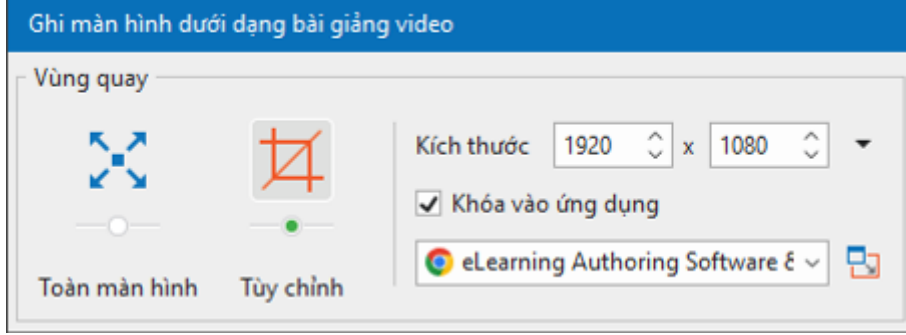

- **Toàn màn hình**: Cho phép bạn chụp toàn bộ màn hình máy tính. Khi bạn chọn chế độ này, toàn bộ màn hình sẽ được coi là cửa sổ quay và khung chữ nhật màu xanh sẽ được ẩn đi. Ngoài ra, ActivePresenter sẽ tạm thời thay đổi độ phân giải màn hình trước khi chụp và tự động trở lại cài đặt trước đó khi bạn chụp xong.
- **Tùy chỉnh**: Cho phép bạn tùy chọn kích thước và hướng để chụp màn hình bằng cách kéo khung chữ nhật màu xanh. ActivePresenter sẽ chụp bất kỳ những gì xảy ra bên trong khung này và bỏ qua phần còn lại của màn hình. Vạch chữ thập hình tròn ở giữa khung một lời nhắc nhở trực quan rằng đây là một cửa sổ tìm kiếm mục tiêu.

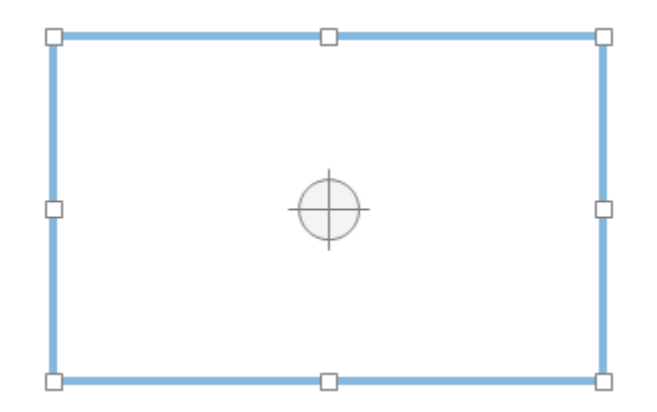

Ngoài ra, bạn có thể thay đổi kích thước khung chụp bằng cách nhập các giá trị chiều rộng và chiều cao trong hộp Kích thước. Bên cạnh đó, ActivePresenter còn cung cấp một vài kích thước video phổ biến hiện nay giúp bạn nhanh chóng chọn lựa dễ dàng bằng cách sử dụng nút **Kích thước tạo sẵn** (mũi tên trỏ xuống dưới) bên cạnh các hộp kích thước.

Chọn **Khóa vào ứng dụng** để chọn một cửa sổ ứng dụng đang chạy để chụp. Nút **Thay đổi chế độ khóa** bên cạnh danh sách ứng dụng cung cấp cho bạn hai tùy chọn để xác định cách chụp. Tùy chọn **Khớp với biên** sẽ thay đổi kích thước của cửa sổ ứng dụng được chọn để phù hợp với vùng quay. Trong khi đó, **Khớp với ứng dụng** sẽ thay đổi kích thước của vùng chup để vừa với cửa sổ của ứng dụng đã chọn.

**Chú ý**: Nếu kích thước tùy chỉnh là một số lẻ, khi bạn nhấp vào nút **REC** thì hội thoại sau sẽ xuất hiện:

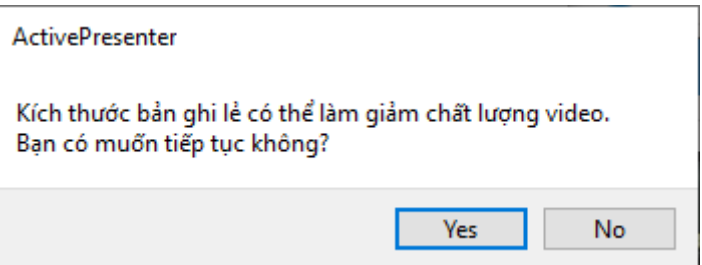

Trong trường hợp này, nếu bạn vẫn muốn tiếp tục ghi màn hình, hãy bấm **Yes**.

## <span id="page-44-0"></span>**Vùng Âm thanh và Webcam**

Khu vực này cung cấp các tùy chọn cho việc ghi âm thanh và quay webcam trong suốt quá trình quay màn hình. Bạn có thể ghi âm thanh của cả hệ thống, micro và webcam cùng một lúc. Điều này khá phổ biến trong thực tế.

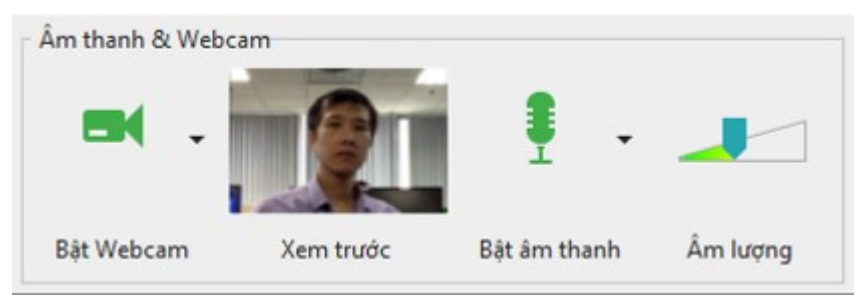

#### **Vùng Audio**

Nhấp vào nút Âm thanh  $\frac{1}{2}$  để bật ghi âm thanh. Nhấp vào mũi tên trỏ xuống bên cạnh để hiển thị các tùy chọn sau:

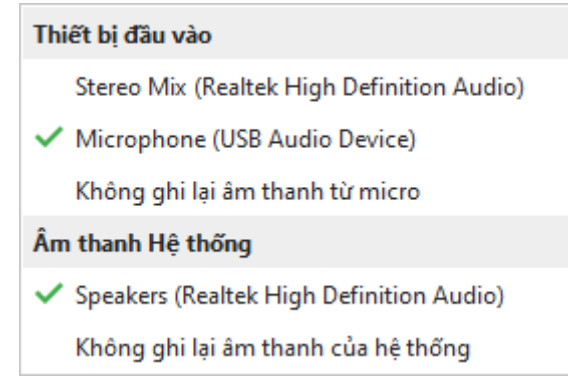

- **Thiết bị đầu vào**: Chọn thiết bị đầu vào chẳng hạn như micro. Nếu bạn không muốn ghi âm từ bất kỳ thiết bị đầu vào nào, chọn **Không ghi lại âm thanh từ micro**.
- **Âm thanh Hệ thống**: Chọn âm thanh hệ thống (hoặc speaker sound). Nếu bạn không muốn ghi âm từ âm thanh hệ thống, chọn **Không ghi lại âm thanh của hệ thống**.
- Thanh điều chỉnh **Âm lượng** hiển thị mức tín hiệu âm thanh đầu vào cho thiết bị âm thanh đầu vào. Trước khi tiến hành ghi, bạn có thể nói một cái gì đó vào micro để kiểm tra âm thanh.

Âm lượng của âm thanh hệ thống có thể bị thay đổi nếu bạn điều chỉnh công cụ âm lượng trong máy tính của bạn.

#### **Vùng Webcam**

Việc quay màn hình và video webcam đồng thời đặc biệt cần thiết cho các mục đích hướng dẫn trong các bài thuyết trình hoặc các trò chơi.

Để quay video webcam, ban cần:

- 1. Trong hộp thoại **Ghi màn hình dưới dạng bài giảng video**, nhấp vào nút để bật Webcam. Lúc này, hình ảnh ghi trực tiếp từ webcam sẽ xuất hiện bên cạnh nút  $\blacksquare$ .
- 2. Nhấp vào mũi tên trên nút để chon webcam.

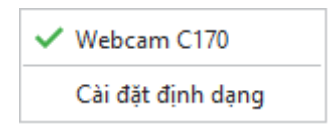

- 3. Chọn **[Cài đặt đị](#page-431-0)nh dạng** để tinh chỉnh định dạng video nếu bạn muốn.
- 4. Nhấp vào **Ghi** để bắt đầu quay.

Sau khi quay xong, bạn sẽ nhận được một slide hiển thị video ghi lại hình ảnh trên màn hình và video webcam ở góc dưới cùng bên phải slide. Ban có thể sắp xếp lại vị trí, thay đổi kích thước và chỉnh sửa video webcam như đối với đối tượng video thông thường.

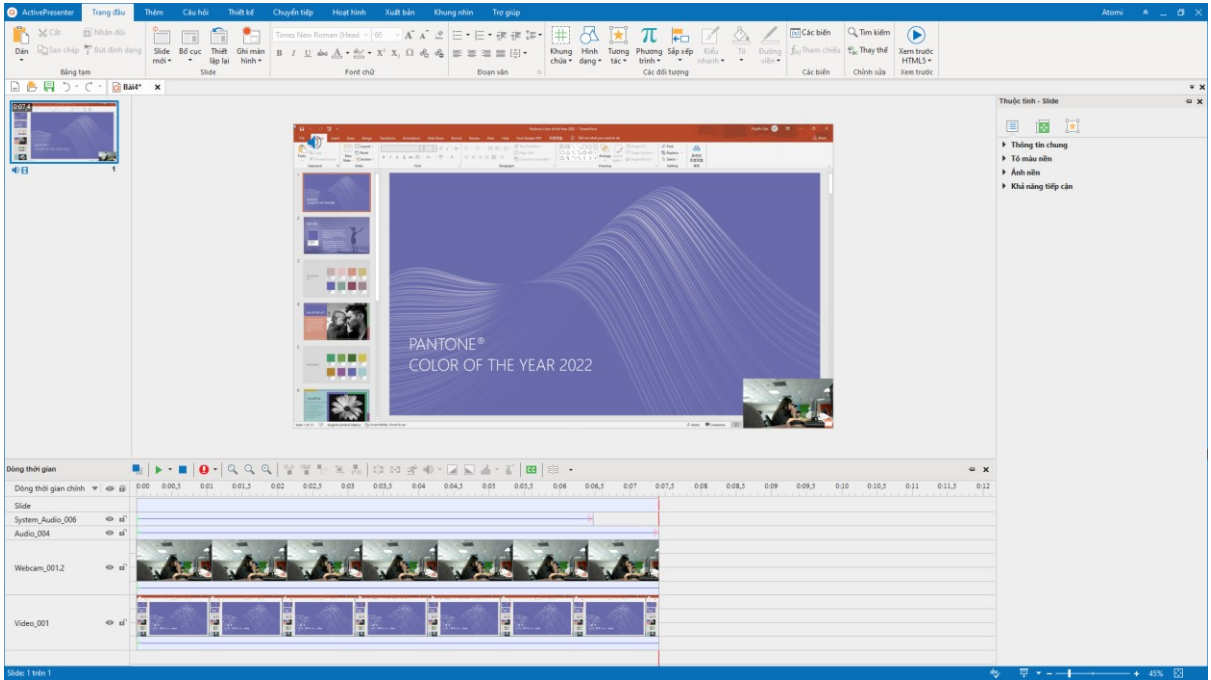

## **Nút ghi và các cài đặt**

Nút **Ghi** là nút to màu đỏ mà bạn nhấp vào để bắt đầu quay. Sau khi kích vào nút này, biểu tượng **ActivePresenter** sẽ xuất hiện trong khay hệ thống .

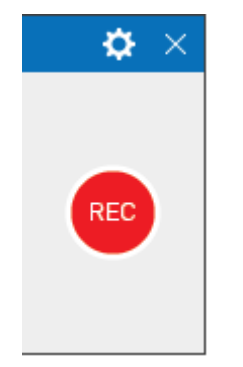

Biểu tượng bánh răng cưa ở góc trên bên phải của cửa sổ cho phép bạn điều chỉnh các tùy chon sau:

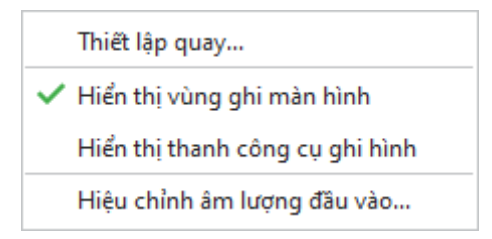

- **Thiết lập quay…**: Hộp thoại **Thiết lập [quay video](#page-424-0)** được mở để bạn có thể thay đổi các cài đặt cho âm thanh và video, con trỏ chuột, chú thích và phím tắt.
- **Hiển thị vùng ghi màn hình**: Hiển thị khung chữ nhật màu xanh cho biết khu vực được ghi.
- **Hiển thị thanh công cụ ghi hình**: Hiển thị thanh công cụ với tất cả các nút điều khiển cần thiết cho việc ghi hình. Bạn có thể nhấp vào biểu tượng bánh răng cưa ở góc trên bên phải của thanh công cụ để bật/tắt thanh này.

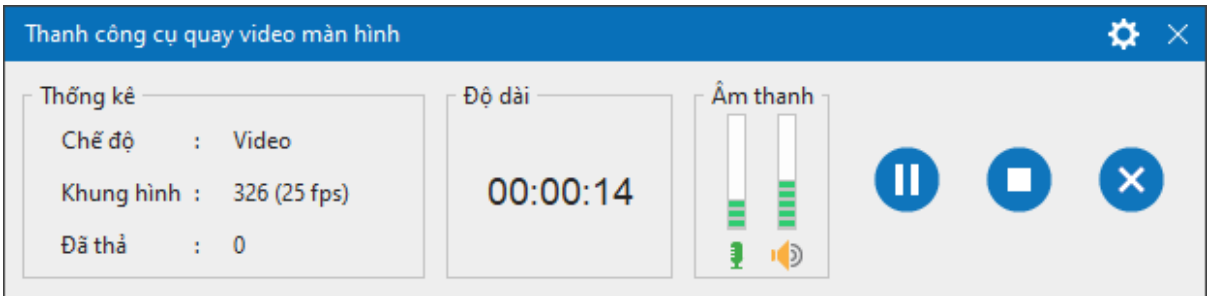

Khu vực **Thống kê** hiển thị số liệu thống kê của bài giảng:

- o **Chế độ**: Hiển thị chế độ ghi bài giảng hiện tại (Video).
- o **Khung**: Hiển thị số lượng khung hình hiện tại trong bài giảng đang ghi.
- o **Đã thả**: Hiển thị số lượng khung hình bị lỡ của video được quay.
- **H[iệu chỉnh âm lượng đầu vào…](#page-423-0)**: Hộp thoại **Hiệu chỉnh đầu vào âm thanh** hiệu chỉnh âm lượng đầu vào một cách tự động.

Khi bạn quay xong, hãy nhấp vào nút **Dừng ghi**, chế độ quay kết thúc và chế độ chỉnh sửa với giao diện trực quan sẽ được mở ra. Bạn cũng có thể dùng phím tắt **CTRL+END** để kết thúc quay video.

# **Ghi mô phỏng tương tác**

Tạo phần mềm mô phỏng là một cách tuyệt vời để cho người khác thấy cách bạn thực hành một ứng dụng hoặc phần mềm một cách hấp dẫn và sinh động. Sử dụng tính năng này, bạn sẽ có một bài giảng chứa một loạt các slide mô tả làm thế nào để đạt được mục đích cụ thể với ứng dụng bạn đang chụp.

Để chụp một bài giảng mới, hãy thực hiện một trong các cách sau:

- Trên màn hình khởi động, nhấp vào **Ghi mô phỏng tương tác**.
- Trong cửa sổ bài giảng đang mở, nhấp vào nút **ActivePresenter** > **Ghi mô phỏng tương tác**.

Hộp thoại sau sẽ xuất hiện:

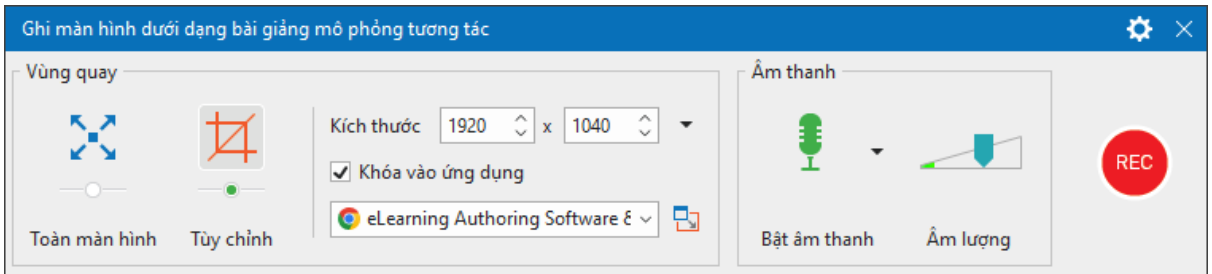

# **Vùng quay bài giảng mô phỏng**

Vùng này cho phép bạn chỉ định vùng quay trên màn hình máy tính để chụp. Các thuộc tính và chức năng tương tự như trong phần **[Vùng quay Video](#page-43-0)** khi bạn quay một bài giảng.

# **Vùng Âm thanh**

Vùng này cung cấp các tùy chọn cho việc **[ghi âm thanh](#page-44-0)**. Bạn có thể đồng thời ghi cả âm thanh hệ thống và âm thanh từ micro. Ghi webcam không được hiển thị trong khi đang tạo các mô phỏng tương tác.

## **Nút ghi và các cài đặt**

Phần này tương tự như trong hộp thoại **Ghi màn hình dưới dạng bài giảng video**, ngoại trừ hai điểm sau:

Khi bạn nhấp vào biểu tượng bánh răng cưa > **Thiết lập quay**..., hộp thoại **Thiết lập quay mô phỏng phần mềm** xuất hiện. Tại đây bạn có thể thay đổi các cài đặt về Âm thanh & Video, Con trỏ chuột, Chú thích, và Phím tắt.

Chế độ quay có thể là Video hoặc Slide. Bất cứ khi nào bạn cuộn chuột hoặc thực hiện hành động kéo-thả, ActivePresenter sẽ tự động chuyển sang chế độ quay video. Nếu không sẽ quay về chế độ chup trước đó (Slide). Chế độ ghi được hiển thị trên thanh công cụ ghi.

# **Dừng ghi bài giảng mô phỏng tương tác**

Khi bạn quay xong một bài giảng, hãy dừng và bắt đầu chỉnh sửa nó bằng cách nhấn tổ hợp phím **CTRL+END**.

Ngoài ra, bạn có thể dừng quay bằng cách sử dụng thanh công cụ ghi. Trên khay hệ thống của máy tính, nhấp vào biểu tượng **ActivePresenter** để hiển thị thanh công cụ. Hãy bỏ qua bước này nếu thanh công cụ ghi đang hiển thị trên màn hình.

- Nhấp vào nút **Tạm dừng/Tiếp tục** để tạm dừng trong khi quay. Nhấp lại nó một lần nữa để tiếp tục quay. Bạn cũng có thể sử dụng phím **Space** để tạm dừng và tiếp tục.
- Nhấp vào nút **Dừng ghi** để kết thúc quay và bước vào quá trình chỉnh sửa video.
- Nhấp vào nút **Hủy bỏ ghi** để hủy bỏ quá trình quay. Trong trường hợp này, ActivePresenter sẽ cung cấp cho bạn ba lựa chọn:
	- o **Hủy bỏ**: Hủy bỏ bản ghi hiện tại mà không lưu bài giảng.
	- o **Chụp lại**: Hủy bỏ bản ghi hiện tại mà không lưu bài giảng và bắt đầu ghi bải giảng mới với các cài đặt trước đó.
	- o **Tiếp tục**: Tiếp tục quá trình ghi hiện tại.

# <span id="page-49-0"></span>**Làm việc với các chủ đề trong ActivePresenter**

# <span id="page-49-1"></span>**Sử dụng các chủ đề**

Các chủ đề trong ActivePresenter là các mẫu được thiết kế sẵn bao gồm các yếu tố như màu chủ đề, font chữ, kiểu nền, và bố cục đã được tạo sẵn để áp dụng cho các slide trong chủ đề đó. Bằng việc sử dụng các chủ đề có sẵn, bạn có thể tạo ra một giao diện không chỉ bắt mắt mà còn nhất quán cho bài giảng của mình một cách nhanh chóng mà không cần thực hiện quá nhiều thao tác.

Mỗi một chủ đề trong ActivePresenter bao gồm các yếu tố được tạo sẵn đó là:

- Tập hợp các bộ **[màu ch](#page-52-0)ủ đề** bao gồm bốn màu cho văn bản và phông nền; tám màu chủ đạo cho các đối tượng.
- Tập hợp các bộ **[font ch](#page-55-0)ữ chủ đề** bao gồm các font chữ cho tiêu đề và nội dung văn bản.
- Tập hợp gồm mười hai **kiể[u n](#page-58-0)ền tạo sẵn** quy định màu nền của slide.
- Một **Bả[n cái slide](#page-60-0)** quy định định dạng và vị trí của văn bản và các đối tượng trong một slide. Mỗi bản cái slide có một bố cục chính và các bố cục tùy chỉnh. Nếu bạn sử dụng nhiều chủ đề trong bài giảng của mình thì bài giảng đó sẽ có nhiều bản cái slide cũng như có nhiều bố cục tùy chỉnh.

Ngay sau khi khởi động ActivePresenter, bạn có thể nhanh chóng **tạ[o bài gi](#page-38-0)ảng mới** sử dụng những chủ đề đã được thiết kế sẵn bằng cách nhấp chuột để chọn một chủ đề phù hợp ở màn hình khởi động Trang đầu. Trong trường hợp bạn đang mở một bài giảng khác, bạn có thể xem hình ảnh thu nhỏ của các chủ đề tạo sẵn này ở tab Thiết kế. Để có nhiều lựa chọn hơn, hãy nhấp chuột vào mũi tên ở góc dưới cùng bên phải của bộ sưu tập chủ đề để xem toàn bộ danh sách chủ đề.

Khi một chủ đề đang được áp dụng cho slide hiện tại thì chủ đề đó sẽ được hiển thị trong khung màu xám trong phần **Bài giảng này**. Ngoài ra, ở bên dưới phần này là hai phần bao gồm các chủ đề mà bạn đã tạo và chủ đề được thiết kế sẵn trong ActivePresenter. Bạn có thể di chuột qua mỗi chủ đề để xem trước khi sử dụng nó.

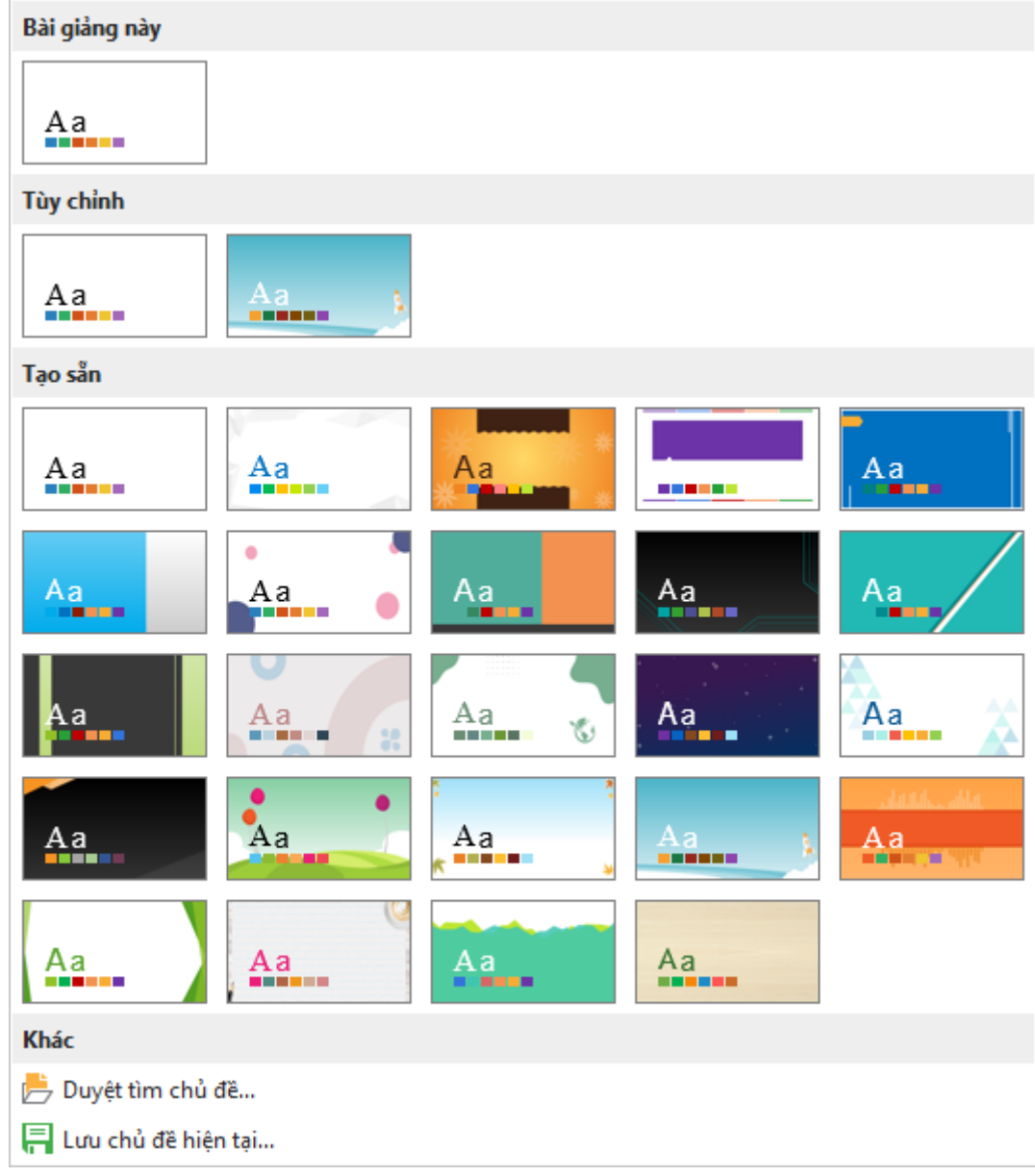

# **Áp dụng các mẫu**

Bạn có thể thiết lập nhiều chủ đề khác nhau cho một bài giảng trong ActivePresenter, điều này có nghĩa là đối với mỗi slide, bạn có thể thiết lập một chủ đề riêng biệt. Để sử dụng một chủ đề dựng sẵn cho slide hiện tại, trong tab **Thiết kế**, nhấp chuột để lựa chọn một chủ đề từ danh sách. Chủ đề vừa được lựa chọn sẽ được áp dụng cho tất cả các slide có cùng chủ đề với slide hiện tại.

Bạn cũng có thể nhấp chuột phải vào một chủ đề và sử dụng một trong các tùy chọn dưới đây:

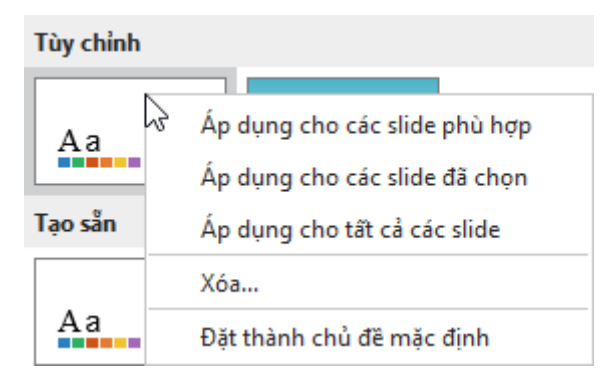

- **Áp dụng cho các slide phù hợp**: Áp dụng cho tất cả các slide có cùng bản cái slide với slide hiện tại. Các slide sử dụng các bản cái slide khác sẽ không bị thay đổi. Thao tác này có kết quả tương tự như khi bạn nhấp chuột trái vào một chủ đề bất kỳ trong danh sách.
- **Áp dụng cho các slide đã chọn**: Chỉ áp dụng cho các slide được chọn.
- **Áp dụng cho tất cả các slide**: Áp dụng cho toàn bộ các slide trong bài giảng.
- **Xóa…**: Xóa chủ đề được chọn do người dùng tự tạo. (Thao tác này không thực hiện được đối với các chủ đề được tạo sẵn trong ActivePresenter).
- **Đặt thành chủ đề mặc định**: Đặt làm chủ đề mặc định cho các bài giảng mới.

**Lưu ý**: Nếu chủ đề bạn muốn (\*.aptheme) không xuất hiện trong bộ sưu tập chủ đề, hãy thực hiện một trong các thao tác sau:

- Sao chép têp chủ đề đó tới thư muc ActivePresenter Templates *(C:\Users\<user\_name>\Documents\ActivePresenter Templates (trong Windows)* hoặc */Users/<user\_name>/Documents/ActivePresenter Templates (trong macOS))*. Sau đó, khởi động lại ứng dụng.
- Nhấp vào tab **Thiết kế** > chọn mũi tên trỏ xuống nằm ở dưới cùng trong bảng chủ đề > **Duyệt tìm chủ đề…** để tìm chủ đề bạn muốn.

## **Tùy chỉnh các chủ đề được thiết kế sẵn trong ActivePresenter**

Bạn có thể thực hiện các tùy chỉnh sau đây với các chủ đề được thiết kế sẵn trong ActivePresenter:

- Thay đổi **[màu ch](#page-52-0)ủ đề.**
- Thay đổi **[font ch](#page-55-0)ữ chủ đề.**
- Thay đổi **kiể[u n](#page-58-0)ền tạo sẵn**.
- Thay đổi các mục trong **bả[n cái slide](#page-60-0)**.

Những thay đổi bạn thực hiện cho một chủ đề được thiết kế sẵn sẽ được lưu trong bài giảng hiện tại. Nếu bạn muốn sử dụng lại chủ đề đã được tùy chỉnh này cho các bài giảng khác, hãy làm như sau:

- 1. Nhấp tab **Thiết kế**.
- 2. Nhấp vào mũi tên ở góc dưới cùng bên phải của bộ sưu tập chủ đề.
- 3. Chọn **Lưu chủ đề hiện tại…**.

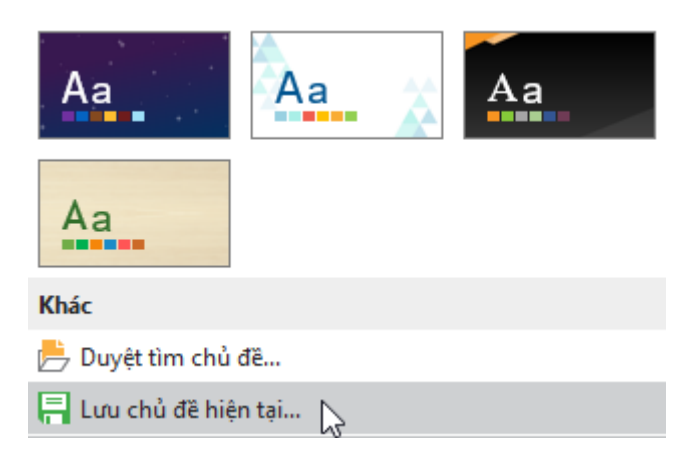

Bằng cách này, chủ đề hiện tại sẽ được lưu lại như một chủ đề mà người dùng tự tạo. Khi bạn mở một bài giảng khác, chủ đề này sẽ được hiển thị trong phần **Tùy chọn** của bộ sưu tập chủ đề ở trong tab **Thiết kế**. Nếu bạn không muốn sử dụng chủ đề đó nữa, nhấp chuột phải vào nó > **Xóa**.

## <span id="page-52-0"></span>**Làm việc với các màu chủ đề**

ActivePresenter cung cấp tập hợp một chuỗi các màu sắc được thiết kế sẵn theo chủ đề dành cho văn bản, nền, kiểu tô, và đường viền. Bạn có thể sử dụng những màu sắc có sẵn này hoặc tự tạo những màu mới phù hợp với nhu cầu của mình.

Để sử dụng những màu sắc chủ đề sẵn có, nhấp chuột vào nút **Màu** trong tab **Thiết kế**. Thư viện màu chủ đề sẽ xuất hiện bao gồm phần **Tùy chọn** (các màu tự tạo) và phần **Tạo sẵn** (các màu được thiết kế sẵn). Mỗi bộ màu chủ đề bao gồm bốn màu dành cho văn bản và nền và tám màu chủ đạo cho các đối tượng. Các màu chủ đề đang được sử dụng sẽ được bao quanh bởi một khung viền màu xám. Bạn có thể di chuột qua từng bộ màu chủ đề để xem trước khi sử dụng.

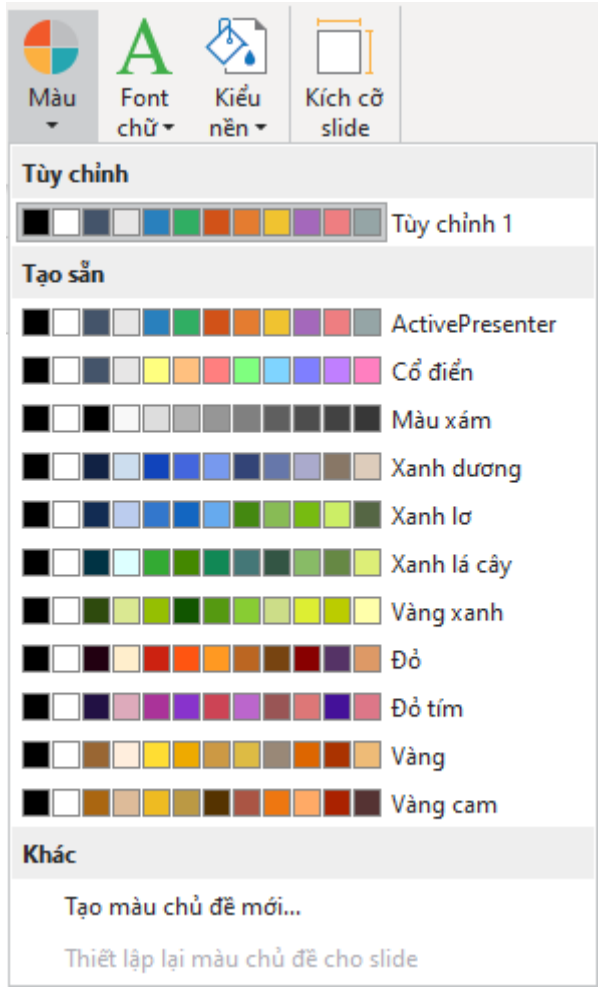

## **Áp dụng các màu chủ đề**

Để sử dụng một bộ màu chủ đề:

- 1. Nhấp tab **Thiết kế** > **Màu** để mở thư viện màu chủ đề.
- 2. Chọn một bộ màu chủ đề để áp dụng cho slide hiện tại cũng như các slide khác đang áp dụng chung **bả[n cái slide](#page-60-0)** với slide hiện tại đó.

Bạn cũng có thể nhấp chuột phải vào một bộ màu chủ đề và chọn một trong các tùy chọn sau:

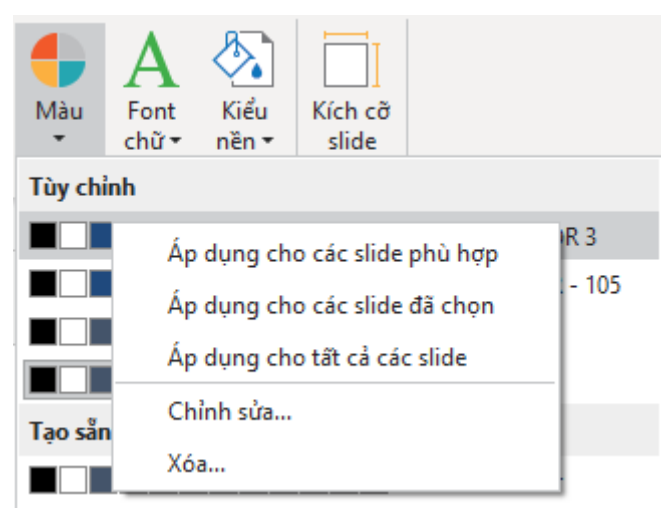

- **Áp dụng cho các slide phù hợp**: Áp dụng màu chủ đề cho tất cả các slide có cùng bản cái slide với slide hiện tại. Thao tác này tạo ra kết quả tương tự như khi bạn nhấp chuột trái vào một bộ màu chủ đề bất kỳ trong bảng.
- **Áp dụng cho các slide đã chọn**: Chỉ áp dụng màu chủ đề cho các slide được chọn. Sau khi thực hiện thao tác này, nếu bạn không hài lòng với sự thay đổi, chọn **Đặt lại màu chủ đề cho slide** để khôi phục lại màu sắc ban đầu.
- **Áp dụng cho tất cả các slide**: Áp dụng màu chủ đề cho toàn bộ các slide trong bài giảng.
- **Chỉnh sửa…**: Chỉnh sửa lại các màu chủ đề trong mục **Tùy chọn**. Thao tác này không thực hiện được cho các màu chủ đề trong mục **Tạo sẵn**.
- **Xóa…**: Xóa các màu chủ đề trong mục **Tùy chọn**. Thao tác này không không thực hiện được các màu chủ đề trong mục **Tạo sẵn**.

### **Tạo màu chủ đề tùy chỉnh**

Để tạo một bộ màu chủ đề tùy chỉnh thì bạn làm như sau:

- 1. Nhấp tab **Thiết kế** > **Màu** để mở thư viện màu chủ đề.
- 2. Nhấp **Tạo màu chủ đề mới…**
- 3. Khi hộp thoại **Tạo màu chủ đề mới** xuất hiện, hãy chọn màu cho từng mục. Nếu bạn không tìm thấy màu phù hợp từ bảng **Màu chủ đề** hoặc **Màu chuẩn**, hãy nhấp vào **Màu khác…** hoặc chọn vào **Lấy mẫu màu…** để lấy mẫu màu từ trong cửa sổ ứng dụng.

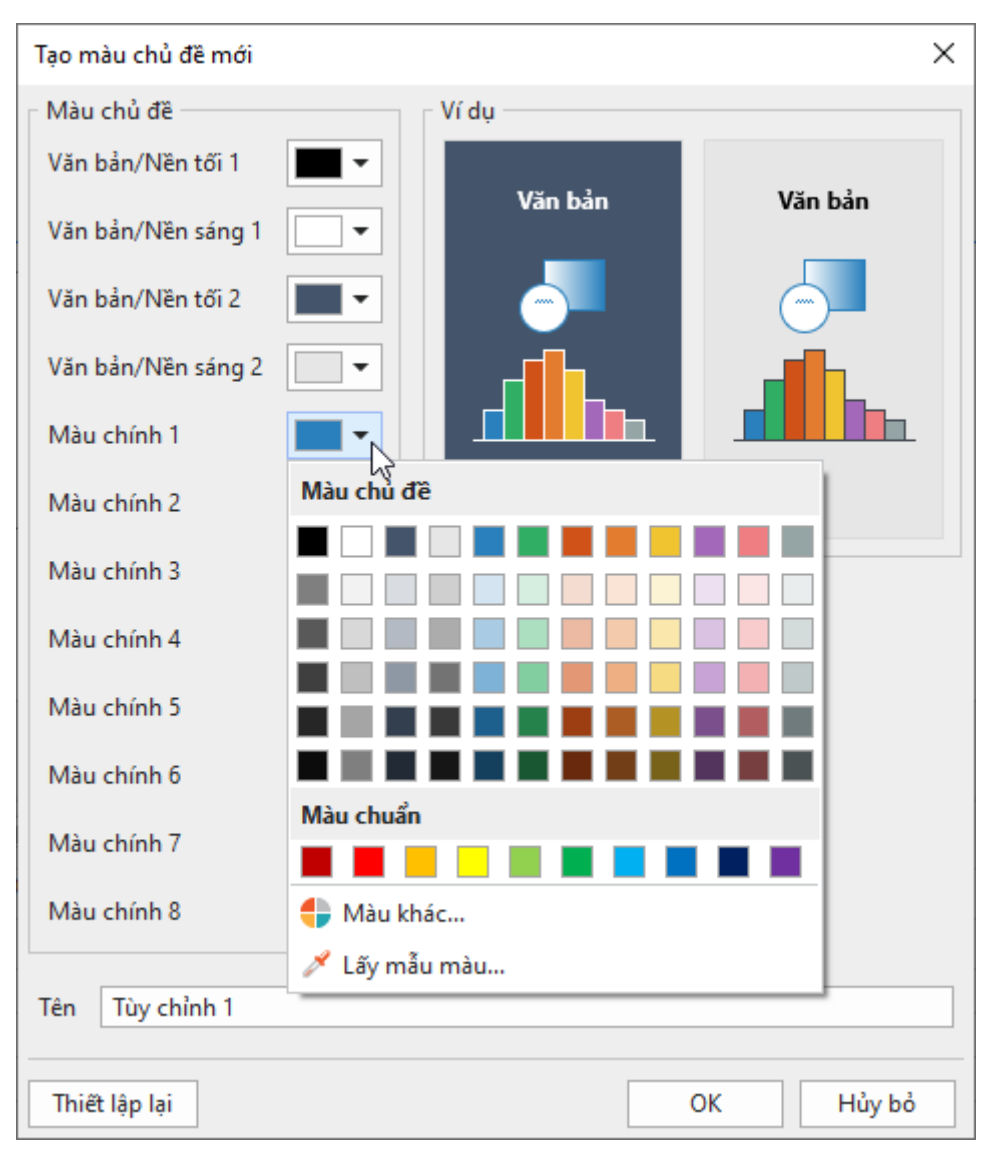

- 4. Nhấp vào **Thiết lập lại** nếu muốn hủy bỏ tất các thay đổi và bắt đầu lại.
- 5. Trong hộp văn bản **Tên**, đặt tên cho màu chủ đề mới.
- 6. Nhấp vào **OK**, bộ màu chủ đề bạn vừa mới tùy chỉnh sẽ được lưu lại trong mục **Tùy chọn** và có thể được sử dụng ở bài giảng hiện tại hoặc tất cả những bài giảng tiếp theo.

Ở mục **Tùy chọn**, bạn có thể nhấp chuột phải > **Chỉnh sửa…**. để thực hiển những thao tác chỉnh sửa hoặc chọn **Xóa…** nếu bạn không muốn sử dụng màu chủ đề đó nữa.

### <span id="page-55-0"></span>**Làm việc với font chữ chủ đề**

Bạn có thể áp dụng một bộ font chữ nhất quán theo chủ đề đã chọn cho toàn bộ bài giảng. Font chữ chủ để cho phép bạn nhanh chóng thay đổi các font chữ đang được dùng cho tất cả các đối tượng trong slide, bao gồm tiêu đề slide, các hình dạng, chú thích văn bản, hộp văn bản, các nút cũng như văn bản trong các câu hỏi và phương án trả lời. Bạn có thể sử dụng các font chữ được thiết kế sẵn theo chủ đề hoặc tự tạo bộ font chữ riêng theo ý mình muốn.

Để xem các font chữ có sẵn theo từng chủ đề, trong tab **Thiết kế**, chọn nút **Font chữ** . Khi đó, một thư viện các font chữ được thiết kế sẵn sẽ được mở ra. Mỗi một bộ font chữ chủ đề bao gồm font chữ đề mục lớn cho tiêu đề slide và font chữ nội dung cho văn bản. Các font chữ chủ đề đang được sử dụng sẽ được bao quanh bởi một đường viền màu xám. Bạn có thể di chuột qua từng bộ font chữ để xem trước khi sử dụng nó.

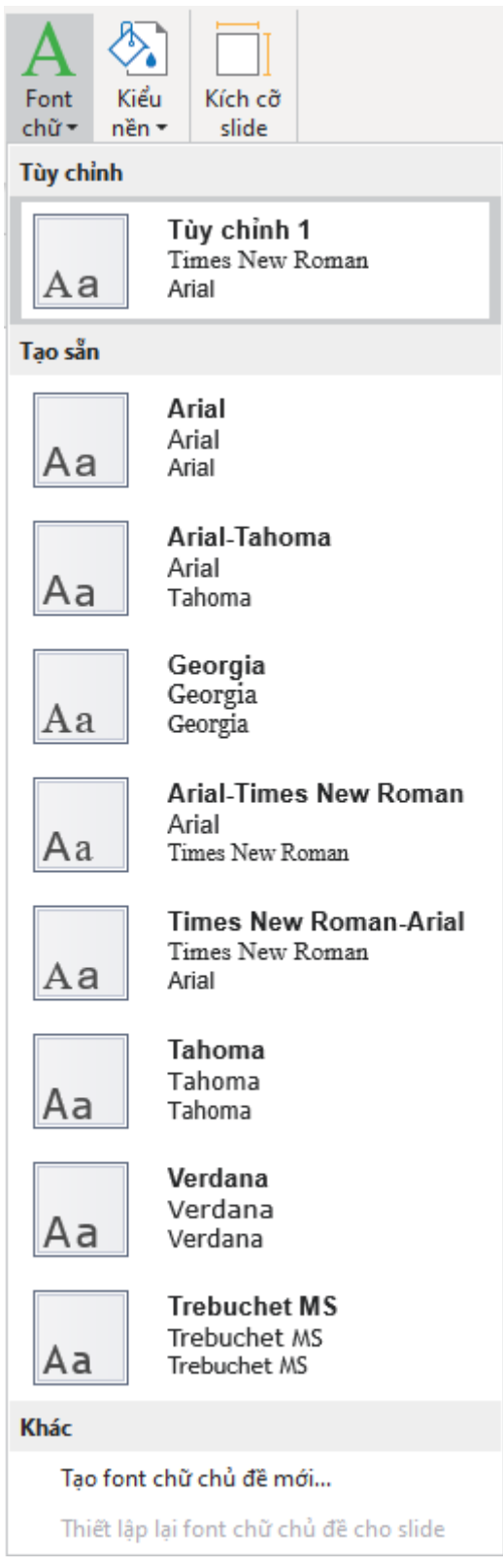

## **Áp dụng font chữ chủ đề**

Để áp dụng một bộ font chữ theo chủ đề:

- 1. Chọn tab **Thiết kế** > **Font chữ** để mở thư viện font chữ chủ đề.
- 2. Chọn một bộ font chữ để áp dụng cho slide hiện tại cũng như các slide khác cùng chung **bả[n cái slide](#page-60-0)** với nó.

Bạn cũng có thể nhấp chuột phải vào một bộ font chữ chủ đề và chọn một trong các tùy chọn dưới đây:

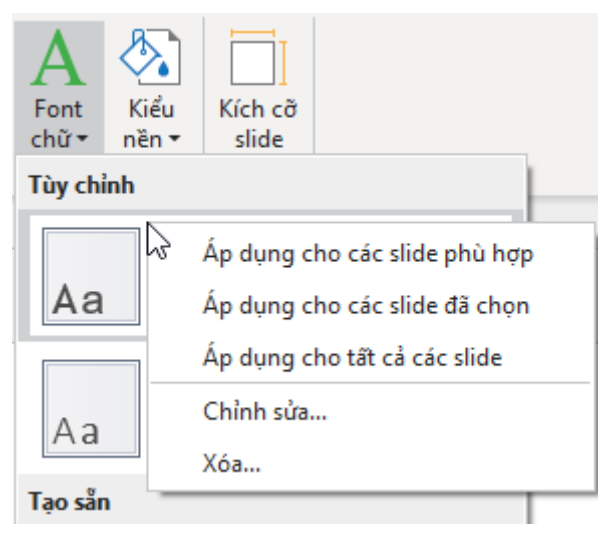

- **Áp dụng cho các slide phù hợp:** Áp dụng font chữ chủ đề cho tất cả các slide có cùng bản cái slide với slide hiện tại. Tùy chọn này cũng áp dụng tương tự như khi bạn nhấp chuột trái vào một bộ font chữ chủ đề bất kỳ trong danh sách font chữ.
- **Áp dụng cho các slide đã chọn**: Chỉ áp dụng cho các slide được chọn. Nếu bạn không hài lòng với sự thay đổi nào, chọn **Thiết lập lại font chữ chủ đề cho slide** để quay về font chữ ban đầu.
- **Áp dụng cho tất cả các slide:** Áp dụng cho toàn bộ các slide trong bài giảng.
- **Chỉnh sửa…**: Chỉnh sửa lại font chữ chủ đề trong mục **Tùy chọn**. Lựa chọn này không áp dụng cho các font chữ chủ đề trong mục **Tạo sẵn**.
- **Xóa…**: Xóa các font chữ chủ đề trong mục **Tùy chọn**. Lựa chọn này không áp dụng cho các font chữ chủ đề trong mục **Tạo sẵn**.

### **Tạo font chữ chủ đề tùy chỉnh**

Để tạo một bộ font chữ chủ đề tùy chỉnh:

- 1. Nhấp vào tab **Thiết kế** > **Font chữ** để mở thư viện font chữ chủ đề.
- 2. Nhấp **Tạo font chữ chủ đề mới…**
- 3. Chon font chữ cho đề mục lớn và nôi dung trong hộp thoại. Bạn có thể xem trước các font chữ này trông hộp **Ví dụ** ở bên cạnh.

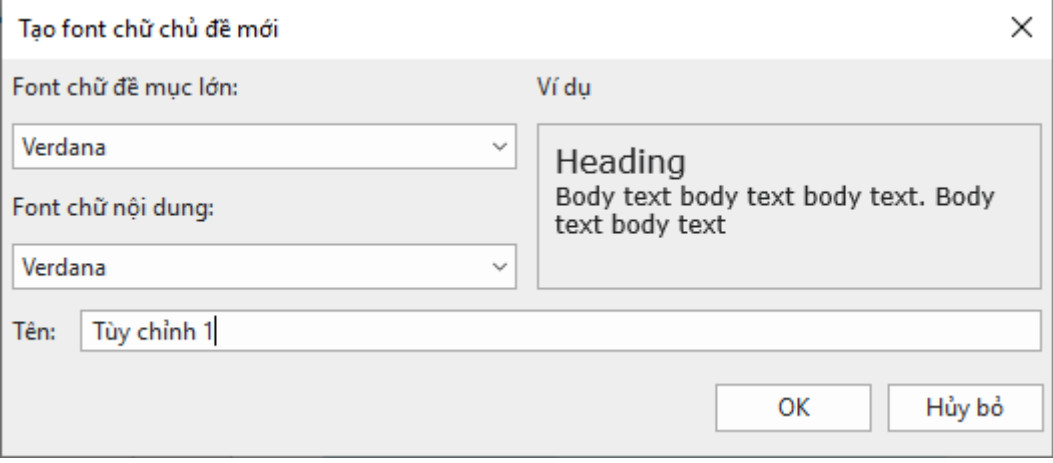

- 4. Nhập tên cho font chữ chủ đề mới trong ô **Tên**.
- 5. Nhấp **OK** để lưu các thay đổi. Font chữ chủ đề bạn vừa tạo sẽ được hiển thị trong tất các các bài giảng.

Sau khi lưu font chữ chủ đề vừa tạo, bạn có thể chỉnh sửa lại nếu muốn bằng cách nhấp chuột phải > **Chỉnh sửa…**. Hoặc chọn **Xóa…** nếu bạn không muốn font chữ chủ đề đó hiển thị trong hệ thống.

## <span id="page-58-0"></span>**Làm việc với các kiểu nền tạo sẵn**

Mỗi một chủ đề sẽ đi kèm với một bộ gồm mười hai kiểu nền được tạo sẵn để bạn có thể nhanh chóng thay đổi màu nền cho một slide. Bạn cũng có thể tự tùy chỉnh các kiều nền này theo ý riêng của mình.

Nhấp vào tab **Thiết kế** > **Kiểu nền** để mở xem tất cả các kiểu nền được tạo sẵn ứng với chủ đề đang chọn. Màu của chúng phụ thuộc vào màu chủ đề của bài giảng. Kiểu nền đang sử dụng sẽ được bao quanh bởi một khung viền màu xám. Bạn có thể di chuột qua từng kiểu nền để xem trước khi áp dụng nó.

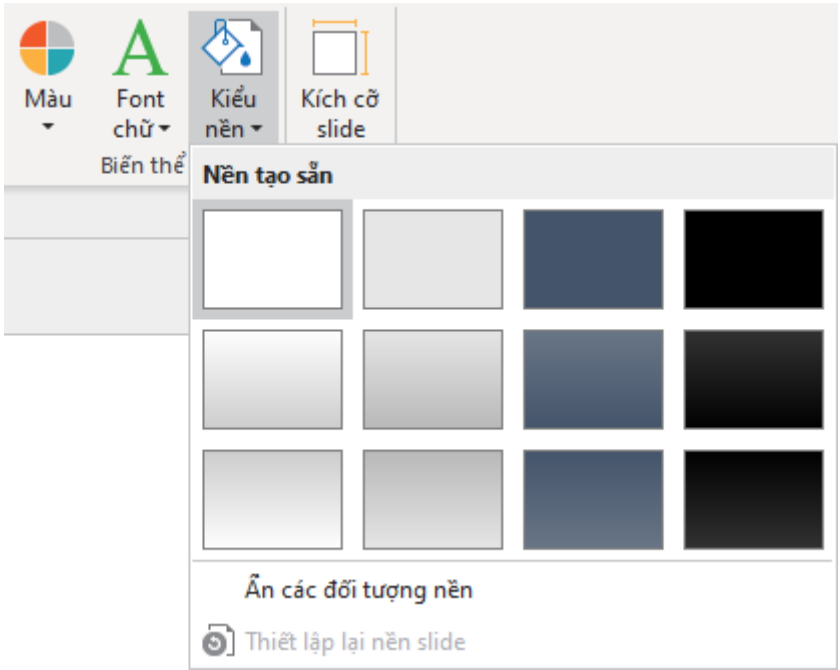

## **Áp dụng kiểu nền tạo sẵn**

Để áp dụng một kiểu nền trong danh sách tạo sẵn:

- 1. Nhấp tab **Thiết kế** > **Kiểu nền** .
- 2. Chọn kiểu nền cho slide hiện tại cũng như các slide khác đang dùng chung **bả[n cái](#page-60-0)  [slide](#page-60-0)** với nó.

Bạn cũng có thể nhấp chuột phải vào một kiểu nền và chọn một trong các tùy chọn dưới đây:

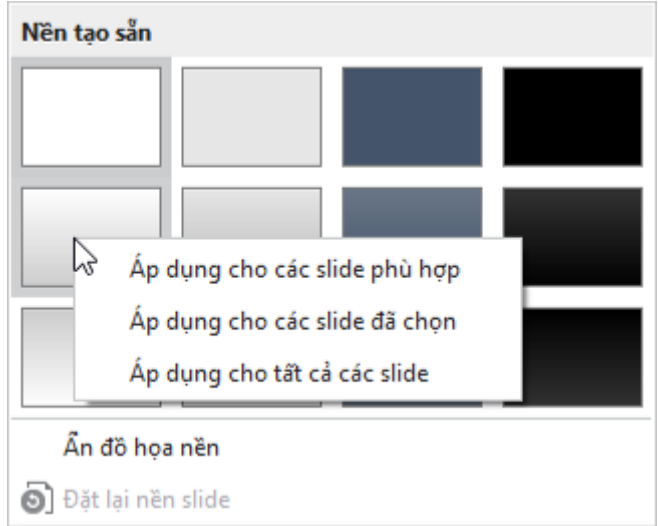

- **Áp dụng cho các slide phù hợp**: Áp dụng cho tất cả các slide có cùng bản cái slide với slide hiện tại. Tùy chọn này cũng áp dụng tương tự như khi bạn nhấp chuột trái vào một kiểu nền bất kỳ trong danh sách.
- **Áp dụng cho các slide đã chọn**: Chỉ áp dụng cho các slide được chọn. Nếu bạn không hài lòng với sự thay đổi nào, chọn **Đặt lại nền slide** để quay về kiểu nền ban đầu.
- **Áp dụng cho tất cả các slide**: Áp dụng cho toàn bộ các slide trong bài giảng.

**Lưu ý**: Trong một slide, bạn có thể ẩn các hình ảnh, đối tượng của bản cái slide bằng cách chọn **Ẩn đồ họa nền**.

### **Tùy chỉnh các kiểu nền tạo sẵn**

Bạn có thể tùy chỉnh các kiểu nền tạo sẵn trong **chế độ bả[n cái slide](#page-60-1)**. Đầu tiên:

- 1. Chọn slide mà bạn muốn sửa đổi kiểu nền tạo sẵn của nó.
- 2. Nhấp vào tab **Khung nhìn** > **Bản cái slide** để mở chế độ bản cái slide. Ở phía bên trái, bố cục được sử dụng bởi slide hiện tại được chọn.
- 3. Nhấp vào khung **Thuộc tính** > **Thuộc tính của slide** > **Tô nền**. Sử dụng các tùy chọn trong phần này để sửa đổi kiểu nền.

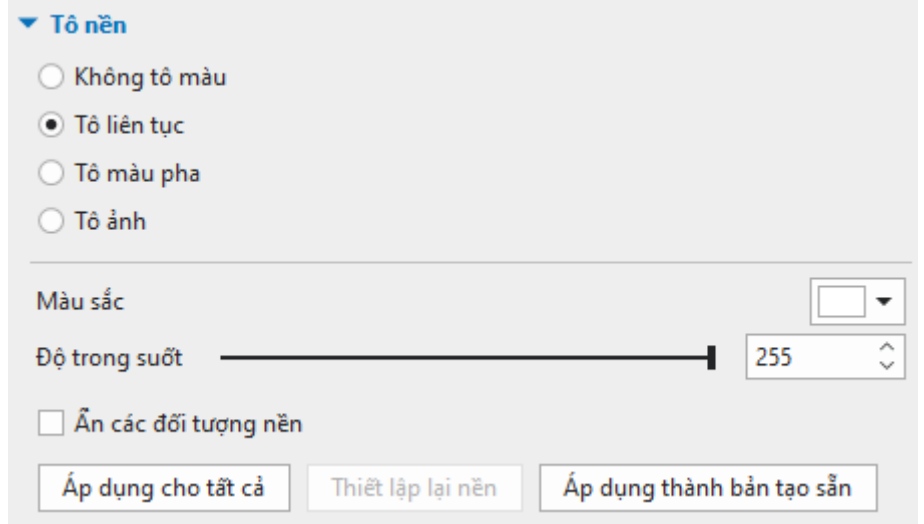

- 4. Để ẩn các đối tượng trong bản cái slide, chọn **Ẩn đồ họa nền**.
- 5. Nếu bạn muốn loại bỏ tất cả các thay đổi và bắt đầu lại, hãy nhấp vào Đặt lại nền.

6. Nhấp vào **Áp dụng thành bản tạo sẵn** và chọn nền tạo sẵn bạn muốn thay đổi. Kiểu nền mới sẽ được áp dụng ngay lập tức.

# <span id="page-60-0"></span>**Sử dụng Bản cái slide**

Bản cái slide giúp bạn thiết kế các **[ch](#page-49-0)ủ đề**, màu sắc, font chữ, kiểu nền, văn bản và các đối tượng mặc định cho các slide một cách dễ dàng. Bên cạnh việc định dạng, bản cái slide còn cho phép bạn xác định vị trí của các đối tượng trong slide. Vì thế, bạn có thể sử dụng bản cái slide để áp dụng giao diện giống nhau cho nhiều slides cùng một lúc trong bài giảng của mình.

## <span id="page-60-1"></span>**Mở và đóng Chế độ bản cái slide**

Để xem và tùy chỉnh các bản cái slide, bạn cần chuyển sang chế độ bản cái slide. Nhấp vào tab **Khung nhìn** > **Bản cái slide** để mở chế độ xem bản cái slide. Đây là nơi mà bất kỳ bản cái slide nào được thiết lập trước đó cho bài giảng sẽ xuất hiện trong khung bên trái. Nếu bạn tạo một bài giảng trống hoặc không thiết kế bất kỳ bản cái slide nào, bạn sẽ nhìn thấy một bản cái slide mặc định.

Một bản cái slide bao gồm một Bố cục chính (bản cái slide) và một bộ các Bố cục tạo sẵn. Trong khung bên trái, bố cục chính là hình thu nhỏ đầu tiên xuất hiện lớn hơn một chút so với tất cả các hình thu nhỏ khác của bố cục tạo sẵn bên dưới nó.

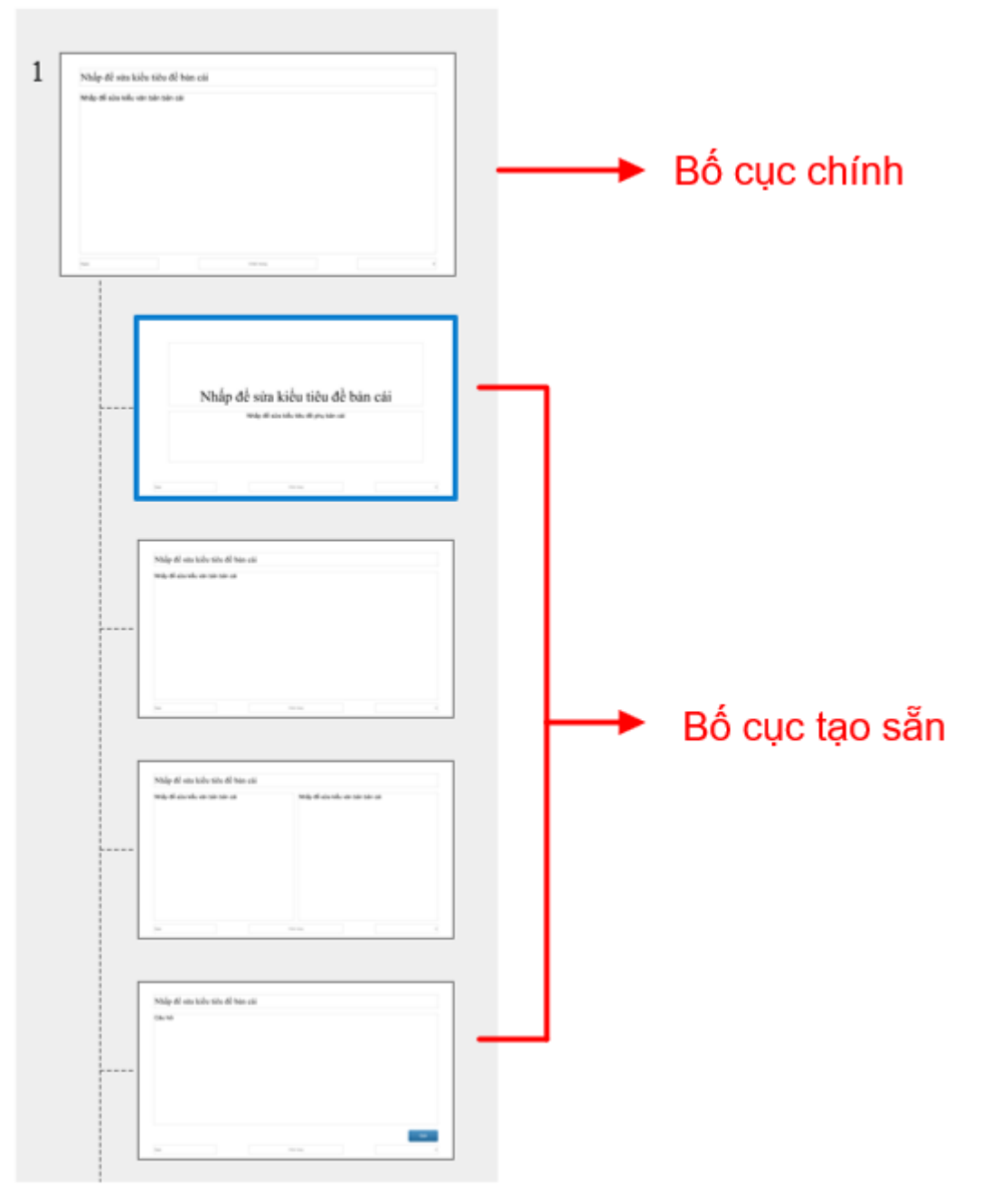

**Bố cục Slide tiêu đề**: Đây là bố cục slide mặc định khi bạn tạo một bài giảng trống. Slide này có hai chỗ dành sẵn, một cho tiêu đề chính và cái còn lại cho tiêu đề phụ.

**Bố cục Tiêu đề và nội dung**: Bố cục này bao gồm chỗ dành sẵn cho tiêu đề và nội dung. Chỗ dành sẵn cho nội dung cho phép bạn thêm các đối tượng chú thích, đa phương tiện, câu hỏi tương tác và báo cáo.

**Bố cục Hai nội dung**: Bố cục này có hai chỗ dành sẵn đều là nội dung.

**Bố cục Câu hỏi**: Bố cục câu hỏi có một chỗ dành cho tiêu đề và một chỗ cho câu hỏi. Chỗ dành cho câu hỏi cho phép bạn thêm bất cứ loại câu hỏi nào có trong **[Tab Câu hỏi](#page-441-0)**.

**Bố cục Câu hỏi và phương tiện**: Bố cục này cho cho bạn chỗ dành sẵn cho tiêu đề ở trên cùng, câu hỏi ở bên trái và phương tiện ở bên phải. Chỗ dành cho câu hỏi để thêm các câu hỏi, còn chỗ dành cho phương tiện để thêm vào các phương tiện như hình ảnh và video.

**Bố cục Slide báo cáo**: Bố cục Slide báo cáo có chỗ dành cho tiêu đề, nội dung báo cáo và một nút **Xem lại khóa học**.

**Bố cục Chỉ có tiêu đề**: Bố cục này chỉ có duy nhất một chỗ dành sẵn cho tiêu đề.

**Bố cục Trống**: Bố cục này chỉ là một slide trống và không có bất kỳ một chỗ dành sẵn nào.

Các bố cục tạo sẵn sẽ thừa kế tất cả các thuộc tính từ bố cục chính. Tuy nhiên, bạn có thể tự thay đổi các bố cục đó theo ý mình. Khi đó, tất cả các thuộc tính bị thay đổi sẽ không kế thừa từ bố cục chính nữa. Bạn cũng có thể tự tạo một bản cái slide mới hoặc thêm các bố cục tùy chọn vào một bản cái slide nếu muốn.

Trên thanh công cụ, tab **Bản cái slide** xuất hiện với tất cả các lệnh dùng để tùy chỉnh các bản cái slide. Khi bạn đã hoàn tất công việc, nhấp vào nút **Đóng dạng xem bản cái** để chuyển sang chế độ xem và sửa slide thông thường. Tất cả các thay đổi bạn làm trong bản cái slide và các bố cục của chúng sẽ tự động được áp dụng cho các slide đang sử dụng chúng.

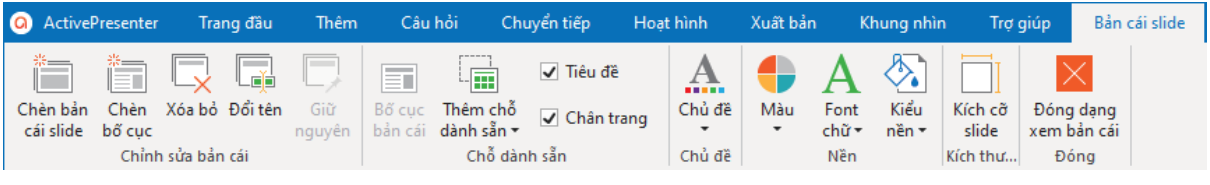

# **Thêm các bản cái slide và bố cục**

Để thêm một bản cái slide mới, trong tab **Bản cái slide**, nhấp vào **Chèn bản cái slide** . Hoặc nhấp chuột phải vào khung bên trái và chọn **Chèn bản cái slide**. Một bản cái slide mới sẽ được thêm ngay dưới bản cái slide đang chọn.

Để thêm nhiều bố cục tùy chọn vào một bản cái slide:

- 1. Trong khung bên trái, chọn bản cái slide mà bạn muốn thêm bố cục.
- 2. Trên tab **Bản cái slide**, chọn **Chèn bố cục** . Bạn cũng có thể nhấp chuột phải vào khung bên trái và chọn **Chèn bố cục**.

Bố cục tùy chọn mới sẽ được thêm ở ngay dưới bố cục đang chọn. Trong bố cục mới sẽ mặc định gồm có một chỗ dành sẵn cho tiêu đề và ba chỗ dành sẵn cho chân trang.

## **Quản lý bản cái slide và bố cục**

### **Nhân đôi bản cái slide và bố cục**

Bạn có thể nhân đôi bản cái slide hoặc bố cục để tạo một bản sao giống hệt bằng cách trong khung bên trái, nhấp chuột phải vào bố cục chính hoặc bố cục tùy chọn, và chọn **Nhân đôi bản cái/bố cục** .

#### **Sao chép bản cái slide và bố cục**

Để sao chép một bản cái slide hoặc bố cục tùy chọn, trong khung bên trái, chọn bố cục chính hoặc bố cục tùy chọn, bạn có thể làm theo một trong những cách sau:

- Tab **Trang đầu** > **Sao chép**.
- Nhấn tổ hợp phím **CTRL+C**
- Nhấp chuột phải vào chúng và chon **Sao chép**

Khi dán bản cái và bố cục vừa chọn, bạn có thể chọn những cách sau:

- Tab **Trang đầu** > **Dán** .
- Nhấn tổ hợp phím **CTRL+V**.
- Nhấp chuột phải vào chúng và chọn **Dán** hoặc **Dán (Giữ định dạng nguồn)** .

Chú ý:

- Lệnh dán đầu tiên hỗ trợ dán theo hai cách. Nếu bạn chọn **Dán la**. các bản cái và bố cục được dán sẽ áp dụng chủ đề của bài giảng đang sử dụng. Nếu bạn chọn **Dán (Giữ định dạng nguồn)** , bản cái và bố cục đã sao chép sẽ giữ nguyên chủ đề của nó.
- Lệnh dán thứ hai cho kết quả giống với cách **Dán** la

### **Xóa bản cái slide và bố cục**

Nếu bạn không còn cần một bản cái slide hoặc bố cục cho trước, chỉ cần xóa nó. Lưu ý rằng bạn không thể xóa bất kỳ bản cái slide hoặc bố cục nào hiện đang được sử dụng bởi bất kỳ slide nào trong bài giảng của bạn.

Để xóa một bản cái slide và tất cả các bố cục của nó, chọn bố cục chính và nhấn phím **DELETE**. Hoặc, trong tab **Bản cái slide** > **Xóa bỏ** hoặc chọn **Xóa bản cái** từ menu ngữ cảnh.

Để xóa một bố cục tùy chọn, chọn bố cục đó và nhấn phím **DELETE**. Bạn cũng có thể chọn tab **Bản cái slide** > **Xóa bỏ** hoặc chọn **Xóa bố cục** từ menu ngữ cảnh.

### **Đổi tên Bản cái slide và bố cục**

Nếu có nhiều bản cái slide hoặc bố cục tương tự nhau trong bài giảng của bạn, bạn nên đặt cho chúng tên mô tả để dễ dàng chọn và áp dụng chúng sau này. Chỉ cần chọn bố cục chính hoặc tùy chỉnh và nhấp vào tab **Bản cái slide** > **Đổi tên** . Trong hộp thoại xuất hiện, nhập tên và nhấp **OK**. Ngoài ra, bạn có thể nhấp chuột phải vào bố cục chính hoặc tùy chọn > **Đổi tên bản cái**/**bố cục**.

#### **Giữ bản cái slide**

Một bản cái slide khi không được sử dụng sẽ tự động bị xóa. Nếu bạn muốn giữ nó trong bài giảng của mình để sau còn sử dụng, hãy giữ nó bằng cách chọn bố cục chính của bản cái slide mà bạn muốn trong khung bên trái và nhấp **Giữ nguyên** trên tab **Bản cái slide**. Hoặc nhấp chuột phải vào bố cục chính > **Giữ nguyên bản cái**. Sau đó, một biểu tượng đinh ghim xuất hiện ở góc trên cùng bên trái của bố cục chính.

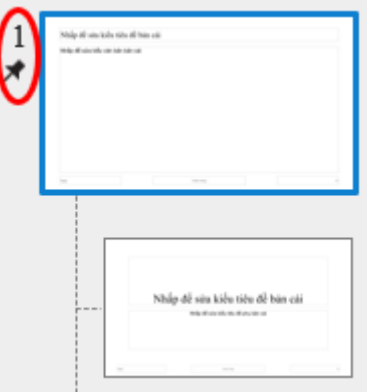

Nếu bạn không muốn duy trì bản cái slide đó, hãy nhấp vào nút **Giữ nguyên** một lần nữa. Nếu bản cái slide này không được sử dụng bởi bất kỳ slide nào thì hộp thoại xác nhận sẽ xuất hiện hỏi bạn có muốn xóa nó không.

Hãy lưu ý rằng một bản cái slide mới được thêm vào sẽ tự động được giữ nguyên.

## **Thiết kế bản cái slide và bố cục**

Một bố cục bao gồm một hay nhiều chỗ dành sẵn. Các chỗ dành sẵn là nơi chứa các loại nội dung khác nhau như văn bản, hình ảnh, video, câu hỏi và bố cục. Chúng cung cấp một cách nhanh chóng và dễ dàng để thêm các loại nội dung khác nhau vào slide. Ngoài ra, sử dụng chỗ dành sẵn là một cách hay để xác định định dạng và vị trí của các nội dung trên các slide trong bài giảng của bạn một cách nhất quán.

Để thiết kế một bố cục, bạn có thể thêm hoặc xóa bớt các chỗ dành sẵn, cũng như áp dụng chủ đề, màu chủ đề, font chữ chủ đề và kiểu nền tạo sẵn. Sử dụng các lệnh trong cả tab **Bản cái slide** và các tab **Trang đầu, Thêm, Chuyển tiếp** và **Hoạt hình** để thiết kế bản cái slide và các bố cục.

#### **Thêm chỗ dành sẵn**

Bạn có thể sửa các bố cục tùy chọn bằng cách thêm bất kỳ chỗ dành sẵn nào trong mười hai loại sau:

- **Nội dung im**: Giữ chỗ cho bất kỳ một loại nội dung nào sau đây: hình ảnh, video, mô hình 3D, biểu đồ, bảng, 13 loại câu hỏi và báo cáo.
- **Văn bản <br>• Văn bản <br><b>E**, **Văn bản <b>iê**, **Hình ảnh <b>E**, Video **E**, Báo cáo **E, Nút <u>i</u>e**, Giữ chỗ cho văn bản, hình ảnh, video, báo cáo, và nút tương ứng.
- **Phương tiện** : Giữ chỗ cho hình ảnh, video hoặc mô hình 3D.
- **Câu hỏi** : Giữ chỗ cho bất kỳ loại câu hỏi nào.
- **Flex Box , Grid Box** : Giữ chỗ cho một trong hai khung chứa của một nhóm đối tượng, giúp căn chỉnh và phân phối không gian giữa các đối tượng trong khung chứa đó một cách tự động theo chiều ngang và/hoặc chiều dọc.
- **Chart** , **Table** : Giữ chỗ cho biểu đồ/bảng biểu.

Để thêm các chỗ dành sẵn cho một bố cục tùy chọn (không phải là bố cục chính):

- 1. Trong khung bên trái, chon bố cục tùy chọn mà bạn muốn thêm chỗ dành sẵn.
- 2. Trên tab **Bản cái slide**, nhấp vào **Thêm chỗ dành sẵn** > chọn một chỗ dành sẵn. Chỗ dành sẵn được chọn sẽ được thêm vào bố cục ngay lập tức.
- 3. Sắp xếp lại vị trí và kích thước của chỗ dành sẵn mà bạn muốn.
- 4. Nếu bạn thêm chỗ dành sẵn cho văn bản, bạn có thể sửa lại kiểu văn bản.

#### **Xóa chỗ dành sẵn**

Để xóa các chỗ dành sẵn từ bố cục chính và các bố cục tùy chọn tương ứng:

- 1. Chon bố cục chính.
- 2. Chọn một chỗ dành sẵn và nhấn phím **DELETE**. Hoặc trên tab **Bản cái slide**, chọn **Bố cục bản cái** và bỏ chọn đánh dấu bất kỳ ô nào.

Để xóa một chỗ dành sẵn từ bố cục tùy chọn, chọn chỗ dành sẵn cần xóa và nhấn phím **DELETE**. Trong trường hợp đó là tiêu đề và chân trang, bạn có thế bỏ chọn ở các ô **Tiêu đề**  và **Chân trang** trong tab **Bản cái slide**.

#### **Áp dụng chủ đề cho bản cái slide**

Sử dụng chủ đề cho phép bạn áp dụng các thiết kế cho bản cái slide và các bố cục của nó một cách nhất quán. Chỉ cần chọn bản cái slide và nhấp vào **Chủ đề** > chọn một chủ đề. Chủ đề được chọn sẽ được áp dụng cho tất cả các slide trong bài giảng của bạn.

Bạn cũng có thể nhấp chuột phải vào một chủ đề và chọn **Áp dụng cho bản cái slide đã chọn** hoặc **Thêm như Bản cái slide mới**.

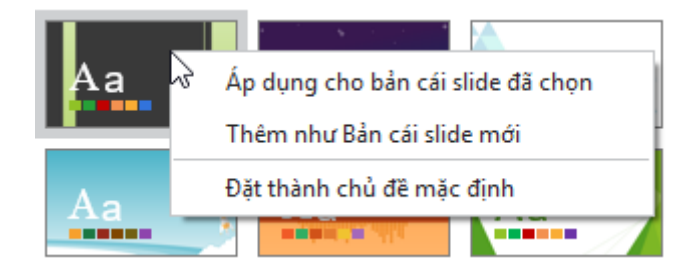

Hai tùy chon này hoạt đông như sau:

- Nếu bản cái slide được chọn đang sử dụng hoặc không được giữ, chủ đề này sẽ được áp dụng cho nó.
- Nếu bản cái slide được chọn đang được giữ, một bản cái slide mới sẽ được thêm dựa trên chủ đề này.
- Nếu có nhiều bản cái slide được chọn, chủ đề này sẽ được áp dụng cho bất kỳ bản cái slide nào đang được sử dụng hoặc được giữ. Các bản cái slide khác sẽ bị xóa hoàn toàn.

Nếu chủ đề (\*.aptheme) bạn muốn không xuất hiện trong thư viện chủ đề, chọn **Duyệt tìm chủ đề…** để tìm và chọn chủ đề đó. Bạn cũng có thể tùy chỉnh một chủ đề được thiết kế sẵn và lưu nó như chủ đề tùy chọn. Để biết thêm chi tiết, xem thêm **Sử dụ[ng ch](#page-49-1)ủ đề**.

#### **Áp dụng màu chủ đề cho bản cái slide**

Sử dụng màu chủ đề cho phép bạn áp dụng bảng màu cho bản cái slide và các bố cục của nó một cách nhất quán. Bạn có thể xem trước một bộ màu chủ đề bằng cách nhấp vào tab **Bản cái slide** > **Màu** và di chuột qua nó.

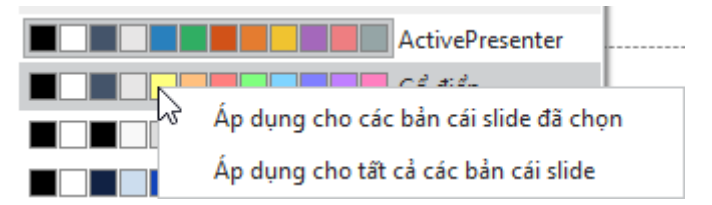

- Để áp dụng màu chủ đề cho một hay nhiều bản cái slide được chọn, nhấp vào bộ màu đó hoặc nhấp chuột phải vào nó > **Áp dụng cho các bản cái slide đã chọn**.
- Để áp dụng màu chủ đề tất cả các bản cái slide, nhấp chuột phải > Áp dụng cho tất cả các bản cái slide.
- Để áp dụng màu chủ đề cho một hay nhiều bố cục được chọn, nhấp chuột phải > **Áp dụng cho các bố cục đã chọn**.
- Nếu bạn chưa hài lòng với thay đổi đó, nhấp vào **Đặt lại màu chủ đề cho slide** để khôi phục lại màu ban đầu.
- Để tạo bộ màu chủ đề theo ý mình, chọn **Tạo màu chủ đề mới…**

Để xem thêm về màu chủ đề, xem **Làm việc vớ[i màu ch](#page-52-0)ủ đề**.

### **Áp dụng font chữ chủ đề cho bản cái slide**

Sử dụng font chữ chủ đề cho phép bạn áp dụng font chữ cho bản cái slide và các bố cục của nó một cách nhất quán. Bạn có thể xem trước bộ font chữ chủ đề này bằng cách nhấp vào tab **Bản cái slide** > **Font chữ** và di chuột qua nó.

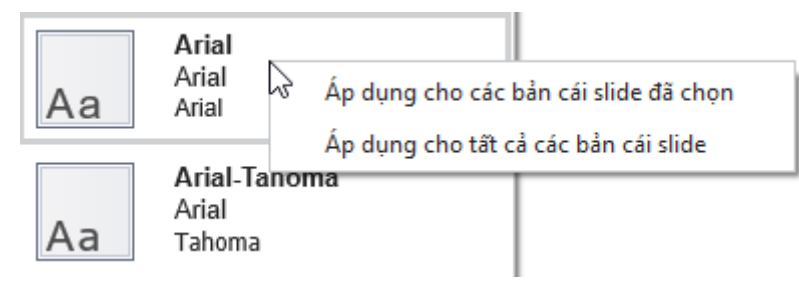

- Để áp dụng bộ font chữ chủ đề cho một hay nhiều bản cái slide được chọn, chỉ cần nhấp chuột vào bộ font chữ đó hoặc nhấp chuột phải vào nó > **Áp dụng cho các bản cái slide đã chọn**.
- Để áp dụng bộ font chữ chủ đề cho tất cả các bản cái slide, nhấp chuột phải vào font chữ đó > **Áp dụng cho tất cả các bản cái slide**.
- Để áp dụng bộ font chữ chủ đề cho một hay nhiều bố cục được chọn, nhấp chuột phải vào bộ font chữ đó > **Áp dụng cho các bố cục đã chọn.**
- Nếu việc thay đổi này không làm bạn hài lòng, chọn **Thiết lập lại font chữ chủ đề cho slide** để khôi phục lại các font chữ ban đầu.
- Để tạo bộ font chữ chủ đề theo ý mình, chọn **Tạo font chữ chủ đề mới…**

Để xem thêm chi tiết về font chữ chủ đề, xem **Làm việc vớ[i font ch](#page-55-0)ữ chủ đề**.

### **Áp dụng kiểu nền tạo sẵn cho bản cái slide**

Sử dụng kiểu nền tạo sẵn cho phép bạn áp dụng một kiểu nền cho bản cái slide và các bố cục của nó một cách nhất quán. Bạn có thể xem trước kiểu nền này bằng cách nhấp vào tab **Bản cái slide** > **Kiểu nền** và di chuột qua nó.

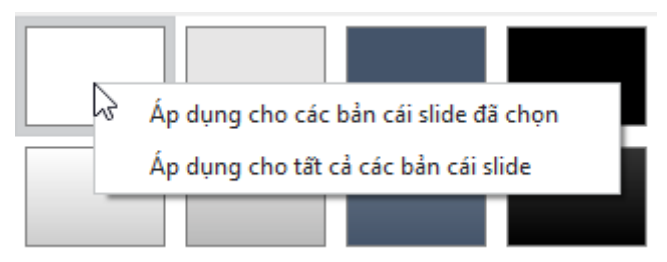

- Để áp dụng một kiểu nền cho một hay nhiều bản cái slide được chọn, chỉ cần nhấp chuột vào kiểu nền đó hoặc nhấp chuột phải vào nó > **Áp dụng cho các bản cái slide đã chọn**.
- Để áp dụng một kiểu nền cho tất cả các bản cái slide, nhấp chuột phải vào kiểu nền đó > **Áp dụng cho tất cả các bản cái slide**.
- Để áp dụng một kiểu nền có sẵn cho một hay nhiều bố cục được chon, nhấp chuột phải vào kiểu nền đó **Áp dụng cho các bố cục đã chọn.**
- Nếu bạn chưa hài lòng với những thay đổi này, chọn **Đặt lại nền slide** để khôi phục lại kiểu nền ban đầu.
- Để ẩn đồ họa nền từ bản cái slide, chọn **Ẩn đồ họa nền**. Tùy chọn này chỉ có sẵn cho bố cục tùy chỉnh.
- Để tùy chỉnh một kiểu nền tạo sẵn, sử dụng các tùy chọn trong khung **Thuộc tính** > **Tô nền**.

Để xem thêm về các kiểu nền tạo sẵn, xem **[Làm vi](#page-58-0)ệc với kiểu nền tạo sẵn**.

### **Thay đổi kích thước Slide**

Kích thước của các bố cục trong chế độ bản cái slide cũng giống như kích thước các slide trong chế độ xem thông thường. Nếu bạn muốn thay đổi kích thước slide cũng như kích thước các bố cục:

- Trong chế độ bản cái slide, chọn tab **Bản cái slide** > **Kích cỡ slide** .
- Trong chế độ xem thông thường, chọn tab **Thiết kế** > **[Kích c](#page-27-0)ỡ slide**. Ngoài ra, bạn có thể nhấp vào nút **ActivePresenter** > **Bài giảng** > **Thuộc tính** > khung **Thuộc tính** > **Thông tin chung** > nhấp nút **Thay đổi kích thước**.
- Để thay đổi kích thước mặc định của slide khi tạo các bài giảng mới, nhấp vào nút **ActivePresenter** > **Tùy chọn** > **Thông tin chung** > **Kích thước mặc định của bài giảng**.

**Lưu ý**: Kích thước slide không áp dụng cho **các bài giả[ng responsive](#page-30-0)**.

## **Áp dụng các bố cục cho các slide**

Có nhiều cách để áp dụng các bố cục cho các slide trong bài giảng của bạn. Bạn có thể thêm một slide mới đang sử dụng bố cục mà bạn thiết kế hoặc thay đổi bố cục của một slide cđang có.

### **Áp dụng bố cục cho các slide mới**

Để áp dụng bố cục cho các slide mới, ở chế độ xem thông thường:

- 1. Trên tab **Trang đầu** hoặc **Thêm**, nhấp vào mũi tên trên nút **Slide mới** .
- 2. Chon một bố cục.

Một slide mới sử dụng bố cục được chọn sẽ được thêm ngay dưới slide hiện tại.

### **Thay đổi bố cục cho các slide có sẵn**

Để thay đổi bố cục cho các slide có sẵn:

- 1. Chọn một hay nhiều slide mà bạn muốn thay đổi bố cục.
- 2. Trên tab **Trang đầu**, chon **Bố cục ...**

Bố cục được chọn sẽ áp dụng cho tất cả các slide được chọn. Ngoài ra, trong khung **Slide**, bạn có thể nhấp chuột phải vào các slide được chọn > **Bố cục** và chọn một bố cục.

# **Sử dụng Bản cái phản hồi**

## **Tổng quan về Bản cái phản hồi**

Tính năng **Bản cái phản hồi** cho phép bạn tạo các lớp phản hồi được hiển thị dưới dạng cửa sổ bật lên trên slide. Với tính năng này, bạn có thể dễ dàng chỉnh sửa và trình chiếu những phản hồi phức tạp. Các lớp phản hồi cung cấp cho người dùng thông tin phản hồi về kết quả của họ.

Bản cái phản hồi bao gồm một **Bố cục bản cái phản hồi** (bố cục phản hồi chính) và các lớp phản hồi. Bố cục bản cái phản hồi là lớp phản hồi nền tảng mà các lớp phản hồi khác kế thừa thuộc tính. Bố cục và kiểu cách của nó sẽ được áp dụng cho các lớp phản hồi bên dưới.

Trong một lớp phản hồi có ba yếu tố: **Tiêu đề** (1), **Văn bản** (2) và **Nút** (3). Tiêu đề và Văn bản đưa ra phản hồi về kết quả cho người dùng. Nút cho phép người dùng quyết định làm gì tiếp theo. Bạn có thể chỉnh sửa kiểu cách cho các yếu tố này, thêm nhiều đối tượng như nút hoặc hình ảnh vào các lớp để cung cấp cho người dùng nhiều thông tin hoặc chi tiết hơn.

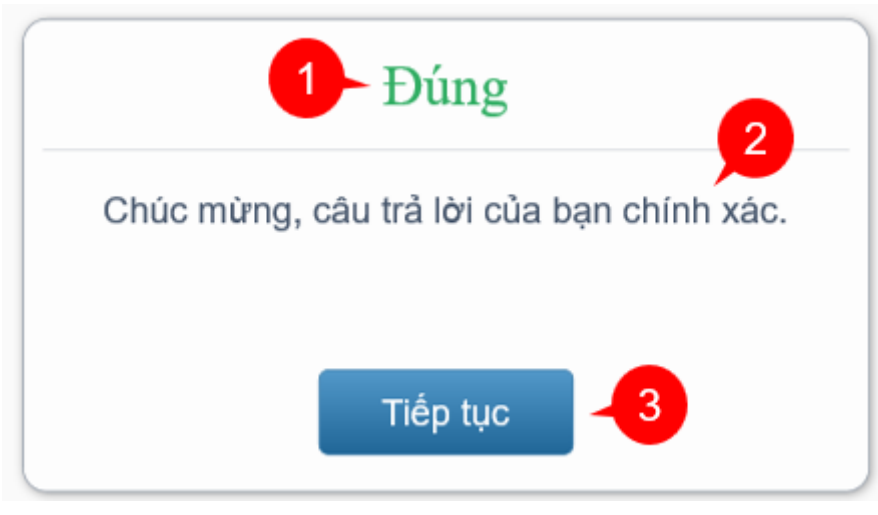

Thông báo phản hồi hiện đang được tách riêng với slide cũng như bản cái slide để người dùng có thể thoải mái chỉnh sửa và tùy chỉnh nó.

1. Nhìn chung, bản cái phản hồi cũng giống như **bả[n cái slide](#page-60-0)**, ngoại trừ vài sự khác biệt sau:

- Các lớp phản hồi được sử dụng trực tiếp trong hành động **Ẩn/Hiện lớp phản hồi**. Bạn có thể chọn bất kỳ lớp nào trong danh sách để ẩn/hiện khi thêm các sự kiện và hành động cho các đối tượng.
- Các chỗ dành sẵn trong lớp phản hồi được coi như là các đối tượng thông thường. Ban có thể tùy chỉnh chúng theo cách mà bạn muốn. Bên cạnh đó, bạn cũng có thể thay đổi kiểu nền cho lớp phản hồi. Kiểu nền sẽ được thừa kế từ bố cục phản hồi chính.

2. Lớp phản hồi gần giống như slide. Vì thế, người sử dụng có thể thêm đối tượng, hiệu ứng hoạt hình hoặc chuyển tiếp cho nó.

3. Các hành động mặc định của các sự kiện khi thực hiện đúng/sai, hoàn thành/chưa hoàn thành và hết thời gian là sẽ hiện ra thông báo phản hồi tương ứng. Ví dụ, hành động mặc định của sự kiện khi trả lời đúng là sẽ hiển thị lớp phản hồi đúng.

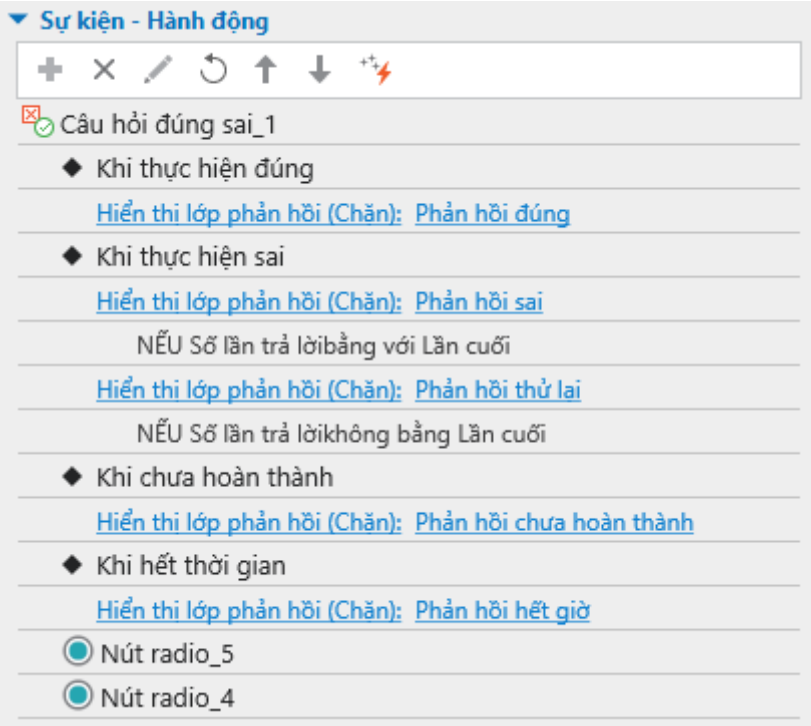

Các thông báo phản hồi mặc định cho các đối tượng tương tác giống như **Nhấp chuột, Gõ phím, Hộp văn bản, Khu vực thả** được giữ nguyên, không đổi.

4. Hành động **Hiển thị một lớp phản hồi** có ba lựa chọn:

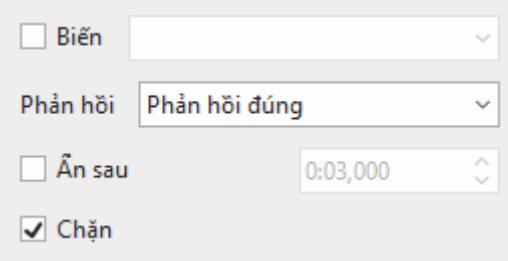

- **Biến**: Nhấp chọn để **sử dụ[ng bi](#page-304-0)ến** để hiển thị lớp phản hồi.
- **Ẩn sau**: Lớp phản hồi sẽ tự động ẩn đi sau một khoảng thời gian được thiết lập trong hộp.
- **Chặn**: Chức năng này sẽ khóa Dòng thời gian chính khi lớp phản hồi đang hiển thị.

## **Mở và đóng chế độ Bản cái phản hồi**

Để mở chế độ bản cái phản hồi và chỉnh sửa bố cục bản cái phản hồi mặc đinh, trong tab **Khung nhìn**, chon **Bản cái phản hồi <sup>II</sup>.** Sau đó, bản cái phản hồi sẽ xuất hiện ở khung bên trái. Nếu không có bản cái phản hồi tùy chỉnh nào, bạn sẽ nhìn thấy bản cái phản hồi mặc định.

Theo mặc định, một bản cái phản hồi bao gồm ít nhất một bố cục phản hồi chính và 7 lớp phản hồi tạo sẵn. Các lớp phản hồi được sử dụng trong các sự kiện câu hỏi. Tuy nhiên, bạn có thể tự do tùy chỉnh chúng để đáp ứng nhu cầu của mình. Bạn cũng có thể thêm nhiều lớp phản hồi.

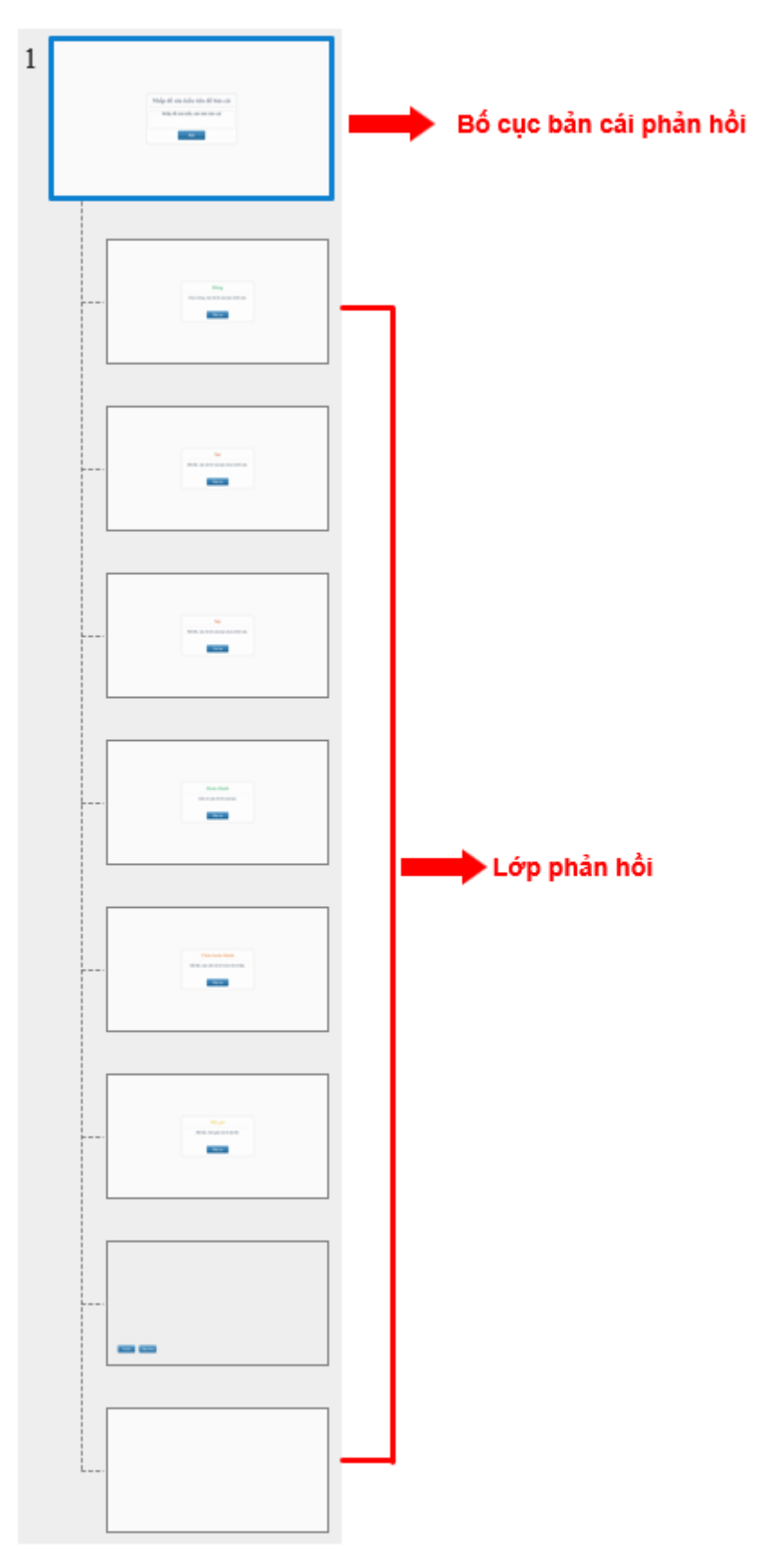

- **Lớp phản hồi đúng**: Được sử dụng trong sự kiện **Khi thực hiện đúng** để cho người dùng biết câu trả lời của họ là chính xác.
- **Lớp phản hồi sai**: Được dùng trong sự kiện **Khi thực hiện sai** nếu lần trả lời hiện tại là lần thử cuối cùng, cho người dùng biết câu trả lời của họ là không chính xác.
- **Lớp phản hồi thử lại**: Được dùng trong sự kiện **Khi thực hiện sai** nếu lần trả lời hiện tại không phải là lần thử cuối cùng. Thông báo này cho người dùng biết câu trả lời của họ là không chính xác và họ có thể thử lại lần nữa.
- **Lớp phản hồi hoàn thành**: Được dùng trong sự kiện **Khi hoàn thành** để cho người dùng biết họ đã hoàn thành câu trả lời.
- **Lớp phản hồi chưa hoàn thành**: Được sử dụng trong sự kiện **Khi chưa hoàn thành.** Thông báo này cho người dùng biết rằng họ cần phải hoàn thành câu trả lời trước khi chuyển sang hành động tiếp theo.
- **Lớp phản hồi hết giờ**: Được sử dụng trong sự kiện **Khi hết thời gian**. Thông báo này hiện ra cho người dùng biết rằng thời gian trả lời đã hết.
- **Lớp phản hồi tiếp tục bản trình chiếu**: Lớp phản hồi này xuất hiện nếu trình chiếu phiên cuối cùng chưa hoàn thành. Nó được kích hoạt trong sự kiện **Khi tải** của bài giảng. Bạn cần dùng biến **apLastSessionIncomplete** để kiểm tra xem bản trình chiếu đã hoàn thành hay chưa. Trên lớp phản hồi này có hai nút (**Tiếp tục** và **Bắt đầu lại**) để người dùng có thể tiếp tục phiên trình chiếu gần nhất hoặc bắt đầu lại phiên trình chiếu.
- **Lớp phản hồi xem lại**: Lớp phản hồi này được sử dụng trong chế độ xem lại. Nó được kích hoạt trong sự kiện **Khi tải** của bài giảng. Bạn có thể sử dụng biến **apReviewMode** để kiểm tra xem bài giảng có ở trong chế độ xem lại hay không. Có hai nút trong lớp này (Trước và Tiếp theo). Chúng cho phép người dùng điều hướng bài giảng khi đang xem lại khóa học.
- **Lớp phản hồi trống**: Một lớp phản hồi trống.

ActivePresenter cung cấp cho bạn tab **Bản cái phản hồi** với các công cụ giúp bạn điều chỉnh các thông báo phản hồi.

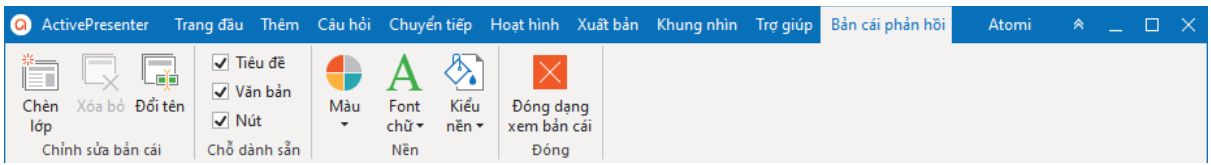

Với tab này, bạn có thể:

- Thêm các lớp phản hồi mới. Bố cục của các lớp mới được thêm vào sẽ tương tự như bố cục phản hồi chính.
- Xóa hoặc đổi tên các lớp phản hồi được chọn.
- Xác định các chỗ dành sẵn sẽ được chứa trong bố cục được chọn (Tiêu đề, Văn bản và Nút).
- Chỉnh sửa màu sắc, font chữ, kiểu nền cho lớp phản hồi.

Để đóng chế độ bản cái phản hồi, nhấp vào nút **Đóng dạng xem bản cái** trong tab **Bản cái phản hồi**. Tất các các thay đổi sẽ được áp dụng cho các lớp phản hồi.

## **Thêm các lớp phản hồi mới**

ActivePresenter cho phép thêm nhiều lớp phản hồi mới nếu bạn muốn.

Để thêm một lớp phản hồi vào bản cái phản hồi, hãy thực hiện một trong các cách sau:

- Trong tab **Bản cái phản hồi**, chon **Chèn lớp**
- Nhấp phải chuột vào bất kỳ chỗ nào bên khung bên trái và chọn **Chèn lớp**

Lưu ý rằng mỗi bản cái slide có thể chỉ có một bản cái phản hồi và bạn không thể thêm các bản cái phản hồi khác vào đó.
# **Quản lý Bản cái phản hồi và các lớp**

## **Nhân đôi các lớp phản hồi**

ActivePresenter cho phép bạn nhân đôi các lớp phản hồi, làm cho việc tạo các lớp tương tự khi cần trở nên dễ dàng hơn. Bạn không thể nhân đôi **Bố cục bản cái phản hồi**.

Để làm được điều đó, nhấp chuột phải vào bất kỳ lớp nào trong khung bên trái > **Nhân đôi lớp** .

### **Sao chép các lớp phản hồi**

Để sao chép một lớp, chọn lớp > nhấn tổ hợp phím **CTRL+C** hoặc nhấp chuột phải vào lớp đó, và chọn **Sao chép**. Bạn không thể sao chép bố cục phản hồi chính.

- Nhấn tổ hợp phím **CTRL+V.**
- Nhấp chuột phải và chọn **Dán** hoặc **Dán (Giữ định dạng nguồn)**. Lớp sao chép sẽ được nhân đôi theo cả hai lệnh này vì chỉ có một format được áp dụng trong một **Bản cái slide**.

### **Xóa các lớp phản hồi**

Nếu bạn không muốn sử dụng bất kỳ lớp nào, bạn có thể xóa chúng đi. Lưu ý rằng bạn không thể xóa bố cục phản hồi chính.

Để xóa các lớp, chon lớp cần xóa và làm theo một trong những cách sau:

- Trong tab **Bản cái phản hồi** nhấp vào **Xóa bỏ**.
- Nhấn phím **DELETE**.
- Nhấp chuột phải > **Xóa lớp**.

### **Đổi tên bố cục chính và các lớp phản hồi**

Chọn một trong các cách sau để đổi tên cho bố cục chính và các lớp:

- Chọn bố cục chính/các lớp > tab **Bản cái phản hồi** > **Đổi tên** .
- Nhấp chuột phải vào bố cục chính hoặc các lớp > **Đổi tên bản cái/Đổi tên lớp**.

### **Thêm và Xóa các chỗ dành sẵn**

Để ẩn/hiện chúng trên trang phản hồi, bạn chỉ cần bỏ chọn/chọn các ô đánh dấu của các thuộc tính tương ứng.

### **Thay đổi định dạng thông báo phản hồi**

Bạn có thể thoải mái thay đổi màu nền và các yếu tố có trong một thông báo phản hồi. Mỗi thay đổi trong bố cục chính sẽ được áp dụng cho tất các các lớp tương ứng

• Để thay đổi kiểu nền, trong chế độ **Bản cái phản hồi**, chọn bố cục trên Canvas > tab **Định dạng** > thay đổi hình dạng, kiểu cách, đổ màu nền, đường nét, đổ bóng mà bạn muốn. Ngoài ra, bạn có thể làm việc đó ở khung **Thuộc tính** > tab **Kiểu & Hiệu ứng**  > **Tô / Đường/ Đổ bóng**. Bạn có thể thay đổi kich thước của lớp phản hồi bằng cách kéo đường viền của chúng. Lưu ý rằng bạn chỉ có thể làm điều đó trong **Bố cục chính**.

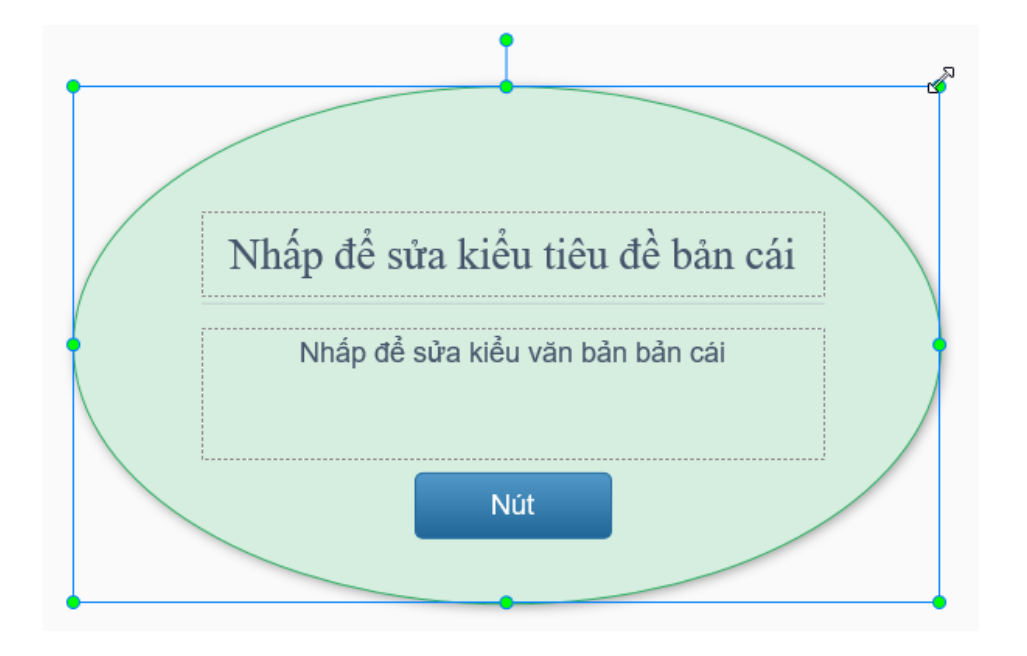

- Để thay đổi font chữ, kích thước và màu sắc của Tiêu đề và Văn bản, chọn chúng và sử dụng các nút và lệnh trong tab **Trang đầu** hoặc trên thanh công cụ định dạng được hiển thị khi chọn văn bản.
- Để thiết kế Nút của thông báo, chọn nút > tab **Định dạng** > thay đổi hình dáng, kiểu,… cho nút.

# **Làm việc với Slide**

# **Thêm Slide**

ActivePresenter cho bạn nhiều cách để thêm các slide, từ việc thêm mới đến việc sao chép các slide từ các bài giảng khác.

## **Thêm Slide**

### **Thêm các slide mới**

Để thêm một slide mới, trong tab **Trang đầu** hoặc tab **Thêm**, nhấp vào mũi tên trên nút **Slide mới** và chọn một slide từ thư viện slide.

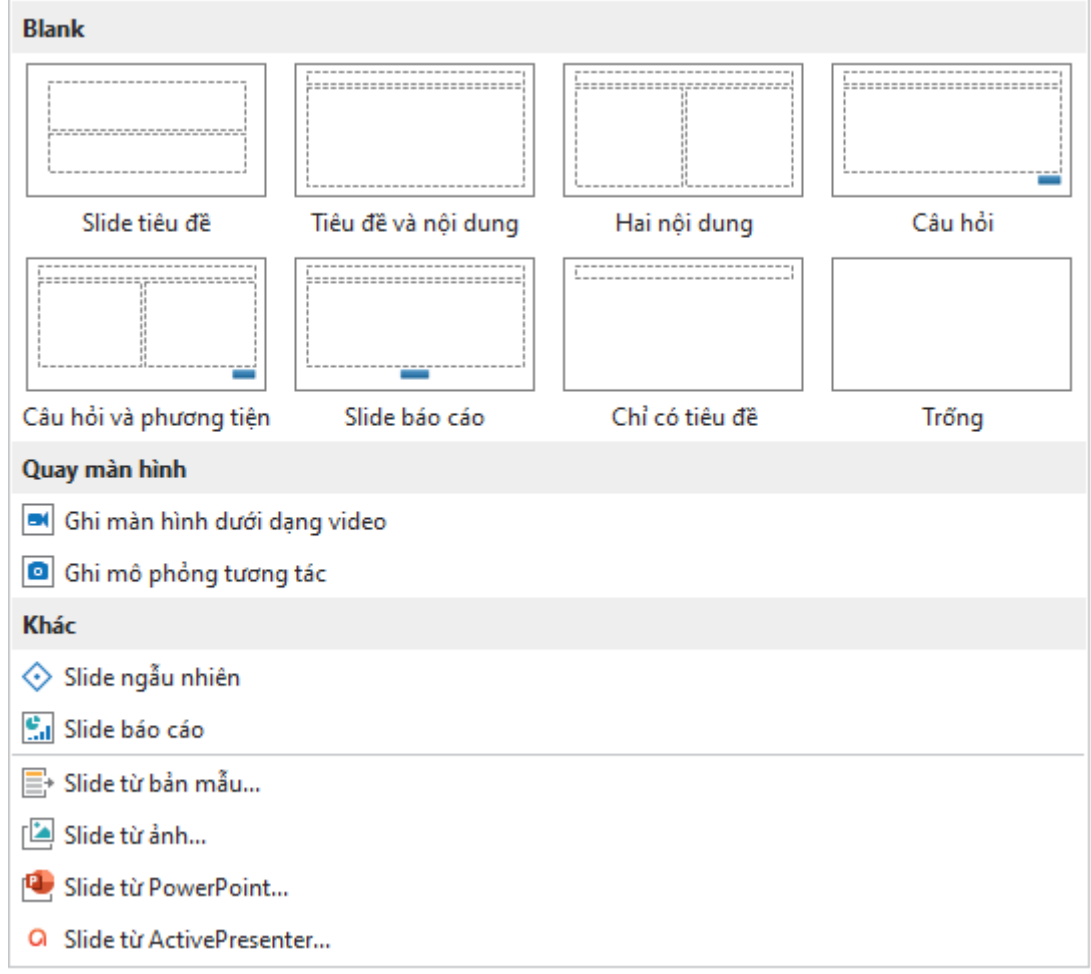

Bạn cũng có thể chỉ cần nhấp vào nút **Slide mới** hoặc nhấp chuột phải bên khung **Slide**

> **Slide mới** để thêm một slide mới có cùng bố cục với slide hiện tại. Slide mới sẽ được thêm ngay bên dưới slide hiện tại.

Các slide luôn luôn đi kèm với các bố cục. Bạn có thể:

- **Thay đổi bố cục**: Nhấp vào tab **Trang đầu > Bố cục**  $\Box$  **>** chọn một bố cục. Hoặc, trong khung **Slide**, nhấp chuột phải vào một slide > **Bố cục** > chọn một bố cục khác.
- **Khôi phục các bố cục gốc**: Nhấp vào tab **Trang đầu** > **Thiết lập lại** . Bạn cũng có thể nhấp chuột phải vào một slide > **Đặt lại slide**.

• **Chỉnh sửa và tạo các bố cục mới**[: Nhấp vào tab](#page-60-0) **Khung nhìn** > **Bản cái slide** để mở chế độ xem bản cái slide.

### **Thêm slide từ video quay màn hình**

ActivePresenter cho phép bạn ghi lại màn hình dưới dạng video hoặc mô phỏng tương tác và chèn chúng dưới dạng các slide mới trong bài giảng của bạn. Có hai cách để làm điều đó tương tự như việc ghi các bài giảng, nhưng thay vì tạo các bài giảng mới, chúng chỉ tạo các slide mới trong bài giảng hiện tại.

Để thêm slide từ video quay màn hình, nhấp vào tab **Trang đầu** hoặc tab **Thêm** > nhấp vào mũi tên trên nút **Slide mới** > **Quay màn hình**. Ngoài ra, bạn cũng có thể vào tab **Trang đầu** > **Quay màn hình** > **[Ghi màn hình dướ](#page-43-0)i dạng video** hoặc **Ghi [mô ph](#page-47-0)ỏng tương tác** .

### **Thêm các slide từ bản mẫu**

Bên cạnh các chủ đề, bạn cũng có thể thêm các bản mẫu slide (hay còn gọi là bản mẫu) để tạo các bài giảng mới một cách nhanh chóng với các bố cục và nội dung slide có sẵn. Mọi thứ bạn thêm vào một slide được tái sử dụng khi bạn sử dụng các bản mẫu slide.

Để thêm các slide từ một slide mẫu, bạn cần:

- 1. Trong tab **Trang đầu** hoặc tab **Thêm**, nhấp vào mũi tên cạnh nút **Slide mới** > **Slide từ bản mẫu…**
- 2. Chọn bản mẫu trong cửa sổ hiện ra.
- 3. Chọn các slide mà bạn muốn dùng trong **Slide**. Tại đây bạn có thể:
	- **Chọn tất cả**: Nhấp nút này khi bạn muốn chọn tất cả các slide trong khung.
	- **Bỏ chọn tất cả**: Nhấp nút này nếu bạn không muốn chọn slide nào trong khung.
	- Kéo thanh trượt **Thu phóng** để phóng to hay thu nhỏ các slide.
- 4. Nhấp vào **Thêm slide** để thêm các slide vào bài giảng hiện tại.

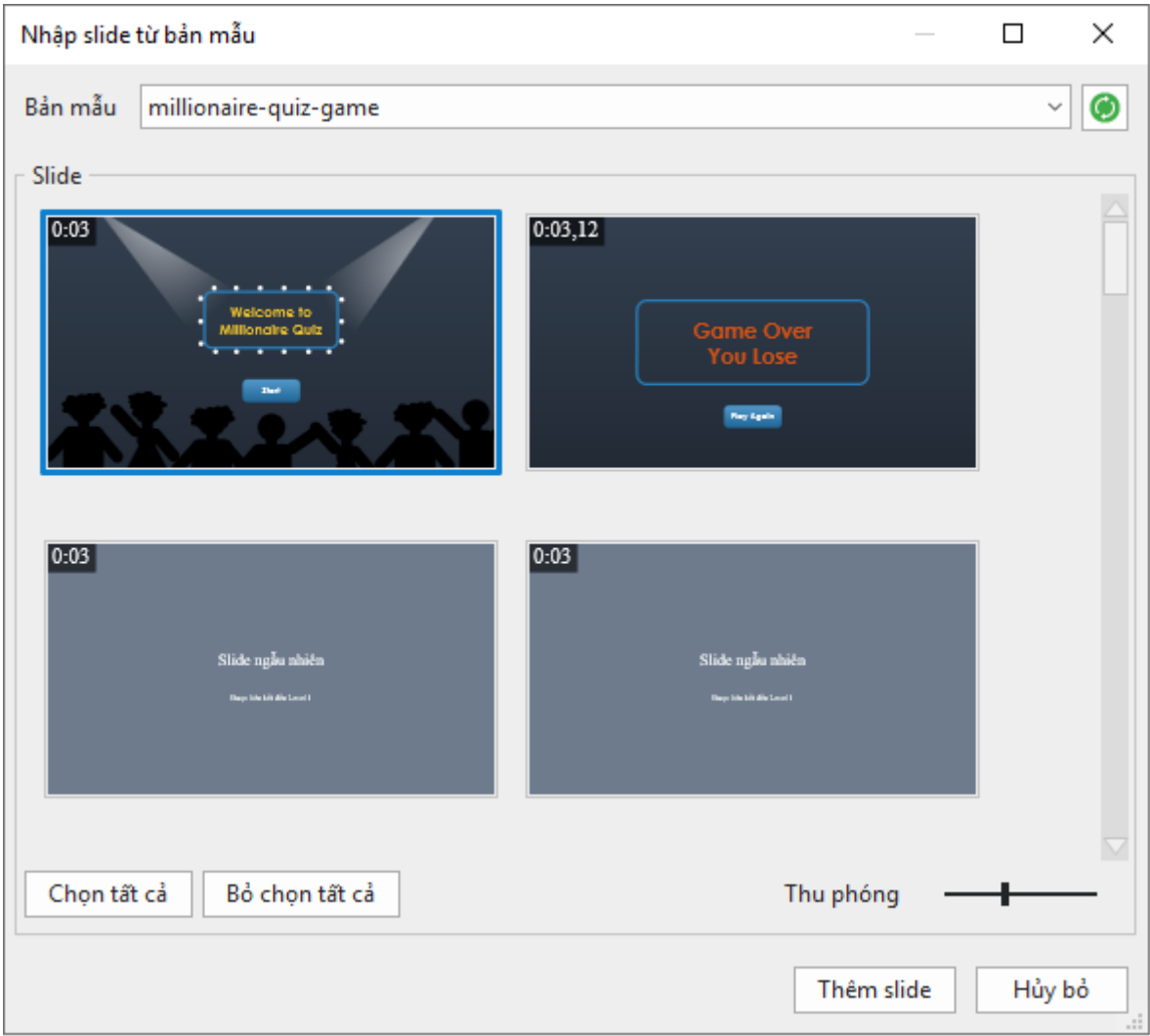

**Chú ý**: Các bản mẫu slide chỉ xuất hiện trong khung khi chúng được lưu trữ trong thư mục ActivePresenter Templates *(C:\Users\<user\_name>\Documents\ActivePresenter Templates (for Windows) or /Users/<user\_name>/Documents/ActivePresenter Templates (for macOS)).*

#### **Thêm các slide từ ảnh**

Bạn có thể thêm một tập hợp các ảnh vào ActivePresenter dưới dạng các slide. Các định dạng đầu vào hình ảnh được hỗ trợ bao gồm BMP, PNG, JPG, JPEG, JPE, GIF, ICO, CUR, ANI và XPM.

Để thêm ảnh vào như slide, trong tab **Trang đầu** hoặc tab **Thêm**, nhấp vào mũi tên trên nút **Slide mới** > **Slide từ ảnh…** .

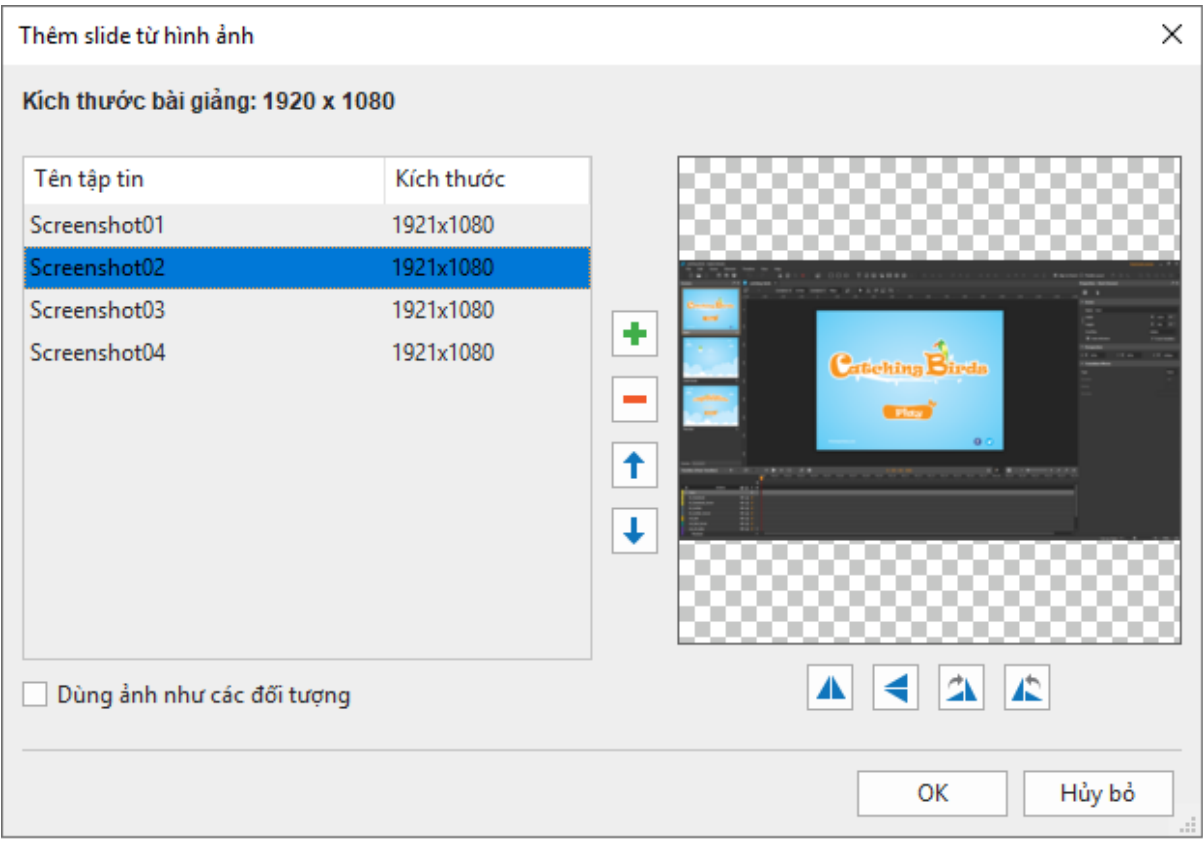

Trong hộp thoại xuất hiện, bạn có thể:

- **Thêm ảnh**: Nhấp vào nút **Thêm** để thêm các ảnh có trong máy của bạn.
- **Xóa ảnh**: Nhấp vào nút **Xóa** nếu bạn không muốn chọn ảnh đó nữa.
- **Sắp xếp lại ảnh**: Nhấp vào mũi tên **T**hoặc  $\blacktriangledown$ để sắp xếp lại vị trí của ảnh cũng như vị trí của slide trong khung **Slide**.
- Lật ảnh: Nhấp vào **A** hoặc  $\blacktriangleleft$  để lật các ảnh theo chiều dọc hoặc ngang.
- Quay ảnh: Nhấp vào **4⊾** hoặc **4⊇** để quay ảnh sang phải hoặc trái một góc 90º.
- Chọn **Dùng ảnh như các đối tượng** nếu bạn muốn các ảnh được thêm vào trong mỗi slide như là đối tượng của slide. Nếu không, các ảnh sẽ được coi như là ảnh nền của từng slide.

**Lưu ý**: Các ảnh sẽ bị cắt bớt nếu như kích thước của chúng lớn hơn kích thước của slide. Trong trường hợp này, bạn có thể thay đổi kích thước của slide để các ảnh hiển thị đúng.

#### **Thêm các slide từ PowerPoint**

Bạn có thể chuyển đổi các slide trong PowerPoint thành các slide mới trong bài giảng hiện tại. Điều này cũng tương tự như là việc tạo một bài giảng mới bằng cách chuyển đổi bài thuyết trình từ PowerPoint. Tuy nhiên, thay vì tạo các bài giảng mới, bạn chỉ cần tạo các slide mới trong bài giảng hiện tại.

Để chèn các slide từ bài trình chiếu PowerPoint, trong tab **Trang đầu** hoặc tab **Thêm**, nhấp vào mũi tên trên nút **Slide mới** > **Slide từ PowerPoint…**

Các slide được thêm vào từ PowerPoint có thể có kích thước lớn hoặc nhỏ hơn slide ở bài giảng hiện tại. Khi đó hộp **Thay đổi kích thước bài giảng** xuất hiện, trong đó có các lựa chọn như khi **Thay [đổi kích thước slide](#page-27-0)**.

## **Thêm các slide từ các bài giảng ActivePresenter**

Bạn có thể tái sử dụng các slide từ bài giảng ActivePresenter khác. Để làm được điều đó:

- 1. Trong tab **Trang đầu** hoặc tab **Thêm**, nhấp vào mũi tên trên nút **Slide mới** > **Slide**  từ ActivePresenter...<sup>Q</sup>
- 2. Chon một bài giảng ActivePresenter.
- 3. Trong hộp thoại xuất hiện, chon các slide bạn muốn sử dụng.
- 4. Nhấp vào nút **OK** để nhập các slide.

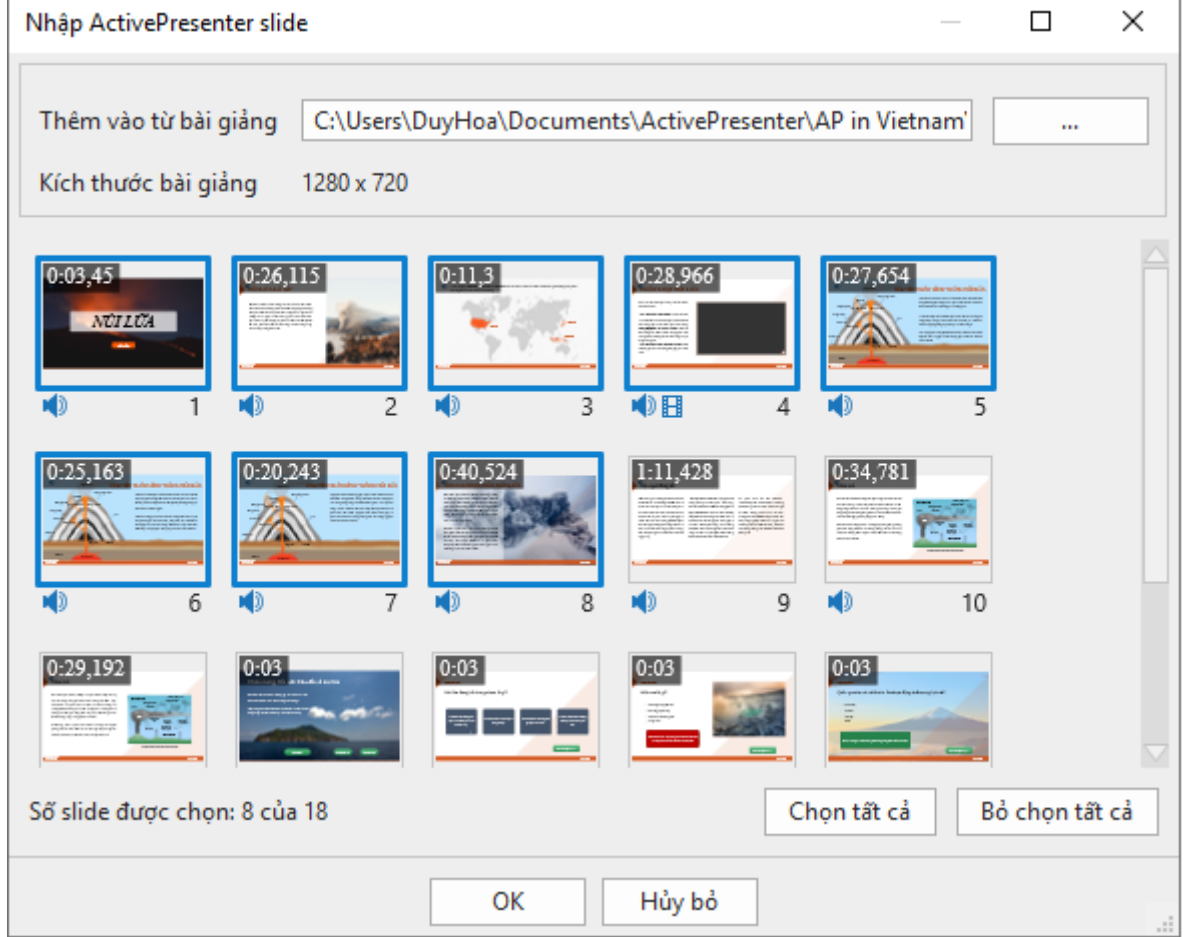

Bạn cũng có thể sao chép các slide cho các bài giảng. Tuy nhiên, hãy nhớ rằng các bài giảng khác nhau thì kích thước các slide cũng có thể khác nhau. Vì thế, nhập hoặc sao chép các slide có thể làm cho nội dung của slide bị cắt xén hoặc bóp méo. Vì thể, hãy luôn luôn kiểm tra **[kích thướ](#page-27-0)c slide** cả ở bài giảng nguồn và đích trước khi thêm.

## **Sao chép các slide**

Bạn có thể sao chép các slide trong cùng một bài giảng hoặc trong các bài giảng khác nhau. Để sao chép các slide, ban cần:

- 1. Chon một hay nhiều slide.
- 2. Nhấn tổ hợp phím **CTRL + C** hoặc nhấp chuột phải và chọn **Sao chép**. Ngoài ra, bạn có thể chọn **Sao chép** trên tab **Trang đầu**.
- 3. Bạn có thể dán các slide đã được sao chép vào cùng một bài giảng hoặc trên các bài giảng khác nhau. Các slide được sao chép sẽ được thêm ngay bên dưới slide hiện tại.
- Để lấy chủ đề của slide hiện tại: Nhấn **CTRL+V** hoặc nhấp chuột phải > **Dán** hoặc nhấp vào tab **Trang đầu** > **Dán (Sử dụng chủ đề đích)**. Điều này sẽ điều chỉnh các slide được sao chép để phù hợp với **[ch](#page-49-0)ủ đề** đích.
- Để duy trì chủ đề của các slide bạn đang sao chép: Nhấp chuột phải > **Dán (Giữ định dạng nguồn)** hoặc nhấp vào tab **Trang đầu** > **Dán (Giữ định dạng nguồn)**. Điều này sẽ làm cho các slide được sao chép giữ định dạng chủ đề ban đầu của chúng.

## **Nhân đôi slide**

Để dùng lại một hay nhiều slide, thay vì sao chép và dán thủ công, bạn có thể nhân đôi chúng. Để nhân đôi slide:

- 1. Chọn các slide cần nhân đôi
- 2. Nhấp chuột phải vào các slide được chọn > chọn **Nhân đôi** hoặc bấm tổ hợp phím **CTRL+D**.

Các slide được nhân đôi sẽ xuất hiện ngay dưới slide mà ban chọn cuối cùng. Ví dụ, ban chọn slide 3 rồi chọn slide 1 và thực hiện lệnh nhân đôi. Các slide bản sao sẽ được thêm vào ngay dưới slide 1.

## **Xóa các slide**

Nếu bạn không muốn dùng một slide, chọn nó và nhấn phím **DELETE.** Hoặc nhấp chuột phải vào nó > **Xóa bỏ**. Bạn có thể giữ phím **CTRL** trong khi chọn slide để chọn nhiều slide và xóa chúng cùng một lúc.

# **Thay đổi thuộc tính Slide**

## **Tên Slide**

Việc dùng các tên slide dễ nhận biết luôn luôn là một ý tưởng tốt giúp bạn dễ dàng tìm thấy chúng sau này.

Để đặt tên slide, nhấp vào khung **Thuộc tính** > **Thuộc tính của slide** > **Thông tin chung**. Đặt tên và mô tả slide bằng các hộp văn bản tương ứng. Bạn có thể chỉnh sửa thêm tên slide và mô tả bằng cách nhấp vào nút **Chỉnh sửa** bên cạnh hộp văn bản.

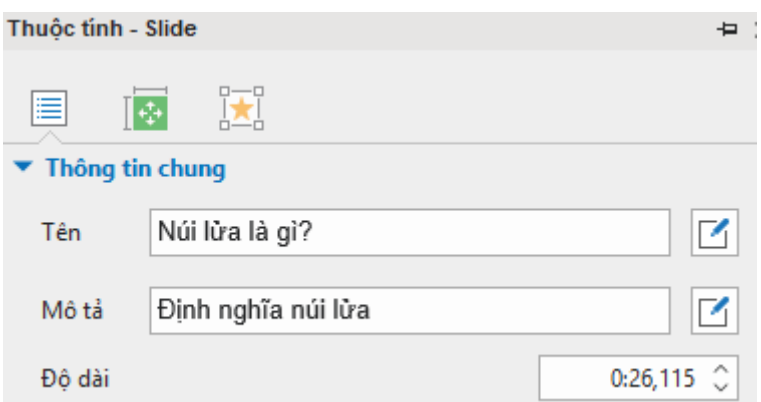

Trong khung **Slide**, nếu chế độ xem là Slide dang tiêu đề (nhấp chuột phải vào khung **Slide**  > **Slide dạng tiêu đề**), bạn có thể nhấp đúp vào từng mục > **Sửa tên** để đặt tên cho slide.

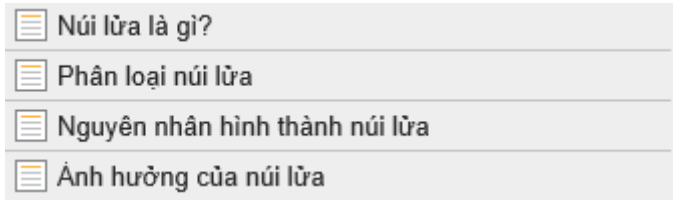

Một cách khác để đặt tên cho các slide là sử dụng thao tác đổi tên hàng loạt từ hình dạng đầu tiên trong mỗi slide. Điều này rất hữu ích khi bạn muốn đặt tên các slide trong một **[mô ph](#page-47-0)ỏng phầ[n m](#page-47-0)ềm**. Làm như sau:

- 1. Nhấp vào nút **ActivePresenter** > **Bài giảng** > **Thao tác hàng loạt** > **Tạo tên slide từ hình dạng đầu tiên**.
- 2. Trong hộp thoại xuất hiện, cột **Tên hiện tại** hiển thị tên hiện tại của các slide trong khi cột **Tên mới** hiển thị văn bản bên trong hình dạng đầu tiên của mỗi slide. Để đặt tên cho một slide, nhấp đúp vào tên trong cột **Tên mới** hoặc chọn một hàng > **Sửa tên**.

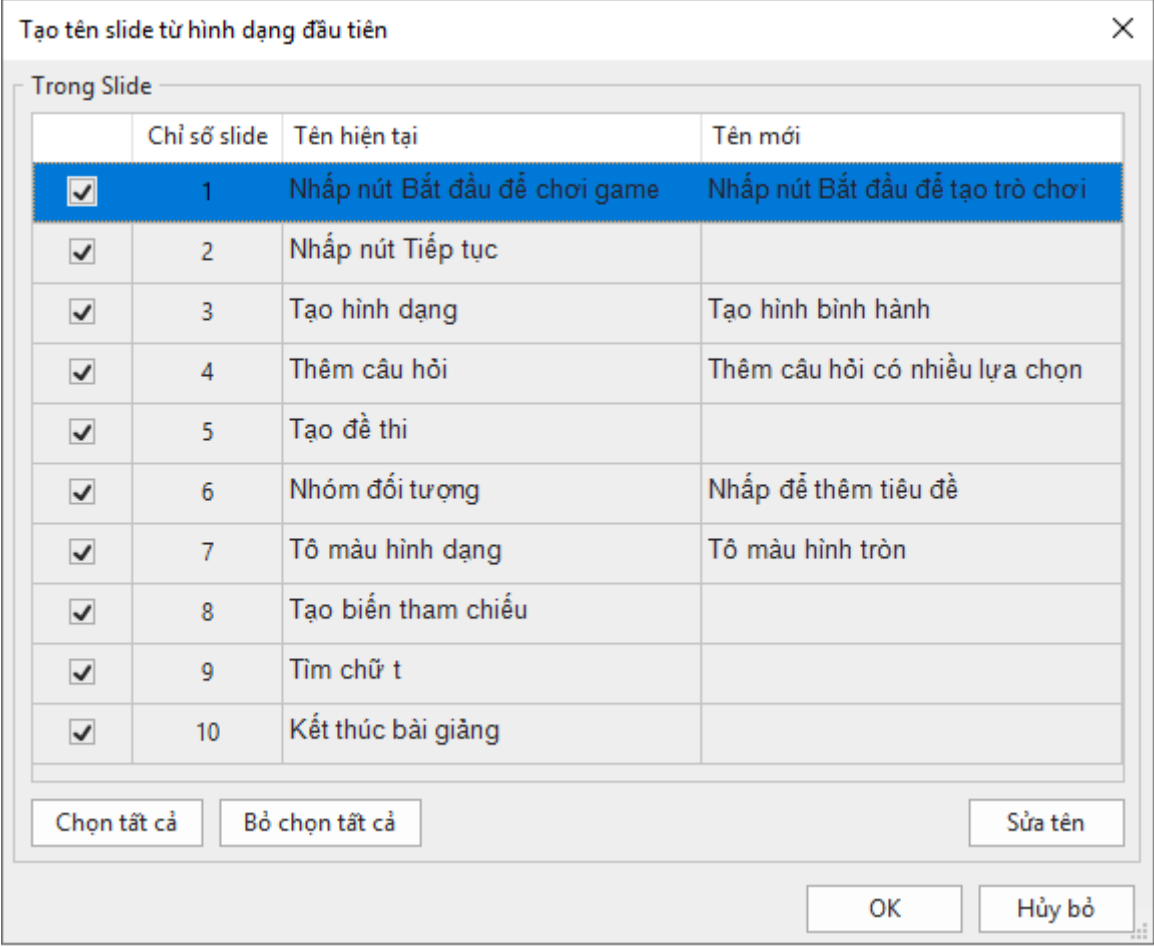

- 3. Chọn slide bạn muốn đổi tên bằng cách chọn các ô đánh dấu tương ứng.
- 4. Chọn **OK** để áp dụng các thay đổi.

# **Sắp xếp các slide**

Trong khung **Slide**, bạn chỉ cần kéo một slide tới vị trí bạn muốn. Hãy nhớ rằng bạn không thể kéo các slide khi **chế độ [xem](#page-85-0)** là **Slide dạng tiêu đề**.

# **Tự chuyển slide**

Theo mặc định, bài trình chiếu sẽ nhảy tới slide kế tiếp ngay sau khi slide hiện tại kết thúc nhờ vào tùy chọn **Tự chuyển slide**. Bạn có thể tìm thấy tùy chọn này trong tab **Chuyển tiếp** hoặc khung **Thuộc tính** của slide > **Thuộc tính của slide** > **Thông tin chung** và chọn ô **Tự chuyển slide**.

Bạn có thể tắt tùy chọn này và sử dụng **[các hành độ](#page-287-0)ng** như **Tiếp tục bài trình chiếu**, **Lên trước** và **Chuyển đến slide**, để chuyển tiếp các slide.

# **Thay đổi kiểu tô nền**

Bạn có thể tô nền cho slide với một trong các tùy chọn Tô liên tục, Tô pha màu, hoặc Tô ảnh. Thực hiện việc này bằng cách sử dụng mục **[Tô n](#page-400-0)ền** trong khung **Thuộc tính**.

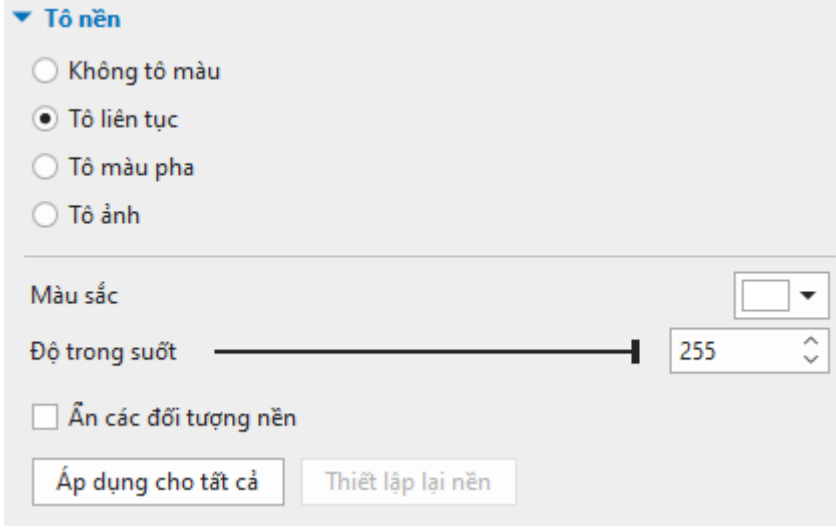

Ngoài ra, bạn có thể:

- **Ẩn đồ họa nền**: Ẩn đồ họa nền từ **bả[n cái slide](#page-60-0)**.
- **Áp dụng cho tất cả**: Áp dụng kiểu tô nền của slide hiện tại cho tất cả các slide trong bài giảng của bạn.
- **Đặt lại nền**: Khôi phục lại kiểu nền mặc định cho slide hiện tại.

## **Thêm ảnh nền cho các slide**

Ngoài các kiểu tô nền, bạn có thể thêm ảnh nền vào các slide như sau:

- 1. Chọn một hay nhiều slide.
- 2. Nhấp vào khung **Thuộc tính** > **Thuộc tính của slide** > **Ảnh nền**.

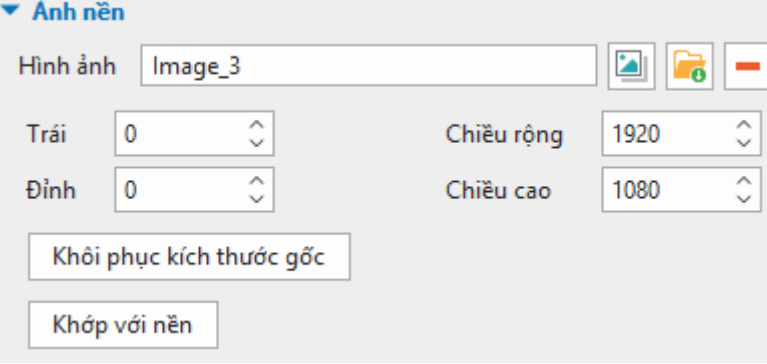

- 3. Chon một ảnh từ bài giảng của bạn  $\blacksquare$  hoặc từ máy tinh  $\blacksquare$
- 4. Xác định vị trí và kích thước bằng cách sử dụng các hộp **Trái, Đỉnh**, **Chiều rộng** và **Chiều cao**.
- 5. Nếu bạn muốn trở về kích thước ban đầu của ảnh, chọn **Khôi phục kích thước gốc**.
- 6. Nếu bạn muốn kéo dài hình ảnh sao cho vừa với nền, hãy chọn **Khớp với nền**.
- 7. Nếu bạn không muốn hình ảnh nền nữa, nhấp **Xóa ảnh nền** .

Để chỉnh sửa thêm hình nền, trên Canvas, nhấp chuột phải > **Chỉnh sửa ảnh nền**. Thao tác này sẽ mở cửa sổ **Chỉnh sửa hình ảnh** và tab **Vẽ** giúp bạn chỉnh sửa hình ảnh theo ý muốn.

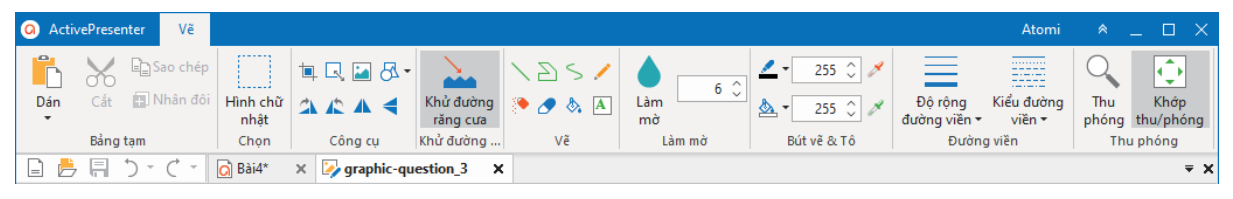

Trong khi chỉnh sửa ảnh nền, nếu bạn nhấp **Lưu** trên **Thanh công cụ truy cập nhanh**, tất cả các thay đổi sẽ được áp dụng và phản ánh trong slide. Khi bạn hoàn thành việc chỉnh sửa, hãy đóng cửa sổ **Chỉnh sửa hình ảnh** và quay về chỉnh sửa slide.

# **Thay đổi bố cục khung chứa của slide**

ActivePresenter cung cấp hai bố cục khác nhau cho slide, đó là **Flex** và **Grid**. Bạn có thể chuyển đổi giữa hai bố cục này trong khung **Thuộc tính** của slide > **Kích thước & Thuộc tính** > **Bố cục khung chứa**.

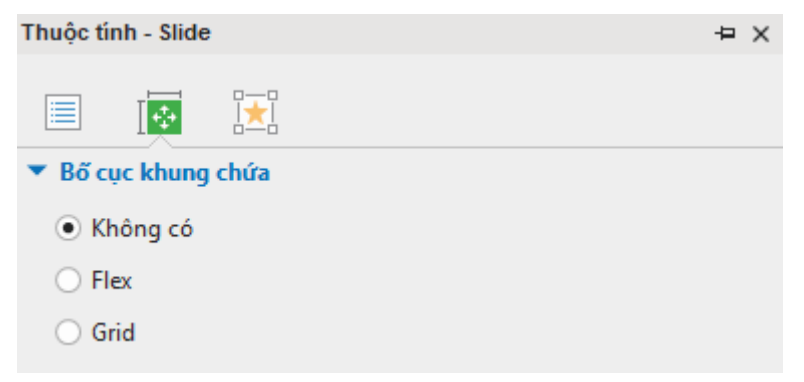

Khi bạn tạo bài giảng trống hoặc thêm slide mới thì mặc định slide không có bố cục khung chứa. Do đó bạn có thể tùy ý thay đổi kích thước và vị trí của các đối tượng trong slide đó. Ngoài ra hai **bố cụ[c Flex](#page-118-0)** và **bố cụ[c Grid](#page-124-0)** giúp bạn căn chỉnh và phân bố không gian giữa các đối tượng trong một slide một cách hiệu quả.

### **Sử dụng bố cục slide tạo sẵn**

ActivePresenter cũng cung cấp tới 14 bố cục tạo sẵn cho slide. Để thêm các bố cục này vào một slide, đến tab **Trang đầu** hoặc tab **Thêm** > **Khung chứa** > **Bố cục slide tạo sẵn**.

#### Hướng dẫn sử dụng ActivePresenter **Phiên bản 9.1** Phiên bản 9.1

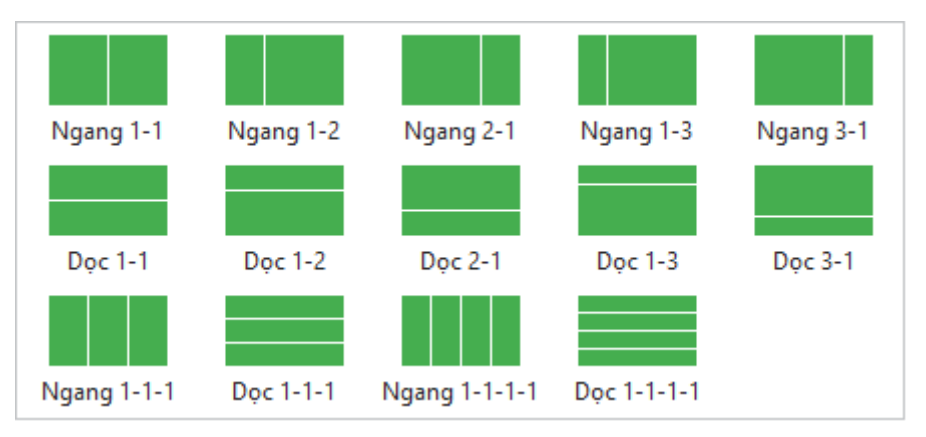

Sau đó, theo mặc định, trong slide sẽ bao gồm các flex box có bố cục flex. Bạn có thể thay đổi bố cục của các box này sang bố cục grid trong khung **Thuộc tính**, hoặc chèn thêm box và đối tượng vào bố cục. Để tìm hiểu thêm về flex box và grid box, xem **[Khung ch](#page-116-0)ứa** để biết thêm thông tin chi tiết.

## **Loại bỏ đối tượng ra khỏi bố cục khung chứa**

Một khi bạn chọn bất cứ bố cục nào, chế độ **Bắt dính khung chứa** sẽ mặc định được kích hoạt. Điều đó có nghĩa khi bạn di chuyển các đối tượng trong một slide có bố cục khung chứa flex hoặc grid thì các đối tượng đó sẽ tự động bắt dính với bố cục đó (slide chuyển sang màu cam). Bất kỳ đối tượng nào trong slide cũng có thể bao gồm hoặc không bao gồm trong bố cục khung chứa của slide. Nếu một đối tượng không bao gồm trong bố cục khung chứa thì nó sẽ không bị bắt dính vào bố cục đó, bạn có thể tùy ý di chuyển đối tượng đó trên slide. Để loại bổ một hoặc nhiều đối tượng ra khỏi bố cục khung chứa của slide, bạn có thể chọn chúng và thực hiện một trong những điều sau:

- Nhấp chuột phải vào đối tượng > **Không bao gồm trong bố cục khung chứa**.
- Đến khung **Thuộc tính** > **Kích thước & Thuộc tính** > **Biến đổi** > chọn ô **Không bao gồm trong bố cục khung chứa**.
- Bạn có thể tạm thời ngăn chặn hành vi bắt dính bằng cách giữ phím **ALT** trong khi di chuyển đối tượng. Ngoài ra bạn có thể tắt chế độ này bằng cách vào tab **Khung nhìn** > **Bắt dính khung chứa**.

## **Thay đổi chế độ hiển thị của slide**

ActivePresenter cho phép bạn chọn **chế độ hiể[n th](#page-343-0)ị** cho slide để xác định slide đó sẽ hiển thị ở chế độ nào khi kết xuất ra định dạng HTML5.

Bạn có thể chọn chế độ hiển thị cho một hoặc nhiều slide như sau:

- 1. Chọn một hoặc nhiều slide.
- 2. Nhấp khung **Thuộc tính** > **Kích thước & Thuộc tính** > **Chế độ hiển thị** > bỏ chọn/chọn chế độ hiển thị ban muốn.
	- ▼ Chế đô hiển thi
		- $\sqrt{}$  Minh hoa
		- √ Hướng dẫn
		- √ Luyện tập
		- √ Kiểm tra

# **Thêm hiệu ứng chuyển tiếp cho slide**

Trong khi trình chiếu, hiệu ứng chuyển tiếp slide là những hiệu ứng nhìn thấy được khi bạn chuyển từ slide này sang slide tiếp theo. Bạn có thể kiểm soát kiểu cũng như tốc độ của các hiệu ứng chuyển tiếp và áp dụng các hiệu ứng khác nhau cho các slide khác nhau trong bài giảng của mình.

# **Thêm hiệu ứng chuyển tiếp**

Để áp dụng hiệu ứng chuyển tiếp cho slide:

- 1. Trong khung **Slide**, chọn một hay nhiều slide.
- 2. Nhấp vào tab **Chuyển tiếp** > chọn một hiệu ứng trong thư viện.

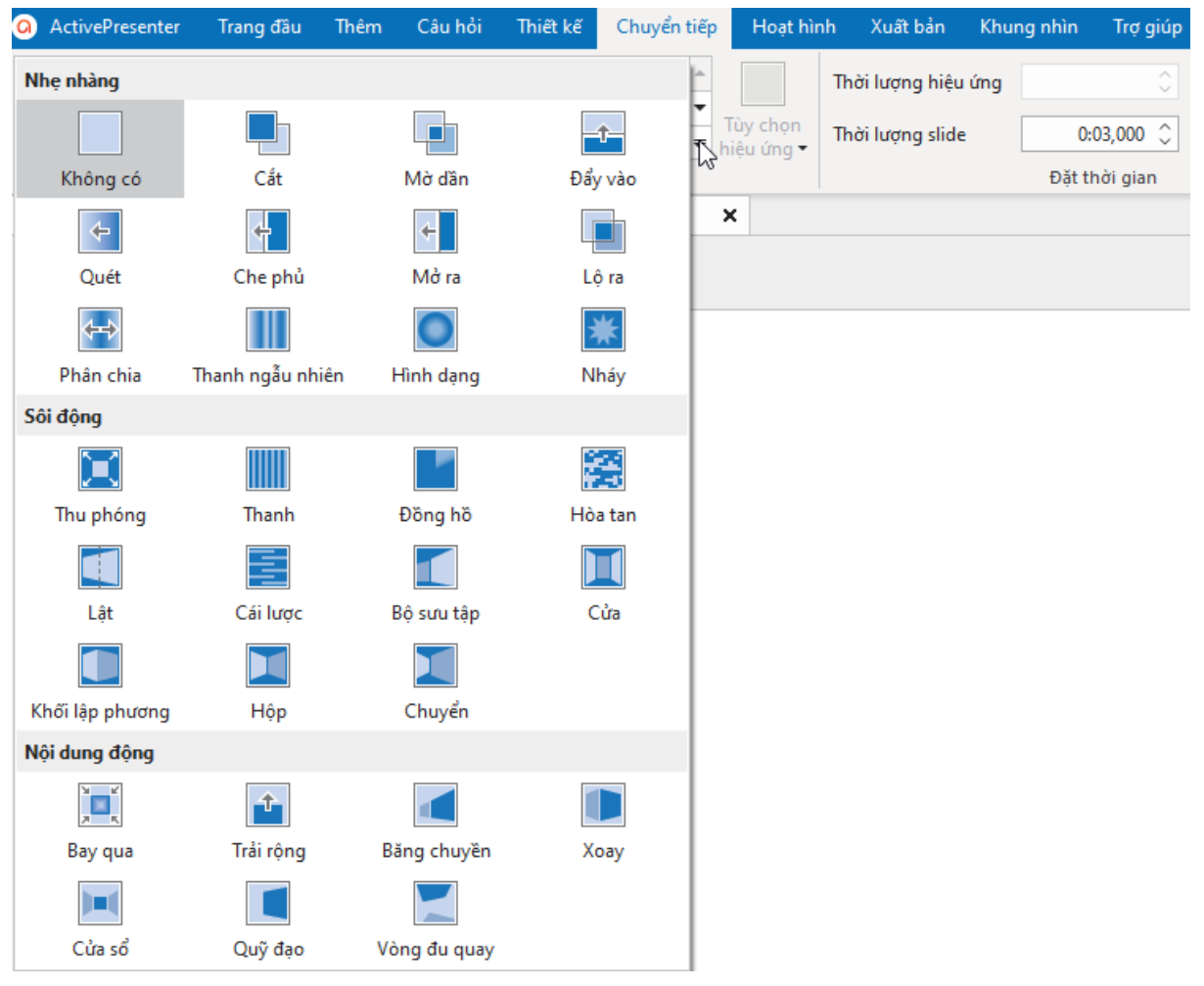

- 3. Chọn hướng của hiệu ứng (nếu có) và thời lượng của hiệu ứng.
- 4. Trên khung **Biểu diễn thời gian**, hiệu ứng chuyển tiếp được biểu thị bởi một hình thoi màu xanh dương. Nhấp vào nút **Xem trước** hoặc nhấn vào phím **SPACE BAR** để xem trước.

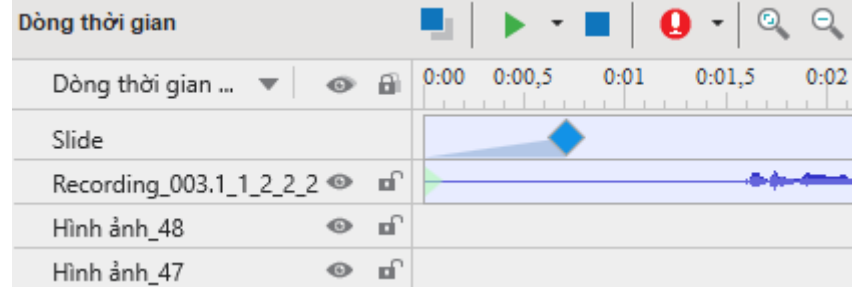

Các hiệu tứng chuyển tiếp của slide cũng có thể được áp dụng trong **bả[n cái slide](#page-60-0)**.

## **Loại bỏ hiệu ứng chuyển tiếp**

Để loại bỏ hiệu ứng chuvển tiếp cho slide, chon một slide, rồi làm một trong những bước sau:

- Trong khung Biểu diễn thời gian, kéo hình thoi màu xanh nước biển xuống dưới cho đến khi nó chuyển sang màu xám, sau đó nhả chuột.
- Trong tab **Chuyển tiếp**, chọn **Không có** trong thư viện.

# **Quản lý các slide**

# **Phân chia và ghép các slide**

Nếu một slide quá dài với nhiều nội dung, bạn có thể phân chia nó thành hai hay nhiều slide khác nhau.

Để phân chia một slide:

- 1. Trên khung **Biểu diễn thời gian**, chọn vị trí mà bạn muốn phân chia slide.
- 2. Nhấp vào **Phân chia slide** trên thanh công cụ ở khung này.

Khi đó, slide của bạn sẽ được phân chia thành hai slide tại vị trí của Playhead. Slide mới sẽ chứa tất cả các đối tượng và các thuộc tính khác ở bên phải của Playhead và được chèn ngay bên dưới slide hiện tại.

Nếu Playhead nằm ở giữa thanh thời gian của một đối tượng, thanh thời gian sẽ được tách ra và phần sau sẽ được chuyển sang slide mới.

Nếu bạn muốn ghép các slide thành một, giữ phím **CTRL** hoặc **SHIFT** để chọn nhiều slide và nhấp chuột phải vào chúng > **Gộp slide**.

## <span id="page-85-0"></span>**Thay đổi chế độ xem slide**

Khung **Slide** hiển thị hình thu nhỏ của slide trong ba chế độ sau:

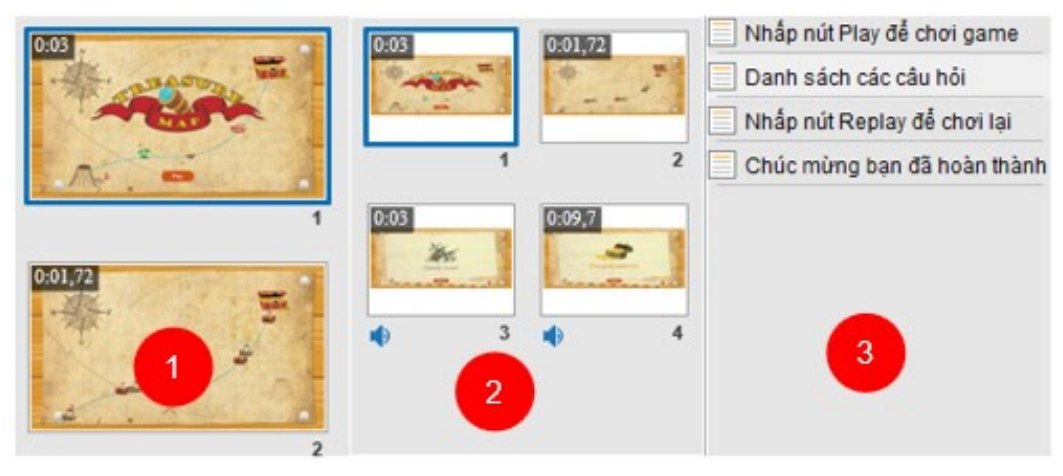

- **Slide dạng cột (1)**: Hình thu nhỏ slide sẽ mở rộng kích thước của chúng để vừa với khung. Đây là chế độ xem mặc định.
- **Slides dạng lưới (2)**: Hình thu nhỏ slide sẽ được sắp xếp thành nhiều cột và hàng.
- **Slides dạng tiêu đề (3)**: Chỉ hiển thị tiêu đề slide.

Để thay đổi chế độ xem, nhấp chuột phải vào khung **Slide** > chọn chế độ bạn muốn. Bạn cũng có thể nhấp vào tab **Khung nhìn** > **Chế độ slide** > chọn chế độ xem.

## **Lưu các slide dưới dạng ảnh**

ActivePresenter cho phép bạn xuất bài giảng của mình sang hình ảnh. Bằng cách đó, mỗi slide sẽ được xuất thành một hình ảnh. Nếu bạn muốn lưu chỉ một slide thành ảnh, ứng dụng sẽ cung cấp cho bạn một tính năng khác. Trên Canvas, nhấp chuột phải vào một slide > **Lưu slide dưới dạng ảnh…** Ngoài ra, bạn có thể tìm thấy lệnh này khi nhấp chuột phải vào slide được chọn. Các định dạng được hỗ trợ bao gồm PNG, JPG và BMP.

Tính năng này rất hữu ích khi bạn có một slide cụ thể mà bạn muốn sử dụng trong các bài giảng khác nhau. Nó cũng cho phép bạn lưu một cảnh cụ thể trong video thành hình ảnh để bạn có thể sử dụng nó trong hướng dẫn bằng văn bản.

## **Lưu các slide dưới dạng video**

Việc lưu slide thành video trở nên thật dễ dàng khi bạn muốn xuất bản chỉ một hoặc nhiều slide được chọn thành video.

- Để lưu một slide dưới dạng video: Bạn chỉ cần nhấp chuột phải vào slide trên Canvas hoặc trong khung **Slide** > **Lưu slide dưới dạng video...**
- Để lưu các slide được chọn dưới dạng video: Bạn chọn các slide (ấn giữ **SHIFT** để chọn các slide liên tiếp, **CTRL** để chọn các slide không liên tiếp nhau). Sau đó, nhấp chuột phải và chọn **Lưu các slide đã chọn dưới dạng video…**

Sau đó, bạn có thể điều chỉnh nhiều lựa chọn xuất bản hơn trong cửa sổ **Xuất [ra video](#page-328-0)**.

# **Thêm và quản lý các đối tượng**

# **Thêm các đối tượng**

Có hai loại đối tượng trong ActivePresenter:

**Các đối tượng chú thích**: **[khung ch](#page-116-0)ứa**, **[hình d](#page-127-0)ạng, [chú thích](#page-133-0) văn bản, [vùng sáng,](#page-134-0)**  [phương trình](#page-134-1), bi[ểu tượ](#page-136-0)ng, hiệu ứ[ng c](#page-137-0)ử chỉ, [chân trang,](#page-138-0) bi[ểu đồ](#page-139-0), bả[ng,](#page-164-0) [hình](#page-166-0) ảnh, [ch](#page-166-1)ụp **[màn hình máy tính,](#page-166-1) [âm thanh,](#page-202-0) [video,](#page-203-0) [video YouTube,](#page-170-0) đối tượ[ng web,](#page-171-0) [mô hình 3D,](#page-174-0) đườ[ng di con tr](#page-180-0)ỏ chuột, [zoom-n-pan,](#page-188-0)** và **[Ph](#page-189-0)ụ đề.**

**Các đối tượng tương tác**: **[nhấp chuột](#page-227-0)**, **[gõ phím](#page-228-0)**, **[văn bả](#page-230-0)n**, **[khu v](#page-231-0)ực thả**, **[nút](#page-236-0)**, **[ô đánh dấ](#page-239-0)u**, **[nút radio](#page-239-0)**, **[thanh trượt](#page-240-0)**, **[danh sách thả xuống](#page-243-0)**, **bộ đếm thờ[i gian](#page-249-0)** và **[câu h](#page-254-0)ỏi**.

## **Thêm và xóa các đối tượng**

Để thêm một đối tượng, nhấp chuột vào tab **Thêm** và chọn đối tượng bạn muốn thêm (nhấp tab **Câu hỏi** để thêm câu hỏi). Đối tượng sẽ được thêm vào slide hiện tại. Sau đó, bạn có thể đặt lại tên cho đối tượng bằng cách nhấp vào khung **Thuộc tính** > **Tương tác** > **Thông tin chung** hoặc mở khung **Chọn**.

Nếu bạn không cần dùng đối tượng này nữa, nhấp chọn đối tượng trên Cavans, trong khung **Biểu diễn thời gian** hoặc trong khung **Chọn**, nhấn phím **DELETE**. Hoặc nhấp chuột phải vào đối tượng > **Xóa bỏ**. Bạn có thể thực hiện các bước tương tự để xóa bỏ nhiều đối tượng trong một slide.

# **Thêm và xóa các đối tượng trong nhiều slide**

Tính năng này của ActivePresenter giúp bạn có thể dễ dàng chèn các đối tượng vào nhiều slide cũng như xóa bỏ nhiều đối tượng khỏi nhiều slide.

### **Thêm các đối tượng vào nhiều slide**

Để chèn thêm một đối tượng vào trong nhiều slide:

- 1. Nhấp vào nút **ActivePresenter** > **Bài giảng** > **Thao tác hàng loạt** > **Thêm đối tượng…**.
- 2. Trong hộp thoại xuất hiện, chọn loại đối tượng bạn muốn thêm.

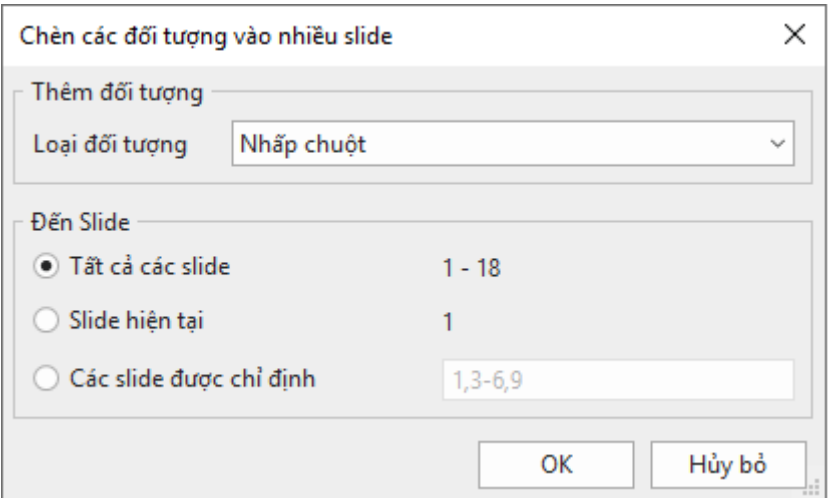

3. Chọn các slide mà bạn muốn thêm đối tượng đó. Nếu bạn chọn **Các slide được chỉ định**, hãy gõ số thứ tự của các slide và phân cách chúng bằng dấu phẩy. Bạn cũng có thể sử dụng dấu gạch nối để xác định một khoảng số. Ví dụ: khi gõ 3-6, hệ thống sẽ hiểu là áp dụng cho các slide thứ 3, 4, 5 và 6.

4. Chọn **OK** để áp dụng.

Sau khi thực hiện các bước trên, đối tượng được chọn sẽ xuất hiện trong tất cả các slide được chỉ định với các thuộc tính giống nhau. Sau đó, bạn có thể chỉnh sửa từng đối tượng này hoặc tạo kiểu cho tất cả các đối tượng theo cùng một cách. Xem **[Thay đổ](#page-90-0)i kiểu và hiệu ứ[ng](#page-90-0)** để biết chi tiết.

**Lưu ý**: Bạn có thể thực hiện các thao tác để làm cho một đối tượng xuất hiện trong tất cả các slide trong bài trình chiếu. Tính năng này đặc biệt hữu ích khi đối tượng là logo công ty hoặc nhạc nền. Để làm điều đó, nhấp chuột phải vào đối tượng > **Hiển thị qua nhiều slide**. Sau đó, bạn có thể lựa chọn đặt đối tượng ở lớp trên cùng hoặc lớp dưới cùng của thứ tự ngăn xếp của các đối tượng trong slide. Trong khung **Biểu diễn thời gian** sẽ có một biểu tượng xuất hiện bên cạnh tên của đối tượng để biểu thị đối tượng đó đang được hiển thị qua nhiều slide.

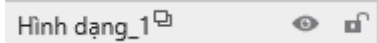

Sau đó, bạn có thể nhấp vào nút **Tất cả các slide** để xem lại tất cả các slide trong bài giảng hiện tại cũng như các đối tượng hiển thị trên nhiều slide.

## **Xóa nhiều đối tượng trên nhiều slide cùng một lúc**

Để xóa nhiều đối tượng trên nhiều slide cùng một lúc:

1. Nhấp vào nút **ActivePresenter** > **Bài giảng** > **Thao tác hàng loạt** > **Xóa đối tượng…**

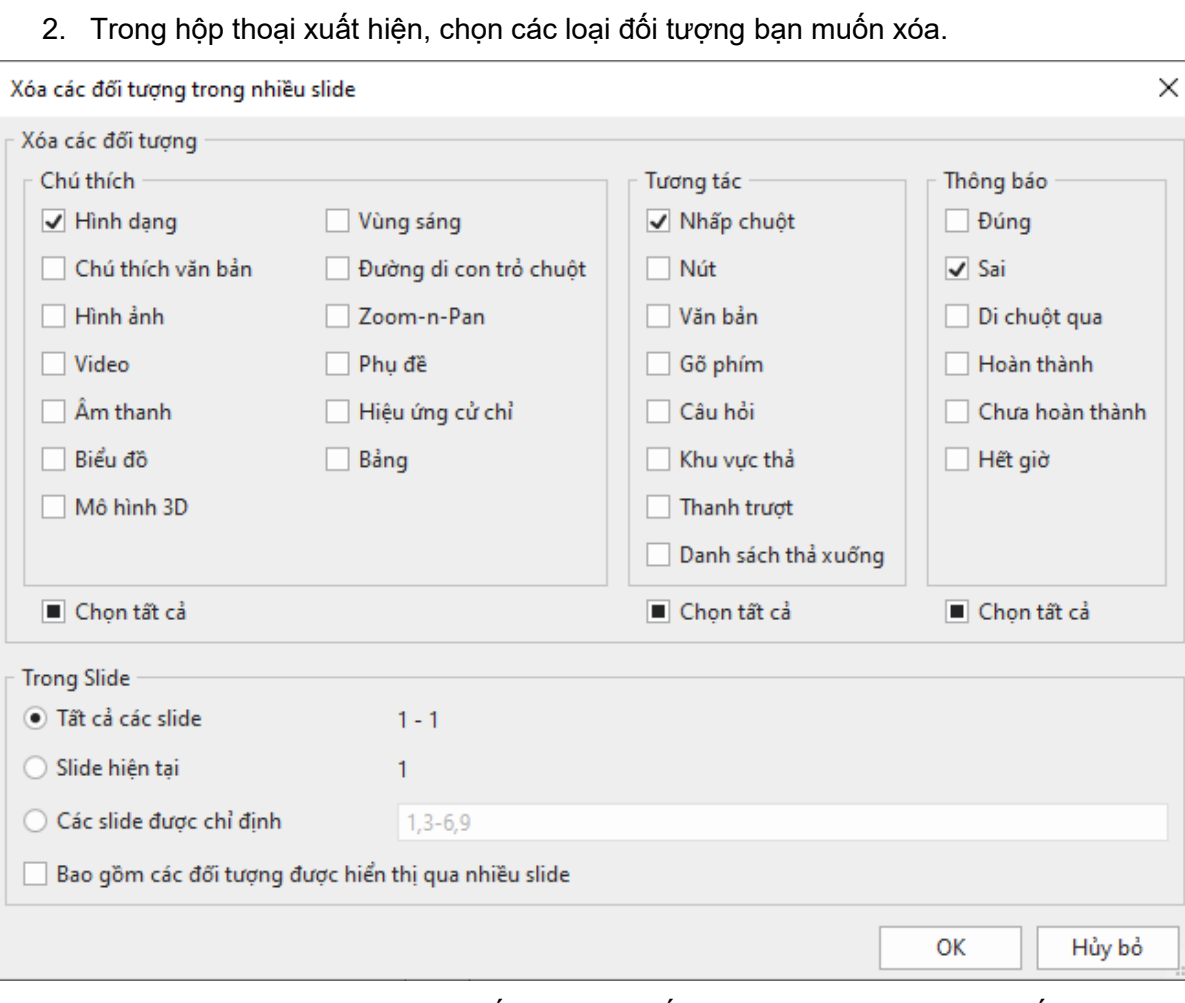

3. Xác định các slide mà bạn muốn xóa các đối tượng đó cùng một lúc. Nếu bạn chọn **Các slide được chỉ định**, hãy gõ số thứ tự của các slide và phân cách chúng bằng dấu phẩy. Bạn cũng có thể sử dụng dấu gạch nối để xác định một khoảng số. Ví dụ: khi gõ 3-6, hệ thống sẽ hiểu là áp dụng cho các slide thứ 3, 4, 5 và 6.

- 4. Chọn **Bao gồm các đối tượng hiển thị qua nhiều slide** nếu bạn muốn xóa bất kỳ đối tượng nào được hiển thị qua nhiều slide.
- 5. Chọn **OK** để áp dụng. Tất cả các đối tượng sẽ bị xóa khỏi các slide được chỉ định.

# **Sao chép các đối tượng**

Để sao chép các đối tượng:

- 1. Chọn một hay nhiều đối tượng trong một slide.
- 2. Nhấn tổ hợp phím **CTRL + C** hoặc nhấp chuột phải > **Sao chép**. Hoặc nhấp tab **Trang đầu** > **Sao chép**.
- 3. Bạn có thể dán các đối tượng được sao chép vào trong cùng một slide hoặc vào các slide khác. Trong trường hợp bạn muốn dán vào các slide khác, hãy thực hiện một trong các cách sau:
	- o Để lấy chủ đề của slide đích: Nhấn **CTRL+V** hoặc nhấp chuột phải > **Dán** hoặc nhấp vào tab **Trang đầu** > **Dán (Sử dụng chủ đề đích)** . Điều này sẽ điều chỉnh các đối tượng được sao chép để phù hợp với chủ đề đích.
	- o Để duy trì chủ đề của slide bạn đang sao chép: Nhấp chuột phải > **Dán (Giữ định dạng nguồn)** hoặc nhấp vào tab **Trang đầu** > **Dán (Giữ định dạng nguồn)**. Điều này sẽ làm cho các đối tượng sao chép giữ định dạng chủ đề ban đầu của chúng.

# **Nhân đôi các đối tượng**

Để nhân đôi các đối tượng:

- 1. Chọn một hay nhiều đối tượng trong một slide.
- 2. Thực hiện một trong các cách sau:
	- Nhấn tổ hợp phím **CTRL+D**.
	- **•** Nhấp chuột phải > **Nhân đôi**
	- Nhấp nút **Nhân đôi** trong tab **Trang đầu**.

# **Thay đổi các thuộc tính của đối tượng**

# **Sắp xếp lại vị trí, điều chỉnh kích thước và góc quay của các đối tượng**

Sau khi thêm một đối tượng vào slide, bạn có thể thay đổi vị trí, kích thước và góc quay của nó. Để làm được điều đó, trên Canvas hoặc trong khung **Thuộc tính**, thực hiện những điều sau:

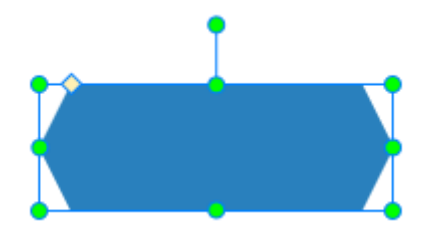

• Trên Cavans, kéo đối tượng tới một vị trí mới. Bạn cũng có thể sử dụng các phím **mũi tên** trên bàn phím để di chuyển các đối tượng.

- Trên Canvas, chon đối tượng bạn muốn thay đổi kích thước. Sau đó, kéo nút điều chỉnh (chấm màu xanh lá cây) để thay đổi kích thước. Bạn cũng có thể sử dụng phím **SHIFT + ARROW** để điều chỉnh.
- Trên Canvas, chọn đối tượng bạn muốn quay. Sau đó, kéo nút điều chỉnh góc để quay đối tượng.
- Chọn đối tượng > khung **Thuộc tính** > **Kích thước & Thuộc tính** > **Biến đổi**. Xác định vị trí, kích thước và góc quay bạn muốn.

**Chú ý**:

- Để sắp xếp lại vị trí, kích thước và góc quay của đối tượng trong các bài giảng responsive, xem **Thay đổi vị trí và k[ích thước của đối tượng](#page-36-0)**.
- Tỷ lệ khung hình của hình ảnh và video được mặc định khóa để khi bị thay đổi kích thước tỷ lệ này vẫn được giữ cân đối. Tuy nhiên, bạn có thể thay đổi tỷ lệ này bằng cách mở khung **Thuộc tính** > **Kích thước & Thuộc tính** > **Biến đổi**, bỏ chọn ô **Giữ nguyên tỉ lệ hai chiều**. Hoặc nhấp chuột phải vào hình ảnh hoặc video > bỏ chọn tùy chọn **Giữ nguyên tỉ lệ hai chiều.**

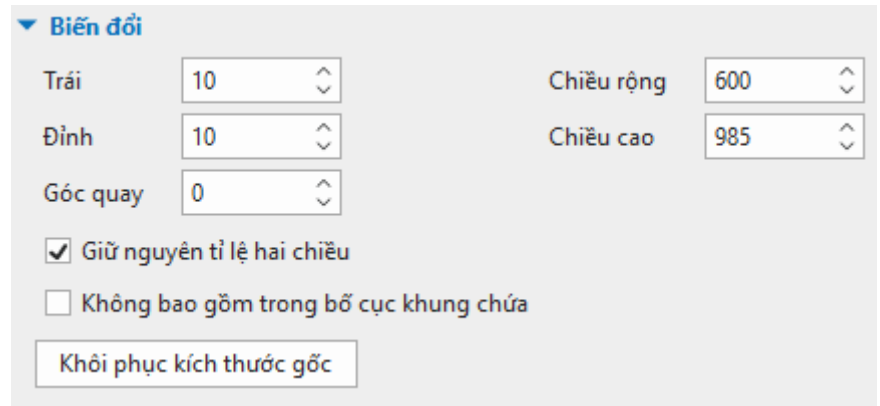

- Ngoài ra, nếu bạn muốn điều chỉnh các đối tượng này quay về kích thước ban đầu của chúng, chỉ cần nhấp chuột phải vào đối tượng > **Khôi phục kích thước gốc**. Tùy chọn này cũng xuất hiện trong mục **Biến đổi** trên.
- Để khóa kích thước và vị trí của một đối tượng trên Canvas, bạn chỉ cần nhấp chuột phải vào đối tượng đó và chọn **Khóa kích thước và vị trí** hoặc ấn tổ hợp phím **CTRL+SHIFT+K**.

## <span id="page-90-0"></span>**Thay đổi kiểu và hiệu ứng**

Bạn có thể thay đổi kiểu và hiệu ứng của nhiều đối tượng trong tab **Định dạng**, tab **Trang đầu**, và khung **Thuộc tính** > **Kiểu & Hiệu ứng**.

Kiểu nhanh là một cách hữu ích để nhanh chóng thay đổi **kiể[u n](#page-400-0)ền**, **đườ[ng vi](#page-403-0)ền**, **đổ [bóng](#page-405-0)** và kiểu văn bản của đối tượng. Để áp dụng một kiểu nhanh, hãy làm như sau:

- 1. Chọn một hay nhiều đối tượng cùng loại.
- 2. Nhấp vào tab **Định dạng** hoặc tab **Trang đầu** > **Kiểu nhanh** > chọn kiểu bạn muốn. Các lựa chọn màu sắc sẽ phụ thuộc vào chủ đề mà bạn đang sử dụng cho bài giảng của mình.

#### Hướng dẫn sử dụng ActivePresenter **Phiên bản 9.1** Phiên bản 9.1

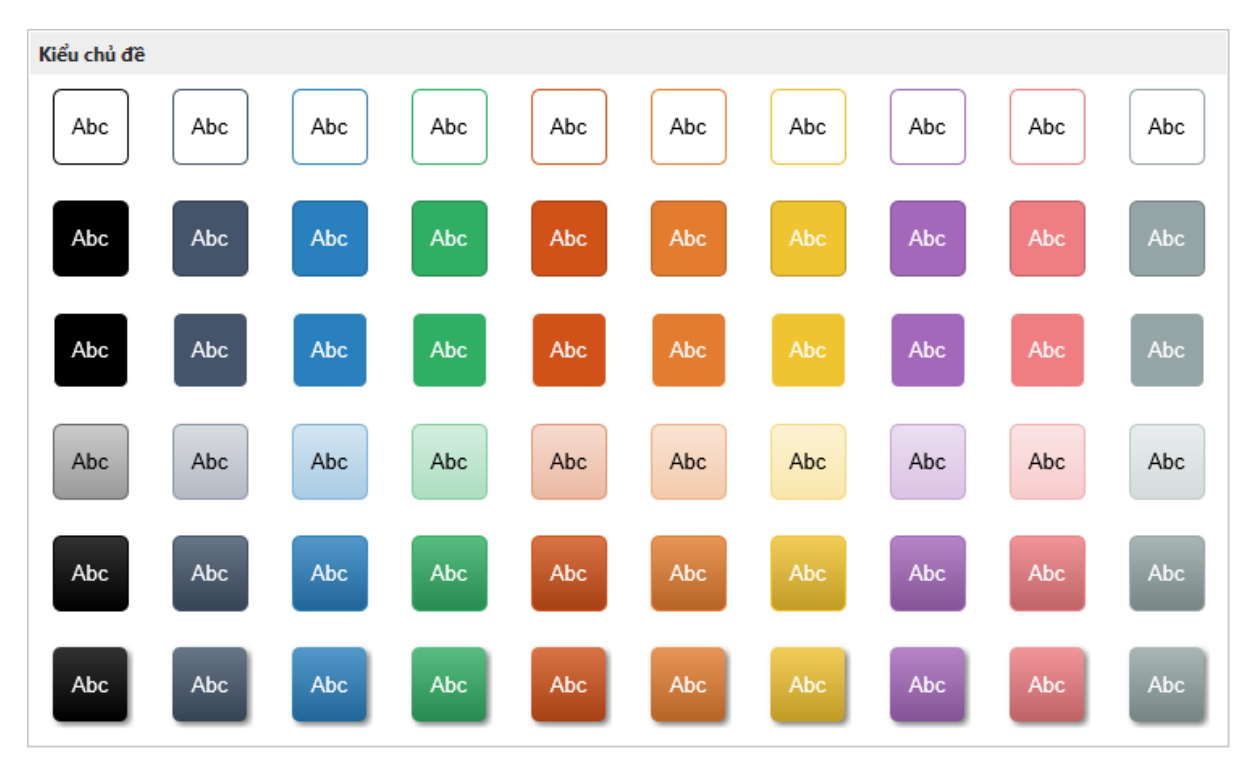

Nếu bài giảng của bạn có nhiều đối tượng cùng loại và bạn muốn chúng có cùng kiểu hiệu ứng hoặc định dạng, hãy làm như sau:

- 1. Tạo hiệu ứng hoạt hình hoặc định dạng cho đối tượng bạn muốn.
- 2. Áp dụng hiệu ứng hoạt hình và kiểu dáng của đối tượng cho tất cả các đối tượng cùng loại đang hiển thị trong bài giảng bằng cách nhấp chuột phải vào đối tượng > **Áp dụng cho tất cả đối tượng** > **Hoạt hình** và/hoặc **Kiểu**.

Bên cạnh đó, bạn có thể nhanh chóng áp dụng kiểu định dạng của một đối tượng (kiểu nền, đường viền, đổ bóng, độ trong suốt và kiểu chữ) cho một hoặc nhiều đối tượng cùng loại hoặc khác loại trong cùng dự án hoặc giữa các dự án. Bạn có thể làm như sau:

- 1. Nhấp chọn đối tượng có kiểu định dạng mà bạn muốn sao chép.
- 2. Trong tab **Trang đầu**, nhấp **Bút định dạng** . Sau đó, con trỏ chuột sẽ chuyển sang hình chổi lăn.
- 3. Nhấp vào đối tượng cần áp dụng. Nếu bạn muốn áp dụng cho nhiều đối tượng một lúc, hãy nhấn giữ phím **ALT** khi chọn nhiều đối tượng để áp dụng.

#### **Chú ý**:

- Các tùy chọn **Áp dụng cho tất cả đối tượng** và **Bút định dạng** chỉ ảnh hưởng đến các đối tượng hiện có. Nó không có tác dụng đối với các đối tượng được thêm mới vào sau này. Nếu bạn muốn các đối tượng mới được thêm vào sử dụng cùng kiểu với các đối tượng hiện có, bạn phải sử dụng **[Cài đặt đối tượ](#page-115-0)ng mặc định**.
- Nếu bạn muốn khôi phục lại các đối tượng mặc định đã được tạo sẵn trong ActivePresenter, nhấp vào tab **Khung nhìn** > **[Cài đặt đối tượ](#page-456-0)ng** > **Đặt lại cài đặt của tất cả các đối tượng**. Ngoài ra, cũng trong tab **Cài đặt đối tượng**, bạn cũng có thể khôi phục lại thiết lập mặc định của một loại đối tượng bất kỳ bằng cách nhấp chuột phải vào đối tượng đó trên Canvas và chọn **Đặt lại cài đặt mặc định**.

## **Các chế độ hiển thị của đối tượng**

Khi tạo nội dung HTML5, bạn phải chọn **chế độ hiể[n th](#page-343-0)ị** của đối tượng để quyết định xem đối tượng có xuất hiện trong một chế độ nhất định ở đầu ra hay không. Ví dụ, theo mặc định, các chế độ hiển thị của đối tượng nhấp chuột là Minh họa và Hướng dẫn. Điều đó có nghĩa là các đối tượng này sẽ không xuất hiện trong chế độ Luyện tập và Kiểm tra.

Bạn có thể xác định [các ch](#page-343-0)ế độ hiển thị của các đối tượng trong cùng một slide như sau:

- 1. Chon một hay nhiều đối tượng.
- 2. Trong khung **Thuộc tính** > **Kích thước & Thuộc tính** > **Chế độ hiển thị** > chọn chế độ bạn muốn.
	- ▼ Chế đô hiển thi V Minh hoa √ Hướng dẫn √ Luyện tập √ Kiểm tra

Bạn cũng có thể áp dụng chế độ hiển thị cho tất cả các đối tượng cùng loại trong cùng bài giảng bằng cách chọn chế độ hiển thị cho một loại đối tượng, sau đó nhấp chuột phải vào đối tượng đó trên Canvas, và chọn **Áp dụng cho tất cả đối tượng** > **Chế độ hiển thị**.

# **Tạo hiệu ứng hoạt hình cho đối tượng**

Hiệu ứng hoạt hình là một công cụ tuyệt vời để thu hút khán giả của bạn. ActivePresenter cho phép bạn tạo hiệu ứng hoạt hình cho các đối tượng với bốn loại sau: Xuất hiện, Biến mất, Nhấn mạnh và Đường chuyển động. Trong tab **Hoạt hình**, hiệu ứng xuất hiện có màu xanh lá cây, hiệu ứng biến mất có màu đỏ, hiệu ứng nhấn mạnh có màu vàng và đường chuyển động là đường dẫn được tạo sẵn hoặc đường dẫn tùy chỉnh do bạn tự vẽ.

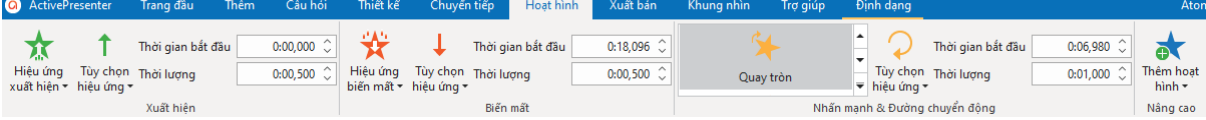

**Hiệu ứng xuất hiện** kiểm soát cách một đối tượng xuất hiện. Các hiệu ứng này bắt đầu tại điểm bắt đầu của một đối tượng (cạnh trái của thanh thời gian của đối tượng). Ví dụ, một đối tượng di chuyển chậm vào một slide bằng hiệu ứng Trôi vào.

**Hiệu ứng biến mất** kiểm soát cách một đối tượng biến mất. Các hiệu ứng này kết thúc tại điểm cuối của một đối tượng (cạnh phải của thanh thời gian đối tượng). Ví dụ: bằng cách sử dụng hiệu ứng Thụ nhỏ, một đối tượng nhỏ dần và biến mất.

**Hiệu ứng nhấn mạnh** có tác dụng nhấn mạnh bằng các điểm sáng hoặc chuyển động để thu hút sự chú ý đến một đối tượng đã có trong một slide. Ví dụ: bạn có thể làm cho một đối tượng rung lắc bằng hiệu ứng Lắc lư.

**Đường chuyển động** sẽ di chuyển các đối tượng đã có trong một slide theo đường dẫn được xác định trước, như đường thẳng, vòng tròn hoặc ngôi sao. Bạn cũng có thể tự vẽ đường chuyển động riêng của mình.

Bạn có thể thiết lập để tất cả các hiệu ứng hoạt hình chạy lần lượt hoặc đồng thời. Ví dụ: áp dụng hiệu ứng xuất hiện Bay Vào cùng với hiệu ứng nhấn mạnh Quay tròn để làm cho một đối tượng vừa bay vào vừa xoay tròn. Tuy nhiên, hãy nhớ rằng luôn luôn sử dụng các hiệu ứng hiệu hình một cách có chủ đích. Không nên lạm dụng các hiệu ứng quá mức vì nó có thể làm người xem phân tâm.

Dòng thời gian chứa các hiệu ứng hoạt hình. Vì ActivePresenter hỗ trợ **[nhiều dòng thời gian](#page-386-0)** và dòng thời gian **[Trình tự](#page-387-0)**, một đối tượng có thể giữ các hiệu ứng hoạt hình khác nhau trong các dòng thời gian khác nhau. Vì vậy, hãy chắc chắn rằng bạn thêm hiệu ứng hoạt hình vào đúng dòng thời gian phù hợp.

**Chú ý**: Trên Dòng thời gian chính, bạn chỉ có thể thêm duy nhất một hiệu ứng xuất hiện và biến mất nhưng có thể thêm nhiều hiệu ứng nhấn mạnh và đường chuyển động vào một đối tượng. Tuy nhiên, trên dòng thời gian tương tác và **Trình tự**, bạn có thể thêm nhiều hiệu ứng của tất cả các loại vào một đối tượng.

Để áp dụng các hiệu ứng hoạt hình cho các đối tượng, hãy làm như sau (bỏ qua các bước không cần thiết, nếu cần):

- 1. Chon một hay nhiều đối tượng bạn cần tạo hiệu ứng.
- 2. Chọn tab **Hoạt hình**.
- 3. Để thêm một hiệu ứng xuất hiện hoặc biến mất, nhấp vào nút **Hiệu ứng xuất hiện**  hoặc **Hiệu ứng biến mất** để chọn hiệu ứng.

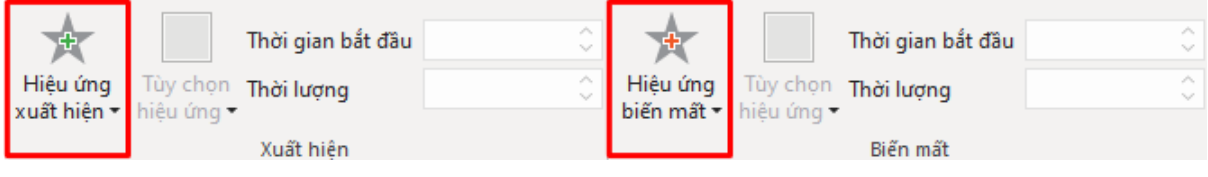

4. Để thêm một hiệu ứng nhấn mạnh hoặc đường chuyển động, nhấp vào mũi tên ở góc dưới bên phải thư viện Nhấn mạnh & Đường chuyển động. Các hiệu ứng nhấn mạnh và đường chuyển động sẽ được thêm ngay tại vị trí của Playhead, vì thế bạn nên xác định vị trí của Playhead trước khi thêm.

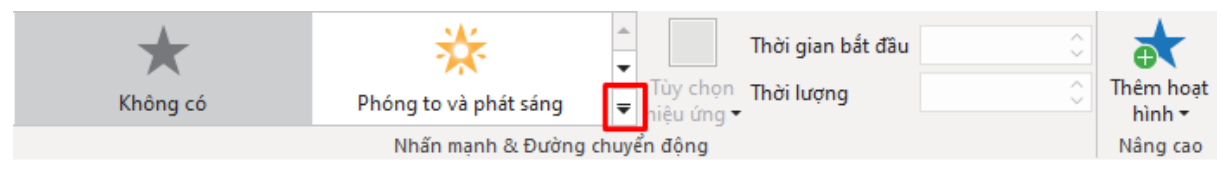

- 5. Xác định tùy chọn của hiệu ứng để điều chỉnh hiệu ứng. Một số hiệu ứng có các tùy chọn xác định hướng của chúng hoặc hình dạng mà đối tượng di chuyển. Ví dụ, hiệu ứng Quay tròn có thể xoay đối tượng theo chiều kim đồng hồ hoặc ngược chiều kim đồng hồ.
- 6. Xác định thời gian bắt đầu và thời lượng của hiệu ứng.
- 7. Xem trước hiệu ứng bằng cách nhấn phím **SPACE BAR** hoặc nhấp vào nút **Xem trước** trong khung **Biểu diễn thời gian**.

**Lưu ý**: Khi bạn thêm các hiệu ứng hoạt hình cho **[văn bả](#page-96-0)n** hoặc **[phần tử con trong flex box](#page-122-0)** thì các hiệu ứng **Lướt**, **Quét** và **Hình dạng** có thể sẽ không hoạt động tốt trên các trình duyệt IE và Edge.

Trên dòng thời gian, hiệu ứng xuất hiện có màu xanh lá cây, hiệu ứng biến mất được tô màu đỏ, cả hiệu ứng nhấn mạnh và đường chuyển động đều được tô màu vàng. Để mở rộng hiệu ứng hoạt hình như trong hình bên dưới, trên Dòng thời gian, nhấp chuột phải vào thanh thời gian của đối tượng > **Mở rộng các hoạt hình**.

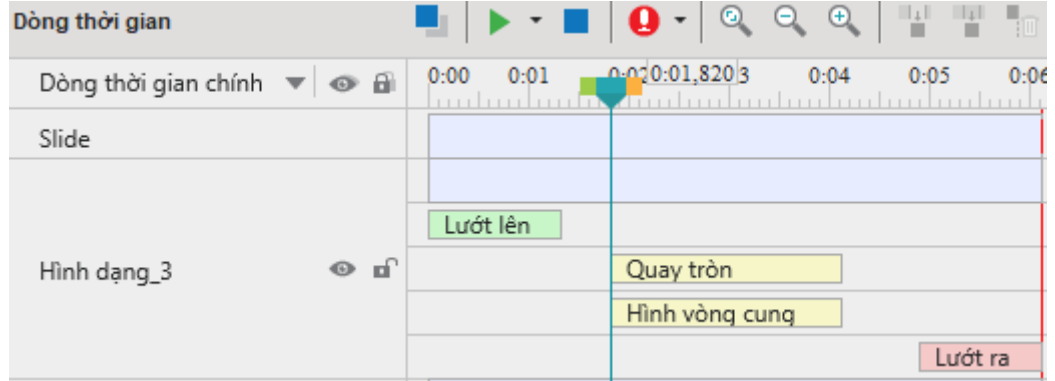

Khi bạn thêm một đường chuyển động, bạn sẽ nhìn thấy đường đó trên Canvas. Nó xuất hiện dưới dạng một đường chấm chấm với một mũi tên màu xanh lá cây biểu thị điểm bắt đầu di chuyển và một mũi tên màu đỏ biểu thị điểm kết thúc di chuyển của đối tượng.

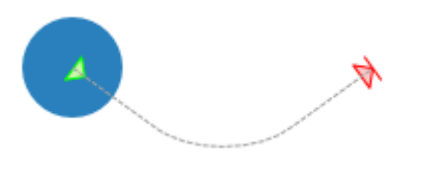

# **Thêm nhiều hiệu ứng**

Bạn có thể áp dụng nhiều hiệu ứng nhấn mạnh hoặc đường chuyển động tới một đối tượng trên dòng thời gian chính. Trong khi đó, đối với các dòng thời gian tương tác và **Trình tự**, bạn có thể áp dụng tất cả các kiểu hiệu ứng nhiều lần cho một đối tượng bao gồm cả hiệu ứng xuất hiện và biến mất. Hãy làm như sau:

- 1. Chọn một hay nhiều đối tượng cần áp dụng.
- 2. Xác định thời điểm bạn muốn hiệu ứng bắt đầu.
- 3. Trên tab **Hoạt hình**, nhấp nút **Thêm hoạt hình** > chọn một hiệu ứng.

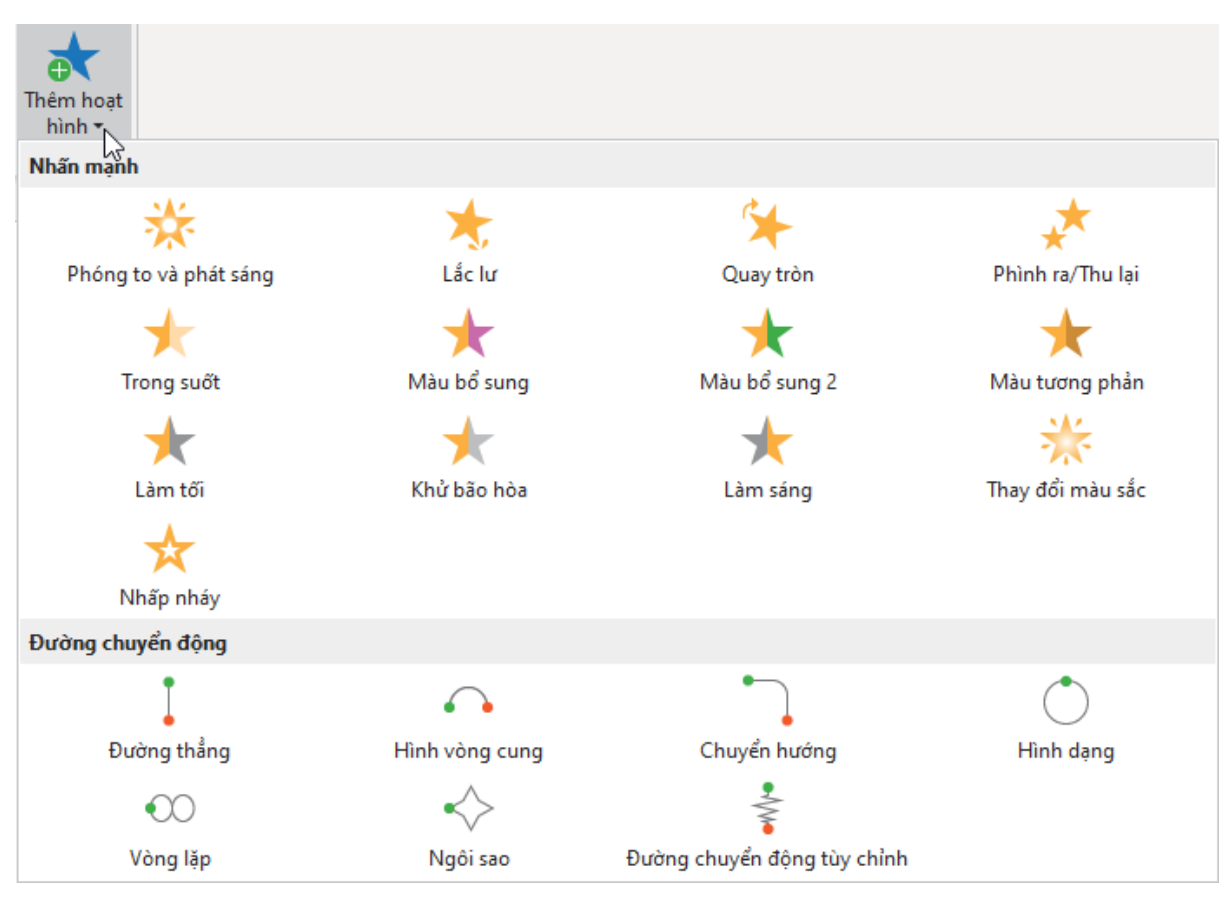

- 4. Xác định tùy chọn hiệu ứng (nếu có), thời gian bắt đầu, và thời lượng của hiệu ứng.
- 5. Xem trước hiệu ứng bằng cách nhấn phím **SPACE BAR** hoặc nhấp vào nút **Xem trước** trong khung **Biểu diễn thời gian**.

#### **Chú ý**:

- Nếu bạn thêm nhiều hiệu ứng bằng cách sử dụng thư viện hiệu ứng, thì hiệu ứng đó sẽ không được thêm vào mà thay vào đó bạn sẽ thay thế hiệu ứng hiện có bằng hiệu ứng bạn đã thêm.
- Nhiều hiệu ứng có thể có cùng thời gian bắt đầu hoặc chạy cùng lúc, khiến cho việc chọn và thao tác chúng trên dòng thời gian trở nên khó khăn. Trong trường hợp đó, nhấp chuột phải vào thanh thời gian của đối tượng > **Mở rộng các hoạt hình** để mở rộng các thanh thời gian hoạt hình.

## **Chỉnh sửa các hiệu ứng hoạt hình**

Sau khi áp dụng một hiệu ứng hoạt hình, bạn có thể muốn thay đổi thời gian, hoặc hướng của nó hoặc thay thế nó bằng hiệu ứng khác. Làm như sau để chỉnh sửa một hiệu ứng:

- **Thay đổi thời gian bắt đầu**: Kéo thanh thời gian hiệu ứng trên dòng thời gian hoặc chọn đối tượng > tab **Hoạt hình** > **Thời gian bắt đầu**.
- **Thay đổi thời lượng**: Kéo dài hoặc rút ngắn thanh thời gian hiệu ứng trong dòng thời gian hoặc chọn đối tượng > tab **Hoạt hình** > **Thời lượng**.
- **Thay đổi tùy chọn**: Chọn đối tượng > tab **Hoạt hình** > **Tùy chọn hiệu ứng**.
- **Thay thế hiệu ứng**: Chọn đối tượng > tab **Hoạt hình**. Đối với các hiệu ứng xuất hiện và biến mất, nhấp vào nút **Hiệu ứng xuất hiện** hoặc **Hiệu ứng biến mất** và chọn hiệu ứng để thay thế hiệu ứng hiện có. Đối với các hiệu ứng nhấn mạnh và đường chuyển động, chọn một hiệu ứng từ thư viện nhấn mạnh & đường chuyển động.

Trên dòng thời gian, bạn cũng có thể nhấp đúp vào thanh thời gian hiệu ứng hoặc nhấp chuột phải vào nó > **Thiết lập hiệu ứng**. Cả hai cách đều mở hộp thoại cho phép bạn chỉnh sửa hiệu ứng.

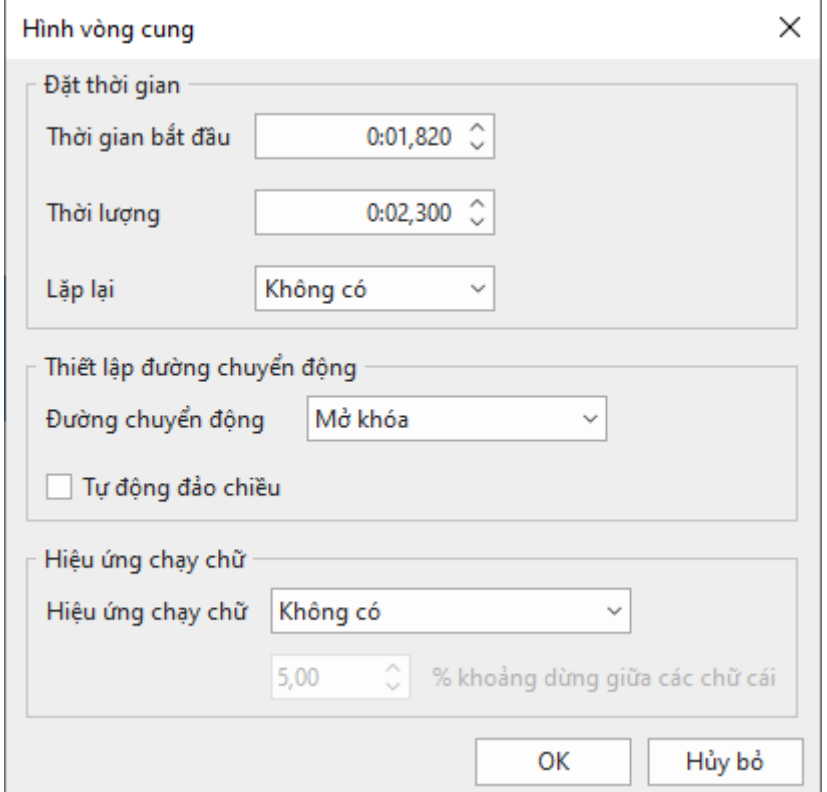

**Chú ý**:

- Đối với các hiệu ứng nhấn mạnh và đường chuyển động, bạn có thể tạo hiệu ứng lặp lại tự động khi kết thúc bằng tùy chọn **Lặp lại**. Một hiệu ứng có thể được lặp lại trong một số thời gian cụ thể hoặc cho đến khi kết thúc slide. Nếu bạn muốn đường chuyển động lặp lại sau khi kết thúc, hãy chọn ô **Tự động đảo chiều**.
- Để biết chi tiết về đường chuyển động, xem **[Thêm và chỉnh sửa đường chuyển động](#page-97-0)**.
- Bạn có thể áp dụng hiệu ứng hoạt hình cho tất cả các đối tượng cùng loại trong bài giảng của bạn. Để làm điều đó, áp dụng hiệu ứng cho một đối tượng, sau đó trên Canvas, nhấp chuột phải vào đối tượng > **Áp dụng cho tất cả đối tượng** > **Hoạt hình**.

## <span id="page-96-0"></span>**Thêm hiệu ứng hoạt hình cho văn bản**

Đối với các đối tượng chứa văn bản, ActivePresenter có thể thêm cả hiệu ứng hoạt hình cho văn bản bên trong chúng. Sau khi áp dụng hiệu ứng cho một đối tượng, nhấp đúp chuột hoặc nhấp chuột phải vào thanh thời gian hiệu ứng trên dòng thời gian > **Thiết lập hiệu ứng** để mở ra hộp thoại cài đặt hiệu ứng. Ở đây có mục **Hiệu ứng chạy chữ**.

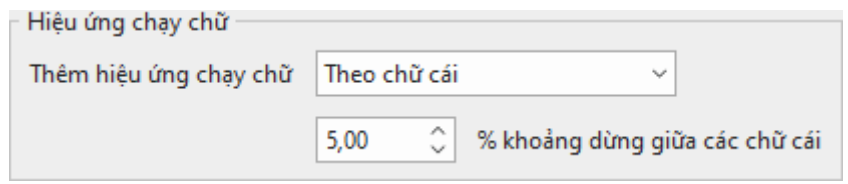

Để thêm hiệu ứng hoạt hình cho văn bản, hãy làm như sau:

1. Trong ô **Thêm hiệu ứng chạy chữ**, chọn giữa hai tùy chọn: **Theo chữ cái** hoặc **Theo từ**.

- 2. Thiết lập khoảng dừng giữa các chữ cái hoặc từ xuất hiện theo phần trăm dựa vào thời lượng hiệu ứng hoạt hình của đối tượng. Ngoại trừ các hiệu ứng không thiết lập thời lượng như **Xuất hiện** và **Biến mất** thì khoảng dừng được tính theo số giây. Thiết lập khoảng dừng bằng cách:
	- Nhấp vào mũi tên lên/xuống trong ô khoảng dừng để tăng/giảm tương ứng.
	- Nhập một giá trị mới trong ô khoảng dừng.

#### **Chú ý**:

Sau khi nhấp **OK** để áp dụng hiệu ứng chạy chữ, bạn có thể thay đổi lại khoảng dừng này bằng cách kéo thanh thời gian hiệu ứng chạy chữ (thanh trong suốt) trên dòng thời gian.

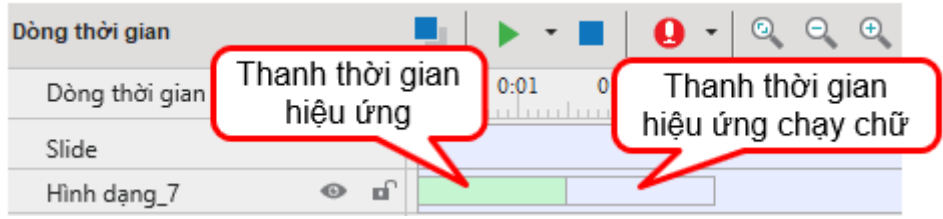

## **Xóa các hiệu ứng hoạt hình**

Để xóa bỏ một hiệu ứng hoạt hình, hãy làm một trong các cách sau:

- Trên dòng thời gian, kéo thanh hiệu ứng xuống dưới cho đến khi nó chuyển sang màu xám, rồi thả chuột ra để xóa hiệu ứng.
- Trên dòng thời gian, nhấp chuột phải vào thanh hiệu ứng > **Xóa hiệu ứng**.
- Chọn đối tượng > tab **Hoạt hình** > **Không có** trong thư viện hiệu ứng.
- Đối với các đường chuyển động, bạn cũng có thể chọn đường đó trên Canvas > ấn phím **DELETE**.

## <span id="page-97-0"></span>**Thêm và chỉnh sửa các đường chuyển động**

### **Thêm các đường chuyển động**

Để thêm một đường chuyển động cho đối tượng, chọn đối tượng và làm như theo các bước sau:

- 1. Chọn một hay nhiều đối tượng cần áp dụng.
- 2. Xác định thời điểm để hiệu ứng bắt đầu.
- 3. Trong tab **Hoạt hình**, nhấp vào mũi tên ở góc dưới bên phải của thư viện Nhấn mạnh & Đường chuyển động để chọn một đường chuyển động.
	- Nếu bạn chọn đường được xác định trước, đường đó sẽ xuất hiện trên Canvas ngay lập tức.
	- Nếu bạn chọn **Đường chuyển động tùy chỉnh**, bạn sẽ vẽ đường riêng của mình. Vẽ một đường dẫn tùy chỉnh cũng giống như vẽ một **[hình t](#page-130-0)ự do**.
- 4. Xác định tùy chọn, điểm bắt đầu và thời lượng của hiệu ứng.
- 5. Trên Canvas, chọn đường chuyển động và thay đổi kích thước hoặc vị trí của nó nếu muốn.
- 6. Xem trước hiệu ứng bằng cách nhấn phím **SPACE BAR** hoặc nhấp vào nút **Xem trước** trong khung **Biểu diễn thời gian**.

## **Khóa đường chuyển động**

Theo mặc định, một đường chuyển động sẽ đi cùng với đối tượng khi bạn di chuyển đối tượng đó. Điều đó nhờ vào trạng thái mở khóa để đường chuyển động và đối tượng di chuyển cùng nhau. Bạn có thể chọn khóa đường chuyển động để nó vẫn giữ nguyên vị trí khi bạn di chuyển đối tương.

Để khóa hoặc mở khóa một đường chuyển động, chọn đường chuyển động > **Tùy chọn hiệu ứng** > **Khóa**.

## **Mở và đóng đường chuyển động**

Đối với các đường chuyển động khép kín như Hình dạng, Lặp và Ngôi sao, nhấp chuột phải vào đường chuyển động > **Mở đường chuyển động** để phân tách điểm bắt đầu và điểm kết thúc.

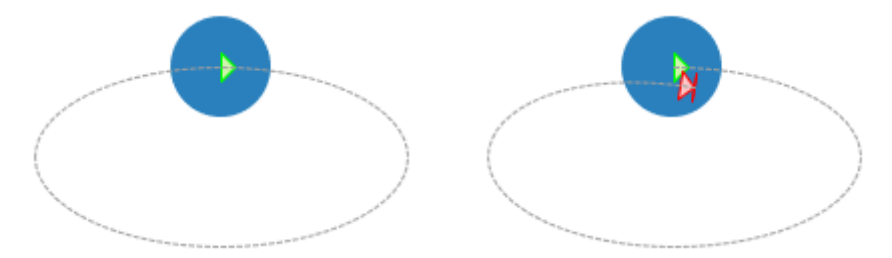

Đối với các đường dẫn mở như Hình cung và Hình đường quay, nhấp chuột phải vào đường dẫn > **Đóng đường chuyển động** để làm cho đối tượng trở về điểm bắt đầu. Một đường dẫn tuyến tính được thêm từ điểm cuối đến điểm bắt đầu.

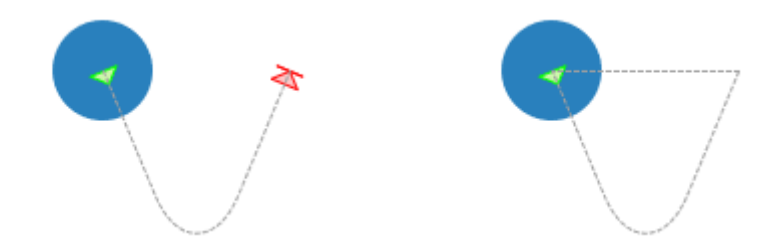

## **Thay đổi hình dạng đường chuyển động**

Để thay đổi hình dạng của một đường chuyển động, nhấp đúp chuột vào đường chuyển động hoặc nhấp chuột phải vào nó > **Chỉnh sửa điểm** để vào chế độ chỉnh sửa. Trong chế độ này, bạn có thể chỉnh sửa hình dạng của đường chuyển động bằng cách di chuyển, thêm, hoặc xóa các điểm neo (hình vuông màu đen). Để biết thêm chi tiết, xem **Chỉnh sử[a hình t](#page-131-0)ự do**.

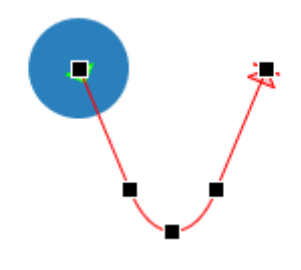

## **Đảo lại hướng đường chuyển động**

Để thay đổi vị trí điểm đầu và điểm cuối của một đường chuyển động, nhấp chuột phải vào đường chuyển động > **Đảo hướng đường chuyển động**.

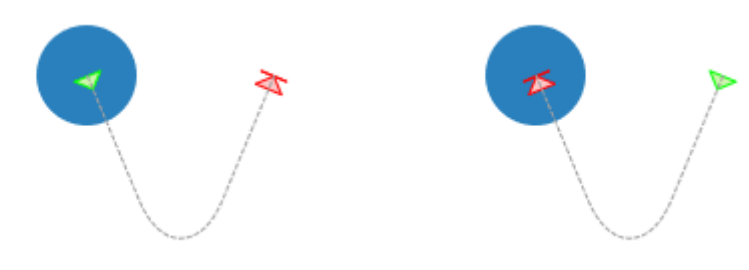

# **Sắp xếp các đối tượng**

## **Sắp xếp thứ tự các đối tượng**

Một slide có thể có nhiều đối tượng, chẳng hạn như hình dạng, chú thích văn bản, hình ảnh, video. Khi được chèn vào một slide, các đối tượng mới được đặt trước các đối tượng được thêm vào trước đó và có thể che một phần hoặc toàn bộ chúng. Thứ tự ngăn xếp này của các đối tượng được gọi là **sắp xếp theo cấp**.

ActivePresenter cung cấp cho bạn khả năng sắp xếp các đối tượng theo cấp. Bạn có thể di chuyển một đối tượng ra phía trước hoặc phía sau của slide ngay cả khi chúng không chồng lên nhau. Làm như sau:

- 1. Chọn một hay nhiều đối tượng.
- 2. Nhấp vào tab **Định dạng** > **Cấp** hoặc nhấp vào tab **Trang đầu** > **Sắp xếp** > **Cấp**  Hoặc trên Canvas hoặc trong khung **Biểu diễn thời gian**, nhấp chuột phải vào các đối tượng (các thanh thời gian) > **Thứ tự hiển thị**.
- 3. Chọn thứ tự hiển thị bạn muốn.
- 4. Bạn cũng có thể mở khung **Chọn** và kéo một đối tượng lên trên hoặc xuống dưới để thay đổi vị trí của nó trong thứ tự ngăn xếp. Di chuyển một đối tượng lên cao hơn cũng đồng nghĩa với việc bạn đưa nó lên phía trước của ngăn xếp.

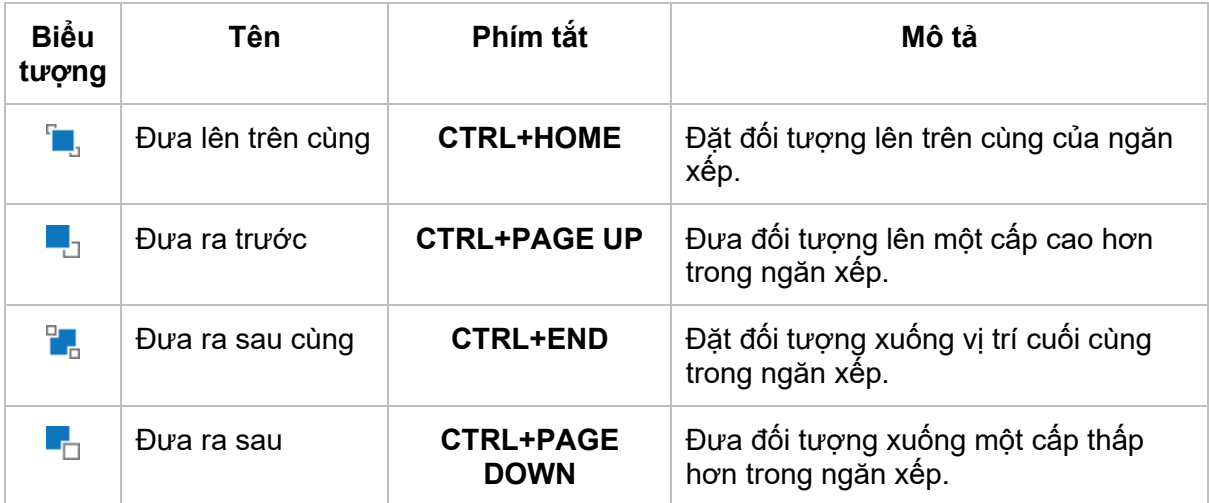

## **Nhóm các đối tượng**

ActivePresenter cho phép bạn nhóm nhiều đối tượng thành một nhóm để bạn có thể chỉnh sửa và quản lý chúng dễ dàng.

Lưu ý rằng bạn không thể tạo nhóm cho các đối tượng như phụ đề, vùng sáng, zoom-n-pan và các đối tượng ở các lớp khác nhau.

### **Nhóm các đối tượng**

ActivePresenter cho phép bạn nhóm các đối tượng cùng loại thành một nhóm và có thể áp dụng với nhiều loại đối tượng như: hình dạng, hình ảnh, chú thích văn bản, âm thanh, video, câu hỏi…Lưu ý rằng tính năng nhóm đối tượng không áp dụng cho một số loại đối tượng như phụ đề, vùng sáng, và zoom-n-pan.

Để nhóm các đối tượng:

- 1. Giữ phím **CTRL** trong khi chọn để chọn các đối tượng bạn muốn nhóm lại thành một nhóm.
- 2. Nhấp chuột phải lên các đối tượng > **Nhóm** > **Nhóm** . Ngoài ra, bạn có thể nhấp chuột vào tab **Định dạng** > **Nhóm** > **Nhóm** hoặc tab **Trang đầu** > **Sắp xếp** > **Nhóm**. Bạn cũng có thể nhanh chóng tạo một nhóm bằng cách nhấn phím tắt **CTRL+G**.

Các đối tượng được chọn sẽ được nhóm lại với nhau. Một khung đơn có nút điều chỉnh kích thước xuất hiện xung quanh toàn bộ nhóm.

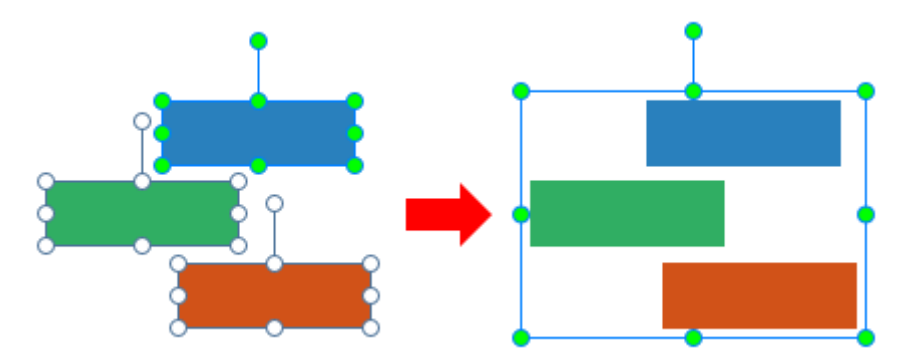

Đồng thời, trong khung **Biểu diễn thời gian**, tất cả các thanh thời gian của đối tượng con được hợp nhất thành một thanh thời gian duy nhất của nhóm. Khung **Chọn** sẽ liệt kê tất cả các đối tượng con ở bên dưới và thụt vào một mức so với nhóm của chúng. Nhấp vào nút **+**/ để mở rộng hoặc thu gọn các đối tượng con này.

3. Đặt lại tên nhóm để dễ dàng tìm và làm việc hơn. Nhấp vào khung **Thuộc tính** > **Tương tác** > **Thông tin chung** hoặc mở khung **Chọn**.

#### **Chú ý**:

- Một cách khác để chọn nhiều đối tượng là kéo chuột trên chúng. Nói cách khác, nhấp vào một slide và di chuột qua các đối tương cần chon.
- Nếu bạn đã chọn một số đối tượng và muốn chọn thêm, hãy giữ **CTRL** và nhấp vào chúng. Nếu có một vài đối tượng mà bạn không muốn, hãy nhấn **CTRL** và nhấp vào các đối tượng muốn bỏ để bỏ chọn.
- Sau khi bạn tạo một nhóm, bạn vẫn có thể làm việc với các đối tượng con trong nhóm đó. Chọn nhóm, sau đó nhấp vào một đối tượng con để chọn nó.
- Một nhóm và các đối tượng con của nó *là loại trừ lẫn nhau* khi chuyển đổi các đối tượng thành các mục tiêu kéo/thả nguồn. Nghĩa là, bạn chỉ có thể chuyển đổi một nhóm hoặc các đối tượng con của nó thành các mục tiêu kéo/thả.
- Một số tính năng không khả dụng cho các đối tượng con, cụ thể là **Đính kèm âm thanh**, **Hiển thị cho đến hết slide** và **Tạm dừng bài trình chiếu để chờ tương tác người dùng**.

### **Thêm các đối tượng vào một nhóm**

ActivePresenter cho phép bạn thêm các đối tượng vào nhóm hiện có. Làm như sau:

- 1. Chọn một nhóm và một hoặc nhiều đối tượng cần thêm vào nhóm đó.
- 2. Nhấp chuột phải > **Nhóm** > **Thêm vào nhóm** . Hoặc, nhấp vào tab **Định dạng** > **Nhóm**  > **Thêm vào nhóm** hoặc nhấp vào tab **Trang đầu** > **Sắp xếp** > **Thêm vào nhóm**.

Trong khung **Biểu diễn thời gian**, các thanh thời gian của các đối tượng đó được hợp nhất vào thanh thời gian của nhóm. Trong khung **Chọn**, các đối tượng bổ sung được liệt kê là đối tượng con của nhóm.

**Lưu ý**: Bạn có thể lồng nhóm này vào trong nhóm khác. Nói một cách đơn giản, các nhóm có thể chứa các nhóm con là các thành viên. Để lồng một nhóm trong một nhóm khác, sử dụng các kỹ thuật tương tự như là nhóm các đối tượng. Chỉ cần chọn tất cả các đối tượng/nhóm bạn muốn, nhấp chuột phải > **Nhóm** > **Nhóm**. Một nhóm mới được tạo có chứa tất cả các đối tượng/nhóm được chọn làm thành viên.

### **Loại bỏ các đối tượng khỏi một nhóm**

ActivePresenter cho phép bạn loại bỏ một hoặc một vài đối tượng ra khỏi một nhóm mà không cần hủy bỏ nhóm đó. Làm như sau:

- 1. Chọn đối tượng mà bạn muốn loại ra khỏi nhóm.
- 2. Nhấp chuột phải > **Nhóm** > **Bỏ khỏi nhóm .** Hoặc, nhấp vào tab **Định dạng** > **Nhóm** > **Bỏ khỏi nhóm** hoặc nhấp vào tab **Trang đầu** > **Sắp xếp** > **Bỏ khỏi nhóm**.

Trong khung **Biểu diễn thời gian**, các thanh thời gian của các đối tượng bị loại bỏ sẽ được đặt ở các dòng thời gian riêng biệt.

### **Hủy nhóm các đối tượng**

Đôi khi, bạn không còn cần một nhóm nữa. Bạn muốn tách nó ra để bạn có thể dễ dàng lựa chọn và định dạng cho từng đối tượng riêng lẻ. Để hủy nhóm, trước tiên hãy chọn nhóm. Sau đó, nhấp chuột phải vào nhóm đó > **Nhóm** > **Hủy nhóm** . Hoặc, nhấp vào tab **Định dạng**  > **Nhóm** > **Hủy nhóm** hoặc tab **Trang đầu** > **Sắp xếp** > **Hủy nhóm**. Bạn cũng có thể nhanh chóng hủy nhóm các đối tượng bằng cách nhấn phím tắt **CTRL+SHIFT+G**.

### **Thay đổi bố cục nhóm**

ActivePresenter cũng hỗ trợ **bố cụ[c flex](#page-118-0)** và **bố cụ[c grid](#page-124-0)** cho một nhóm. Để thay đổi bố cục của nhóm, hãy làm như sau:

- 1. Chon nhóm đó.
- 2. Mở khung **Thuộc tính** > **Kích thước & Thuộc tính** > **Bố cục khung chứa** > chọn một bố cục.

**Lưu ý**: Sau khi thay đổi bố cục khung chứa sang **Grid** hoặc **Flex**, nếu khung chứa có ít hơn hai phần tử con thì bạn không thể xóa bố cục nhóm đó. Nói cách khác, bạn không thể chuyển đổi lại bố cục khung chứa sang **Không có**. Trong trường hợp đó sẽ có một hộp thoại cảnh báo hiện ra.

## **Căn chỉnh các đối tượng**

ActivePresenter giúp bạn căn chỉnh các đối tượng một cách nhanh chóng và hoàn hảo. Có 2 công cụ có sẵn trên ứng dụng giúp bạn làm điều này. Đó là đường lưới, đường căn và đối tượng neo:

### **Căn chỉnh các đối tượng với đường lưới và đường căn**

Đường lưới và đường căn giúp bạn căn chỉnh các đối tượng nhanh chóng. Trong tab **Khung nhìn**, nhóm **Bắt dính Canvas**, có 3 ô đánh dấu bao gồm **Đường lưới**, **Đường căn** và **Đường căn thông minh**.

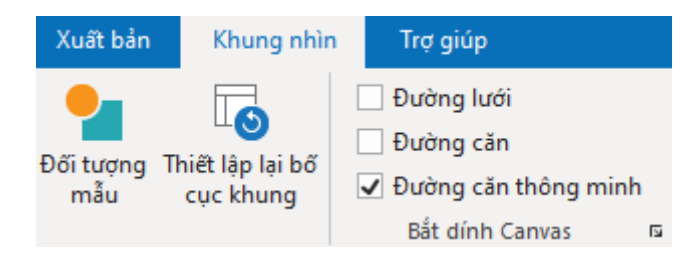

Chọn hoặc bỏ chọn các ô đánh dấu tượng ứng để bật hoặc tắt các tính năng này. Bên cạnh đó, nếu bạn nhấp chuột vào mũi tên ở phía dưới cùng bên phải của nhóm **Bắt dính Canvas**, cửa sổ **Đường lưới và đường căn** sẽ xuất hiện. Hoặc, nhấp chuột phải vào Canvas và chọn **Đường lưới và đường căn…**

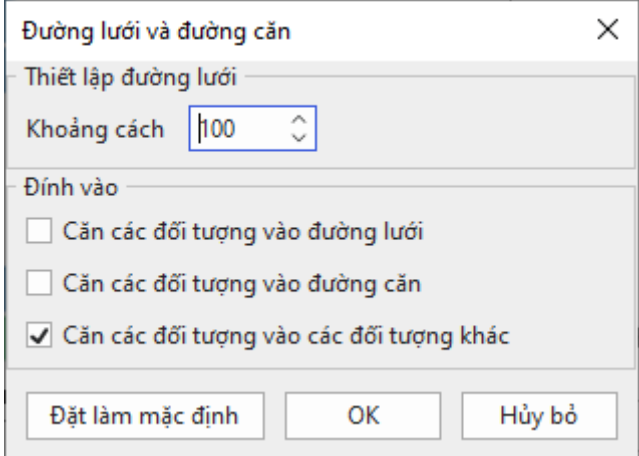

Trong cửa sổ này gồm 2 mục: **Thiết lập đường lưới** và **Đính vào**:

- **Thiết lập đường lưới**: Đường lưới là các đường chấm ngang và dọc trên Canvas. Nhập một giá trị cụ thể trong khoảng [10-10000] vào hộp này để điều chỉnh khoảng cách giữa các đường lưới.
- **Đính vào**: Mục này cho phép bạn hiển thị/ẩn các đường lưới hoặc đường căn và căn chỉnh đối tượng theo đường lưới và đường căn.
	- o **Căn các đối tượng vào đường lưới**: Ô đánh dấu này hoạt động tương tự như ô đánh dấu **Đường lưới** trong tab **Khung nhìn**. Nhấp chọn ô đánh dấu này để hiển thị đường lưới và căn chỉnh đối tượng theo chúng.
	- o **Căn các đối tượng vào đường căn**: Ô đánh dấu này tương đương với ô đánh dấu **Đường căn** trong tab **Khung nhìn.** Nhấp chọn ô đánh dấu này để hiển thị đường căn và căn chỉnh đối tượng theo chúng. Theo mặc định, đường căn gồm 1 đường dọc và 1 đường ngang cắt nhau ở chính giữa Canvas. Các đường này có thể nổi lên trên các đối tượng để giúp việc căn chỉnh được diễn ra dễ dàng.
	- o **Căn các đối tượng vào các đối tượng khác**: Ô đánh dấu này có chức năng tương tự như ô **Đường căn thông minh** trong tab **Khung nhìn**. Nhấp chọn ô đánh dấu này để hiển thị các đường căn thông minh. Chúng là những đường dọc và ngang màu cam chạy qua các cạnh hoặc tâm của đối tượng, chỉ xuất hiện khi bạn căn chỉnh hoặc thay đổi kích thước của đối tượng. Công cụ này rất hữu ích để căn chỉnh vị trí tương đối của các đối tượng với nhau hoặc khi bạn muốn căn chỉnh một đối tượng vào cạnh hoặc tâm của slide.

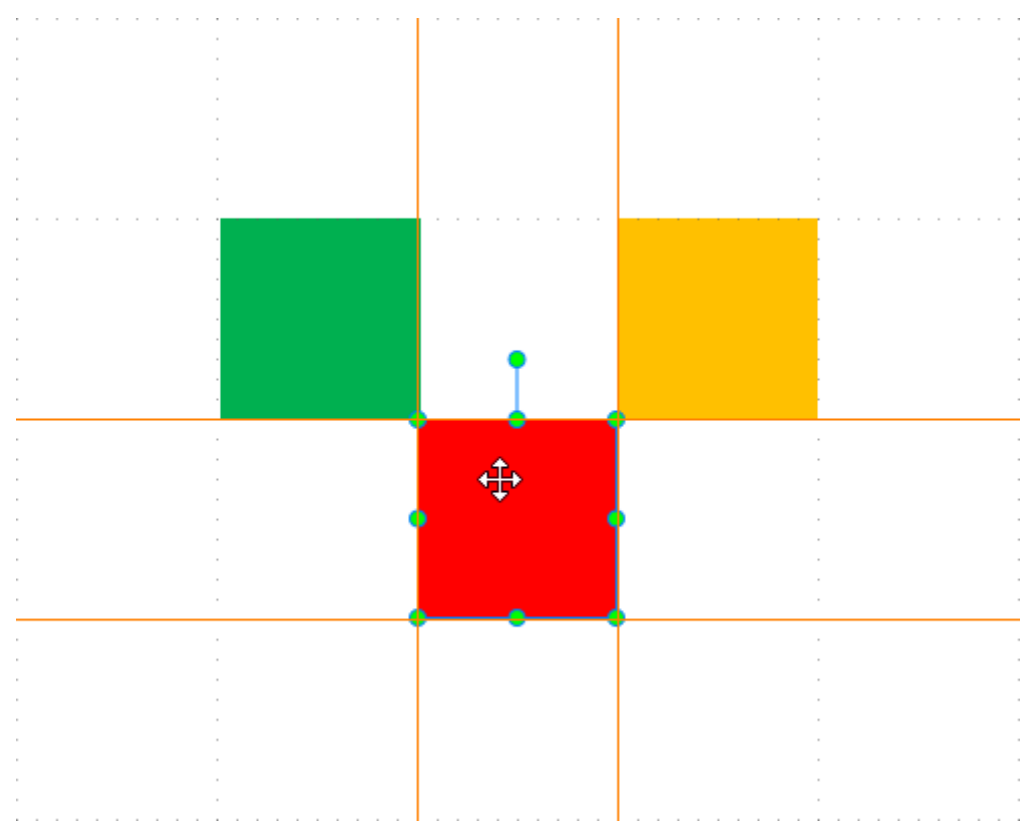

Bạn có thể tạm thời vô hiệu hóa tính năng này bằng cách nhấn giữ phím **ALT** trong lúc đang thay đổi kích thước hoặc di chuyển đối tượng.

Nhấp chọn nút **Đặt làm mặc định** để áp dụng những thay đổi này đối với các bài giảng tiếp theo.

Lưu ý rằng ActivePresenter hỗ trợ bạn thêm và tùy chỉnh các đường căn. Chọn một đường căn, nhấp chuột phải:

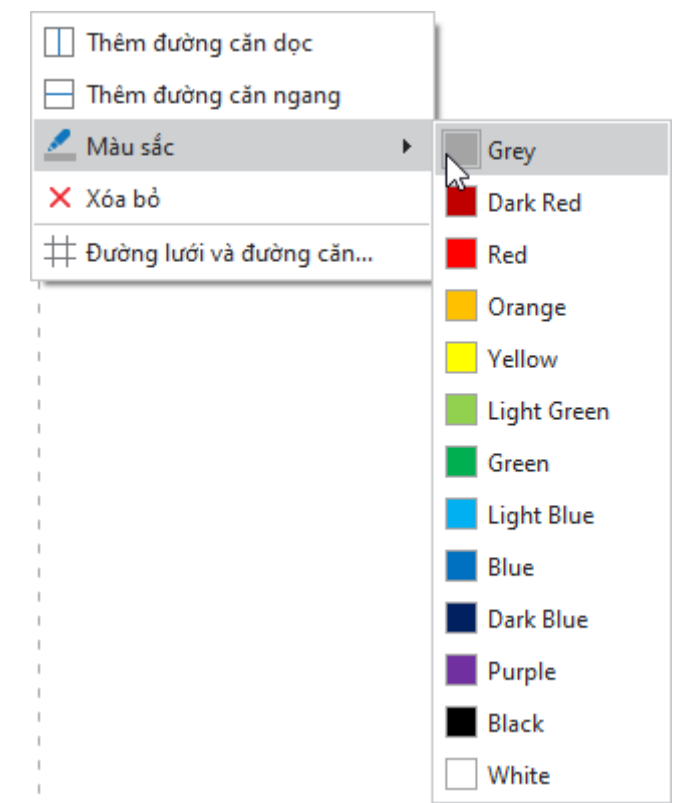

Bạn có thể thay đổi màu sắc của một đường căn bằng cách chọn một màu từ danh sách có sẵn. Ngoài ra bạn cũng có thể thêm nhiều đường căn ngang hoặc dọc khác, và kéo chúng đến vị trí mong muốn. Có một cách khác để thêm đường căn đó là nhấp chuột phải vào bất kỳ đâu trên Canvas và nhấp chọn **Thêm đường căn dọc** hoặc **Thêm đường căn ngang**. Đường căn được thêm sẽ hiển thị ngay tại vị trí hiện tại của con trỏ chuột.

### **Căn chỉnh các đối tượng với các đối tượng neo**

Đôi khi, bạn có một vị trí đối tượng được đặt hoàn hảo và bạn muốn căn chỉnh các đối tượng khác với đối tượng cụ thể đó. Để làm điều đó, sử dụng các tùy chọn Căn chỉnh và một đối tương neo.

Đối tượng neo (cũng là đối tượng tham chiếu) là đối tượng mà tất cả các đối tượng khác căn chỉnh theo nó. Đó là đối tượng cuối cùng bạn chọn với nút điều chỉnh kích thước màu xanh lá cây thay vì các nút điều chỉnh màu trẳng của các đối tượng khác. Để xác định một đối tượng neo khác, nhấp vào bất kỳ đối tượng nào được chọn khi không giữ phím **CTRL**.

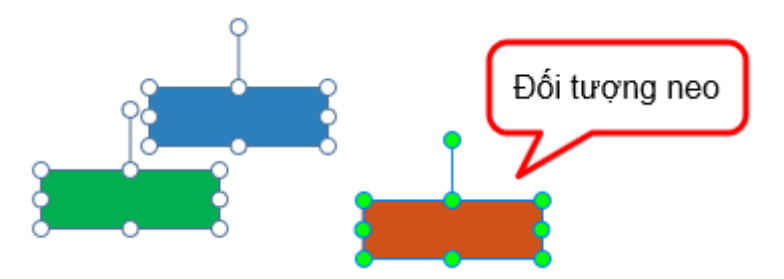

Bạn có nhiều tùy chọn để căn chỉnh các đối tượng theo cả chiều dọc và chiều ngang. Để làm điều đó:

- 1. Giữ phím **CTRL** trong khi chọn tất cả các đối tượng mà bạn muốn căn chỉnh.
- 2. Xác định đối tượng neo.
- 3. Nhấp chuột phải > **Căn chỉnh**. Hoặc, nhấp vào tab **Định dạng** > **Căn chỉnh** hoặc nhấp vào tab **Trang đầu** > **Sắp xếp** > **Căn chỉnh**.

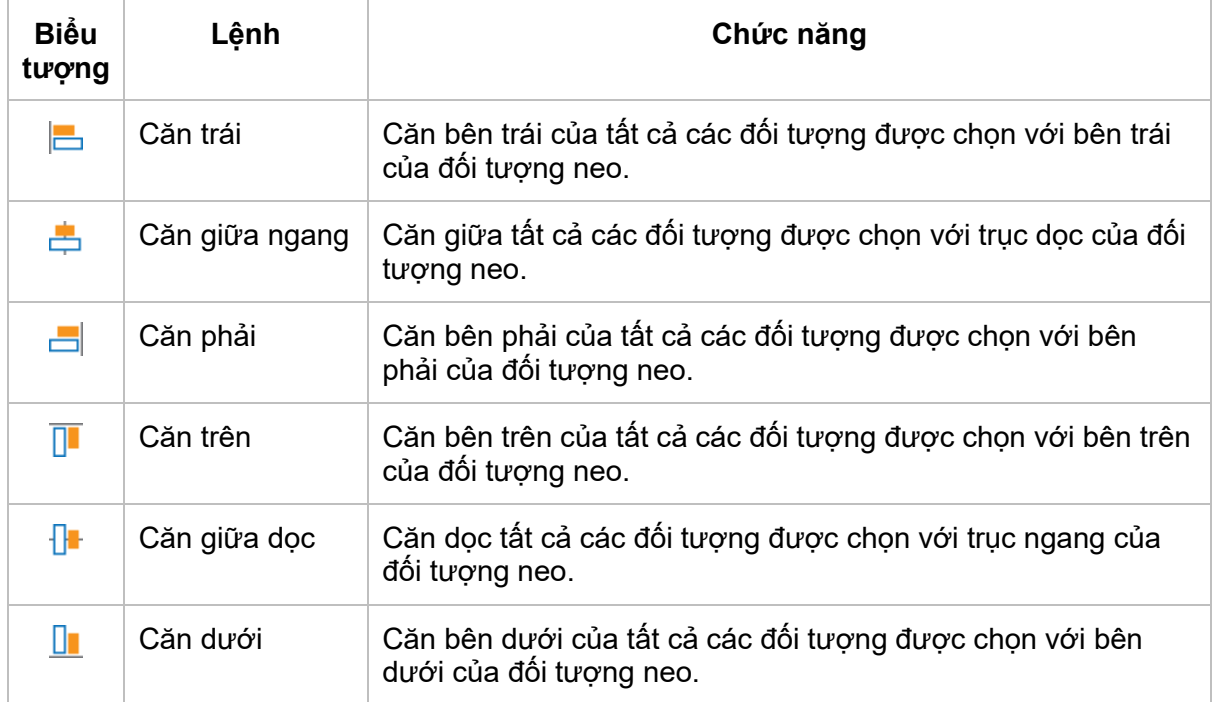

## **Căn chỉnh các đối tượng so với Canvas**

Bạn có thể căn chỉnh một hoặc nhiều đối tượng vào giữa Canvas. Các bước thực hiện tương tự như để căn chỉnh các đối tượng như đã đề cập ở trên, nhưng chọn một trong các cách sau:

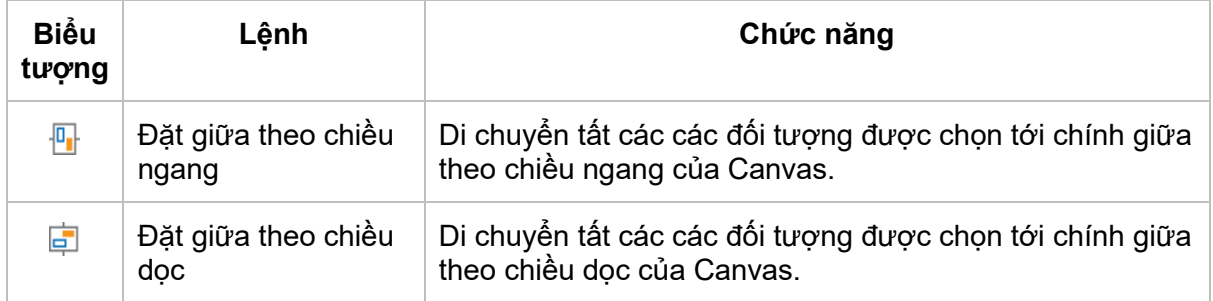

## **Phân bố các đối tượng**

Nếu bạn sắp xếp các đối tượng trong cùng một hàng hoặc cột, bạn có thể muốn chúng có khoảng cách bằng nhau giữa các đối tượng. Làm điều đó bằng cách phân bố các đối tượng theo chiều ngang hoặc chiều dọc. Các bước thực hiện tương tự như để căn chỉnh các đối tượng như đã đề cập ở trên, nhưng chọn một trong các cách sau:

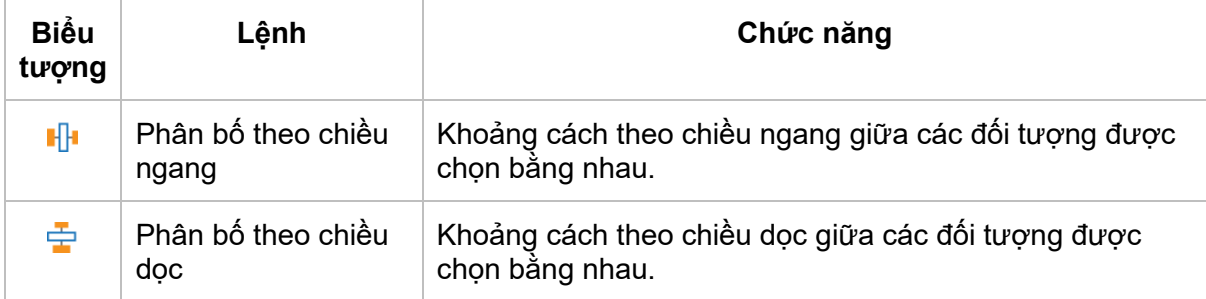

**Chú ý**: Các lệnh này chỉ làm việc khi bạn chọn nhiều đối tượng.

## **Thay đổi kích thước các đối tượng theo đối tượng neo**

Nếu bạn muốn các đối tượng có kích thước bằng nhau, hãy sử dụng các tùy chọn căn chỉnh sau:

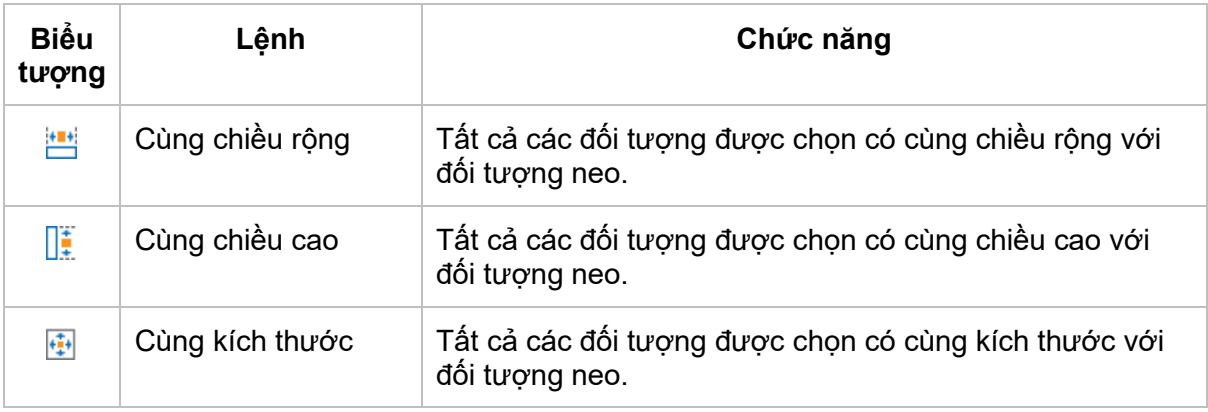

# **Xoay các đối tượng**

ActivePresenter cho phép bạn xoay các đối tượng theo một góc chính xác, hay một góc  $90^{\circ}$ theo chiều kim đồng hồ, ngược chiều kim đồng hồ, hoặc theo bất kỳ góc độ nào bạn muốn.

## **Xoay các đối tượng theo góc bất kỳ**

Để xoay các đối tượng theo góc bất kỳ, thực hiện các thao tác dưới đây:

- 1. Chon một hoặc nhiều đối tượng.
- 2. Chọn và xoay nút điều chỉnh góc theo chiều kim đồng hồ hoặc ngược chiều kim đồng hồ.

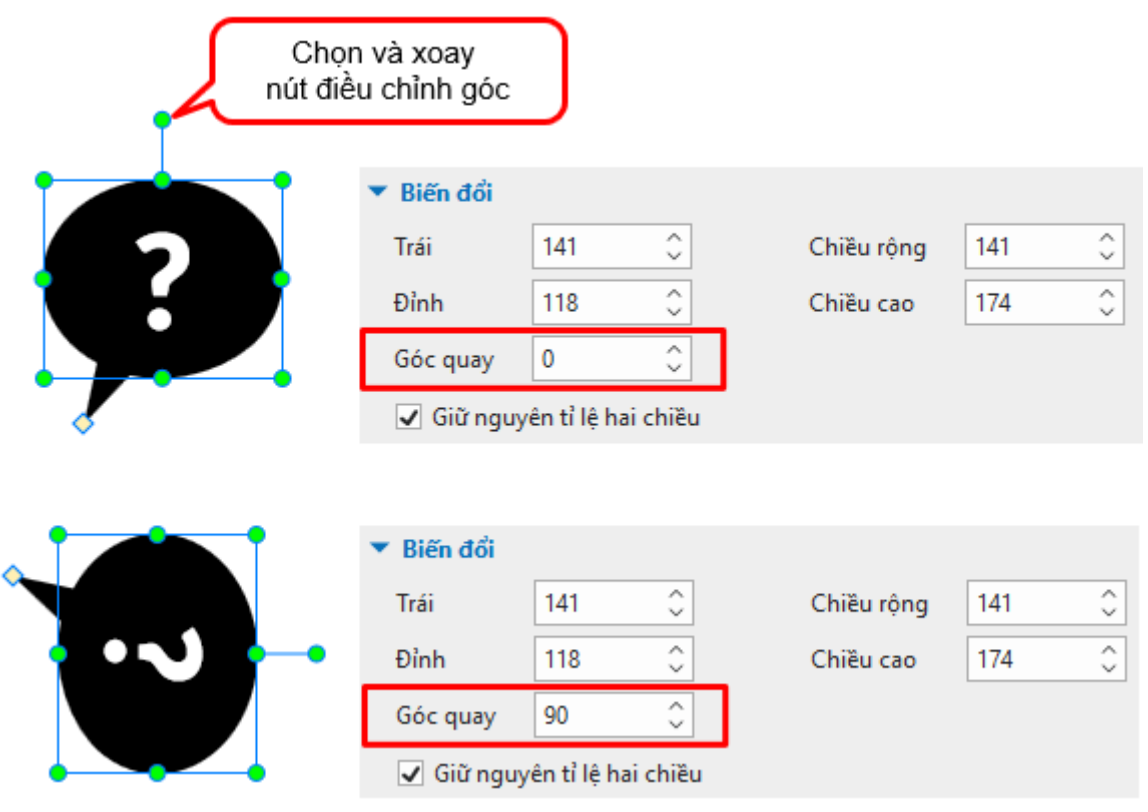

### **Xoay các đối tượng theo góc chính xác**

Để xoay các đối tượng theo góc chính xác, thực hiện các thao tác dưới đây:

- 1. Chọn một hoặc nhiều đối tượng.
- 2. Điều hướng đến khung **Thuộc tính** > **Kích thước & Thuộc tính** > **Biến đổi** > nhập giá trị mới vào ô **Góc quay**.

### **Xoay các đối tượng 90 độ**

Bạn có thể xoay các đối tượng một góc 90<sup>0</sup> theo chiều kim đồng hồ hoặc ngược chiều kim đồng hồ bằng cách sử dụng các công cụ **Xoay** có sẵn.

**Lưu ý**: Công cụ **Xoay** không áp dụng cho một số loại đối tượng như vùng sáng, hiệu ứng cử chỉ, bảng, đường di con trỏ chuột, zoom-n-pan, phụ đề và các đối tượng con trong nhóm bố cuc grid.

Để xoay các đối tượng 90 độ, thực hiện theo các thao tác dưới đây:

1. Chọn một hoặc nhiều đối tượng.

2. Nhấp chuột phải > **Xoay** . Hoặc đi đến tab **Định dạng** > **Xoay**. Sau đó, chọn một trong hai tùy chọn sau:

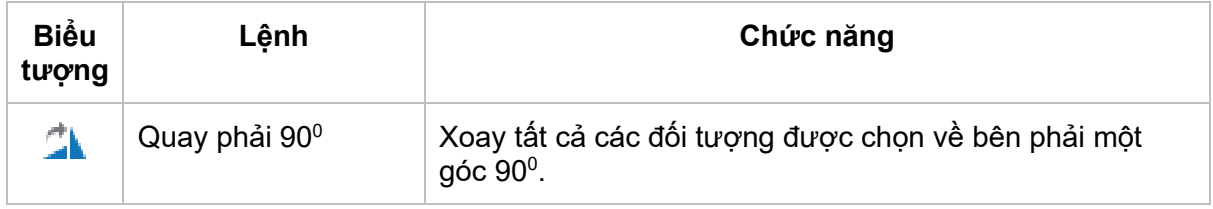

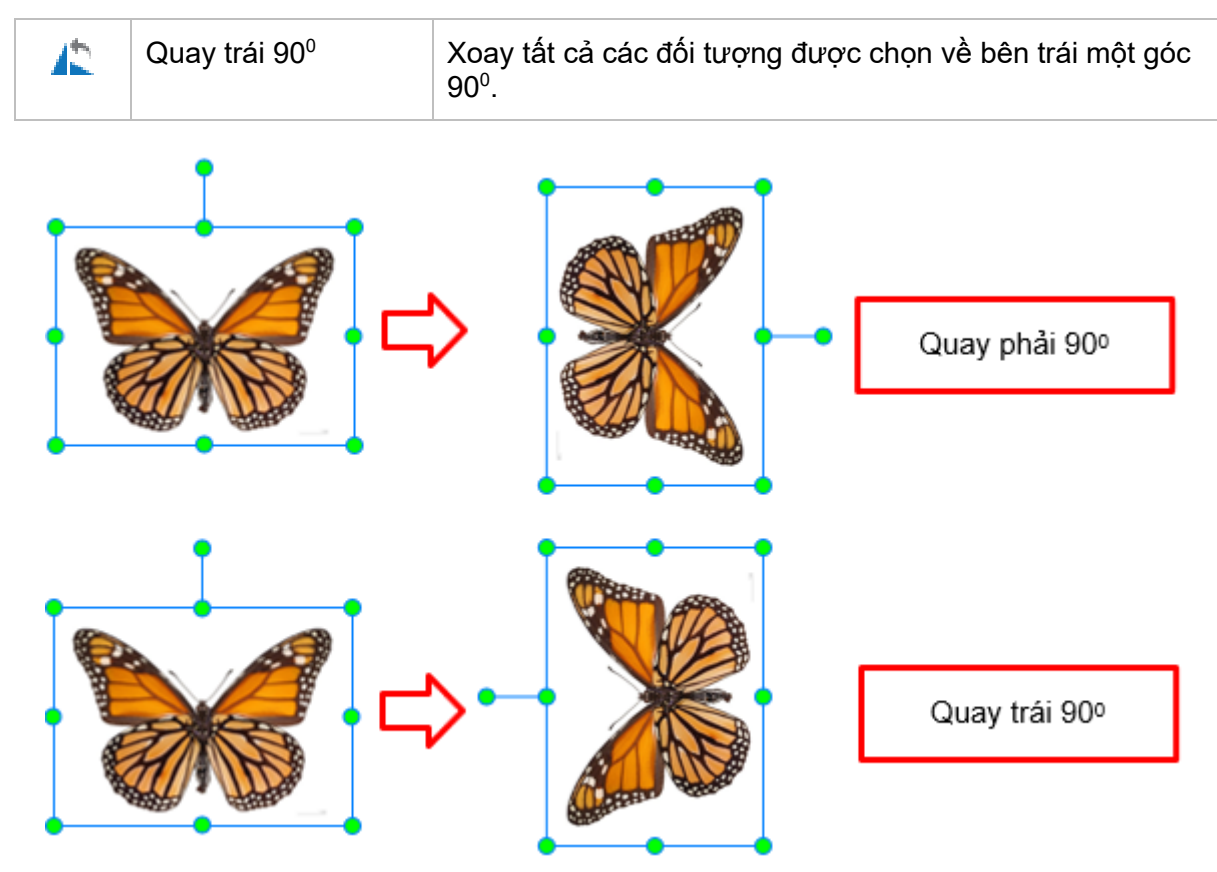

# **Lật các đối tượng**

ActivePresenter cho phép bạn lật các đối tượng theo chiều dọc hoặc chiều ngang. Khi lật các đối tượng theo chiều dọc, bạn có thể thấy hình ảnh đảo ngược của chúng. Trong khi đó, lật các đối tượng theo chiều ngang sẽ mang lại hình ảnh phản chiếu.

**Lưu ý**: Công cụ **Lật** không áp dụng cho văn bản trong đối tượng và các đối tượng như hiệu ứng cử chỉ, biểu đồ, bảng, đường di con trỏ chuột, zoom-n-pan, và phụ đề.

Để lật các đối tương:

1. Chọn một hoặc nhiều đối tượng.

2. Nhấp chuột phải > **Xoay** . Hoặc đi đến tab **Định dạng** > **Xoay**. Sau đó, chọn một trong hai tùy chọn sau:

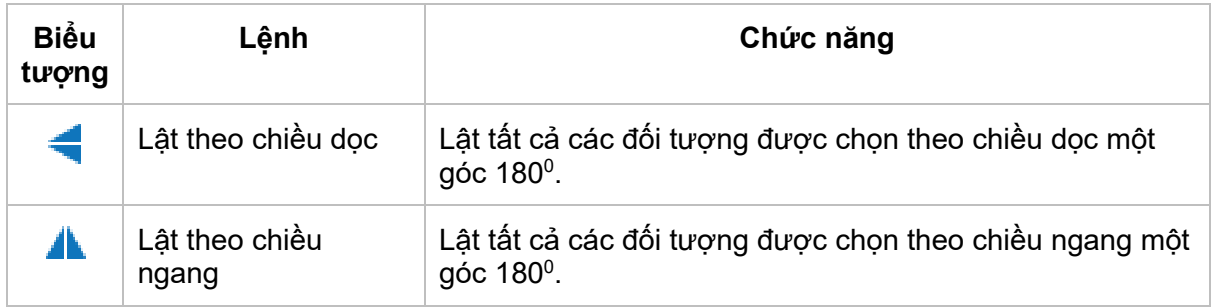
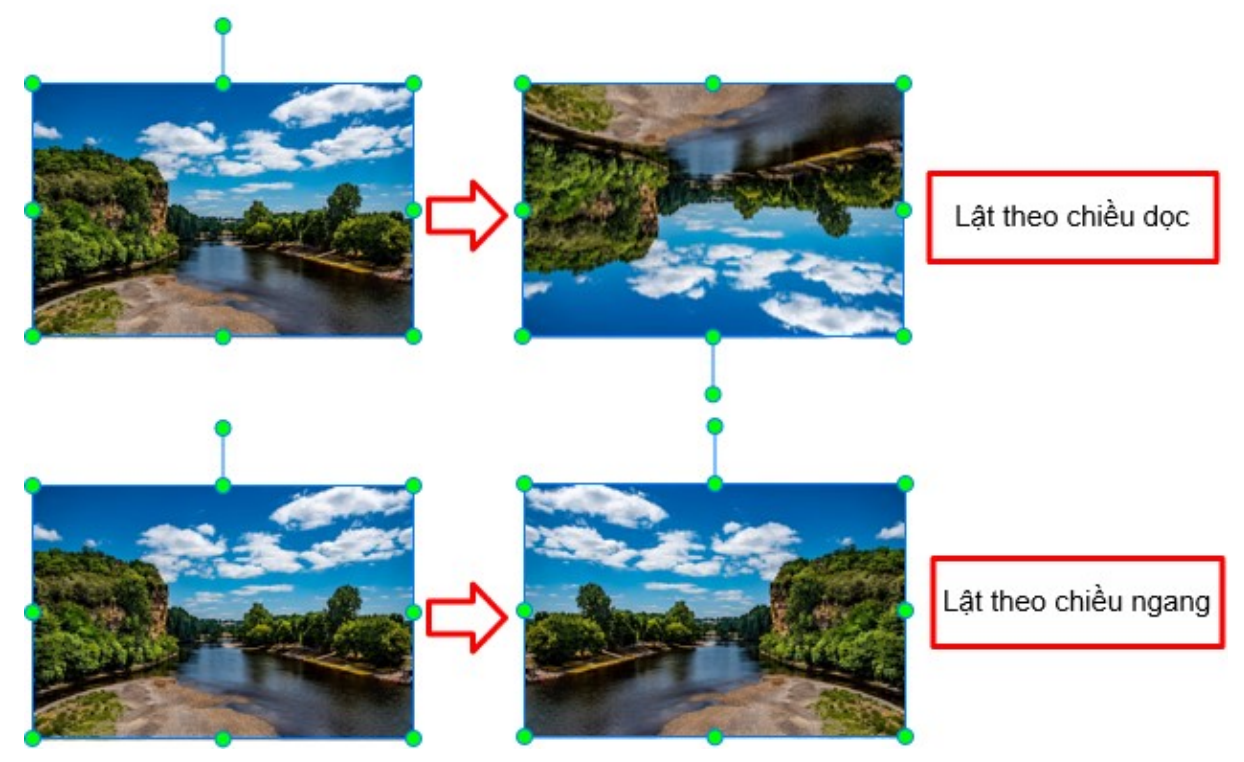

# **Sử dụng các trạng thái của đối tượng**

Các trạng thái của đối tượng cho phép bạn thay đổi diện mạo của một đối tượng để đáp ứng với sự tương tác của người dùng. Một trạng thái là tập hợp các yếu tố trực quan xác định diện mạo của một đối tượng. Bạn có thể thêm trạng thái cho nhiều loại đối tượng chẳng hạn như hình dạng, chú thích văn bản, hình ảnh hoặc các nút. Cùng với việc sử dụng các hành động, bạn có thể làm một ảnh động khi di chuột qua và làm cho nó bị vô hiệu hóa sau khi được nhấp.

Bên cạnh việc thêm các trạng thái tùy chỉnh mới, bạn có thể áp dụng các trạng thái được thiết kế sẵn cho các đối tượng. Theo mặc định, ActivePresenter cũng thêm các trạng thái tích hợp vào một số loại đối tượng, chẳng hạn như nút, ô đánh dấu và nút radio để bạn có thể sử dụng các đối tượng đa trạng thái này ngay lập tức.

Có bốn loại trạng thái, bao gồm:

- **Trạng thái thường**: Mỗi đối tượng luôn luôn có một trạng thái mà không thể xóa hay đặt lại tên được. Theo mặc định, đó là trạng thái ban đầu (trạng thái mặc định) của đối tượng.
- **Trạng thái mặc định**: Đây là trạng thái ban đầu của đối tượng, nói cách khác, đây là cách hình dạng của một đối tượng khi nó xuất hiện lần đầu tiên. Theo mặc định, trạng thái thường là trạng thái mặc định của một đối tượng, nhưng bạn có thể thay đổi trạng thái mặc định thành bất kỳ trạng thái nào khác.
- **Trạng thái tùy chỉnh**: Bạn có thể tạo nhiều trạng thái cho một đối tượng.
- **Trạng thái tạo sẵn**: ActivePresenter cung cấp một số trạng thái trong hệ thống để bạn có thể áp dụng cho các đối tượng. Trạng thái thường thực chất là một trạng thái tích hợp.

### **Các trạng thái tích hợp**

Các trạng thái tích hợp của đối tượng bao gồm:

• **Thông thường**: Đây là trạng thái chính của một đối tượng. Theo mặc định, trạng thái này sẽ xuất hiện khi đối tượng hiển thị lần đầu tiên.

Hướng dẫn sử dụng ActivePresenter **Phiên bản 9.1** Nuy Thiên bản 9.1

- **Di chuột qua**: Trạng thái này sẽ được hiển thị khi đối tượng được di chuột qua. Trạng thái này có sẵn cho các nút, ô đánh dấu, nút radio và được thêm bởi mặc định. Bạn không cần phải sử dụng bất kỳ hành động nào để kích hoạt nó.
- **Ấn xuống**: Trạng thái này sẽ được hiển thị khi đối tượng được nhấp vào. Trạng thái này có sẵn cho các nút, ô đánh dấu, nút radio và được thêm bởi mặc định. Bạn không cần phải sử dụng bất kỳ hành động nào để kích hoạt nó.
- **Vô hiệu hóa**: Trạng thái này được sử dụng khi bạn muốn vô hiệu hóa một đối tượng. Một đối tượng vô hiệu hóa được hiện nhưng không thể phản hồi lại bất kỳ hành động nào của người dùng. Trừ khi trạng thái này được thêm vào một đối tượng theo mặc định, bạn cần sử dụng một hành động để kích hoạt nó.
- **Thông thường/di chuột qua/ấn xuống/vô hiệu hóa Đánh dấu**: Đây là các trạng thái của ô đánh dấu hoặc nút radio khi được chọn. Chúng được thêm vào ô đánh dấu hoặc nút radio theo mặc định, vì vậy bạn không cần phải kích hoạt chúng bằng các hành động.

Có một vài trạng thái kéo-thả được tích hợp sẵn mà bạn có thể áp dụng cho nguồn kéo và khu vực thả. Khi bạn thêm các trạng thái đó vào một nguồn kéo hoặc khu vực thả, chúng sẽ tự động được hiển thị khi các sự kiện tương ứng xảy ra, hay nói cách khác, khi bạn tương tác với nguồn kéo hoặc khu vực thả.

- **Bắt đầu kéo**: Hiển thị trạng thái của nguồn kéo khi nó được kéo từ vị trí của mình.
- **Kết thúc kéo**: Hiển thị trạng thái của nguồn kéo khi bạn thả chuột ra trong khi đang kéo.
- **Kéo vào**: Hiển thị trạng thái của đích thả khi một nguồn kéo được kéo vào nó.
- **Kéo ra**: Hiển thị trạng thái của đích thả khi một nguồn kéo được kéo ra khỏi nó.
- **Thả đúng**: Hiển thị trạng thái của nguồn kéo hoặc đích thả khi tất cả nguồn kéo được thả vào đúng đích thả tương ứng.
- **Thả sai**: Hiển thị trạng thái của nguồn kéo hoặc đích thả khi một nguồn kéo được thả vào sai đích thả.
- **Chấp nhận thả**: Hiển thị trạng thái của nguồn kéo hoặc đích thả khi một nguồn kéo được chấp nhận được thả vào đích thả đó.
- **Từ chối thả**: Hiển thị trạng thái của nguồn kéo hoặc đích thả khi một nguồn kéo bị từ chối được thả vào đích thả đó.

## **Mở khung trạng thái đối tượng**

Bạn sử dụng khung **Trạng thái đối tượng** để quản lý các trạng thái. Để mở khung này, nhấp vào tab **Khung nhìn** > **Trạng thái đối tượng**.

Ngoài ra, bạn có thể chọn một đối tượng mà bạn muốn quản lý trạng thái của nó và nhấp vào khung **Thuộc tính** > **Tương tác** > **Thông tin chung** > **Chế độ trạng thái đối tượng**, hoặc nhấp chuột phải vào đối tượng > **Trạng thái đối tượng**.

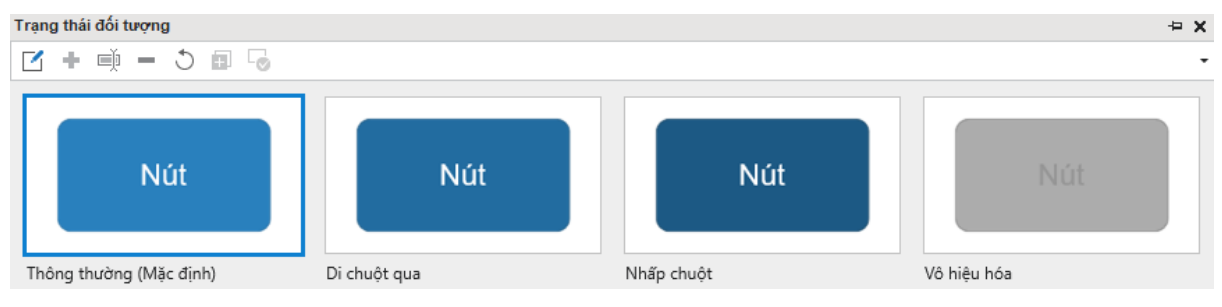

## **Thêm trạng thái**

Theo mặc định, một đối tượng có thể có một hoặc một vài trạng thái. Tuy nhiên, bạn có thể thêm nhiều trạng thái vào đối tượng đó theo các bước sau:

- 1. Chon một đối tượng.
- 2. Trong khung **Trạng thái đối tượng**, nhấp vào nút **Chỉnh sửa trạng thái**. Thao tác này sẽ chuyển sang chế độ chỉnh sửa trạng thái trong khi tất cả các đối tượng khác ngoại trừ đối tượng được chọn có màu xám và không thể tương tác được.

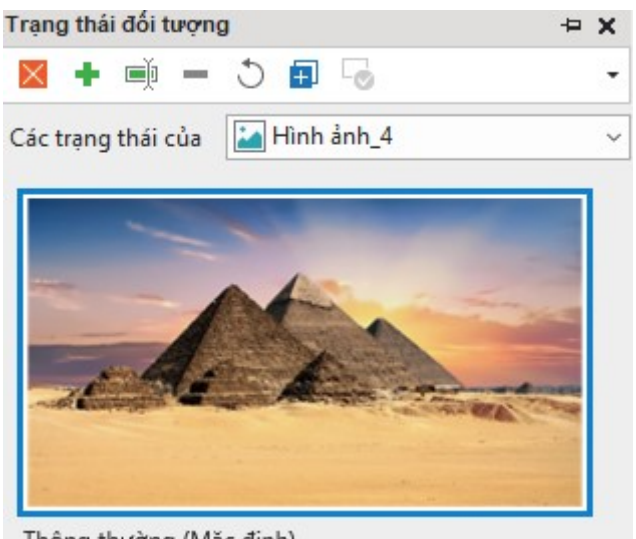

Thông thường (Mặc định)

- 3. Nhấp vào nút **Thêm trạng thái** hoặc nhấp chuột phải vào khung > **Thêm trạng thái** để thêm một trạng thái tạo sẵn hoặc trạng thái tùy chỉnh. Trạng thái tùy chọn sẽ kế thừa tất cả các thuộc tính của trạng thái thông thường.
- 4. Đặt tên cho trạng thái mới và nhấp vào nút **OK**.
- 5. Nếu bạn muốn thay đổi giao diện của trạng thái mới được thêm vào, hãy làm theo các bước trong phần tiếp theo.
- 6. Nếu bạn muốn thêm các trạng thái vào một đối tượng khác trong một slide, hãy chọn đối tượng đó trực tiếp trên Canvas, hoặc chuyển sang đối tượng đó bằng cách sử dụng hộp **Các trạng thái của**.
- 7. Khi bạn đã hoàn thành việc thêm và chỉnh sửa trạng thái, hãy nhấp vào nút **Hoàn thành chỉnh sửa trạng thái** để thoát chế độ chỉnh sửa trạng thái.

#### **Chỉnh sửa các trạng thái**

Bạn có thể thay đổi giao diện của bất kỳ trạng thái nào, bao gồm kích thước, vị trí, loại hình dạng, văn bản, màu sắc, đường viền…. Chỉ cần vào chế độ chỉnh sửa trạng thái, chọn trạng thái và chỉnh sửa.

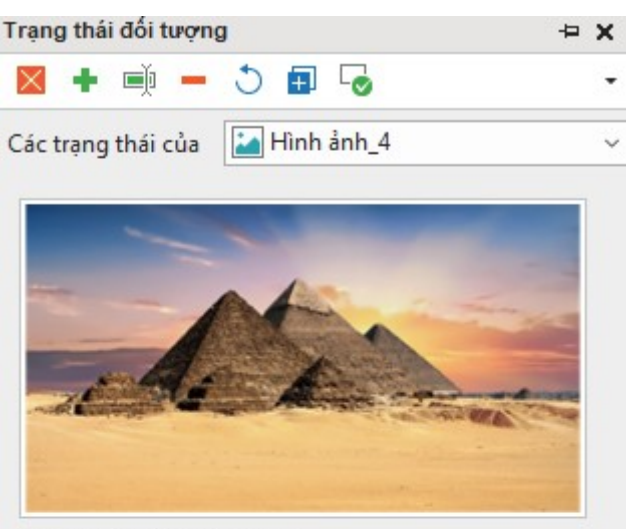

Thông thường (Mặc định)

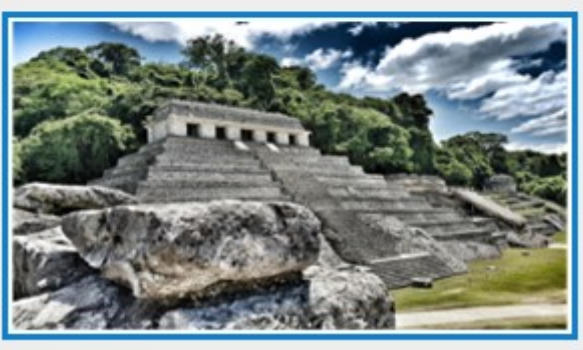

Di chuột qua

- Để thay đổi trạng thái của một hình ảnh, truy cập khung **Thuộc tính** > **Kích thước & Thuộc tính** > **Hình ảnh** > chọn một hình ảnh từ bài giảng hiện tại hoặc từ máy tính.
- Để thay đổi ảnh nền của một trạng thái, truy cập khung **Thuộc tính** > **Kiểu & Hiệu ứng** > **Tô** > **Tô ảnh**.
- Để thay đổi kiểu tô, đánh dấu và đường viền của Ô đánh dấu và Nút radio, mở tab **Định dạng**.

Tất cả các thay đổi của bạn sẽ được lưu khi bạn nhấp vào nút **Hoàn thành chỉnh sửa trạng thái** .

Như đã đề cập ở trên, nếu bạn muốn chỉnh sửa trạng thái của nhiều đối tượng trong một slide, hãy sử dụng hộp **Các trạng thái của** để chuyển đổi giữa các đối tượng. Hãy lưu ý những điều sau:

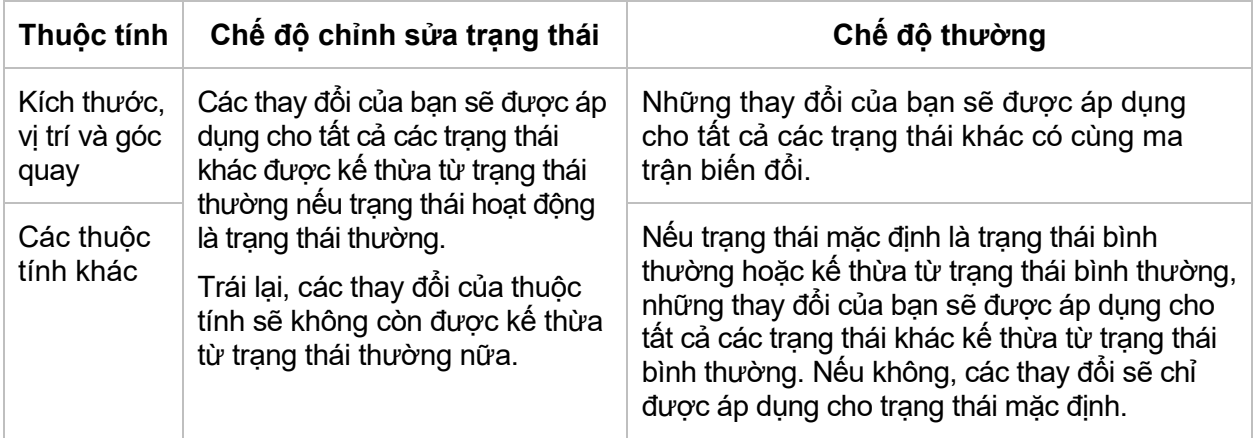

# **Quản lý các trạng thái**

Để quản lý các trạng thái, trước tiên hãy vào chế độ chỉnh sửa trạng thái bằng cách nhấp vào nút **Chỉnh sửa trạng thái**. Sau đó, sử dụng các nút trong thanh công cụ của khung **Trạng**  thái đối tượng hoặc nhấp chuột phải vào một trạng thái và chọn một tùy chọn trong menu ngữ cảnh. Xin lưu ý rằng bạn không thể đổi tên, xóa hoặc đặt lại trạng thái thông thường.

- **Đổi tên trang thái <sup>| D</sup>.** Đổi tên trang thái đang được chon.
- **Xóa trang thái •:** Xóa trạng thái.
- **Thiết lập lại trạng thái <u>Ù</u>: Khôi phục giao diện ban đầu của trang thái đang được** chọn. Sử dụng tùy chọn này khi bạn không hài lòng sau khi chỉnh sửa trạng thái.
- **Nhân đôi trạng thái** : Tạo một bản sao của trạng thái đang được chọn.
- **Đặt thành trạng thái mặc định** : Đặt trạng thái đang được chọn thành trạng thái mặc định, nói cách khác, trạng thái ban đầu của một đối tượng.

## **Kích hoạt các trạng thái thông qua các hành động**

Sử dụng các hành động để hiển thị trạng thái dựa trên tương tác của người dùng với nội dung. Trong khi sự kiện phụ thuộc, bạn sẽ sử dụng hành động **Thay đổi trạng thái đối tượng** để kích hoạt trạng thái. Để biết thêm chi tiết, xem **[Thêm Sự kiện](#page-287-0) - Hành động**.

# **Sử dụng mẫu đối tượng**

Mẫu đối tượng là một cách hữu ích để sử dụng lại các đối tượng trên các slide trong cùng một bài giảng hoặc các bài giảng khác nhau. Bằng cách thêm các đối tượng vào một mẫu đối tượng, bạn có thể lưu các đối tượng mà và cả các hành động sự kiện được đính kèm với chúng.

ActivePresenter sử dụng thư mục **ActivePresenter Templates** và khung **Đối tượng mẫu** để quản lý các mẫu đối tượng. Các mẫu đối tượng của bạn (\*.apobject) được lưu trữ trong thư mục ActivePresenter Templates *(C:\Users\<user\_name>\Documents\ActivePresenter Templates (đối với Windows) hoặc /Users/<user\_name>/Documents/ActivePresenter Templates (đối với macOS))*. Bất kỳ đối tượng mẫu nào lưu trữ trong thư mục sẽ xuất trong khung **Đối tượng mẫu**. Đó là khung mà bạn thêm và quản lý các mục mẫu trong một mẫu đối tượng.

# **Mở khung Đối tượng mẫu**

Khung **Đối tượng mẫu** chứa tất cả các mẫu đối tượng. Mỗi mẫu đối tượng bao gồm một hay nhiều mục mẫu đối tượng. Các mục này có thể là các đối tượng chú thích hoặc đối tượng tương tác. Theo mặc định, ActviePresenter cung cấp cho bạn một mẫu đối tượng Default. Bạn có thể thêm các đối tượng vào mẫu này hoặc tạo các mẫu đối tượng khác để sử dụng.

Khung **Đối tượng mẫu** tự động mở ra khi bạn thêm các đối tượng vào mẫu. Nếu bạn muốn tự mở khung này, nhấp vào tab **Khung nhìn** > **Đối tượng mẫu**.

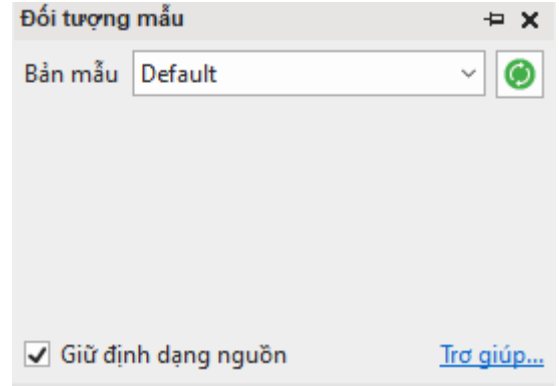

# **Thêm các đối tượng vào đối tượng mẫu**

Bạn có thể thêm bất kỳ đối tượng nào vào đối tượng mẫu, ngoại trừ đường di con trỏ chuột, zoom-n-pan, và phụ đề.

Để thêm một đối tượng vào đối tượng mẫu, hãy làm như sau:

1. Nhấp chuột phải vào đối tượng > **Thêm vào bản mẫu**. Sau đó, đối tượng sẽ xuất hiện như một mục mẫu trong mẫu đối tượng hiện tại.

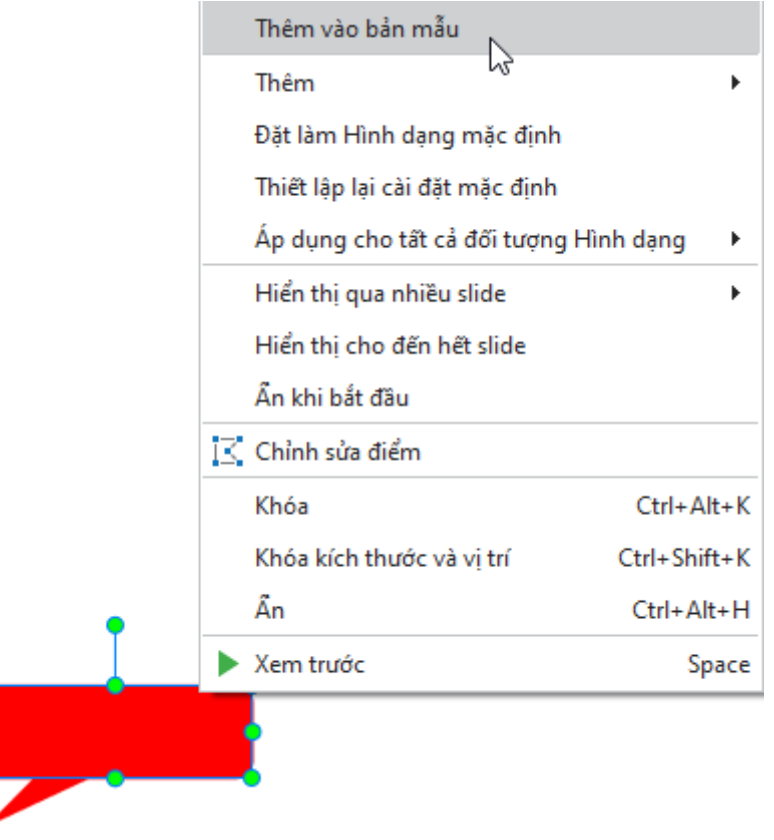

- 2. Nhấp chuột phải vào mục mẫu đối tượng đó > **Đổi tên** để đặt lại tên cho nó.
- 3. Nếu bạn không muốn một mục mẫu nữa, nhấp chuột vào nó và nhấn phím **DELETE**  hoặc nhấp chuột phải vào nó > **Xóa** .

**Chú ý**:

- Khi bạn thêm nhiều đối tượng tới mẫu đối tượng cùng một lúc, tất cả các đối tượng sẽ được coi như là một mục mẫu. Điều đó có nghĩa là nó không nhóm các đối tượng được chọn hoặc biến chúng thành một đối tượng. Khi bạn chèn mục mẫu đó vào một slide, các đối tượng vẫn là các đối tượng riêng biệt.
- Một mục mẫu đối tượng có thể giữ các sự kiện, hành động đính kèm nó. Tuy nhiên, nếu hành động đó có liên quan tới các đối tượng khác và bạn không thêm các đối tượng đó vào cùng một mẫu, hành động đó sẽ bị xóa. Ngược lại, nếu bạn thêm tất cả các đối tượng đó vào cùng một mẫu, các hành động sẽ được giữ nguyên. Ví dụ, nếu bạn có đối tượng A với hành động hiển thị B khi được nhấp. Nếu bạn đồng thời thêm các đối tượng tới mẫu đối tượng, hành động sẽ được giữ nguyên. Trái lại, nếu bạn chỉ thêm đối tượng A vào mẫu đối tượng, hành động đó sẽ bị xóa.

# **Sử dụng các mục mẫu đối tượng**

Để thêm một mục mẫu đối tượng vào trong một slide, trong khung **Đối tượng mẫu**, hãy thực hiện một trong các thao tác sau:

- Nhấp đúp chuột vào một mục mẫu.
- Kéo và thả một mục mẫu vào trong Canvas.
- Nhấp chuột phải vào một mục mẫu > **Thêm**.

Theo mặc định, các mục mẫu đối tượng được thêm vào các slide sẽ giữ nguyên chủ đề gốc của chúng nhờ vào ô đánh dấu **Giữ định dạng nguồn** ở dưới cùng của khung. Nếu bạn muốn các mục mẫu đó phù hợp với chủ đề của slide được thêm, hãy bỏ đánh dấu ô này.

# **Lưu và chia sẻ các mẫu đối tượng**

Bạn có thể lưu một bài giảng như là một mẫu đối tượng và tái sử dụng nó trong các bài giảng khác.

Để lưu một bài giảng như là một mẫu đối tượng, nhấp vào nút **ActivePresenter** > **Lưu** > **Lưu dưới dạng…**. Kế tiếp, chọn ActivePresenter Object Template (\*.apobject) từ danh sách định dạng.

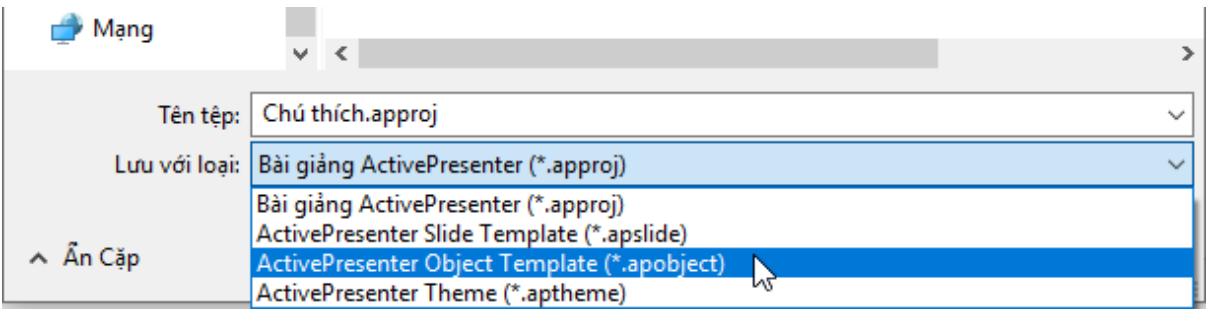

Sau đó, lưu têp trong *C:\Users\<user\_name>\Documents\ActivePresenter Templates (đối với Windows) hoặc /Users/<user\_name>/Documents/ActivePresenter Templates (đối với macOS)*. Bằng cách này, mẫu đối tượng sẽ xuất hiện trong khung **Đối tượng mẫu**.

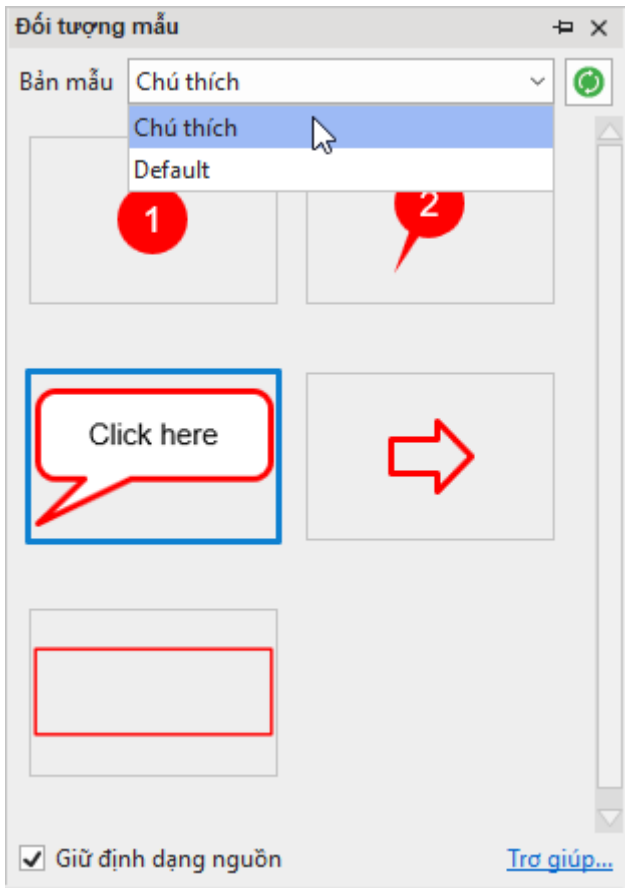

**Lưu ý**: Nếu bạn lưu bài giảng tại một thư mục khác trên máy tính của bạn, mẫu đối tượng sẽ không xuất hiện trong khung **Đối tượng mẫu**.

Sau đó, bạn có thể đặt lại tên hoặc xóa tệp mẫu đối tượng theo cách thông thường. Bạn cũng có thể chia sẻ tệp mẫu đó với các bài giảng khác.

Nếu bạn có bất kỳ tệp nào \*.apobject và muốn nhập nó vào trong ActivePresenter như một mẫu đối tượng, chỉ cần sao chép tệp đó và dán nó vào trong thư mục ActivePresenter Templates. Sau đó, trong khung **Đối tượng mẫu**, nhấp vào **Tải lại** để tải lại thư mục Mẫu, làm cho mẫu đối tượng mới xuất hiện trong khung.

# **Cài đặt các đối tượng mặc định**

Bạn có thể định dạng một đối tượng nhất định và đặt nó làm mặc định. Sau đó, các thuộc tính của nó sẽ được áp dụng cho tất cả các đối tượng mới cùng loại trong cùng một bài giảng. Thực hiện việc này bằng một trong những cách sau:

- Nhấp chuột phải vào đối tượng > **Đặt làm mặc định**.
- Truy cập tab **Khung nhìn** > **[Cài đặt đối tượng](#page-456-0)**. Tất cả thay đổi của các đối tượng trong chế độ Cài đặt đối tượng này sẽ được áp dụng vào đối tượng và trở thành cài đặt mặc định của tất cả các đối tượng cùng loại được thêm mới vào bài giảng hiện tại.

Bạn cũng có thể xuất ra và tái sử dụng các cài đặt đối tượng giữa các bài giảng. Để làm được điều đó, hãy thực hiện các bước sau:

- 1. Lưu bài giảng hiện tại như là một slide mẫu (\*.apslide) hoặc chủ đề (\*.aptheme).
- 2. Mở thư mục mà bạn muốn lưu > **Lưu**.

Nếu bạn muốn lưu các tệp trong *C:\Users\<user\_name>\Documents\ActivePresenter Templates (đối với Windows)* hoặc */Users/<user\_name>/Documents/ActivePresenter Templates (đối với macOS)*, mẫu hoặc chủ đề sẽ xuất hiện trên màn hình khởi động. Sau đó, sử dụng mẫu hoặc chủ đề đó để **[bắt đầu một bài giảng mới](#page-38-0)**.

# **Khung chứa**

Trong các bài giảng responsive, bạn có thể làm cho các đối tượng hiển thị tốt trên mọi khung nhìn bằng cách chỉnh sửa các thuộc tính của chúng trong khung **Thuộc tính** > **Kích thước và Thuộc tính** > **Biến đổi**. Tuy nhiên, phương pháp này đòi hỏi nhiều thời gian và công sức vì bạn phải căn chỉnh một cách thủ công.

ActivePresenter giúp việc này trở nên dễ dàng hơn bằng việc sử dụng khung chứa (Flex Box hoặc Grid Box). Các đối tượng được thêm vào một khung chứa có thể được căn chỉnh tự động để hiển thị tốt trên các khung nhìn khác nhau. Nhờ đó, bạn không cần phải chỉnh sửa vị trí và kích thước của các đối tượng một cách thủ công như trước.

# **Tổng quan về Flex Box**

Flex Box là một khung chứa linh hoạt (flex container) mà nó sẽ tự cân đối kích thước của các đối tượng bên trong để hiển thị phù hợp trên mọi thiết bị. Một Flex Box bao gồm hai trục: trục chính (main axis) và trục vuông góc với trục chính (cross axis), trong đó, các đối tượng trong một Flex Box sẽ được tự động hiển thị theo chiều ngang (main axis) hoặc theo chiều dọc (cross axis):

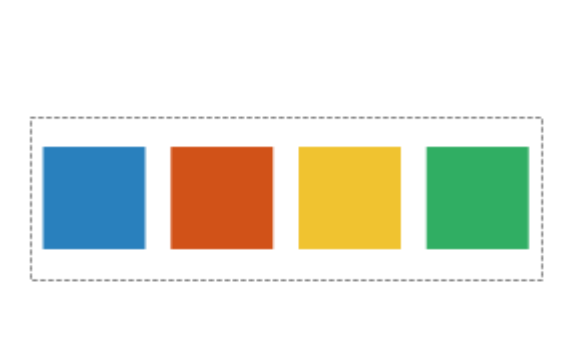

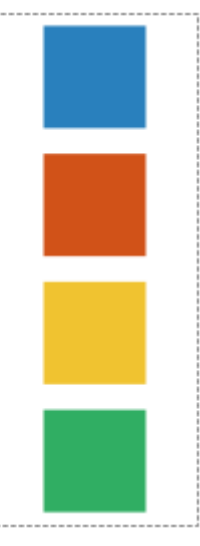

Flex Box cung cấp một cách hiệu quả hơn việc bố trí, sắp xếp, và cân đối không gian giữa các đối tượng trong một khung chứa. Cụ thể là, các đối tượng trong một khung chứa sẽ tự mở rộng để lấp đầy không gian còn trống hoặc tự co lại để không bị tràn ra ngoài khung chứa.

# **Sử dụng Flex Box/ Grid Box**

## **Thêm Flex Box/ Grid Box vào slide**

Để thêm một Flex Box hoặc Grid Box, mở tab **Trang đầu** hoặc tab **Thêm** > **Khung chứa** > **Flex Box** hoặc **Grid Box .**

Hoặc bạn có thể **[nhóm các đối tượ](#page-100-0)ng thành một nhóm**, sau đó trong khung **Thuộc tính** > **Kích thước và Thuộc tính** > **Bố cục khung chứa** > **Flex**/ **Grid**.

## **Thêm các khung chứa con vào Flex Box/ Grid Box**

Một khung chứa Flex Box/ Grid Box có thể bao gồm nhiều khung chứa con. Để thêm khung chứa con, nhấp chuột chọn Flex Box hoặc Grid Box > nhấp chuột vào dấu cộng màu xanh > chọn **Flex Box**/ **Grid Box**/ **Bố cục tạo sẵn** từ danh sách:

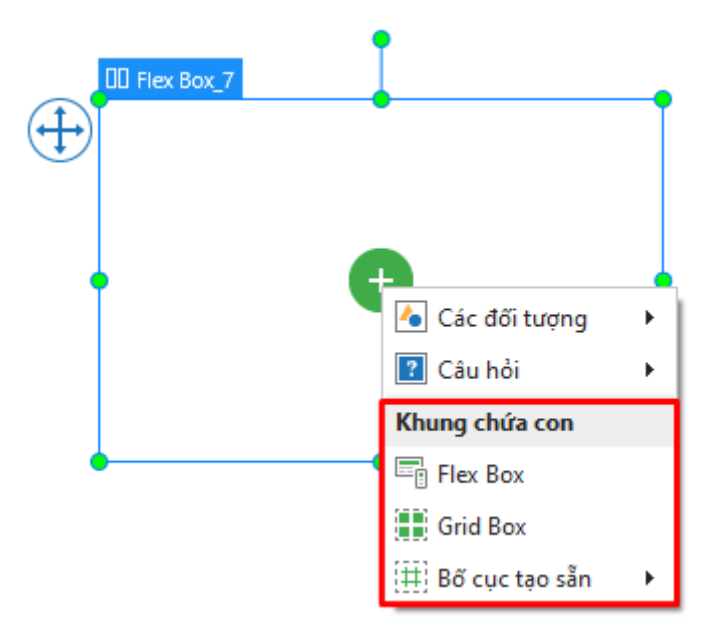

# **Thêm các đối tượng vào Flex Box/ Grid Box**

Sử dụng một trong hai cách sau đây để thêm các đối tượng vào Flex Box/ Grid Box:

• Nhấp chuột để chọn khung chứa > nhấp vào dấu cộng màu xanh > **Các đối tượng**/ **Câu hỏi** > chọn một đối tượng hoặc loại câu hỏi bất kì từ danh sách.

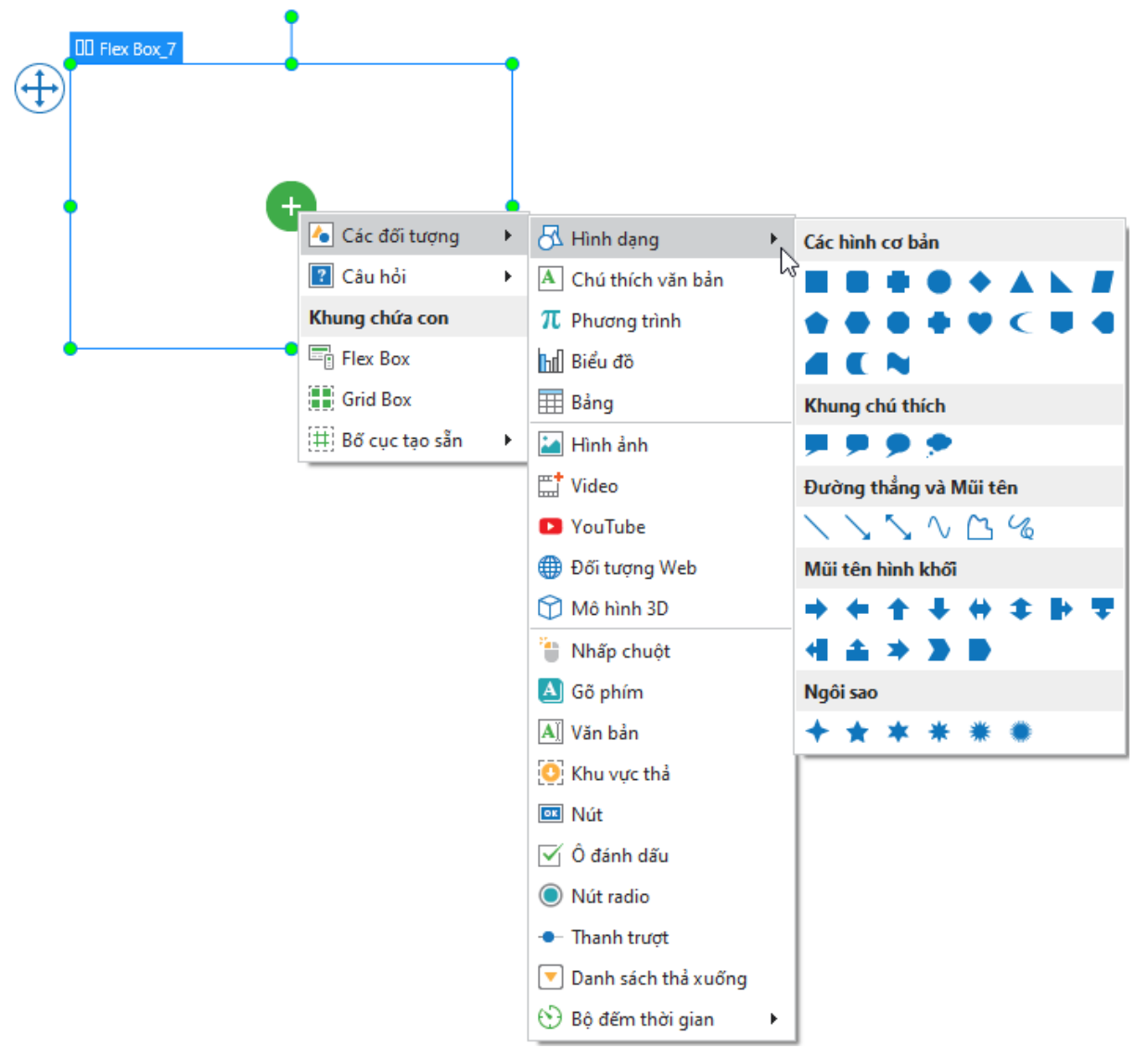

• Kéo bất kì đối tượng nào trên Canvas và thả vào Flex Box/ Grid Box.

Lưu ý rằng khi bạn thêm một đối tượng vào Flex Box hoặc Grid Box, theo mặc định, chiều cao của đối tượng đó sẽ được tự động điều chỉnh để bằng với chiều cao của khung chứa.

# **Sử dụng bố cục linh hoạt (Flex Layout)**

Bố cục linh hoạt hay bố cục khung chứa Flex (flex layout) là một trong ba loại bố cục khung chứa (**Không có**, **Flex**, **Grid**) trong ActivePresenter. Bố cục này có thể áp dụng cho một slide, một nhóm đối tượng, hoặc một Flex Box.

Các thuộc tính của bố cục linh hoạt có thể được thiết lập khác nhau cho mỗi bố cục khác nhau của bài giảng responsive. Theo mặc định, các thuộc tính này có tính kế thừa, bố cục nhỏ hơn kế thừa các thuộc tính của bố cục lớn hơn trong cùng một bài giảng responsive.

Tuy nhiên, sau khi bạn thay đổi các thuộc tính này ở những bố cục nhỏ hơn, tính kế thừa này sẽ bị mất đi. Để thiết lập lại tính kế thừa này, nhấp chuột chọn khung chứa, sau đó nhấp chuột phải chọn **Thiết lập lại kế thừa bố cục**.

Hình ảnh dưới đây minh họa các thuộc tính của một bố cục linh hoạt:

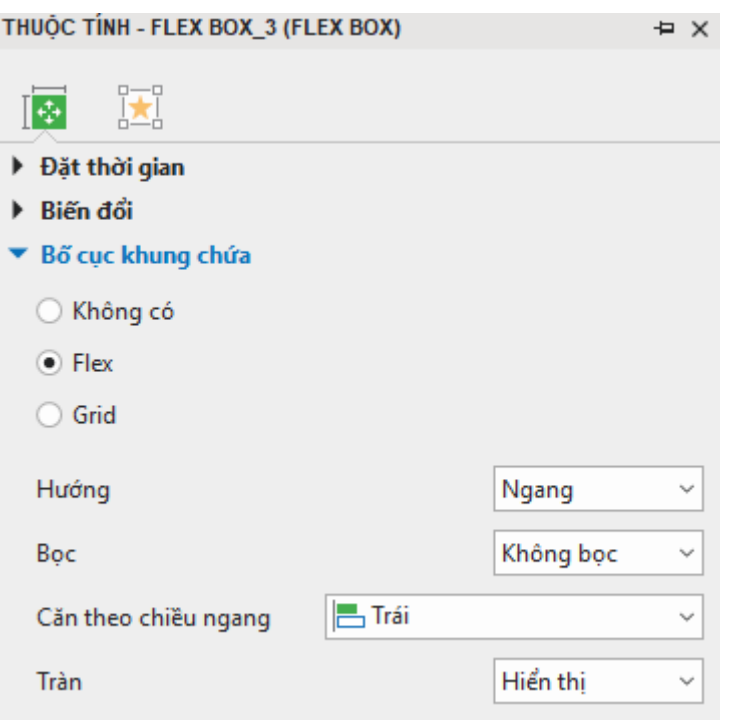

- **Hướng**: Như đã đề cập đến ở trên, bố cục linh hoạt sẽ hiển thị các đối tượng nằm trong bố cục đó theo hàng (chiều ngang) hoặc theo cột (chiều dọc). Vì thế, với thuộc tính này, hãy chọn hướng (**Ngang** hoặc **Dọc**) để các đối tượng được hiển thị theo hướng mà bạn muốn.
- **Bọc**: Với thuộc tính này, chọn **Bọc** hoặc **Không Bọc** để thiết lập việc các đối tượng sẽ được hiển thị trong một dòng hay nhiều dòng.

Lưu ý rằng hành vi bọc này sẽ chỉ xảy ra khi kích thước của các đối tượng quá lớn để hiển thị trong một khung chứa linh hoạt. Khi đó, nếu chọn **Không Bọc**, các đối tượng sẽ được hiển thị trong một dòng dòng, nếu chọn **Bọc**, các đối tượng sẽ được hiển thị trong nhiều dòng.

Hãy nhìn vào ví dụ trong ảnh dưới đây:

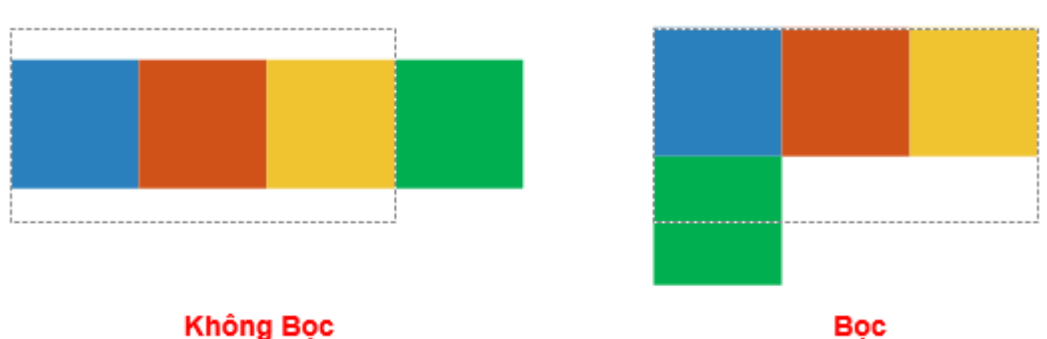

Ở ví dụ này, khung chứa linh hoạt bao gồm 4 hình vuông. Chiều rộng của mỗi hình vuông là 100 pixel, tổng chiều rộng của 4 hình vuông là 400 pixel. Trong khi đó, chiều rộng của khung chứa chỉ là 300 pixel. Trong trường hợp này, vì chiều rộng của các đối tượng (4 hình vuông) lớn hơn chiều rộng của khung chứa, nếu bạn chọn **Không Bọc**, 4 hình vuông sẽ được hiển thị thành 1 dòng nhưng hình vuông cuối cùng bị tràn ra ngoài khung chứa. Nếu bạn chọn **Bọc**, 4 hình vuông sẽ được hiển thị thành 2 dòng như hình ảnh trên.

• **Căn theo chiều dọc/ căn theo chiều ngang**: Tùy vào **Hướng** (**Dọc** hoặc **Ngang**) bạn chọn mà thuộc tính **Căn theo chiều dọc**/ **Căn theo chiều ngang** sẽ xuất hiện ở mục này. Ví dụ, nếu bạn chọn hướng **Ngang**, thuộc tính **Căn theo chiều ngang** sẽ xuất hiện như hình minh họa ở trên.

Chọn một trong các lựa chọn sau để căn chỉnh các đối tượng theo chiều dọc hoặc ngang của khung chứa:

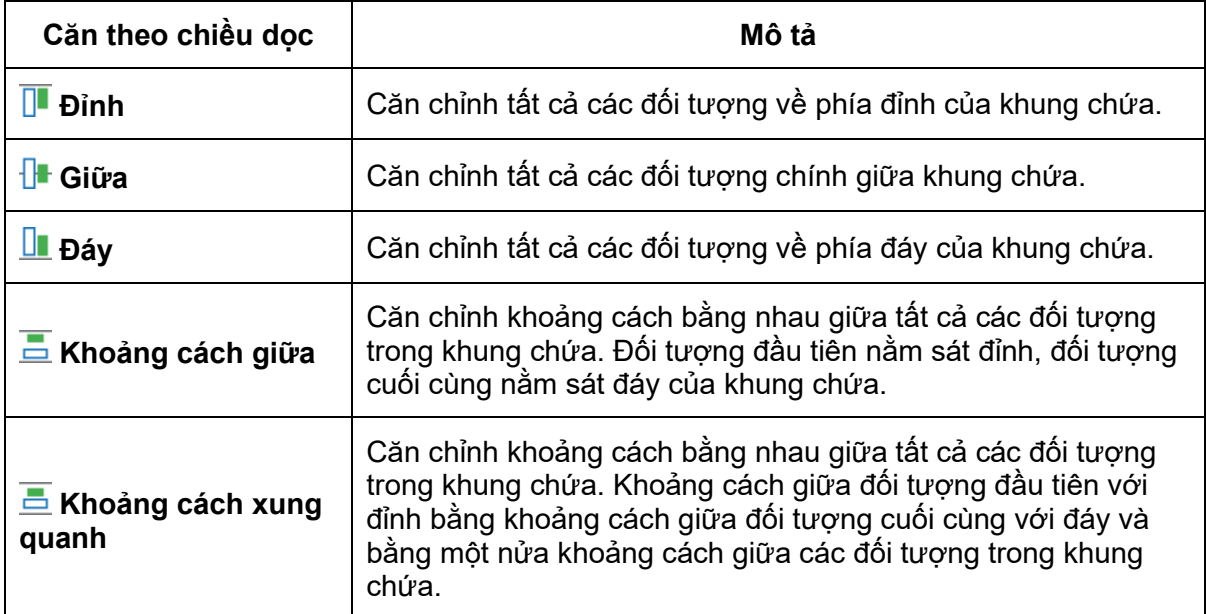

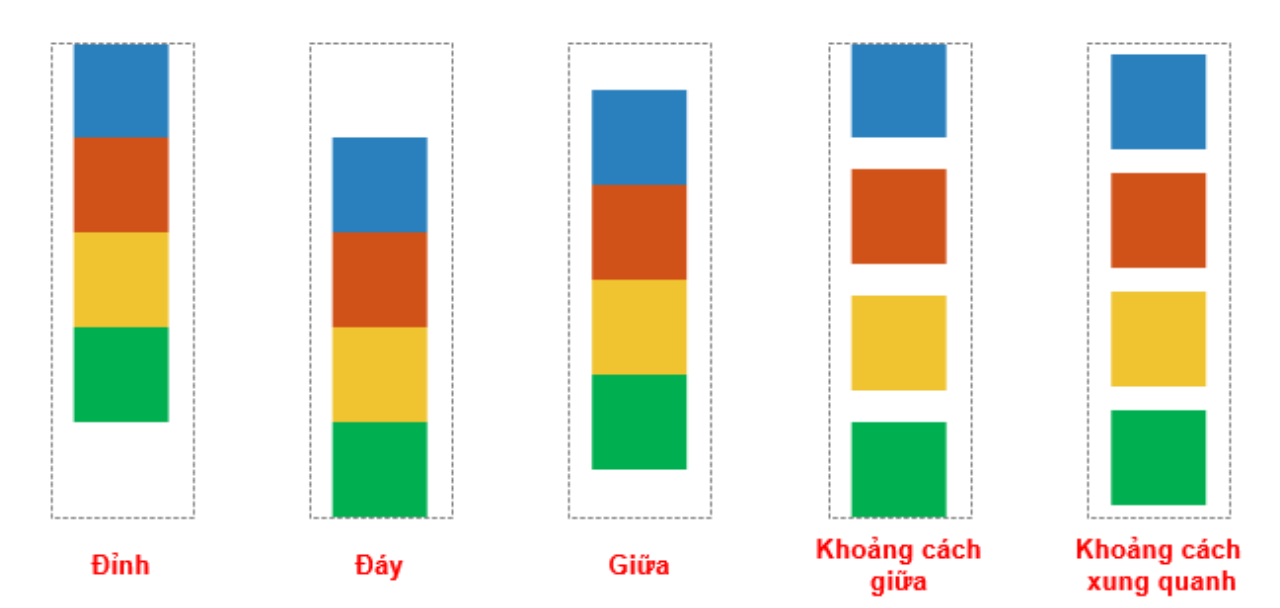

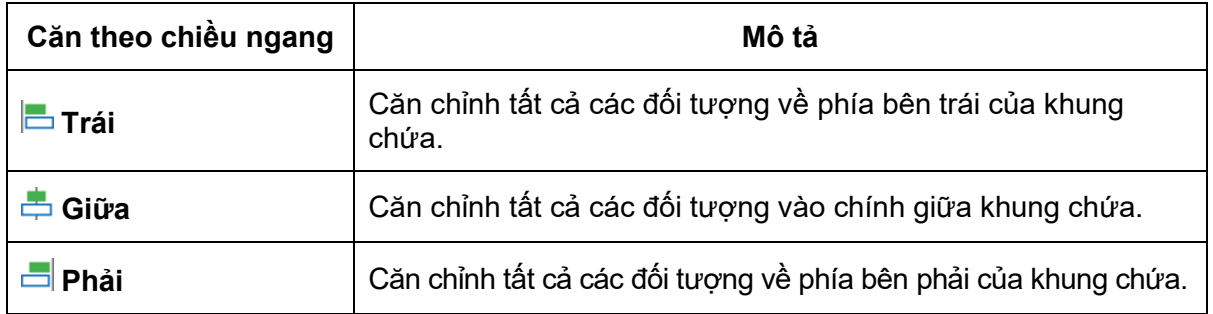

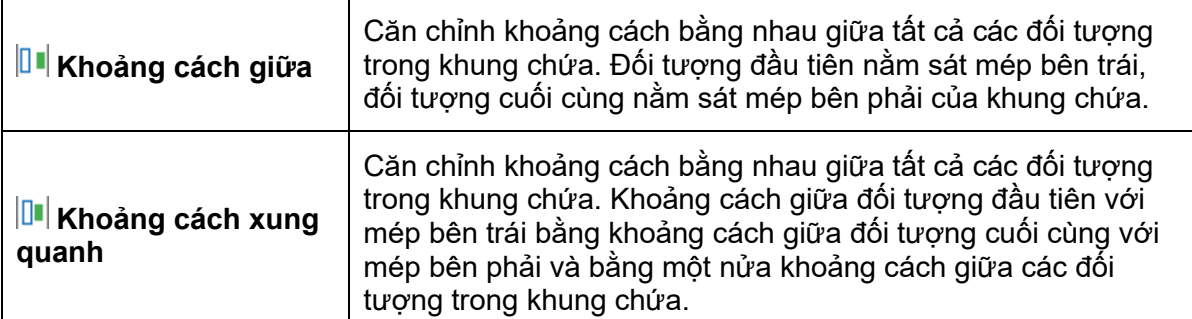

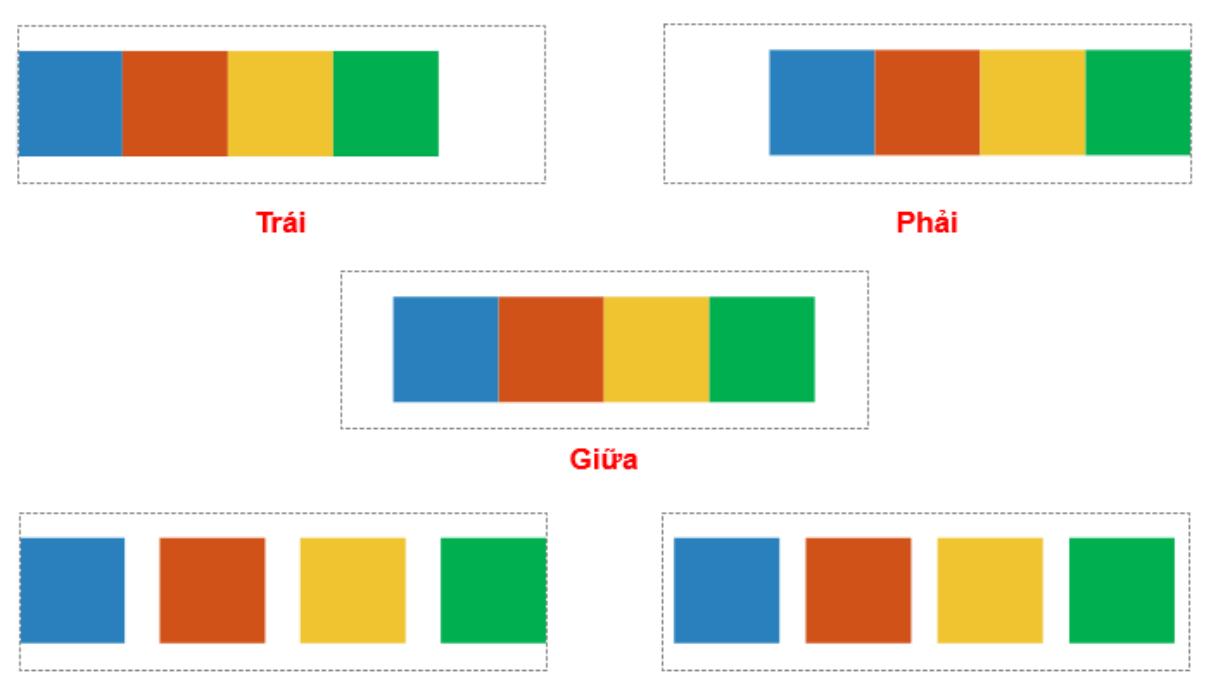

#### Khoảng cách giữa

Khoảng cách xung quanh

- **Tràn**: Thuộc tính này giúp bạn thiết lập việc các đối tượng bị tràn ra ngoài khung chứa có được hiển thị hay không. Cụ thể là:
	- o **Hiển thị**: Lựa chọn này giúp hiển thị phần nội dung bị tràn ra ngoài khung chứa. Đây là cài đặt mặc định.
	- o **Ẩn**: Lựa chọn này giúp ẩn nội dung bị tràn ra ngoài khung chứa.
	- o **Tự động**: Với lựa chọn này, một thanh cuộn sẽ xuất hiện giúp bạn xem được nội dung bị tràn khỏi khung chứa bằng cách kéo thanh cuộn từ trên xuống xuống dưới hoặc từ trái qua phải.

Lưu ý rằng bạn chỉ có thể kéo thanh cuộn từ trên xuống dưới và từ trái sang phải. Vì vậy, nếu phần nội dung bị tràn nằm ở bên trái hoặc phía trên của khung chứa, bạn sẽ không thể kéo thanh cuộn sang trái hoặc lên trên để xem phần này.

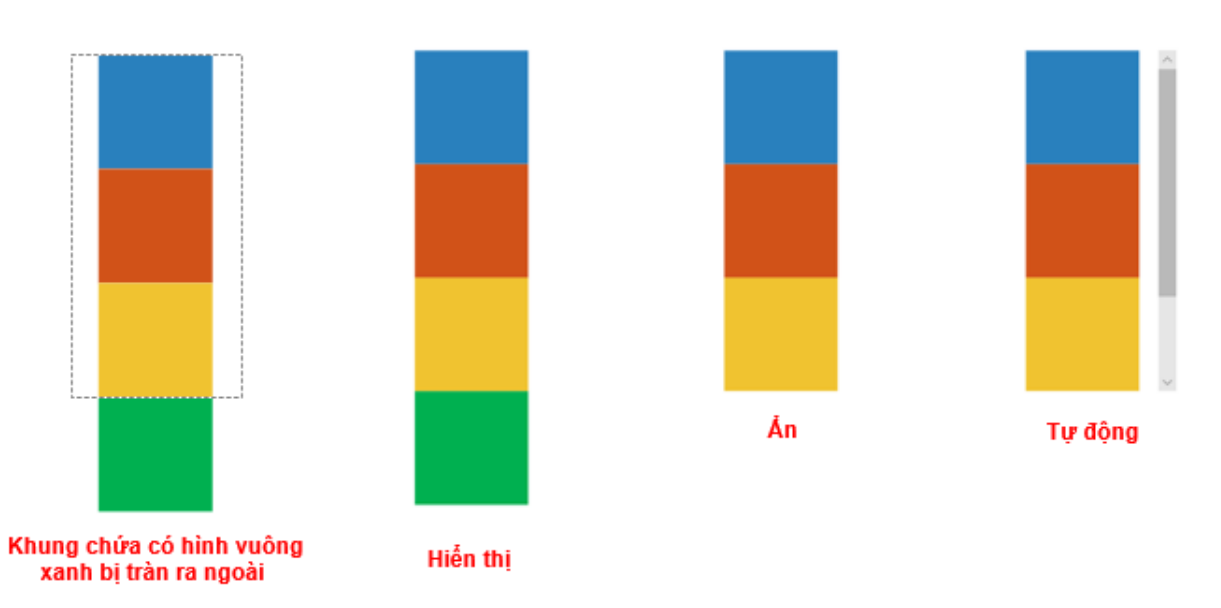

# **Tùy chỉnh các đối tượng con trong khung chứa flex**

Một đối tượng được thêm vào khung chứa linh hoạt được gọi là đối tượng linh hoạt (flex child) hoặc đối tượng con. Như tên gọi của nó, các đối tượng này có thể tự căn chỉnh một cách linh hoạt để hiển thị phù hợp với kích thước khung chứa. Cụ thể là, chúng có thể tự mở rộng để lấp đầy không gian trống của khung chứa hoặc tự co lại để ngăn việc tràn ra khỏi khung chứa.

Các thuộc tính của đối tượng linh hoạt có thể được thiết lập khác nhau cho mỗi bố cục khác nhau của bài giảng responsive. Theo mặc định, các thuộc tính này có tính kế thừa, bố cục nhỏ hơn thừa kế các thuộc tính của bố cục lớn hơn trong cùng một bài giảng responsive. Tuy nhiên, sau khi bạn thay đổi các thuộc tính này ở những bố cục nhỏ hơn, tính kế thừa này sẽ bị mất đi. Để thiết lập lại tính kế thừa này, nhấp chuột chọn khung chứa, sau đó nhấp chuột phải chọn **Thiết lập lại kế thừa bố cục**.

Để thiết lập các thuộc tính của một đối tượng linh hoạt, nhấp chuột chọn đối tượng đó, sau đó trong khung **Thuộc tính** > **Kích thước & Thuộc tính** > **Phần tử con trong nhóm bố cục dạng flex**, bạn có thể nhìn thấy các thuộc tính của đối tượng này như hình dưới đây:

(Lưu ý rằng các thuộc tính dưới đây chỉ có sẵn cho bố cục khung chứa linh hoạt. **Bố cụ[c](#page-124-0)  [khung ch](#page-124-0)ứa lưới** không có các thuộc tính này).

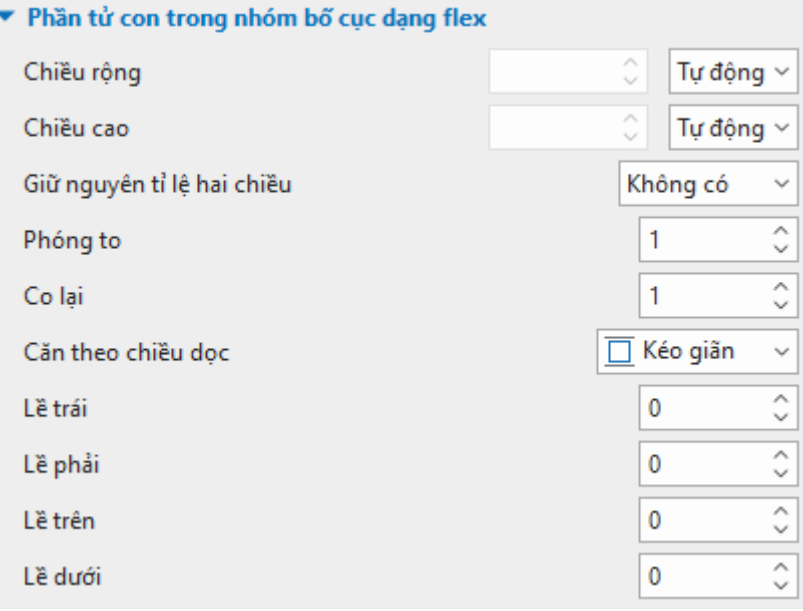

- **Chiều rộng**: Thiết lập chiều rộng của đối tượng theo đơn vị phần trăm (**%**), pixel (**px**), hoặc **Tự động**.
- **Chiều cao**: Thiết lập chiều cao của đối tượng theo đơn vị phần trăm (**%**), pixel (**px**), hoặc **Tự động**.
- **Giữ nguyên tỉ lệ hai chiều**: Chọn **Chiều rộng** hoặc **Chiều cao** để giữ nguyên tỉ lệ hai chiều của đối tượng theo chiều rộng hoặc chiều cao của chúng. Nếu bạn chọn **Không có**, bạn có thể tự do chỉnh sửa cả chiều rộng và chiều dài của đối tượng theo ý mình. Điều này có nghĩa là tỉ lệ hai chiều của đối tượng sẽ không được giữ nguyên.
- **Phóng to**: Phân phối không gian của khung chứa cho các đối tượng nằm bên trong nó. Nếu bạn thiết lập giá trị này bằng 0, đối tượng sẽ giữ nguyên kích thước. Nếu giá trị này lớn hơn 0, đối tượng sẽ tăng kích thước chiều dài hoặc chiều rộng tùy theo **Hướng** mà bạn chọn. Giá trị của thuộc tính này càng cao, đối tượng càng chiếm nhiều không gian hơn trong khung chứa. Hãy nhìn vào ví dụ dưới đây:

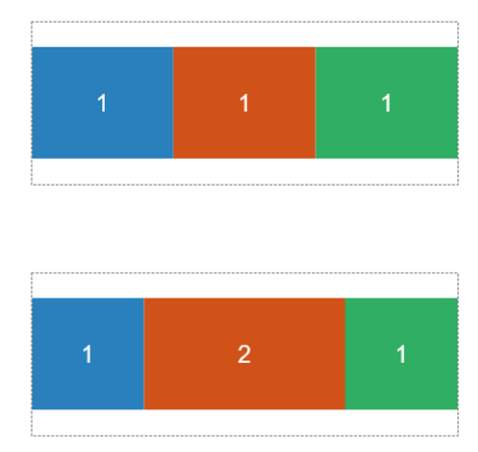

Ở hình đầu tiên, giá trị của thuộc tính **Phóng to** của ba hình vuông đều bằng nhau và bằng 1, vì thế, ba hình vuông này chiếm lượng không gian bằng nhau. Trong khi đó, ở hình thứ hai, giá trị của thuộc tính **Phóng to** của hình vuông màu cam bằng 2, các hình còn lại bằng 1. Do đó, hình vuông màu cam chiếm không gian gấp đối so với hai hình vuông còn lại trong khung chứa.

• **Co lại**: Khi kích thước của các đối tượng lớn hơn kích thước của khung chứa, các đối tượng sẽ được co nhỏ lại để phù hợp với kích thước của khung chứa đó. Nếu bạn thiết lập giá trị này bằng 0, đối tượng sẽ giữ nguyên kích thước. Nếu giá trị này lớn hơn 0, đối

tượng sẽ giảm kích thước chiều dài hoặc chiều rộng tùy theo **Hướng** mà bạn chọn. Giá trị của thuộc tính này càng cao, đối tượng càng chiếm ít không gian trong khung chứa.

- **Căn theo chiều dọc**: Nếu bạn thiết lập **Hướng** cho khung chứa là hướng **Ngang**, thì thuộc tính **Căn theo chiều dọc** sẽ xuất hiện trong phần này. Hãy chọn một trong bốn lựa chọn (**Đỉnh**, **Giữa**, **Đáy**, **Kéo dãn**) để căn chỉnh đối tượng theo chiều dọc.
- **Căn theo chiều ngang**: Nếu bạn thiết lập **Hướng** cho khung chứa là hướng **Dọc**, thì thuộc tính **Căn theo chiều ngang** sẽ xuất hiện trong phần này. Hãy chọn một trong bốn lựa chọn (**Trái**, **Giữa**, **Phải**, **Kéo dãn**) để căn chỉnh đối tượng theo chiều ngang.
- **Lề trái:** Căn chỉnh lề trái.
- **Lề phải:** Căn chỉnh lề phải.
- **Lề trên:** Căn chỉnh lề trên.
- **Lề dưới:** Căn chỉnh lề dưới.

## **Một số tips khi sử dụng Flex Box**

- Ở một số trình duyệt như Safari, chiều cao theo đơn vị phần trăm hoạt động không được tốt lắm, vì thế hãy sử dụng thuộc tính **Phóng to** hoặc **Thu nhỏ** để căn chỉnh.
- Như đã đề cập ở trên, Flex Box là dạng bố cục một chiều. Vì thế, nếu bạn muốn tạo bố cục hai chiều, bạn có thể thêm một khung chứa linh hoạt vào Flex Box đó.
- Trong khi căn chỉnh các đối tượng trong Flex Box, việc sử dụng đơn vị **Tự động** có thể khiến cho chiều cao hoặc chiều rộng của đối tượng bằng 0. Trong trường hợp này, bạn nên căn chỉnh kích thước của đối tượng theo đơn vị pixel (**px**) trước, sau đó thay đổi từ đơn vị **px** sang đơn vị **Tự động**.
- Nếu bạn muốn chia khung chứa thành các phần bằng nhau, đầu tiên, hãy thay đổi kích thước chiều rộng hoặc chiều cao của đối tượng nằm trong chúng bằng 0%, sau đó điều chỉnh thuộc tính **Phóng to** như bạn muốn.

# <span id="page-124-0"></span>**Sử dụng bố cục lưới (Grid Layout)**

Thuộc tính - Grid Box 3 (Grid Box)

Bố cục lưới hay bố cục khung chứa Grid (grid layout) là loại bố cục có thể áp dụng cho một slide, một nhóm các đối tượng, hoặc một Grid Box. Nếu bạn thiết lập bố cục khung chứa ở dạng Grid, các đối tượng nằm trong khung chứa sẽ được căn chỉnh theo dạng lưới. Bố cục lưới sẽ bỏ qua kích thước ban đầu của các đối tượng và gán cho chúng một kích thước cố định.

 $\pm x$ 

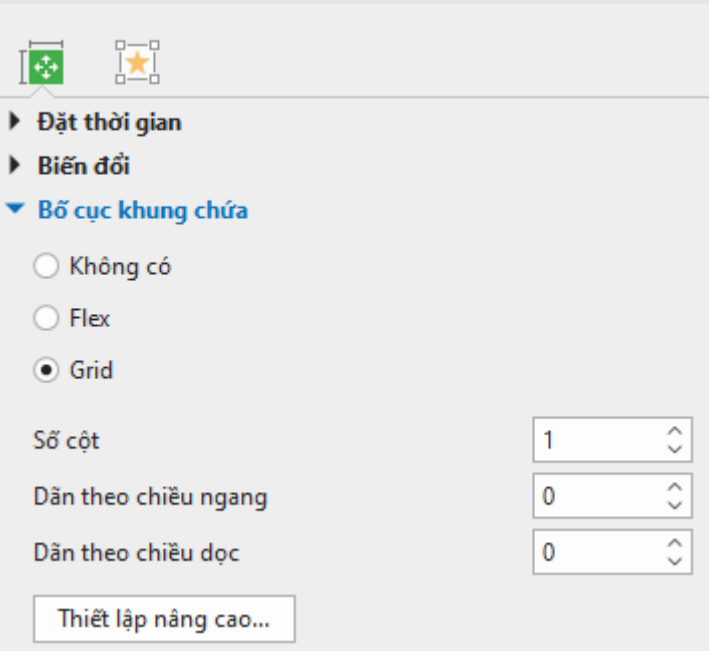

Kích thước của các đối tượng trong bố cục lưới phụ thuộc vào các thuộc tính như **Số cột**, **Dãn theo chiều ngang**, và **Dãn theo chiều dọc**. Bạn có thể thay đổi giá trị của các thuộc tính này nếu cần thiết. Số hàng sẽ được tự động điều chỉnh dựa trên số lượng các đối tượng trong khung chứa và số cột.

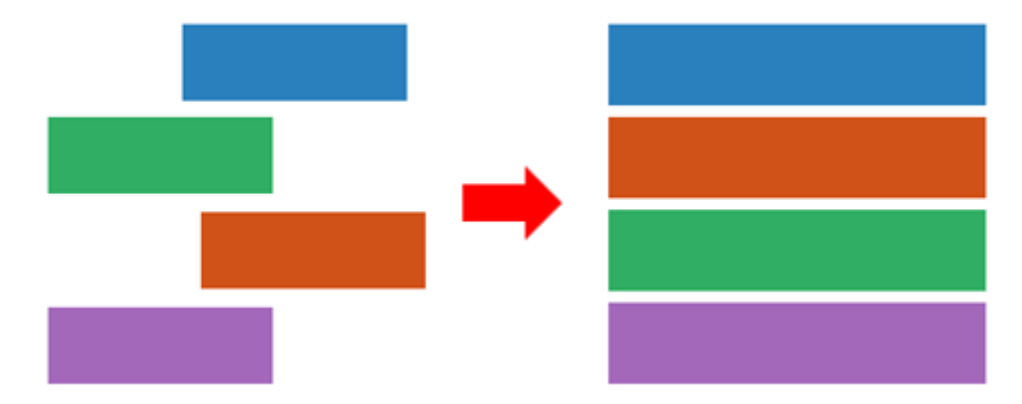

Nhấp chuột chọn **Thiết lập nâng cao** nếu bạn muốn thực hiện các cài đặt nâng cao cho loại bố cục này. Khi đó một hộp thoại **Cài đặt nâng cao cho bố cục khung chứa** sẽ xuất hiện. Hộp thoại này cho phép bạn cài đặt tỷ lệ chiều rộng giữa các cột và tỉ lệ chiều cao giữa các hàng của khung chứa. Nếu giá trị này bằng 0, kích thước tối thiểu của đối tượng sẽ được áp dụng.

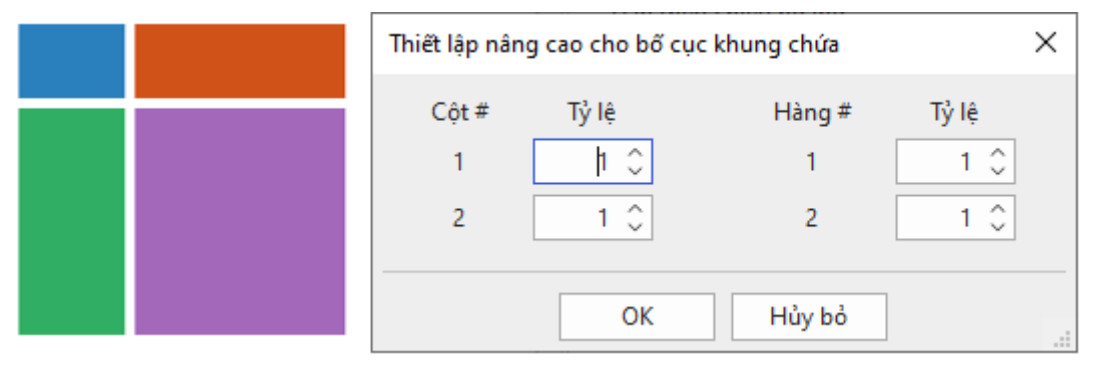

Ví dụ, trong bức ảnh trên, khung chứa này có 2 cột được chia theo tỉ lệ 1:2 và 2 hàng được chia theo tỉ lệ 1:3. Như bạn có thể thấy, chiều rộng của hình chữ nhật màu vàng bằng một nửa chiều rộng của hình chữ nhật màu tím (tỉ lệ cột 1:2). Trong khi đó, chiều cao của hình chữ nhật màu vàng bằng một phần ba chiều cao của hình chữ nhật màu đỏ (tỉ lệ hàng 1:3).

# **Các đối tượng chú thích**

Các đối tượng chú thích thường được sử dụng để thêm thông tin cho bài giảng, khiến bài giảng trở nên chi tiết và dễ hiểu hơn.

Các đối tượng này bao gồm các hình dạng, chú thích văn bản, hình ảnh, âm thanh, video, và nhiều đối tượng khác được liệt kê trong bảng dưới đây:

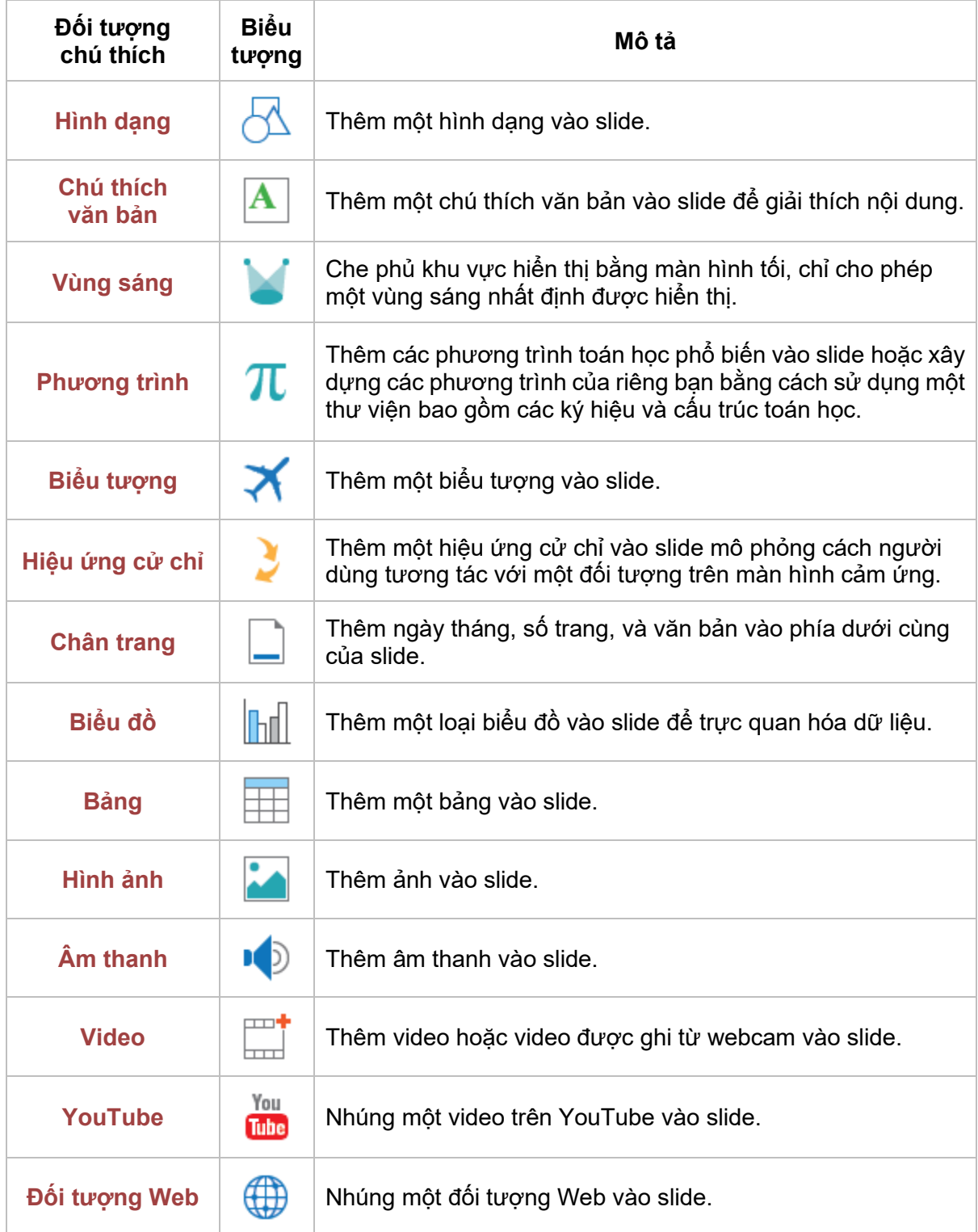

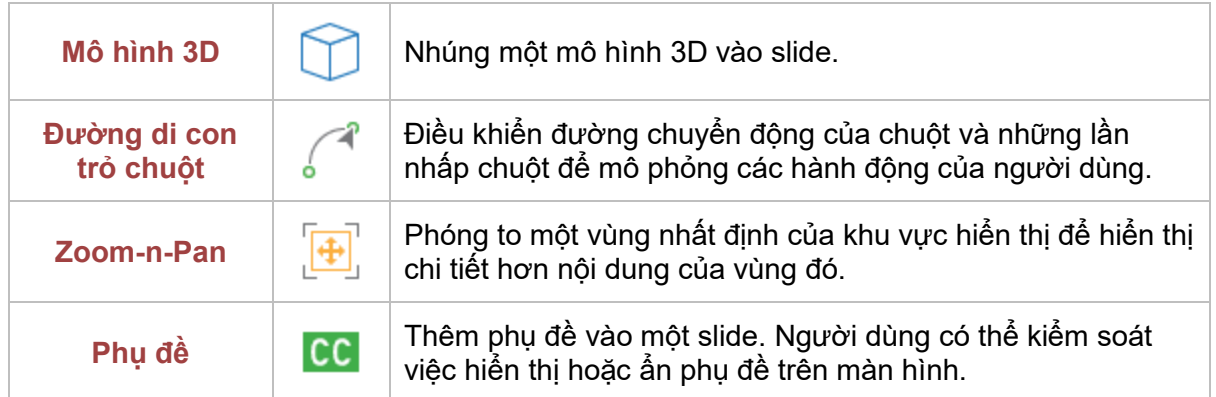

# <span id="page-127-0"></span>**Hình dạng**

ActivePresenter cung cấp năm nhóm hình dạng có sẵn, bao gồm **Các hình cơ bản**, **Khung chú thích**, **Đường thẳng và Mũi tên**, **Mũi tên hình khối**, và **Ngôi sao**:

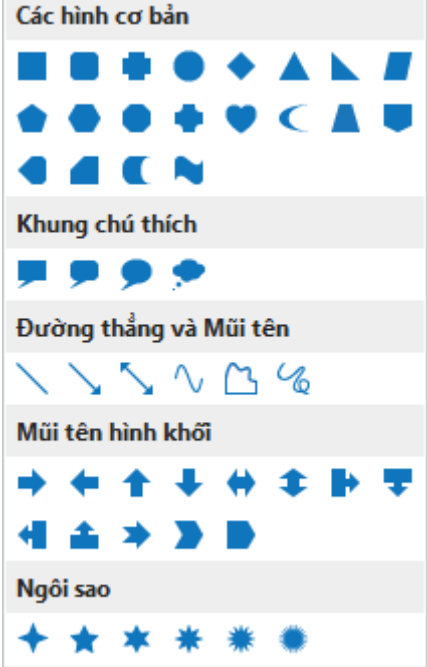

# **Thêm các hình dạng có sẵn**

Để thêm một hình dạng có sẵn, nhấp vào tab **Thêm** hoặc tab **Trang đầu** > **Hình dạng** > chọn một hình từ danh sách. Ngay khi bạn nhấp chuột chọn một hình, con trỏ chuột sẽ chuyển thành hình dấu công  $+$ . Nhấp chuột vào bất kì vị trí nào trong slide để thêm hình dạng đó. Hoặc bạn cũng có thể di chuyển chuột để vẽ hình đó theo ý muốn.

Định dạng ban đầu của hình dạng mà bạn thêm được xác định bởi **[chủ đề](#page-49-0)** bạn đang sử dụng cho bài giảng của mình.Tuy nhiên, bạn có thể thay đổi những thuộc tính này trong tab **Định dạng**, tab **Trang đầu**, hoặc tab **Kiểu & Hiệu ứng** trong **khung Thuộc tính**. Để biết thêm chi tiết, xem **[Thay đổi thuộc tính đối tượng](#page-89-0)**.

Bên cạnh đó, bạn cũng có thể tùy chỉnh hình dạng theo ý muốn của mình. Ví dụ, bạn có thể thay đổi vị trí, thay đổi kích thước, chỉnh sửa hình dạng, thêm và chỉnh sửa văn bản trong hình dạng, hoặc thay đổi sang một hình dạng khác. Hãy làm theo hướng dẫn dưới đây:

- **Thay đổi vị trí**: Giữ chuột để kéo hình vào vị trí mới. Hoặc, trong **khung Thuộc tính** > **Kích thước & Thuộc tính** > **Biến đổi** > nhập giá trị vào hộp **Trái** và **Đỉnh** để căn chỉnh vị trí.
- **Thay đổi kích thước**: Nhấp chuột vào hình dạng, sau đó giữ chuột và kéo các điểm màu xanh cho đến khi đạt được kích thước mà bạn mong muốn:

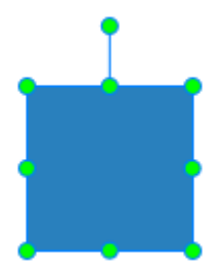

Hoặc, nhấp vào **khung Thuộc tính** > **Kích thước & Thuộc tính** > **Biến đổi** > nhập giá trị vào hộp **Chiều rộng** và **Chiều cao** để căn chỉnh kích thước.

Nếu một hình dạng có chứa một hình thoi  $\Diamond$  như hình dưới đây, bạn có thể làm cho hình thoi này chỉ vào bất cứ vị trí nào bằng cách giữ chuột và kéo nó đến vị trí mong muốn:

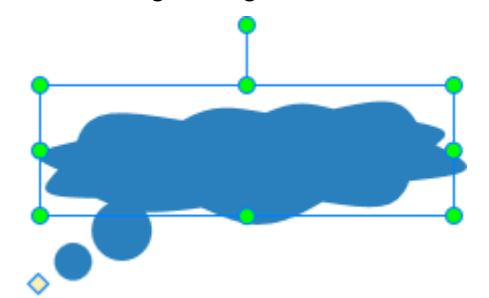

Một lưu ý nhỏ khác là nếu bạn thu nhỏ hình dạng quá nhiều, văn bản trong hình dạng đó có thể bị ẩn đi, vì vậy hãy lưu ý điểm này khi thay đổi kích thước của hình dạng.

- **Chỉnh sửa hình dạng**: Nhấp chuột phải vào hình dạng > **Chỉnh sửa điểm**. Sau đó, bạn có thể chỉnh sửa nó giống như cách bạn **[chỉnh sửa hình tự do](#page-131-0)**.
- **Thêm văn bản**: Nhấp đúp chuột vào hình dạng để thêm văn bản. Ngoài ra, bạn cũng có thể nhấp chuột phải vào hình dạng > **Chỉnh sửa văn bản** hoặc nhấn **F2** trên bàn phím. Sau khi thêm văn bản, bạn có thể sử dụng các lệnh trong tab **Trang đầu** để định dạng văn bản.
- **Thay đổi sang một hình dạng khác**: Nhấp chuột chọn hình dạng > mở tab **Định dạng** > **Thay đổi hình dạng** > chọn một hình mới mà bạn muốn từ danh sách. Lưu ý rằng khi bạn chỉnh sửa điểm của một hình dạng, sau đó nó sẽ trở thành hình tự do. Lúc này bạn sẽ không thể thay đổi sang một hình dạng khác trong tab **Định dạng** được nữa.

Sau khi bạn tùy chỉnh một hình dạng, nếu bạn muốn sử dụng định dạng của hình dạng này cho tất cả các hình dạng mới trong bài giảng hiện tại, hãy nhấp chuột phải vào hình dạng > **Đặt làm mặc định Hình dạng**. Bằng cách này, mỗi khi bạn thêm một hình dạng mới vào bài giảng hiện tại, hình dạng mới sẽ kế thừa định dạng từ hình dạng mặc định này.

### **Vẽ hình tự do**

Thay vì sử dụng các hình dạng có sẵn như ở phần trên, bạn cũng có thể tư do vẽ những hình dạng mà mình mong muốn bằng cách sử dụng các công cụ vẽ trong **Đường thẳng và Mũi tên**. Các công cụ này bao gồm: **Đường**, **Nét cong**, **Dạng tự do: Hình dạng**, **Dạng tự do: Đường tự do**.

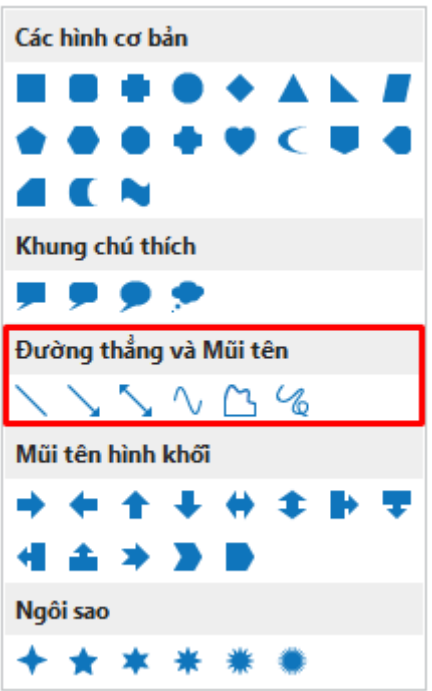

#### **Đường thẳng**

Để vẽ một đường thẳng, nhấp vào tab **Thêm** hoặc tab **Trang đầu** > **Hình dạng** > **Đường thẳng và Mũi tên** > **Đường** . Ngay sau khi bạn chọn công cụ này, con trỏ chuột sẽ chuyển thành hình dấu công  $+$ . Nhấp chuột vào bất kì vị trí nào trong slide để tạo điểm bắt đầu cho đường thẳng. Sau đó, liên tục giữ và di chuyển chuột để vẽ đường thẳng như ý muốn. Cuối cùng, chỉ cần nhả chuột ra để tạo điểm kết thúc của đường thẳng đó.

Bạn có thể vẽ đường thẳng nghiêng theo các góc 30, 45, 60, 90, 120, 135, 150 và 180 độ. Để làm được điều đó, ngay từ khi bắt đầu vẽ, bạn phải giữ phím **SHIFT** và giữ chuột và trong khi di chuyển chuột để vẽ được một đường thẳng nghiêng theo góc mong muốn.

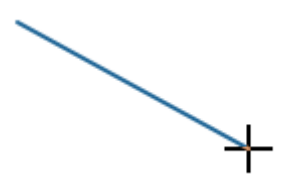

#### **Nét cong**

Để vẽ một nét cong, nhấp vào tab **Thêm** hoặc tab **Trang đầu** > **Hình dạng** > **Đường thẳng và Mũi tên > Nét cong V.** Ngay sau khi bạn chọn công cụ này, con trỏ chuột sẽ chuyển thành hình dấu công  $+$ . Nhấp chuột vào bất kì vị trí nào trong slide để tạo điểm bắt đầu cho nét cong. Tiếp đó, di chuyển chuột tới một vị trí khác để tạo một đường. Nhấp chuột tại bất kì vị trí nào sau đó tiếp tục di chuyển chuột để chuyển hướng (tạo nét cong). Lưu ý mỗi lần nhấp chuột là một lần chuyển hướng mới cho nét cong. Sau cùng, nhấp đúp chuột để tạo điểm kết thúc của nét cong đó.

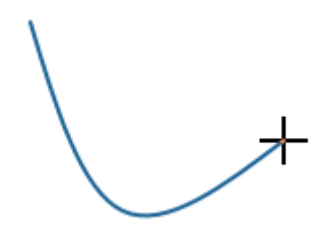

Một nét cong có thể mở hoặc đóng. Nếu bạn muốn một nét cong đóng, lúc tạo điểm kết thúc cho nét cong, di chuyển chuột tới điểm bắt đầu của nét cong để điểm kết thúc và điểm bắt đầu trùng nhau, sau đó nhấp chuột.

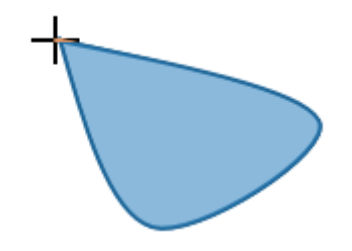

#### **Dạng tự do**

Công cụ này rất hữu ích vì bạn có thể sử dụng nó để vẽ cả đường thẳng và các hình dạng tự do theo ý muốn. Nhấp vào tab **Thêm** hoặc tab **Trang đầu** > **Hình dạng** > **Đường thẳng và Mũi tên > Dang tư do: Hình dang <b>[1**]. Ngay sau khi ban chọn công cụ này, con trỏ sẽ chuyển thành hình dấu công  $+$ . Nhấp chuột vào bất kì vị trí nào trong slide để tạo điểm bắt đầu.

Với công cụ này, hãy nhả chuột trong khi di chuyển, sau đó nhấp chuột tại bất kì vị trí nào để tạo một đường thẳng. Trong trường hợp bạn muốn vẽ một dạng tự do, hãy giữ chuột trong khi di chuyển, sau đó nhấp chuột tại bất kì vị trí nào. Liên tục nhả và giữ chuột trong khi di chuyển, bạn sẽ vẽ được các đường thẳng và dạng tự do xen kẽ nhau như mong muốn.

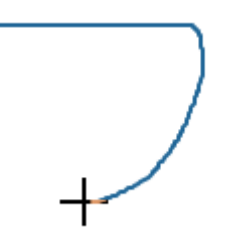

Một hình dạng tự do có thể mở hoặc đóng. Nếu bạn muốn một hình đóng, lúc tạo điểm kết thúc cho hình, di chuyển chuột tới điểm bắt đầu của nó để điểm kết thúc và điểm bắt đầu trùng nhau, sau đó nhấp chuột.

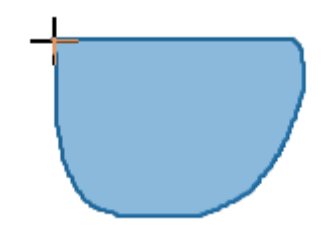

#### **Đường tự do**

Cách hoạt động của công cụ này gần giống với công cụ dạng tự do ở phần trên. Điểm khác biệt lớn nhất giữa hai công cụ này đó là khi bạn bắt đầu vẽ một đường tự do, bạn phải giữ chuột liên tục cho đến khi hoàn thành hình vẽ. Vị trí mà bạn nhả chuột cũng chính là điểm kết thúc của đường tự do này.

Nhấp vào tab **Thêm** hoặc tab **Trang đầu** > **Hình dạng** > **Đường thẳng và Mũi tên > Dạng tự do: Đường tự do** . Ngay sau khi bạn chọn công cụ này, con trỏ chuột sẽ chuyển thành hình dấu công  $+$ . Nhấp chuột vào bất kì vị trí nào trong slide để tạo điểm bắt đầu. Giữ chuột liên tục trong khi di chuyển để vẽ. Chỉ nhả chuột khi hoàn thành hình vẽ.

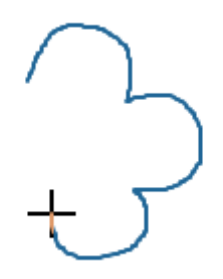

Một đường tư do có thể mở hoặc đóng. Nếu bạn muốn một đường mở, hãy thả chuột tại bất cứ vị trí nào. Nếu bạn muốn một đường đóng, di chuyển chuột đến điểm bắt đầu để điểm kết thúc và điểm bắt đầu trùng nhau, sau đó nhả chuột.

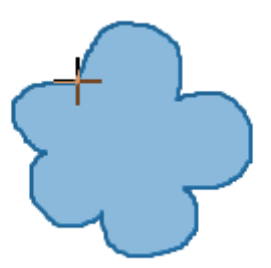

# <span id="page-131-0"></span>**Chỉnh sửa hình tự do**

Để chỉnh sửa một hình vẽ tự do, nhấp chuột vào nó > **Chỉnh sửa điểm** để bước vào chế độ chỉnh sửa. Trong chế độ chỉnh sửa, hình tự do được bao quanh bằng một đường viền đứt đoạn màu đỏ với nhiều hình vuông nhỏ màu đen. Các hình vuông màu đen này là **các điểm neo** cho biết điểm bắt đầu và kết thúc của từng đoạn. Khi bạn nhấp chuột chọn một điểm neo, hai đường điều chỉnh màu xanh xuất hiện với hai **điểm điều khiển** (hai hình vuông nhỏ màu trắng) ở mỗi đầu:

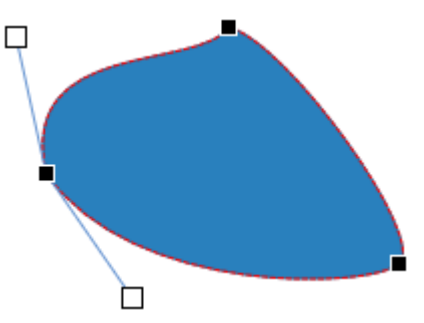

Bạn có thể nhấp chuột vào một điểm neo hoặc một điểm điều khiển, sau đó kéo chúng để làm thay đổi hình dạng theo ý mình. Khi đó, đường viền đứt đoạn màu đỏ xuất hiện biểu thị sự thay đổi:

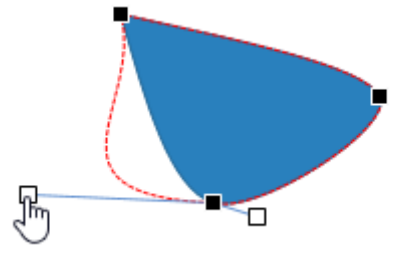

Sau khi hoàn thành việc chỉnh sửa hình tự do, nhấp chuột vào bất kỳ vị trí nào khác bên ngoài hình để thoát khỏi chế độ chỉnh sửa. Hoặc, nhấp chuột phải tại đường viền, điểm neo, hay các điểm điều khiển, chọn **Đóng chỉnh sửa điểm**.

#### **Thêm và xóa các điểm neo**

Nhấp chuột phải vào một hình tự do > **Chỉnh Sửa điểm** để vào chế độ chỉnh sửa.

- Để thêm một điểm neo, nhấp chuột vào bất kì vị trí nào trên đường viền đứt đoạn màu đỏ và kéo nó đến vị trí mong muốn. Hoặc nhấp chuột phải vào một vị trí trên đường viền > **Thêm điểm**.
- Để xóa một điểm neo, giữ phím **CTRL** và nhấp chuột vào nó. Hoặc nhấp chuột phải vào điểm đó > **Xóa điểm**. Điểm được chọn sẽ bị xóa và làm cho hình dạng thay đổi tương ứng.

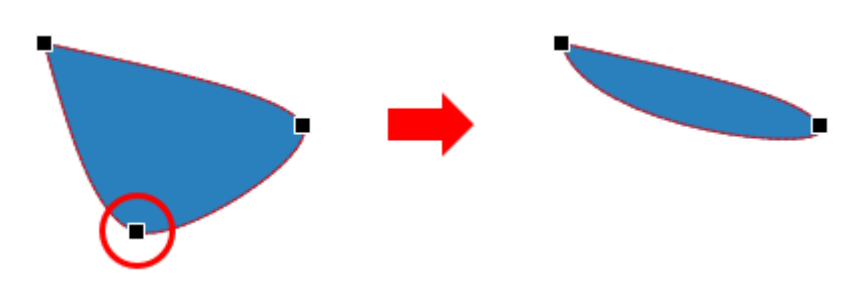

#### **Mở và đóng đường dẫn**

Trong chế độ chỉnh sửa của một hình dạng mở, nhấp chuột phải vào một điểm neo > **Đường đóng** để đóng hình đó lại. Một đường dẫn tuyến tính sẽ được thêm từ điểm kết thúc đến điểm bắt đầu của hình đó.

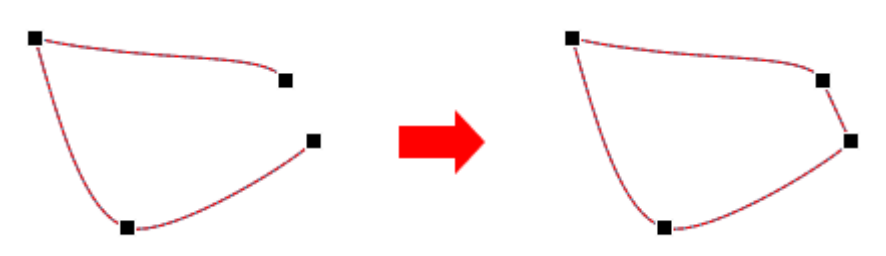

Ngược lại, chọn **Đường mở** để mở một hình dạng đóng tại điểm được chọn.

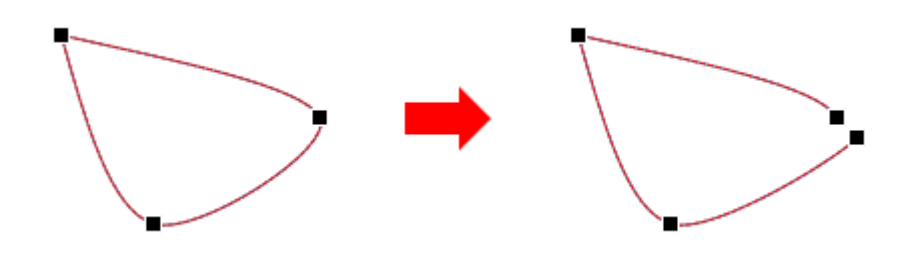

#### **Thay đổi kiểu điểm neo**

Trong chế độ chỉnh sửa điểm, nhấp chuột phải vào một điểm neo và chọn một trong ba kiểu: **Điểm góc**, **Điểm thẳng**, hoặc **Điểm trơn**:

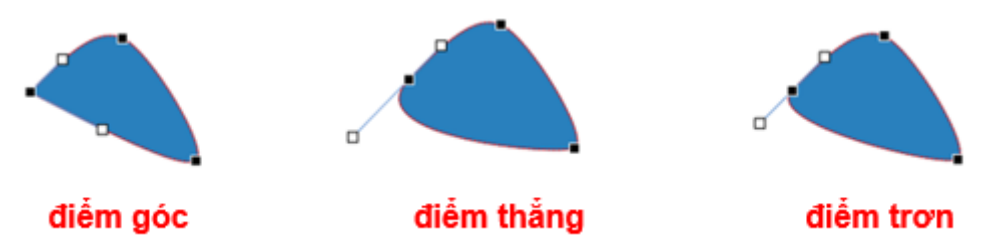

- **Điểm góc**: Với điểm góc, hai đường điều chỉnh màu xanh đi theo các hướng khác nhau. Đây là chế độ mặc định.
- **Điểm thẳng**: Với điểm thẳng, hai đường điều chỉnh màu xanh nằm đối điện nhau (theo hướng ngược lại nhau). Khoảng cách từ hai điểm điều khiển đến điểm neo không bằng nhau.
- **Điểm trơn**: Với điểm trơn, hai đường điều chỉnh màu xanh sẽ nằm đối diện nhau (theo hướng ngược lại nhau). Khoảng cách từ hai điểm điều khiển đến điểm neo bằng nhau.

#### **Chuyển từ nét cong thành nét thẳng**

Trong một hình dạng, nếu bạn muốn chuyển một nét cong thành nét thẳng, ở chế độ chỉnh sửa, nhấp chuột phải vào nét cong đó > **Đoạn thẳng**.

# <span id="page-133-0"></span>**Chú thích văn bản**

Chú thích văn bản là một hộp văn bản hình chữ nhật. Bạn có thể sử dụng chú thích văn bản để cung cấp thêm thông tin hoặc giải thích các khái niệm quan trọng trong bài giảng.

Để thêm một chú thích văn bản, nhấp vào tab **Trang đầu** hoặc tab **Thêm** > **Chú thích văn**  bản  $\blacktriangle$ . Để nhập văn bản vào đây, nhấp chuột vào văn bản mặc định. Bên cạnh đó, bạn cũng có thể nhấp chuột phải > **Chỉnh sửa văn bản** hoặc sử dụng phím tắt F2.

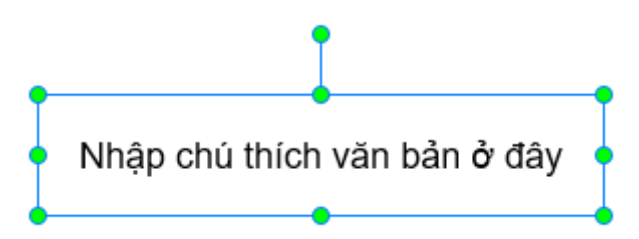

Lưu ý rằng chú thích văn bản cũng là một **[hình dạng](#page-127-0)**, trong đó chỉ có văn bản được hiển thị, các thuộc tính khác như đường viền được thiết lập ẩn theo mặc định. Do đó, bạn có thể tùy chỉnh các thuộc tính của chú thích văn bản tương tự như cách bạn làm với một hình dạng thông thường.

# <span id="page-134-0"></span>**Vùng sáng**

Khi sử dụng vùng sáng, khu vực hiển thị sẽ bị che phủ bằng một màn hình tối và chỉ cho phép một vùng sáng nhất định trên màn hình được hiển thị. Do đó, bạn có thể thêm một vùng sáng vào slide trong bài giảng nếu muốn thu hút sự chú ý của người học đến nội dung của một vùng nhất định trên màn hình.

Để thêm một vùng sáng, nhấp vào tab **Thêm** > **Vùng sáng** . Sau khi thêm vùng sáng, theo mặc định, chỉ có khu vực bên trong hình bầu dục duy trì độ sáng ban đầu, phần còn lại trong slide sẽ bị che phủ bởi một màn hình tối.

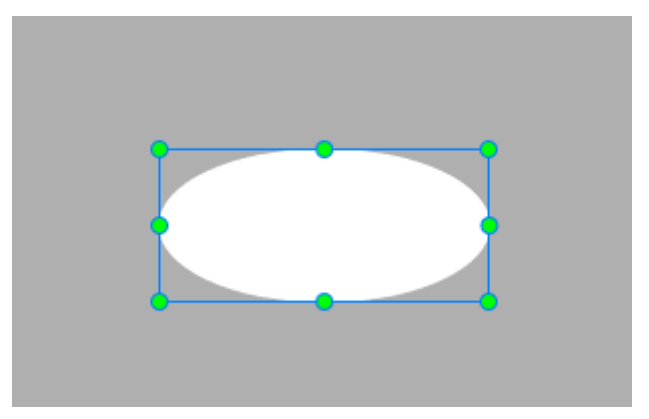

Lưu ý rằng vùng sáng cũng là một **[hình dạng](#page-127-0)**. Do đó, bạn có thể tùy chỉnh các thuộc tính của vùng sáng tượng tư như cách bạn làm với một hình dạng thông thường. Tuy nhiên, có hai sự khác biệt nhỏ sau đây:

- Khi bạn chỉnh sửa các thuộc tính trong tab **Kiểu & Hiệu ứng** của **khung Thuộc tính**, chỉnh sửa này sẽ áp dụng đối với các thuộc tính của của khu vực nằm bên ngoài hình bầu dục.
- Vùng sáng không có thuộc tính **Góc quay**.

# <span id="page-134-1"></span>**Phương trình**

Bạn có thể thêm các phương trình tạo sẵn vào slide một cách nhanh chóng. Bên cạnh đó, với một thư viện bao gồm các ký hiệu phong phú và các cấu trúc đa dạng, bạn cũng có thể nhanh chóng xây dựng các phương trình của riêng mình. Ngoài ra, ActivePresenter cũng cho phép bạn sao chép các phương trình từ Microsoft Office và dán vào slide bài giảng của bạn trong ActivePresenter một cách tiện lợi.

# **Thêm các phương trình tạo sẵn**

Để thêm một phương trình tạo sẵn vào slide, trong tab **Trang đầu** hoặc tab **Thêm**, nhấp chuột vào nút mũi tên của biểu tượng **Phương trình**, sau đó nhấp chuột chọn một phương trình tạo sẵn từ danh sách:

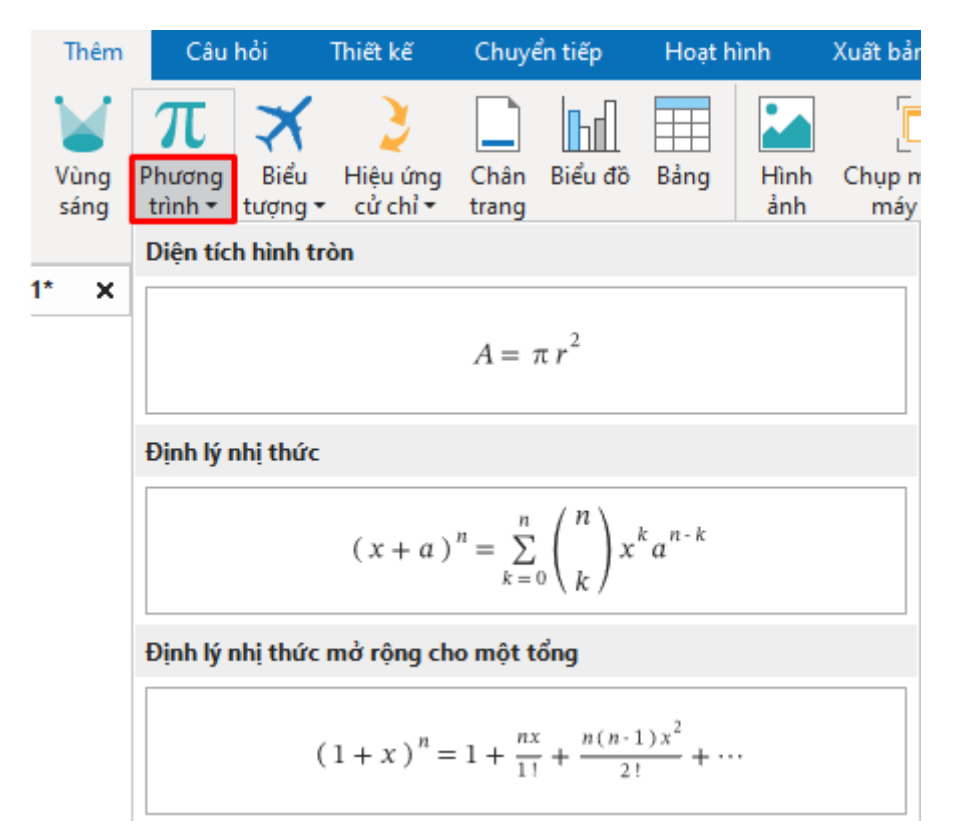

Khi đó, phương trình tạo sẵn sẽ được thêm vào slide của bạn, đồng thời trên thanh công cụ, tab **[Phương trình](#page-450-0)** xuất hiện. Tab này bao gồm các ký hiệu và các cấu trúc mà bạn có thể sử dụng để tùy chỉnh phương trình tạo sẵn nếu muốn.

## **Xây dựng và chỉnh sửa phương trình**

Như đã đề cập ở trên, bên cạnh việc thêm một phương trình tạo sẵn vào slide, bạn cũng có thể tự xây dựng một phương trình cho riêng mình. Để làm điều đó, trong tab **Trang đầu** hoặc tab **Thêm**, nhấp vào nút **Phương trình** . Khi đó, một hộp văn bản sẽ xuất hiện cho phép bạn gõ phương trình của mình vào đây, đồng thời trên thanh công cụ, tab **Phương trình** xuất hiện.

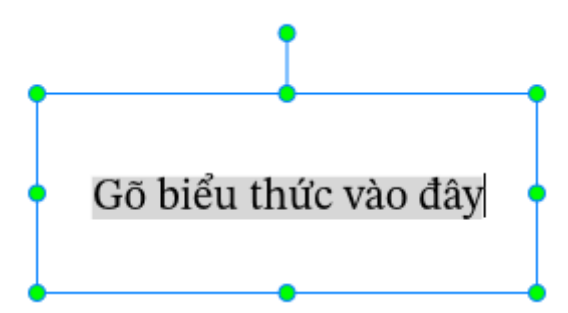

Sử dụng một trong các cách sau để xây dựng một phương trình của riêng mình:

- Thêm một phương trình tạo sẵn, sau đó tùy chỉnh chúng. Để làm được điều đó, ở tab **Phương trình**, nhấp vào nút **Phương trình**  $\pi$ . Khi đó, một danh sách các phương trình tạo sẵn sẽ xuất hiện. Hãy lựa chọn một phương trình từ danh sách, sau đó tùy chỉnh chúng theo ý muốn sử dụng các ký hiệu và cấu trúc.
- Tự xây dựng một phương trình của mình từ đầu bằng cách sử dụng các ký hiệu trong **tab Phương trình**.

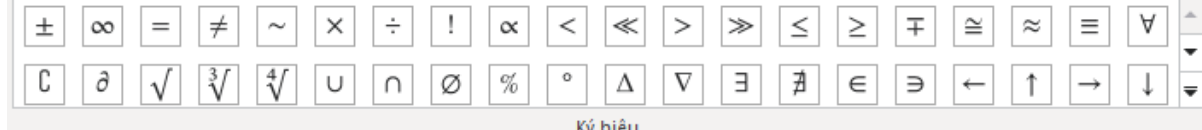

Để làm được điều đó, nhấp chuột chọn bất kì ký hiệu nào trong danh sách, ký hiệu đó sẽ được thêm vào hộp văn bản.

Nhấp chuột vào nút mũi tên dưới cùng ở góc phải danh sách để hiện thị tất cả các ký hiệu có trong danh sách.

• Tự xây dựng một phương trình của mình từ đầu bằng cách sử dụng các cấu trúc trong **tab Phương trình**.

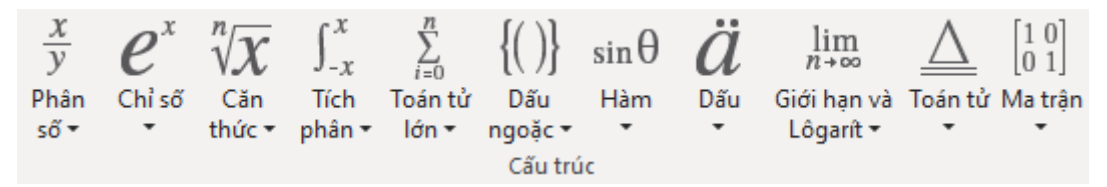

Để làm được điều đó, nhấp chuột chọn bất kì cấu trúc nào trong danh sách, cấu trúc đó sẽ được thêm vào hộp văn bản. Sau đó, nhấp chuột vào các ô vuông đứt đoạn để thay thế chúng với ký hiệu hoặc giá trị mong muốn.

Để chỉnh sửa một phương trình, nhấp chuột chọn phương trình đó để mở tab **Phương trình,**  sau đó tùy chỉnh phương trình theo ý bạn.

# <span id="page-136-0"></span>**Biểu tượng**

Các biểu tượng là các tệp vector minh họa có thể thay đổi kích thước mà không cần chuyển sang pixel. Sử dụng các biểu tượng có thể giúp bài giảng của bạn trở nên sinh động và bắt mắt hơn. Sau khi bạn thêm một biểu tượng vào slide, bạn có thể tùy ý di chuyển, thay đổi kích thước, góc quay, hoặc kiểu của nó.

Để thêm một biểu tượng, nhấp vào tab **Thêm > Biểu tượng ₹ >** chọn một biểu tượng từ danh sách:

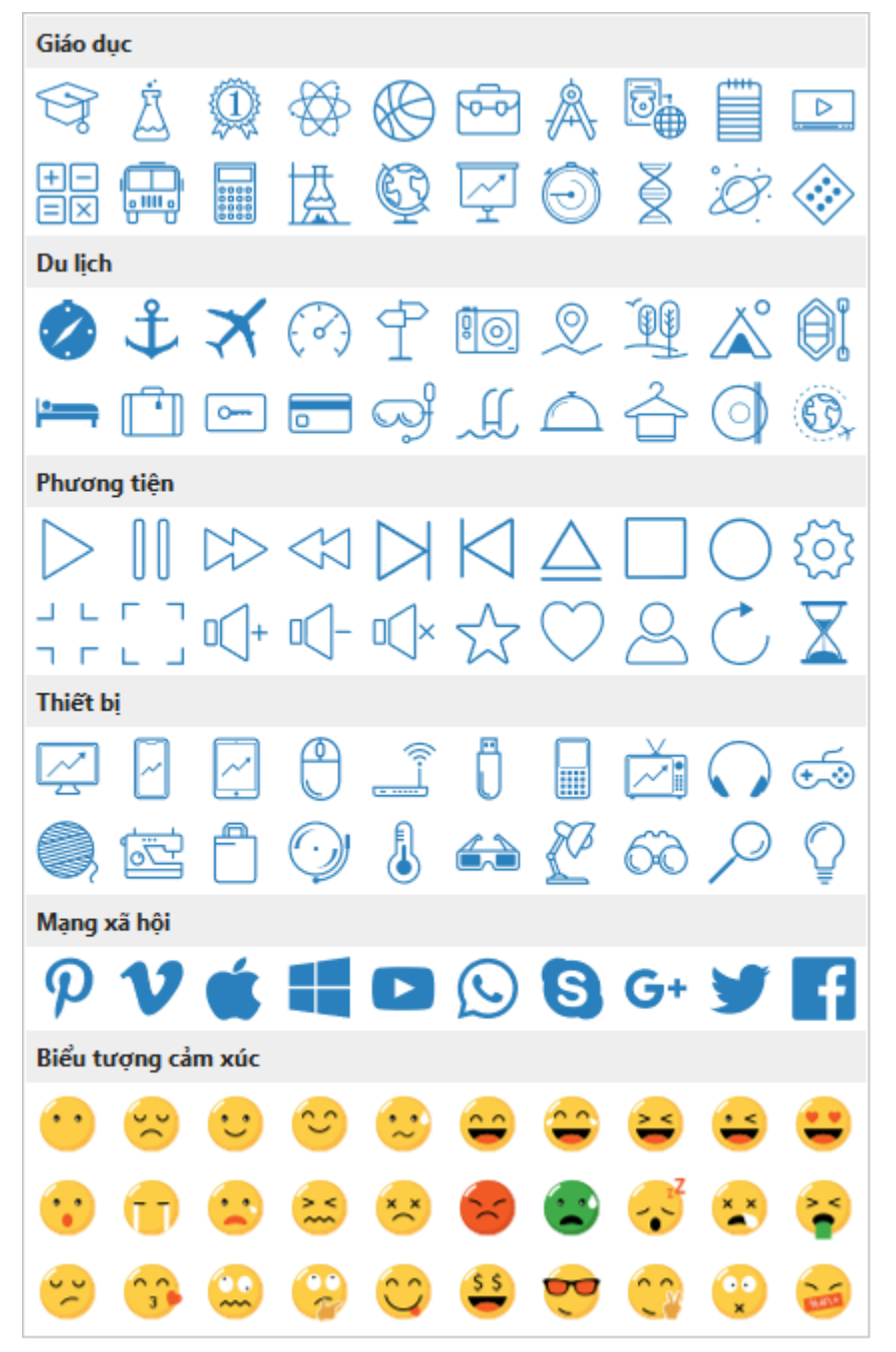

Lưu ý rằng một số biểu tượng thực chất là một nhóm các hình dạng tự do, vì vậy bạn có thể tùy chỉnh chúng tương tự như cách bạn chỉnh sửa **[các nhóm](#page-99-0)**. Bên cạnh đó, biểu tượng cũng là một biến thể của **[hình d](#page-127-0)ạng**. Do đó, bạn có thể tùy chỉnh các thuộc tính của các biểu tượng tương tự như cách bạn làm với hình dạng một thông thường

# <span id="page-137-0"></span>**Hiệu ứng cử chỉ**

Các hiệu ứng cử chỉ được sử dụng nhiều nhất trong chế độ Minh hoạ để mô phỏng cách người dùng tương tác với một đối tượng trên màn hình cảm ứng.

Để thêm một hiệu ứng cử chỉ, nhấp vào tab **Thêm** > **Hiệu ứng cử chỉ** > chọn một hiệu ứng từ danh sách:

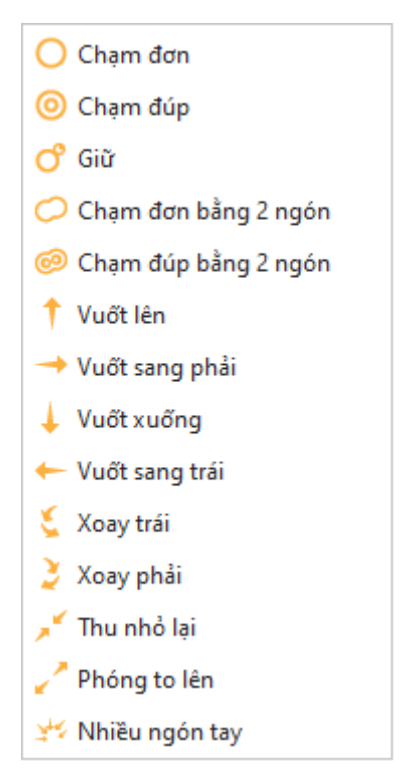

Để thay đổi một hiệu ứng, trong **khung Thuộc tính** > **Kích thước & Thuộc tính** > **Hiệu ứng cử chỉ** > **Loại** > chọn một hiệu ứng cử chỉ mới.

Lưu ý rằng hiệu ứng cử chỉ không có thuộc tính **Góc quay**.

# <span id="page-138-0"></span>**Chân trang**

Chân trang cho phép bạn thêm ngày tháng, số trang, và văn bản vào góc dưới cùng của một slide.

Để thêm một chân trang, nhấp vào tab **Thêm** > **Chân trang** . Hộp thoại **Chân trang slide** sẽ xuất hiện:

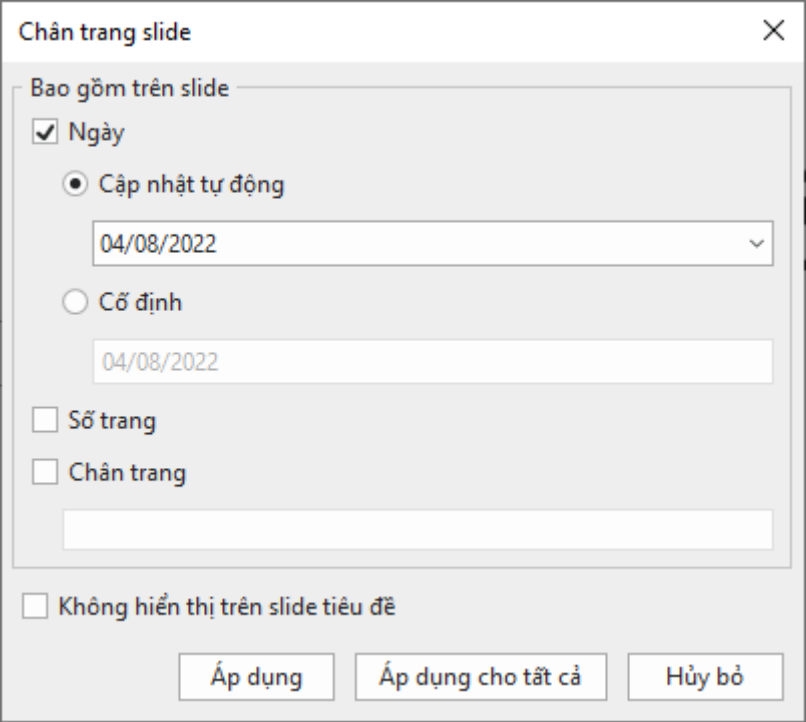

- **Ngày**: Thêm ngày tháng vào góc dưới cùng bên trái của một slide
	- o **Cập nhật tự động**: Tự động cập nhật ngày tháng mà bạn mở hoặc in bài giảng.
	- o **Cố định**: Thêm ngày tháng cố định.
- **Số trang**: Thêm số trang vào góc dưới cùng bên phải của một slide.
- **Chân trang**: Thêm văn bản vào chính giữa ở cuối slide.
- **Không hiển thị trên slide tiêu đề**: Không hiển thị chân trang ở slide tiêu đề.
- **Áp dụng:** Thêm chân trang cho slide hiện tại.
- **Áp dụng cho tất cả**: Thêm chân trang cho tất cả các slide trong bài giảng.

# <span id="page-139-0"></span>**Biểu đồ**

Biểu đồ là một tính năng hoàn toàn mới được cập nhật trong ActivePresenter 9. Sử dụng biểu đồ là một cách hiệu quả để trực quan hóa các dữ liệu/thống kê số. Nhờ đó người đọc có thể dễ dàng hiểu số liệu đang được nói đến. Bạn có thể biểu diễn số liệu thông qua các biểu tượng như cột, đường, thanh ngang, v.v.

## **Tổng quan về biểu đồ**

ActivePresenter hỗ trợ lên tới mười loại biểu đồ chính với các biến thể trên từng loại cho bạn lưa chon.

#### **Biểu đồ Cột**

Biểu đồ Cột thường được dùng để minh họa dữ liệu thay đổi theo thời gian hoặc so sánh tương quan giữa các danh mục trong bảng dữ liệu. Trong biểu đồ Cột, dữ liệu được thể hiện dưới dạng các cột hình chữ nhật đứng. Trong đó chiều cao của cột tương ứng với giá trị của dữ liệu. Các danh mục và giá trị được phân bố lần lượt trên trục hoành và trục tung của biểu đồ.

Có hai loại biến thể của biểu đồ Cột: Biểu đồ **Cột** và **Cột xếp chồng**.

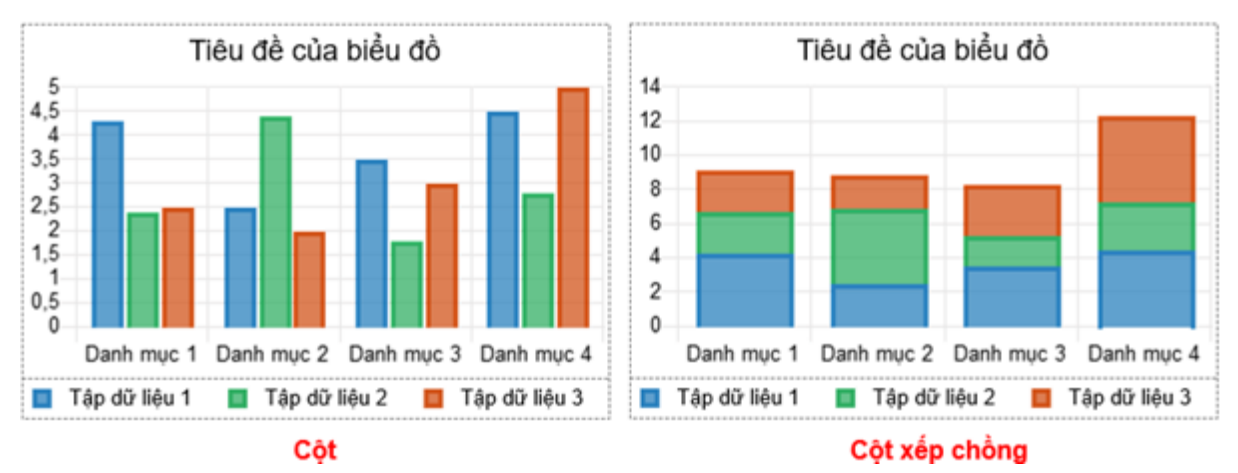

- Biểu đồ **Cột**: So sánh các giá trị dữ liệu riêng lẻ trong cùng danh mục hoặc giữa các danh mục với nhau. Dữ liệu được biểu diễn dưới dạng các cột đơn thẳng đứng.
- Biểu đồ **Cột xếp chồng**: So sánh tổng giá trị dữ liệu giữa các danh mục cũng như thể hiện tỷ lệ tương đối của từng giá trị dữ liệu trong tổng thể theo hình dạng các cột xếp chồng lên nhau.

#### **Biểu đồ Bong bóng**

Bạn có thể sử dụng biểu đồ Bong bóng để trực quan hóa dữ liệu đồng thời theo ba chiều. Hai chiều đầu tiên tương ứng với trục hoành (X) và trục tung (Y) xác định vị trí của bong bóng. Và chiều thứ ba được phản ánh trên kích thước của bong bóng.

Chỉ có một loại biến thể của biểu đồ Bong bóng: Biểu đồ **Bong bóng**.

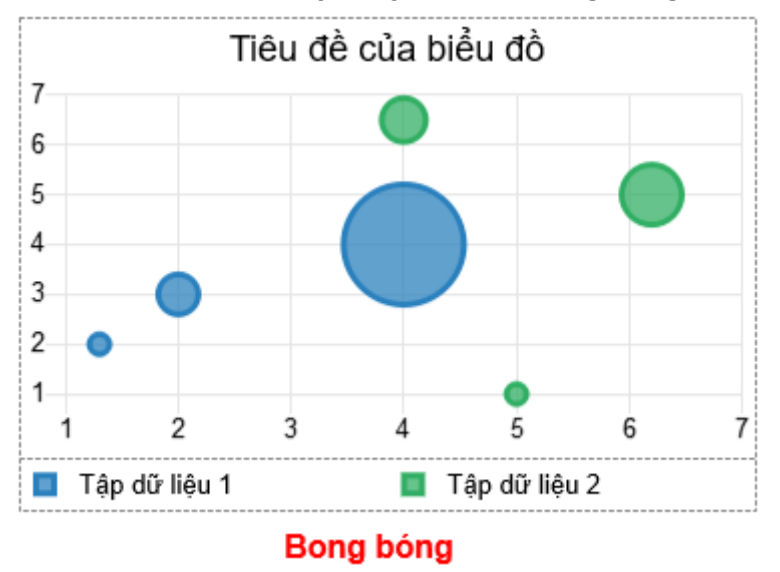

#### **Biểu đồ Vành khuyên**

Biểu đồ Vành khuyên hữu ích trong việc so sánh tỷ lệ giữa các dữ liệu danh mục với nhau cũng như thể hiện mối quan hệ "một phần dữ liệu với tổng thể". Biểu đồ Vành khuyên hiển thị dữ liệu được sắp xếp thành các vòng tròn rỗng. Trong đó mỗi vòng biểu thị một tập dữ liệu tương ứng với 100%. Kích thước của mỗi đoạn trong một vòng tương ứng với tỷ lệ của từng danh mục. Lưu ý rằng biểu đồ Vành khuyên có thể chứa nhiều hơn một tập dữ liệu.

Chỉ có một loại biến thể của biểu đồ Vành khuyên: Biểu đồ **Vành khuyên**.

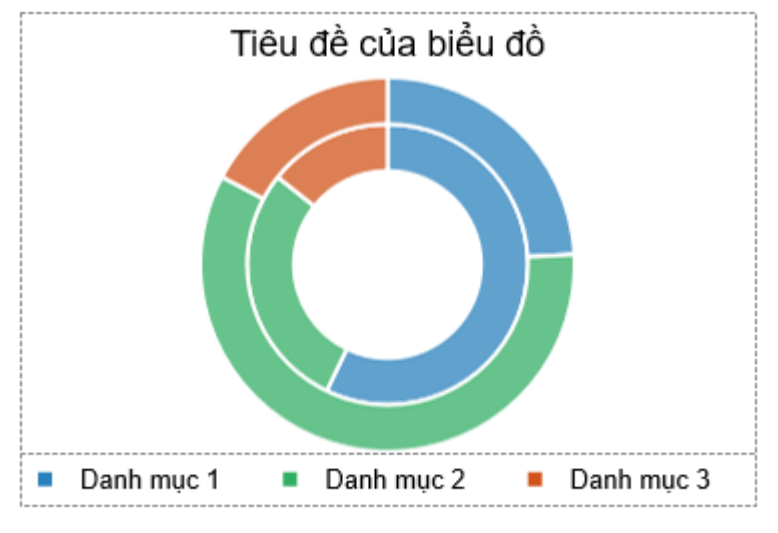

#### Vành khuyên

#### **Biểu đồ Thanh ngang**

Tương tự như biểu đồ Cột, biểu đồ Thanh ngang cũng thường được dùng để biểu diễn dữ liệu theo xu hướng hoặc so sánh tương quan giữa các danh mục trong bảng dữ liệu. Tuy nhiên, biểu đồ Thanh ngang lý tưởng hơn khi bạn cần thể hiện số lượng lớn danh mục trên biểu đồ. Biểu đồ Thanh ngang biểu diễn dữ liệu dưới dạng các thanh hình chữ nhật nằm ngang. Trong đó chiều dài của thanh tương ứng với giá trị của dữ liệu. Biểu đồ Thanh ngang phân bố các danh mục trên trục tung và giá trị trên trục hoành.

Có hai loại biến thể của biểu đồ Thanh ngang: Biểu đồ **Thanh ngang** và **Thanh xếp chồng**.

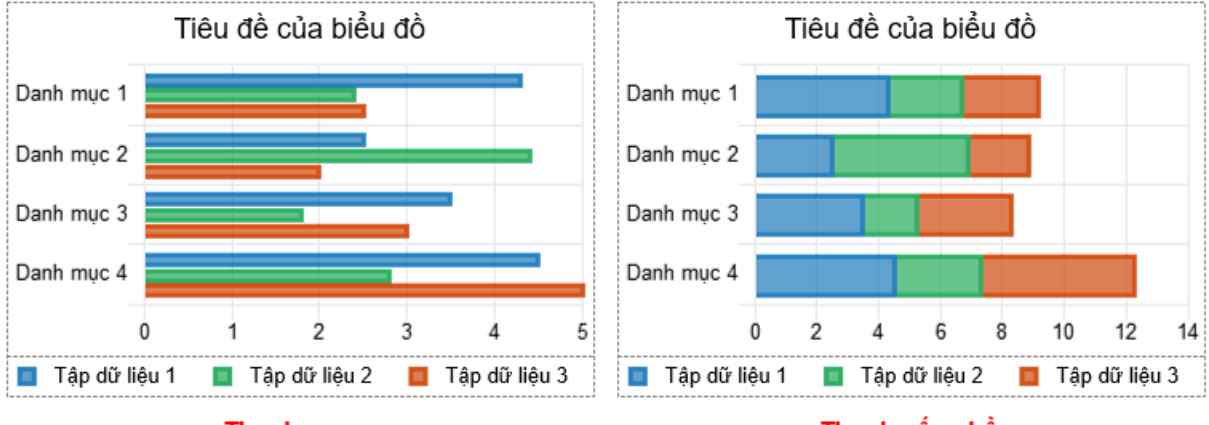

#### **Thanh ngang**

Thanh xếp chồng

- Biểu đồ **Thanh ngang**: So sánh các giá trị dữ liệu riêng lẻ trong cùng danh mục hoặc giữa các danh mục với nhau. Dữ liệu được biểu diễn dưới dạng các thanh đơn nằm ngang.
- Biểu đồ **Thanh xếp chồng**: So sánh tổng giá trị dữ liệu giữa các danh mục cũng như thể hiện tỷ lệ tương đối của từng giá trị dữ liệu trong tổng thể theo hình dạng các thanh xếp chồng lên nhau.

#### **Biểu đồ Đường**

Biểu đồ Đường thích hợp để theo dõi sự thay đổi của dữ liệu theo thời gian. Loại biểu đồ này thể hiện các điểm dữ liệu được kết nối với nhau dưới dạng các đường thẳng hoặc đường cong tạo thành các tập dữ liệu. Trong biểu đồ Đường, các danh mục và giá trị được phân bố đều nhau trên trục hoành và trục tung.

Có sáu loại biến thể của biểu đồ Đường: Biểu đồ **Đường**, **Đường xếp chồng**, **Đường có điểm đánh dấu**, **Đường xếp chồng có điểm đánh dấu**, **Bước**, và **Bước có điểm đánh dấu**.

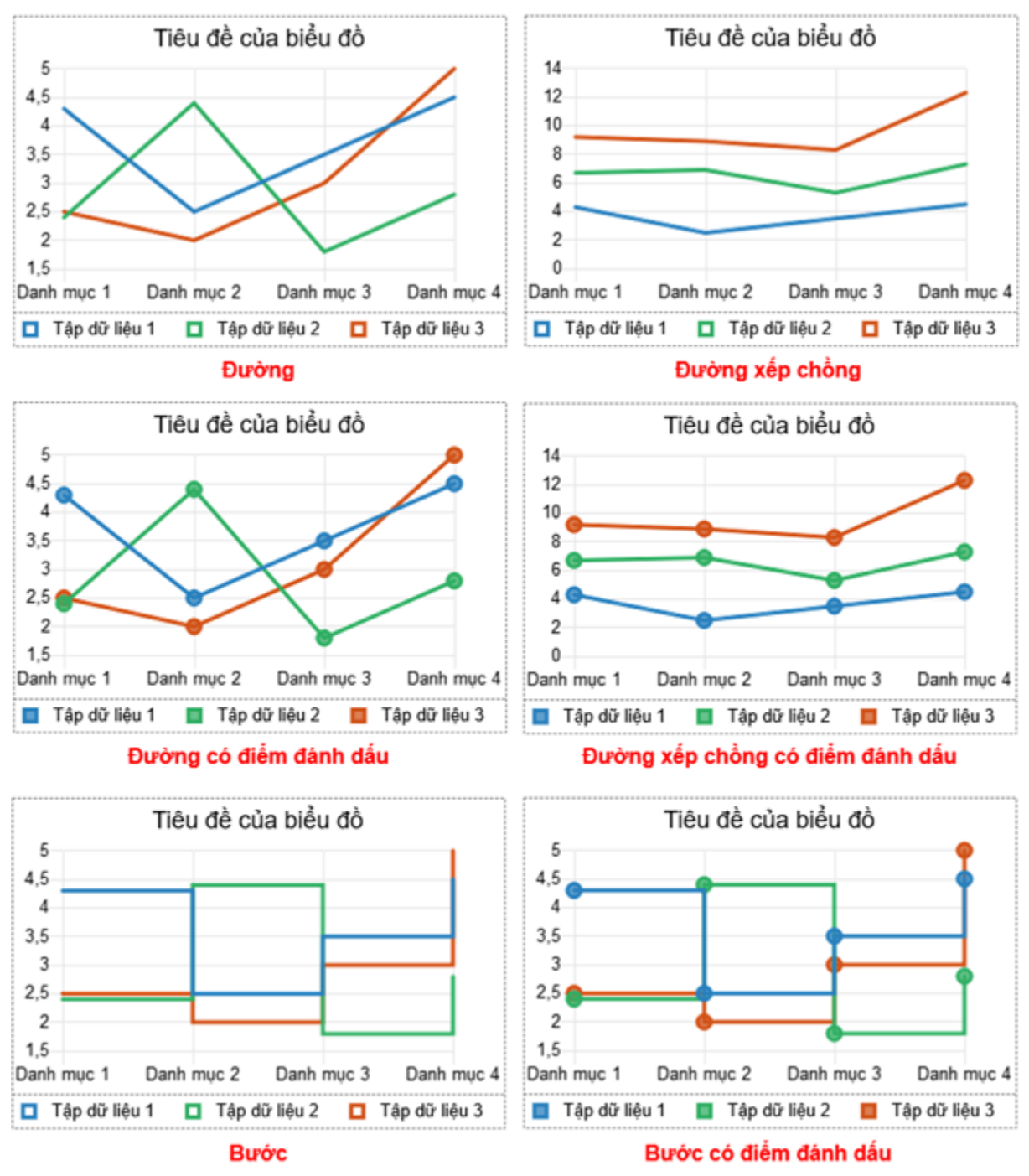

- Biểu đồ **Đường**: Hiển thị giá trị dữ liệu qua các danh mục trên các đường thẳng hoặc đường cong.
- Biểu đồ **Đường xếp chồng**: Hiển thị giá trị dữ liệu tích lũy tại mỗi danh mục trên các đường thẳng hoặc đường cong.
- Biểu đồ **Đường có điểm đánh dấu**: Biểu diễn biểu đồ **Đường** cùng với các điểm đánh dấu để trực quan hóa các điểm giá trị.
- Biểu đồ **Đường xếp chồng có điểm đánh dấu**: Biểu diễn biểu đồ **Đường xếp chồng**  cùng với các điểm đánh dấu để trực quan hóa các điểm giá trị.

Hướng dẫn sử dụng ActivePresenter **Phiên bản 9.1** Phiên bản 9.1

- Biểu đồ **Bước**: Hiển thị giá trị dữ liệu trên các đường cơ sở nằm ngang kết nối với các đường thẳng đứng để tạo thành một chuỗi các bước.
- Biểu đồ **Bước có điểm đánh dấu**: Biểu diễn biểu đồ **Bước** cùng với các điểm đánh dấu để trực quan hóa các điểm giá trị.

#### **Biểu đồ Vùng cực**

Biểu đồ Vùng cực có thể được sử dụng khi bạn cần biểu diễn dữ liệu theo chu kỳ (ví dụ: nhiệt độ trung bình hàng tháng). Biểu đồ Vùng cực trình bày dữ liệu dưới dạng hình tròn được chia thành các phần có góc bằng nhau tương ứng với số lượng danh mục. Trong khi đó bán kính của các phần thay đổi to nhỏ tùy theo giá trị. Nói cách khác, loại biểu đồ này biểu diễn dữ liệu theo trục góc và trục bán kính.

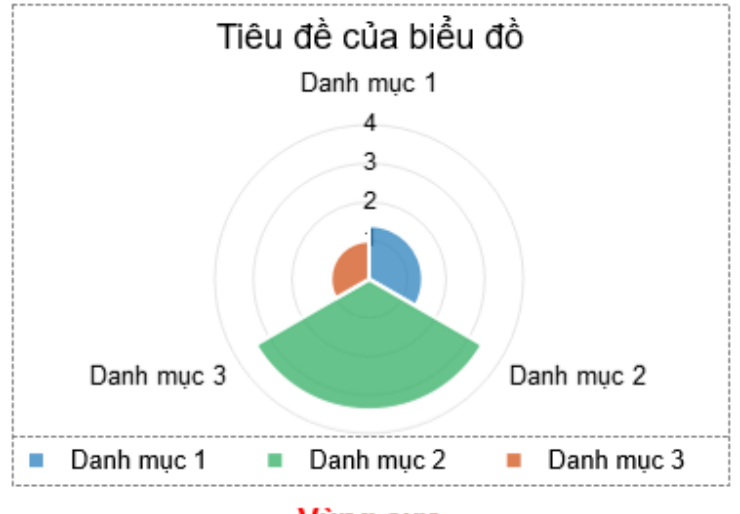

Chỉ có một loại biến thể của biểu đồ Vùng cực: Biểu đồ **Vùng cực**.

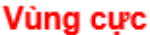

#### **Biểu đồ Tròn**

Biểu đồ Tròn thích hợp để hiển thị phân bố của từng danh mục dữ liệu so với tổng giá trị. Mỗi lát cắt trong biểu đồ đại diện cho một giá trị số và có thể lớn hoặc nhỏ tùy thuộc vào giá trị. Lưu ý rằng loại biểu đồ này chỉ hỗ trợ một tập dữ liệu.

Chỉ có một loại biến thể của biểu đồ Tròn: Biểu đồ **Tròn**.

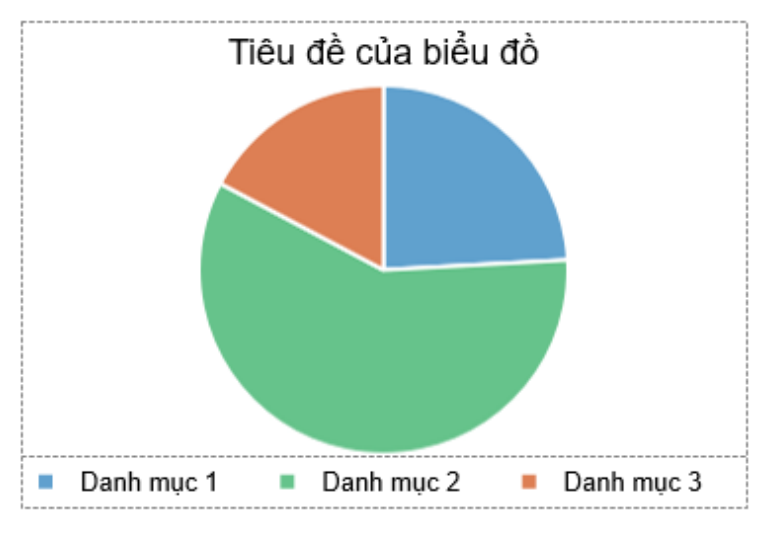

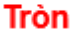
# **Biểu đồ Radar**

Biểu đồ Radar thường được lựa chọn để trực quan hóa dữ liệu đa biến. Loại biểu đồ này biểu diễn dữ liệu hai chiều theo trục góc và trục bán kính. Sau đó các điểm dữ liệu được nối với nhau bằng các đường thẳng tạo nên một tập dữ liệu. Số lượng trục bán kính tương ứng với số lượng danh mục. Và chúng được phân bố cách đều nhau xung quanh tâm.

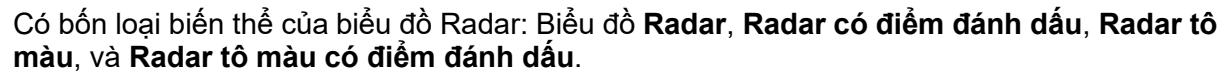

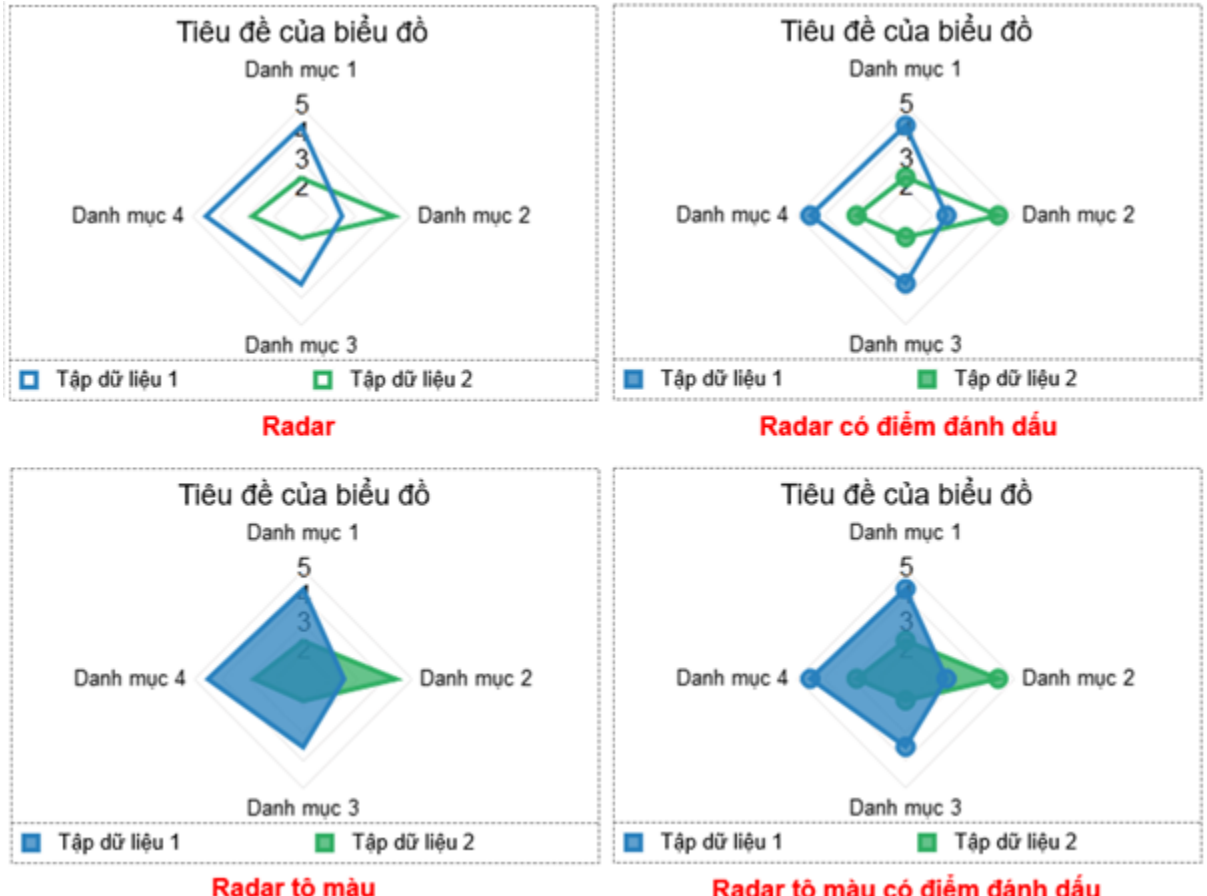

Radar tô màu có điểm đánh dấu

- Biểu đồ **Radar**: Thể hiện sự thay đổi giá trị của tập dữ liệu giữa các danh mục (trên các trục góc khác nhau).
- Biểu đồ **Radar có điểm đánh dấu**: Biểu diễn biểu đồ **Radar** cùng với các điểm đánh dấu để trực quan hóa các điểm giá trị.
- Biểu đồ **Radar tô màu**: Tô màu khu vực được kết nối bởi các điểm giá trị.
- Biểu đồ **Radar tô màu có điểm đánh dấu**: Biểu diễn biểu đồ **Radar tô màu** cùng với các điểm đánh dấu để trực quan hóa các điểm giá trị.

### **Biểu đồ Phân tán**

Biểu đồ Phân tán hiệu quả trong việc thể hiện mối quan hệ tương quan giữa hai biến số thông qua các điểm đánh dấu. Vị trí các điểm đánh dấu trên trục tung và trục hoành xác định các giá trị cho một điểm dữ liệu riêng lẻ.

Có năm loại biến thể của biểu đồ Phân tán: Biểu đồ **Phân tán**, **Phân tán có đường cong**, **Phân tán có đường cong và điểm đánh dấu**, **Phân tán có đường thẳng,** và **Phân tán có đường thẳng và điểm đánh dấu**.

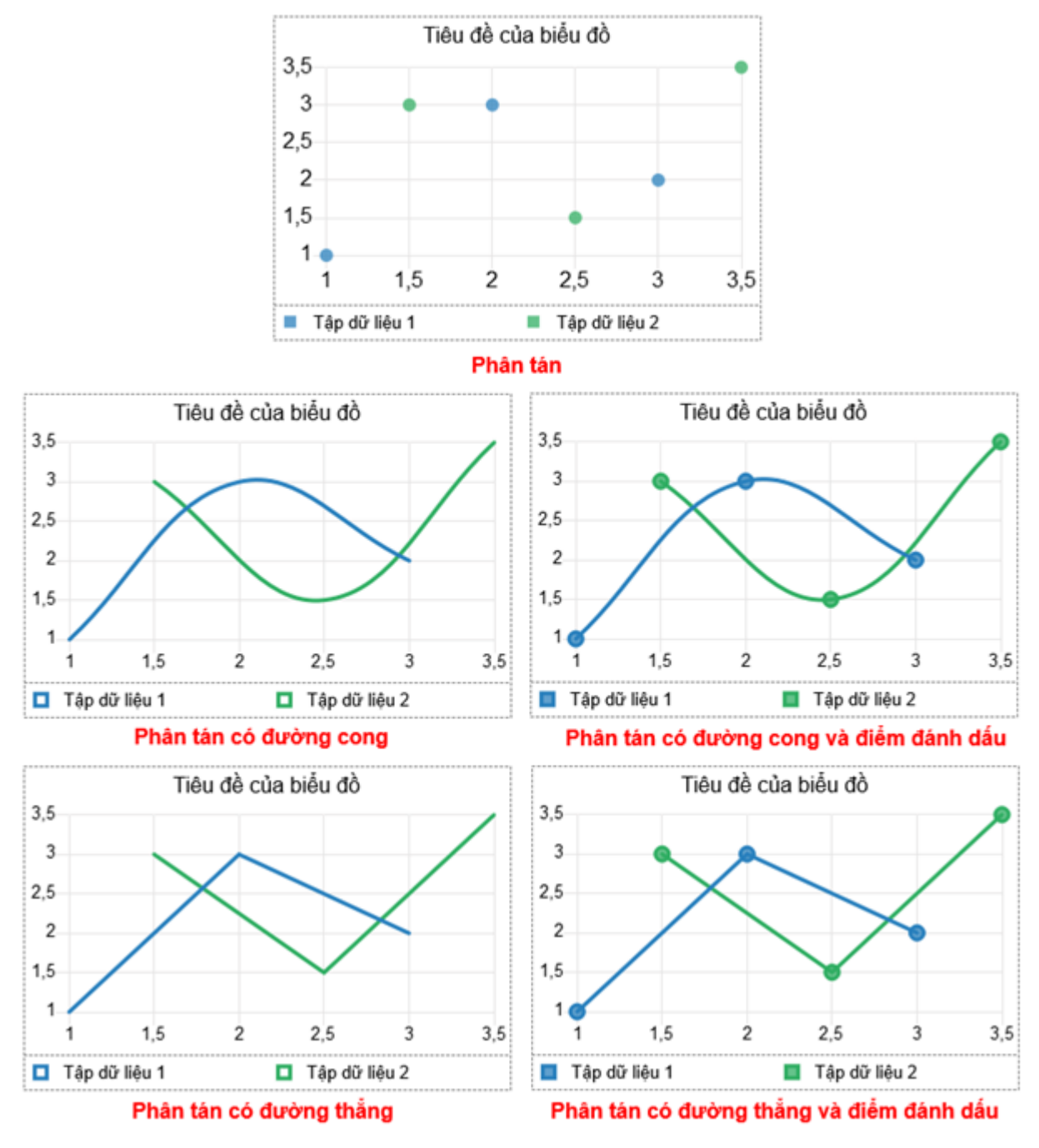

- Biểu đồ **Phân tán**: Biểu diễn các điểm dữ liệu để so sánh các cặp giá trị.
- Biểu đồ **Phân tán có đường cong**: Kết nối các điểm dữ liệu bằng các đường cong.
- Biểu đồ **Phân tán có đường cong và điểm đánh dấu**: Kết nối các điểm dữ liệu bằng các đường cong. Trong đó các điểm dữ liệu được trực quan hóa dưới dạng các điểm đánh dấu.
- Biểu đồ **Phân tán có đường thẳng**: Kết nối các điểm dữ liệu bằng các đường thẳng.
- Biểu đồ **Phân tán có đường thẳng và điểm đánh dấu**: Kết nối các điểm dữ liệu bằng các đường thẳng. Trong đó các điểm dữ liệu được trực quan hóa dưới dạng các điểm đánh dấu.

# **Biểu đồ Cột - Đường kết hợp**

Biểu đồ Cột - Đường là một biến thể của biểu đồ kết hợp. Loại biểu đồ này khá lý tưởng khi bạn muốn thể hiện và phân biệt các tỷ lệ đo khác nhau trong cùng một biểu đồ. Một số tập dữ liệu trong biểu đồ Cột - Đường được biểu diễn dưới dạng cột, một số được biểu diễn dưới dang đường.

Có hai loại biến thể của biểu đồ Cột - Đường: Biểu đồ **Cột - Đường kết hợp**, và **Cột xếp chồng - Đường kết hợp**.

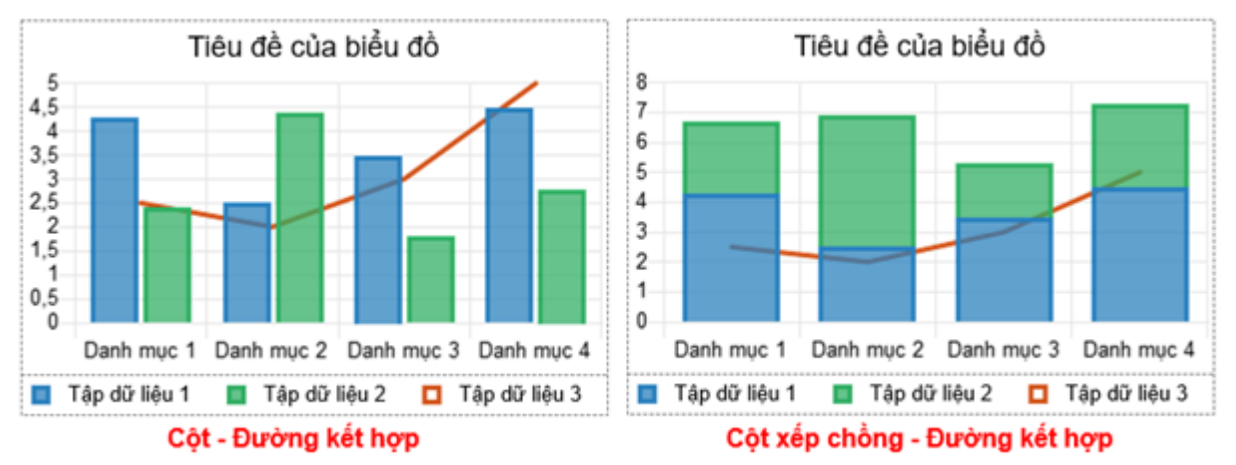

- Biểu đồ **Cột - Đường kết hợp**: Thể hiện giá trị dữ liệu dưới dạng các **c[ộ](#page-139-0)t** và **[đườ](#page-141-0)ng** kết hợp với nhau.
- Biểu đồ **Cột xếp chồng - Đường kết hợp**: Thể hiện giá trị dữ liệu dưới dạng các **c[ộ](#page-139-0)t xế[p ch](#page-139-0)ồng** và **[đườ](#page-141-0)ng** kết hợp với nhau.

# **Thêm biểu đồ**

Để thêm một biểu đồ vào slide, hãy làm theo các bước sau:

1. Nhấp chọn tab **Thêm** > **Biểu đồ** . Sau đó, cửa sổ **Thêm biểu đồ** sẽ hiện ra cho phép bạn chọn một trong mười loại biểu đồ chính ở phía bên trái.

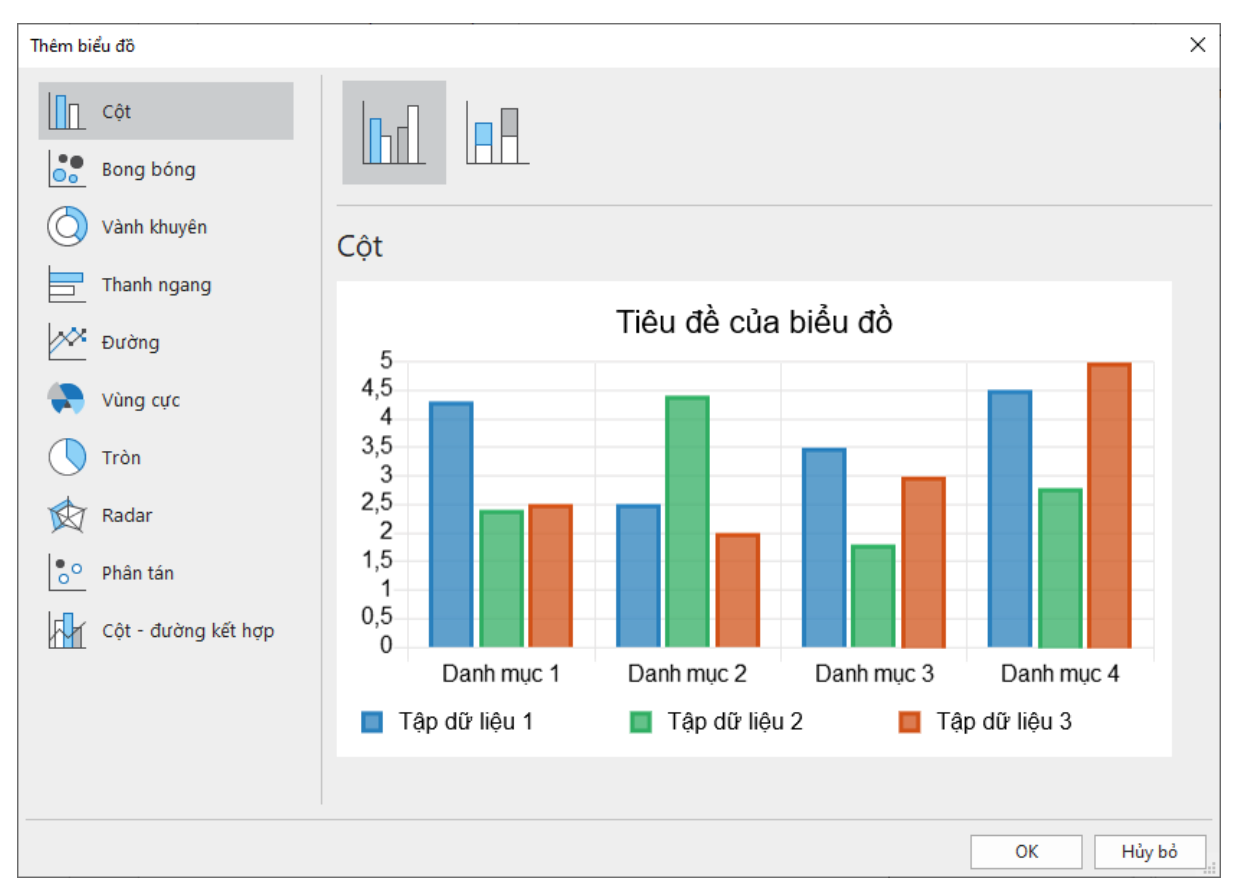

- 2. Nhấp chọn và xem trước các loại biến thể biểu đồ có sẵn ở phía trên cùng của cửa sổ.
- 3. Nhấp **OK** để hoàn thành.

# <span id="page-147-0"></span>**Chỉnh sửa dữ liệu biểu đồ**

Sau khi chèn biểu đồ vào slide, một cửa sổ dữ liệu sẽ hiện ra. Tại đây bạn có thể chỉnh sửa lại dữ liệu cho biểu đồ đó. Nếu không thấy cửa sổ **Dữ liệu biểu đồ**, hãy nhấp chọn lại biểu

đồ trên Canvas. Hoặc nhấp chuột phải vào biểu đồ > chọn **Tùy chỉnh dữ liệu biểu đồ** . Ngoài ra, bạn có thể đi đến khung **Thuộc tính** > **Biểu đồ** > **Kiểu** > nhấp nút **Tùy chỉnh dữ liệu biểu đồ**.

Thao tác thực hiện trong cửa sổ **Dữ liệu biểu đồ** khá giống với thao tác khi bạn làm việc với bảng tính Excel.

- Chọn một ô bất kỳ và chỉnh sửa hoặc thêm nội dung vào đó.
- Chọn nhãn của một hay nhiều cột/hàng để thao tác với nhiều ô cùng một lúc. Sau đó, nhấp chuột phải và chọn các tùy chọn sau:

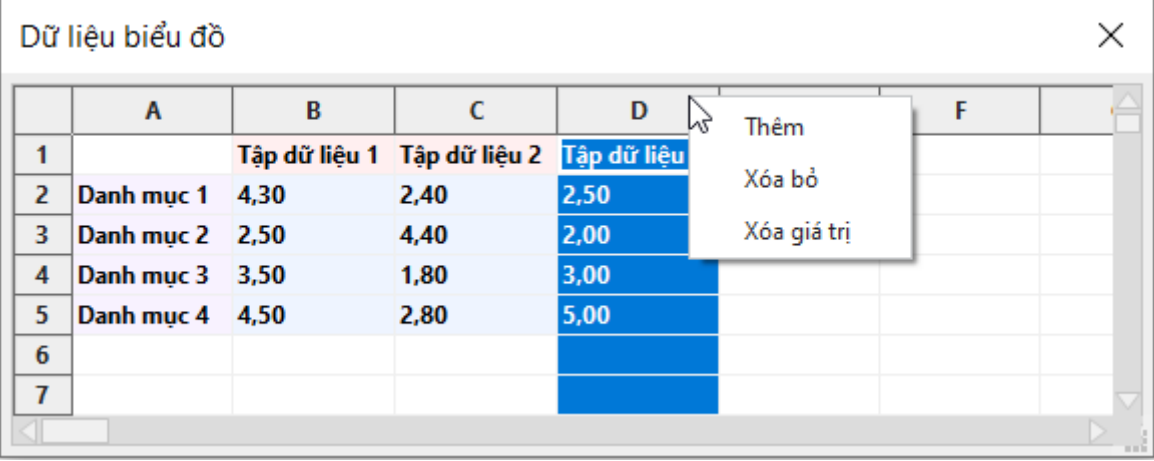

- o **Thêm**: Chèn một cột/hàng mới vào bên trái/phía trên của cột/hàng đang được chọn.
- o **Xóa bỏ**: Xóa cột/hàng đang được chọn. Lưu ý rằng bạn có thể chọn nhiều cột/hàng và xóa chúng cùng một lúc.
- o **Xóa giá trị**: Xóa giá trị trong tất cả các ô của cột/hàng đang được chọn. Ngoài ra, bạn cũng có thể nhấn phím **DELETE** trên bàn phím để xóa.

Mọi thay đổi sẽ ngay lập tức được phản ánh trên biểu đồ trên Canvas.

## **Điều chỉnh biểu đồ**

Bạn có thể tùy ý tùy chỉnh biểu đồ như điều chỉnh kích thước, thay đổi bố cục khung chứa, hoặc ẩn/hiện bất kỳ thành phần nào trên biểu đồ. Cụ thể làm như sau:

- **Thay đổi kích thước biểu đồ**: Nhấp chọn biểu đồ, sau đó giữ chuột và kéo các điểm màu xanh cho đến khi đạt được kích thước mong muốn. Hoặc, trong khung **Thuộc tính** > **Kích thước & Thuộc tính** > **Biến đổi** > nhập giá trị vào cột **Chiều rộng** và **Chiều cao**.
- **Thay đổi bố cục khung chứa của biểu đồ**: Một biểu đồ được chèn trên Canvas có 3 phần: **tiêu đề** (1), **khu vực biểu đồ** (2) và **chú giải** (3).

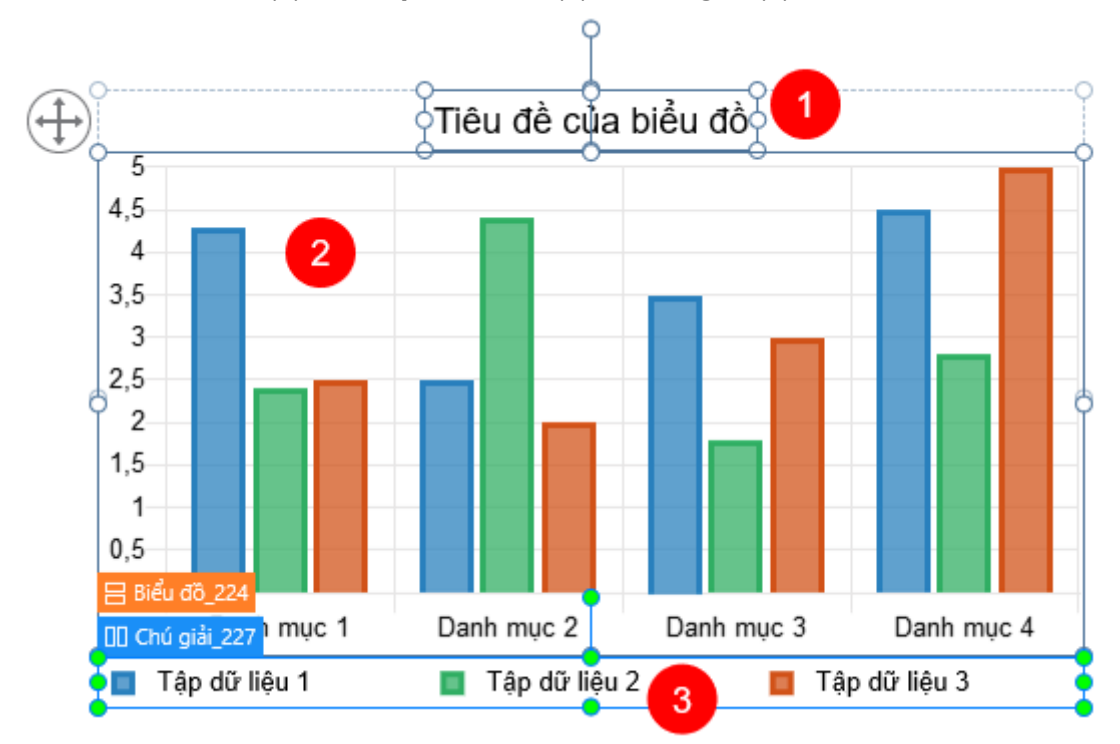

Theo mặc định, khung chứa của biểu đồ sẽ có bố cục linh hoạt (flex). Bạn có thể tùy chỉnh các thuộc tính của bố cục này bằng cách nhấp chọn biểu đồ > khung **Thuộc tính** > **Kích thước & Thuộc tính** > **Bố cục khung chứa**. Các phần của biểu đồ trong bố cục khung chứa flex sẽ được căn chỉnh tự động. Bạn không thể điều chỉnh chúng theo cách thủ công. Thay vào đó, hãy chọn từng phần biểu đồ (đối tượng con) và tùy chỉnh trong mục **Phần tử con**  trong nhóm bố cục dạng flex. Xem Sử dụng bố cục linh hoạ[t \(flex layout\)](#page-118-0) và [Tùy ch](#page-122-0)ỉnh **các đối tượ[ng con trong khung ch](#page-122-0)ứa flex** để biết thêm thông tin chi tiết.

● **Ẩn/hiện thành phần biểu đồ**: Nhấp chọn biểu đồ > nhấp vào dấu cộng màu xanh > chọn ẩn/hiện các thành phần của biểu đồ như **Tiêu đề**, **Chú giải**, **Nhãn khoảng chia trên trục**, **Nhãn trục**, **Đường lưới**, cũng như **Nhãn điểm** và **Đường góc** (trong các loại biểu đồ **Vùng cực** và **Radar**).

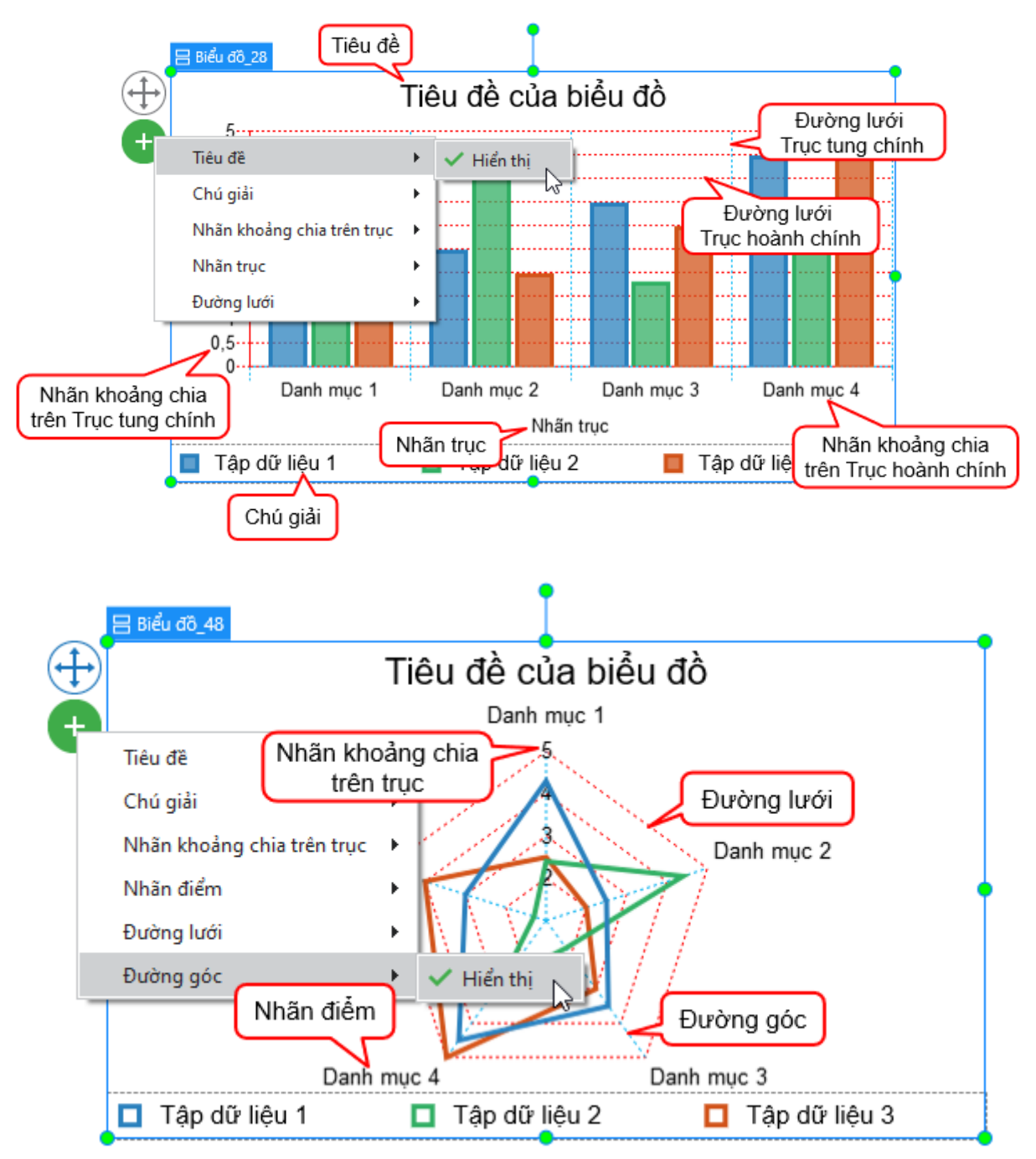

# **Tùy chỉnh kiểu biểu đồ**

Để thay đổi kiểu cho một biểu đồ, trước tiên bạn nhấp chọn biểu đồ đó. Sau đó vào khung **Thuộc tính** > tab **Biểu đồ** > **Kiểu**. Tại đây, bạn có thể tùy chỉnh kiểu cho các thành phần như tập dữ liệu, nhãn khoảng chia trên trục, nhãn trục, điểm đánh dấu, đường nối, v.v. Lưu ý rằng các thuộc tính kiểu biểu đồ thay đổi tùy vào các loại biểu đồ khác nhau.

#### <span id="page-150-0"></span>**Tùy chỉnh kiểu biểu đồ Cột, Bong bóng, Thanh và Cột - Đường kết hợp**

Các loại biểu đồ **Cột**, **Bong bóng**, **Thanh** và **Cột - Đường kết hợp** có các thuộc tính về kiểu giống nhau. Cụ thể, bạn có thể tùy chỉnh kiểu cho tập dữ liệu và các tùy chọn tỷ lệ của biểu đồ.

#### a. **Tập dữ liệu**

**Tập dữ liệu** là các giá trị dữ liệu biểu diễn trên các cột/thanh ngang/bong bóng được tô màu. Bạn có thể nhấp vào danh sách **Tập dữ liệu** để chọn bất kỳ tập dữ liệu nào muốn tùy chỉnh.

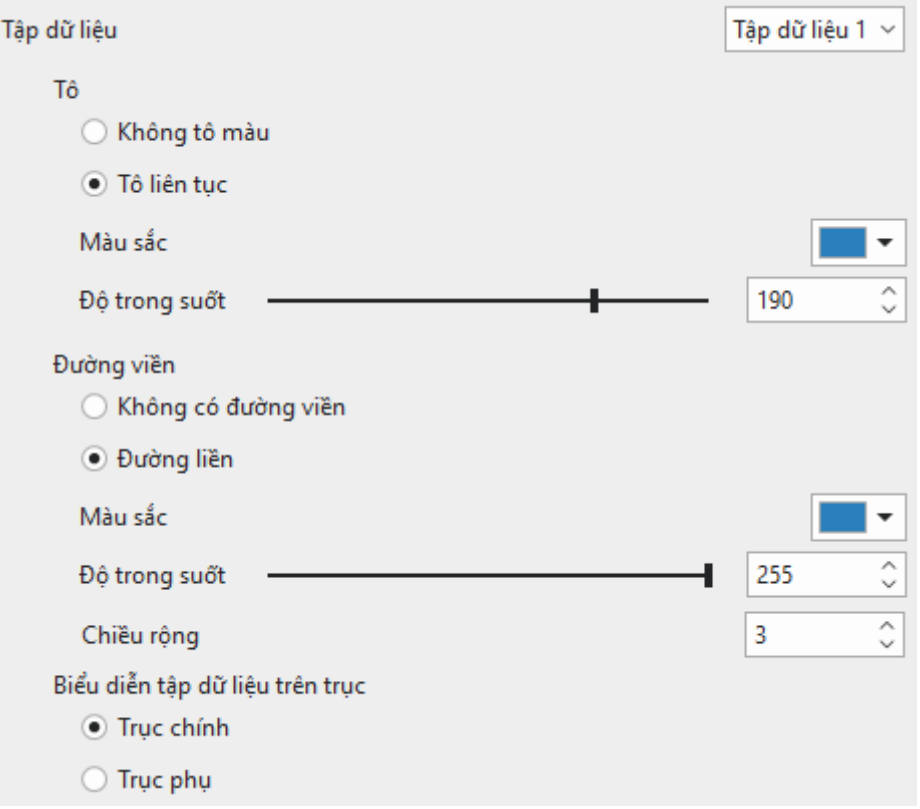

- **Tô**: Tô màu nền cho tập dữ liệu.
	- o **Không tô màu**: Không tô màu nền tập dữ liệu. Nói cách khác, tập dữ liệu sẽ trở nên trong suốt.
	- o **Tô liên tục**: Tô màu nền tập dữ liệu với một màu đơn. Để tô màu nền tập dữ liệu, nhấp vào bảng màu sắc > chọn màu bất kì. Để thay đổi độ trong suốt, kéo thanh trượt hoặc nhập số vào trong hộp **Độ trong suốt**.
- **Đường viền**: Tô màu đường viền cho tập dữ liệu.
	- o **Không có đường viền**: Tập dữ liệu sẽ không có đường viền.
	- o **Đường liền**: Tô màu đường viền cho tập dữ liệu với một màu đơn. Để tô màu đường viền tập dữ liệu, nhấp vào bảng màu sắc > chọn màu bất kì. Để thay đổi Độ trong suốt, kéo thanh trượt hoặc nhập số vào trong hộp **Độ trong suốt**. Ngoài ra, bạn cũng có thể điều chỉnh độ rộng đường viền tùy ý.

● **Biểu diễn tập dữ liệu trên trục**: Chọn **Trục chính** hoặc **Trục phụ** để biểu diễn tập dữ liệu đang được chọn. Đối với các biểu đồ có trục giá trị theo hướng thẳng đứng thì trục chính sẽ nằm bên trái và trục phụ ở phía bên phải. Trong khi đó, các biểu đồ có trục giá trị nằm ngang sẽ có trục chính nằm dưới cùng và trục phụ nằm trên cùng của biểu đồ. Bạn có thể sử dụng trục phụ khi mà có sự khác biệt lớn giữa giá trị dữ liệu của tập dữ liệu này với các tập dữ liệu khác mà không cần thêm một biểu đồ mới. Lưu ý rằng bạn không thể biểu diễn tất cả các tập dữ liệu trên trục phụ.

Ví dụ biểu đồ bên dưới, Tập dữ liệu 1 đang được biểu diễn trên Trục phụ trong khi hai Tập dữ liệu còn lại được biểu diễn trên Trục chính.

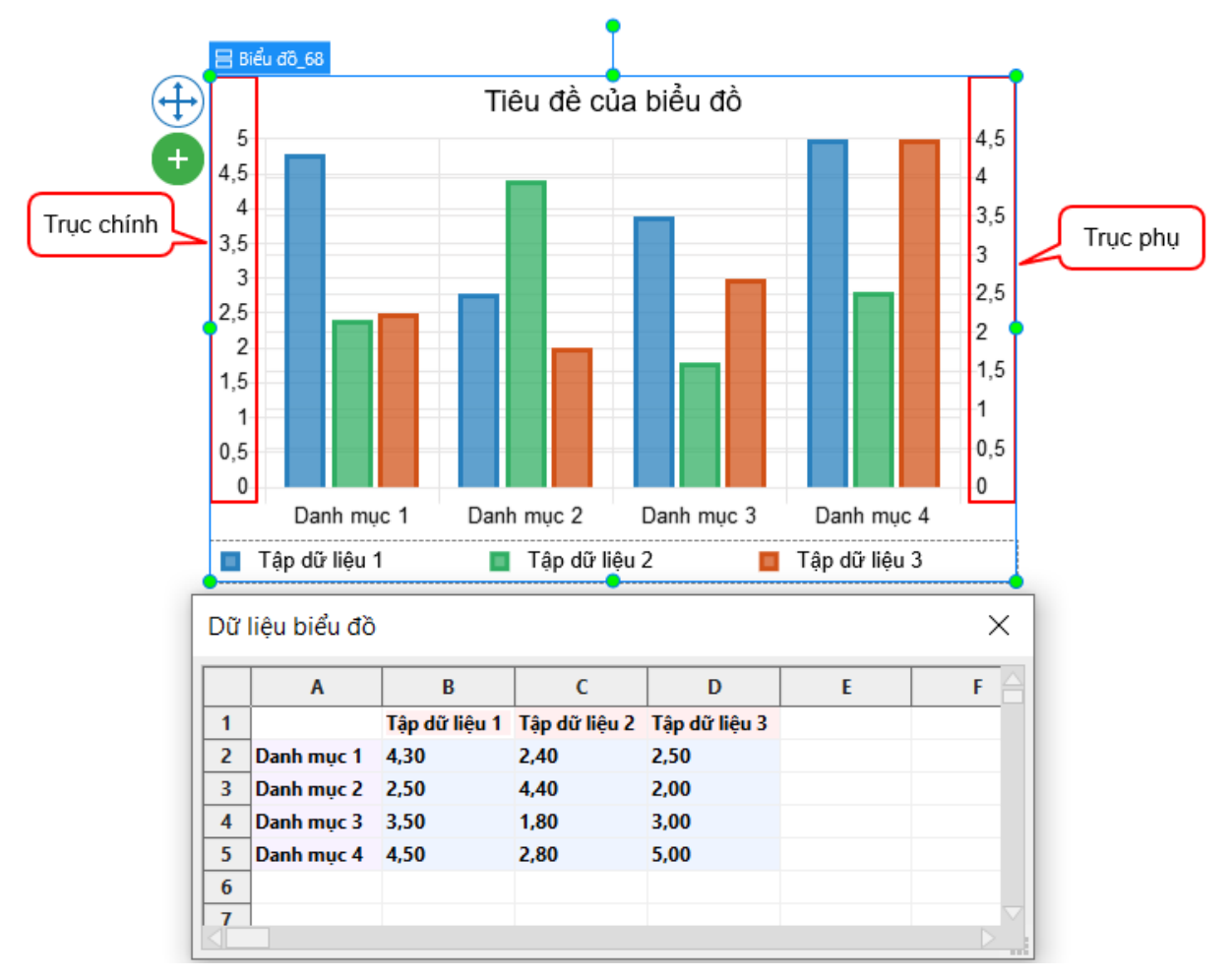

#### b. **Tùy chọn tỷ lệ**

Nhấp vào danh sách **Trục** để chọn một trong bốn trục sau: **Trục hoành chính**, **Trục tung chính**, **Trục hoành phụ** và **Trục tung phụ**.

Lưu ý rằng các tùy chọn tỷ lệ của Trục hoành phụ và Trục tung phụ chỉ được kích hoạt khi bạn biểu diễn ít nhất một tập dữ liệu trên Trục phụ.

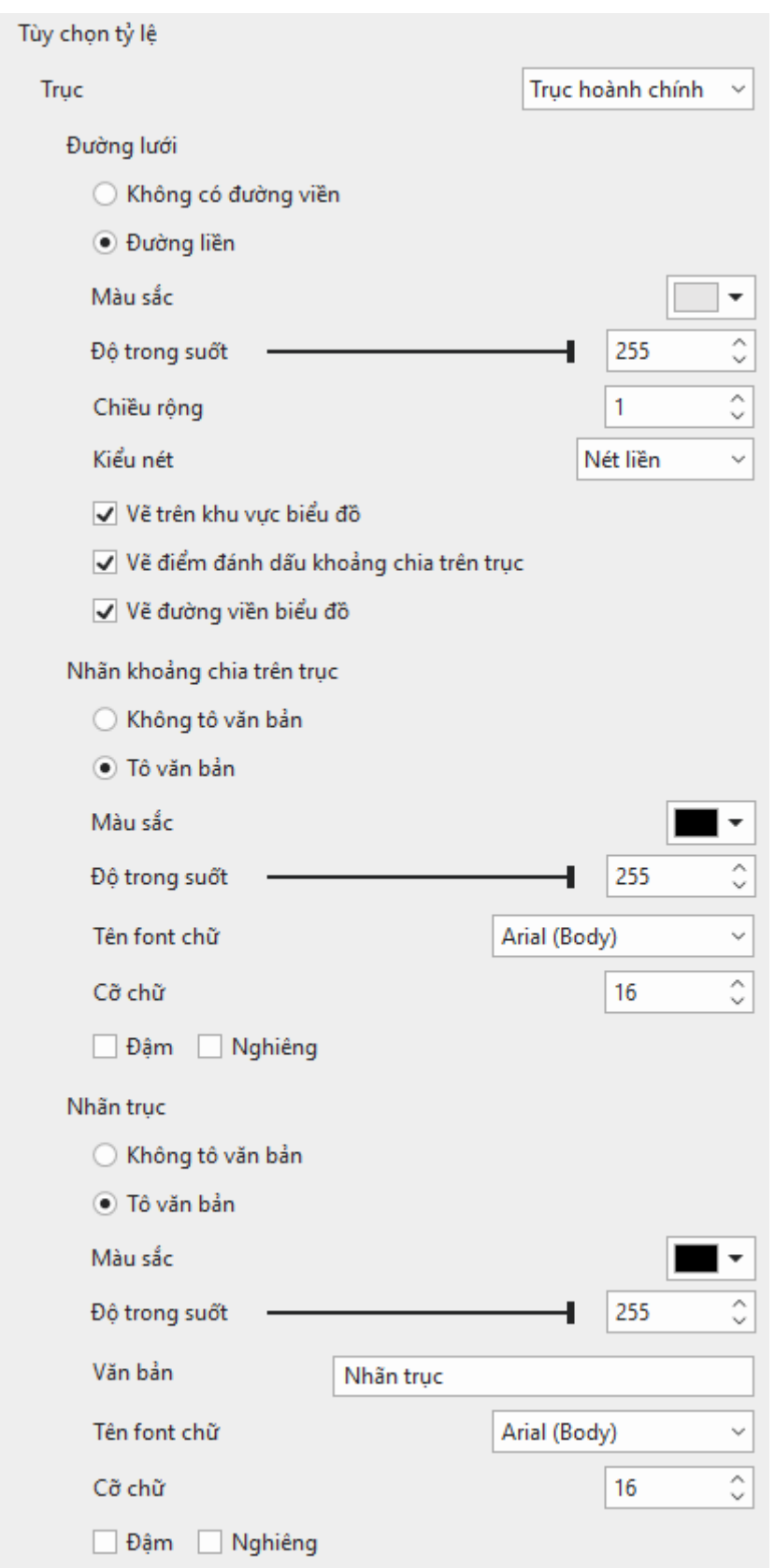

- **Đường lưới**: Bạn có thể thiết lập các thuộc tính sau đây cho đường lưới:
	- o **Không có đường viền**: Không vẽ đường lưới trên khu vực biểu đồ.
	- o **Đường liền**: Tô màu đường lưới với một màu đơn. Để tô màu đường lưới, nhấp vào bảng màu sắc > chọn màu bất kì. Để thay đổi Độ trong suốt, kéo thanh trượt

hoặc nhập số vào trong hộp **Độ trong suốt**. Ngoài ra, bạn cũng có thể điều chỉnh độ rộng đường lưới tùy ý.

- o **Kiểu nét**: Thay đổi kiểu nét của đường lưới. Chọn một trong hai kiểu: **Nét liền** và **Gạch ngang**.
- o **Vẽ trên khu vực biểu đồ**: Nhấp chọn ô đánh dấu để vẽ các đường lưới ngang/dọc trên khu vực biểu đồ. Việc hiển thị các đường lưới này sẽ giúp người xem xác định rõ hơn các giá trị không được hiển thị trên trục.

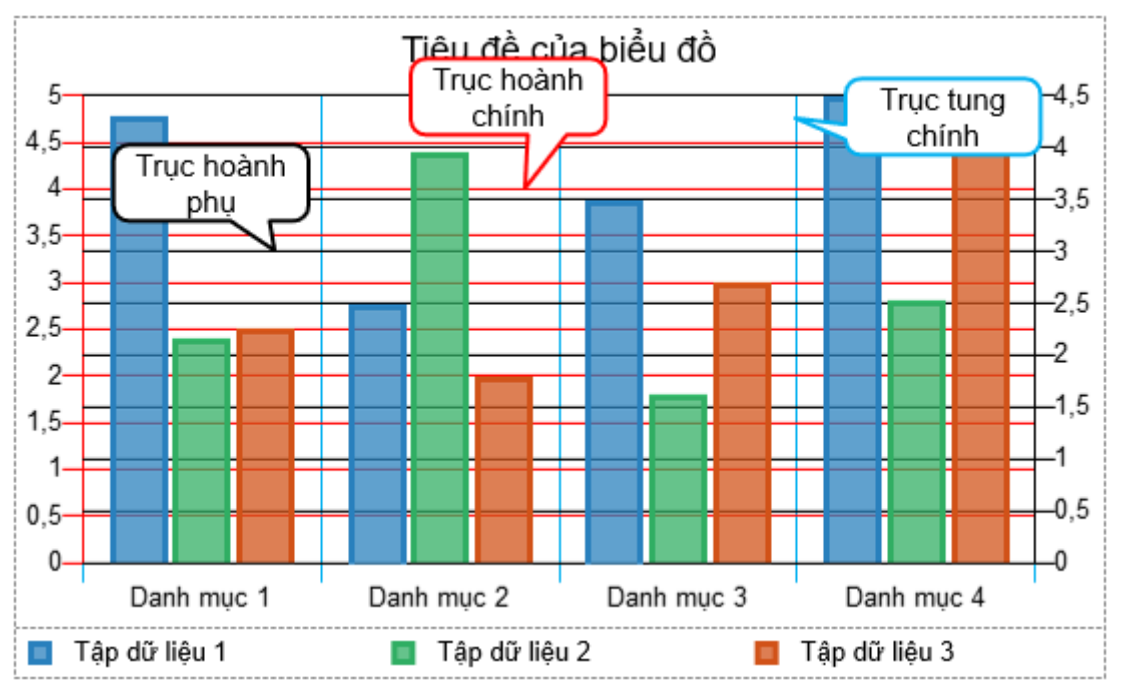

o **Vẽ điểm đánh dấu khoảng chia trên trục**: Nhấp chọn ô đánh dấu để vẽ các đường mở rộng của đường lưới từ đường viền tới nhãn khoảng chia trên trục.

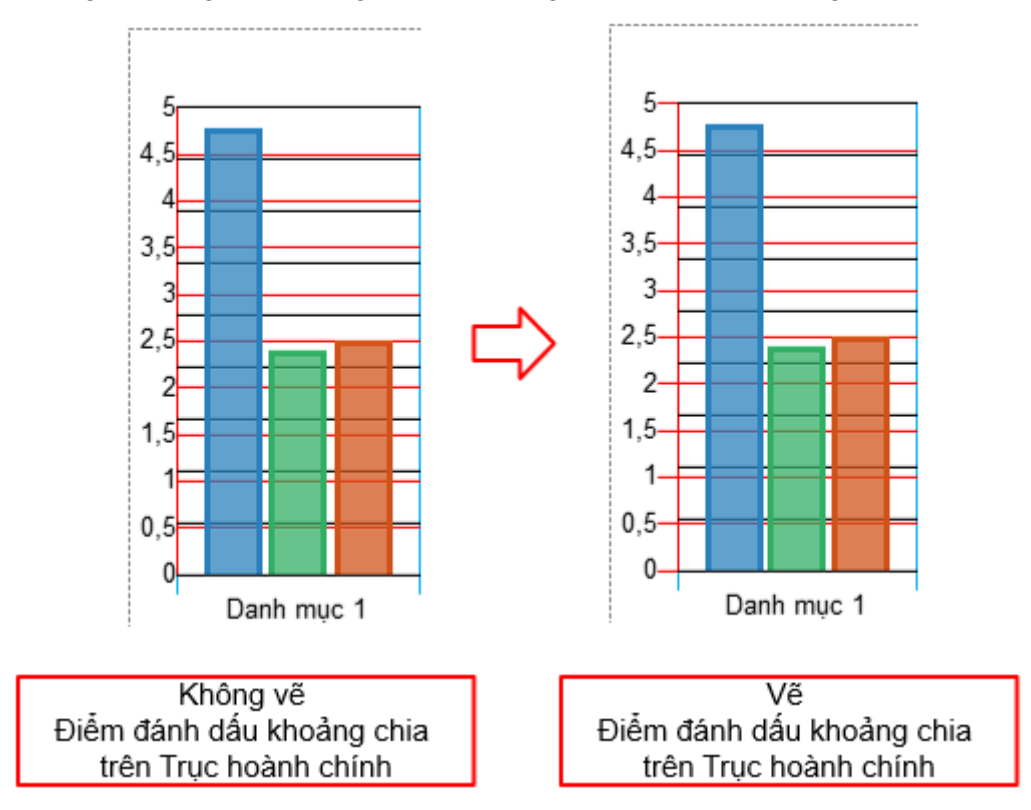

o **Vẽ đường viền biểu đồ**: Nhấp chọn ô đánh dấu để vẽ đường viền biểu đồ ở cạnh giao với trục tương ứng.

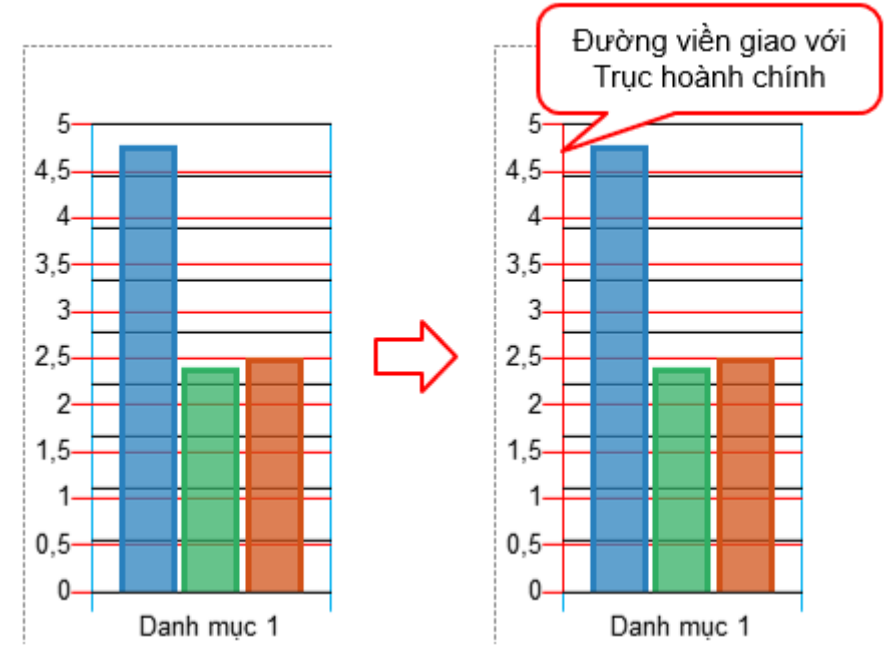

- **Nhãn khoảng chia trên trục**: Mục này cho phép bạn tùy chỉnh kiểu của nhãn khoảng chia trên trục tương ứng.
	- o **Không tô văn bản**: Trục tương ứng không hiển thị nhãn khoảng chia trên trục.
	- o **Tô văn bản**: Tô nhãn khoảng chia trên trục tương ứng với một màu đơn. Để tô màu nhãn khoảng chia trên trục, nhấp vào bảng màu sắc > chọn màu bất kì. Để thay đổi Độ trong suốt, kéo thanh trượt hoặc nhập số vào trong hộp **Độ trong suốt**.
	- o **Tên font chữ**: Thay đổi font chữ của nhãn khoảng chia trên trục.
	- o **Cỡ chữ**: Thay đổi cỡ chữ của nhãn khoảng chia trên trục.
	- o **Đậm**: In đậm nhãn khoảng chia trên trục.
	- o **Nghiêng**: In nghiêng nhãn khoảng chia trên trục.
- **Nhãn trục**: Trong mục này, bạn có thể tùy chỉnh nhãn trục trên trục tương ứng.
	- o **Không tô văn bản**: Trục tương ứng không hiển thị nhãn trục.
	- o **Tô văn bản**: Tô nhãn trục trên trục tương ứng với một màu đơn. Để tô màu nhãn trục, nhấp vào bảng màu sắc > chọn màu bất kì. Để thay đổi Độ trong suốt, kéo thanh trượt hoặc nhập số vào trong hộp **Độ trong suốt**.
	- o **Văn bản**: Thay đổi nội dung hiển thị của nhãn trục.
	- o **Tên font chữ**: Thay đổi font chữ của nhãn trục.
	- o **Cỡ chữ**: Thay đổi cỡ chữ của nhãn trục.
	- o **Đậm**: In đậm nhãn trục.
	- o **Nghiêng**: In nghiêng nhãn trục.

**Lưu ý**: Trong biểu đồ **Cột - Đường kết hợp**, bạn có thể chọn một trong hai loại biểu đồ trên cho mỗi tập dữ liệu. Loại Cột và Đường có các thuộc tính tương tự như biểu đồ Cột và biểu đồ **[Đườ](#page-141-0)ng**.

### <span id="page-155-0"></span>**Tùy chỉnh kiểu biểu đồ Vành khuyên, Tròn và Vùng cực**

Giá trị dữ liệu trong các biểu đồ **Vành khuyên**, **Tròn** và **Vùng cực** đều được biểu diễn dưới dạng hình tròn. Với những loại biểu đồ này, bạn có thể thay đổi kiểu cho các tập dữ liệu và danh mục của biểu đồ. Riêng biểu đồ **Vùng cực** còn có thêm các tùy chọn tỷ lệ cho bạn điều chỉnh.

#### a. **Tập dữ liệu**

Trong biểu đồ **Vành khuyên**, một tập dữ liệu được thể hiện dưới dạng một vòng tròn rỗng. Bạn có thể thêm nhiều tập dữ liệu khác vào loại biểu đồ này thông qua cửa sổ **Dữ liệ[u bi](#page-147-0)ểu [đồ](#page-147-0)**. Ngược lại, biểu đồ **Tròn** và **Vùng cực** lại chỉ hỗ trợ duy nhất một tập dữ liệu. Mục **Tập dữ liệu** này cho phép bạn thiết lập đường viền cho mỗi tập dữ liệu cũng như đường viền của các danh mục trong tập dữ liệu đó.

Đối với biểu đồ **Vành khuyên**, nhấp vào danh sách **Tập dữ liệu** và chọn một tập dữ liệu bạn muốn tùy chỉnh.

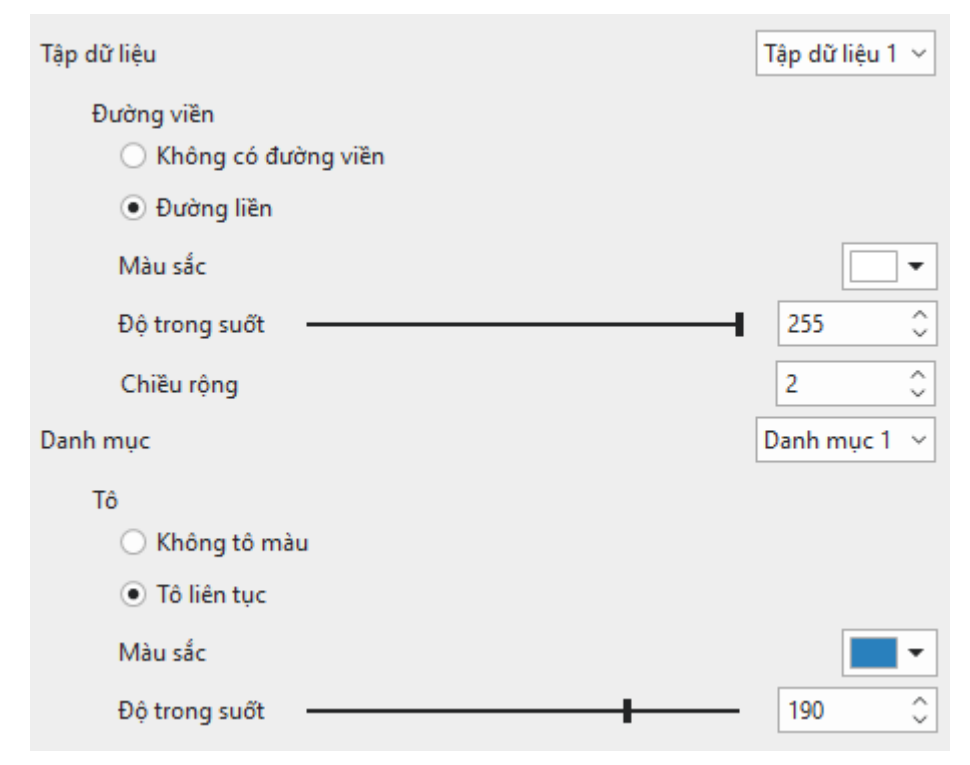

- **Không có đường viền**: Tập dữ liệu và danh mục trong tập dữ liệu đó không có đường viền.
- **Đường liền**: Tô đường viền của tập dữ liệu và danh mục trong tập dữ liệu đó với một màu đơn. Để tô màu đường viền, nhấp vào bảng màu sắc > chọn màu bất kì. Để thay đổi Độ trong suốt, kéo thanh trượt hoặc nhập số vào trong hộp **Độ trong suốt**. Ngoài ra, bạn cũng có thể điều chỉnh độ rộng đường viền tùy ý.
- b. **Danh mục**

**Danh mục** chính là các đoạn được tô màu thể hiện các giá trị dữ liệu trong tập dữ liệu. Trong mục này, bạn có thể điều chỉnh màu nền của mỗi danh mục. Nhấp vào danh sách **Danh mục** để chọn một danh mục.

- **Không tô màu**: Danh mục sẽ trở nên trong suốt.
- **Tô liên tục**: Tô nền danh mục với một màu đơn. Để tô màu nền danh mục, nhấp vào bảng màu sắc > chọn màu bất kì. Để thay đổi Độ trong suốt, kéo thanh trượt hoặc nhập số vào trong hộp **Độ trong suốt**.
- c. **Tùy chọn tỷ lệ**

Ngoài các mục **Tập dữ liệu** và **Danh mục** bên trên, bạn còn có thể điều chỉnh biểu đồ **Vùng cực** thông qua các tùy chọn tỷ lệ. Trong khi biểu đồ **Vành khuyên** và biểu đồ **Tròn** không có các tùy chọn này.

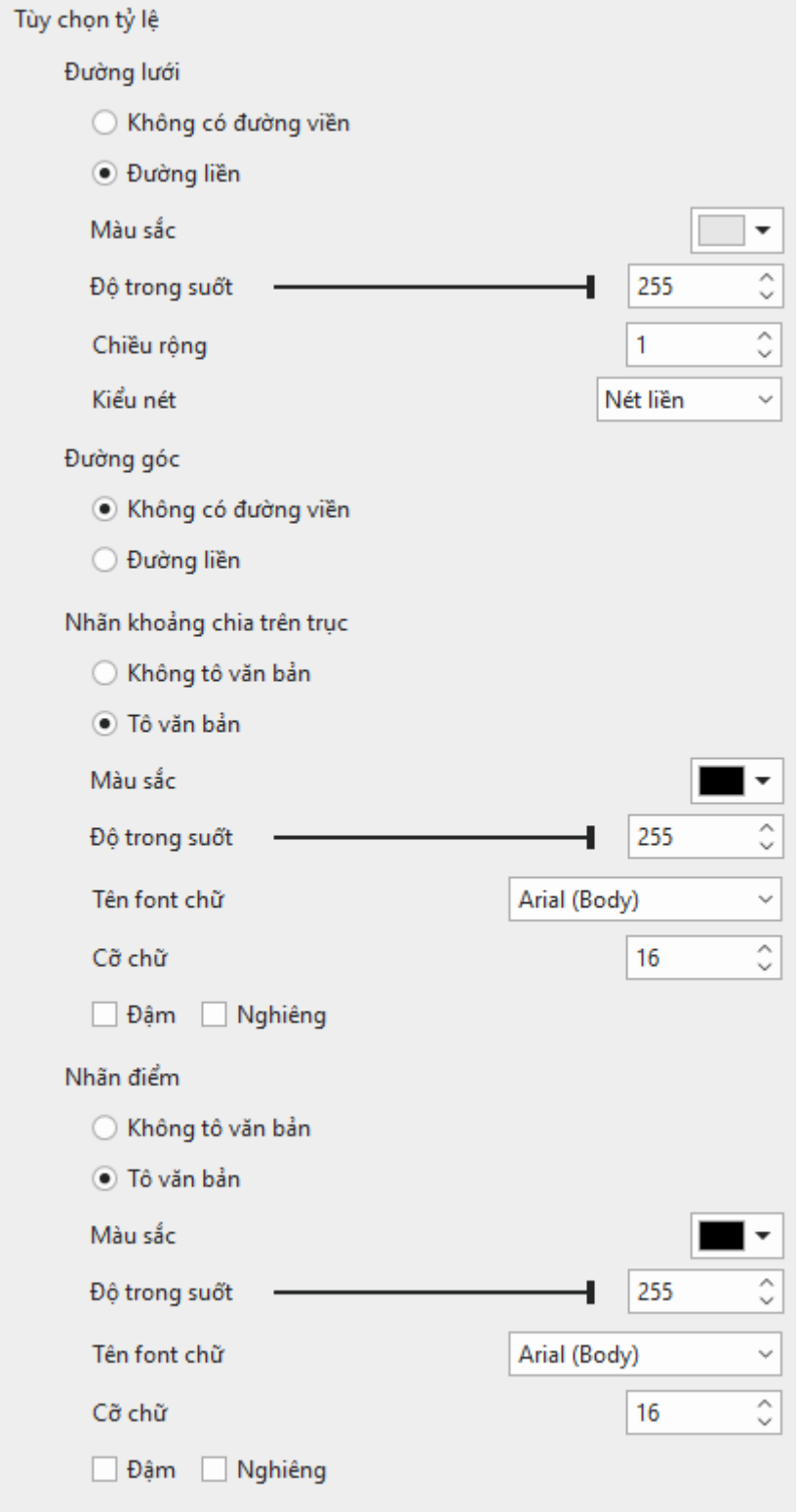

- **Đường lưới**: Đường lưới trong biểu đồ **Vùng cực** được vẽ trong hệ tọa độ cực.
	- o **Không có đường viền**: Không vẽ đường lưới trên khu vực biểu đồ.
	- o **Đường liền**: Tô màu đường lưới với một màu đơn. Để tô màu đường lưới, nhấp vào bảng màu sắc > chọn màu bất kì. Để thay đổi Độ trong suốt, kéo thanh trượt

hoặc nhập số vào trong hộp **Độ trong suốt**. Ngoài ra, bạn cũng có thể điều chỉnh độ rộng đường lưới tùy ý.

- o **Kiểu nét**: Thay đổi kiểu nét của đường lưới. Chọn một trong hai kiểu: **Nét liền** và **Gạch ngang**.
- **Đường góc**: Đường góc là đường viền của các góc, kéo dài từ điểm trung tâm đến đường lưới lớn nhất.
	- o **Không có đường viền**: Không vẽ đường góc trên khu vực biểu đồ.
	- o **Đường liền**: Tô màu đường góc với một màu đơn. Để tô màu đường góc, nhấp vào bảng màu sắc > chọn màu bất kì. Để thay đổi Độ trong suốt, kéo thanh trượt hoặc nhập số vào trong hộp **Độ trong suốt**. Ngoài ra, bạn cũng có thể điều chỉnh độ rộng đường góc tùy ý.
	- o **Kiểu nét**: Thay đổi kiểu nét của đường góc. Chọn một trong hai kiểu: **Nét liền** và **Gạch ngang**.
- **Nhãn khoảng chia trên trục**: Tùy chỉnh nhãn khoảng chia trên trục biểu đồ.
	- o **Không tô văn bản**: Biểu đồ không hiển thị nhãn khoảng chia trên trục.
	- o **Tô văn bản**: Tô nhãn khoảng chia trên trục tương ứng với một màu đơn. Để tô màu nhãn khoảng chia trên trục, nhấp vào bảng màu sắc > chọn màu bất kì. Để thay đổi Độ trong suốt, kéo thanh trượt hoặc nhập số vào trong hộp **Độ trong suốt**.
	- o **Tên font chữ**: Thay đổi font chữ của nhãn khoảng chia trên trục.
	- o **Cỡ chữ**: Thay đổi cỡ chữ của nhãn khoảng chia trên trục.
	- o **Đậm**: In đậm nhãn khoảng chia trên trục.
	- o **Nghiêng**: In nghiêng nhãn khoảng chia trên trục.
- **Nhãn điểm**: Tùy chỉnh nhãn điểm biểu đồ. Nhãn điểm là nhãn hiển thị tên các danh mục.
	- o **Không tô văn bản**: Biểu đồ không hiển thị nhãn điểm.
	- o **Tô văn bản**: Tô nhãn điểm với một màu đơn. Để tô màu nhãn điểm, nhấp vào bảng màu sắc > chọn màu bất kì. Để thay đổi Độ trong suốt, kéo thanh trượt hoặc nhập số vào trong hộp **Độ trong suốt**.
	- o **Tên font chữ**: Thay đổi font chữ của nhãn điểm.
	- o **Cỡ chữ**: Thay đổi cỡ chữ của nhãn điểm.
	- o **Đậm**: In đậm nhãn điểm.
	- o **Nghiêng**: In nghiêng nhãn điểm.

#### **Tùy chỉnh kiểu biểu đồ Đường, Phân tán và Radar**

Các loại biểu đồ **Đường**, **Phân tán** và **Radar** có thể biểu diễn giá trị dữ liệu có hoặc không có các điểm đánh dấu. Bên cạnh các tùy chỉnh tô nền điểm đánh dấu, bạn còn có thể điều chỉnh kiểu cho các đường nối.

#### a. **Tập dữ liệu**

Nhấp vào danh sách **Tập dữ liệu** để chọn bất kỳ tập dữ liệu nào muốn tùy chỉnh.

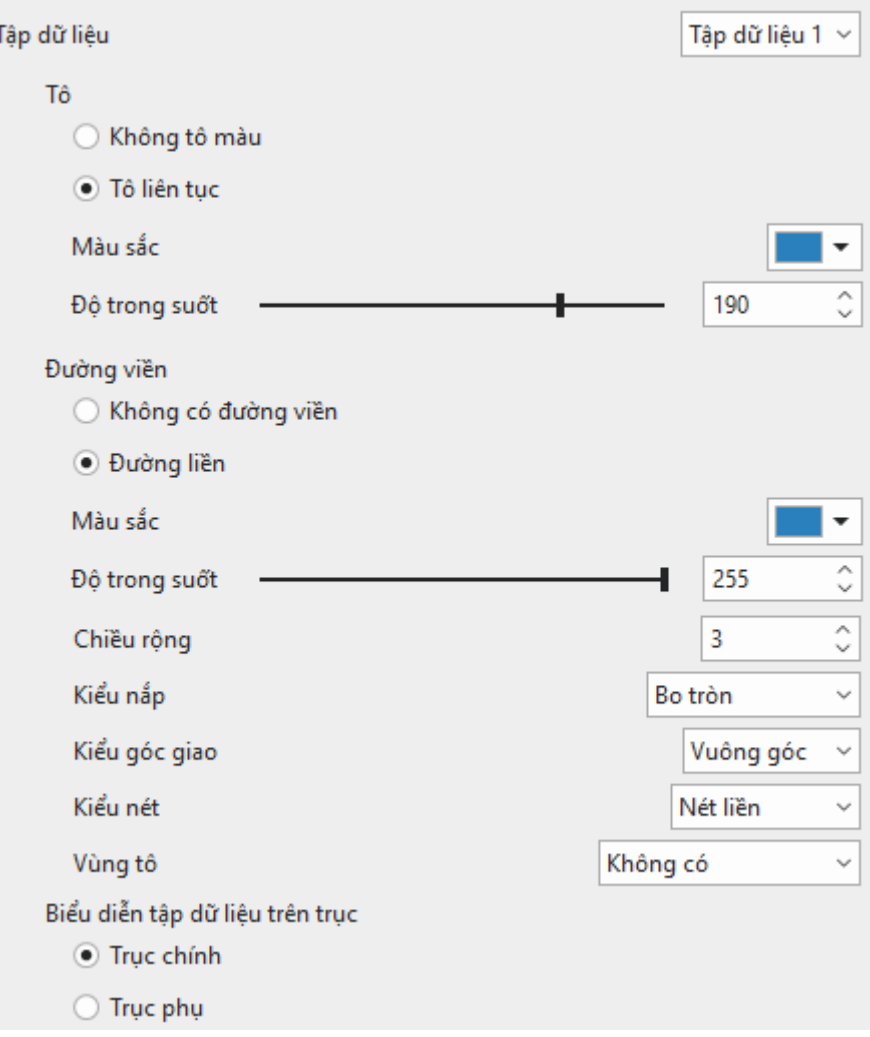

- **Tô**: Tùy chỉnh màu nền của các điểm đánh dấu của tập dữ liệu trong các biểu đồ được biểu diễn cùng với các điểm đánh dấu. Đối với loại biểu đồ **Radar tô màu**/**Radar tô màu có điểm đánh dấu**, tùy chọn này được áp dụng cho cả khu vực được kết nối bởi các điểm giá trị và điểm đánh dấu.
	- o **Không tô màu**: Khu vực được kết nối bởi các điểm giá trị và/hoặc điểm đánh dấu sẽ trở nên trong suốt.
	- o **Tô liên tục**: Tô khu vực được kết nối bởi các điểm giá trị và/hoặc điểm đánh dấu với một màu đơn. Để tô màu, nhấp vào bảng màu sắc > chọn màu bất kì. Để thay đổi Độ trong suốt, kéo thanh trượt hoặc nhập số vào trong hộp **Độ trong suốt**.
- **Đường viền**: Tùy chỉnh đường nối/đường viền của tập dữ liệu.
	- o **Không có đường viền**: Không vẽ đường nối/đường viền của tập dữ liệu.
	- o **Đường liền**: Tô màu đường nối/đường viền của tập dữ liệu với một màu đơn. Nhấp vào bảng màu sắc > chọn màu bất kì. Để thay đổi Độ trong suốt, kéo thanh trượt hoặc nhập số vào trong hộp **Độ trong suốt**. Ngoài ra, bạn cũng có thể điều chỉnh độ rộng đường nối/đường viền tùy ý.
	- o **Kiểu nắp**: Bạn có thể để hai đầu của đường nối/đường viền có kiểu nắp vuông góc hoặc bo tròn.
		- **Vuông góc**: Một nắp vuông góc được thêm vào mỗi đầu của đường nối/đường viền.
		- Bo tròn: Một nắp bo tròn được thêm vào mỗi đầu của đường nối/đường viền.
- o **Kiểu góc giao**: Bạn có thể thay đổi kiểu nối giữa hai đường thẳng giao nhau.
	- Bo tròn: Góc giữa hai đường giao nhau là hình tròn.
	- Xiên: Góc giữa hai đường giao nhau là góc xiên.
	- **Vuông góc:** Góc giữa hai đường giao nhau là góc vuông.
- o **Kiểu nét**: Thay đổi kiểu nét của đường nối/đường viền. Chọn một trong bốn kiểu: **Nét liền**, **Chấm tròn**, **Chấm gạch** và **Gạch ngang**.
- o **Vùng tô**: Bạn có thể tô màu khu vực giữa các đường nối của tập dữ liệu và đường lưới tại gốc, giá trị thấp nhất hoặc giá trị cao nhất với một màu đơn. Tùy chọn này chỉ áp dụng với biểu đồ **Đường**.

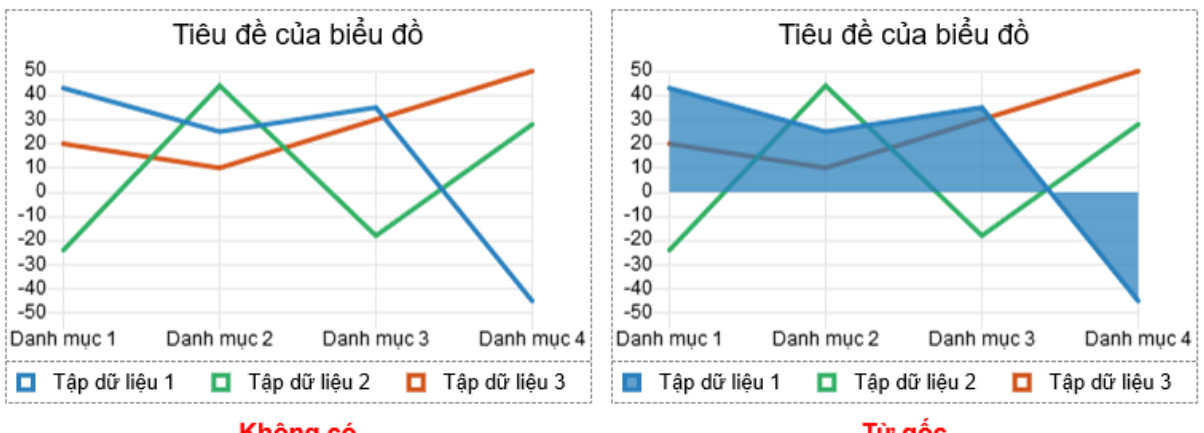

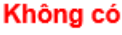

Từ gốc

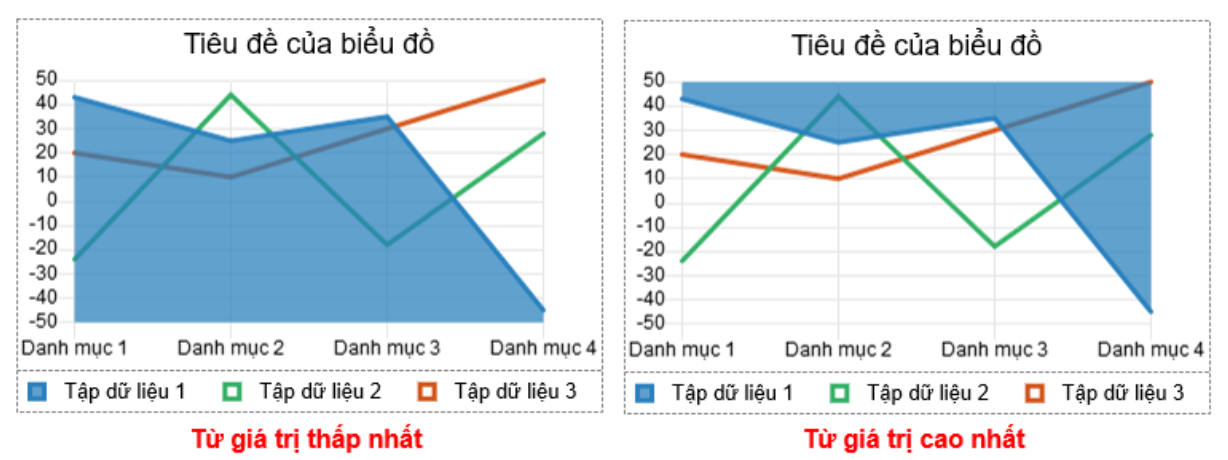

- **Không có**: Không tô màu cho khu vực tập dữ liệu.
- **Từ gốc**: Tô màu khu vực từ đường nối của tập dữ liệu tới đường lưới tại gốc.
- **Từ giá trị thấp nhất**: Tô màu khu vực từ đường nối của tập dữ liệu tới đường lưới tại giá trị thấp nhất.
- **Từ giá trị cao nhất**: Tô màu khu vực từ đường nối của tập dữ liệu tới đường lưới tại giá trị cao nhất.
- **Biểu diễn tập dữ liệu trên trục**: Chọn **Trục chính** hoặc **Trục phụ** để biểu diễn tập dữ liệu đang được chọn. Xem mục **Tậ[p d](#page-150-0)ữ liệu** của biểu đồ Cột để biết thêm thông tin chi tiết.
- b. **Kiểu đường nối**

Bạn có thể biểu diễn các đường nối của các biểu đồ **Đường/Đường xếp chồng có/ không có điểm đánh dấu** hoặc biểu đồ **Phân tán** với đường thẳng hoặc đường cong.

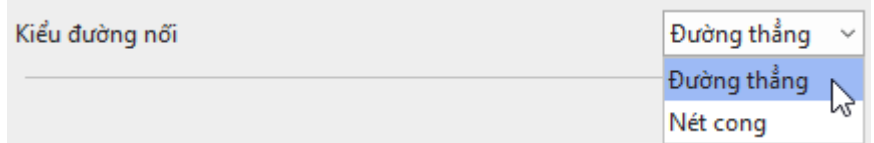

- **Đường thẳng**: Các điểm dữ liệu được nối với nhau bởi các đường thẳng.
- Nét cong: Các điểm dữ liệu được nối với nhau bởi các đường cong, tạo nên sự chuyển đổi uyển chuyển giữa các điểm.
- c. **Bước**

Tùy chọn này chỉ áp dụng với biểu đồ **Bước/Bước có điểm đánh dấu**. Bạn có thể điều chỉnh bước trên đường nối giữa hai điểm dữ liệu của tập dữ liệu.

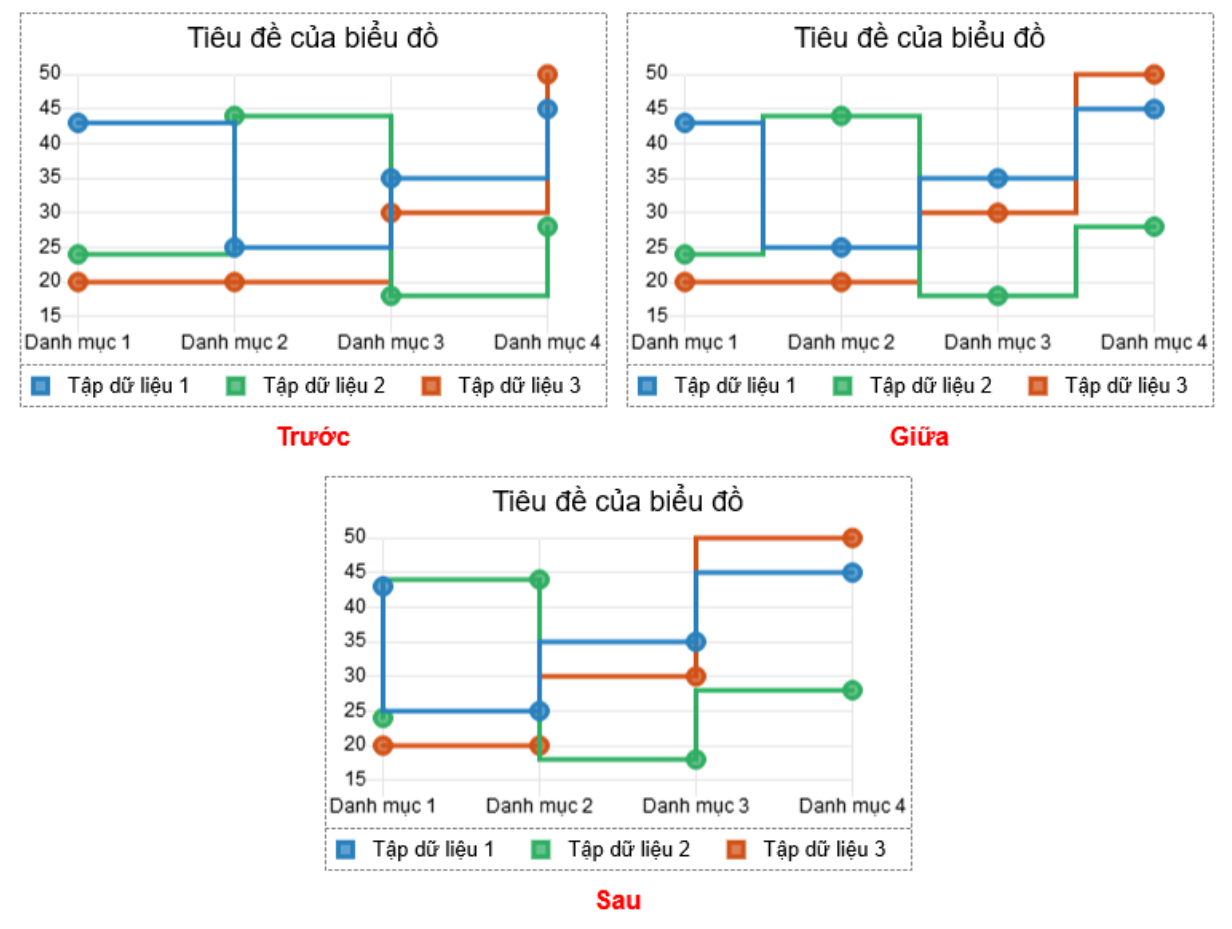

- **Trước**: Bước được tạo tại giá trị của điểm dữ liệu thứ hai. Tùy chọn này được thiết lập mặc định.
- **Giữa**: Bước được tạo tại giá trị ở giữa hai điểm dữ liệu.
- **Sau**: Bước được tạo tại giá trị của điểm dữ liệu thứ nhất.
- d. **Điểm đánh dấu**

Mục này cho phép bạn điều chỉnh loại và kích thước của điểm đánh dấu.

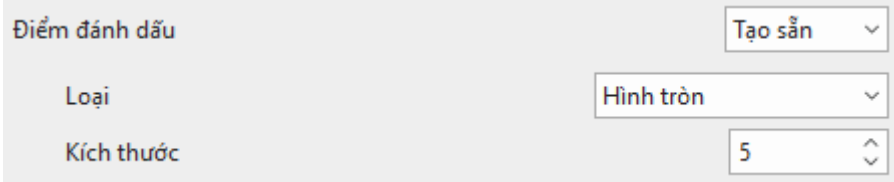

- **Không có**: Biểu đồ không có điểm đánh dấu.
- **Tạo sẵn**: Biểu diễn biểu đồ với điểm đánh dấu tạo sẵn.
	- o **Loại**: Thay đổi kiểu điểm đánh dấu. Chọn một trong năm kiểu: **Hình tròn**, **Hình tam giác**, **Hình chữ nhật**, **Hình chữ nhật bo góc** và **Hình thoi**.
	- o **Kích thước**: Thay đổi kích thước của điểm đánh dấu (theo đơn vị pixel). Nhấp mũi tên lên/xuống để tăng/giảm giá trị tương ứng. Hoặc nhập trực tiếp giá trị vào ô văn bản.
- e. **Tùy chọn tỷ lệ**

Các thuộc tính tỷ lệ của biểu đồ **Đường** và **Phân tán** tương tự như biểu đồ **[C](#page-150-0)ột**. Bên cạnh đó, đối với biểu đồ **Radar**, bạn có thể tham khảo mục **[Tùy ch](#page-155-0)ọn tỷ lệ** của biểu đồ **Vùng cực**. Chỉ có một điểm khác là đường lưới trong biểu đồ **Radar** có thể được vẽ dưới dạng đường tròn hoặc hình mạng nhện. Nhấp chọn ô đánh dấu **Đường tròn** để vẽ đường lưới dưới dạng các đường tròn. Nếu không đường lưới sẽ ở dạng hình mạng nhện mặc định.

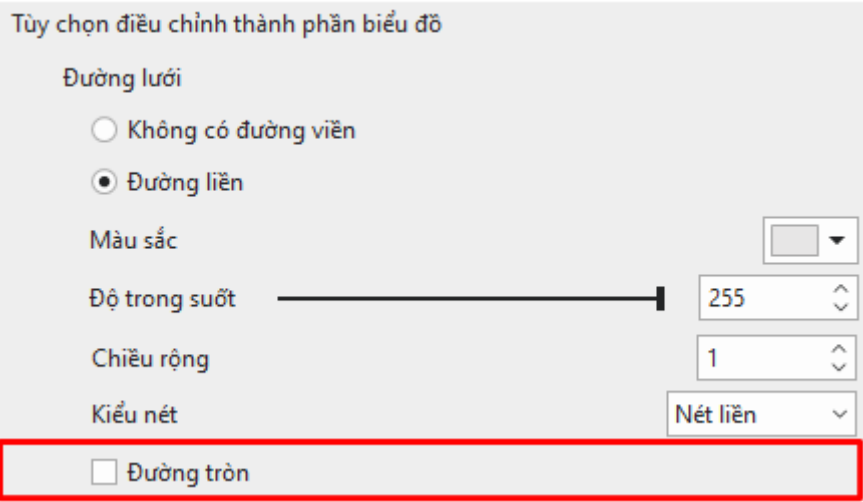

# **Thay đổi loại biểu đồ**

Để thay thế loại biểu đồ hiện tại bằng một loại biểu đồ khác, đầu tiên, bạn nhấp chọn biểu đồ. Nhấp tab **Thêm** > **Biểu đồ**. Hoặc nhấp chuột phải vào biểu đồ hiện tại > **Thay đổi loại biểu đồ**. Lưu ý rằng ActivePresenter xây dựng bản xem trước cho mỗi loại biểu đồ bằng cách sử dụng các dữ liệu có sẵn trên biểu đồ hiện tại. Khi thay đổi loại biểu đồ sẽ có một số thay đổi về dữ liệu, kiểu tập dữ liệu và kiểu thành phần biểu đồ.

**Chú ý**:

● Liên quan đến dữ liệu và kiểu tập dữ liệu, các loại biểu đồ được chia làm 2 nhóm. Nhóm thứ nhất gồm các loại biểu đồ **Cột**, **Bong bóng**, **Thanh ngang**, **Đường**, **Radar**, **Phân tán** và **Cột - Đường kết hợp**. Nhóm thứ hai gồm các loại biểu đồ **Vành khuyên**, **Vùng cực** và **Tròn**. Khi thay thế loại biểu đồ trong cùng nhóm thì dữ liệu và kiểu tập dữ liệu sẽ không thay đổi. Ngược lại, nếu thay thế loại biểu đồ từ nhóm này sang nhóm kia thì dữ liệu và kiểu tập dữ liệu sẽ được thiết lập lại về mặc định.

Tuy nhiên, trong nhóm đầu tiên, có các loại biểu đồ **Cột**, **Thanh ngang**, **Đường**, **Radar**  và **Cột - Đường kết hợp** chỉ biểu diễn một chiều của tập dữ liệu. Trong khi biểu đồ **Bong bóng** và **Phân tán** lại biểu diễn nhiều hơn một chiều của tập dữ liệu. Do đó, bạn cần xem xét đến thay đổi về dữ liệu ở đây.

Ví dụ, khi bạn chuyển đổi giữa hai loại biểu đồ **Cột** và biểu đồ **Phân tán** thì dữ liệu của biểu đồ **Cột** sẽ được chuyển đổi sang giá trị (Y) của tập dữ liệu tương ứng trong biểu đồ **Phân tán** và ngược lại. Giá trị (X) (trong biểu đồ **Phân tán** và **Bong bóng**) và giá trị (Size) (trong biểu đồ **Bong bóng**) sẽ là các giá trị mặc định.

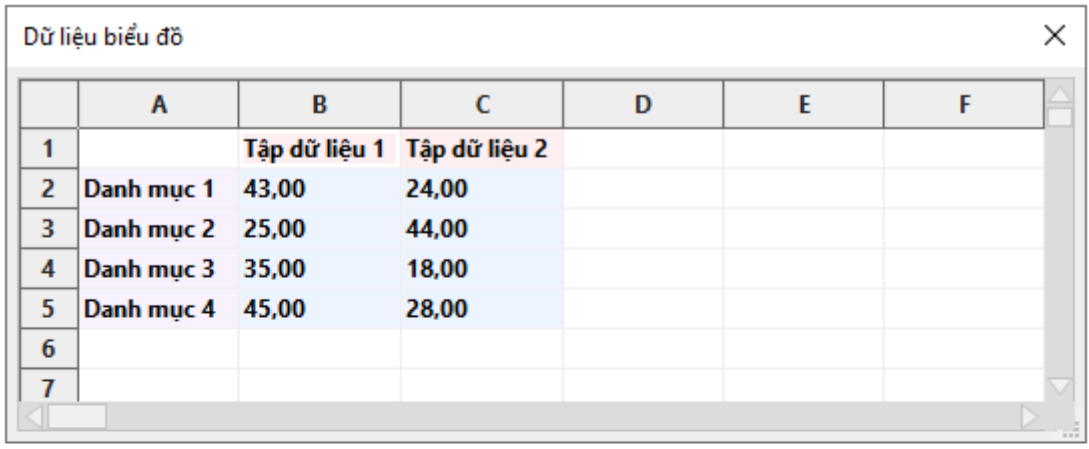

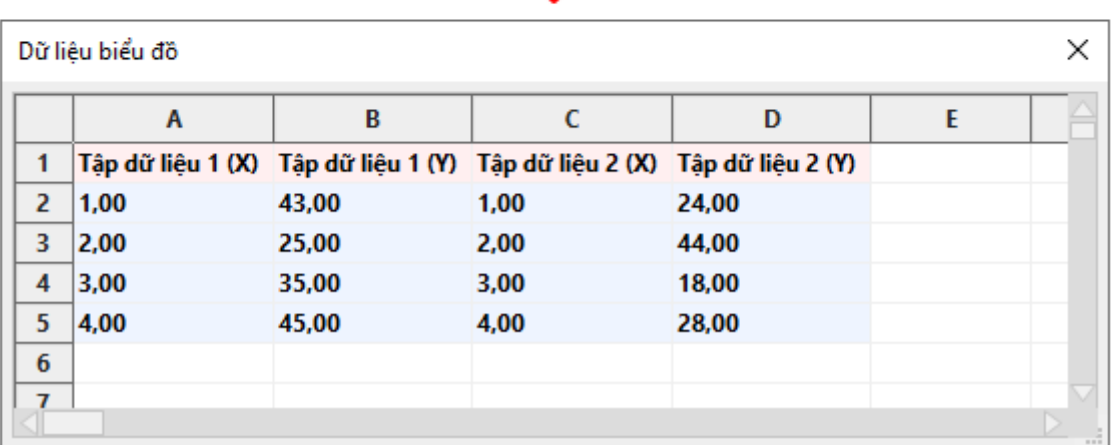

● Liên quan đến kiểu thành phần biểu đồ như **Nhãn khoảng chia trên trục** hoặc **Đường lưới** khi thay đổi loại biểu đồ, bạn nên chú ý tới các biểu đồ được biểu diễn với các thành phần khác nhau (ví dụ biểu đồ **Radar** và biểu đồ **Cột**), hoặc biểu diễn với các thành phần giống nhau (ví dụ biểu đồ **Radar** và biểu đồ **Vùng cực**).

Ví dụ, nếu bạn chuyển đổi từ biểu đồ **Radar** sang biểu đồ **Cột**, kiểu của **Nhãn khoảng chia trên trục**/**Nhãn điểm**/**Đường lưới** sẽ được chuyển đổi tương ứng thành kiểu của **Nhãn khoảng chia trên trục tung chính**/**Nhãn khoảng chia trên trục hoành chính**/**Đường lưới ngang và dọc** trên biểu đồ **Cột**.

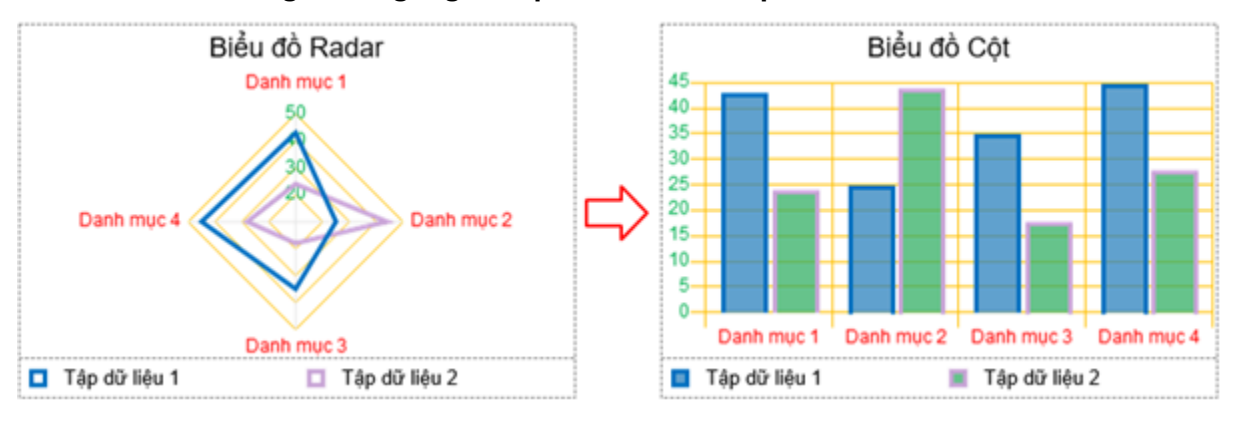

Ngược lại, nếu bạn thay đổi từ biểu đồ **Cột** sang biểu đồ **Radar** thì kiểu của **Nhãn khoảng chia trên trục** và **Nhãn điểm** sẽ được chuyển đổi tương tự như trên. Nhưng kiểu của **Đường lưới** trên biểu đồ **Radar** sẽ chỉ kế thừa từ kiểu của **Đường lưới ngang** trên biểu đồ **Cột**.

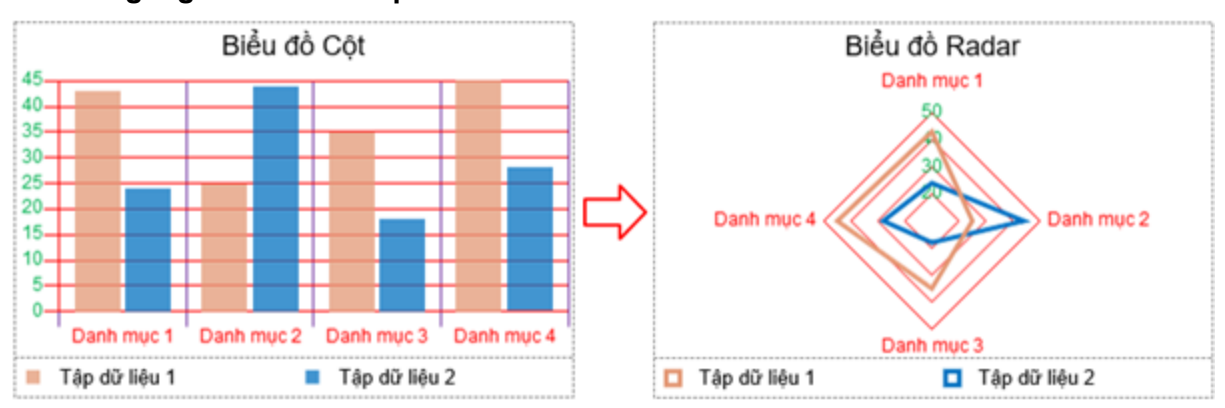

Vì các loại biểu đồ **Radar** và **Vùng cực** được biểu diễn với các thành phần giống nhau nên khi chuyển đổi giữa hai loại biểu đồ này, kiểu của các thành phần sẽ được giữ nguyên.

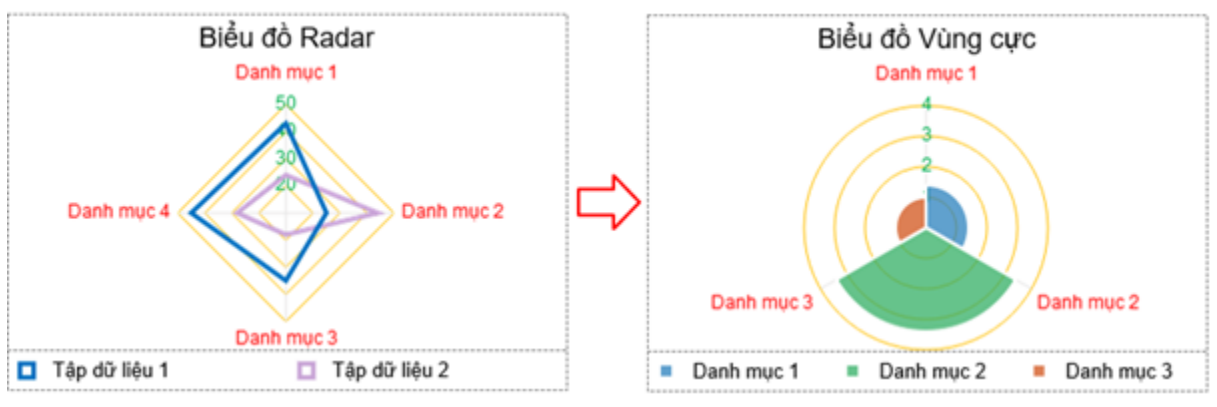

# **Ghi chú biểu đồ**

Biểu đồ trong ActivePresenter có thể được ghi chú và tương tác trong **đầ[u ra HTML5](#page-340-0)**. Người xem có thể di chuột qua mỗi tập dữ liệu để xem các giá trị dữ liệu tương ứng.

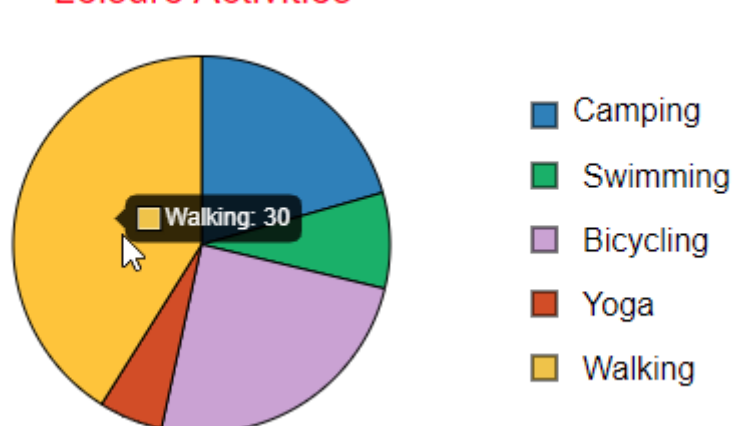

### Leisure Activities

# **Bảng**

Bảng cho phép bạn sắp xếp và lưu trữ dữ liệu theo hàng và cột.

## **Thêm bảng**

Để thêm bảng, nhấp vào tab **Thêm** > **Bảng** . Hộp thoại **Thêm bảng** sẽ xuất hiện như dưới đây:

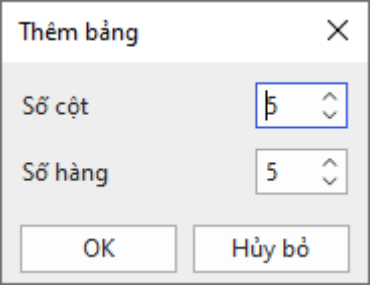

Có hai cách để bạn xác định số hàng và cột cần thêm:

- Nhấp chuột vào mũi tên lên/xuống để chọn số hàng và cột mà bạn muốn thêm.
- Nhập một số từ 1 50 vào các ô **Số hàng** và **Số cột** tương ứng.

Nhấp **OK**. Lúc này con trỏ chuột chuyển sang hình dấu cộng. Bạn kéo chuột để vẽ bảng trên Canvas hoặc nhấp chuột vào bất kỳ vị trí nào trên Canvas để thêm bảng.

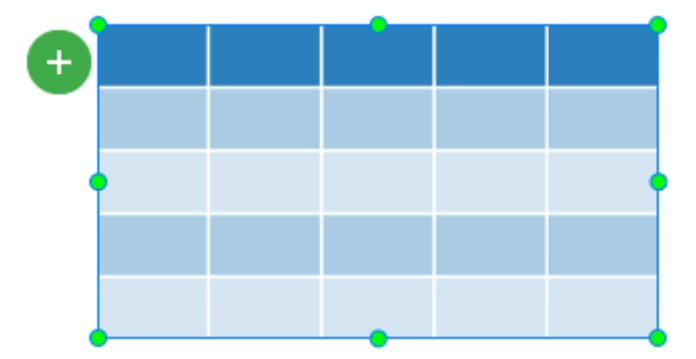

# **Tuỳ chỉnh Bảng, Cột, Hàng, và Ô**

Sau khi thêm bảng, ban có thể tùy chỉnh theo ý muốn.

**Thay đổi kích thước bảng**: Kéo nút điều chỉnh để thay đổi kích thước bảng. Tương tự, bạn chọn bảng, bên khung **Thuộc tính** > **Kích thước & Thuộc tính** > **Biến đổi** > nhập giá trị vào ô **Chiều rộng** và **Chiều cao**.

Thay đổi vi trí bảng: Kéo bảng đến một vị trí mới trên Canvas. Hoặc, chon bảng, bên khung **Thuộc tính** > **Kích thước & Thuộc tính** > **Biến đổi** > nhập giá trị vào ô **Trái** và **Đỉnh**.

**Thêm, xóa các hàng/cột và gộp/tách các ô**: Chọn một hoặc nhiều ô liền kề sau đó dùng các công cụ trong tab **Các công cụ thiết kế bảng** để thao tác. Tab này xuất hiện sau khi bạn thêm một bảng vào Canvas. Hoặc nhấp chuột phải vào ô/bảng > **Bảng** > chọn thao tác mà bạn muốn. Tương tự, bạn có thể nhấp chuột vào nút dấu cộng màu xanh để chọn.

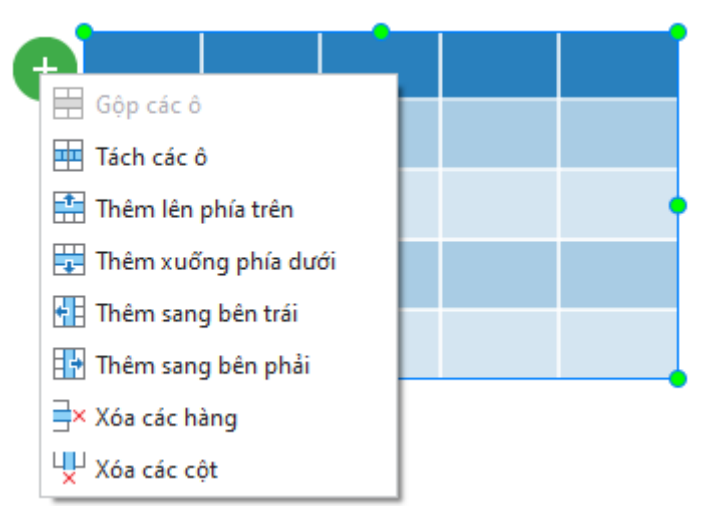

**Thay đổi kích thước cột, hàng, ô**: Để chuột lên trên đường kẻ trong bảng cho đến khi chuột chuyển thành hình mũi tên hai chiều. Sau đó, kéo đường này đến vị trí mà bạn muốn. Tương tự, chọn cột/hàng/ô và chọn khung **Thuộc tính** > **Bảng** > **Kích thước ô** > nhập giá trị vào ô **Chiều rộng** và **Chiều cao**. Để các hàng và cột có cùng kích thước, chọn cột hoặc hàng và nhấp chọn **Phân bố các cột** hoặc **Phân bố các hàng**.

**Nhập văn bản**: Chọn một ô và thêm văn bản. Sau khi thêm văn bản vào ô, bạn có thể dùng các nút và lệnh ở tab **Trang đầu** hoặc trình soạn thảo văn bản bên trong đối tượng để chỉnh sửa văn bản.

**Thay đổi kiểu bảng**: Chọn một bảng, trong khung **Thuộc tính** > **Bảng** > **Các tùy chọn kiểu** > lựa chọn các tùy chọn như **Hàng tiêu đề**, **Hàng tổng**, **Hàng đổ màu xen kẽ**, **Cột đầu tiên**, Cột cuối cùng, Cột đổ màu xen kẽ. Ban cũng có thể mở tab Các công cụ thiết kế bảng để thay đổi kiểu bảng nhanh chóng.

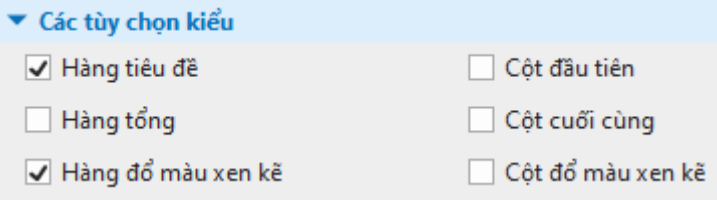

**Thay đổi tô màu nền**: Bạn có thể thêm hoặc thay đổi màu nền cho toàn bộ bảng. Màu nền nằm phía dưới bất kỳ lớp màu nào được tô vào các ô trong bảng. Để tô màu nền, bên khung **Thuộc tính** > **Bảng** > **Tô nền bảng** > chọn kiểu tô màu mà bạn muốn. Nếu không muốn tô nền, bạn chọn **Không tô màu**.

**Thay đổi tô bóng**: Chọn bảng, cột, hàng, hoặc ô mà bạn muốn thay đổi kiểu tô bóng. Sau đó, bên khung **Thuộc tính** > **Bảng** > **Tô bóng** > chọn kiểu tô bạn muốn. Nếu không muốn tô bóng, bạn chọn **Không tô màu**.

**Thay đổi đường viền**: Chọn bảng, cột, hàng, hoặc ô bạn muốn thay đổi đường viền. Bên khung **Thuộc tính** > **Bảng** > **Đường viền** > chọn kiểu đương viền, độ rộng viền, màu sắc mà bạn muốn.

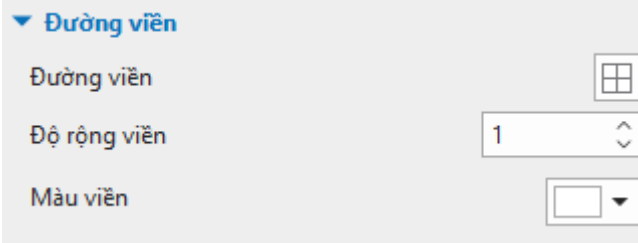

# **Hình ảnh**

Hình ảnh là một trong những công cụ trực quan hiệu quả giúp nội dung bài giảng trở nên sinh động và phong phú hơn. Tùy thuộc vào nội dung của bài giảng, bạn có thể sử dụng các loại hình ảnh khác nhau như bản vẽ kỹ thuật, tranh phong cảnh, ảnh chụp màn hình…

ActivePresenter hỗ trợ năm loại định dạng ảnh, bao gồm PNG, JPG, JPEG, BMP, và GIF.

## **Thêm ảnh**

Để thêm ảnh, thực hiện một trong các cách sau:

- Nhấp vào tab **Thêm** > **Hình ảnh** > chọn một hoặc nhiều ảnh. Ngoài ra, bạn cũng có thể kéo ảnh trực tiếp từ máy tính vào Canvas.
- Nhấp vào tab **Thêm > Chụp màn hình máy tính**  $\Box$  để chụp màn hình.

## **Chụp màn hình máy tính**

Mỗi ứng dụng thường có một cửa sổ cấp cao nhất có thể bao gồm nhiều cửa sổ con. Mỗi cửa sổ con này lại bao gồm nhiều đối tượng như các menu, khung, thanh công cụ, nút điều khiển…

Nếu bạn muốn chụp lại màn hình của bất kỳ cửa sổ hoặc đối tượng nào của một ứng dụng một cách hoàn hảo mà không cần phải căn chỉnh nhiều, tính năng chụp màn hình của ActivePresenter sẽ giúp bạn thực điều này một cách nhanh chóng và hiệu quả.

Để chụp màn hình, nhấp vào tab **Thêm > Chụp màn hình máy tính D** > chon một chế đô chụp từ danh sách:

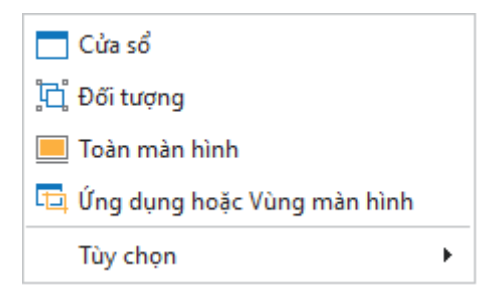

### **Cửa sổ**

Chọn chế độ chụp **Cửa sổ** để chụp màn hình của một cửa sổ mục tiêu hoặc bất kỳ đối tượng nào trong đó. Với chế độ chụp này, bạn có thể chụp màn hình của cửa sổ ở mọi cấp độ của ứng dụng. Hãy làm theo các bước sau:

- 1. Di chuyển chuột để chọn cửa sổ hoặc đối tượng (các thanh công cụ, các khung, menu…). Khi bạn di chuột qua các phần khác nhau của ứng dụng, một đường viền đứt nét màu đỏ  $\frac{1}{2}$  xuất hiện hiển thị khu vực có thể được chup. (Lưu ý rằng trong quá trình di chuyển chuột để lựa chọn cửa sổ hoặc đối tượng của ứng dụng, bạn vẫn có thể nhấp chuột để tương tác với ứng dụng một cách bình thường. Điều này sẽ không kích hoạt chụp màn hình).
- 2. Khi tìm thấy cửa sổ hoặc đối tượng cần chụp, nhấn phím **PRINT SCREEN** trên bàn phím hoặc giữ phím **CTRL** đồng thời nhấp chuột. Một ảnh chụp màn hình của cửa sổ hoặc đối tượng đó sẽ được thêm vào slide hiện tại.

**Chú ý**: ActivePresenter có thể sẽ không phát hiện ra một vài đối tượng trong các ứng dụng nhất định. Lý do là bởi vì các ứng dụng đó không cung cấp **[giao diện MSAA](https://en.wikipedia.org/wiki/Microsoft_Active_Accessibility)** cho các trình điều khiển. Trong trường hợp này, ActivePresenter sẽ chụp màn hình của toàn bộ thanh công cụ vì nó thường là cửa sổ con cấp thấp nhất.

## **Đối tượng**

Chọn chế độ chụp **Đối tượng** để chụp màn hình của bất kỳ đối tượng nào trong một cửa sổ. Để chụp các đối tượng, làm theo 2 bước như đã được đề cập đến ở phần trên:

- 1. Di chuyển chuột để chọn đối tượng.
- 2. Khi tìm thấy chính xác đối tượng cần chụp, nhấn phím **PRINT SCREEN** giữ phím **CTRL** đồng thời nhấp chuột.

**Chú ý**: ActivePresenter có thể sẽ không phát hiện ra một vài đối tượng trong các ứng dụng nhất định. Lý do là bởi vì các ứng dụng đó không cung cấp **[giao diện MSAA](https://en.wikipedia.org/wiki/Microsoft_Active_Accessibility)** cho các trình điều khiển.Thông thường, ActivePresenter có thể chụp từng công cụ riêng lẻ trong bất kỳ thanh công cụ nào, phụ thuộc vào mức hỗ trợ xử lý của ứng dụng mục tiêu.

#### **Toàn màn hình**

Chọn chế độ chụp **Toàn màn hình** để chụp toàn bộ màn hình máy tính của bạn. Ngay khi bạn chọn chế độ này, ActivePressenter sẽ tự động thu nhỏ cửa sổ của chính nó, và chụp một ảnh toàn màn hình máy tính của bạn. Ảnh này sẽ được thêm vào trong slide hiện tại.

Hãy lưu ý kích thước ảnh chụp toàn màn hình rất có thể lớn hơn kích thước slide của bạn. Nếu bạn thay đổi kích thước của ảnh để phù hợp với kích thước slide, các chi tiết trong hình ảnh có thể bị mờ và người dùng có thể không đọc được chi tiết cụ thể trong ảnh đó.

#### **Ứng dụng hoặc Vùng màn hình**

Chọn chế độ chụp **Ứng dụng hoặc Vùng màn hình** để chụp ảnh màn hình của cửa sổ cấp cao nhất của ứng dụng hoặc chụp tất cả những gì hiển thị trong hình chữ nhật màu xanh.

Khi chọn chế độ này, ngay lập tức, một hình chữ nhật màu xanh và hộp thoại **Chụp ảnh màn hình xuất hiện**.

Bạn có thể thay đổi kích thước của hình chữ nhật màu xanh và/hoặc kéo nó đến vị trị mà bạn mong muốn:

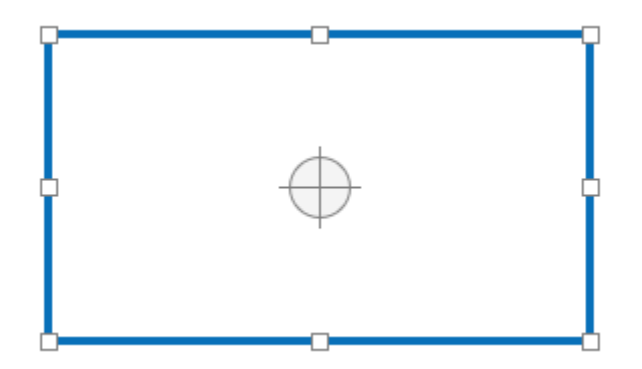

Bên cạnh đó, hãy thiết lập các thuộc tính của hộp thoại **Chụp ảnh màn hình**:

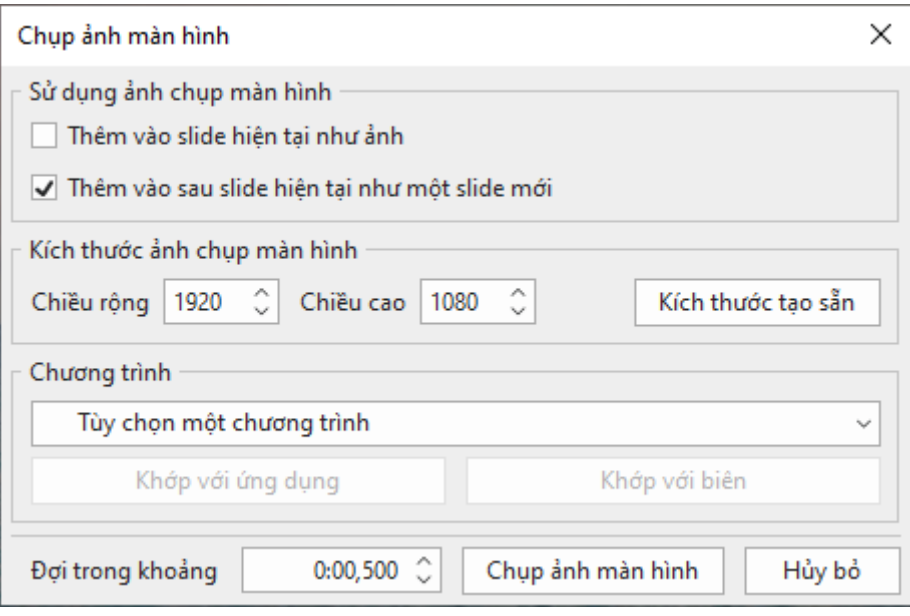

- 1. **Sử dụng ảnh chụp màn hình**:
	- **Thêm vào slide hiện tại như ảnh**: Thêm ảnh chụp màn hình như là một hình ảnh vào slide hiện tại.
	- **Thêm vào sau slide hiện tại như một slide mới**: Thêm ảnh chụp màn hình như là **[ảnh nền](#page-81-0)** của slide mới. Slide mới này sẽ xuất hiện sau slide hiện tại.
- 2. **Kích thước ảnh chụp màn hình**: Thiết lập kích thước cho ảnh bằng cách nhập giá trị vào ô **Chiều rộng** và **Chiều cao**. Hoặc, nhấp chuột vào nút **Kích thước tạo sẵn** để chọn một kích thước từ danh sách.
- 3. **Chương trình**: Nhấp chuột vào nút mũi tên để hiển thị một danh sách bao gồm tất cả các ứng dụng hiện tại đang chạy mà có cửa sổ hiển thị. Sau đó, chọn ứng dụng mà bạn cần chụp ảnh màn hình.
	- **Khớp với ứng dụng**: Thay đổi kích thước của hình chữ nhật màu xanh bằng với kích thước của cửa sổ ứng dụng.
	- **Khớp với biên**: Thay đổi kích thước của cửa sổ ứng dụng bằng với kích thước của hình chữ nhật màu xanh.
- 4. **Đợi trong khoảng**: Thiết lập một khoảng thời gian chờ đợi (tính bằng giây) trước khi thao tác chụp diễn ra.
- 5. **Chụp ảnh màn hình**: Nhấp chuột vào nút này để kích hoạt chụp ảnh màn hình.

#### **Các tùy chọn chụp ảnh màn hình**

Để thay đổi các cài đặt khi chụp màn hình, nhấp vào tab **Thêm** > **Chụp màn hình máy tính**  > **Tùy chọn**.

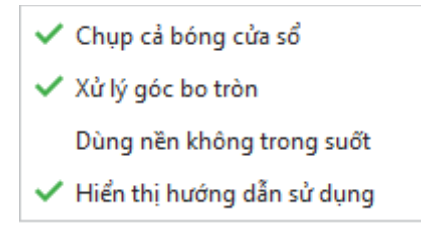

• **Chụp cả bóng cửa sổ**: Khi một cửa sổ ứng dụng không được mở ở trạng thái to nhất, hệ điều hành Windows sẽ tạo hiệu ứng đổ bóng xung quanh viền cửa sổ. Tùy chọn này giúp bạn chụp cả hiệu ứng đổ bóng vào trong bức ảnh.

Lưu ý rằng hiệu ứng đổ bóng này được coi là một phần của ảnh chứ không phải là **[thuộc tính đổ bóng](#page-405-0)** của ảnh đó. Điều này có nghĩa là, bạn có thể thêm thuộc tính đổ bóng vào ảnh vừa được chụp với các tham số khác nhau (màu sắc, khoảng cách, góc…).

- **Xử lý góc bo tròn**: Khi một cửa sổ ứng dụng không được mở ở trạng thái to nhất, hệ điều hành Windows sẽ đưa ra một tùy chọn để hiển thị các góc bo tròn. Tùy chọn này để chụp các góc bo tròn đó. Nếu bạn bỏ tùy chọn này, ảnh được chụp sẽ có các góc sắc nét.
- **Dùng nền không trong suốt**: Hệ điều hành Windows 8.1 trở lên có tùy chon sử dụng chủ đề Aero, trong đó đường viền của các cửa sổ xuất hiện bán trong suốt. Điều này có thể làm ảnh chụp màn hình trông rối mắt vì các văn bản/ hình ảnh nào trong nền cũng sẽ hiển thị qua đường viền. Tùy chọn này giúp khắc phục điều này bằng cách thay thế độ trong suốt này trong ảnh chụp màn hình bằng đường viền mờ.
- **Hiển thị hướng dẫn sử dụng**: Khi chọn tùy chọn này, một hộp văn bản sẽ xuất hiện, hiển thị các hướng dẫn sử dụng như cách sử dụng các phím tắt hay cách sử dụng chuột trong khi bạn đang chụp. Nếu bạn hay quên các phím tắt, tùy chọn ngày sẽ giúp bạn nhớ lại.

Lưu ý rằng ba tùy chon đầu tiên chỉ hoạt động khi bạn chup một cửa sổ ở mọi cấp độ. Ba tùy chọn này sẽ không hoạt động khi bạn chụp một vùng hoặc một đối tượng.

## **Chỉnh sửa ảnh**

Sau khi thêm ảnh vào trong bài giảng, bạn có thể tùy chỉnh hình ảnh như hướng dẫn dưới đây:

- **Thay đổi kích thước**: Nhấp chuột chọn hình ảnh, sau đó giữ chuột và kéo các điểm màu xanh cho đến khi đạt được kích thước mong muốn. Hoặc, trong khung **Thuộc tính** > **Kích thước & Thuộc tính** > **Biến đổi** > nhập giá trị vào cột **Chiều rộng** và **Chiều cao**.
- **Khôi phục kích thước gốc**: Sau khi thay đổi kích thước hình ảnh, nếu bạn muốn khôi phục kích thước gốc của ảnh, nhấp chuột phải vào ảnh > **Khôi phục kích thước gốc**.
- **Cắt xén ảnh**: Nhấp chọn hình ảnh, chọn tab **Định dạng** > **Cắt xén** hoặc **Cắt xén theo hình dạng**. Nếu chọn **Cắt xén**, bạn có thể kéo khung đỏ trực tiếp ngay trên Canvas để xác định vùng cần cắt. Nếu chọn **Cắt xén theo hình dạng** để cắt ảnh theo hình dạng cụ thể thì bạn có thể điều chỉnh lại vùng cần cắt trong khung **Thuộc tính** của ảnh > **Kích thước & Thuộc tính** > **Cắt xén**. Sau đó nhấp vào nút **Cắt xén** và kéo khung đỏ trên Canvas, hoặc điều chỉnh các chiều **Trái**, **Phải**, **Trên**, **Dưới** của ảnh tùy ý. Tất cả các thay đổi sẽ ngay lập tức được thể hiện trên hình ảnh trên Canvas. Một khi bạn nhấp vào nút **Cắt xén** một lần nữa hoặc nhấp ra bên ngoài hình ảnh, hình ảnh sẽ được cắt ngay lập tức. Nếu bạn muốn hình ảnh trở về trạng thái và kích thước ban đầu, hãy nhấp vào nút **Thiết lập lại cắt xén** trong khung **Thuộc tính**, hoặc nhấp chuột phải vào ảnh hoặc đi đến tab **Định dạng** > chọn **Thiết lập lại cắt xén**.
- **Thay thế ảnh**: Nhấp chuột chọn hình ảnh, sau đó trong khung **Thuộc tính** > **Kích thước & Thuộc tính** > **Hình ảnh** > nhấp chuột chọn nút **Từ bài giảng…** hoặc **Từ tập tin…** để chọn một ảnh khác từ bài giảng hiện tại hoặc từ máy tính của bạn. Lưu ý rằng nếu ảnh mới có kích thước hoặc tỉ lệ khác với ảnh hiện tại, ảnh mới sẽ được điểu chỉnh để kích thước và tỉ lệ giống với hình ảnh hiện tại.
- **Chỉnh sửa ảnh nâng cao**: Nhấp chuột phải > **Chỉnh sửa ảnh…**. Thao tác này sẽ mở tab **[V](#page-452-0)ẽ** giúp bạn chỉnh sửa hình ảnh theo ý muốn. Trong khi chỉnh sửa hình ảnh, nếu

bạn nhấp vào **Lưu** trong thanh công cụ truy cập nhanh, tất cả các thay đổi mà bạn vừa thực hiện sẽ được áp dụng cho hình ảnh đó trên slide. Khi bạn đã hoàn tất, hãy đóng trình chỉnh sửa hình ảnh và quay lại chỉnh sửa slide.

# **Xuất ảnh**

ActivePresenter hỗ trợ xuất ảnh theo 3 định dạng, bao gồm: PNG, JPG, và BMP.

Để xuất ảnh, hãy làm theo các bước sau:

- 1. Chon ảnh.
- 2. Nhấp chuột phải vào ảnh > **Xuất ra tập tin…**.
- 3. Đặt tên ảnh, lựa chọn định dạng ảnh và vị trí lưu ảnh, rồi nhấp vào **Save** để xuất ảnh.

# **YouTube**

Các video trên YouTube có thể được sử dụng như là một công cụ trực quan hiệu quả để làm cho bài giảng của bạn trở nên lôi cuốn và sinh động hơn.

Thực hiện các bước sau để nhúng video trên YouTube vào slide:

1. Nhấp vào tab **Thêm** > **YouTube** . Hộp thoại **Thêm video Youtube** xuất hiện:

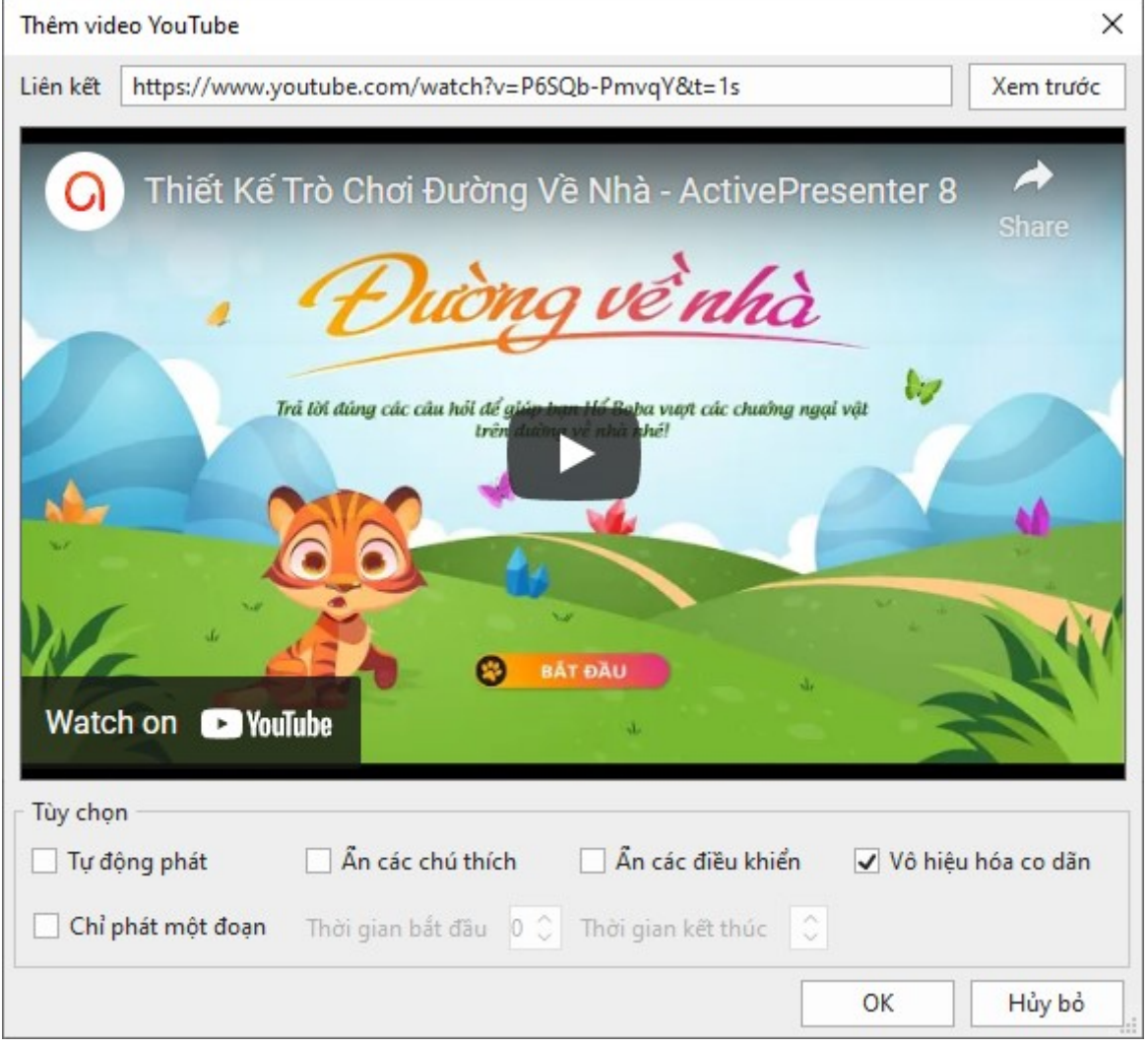

- 2. Sao chép và dán địa chỉ URL của video YouTube đó vào hộp **Liên kết**.
- 3. Nhấp nút **Xem trước** hoặc nhấn phím **ENTER** để tải và xem trước video trong hộp thoại.
- 4. Thiết lập các **Tùy chọn** để phát video theo ý muốn:
	- **Tự động phát**: Tự động phát ngay khi dòng thời gian của slide chạy đến điểm bắt đầu của video đó.
	- **Ån các chú thích**: Ấn các chú thích trong video như ghi chú, nhãn, tiêu đề...
	- **Ẩn các điều khiển**: Ẩn các nút điều khiển của trình phát video. Lưu ý rằng khi ẩn các nút điều khiển đó, bạn vẫn có thể tiếp tục phát hoặc tạm dừng video bằng cách nhấp chuột vào video đó.
	- **Vô hiệu hóa co dãn**: Giữ nguyên nội dung được nhúng trong khi thay đổi kích thước của một slide. Tùy chọn này được bật theo mặc định.
- **Chỉ phát một đoạn**: Nhúng một phần của video. Khi chọn tùy chọn này, bạn cần nhập giá trị (tính bằng giây) vào ô **Thời gian bắt đầu** và **Thời gian kết thúc**.

Ví dụ, nếu một video trên Youtube dài 2 phút nhưng bạn chỉ muốn video được bắt đầu phát ở giây thứ 20 và dừng ở giây thứ 60, hãy nhập 20 và 60 vào trong 2 hộp thời gian tương ứng.

5. Nhấp chuột vào **OK** để hoàn thành việc nhúng video vào slide.

Sau khi nhúng một video trên YouTube vào trong slide, bạn có thể thay đổi kích thước của video đó.

Để khôi phục kích thước ban đầu của video, nhấp chuột phải vào video > **Khôi phục kích thước gốc**.

Bạn cũng có thể cập nhật ảnh thu nhỏ của video bằng cách nhấp chuột phải vào đối tượng > **Cập nhật hình thu nhỏ**.

Để thay đổi một video YouTube, nhấp chuột phải vào đối tượng trên Canvas > **Thuộc tính YouTube**. Sau đó bạn sẽ được chuyển đến khung **Thuộc tính**. Hoặc bạn có thể trực tiếp nhấp vào khung **Thuộc tính** > **Kích thước & Thuộc tính** > **YouTube** > **Chỉnh sửa**.

#### **Chú ý**:

- Video YouTube chỉ phát trong đầu ra HTML5. Đối với các đầu ra khác, nó được xuất dưới dạng hình ảnh.
- Do các hạn chế về kỹ thuật nên sẽ không có sự đảm bảo rằng việc phát lại video YouTube sẽ luôn đồng bộ hóa với phát lại bài giảng.
- Trên các thiết bị di dộng, video chỉ phát khi người dùng chọn. Vì vậy, người dùng cần nhấp vào video YouTube để phát video ngay cả khi tùy chọn **Tự động phát** bật. Vì lý do này, bạn không nên bật tùy chọn **Ẩn các điều khiển** khi tạo nội dung cho thiết bị di động.

# **Đối tượng Web**

Các đối tượng web cho phép bạn nhúng một trang web, một đoạn mã, hoặc một gói HTML vào slide. Việc nhúng các đối tượng web vào một bài giảng giúp gia tăng mức độ tương tác cho bài giảng đó. Ví dụ, khi bạn nhúng một trang web vào bài giảng, người học có thể tương tác với nó tương tự như khi họ truy cập vào trang web theo cách thông thường.

# **Địa chỉ hoặc mã nhúng**

Để nhúng một địa chỉ trang web hoặc một đoạn mã, làm theo các bước sau:

- 1. Nhấp vào tab **Thêm** > **Đối tượng Web** . Hộp thoại **Thêm đối tượng Web** xuất hiện.
- 2. Lựa chọn **Địa chỉ** hoặc **Mã Nhúng** từ danh sách **Loại** để nhúng một trang web hay một đoạn mã.
- 3. Sao chép và dán địa chỉ URL của trang web vào trong hộp **URL** (nếu bạn lựa chọn **Địa chỉ** ở bước 2). Hoặc, gõ (hoặc sao chép và dán) đoạn mã nhúng vào hộp **Mã** (nếu bạn lựa chọn **Mã Nhúng** ở bước 2).
- 4. Nhấp vào **Xem trước** hoặc nhấn phím **ENTER** để tải và xem trước đối tượng web trong hộp thoại.

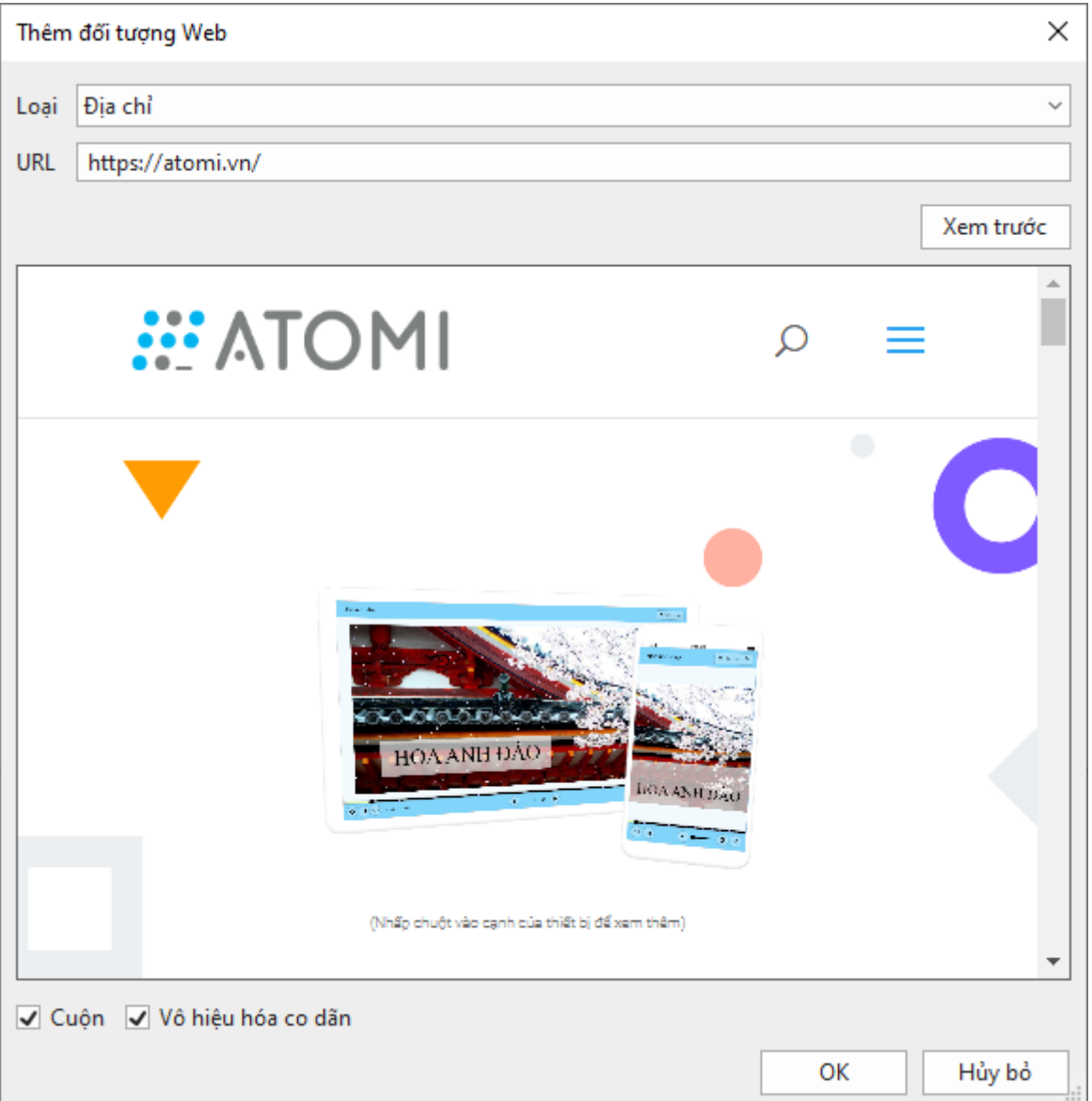

5. Nhấp chuột vào **OK** để hoàn thành việc nhúng.

## **Gói HTML**

Để nhúng một gói HTML, làm theo các bước sau:

- 1. Nhấp vào tab **Thêm** > **Đối tượng Web** .
- 2. Chọn **Gói HTML** từ danh sách **Loại**.
- 3. Nhấp chuột vào nút để chọn gói HTML từ bài giảng hoặc nút để để chọn gói HTML từ máy tính.
- 4. Chọn **Điểm vào lệnh** từ danh sách.
- 5. Nhấp chuột vào **OK** để hoàn thành việc nhúng.

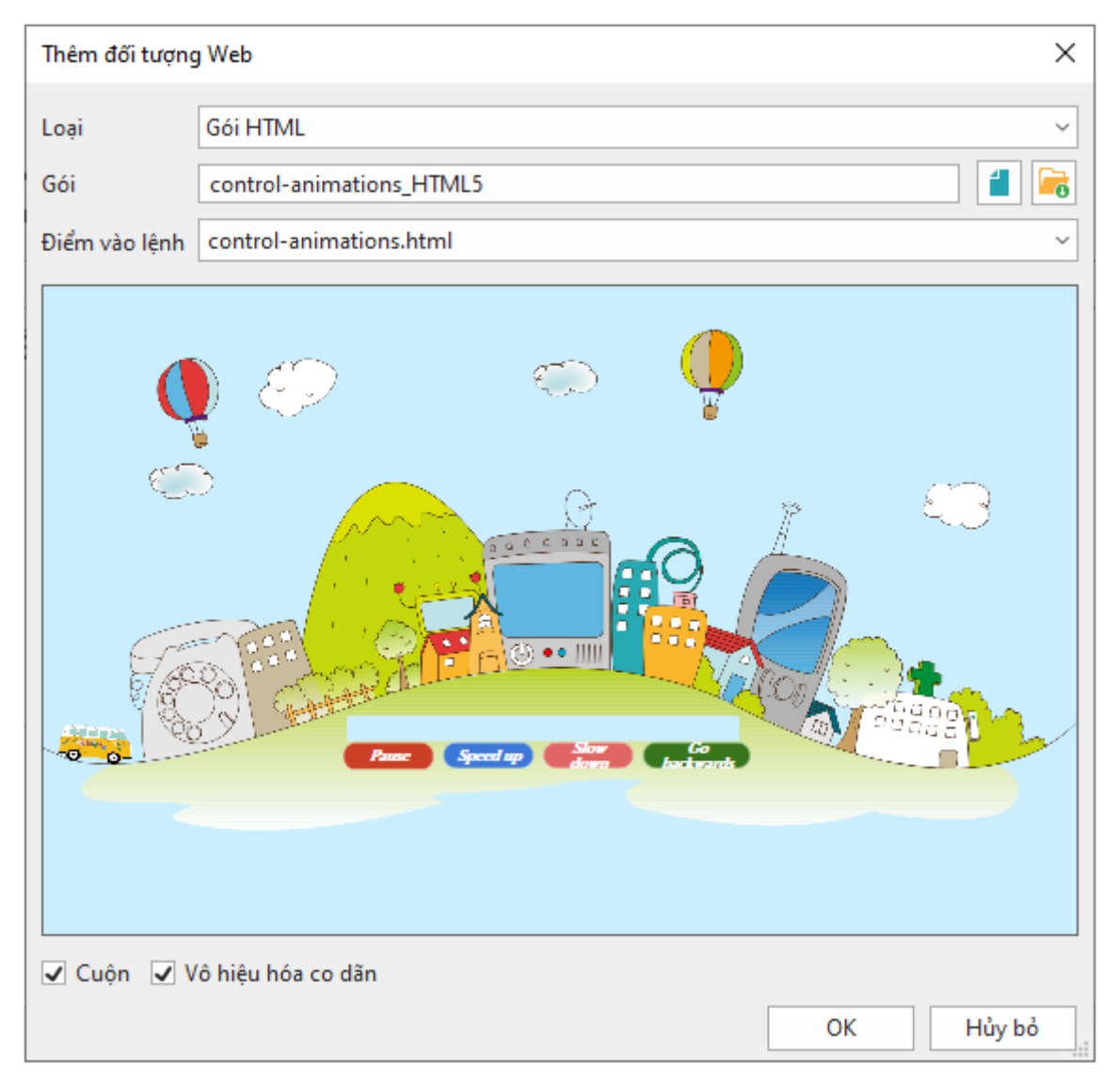

Bạn có thể thiết lập hành vi cuộn và co dãn cho đối tượng web như sau:

- o **Cuộn**: Cho phép hiển thị thanh cuộn nếu nội dung quá dài.
- o **Vô hiệu hóa co dãn**: Giữ nguyên nội dung được nhúng khi thay đổi kích thước một slide (ví dụ: trong chế độ **AutoFit** của bản trình bày, khi phóng to và xoay).

Sau khi nhúng một đối tượng web vào trong slide, bạn có thể thay đổi kích thước của đối tượng web đó. Bạn cũng có thể khôi phục kích thước ban đầu của đối tượng web sau khi thực hiện những thay đổi bằng cách nhấp chuột phải vào đối tượng > **Khôi phục kích thước gốc**.

Để cập nhật ảnh thu nhỏ của đối tượng web, nhấp chuột phải vào đối tượng > **Cập nhật ảnh nhỏ**.

Để thay đổi một đối tượng web, nhấp chuột phải vào đối tượng trên Canvas > **Thuộc tính đối tượng Web**. Sau đó bạn sẽ được chuyển đến khung **Thuộc tính**. Hoặc bạn có thể trực tiếp nhấp vào khung **Thuộc tính** > **Kích thước & Thuộc tính** > **Đối tượng Web** > **Chỉnh sửa**.

Sau khi đã nhúng một đối tượng web vào slide, bạn có thể tùy chỉnh các thuộc tính của nó trong khung **Thuộc tính** > **Kích thước & Thuộc tính** > **Đối tượng Web**.

**Chú ý**: Đối tượng web chỉ làm việc trong đầu ra là HTML5. Đối với các đầu ra khác, nó được xuất dưới dạng ảnh.

# **Mô hình 3D**

Trong nhiều lĩnh vực, mô hình 3D giúp người xem dễ dàng hình dung ra các ý tưởng thiết kế. Đối với các bài giảng điện tử, mô hình 3D sẽ là một tính năng hữu ích với rất nhiều bộ môn khác nhau như Toán học, Địa lý, Sinh học, Hóa học, Vật lý... Từ phiên bản ActivePresenter, người dùng có thể thêm các mô hình 3D có sẵn vào dự án của mình và tùy chỉnh theo ý muốn.

# **Thêm mô hình 3D**

Để thêm một mô hình 3D vào dự án, mở tab **Thêm** > **Mô hình 3D**. Sau đó, chọn một tập tin từ máy tính của bạn. Hiện tại, ActivePresenter hỗ trợ 6 định dạng của mô hình 3D, bao gồm \*.fbx, \*.obj, \*.3mf, \*.ply, \*.stl, và \*.glb. Tuy nhiên, cho dù là định dạng gì, khi được thêm vào ActivePresenter, mô hình 3D đó sẽ được chuyển đổi thành định dạng \*.glb.

Ngoài ra, bạn cũng thể kéo trực tiếp các mô hình 3D từ máy tính vào ứng dụng. Bên cạnh đó, khi nhập bản thuyết trình PowerPoint có chứa mô hình 3D, các mô hình này sẽ được nhập vào dự án ActivePresenter hiện tại.

Sau khi được thêm vào dự án, bạn có thể tìm thấy các mô hình này trong khung **Tài nguyên** > tab **Tài nguyên khác**. Tại đây, bạn có thể kéo chúng vào bất cứ slide nào để chỉnh sửa. ActivePresenter cũng hỗ trợ bạn xuất bản các mô hình này sang định dạng \*.glb. Chỉ cần nhấp chuột phải vào một mô hình 3D, sau đó chọn **Xuất ra tập tin…** Ngoài ra, bạn cũng có thể chọn một mô hình 3D và nhấp vào nút **Xuất bản ra tập tin**:

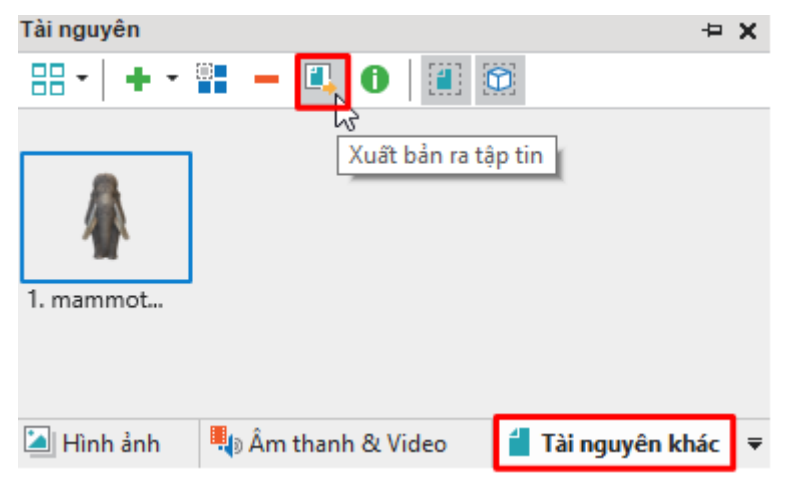

Nếu bạn muốn thay thế một mô hình 3D bằng một mô hình 3D khác, bạn có thể đi đến khung **Thuộc tính** > tab **Mô hình 3D** > mục **Mô hình 3D** > **Nguồn** > chọn một mô hình 3D từ bài giảng hiện tại hoặc từ thư mục trong máy tính.

# **Tùy chỉnh mô hình 3D**

Chọn một mô hình 3D, sau đó di chuyển sang khung **Thuộc tính** > tab **Mô hình 3D**. Tại đây, ActivePresenter cho phép bạn chỉnh sửa các thuộc tính để xoay mô hình, vị trí máy ảnh, điểm nhìn, và trường nhìn. Bên cạnh đó, với các mô hình 3D động, bạn có thể tùy chỉnh các cảnh khác nhau.

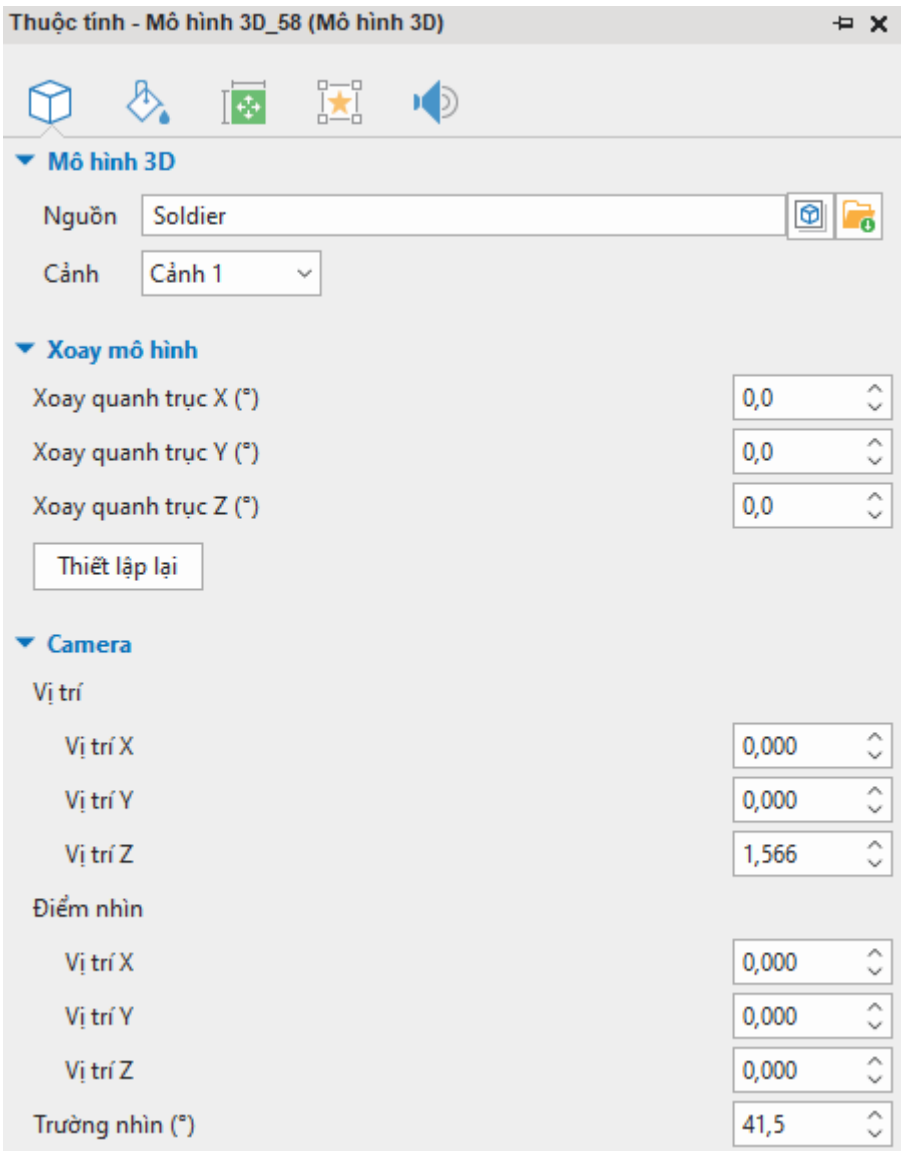

#### **Xoay mô hình 3D**

Sau khi đã thêm mô hình 3D, bạn có thể xoay chúng tùy ý trên các trục mong muốn:

- Xoay quanh trục X (<sup>0</sup>): Xoay mô hình 3D quanh trục X (trục hoành).
- Xoay quanh trục Y (<sup>0</sup>): Xoay mô hình 3D quanh trục Y (trục tung).
- **Xoay quanh trục Z (<sup>0</sup> )**: Xoay mô hình 3D quanh trục Z.

Hãy nhập bất kỳ giá trị số nguyên nào vào các ô tương ứng và sau đó nó sẽ tự động chuyển đổi thành giá trị trong phạm vi [0; 359].

Hãy xem các ví dụ dưới đây:

 $\bullet$   $\,$  Nếu X = 90 $^{\rm 0}$ , kết quả là mô hình 3D sẽ bị quay xuống dưới một góc 90 độ:

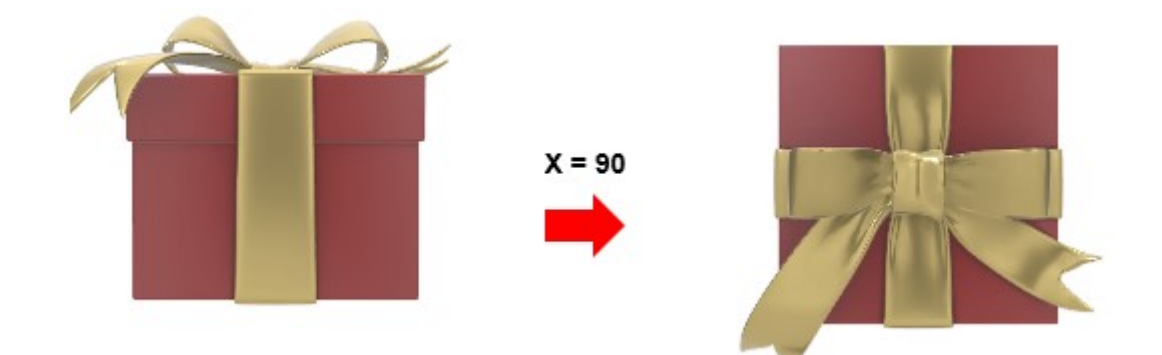

• Nếu Y =  $30^{\circ}$ , mô hình 3D sẽ quay 30 độ sang bên phải:

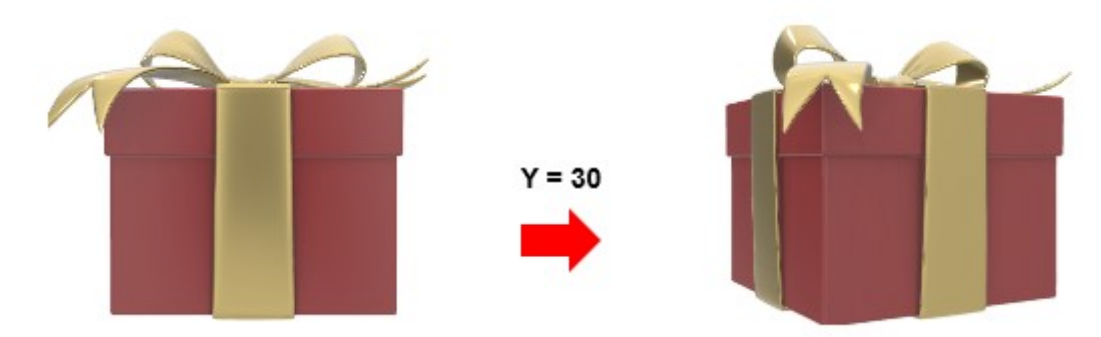

 $\bullet$  Nếu Z = 180<sup>0</sup>, mô hình 3D sẽ quay một góc 180 độ quanh trục Z:

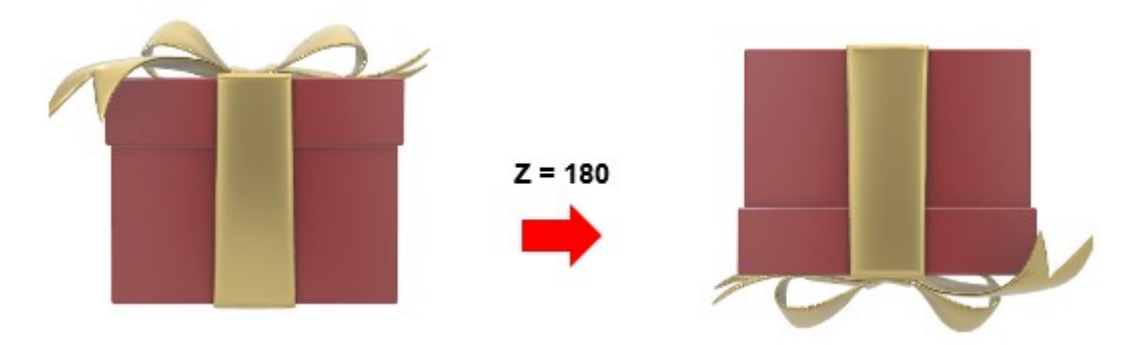

### **Vị trí máy ảnh**

Vị trí máy ảnh xác định tọa độ X, Y, Z của máy ảnh. Khi bạn thêm một mô hình 3D vào ứng dụng, máy ảnh sẽ được đặt ở một vị trí ban đầu và hướng vào mô hình. Thông thường, máy ảnh sẽ nằm trên trục Z, toa đô X và Y của nó bằng 0. Nó hướng thẳng vào tâm của mô hình.

Nhập giá trị trong khoảng [-50 50] vào các ô tương ứng để thay đổi giá trị tọa độ X, Y, Z của máy ảnh:

- **Vị trí X**: Thay đổi giá trị tọa độ X của máy ảnh.
	- o Nếu X<0: Máy ảnh di chuyển sang bên trái trên trục X (so với gốc tọa độ). Kết quả là, máy ảnh hướng về phía bên trái của mô hình.
	- o Nếu X>0: Máy ảnh di chuyển sang bên phải trên trục X (so với gốc tọa độ). Do đó, máy ảnh hướng về phía bên phải của mô hình.
- **Vị trí Y**: Thay đổi giá trị tọa độ Y của máy ảnh.
	- o Nếu Y<0: Máy ảnh di chuyển xuống bên dưới trên trục Y (so với gốc tọa đô). Do đó, máy ảnh hướng xuống phần dưới của mô hình.
- o Nếu Y>0: Máy ảnh di chuyển lên trên trên trục Y (so với gốc tọa độ). Kết quả là, máy ảnh hướng lên phần trên của mô hình.
- **Vị trí Z**: Thay đổi giá trị tọa độ Z của máy ảnh.
	- o Nếu Z<0: Giá trị càng nhỏ, máy ảnh sẽ càng di chuyển xa khỏi mô hình theo trục Z và mô hình càng nhỏ. Bạn sẽ thấy mặt sau của mô hình.
	- o Nếu Z=0: Máy ảnh và mô hình được đặt tại cùng một vị trí. Nói cách khác, chúng cùng được đặt tại gốc tọa độ (0,0,0). Do đó, bạn không thể nhìn thấy mô hình nếu Z=0.
	- o Nếu Z>0: Giá trị càng lớn, máy ảnh sẽ càng di chuyển xa khỏi mô hình theo trục Z và mô hình càng trở nên nhỏ hơn. Bạn sẽ nhìn thấy mặt trước của mô hình.

Hãy xem các ảnh minh họa dưới đây:

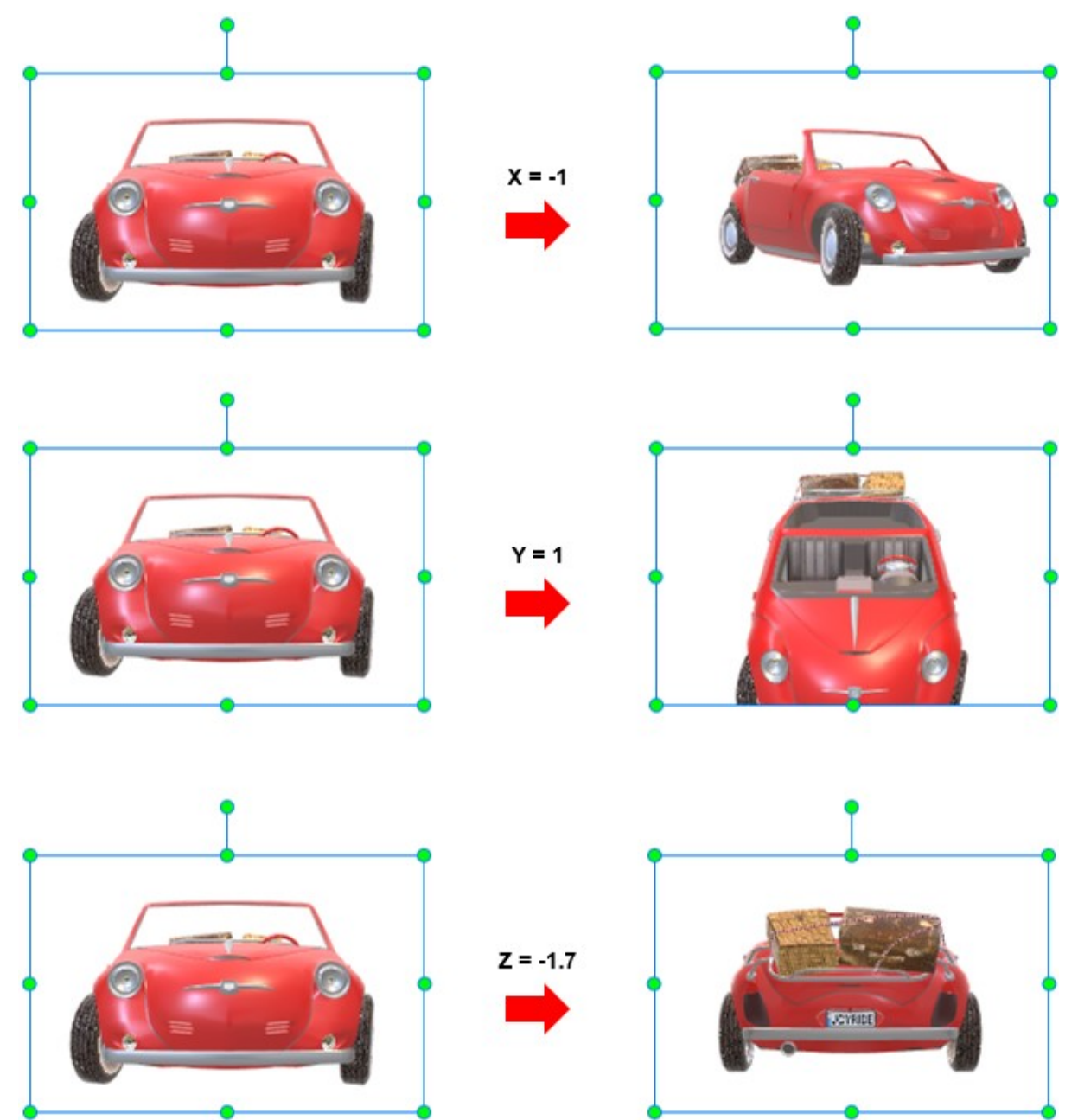

### **Điểm nhìn máy ảnh (FOV)**

Như bạn đã biết ở phần trước, vị trí máy ảnh là điểm xác định tọa độ của máy ảnh trong không gian. Nói một cách khác, nó là điểm xuất phát. Nếu vị trí máy ảnh được coi là "điểm xuất phát" thì điểm nhìn của máy ảnh được coi là "đích đến" hay "điểm đến". Điểm này có cùng tọa độ với mô hình. Xoay máy ảnh sẽ di chuyển điểm nhìn của nó.

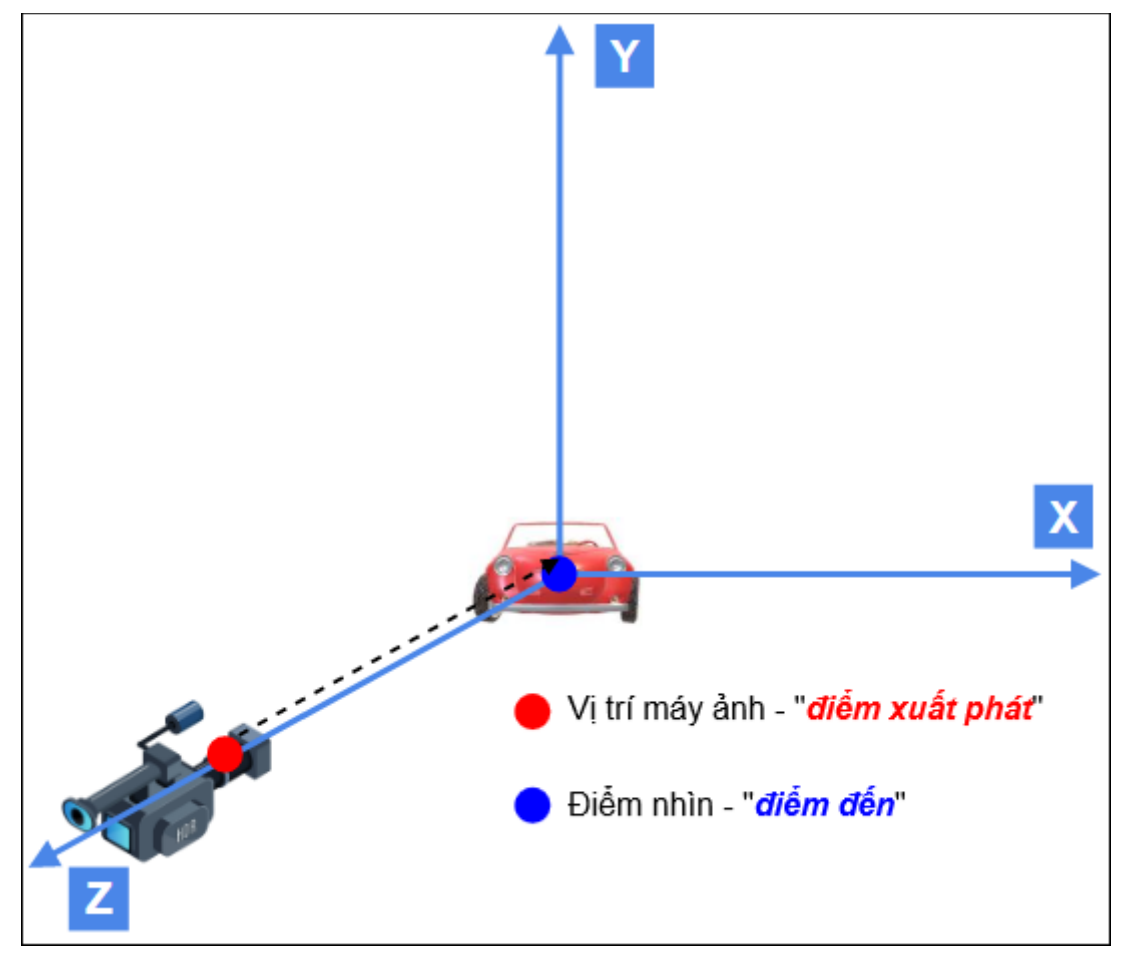

Nhập giá trị trong khoảng [-50, 50] vào các ô tương ứng để thay đổi tọa độ X, Y, Z của điểm nhìn. Lưu ý rằng giá trị Z của điểm nhìn nên nhỏ hơn giá trị Z của máy ảnh. Nếu không, bạn sẽ không nhìn thấy mô hình.

- **Vị trí X**: Thay đổi giá trị tọa độ X của điểm nhìn.
	- o Nếu X<0, điểm nhìn sẽ di chuyển sang phía bên trái của mô hình. Khi giá trị này giảm đến một giới hạn nhất định, mô hình này sẽ không còn xuất hiện trong trường nhìn.
	- o Nếu X>0, điểm nhìn sẽ di chuyển sang phía bên phải của mô hình. Khi giá trị này tăng đến một giới hạn nhất định, mô hình này sẽ không còn xuất hiện trong trường nhìn.
- **Vị trí Y**: Thay đổi giá trị tọa độ Y của điểm nhìn.
	- o Nếu Y<0, điểm nhìn sẽ di chuyển xuống bên dưới mô hình. Khi giá trị này giảm đến một giới hạn nhất định, mô hình sẽ không còn xuất hiện trong trường nhìn nữa.
	- o Nếu Y>0, điểm nhìn sẽ di chuyển lên phía trên của mô hình. Khi giá trị này tăng đến một giới hạn nhất định, mô hình sẽ không còn xuất hiện trong trường nhìn nữa.
- **Vị trí Z**: Thay đổi giá trị tọa độ Z của điểm nhìn.
	- $\circ$  Nếu giá trị Z của điểm nhìn nhỏ hơn giá trị Z của vị trí máy ảnh, điểm nhìn sẽ di chuyển dọc trục Z phía trước máy ảnh. Do đó, mô hình sẽ xuất hiện trong trường nhìn.

 $\circ$  Nếu giá trị Z của điểm nhìn lớn hơn giá trị Z của vị trí máy ảnh, điểm nhìn sẽ di chuyển dọc trục Z phía sau của máy ảnh. Do đó, mô hình sẽ không xuất hiện trong trường nhìn.

Hãy cùng xem ảnh minh hoa dưới đây:

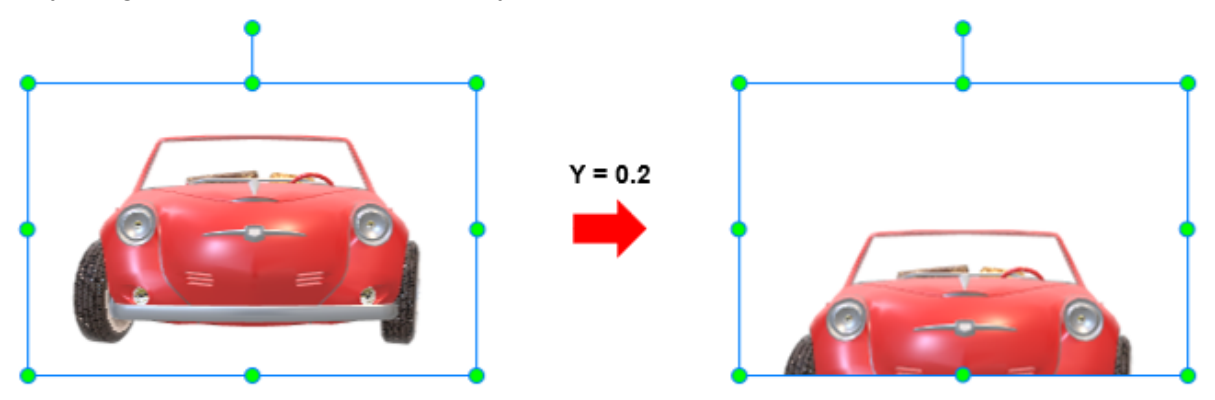

#### **Trường nhìn của máy ảnh**

Trường nhìn là phạm vi có thể quan sát được của máy ảnh, cho phép nó chụp tất cả các đối tượng xuất hiện trong phạm vi. Khi bạn nhập mô hình 3D vào ActivePresenter, bạn sẽ thấy giá trị của trường nhìn là một con số được xác định trước. Nhập giá trị trong khoảng [0.1, 179.9] độ vào ô tương ứng:

- Giá trị càng lớn, góc nhìn càng rộng và độ phóng đại càng thấp. Kết quả là, mô hình càng được thu nhỏ lại.
- Giá trị càng nhỏ, góc nhìn càng hẹp và độ phóng đại càng cao. Do đó, mô hình càng được phóng to hơn.

Hãy cùng xem ví dụ minh họa dưới đây. Khi mô hình 3D dưới đây được thêm vào một dự án, giá trị trường nhìn mặc định của nó là 18:

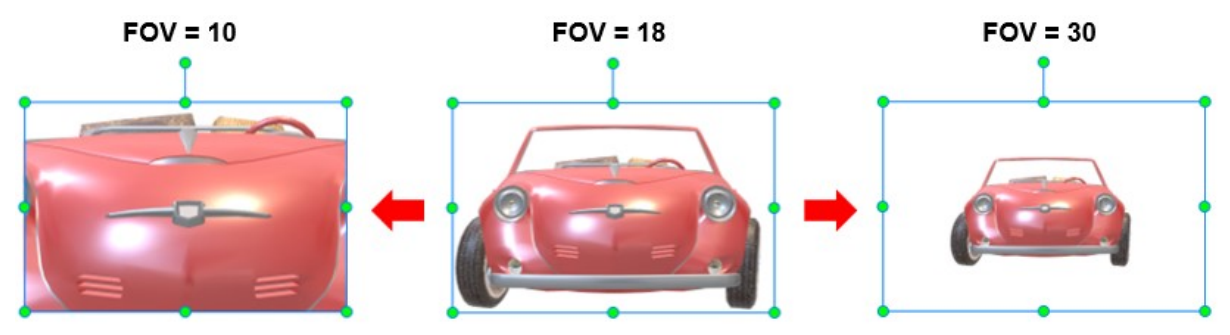

Khi điều chỉnh các giá trị khác như tọa độ X, Y, Z của điểm nhìn, thi thoảng, bạn sẽ không nhìn thấy mô hình xuất hiện trong trường nhìn. Trong trường hợp này, hãy điều chỉnh lại giá trị trường nhìn để mô hình xuất hiện trở lại.

**Chú ý**: Sau khi tùy chỉnh, nếu bạn không hài lòng với các thay đổi thì bạn có thể thiết lập lại tất cả các thuộc tính của mô hình 3D về các giá trị ban đầu. Vào tab **Định dạng** > **Thiết lập lại mô hình 3D**. Hoặc điều hướng đến khung **Thuộc tính** > tab **Mô hình 3D** > nhấp vào nút **Thiết lập lại mô hình 3D**.

#### **Các cảnh của mô hình 3D**

Một số mô hình 3D có thể bao gồm nhiều cảnh khác nhau. Để xem các cảnh có sẵn này, hãy chọn mô hình 3D, sau đó trong tab **Định dạng** > **Cảnh**. Hoặc điều hướng đến khung **Thuộc tính** > tab **Mô hình 3D** > mục **Mô hình 3D** > **Cảnh** > chọn một cảnh từ danh sách.
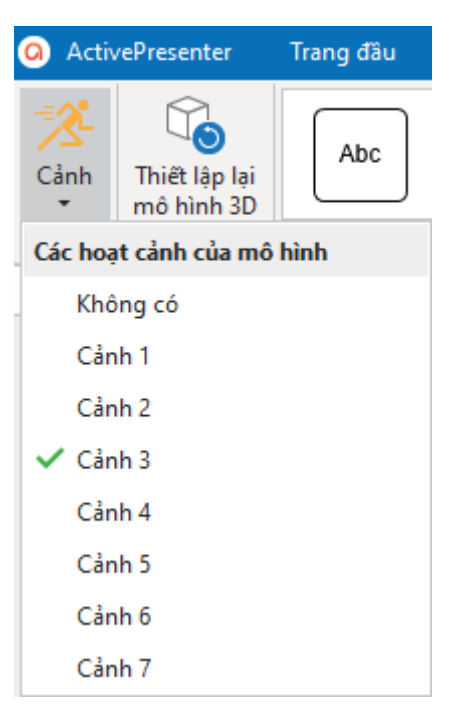

### **Xem trước mô hình 3D**

Khi bạn xem trước mộ dự án có chứa mô hình 3D, bạn có thể sử dụng chuột để xoay chúng như ý muốn. Chỉ cần kéo chuột sang trái, sang phải, lên trên, xuống dưới, hoặc theo chuyển động vòng tròn để xem mô hình từ các góc độ khác nhau. Lưu ý rằng những chuyển động này sẽ không áp dụng cho các đối tượng mô hình 3D được thiết lập làm nguồn kéo.

### **Đường di con trỏ chuột**

Đường di con trỏ chuột giúp bạn mô phỏng các chuyển động của chuột và các hành động nhấp chuột. Tính năng này cực kỳ hữu ích trong đào tạo phần mềm.

Một đường di con trỏ chuột bao gồm *điểm đầu* (1), *điểm cuối* (2), *đường dẫn* (3) (mô tả đường di chuyển của con trỏ giữa điểm đầu và điểm cuối), điểm kiểm soát (4) (kéo điểm này để thay đổi hình dạng của đường dẫn)

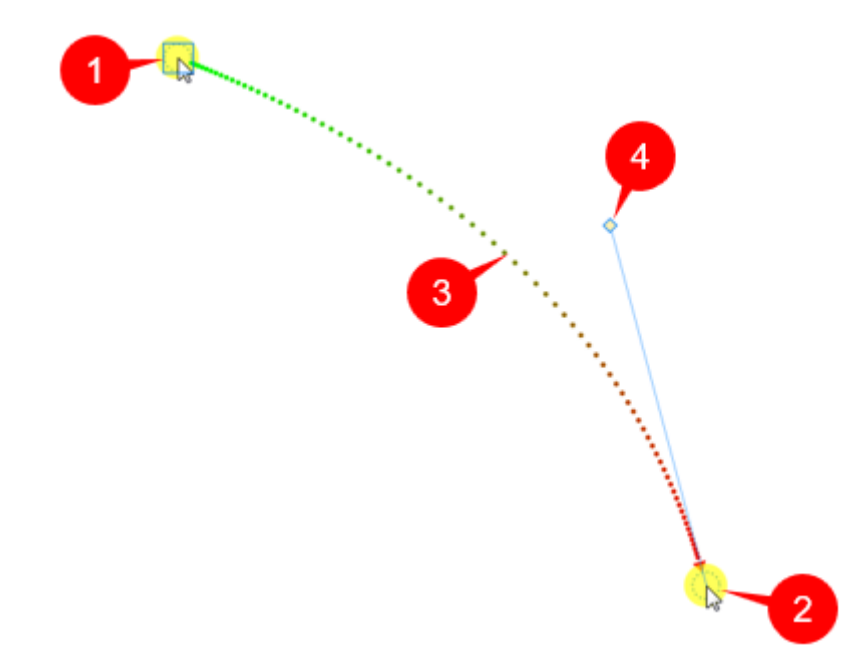

- Một nửa đường dẫn về điểm đầu có màu xanh lá cây, trong khi nửa còn lại về điểm cuối có màu đỏ.
- Mũi tên màu đỏ trên đường dẫn biểu thị hướng di chuyển của con trỏ.
- Khoảng cách giữa các dấu chấm trên đường dẫn minh họa tốc độ di chuyển của con trỏ. Nếu các chấm cách nhau càng xa, con trỏ di chuyển càng nhanh. Ngược lại, các chấm càng gần nhau, con trỏ di chuyển càng chậm.
- Khi bạn nhấp chuột vào điểm bắt đầu hoặc điểm kết thúc, một hình vuông xuất hiện để biểu thị rằng điểm bắt đầu hoặc điểm kết thúc hiện đang được chon.

Trong phần mềm ActivePresenter, đường di con trỏ chuột được tạo theo một trong hai cách dưới đây:

- Trong suốt quá trình ghi màn hình, ActivePresenter sẽ ghi lại các thao tác di chuyển chuột của bạn và chuyển đổi chúng thành đường di con trỏ chuột. Sau khi kết thúc quá trình ghi màn hình và chuyển sang giai đoạn chỉnh sửa, bạn có thể thêm âm thanh và hiệu ứng nhấp chuột cho các đường di con trỏ chuột này.
- Trong quá trình chỉnh sửa, bạn có thể thêm một đường di con trỏ chuột vào một slide và chỉnh sửa chúng theo ý muốn. Cụ thể là, trước tiên hãy thêm một đường di con trỏ chuột vào slide, sau đó thêm các điểm trên đường dẫn, và khớp chúng với các nút hoặc các đối tượng mà bạn muốn nhấp chuột vào. Bạn cũng có thể thêm các điểm nhấp chuột mà tại đó ActivePresenter sẽ tạo ra âm thanh nhấp chuột trong bài giảng được kết xuất.

### **Thêm các đường di con trỏ chuột**

Lưu ý rằng bạn chỉ có thể thêm một đường di con trỏ vào một slide. Hãy làm theo các bước sau:

- 1. Để thêm một đường di con trỏ chuột vào slide hiện tại, nhấp vào tab **Thêm** > **Đường di con trỏ chuột** .
- 2. Thêm các điểm trên đường dẫn để thay đổi hình dạng của đường di con trỏ chuột:
	- Di chuột qua bất kỳ vị trí nào trên đường dẫn, khi đó con trỏ sẽ chuyển thành bút chì (ảnh 1).
- Nhấp vào một điểm trên đường dẫn, một hình vuông sẽ xuất hiện biểu thị rằng điểm đó đang được chon (ảnh 2)
- Kéo điểm đó tới vị trí bạn muốn (ảnh 3 và 4).

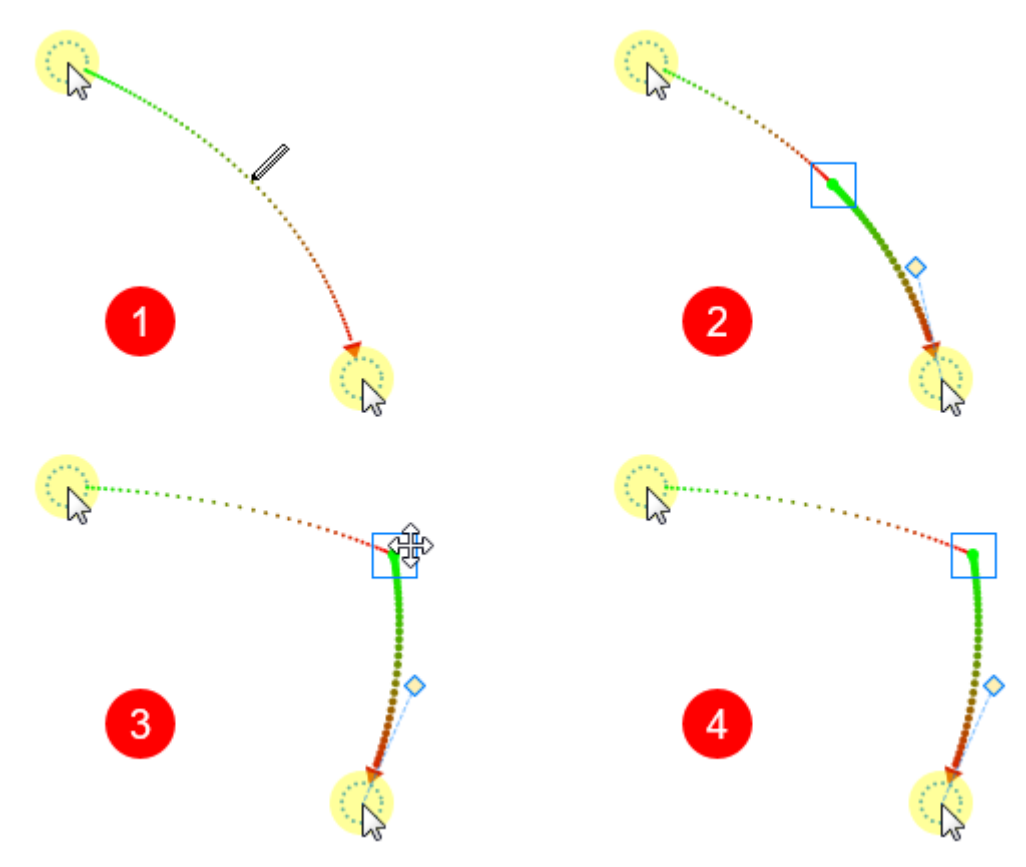

Thực hiện lại các bước trên nếu bạn muốn thêm nhiều điểm trên đường dẫn.

3. Chuyển đổi bất kỳ một đoạn nào trên đường dẫn thành nét cong hay nét thẳng bằng cách nhấp chuột phải chọn điểm bắt đầu của đoạn đó > **Đường di con trỏ chuột thẳng**/ **Đường di con trỏ chuột cong**.

Ngoài ra, còn có một cách khác để thay đổi đường dẫn đó là di chuyển điểm kiểm soát như đã được đề cập ở đầu.

**Mẹo**:

- Bạn có thể đánh dấu con trỏ chuột để người dùng có thể theo dõi đường chuyển động của nó một cách dễ dàng hơn. Để làm điều đó, chọn một điểm trên đường dẫn > **Khung Thuộc tính** > **Kích thước & Thuộc tính** > **Đường di con trỏ** > **Đánh dấu con trỏ chuột** > chọn **Loại** từ danh sách và thiết lập các thuộc tính khác như kích thước, màu sắc, độ trong suốt…
- Trong phần **Đường di con trỏ chuột**, chọn **Hiển thị đến hết** để hiển thị đường dẫn cho đến khi kết thúc slide.

### **Thay đổi kiểu con trỏ chuột**

Để thêm một hình ảnh của con trỏ chuột vào một điểm hoặc thay thể hình ảnh ban đầu của nó bằng một hình khác, làm theo các bước sau:

- 1. Chon một điểm.
- 2. Trong khung **Thuộc tính** > **Kích thước & Thuộc tính** > **Con trỏ chuột** > **Ảnh con trỏ chuột** > chọn ảnh con trỏ chuột mà bạn muốn từ danh sách:

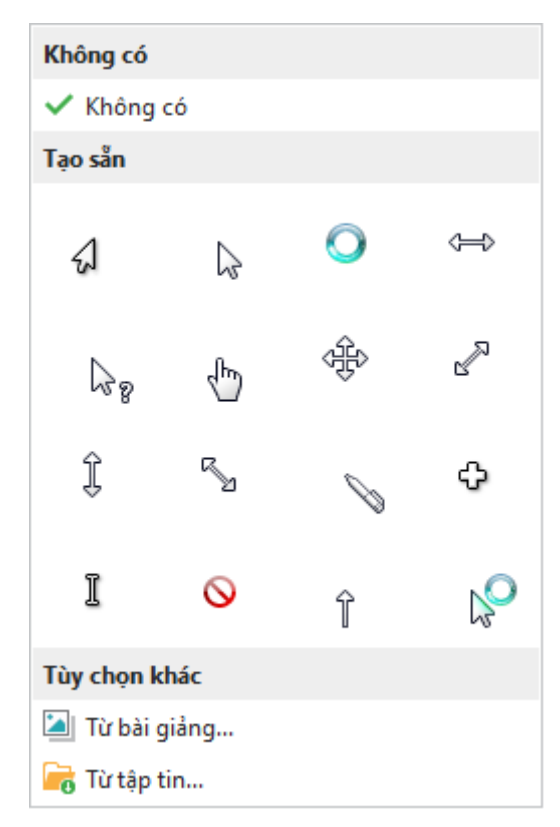

Ngoài những lựa chọn có sẵn trong danh sách trên, bạn cũng có thể sử dụng ảnh của riêng mình bằng cách nhấp chuột vào nút **Từ bài giảng…** hoặc **Từ tập tin…**

Trong ví dụ sau, một số điểm đã được thêm vào đường dẫn. Hình dạng con trỏ cho mỗi điểm cũng được thay đổi. Ở trong đầu ra, đường dẫn này sẽ liên tục thay đổi hình dạng con trỏ tại mỗi điểm:

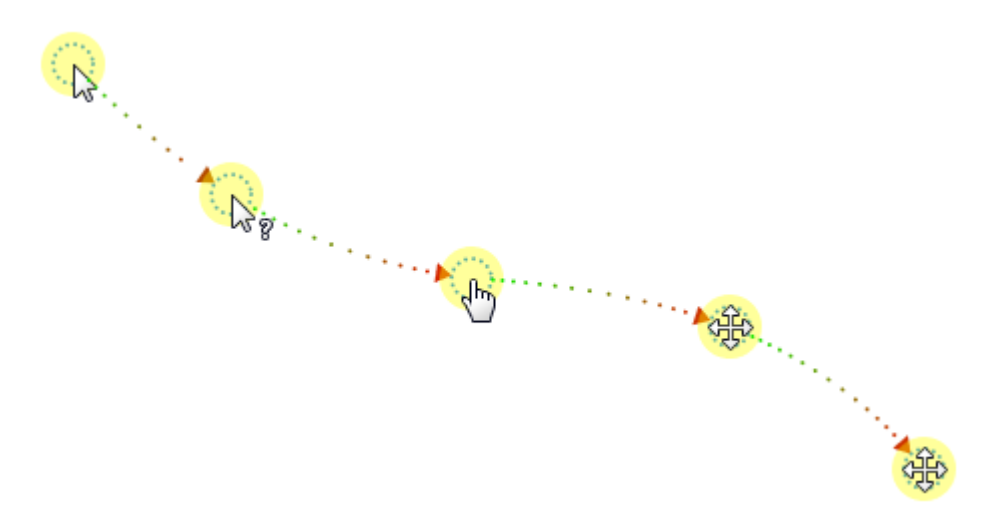

**Lưu ý**: Nếu bạn muốn áp dụng đồng bộ hình dạng/hình ảnh con trỏ chuột cho tất cả các đối tượng Đường di con trỏ chuột trong bài giảng hiện tại, hãy nhấp nút **Áp dụng kiểu cho tất cả con trỏ chuột**.

### **Thay đổi thời gian và tốc độ di chuyển của con trỏ chuột**

Hãy nhìn vào đường di con trỏ chuột dưới đây. Như bạn có thể thấy, đường di con trỏ chuột này bao gồm 4 đoạn (4 phân khúc).

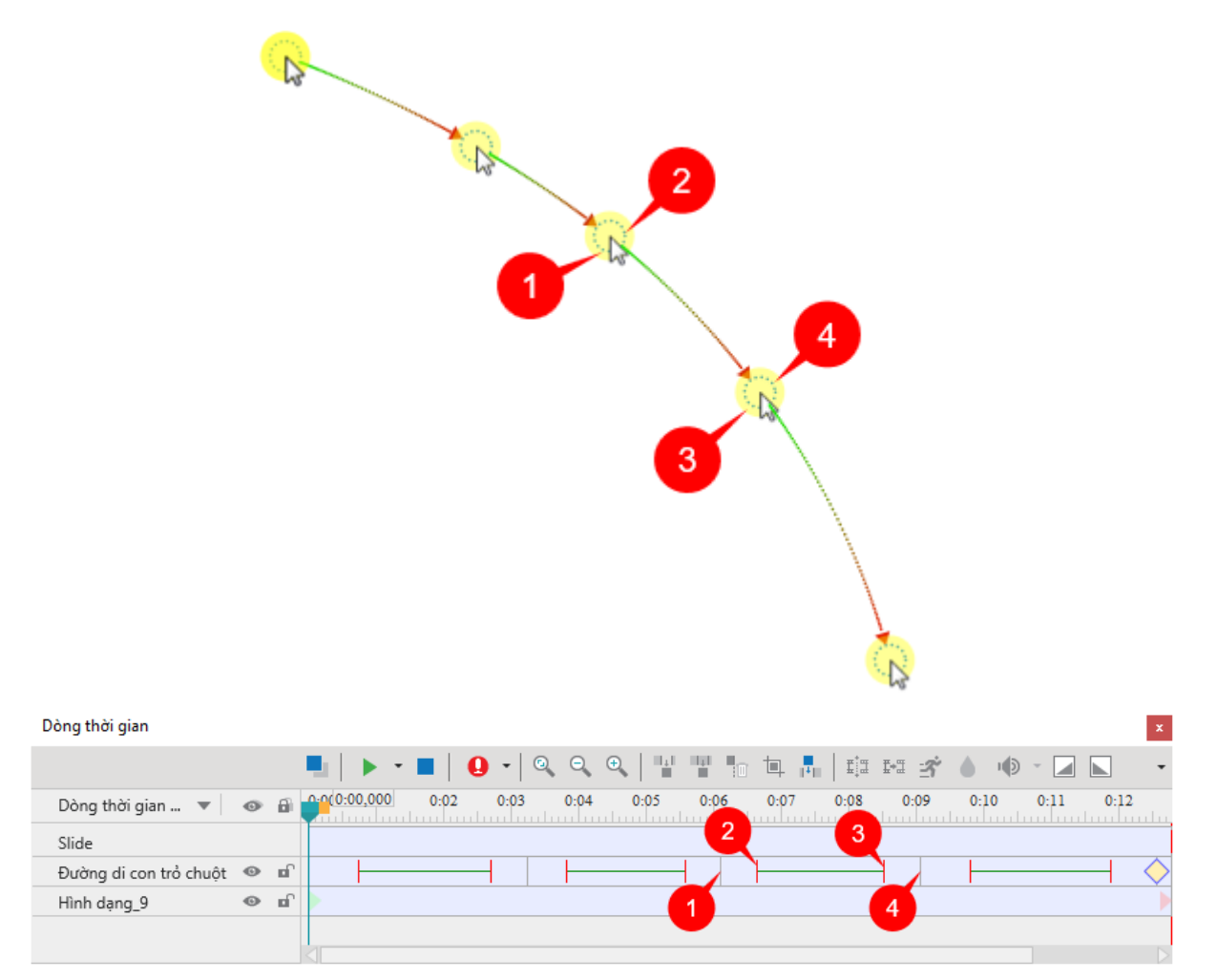

Hãy cùng phân tích những thành phần của đoạn thứ 3 xuất hiện trên dòng thời gian:

- (1) Đường thẳng đứng màu xám biểu thị sự bắt đầu vòng đời của một đoạn.
- (2) Đường thẳng đứng màu đỏ biểu thị điểm bắt đầu di chuyển của con trỏ.

Khoảng thời gian giữa (1) và (2), con trỏ ở trạng thái tĩnh (không có chuyển động).

• (3) Đường thẳng đứng màu đỏ biểu thị điểm kết thúc di chuyển của con trỏ.

Khoảng thời gian giữa (2) và (3), đường ngang màu xanh lá cây biểu thị thời gian di chuyển của con trỏ trên màn hình.

• (4) Đường thẳng đứng màu xám thứ biểu thị sự kết thúc vòng đời của một đoạn.

Khoảng thời gian giữa (3) và (4), con trỏ ở trạng thái tĩnh (không có chuyển động).

Hình thoi màu vàng  $\Diamond$  đại diện cho một điểm nhấp chuột. Đây là nơi mà ActivePresenter mô phỏng một cú nhấp chuột bằng cách tạo hiệu ứng và âm thanh nhấp chuột.

Để thay đổi thời gian và tốc độ di chuyển của con trỏ chuột, kéo các đường trên ((1), (2), (3), (4)) đến một vị trí khác trên dòng thời gian. Hoặc, trong **khung Thuộc tính** > **Kích thước & Thuộc tính** > **Con trỏ chuột** > **Đặt thời gian** > điều chỉnh các thuộc tính để thay đổi thời gian và tốc độ di chuyển của con trỏ chuột.

### **Thêm các điểm nhấp chuột**

Bạn có thể chuyển đổi bất kỳ điểm nào trên đường dẫn thành một điểm nhấp chuột. Hãy làm theo các bước sau:

- 1. Chon một điểm.
- 2. Trong khung **Thuộc tính** > **Kích thước & Thuộc tính** > **Con trỏ chuột** > **Điểm nhấp chuột**:

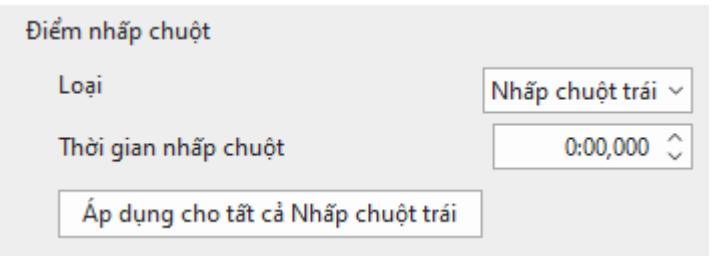

- 3. Chọn kiểu nhấp chuột từ danh sách **Loại**. Nếu bạn chọn **Không có**, sẽ không có điểm nhấp chuột nào được thêm.
- 4. Thiết lập **Thời gian nhấp chuột** để cài đặt khoảng thời gian từ lúc con trỏ chuột xuất hiện cho đến lúc nó bắt đầu di chuyển.
- 5. Nhấp **Áp dụng cho tất cả** để áp dụng các thay đổi cho tất cả các điểm cùng loại.

Bảng dưới đây tóm tắt tất cả các thuộc tính mà bạn có thể chỉnh sửa trong phần **Con trỏ chuột**:

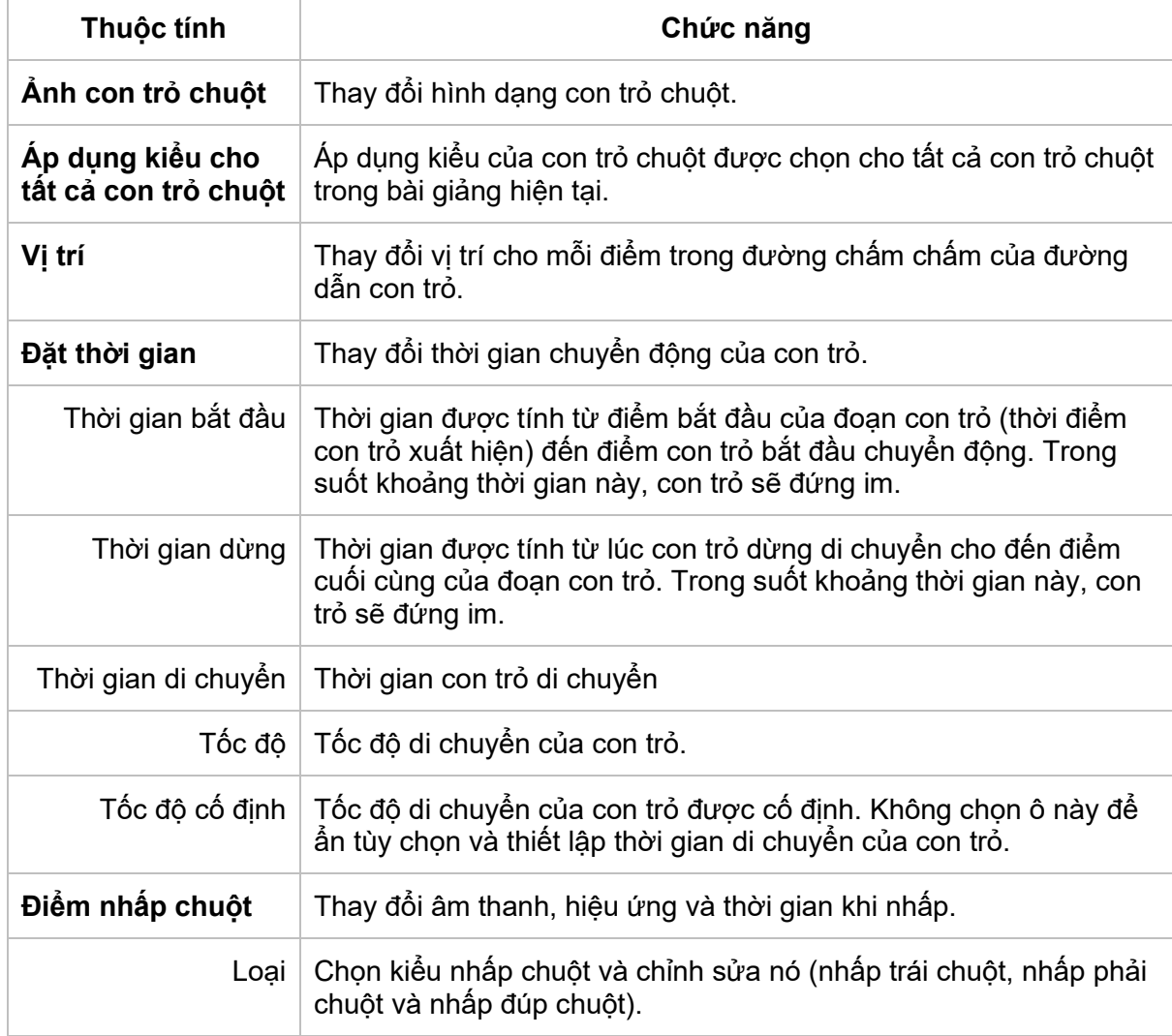

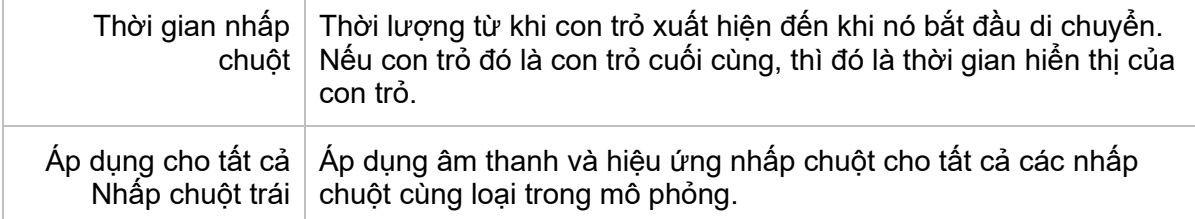

### **Thay đổi đồ họa con trỏ chuột và hiệu ứng nhấp chuột**

Sau khi thêm các điểm nhấp chuột, bạn có thể chỉnh sửa hiệu ứng của đường di con trỏ chuột trong **khung Thuộc tính** > **Kích thước & Thuộc tính** > **Đường di con trỏ chuột**.

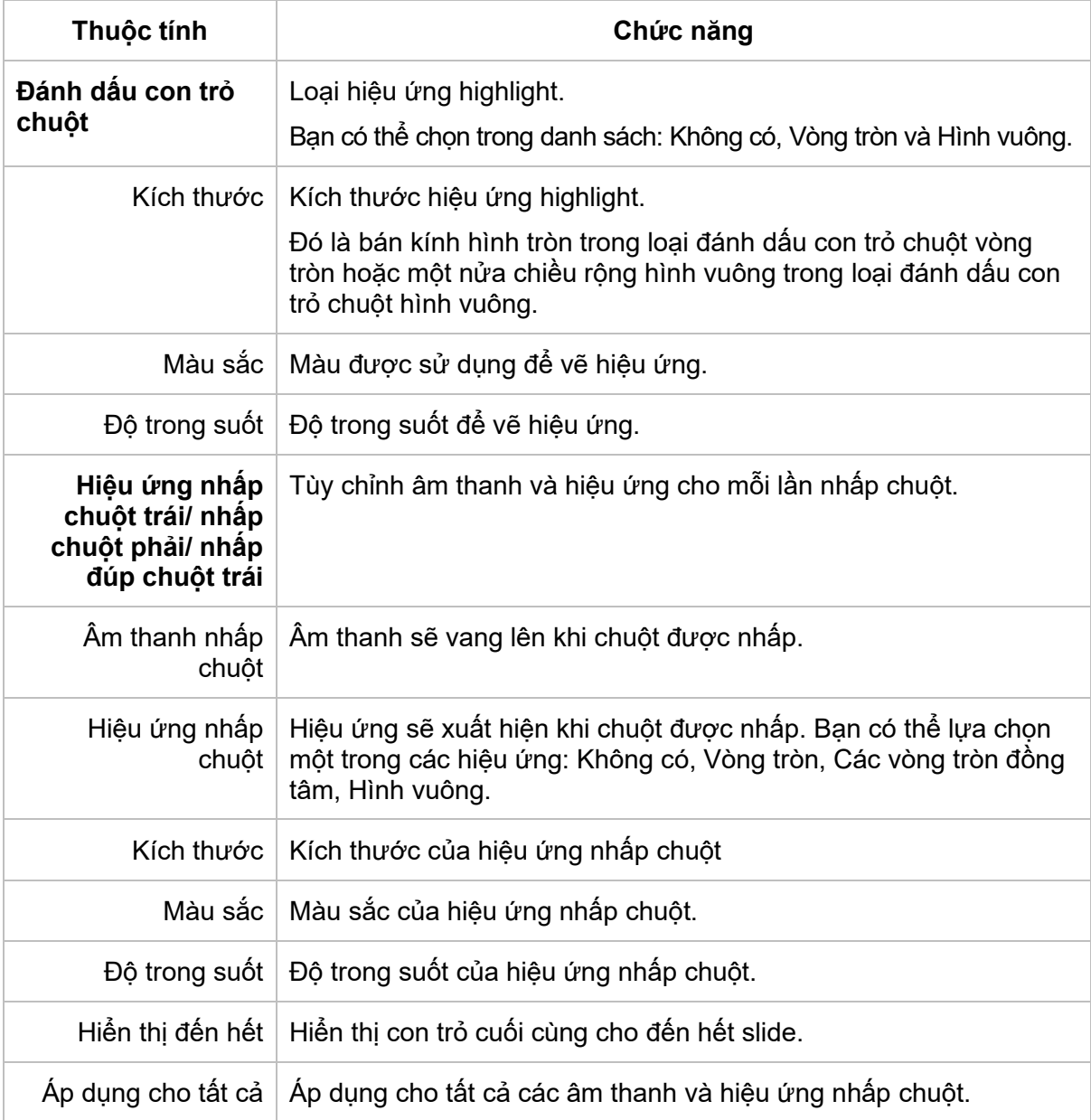

### **Tiếp tục các đường di con trỏ chuột giữa các slide**

Thông thường, khi bạn kéo điểm bắt đầu và điểm kết thúc của một đường di con trỏ chuột, ActivePresenter sẽ di chuyển điểm tương ứng trong slide trước đó hoặc slide kế tiếp để đảm bảo đường di chuyển chuột được mượt. Để làm được điều đó, sử dụng công cụ **Bắt dính con trỏ chuột** trong tab **Khung nhìn**.

Nếu bạn không muốn đường di con trỏ di chuyển liên tục giữa các slide, nhấp vào tab **Khung nhìn** và tắt chức năng **Bắt dính con trỏ chuột**.

Hãy cùng xem ví dụ minh họa dưới đây. Điểm cuối của đường di con trỏ chuột trong một slide (1) có cùng tọa độ với điểm bắt đầu của đường di con trỏ chuột trong slide tiếp theo (2). Kết quả là, khi bản kết xuất chuyển từ slide đầu tiên sang slide tiếp theo, chuyển động của con trỏ dường như là liên tục (không có bất kỳ cú giật nào). Nếu bạn di chuyển điểm cuối (hoặc điểm bắt đầu) trong bất kỳ slide nào, ActivePresenter sẽ tự động di chuyển điểm tương ứng trong slide khác để khớp tọa độ của chúng.

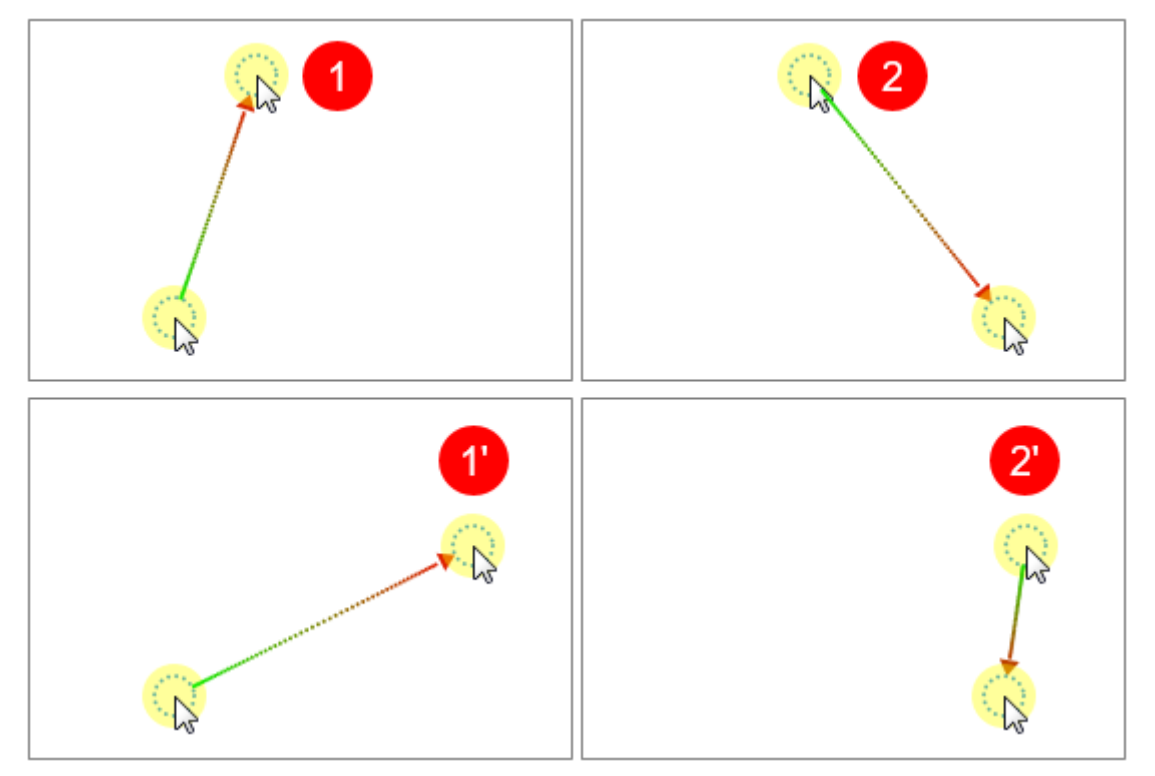

Trong những trường hợp hiếm hoi, đường di con trỏ có thể không đồng bộ. Ví dụ khi bạn xóa một slide nằm ở giữa hoặc xóa đường dẫn con trỏ trong slide đó. Điều này dẫn đến một chuyển động đột ngột của con trỏ chuột trong bản kết xuất khi slide thay đổi. Để tránh điều này, bạn có thể nối các đầu của các đường dẫn con trỏ của các slide liền kề lại với nhau. Làm như sau:

- Nhấp chuột phải vào điểm bắt đầu > **Nối với slide trước**.
- Nhấp chuột phải vào điểm kết thúc > **Nối với slide tiếp theo**.

### **Mẹo để chỉnh sửa các đường dẫn con trỏ chuột**

Dưới đây là một vài mẹo để chỉnh sửa đường di con trỏ chuột cho giống như thật:

- Tránh hiển thị chuột mọi thời gian. Sẽ không có vấn đề gì nếu con chuột biến mất khỏi ngữ cảnh trong một lúc.
- Loại bỏ những đường di chuột dư thừa để tránh mất tập trung.
- Tránh sử dụng chuột làm con trỏ trình bày. Thay vào đó, hãy sử dụng hình dạng, hiệu ứng zoom-n-pan, vùng sáng, hoặc các loại chú thích khác.
- Thời gian nghỉ ngợi là vô cùng quan trong trong việc mô tả thực tế về chuyển động của chuột. Trên thực tế, chúng chứa các điểm nhấp chuột (bạn không thể nhấp trong khi chuột đang di chuyển).
- Khi bạn đang tường thuật một cái gì đó, hãy giữ chuột nghỉ ngợi.
- Trước khi nhấp vào bất kỳ điểm quan trong nào, hãy chuẩn bị cho người dùng bằng cách (a) mô tả điểm nào bạn sẽ nhấp và (b) điều gì sẽ xảy ra khi thực hiện hành động đó. Bằng cách đó, người dùng sẽ có thể quan sát hành động một cách chặt chẽ và tương quan với các diễn biến trên màn hình. Nếu không trong khi người dùng cố gắng để hiểu ý của bạn, họ sẽ không theo kịp những gì bạn sẽ nói tiếp theo.

### <span id="page-188-0"></span>**Zoom-n-Pan**

Zoom-n-pan cho phép bạn phóng to một vùng nhất định của slide. Tính năng này thực sự hữu ích khi bạn muốn người xem tập trung vào nội dung của một vùng cụ thể thay vì toàn bộ màn hình.

Hãy xem hình ảnh minh họa dưới đây:

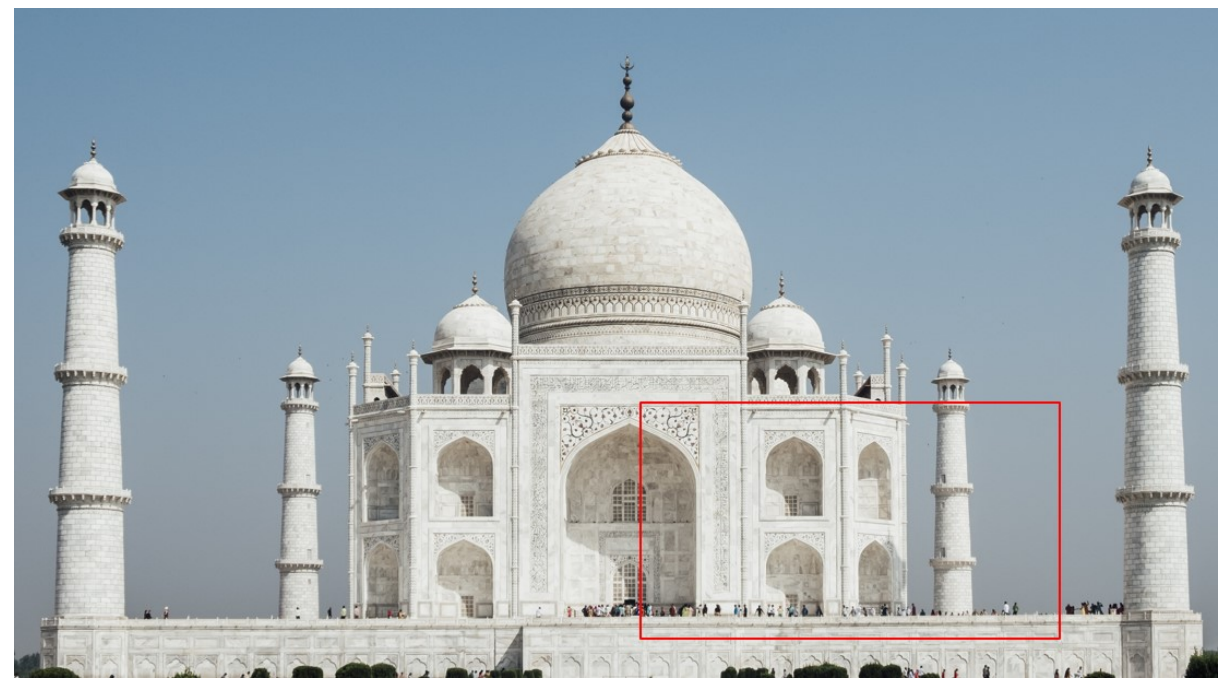

Bây giờ hãy tưởng tượng rằng bạn đang đứng trong dòng người ở phía dưới chân tháp Tajmahal và bạn muốn phóng to khu vực hình vuông màu đỏ để tìm hình ảnh của mình trong dòng người.

### **Tạo các hiệu ứng phóng to**

Để thêm một đối tượng zoom-n-pan:

- 1. Trong dòng thời gian, đặt Playhead tại vị trí bạn muốn hiệu ứng bắt đầu.
- 2. Nhấp vào tab **Thêm** > **Zoom-n-Pan** . Một hình chữ nhật xuất hiện biểu thị khu vực được phóng to trong slide.
- 3. Kéo hình chữ nhật để thay đổi kích thước và vị trí của khu vực được phóng to. Hoặc trong **khung Thuộc tính** > **Kích thước & Thuộc tính** > **Vị trí & Thu phóng**, nhập giá trị vào ô **Trái** và **Đỉnh** thể thay đổi vị trí, nhập giá trị vào ô **Tỉ lệ thu/ phóng** để thay đổi kích thước.

(Lưu ý rằng kích thước của hình chữ nhật này phải luôn có cùng tỷ lệ khung hình với slide đang chứa nó).

- 4. Thay đổi thời gian và điều chỉnh tốc độ của hiệu ứng trên dòng thời gian hoặc trong **khung Thuộc tính** > **Kích thước & Thuộc tính** > **Đặt thời gian**.
- 5. Theo mặc định, các đối tượng zoom-n-pan chỉ xuất hiện trong chế độ Minh họa và chế độ Hướng dẫn. Để thay đổi chế độ hiển thị của chúng, trong **khung Thuộc tính** > **Kích thước & Thuộc tính** > **Chế độ hiển thị** > chọn hoặc bỏ chọn chế độ.

### **Tạo các hiệu ứng lia bằng nhiều vùng thu phóng**

Bạn có thể tạo hiệu ứng lia liên tục từ vùng này sang vùng khác trong một slide bằng cách tạo nhiều vùng thu phóng trong slide đó. Để làm được điều đó, hãy tiến hành làm theo các bước trên để thêm nhiều đối tượng zoom-n-pan vào các vị trí khác nhau trên dòng thời gian.

### **Trở lại chế độ xem thông thường**

Zoom-n-pan là hiệu ứng một chiều. Điều này có nghĩa là, khi hiệu ứng này kết thúc, nó không quay trở lại chế độ xem thông thường. Để quay lại chế độ xem bình thường, bạn cần phải thêm một đối tượng zoom-n-pan khác vào slide, sau đó thay đổi kích thước khu vực thu phóng để nó bao phủ toàn bộ slide.

# **Phụ đề**

Phụ đề (Closed Caption) là dòng chữ ghi lại lời thoại của các video hoặc bản trình bày, thường được hiển thị ở phía dưới cùng của màn hình. Người dùng có thể chọn hiển thị hoặc ẩn các dòng phụ đề.

Một đối tượng phụ đề trong ActivePresenter có nhiều sự khác biệt so với các loại đối tượng khác, cụ thể là:

• Mỗi khi bạn thêm một dòng phụ đề mới, một thanh phụ đề sẽ được tự động thêm vào đối tượng phụ đề trên dòng thời gian. Thanh phụ đề này biểu thị thời gian mà một dòng phụ đề xuất hiện trên slide.

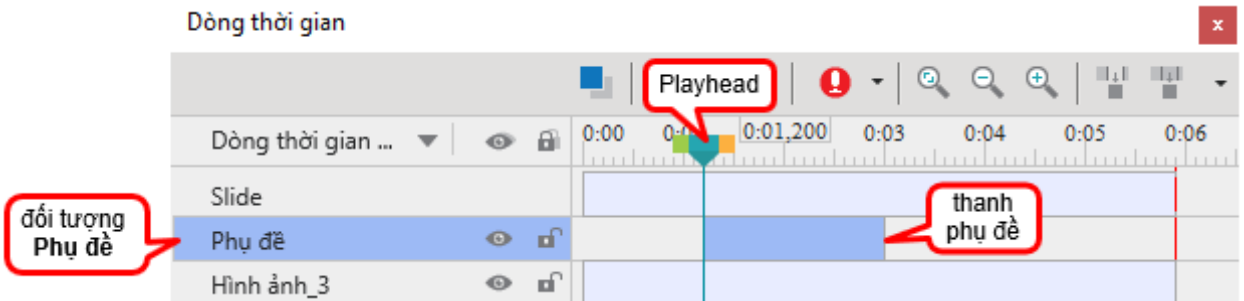

- Đối tượng phụ đề trên dòng thời gian bao gồm một hoặc nhiều thanh phụ đề. Do đó, khi bạn nhấp chuột vào một trong các biểu tượng sau nhame về tất cả các thanh phụ đề trong đối tượng phụ đề sẽ cùng chuyển trạng thái: khóa/ không khóa hoặc hiển thị/ ẩn.
- Bạn không thể thay đổi vị trí thứ tự của các thanh phụ đề.
- Khi được chuyển đổi sang âm thanh, tất cả các thanh phụ đề của một đối tượng phụ đề trên dòng thời gian sẽ tạo ra một đối tượng **[âm thanh](#page-202-0)**.

### **Thêm và nhập các phụ đề**

Bạn có thể tự tạo phụ đề hoặc nhập phụ đề từ các tệp đuôi \* .srt.

Để thêm một dòng phụ đề, làm theo các bước sau:

1. Trong dòng thời gian, đặt Playhead tại vị trí bạn muốn thêm phụ đề.

2. Nhấp vào tab **Thêm** > **Phụ đề** hoặc nhấp vào nút **Thêm phụ đề** trên dòng thời gian.

Ngay lập tức, một thanh phụ đề (1) sẽ được tự động thêm vào đối tượng phụ đề. Trong khi đó, trên Canvas, một trình soạn thảo phụ đề (2) xuất hiện, cho phép bạn gõ phụ đề vào đây:

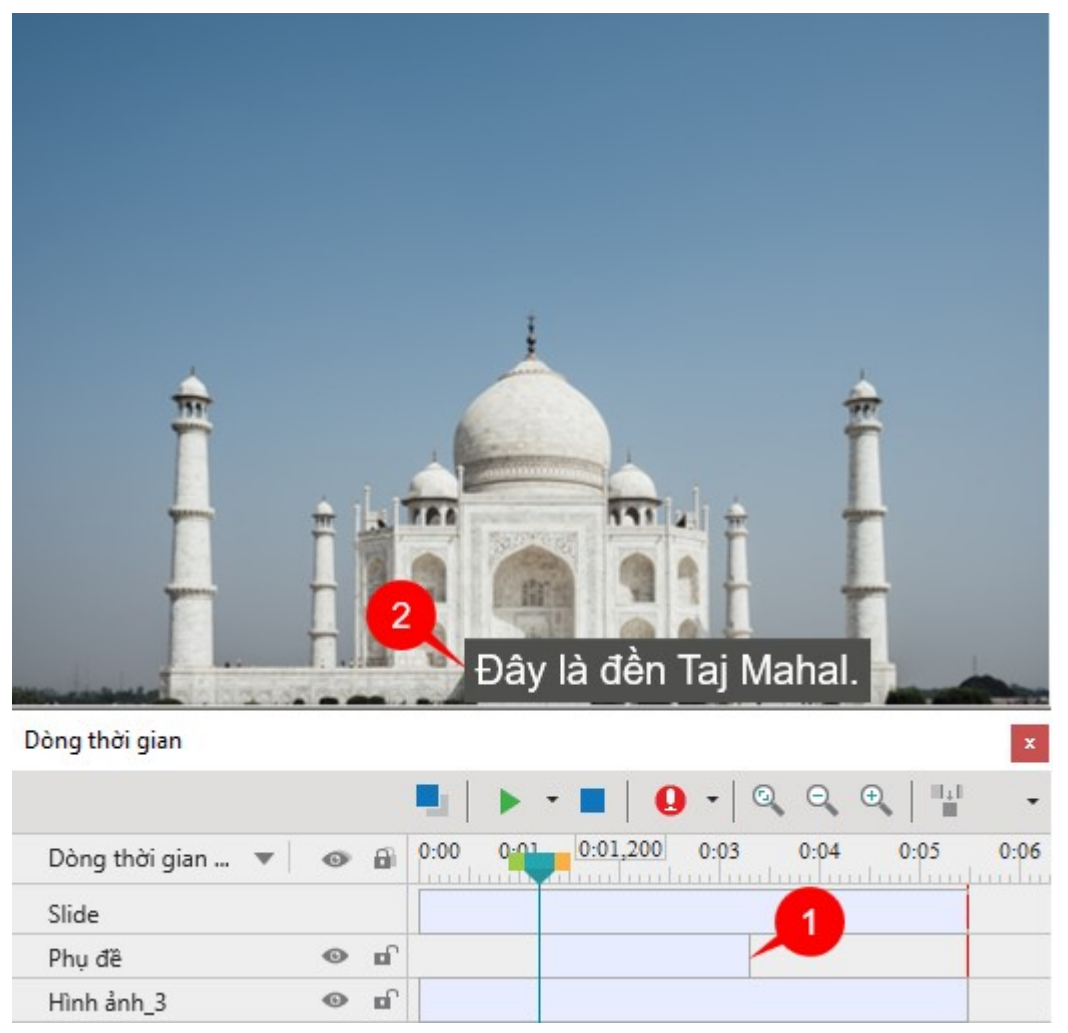

- 3. Gõ phụ đề vào trong trình soạn thảo.
- 4. Kéo 2 cạnh của thanh phụ đề trên dòng thời gian để thay đổi thời gian bắt đầu và thời gian kết thúc của phụ đề đó.
- 5. Lặp lại các bước trên nếu muốn thêm nhiều phụ đề.

Để xóa một thanh phụ đề, trong dòng thời gian, chọn thanh phụ đề cần xóa và nhấn phím **DELETE**. Để xóa tất cả các thanh phụ đề trong cùng một slide, nhấp chuột vào đối tượng phụ đề và nhấn phím **DELETE**.

Mặt khác, nếu bạn có sẵn một tệp phụ đề đuôi \* .srt, bạn có thể nhập tệp đó vào bài giảng của mình theo các bước sau:

- 1. Trong tab **Thêm**, nhấp vào mũi tên trên nút **Phụ đề** > **Từ tập tin…** > **Nhập vào một slide**/ **Nhập vào nhiều slide** > chọn một tệp phụ đề.
- 2. Các thanh phụ đề sẽ được thêm vào dòng thời gian từ điểm bắt đầu. Nhấp nút **Xem trước** để xem các phụ đề trong slide.

### **Định dạng phụ đề**

Để định dạng một dòng phụ đề, làm theo các bước sau:

- 1. Trong dòng thời gian, đặt Playhead tại vị trí mà thanh phụ đề đó xuất hiện để hiển thị trình soạn thảo phụ đề trên Canvas.
- 2. Nhấp vào thanh phụ đề trên dòng thời gian (1) hoặc nhấp vào trình soạn thảo phụ đề trên Canvas (2) để mở trình soạn thảo.
- 3. Sử dụng các tùy chọn có sẵn trong tab **Trang đầu**, tab **Định dạng**, hoặc khung **Thuộc tính** để định dạng lại phụ đề theo mong muốn của bạn.

### **Điều chỉnh phụ đề trên dòng thời gian**

Khi bạn thêm vào slide các đối tượng chú thích như **[hình dạn](#page-127-0)g** hoặc **[zoom-n-pan](#page-188-0)**, lưu ý rằng các phụ đề và âm thanh được chuyển từ văn bản thành giong nói (TTS) sẽ cần phải khớp với nội dung đang được xuất hiện tại thời điểm cụ thể đó. Tuy nhiên, điều này có thể không tự động xảy ra do một số vấn đề về đồng bộ hóa như:

- Phụ đề có thể nhảy vào cảnh tiếp theo mà cảnh này không liên quan gì đến nội dung mà phụ đề đang đề cập đến.
- Âm thanh được chuyển đổi có thể can thiệp vào âm thanh được nhúng trong slide trong quá trình ghi hình.
- Âm thanh được chuyển đổi có thể trùng với âm thanh TTS của các đối tượng khác.
- Âm thanh được chuyển đổi có thể trùng lặp với các đối tượng âm thanh/video độc lập khác.

Trong những trường hợp này, bạn cần phải kiểm tra lại bài giảng và tìm ra nguyên nhân của vấn đề để khắc phục nó.

Để đồng bộ hóa phụ đề với các chú thích như hình dạng hoặc hiệu ứng zoom-n-pan trong bài giảng, hãy xem xét lại slide và dòng thời gian. Xem xét mối quan hệ của chúng với các đối tượng khác và điều chỉnh các thanh phụ đề cho phù hợp. Ví dụ:

- Hiển thị từng phụ đề với lượng thời gian thích hợp để khán giả có thể đọc phụ đề một cách thoải mái. Phụ đề càng dài thì càng cần nhiều thời gian để hiển thị.
- Nếu bạn sử dụng TTS, kiểm tra lại xem âm thanh phát ra có khớp với nội dụng đang được hiển thị hay không.
- Trong trường hợp đối tượng là video, bạn có thể **[đóng băng khung hình](#page-213-0)** trong một khoảng thời gian phù hợp cho đến khi tường thuật và phụ đề kết thúc.

Khi bạn điều chỉnh các thanh phụ đề trong dòng thời gian, các thay đổi sẽ được hiển thị trong trình chỉnh sửa phụ đề trên Canvas.

Để hiểu hơn về những điều đã được đề cập ở trên, hãy xem ví dụ minh họa sau:

Trong hình ảnh dưới đây, bạn có thể nhìn thấy 3 thanh phụ đề trên dòng thời gian được đánh số (1), (3), (5). Điều đó có nghĩa là sẽ có 3 dòng phụ đề xuất hiện trên Canvas tại các thời điểm khác nhau:

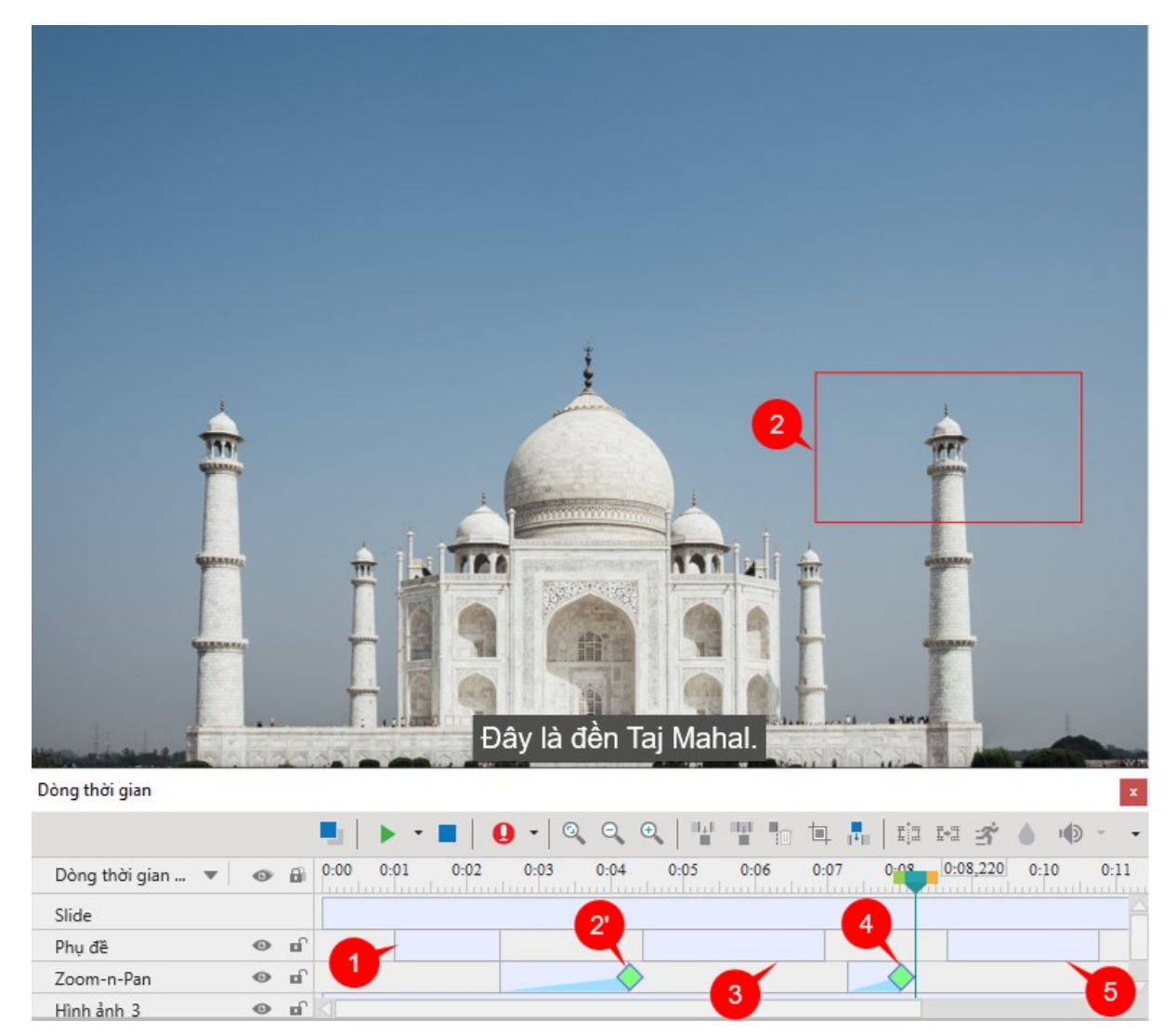

Mỗi thanh phụ đề trong dòng thời gian được điều chỉnh như sau:

- Phụ đề đầu tiên (1) giới thiệu về đền Taj Mahal. Phụ đề này sẽ xuất hiện trên slide sau khi slide bắt đầu một giây. Vì dòng phụ đề này khá ngắn nên thanh phụ đề của nó ở dòng thời gian cũng được điều chỉnh ngắn tương ứng.
- Với mục đích là phóng to một ngọn tháp (2) để người đọc có thể nhìn rõ hơn và chi tiết hơn ngọn tháp này, một đối tượng zoom-n-pan (2') được thêm vào dòng thời gian.
- Khi chế độ xem được phóng to, phụ đề thứ hai (3) được hiển thị. Vì phụ đề này dài hơn phụ đề đầu tiên nên thanh phụ đề của nó được điều chỉnh dài hơn để người đọc có thể đọc một cách thoải mái.
- Sau đó, một zoom-n-pan khác (4) được thêm vào đưa chế độ xem trở lại bình thường. Như bạn có thể thấy, trên dòng thời gian, hiệu ứng zoom-n-pan này diễn ra ngắn hơn so với hiệu ứng (2'). Lý do là vì muốn nhanh chóng đem người xem trở lại với chế độ xem thông thường.

Có một khoảng trống nhỏ ở giữa hiệu ứng zoom-n-pan (4) và thanh phụ đề thứ 3 (5) trên dòng thời gian. Mục đích là để giúp người xem có một khoảng thời gian nhỏ thích nghi với việc xem ở chế độ thông thường trước khi phụ đề thứ ba xuất hiện.

• Cuối cùng, phụ đề thứ ba (5) bắt đầu. Thời gian của phụ đề được điều chỉnh một cách phù hợp để khán giả có thể đọc nó thoải mái.

Dưới đây là một số mẹo để giúp bạn căn chỉnh vị trí của các thanh phụ đề trên dòng thời gian một cách chính xác hơn:

- Bạn có thể chọn nhiều thanh phụ đề bằng cách nhấn **SHIFT đồng** thời nhấp chuột để chọn tất cả các thanh phụ đề liền kề nhau hoặc **CTRL** đồng thời nhấp chuột để chọn tất cả các thanh phụ đề không liền kề.
- Bạn có thể di chuyển nhiều thanh phụ đề đã chọn bằng cách kéo chuột.

### **Thêm nhiều ngôn ngữ cho phụ đề**

ActivePresenter hỗ trợ bạn thêm nhiều ngôn ngữ khác nhau cho phụ đề một cách nhanh chóng. Tính năng này vô cùng hữu ích nếu bạn muốn nội dung bài giảng của mình được dịch sang các ngôn ngữ khác nhau.

Sau khi thêm phụ đề, bạn có thể thêm ngôn ngữ cho phụ đề bằng cách thực hiện các bước sau:

1. Mở tab **Thêm** > nhấp chuột vào mũi tên của nút **Thêm phụ đề** > **Nhiều ngôn ngữ**.

Ngoài ra, bạn cũng có thể nhấp chuột vào phụ đề > trong khung **Thuộc tính** > **Kích thước & Thuộc tính** > **Thông tin chung** > nhấp vào nút **Chỉnh sửa ngôn ngữ** .

Hộp thoại **Chỉnh sửa ngôn ngữ** xuất hiện:

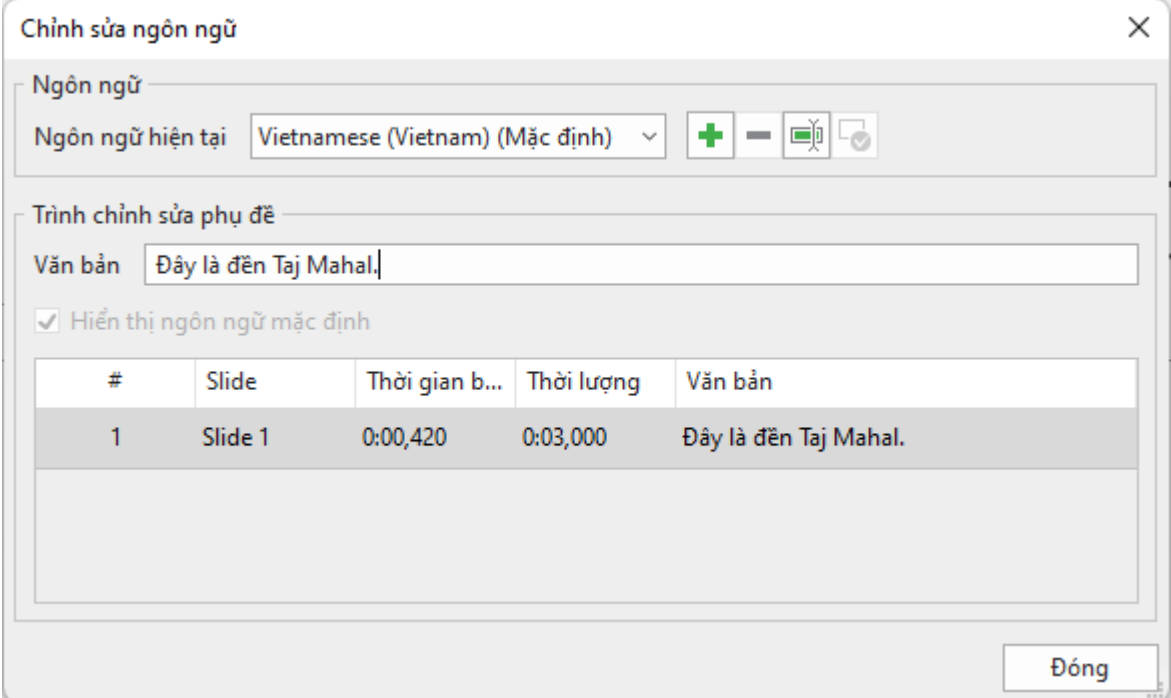

#### 2. Trong phần **Ngôn ngữ hiện tại**:

• Nhấp chuột vào để thêm một ngôn ngữ mới. Trong hộp thoại **Thêm ngôn ngữ**, chọn một ngôn từ trong danh sách, sau đó nhấp chuột vào nút **OK**:

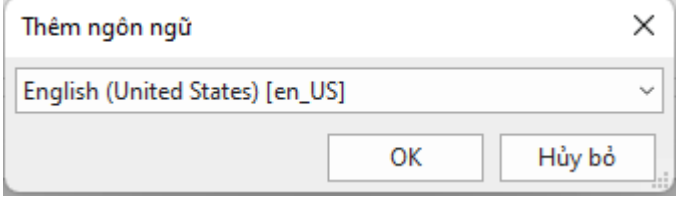

- Nhấp chuột vào để xóa ngôn ngữ hiện tại.
- Nhấp chuột vào  $\overline{\mathbb{P}}$  để đổi tên ngôn ngữ hiện tại.
- Nhấp chuột vào để thiết lập ngôn ngữ hiện tại thành ngôn ngữ mặc định.
- 3. Trong phần **Trình chỉnh sửa phụ đề**, gõ phụ đề bằng ngôn ngữ mới vào hộp **Văn**  bản. Trong phần này có các tùy chọn sau:
	- **Hiển thị ngôn ngữ mặc định**: Chọn để hiển thị phụ đề của ngôn ngữ mặc định.
	- **Chèn ngôn ngữ mặc định**: Nhấp chuột vào nút này để thêm phụ đề của ngôn ngữ mặc định vào phụ đề của ngôn ngữ mới. Khi đó, cả hai ngôn ngữ sẽ cùng được hiển thị ở phụ đề trong slide.
	- **Trở lại**: Chuyển phụ đề của ngôn ngữ mới thành ngôn ngữ mặc định.
	- **Thêm ngắt dòng**: Thêm ký hiệu <br> giúp ngắt phụ đề thành các dòng khác nhau.

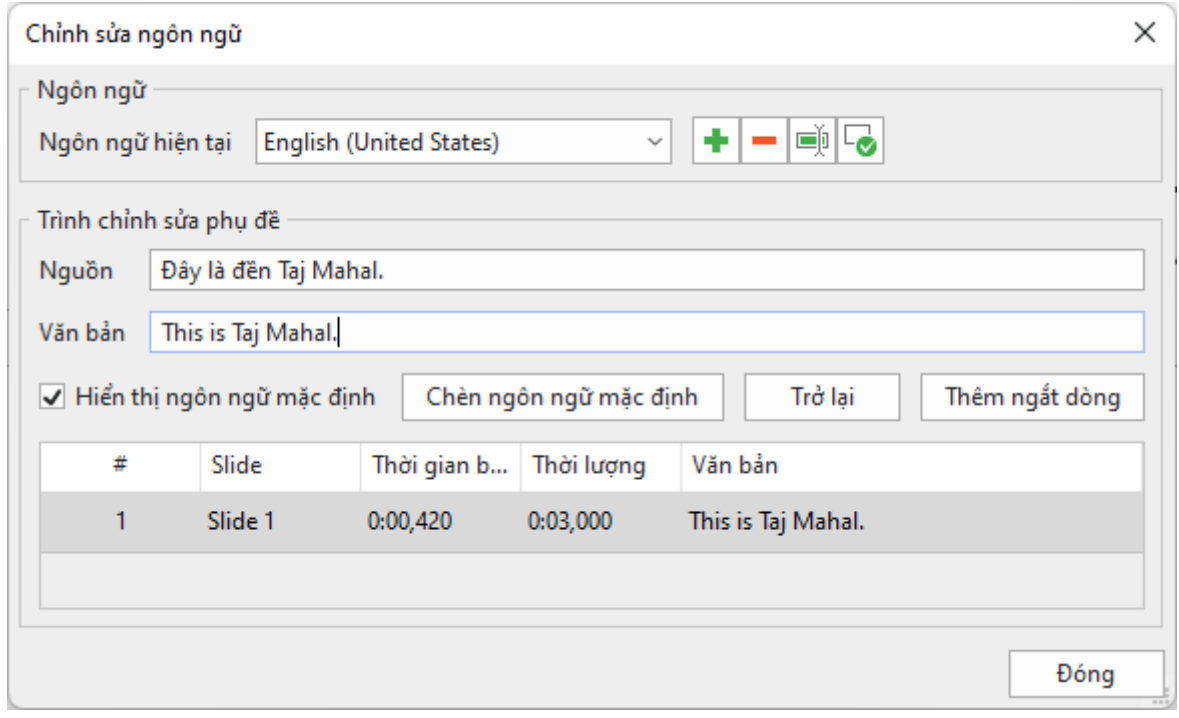

### **Xuất phụ đề thành tập tin**

Bạn có thể dễ dàng và nhanh chóng xuất riêng phụ đề ra các tập tin định dạng \*.srt mà không cần phải xuất toàn bộ video. Để làm điều đó, bạn chỉ cần nhấp chuột phải vào một thanh phụ đề trên dòng thời gian hoặc nút **Phụ đề** ở tab **Thêm** và chọn **Xuất phụ đề thành tập tin**. Theo đó, tất cả phụ đề trong bài giảng hiện tại sẽ được xuất ra tập tin \*.srt. Bạn có thể tùy ý chỉnh sửa tập tin này nếu muốn.

### **Chuyển đổi phụ đề thành âm thanh**

ActivePresenter cho phép bạn chuyển đổi phụ đề thành âm thanh bằng cách sử dụng tính năng Chuyển đổi văn bản thành giọng nói (TTS). Khi chuyển đổi, tất cả các dòng phụ đề trong một slide sẽ tạo ra một đối tượng âm thanh. Đối tượng âm thanh này làm việc giống như các đối tượng âm thanh khác, nghĩa là bạn có thể sử dụng các công cụ âm thanh có sẵn để chỉnh sửa nó.

ActivePresenter cũng cho phép bạn sử dụng **[các giọng nói khác nhau](#page-197-0)**, tốc độ và âm lượng khác nhau cho mỗi dòng phụ đề. Điều này thực sự hữu ích khi bạn muốn tạo các đoạn hội thoại. Bên cạnh đó, bạn có thể tạo âm thanh từ các phụ đề trong những slide được chỉ định hoặc trong tất cả các slide có trong bài giảng của bạn cùng một lúc.

#### **Chuyển đổi các phụ đề trong một slide**

Bạn có thể áp dụng các cài đặt khác nhau cho mỗi dòng phụ đề trong một slide, sau đó chuyển tất cả thành âm thanh. Để làm điều đó, chọn một dòng phụ đề và làm các bước sau:

1. Nhấp vào khung **Thuộc tính** > **Kích thước & Thuộc tính** > **Phụ đề**.

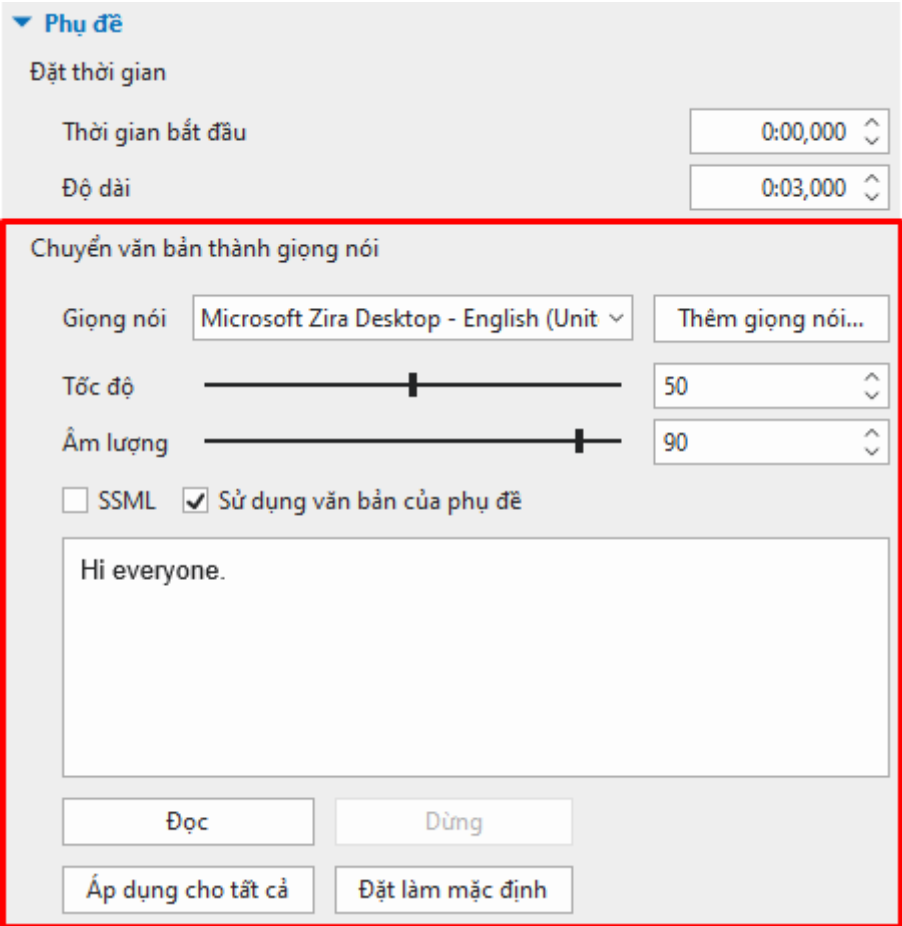

2. Trong phần **Chuyển văn bản thành giọng nói**, chọn một giọng từ danh sách **Giọng nói**, kéo thanh trượt để điều chỉnh **Tốc độ** và **Âm lượng** cho dòng phụ đề đó.

ActivePresenter còn có thể giúp bạn truy cập để có thêm nhiều giong nói hơn. Để làm được điều đó, nhấp vào nút **Thêm giọng nói…**Tuy nhiên, bạn phải thực hiện một số cài đặt nâng cao khác. Xem **Thêm nhi[ều lựa chọn giọng nói](#page-197-0)** để biết thêm thông tin chi tiết.

Khi sử dụng giọng nói từ các nhà cung cấp, tùy chỉnh **Tốc độ** và **Âm lượng** sẽ bị vô hiệu hóa. Vì vậy, bạn không thể chỉnh sửa. Tuy nhiên, bạn có thể sử dụng các thẻ **[SSML](https://docs.aws.amazon.com/polly/latest/dg/supportedtags.html)** để tùy chỉnh giọng nói.

- 3. Nhấp vào **Đọc** để nghe lại. Nhấp vào **Dừng** để dừng nghe.
- 4. Bạn có thể tùy chọn nhấp vào **Áp dụng cho tất cả** để áp dụng cùng một cài đặt cho tất cả các phụ đề đang có trong bài giảng hiện tại.

Bên cạnh đó, bạn cũng có thể nhấp vào **Đặt làm mặc định** để áp dụng các cài đặt mặc định mới cho tất cả các phụ đề được thêm mới vào bài giảng.

5. Sau khi thực hiện bước 2, trên dòng thời gian, nhấp chuột phải vào một thanh phụ đề > **Chuyển phụ đề thành âm thanh**. Hoặc bạn có thể nhấp vào mũi tên trên nút **Phụ**  **đề** trong tab **Thêm** > **Chuyển phụ đề thành âm thanh**. Khi đó, tất cả các phụ đề trên slide sẽ được chuyển đổi thành âm thanh.

6. Sau khi chuyển đổi, bạn sẽ được yêu cầu có muốn kéo dài độ dài đối tượng để khớp với âm thanh mới không. Nếu bạn chọn **Luôn làm việc này kể từ giờ trở đi**, ActivePresenter sẽ ghi nhớ tùy chọn của bạn.

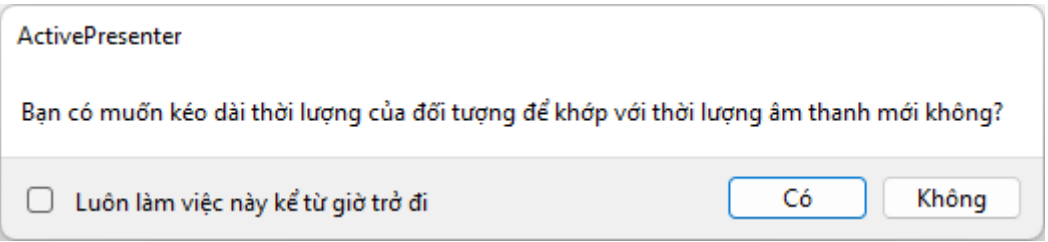

(Bạn có thể thay đổi cài đặt mặc định cho việc hiển thị hộp thoại này hay không bằng cách nhấp vào nút **ActivePresenter** > **Tùy chọn** > **Khác** > **Tăng thời lượng của đối tượng để khớp với thời lượng của âm thanh**).

Sau đó, trong dòng thời gian, âm thanh được chuyển đổi từ phụ đề sẽ được tạo và đặt ngay bên dưới đối tượng phụ đề.

**Chú ý**: Để điều chỉnh tốc độ/ âm lượng của một dòng phụ đề và áp dụng cài đặt đó cho các dòng phụ đề khác, bấm chuột phải vào phụ đề > **Áp dụng tốc độ cho tất cả các phụ đề**/ **Áp dụng âm lượng cho tất cả các phụ đề**.

#### **Chuyển đổi các phụ đề trong nhiều slide**

Bên cạnh việc chuyển đổi phụ đề thành âm thanh trong một slide, ActivePresenter còn hỗ trợ bạn để chuyển đổi trong một số slide được chỉ định hoặc trong tất cả các slide của bài giảng.

Để làm điều đó, nhấp chuột vào nút **ActivePresenter** > **Bài giảng** > **Thao tác hàng loạt** > **Chuyển đổi phụ đề thành âm thanh**. Khi đó, một hộp thoại sẽ xuất hiện:

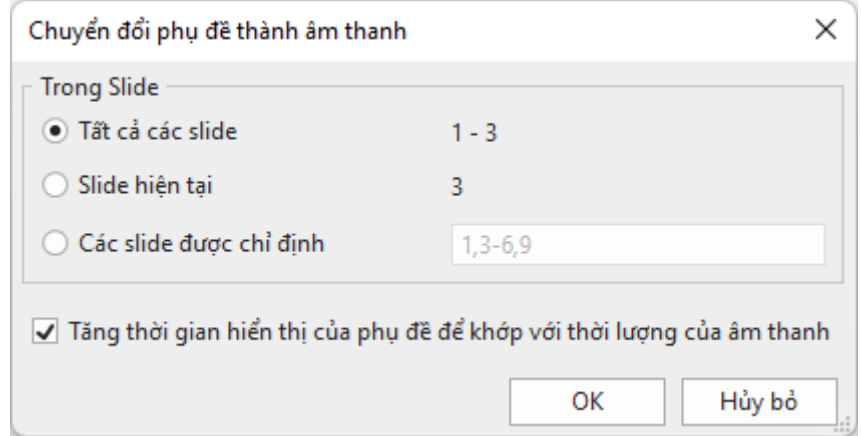

- 1. Nhấp chuột chọn **Tất cả các slide** nếu bạn muốn chuyển đổi phụ đề trong tất cả các slide của bài giảng cùng lúc. Hoặc, nhấp chọn **Các slide được chỉ định**, sau đó gõ số thứ tự của các slide mà bạn muốn (phân tách số thứ tự của các slide bằng dấu phẩy, sử dụng dấu gạch nối để chỉ phạm vi). Ví dụ, khoảng 3-6 có nghĩa là các slide thứ 3, 4, 5, 6.
- 2. Nhấp chọn ô **Tăng thời gian hiển thị của phụ đề để khớp với thời lượng của âm thanh** nếu cần. Tuy nhiên, tùy chọn này có thể gây ra các vấn đề về đồng bộ, vì thế bạn cẩn kiểm tra bài giảng một cách cẩn thận.

**Chú ý**: Ngay cả khi bạn đã chuyển đổi nhiều đối tượng phụ đề thành âm thanh, bạn vẫn có thể áp dụng các bước trên để chuyển đổi phụ đề trong nhiều slide.

### <span id="page-197-0"></span>**Thêm nhiều lựa chọn giọng nói**

Như đã đề cập đến trong phần trên, bằng việc nhấp chuột vào nút **Thêm giọng nói** và thực hiện một số cài đặt (như được hướng dẫn trong phần dưới đây), bạn có thể truy cập và lựa chọn các giọng nói khác nhau từ các nhà cung cấp giọng nói như Amazon Polly, Google Cloud, và Microsoft Azure. (Lưu ý rằng để truy cập và sử dụng các giọng nói này, bạn cần tạo tài khoản để nhận mật khẩu truy cập trên trang web của các nhà cung cấp giọng nói tương ứng.)

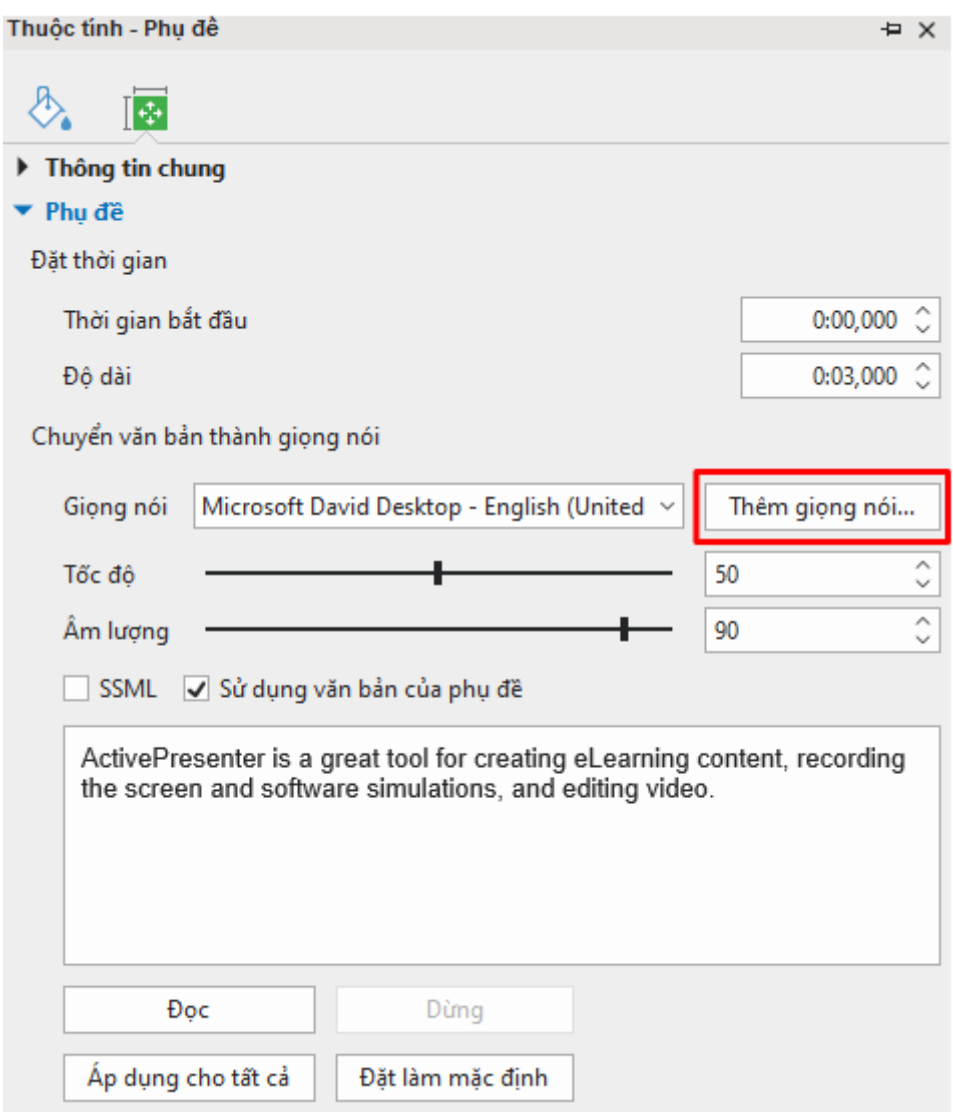

Để truy cập và lựa chọn các giọng nói từ các nhà cung cấp này, sau khi nhấp chuột vào nút **Thêm giọng nói…**, hộp thoại **Các giọng nói từ Cloud** sẽ xuất hiện. Nhấp vào nút **Cài Đặt Xác Thực** để thực hiện một số cài đặt cần thiết trong hộp thoại **Xác thực chuyển văn bản thành giọng nói từ Cloud**:

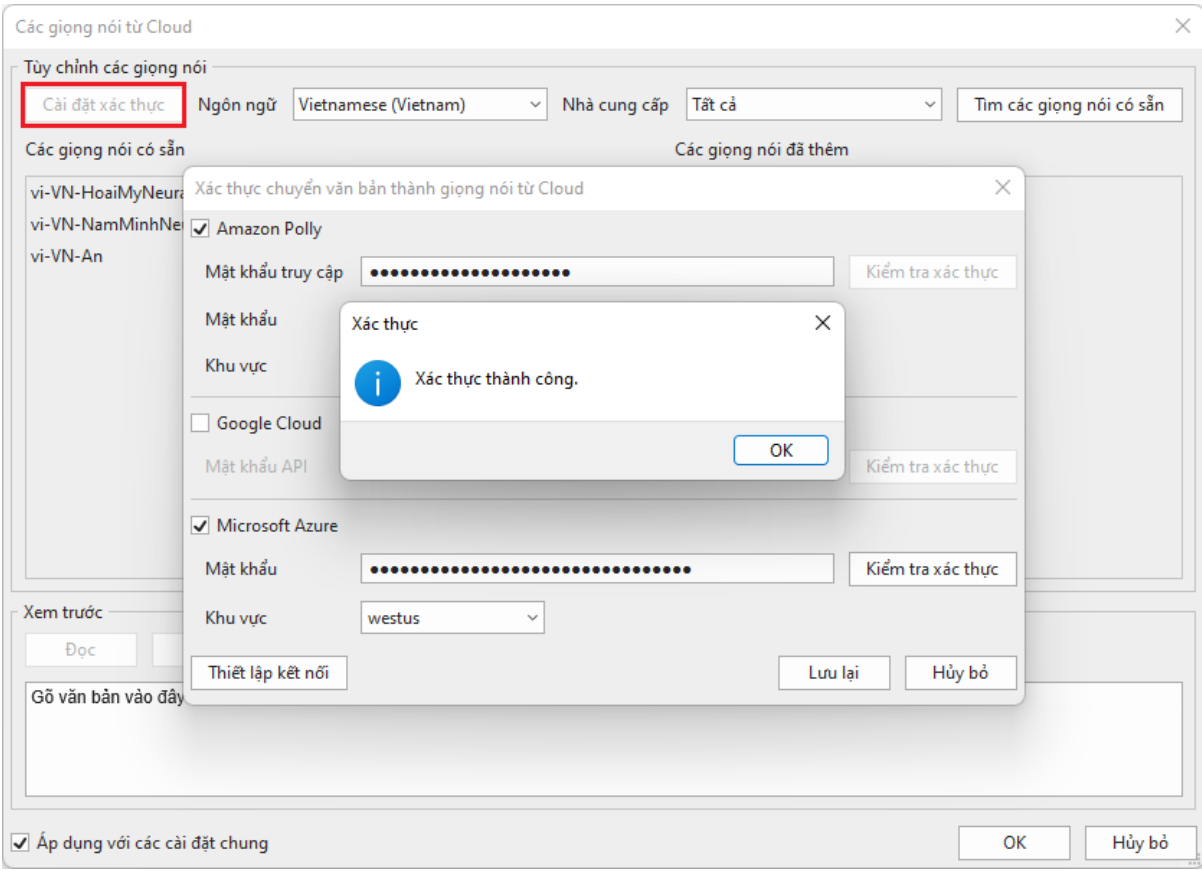

Trong hộp thoại này, nhấp chuột để chọn một hay nhiều nhà cung cấp mà bạn muốn, sau đó, nhập các thông tin cần xác thực như mật khẩu, khu vực,… và nhấp vào nút **Kiểm Tra Xác Thực**. Nếu các thông tin mà bạn nhập chính xác, hệ thống sẽ thông báo xác thực thành công. Nhấp chuột chọn **OK** và **Lưu** để hoàn tất việc xác thực tài khoản và tải các giọng nói từ nhà cung cấp.

Sau khi quá trình này hoàn tất, bạn có thể lựa chọn một hoặc tất cả các nhà cung cấp và lựa chọn ngôn ngữ mà bạn muốn:

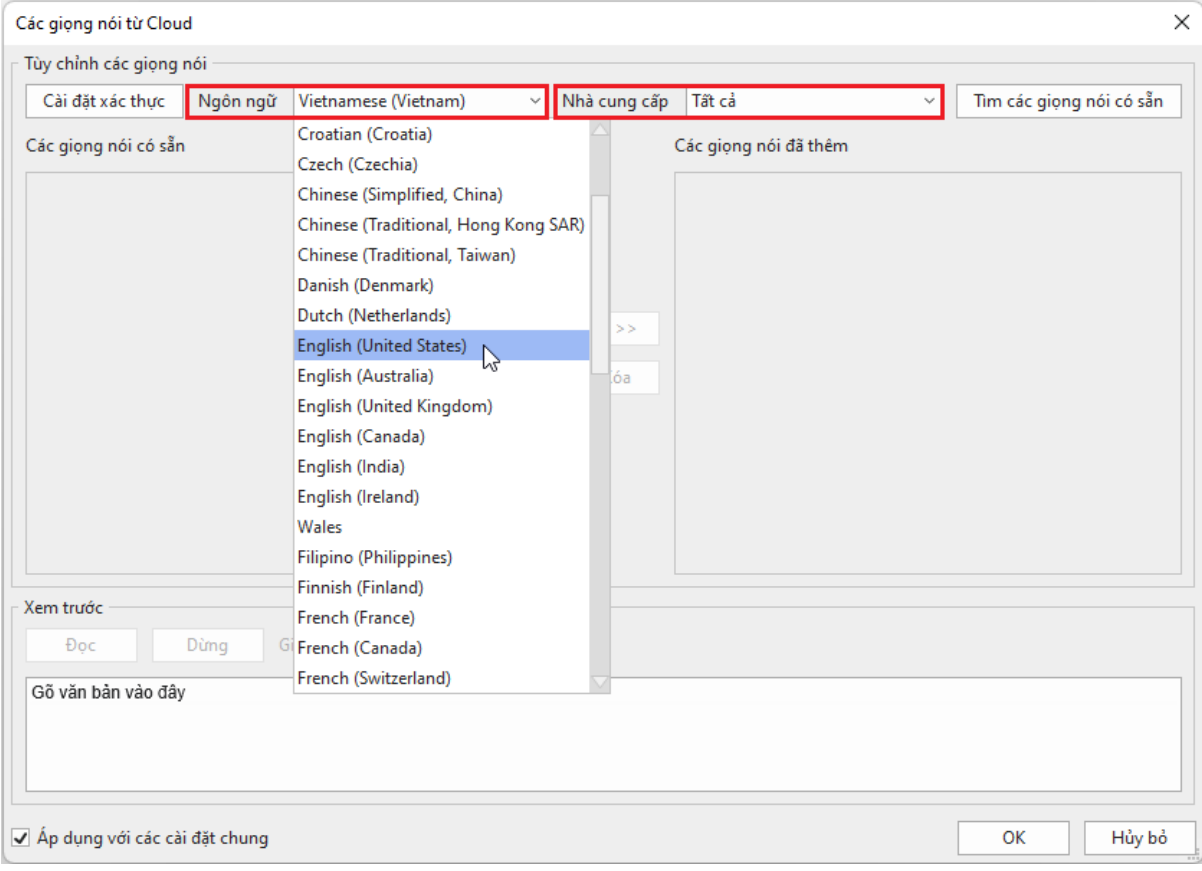

Bạn có thể nghe trước giọng nói bằng cách gõ văn bản vào hộp văn bản **Xem trước** và nhấp chuột vào **Đọc** để nghe thử:

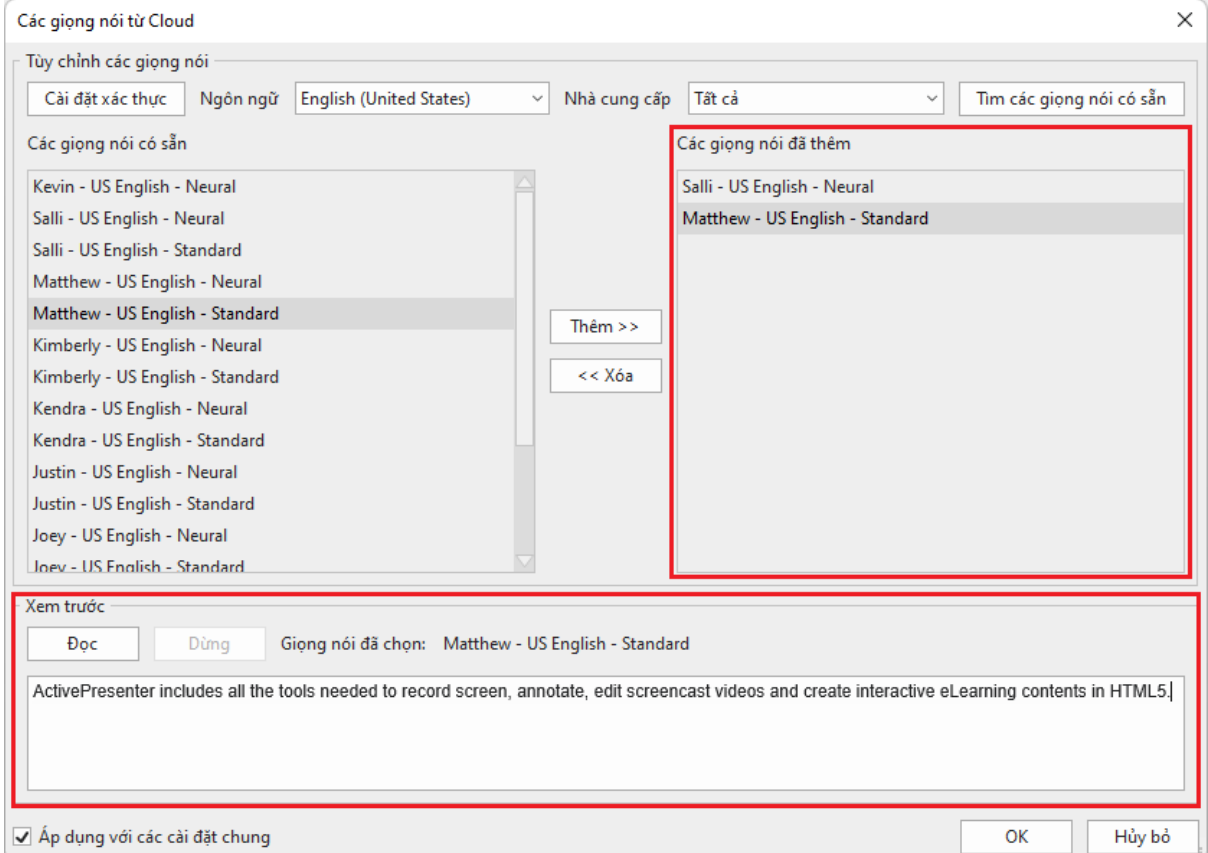

Nếu bạn muốn sử dụng giọng nói này, nhấp nút **Thêm** để thêm giọng nói vào danh sách **Các Giọng Nói Đã Thêm**.

Lưu ý rằng nếu bạn muốn áp dụng các cài đặt hiện tại cho các bài giảng trong tương lai, nhấp chuột chọn **Áp dụng với các cài đặt chung**.

Sau đó, nhấp vào **OK** để hoàn tất việc cài đặt giọng nói, giọng nói mà bạn vừa thêm sẽ xuất hiện trong danh sách **Giọng nói** như hình dưới đây:

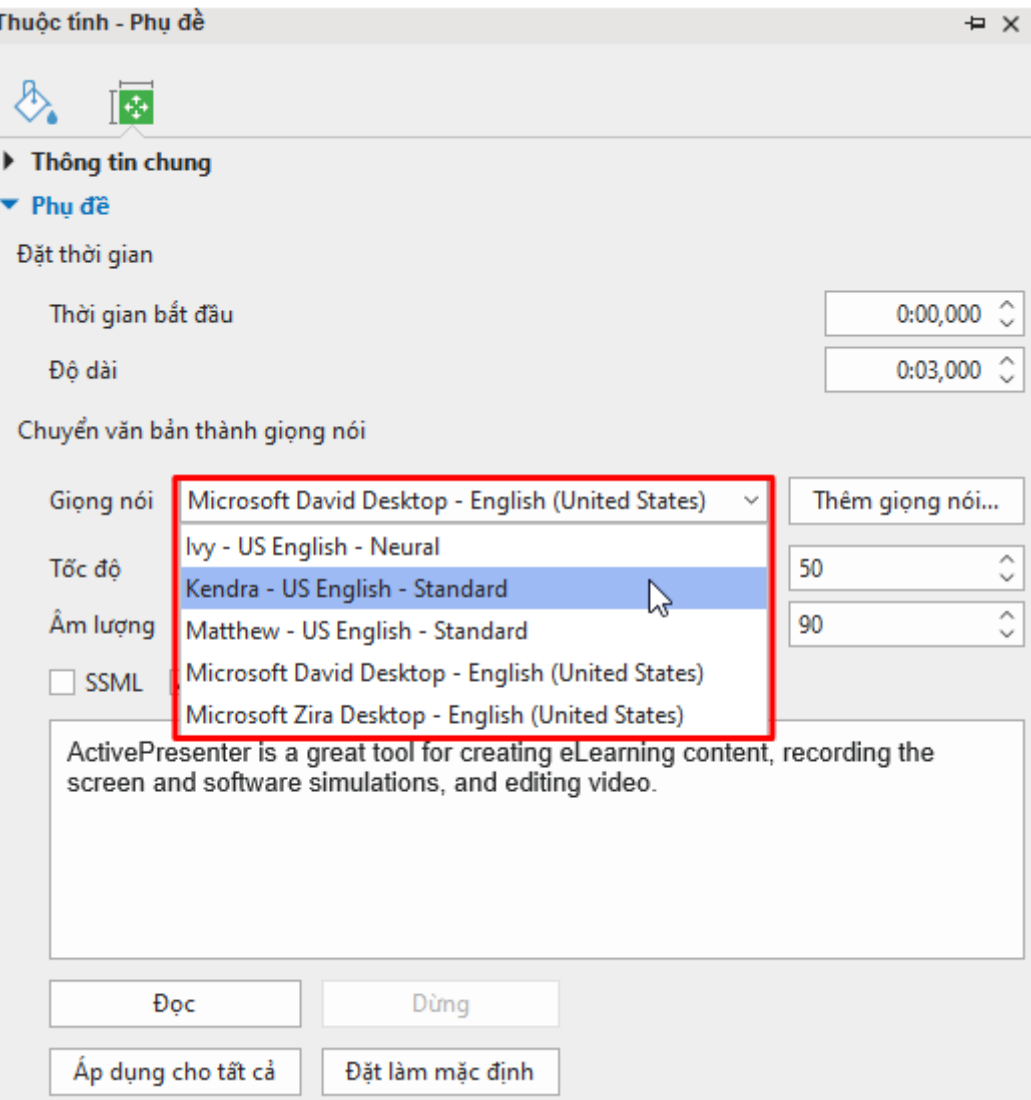

Lưu ý rằng sau khi chọn một giọng nói từ danh sách này, bạn có thể chọn **Sử dụng văn bản của phụ đề** (đối với các đối tượng phụ đề)/ **Sử dụng văn bản của đối tượng** (đối với các đối tượng khác) hoặc chọn **SSML** để tùy chỉnh giọng nói. Nếu bạn chọn **Sử dụng văn bản của phụ đề**/ **Sử dụng văn bản của đối tượng**, bạn có thể chuyển đổi phụ đề hoặc văn bản của đối tượng thành giong nói theo cách thông thường. Trong khi đó, nếu ban chọn **SSML**, bạn có thể sử dụng các thẻ SSML cho phụ đề hoặc văn bản để điều chỉnh giọng nói theo ý muốn. Ví dụ, bạn có thể tăng hoặc giảm tốc độ của giọng nói, điều chỉnh âm lượng, cao độ…của giọng nói theo ý muốn.

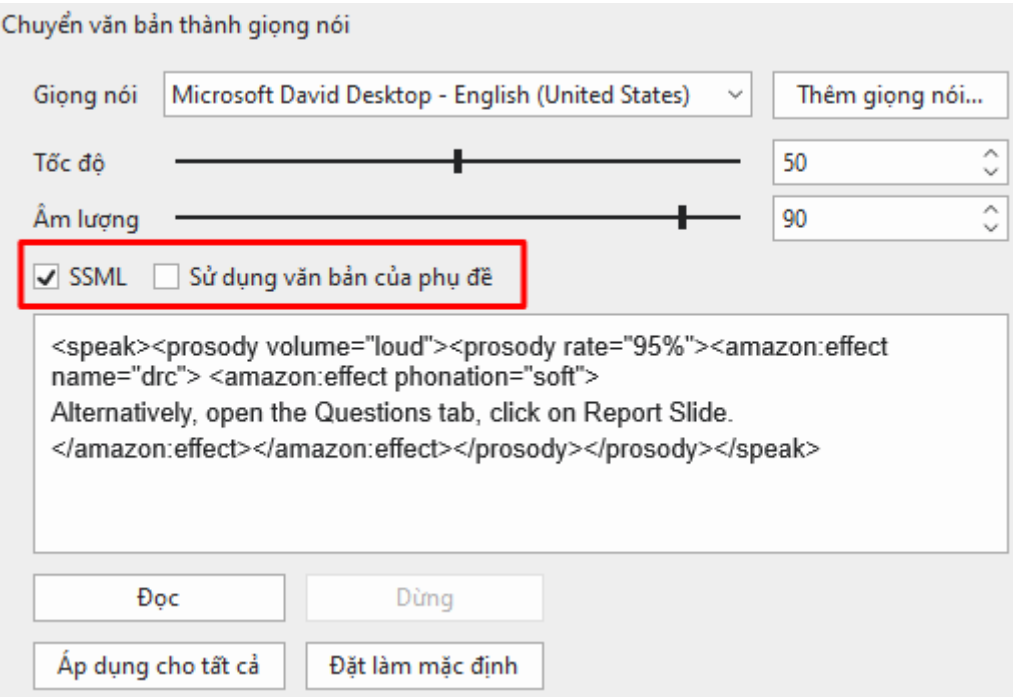

Để biết thêm thông tin về cách sử dụng các thẻ SSML, hãy truy cập đường **[link](https://docs.aws.amazon.com/polly/latest/dg/supportedtags.html)** này.

### **Một số lưu ý khi sử dụng phụ đề**

Dưới đây là một số lưu ý khi sử dụng phụ đề:

- Luôn đảm bảo viết đúng chính tả.
- Sử dụng các từ ngữ giống với giọng đọc/nói. Đừng cố diễn giải theo một cách khác; nếu không, khán giả có thể khó đọc phụ đề.
- Sử dụng dấu câu để làm rõ ý nghĩa. Nếu một câu kết thúc bình thường, hãy sử dụng dấu thích hợp (.?!) ở cuối câu. Tuy nhiên, một câu dở nên kết thúc bằng dấu chấm lửng (…).
- Dịch các từ nước ngoài trong ngoặc đơn ().
- Sử dụng chữ *in nghiêng* (hoặc IN HOA) để biểu thị một từ mới hoặc một phần được nhấn mạnh của bài phát biểu.
- Hiển thị nhạc hoặc các hiệu ứng âm thanh khác trong dấu ngoặc vuông, chẳng hạn như [âm nhạc], [tiếng sập cửa], [đám đông tại quầy bar] hoặc [tiếng cười].
- Sử dụng dấu ngoặc vuông để mô tả các tâm trạng đang được truyền tải qua giọng nói, ví dụ như [thì thầm], [hét], [đe dọa], [nức nở]. Luôn sử dụng từ thích hợp để truyền đạt mức độ mạnh mẽ của hành động. Ví dụ, cười khúc khích và cười khẩy, hay cánh cửa đóng lại và cánh cửa đóng sầm lại truyền tải những tâm trạng hoàn toàn khác nhau.
- Khi người nói ở ngoài màn hình, hãy xác định người đó bằng tên.
- Khi có nhiều người trên màn hình, hãy xác định người nói theo tên.
- Theo quy tắc, chỉ hiển thị một dòng phụ đề tại một thời điểm. Tuy nhiên, cũng có lúc có nhiều người nói đồng thời. Trong trường hợp đó, có thể hiển thị các câu của họ cùng nhau; nhưng cần duy trì đúng trình tự (câu bắt đầu trước nên được liệt kê ở đầu ngăn xếp phụ đề). Một ngoại lệ khác là khi một người bị gián đoạn bởi một người khác. Khi đó, hãy kết thúc câu đầu tiên (bị ngắt quãng) bằng dấu gạch ngang "-"; và đặt câu thứ hai (ngắt lời) ở dòng thứ hai.

# **Âm thanh và Video**

## **Thêm âm thanh và video**

Bạn có thể thêm các đoạn âm thanh và video vào một slide để thu hút sự chú ý của người học. ActivePresenter hiện đang hỗ trợ các định dạng âm thanh và video như sau:

- **Âm thanh (audio)**: MP3, OGG, WMA, WAV, M4A và AAC.
- **Video**: MP4, MKV, WMV, FLV, AVI, WebM, M4V, và MOV.

### <span id="page-202-0"></span>**Thêm âm thanh**

Một đối tượng âm thanh trong ActivePresenter sẽ được hiển thị trên Canvas dưới dạng biểu tượng <sup>n</sup>. Đồng thời, thanh thời gian của nó được hiển thị trên dòng thời gian. Biểu tượng <sup>n</sup>. giúp nhắc nhở bạn rằng có có một đối tượng âm thanh trong slide hiện tại. Biểu tượng này sẽ chỉ xuất hiện trên Canvas và không được hiển thị ở đầu ra cuối cùng.

Nhấp chuột phải vào biểu tượng này > **Thuộc tính âm thanh** để mở phần **Âm thanh** trong khung **Thuộc tính** nơi bạn có thể tùy ý chỉnh sửa âm thanh.

Trong bài giảng được quay, các đối tượng âm thanh được tạo ra khi bạn sử dụng tính năng tường thuật và ghi lại âm thanh hệ thống.

Ngoài ra, trong suốt quá trình chỉnh sửa, bạn có thể thêm các đối tượng âm thanh vào trong slide theo nhiều cách khác nhau: thêm âm thanh từ tập tin, thêm âm thanh được tạo sẵn trong ActivePresenter, ghi âm, hoặc chuyển đổi văn bản thành giọng nói. Tùy thuộc vào cách mà đối tượng âm thanh được tạo ra, chúng sẽ được hiển thị theo ba cách sau:

- Khi một đối tượng âm thanh được thêm vào trong slide, nó sẽ được hiển thị trên Canvas dưới dạng biểu tượng  $\ddot{\bullet}$ . Đồng thời, thanh thời gian của nó được hiển thị trên dòng thời gian.
- Khi một đoạn âm thanh được gắn vào một đối tượng (ví dụ âm thanh được gắn vào một hình dạng), dòng thời gian hiển thị một thanh thời gian có dạng sóng của đối tượng đó. Không có biểu tượng <sup>no</sup> trên Canvas.
- Khi một phụ đề được chuyển đổi thành âm thanh, một đối tượng âm thanh riêng biệt sẽ được tạo. Dòng thời gian sẽ hiển thị thanh thời gian riêng của đối tượng âm thanh đó.

Trong mọi trường hợp, thanh thời gian của đối tượng âm thanh trong dòng thời gian hiển thị dạng sóng âm thực tế, tạo điều kiện cho việc chỉnh sửa.

#### **Thêm âm thanh từ tập tin**

Để thêm một đối tượng âm thanh vào trong slide, nhấp tab Thêm > Âm thanh **bian >** Từ tân **tin…** > chọn một tệp âm thanh từ máy tính. Bạn cũng có thể kéo một tệp âm thanh từ máy tính vào Canvas.

#### **Thêm âm thanh tạo sẵn trong ActivePresenter**

ActivePresenter cung cấp một danh sách âm thanh tạo sẵn cho các hành động nhấp chuột và các phản hồi của câu hỏi. Để thêm một đối tượng âm thanh tạo sẵn, mở tab **Thêm** > **Âm thanh** > **Tạo sẵn** > chọn một tệp âm thanh từ danh sách.

#### **Ghi âm**

Có hai cách để ghi âm:

• Cách thứ nhất là sử dụng nút **Ghi âm lời giảng** trên dòng thời gian để ghi lại và tạo một đối tượng âm thanh mới. Hãy làm theo các bước sau:

- 1. Nhấp vào nút mũi tên cạnh nút **Ghi âm lời giảng** > **Tùy chọn ghi**.
- 2. Trong hộp thoại xuất hiện, chọn thiết bị đầu vào, điều chỉnh âm lượng đầu vào, và **hiệu ch[ỉnh đầ](#page-423-0)u vào**.
- 3. Đặt Playhead tại vị trí bạn muốn ghi âm.
- 4. Nhấp **Ghi âm lời giảng** để bắt đầu ghi giọng nói của bạn.
- 5. Nhấp **Tạm dừng** /**Tiếp tục** để tạm dừng/tiếp tục quá trình ghi âm.
- 6. Nhấp **Dừng** để dừng ghi âm. Lời tường thuật của bạn sẽ được ghi lại và một đối tượng âm thanh mới sẽ được thêm vào dòng thời gian.

**Chú ý**: Sau khi kết thúc quá trình ghi âm, bạn nên **giả[m ti](#page-218-0)ếng ồn** cho đối tượng âm thanh đó.

- Cách thứ hai để ghi âm là thêm một đối tượng âm thanh rỗng để sử dụng cho việc ghi âm hoặc chuyển đổi văn bản thành giọng nói. Hãy làm theo các bước sau:
	- 1. Nhấp vào tab **Thêm** > **Âm thanh** > **Tạo mới** để tạo một đối tượng âm thanh rỗng.
	- 2. Nhấp vào khung **Thuộc tính** > **Phương tiện** > **[Âm thanh](#page-413-0)**. Tại đây, bạn có thể ghi âm giọng nói của mình bằng cách sử dụng tính năng ghi âm hoặc chuyển văn bản thành giọng nói.

#### **Chuyển đổi văn bản thành giọng nói**

Bạn có thể chuyển đổi văn bản thành giọng nói cho các đối tượng âm thanh thông thường và cả các đối tượng đính kèm âm thanh (ví dụ, hình dạng đính kèm âm thanh). Đối với các đối tượng âm thanh thông thường, nhấp vào khung **Thuộc tính** > **Phương tiện** > **Âm thanh** để sử dụng tính năng này. Đối với các đối tượng đính kèm âm thanh, nhấp vào khung **Thuộc tính** > tab **Âm thanh**. Để biết thêm chi tiết, xem **[Âm thanh](#page-413-0)**.

### **Thêm video**

Có ba cách để thêm một đối tượng video vào bài giảng, đó là: thêm video từ tệp tin, thêm video bằng cách quay màn hình, và thêm video bằng cách ghi webcam. Khi thêm một đối tượng video vào bài giảng, thanh thời gian và các khung hình của video sẽ hiển thị trên dòng thời gian. Để bật/tắt chế độ hiển thị khung hình của video, nhấp chuột phải video và chọn **Hiển thị các khung hình của video**. Tính năng này rất hữu ích khi bạn muốn phân chia video thành nhiều khung hình và chỉnh sửa chính xác một hoặc nhiều khung hình. Để làm điều đó, hãy phóng to thanh thời gian video cho đến khi bạn nhìn thấy các vạch màu đỏ. Các vạch màu đỏ biểu thị mốc thời gian mà các khung hình xuất hiện. Hai vạch màu đỏ xác định một khung hình. Sau đó, bạn kéo **Playhead** trên **Dòng thời gian** cho đến khi nó bắt dính với vạch màu đỏ. Sau đó bạn có thể thực hiện các bước cắt hoặc tách video như ở các phần tiếp theo.

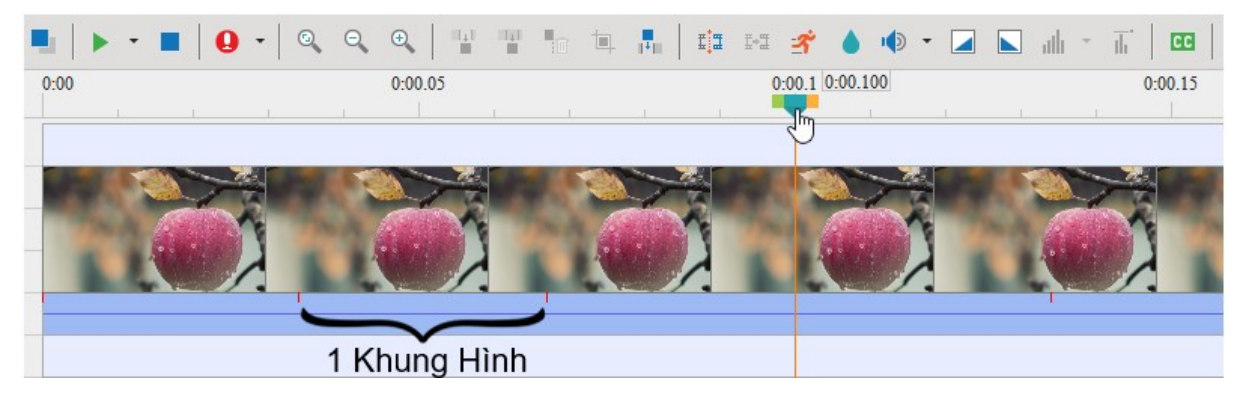

#### **Thêm video từ tập tin**

Để thêm một đối tượng video từ tập tin vào trong slide, nhấp tab **Thêm > Video Filip + Từ tập tin...** > chọn một tệp video. Ngoài ra, bạn cũng có thể kéo một tệp video từ máy tính vào Canvas.

Sau đó, bạn có thể thay đổi kích thước video theo ý mình. Nếu bạn muốn khôi phục lại kích thước ban đầu của video đó, nhấp chuột phải vào video > **Khôi phục kích thước gốc**.

#### **Thêm video bằng cách quay màn hình**

Bạn có thể thêm video bằng cách quay màn hình. Để làm điều đó, hãy mở tab **Trang đầu** > **Ghi màn hình** > **Ghi màn hình dưới dạng video**.

Để biết thêm chi tiết, xem **Ghi màn hình dưới dạ[ng video](#page-43-0)**.

#### **Thêm video bằng cách ghi webcam**

Để thêm một video bằng cách ghi webcam, nhấp vào tab **Thêm** > **Video** > **Ghi hình bằng webcam**. Một hộp thoại xuất hiện cho phép bạn ghi webcam:

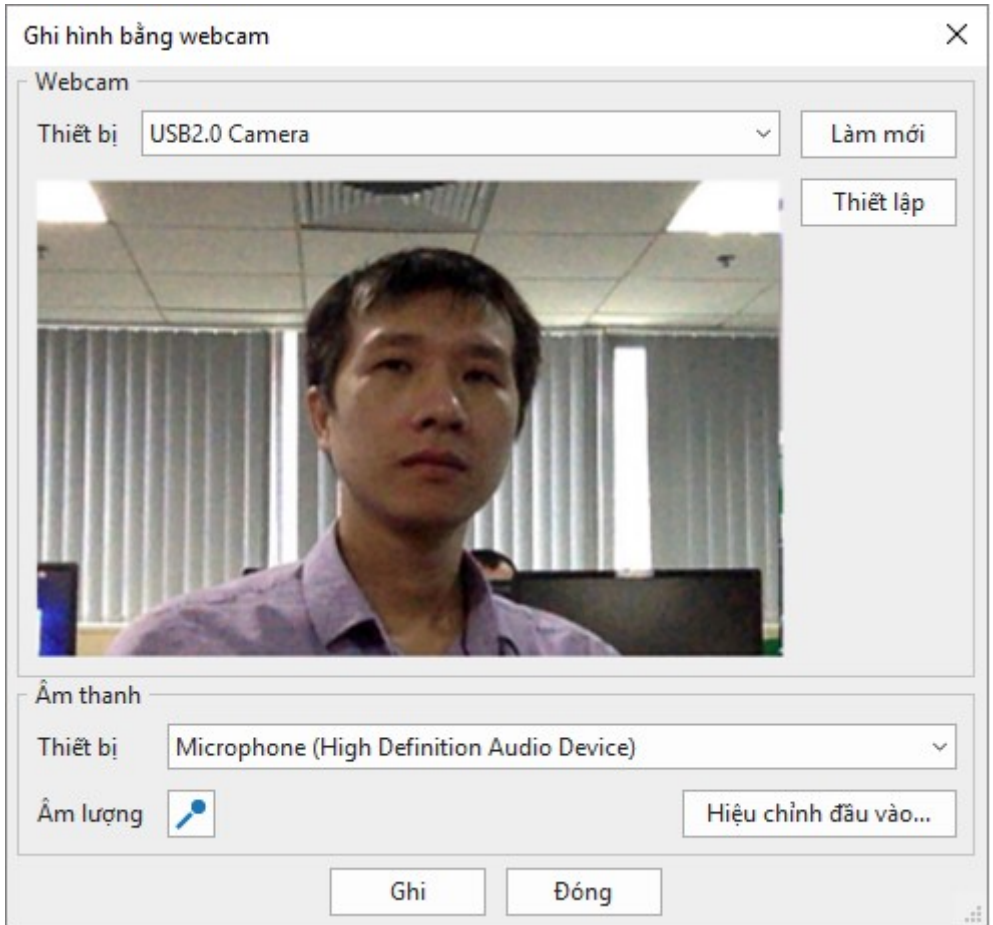

- 4. Chọn một thiết bị webcam từ danh sách **Thiết bị**. Bạn có thể nhấp vào **Làm mới** để tìm các thiết bị webcam mới. Bên cạnh đó, nhấp vào **Thiết lập** để tinh chỉnh định dạng và nén video.
- 5. Chọn một thiết bị ghi âm từ danh sách **Thiết bị**. Bạn có thể nhấp vào **Âm lượng** để điều chỉnh âm lượng đầu vào, nhấp vào **[Hiệu chỉnh đầu vào…](#page-423-0)** để thay đổi mức độ nhạy của bản ghi.
- 6. Nhấp **Ghi** để bắt đầu ghi.
- 7. Nhấp **Dừng** để dừng ghi.

### **Cắt xén video**

Cắt xén video là một trong những tính năng mới của ActivePresenter. Giờ đây, bạn đã có thể trực tiếp cắt bỏ những phần thừa của video ngay trên Canvas. Ngoài ra còn có tính năng **Xén để định hình** giúp bạn cắt xén video theo hình dạng cụ thể, Để cắt video, nhấp chọn video và thực hiện một trong những cách sau:

- Đi đến tab **Định dạng** > **Cắt xén** hoặc **Cắt xén theo hình dạng**
- Nhấp chuột phải vào video > **Cắt xén** hoặc **Cắt xén theo hình dạng**

Nếu bạn chọn **Cắt xén**, bạn có thể kéo khung đỏ ngay trên Canvas để điều chỉnh vùng cần cắt. Sau đó một khi bạn nhấp chuột ra ngoài video, video sẽ được cắt xén ngay lập tức.

Trong trường hợp bạn chọn **Cắt xén theo hình dạng**, bạn có thể thay đổi vùng cần cắt hoặc cắt xén theo hình dạng khác trong tab **Định dạng**, bảng tùy chọn khi nhấp chuột phải vào video, hoặc trong khung **Thuộc tính** > **Kích thước & Thuộc tính** > **Cắt xén**.

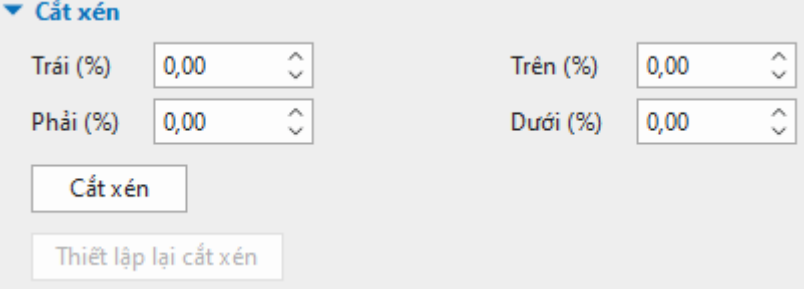

Lúc này, bạn nhấp vào nút **Cắt xén** và kéo khung đỏ trên Canvas hoặc điều chỉnh các giá trị **Trái**, **Phải**, **Trên**, **Dưới** tùy ý bằng cách nhấp các mũi tên lên/xuống để tăng/giảm giá trị, hoặc điền trực tiếp giá trị vào ô. Các thay đổi của video sẽ trực tiếp hiển thị trên Canvas. Một khi bạn nhấp nút **Cắt xén** một lần nữa hoặc nhấp chuột ra ngoài video, video sẽ được cắt tức thì.

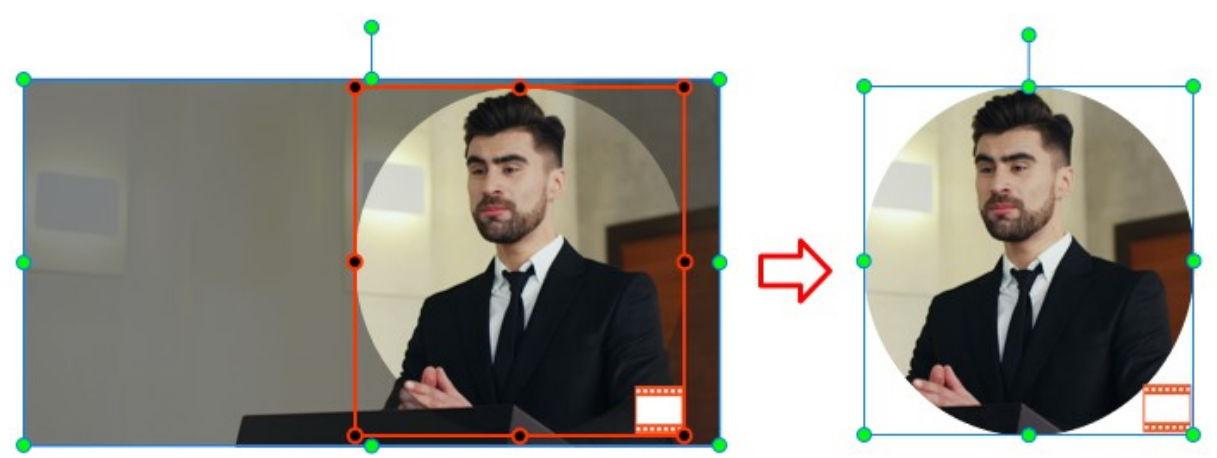

Nếu bạn muốn hình ảnh trở về trạng thái và kích thước ban đầu, hãy nhấp vào nút **Thiết lập lại cắt xén** trong khung **Thuộc tính**, hoặc nhấp chuột phải vào video hoặc đi đến tab **Định dạng** > chọn **Thiết lập lại cắt xén**.

#### **Chuyển đổi video sang video tác giả**

Để tạo một video phục vụ cho mục đích hướng dẫn sử dụng hoặc thuyết trình, bạn có thể vừa đồng thời **quay lạ[i video màn hình và webcam](#page-45-0)** cùng một lúc. Nhờ đó, khi người xem xem video này, họ có thể vừa xem video quay lại các thao tác trên màn hình vừa thấy được video webcam ghi lại hình ảnh của bạn. Lưu ý rằng video webcam này sẽ xuất hiện ở một góc của màn hình và che mất một phần của video quay màn hình. Mặc dù tính năng này có thể hữu

ích trong việc tạo những video kiểu này, nhưng nó cũng tiềm ẩn một số bất lợi. Ví dụ như video webcam có thể che mất phần thông tin quan trọng trong video quay màn hình. Hoặc, có thể người xem thấy video webcam là không cần thiết hoặc gây mất tập trung nhưng họ không có cách nào để ẩn nó đi.

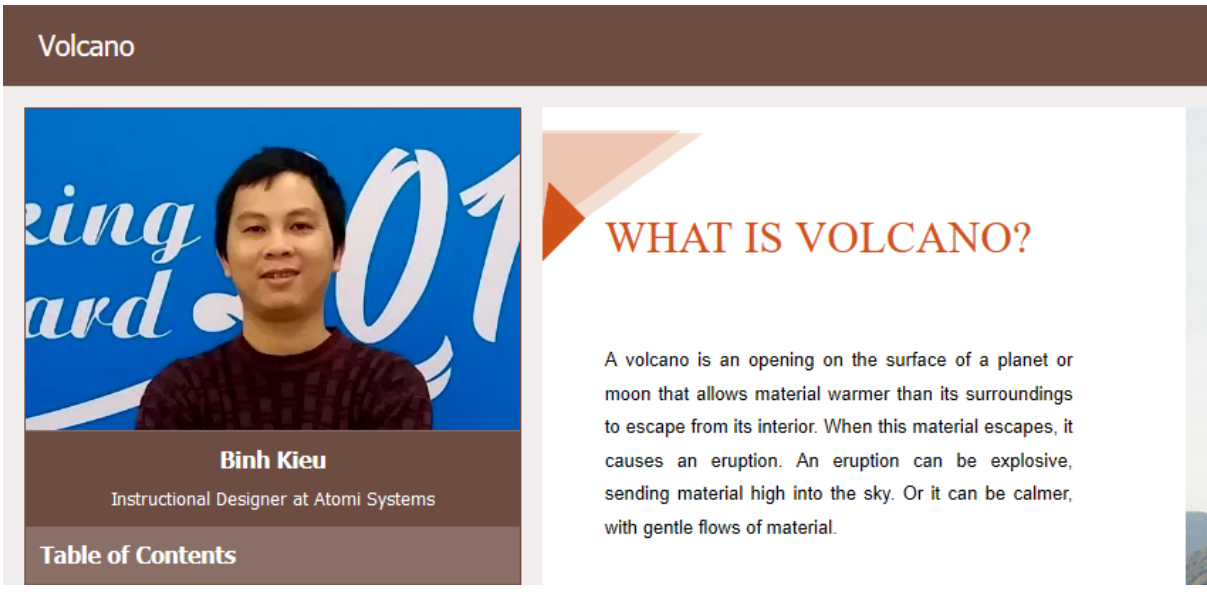

Trong các trường hợp kể trên, bạn có thể sử dụng tính năng chuyển đổi video sang video tác giả. Khi bạn sử dụng tính năng này, video webcam sẽ xuất hiện ở thanh bên cạnh của trình phát thay vì che mất một phần nội dung trên màn hình. Nhờ đó, người dùng có thể lựa chọn giữa việc xem video webcam và nội dung đồng thời hoặc ẩn video webcam đi bằng cách ẩn thanh bên cạnh của trình phát. Nút **Ẩn/Hiện Thanh bên** được bật theo mặc định và xuất hiện ở góc dưới bên phải của thanh công cụ trình phát.

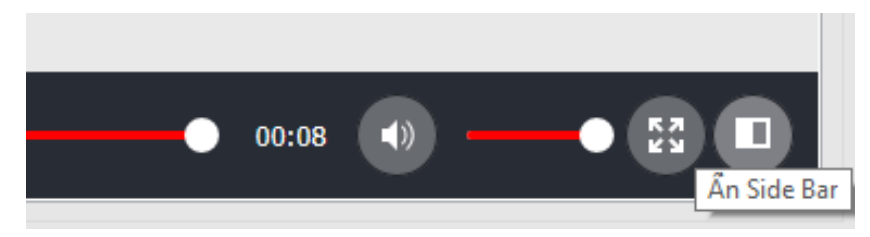

Để chuyển một video thành video tác giả, trên Canvas, nhấp chuột phải vào video đó > **Chuyển đổi thành video tác giả**. Khi đó, video sẽ được chạy trên nhiều slide của bài giảng và được đặt tại vị trí thanh bên của trình phát.

**Chú ý**:

- Một bài giảng có thể có nhiều video tác giả. Để điều chỉnh thời lượng của video tác giả, trong dòng thời gian, nhấp vào nút **Tất cả các slide** để xem các đối tượng, sau đó, kéo thanh thời gian của các video tác giả để điều chỉnh thời lượng của chúng theo ý muốn.
- Nếu bạn không muốn dùng một video tác giả nữa, trên Canvas, nhấp chuột phải vào nó > **Xóa video tác giả**.
- Để hiển thị video tác giả trong thanh bên của trình phát, nhấp vào tab **Xuất bản** > **Cài đặt trình phát** > **Thông tin chung** > **Tham số chung** > **Thanh bên** > **Video tác giả**.

### **Thay đổi các tùy chọn phát**

ActivePresenter cho phép bạn kiểm soát cách mà một âm thanh hoặc một video được phát bằng một số tùy chọn phát. Trên Canvas, nhấp chuột phải vào một đối tượng âm thanh hoặc video > **Thuộc tính âm thanh**/ **Thuộc tính video** để mở phần **Âm thanh** hoặc **Video** trong **khung Thuộc tính**. Trong phần này có 3 tùy chọn phát, bao gồm:

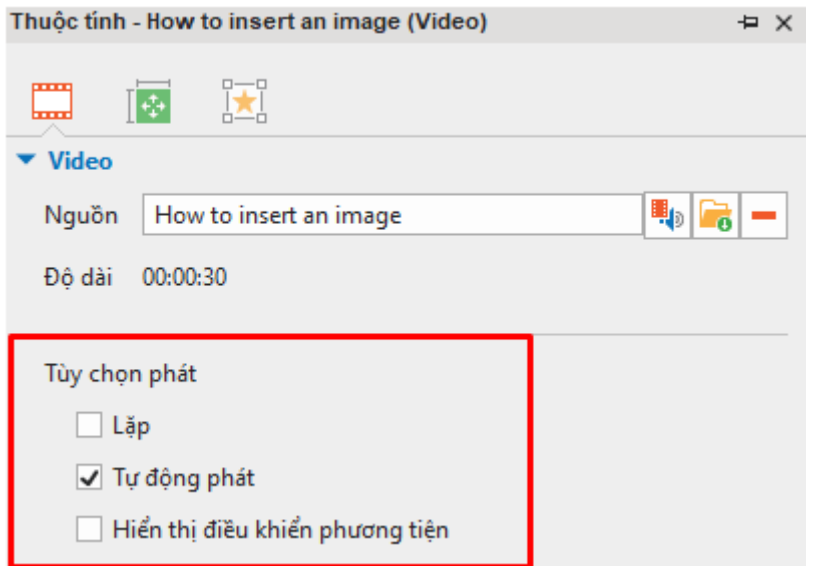

- L**ăp**: Nếu chon tùy chon này, âm thanh hoặc video sẽ tư đông được phát lại khi kết thúc.
- **Tự động phát**: Nếu chọn tùy chọn này, âm thanh hoặc video sẽ được tự động phát ngay sau khi đối tượng bắt đầu xuất hiện.
- **Hiển thị điều khiển phương tiện**: Nếu chọn tùy chọn này, trình phát phương tiện sẽ được hiển thị cho phép người dùng điều chỉnh âm thanh hoặc video trong HTML5.

Đối với các đối tượng âm thanh, có thêm một tùy chọn đặc biệt gọi là **Nhạc nền**. Tùy chọn này sẽ thiết lập một đối tượng âm thanh thành nhạc nền của bài giảng. Xem **[Nhạc nền](#page-220-0)** để biết thêm chi tiết.

### **Xuất âm thanh và video**

Bạn có thể xuất âm thanh/video mà bạn tạo trong bài giảng của mình hoặc nhập âm thanh/video từ các tập tin. Dưới đây là các định dạng âm thanh/video mà ActivePresenter hỗ trợ:

- **Audio**: MP3, OGG, WAV, và M4A.
- **Video**: MP4, MKV, WMV, FLV, AVI, và WebM.

Để xuất các đối tượng âm thanh/video, làm như sau:

- 1. Chọn một đối tượng âm thanh/video.
- 2. Nhấp chuột phải vào đối tượng được chọn > **Xuất ra tập tin…**.
- 3. Nhập tên, chọn định dạng và vị trí của tập tin, rồi nhấp vào nút **Save** để xuất.

### **Chỉnh sửa âm thanh và video cơ bản**

#### **Chỉnh sửa một đoạn**

Trước khi bắt tay vào chỉnh sửa âm thanh và video, bạn cần làm quen với khái niệm đoạn âm thanh/ đoạn video và biết cách làm thế nào để chọn một đoạn.

#### **Chọn một đoạn**

Trên dòng thời gian có bốn lệnh cơ bản để chỉnh sửa một đoạn âm thanh/video . Các lệnh này chỉ có thể được sử dụng khi bạn đã chọn trước một đoạn cần

chỉnh sửa. Nếu bạn chưa thực hiện thao tác này, các nút này sẽ bị vô hiệu hóa và bị làm mờ. Do đó bạn không thể sử dụng chúng.

Hãy nhìn vào hình ảnh dưới đây:

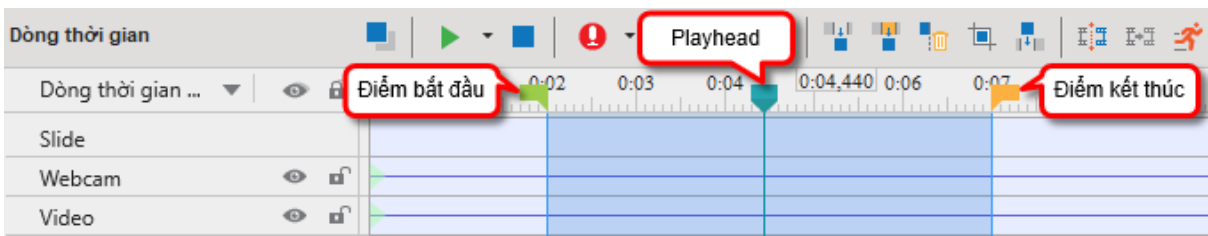

- Điểm bắt đầu: Điểm đánh dấu màu xanh lá là điểm bắt đầu của đoạn được chọn.
- Playhead: Đường màu xanh lam cho biết thời điểm bạn đang lựa chọn trên dòng thời gian
- Điểm kết thúc: Điểm đánh dấu màu cam là điểm kết thúc của đoạn được chon.

Điểm đánh dấu màu xanh lá và màu cam giúp xác định một đoạn trên dòng thời gian. Bạn chỉ cần nhấp chuột vào bất kì vị trí nào trên dòng thời gian để đặt Playhead. Sau kéo một trong hai điểm này để chọn một đoạn. Đoạn đã được chọn có màu xanh lam như ở hình trên.

Lưu ý rằng bạn có thể sử dụng phím tắt để thao tác với các điểm bắt đầu và điểm kết thúc. Ví dụ, bạn có thể sử dụng tổ hợp phím **SHIFT+LEFT ARROW** để di chuyển điểm bắt đầu sang bên trái (trong trường hợp không có đối tượng nào được chon). Tượng tự như thế, nhấn **SHIFT+RIGHT ARROW** để di chuyển điểm kết thúc sang bên phải. Hãy tham khảo tại **[phần](#page-392-0)  [này](#page-392-0)** để biết thêm về các phím tắt giúp tối ưu hóa quá trình chỉnh sửa âm thanh và video.

Hãy xem xét các ví dụ minh họa trong các phần dưới đây để hiểu thêm về cách sử dụng và chức năng của bốn lệnh cắt, sao chép, xóa, và xén đoạn. Mỗi ví dụ bao gồm các hình sau: hình minh họa các đối tượng ban đầu, hình minh họa kết quả của lệnh khi không có đối tượng nào được chọn, và hình minh họa kết quả của lệnh khi có một số đối tượng được chọn.

#### **Cắt đoạn**

Nhấp vào nút **Cắt đoạn** để cắt đoạn đó khỏi vị trí hiện tại trên dòng thời gian. Sau đó, bạn có thể dán đoạn này vào vị trí mới trên dòng thời gian ở slide hiện tại hoặc slide mới.

Các hình ảnh dưới đây minh họa các đối tượng ban đầu khi chưa sử dụng lệnh cắt, kết quả của lệnh cắt khi bạn không chọn bất kỳ đối tượng nào, và kết quả của lệnh cắt khi có một số đối tượng được chọn:

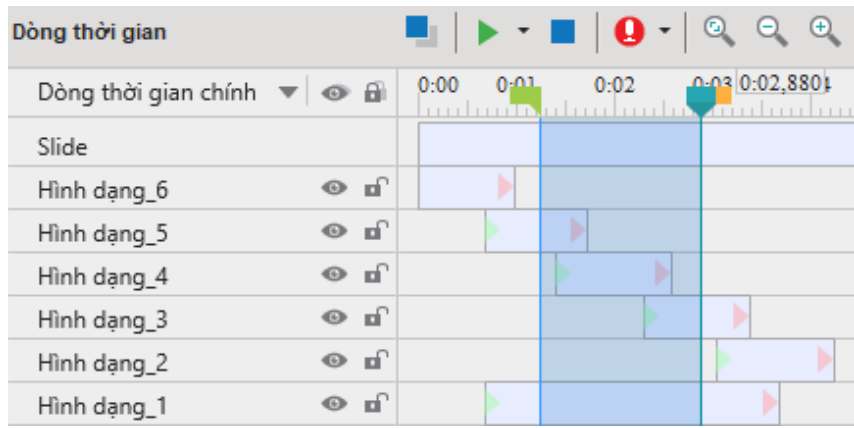

#### **Các đối tượng ban đầu**

Như bạn có thể thấy trong hình này, có 7 đối tượng trên dòng thời gian, bao gồm slide và 6 hình dạng  $1 - 6$ . Đoạn cần cắt đã được xác định.

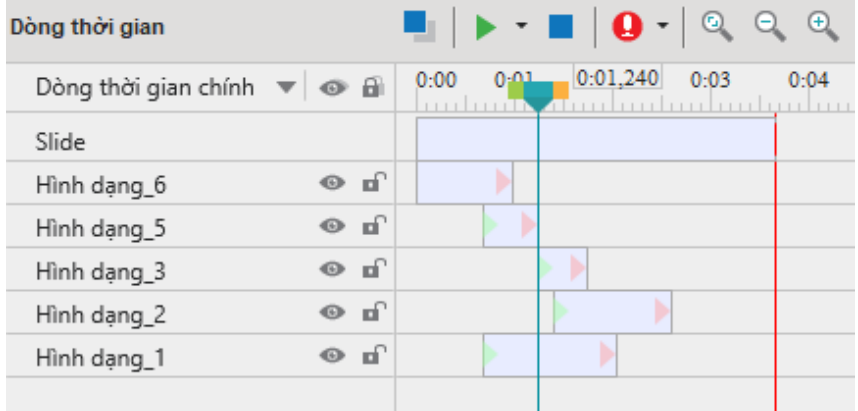

#### **Khi không đối tượng nào**

#### **được chọn**

Khi bạn không chọn bất cứ đối tượng nào trên dòng thời gian mà nhấp vào nút **Cắt đoạn** , ActivePresenter tự động hiểu rằng lệnh cắt này sẽ được thực hiện cho tất cả các đối tượng. Điều này có nghĩa là slide và các hình dạng 1 - 6 sẽ bị cắt đi. Do đó, thời lượng giảm đi của slide và của các hình dạng đúng bằng với thời lượng của đoạn đã bị cắt.

Nếu một đối tượng kéo dài về cả hai phía của đoạn được chọn (Hình dạng 1), sau khi cắt, các phần còn lại của nó sẽ được nối lại với nhau.

Nếu một đối tượng nằm trọn trong đoạn bị cắt (Hình dạng 4), đối tượng đó sẽ bị xóa bỏ hoàn toàn.

Nếu bạn chọn một vài đối tượng để cắt, kết quả của lệnh **Cắt đoạn** sẽ khác đi. Hãy xem hai hình minh họa dưới đây:

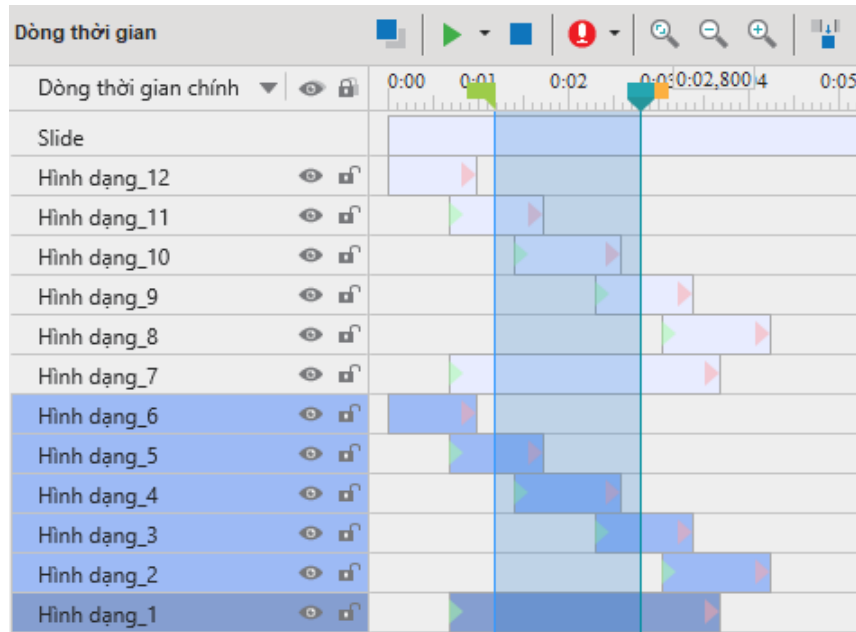

#### **Các đối tượng ban đầu**

Trong hình này có hai nhóm đối tượng giống hệt nhau, bao gồm nhóm các hình dạng 1 - 6 và nhóm các hình dạng 7 - 12.

Đoạn cần cắt đã được xác định. Nhóm các hình dạng 1 - 6 được chọn, trong khi nhóm các hình dạng 7 - 12 không được chọn.

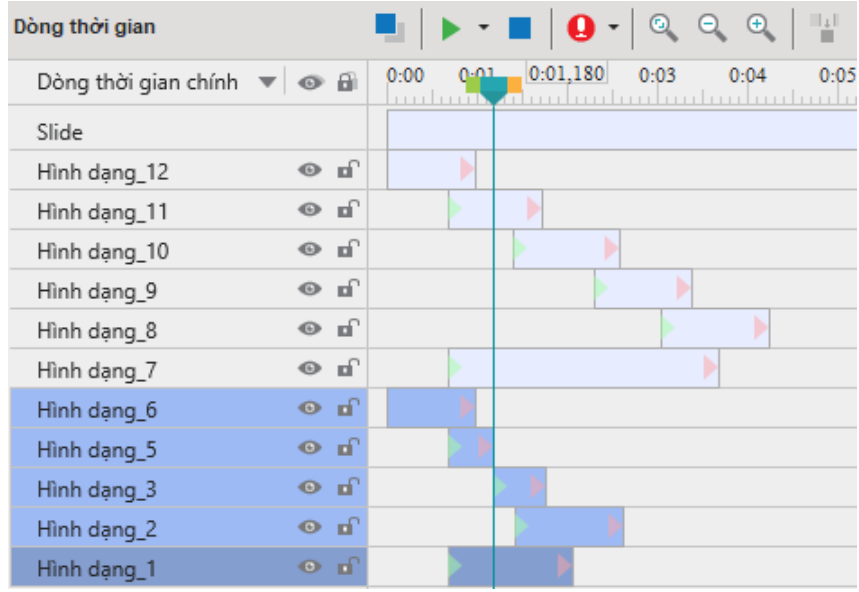

#### **Khi một số đối tượng được chọn**

Khi thực hiện lệnh cắt, chỉ các đối tượng trong nhóm 1 - 6 mới bị cắt đi. Slide và và các đối tượng trong nhóm 7 - 12 không hề bị ảnh hưởng bởi lệnh cắt.

Đối với các đối tượng được chọn: Bất kỳ phần nào của đối tượng nằm trong đoạn đó đều bị cắt (Hình dạng 3 & 5). Hình dạng 4 bị xóa bỏ bởi vì nó nằm hoàn toàn bên trong đoạn được chọn.

Sau khi bị cắt, các phần còn lại của các đối tượng bị cắt được dịch chuyển sang trái theo thời lượng của đoạn (Hình dạng 1, 2 & 3).

Nếu một đối tượng được chon kéo dài về cả hai phía của đoạn được chọn (Hình dạng 1), sau khi cắt, các phần còn lại của nó sẽ được nối lại với nhau.

#### **Sao chép các đoạn**

Khi thực hiện lệnh **Chép đoạn** :

- Nếu không có đối tượng nào được chon, ActivePresenter tự động hiểu rằng lệnh này sẽ được thực hiện cho tất cả các đối tượng trong slide.
- Nếu có ít nhất một đối tượng được chọn, lệnh này sẽ chỉ sao chép các đối tượng được chon.
- Nếu một đối tượng không có phần nào nằm trong đoạn được chọn, nó sẽ không được sao chép.

Các hình ảnh dưới đây sẽ minh họa cho cả 3 trường hợp trên:

**Lưu ý**: Trong 4 hình dưới đây, hai hình ở phía trên minh họa cho các đối tượng ban đầu khi chưa thực hiện lệnh chép đoạn. Hai hình phía dưới minh họa cho các đối tượng sau khi đã thực hiện lệnh chép đoạn. Đoạn được sao chép sẽ được dán vào vị trí mới trên dòng thời gian của slide hiện tại hoặc slide khác.

#### **Khi không đối tượng nào được chọn Khi một số đối tượng được chọn**

#### Hướng dẫn sử dụng ActivePresenter **Phiên bản 9.1** Phiên bản 9.1

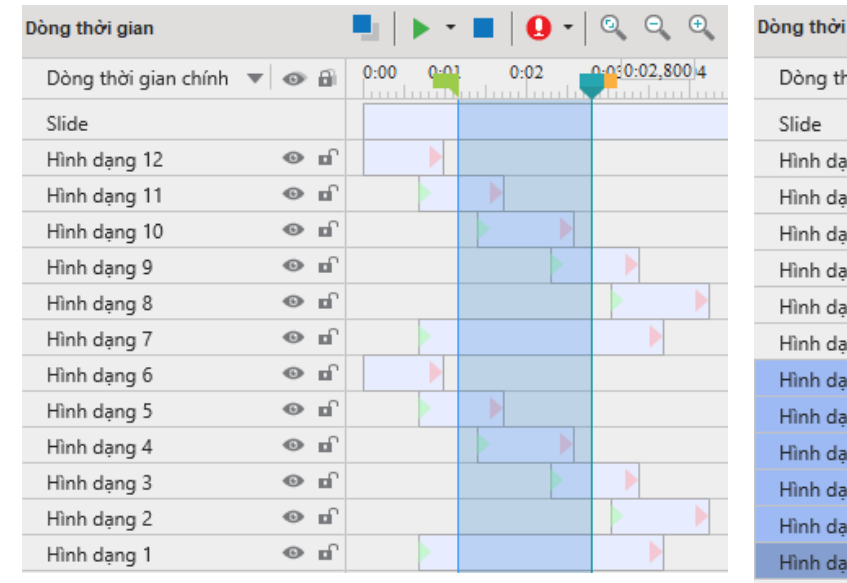

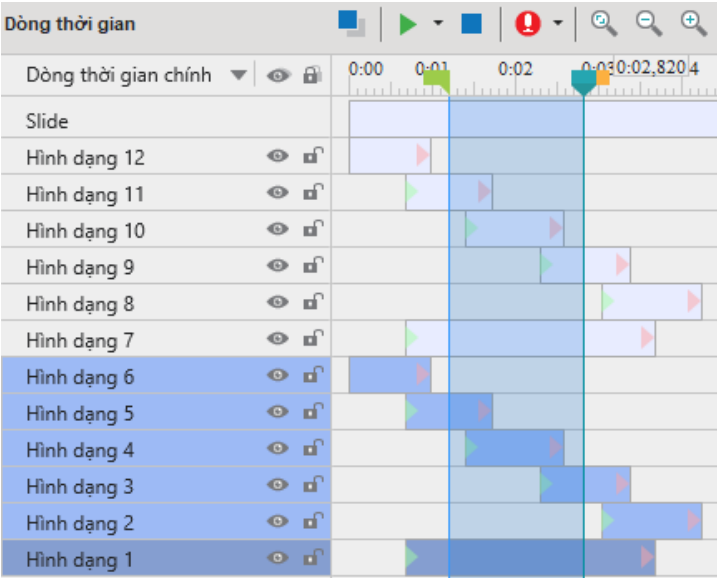

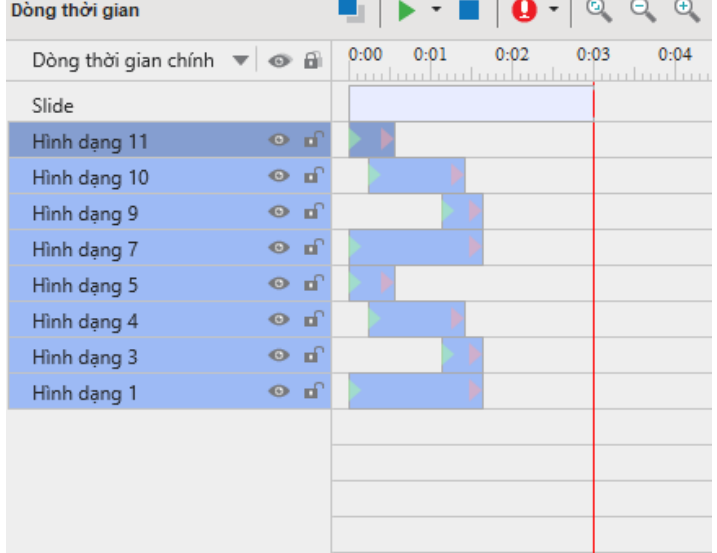

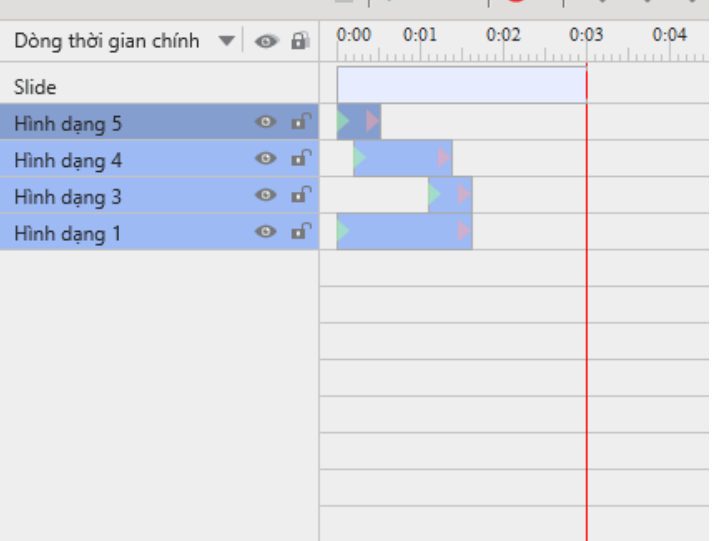

Khi không có đối tượng nào được chọn, lệnh **Chép đoạn** sẽ được áp dụng cho tất cả các đối tượng nằm trong đoạn được chọn. Riêng hình dạng 2, 6, 8, và 12 không được sao chép vì nó không nằm trong đoạn được chon.

Khi chọn một số đối tượng để thực hiện lệnh **Chép đoạn** (hình dạng 1 – 6 được chọn), chỉ các phần của các đối tượng được chọn nằm trong đoạn được chon mới được sao chép. Các hình 7 – 12 không được sao chép vì chúng không phải là đối tượng được chọn. Riêng hình dạng 2 & 6 không được sao chép vì nó không nằm trong đoạn được chọn.

#### **Xóa các đoạn**

Nút Xóa đoạn **il có chức năng tương tự như nút Cắt đoạn** ngoại trừ một điểm khác biệt duy nhất đó là nút **Xóa đoạn** được sử dụng để xóa hoàn toàn đoạn được chọn ra khỏi slide. Trong khi đó, nút **Cắt đoạn** sẽ giúp hệ thống tự động lưu trữ đoạn được cắt vào bộ nhớ tạm. Sau đó, bạn có thể dán đoạn này vào một vị trí mới trên dòng thời gian của slide hiện tại hoặc slide khác mà bạn muốn.

Dòng thời gian

**Lưu ý**: Bạn cũng có thể nhấn phím **CTRL + DELETE** để xóa một đoạn.

#### **Xén đoạn**

Lệnh xén đoạn  $\blacksquare$  giúp xóa bỏ mọi thứ bên ngoài đoạn được chọn. Hãy xem các hình minh họa dưới đây:

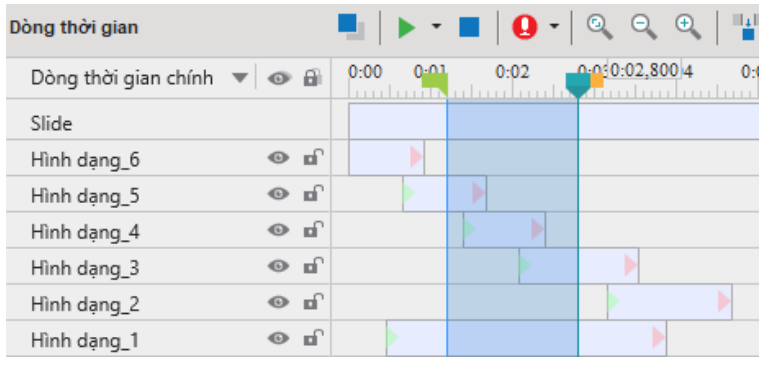

#### **Các đối tượng ban đầu**

Như bạn có thể thấy trong hình này, có 7 đối tượng trên dòng thời gian, bao gồm slide và 6 hình dạng 1 – 6. Đoạn cần xén đã được xác định.

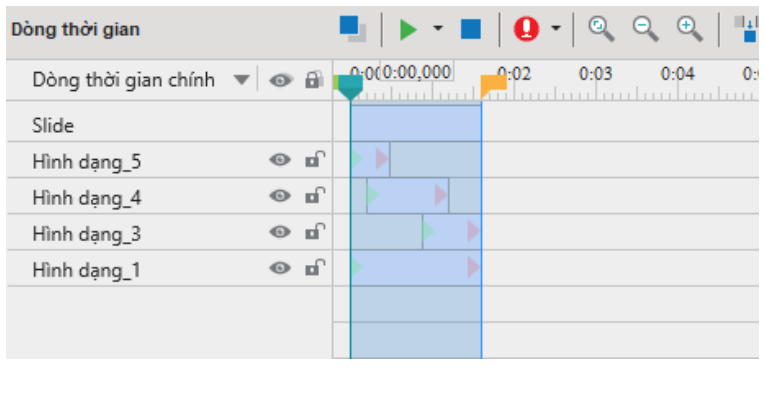

#### **Khi không đối tượng nào được chọn**

Khi bạn không chọn bất cứ đối tượng nào trên dòng thời gian mà nhấp vào nút Xén đoạn<sup>T</sup>, ActivePresenter tư động hiểu rằng lệnh xén này sẽ được thực hiện cho tất cả các đối tượng. Những phần nằm trong đoạn được chọn của các đối tượng được giữ nguyên trong khi phần bên ngoài bị xóa. Do đó, thời lượng của slide sẽ giảm xuống và bằng thời lượng của đoạn được xén.

Nếu một đối tượng không có bất kỳ phần nào nằm trong đoạn được chọn (Hình dạng 2 & 6), nó sẽ bị xóa đi.

Khi có vài đối tượng được chọn, kết quả của lệnh **Xén đoạn** sẽ khác đi. Hãy xem các hình minh họa dưới đây:

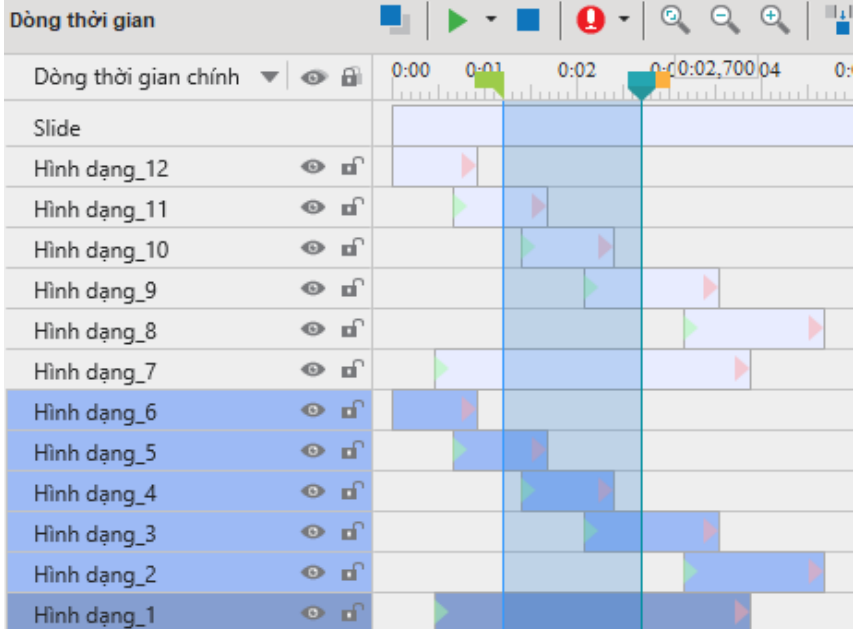

#### **Các đối tượng ban đầu**

Trong hình này có hai nhóm đối tượng giống hệt nhau, bao gồm nhóm các hình dạng 1 - 6 và nhóm các hình dạng 7 - 12.

Đoạn cần xén đã được xác định. Nhóm các hình dạng 1 - 6 được chọn, trong khi nhóm các hình dạng 7 - 12 không được chọn.

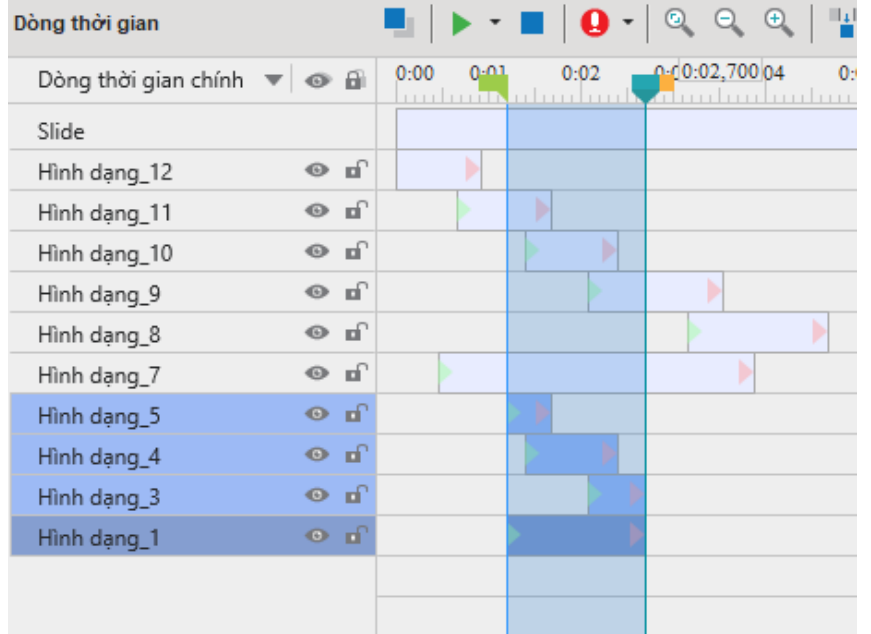

#### **Khi một số đối tượng được chọn**

Khi thực hiện lệnh xén, chỉ nhóm các đối tượng được chọn (1 - 6) mới bị xén. Nhóm còn lại bao gồm slide và các hình dạng 7 - 12 không hề bị ảnh hưởng bởi lệnh xén.

Các phần của các đối tượng được chọn nằm trong đoạn được chọn được giữ lại (Hình dạng 1, 3, 4, 5).

Nếu đối tượng được chọn không có bất kỳ phần nào nằm trong đoạn được chọn ((Hình dạng 2 & 6), nó sẽ bị xóa hoàn toàn khỏi slide.

### <span id="page-213-0"></span>**Chèn khoảng thời gian**

Đôi khi một video có thể chứa một cảnh quan trọng, nhưng cảnh này chỉ kéo dài trong vài giây và kết thúc trước khi người học có đủ thời gian để tiếp nhận những thông tin quan trọng. Nếu bạn đang giảng dạy trực tiếp trên lớp, bạn sẽ ấn nút tạm dừng video, sau đó thoải mái đưa thêm thông tin để người học tiếp nhận được những phần quan trọng trong phân cảnh này. Tuy nhiên, nếu người học học trực tuyến, việc bạn dừng video để giải thích thêm cho một phần cảnh là điều không thể.

Trong trường hợp này, tính năng chèn khoảng thời gian thực sự có ích. Tính năng này giúp bạn tạm dừng một video trong một thời gian nhất định bằng cách kéo dài thời gian cho phân cảnh đó. Bên cạnh đó, bạn cũng có thể thêm một đoạn bình luận hoặc chú thích để phân tích phân cảnh được kéo dài này.

Bạn có thể sử dụng tính năng chèn khoảng thời gian này đối với cả các đối tượng âm thanh. Tuy nhiên, thông thường, tính năng này sẽ được sử dụng cho các đối tượng âm thanh trong trường hợp bạn muốn đoạn âm thanh được phát sao cho khớp với phần hình ảnh của bài giảng.

#### **Thêm khoảng thời gian**

Để thêm một khoảng thời gian vào một đối tượng âm thanh/ video, làm theo các bước sau:

- 1. Chọn một hay nhiều đối tượng âm thanh/video trên dòng thời gian.
- 2. Đặt Playhead tại vị trí bạn muốn thêm khoảng thời gian.
- 3. Nhấp vào nút **Chèn khoảng thời gian** .
- 4. Trong hộp thoại xuất hiện, nhập lượng thời gian bạn muốn kéo dài phân cảnh này (ví dụ, 1640 mili giây) và nhấp **OK** để hoàn thành:

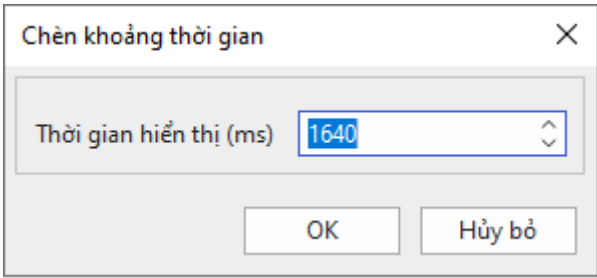

Sau khi thực hiện các bước trên, một thanh thời gian màu vàng sẽ được thêm vào đối tượng âm thanh/video tại vị trí mà bạn đặt Playhead trên dòng thời gian. Thanh này biểu thị khoảng thời gian tạm dừng mà bạn đã thêm cho phân cảnh đó cũng như điểm bắt đầu và kết thúc của nó.

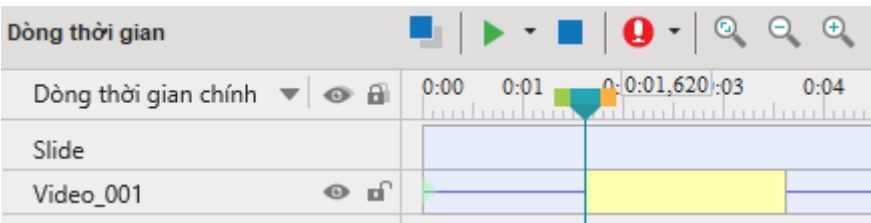

**Lưu ý**:

- Khi bạn thực hiện bước thứ 4, nếu bạn muốn điều chỉnh lại vị trí và thời lượng của thanh màu vàng này, hãy kéo cạnh trái và phải của thanh màu vàng để thay đổi thời gian bắt đầu và thời lượng như mong muốn.
- Mỗi khoảng thời gian tạm dừng sẽ làm tăng thời lượng của âm thanh/video gốc bằng đúng thời lượng của khoảng thời gian tạm dừng đó. Nói cách khác, nếu bạn chèn thời lượng tạm dừng là n giây cho một phân cảnh trong đoạn âm thanh/video, tổng thời lượng của đoạn âm thanh/ video đó sẽ tăng thêm n giây.
- Bạn có thể chèn thêm nhiều khoảng thời gian tạm dừng trong bất kỳ bản nhạc được chọn. Điều kiện duy nhất là hai đoạn tạm dừng đó không trùng nhau.
- Chèn khoảng thời gian cũng hoạt động trên các loại đối tượng khác. Về cơ bản, nó chèn một khoảng thời gian vào đối tượng được chọn ở vị trí của Playhead. Ví dụ: nếu thời lượng của một đối tượng như hình dạng là 3 giây (3000 ms) và bạn chèn 2 giây (2000 ms) vào, thì tổng thời lượng của hình dạng đó sẽ là 5 giây (5000 ms).
- Nếu không có đối tượng được chọn trong một slide, chương trình sẽ chèn một khoảng im lặng vào toàn bộ slide và tất cả các đối tượng xuất hiện ở vị trí Playhead. Các đối tượng khác không giao nhau với Playhead sẽ không bị ảnh hưởng.

#### **Xóa các khoảng thời gian**

Để xóa một khoảng thời gian từ bản âm thanh/video được chèn, trong dòng thời gian, nhấp vào thanh màu vàng và kéo nó xuống cho tới khi nó chuyển màu xám, rồi nhả chuột. Hoặc, kéo cạnh bên phải của thanh màu vàng về phía cạnh trái cho đến khi thanh màu vàng biến mất. Sau đó, thời lượng của bản nhạc sẽ được giảm theo thời lượng của thanh màu vàng.

### **Phân chia và nối âm thanh/video**

#### **Tách âm thanh khỏi video**

ActivePresenter cho phép bạn tách âm thanh khỏi video. Nhấp chuột phải đối tượng video trên Canvas hoặc **Dòng thời gian** > chọn **Tách âm thanh khỏi video**. Đối tượng âm thanh tách ra sẽ được hiển thị ở lớp phía trên của đối tượng video.

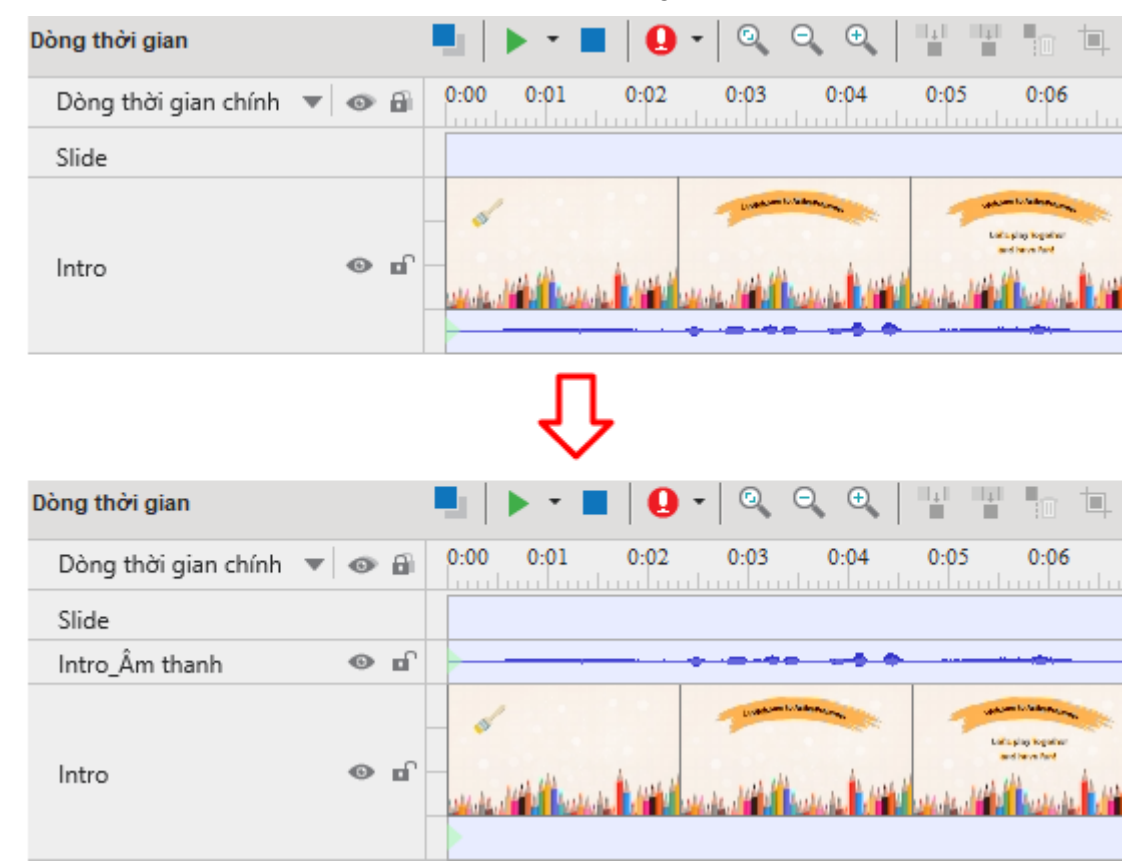

#### **Phân chia âm thanh và video**

Đôi khi cũng cần chia một video thành nhiều phần, ví dụ, để lưu từng video thành một tệp duy nhất và sử dụng cho các mục đích khác nhau. Trong trường hợp đó, chỉ cần chọn đối tượng âm thanh/video và nhấp vào nút **Phân chia âm thanh/video**  $\vec{r}$  trong dòng thời gian để phân tách đối tượng ở vị trí Playhead.

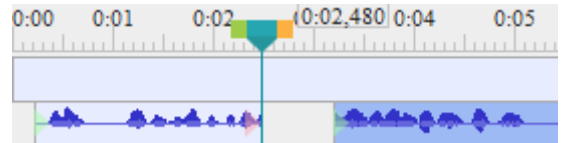

• Dòng thời gian hiển thị đoạn sau như là một đối tượng mới, nhưng vẫn đặt nó trên cùng dòng với các đối tượng khác. Nếu bạn muốn chuyển phần sau tới một dòng đối tượng mới, nhấp chuột phải vào nó > **Di chuyển lên phía trên/xuống phía dưới thành một hàng mới**.
- Các phần được chia sẽ được coi như là các nguồn tài nguyên mới của bài giảng (xuất hiện trong khung **Tài nguyên**) và có thể được sử dụng thêm trong bất kỳ slide nào trong bài giảng.
- Trong trường hợp các đối tượng âm thanh, mỗi phần tách được hiển thị dưới một biểu tượng <sup>ree</sup> riêng trên Canvas. Tuy nhiên, tất cả các biểu tượng này được xếp chồng lên nhau, vì vậy bạn chỉ có thể phân biệt giữa chúng khi bạn kéo chúng ra xa nhau.

#### **Nối các tệp âm thanh và video**

Để nối nhiều đối tượng âm thanh hoặc video, nhấp vào nút **Nối đối tượng âm thanh/video**  trên **Dòng thời gian**. Bạn có thể nối một đối tượng âm thanh với các đối tượng âm thanh khác; một đối tượng video với các đối tượng video khác, nhưng không thể nối một đối tượng âm thanh với một đối tượng video.

Khi bạn nối âm thanh/video, tất cả các đối tượng âm thanh/video sẽ được nối với nhau dựa trên thứ tự tăng dần thời gian bắt đầu của chúng. Nó có nghĩa là đối tượng có thời gian bắt đầu nhỏ hơn sẽ phát trước trong đối tượng kết hợp. Một dấu đỏ xuất hiện tại vị trí các đối tượng được nối trên thanh thời gian.

Một số trường hợp bạn có thể gặp phải:

- Nếu các đối tượng âm thanh/video có cùng thời gian bắt đầu, ActivePresenter sẽ sắp xếp chúng theo thứ tự tăng dần của thứ tự ngăn xếp. Đối tương ở ngăn xếp phía dưới sẽ xuất hiện trước đối tượng ở ngăn xếp phía trên.
- Nếu các đối tượng âm thanh/video không có các thuộc tính giống hệt nhau như chiều rộng, chiều cao hoặc độ phân giải, đối tượng kết hợp sẽ sử dụng tất cả các thuộc tính của đối tượng đầu tiên phát. Nói cách khác, đối tượng đầu ra sẽ áp dụng tất cả các thuộc tính của đối tượng có thời gian bắt đầu nhỏ nhất.

### **Thay đổi tốc độ âm thanh/video**

Việc thay đổi tốc độ của video hoặc âm thanh có thể được sử dụng hữu ích trong nhiều tình huống khác nhau. Ví dụ, bạn đang tạo một bài hướng dẫn về việc xuất các video trong ActivePresenter. Thời gian đợi cho quá trình xử lý xuất video nên được rút ngắn trong bài giảng của bạn.

Trong trường hợp này, bạn có thể thay đổi tốc độ phát để phần đó của video chạy nhanh hơn. Bằng cách đó, bạn sẽ tiết kiệm được thời lượng và kích thước tệp tin của video và cung cấp trải nghiệm người dùng tốt hơn.

Lệnh này chỉ hoạt động khi bạn chọn toàn bộ đối tượng âm thanh/video hoặc một phần của nó. Trên Dòng thời gian, nhấp vào nút Thay đổi tốc đô phát âm thanh/video<sup>n</sup> và hôp thoại dưới đây xuất hiện:

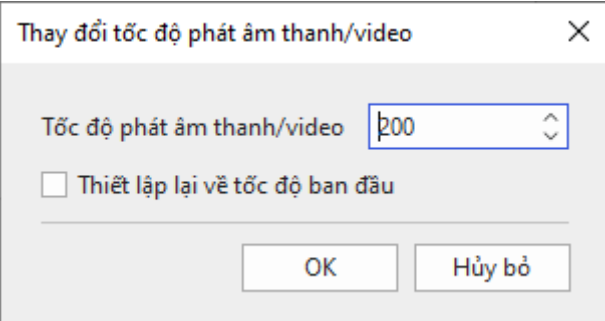

Đầu vào là một giá trị tượng đối trong phạm vi 10-1000%. ActivePresenter sẽ chia tỷ lệ tốc độ hiện tại của phạm vi đã chọn bằng giá trị này. Trong trường hợp bạn muốn nhanh chóng đặt lại về tốc độ ban đầu của phạm vi đã chọn, hãy chọn **Thiết lập lại về tốc độ ban đầu**.

# **Điều chỉnh âm lượng**

Nếu một slide có nhiều bản âm thanh đồng thời, bạn sẽ phải đảm bảo rằng chỉ một trong số các bản nhạc đó chiếm ưu thế tại một thời điểm và các bản nhạc khác bị tắt tiếng hoặc giảm âm lượng. Sự cân bằng này tiếp tục thay đổi. Trong các phần khác của slide, các bản nhạc khác có thể lại chiếm ưu thế. Do đó, việc điều chỉnh âm lượng trên **Dòng thời gian** trở nên có ích.

Bạn có thể điều chỉnh âm lượng của toàn bộ âm thanh hoặc chỉ là một phần của âm thanh. Chỉ cần chọn đối tượng/đoạn âm thanh và nhấp vào nút **Điều chỉnh âm lượng** . Thao tác này sẽ mở hộp thoại chứa tỷ lệ âm lượng tượng đối với giá trị mặc định là 100% (giá trị gốc). Sử dụng thang đo này để điều chỉnh âm lượng từ 0 (tắt tiếng) thành 500% (âm lượng gốc x 5). Bạn cũng có thể chọn hộp **Tắt âm thanh** để nhanh chóng tắt bài hát.

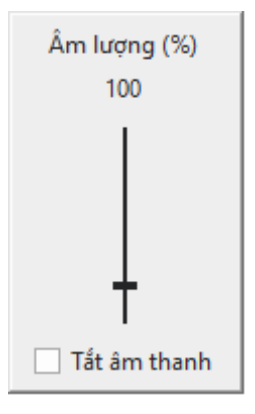

#### **Chú ý**:

- Khi bạn điều chỉnh âm lượng của một đoạn, các điểm bắt đầu và kết thúc của đoạn đó được đánh dấu bằng các đường dọc màu đỏ. Các điểm đánh dấu này không thể di chuyển được trong thanh thời gian bởi vì chúng thực sự chỉ là biểu thị đoạn mà âm lượng bị thay đổi.
- Khi bạn điều chỉnh âm lượng, toàn bộ âm thanh gốc không bị ảnh hưởng. Bạn có thể quay về âm lượng gốc bất kỳ lúc nào. Chỉ cần chọn đối tượng/đoạn âm thanh và nhấp vào mũi tên bên cạnh nút **Điều chỉnh âm lượng** > **Khôi phục âm lượng gốc**.
- Nếu điều chỉnh này được sử dụng để tắt tiếng một bản nhạc, thì nó không ảnh hưởng đến thời lượng ban đầu của bản nhạc, bởi vì không giống như điều chỉnh chèn khoảng thời gian, điều chỉnh này không chèn thêm một khoảng thời gian im lặng.

# **Các hiệu ứng âm thanh nâng cao**

Các hiệu ứng âm thanh nâng cao cho phép bạn cải tiến chất lượng âm thanh của mình nói chung và chất lượng âm thanh được ghi nói riêng. Các hiệu ứng âm thanh nâng cao bao gồm tăng dần âm thanh , giảm dần âm thanh , giảm nhiễu cho âm thanh ul và chuẩn hóa âm thanh . Tất cả đều có thể xử lý trên **Dòng thời gian**.

# **Tăng dần/Giảm dần âm thanh**

Khi bạn thêm âm thanh vào một slide, kết quả bạn nhận được có thể thường xuyên là những âm thanh thô ráp với việc bắt đầu hoặc kết thúc âm thanh một cách đột ngột. Việc tăng dần và giảm dần âm thanh rất có ích trong việc làm mượt phần đầu và phần cuối của đoạn âm thanh. Tăng dần (1) bắt đầu bằng im lặng và dần dần trở nên to hơn cho đến khi âm lượng đầy đủ trong khi giảm dần (2) làm cho âm thanh nhỏ dần cho đến khi không thể nghe được nữa.

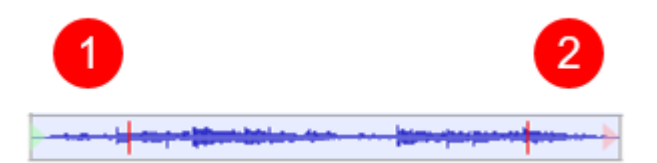

Bạn có thể áp dụng các hiệu ứng tăng dần và giảm dần âm thanh vài lần để tăng thêm hiệu ứng. Thực hiện như sau để áp dụng tăng dần hoặc giảm dần âm thanh:

- 1. Chon đoạn âm thanh bạn muốn áp dụng hiệu ứng.
- 2. Trên **Dòng thời gian**, nhấp vào **Tăng dần âm thanh** hoặc **Giảm dần âm thanh** . Áp dụng các hiệu ứng này vài lần nếu cần.
- 3. Để xóa hiệu ứng, chon đoạn vừa được áp dụng hiệu ứng và nhấp vào mũi tên cạnh nút **Điều chỉnh ẩm lượng** > **Khôi phục âm lượng gốc**.

### **Giảm nhiễu cho âm thanh**

Bản ghi âm của bạn thường có một số tạp âm, bất kể chất lượng micrô. Tính năng giảm nhiễu cho âm thanh có thể được dùng để làm giảm tiếng ồn liên tục như tiếng rít băng, quạt điện,... Hiệu ứng này không hoạt động tốt với tiếng ồn bất thường như nói chuyện hoặc âm nhạc và thường được thực hiện tốt nhất bằng thử nghiệm và sửa lỗi. Bạn có thể phải thử hiệu ứng nhiều lần cho đến khi có kết quả tốt nhất.

Để áp dụng giảm nhiễu âm thanh, hãy làm như sau:

**Bước 1**. Lấy thông tin nhiễu

- 1. Chọn đoạn chỉ chứa tiếng ồn.
- 2. Trên **Dòng thời gian**, nhấp vào mũi tên bên cạnh nút **Giảm nhiễu cho âm thanh**  > **Lấy thông tin nhiễu**.

**Bước 2**. Giảm nhiễu: Sau khi lấy thông tin nhiễu, bạn có thế áp dụng giảm nhiễu cho một đoạn cố định trong một bản âm thanh hoặc toàn bộ âm thanh. Thậm chí bạn có thể áp dụng hiệu ứng này cho nhiều âm thanh cùng một lúc.

- 1. Chọn các đoạn hoặc toàn bộ âm thanh mà bạn muốn áp dụng hiệu ứng.
- 2. Trên **Dòng thời gian**, nhấp vào nút **Giảm nhiễu cho âm thanh** . Một hộp thoại xuất hiện cung cấp những tùy chỉnh cần thiết để giảm độ nhiễu:chu

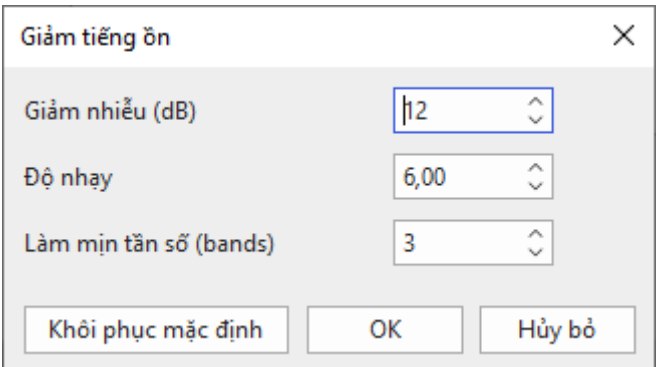

o **Giảm nhiễu** (dB): điều chỉnh mức độ âm lượng bị giảm cho đoạn nhiễu. Bạn nên lựa chọn giá trị nhỏ nhất có thể để giảm nhiễu đến một mức có thể chấp nhận được. Giá trị càng cao thì nhiễu cảng giảm, tuy vậy có thể ảnh hưởng đến âm thanh gốc.

- o **Độ nhạy**: Kiểm soát mức độ âm thanh sẽ được coi là tiếng ồn, từ 0 (tắt) đến 24 (tối đa). Độ nhạy càng cao càng giảm được nhiều nhiễu, nhưng cũng có thể loại bỏ một số âm thanh hữu ích. Độ nhạy thấp có thể gây ra những âm thanh không mong muốn.
- o **Làm mịn tần số (bands)**: Giá trị lớn hơn hoặc bằng 1, sử dụng để điều chỉnh độ rộng của việc giảm nhiễu tới những tần số xung quanh nó. Điều này có thể ảnh hưởng đến những âm thanh bạn muốn giữ lại, nhưng nếu việc làm giảm nhiễu gây ra những âm thanh không cần thiết thì làm mịn tần số giúp những âm thành này nghe có thể chấp nhận được. Trong nhiều trường hợp chức năng này làm cho âm thanh không được rõ, vì vậy khi âm thanh lớn, dải tần số rộng trong khi tiếng ồn nhỏ, các bạn có thể để giá trị 0.

**Step 3.** Nhấp **OK** để áp dụng hiệu ứng cho đoạn/đối tượng âm thanh được chọn.

**Step 4**. Nếu hiệu ứng này làm việc không như bạn mong đợi, nhấp **Khôi phục mặc định** và cố gắng thực hiện hiệu ứng một lần nữa với các tham số khác.

**Mẹo**:

- Thông tin nhiễu mà bạn có sẽ được lưu trữ trong ứng dụng. Nó sẽ bị mất đi nếu bạn đóng ứng dụng hoặc thay thế bởi một thông tin nhiễu khác khi bạn lấy thông tin nhiễu một lần nữa. Vì thế, nếu có các loại tiếng ồn khác nhau tại các vị trí khác nhau trong bản âm thanh, bạn nên lặp lại quá trính xử lý giảm độ nhiễu này vài lần. Nhận thông tin của độ ồn thứ nhất, giảm nhiễu cho nó, rồi nhận thông tin của loại tiếp theo và giảm nhiễu cho đến khi bạn nhận được kết quả mong muốn.
- Khi nhận một thông tin nhiễu, bạn không nên chọn đoạn quá ngắn bởi vì chọn đoạn dài hơn sẽ tốt hơn để có được hình ảnh chính xác hơn về nhiễu. Khuyến cáo là nên chọn một đoạn từ 2 – 4 giây. Bạn phải chọn được ít nhất là 2048 mẫu hoặc 0.05 giây với tốc độ mẫu 44100 Hz.
- Đôi khi bản ghi không có mẫu nhiễu có sẵn vì không có phần nào chỉ chứa nhiễu. Trong trường hợp đó, bạn có thể tạo một bản ghi được tạo trong các điều kiện giống hệt nhau chỉ chứa khoảng im lặng, sau đó sử dụng mẫu nhiễu từ đó để giảm nhiễu từ bản ghi mục tiêu.

# **Chuẩn hóa âm thanh**

Chuẩn hóa âm thanh áp dụng một mức tăng nhất định cho âm thanh để đưa biên độ đến mức mục tiêu (định mức). Điều này hữu ích khi bạn có một nhóm các đối tượng âm thanh ở các âm lượng khác nhau và muốn chúng có mức âm lượng phù hợp. Điều này cũng hữu ích khi bạn không thể nói ở cùng mức âm lượng trong phiên ghi âm.

Trong ActivePresenter, bạn có thể chuẩn hóa mọi âm thanh trong bài giảng của mình, bao gồm tường thuật, âm thanh hệ thống được ghi lại và âm thanh được nhập, để có âm lượng nhất quán trên các slide. Bạn có thể áp dụng hiệu ứng cho toàn bộ đối tượng hoặc chỉ một phần của nó hoặc cho nhiều đối tượng cùng một lúc.

Làm như sau:

- 1. Chọn một hay nhiều đoạn/đối tượng âm thanh.
- 2. Trên **Dòng thời gian**, nhấp vào nút **Chuẩn hóa âm thanh** . Hộp thoại dưới đây được mở. Điều chỉnh các cài đặt và nhấp **OK** để chuẩn hóa âm thanh được chọn:

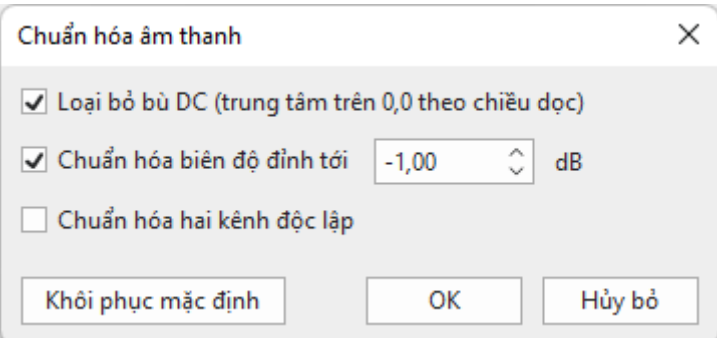

- o **Loại bỏ bù DC**: DC bù đắp là độ lệch của tín hiệu từ 0. Vấn đề có thể được nhìn thấy ngay trên sóng âm thanh khi nó xuất hiện ở trên hoặc dưới đường ngang 0,0. DC bù đắp chủ yếu là sự cố phần cứng có thể gây ra nhấp chuột, méo hoặc mất âm lượng âm thanh, có thể hạn chế độ ồn có thể. Do đó, loại bỏ DC bù đắp là cần thiết khi chuẩn hóa âm thanh vì nó tập trung vào dạng sóng ở mức biên độ 0,0. Lưu ý rằng nếu bạn chắc chắn rằng âm thanh của bạn không có bù đắp, bạn nên xóa tùy chọn này để tăng tốc độ chuẩn hóa.
- o **Chuẩn hóa biên độ đỉnh tới**: Chuẩn hóa đỉnh mang lại đỉnh cao nhất cho định mức. Bạn có thể thay đổi giá trị trong khoảng từ -145,0 đến 0,0. Mức -1,00 dB (cài đặt mặc định ban đầu) ngay dưới biên độ tối đa (0 dB) có thể không bị cắt, nhưng nó cung cấp một khoảng trống nhỏ cho các hiệu ứng và phát lại không bị méo trên tất cả các thiết bị. Đối với tùy chọn này, nhập số không hoặc giá trị âm cho biên độ tối đa bạn muốn có âm thanh đã chọn. Giá trị càng âm có nghĩa là bạn càng chuẩn hóa âm thanh đã chọn thành biên độ thấp hơn.
- o **Chuẩn hóa hai kênh độc lập**: Chuẩn hóa có thể hoạt động trên các kênh trái và phải của bản nhạc stereo dưới dạng cặp hoặc độc lập. Khi bạn chọn tùy chọn này, chuẩn hóa sẽ điều chỉnh biên độ của các kênh riêng biệt đến khi có cùng mức đỉnh. Điều này rất hữu ích để sửa sự mất cân bằng cho âm thanh nổi. Mặt khác, khi bạn không chọn tùy chọn này, chuẩn hóa sẽ điều chỉnh mức của cả hai kênh theo cùng một mức, điều này rất thiết thực nếu âm thanh của bạn đã được cân bằng.

Nếu bạn muốn hủy bỏ tất cả các thay đổi, nhấp **Khôi phục mặc định** để quay trở về các cài đặt ban đầu.

# **Nhạc nền**

ActivePresenter có thể làm cả nhạc nền. Nhạc nền được phát trên các slide trong khi trình chiếu. Bạn có thể **[chèn âm thanh](#page-202-0)** từ máy tính của bạn hoặc **[ghi lại một bản nhạc](#page-202-1)** và biến nó thành nhạc nền cho bài giảng của bạn.

Để đặt bản nhạc âm thanh làm nhạc nền, hãy làm như sau:

- 1. Nhấp chuột phải vào đối tượng âm thanh > **Phát qua nhiều slide** > **Lớp trên cùng/dưới cùng** để làm cho nhạc nền phát liên tục trong tất cả các slide. Cả hai tùy chọn đều tạo ra hiệu ứng giống nhau khi bạn không hiển thị các điều khiển trình phát cho âm thanh. Tuy nhiên, việc đặt đối tượng âm thanh ở lớp nào sẽ ảnh hưởng đến thứ tự ngăn xếp của các đối tượng trong một slide.
- 2. Nhấp vào khung **Thuộc tính** > **Phương tiện** > **Âm thanh** > **Tùy chọn phát** > **Lặp** để âm thanh tự động phát lại khi nó kết thúc. Sau đó, bạn có thể kéo điểm cuối của thanh thời gian âm thanh để thay đổi thời lượng âm thanh theo ý muốn. Bạn cũng có thể nhấp chuột phải vào thanh thời gian âm thanh > **Phát cho đến hết slide** để thời lượng của âm thanh bằng thời lượng của slide.

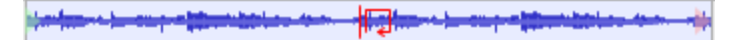

Về đầu ra HTML5, hãy xem xét hai tùy chọn phát trong khung **Thuộc tính** > **Phương tiện** > **Âm thanh** > **Tùy chọn phát**:

- **Nhạc nền**: Làm cho bản nhạc tiếp tục phát khi bài thuyết trình bị tạm dừng. Nói cách khác, trong bản trình bày tương tác, trong khi bản trình bày tạm dừng để chờ người dùng nhập vào, nhạc nền vẫn phát.
- **Tự động phát**: Âm thanh tự động chạy ngay sau khi slide hiển thị.

# **Hiệu ứng làm mờ video**

Hiệu ứng làm mờ được sử dụng để che thông tin nhạy cảm chẳng hạn như thông tin nhận dạng hoặc thông tin các nhân. Bạn có thể áp dụng các hiệu ứng làm mờ cho một video được quay lại hoặc được nhập từ tập tin để mờ cả đối tượng động cũng như tĩnh.

# **Áp dụng hiệu ứng làm mờ**

Để áp dụng một hiệu ứng làm mờ, chon một đối tượng video và làm các bước sau:

- 1. Trên **Dòng thời gian**, chọn đoạn bạn muốn áp dụng hiệu ứng.
- 2. Nhấp vào nút **Thêm khu vực làm mờ** . Trong hộp thoại xuất hiện, chỉ định thời gian hiển thị của hiệu ứng và nhấp nút **Đồng ý**.

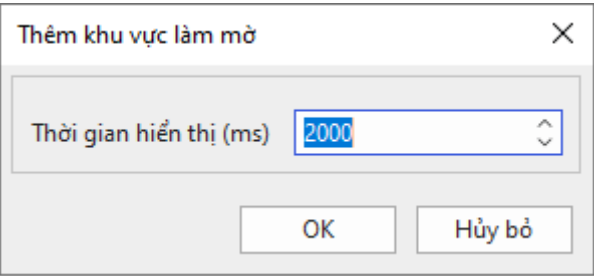

3. Trên Canvas, thay đổi kích thước và vị trí của vùng làm mờ để che những gì bạn muốn.

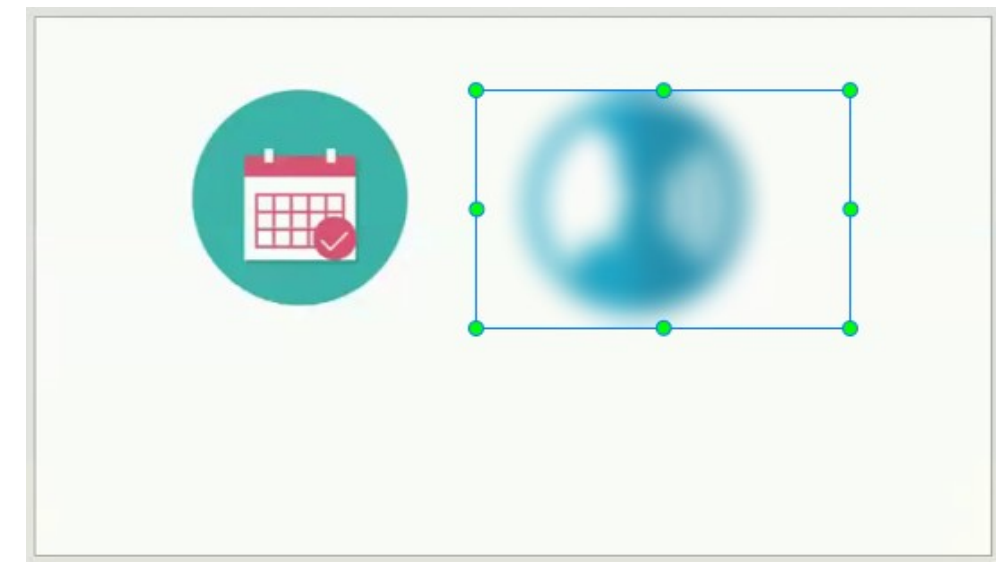

4. Chọn khu vực làm mờ trên Canvas hoặc thanh thời gian của hiệu ứng mờ trên **Dòng thời gian**. Sau đó, di chuyển đến khung **Thuộc tính** > **Phương tiện** > **Hiệu ứng làm mờ** để điều chỉnh thêm cho khu vực được làm mờ.

- o **Độ mờ**: Xác định mức độ mờ. Giá trị càng cao, độ mờ càng nhiều.
- o **Hướng làm mờ**: Chỉ định hướng làm mờ (ngang và dọc, ngang, hoặc dọc).
- o **Kiểu làm mờ**: Chỉ định hình dạng của khu vực làm mờ (hình chữ nhật hoặc bầu dục).
- 5. Thay đổi thời gian hiển thị của hiệu ứng bằng cách kéo thanh thời gian của vùng mờ trên dòng thời gian.

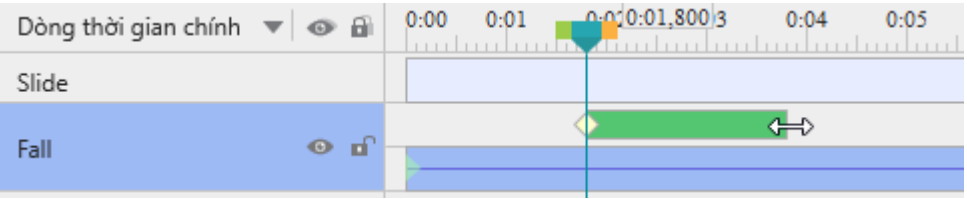

# **Làm mờ các đối tượng di chuyển**

Các bước trên là đủ nếu khu vực bạn muốn làm mờ duy trì cùng kích thước và vị trí. Tuy nhiên, trong trường hợp khu vực mục tiêu đang di chuyển, bạn cần thực hiện các bước tiếp theo để bao quát chính xác.

Hiệu ứng làm mờ sử dụng khung hình chính để đánh dấu các khu vực cụ thể trong video. Kích thước và vị trí của vùng mờ tại bất kỳ thời điểm nào được nội suy từ các giá trị của các khung hình chính gần nhất ở bên trái và bên phải của thời điểm đó. Bạn càng chèn nhiều khung hình chính, vùng mờ đó càng bao phủ chính xác đối tượng chuyển động hơn.

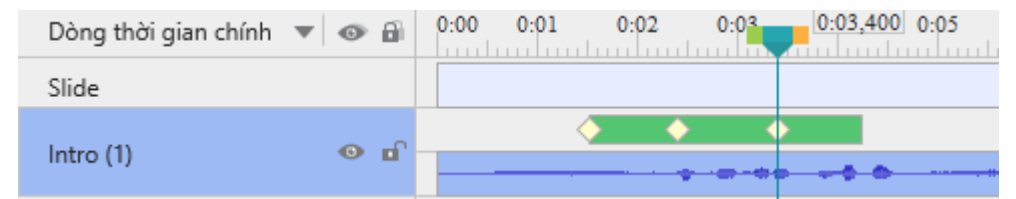

Để thêm nhiều khung chính, làm như sau:

- 1. Trên **Dòng thời gian**, chọn thanh thời gian làm mờ. Điều này cho phép bạn thay đổi vùng mờ trên Canvas.
- 2. Kéo Playhead dọc theo dòng thời gian, sau đó thay đổi kích thước và/hoặc vị trí của khu vực mờ trên Canvas. ActivePresenter sẽ tự động chèn một khung chính mới mỗi khi bạn thực hiện thay đổi. Bạn cũng có thể thêm các khung chính mới bằng cách nhấp vào nút **Thêm/Xóa khung chính** trên **Dòng thời gian**, sau đó chỉnh sửa vùng mờ trên Canvas.
- 3. Từ vị trí của Playhead, để điều hướng giữa các khung chính, nhấp vào nút **Đi đến khung chính phía sau**  $\rightarrow$  **hoặc nút Đi đến khung chính phía trước**  $\rightarrow$ **.**
- 4. Để xóa một khung chính mà bạn không muốn, hãy kéo nó xuống dưới cho đến khi nó có màu xám và thả chuột ra. Hoặc, đặt Playhead tại khung chính đó > **Thêm/Xóa khung chính** .

# **Xóa các hiệu ứng làm mờ**

Để xóa hiệu ứng làm mờ, trên dòng thời gian, kéo thanh thời gian làm mờ xuống dưới cho đến khi nó có màu xám và thả chuột ra. Chú ý rằng nếu bạn chọn vùng làm mờ đó trên Canvas và xóa nó bằng cách nhấn phím **DELETE**, bạn sẽ xóa luôn cả video đó.

# <span id="page-222-0"></span>**Hiệu ứng màn hình xanh cho video**

Màn hình màu xanh, về mặt kỹ thuật được gọi là sắc độ, là kỹ thuật che giấu video bằng cách khóa nền có màu nhất quán, do đó bạn có thể đặt một video lên trên một video khác. Bạn

thường thấy kỹ thuật này trong các pha nguy hiểm trong phim hoặc trong dự báo thời tiết nơi người dẫn chương trình đứng trước bản đồ thời tiết đang di chuyển.

Về cơ bản, màn hình xanh hoạt động khi công cụ của bạn chọn một màu cụ thể và làm cho nó trong suốt - tất cả các pixel có màu đó trở nên trong suốt. Mặc dù nó được gọi là màn hình xanh, nhưng bạn không phải lúc nào cũng phải sử dụng màn hình xanh. Trên thực tế, bất kỳ màu nào cũng có thể được sử dụng trên lý thuyết, nhưng màu xanh lá cây được sử dụng phổ biến nhất vì nó cung cấp độ tương phản và phát quang tốt và hiếm khi xảy ra trên cơ thể con người.

Để áp dụng hiệu ứng màn hình xanh, làm như sau:

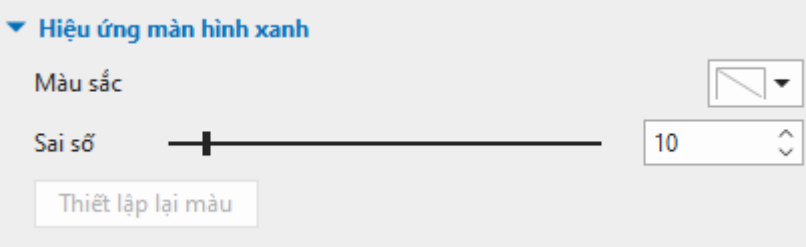

- 1. Chon một đối tượng video
- 2. Nhấp khung **Thuộc tính** > **Phương tiện** > **Hiệu ứng màn hình xanh**.
- 3. Chọn màu bạn muốn để áp dụng.
- 4. Di chuyển thanh trượt **Sai số** để điều chỉnh dải màu cần khóa. Các giá trị càng cao thì dải màu càng gần với màu khóa hơn.
- 5. Nếu bạn không hài lòng với kết quả đó, nhấp vào nút **Thiết lập lại màu** để hủy bỏ tất cả các thay đổi.

# **Hiệu ứng ảnh trong ảnh**

Hiệu ứng ảnh trong ảnh (còn được gọi là video chồng lên nhau) cho phép bạn đặt một video trong một khung nhỏ lên trên một video khác để chúng phát cùng lúc. Bạn thường thấy hiệu ứng này trong các video hướng dẫn trong đó các video webcam được đặt ở góc của các video hướng dẫn.

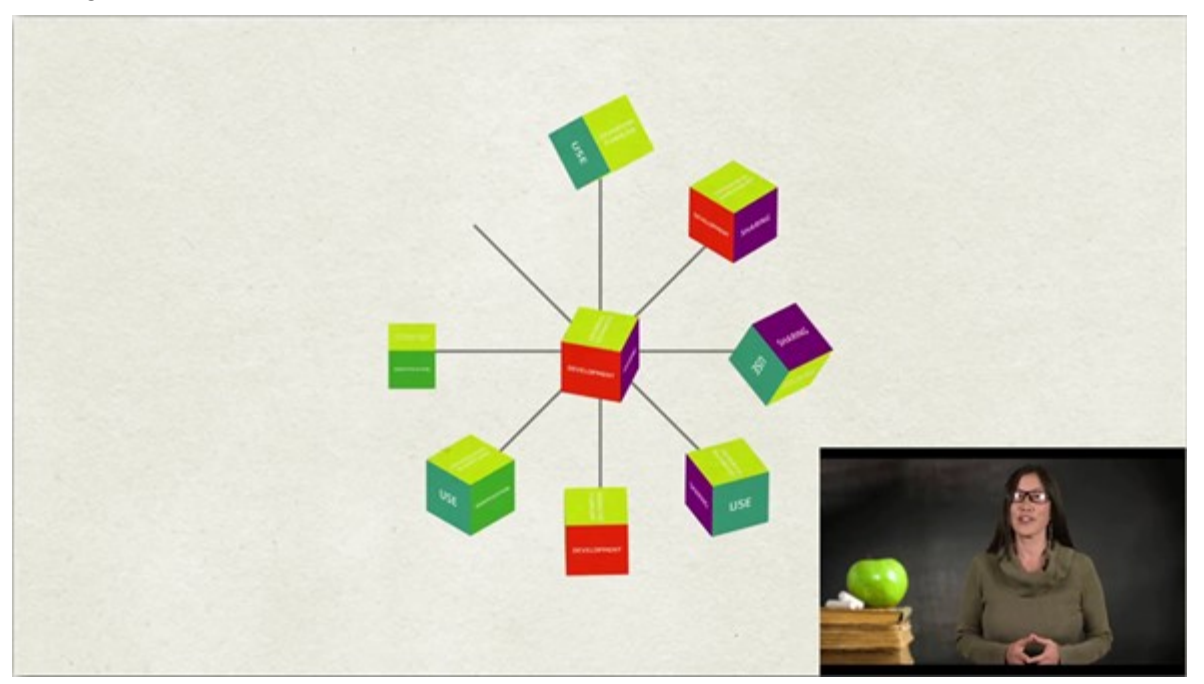

ActivePresenter cho phép bạn sử dụng hiệu ứng ảnh trong ảnh trong quá trình chỉnh sửa video. Làm như sau:

- 1. **Thêm video [ảnh trong ảnh](#page-203-0)** (PIP) (đặt clip video nhỏ lên trên một video khác) trong slide.
- 2. Thay đổi kích thước và vị trí của video cũng như thời lượng của nó. Bạn cũng có thể thêm **[các hiệu ứng động](#page-92-0)** cho video để khiến nó trở nên thu hút hơn.
- 3. Ngoài ra, tạo hiệu ứng **[zoom-n-pan](#page-188-0)** để phóng to/thu nhỏ video PIP. Bằng cách đó, khán giả có thể tập trung vào video PIP thay vì toàn bộ màn hình.

#### **Chú ý**:

- ActivePresenter cho phép bạn **[quay màn hình và webcam](#page-43-0)** cùng một lúc. Khi đó, slide bạn nhận được sẽ chứa cả video màn hình và webcam dưới dạng hai video riêng biệt. Video webcam nhỏ hơn và được đặt ở góc phải phía dưới của video màn hình, tạo một hiệu ứng PIP.
- Ngoài ra, bạn có thể **[quay webcam riêng](#page-204-0)** và thêm nó vào trong slide.
- Trên thực tế thường kết hợp hiệu ứng chồng video với **hiệu ứ[ng màn hình xanh](#page-222-0)**. Sử dụng hiệu ứng màn hình xanh để khóa nền của video được chồng lên để kết hợp hai video.

# **Hiệu ứng con trỏ chuột trong video quay màn hình**

Khi ban ghi lại hình ảnh màn hình, bạn có thể ghi lại con trỏ chuột và chỉnh sửa hiệu ứng con trỏ trong video đã được quay ngay sau đó. Để sử dụng tính năng này, chọn **Ghi con trỏ chuột** trong tab **[Con trỏ chuột](#page-426-0)** của hộp thoại **Thiết lập quay video**.

Để thay đổi hiệu ứng của video được ghi, chọn video và nhấp vào khung **Thuộc tính** > **Phương tiện** > **Hiệu ứng con trỏ chuột**. Hiệu ứng con trỏ chuột có các tùy chọn sau:

- **Hiển thị con trỏ chuột**: Con trỏ chuột, làm nổi bật con trỏ chuột, các hiệu ứng nhấp chuột và âm thanh sẽ được hiển thị khi nhấp chuột trong khi chạy video. Nếu bạn không chọn tùy chọn này, con trỏ chuột sẽ không xuất hiện trong video được ghi.
- **Làm nổi bật con trỏ chuột**: Làm đậm con trỏ chuột.
	- o **Kiểu**: Kiểu của hiệu ứng làm nổi bật (không có, vòng tròn, hình vuông).
	- o **Kích thước**: Kích thước của hiệu ứng. Đó là bán kính của hình tròn của kiểu vòng tròn hoặc một nửa chiều rộng của hình vuông của kiểu hình vuông.
	- o **Màu sắc**: Màu sắc của hiệu ứng.
	- o **Độ trong suốt**: Độ trong suốt của hiệu ứng.
- **Hiệu ứng nhấp chuột trái/chuột phải và nhấp đúp chuột trái**: Phát âm thanh và hiển thị hình động khi chuột nhấp chuột trái, nhấp chuột phải hoặc nhấp đúp chuột trái.
	- o **Âm thanh nhấp chuột**: Âm thanh được phát ra khi nhấp chuột.
	- o **Hiệu ứng nhấp chuột**: Hiệu ứng động được hiển thị khi nhấn nút chuột (không có, vòng tròn, các vòng tròn đồng tâm, hình vuông).
	- o **Kích thước**, **Màu sắc**, **Độ trong suốt**: Cũng giống như trong làm nổi bật con trỏ chuột.

Nếu bài giảng có nhiều video quay màn hình thì bạn có thể chỉnh sửa hiệu ứng con trỏ chuột cho một video, sau đó nhấp nút **Áp dụng cho tất cả** để áp dụng các thay đổi đó cho các video còn lại.

# **Phụ đề HTML5**

ActivePresenter hỗ trợ tính năng nhúng các tệp phụ để vào video để hiển thị ở đầu ra HTML5. Tính năng này chỉ khả dụng đối với tệp phụ đề đuôi .vtt.

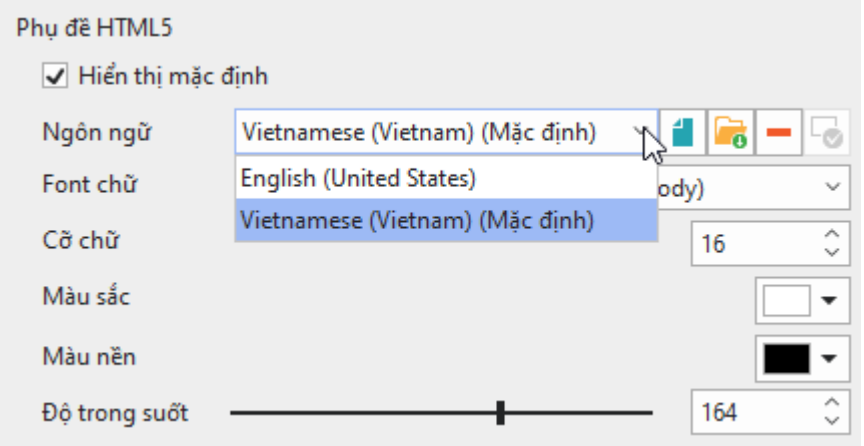

1. **Thêm phụ đề HTML5 cho video**: Để thêm phụ đề HTML5 cho video, chọn video > khung **Thuộc tính** > tab **Phương tiện** > **Phụ đề HTML5** > chọn tệp phụ đề .vtt từ dự án **L**, hoặc máy tính **Lo**. Sau đó, hộp thoại **Chon ngôn ngữ** sẽ xuất hiện cho phép bạn chọn ngôn ngữ phù hợp.

Bạn có thể thêm nhiều phụ đề với nhiều ngôn ngữ khác nhau cho một video. Để cài

đặt một ngôn ngữ làm mặc định, hãy chọn ngôn ngữ đó và chon  ${}^{\mathsf{L}}\mathbf{\bullet}$ . Ngoài ra, nếu bạn chọn **Hiển thị điều khiển phương tiện** (khung **Thuộc tính** > tab **Phương tiện** > **Video** > **Tùy chọn phát**), người dùng có thể bật/tắt, thay đổi ngôn ngữ bằng cách nhấp chuột vào nút CC.

- 2. **Xóa phụ đề HTML5**: Chọn phụ đề bạn muốn xóa và nhấp chọn nút ...
- 3. **Chỉnh sửa kiểu của phụ đề HTML5 ở đầu ra**: Bạn có thể chỉnh sửa font chữ, cỡ chữ, màu chữ, màu nền và độ trong suốt của phụ đề ở đầu ra HTML5. Khi bạn thay đổi các thông số này, tất cả các phụ đề sẽ có cùng kiểu hiển thị ở đầu ra.
- 4. **Xem trước & Xuất bản**: Khi thêm phụ đề HTML5 cho video, phụ đề sẽ không hiển thị ở cửa sổ làm việc. Để xem trước, mở tab **Xuất bản** > **Xem trước HTML5**.

Khi thêm phụ đề HTML5 cho video, nó sẽ hiện thị theo mặc định. Bạn có thể ẩn phụ đề bằng cách bỏ chọn **Hiển thị mặc định**.

# **Các đối tượng tương tác**

Người dùng có thể tương tác với một đối tượng tương tác bằng cách sử dụng bàn phím (gõ một phím hoặc tổ hợp phím) hoặc sử dụng chuột (nhấp chuột trái, nhấp chuột phải, nhấp đúp chuột…).

Khi người dùng tương tác với các đối tượng này, chúng sẽ phản hồi lại các tương tác của người dùng theo một cách được xác định trước. Ví dụ, sau khi người dùng hoàn thành việc gõ một phím hoặc tổ hợp phím vào một đối tượng **[gõ phím](#page-228-0)**, người dùng sẽ nhận được phản hồi như: "Chúc mừng, câu trả lời của bạn chính xác" hoặc "Rất tiếc, câu trả lời của bạn chưa chính xác."

Các đối tượng tương tác không chỉ giúp thay đổi tiến trình của bài giảng dựa trên tương tác của người dùng mà còn giúp theo dõi các hoạt động của họ, ví dụ, tính tổng điểm mà người dùng đạt được trong một bài kiểm tra.

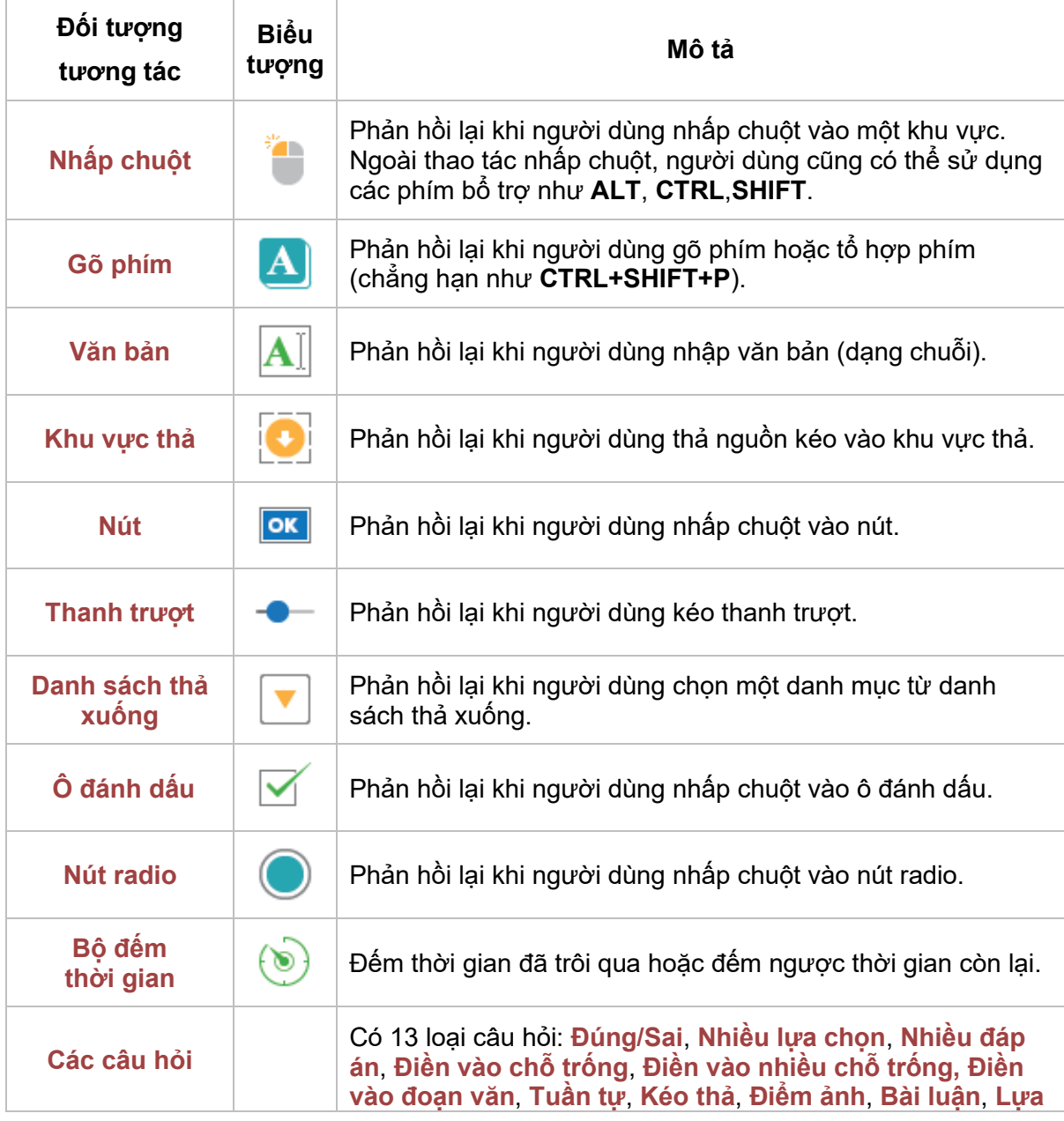

Các đối tượng tương tác trong ActivePresenter được liệt kê trong bảng dưới đây:

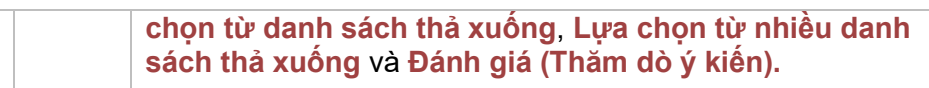

# <span id="page-227-0"></span>**Nhấp chuột**

Đặt một đối tượng nhấp chuột tại một khu vực trong slide mà người dùng cần phải nhấp chuột vào khu vực này để kích hoạt hành động tiếp theo. Ví dụ, đặt một đối tượng nhấp chuột vào các nút hoặc menu nơi người dùng phải thực hiện hành động nhấp chuột.

Khi **[quay mô phỏng tương tác](#page-47-0)**, ActivePresenter sẽ tự động thêm đối tượng này vào bất cứ vị trí nào và bất cứ khi nào bạn thực hiện hành động nhấp chuột.

# **Thêm một đối tượng nhấp chuột**

Để thêm một đối tượng nhấp chuột, mở tab **Thêm** > **Nhấp chuột** . Ngoài ra, bạn cũng có thể mở tab **Trang đầu** > **Tương tác** > **Nhấp chuột** .

Theo mặc định, một đối tượng nhấp chuột gồm có 3 thành phần: (1) khu vực mục tiêu, (2) thông báo đúng, và (3) thông báo sai.

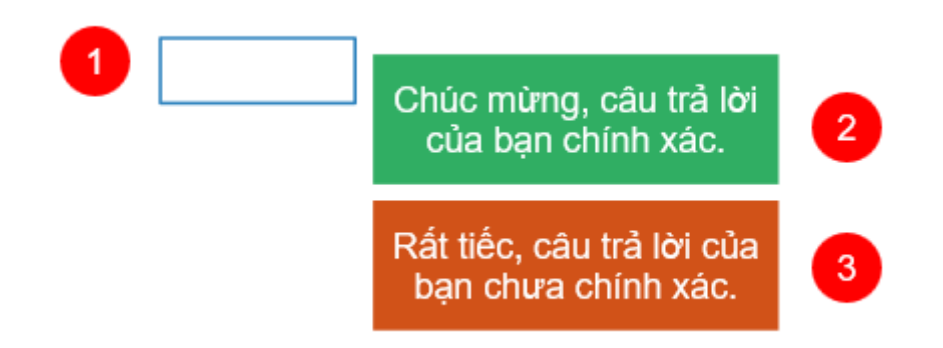

Khi bạn xem trước đầu ra ở dạng HTML5 (mở tab **Xuất bản** > **Xem trước HTML5** > chọn một trong bốn chế độ để xem trước), nếu bạn thực hiện thao tác nhấp chuột vào đúng khu vực mục tiêu (1), ngay sau đó thông báo đúng sẽ xuất hiện. Trong trường hợp bạn thực hiện thao tác nhấp chuột ngoài khu vực mục tiêu, thông báo sai (3) sẽ xuất hiện để phản hồi lại thao tác của người dùng.

Bạn có thể gợi ý người dùng nhấp chuột vào đúng khu vực mục tiêu (1) bằng cách thêm một **[đối tượng chú thích](#page-126-0)** với hướng dẫn cụ thể.

#### **Lưu ý**:

- Ngoài thông báo đúng và thông báo sai như trên ảnh, bạn có thể thêm thông báo hết thời gian và gợi ý cho một đối tượng nhấp chuột bằng cách nhấp vào vùng mục tiêu > mở tab **Câu hỏi** > **Thông báo** > **Thông báo hết thời gian**/ **Gợi ý**.
- Để xóa bỏ thông báo không cần thiết, chọn thông báo đó và nhấn phím **DELETE**.
- Để thiết lập điểm số và cài đặt báo cáo, xem **[Điểm & Báo cáo](#page-411-0)**.
- Để thêm **sự [kiện](#page-287-0) – hành động**, nhấp vào khung **Thuộc tính** > **Tương tác** > **Sự kiện - Hành động**. Theo mặc định, đối tượng nhấp chuột có bốn sự kiện: **Khi nhấp chuột**, **Khi thực hiện đúng**, **Khi thực hiện sai**, và **Khi hết thời gian**. Ngoài ra, bạn có thể thêm hai sự kiện khác, đó là **Khi di chuột vào đối tượng** và **Khi di chuột ra ngoài đối tượng**. Những sự kiện này rất hữu ích khi bạn muốn tạo hiệu ứng di chuột cho một đối tượng nhấp chuột.
- Bạn có thể hiển thị hoặc ẩn khu vực mục tiêu (1) để người dùng có thể hoặc không thể nhìn thấy khu vực nhấp chuột bằng một trong hai cách sau:
	- o Nhấp chọn khu vực mục tiêu, sau đó trong khung **Thuộc tính** > **Kiểu & Hiệu ứng** > **Đường** > chọn **Không có đường viền** để ẩn khu vực mục tiêu, hoặc chọn **Đường liền** và tùy chỉnh các thuộc tính của nó để hiển thị khu vực mục tiêu.
	- o Nhấp chọn khu vực mục tiêu, sau đó trong khung **Thuộc tính** > **Kích thước & Thuộc tính** > **[Chế độ hiển thị](#page-91-0)** > nhấp chuột chọn các chế độ mà bạn muốn hiển thị và bỏ chọn các chế độ mà bạn không muốn hiển thị khu vực mục tiêu.

# **Thiết lập các giá trị đúng**

Các giá trị đúng mà bạn có thể thiết lập cho một đối tượng nhấp chuột bao gồm: nhấp chuột trái, nhấp chuột phải, và nhấp đúp chuột trái. Ngoài ra, bạn có thể sử dụng các phím bổ trợ bao gồm **SHIFT**, **CTRL** và **ALT**.

Để thiết lập các giá trị đúng cho một đối tượng nhấp chuột, hãy làm như sau:

- 1. Nhấp chọn khu vực mục tiêu (1).
- 2. Trong khung **Thuộc tính** > **Tương tác** > **Thông tin chung** > **Giá trị đúng** > **Thêm giá trị**.

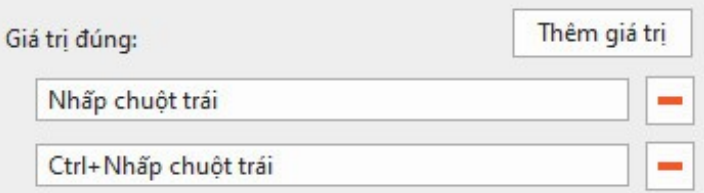

3. Đặt con trỏ chuột trong hộp giá trị và nhấp chuột trái/ nhấp chuột phải/ nhấp đúp chuột trái đồng thời nhấn các phím bố trợ **SHIFT**, **CTRL** và **ALT** nếu muốn.

Ví dụ, bạn muốn thiết lập giá trị đúng là CTRL + Nhấp chuột trái, đặt con trỏ chuột trong hộp giá trị, sau đó đồng thời nhấp chuột trái và nhấn phím CTRL trên bàn phím. Khi đó, ActivePresenter sẽ tự động hiển thị giá trị đúng là Ctrl + Nhấp chuột trái vào trong hộp giá trị như ảnh trên.

- 4. Nhấp vào nút **Thêm giá trị** và thực hiện lại bước số 3 để thêm nhiều giá trị đúng nếu muốn.
- 5. Nhấp vào nút **Xóa** để xóa giá trị mà bạn không muốn.

**Lưu ý**: Bạn có thể giúp người dùng nhận dạng khu vực mục tiêu bằng cách thay đổi hình dạng của con trỏ chuột. Để làm điều này, nhấp chọn khu vực mục tiêu, trong khung **Thuộc tính** > **Tương tác** > **Thông tin chung** > **Con trỏ chuột** > chọn con trỏ chuột hình bàn tay trong danh sách. Bằng cách này, khi người dùng di chuyển chuột đến đúng khu vực mục tiêu, con trỏ chuột sẽ chuyển sang hình bàn tay, nhờ đó, người dùng biết được đây là khu vực mục tiêu có thể nhấp chuột.

# <span id="page-228-0"></span>**Gõ phím**

Các đối tượng gõ phím được sử dụng để mô phỏng các hành động nhấn phím hoặc một tổ hợp phím để tương tác với phần mềm mục tiêu.

Khi **[quay mô phỏng tương](#page-47-0) tác**, ActivePresenter sẽ tự động thêm các đối tượng gõ phím bất cứ khi nào bạn thực hiện thao tác nhấn phím hoặc tổ hợp phím.

# **Thêm một đối tượng gõ phím**

Để thêm một đối tượng gõ phím, nhấp vào tab Thêm > Gõ phím <sup>A</sup>. Hoặc, mở tab Trang **đầu** > **Tương tác** > **Gõ phím** .

Theo mặc định, một đối tượng gõ phím gồm có 3 thành phần: (1) khu vực mục tiêu, (2) thông báo đúng, và (3) thông báo sai.

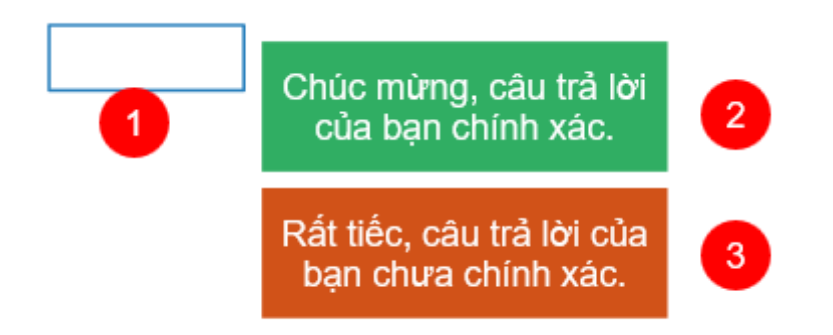

Khi bạn xem trước đầu ra ở dạng HTML5, đối tượng gõ phím không hiển thị khu vực mục tiêu như đối tượng nhấp chuột. Nó sẽ đợi người dùng nhấn một phím hoặc tổ hợp phím bất kỳ (ví dụ **CTRL+SHIFT+P**) và bỏ qua bất kỳ chuỗi văn bản nào. Nếu phím hoặc một tổ hợp phím được nhập vào phù hợp với giá trị tham chiếu, thông báo đúng (2) sẽ xuất hiện. Nếu không, thông báo sai (3) xuất hiện.

Ví dụ, nếu giá trị đúng mà bạn thiết lập cho một đối tượng gõ phím là **CTRL+SHIFT+P**, nhưng người dùng nhấn tổ hợp phím **CTRL+P** mà không giữ phím **SHIFT**, tức là người dùng đang thực hiện sai thao tác. Khi đó, thông báo sai (3) sẽ xuất hiện để phản hồi lại thao tác của người dùng.

**Chú ý**:

- Bạn có thể thêm các thông báo hết thời gian và gợi ý cho đối tượng gõ phím bằng cách chọn vùng mục tiêu > tab **Câu hỏi** > **Thông báo** > **Thông báo hết thời gian**/ **Gợi ý**.
- Để xóa bỏ thông báo không cần thiết, chọn thông báo đó và nhấn phím **DELETE**.
- Để thiết lập điểm số và cài đặt báo cáo, xem **[Điểm & Báo cáo](#page-411-0)**.
- Để thêm **[sự kiện](#page-287-0) – hành động**, nhấp vào khung **Thuộc tính** > **Tương tác** > **Sự kiện - Hành động**. Theo mặc định, đối tượng gõ phím có ba sự kiện: **Khi thực hiện đúng**, **Khi thực hiện sai** và **Khi hết thời gian**. Bạn có thể thêm ba sự kiện khác, đó là **Khi nhấn phím** (xảy ra khi mỗi phím hoặc các tổ hợp phím được nhấn), **Khi di chuột vào đối tượng**, và **Khi di chuột ra ngoài đối tượng**.

# **Thiết lập các giá trị đúng**

Các giá trị đúng mà bạn có thể thiết lập cho đối tượng gõ phím bao gồm tất cả các phím hoặc các tổ hợp phím trên bàn phím (ngoại trừ phím **WINDOWS**). Khi thiết lập giá trị đúng, lưu ý tránh sử dụng các phím hoặc tổ hợp phím phổ biến trong trình duyệt như CTRL+F, ALT+D,... để tránh mọi thao tác không mong muốn nếu bị trùng những tổ hợp phím này.

Để thiết lập các giá trị đúng cho một đối tượng gõ phím, làm theo các bước sau:

- 1. Nhấp chọn khu vực mục tiêu (1).
- 2. Di chuyển đến khung **Thuộc tính** > **Tương tác** > **Thông tin chung** > **Giá trị đúng** > **Thêm giá trị**.

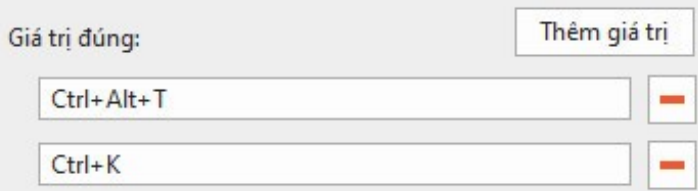

- 3. Đặt con trỏ chuột trong hộp giá trị và nhấn một phím kèm các phím bổ trợ (**SHIFT**, **CTRL**, **ALT**) nếu muốn.
- <span id="page-230-0"></span>4. Nhấp vào nút **Thêm giá trị** và thực hiện lại bước số 3 để thêm nhiều giá trị đúng.
- 5. Nhấp vào nút **Xóa** để xóa giá trị mà bạn không muốn.

# **Văn bản**

Văn bản là một đối tượng tương tác cho phép người dùng có thể nhập văn bản vào đây. Bạn có thể sử dụng đối tượng tương tác này để kiểm tra kiến thức người dùng và thu thập thông tin từ họ.

Khi **[quay mô phỏng tương](#page-47-0) tác**, ActivePresenter sẽ tự động thêm các văn bản bất cứ khi nào bạn nhập chuỗi văn bản.

### **Thêm một đối tượng văn bản**

Để thêm một đối tượng văn bản, nhấp vào tab **Thêm** > **Văn bản** . Hoặc, mở tab **Trang đầu**   $>$  Tương tác  $\frac{||\mathbf{x}||}{||\mathbf{x}||}$  > Văn bản  $\frac{||\mathbf{x}||}{||\mathbf{x}||}$ 

Theo mặc định, một đối tượng văn bản gồm có 3 thành phần: (1) khu vực mục tiêu, (2) thông báo đúng, và (3) thông báo sai.

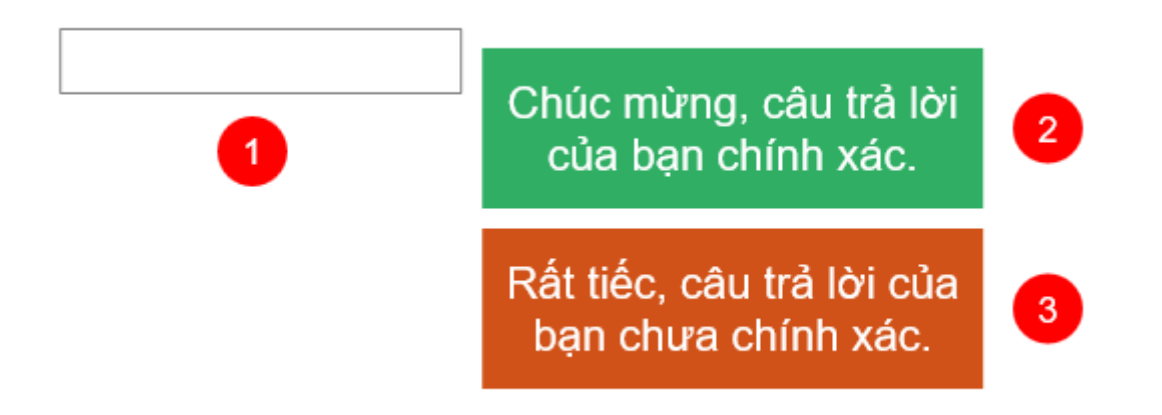

Khi bạn xem trước đầu ra ở dạng HTML5, đối tượng văn bản sẽ hiển thị khu vực mục tiêu (1) và đợi người dùng nhập các chuỗi văn bản vào trong khu vực này. Nếu đoạn văn bản được nhập vào phù hợp với giá trị tham chiếu, thông báo đúng (2) sẽ xuất hiện. Nếu không, thông báo sai (3) xuất hiện để phản hồi lại thao tác của người dùng.

#### **Lưu ý**:

• Khi người dùng nhập một chuỗi văn bản vào khu vực mục tiêu (1), các ký tự sẽ lần lượt xuất hiện. Trong trường hợp chuỗi văn bản đã nhập dài hơn kích thước của khu vực mục tiêu, những ký tự trước sẽ được ẩn đi trong khi những ký tự mới được nhập sẽ được hiển thị. Trong trường hợp này, bạn nên thay đổi kích thước khu vực mục tiêu cho phù hợp để có thể hiển thị tất cả các ký tự được nhập vào.

- Các đối tượng văn bản được cài đặt chế độ **[chấm điểm](#page-253-0)** theo mặc định. Chế độ này giúp xác nhận văn bản mà người dùng nhập vào là đúng hay sai. Bạn có thể chuyển sang chế độ thăm dò ý kiến nếu muốn thu thập thông tin của người dùng (trong khung **Thuộc tính** > **Tương tác** > **Điểm & Báo cáo** > **Chế độ** > **Thăm dò ý kiến**).
- ActivePresenter cho phép bạn thiết lập cách người dùng gửi văn bản đã nhập theo **Nhấn phím** hoặc **Tự động**. Với cách đầu tiên (**Nhấn phím**), chỉ sau khi người dùng nhấn phím (mặc định là phím **ENTER**, tuy nhiên bạn có thể thay đổi nếu muốn) thì văn bản họ nhập mới được gửi. Trong khi đó, cách thứ hai (**Tự động**) sẽ xác nhận văn bản được nhập vào ngay khi người dùng nhấn bất kỳ phím nào. Nếu người dùng liên tục nhập những ký tự phù hợp một phần với giá trị tham chiếu, hệ thống sẽ tiếp tục đợi người dùng nhập thêm. Nếu ký tự tiếp theo được nhập khác với giá trị tham chiếu, toàn bộ các ký tự mà người dùng nhập từ trước sẽ được coi là câu trả lời không chính xác. (Lưu ý rằng, chế độ thăm dò ý kiến chỉ chấp nhận cách thứ nhất).
- Bạn có thể thêm các thông báo chưa hoàn thành, thông báo hết thời gian, và gợi ý bằng cách chọn vùng mục tiêu > tab **Câu hỏi** > **Thông báo** > chọn thông báo mà bạn muốn thêm.
- Để xóa bỏ thông báo không cần thiết, chọn thông báo đó và nhấn phím **DELETE**.
- Để thêm **sự kiện – [hành động](#page-293-0)**, nhấp vào khung **Thuộc tính** > **Tương tác** > **Sự kiện - Hành động**. Theo mặc định, đối tượng văn bản có ba sự kiện: **Khi thực hiện đúng**, **Khi thực hiện sai**, và **Khi hết thời gian**. Bạn có thể thêm bốn sự kiện khác, đó là **Khi nhập chữ**, **Khi chưa hoàn thành**, **Khi di chuột vào đối tượng**, và **Khi di chuột ra ngoài đối tượng**.

# **Thiết lập các giá trị đúng**

Để thiết lập các giá trị đúng cho đối tượng văn bản, làm như sau:

- 1. Nhấp chọn vùng mục tiêu (1).
- 2. Trong khung **Thuộc tính** > **Tương tác** > **Điểm & Báo cáo** > **Chế độ** > **Chấm điểm**.
- 3. Trong khung **Thuộc tính** > **Tương tác** > **Thông tin chung** > **Giá trị đúng** > **Thêm giá trị**.

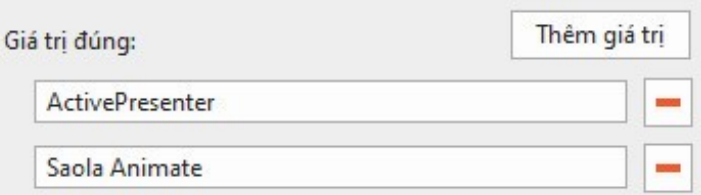

- 4. Gõ chuỗi văn bản vào trong hộp giá trị.
- 5. Nhấp vào nút **Thêm giá trị** và thực hiện lại bước số 4 để thêm nhiều giá trị đúng.
- 6. Nhấp vào nút **Xóa** để xóa giá trị mà bạn không muốn.

# <span id="page-231-0"></span>**Khu vực thả**

Để thực hiện một hành động kéo thả cần một nguồn kéo và một khu vực thả. Tại khu vực thả, bạn có thể kéo nguồn kéo và thả nó vào khu vực này. Khu vực thả có thể giúp bạn đánh giá, chấm điểm, theo dõi các tương tác của người dùng một cách liên tục khi họ kéo các nguồn kéo và thả nó vào khu vực này.

Mỗi khu vực thả có thể chấp nhận nhiều nguồn kéo, đặc biệt nhiều nguồn kéo trong số đó có thể được thiết lập làm giá trị đúng. Tuy nhiên, một khu vực thả chỉ có thể giữ một nguồn kéo duy nhất tại một thời điểm. Điều này có nghĩa là khi bạn thả một nguồn kéo khác vào khu vực

thả, nguồn kéo mới này sẽ thay thế nguồn kéo trước, trong khi đó nguồn kéo trước sẽ được đưa trở lại vị trí ban đầu.

### **Thêm một khu vực thả**

Để thêm một khu vực thả, nhấp vào tab **Thêm > Khu vực thả <sup>[6]</sup>.** Hoặc, nhấp vào tab **Trang đầu** > **Tương tác** > **Khu vực thả** .

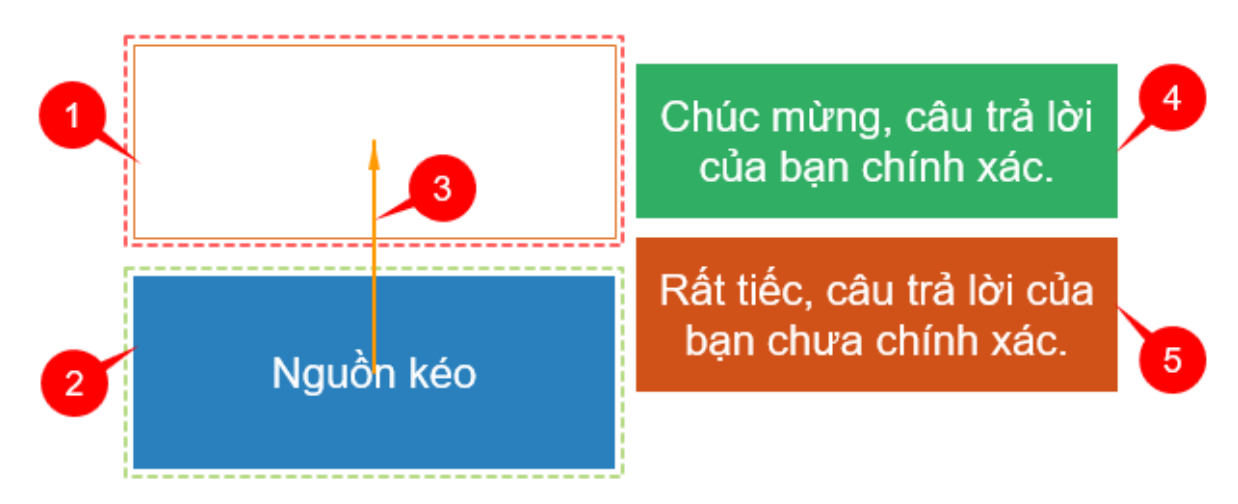

Theo mặc định, một khu vực thả gồm có 5 thành phần:

- (1) Khu vực thả (bao quanh bởi đường đứt nét màu đỏ),
- (2) Nguồn kéo (bao quanh bởi đường đứt nét màu xanh),
- (3) Mũi tên màu cam kết nối nguồn kéo với khu vực thả. Mũi tên này biểu thị rằng việc kéo nguồn kéo này vào khu vực thả là một hành động chính xác. (Bạn có thể điều chỉnh mũi tên này để thiết lập các giá trị đúng cho khu vực thả. Xem thêm trong phần **[Thiết lập các giá trị đúng](#page-233-0)** để biết thêm thông tin).
- (4) Thông báo đúng,
- (5) Thông báo sai.

Khi bạn xem trước đầu ra ở dạng HTML5, bạn có thể kéo bất kỳ nguồn kéo nào (2) từ vị trí ban đầu của nó vào khu vực thả (1). Khi đó sẽ có bốn trường hợp xảy ra:

- Nếu nguồn kéo bị từ chối, nó sẽ được đưa trở lại đúng vị trí ban đầu.
- Nếu nguồn kéo được chấp nhận nhưng không phải là giá trị đúng, nó sẽ nằm ở trong khu vực thả và thông báo sai (5) xuất hiện để phản hồi lại tương tác của người dùng.
- Nếu nguồn kéo được chấp nhận và là giá trị đúng, nó sẽ nằm ở trong khu vực thả và thông báo đúng (4) xuất hiện để phản hồi lại tương tác của người dùng.
- Nếu người dùng thả một nguồn kéo mới vào khu vực thả và nguồn kéo này được chấp nhận, nó sẽ nằm trong khu vực thả, trong khi đó, nguồn kéo trước sẽ được đưa trở lại vị trí ban đầu. Khi đó, thông báo đúng hoặc sai sẽ xuất hiện phụ thuộc vào nguồn kéo đó là giá trị đúng hay sai.

**Chú ý**:

• Ngoài thông báo đúng và sai như trên ảnh, bạn có thể thêm các thông báo khác cho khu vực thả, bao gồm: thông báo hết thời gian, gợi ý, thông báo chấp nhận, thông báo từ chối. Để làm điều đó, nhấp chọn khu vực thả (1) > mở tab **Câu hỏi** > **Thông báo** > chọn một thông báo từ danh sách để thêm.

- Để xóa bỏ thông báo không cần thiết, chọn thông báo đó và nhấn phím **DELETE**.
- Để thiết lập điểm số và cài đặt báo cáo, xem **[Điểm & Báo cáo](#page-411-0)**.
- Để thêm **[sự kiện](#page-287-0) – hành động**, nhấp vào khung **Thuộc tính** > **Tương tác** > **Sự kiện - Hành động**. Theo mặc định, khu vực thả có ba sự kiện: **Khi thực hiện đúng**, **Khi thực hiện sai**, **Khi hết thời gian**. Bạn có thể thêm 7 sự kiện khác bao gồm: **Khi chấp nhận**, **Khi từ chối**, **Khi kéo ra khỏi**, **Khi kéo vào**, **Khi kéo ra**, **Khi di chuột vào đối tượng**, **Khi di chuột ra ngoài đối tượng**.
- Bạn có thể hiển thị hoặc ẩn khu vực thả (1) để người dùng có thể hoặc không thể nhìn thấy khu vực đó bằng một trong hai cách sau:
	- o Nhấp chọn khu vực thả, sau đó trong khung **Thuộc tính** > **Kiểu & Hiệu ứng** > **Đường** > chọn **Không có đường viền** để ẩn khu vực thả, hoặc chọn **Đường liền** và tùy chỉnh các thuộc tính của nó để hiển thị khu vực thả.
	- o Nhấp chọn khu vực thả, sau đó trong khung **Thuộc tính** > **Kích thước & Thuộc tính > [Chế độ hiển thị](#page-91-0) > nhấp chuột chọn các chế độ mà bạn muốn** hiển thị và bỏ chọn các chế độ mà bạn không muốn hiển thị khu vực thả.
- Để ẩn mũi tên màu cam và các đường đứt nét bao quanh khu vực thả và nguồn kéo, nhấp vào tab **Khung nhìn** > **Kéo thả**.

# <span id="page-233-0"></span>**Thiết lập các giá trị đúng**

Như đã đề cập ở phần trên, một khu vực thả có thể chấp nhận nhiều nguồn kéo, nhiều trong số nguồn kéo này có thể được thiết lập làm giá trị đúng.

Hãy làm theo các bước sau:

- 1. Nhấp chon khu vực thả.
- 2. Trong khung **Thuộc tính** > **Tương tác** > **Kéo-Thả** > **Danh sách chấp nhận** > nhấp vào nút **: i**

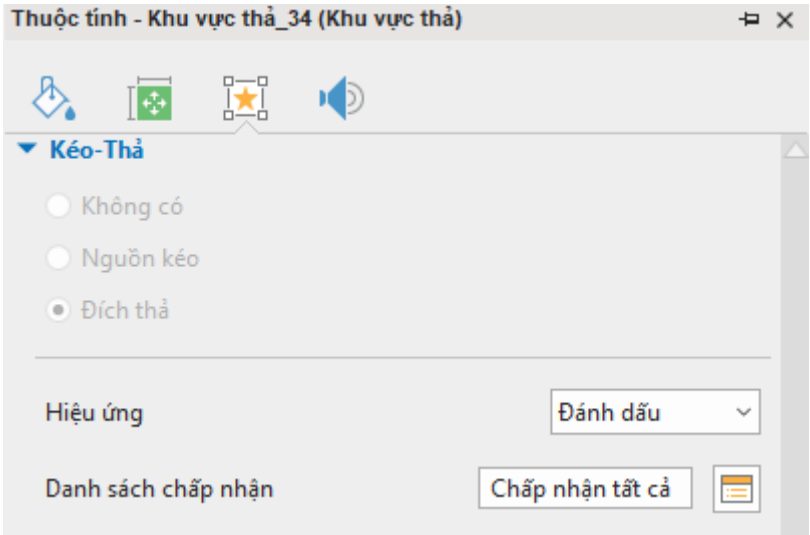

3. Trong hộp thoại xuất hiện dưới đây, thiết lập khu vực thả có thể chấp nhận nhiều nguồn kéo bằng cách nhấp chuột chọn các ô đánh dấu trong cột **Chấp nhận**:

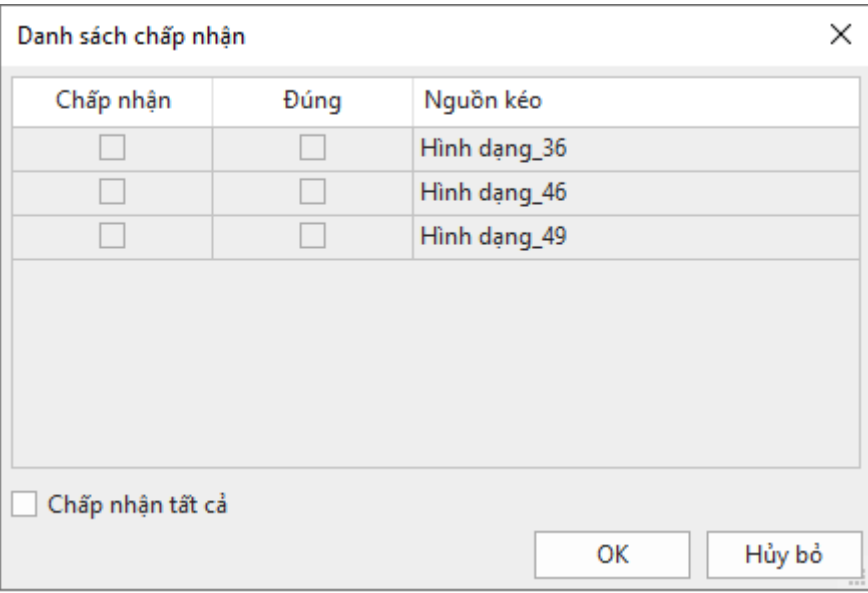

4. Thiết lập các giá trị đúng cho khu vực thả bằng cách nhấp chuột chọn các ô đánh dấu trong cột **Đúng**.

(Lưu ý sự khác nhau giữa cột **Chấp nhận** và cột **Đúng** trong hộp thoại trên. Các nguồn kéo được chấp nhận không đồng nghĩa với việc đó là giá trị đúng).

5. Nhấp **OK** để lưu thay đổi.

Một cách khác để thiết lập giá trị đúng cho khu vực thả đó là sử dụng mũi tên màu cam kết nối nguồn kéo với khu vực thả. Tạo một mũi tên chạy từ nguồn kéo đến khu vực thả bằng cách nhấp chọn một nguồn kéo, sau đó nhấp vào nút dấu cộng ở giữa nguồn kéo, giữ chuột trong khi di chuyển để kéo một đường đến khu vực thả.

Nhấp vào mũi tên màu cam và nhấn **DELETE** trên bàn phím hoặc nhấp chuột phải vào nguồn kéo đó > **Xóa** để xóa giá trị đúng. Bạn cũng có thể nhận được kết quả tương tự bằng cách bỏ chọn các ô đánh dấu trong cột **Đúng** của hộp thoại **Danh sách chấp nhận**.

#### **Cài đặt các thuộc tính khu vực thả**

Để cài đặt các thuộc tính cho một khu vực thả, trong khung **Thuộc tính** > **Tương tác** > **Kéo-Thả**:

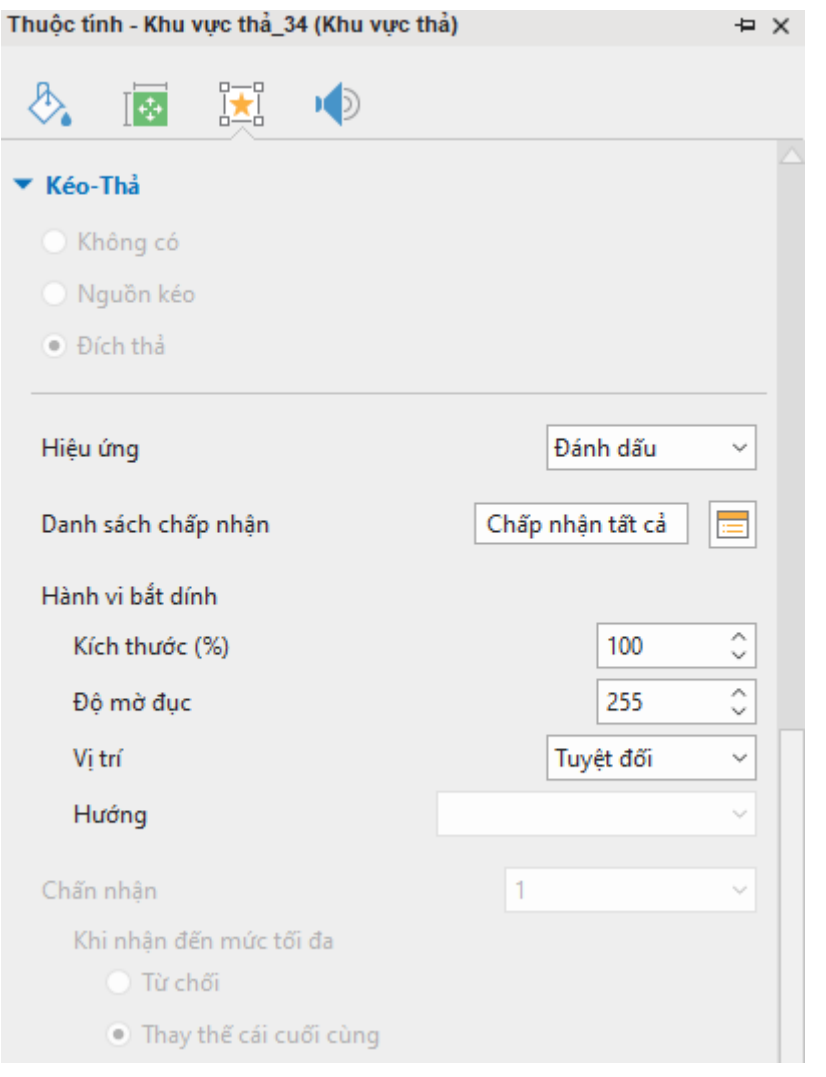

- **Hiệu ứng**: Chọn một trong hai hiệu ứng (**Làm nổi bật** hoặc **Thu phóng**) từ danh sách để tạo hiệu ứng cho khu vực thả khi người dùng thả bất kỳ nguồn kéo nào vào khu vực này. Nếu chọn **Không có**, sẽ không có hiệu ứng nào xuất hiện khi một nguồn kéo được thả vào khu vực thả.
- **Hành vi bắt dính**: Cài đặt các thuộc tính của một nguồn kéo sau khi nó được thả vào khu vực thả.
	- o **Kích thước (%)**: Nhập giá trị vào hộp này để thay đổi kích thước của nguồn kéo sau khi nó được thả vào khu vực thả.
	- o **Độ trong suốt**: Nhập giá trị vào hộp này để thay đổi độ trong suốt của nguồn kéo sau khi nó được thả vào khu vực thả.
	- o **Vị trí**: Căn chỉnh vị trí của nguồn kéo trong khu vực thả sau khi nó được thả vào khu vực thả.
	- **Tuyệt đối**: Giữ nguồn kéo tại đúng vị trí mà người dùng thả nó.
	- **Neo**: Sau khi chọn **Neo**, chọn một trong 9 lựa chọn trong danh sách **Hướng** để căn chỉnh vị trí của nguồn kéo trong khu vực thả.

Ví dụ, bạn chọn hướng **Giữa - Giữa**, sau khi nguồn kéo được thả vào khu vực thả, nguồn kéo sẽ được tự động căn chỉnh để nằm chính giữa khu vực thả.

**Gạch**: Sau khi chọn **Gạch**, chọn một trong 9 lựa chọn trong danh sách **Hướng** để căn chỉnh vị trí của nguồn kéo trong khu vực thả.

Ví dụ, bạn chọn hướng **Từ trái, trên xuống dưới**, sau khi nguồn kéo được thả vào khu vực thả, nguồn kéo tự động được căn chỉnh để nằm từ phía bên trái sang và từ trên xuống trong khu vực thả.

# **Chuyển đổi các đối tượng thành nguồn kéo**

Bạn có thể chuyển đổi các đối tượng trong một slide, chẳng hạn như ảnh và hình dạng, thành các nguồn kéo để bạn có thể kéo và thả chúng trong khu vực thả.

Hãy làm như sau:

- 1. Chọn một đối tượng.
- 2. Trong khung **Thuộc tính** > **Tương tác** > **Kéo-Thả** > chọn **Nguồn kéo**.

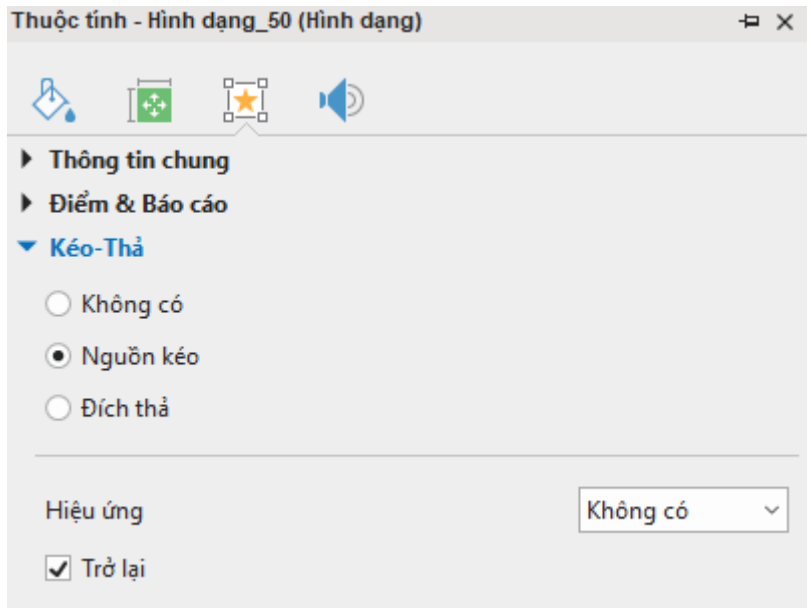

- 3. Thiết lập thuộc tính cho nguồn kéo.
	- **Hiệu ứng**: Chọn một trong hai hiệu ứng (**Làm nổi bật** hoặc **Thu phóng**) từ danh sách để tạo hiệu ứng cho nguồn kéo khi nó được kéo vào khu vực thả. Nếu chọn **Không có**, sẽ không có hiệu ứng nào xuất hiện khi một nguồn kéo được kéo vào khu vực thả.
	- **Trở lại**: Nếu bạn chọn ô đánh dấu này, nguồn kéo sẽ được đưa trở lại vị trí ban đầu nếu bạn không kéo nó vào đúng khu vực thả. Nếu bỏ chọn, nguồn kéo sẽ nằm tại vị trí mà bạn đã kéo nó đến đó.

# <span id="page-236-0"></span>**Nút**

Nút là một đối tượng tương tác cho phép thực hiện một số tác vụ nhất định khi người dùng tương tác với nó. Ví dụ, khi người dùng nhấp vào nút *Tiếp theo*, họ sẽ được chuyển hướng đến slide tiếp theo trong bài giảng.

#### **Thêm nút**

Để thêm một nút, nhấp tab **Thêm > Nút <u><b>□**</u>. Hoặc nhấp tab **Trang đầu > Tương tác <sup>[x]</sup> > Nút □** 

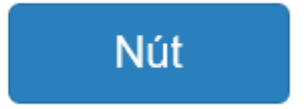

Một nút xuất hiện trên Canvas với văn bản mặc định. Nhấp vào văn bản mặc định của nút để đổi tên theo mong muốn của bạn. Bạn có thể chỉnh sửa các thuộc tính của văn bản trong nút giống như cách bạn làm với các **[chú thích văn bản](#page-133-0)**.

**Chú ý**:

- Bạn có thể chỉnh sửa định dạng của một nút giống như cách bạn làm với các **[hình](#page-127-0)  [dạng](#page-127-0)** thông thường. Sử dụng các lệnh và các tùy chọn trong tab **[Định dạng](#page-448-0)** hoặc trong khung **Thuộc tính** > **Kiểu & Hiệu ứng**.
- Sau khi chỉnh sửa định dạng của nút, bạn có thể cài đặt nó thành định dạng mặc định cho tất cả các nút mới trong cùng một bài giảng. Để làm điều đó, nhấp chuột phải vào nút > **Đặt làm mặc định Nút**.
- Trong trường hợp bạn muốn áp dụng định dạng này cho tất cả các nút hiện có trong bài giảng, nhấp chuột vào nút đó > **Áp dụng cho tất cả đối tượng Nút** > **Kiểu**.
- Không giống như các đối tượng tương tác khác (nhấp chuột, gõ phím, văn bản, khu vực thả), đối tượng nút không có thông báo đúng hoặc sai. Bạn có thể thêm thông báo hết thời gian hoặc gợi ý cho nút bằng cách nhấp chuột chọn nút, sau đó mở tab **Câu hỏi** > **Thông báo** > **Thông báo hết thời gian**/ **Gợi ý**.
- Các nút không có thuộc tính **Report ID** và cài đặt điểm và báo cáo nên chúng không xuất hiện trong báo cáo.

# **Làm việc với các trạng thái của nút**

Một nút bao gồm bốn trạng thái tạo sẵn như ảnh dưới đây:

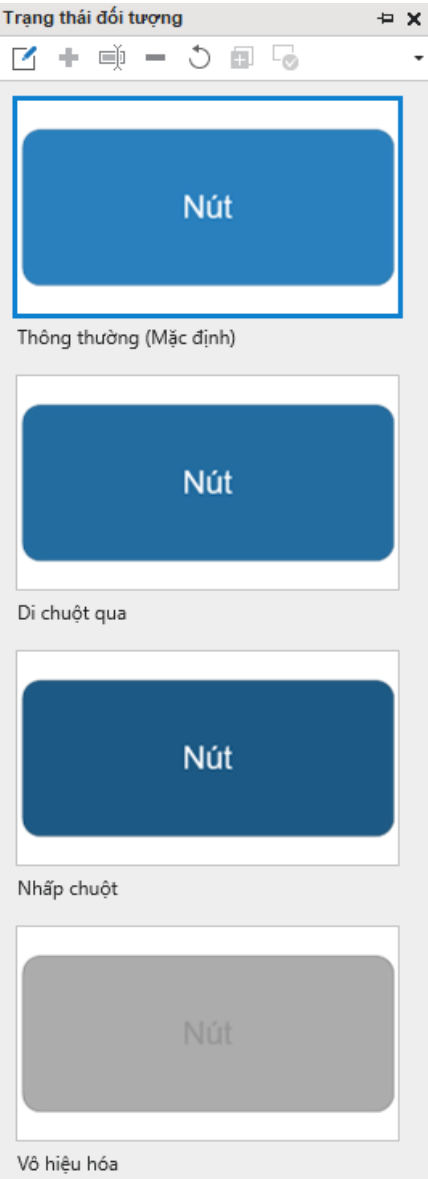

- **Thông thường (Mặc định)**: Đây là trạng thái trung gian của một nút. Theo mặc định, trạng thái này sẽ được hiển thị khi nút đó lần đầu tiên xuất hiện.
- **Di chuột qua**: Trạng thái này được hiển thị khi người dùng di chuột qua nút.
- **Nhấp chuột**: Trạng thái này được hiển thị khi người dùng nhấp chuột vào nút.
- **Vô hiệu hóa**: Trạng thái này được hiển thị khi bạn muốn vô hiệu hóa một nút. Khi bị vô hiệu hóa, nút này vẫn được hiển thị nhưng không thể phản hồi lại bất kỳ hành động nào của người dùng.

Bạn có thể chỉnh sửa các trạng thái tạo sẵn này và tạo thêm các trạng thái khác nếu cần. Để biết thêm chi tiết, xem **[Sử dụng các trạng thái](#page-108-0)**.

### **Thêm sự kiện-hành động cho nút**

Để thêm các sự kiện hành động, nhấp khung **Thuộc tính** > **Tương tác** > **Sự kiện – Hành động**. Sau đó, thêm các sự kiện và hành động mà bạn muốn. Thông thường, bạn sẽ muốn thêm sự kiện **Khi nhấp chuột** để thiết lập các phản hồi mặc định khi người dùng nhấp chuột vào nút. Ngoài sự kiện này, bạn có thể thêm rất nhiều sự kiện khác như: **Khi hết thời gian**, **Khi di chuột vào đối tượng**, **Khi di chuột ra ngoài đối tượng**…

# <span id="page-239-0"></span>**Ô đánh dấu và nút radio**

Các ô đánh dấu và nút radio được tạo sẵn trong ActivePresenter cũng là những đối tượng giúp bạn tạo thêm nhiều tương tác cho bài giảng của mình.

# **Thêm các ô đánh dấu và nút radio**

Để thêm một ô đánh dấu hoặc nút radio, nhấp tab **Thêm** > **Ô đánh dấu** hoặc **Nút radio**  . Hoặc, nhấp tab **Trang đầu** > **Tương tác** > **Ô đánh dấu** hoặc **Nút radio** .

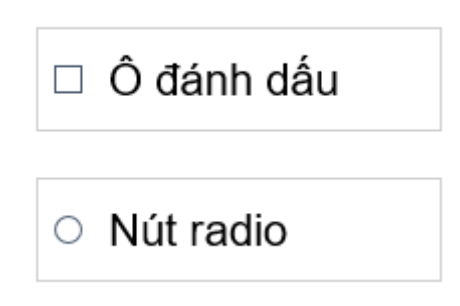

Ô đánh dấu/nút radio xuất hiện trên Canvas với văn bản mặc đinh. Nhấp vào văn bản mặc định của chúng để đổi tên theo mong muốn của bạn. Bạn có thể chỉnh sửa các thuộc tính của văn bản tương tự cách bạn làm với các **chú thíc[h văn bản](#page-133-0)**.

# **Thiết lập đáp án đúng**

Để thiết lập một ô đánh dấu/nút radio là đáp án đúng, nhấp chuột phải > **Thiết lập là đáp án đúng**.

# **Định dạng ô đánh dấu và nút radio**

Sau khi đã thêm một ô đánh dấu hoặc nút radio vào slide, bạn có thể di chuyển hoặc căn chỉnh kích thước của chúng. Bạn cũng có thể tùy chỉnh định dạng của chúng sử dụng các lệnh và tùy chọn trong tab **Định dạng** hoặc trong khung **Thuộc tính** > **Kiểu & Hiệu ứng**.

Trong tab **Định dạng**, hãy làm như sau:

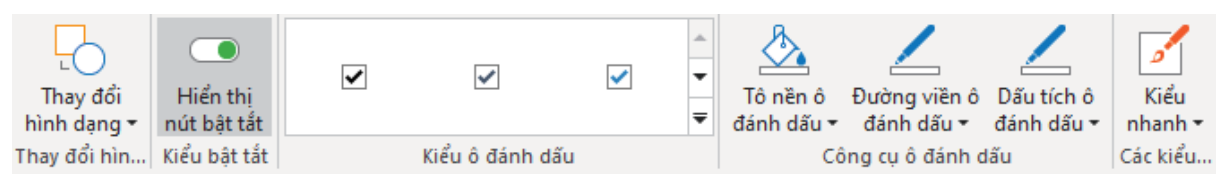

- **Thay đổi hình dạng**: Từ phiên bản 9, bạn có thể thay đổi hình dạng của đối tượng ô đánh dấu/nút radio theo ý muốn.
- **Hiển thị nút bật tắt**: Bỏ chọn/chọn ô này nếu bạn muốn ẩn/hiện nút bật tắt của ô đánh dấu/nút radio. Ngoài ra, bạn có thể bỏ chọn/chọn tùy chọn này ở khung **Thuộc tính** (tab **Tương tác** > **Thông tin chung**).
- **Thay đổi kiểu**: Nhấp vào nút mũi tên cuối cùng ở góc bên phải để hiện thị toàn bộ các kiểu của ô đánh dấu hoặc nút radio, sau đó chọn một kiểu tạo sẵn từ danh sách.
- **Thay đổi màu**: Khi thêm một ô đánh dấu/nút radio vào slide, chúng xuất hiện trên slide với định dạng mặc định, trong đó màu của chúng được thừa kế từ màu chủ đề của bài giảng. Tuy nhiên, bạn luôn có thể tùy chỉnh màu sắc theo ý muốn bằng cách thiết lập các thuộc tính dưới đây:
	- o **Tô nền**: Nhấp vào nút này và chọn một màu từ danh sách để tô màu nền của ô đánh dấu/nút radio.
- o **Đường viền**: Nhấp vào nút này và chọn một màu từ danh sách để tô màu đường viền của ô đánh dấu/nút radio. Bạn có thể chọn **Không viền** nếu không muốn thiết lập đường viền hoặc chọn **Chiều rộng** để thay đổi chiều rộng của đường viền.
- o **Dấu tích**: Nhấp vào nút này và chọn một màu từ danh sách để tô màu của dấu tích khi ô đánh dấu/nút radio được chọn.
- **Kiểu nhanh**: Áp dụng nhanh một kiểu có sẵn cho ô đánh dấu/nút radio.

Sau khi tùy chỉnh, bạn có thể cài đặt định dạng mới này làm định dạng mặc định cho tất cả các ô đánh dấu/nút radio mới trong cùng bài giảng. Để làm điều đó, nhấp chuột phải vào ô đánh dấu/nút radio > **Đặt làm mặc định Ô đánh dấu**/ **Đặt làm mặc định Nút radio**.

Trong trường hợp bạn muốn áp dụng định dạng này cho tất cả các ô đánh dấu/nút radio hiện có trong bài giảng, nhấp chuột phải vào ô đánh dấu/nút radio > **Áp dụng cho tất cả đối tượng Ô đánh dấu/ Áp dụng cho tất cả đối tượng Nút radio**.

# **Làm việc với các trạng thái của ô đánh dấu/nút radio**

Các ô đánh dấu và nút radio bao gồm 8 trạng thái tạo sẵn, bao gồm:

- **Thông thường (Mặc định)**: Đây là trạng thái trung gian của một ô đánh dấu/nút radio. Theo mặc định, trạng thái này sẽ được hiển thị khi ô đánh dấu/nút radio đó lần đầu tiên xuất hiện.
- **Di chuột qua**: Trạng thái này được hiển thị khi người dùng di chuột qua ô đánh dấu/nút radio.
- **Nhấp chuột**: Trạng thái này được hiển thị khi người dùng nhấp chuột vào ô đánh dấu/nút radio.
- **Vô hiệu hóa**: Trạng thái này được hiển thị khi bạn muốn vô hiệu hóa một ô đánh dấu/ nút radio. Khi bị vô hiệu hóa, các đối tượng này vẫn được hiển thị nhưng không thể phản hồi lại bất kỳ hành động nào của người dùng.
- **Thông thường Đánh dấu/Di chuột qua Đánh dấu/Nhấp chuột Đánh dấu /Vô hiệu hóa Đánh dấu**: Đây là các trạng thái khi mà ô đánh dấu hoặc nút radio được chọn.

Bạn có thể chỉnh sửa các trạng thái có sẵn này và tạo thêm các trạng thái khác nếu cần. Để biết thêm chi tiết, xem **[Sử dụng các trạng thái](#page-108-0)**.

# **Thêm sự kiện - hành động cho các ô đánh dấu và nút radio**

Để thêm các **sự kiện - [hành động](#page-287-0)**, di chuyển đến khung **Thuộc tính** > **Tương tác** > **Sự kiện – Hành động**. Sau đó, thêm các sự kiện và hành động mà bạn muốn. Các ô đánh dấu/nút radio có thể phản hồi lại với bốn sự kiện.

- **Khi đánh dấu**: Xảy ra khi một ô đánh dấu/nút radio được chọn.
- **Khi bỏ đánh dấu**: Xảy ra khi bỏ chọn một ô đánh dấu/nút radio.
- **Hết thời gian**: Xảy ra khi người dùng không phản hồi trong thời gian quy định.
- **Khi di chuột vào đối tượng**: Xảy ra khi di chuột vào trong ô đánh dấu/nút radio.
- **Khi di chuột ra ngoài đối tượng**: Xảy ra khi di chuột ra ngoài ô đánh dấu/nút radio.

# <span id="page-240-0"></span>**Thanh trượt**

Thanh trượt là một tính năng mới trong ActivePresenter 9. Với một thanh trượt, bạn có thể chọn một giá trị nhất định hoặc kéo con trượt để xác định một dãy giá trị nào đó trên thanh trượt. Tính năng này là lựa chon tối ưu cho việc biểu diễn các giai đoạn trên dòng thời gian, thay đổi cài đặt các thuộc tính như âm lượng và tốc độ.

### **Thêm thanh trượt**

Bạn có thể dễ dàng thêm thanh trượt bằng cách vào tab **Thêm** > **Thanh trượt**, hoặc đi đến tab **Trang đầu** > **Tương tác** > chọn **Thanh trượt** trong danh sách.

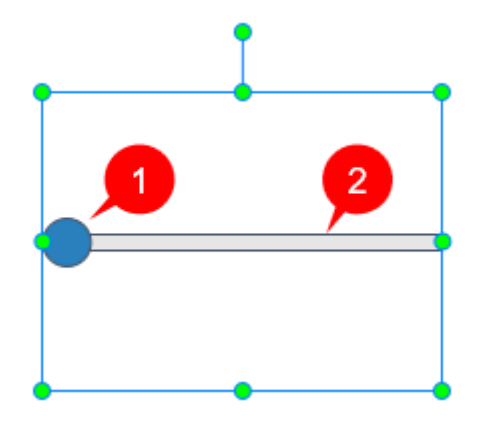

Một thanh trượt mặc định có hai bộ phận: Con trượt (1) và Thanh tiến trình (2). Con trượt là một nút hình tròn màu xanh lam. Vị trí ban đầu của nó phụ thuộc vào giá trị ban đầu được thiết lập trong Khung thuộc tính của thanh trượt. Thanh tiến trình có màu xám. Độ dài của nó tùy thuộc vào cách bạn kéo khi vẽ thanh trượt. Khi bạn kéo con trượt dọc theo thanh tiến trình, các giá trị liên quan sẽ được cập nhật. Sự thay đổi này dẫn đến sự thay đổi của biến có liên quan hoặc bắt đầu sự kiện **Khi thay đổi** và **Khi đang thay đổi**.

ActivePresenter cho phép bạn cài đặt thuộc tính cho thanh trượt, thiết kế giao diện của các thanh trượt, làm việc với các trạng thái và thêm sự kiện hành động cho chúng.

# **Cài đặt thuộc tính cho thanh trượt**

Trước tiên, chúng ta có thể cài đặt các giá trị và thuộc tính cho thanh trượt. Để làm vậy, bạn chọn thanh trượt rồi đi đến khung **Thuộc tính** > tab **Kích thước & Thuộc tính** > **Thanh trượt**.

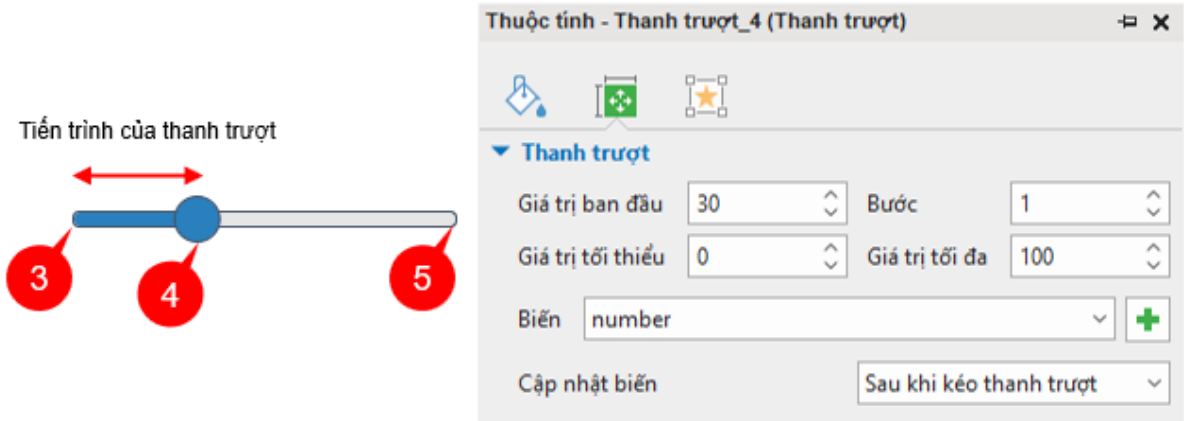

- **Giá trị tối thiểu**: Đây là giá trị nhỏ nhất và giá trị bắt đầu của thanh trượt (3).
- **Giá trị tối đa**: Đây là giá trị lớn nhất và giá trị cuối cùng của thanh trượt (5).
- **Bước**: Đây là độ dài giữa các bước di chuyển trên một thanh trượt. Khi con trượt chạy trên thanh tiến trình, đây là giá trị gia tăng của nó. Giá trị mặc định là 1.
- **Giá trị ban đầu**: Đây là vị trí ban đầu của con trượt trên thanh trượt. Giá trị này luôn phải nằm trong khoảng từ **Giá trị tối thiểu** đến **Giá trị tối đa** và công thức tính là **Giá trị ban đầu** = **Giá trị tối thiểu** +n\***Bước** (n là số tự nhiên) (4).
- **Biến**: Ô này biểu thị biến gắn với thanh trượt. Theo mặc định, biến này thuộc loại **SỐ**. Để thay đổi biến mà thanh trượt điều khiển, nhấp vào mũi tên trên ô **Biến** và chọn một loại có trong danh sách thả xuống. Có một vài biến được cài đặt sẵn cho một thanh trượt.

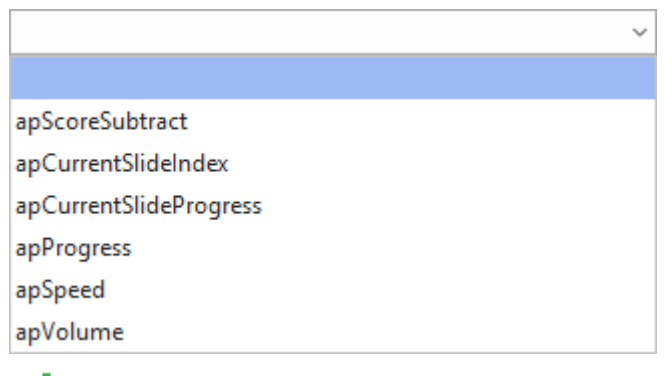

- **Thêm biến** : Nút này là để tạo một biến mới gắn với thanh trượt. Nó thuộc loại biến **SỐ**. Để xóa biến vừa tạo, di chuyển đến tab **Trang đầu** > **Biến** > chọn biến bạn muốn xóa > nhấp  $\times$
- **Cập nhật biến**: Lựa chọn này cho bạn 2 cách để biểu diễn sự thay đổi khi tương tác với thanh trượt, đó là **Trong khi kéo thanh trượt** và **Sau khi kéo thanh trượt**. Lựa chọn thứ nhất cập nhật và thể hiện giá trị của biến gắn với thanh trượt trong khi bạn trượt con trượt. Lựa chọn còn lại sẽ chỉ cập nhật giá trị và cho bạn thấy sự thay đổi khi bạn ngừng kéo con trượt và thả chuột.

Xem thêm thông tin về biến tại **Sử dụ[ng bi](#page-304-0)ến**.

**Chú ý**: Ngoại trừ biến **apScoreSubtract**, bạn không thể thiết lập giá trị ban đầu bất kì biến cho sẵn nào trong danh sách.

# **Làm việc với các trạng thái của thanh trượt**

Một thanh trượt mặc định có sẵn 4 trạng thái, đó là **Thông thường (Mặc định)**, **Di chuột qua**, **Nhấp chuột**, **Vô hiệu hóa**.

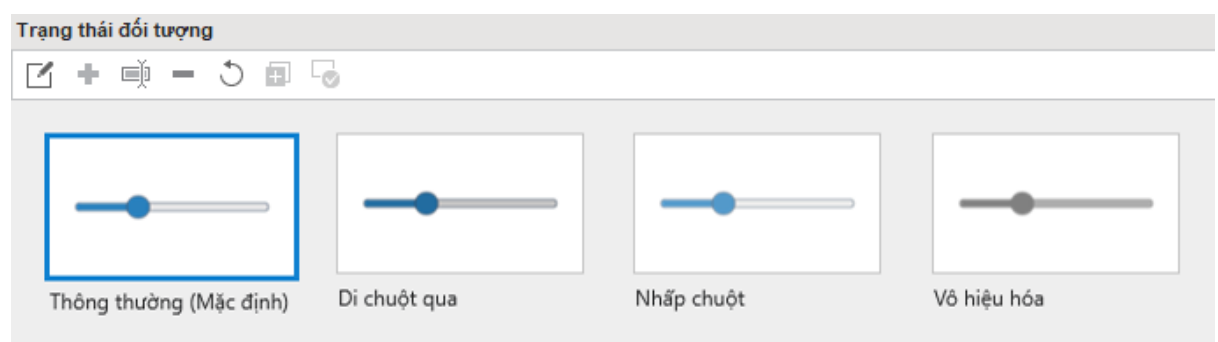

**Thông thường (Mặc định)**: Đây là trạng thái mặc định của một thanh trượt.

**Di chuột qua**: Đây là trạng thái hiển thị thanh trượt khi di chuột qua nó.

**Nhấp chuột**: Biểu thị trạng thái của thanh trượt khi nhấp chuột vào.

**Vô hiệu hóa**: Biểu thị trạng thái của thanh trượt khi không thể tương tác được nữa.

Để có thêm thông tin, tham khảo **Sử dụ[ng các tr](#page-108-0)ạng thái**.

# **Tương tác với thanh trượt**

Để tương tác với thanh trượt, bạn cần thêm sự kiện – hành động cho nó. Trước tiên, hãy chọn thanh trượt đó rồi đi đến khung **Thuộc tính** > tab **Tương tác** > **Sự kiện – Hành động**.

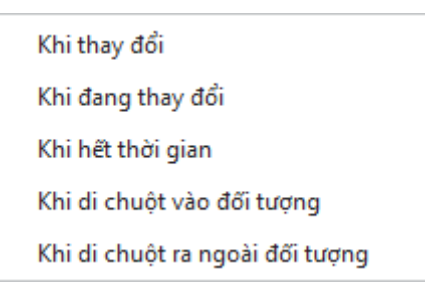

Một thanh trượt có mặc định 5 sự kiện như trên hình. Bạn có thể thêm hành động vào các sự kiện theo ý mình. Ý nghĩa của các sự kiện lần lượt là:

- **Khi thay đổi**: Xảy ra khi kết thúc một lần kéo con trượt hoặc xác định một giá trị nào đó trên thanh trượt.
- **Khi đang thay đổi**: Xảy ra đồng thời khi kéo con trượt trên thanh trượt.
- **Khi hết thời gian**: Xảy ra khi hết thời gian để thực hiện một hành động nào đó.
- **Khi di chuột vào đối tượng**: Xảy ra khi con trỏ chuột đi vào đường viền của thanh trượt.
- **Khi di chuột ra ngoài đối tượng**: Xảy ra khi con trỏ chuột ra khỏi đường viền của thanh trượt

### **Định dạng thanh trượt**

Để thiết kế lại kiểu cách cho một thanh trượt, chọn thanh trượt đó rồi sử dụng các lệnh và công cụ trong tab **Đị[nh d](#page-448-0)ạng**.

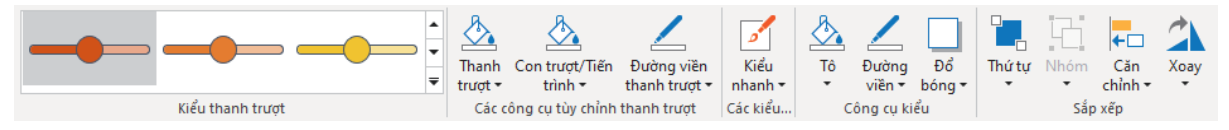

Bạn có thể chọn một kiểu bất kì trong danh sách **Kiểu thanh trượt**. Bên cạnh đó, màu sắc của thanh trượt, con trượt và màu đường viền của cả hai đối tượng trên cũHuung dễ dàng thay đổi với **các công cụ tùy chỉnh thanh trượt**. Sử dụng **Kiểu nhanh** để thiết kế khung chứa thanh trượt. Việc này cũng có thể được thực hiện trong khung **Thuộc tính** > **Kiểu & Hiệu ứng** > **Tô/Đường viền/Đổ bóng/Độ trong suốt**.

Phần mềm cho phép bạn cài đặt thanh trượt hiện tại trở thành đối tượng mẫu để dễ dàng áp dụng nó vào các thanh trượt được thêm vào cùng một bài giảng. Đế làm việc này, nhấp chuột phải vào thanh trượt hiện tại > **Đặt làm Thanh trượt mặc định** hoặc cài đặt các kiểu cách mới cho thanh trượt trong tab **Khung nhìn** > **Thiết lập đối tượng**.

Nếu bạn muốn kiểu thanh trượt mặc định vừa lập áp dụng cho tất cả các thanh trượt đã có trong cùng một bài giảng, nhấp chuột phải vào thanh trượt mặc định đó > **Áp dụng cho tất cả đối tượng thanh trượt** > **Kiểu**.

# <span id="page-243-0"></span>**Danh sách thả xuống**

Khi bạn có một danh sách nội dung dài muốn hiển thị trong menu nào đó, hãy nghĩ đến các danh sách thả xuống. Chúng vừa làm giao diện đẹp mắt, vừa có lợi cho phần tương tác. Một danh sách thả xuống có thể tối ưu không gian hiển thị trên màn hình, làm nội dung trông gọn

gàng hơn. Sau đó, người dùng có thể tương tác với nó một cách thuận tiện. Ban đầu, danh sách này chỉ hiển thị một giá trị hay đề mục nào đó. Chỉ cần nhấp chuột, cả danh sách các giá trị đều hiện ra cho người dùng chọn lựa. Tùy vào mục đích của họ, các danh sách thả xuống có thể là một danh sách các câu lệnh, nội dung cần điền vào đơn, danh sách điều hướng, hay các danh mục để lựa chọn.

Từ bản 9, ActivePresenter cho phép bạn thêm và làm việc với các danh sách thả xuống bài giảng được hoàn thiện hơn.

# **Thêm danh sách thả xuống**

Để thêm một danh sách thả xuống, vào tab **Thêm** > **Danh sách thả xuống** , hoặc vào tab **Trang đầu** > **Tương tác** > **Danh sách thả xuống**.

Sau khi nhấp vào nút **Danh sách thả xuống**, con trỏ chuột hiển thị thành một dấu cộng màu đen. Bạn nhấp vào bất kì vị trí nào trên Canvas hoặc kéo chuột để vẽ một danh sách thả xuống.

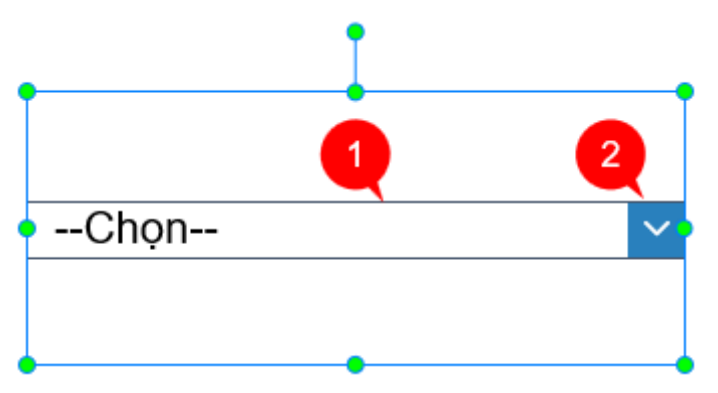

Một danh sách thả xuống mặc định là một thanh đơn gồm hai bộ phận: Khung chọn (1) và mũi tên hướng xuống (2). Khung chọn mặc định chứa văn bản "**--Chọn--**". Đó cũng chính là **Giá trị gợi ý**. Trong ActivePresenter, bạn có thể định dạng, thêm nội dung cho danh sách, và thêm tương tác cho một danh sách thả xuống.

# **Thêm nội dung cho danh sách thả xuống**

Để thêm danh sách các lựa chọn này, hãy chọn danh sách thả xuống trên Canvas > khung **Thuộc tính** > tab **Tương tác** > **Danh sách thả xuống**.

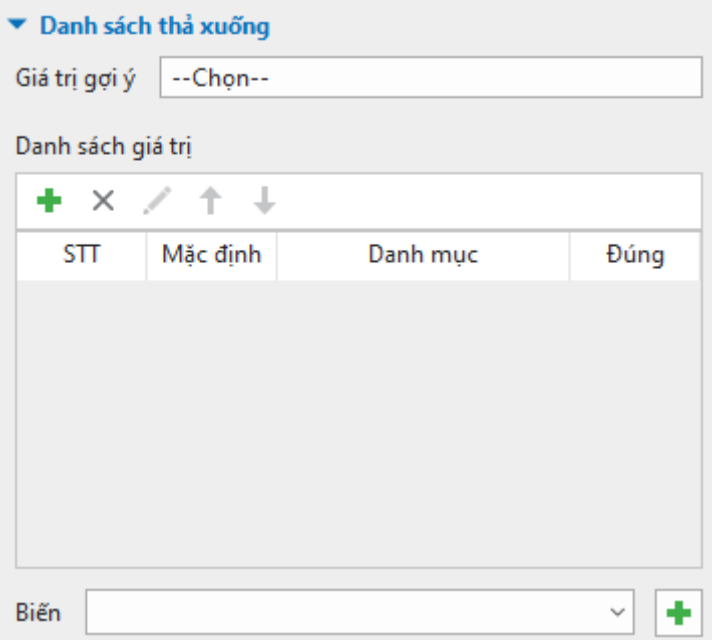

Mục này có 3 phần chính: **Giá trị gợi ý**, **Danh sách giá trị** và **Biến**.

- **Giá trị gợi ý**: Mục này đưa ra danh mục được gợi ý, cho phép bạn nhấp vào để thể hiện toàn bộ danh sách thả xuống. Bạn có thể thay đổi danh mục mặc định "**--Chọn--** " bằng cách xóa văn bản này đi và nhập giá trị mới vào.
- **Danh sách giá trị**: Mục này gồm có các nút lệnh và một bảng có 4 cột.

Các lệnh có ý nghĩa như sau:

- **Thêm** : Nút này để thực hiện lệnh thêm danh mục vào danh sách. Nhấp nút để thêm các giá trị bạn muốn.
- **Xóa** : Nút này để thực hiện lệnh xóa giá trị. Để xóa một giá trị nào đó trong danh sách, chọn giá trị đó và nhấp nút.
- **Chỉnh sửa** : Nút này để thực hiện lệnh chỉnh sửa giá trị. Hãy chọn một giá trị bạn muốn sửa > nhấp nút > sửa giá trị. Ngoài ra, bạn còn có thể nhấp đúp chuột vào bất cứ giá trị nào để chỉnh sửa nó.
- **Di chuyển danh mục lên trên** hoặc **Di chuyển danh mục xuống dưới** : Hai nút này để thực hiện lệnh sắp xếp lại các giá trị trong danh sách. Bạn chọn giá trị cần thay đổi vị trí > nhấp $\uparrow$  hoặc  $\downarrow$  để di chuyển lên hoặc di chuyển xuống các giá trị trong danh sách.

#### Tiếp theo, 4 cột trong bảng là **STT**, **Mặc định**, **Danh mục**, và **Đúng**.

**STT**: Cột này cho biết số lượng và thứ tự của các danh mục trong danh sách. Khi bạn xóa danh mục đầu tiên, danh mục thứ 2 sẽ tự động trở thành danh mục thứ nhất. Từ đó, các danh mục theo sau cũng thay đổi thứ tự của mình.

**Mặc định**: Cột này hiển thị các **[nút radio](#page-239-0)** tương ứng với các giá trị. Nếu bạn muốn bất kì giá trị nào trở thành giá trị mặc định, hãy nhấp vào nút radio của giá trị đó. Nếu không chọn giá trị nào thì danh sách thả xuống sẽ hiển thị **Giá trị gợi ý**.

**Danh mục**: Cột này hiển thị tất cả các danh mục có trong danh sách. Bạn có thể thêm danh mục, chỉnh sửa, thay đổi thứ tự hoặc xóa các danh mục không cần thiết.

Đúng: Cột này cho bạn thấy các **[ô đánh dấ](#page-239-0)u** tương ứng với các danh mục. Đánh dấu vào một hoặc các ô này để thiết lập giá trị đúng.

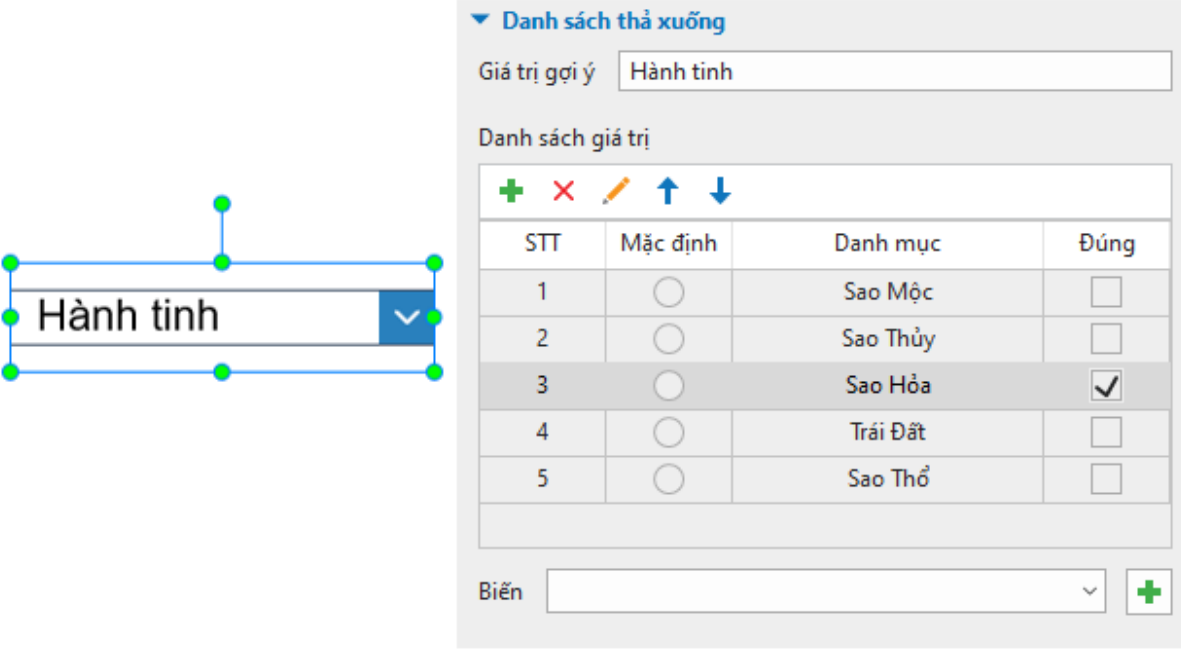

• **Biến** thường được sử dụng trong trường hợp cụ thể, khi một giá trị tham chiếu đếnmột đối tượng nào đó. Dấu bên cạnh ô **Biến** dùng để thêm một biến mới vào danh sách thả xuống. Nó thuộc loại biến **VĂN BẢN**. Để xóa biến vừa tạo, mở tab **Trang đầu** >

**Biến** > chọn biến bạn muốn xóa > nhấp vào nút  $\mathbf{\times}$ .

Tìm hiểu thêm về biến tại **Sử dụ[ng bi](#page-304-0)ến**.

# **Thiết lập giá trị đúng**

Để thiết lập các giá trị đúng cho danh sách thả xuống, hãy đi đến khung **Thuộc tính** của nó > tab **Tương tác** > **Danh sách thả xuống** > **Danh sách giá trị** > cột **Đúng** > chọn các ô tương tứng với giá trị đúng.

Nếu bạn không muốn đặt danh mục nào đó là đúng, hãy nhấp vào ô đánh dấu để loại bỏ dấu tick tương ứng với danh mục.

### **Thiết lập Điểm và Báo cáo**

Sau khi thiết lập các giá trị đúng, bạn có thể thiết lập điểm cho chúng tại **Điểm & Báo cáo** trong tab **Tương tác** của khung **Thuộc tính**.

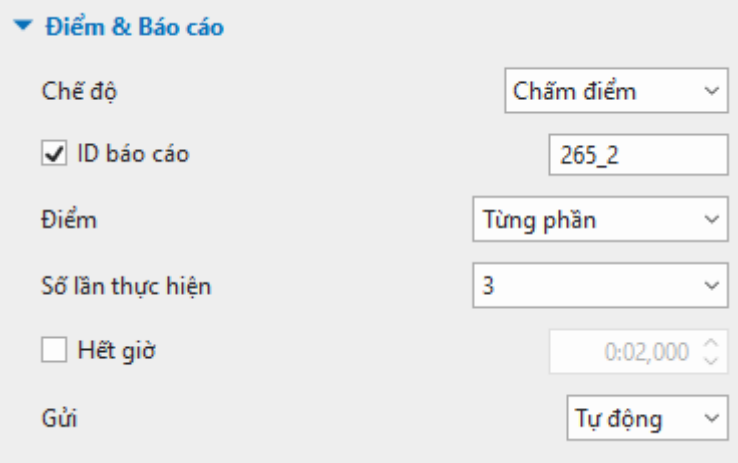

Mục này đưa ra cho bạn một vài lựa chọn để thiết lập điểm:

- **Chế độ**: Lựa chọn này cho phép chọn hai chế độ là **Chấm điểm** và **Thăm dò ý kiến**. Chấm điểm đánh giá bài làm của học sinh qua điểm số, còn Thăm dò ý kiến thu thập phản hồi hoặc thông tin của học sinh.
- **ID báo cáo**: Mã hóa giá trị của danh sách thả.
- **Điểm**: Số điểm nhận được cho 1 câu trả lời đúng. Nếu bạn chọn chế độ điểm **Từng phần**, cột **Điểm** sẽ xuất hiện trong **Danh sách giá trị**. Nhấp đúp chuột vào các ô trong cột này để đặt điểm cho từng danh mục. Sau đó bạn có thể nhập giá trị mới hoặc bấm mũi tên lên/xuống vào ô vừa chọn.

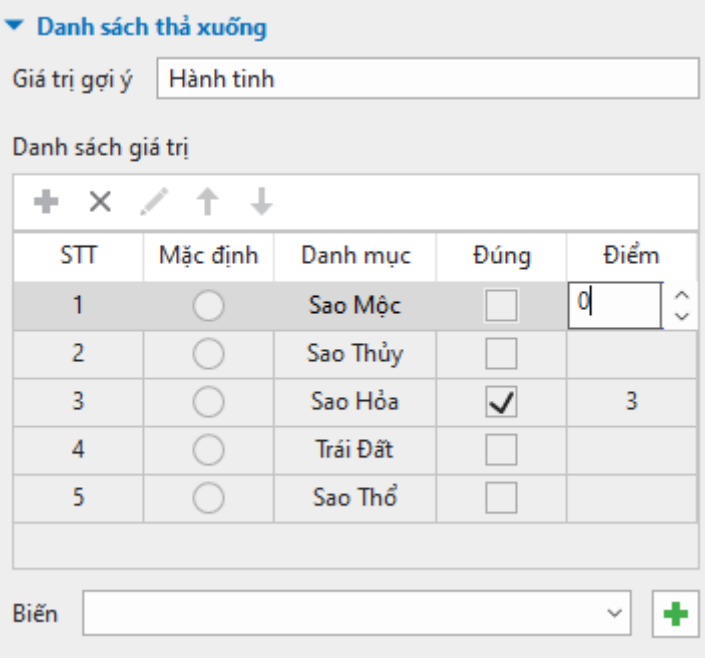

- **Số lần thực hiện**: Số lần tối đa mà học sinh có thể tương tác với câu hỏi.
- **Hết giờ**: Khoảng thời gian tối đa mà học sinh được phép trả lời 1 câu hỏi.
- **Gửi**: Mục này cho bạn lựa chọn cách bạn muốn người học gửi đáp án, có thể là tự động (chọn **Tự động**) hoặc thủ công (chọn **Thủ công**).

### **Làm việc với các trạng thái của danh sách thả xuống**

Một danh sách thả xuống mặc định có hai trạng thái: **Thông thường (Mặc định)** và **Vô hiệu hóa**.

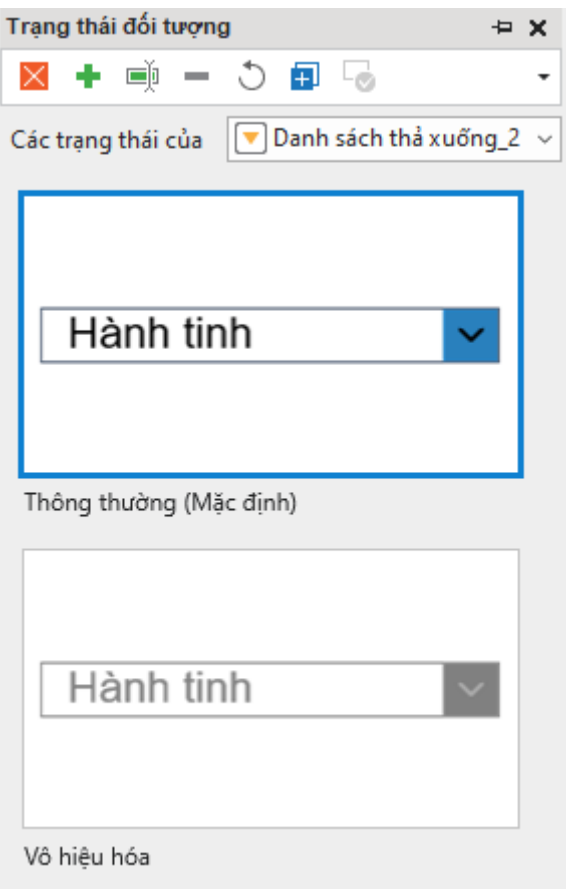

- **Thông thường (Mặc định)**: Đây là trạng thái mặc định của một danh sách thả xuống.
- **Vô hiệu hóa**: Đây là trạng thái mà bất kì hành động nào của người dùng cũng không được phản hồi.

# **Tương tác với danh sách thả xuống**

Để làm cho một danh sách thả xuống hoạt động, hãy đi đến Khung thuộc tính của nó > tab Tương tác > Sự kiện – Hành động để thêm các sự kiện và hành động tương ứng. Một danh sách thả xuống mặc định có 6 sự kiện, đó là:

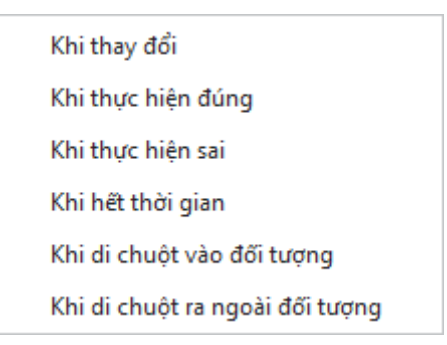

Ý nghĩa của các sự kiện trên là:

- **Khi thay đổi**: Xảy ra khi người dùng chọn một danh mục trong danh sách thả xuống.
- **Khi thực hiện đúng**: Xảy ra khi người dùng chọn một hoặc nhiều giá trị đúng.
- **Khi thực hiện sai**: Xảy ra khi người dùng chọn một hoặc nhiều giá trị sai.
- **Khi hết thời gian**: Xảy ra khi hết thời gian để thực hiện một hành động nào đó.
- **Khi di chuột vào đối tượng**: Xảy ra khi con trỏ chuột đi vào đường viền của thanh trượt.
- **Khi di chuột ra ngoài đối tượng**: Xảy ra khi con trỏ chuột ra khỏi đường viền của thanh trượt.

# **Định dạng danh sách thả xuống**

Cũng như các đối tượng tương tác khác, danh sách thả xuống cũng có thể được thay đổi giao diện một cách dễ dàng với tab **Đị[nh d](#page-448-0)ạng**.

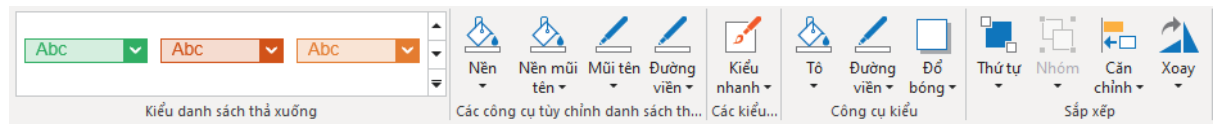

Trong mục **Kiểu thả xuống**, bạn có thể chọn một kiểu có sẵn cho danh sách thả xuống. Ngoài ra, bạn có thể dùng các công cụ trong mục **Các công cụ tùy chỉnh danh sách thả xuống** để thiết kế lại giao diện cho danh sách của mình. Ngoài ra, phần mềm còn cho phép bạn chọn kiểu trong mục **Kiểu nhanh** hoặc các công cụ kiểu để thiết kế phần bao quanh danh sách thả xuống. Việc này cũng có thể được thực hiện trong khung **Thuộc tính** > tab **Kiểu & Hiệu ứng** > **Tô/Đường viền/Đổ bóng/Độ trong suốt**.

Bạn có thể đặt kiểu dáng của danh sách thả xuống hiện có thành kiểu dáng mặc định để áp dụng cho các danh sách thả xuống mới được thêm vào sau đó trong cùng một bài giảng. Để làm vậy, hãy nhấp chuột phải vào danh sách > **Đặt làm Danh sách thả xuống măc định**, hoặc thiết kế một giao diện mới cho danh sách thả xuống trong tab **Khung nhìn** > **Thiết lập đối tượng**.

Trong trường hợp bạn áp dụng một kiểu mặc định mới thiết lập cho các danh sách thả xuống đã có trong cùng một bài giảng, nhấp chuột phải vào danh sách thả xuống đó > **Áp dụng cho tất cả đối tượng Danh sách thả xuống** > **Kiểu**.

# <span id="page-249-0"></span>**Bộ đếm thời gian**

Bộ đếm thời gian là một đối tượng tượng tác giúp bạn đếm lượng thời gian đã trôi qua hoặc đếm ngược lượng thời gian còn lại trong các bài kiểm tra, trò chơi, hoặc bài thuyết trình.

Có hai loại bộ đếm thời gian trong ActivePresenter, đó là **Đồng hồ đếm giờ** (1) và **Thanh tiến trình** (2). Trong khi **Đồng hồ đếm giờ** (1) hiển thị lượng thời gian trôi qua với số giờ, phút, giây cụ thể (giống như màn hình của một chiếc đồng hồ kỹ thuật số), thì **Thanh tiến trình** (2) chỉ minh họa một cách trực quan lượng thời gian trôi qua (không có các con số số giờ, phút, giây cụ thể):

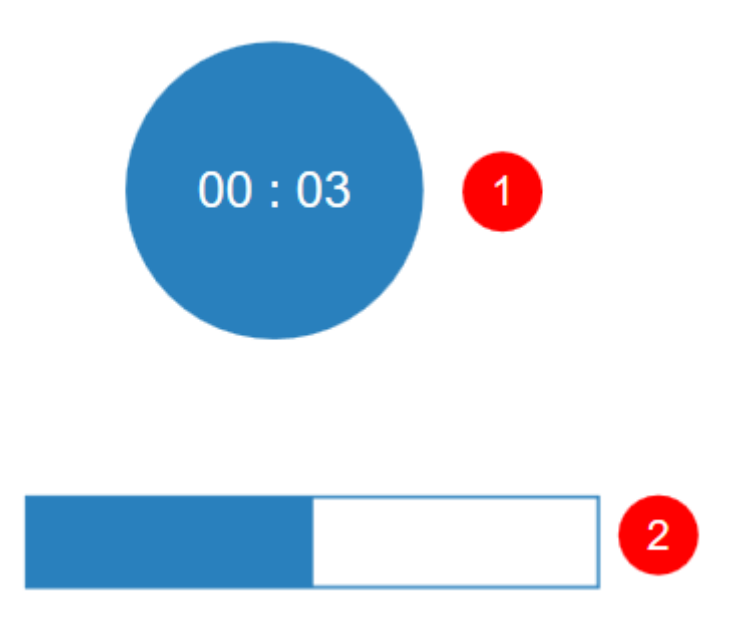

Bạn có thể sử dụng bộ đếm thời gian để kích hoạt một hành động sau khi nó hoàn thành việc đếm giờ. Ví dụ, khi người học không trả lời câu hỏi trong một khoảng thời gian được quy định trước, lúc này sau khi bộ đếm thời gian hoàn thành việc đếm ngược thời gian còn lại, thông báo sẽ xuất hiện báo cho người học biết đã hết thời gian để trả lời câu hỏi.

# **Thêm bộ đếm thời gian**

Để thêm một bộ đếm thời gian, nhấp tab **Thêm** > **Bộ đếm thời gian** > chọn **Đồng hồ đếm giờ** hoặc **Thanh tiến trình**. Hoặc nhấp tab **Trang đầu** > **Tương tác** > **Bộ đếm thời gian** 

Sau khi thêm một bộ đếm thời gian vào slide, nhấp chuột chọn bộ đếm thời gian đó, sau đó trong khung **Thuộc tính** > **Tương tác** > **Đếm giờ** > tùy chỉnh các thuộc tính có trong phần này:

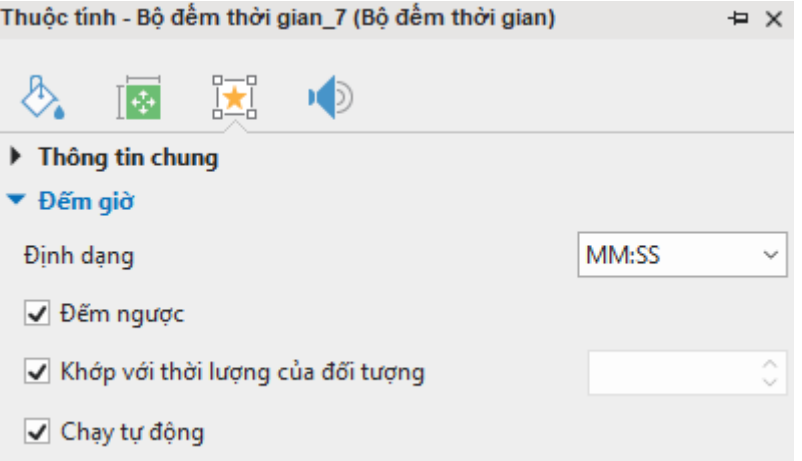

- **Định dạng**: Nhấp chuột vào nút mũi tên để chọn một trong bốn định dạng từ danh sách, bao gồm:
	- o **HH:MM:SS**: giờ phút giây
	- o **HH:MM**: giờ phút
	- o **MM:SS**: phút giây
	- o **SS:MS**: giây mili giây

Lưu ý rằng thuộc tính này chỉ xuất hiện nếu bạn sử dụng bộ đếm thời gian **Đồng hồ đếm giờ** (1), còn **Thanh tiến trình** (2) sẽ không có thuộc tính này.

- **Đếm ngược**: Nhấp chuột chọn ô đánh dấu này nếu bạn muốn bộ đếm thời gian đếm ngược lượng thời gian còn lại. Nếu bỏ chọn, bộ đếm thời gian sẽ đếm lượng thời gian đã trôi qua.
- **Khớp với thời lượng của đối tượng**: Khi bạn thêm một bộ đếm thời gian vào slide, ô đánh dấu này sẽ tự động được chọn theo mặc định. Điều này có nghĩa là, ActivePresenter sẽ tự động điều chỉnh thời lượng của bộ đếm thời gian bằng với thời lượng của đối tượng có thời gian dài nhất trên dòng thời gian.

Để thiết lập giá trị khác, hãy bỏ chọn ô này, sau đó nhập thời gian bạn muốn.

Lưu ý là nếu đối tượng bộ đếm thời gian bị ẩn và thuộc tính này được chọn, thời lượng của bộ đếm sẽ chính là thời lượng của slide.

• **Chạy tự động**: Nếu chọn ô này, bộ đếm thời gian sẽ bắt đầu đếm ngay khi đối tượng đếm thời gian bắt đầu hiển thị trên dòng gian chính.

Bạn có thể thay đổi kiểu của một bộ đếm thời gian như các hình dạng thông thường sử dụng các thuộc tính **[tô](#page-400-0)**, **[đường viền](#page-403-0)** hoặc **[đổ bóng](#page-403-0)**.

# **Thêm các sự kiện - hành động cho bộ đếm thời gian**

Để tạo tương tác cho các bộ đếm thời gian, thêm các **sự kiện - [hành động](#page-287-0)** trong khung **Thuộc tính** > **Tương tác** > **Sự kiện – Hành động**. Như ở trong ví dụ ở phần trên, hãy thêm sự kiện **Khi bộ đếm thời gian kết thúc** để kích hoạt hành động.

Bạn cũng có thể điều khiển bộ đếm thời gian bằng cách sử dụng ba hành động sau:

- **Bắt đầu dòng thời gian**: Làm cho bộ đếm thời gian bắt đầu đếm. Nếu bộ đếm thời gian kết thúc, hành động này sẽ được khởi động lại.
- **Tạm dừng dòng thời gian**: Tạm dừng bộ đếm thời gian nhưng giữ nguyên giá trị hiện tại.
- **Dừng dòng thời gian**: Dừng bộ đếm thời gian và đặt lại giá trị của nó.

Bên cạnh đó, bạn có thể sử dụng Javascript API để thực hiện các hành động trên. Sử dụng các hàm sau:

prez.object('TimerA').startTimer();

prez.object('TimerA').pauseTimer();

prez.object('TimerA').stopTimer();

# **Câu hỏi**

ActivePresenter hỗ trợ tạo nhiều loại câu hỏi khác nhau cho bài giảng một cách nhanh chóng và thuận tiện. Các câu hỏi có thể được sử dụng để đánh giá năng lực người học (chế độ **Chấm điểm**) hoặc thu thập thông tin, ý kiến phản hồi của người học (chế độ **Thăm dò ý kiến**).

Dưới đây là các loại câu hỏi mặc định được hỗ trợ bởi ActivePresenter:

- **[Đúng/Sai](#page-254-1)**
- **[Nhiều lựa chọn](#page-255-0)**
- **[Nhiều đáp án](#page-256-0)**
- **[Điền vào chỗ trống](#page-258-0)**
- **[Điền vào nhiều chỗ trống](#page-259-1)**
- **[Điền vào đoạn văn](#page-260-0)**
- **[Tuần tự](#page-263-0)**
- **[Kéo-](#page-264-0)Thả**
- **[Điểm ảnh](#page-266-0)**
- **[Bài luận](#page-268-0)**
- **L[ựa chọn từ danh sách thả xuống](#page-269-0)**
- **[Lựa chọn từ nhiều danh sách thả xuống](#page-271-0)**
- **[Đánh giá \(Thăm dò ý kiến\)](#page-269-1)**

# **Tạo câu hỏi**

# **Các thuộc tính chung của câu hỏi**

Để tạo một câu hỏi, mở tab **Câu hỏi** và chọn bất kỳ câu hỏi nào trong danh sách:

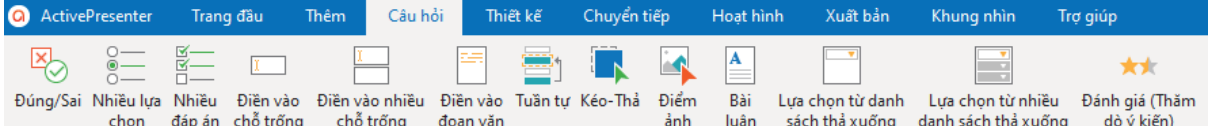

Khi đó, một slide câu hỏi mới được thêm vào bài giảng của bạn.

# **Các thành phần của một slide câu hỏi**

Một slide câu hỏi trong ActivePresenter bao gồm ba phần chính: (1) tiêu đề câu hỏi, (2) phần đáp án, và (3) nút **Gửi**.

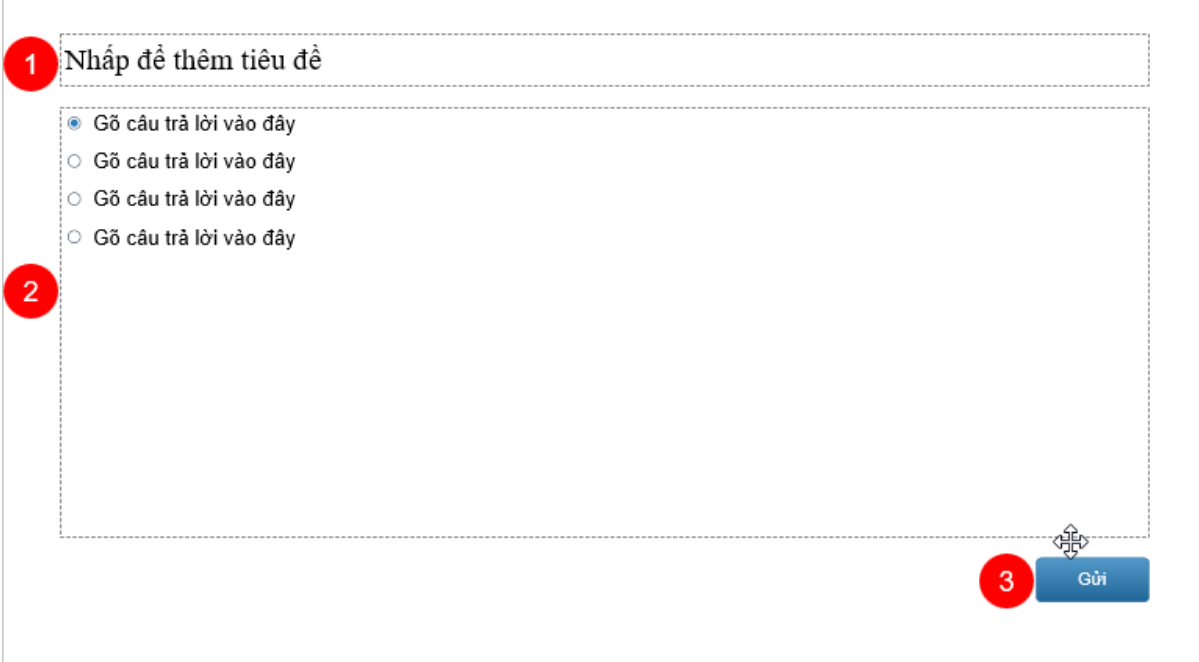

- **(1) Tiêu đề câu hỏi**: Bạn hãy gõ tiêu đề/ nội dung câu hỏi vào hộp văn bản này.
- **(2) Phần đáp án**: Nhìn chung, đây là nơi bạn có thể tạo và tùy chỉnh các câu trả lời. Tùy theo loại câu hỏi mà phần đáp án có thể có các định dạng khác nhau. Ví dụ, với câu hỏi Đúng/ Sai, phần đáp án sẽ bao gồm 2 câu trả lời mặc định là Đúng và Sai. Trong khi đó, với câu hỏi Bài luận, phần đáp án là một hộp văn bản gồm nhiều dòng cho phép người học gõ câu trả lời của mình.
- **(3) Nút Gửi**: Sau khi hoàn thành câu trả lời, người học bấm vào nút **Gửi** để gửi câu trả lời. Lưu ý rằng, bạn có thể tạo **[thêm nút](#page-236-0)** và tùy chỉnh chúng, sau đó thêm các **[Sự](#page-287-0)  kiện – [Hành động](#page-287-0)** cho chúng tùy theo mục đích của bạn.

# <span id="page-253-0"></span>**Các chế độ câu hỏi: Chấm điểm và Thăm dò ý kiến**

Ngoại trừ câu hỏi Đánh giá (Thăm dò ý kiến), các loại câu hỏi khác trên ActivePresenter đều có 2 chế độ cho bạn lựa chọn: chế độ **Chấm điểm** và chế độ **Thăm dò ý kiến**.

Bạn có thể lựa chọn một trong hai chế độ này trong khung **Thuộc tính** > **Tương tác** > **Điểm & Báo cáo** > **Chế độ** > **Chấm điểm**/ **Thăm dò ý kiến**.

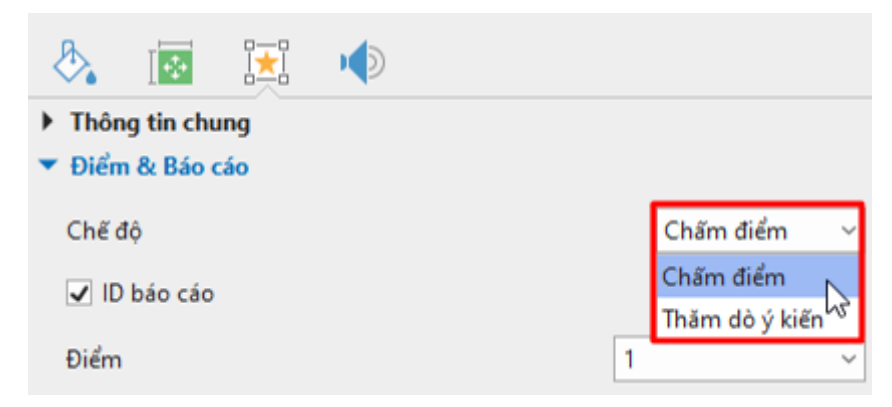

Với chế độ **Chấm điểm**, bạn có thể đánh giá năng lực của người học thông qua việc thiết lập điểm số cho mỗi câu hỏi. Trong khi đó, chế độ **Thăm dò ý kiến** cho phép bạn thu thập thông tin hoặc ý kiến phản hồi của người học.

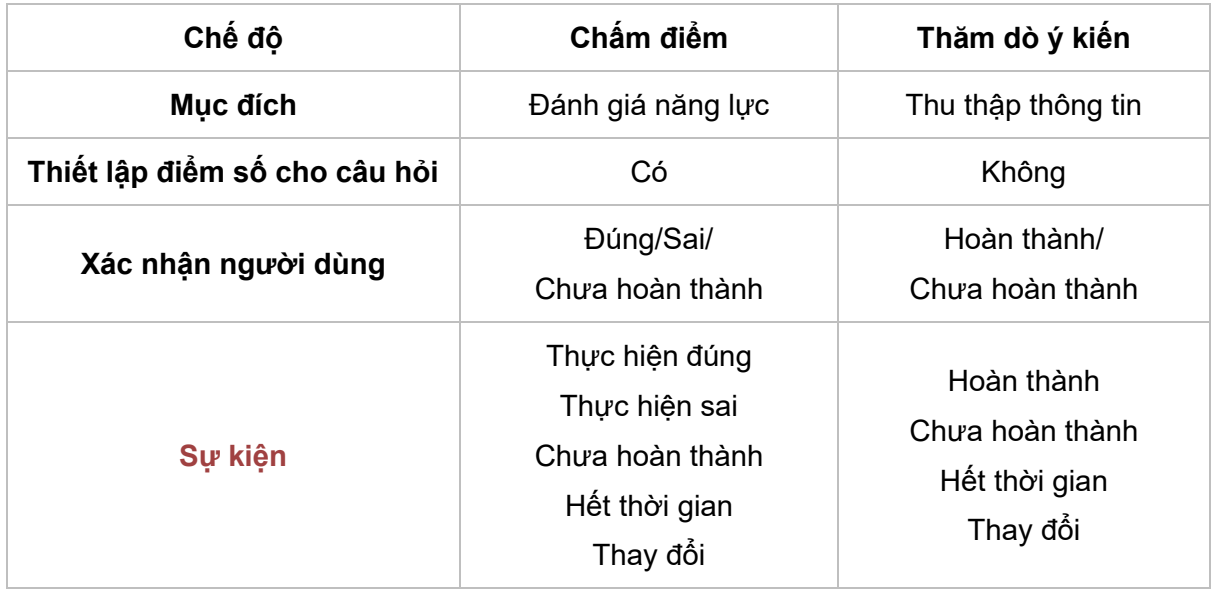

Bảng dưới đây minh họa sự khác nhau giữa chế độ **Chấm điểm** và **Thăm dò ý kiến**.

# **Tạo câu hỏi**

Câu hỏi là yếu tố không thể thiếu trong một bài kiểm tra. Thông qua các câu hỏi, bạn có thể theo dõi tiến trình học tập, đánh giá năng lực của người học, thu thập thông tin hoặc ý kiến phản hồi của họ và nhiều hơn thế nữa.

Có 13 loại câu hỏi khác nhau trong ActivePresenter, bao gồm: [Đúng/Sai](#page-254-0), [Nhiều](#page-255-0) lựa chọn, [Nhiều](#page-256-0) đáp án, Điền vào chỗ trống, Điền vào nhiều chỗ trống, Điền vào đoạn văn, [Tuần](#page-263-0) tự, [Kéo-](#page-264-0)Thả, Điểm ảnh, [Bài](#page-258-0) luận, Lựa chọn từ danh sách thả xuống, Lựa chọn từ nhiều danh sách thả xuống và [Đán](#page-268-0)h giá (Thăm dò ý kiến).

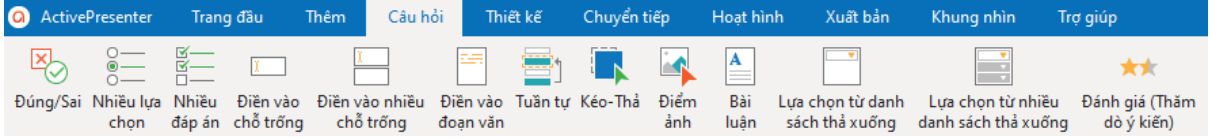

<span id="page-254-0"></span>Để tạo một câu hỏi, nhấp vào tab **Câu hỏi** và chọn loại câu hỏi bạn cần. Hoặc bạn có thể nhấp vào tab **Trang đầu** > **Tương tác** > chọn một câu hỏi. Sau đó, một slide mới có chứa câu hỏi đó sẽ được thêm vào bài giảng của bạn.

## **Đúng/Sai**

Câu hỏi Đúng/Sai cho phép người học lựa chọn một đáp án đúng duy nhất: đúng hoặc sai.

Để tạo câu hỏi Đúng/Sai, nhấp vào tab **Câu hỏi** > **Đúng/Sai** . Hoặc nhấp vào tab **Trang đầu** > **Tương tác** > **Đúng/Sai** .

Slide câu hỏi Đúng/Sai sẽ được thêm vào trong bài giảng của bạn như dưới đây:

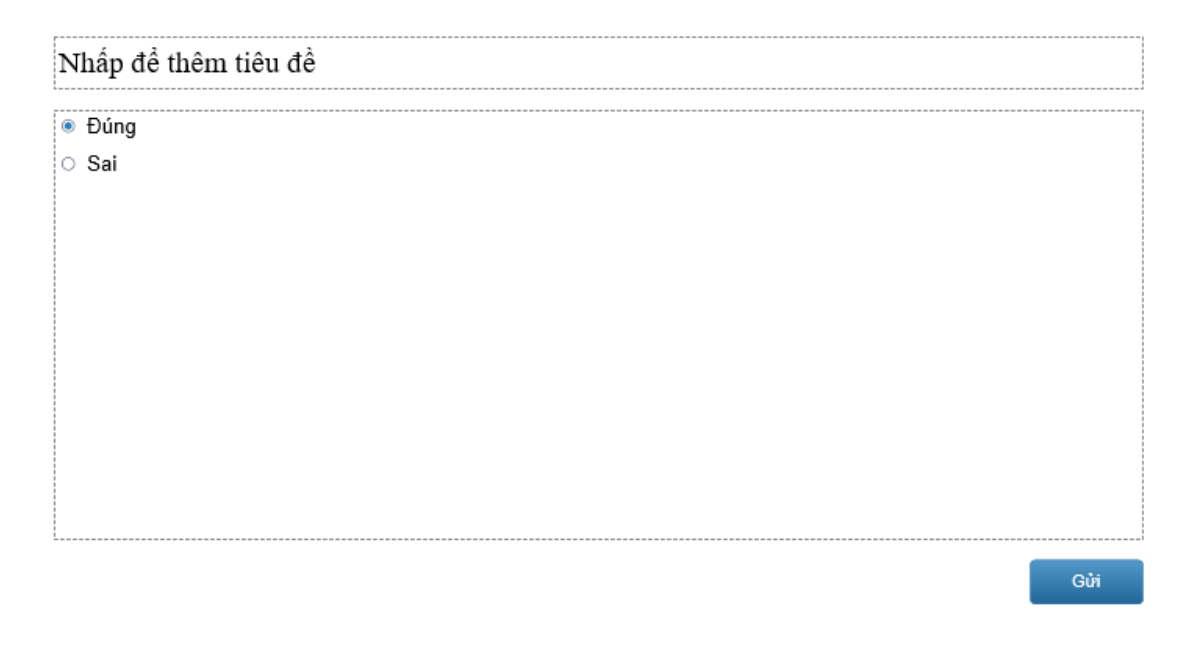

Mỗi câu hỏi Đúng/Sai luôn có 2 câu trả lời mặc định là Đúng và Sai, ban không thể xóa hay thêm bất kỳ câu trả lời nào nữa. Tuy nhiên, bạn có thể tùy chỉnh tên của chúng theo ý muốn. Ví dụ, thay đổi tên mặc định từ Đúng/Sai thành Đồng ý/Không đồng ý, Có/Không,…

Để thay đổi bố cục cho phần đáp án, nhấp chuột để chọn phần đáp án, sau đó trong khung **Thuộc tính** > **Kích thước & Thuộc tính** > **[Bố cục khung](#page-115-0) chứa** > chọn bố cục khung chứa mà bạn muốn và tùy chỉnh các thuộc tính của bố cục đó.

Để thiết lập đáp án đúng cho loại câu hỏi này, nhấp đúp vào nút radio tương ứng với câu trả lời đúng, hoặc nhấp chuột phải > chọn **Thiết lập là đáp án đúng**.

Để thiết lập chế độ câu hỏi, nhấp chuột để chọn phần đáp án, sau đó trong khung **Thuộc tính**  > **Tương tác** > **[Điểm & Báo cáo](#page-411-0)** > lựa chọn **[chế độ câu hỏi](#page-253-0)** và thiết lập thuộc tính cho chế độ đó.

Để thêm các sự kiện và hành động cho câu hỏi, nhấp chuột để chọn phần đáp án, trong khung **Thuộc tính** > **Tương tác** > **Sự kiện - [Hành động](#page-293-0)** > thêm sự kiện - hành động mới hoặc tùy chỉnh sự kiện - hành động có sẵn theo ý muốn của bạn.

Sau khi tạo và chỉnh sửa câu hỏi, bạn có thể đặt câu hỏi đã được tùy chỉnh này thành câu hỏi mặc định để sử dụng cho các lần kế tiếp. Hãy nhấp chuột phải vào phần đáp án, chọn **Đặt làm mặc định Câu hỏi đúng sai**.

## <span id="page-255-0"></span>**Nhiều lựa chọn**

Với loại câu hỏi Nhiều lựa chọn, người học chỉ được phép lựa chọn một đáp án đúng duy nhất.

Để tạo câu hỏi Nhiều lựa chọn, nhấp vào tab **Câu hỏi** > **Nhiều lựa chọn** . Hoặc nhấp vào tab **Trang đầu** > **Tương tác** > **Nhiều lựa chọn** .

Slide câu hỏi Nhiều lưa chon sẽ được thêm vào trong bài giảng của bạn như dưới đây:

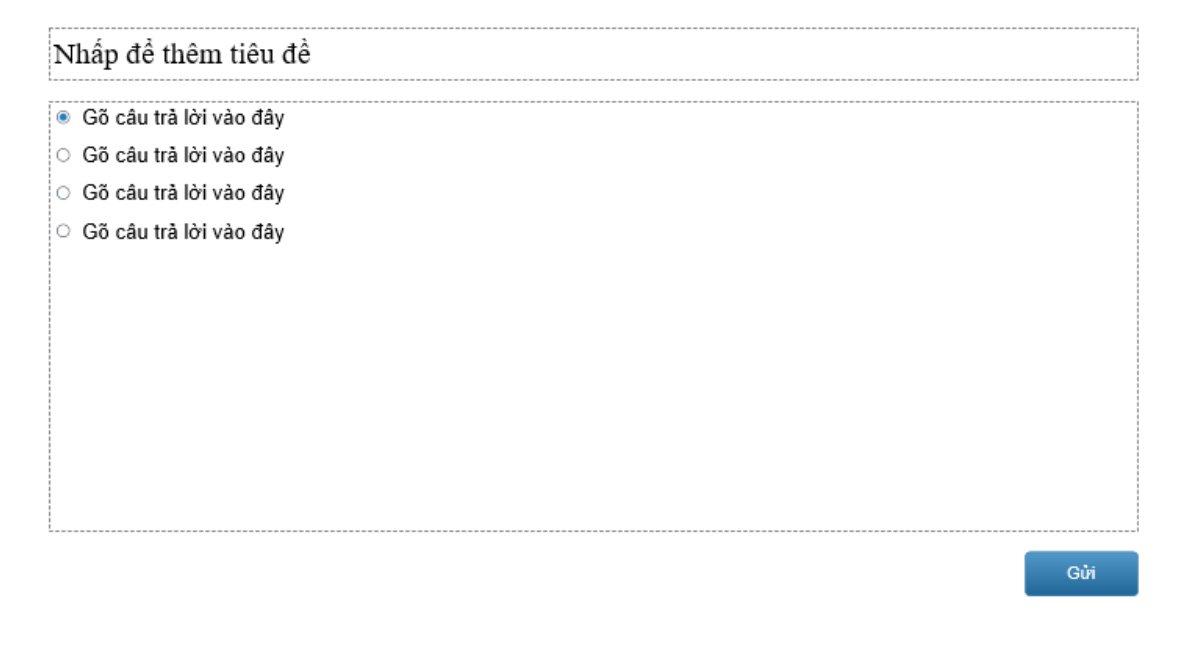

Mỗi câu hỏi Nhiều lựa chọn luôn có sẵn 4 câu trả lời mặc định cho phép bạn gõ văn bản vào đó. Khác với câu hỏi Đúng/ Sai, câu hỏi Nhiều lựa chọn cho phép bạn thêm hoặc xóa bớt câu trả lời. Nhấp chuột để chọn phần đáp án, sau đó nhấp vào nút dấu cộng màu xanh để thêm câu trả lời:

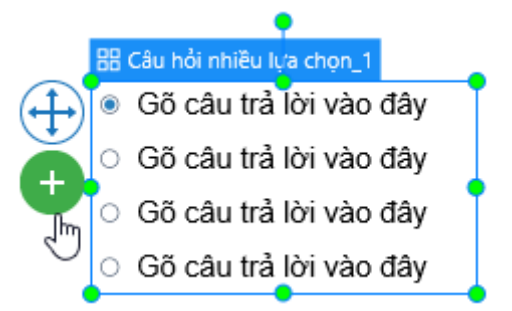

Để xóa một câu trả lời không mong muốn, chọn nó và nhấn phím **DELETE** trên bàn phím. Nếu bạn muốn xóa nhiều câu trả lời cùng lúc, giữ phím **CTRL** trong khi chọn chúng, rồi nhấn phím **DELETE**.

Để thay đổi bố cục cho phần đáp án, nhấp chuột để chon phần đáp án, sau đó trong khung **Thuộc tính** > **Kích thước & Thuộc tính** > **[Bố cục khung chứa](#page-115-0)** > chọn bố cục khung chứa mà bạn muốn và tùy chỉnh các thuộc tính của bố cục đó.

Để thiết lập đáp án đúng cho loại câu hỏi này, nhấp đúp vào nút radio tương ứng với câu trả lời đúng, hoặc nhấp chuột phải > chọn **Thiết lập là đáp án đúng**. Lưu ý rằng bạn chỉ có thể chọn một câu trả lời duy nhất làm đáp án đúng cho loại câu hỏi này.

<span id="page-256-0"></span>Để thiết lập chế độ câu hỏi, nhấp chuột để chọn phần đáp án, sau đó trong khung **Thuộc tính**  > **Tương tác** > **[Điểm & Báo cáo](#page-411-0)** > lựa chọn **[chế độ câu hỏi](#page-253-0)** và thiết lập thuộc tính cho chế độ đó.

Để thêm các sự kiên và hành đông cho câu hỏi, nhấp chuột để chon phần đáp án, trong khung **Thuộc tính** > **Tương tác** > **Sự kiện - [Hành động](#page-293-0)** > thêm sự kiện - hành động mới hoặc tùy chỉnh sự kiện - hành động có sẵn theo ý muốn của bạn.

Sau khi tạo và chỉnh sửa câu hỏi, bạn có thể đặt câu hỏi đã được tùy chỉnh này thành câu hỏi mặc định để sử dụng cho các lần kế tiếp. Hãy nhấp chuột phải vào phần đáp án, chọn **Đặt làm mặc định Câu hỏi nhiều lựa chọn**.

## **Nhiều đáp án**

Khác với loại câu hỏi Nhiều lựa chọn, câu hỏi Nhiều đáp án cho phép người học lựa chọn nhiều hơn một đáp án đúng.

Để tạo câu hỏi Nhiều đáp án, nhấp vào tab **Câu hỏi** > **Nhiều đáp án** . Hoặc nhấp vào tab **Trang đầu** > **Tương tác** > **Nhiều đáp án** .

Slide câu hỏi Nhiều đáp án sẽ được thêm vào trong bài giảng của bạn như dưới đây:

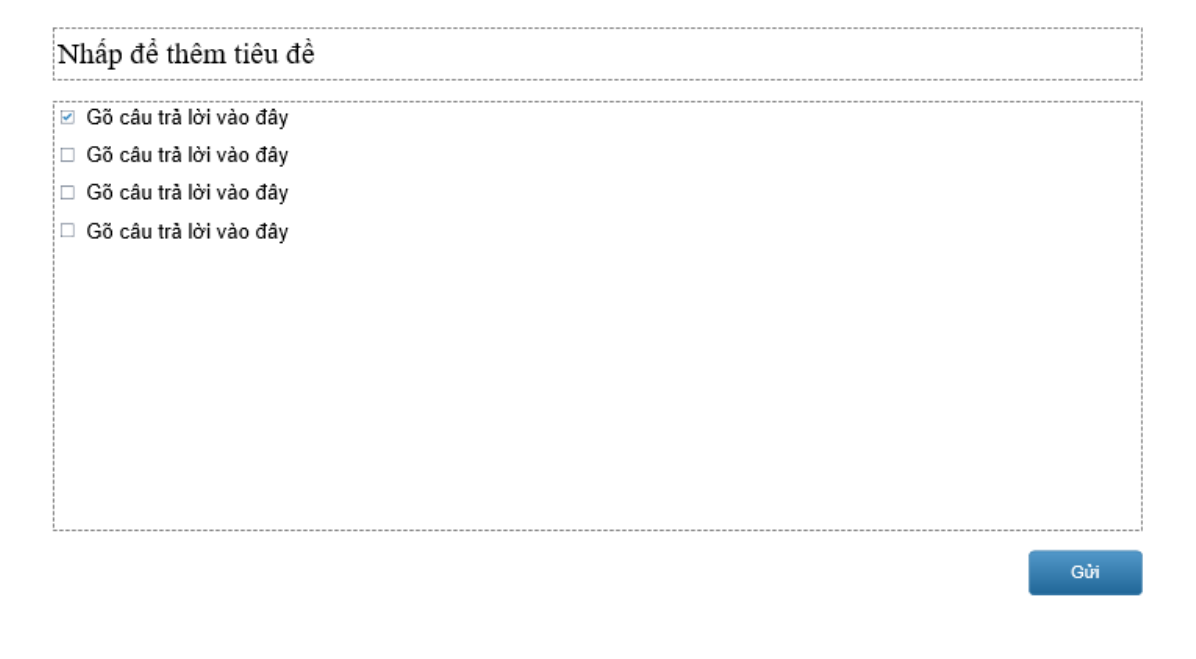

Mỗi câu hỏi Nhiều lựa đáp án luôn có sẵn 4 câu trả lời mặc định cho phép bạn gõ văn bản vào đó.

Bạn có thể thêm nhiều câu trả lời cho loại câu hỏi này bằng cách nhấp chuột để chọn phần đáp án, sau đó nhấp vào nút dấu cộng màu xanh để thêm:

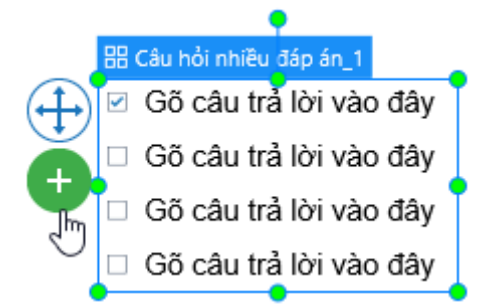

Để xóa một câu trả lời không mong muốn, chọn nó và nhấn phím **DELETE** trên bàn phím. Nếu bạn muốn xóa nhiều câu trả lời cùng lúc, giữ phím **CTRL** trong khi chọn chúng, rồi nhấn phím **DELETE**.

Để thay đổi bố cục cho phần đáp án, nhấp chuột để chọn phần đáp án, sau đó trong khung **Thuộc tính** > **Kích thước & Thuộc tính** > **[Bố cục khung chứa](#page-115-0)** > chọn bố cục khung chứa mà bạn muốn và tùy chỉnh các thuộc tính của bố cục đó.

Để thiết lập đáp án đúng cho loại câu hỏi này, nhấp đúp vào các ô đánh dấu tương ứng với các đáp án đúng, hoặc nhấp chuột phải > chọn **Thiết lập là đáp án đúng**. Không giống như câu hỏi Nhiều lựa chọn, bạn có thể thiết lập nhiều đáp án đúng cho loại câu hỏi này.

Để thiết lập chế độ câu hỏi, nhấp chuột để chọn phần đáp án, sau đó trong khung **Thuộc tính**  > **Tương tác** > **[Điểm & Báo cáo](#page-411-0)** > lựa chọn **[chế độ câu hỏi](#page-253-0)** và thiết lập thuộc tính cho chế độ đó.

Để thêm các sự kiện và hành động cho câu hỏi, nhấp chuột để chọn phần đáp án, trong khung **Thuộc tính** > **Tương tác** > **Sự kiện - [Hành động](#page-293-0)** > thêm sự kiện - hành động mới hoặc tùy chỉnh sự kiện - hành động có sẵn theo ý muốn của bạn.

Sau khi tạo và chỉnh sửa câu hỏi, bạn có thể đặt câu hỏi đã được tùy chỉnh này thành câu hỏi mặc định để sử dụng cho các lần kế tiếp. Hãy nhấp chuột phải vào phần đáp án, chọn **Đặt làm mặc định Câu hỏi nhiều đáp án**.

## <span id="page-258-0"></span>**Điền vào chỗ trống**

Câu hỏi Điền vào chỗ trống bao gồm một hộp văn bản ở phần đáp án. Người học sẽ cần gõ câu trả lời của họ vào hộp văn bản này.

Để tạo câu hỏi điền vào chỗ trống, nhấp vào tab **Câu hỏi > Điền vào chỗ trống** □. Hoặc nhấp vào tab **Trang đầu** > **Tương tác** > **Điền vào chỗ trống** .

Slide câu hỏi Điền vào chỗ trống sẽ được thêm vào trong bài giảng của bạn như dưới đây:

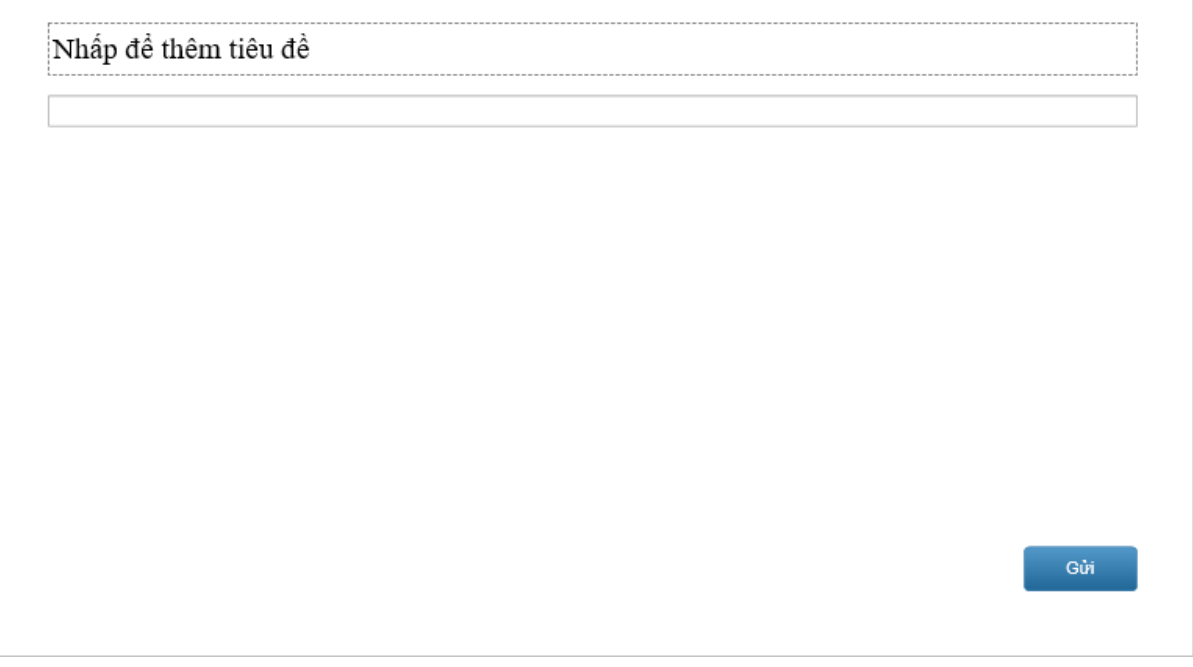

Như đã đề cập ở trên, dạng câu hỏi Điền vào chỗ trống chỉ yêu cầu người học điền câu trả lời vào một chỗ trống (một hộp văn bản) duy nhất. Bạn không thể thêm hoặc xóa hộp văn bản này. Nếu bạn muốn có thêm nhiều chỗ trống (nhiều hộp văn bản), hãy sử dụng câu hỏi Điền vào nhiều chỗ trống.

Để thiết lập đáp án đúng cho câu hỏi này, nhấp chuột chọn phần đáp án, sau đó trong khung **Thuộc tính** > **Tương tác** > **Thông tin chung** > **Giá trị đúng** > **Thêm giá trị** > nhập đáp án đúng vào hộp văn bản. Bạn có thể thiết lập nhiều hơn một đáp án đúng bằng cách nhấp chuột vào **Thêm giá trị** nhiều lần và gõ đáp án đúng vào hộp văn bản. Để biết thêm chi tiết, hãy xem phần Giá trị đúng trong **[Thông tin chung](#page-410-0)**.

Để thiết lập chế độ câu hỏi, nhấp chuột để chọn phần đáp án, sau đó trong khung **Thuộc tính**  > **Tương tác** > **[Điểm & Báo cáo](#page-411-0)** > lựa chọn **[chế độ câu hỏi](#page-253-0)** và thiết lập thuộc tính cho chế độ đó.

Để thêm các sự kiện và hành động cho câu hỏi, nhấp chuột để chọn phần đáp án, trong khung **Thuộc tính** > **Tương tác** > **Sự kiện - [Hành động](#page-293-0)** > thêm sự kiện - hành động mới hoặc tùy chỉnh sự kiện - hành động có sẵn theo ý muốn của bạn.

# **Điền vào nhiều chỗ trống**

Trong khi câu hỏi Điền vào chỗ trống chỉ có một chỗ trống (một hộp văn bản) duy nhất, câu hỏi Điền vào nhiều chỗ trống yêu cầu người học nhập câu trả lời vào nhiều chỗ trống (nhiều hộp văn bản).

Để tạo câu hỏi Điền vào nhiều chỗ trống, nhấp vào tab **Câu hỏi** > **Điền vào nhiều chỗ trống**   $\frac{1}{\sqrt{25}}$ . Hoặc nhấp vào tab **Trang đầu > Tương tác**  $\frac{1}{\sqrt{25}}$  **> Điền vào nhiều chỗ trống**  $\frac{1}{\sqrt{25}}$ **.** 

Slide câu hỏi Điền vào nhiều chỗ trống sẽ được thêm vào trong bài giảng của bạn như dưới đây:

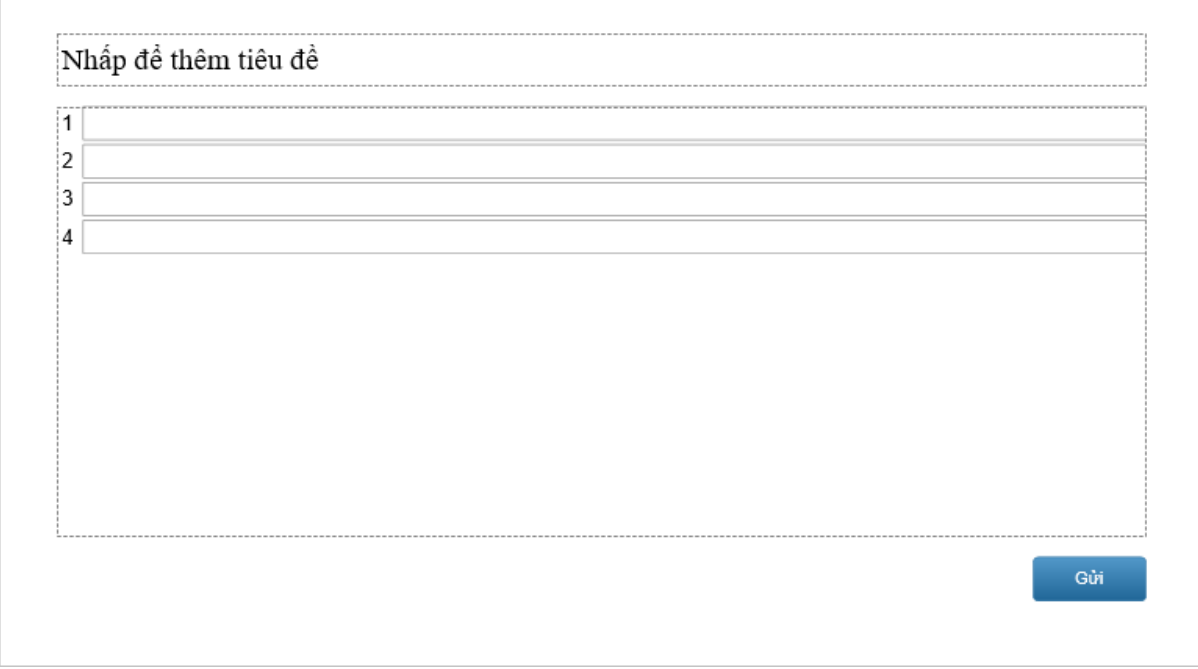

Bạn có thể thêm nhiều hộp văn bản cho loại câu hỏi này bằng cách nhấp chuột để chọn phần đáp án, sau đó nhấp vào nút dấu cộng màu xanh để thêm:

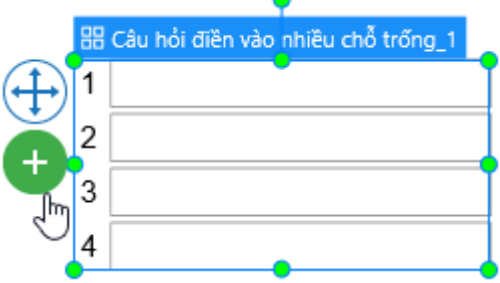

Để xóa một hộp văn bản không mong muốn, chọn nó và nhấn phím **DELETE** trên bàn phím. Nếu bạn muốn xóa nhiều hộp văn bản cùng lúc, giữ phím CTRL trong khi chon chúng, rồi nhấn phím **DELETE**.

Hướng dẫn sử dụng ActivePresenter **Phiên bản 9.1** Nuy Thiên bản 9.1

Để thay đổi bố cục cho phần đáp án, nhấp chuột để chon phần đáp án, sau đó trong khung **Thuộc tính** > **Kích thước & Thuộc tính** > **[Bố cục khung chứa](#page-115-0)** > chọn bố cục khung chứa mà bạn muốn và tùy chỉnh các thuộc tính của bố cục đó.

Để thiết lập đáp án đúng cho mỗi hộp văn bản, hãy nhấp chuột để chọn một hộp văn bản đó. Sau đó, trong khung **Thuộc tính** > **Tương tác** > **Thông tin chung** > **Giá trị đúng** > **Thêm giá trị** > nhập đáp án đúng. Làm tương tự như vậy với các hộp văn bản còn lại. Bạn có thể thiết lập nhiều hơn một đáp án đúng bằng cách nhấp chuột vào **Thêm giá trị** nhiều lần và gõ đáp án đúng vào hộp văn bản. Để biết thêm chi tiết, hãy xem phần Giá trị đúng trong **[Thông](#page-410-0)  [tin chung](#page-410-0)**.

Để thiết lập chế độ câu hỏi, nhấp chuột để chọn phần đáp án, sau đó trong khung **Thuộc tính**  > **Tương tác** > **[Điểm & Báo cáo](#page-411-0)** > lựa chọn **[chế độ câu hỏi](#page-253-0)** và thiết lập thuộc tính cho chế độ đó.

Để thêm các sự kiện và hành động cho câu hỏi, nhấp chuột để chon phần đáp án, trong khung **Thuộc tính** > **Tương tác** > **Sự kiện - [Hành động](#page-293-0)** > thêm sự kiện - hành động mới hoặc tùy chỉnh sự kiện - hành động có sẵn theo ý muốn của bạn.

Sau khi tạo và chỉnh sửa câu hỏi, bạn có thể đặt câu hỏi đã được tùy chỉnh này thành câu hỏi mặc định để sử dụng cho các lần kế tiếp. Hãy nhấp chuột phải vào phần đáp án, chọn **Đặt làm mặc định Câu hỏi điền vào nhiều chỗ trống**.

### <span id="page-260-0"></span>**Điền vào đoạn văn**

Câu hỏi Điền vào đoạn văn yêu cầu người học điền vào nhiều chỗ trống trong một đoạn văn.

Để tạo câu hỏi Điền vào đoạn văn, nhấp vào tab **Câu hỏi** > **Điền vào đoạn văn** . Hoặc nhấp vào tab **Trang đầu** > **Tương tác** > **Điền vào đoạn văn** .

Slide câu hỏi Điền vào đoạn văn sẽ được thêm vào trong bài giảng của bạn như dưới đây:

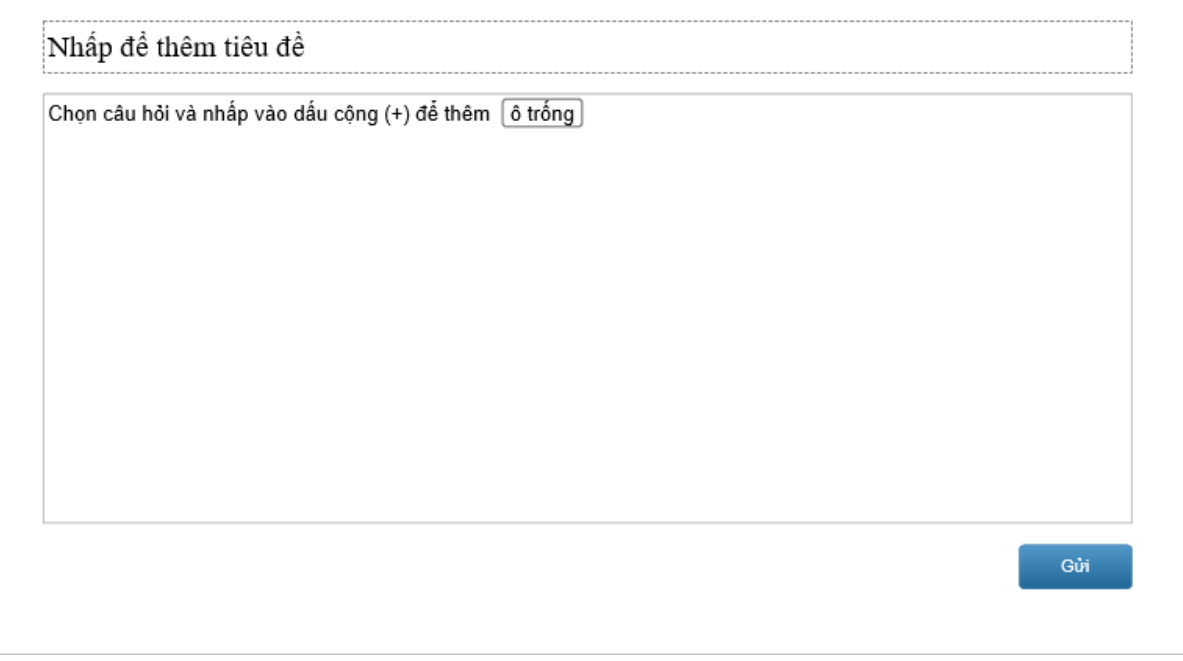

Đầu tiên, bạn nên sao chép và dán đoạn văn vào phần đáp án của câu hỏi. Sau đó, để thêm một ô trống mới, nhấp chuột vào bất kì vị trí nào trong đoạn văn, nhấp vào nút dấu cộng màu xanh và chọn **Ô trống mới**:

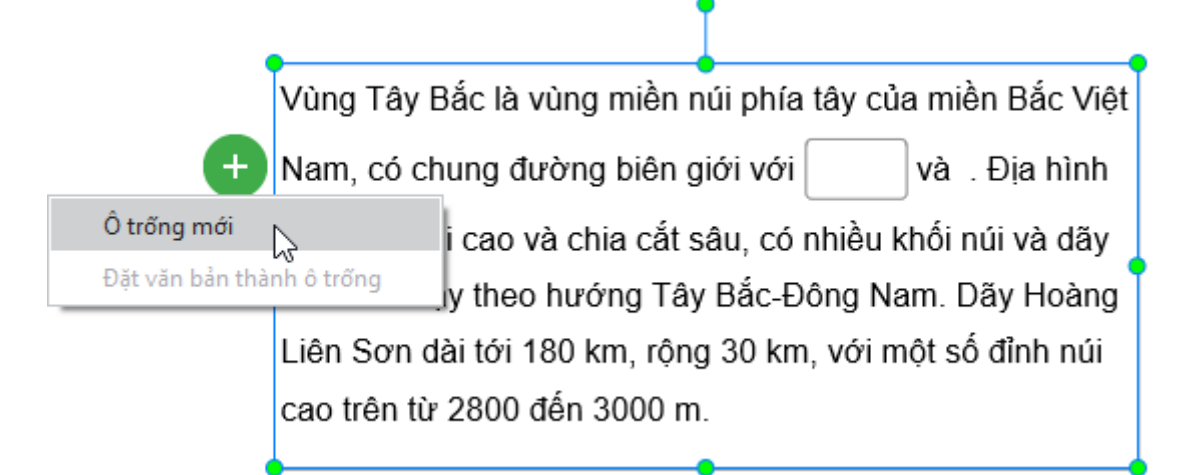

Ngoài ra, bạn cũng có thể chuyển một từ hoặc cụm từ trong đoạn văn thành ô trống. Đầu tiên, hãy chọn từ hoặc cụm từ mà bạn muốn chuyển thành ô trống. Sau đó, nhấp chuột phải và chọn **Đặt văn bản thành ô trống**:

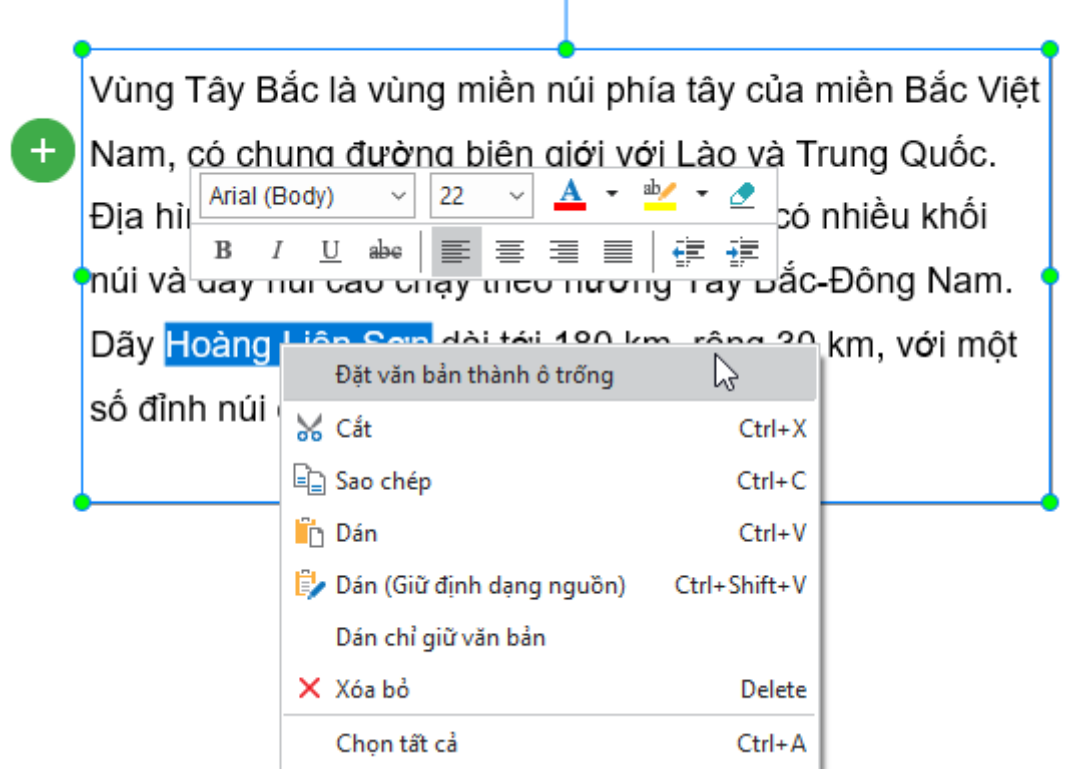

Hoặc, nhấp chuột vào dấu cộng màu xanh và chọn **Đặt văn bản thành ô trống**:

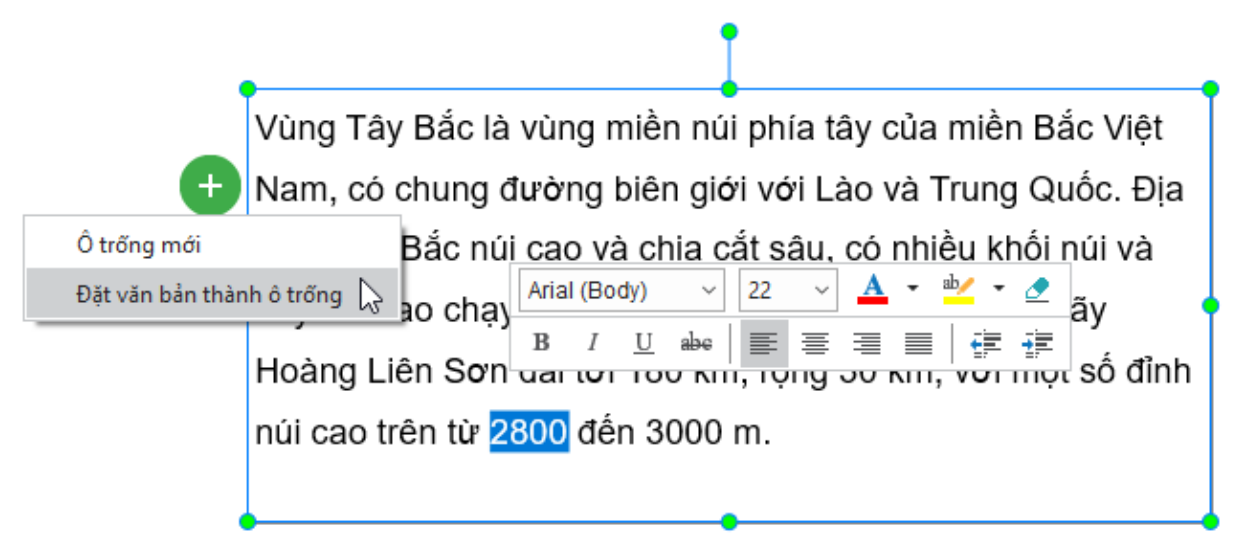

Để xóa một ô trống không mong muốn, chọn ô trống đó và nhấn phím **DELETE** trên bàn phím. Hoặc nhấp chuột phải và chọn **Xóa bỏ**.

Sau khi bạn thêm ô trống mới, để thiết lập đáp án đúng cho ô trống này, hãy nhấp chuột vào ô trống. Sau đó, trong khung **Thuộc tính** > **Tương tác** > **Điểm và Báo cáo** > **Giá trị đúng** > **Thêm giá trị** > nhập đáp án đúng. Bạn có thể thiết lập nhiều hơn một đáp án đúng bằng cách nhấp chuột vào **Thêm giá trị** nhiều lần và gõ đáp án đúng vào hộp văn bản. Làm tương tự như vậy với các ô trống còn lại để thiết lập các đáp án đúng cho các ô trống đó. Để biết thêm chi tiết, hãy xem phần Giá trị đúng trong **[Thông tin chung](#page-410-0)**.

Nếu bạn chuyển từ một từ hoặc cụm từ trong đoạn văn thành ô trống, từ hoặc cụm từ đó mặc định được coi là đáp án đúng. Bạn có thể thêm các giá trị đúng cho các ô trống này bằng cách làm theo các bước trên.

Lưu ý rằng, ActivePresenter cho phép bạn tùy chỉnh **Màu viền**, **Độ rộng viền**, **Độ rộng hộp**, và **Bán kính góc** của các ô trống. Bạn có thể tùy chỉnh các thuộc tính này trong khung **Thuộc tính** > **Kiểu & Hiệu ứng** > **Kiểu trả lời**:

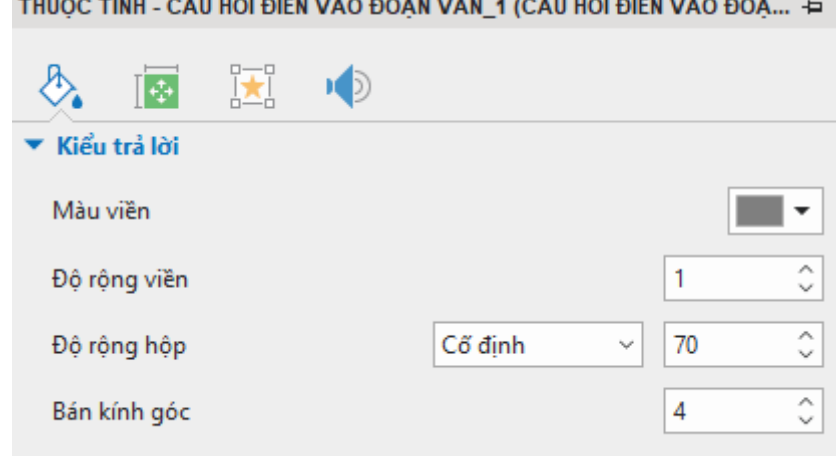

Để thiết lập chế độ câu hỏi, nhấp chuột để chọn phần đáp án, sau đó trong khung **Thuộc tính**  > **Tương tác** > **[Điểm & Báo cáo](#page-411-0)** > lựa chọn **[chế độ câu hỏi](#page-253-0)** và thiết lập thuộc tính cho chế độ đó.

Để thêm các sự kiên và hành đông cho câu hỏi, nhấp chuột để chon phần đáp án, trong khung **Thuộc tính** > **Tương tác** > **Sự kiện - [Hành động](#page-293-0)** > thêm sự kiện - hành động mới hoặc tùy chỉnh sự kiện - hành động có sẵn theo ý muốn của bạn.

Sau khi tạo và chỉnh sửa câu hỏi, bạn có thể đặt câu hỏi đã được tùy chỉnh này thành câu hỏi mặc định để sử dụng cho các lần kế tiếp. Hãy nhấp chuột phải vào phần đáp án, chọn **Đặt làm mặc định Câu hỏi điền vào đoạn văn**.

# <span id="page-263-0"></span>**Tuần tự**

Câu hỏi Tuần tự yêu cầu người học sắp xếp lại các câu trả lời có sẵn theo một thứ tự đúng.

Để thêm một câu hỏi tuần tự, nhấp chuột vào tab **Câu hỏi** > **Tuần tự** . Hoặc nhấp vào tab **Trang đầu** > **Tương tác** > **Tuần tự** .

Slide câu hỏi Tuần tự sẽ được thêm vào trong bài giảng của bạn như dưới đây:

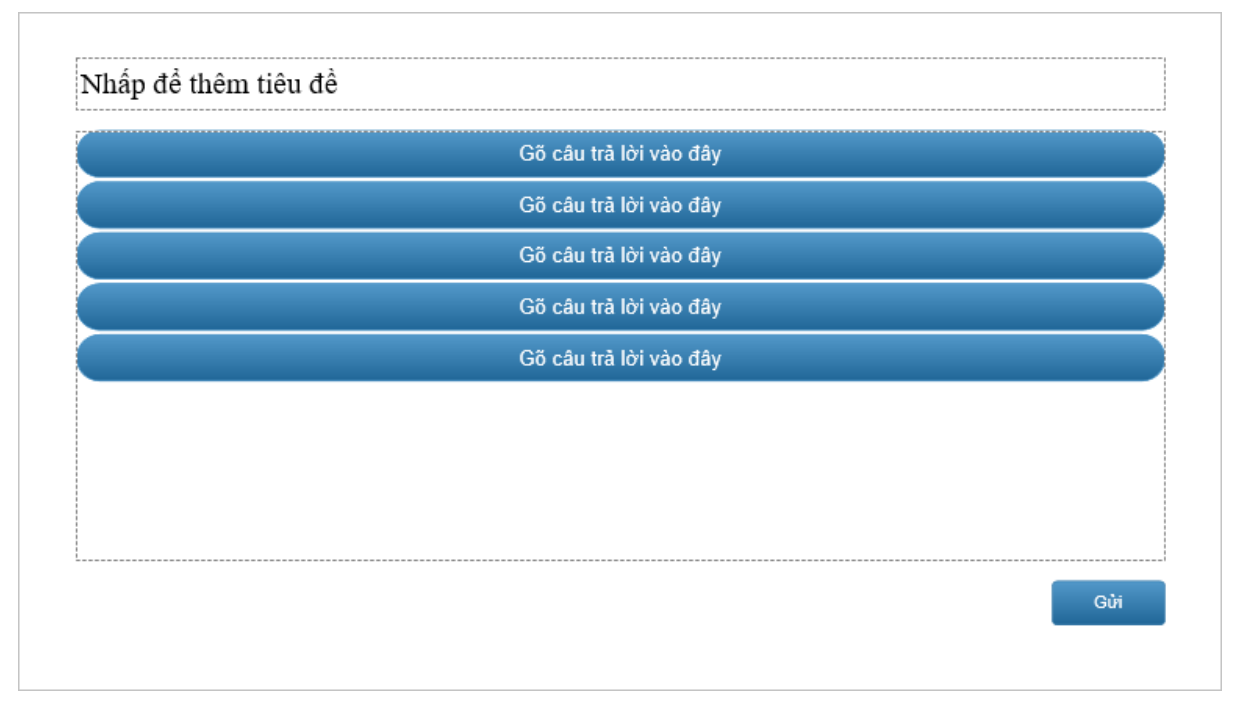

Bạn có thể thêm nhiều câu trả lời cho loại câu hỏi này bằng cách nhấp chuột để chọn phần đáp án, sau đó nhấp vào nút dấu cộng màu xanh để thêm:

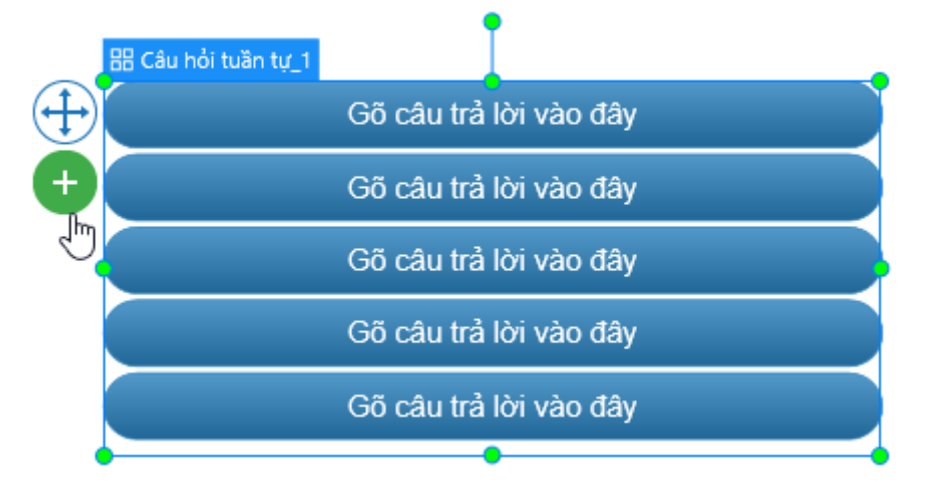

Để xóa một câu trả lời không mong muốn, chọn câu trả lời đó và nhấn phím **DELETE** trên bàn phím. Nếu bạn muốn xóa nhiều câu trả lời cùng lúc, giữ phím **CTRL** trong khi chọn chúng, rồi nhấn phím **DELETE**.

Để thay đổi bố cục cho phần đáp án, nhấp chuột để chọn phần đáp án, sau đó trong khung **Thuộc tính** > **Kích thước & Thuộc tính** > **[Bố cục khung chứa](#page-115-0)** > chọn bố cục khung chứa mà bạn muốn và tùy chỉnh các thuộc tính của bố cục đó.

Để thiết lập đáp án đúng cho loại câu hỏi này, nhấp và kéo các hộp văn bản vào vị trí đúng. Tuy nhiên, trước khi kéo, hãy đảm bảo rằng bạn đã chọn chế độ **Không có** trong phần **[Bố](#page-115-0)  [cục khung chứa](#page-115-0)**. Nếu không, bạn không thể thay đổi vị trí hộp văn bản. Thứ tự câu trả lời bạn thiết lập cho các hộp văn bản được xác định là đáp án đúng cho câu hỏi đó.

Để thiết lập chế độ câu hỏi, nhấp chuột để chọn phần đáp án, sau đó trong khung **Thuộc tính**  > **Tương tác** > **[Điểm & Báo cáo](#page-411-0)** > lựa chọn **[chế độ câu hỏi](#page-253-0)** và thiết lập thuộc tính cho chế độ đó.

Để thêm các sự kiện và hành động cho câu hỏi, nhấp chuột để chọn phần đáp án, trong khung **Thuộc tính** > **Tương tác** > **Sự kiện - [Hành động](#page-293-0)** > thêm sự kiện - hành động mới hoặc tùy chỉnh sự kiện - hành động có sẵn theo ý muốn của ban.

Sau khi tạo và chỉnh sửa câu hỏi, bạn có thể đặt câu hỏi đã được tùy chỉnh này thành câu hỏi mặc định để sử dụng cho các lần kế tiếp. Hãy nhấp chuột phải vào phần đáp án, chọn **Đặt làm mặc định Câu hỏi tuần tự**.

### <span id="page-264-0"></span>**Kéo-Thả**

Trước khi tạo một câu hỏi Kéo-Thả, bạn nên xem qua **[Khu vực thả](#page-231-0)** để hiểu nguồn kéo và đích thả là gì.

Câu hỏi Kéo-Thả là một loại câu hỏi bao gồm nhiều nguồn kéo và đích thả. Dạng câu hỏi này yêu cầu người học thực hiện thao tác kéo các nguồn kéo và thả chúng vào đích thả tương ứng.

Để thêm câu hỏi Kéo-Thả, nhấp vào tab **Câu hỏi** > **Kéo-Thả** . Hoặc nhấp vào tab **Trang đầu** > **Tương tác** > **Kéo-Thả** .

Slide câu hỏi Kéo-Thả sẽ được thêm vào trong bài giảng của bạn như dưới đây:

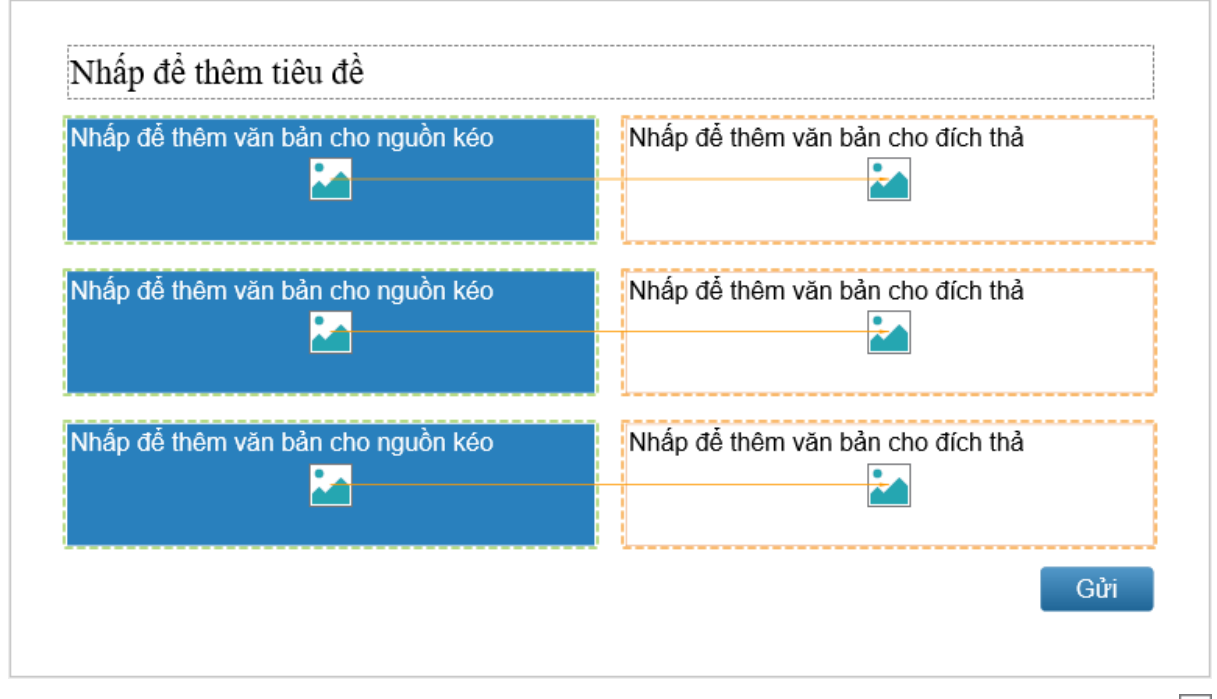

Tại mỗi nguồn kéo hoặc đích thả, bạn có thể thêm ảnh bằng cách nhấp chuột vào nút ảnh để tải ảnh lên từ tập tin hoặc từ bài giảng. Bên cạnh đó, bạn cũng có thể nhấp chuột để thêm văn bản cho các nguồn kéo hoặc các đích thả này.

Để thêm nhiều nguồn kéo và đích thả, nhấp chuột để chon phần đáp án, sau đó nhấp vào nút dấu cộng màu xanh để thêm:

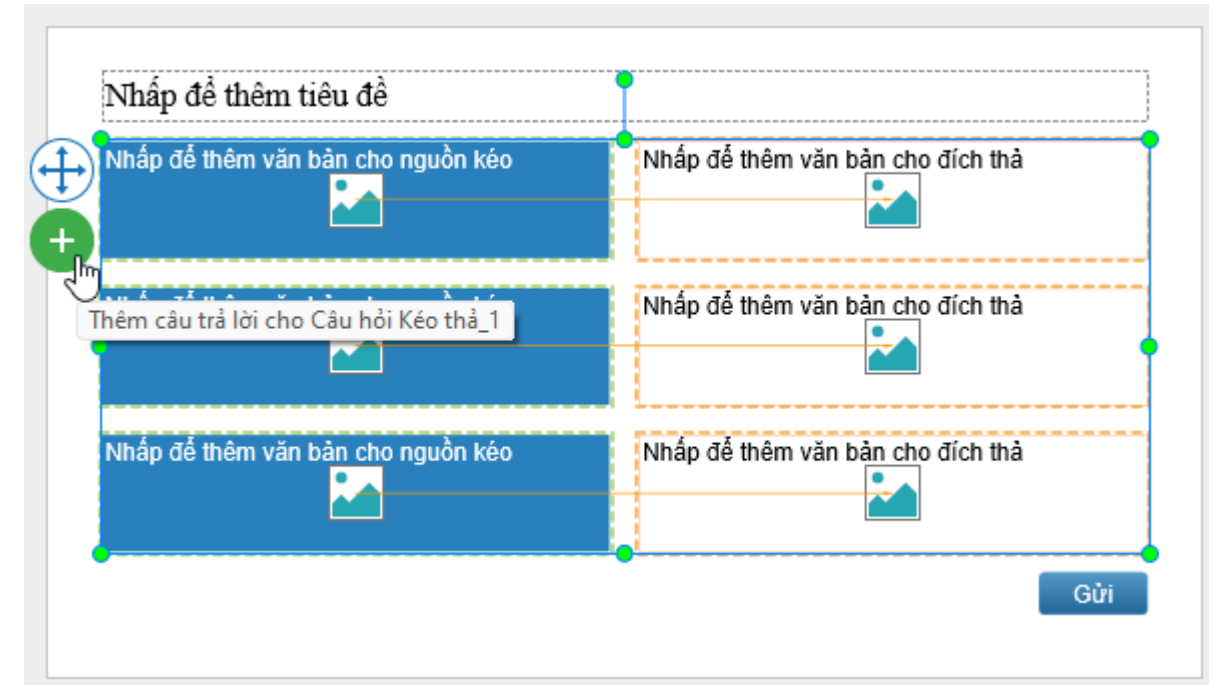

Để xóa một nguồn kéo hoặc đích thả không mong muốn, chọn nó và nhấn phím **DELETE** trên bàn phím. Nếu bạn muốn xóa nhiều nguồn kéo và đích thả cùng lúc, giữ phím **CTRL** trong khi chọn chúng, rồi nhấn phím **DELETE**.

Để thay đổi bố cục cho phần đáp án, nhấp chuột để chọn phần đáp án, sau đó trong khung **Thuộc tính** > **Kích thước & Thuộc tính** > **[Bố cục khung chứa](#page-115-0)** > chọn bố cục khung chứa mà bạn muốn và tùy chỉnh các thuộc tính của bố cục đó.

Có 2 cách để thiết lập đáp án đúng cho loại câu hỏi này:

• **Cách 1**: Sử dụng mũi tên màu cam để kết nối nguồn kéo với đích thả mong muốn.

Các mũi tên này xuất hiện một cách tự động khi bạn tạo một câu hỏi Kéo-Thả. Để thay đổi vị trí mặc định của mũi tên này, hãy nhấp chuột để chọn mũi tên đó, sau đó kéo đầu mũi tên về đích thả mong muốn.

• **Cách 2**: Chọn một đích thả, sau đó trong khung **Thuộc tính** > **Tương tác** > **Kéo-Thả** > **Danh sách chấp nhân** > nhấp chuột vào nút  $\equiv$  > hộp thoại **Danh sách chấp nhân** hiện ra như sau:

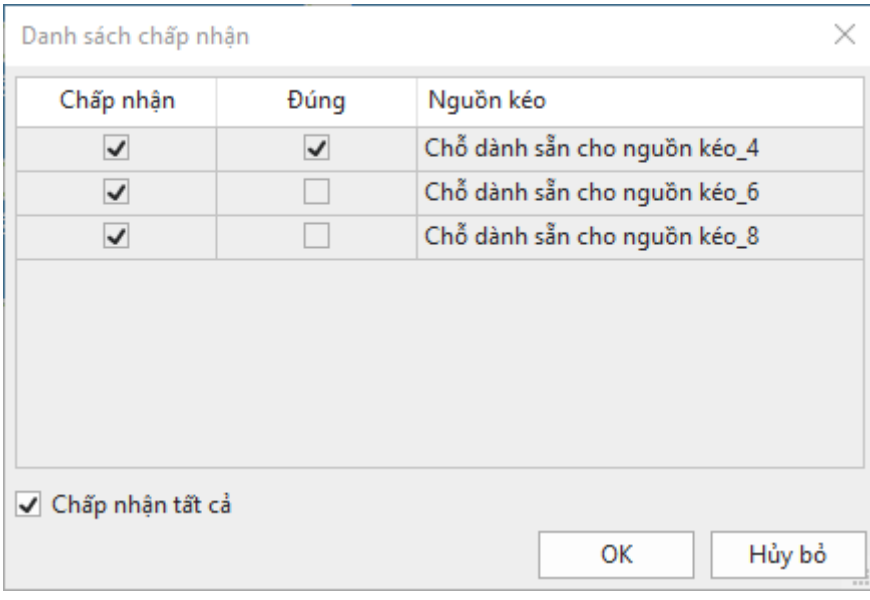

Tại cột **Chấp nhận**, chọn các ô đánh dấu tương ứng với các nguồn kéo mà đích thả này có thể chấp nhận. Nếu bạn muốn đích thả này chấp nhận tất cả các nguồn kéo, chọn ô đánh dấu **Chấp nhận tất cả**. Điều này có nghĩa là, đích thả này sẽ chấp nhận tất cả các nguồn kéo được người học kéo vào dù cho nguồn kéo đó là đáp án đúng hay sai.

Tại cột **Đúng**, chọn các ô đánh dấu tương ứng với các nguồn kéo được xác định là đáp án đúng.

Để thiết lập chế độ câu hỏi, nhấp chuột để chọn phần đáp án, sau đó trong khung **Thuộc tính**  > **Tương tác** > **[Điểm & Báo cáo](#page-411-0)** > lựa chọn **[chế độ câu hỏi](#page-253-0)** và thiết lập thuộc tính cho chế độ đó.

Để thêm các sự kiện và hành động cho câu hỏi, nhấp chuột để chọn phần đáp án, trong khung **Thuộc tính** > **Tương tác** > **Sự kiện - [Hành động](#page-293-0)** > thêm sự kiện - hành động mới hoặc tùy chỉnh sự kiện - hành động có sẵn theo ý muốn của bạn.

Sau khi tạo và chỉnh sửa câu hỏi, bạn có thể đặt câu hỏi đã được tùy chỉnh này thành câu hỏi mặc định để sử dụng cho các lần kế tiếp. Hãy nhấp chuột phải vào phần đáp án, chọn **Đặt làm mặc định Câu hỏi kéo thả**.

## <span id="page-266-0"></span>**Điểm ảnh**

Câu hỏi Điểm ảnh là dạng câu hỏi cho phép người học tương tác với hình ảnh. Loại câu hỏi này yêu cầu người học đưa ra câu trả lời của mình bằng cách nhấp chuột để chọn một hoặc nhiều điểm trong một bức tranh.

Sử dụng câu hỏi Điểm ảnh, bạn có thể tạo ra những trò chơi thú vị như: tìm điểm khác biệt giữa hai bức tranh, tìm đồ vật bị ẩn trong một bức tranh, hoặc tìm vị trí của một hoặc nhiều khu vực trên bản đồ…

Để tạo câu hỏi Điểm ảnh, nhấp vào tab **Câu hỏi** > **Điểm ảnh** . Hoặc nhấp vào tab **Trang đầu** > **Tương tác** > **Điểm ảnh** .

Slide câu hỏi Điểm ảnh sẽ được thêm vào trong bài giảng của bạn như dưới đây:

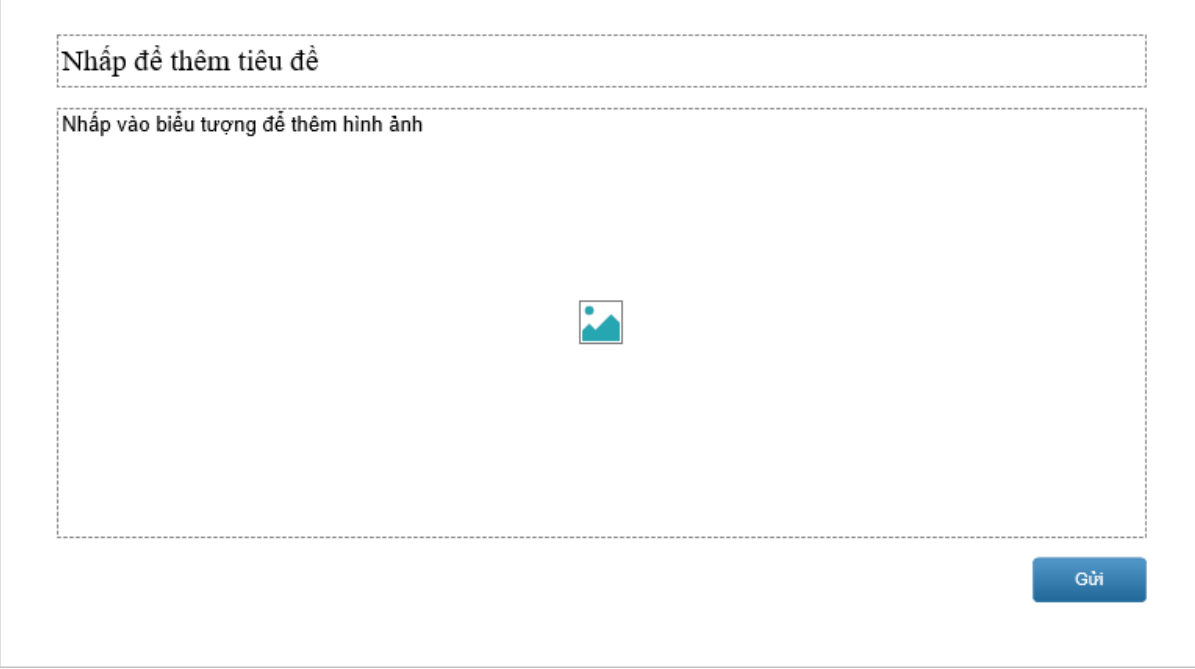

Tại phần đáp án, nhấp chuột vào nút dễ thêm một hình ảnh từ tập tin hoặc từ bài giảng. Để thêm một điểm ảnh vào hình ảnh, nhấp chuột để chọn phần đáp án > nhấp vào nút dấu cộng màu xanh > chọn **Hình bầu dục** hoặc **Hình chữ nhật**:

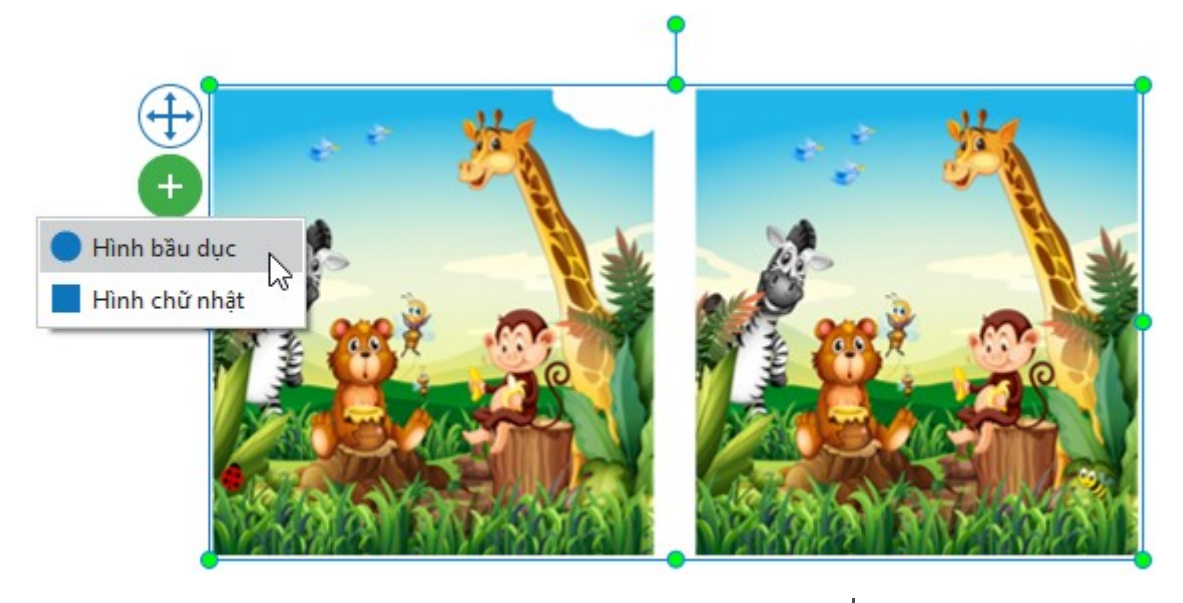

Sau khi chọn xong, con trỏ chuột sẽ chuyển thành hình dấu cộng $\top$  , hãy nhấp chuột vào bất kì vị trí nào trên hình ảnh để đặt điểm ảnh, sau đó kéo điểm ảnh đến vị trí mong muốn của bức ảnh và tùy chỉnh kích thước, màu sắc của nó:

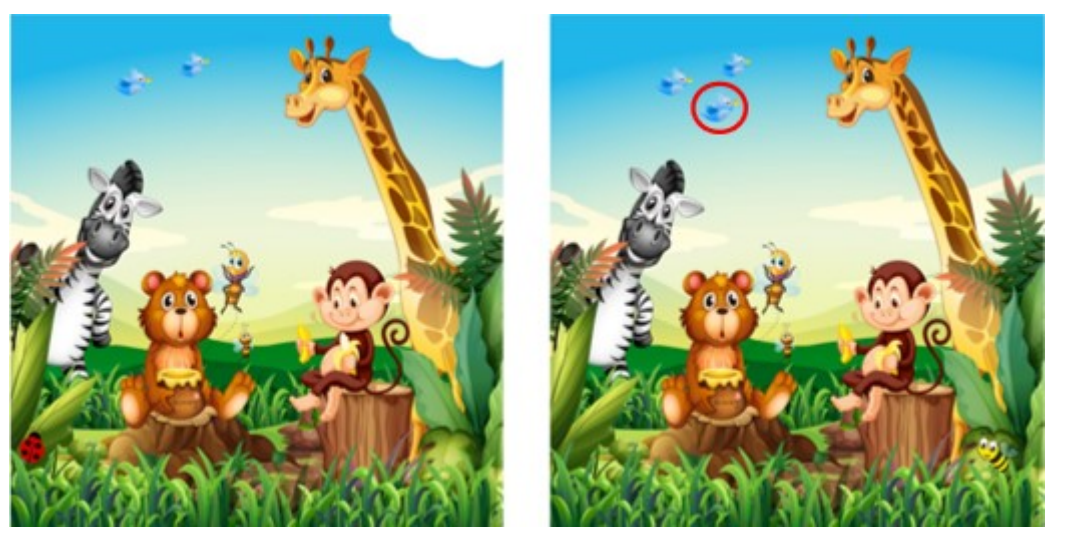

Lưu ý rằng mỗi khi bạn thêm một điểm ảnh, điểm ảnh này sẽ mặc định được coi là đáp án đúng của câu hỏi. Tuy nhiên, bạn có thể thiết lập điểm ảnh thành đáp án sai bằng cách nhấp chuột để chọn điểm ảnh, sau đó trong khung **Thuộc tính** > **Tương tác** > **Thông tin chung** > bỏ chọn ô đánh dấu **Đúng**.

Theo mặc định, người học có thể đưa ra nhiều đáp án cho câu hỏi Điểm ảnh bằng cách nhấp chuột vào nhiều điểm trong một hình ảnh. Bạn có thể xem thiết lập mặc định này bằng cách chọn phần đáp án, mở khung **Thuộc tính** > **Tương tác** > **Thông tin chung**, tại đây ô đánh dấu **Nhiều đáp án** đang được chọn. Nếu bạn bỏ chọn ô đánh dấu này, ActivePresenter sẽ chỉ chấp nhận một đáp án duy nhất là lần nhấp chuột cuối cùng của người học.

Bạn có thể tùy chỉnh điểm ảnh bằng cách nhấp chuột chọn phần đáp án, sau đó trong khung **Thuộc tính** > **Kiểu & Hiệu ứng** > **Điểm ảnh** > thay đổi màu sắc, độ trong suốt, bán kính của điểm ảnh theo ý muốn.

Để thiết lập chế độ câu hỏi, nhấp chuột để chọn phần đáp án, sau đó trong khung **Thuộc tính**  > **Tương tác** > **[Điểm & Báo cáo](#page-411-0)** > lựa chọn **[chế độ câu hỏi](#page-253-0)** và thiết lập thuộc tính cho chế độ đó.

Để thêm các sự kiên và hành đông cho câu hỏi, nhấp chuột để chon phần đáp án, trong khung **Thuộc tính** > **Tương tác** > **Sự kiện - [Hành động](#page-293-0)** > thêm sự kiện - hành động mới hoặc tùy chỉnh sự kiện - hành động có sẵn theo ý muốn của bạn.

Sau khi tạo và chỉnh sửa câu hỏi, bạn có thể đặt câu hỏi đã được tùy chỉnh này thành câu hỏi mặc định để sử dụng cho các lần kế tiếp. Hãy nhấp chuột phải vào phần đáp án, chọn **Đặt làm mặc định Câu hỏi Điểm ảnh**.

## <span id="page-268-0"></span>**Bài luận**

Câu hỏi Bài luận bao gồm một hộp văn bản nhiều dòng ở phần đáp án cho phép người học nhập câu trả lời của mình vào đây.

Để thêm câu hỏi bài luận, nhấp vào tab **Câu hỏi > Bài luận <sup>△</sup>.** Hoặc nhấp vào tab Trang **đầu** > **Tương tác** > **Bài luận** .

Slide câu hỏi Bài luận sẽ được thêm vào trong bài giảng của bạn như dưới đây:

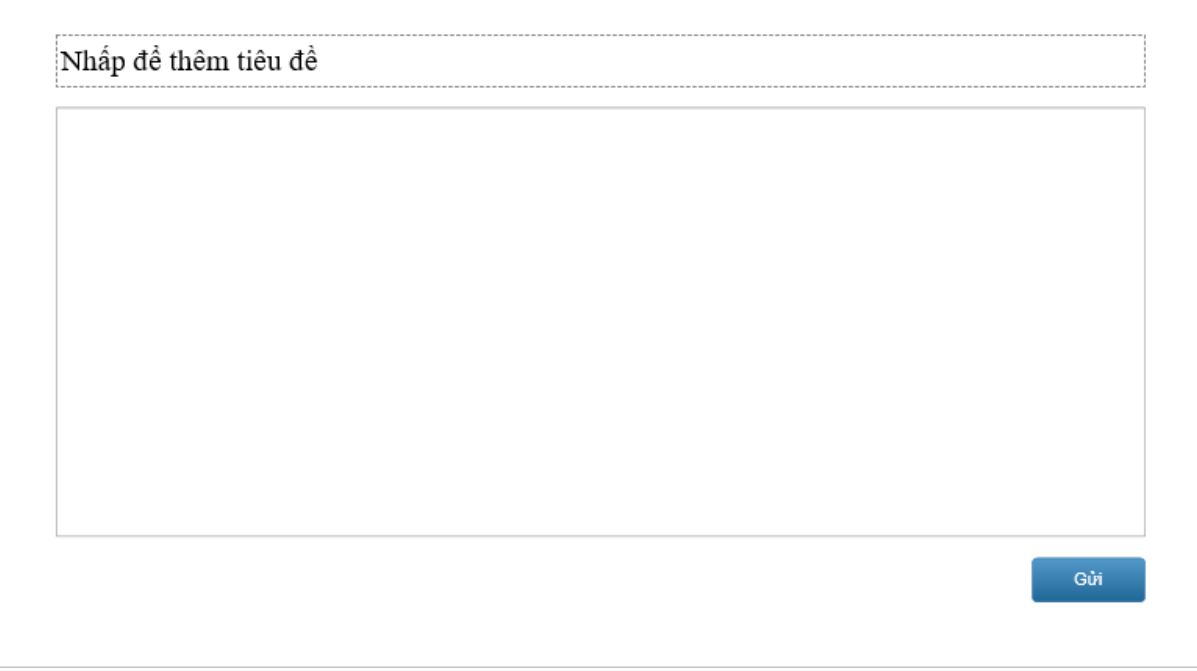

Đối với dạng câu hỏi Bài luận, rất khó để người học có thể đưa ra câu trả lời trùng khớp hoàn toàn với đáp án đúng được đưa ra. Do đó, theo mặc định, dạng câu hỏi này được cài đặt ở **[chế độ câu hỏi](#page-253-0) Thăm dò ý kiến**. Điều này có nghĩa là, câu hỏi được sử dụng để thu thập câu trả lời của người học, thay vì để đánh giá năng lực của người học thông qua điểm số.

Tuy nhiên, nếu bạn muốn đánh giá năng lực của người học thông qua việc thiết lập điểm số cho câu hỏi này, hãy chuyển sang chế độ **Chấm điểm** bằng cách nhấp chuột chọn phần đáp án, trong khung **Thuộc tính** > **Tương tác** > **[Điểm & Báo cáo](#page-411-0)** > chọn chế độ **Chấm điểm**.

Sau đó, trong phần **Thông tin chung** (nằm trên phần **Điểm & Báo cáo**), nhập **[danh sách](#page-410-0)  [câu trả lời đúng](#page-410-0)** cho câu hỏi bằng cách nhấp chuột vào nút **Thêm giá trị** và nhập câu trả lời đúng vào hộp văn bản.

<span id="page-269-1"></span>Để thêm các sự kiện và hành động cho câu hỏi, nhấp chuột để chọn phần đáp án, trong khung **Thuộc tính** > **Tương tác** > **Sự kiện - [Hành động](#page-293-0)** > thêm sự kiện - hành động mới hoặc tùy chỉnh sự kiện - hành động có sẵn theo ý muốn của bạn.

### <span id="page-269-0"></span>**Lựa chọn từ danh sách thả xuống**

Câu hỏi Lựa chọn danh sách thả xuống chứa một **[danh sách th](#page-243-0)ả xuống**. Danh sách này bị ẩn các lựa chọn. Khi người dùng nhấn vào mũi tên xuống, danh sách này sẽ hiện ra để người dùng có thể nhấn chon.

Để thêm câu hỏi Lựa chọn từ danh sách thả xuống, mở tab **Câu hỏi** > **Lựa chọn từ danh sách thả xuống** . Hoặc, mở tab **Trang đầu** > **Tương tác** > **Lựa chọn từ danh sách thả xuống** .

Slide câu hỏi Lựa chọn từ danh sách thả xuống sẽ được thêm vào bài giảng như dưới đây:

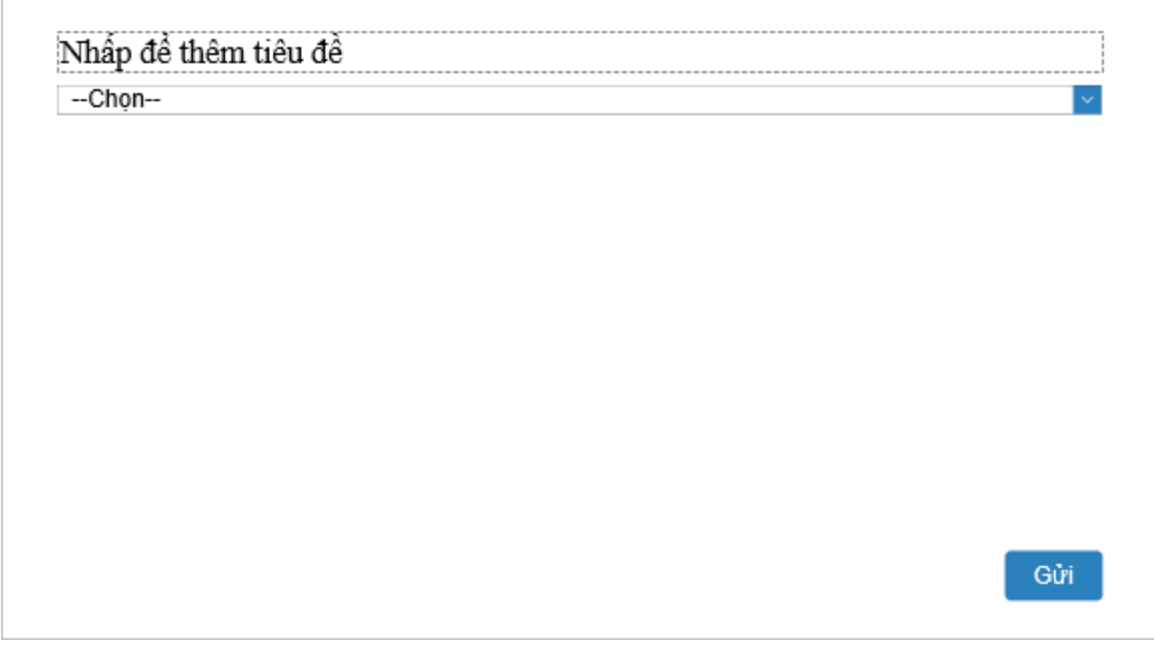

Mỗi câu hỏi Lựa chọn từ danh sách thả xuống có duy nhất một danh sách thả xuống. Do đó, bạn không thể xóa hoặc thêm danh sách mới.

Để thêm danh sách danh mục, nhấp chọn danh sách thả xuống > khung **Thuộc tính** > tab

**Tương tác** > mục **Danh sách thả xuống** > **Danh sách giá trị** > nhấn nút **Thêm** . Bên cạnh đó, bạn có thể xóa một hoặc nhiều danh mục ở danh sách bằng cách chọn chúng rồi nhấn nút **Xóa** .

Ở chế độ mặc định, danh sách danh mục sẽ bị ẩn cho đến khi người dùng nhấp chuột vào mũi tên xuống. Tuy nhiên, bạn có thể chọn một giá trị trong danh sách để hiển thị bằng cách nhấp chọn nút radio tương ứng ở cột **Mặc định**.

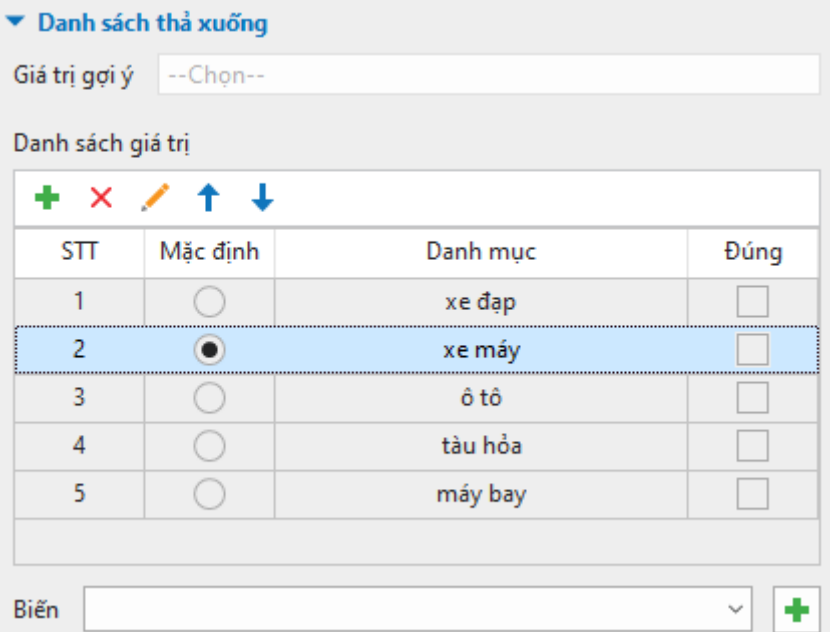

Để cài đặt đáp án đúng cho loại câu hỏi này, nhấp chọn danh sách thả xuống > khung **Thuộc tính** > tab **Tương tác** > mục **Danh sách thả xuống** > **Danh sách giá trị** > chọn ô đánh dấu tương ứng ở cột **Đúng**.

Để thiết lập chế độ câu hỏi, nhấp chuột để chọn phần đáp án, sau đó trong khung **Thuộc tính**  > **Tương tác** > **[Điểm & Báo cáo](#page-411-0)** > lựa chọn **[chế độ câu hỏi](#page-253-0)** và thiết lập thuộc tính cho chế độ đó.

Để thêm các sự kiện và hành động cho câu hỏi, nhấp chọn danh sách thả xuống, trong khung **Thuộc tính** > **Tương tác** > **Sự kiện - [Hành động](#page-293-0)** > thêm sự kiện - hành động mới hoặc tùy chỉnh sự kiện - hành động có sẵn theo ý muốn của bạn.

### <span id="page-271-0"></span>**Lựa chọn từ nhiều danh sách thả xuống**

Đúng như tên gọi, câu hỏi Lựa chọn từ nhiều danh sách thả xuống có nhiều hơn một danh sách thả xuống.

Để thêm câu hỏi Lựa chọn từ nhiều danh sách thả xuống, mở tab **Câu hỏi** > **Lựa chọn từ nhiều danh sách thả xuống** . Hoặc, mở tab **Trang đầu** > **Tương tác** > **Lựa chọn từ nhiều danh sách thả xuống** .

Slide câu hỏi Lựa chọn từ nhiều danh sách thả xuống sẽ được thêm vào bài giảng như dưới đây:

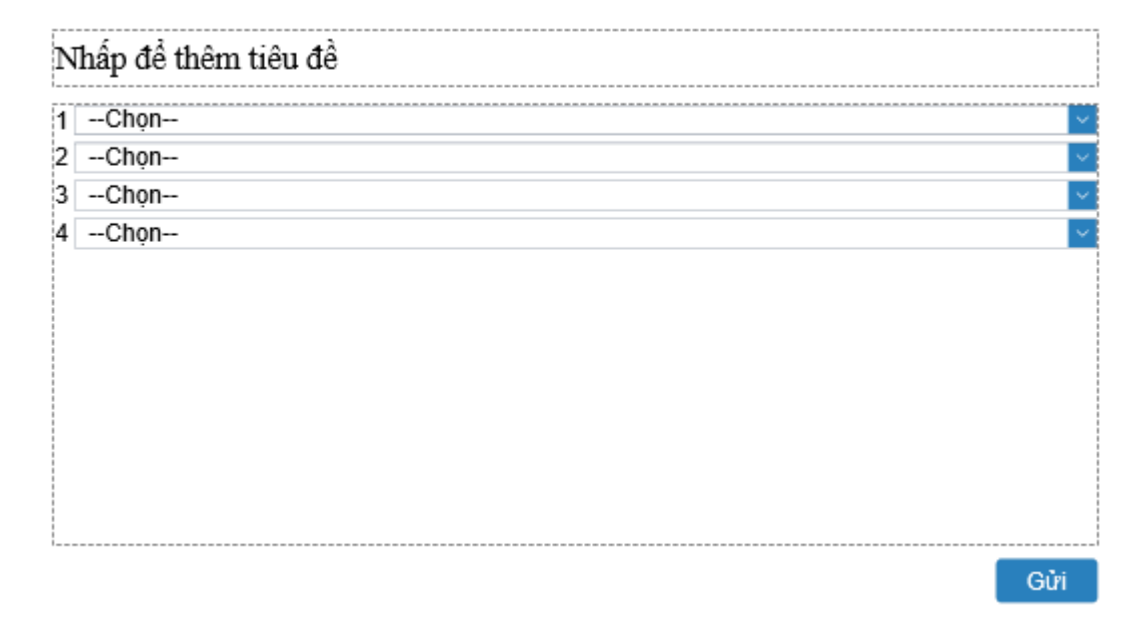

Để thêm danh sách danh mục, nhấp chọn một danh sách thả xuống > khung **Thuộc tính** >

tab **Tương tác** > **Danh sách thả xuống** > **Danh sách giá trị** > nhấn nút **Thêm** . Bên cạnh đó, bạn có thể xóa một hoặc nhiều danh mục ở danh sách bằng cách chọn chúng rồi nhấn nút **Xóa** $\mathsf{X}$ 

Để thay đổi bố cục cho phần danh sách thả xuống, nhấp chuột để chọn phần danh sách, sau đó trong khung **Thuộc tính** > **Kích thước & Thuộc tính** > **Bố cụ[c khung ch](#page-116-0)ứa** > chọn bố cục khung chứa mà bạn muốn và tùy chỉnh các thuộc tính của bố cục đó.

Để thêm danh sách thả xuống, nhấp chon phần danh sách, rồi nhấn nút dấu công:

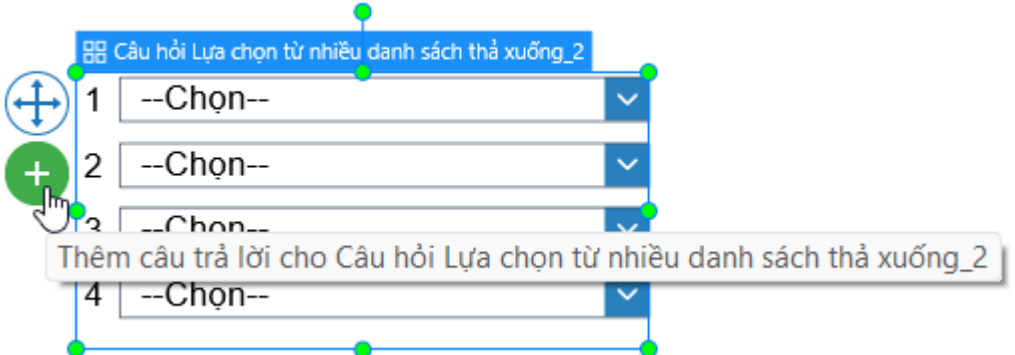

Ngược lại, nếu bạn muốn xóa một hay nhiều danh sách, hãy chọn và nhấp chuột phải các danh sách muốn xóa > **Xóa bỏ**, hoặc nhấn phím **Delete** trên bàn phím.

Ở chế độ mặc định, danh sách danh mục sẽ bị ẩn cho đến khi người dùng nhấp chuột vào mũi tên xuống. Tuy nhiên, bạn có thể chọn một giá trị trong danh sách để hiển thị bằng cách nhấp chọn nút radio tương ứng ở cột **Mặc định**.

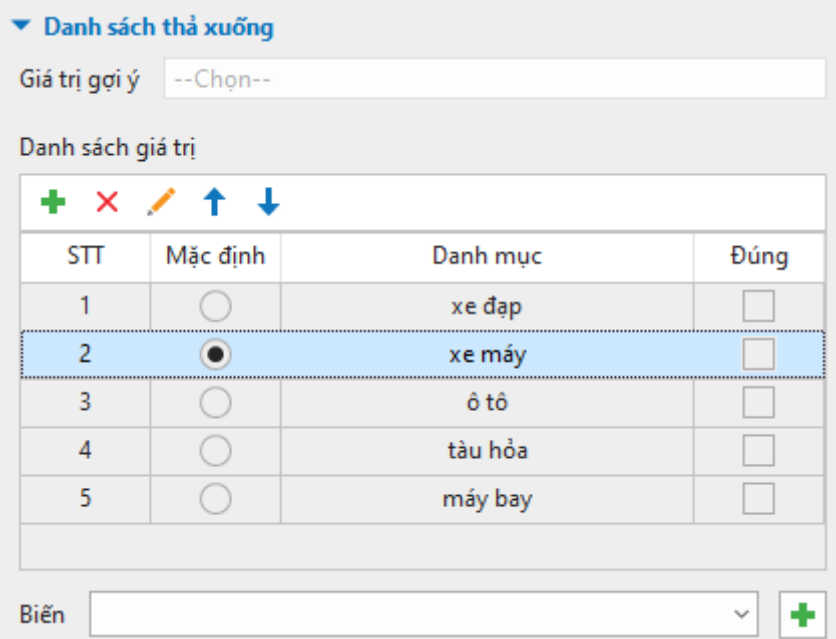

Khác với câu hỏi Lựa chọn từ danh sách thả xuống, câu hỏi Lựa chọn từ nhiều danh sách thả xuống có nhiều danh sách. Do đó, bạn cần cài đặt đáp án đúng cho từng danh sách. Hãy chọn một danh sách thả xuống > khung **Thuộc tính** > tab **Tương tác** > **Danh sách thả xuống** > **Danh sách giá trị** > chọn ô đánh dấu tương ứng ở cột **Đúng**.

Để thiết lập chế độ câu hỏi, nhấp chuột để chọn phần đáp án, sau đó trong khung **Thuộc tính**  > **Tương tác** > **[Điểm & Báo cáo](#page-411-0)** > lựa chọn **[chế độ câu hỏi](#page-253-0)** và thiết lập thuộc tính cho chế độ đó.

Để thêm các sự kiện và hành động cho câu hỏi, nhấp chọn danh sách thả xuống, trong khung **Thuộc tính** > **Tương tác** > **Sự kiện - [Hành động](#page-293-0)** > thêm sự kiện - hành động mới hoặc tùy chỉnh sự kiện - hành động có sẵn theo ý muốn của bạn.

Sau khi tạo và chỉnh sửa câu hỏi, bạn có thể đặt câu hỏi đã được tùy chỉnh này thành câu hỏi mặc định để sử dụng cho các lần kế tiếp. Hãy nhấp chuột phải vào phần đáp án, chọn **Đặt làm mặc định Câu hỏi lựa chọn từ nhiều danh sách thả xuống.**

# **Đánh giá (Thăm dò ý kiến)**

Câu hỏi Đánh giá (Thăm dò ý kiến) thường được sử dụng trong các cuộc khảo sát nhằm thu thập ý kiến phản hồi, quan điểm, thông tin của người tham gia làm khảo sát.

Để thêm câu hỏi đánh giá, nhấp vào tab **Câu hỏi** > **Đánh giá (Thăm dò ý kiến)** . Hoặc nhấp vào tab **Trang đầu** > **Tương tác** > **Đánh giá (Thăm dò ý kiến)** .

Slide câu hỏi Đánh giá (Thăm dò ý kiến) sẽ được thêm vào trong bài giảng của bạn như dưới đây:

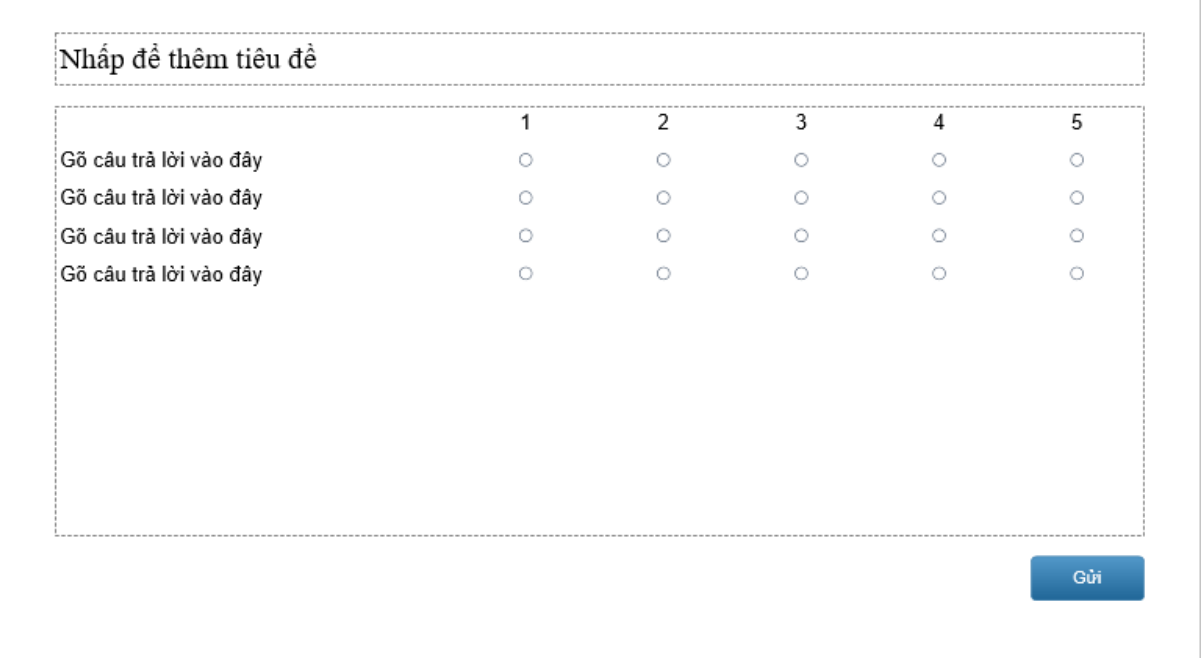

Theo mặc định, phần đáp án của câu hỏi Đánh giá (Thăm dò ý kiến) có năm thang đánh giá (giá trị đánh giá) và bốn hộp văn bản.

Bạn có thể thêm hoặc xóa bớt thang đánh giá bằng cách nhấp chuột để chọn phần đáp án, trong khung **Thuộc tính** > **Tương tác** > **[Điểm & Báo cáo](#page-411-0)** > nhập số (từ 2 đến 10) vào **G**i**á trị đánh giá.**

Bên cạnh đó, bạn cũng có thể đổi tên các thang đánh giá. Theo mặc định, năm thang đánh giá được đánh số từ 1 đến 5. Nhấp chuột vào từng số này để thay đổi tên cho thang đánh giá. Ví dụ, thay đổi tên thang giá trị mặc định từ 1 đến 5 thành Yếu, Trung bình, Khá, Giỏi, Xuất sắc:

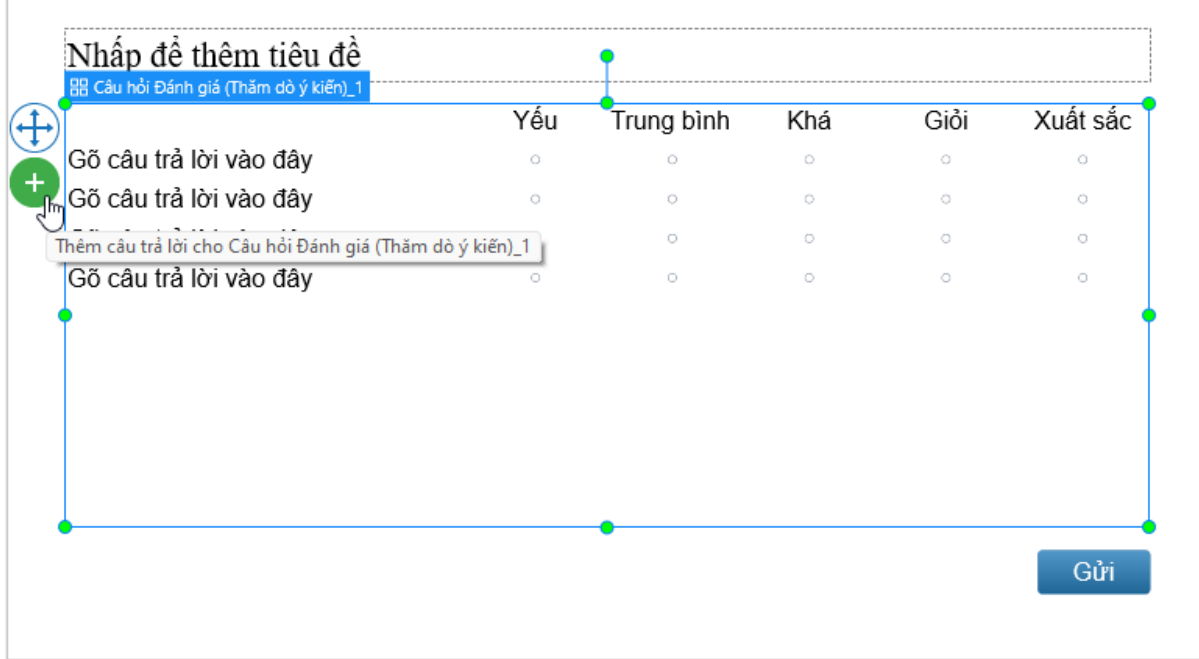

Theo mặc định, mỗi thang đánh giá đi kèm một với bốn hộp văn bản và số nút radio tương ứng với số hộp văn bản và thang đánh giá. Bạn có thể thêm các hộp văn bản và nút radio cho thang đánh giá bằng cách nhấp chuột chọn phần đáp án sau đó nhấp vào nút dấu cộng màu xanh.

Để xóa một hộp văn bản, chọn nó và nhấn phím **DELETE** trên bàn phím. Nếu bạn muốn xóa nhiều hộp văn bản cùng lúc, giữ phím **CTRL** trong khi chọn chúng, rồi nhấn phím **DELETE**.

Như đã đề cập đến ở trên, câu hỏi Đánh giá (Thăm dò ý kiến) được sử dụng để khảo sát ý kiến người dùng nên nó chỉ có duy nhất một **[chế độ câu hỏi](#page-253-0)**, đó là chế độ **Thăm dò ý kiến**. Chế độ **Chấm điểm** không có sẵn cho loại câu hỏi này.

Để thêm các sự kiện và hành động cho câu hỏi, nhấp chuột để chọn phần đáp án, trong khung **Thuộc tính** > **Tương tác** > **Sự kiện - [Hành động](#page-293-0)** > thêm sự kiện - hành động mới hoặc tùy chỉnh sự kiện - hành động có sẵn theo ý muốn của bạn.

Sau khi tạo và chỉnh sửa câu hỏi, bạn có thể đặt câu hỏi đã được tùy chỉnh này thành câu hỏi mặc định để sử dụng cho các lần kế tiếp. Hãy nhấp chuột phải vào phần đáp án, chọn **Đặt làm mặc định Câu hỏi Đánh giá (Thăm dò ý kiến)**.

### **Nhập câu hỏi từ tập tin**

Bên cạnh việc tạo 13 loại câu hỏi trực tiếp trong phần mềm, ActivePresenter cho phép bạn nhập câu hỏi từ tệp GIFT hoặc CSV chỉ với một vài thao tác nhấp chuột. Tính năng nhập câu hỏi từ tệp GIFT hoặc CSV rất hữu ích trong trường hợp bạn cần tạo một số lượng lớn các câu hỏi (một ngân hàng câu hỏi) trong một thời gian ngắn.

GIFT là viết tắt của từ General Import Format Template (tạm dịch là Mẫu Định Dạng Nhập Chung). CSV là viết tắt của từ Comma-Separated Values (tạm dịch là Các Giá Trị Được Phân Tách Bởi Dấu Phẩy). Cả hai đều là tệp văn bản cho phép bạn soạn nhiều loại câu hỏi. Ví dụ, bạn có thể dùng Notepad hoặc Microsoft Word để tạo tệp GIFT. Trong khi đó, bạn tạo tệp CSV bằng Notepad hoặc Microft Excel.

#### **Tạo tập tin GIFT**

ActivePresenter cho phép bạn nhập 6 loại câu hỏi khác nhau từ tệp GIFT bao gồm câu hỏi Nhiều lựa chọn, Điền vào chỗ trống, Đúng/Sai, Bài luận, Kéo-Thả, và Nhiều đáp án; sử dụng các công cụ soạn thảo phổ biển như Microsoft Word hay Notepad.

Nhìn chung, để soạn thảo các câu hỏi theo cú pháp chung của định dạng tệp GIFT, hãy nhập câu hỏi trước và sau đó để các câu trả lời giữa (1) hai dấu nhoặc nhọn {}. Dùng (2) ký hiệu dấu bằng (=) trước một đáp án đúng và (3) dấu ngã (~) trước một đáp án sai.

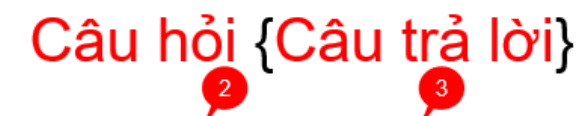

Ai là tổng thống đầu tiên của nước Mỹ? {=George Washington ~John Adams ~Thomas Jefferson ~James Madison}

Để tạo một tệp GIFT, bạn hãy mở công cụ soạn thảo như Microsoft Word hoặc Notepad. Tiếp đó, hãy bắt đầu soạn thảo các loại câu hỏi khác nhau tuân theo cú pháp của từng loại câu hỏi theo định dạng của tệp GIFT:

• **Câu hỏi Nhiều lựa chọn**: Trong phần câu trả lời, sử dụng dấu bằng (=) trước một câu trả lời để biểu thị rằng đây là đáp án đúng của câu hỏi. Sử dụng dấu ngã (~) trước các câu trả lời để biểu thị rằng đây là đáp án sai của câu hỏi:

Ai là tổng thống đầu tiên của nước Mỹ? {=George Washington ~John Adams ~Thomas Jefferson ~James Madison}

• **Câu hỏi Điền vào chỗ trống**: Trong phần câu trả lời, sử dụng dấu bằng (=) hoặc =%X% (X là trọng số phần trăm) trước mỗi đáp án để biểu thị rằng đây là các đáp án đúng của câu hỏi:

$$
2 + 4 = ? {-5}
$$

• **Câu hỏi Đúng/Sai**: Trong phần câu trả lời, đặt chữ T hoặc TRUE giữa hai dấu ngoặc nhọn {T} để biểu thị rằng câu này đúng. Đặt chữ F hoặc FALSE giữa hai dấu ngoặc nhọn {F} để biểu thị rằng câu này sai:

Hà Nội là thủ đô của Việt Nam. {T}

• **Câu hỏi Bài luận**: Trong phần câu trả lời, nhập 2 dấu ngoặc nhọn {}:

Nguyên nhân chính gây biến đổi khí hậu là gì? {}

• **Câu hỏi Kéo-Thả**: Phải chứa ít nhất hai cặp đáp án. Trong phần câu trả lời, sử dụng dấu bằng (=) trước mỗi câu trả lời. Tiếp đó, nhập tên nguồn kéo (ví dụ, thỏ), nhập 2 ký tự -> mô phỏng mũi tên. Sau đó nhập tên đích thả (ví dụ, cà rốt). Để khoảng trống và tiếp tục làm tương tự với các cặp nguồn kéo – đích thả khác:

Nối tên của mỗi loại động vật với thức ăn ưa thích của chúng. {=thỏ->cà rốt =khỉ->chuối =mèo->cá}

• **Câu hỏi Nhiều đáp án**: Trong phần câu trả lời, sử dụng dấu ngã (~) hoặc chuỗi ký tự ~%X% (X là trọng số phần trăm) trước mỗi câu trả lời. Để biểu thị câu trả lời đúng thì X phải thỏa mãn điều kiên  $0 < X \le 100$ . Để biểu thi câu trả lời sai thì  $X < 0$  hoặc ban chỉ cần sử dụng dấu ngã (~) câu trả lời.

> Sông Mê Kông chảy qua những quốc gia nào? { ~%-50%Malavsia ~%50%Việt Nam ~%50%Trung Quốc ~Nhât Bản}

Cuối cùng, sau khi hoàn thành việc soạn thảo các câu hỏi, hãy lưu tệp tin dưới định dạng **(\*.txt)** (nhớ lựa chọn **Unicode (UTF-8)**).

### **Tạo tập tin CSV**

Đầu tiên, để tạo tệp CSV, bạn hãy mở công cụ soạn thảo (Microsoft Excel hoặc Notepad).

Tiếp đó, hãy bắt đầu soạn thảo các loại câu hỏi khác nhau tuân theo cú pháp của từng loại câu hỏi theo định dạng của tệp CSV.

Bảng dưới đây minh họa cú pháp chung của định dạng CSV mà bạn cần tuân theo:

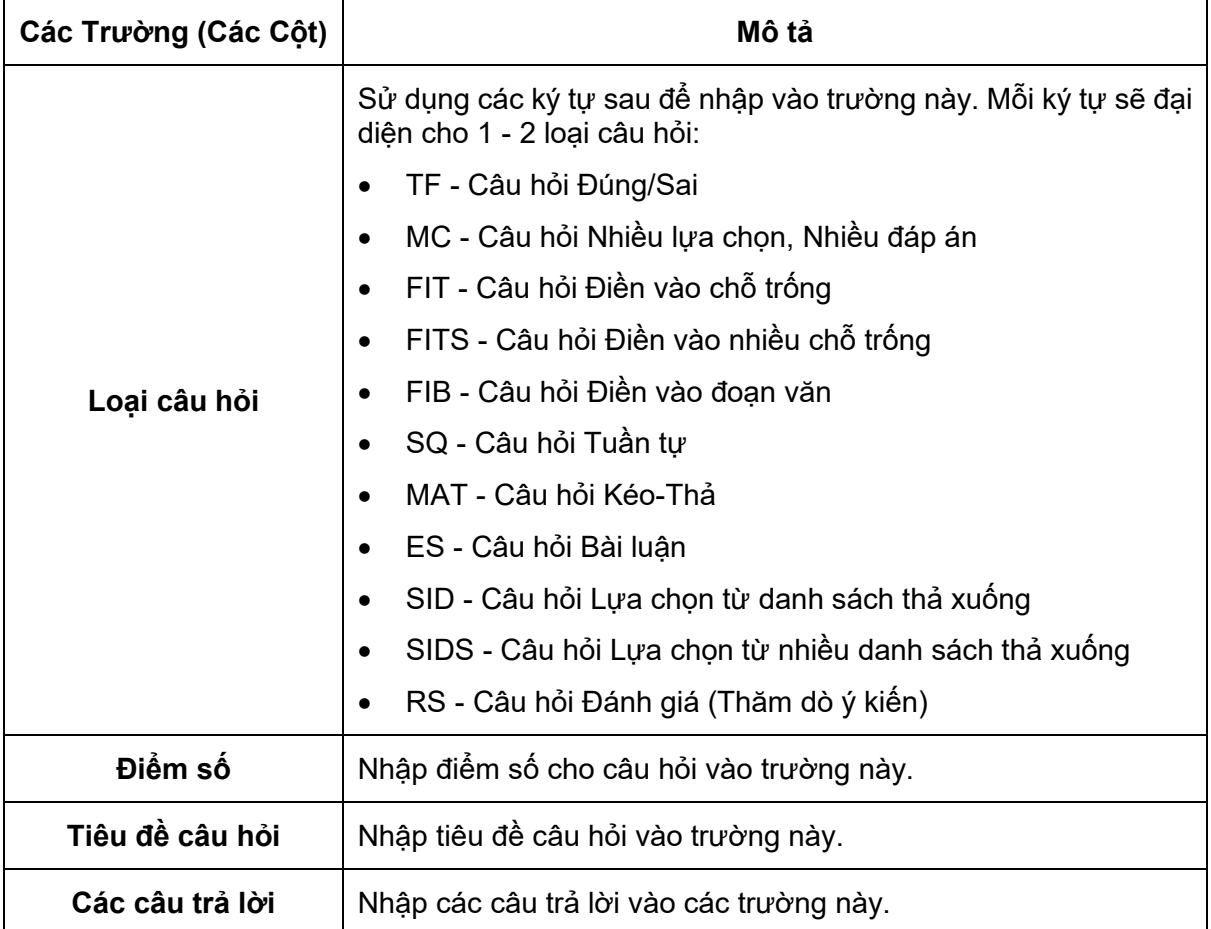

**Lưu ý**: Bạn phải nhập đúng thứ tự của các trường vào file Excel: bắt đầu với Loại câu hỏi > Điểm số > Tiêu đề câu hỏi > Các câu trả lời. Nếu không đúng thứ tự này, bạn sẽ không thể nhập câu hỏi từ tệp CSV vào bài giảng trong ActivePresenter.

Bảng dưới đây minh họa cho một tệp CSV dùng Excel để soạn thảo:

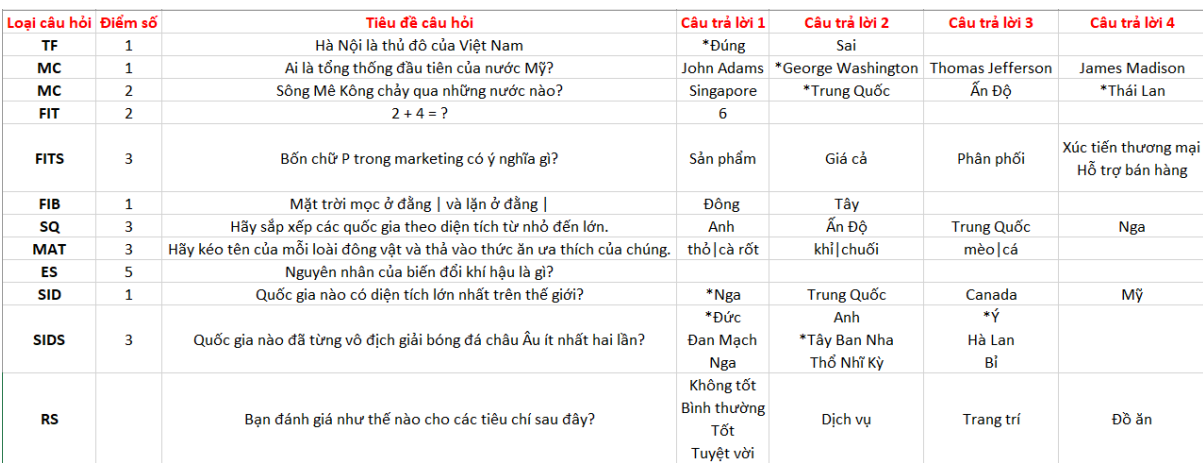

Khi bạn nhập các câu trả lời cho từng loại câu hỏi, hãy lưu ý các thông tin sau:

- **Câu hỏi Đúng/Sai (TF)**: Sử dụng dấu hoa thị (\*) trước câu trả lời đúng để biểu thị rằng đây là đáp án đúng của câu hỏi.
- **Câu hỏi Nhiều lựa chọn (MC)**: Sử dụng dấu hoa thị (\*) trước câu trả lời đúng để biểu thị rằng đây là đáp án đúng của câu hỏi.
- **Câu hỏi Nhiều đáp án (MC)**: Vì loại câu hỏi này có nhiều hơn một đáp án đúng, sử dụng dấu hoa thị (\*) trước các câu trả lời đúng để biểu thị rằng đây là các đáp án đúng của câu hỏi.
- **Câu hỏi Điền vào chỗ trống (FIT)**: Câu hỏi này chỉ có một chỗ trống duy nhất. Do đó, cần nhập văn bản hoặc số vào cột câu trả lời đầu tiên. Khi câu hỏi được nhập vào ActivePresenter, văn bản hoặc số này sẽ được chuyển đổi thành giá trị đúng của câu hỏi.
- **Câu hỏi Điền vào nhiều chỗ trống (FITS)**: Câu hỏi này có chứa nhiều hơn một chỗ trống. Do đó, nhập văn bản hoặc số vào các cột câu trả lời tương ứng. Bên cạnh đó, với mỗi chỗ trống, bạn có thể thiết lập nhiều hơn một giá trị đúng. Lưu ý rằng mỗi giá trị đúng cần được nhập vào một dòng khác nhau.

Ví dụ, hãy nhìn vào câu hỏi FITS trong ảnh trên, chỗ trống đầu tiên và cuối cùng có 2 giá trị. Điều này có nghĩa là khi học sinh nhập vào một trong hai giá trị, chúng đều được chấp nhận là giá trị đúng của chỗ trống này.

- **Câu hỏi Điền vào đoạn văn (FIB)**: Khi nhập tiêu đề câu hỏi ở cột đầu tiên, hãy thêm một hoặc nhiều dấu (|). Mỗi dấu này sẽ đại diện cho một ô trống trong đoạn văn. Nhờ đó, bạn có thể thêm số lượng ô trống như mong muốn bằng cách sử dụng số lượng dấu (|) tương đương. Điền vào các cột câu trả các giá trị đúng cho từng ô trống.
- **Câu hỏi Kéo-Thả (MAT)**: Trong các cột câu trả lời, hãy tách nguồn kéo với đích thả bằng dấu (|). Dấu này biểu thị rằng đây là đây là một cặp Kéo - Thả chính xác.
- **Câu hỏi Trình tự (SQ)**: Nhập văn bản hoặc số vào mỗi cột câu trả lời. Đáp án đúng cho dạng câu hỏi này chính là thứ tự của cột Câu trả lời 1 > Câu trả lời 2 > … > Câu trả lời n. Số lượng đáp án phải lớn hơn hoặc bằng 2.
- **Câu hỏi Bài luận (ES)**: Nếu bạn để trống cột câu trả lời, câu hỏi Bài luận sẽ được đặt ở chế độ **Khảo sát**. Trong khi đó, nếu bạn thêm văn bản vào cột câu trả lời, câu hỏi này sẽ được đặt ở chế độ **Chấm điểm**. Khi đó, văn bản được nhập vào sẽ được coi là câu trả lời đúng của câu hỏi.
- **Câu hỏi Lựa chọn từ danh sách thả xuống (SID**): Mỗi câu trả lời nằm trên cùng một dòng nhưng ở từng cột riêng biệt. Sử dụng dấu hoa thị (\*) trước câu trả lời đúng để biểu thị rằng đây là đáp án đúng của câu hỏi.
- **Câu hỏi Lựa chọn từ nhiều danh sách thả xuống (SIDS**): Mỗi danh sách thả xuống nằm trong một cột riêng biệt. Lưu ý rằng mỗi câu trả lời nằm trên một dòng. Sử dụng dấu hoa thị (\*) trước câu trả lời đúng để biểu thị rằng đây là đáp án đúng của câu hỏi.
- **Câu hỏi Đánh giá (Thăm dò ý kiến)**: Đối với loại câu hỏi đặc biệt này, cột câu trả lời đầu tiên sẽ hoạt động khác so với những loại còn lại. Cụ thể là, tất cả các giá trị nhập vào trong cột này được coi là giá trị thang xếp hạng. Các giá trị nằm trong khoảng từ 2 - 10. Lưu ý rằng mỗi thang xếp hạng phải nằm trên một dòng riêng biệt. Ví dụ trong hình trên, các giá trị thang xếp hạng bao gồm Không tốt, Bình thường, Tốt, Tuyệt vời. Trong khi đó, văn bản hoặc số được nhập ở các cột câu trả lời còn lại sẽ được nhận dạng là các nhãn câu trả lời. Trong ví dụ trên, các nhãn câu trả lời là Dịch vụ, Trang trí, và Đồ ăn.

Dưới đây là câu hỏi Thăm dò ý kiến sau khi được nhập từ tập tin CSV vào ActivePresenter:

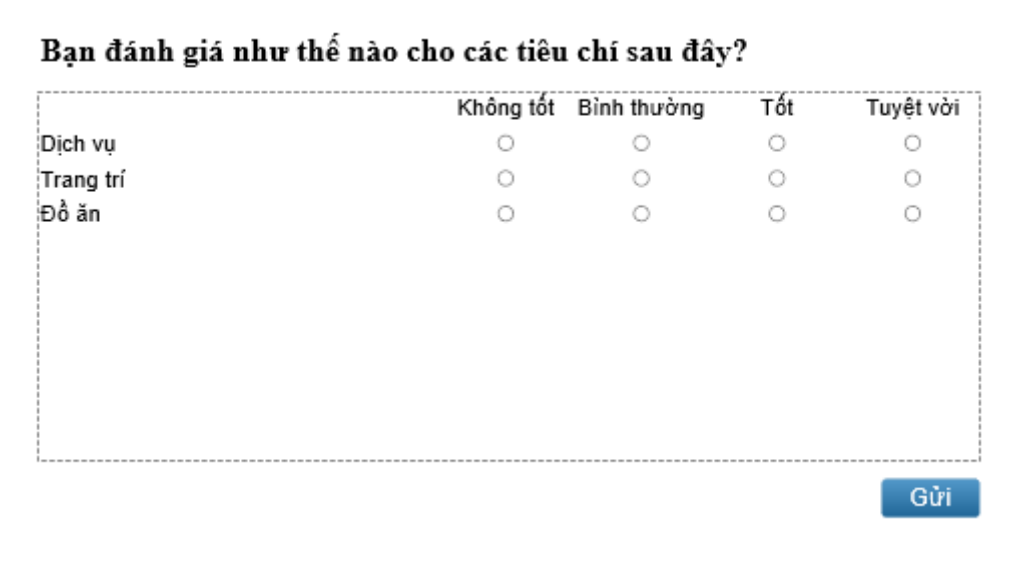

Lưu ý đối với loại câu hỏi Điền vào đoạn văn và Kéo - Thả, khi bạn đặt ký tự (|) giữa 2 ký tự phần trăm (%|%), ký tự này sẽ được hiển thị một cách thông thường.

Cuối cùng, sau khi hoàn thành việc soạn thảo các câu hỏi trong Microsoft Excel, hãy lưu tệp tin dưới dạng **CSV UTF-8 (Comma delimited) (\*.csv)**.

#### **Nhập câu hỏi từ tập tin GIFT hoặc CSV vào bài giảng**

Sau khi tạo tập tin GIFT hoặc CSV, làm theo các bước sau để nhập câu hỏi từ các tập tin này vào bài giảng trong ActivePresenter:

- 1. Mở tab **Câu hỏi** > **Từ tập tin**.
- 2. Chọn một tập tin định dạng GIFT (\*.txt) hoặc CSV (\*.csv) > **Open**.

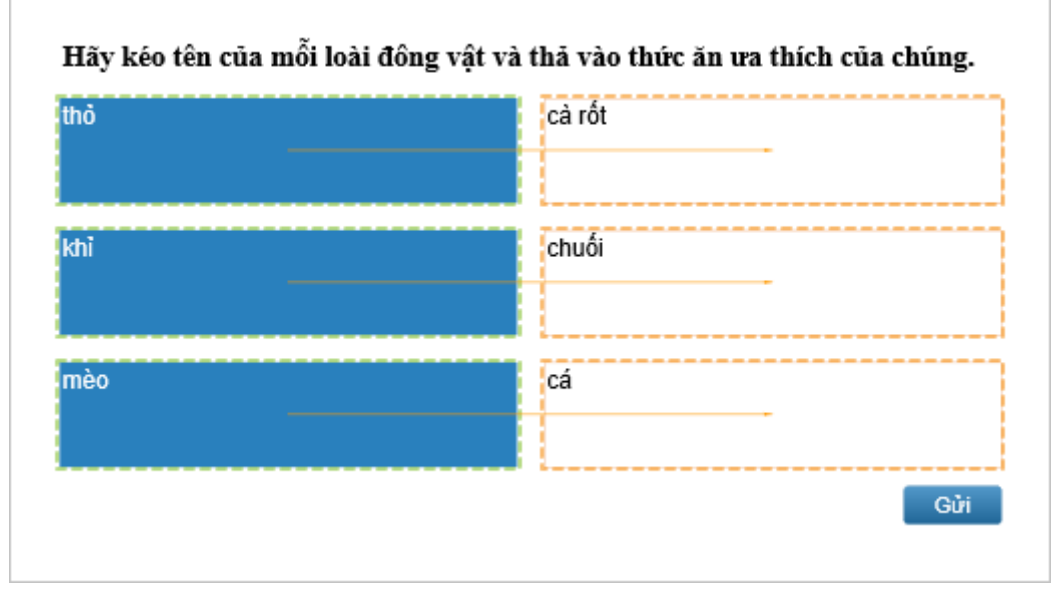

Tất cả các câu hỏi từ tập tin GIFT hoặc CSV sẽ được nhập vào bài giảng của bạn nếu bạn tuân theo các cú pháp của câu hỏi một cách chính xác. Sau đó, bạn có thể tùy chỉnh câu hỏi, ví dụ, thay đổi bố cục, chế độ câu hỏi, thiết lập đáp án đúng và điểm số, và tạo sự kiện – hành động cho mỗi loại câu hỏi.

# **Câu hỏi ngẫu nhiên**

Trong khi thiết kế các câu hỏi, bạn có thể muốn xáo trộn thứ tự các câu hỏi khi hiển thị cho người học. ActivePresenter cho phép bạn làm điều đó bằng cách sử dụng các kho slide và các slide ngẫu nhiên.

Một kho slide chứa một nhóm các slide mà chúng không tự động hiển thị trực tiếp trong đầu ra. Để hiển thị các slide này ở đầu ra, bạn phải cần đến slide ngẫu nhiên. Nói cách khác, các slide ngẫu nhiên hiển thị các slide được chon ngẫu nhiên từ một kho slide được liên kết. Ban có thể chọn để hiển thị ngẫu nhiên các slide trong một kho hoặc chỉ là một tập hợp con.

Nếu bạn muốn tái sử dụng các slide trong một kho, chỉ cần nhập kho đó vào trong một bài giảng khác.

### **Tạo các kho slide**

Sử dụng cửa sổ **Kho Slide** để tạo và quản lý các kho slide. Để mở cửa sổ này, nhấp vào tab **Khung nhìn** > **Các kho slide**. Theo mặc định, ActivePresenter cung cấp kho slide tên là **Kho 1** nhưng không chứa bất kỳ slide nào. Bạn có thể thêm các slide vào kho này hoặc tạo các kho mới mà bạn muốn.

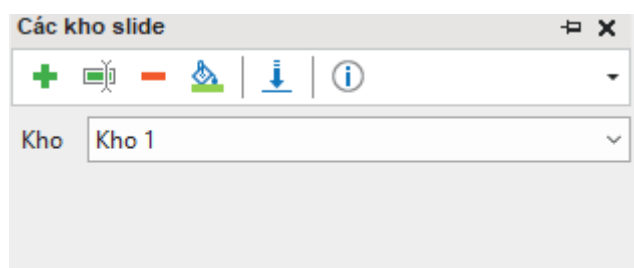

Để tạo một kho slide mới, trong cửa sổ **Các kho Slide**, làm như sau:

- 1. Kích vào **Thêm kho mới** .
- 2. Trong hộp thoại xuất hiện, nhập tên cho kho mới. Sau đó, nhấp **Đồng ý** để tạo.

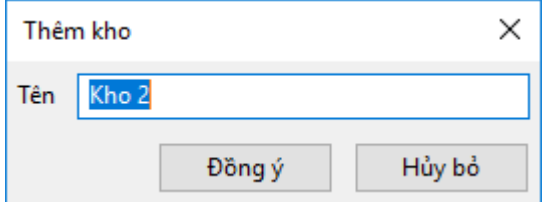

Để quản lý các kho slide, bạn có thể:

- **Đổi tên kho ■I:** Đặt lại tên cho kho hiện tại.
- **Xóa kho này** : Xóa kho hiện tại và tất cả các slide có trong kho.
- **Thay đổi màu sắc của kho** : Thay đổi màu sắc của kho hiện tại.
- **Nhập các kho slide từ bài giảng khác** : Nhập kho slide có sẵn từ bài giảng khác.
- **Thông tin thêm về kho này Û**: Thông tin về số lượng slide trong kho hiện tại và số lượng các slide ngẫu nhiên đang liên kết với nó.

#### **Thêm slide vào kho slide**

Có hai cách để thêm một slide vào một kho slide. Cách thứ nhất, tạo các slide mới trong cửa sổ **Các kho Slide**. Cách thứ hai, di chuyển các slide từ danh sách các slide chính sang cửa sổ đó. Ngoài ra, bạn có thể di chuyển các slide từ một kho sang kho khác nếu bạn muốn.

#### **Thêm các slide mới vào kho slide**

Để thêm một slide mới vào một kho, bạn chọn kho sau đó thêm các slide mới từ tab **Trang đầu** hoặc tab **Thêm**. Hoặc, bạn nhấp chuột phải trong cửa sổ **Các kho Slide** > **Slide mới**. Trên thực tế, điều này tương tự với việc **tạ[o các slide m](#page-74-0)ới** trong bài giảng của bạn.

#### **Chuyển slide từ Danh sách các slide chính vào một kho**

Bạn có thể di chuyển slide từ danh sách các slide chính vào một kho. Để làm điều đó, trong cửa sổ **Slide**, nhấp chuột phải vào một hoặc nhiều slide > **Chuyển slide tới** > chọn kho. Khi các slide được di chuyển tới kho, chúng sẽ không xuất hiện trong cửa sổ **Slide** nữa.

#### **Chuyển các slide từ một kho sang kho khác**

Trong cửa sổ **Các kho Slide**, chọn một kho. Sau đó, nhấp chuột phải vào một hoặc nhiều slide > **Chuyển slide tới** > chọn một kho khác. Bạn cũng có thể sao chép các slide giữa các kho.

#### **Xóa slide từ các kho slide và đưa vào danh sách các slide chính**

Trong cửa sổ **Các kho Slide**, chọn một kho. Sau đó, nhấp chuột phải vào một hoặc nhiều slide > **Chuyển slide tới** > **Slide**. Bạn cũng có thể sao chép các slide trong một kho và dán chúng vào trong cửa sổ **Slide**.

### **Nhập các kho slide**

Bạn có thể tái sử dụng các kho slide cho các bài giảng khác nhau. Để làm được điều đó:

- 1. Nhấp cửa sổ **Các kho Slide** > **Nhập các kho Slides từ bài giảng khác** .
- 2. Chọn bài giảng (\*.approj) bao gồm các kho slide mà bạn muốn tái sử dụng. Cửa sổ dưới đây xuất hiện gồm hai phần. Phần **Các kho** hiển thị các kho slide trong bài giảng được chọn. Phần **Slide** hiển thị tất cả các slide trong mỗi kho. Để thay đổi chế độ xem, nhấp nút **Nhỏ** hoặc **Lớn**.

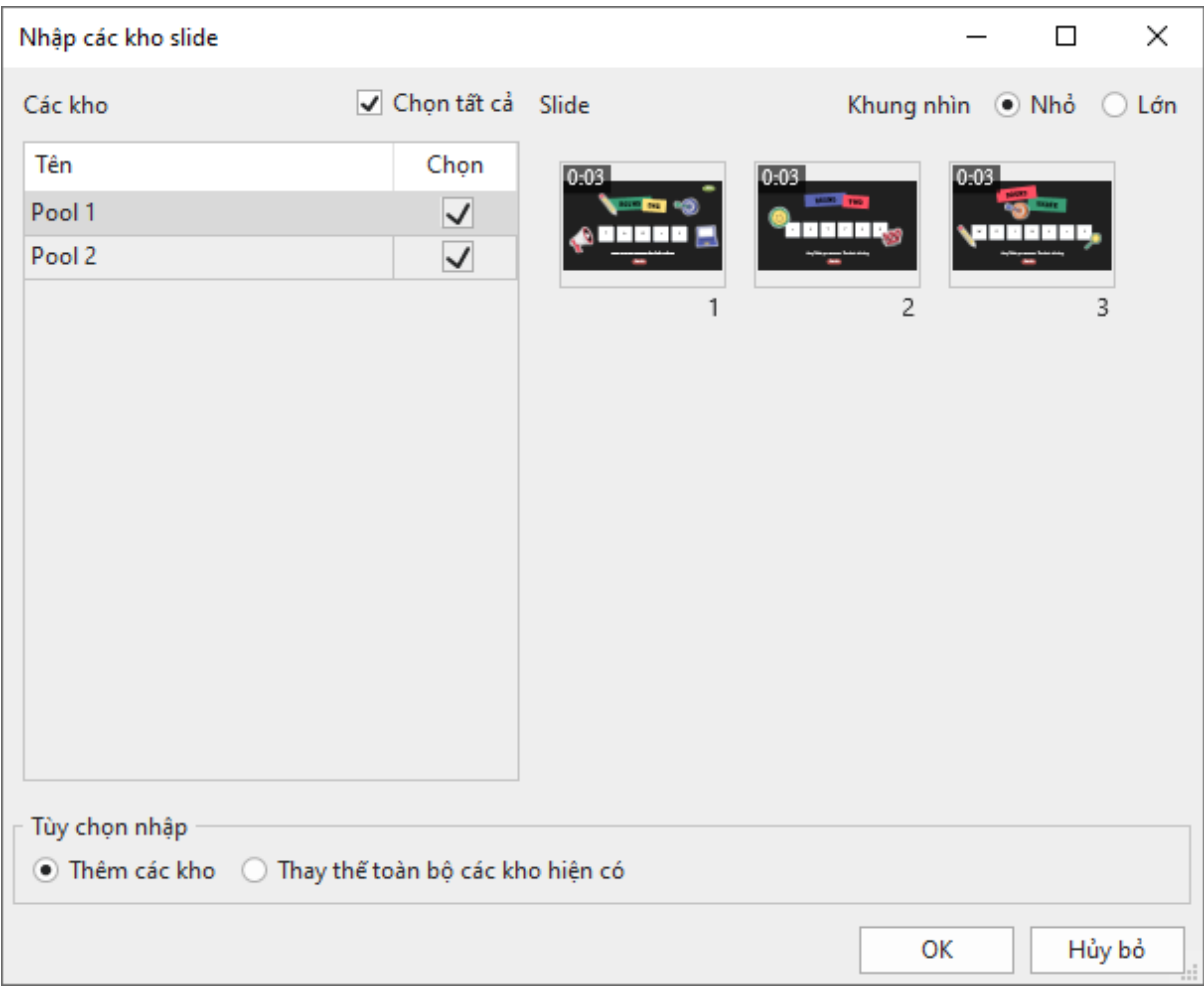

- 3. Chọn một kho để nhập.
- 4. Chon một tùy chon để nhập:
	- o **Thêm các kho**: Nhập một kho như là kho mới và giữ nguyên tất cả các kho đã được tạo trước đó trong bài giảng hiện tại.
	- o **Thay thế toàn bộ các kho hiện có**: Nhập một kho như là kho mới và thay thế tất cả các kho đã được tạo trước đó trong bài giảng hiện tại.
- 5. Nhấp **OK** để áp dụng các thay đổi.

## **Sử dụng các slide ngẫu nhiên để lấy slide từ các kho slide**

Bạn có thể lấy các slide từ một kho slide và đưa vào cửa sổ **Slide** bằng cách sử dụng các slide ngẫu nhiên. Các slides ngẫu nhiên hiển thị các slide được lựa chọn ngẫu nhiên từ một kho slide mà chúng được liên kết. Ví dụ, một slide ngẫu nhiên liên kết với một kho gồm năm slide. Trong thời gian chạy, slide ngẫu nhiên hiển thị ngẫu nhiên một trong năm slide trong nhóm, do đó tạo ra các phiên bản khác nhau của cùng một bài kiểm tra.

So với các slide thông thường, các slide ngẫu nhiên có vài điểm khác biệt sau:

- Trong đầu ra HTML5, các slide ngẫu nhiên được thay thế bởi các slide trong kho mà chúng được liên kết.
- Bạn không thể chèn bất cứ thứ gì vào các slide ngẫu nhiên cũng như không thể chèn các slide ngẫu nhiên vào các **bả[n cái slide](#page-60-0)**.

#### **Thêm các slide ngẫu nhiên**

Để thêm một slide ngẫu nhiên, nhấp vào tab **Trang đầu** hoặc tab **Thêm** > **Slide mới** > **Slide ngẫu nhiên** . Tương tự, bạn mở tab **Câu hỏi** > **Slide ngẫu nhiên**. Một slide ngẫu nhiên sẽ được thêm ở dưới slide hiện tại. Slide ngẫu nhiên có màu giống với màu của kho đầu tiên và được liên kết với kho đó trong bài giảng của bạn.

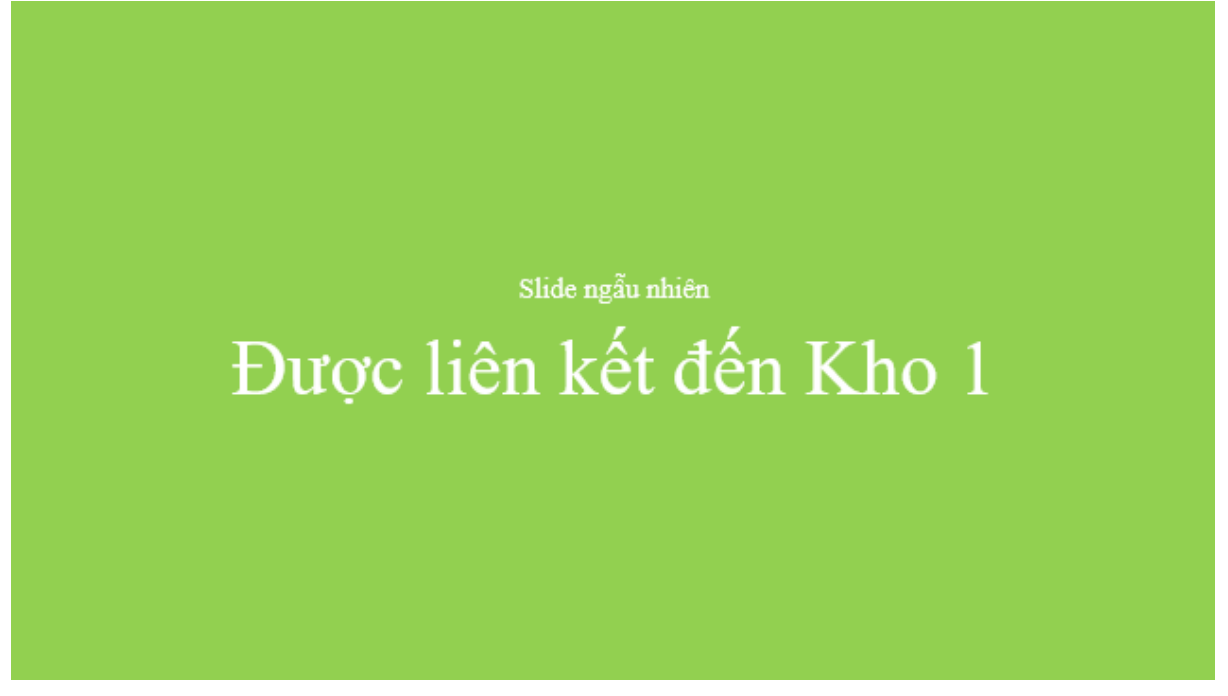

Nếu bạn không còn cần một slide ngẫu nhiên, bạn nhấp chọn slide đó và chọn **DELETE** hoặc nhấp chuột phải vào nó > **Xóa bỏ**.

#### **Lấy các slide từ các kho slide**

Kho slide bao gồm một nhóm các slide không được hiển thị trực tiếp trong đầu ra. Bạn có thể lấy các slide từ một kho slide và đưa vào cửa sổ **Slide** bằng cách sử dụng các slide ngẫu nhiên. Bạn có thể chọn để hiển thị ngẫu nhiên tất cả các slide trong một kho hoặc chỉ một tập hợp con . Ví dụ, một slide ngẫu nhiên liên kết với một kho gồm năm slide. Bạn có thể sử dụng năm slide ngẫu nhiên để hiển thị tất cả năm slide trong kho đó một cách ngẫu nhiên. Mặt khác, bạn có thể sử dụng, ví dụ, ba slide ngẫu nhiên để chỉ hiển thị ba slide ngẫu nhiên.

Để lấy các slide từ một kho slide, làm như sau:

- 1. Trong cửa sổ **Slide**, chọn một hoặc nhiều slide ngẫu nhiên.
- 2. Nhấp **khung Thuộc tính** > **Kho được liên kết** > chọn kho.

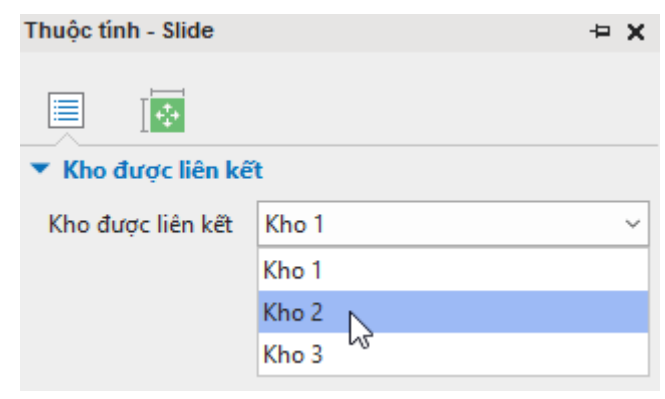

**Chú ý**: Vì mỗi kho slide sẽ có một màu khác nhau nên slide ngẫu nhiên được liên kết đến kho nào sẽ có màu của kho đó. Ngoài ra, bạn cũng có thể thay đổi màu sắc của một kho slide. Bạn chỉ cần chọn một kho trong **Các kho slide** > **Thay đổi màu sắc của kho** > chọn màu mà bạn muốn.

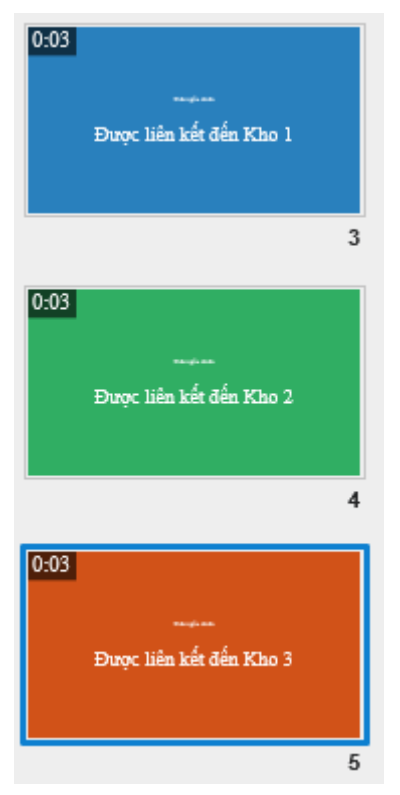

Khi chọn ngẫu nhiên các câu hỏi, tốt nhất là nên đảm bảo mỗi người học có được một bài kiểm tra có độ khó như nhau. Để làm điều đó, đặt mức độ khó cho mỗi câu hỏi. Sau đó, sắp xếp các câu hỏi dựa trên mức độ khó của chúng vào các kho riêng biệt. Bằng cách đó, bạn có thể có các kho riêng cho từng cấp độ khó với một số câu hỏi nhất định, chẳng hạn như 10 câu hỏi khó, 10 câu hỏi vừa phải và 10 câu hỏi dễ.

# <span id="page-283-0"></span>**Thêm slide báo cáo**

Tại cuối mỗi khóa học hoặc bài thuyết trình, bạn có thể thêm một slide báo cáo để tổng hợp kết quả. Slide báo cáo cho phép người học theo dõi và xem xét các tương tác của họ trong một khóa học.

Để thêm một slide báo cáo, nhấp vào tab **Trang đầu/Thêm** > **Slide báo cáo** . Hoặc trong tab **Câu hỏi** > **Slide báo cáo**. Sau đó, slide báo cáo mặc định gồm các tham số và nút **Xem lại khóa học** sẽ được thêm vào như sau:

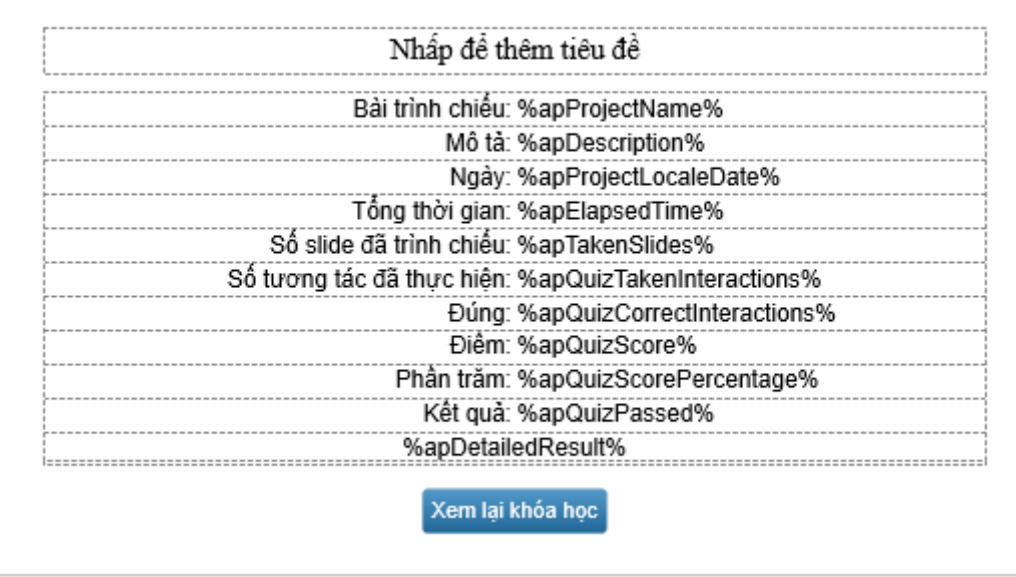

Bạn có thể ẩn/hiện các tham số mặc định bằng cách sử dụng khung **Thuộc tính** > **Tương tác** > **Hiển thị báo cáo**. Hoặc thêm các tham số bằng cách sử dụng **[các chú thích](#page-133-0)** và **[các](#page-307-0)  biế[n tham chi](#page-307-0)ếu**.

Nút **Review Course** cho phép bạn xem lại câu hỏi trong chế độ xem lại. Để biết thêm chi tiết, xem phần **Xem lại khóa học** dưới đây.

**Chú ý**:

• Để sửa đổi giao diện của slide báo cáo, hãy mở chế độ xem bản cái slide và thay đổi bố cục trang báo cáo. Để biết thêm chi tiết, xem **Sử dụng bả[n cái slide](#page-60-0)**.

# **Xem lại khóa học**

Tại cuối khóa học hoặc bài thuyết trình, bạn có thể thêm một **[slide báo cáo](#page-283-0)** để tóm tắt kết quả của người học. Bên cạnh hiển thị một số thông tin liên quan đến báo cáo, slide báo cáo cho phép người dùng xem lại toàn bộ khóa học bằng cách sử dụng nút **Xem lại khóa học**. Bằng cách nhấp vào nút này, người dùng sẽ chuyển sang chế độ xem lại để có thể xem các câu trả lời đúng hoặc sai, các giá trị đúng, và toàn bộ kết quả của mỗi tương tác và slide.

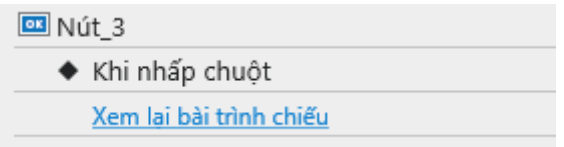

Dưới đây là cách thức ActivePresenter tạo và xử lý chế độ xem lại. Khi bắt đầu một slide, ActivePresenter kiểm tra xem một khóa học có ở chế độ xem lại hay không bằng cách sử dụng biến apReviewMode. Nếu khóa học ở chế đô xem lại (giá trị biến là đúng), phần mềm sẽ hiển thị tất cả phản hồi đúng/sai cho các tương tác được phân loại trên lớp phản hồi đánh giá.

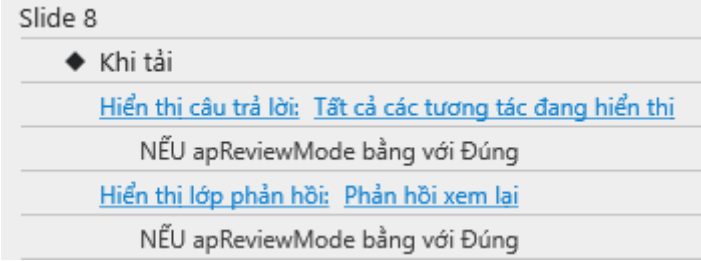

Bạn có thể:

• Thay đổi các tham số của hành động Hiển thị phản hồi. Theo mặc định, tất cả các tương tác đánh giá được hiển thị.

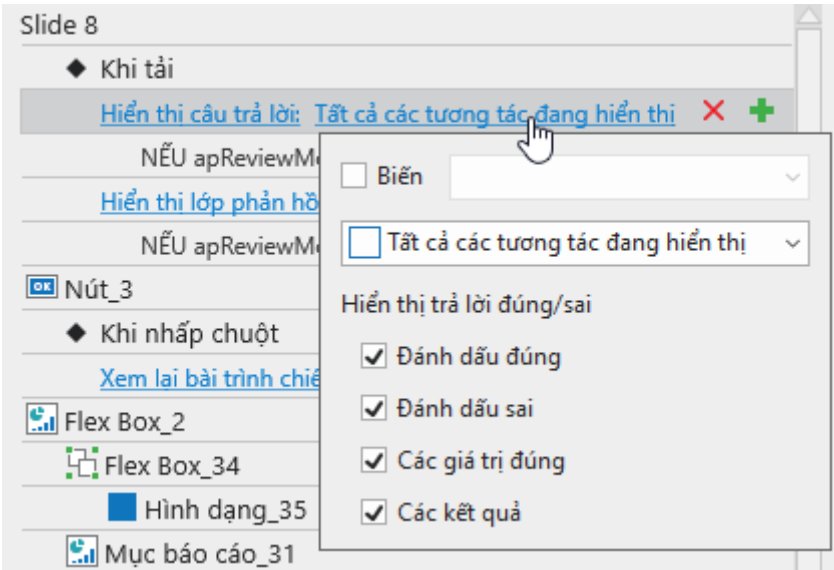

- o **Biến**: **Sử dụ[ng bi](#page-304-0)ến** để hiển thị phản hồi.
- o **Đối tượng tương tác**: Xác định đối tượng sẽ hiển thị phản hồi.
- o **Đánh dấu đúng/sai**: Hiển thị các dấu đúng/sai cạnh các câu trả lời đúng/sai.
- o **Các giá trị đúng**: Hiển thị các giá trị đúng cạnh các đối tượng tương tác bao gồm nhấp chuột, đối tượng gõ phím, hộp văn bản, các câu hỏi như điền vào chỗ trống, điền vào các chỗ trống và bài luận.
- o **Các kết quả**: Hiển thị toàn bộ kết quả của tương tác đánh giá ở phía dưới cùng slide. Nếu slide có nhiều hơn một tương tác đánh giá, tất cả các kết quả sẽ bị đè lên nhau, vì thế chỉ kết quả của tương tác cuối cùng được nhìn thấy. Tuy nhiên, bạn có thể xác định kết quả mình muốn hiển thị. Thông thường, chỉ có một tương tác đánh giá trong một slide, vì thế kết quả của nó được coi như là kết quả chung của slide.
- Thay đổi lớp phản hồi để hiển thi. Theo mặc định, ActivePresenter hiển thị lớp phản hồi xem lại. Bạn có thể thay đổi lớp này để hiển thị bất kỳ lớp nào khác. Nhấp vào hộp **Phản hồi** và chọn lớp bạn muốn.

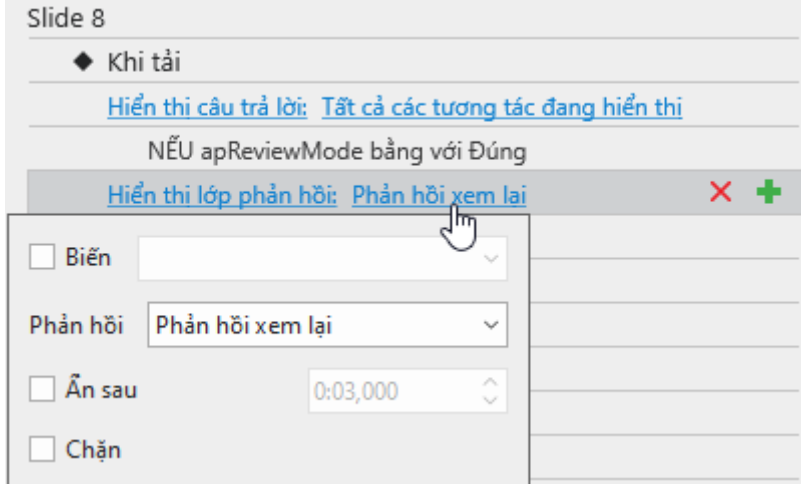

o **Ẩn sau**: Ẩn lớp phản hồi sau một khoảng thời gian.

Hướng dẫn sử dụng ActivePresenter **Phiên bản 9.1** Phiên bản 9.1

- o **Chặn**: Dòng thời gian chính sẽ không chạy cho đến khi lớp phản hồi bị ẩn.
- Mở chế độ bản cái phản hồi để chỉnh sửa việc hiển thị các lớp phản hồi. Xem chi tiết ở **Bả[n cái ph](#page-67-0)ản hồi**.

# **Thêm tương tác**

# <span id="page-287-0"></span>**Thêm Sự kiện – Hành động**

Sự kiện - Hành động giúp bạn thêm các sự kiện cho đối tượng, slide, project và tạo các hành động cho sự kiện.

Để mở phần này:

• Với đối tượng tương tác, câu hỏi, và slide:

Chọn một đối tượng tương tác/câu hỏi/slide > tab **Câu hỏi** > **Sự kiện** .

Ngoài ra, bạn có thể chọn slide có chứa câu hỏi hoặc đối tượng tương tác > khung **Thuộc tính** > **Tương tác** > **Sự kiện - Hành động**.

• Với bài giảng:

Nhấp chọn **ActivePresenter** > **Bài giảng** > **Thuộc tính**. Trong khung **Thuộc tính** > tab **Tương tác** > **Sự kiện - Hành động**.

Dưới đây là 7 công cụ cho phép bạn thao tác khi sử dụng sự kiện, hành động, và điều kiện trong ActivePresenter.

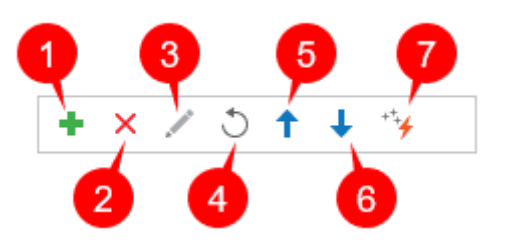

- Nút **Thêm mới** (1): Chọn bất kỳ đối tượng/câu hỏi/slide hoặc sự kiện/hành động nào trong mục **Sự kiện - Hành động** bên khung **Thuộc tính** sẽ bật tính năng này lên. Sau đó, nhấp chuột vào nút này để thêm sự kiện, hành động, điều kiện cho đối tượng bạn đã chọn trước đó.
- Nút **Xóa** (2): Chọn bất kỳ sự kiện/hành động/điều kiện nào trong mục **Sự kiện - Hành động** bên khung **Thuộc tính** sẽ bật tính năng này lên. Sau đó, bạn nhấp chuột vào nút này để xóa sự kiện/hành động/điều kiện mà bạn đã chon trước đó.
- Nút **Chỉnh sửa điều kiện** (3): Chọn bất kỳ mục điều kiện nào bên khung **Thuộc tính** sẽ bật tính năng này lên để chỉnh sửa điều kiện.
- Nút **Đặt lại sự kiện** (4): Cài đặt lại toàn bộ sự kiện giống như ban đầu trong bản cái slide.
- Nút **Di chuyển hành động lên trên** (5) và **Di chuyển hành động xuống dưới** (6): Di chuyển thứ tự của một hành động lên trên hoặc xuống dưới.
- Nút **Hành động nâng cao** (7): Mở hộp thoại **Hành độ[ng nâng cao](#page-301-0)**.

Ảnh dưới đây minh họa về Sự kiện - Hành động của một slide:
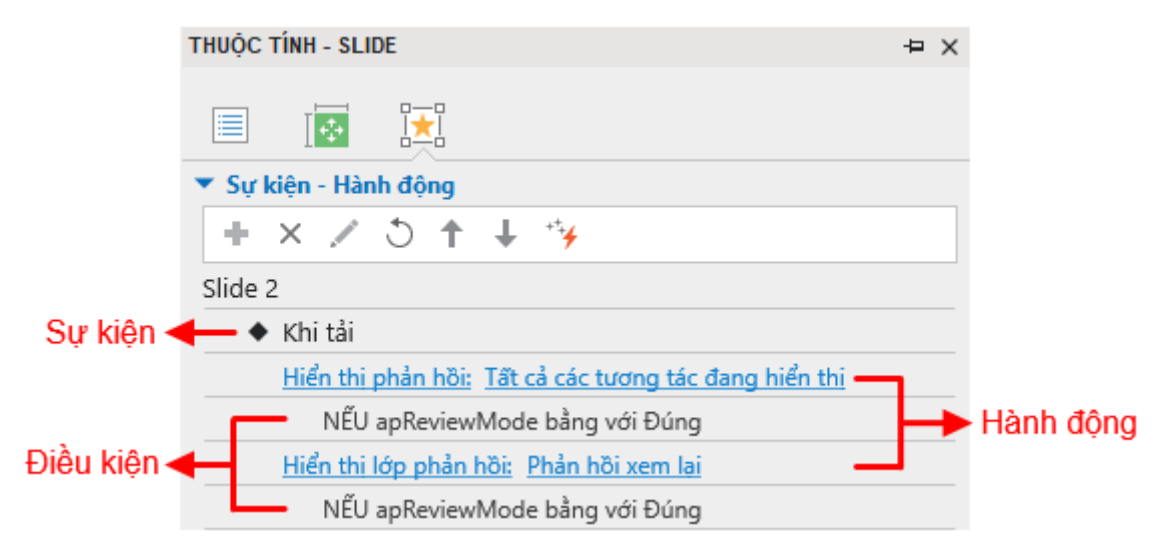

Có nhiều loại **sự [ki](#page-293-0)ện** trong ActivePresenter (Khi nhấp chuột, Khi thực hiện đúng, Khi thực hiện sai, Khi chấp nhận, Khi di chuột vào đối tượng, v.v…). Tùy thuộc vào loại câu hỏi, đối tượng mà các sự kiện có thể khác nhau. Mặt khác, một sự kiện có thể có nhiều **[hành độ](#page-295-0)ng**.

Cách thêm và xóa hành động, sự kiện sẽ được mô tả chi tiết trong các phần tiếp theo.

Do cấu trúc của sự kiện, hành động và điều kiện trong các đối tượng giống nhau nên phần tiếp theo sẽ mô tả cách thêm và xóa sự kiện/hành động/điều kiện của một câu hỏi để làm ví dụ cụ thể. Đối với các đối tượng khác, bạn cũng làm tương tự.

### **Thêm và xóa các sự kiện**

Mỗi câu hỏi, đối tượng hoặc slide có thể có nhiều hơn một sự kiện.

Để thêm một sự kiện cho một đối tượng/slide, chọn đối tượng/slide đó > khung **Thuộc tính** > tab **Tương tác > Sự kiện – Hành động** > trỏ chuột vào câu hỏi/đối tượng/tiêu đề slide > **Thêm sự kiện** > chọn một sự kiện trong danh sách.

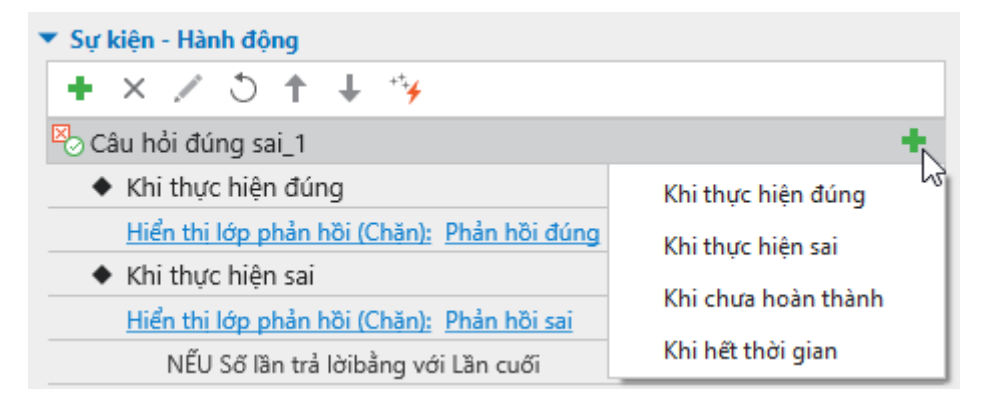

Bên canh đó, để xóa một sự kiện, chọn sự kiện cần xóa > **Xóa sự kiện**  $\mathsf{X}$ .

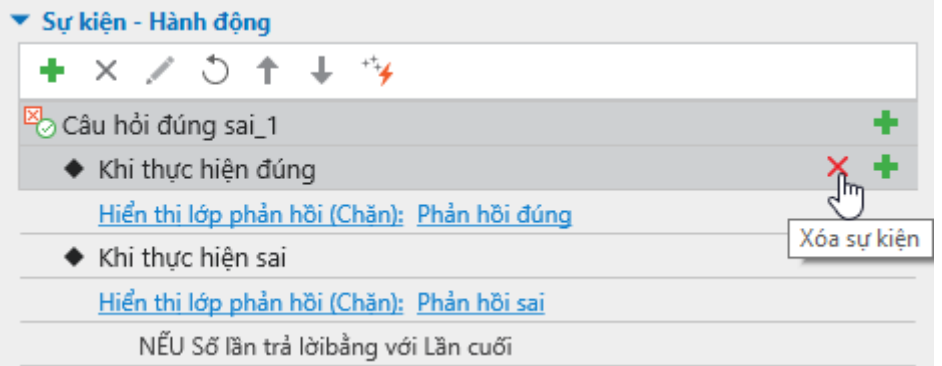

## <span id="page-289-0"></span>**Thêm và xóa các hành động của sự kiện**

Để thêm các hành động cho một sự kiện, chọn sự kiện đó > **Thêm hành động** .

Lặp lại các bước này để thêm nhiều hành động nếu cần. Mỗi một sự kiện có thể có nhiều hành động. Khi đó, các hành động sẽ thực hiện theo thứ tự mà bạn thêm. Để thay đổi thứ tự

của một hành động, chọn hành động đó và nhấp vào nút **Di chuyển hành động lên trên**  hoặc nút **Di chuyển hành động xuống dưới** để di chuyển hành động đó lên trên hoặc

xuống dưới một bậc.

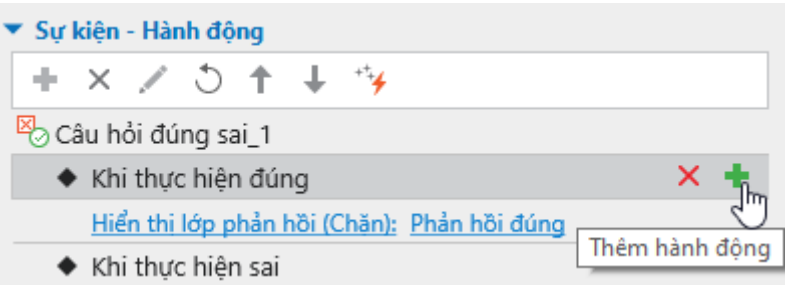

ActivePresenter sẽ hiển thị thư viện hành động dưới đây:

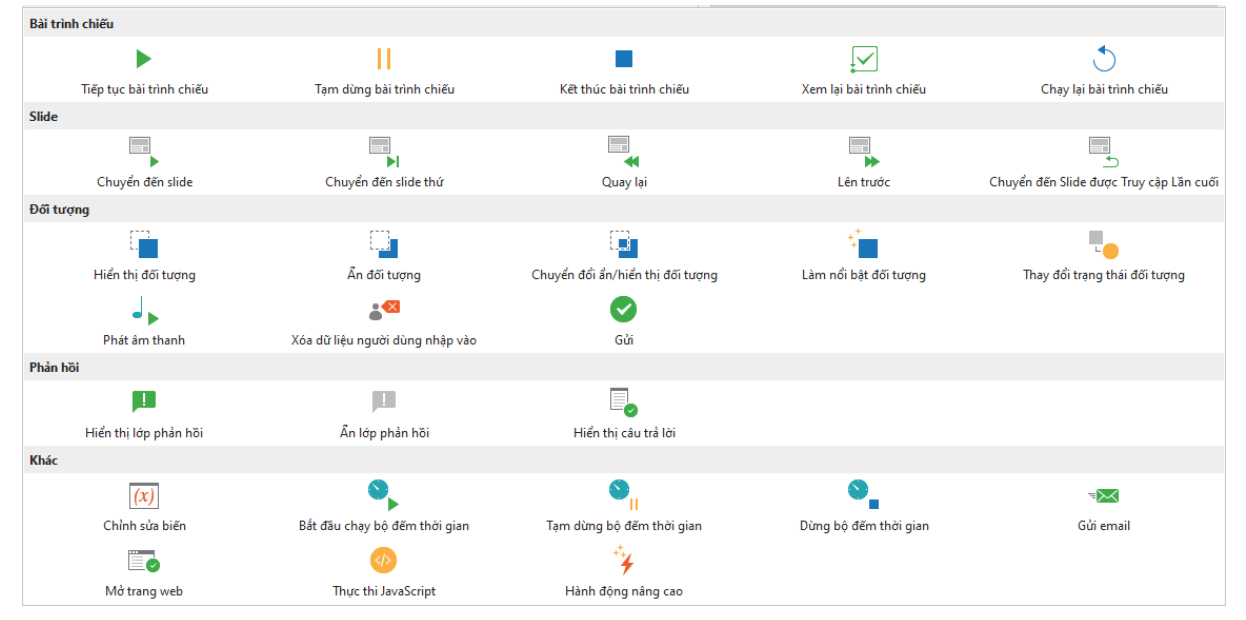

Để thay đổi hành động, bạn chỉ cần nhấp chuột vào hành động đó (ví dụ: *Tiếp tục bài trình chiếu*), khi đó thư viện hành động sẽ xuất hiện, cho phép bạn chọn một hành động khác từ thư viện để thay thế cho hành động đang được chọn.

Để xóa một hành động, nhấp/di chuột qua hành động đó, và chọn nút **Xóa hành động** .

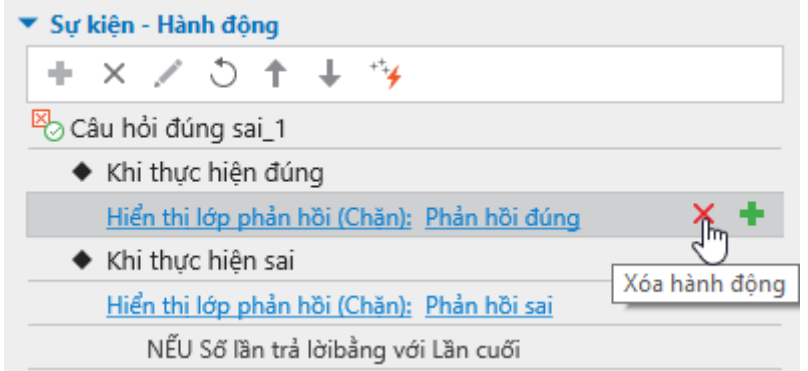

**Chú ý**: Nếu bạn nhấp vào tên, sự hiện, hành động hay điều kiện của một đối tượng trong danh sách phần **Sự kiện - Hành động** trong khung **Thuộc tính**, thì đối tượng đó sẽ có một đường viền đỏ bao quanh trên Canvas. Đường viền này giúp bạn nhận biết được đối tượng nào đang được chọn nếu trên slide có nhiều đối tượng.

## **Thêm và xóa các điều kiện của hành động**

Mỗi một hành động có thể có các điều kiện cụ thể. Điều này có nghĩa là hành động chỉ có thể thực thi nếu đáp ứng được một số điều kiện nhất định.

Để thêm điều kiện cho một hành động, chọn hành động đó và nhấp vào **Thêm điều kiện** .

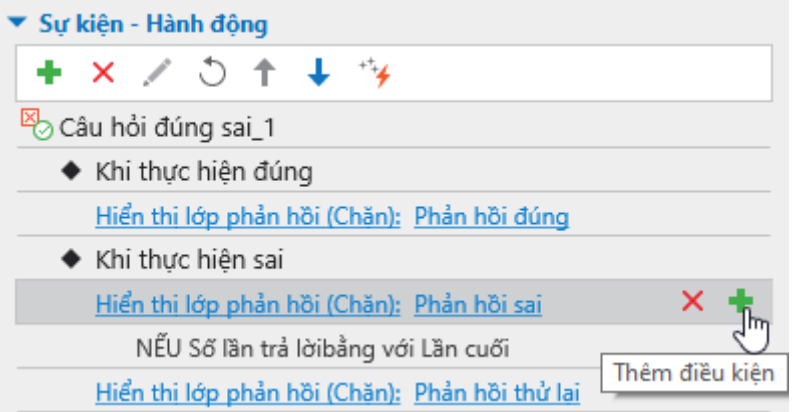

Hộp thoại dưới đây sẽ xuất hiện:

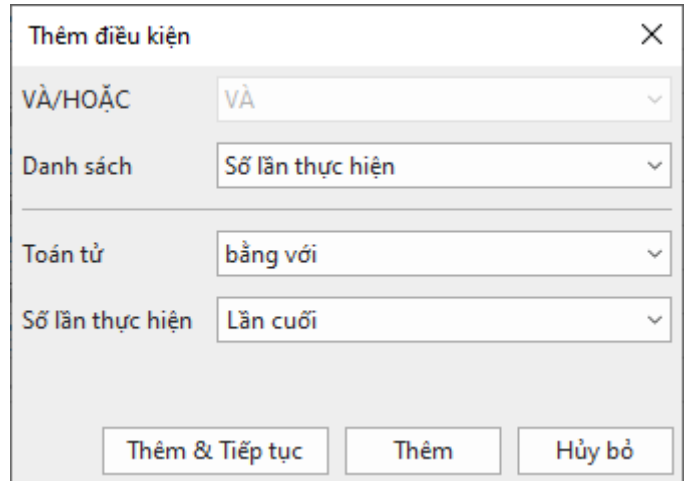

Sau khi thiết lập các điều kiện trong hộp thoại **Thêm điều kiện**, nhấp vào nút **Thêm** để thêm điều kiện đó hoặc nhấp vào nút **Thêm & Tiếp tục** để thêm điều kiện đó và tiếp tục thêm các điều kiện khác. Sau thao tác này, một điều kiện sẽ được thêm ngay phía dưới của hành động.

**Chú ý**: Phụ thuộc vào loại đối tượng bạn đang làm việc mà các tham số của hộp thoại **Thêm điều kiện** sẽ khác nhau.

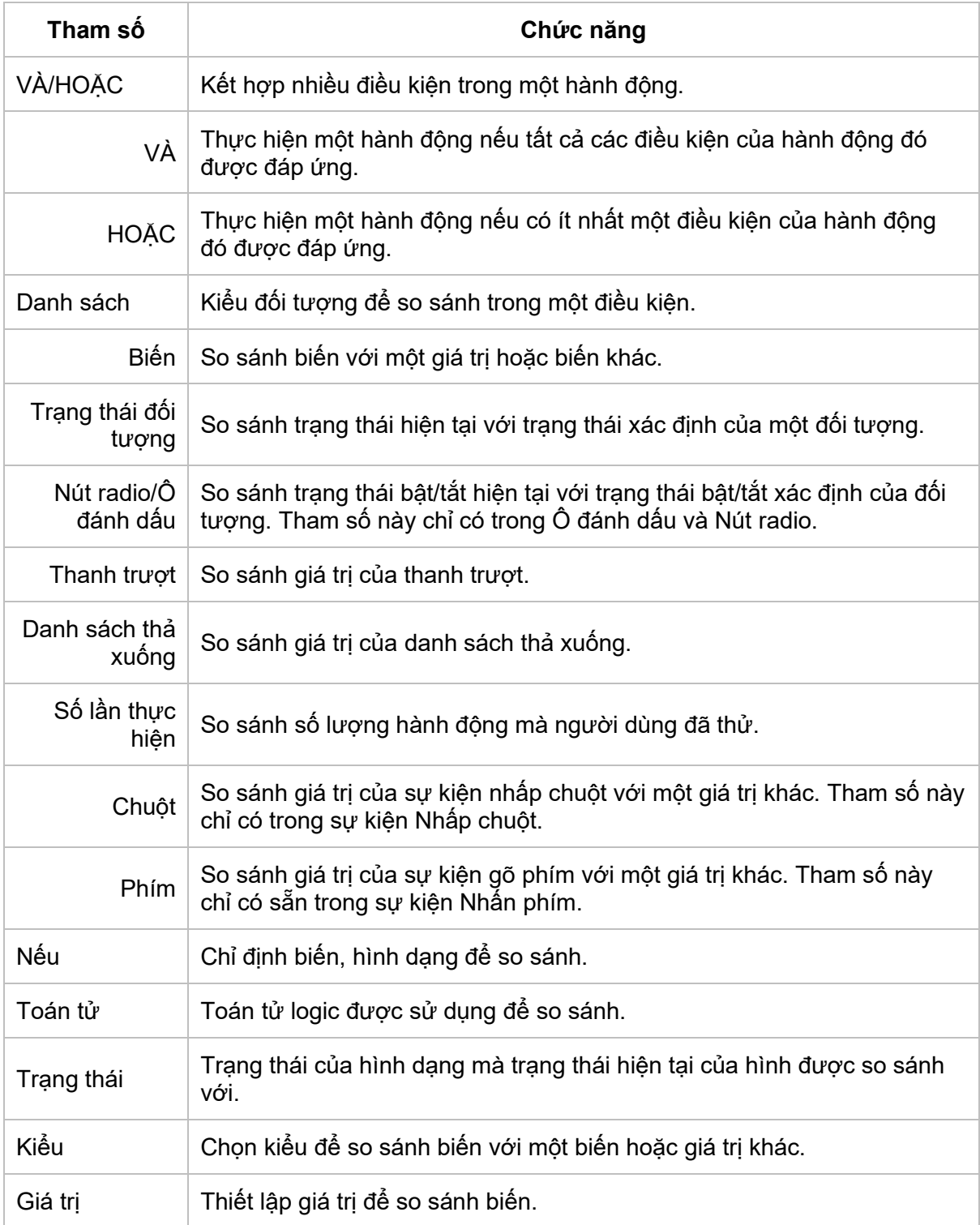

Để chỉnh sửa điều kiện mà bạn đã thêm, chọn điều kiện đó và nhấp nút **Chỉnh sửa điều kiện**  . Hộp thoại **Chỉnh sửa điều kiện** được mở có cùng cấu trúc và nội dung với hộp thoại **Thêm điều kiện** được mô tả ở trên.

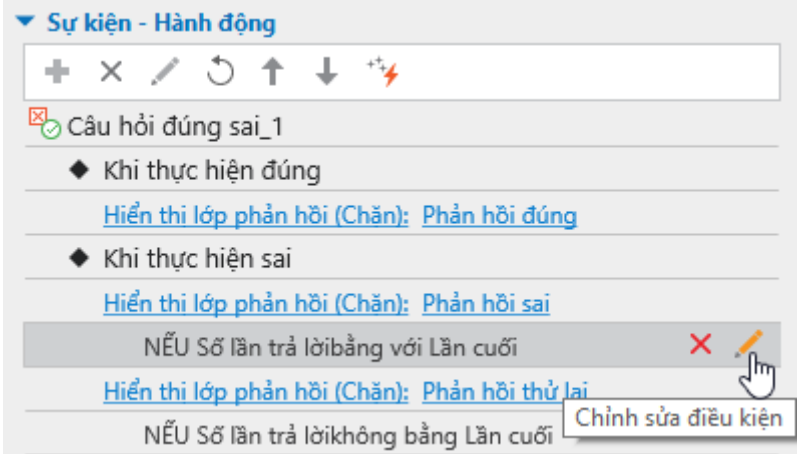

Bên cạnh đó, để xóa một điều kiện, chọn điều kiện cần xóa và nhấp nút **Xóa điều kiện** .

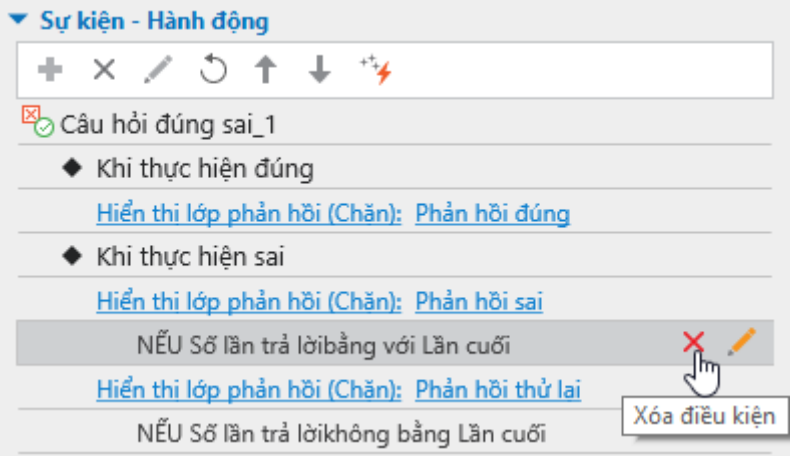

## **Sao chép các sự kiện, hành động và điều kiện**

ActivePresenter cho phép bạn sao chép các sự kiện, hành động và điều kiện một cách dễ dàng. Để làm điều đó, nhấp chuột phải vào sự kiện/hành động/điều kiện cần sao chép > **Sao chép** . Sau đó, nhấp chuột phải vào đối tượng/sự kiện/hành động cần dán > **Dán** . Bạn cũng có thể sử dụng các phím tắt để sao chép (**CTRL+C**) và dán (**CTRL+V**) sự kiện/hành động/điều kiện. Ngoài ra, bạn có thể nhân đôi một sự kiện/hành động/điều kiện bằng cách nhấp chuột phải và chọn **Nhân đôi (CTRL+D)**.

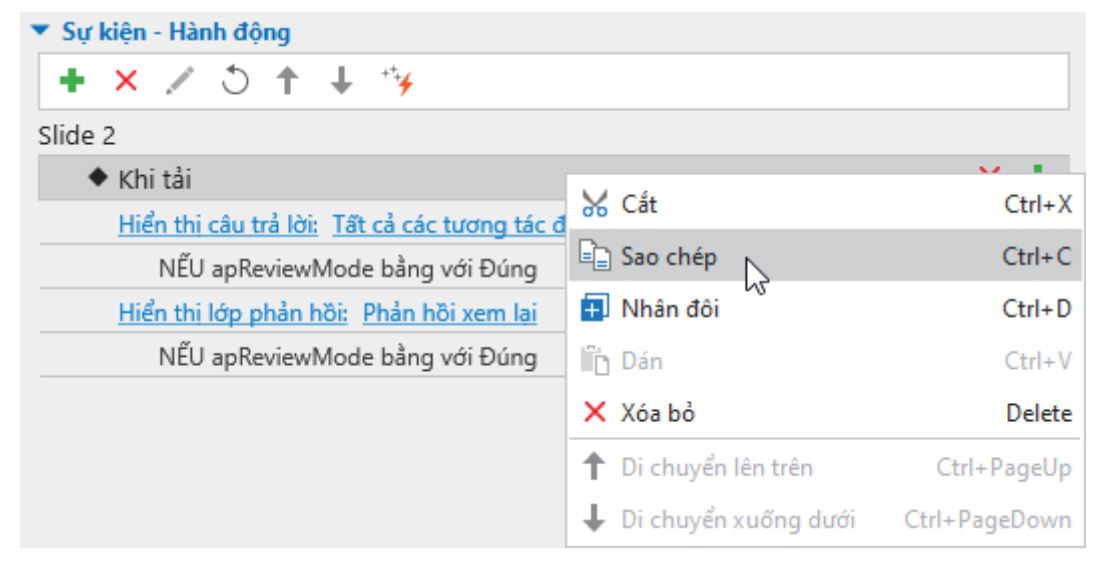

## **Sự kiện - Hành động**

Các sự kiện - hành động có thể được gắn vào cả đối tượng chú thích và tương tác. Bạn có thể tạo các sự kiện (ví dụ, "*khi di chuột vào hình này*") và những hành động nào nên được thực hiện để đáp ứng với những sự kiện đó (ví dụ, "*hiển thị thông báo gợi ý*").

Trong các bản ActivePresenter trước, các tương tác nằm trong hộp thoại Chỉnh sửa sự kiện. Kể từ bản 7, hộp thoại đó không còn nữa. Thay vào đó, bạn có thể cài đặt và quản lý các tương tác trong khung **Thuộc tính** > **Tương tác** > **Sự kiện - [Hành động](#page-287-0)**.

### <span id="page-293-0"></span>**Sự kiện**

Các sự kiện được sử dụng để gọi các hành động – nói cách khác, khi thực hiện một sự kiện, một hay nhiều hành động được cung cấp sẽ phản hồi.

Các sự kiện có sẵn cho các đối tượng, slide, và bài giảng được giải thích như sau:

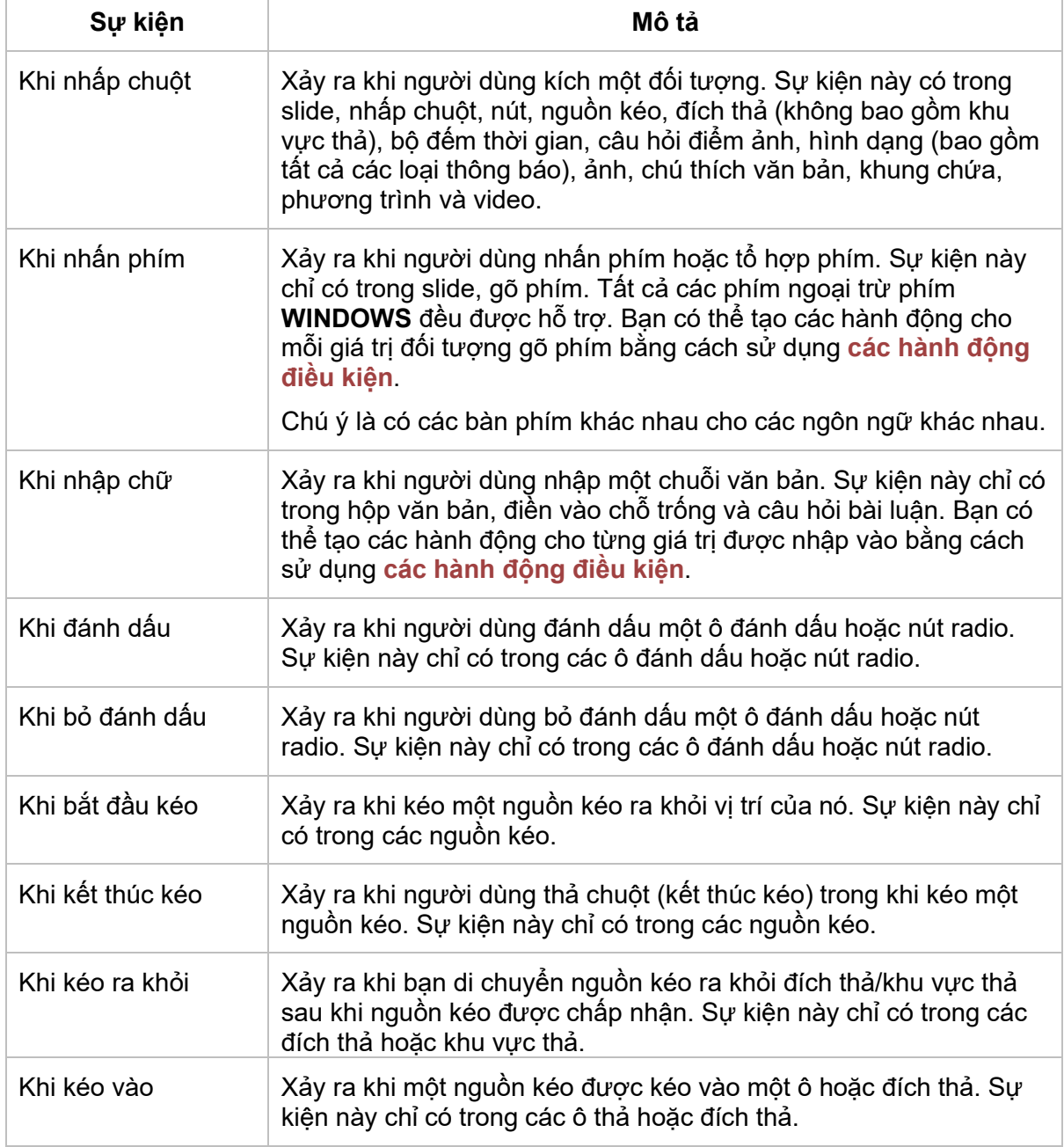

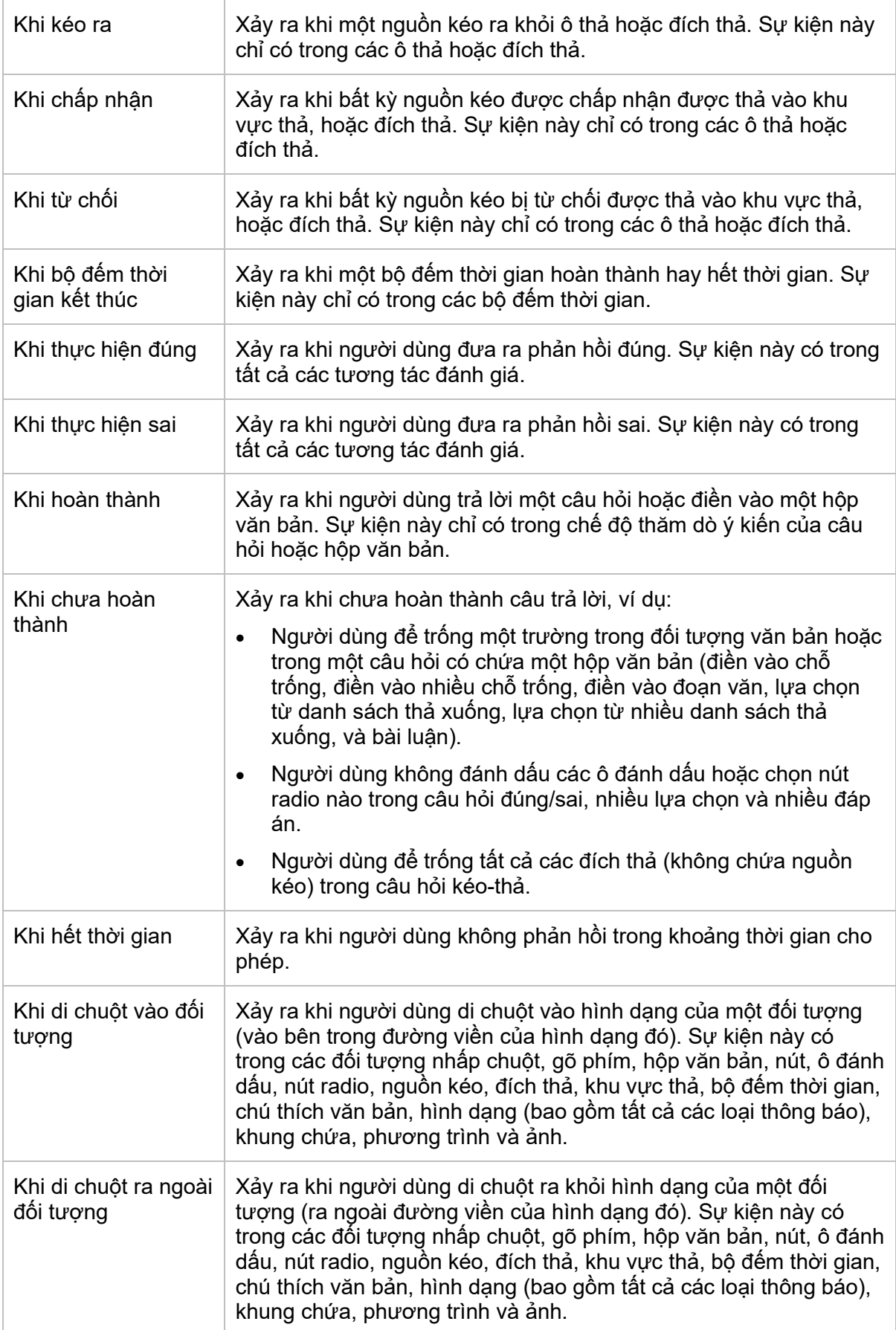

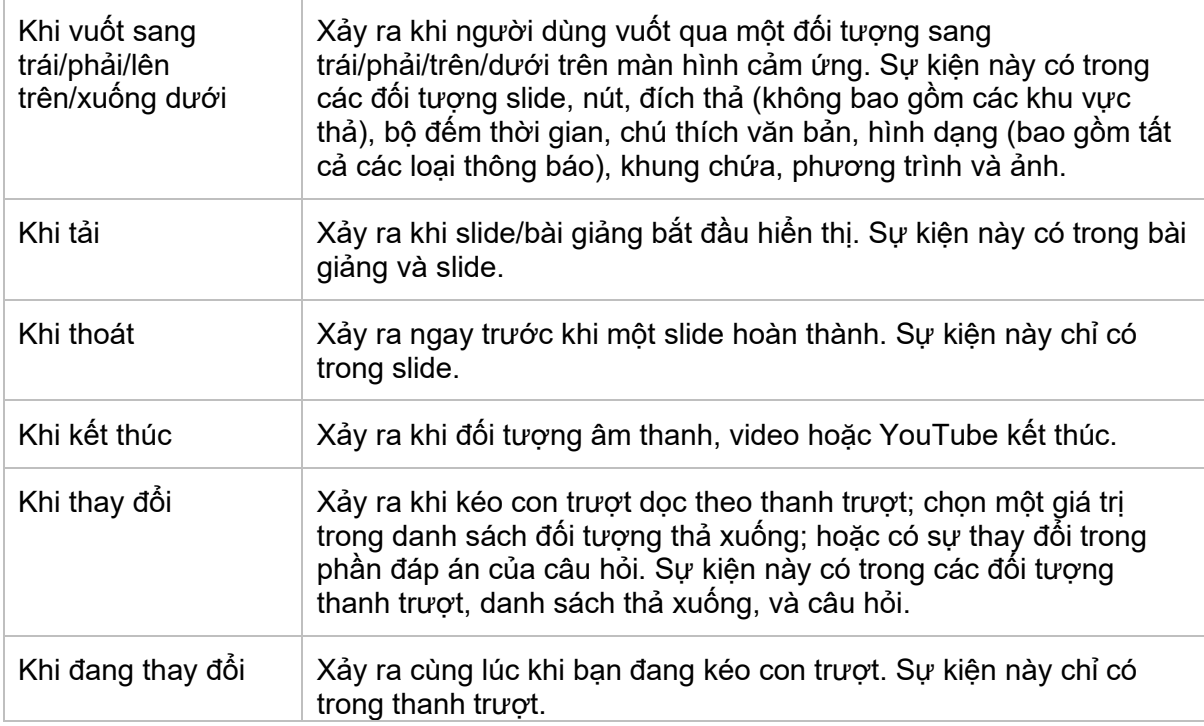

### <span id="page-295-0"></span>**Hành động**

Hành động luôn luôn được gắn với sự kiện, nghĩa là, chúng xảy ra khi phản hồi tới các sự kiện. Ví dụ, khi bạn nhấp vào một liên kết trong slide, một trình duyệt hoặc cửa sổ sẽ mở ra.

Tất cả các hành động được liệt kê trong bảng dưới đây:

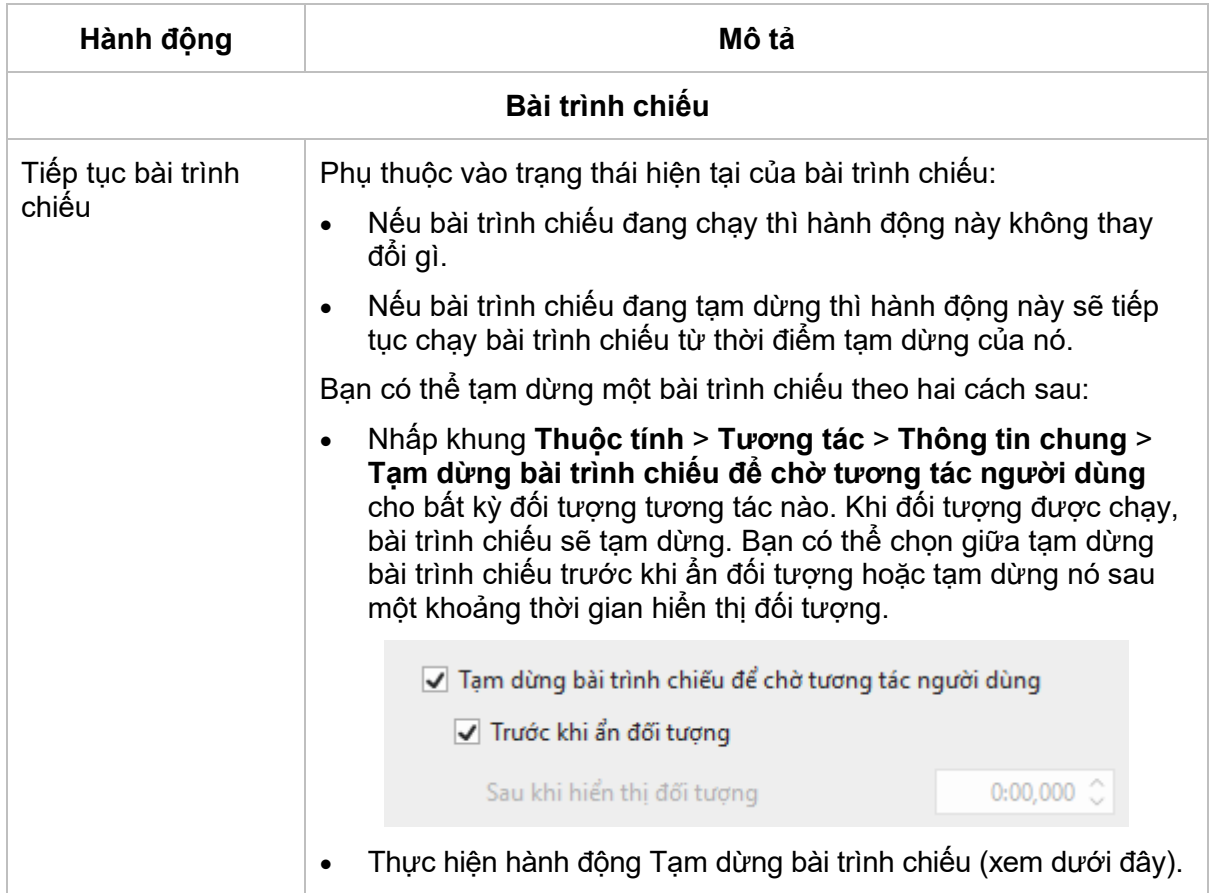

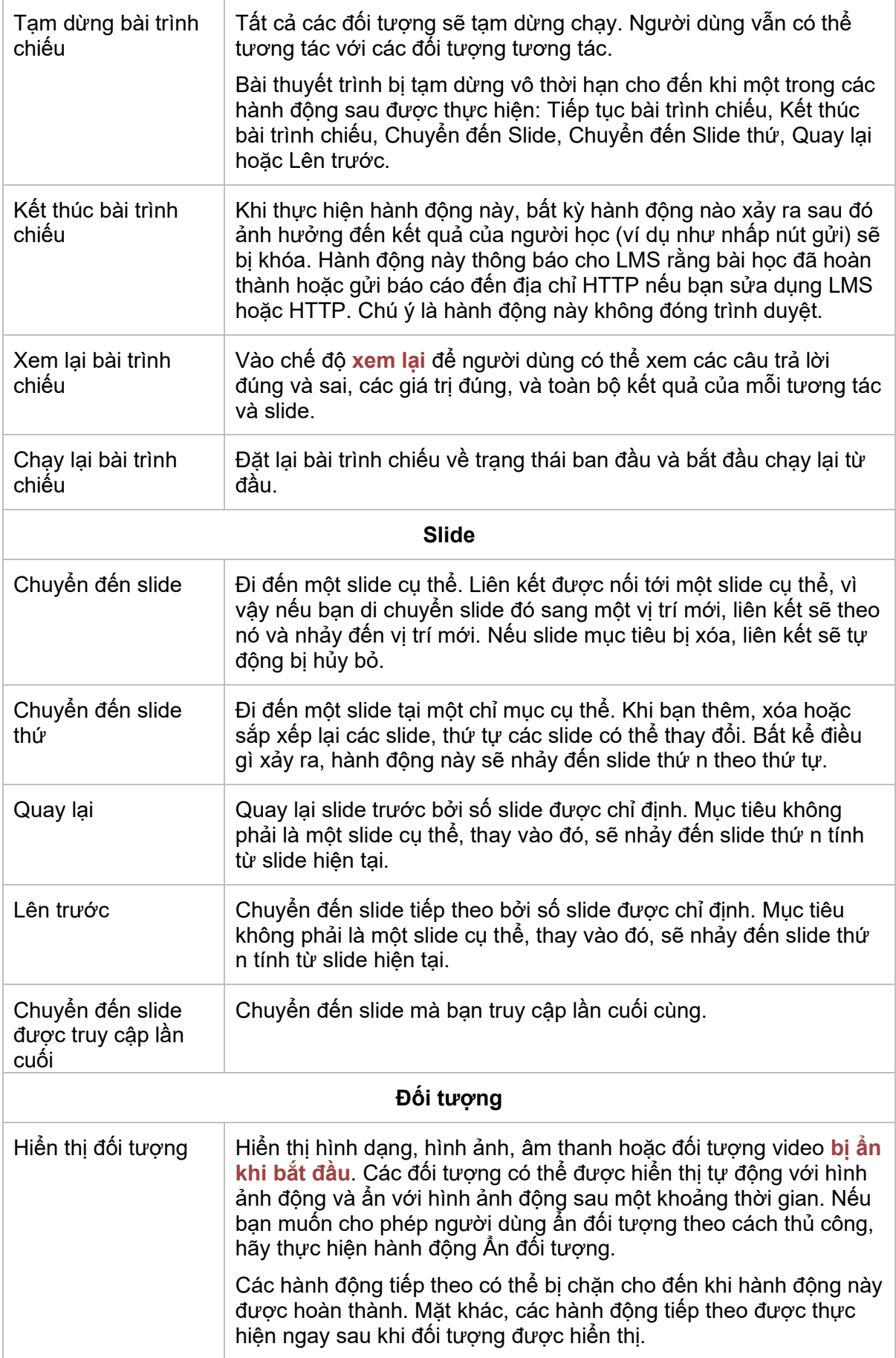

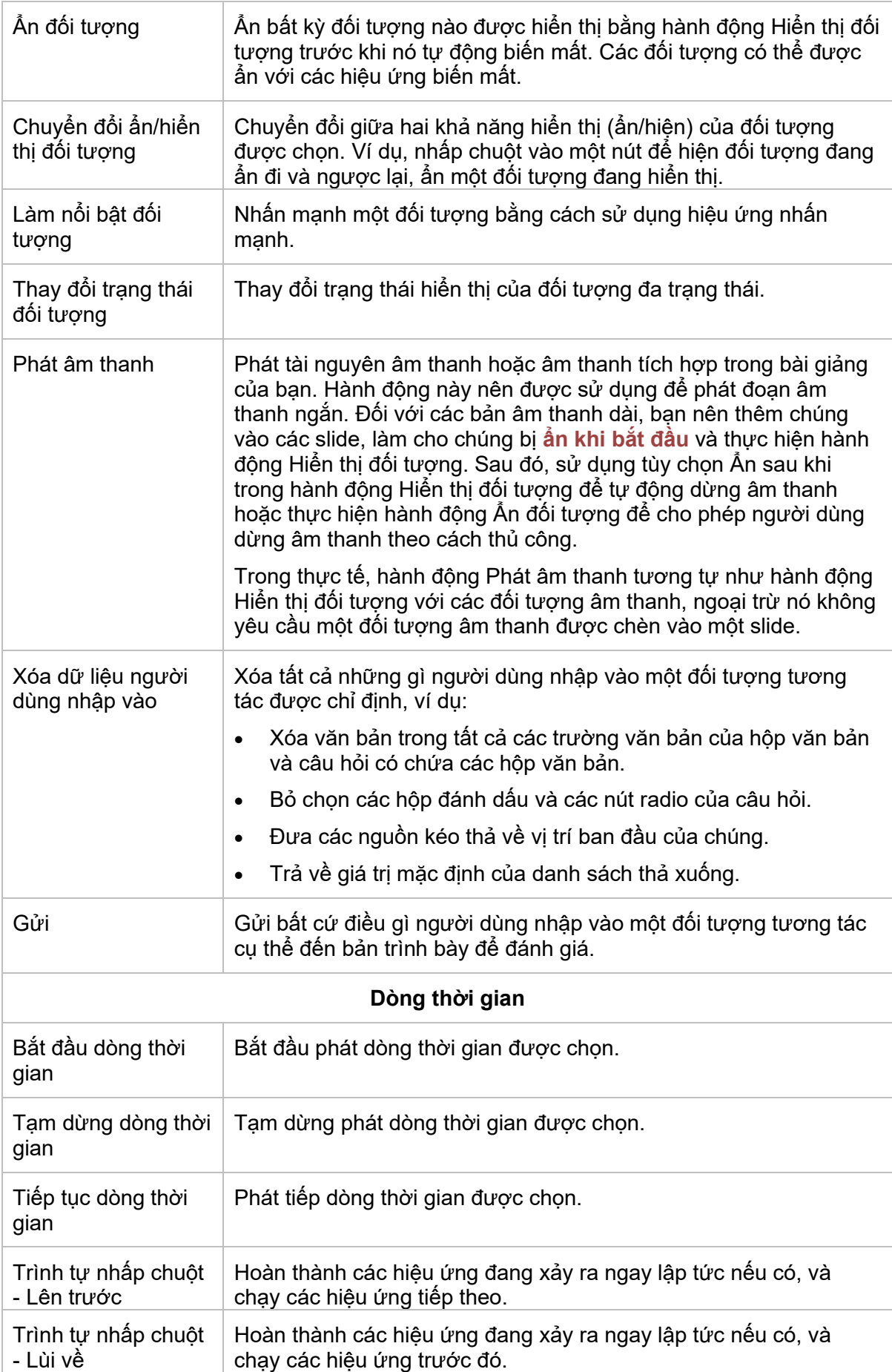

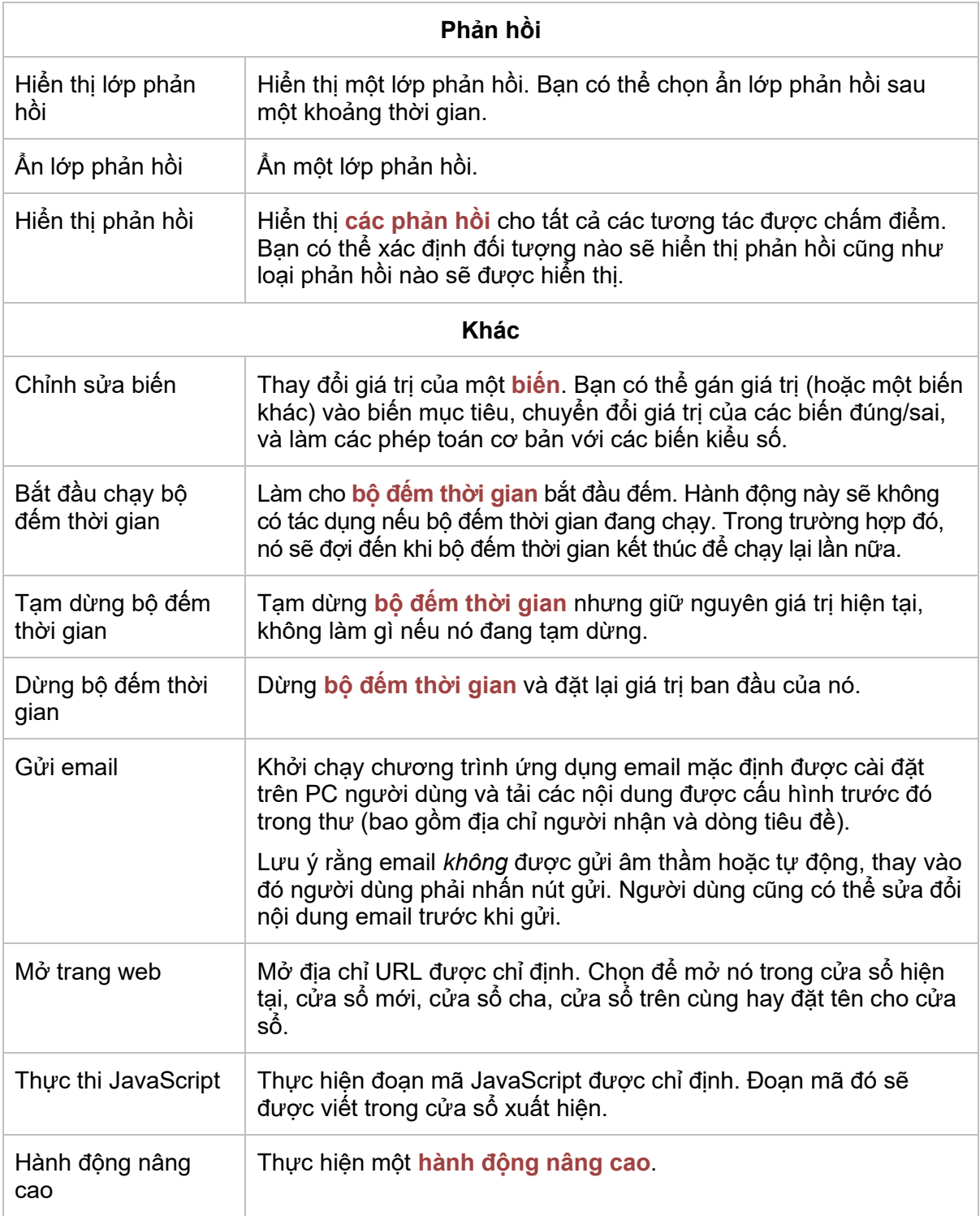

### **Cài đặt các tương tác**

Biểu đồ dưới đây hiển thị các sự kiện cho từng loại tương tác:

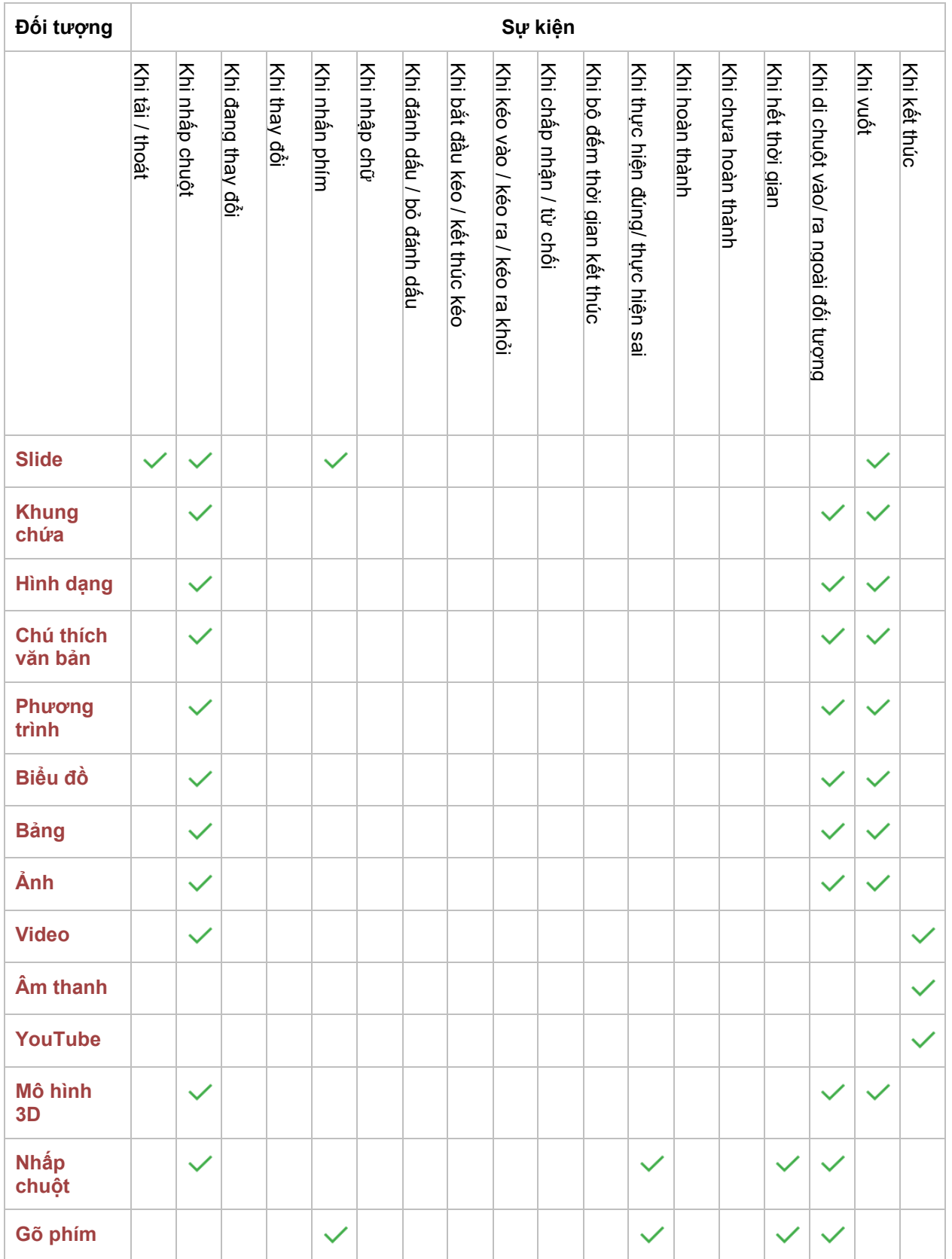

### Hướng dẫn sử dụng ActivePresenter **Phiên bản 9.1** Phiên bản 9.1

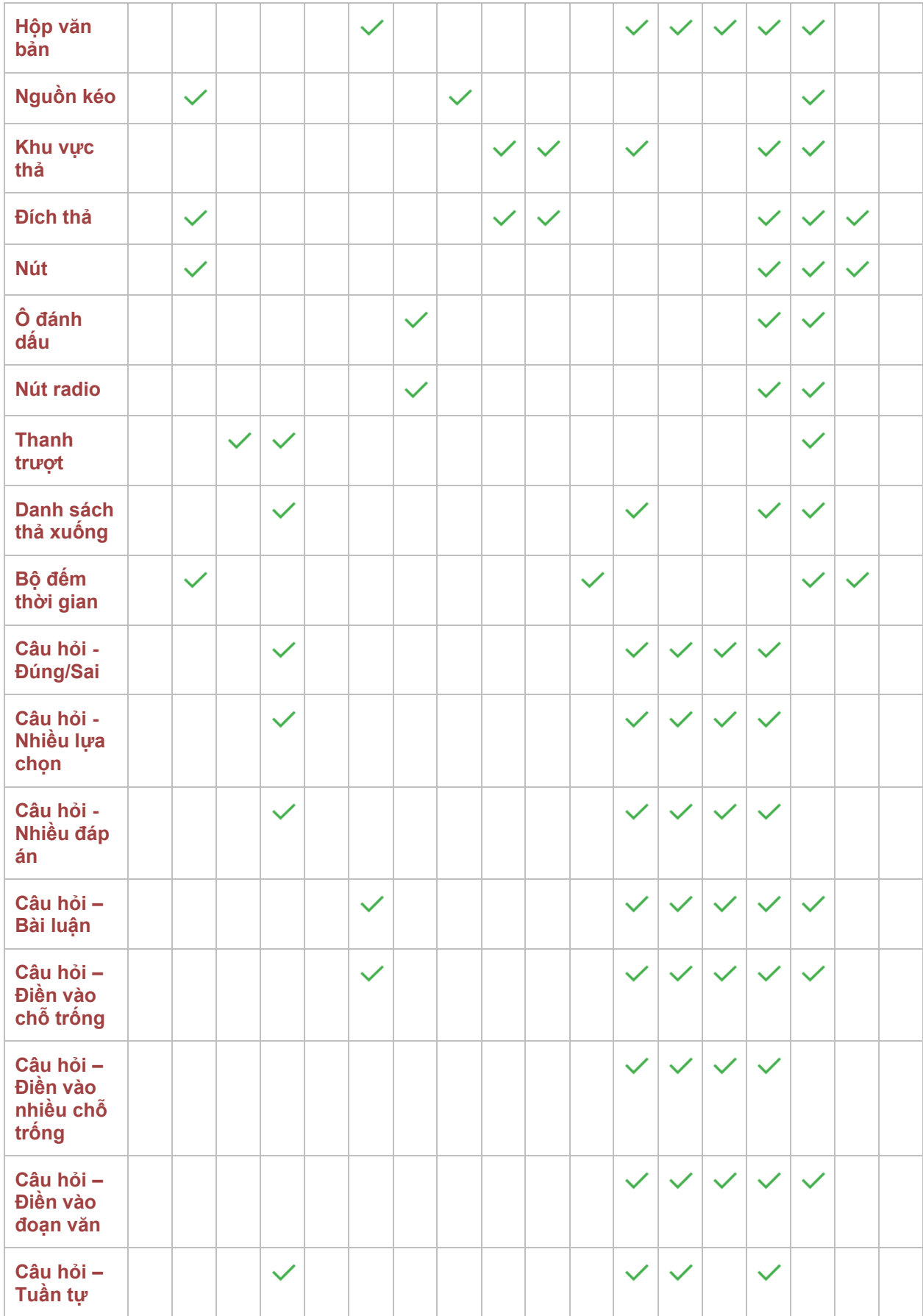

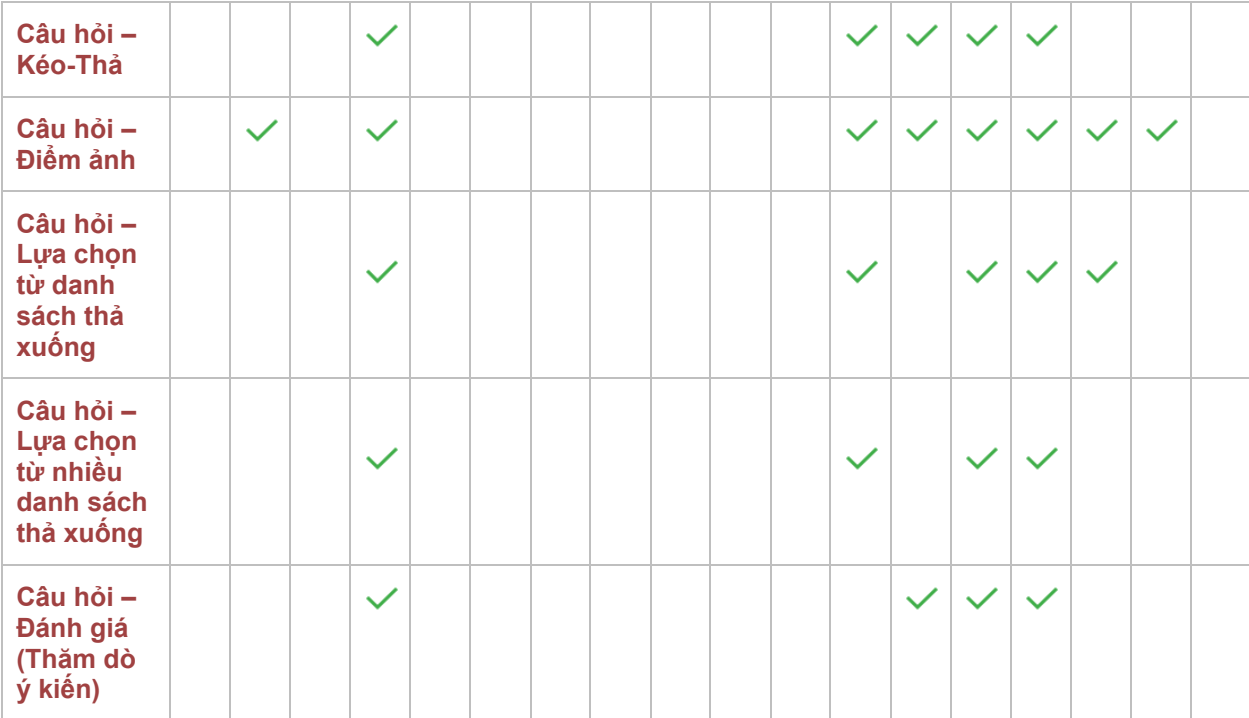

# <span id="page-301-0"></span>**Thêm các hành động nâng cao**

Tính năng Hành động nâng cao cho phép bạn tạo các hành động phức tạp và tái sử dụng chúng một cách dễ dàng. Một hành động nâng cao có thể gồm các hành động và tham số thông thường, và được chia thành ba phần: tên hành động nâng cao, tham số và danh sách các hành động. Danh sách các hành động có thể bao gồm cả hai loại hành động sử dụng và không sử dụng các tham số của hành động nâng cao. Bạn có thể sử dụng lại các hành động nâng cao ở nhiều nơi bằng cách thay đổi hoặc điều chỉnh các tham số của nó.

Để tạo và sử dụng các hành động nâng cao, nhấp tab **Thuộc tính** > **Tương tác** > **Sự kiện – Hành động > Hành động nâng cao**  $\overrightarrow{A}$ **.** Hoặc, nhấp vào tạb Câu hỏi > Hành động nâng  $\cos^2$ .

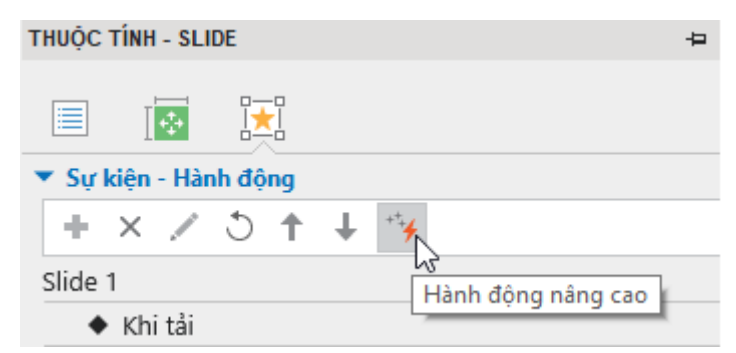

Sau đó, hộp thoại **Hành động nâng cao** xuất hiện, cho phép bạn xem và chỉnh sửa các tham số và hành động.

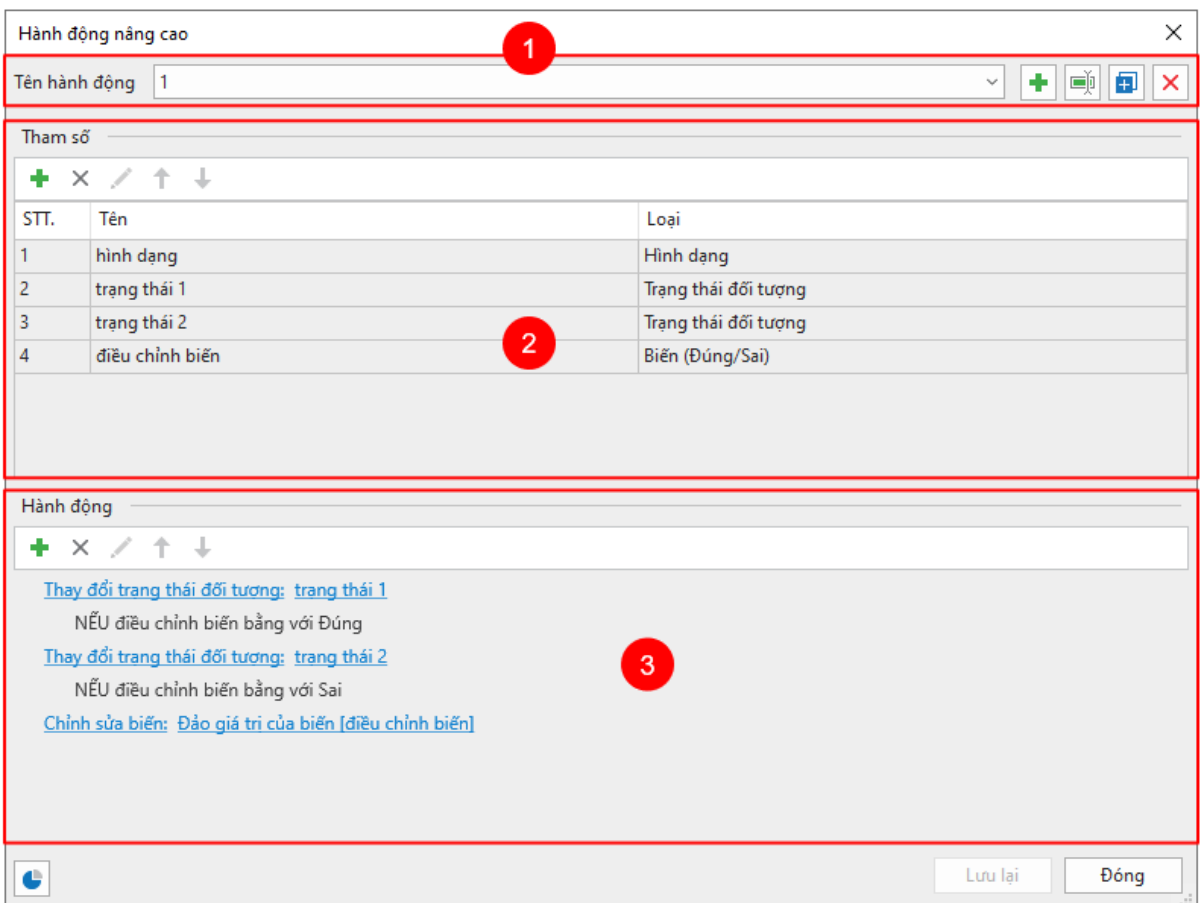

**Chú ý**: Bạn có thể nhấp vào nút **đ**ể xem các slide đang sử dụng hành động nâng cao đó.

Thực hiện các bước sau để tạo các hành động nâng cao:

## **Tạo các hành động nâng cao mới**

Trong phần **Tên hành động**, nhấp vào nút **Thêm mới** để tạo một hành động mới.

Để đặt lại tên cho hành đông nâng cao, chon hành đông đó từ danh sách Tên hành đông và nhấp vào Đổi tên <sup>|| D</sup>. Bên cạnh đó, để xóa một hành động, chọn hành động cần xóa và nhấp Xóa bỏ **X** . Để nhân đôi một hành động nâng cao, chọn hành động đó và nhấp vào **Nhân đôi** <sup>lah</sup>.

## **Tạo tham số**

Các tham số mà bạn tạo ở đây sẽ được sử dụng để tham chiếu cho các hành động trong phần kế tiếp.

Để tạo tham số mới, trong phần **Tham số**, nhấp nút **Thêm mới** . Sau đó, nhập tên tham số trong hộp **Tên** và chọn loại tham số tương ứng trong danh sách **Loại**. Ví dụ, nếu bạn đang tạo tham số cho hình dạng, Loại sẽ là Hình dạng.

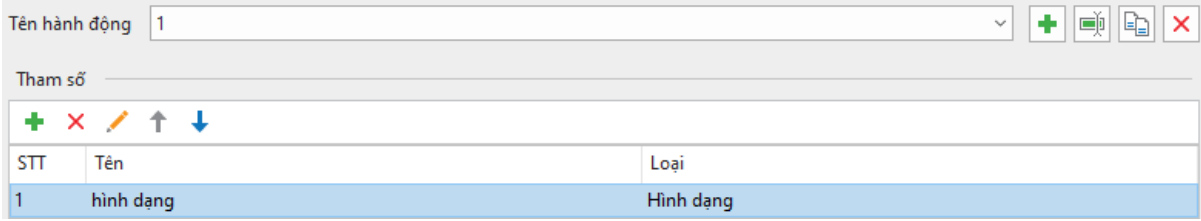

Sau khi thêm tham số, bạn có thể đổi tên cho nó bằng cách nhấp vào nút **Chỉnh sửa** . Bên cạnh đó, để xóa tham số, chọn tham số cần xóa và nhấp vào **Xóa** .

## **Thêm các hành động**

Nhấp vào **Thêm mới** để chọn một hành động từ thư viện. Thư viện này giống với thư viện bạn có khi bạn thêm hành động vào các sự kiện.

Sau đó, bạn có thể di chuột qua hành động vừa được thêm và nhấp vào *Nhấp để chỉnh sửa* để chỉnh sửa hành động.

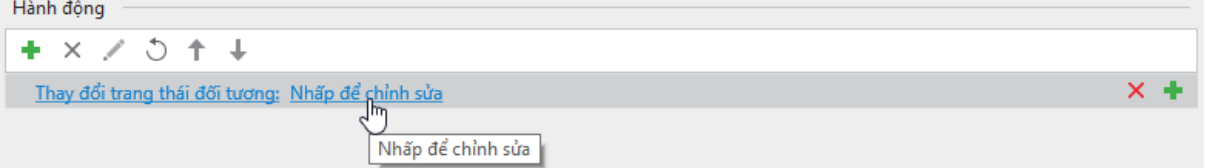

Sau đó, hộp thoại dưới đây sẽ xuất hiện:

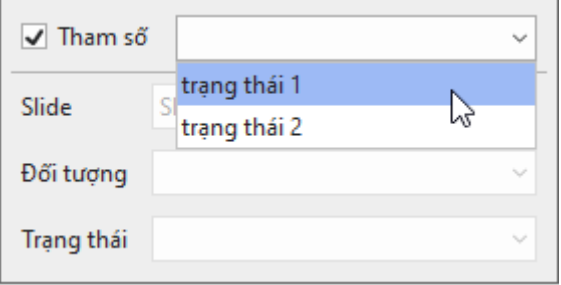

Trước tiên, nhấp vào hộp **Tham số** để cho phép chọn tham số từ danh sách bạn đã tạo trước đó.

## **Thêm điều kiện cho các hành động**

Để thêm điều kiện cho các hành động nâng cao, chọn hành động cần thêm điều kiện và nhấp **Thêm điều kiện** . Hộp thoại **Thêm điều kiện** được mở ra. Hộp thoại này tương tự như khi bạn thêm điều kiện cho các hành động thông thường. Tuy nhiên, nó có thêm chọn lựa là sử dụng tham số. Chọn tùy chọn này và chọn tham số tương ứng.

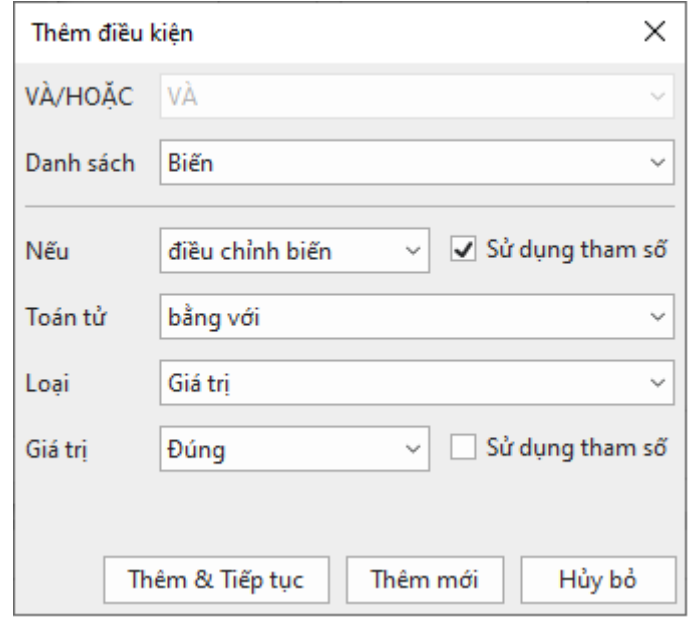

Khi bạn thêm nhiều hành động, chúng sẽ thực thi theo thứ tự bạn thêm. Nếu muốn thay đổi thứ tự các hành động này, bạn nhấp vào **Di chuyển hành động lên trên** hoặc **Di chuyển hành đông xuống dưới ↓. Để xóa một hành đông, chọn hành đông đó và nhấp Xóa <sup>X</sup>.** 

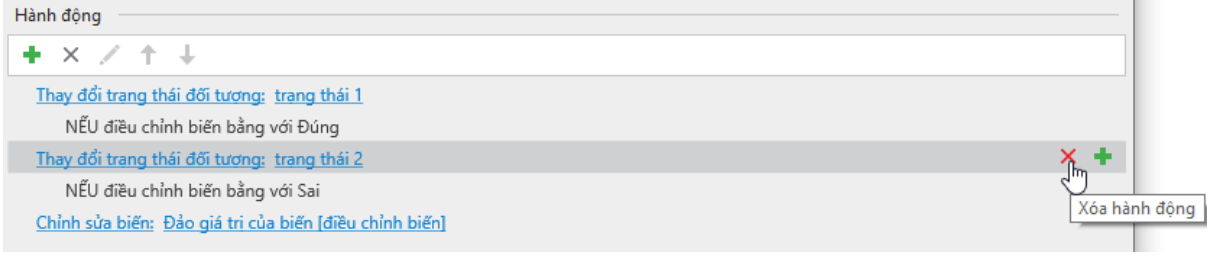

## <span id="page-304-0"></span>**Thêm hành động nâng cao cho các sự kiện**

Bạn có thể thêm các hành động nâng cao cho các sự kiện của một đối tượng giống như cách bạn làm với các hành động thông thường.

Để làm điều đó, nhấp vào khung **Thuộc tính** > **Tương tác** > **Sự kiện – Hành động** > chọn sự kiện > **Thêm hành động** > **Hành động nâng cao**.

Sau đó, trên dòng Hành động nâng cao, nhấp vào *Nhấp để chỉnh sửa* và chọn một hành động nâng cao trong danh sách. Trong hộp thoại xuất hiện, thiết lập giá trị cho mỗi tham số.

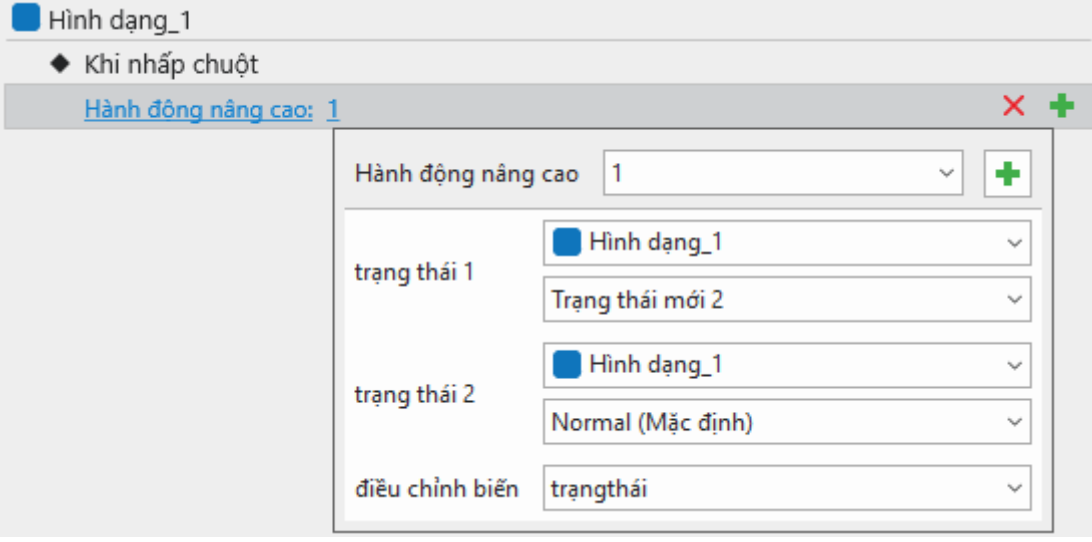

# **Sử dụng biến**

Biến là một cách tuyệt vời để thu thập, lưu trữ và truy xuất thông tin động trong suốt bài giảng. Biến đóng vai trò quan trọng trong việc tạo tương tác có điều kiện với **[các hành động có điề](#page-289-0)u [ki](#page-289-0)ện** chỉ xảy ra khi đáp ứng một số điều kiện nhất định.

Biến cũng có thể được sử dụng ở một số hành động. Ví dụ, bạn có thể sử dụng một biến **SỐ** cho hành động **Chuyển đến slide thứ** thay vì dùng số thứ tự của slide. Bằng cách này, bạn có nhiều lựa chọn để kiểm soát nội dung phân nhánh linh hoạt hơn.

ActivePresenter sử dụng ba kiểu biến: đúng/sai, văn bản và số. Các biến này được chia thành hai loại: biến hệ thống và biến người dùng.

- **Biến hệ thống** được tạo sẵn. Bạn không thể chỉnh sửa và xóa các biến này. Để tìm các biến hệ thống, nhấp vào tab **Trang đầu** > **Các Biến** > tab **Hệ thống**.
- **Biến người dùng** là các biến cụ thể của từng bài giảng được tạo bởi người dùng. Bạn hoàn toàn có thể tự tạo, chỉnh sửa và xóa các biến này.

Một biến có thể được chia thành ba loại:

- **Các biến Đúng/Sai** (biến logic) chỉ có hai giá trị: đúng và sai. Bản chất đúng hoặc sai này làm cho các biến này trở thành một cách tối ưu để theo dõi những hành động có tính chất: đúng/sai, bật/tắt, nhấp/không nhấp chuột, truy cập/không truy cập và các hành động tương tự. Các biến đúng/sai cho phép bạn đưa ra quyết định và do đó kiểm soát tiến trình của bạn tốt hơn. Ví dụ: bạn có thể sử dụng các biến đúng/sai để hoàn thành slide, nghĩa là để theo dõi nếu người học truy cập một slide và tương tác với nội dung của nó.
- **Các biến văn bản** (biến dạng chuỗi) giữ các giá trị dựa trên văn bản (chuỗi). Chúng giúp lưu trữ thông tin như tên, mật khẩu... Ví dụ: bạn có thể sử dụng các biến văn bản để ghi nhớ tên người học, sau đó hiển thị nó trong suốt khóa học để cá nhân hóa việc đào tạo của bạn.
- **Các biến số** (biến thực) giữ các giá trị số. Chúng lưu trữ thông tin dạng số như điểm số, số lần thử/lần nhấp chuột, đếm câu hỏi, số/chỉ số slide hiện tại và bất kỳ giá trị số nào khác. Ví dụ: bạn có thể sử dụng các biến số cho một số hàm tính toán đơn giản như cộng và trừ. Hoặc, sử dụng các biến này để tạo bộ đếm hiển thị, đếm lên hoặc xuống để theo dõi số lần nhấp chuột.

## **Tạo các biến**

Để tạo một biến mới, làm như sau:

1. Nhấp tab **Trang đầu** > **Các Biến** để mở hộp thoại **Các Biến**.

#### Hướng dẫn sử dụng ActivePresenter **Phiên bản 9.1** Phiên bản 9.1

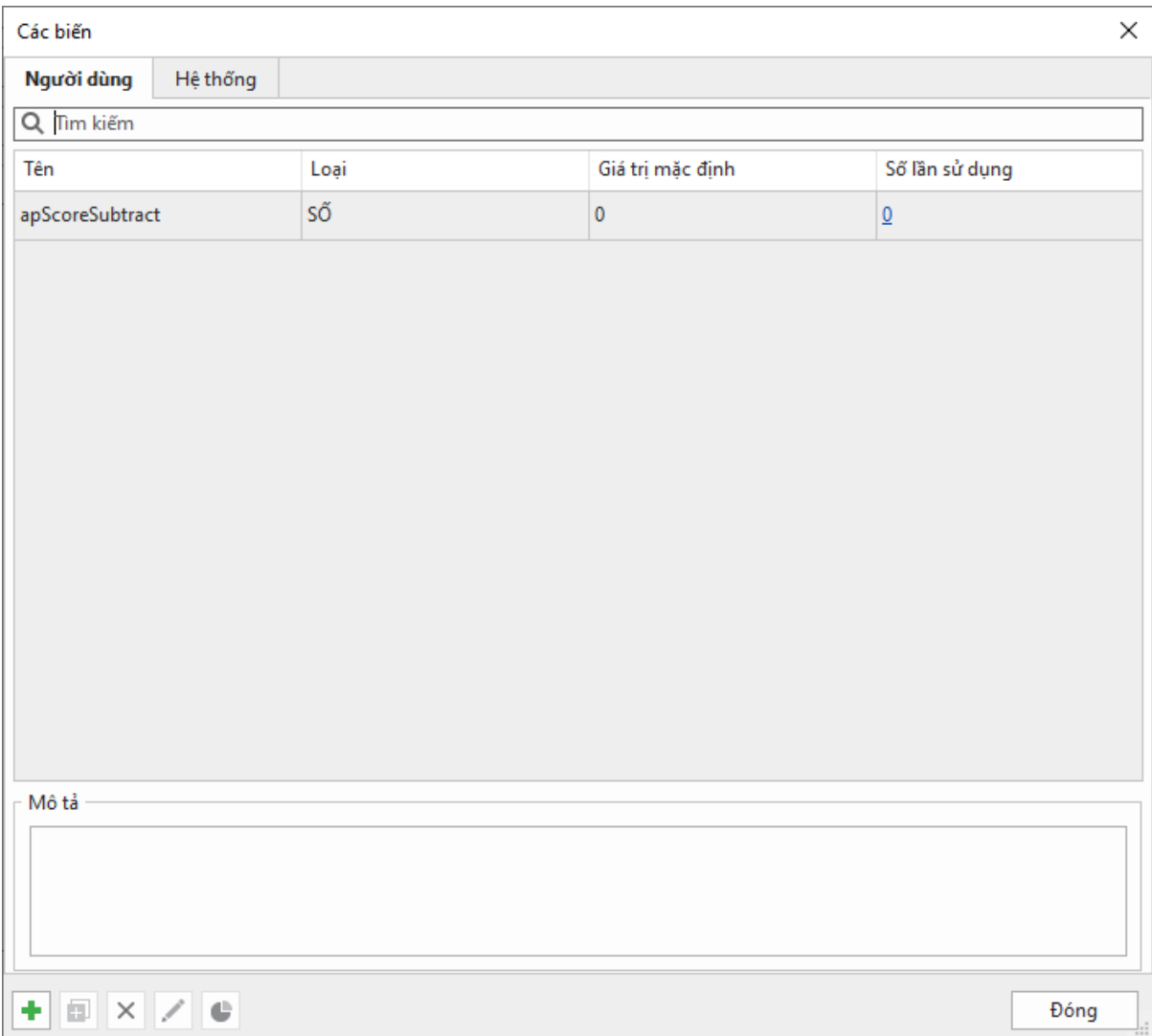

**apScoreSubstract** là một biến **Người dùng** hiển thị trong hộp thoại **Các biến** theo mặc định. Biến này được dùng để trừ điểm khi người học thực hiện sai.

2. Trong tab **Người dùng**, nhấp vào **Thêm mới** ở góc trái dưới cùng của hộp thoại. Hộp thoại **Biến** được mở ra cho phép người dùng nhập tên biến, kiểu, giá trị ban đầu và mô tả (nếu có).

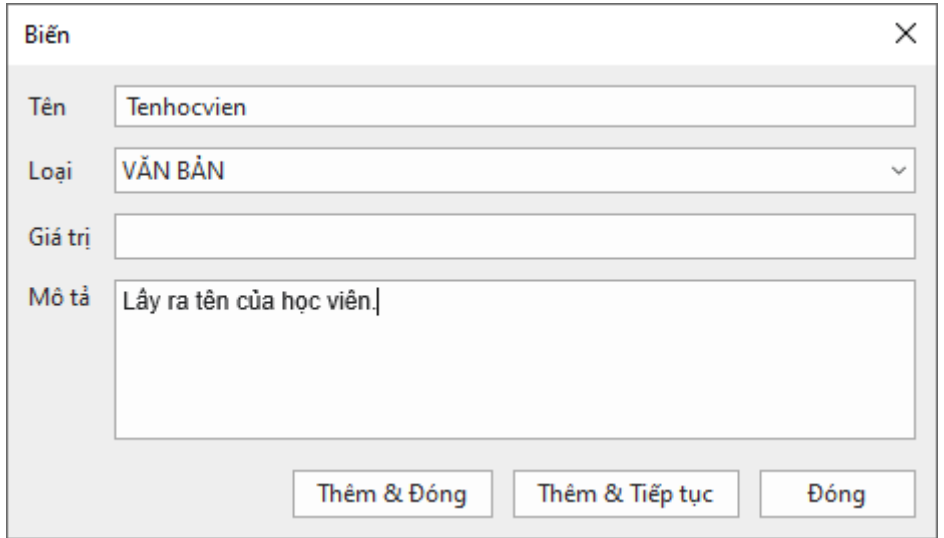

- o **Tên**: Gõ tên biến vào hộp này, lưu ý tên của mỗi biến là duy nhất và không được trùng với các biến khác. Tên biến cần phải phản ánh được nội dung, đủ trực quan, và được liên kết với dữ liệu được lưu trữ. Ví dụ, bạn có thể đặt tên cho biến lưu trữ tên của người học là "Tenhocvien".
- o **Loại**: Kiểu biến là loại dữ liệu được lưu trữ với biến. Có 3 kiểu biến là biến ĐÚNG/SAI, VĂN BẢN, và SỐ.
- o **Giá trị**: Dữ liệu lưu trữ trong một biến được gọi là một giá trị và nó có thể là một trong nhiều loại được đề cập ở trên. Thông thường, khi bạn tạo thêm một biến mới, bạn phải nhập tên biến ở hộp **Tên** và chọn loại biến trong hộp **Loại**. Đối với hộp **Giá trị**, bạn có thể không chọn giá trị, trong trường hợp này ActivePresenter sẽ tự động gán các giá trị mặc định cho các biến đúng/sai, biến văn bản, và biến số lần lượt là đúng, chuỗi rỗng và 0 tương ứng.
- o **Mô tả**: Bạn có thể bỏ qua hộp này hoặc nhập mô tả cho biến vào trong hộp để mô tả cách sử dụng hoặc mục đích sử dụng của biến.
- 3. Nhấp **Thêm & Đóng** để lưu biến. Biến mới sẽ xuất hiện trong danh sách biến của tab **Người dùng**.
- 4. Nhấp **Thêm & Tiếp tục** để lưu biến và tiếp tục thêm biến khác.

### **Thêm tham chiếu tới các biến**

Các biến lưu trữ dữ liệu. Tham chiếu biến lấy và hiển thị dữ liệu được lưu trữ trong các biến. Bạn cũng có thể sử dụng tham chiếu để xác minh xem biến có hoạt động chính xác hay không.

Ví dụ, bạn sử dụng một biến để nhận tên người học, sau đó sử dụng tên đó trong suốt khóa học để cá nhân hóa việc đào tạo của bạn. Trên slide mở đầu, chỉ cần yêu cầu người học nhập tên của họ vào một trường (hộp văn bản) và lưu trữ trong một biến. Sau đó, thêm tham chiếu đến biến đó để hiển thị tên trong các slide trong khóa học của mình.

> Tên của ban: %Tenhocvien%

Bạn có thể thêm một tham chiếu tới bất kỳ chú thích, hình dạng, hoặc đối tượng văn bản nào khác bằng cách:

- 1. Nhấp vào vùng văn bản của đối tượng để mở trình soạn thảo văn bản bên trong đối tương.
- 2. Nhấp vào tab **Trang đầu** > **Tham chiếu** để mở hộp thoại **Các Biến** có chứa tất cả các biến trong hệ thống và biến do người dùng tự tạo trong bài giảng của bạn.
- 3. Chọn một biến. Cả biến hệ thống lẫn biến người dùng đều có thể thêm tham chiếu.
- 4. Nhấp **OK** để hoàn thành. Sau đó, một biến tham chiếu sẽ xuất hiện trong văn bản của bạn dưới dạng một chỗ dành sẵn bao gồm tên biến được đặt trong hai dấu %.

Khi bạn xem trước hoặc xuất bài giảng ra HTML5, ActivePresenter sẽ thay thế tên của biến với các giá trị thực của biến tham chiếu.

5. Tùy chọn, điều chỉnh định dạng của tham chiếu như bình thường.

**Chú ý**: Nếu bạn nhớ chính xác tên của biến, bạn có thể gõ tên và đặt nó ở giữa các ký hiệu % để tham chiếu tới biến đó.

## <span id="page-307-0"></span>**Sử dụng hành động để điều chỉnh biến**

Giá trị của biến thay đổi phụ thuộc dữ liệu người dùng nhập vào. Ví dụ, trong ví dụ về biến Tenhocvien ở trên, mỗi lần người dùng nhập tên của mình, giá trị biến sẽ cập nhật theo tên mới. Ngoài ra, bạn có thể sử dụng hành động Chỉnh sửa biến để chỉnh sửa giá trị của biến. Giả sử bạn muốn đếm số lần người dùng nhấp chuột vào màn hình trước khi họ nhấp vào đúng khu vực. Làm như sau:

- 1. Xóa hai thông báo phản hồi, sau đó thêm hành động **Chỉnh sửa biến** vào sự kiện **Khi thực hiện sai** của đối tượng **Nhấp chuột**.
- 2. Nhấp chuột vào *Nhấp để chỉnh sửa* để mở hộp thoại cho phép bạn thay đổi biến.
- 3. Nhấp vào danh sách **Biến** và chọn một biến. Hoặc nhấp vào nút **Thêm biến** để tạo một biến mới và chọn nó. Ví dụ, bạn thêm một biến **SỐ** và đặt tên là nhapsai, giá trị mặc định bằng 0. Sau đó, gán biến này vào hành động **Chỉnh sửa biến** như sau:

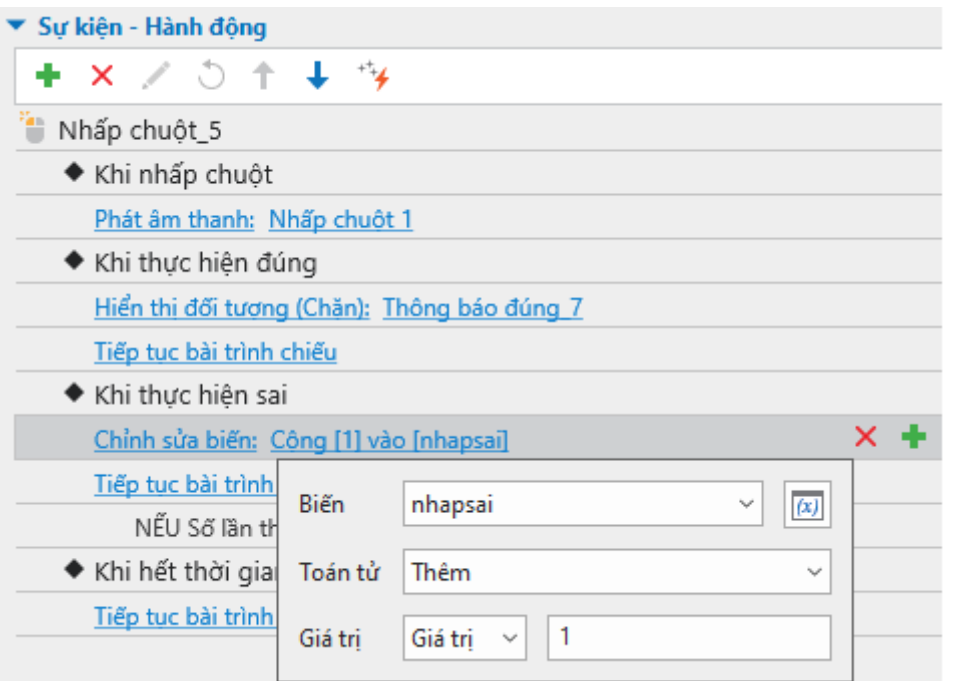

- 4. Chọn một toán tử từ hộp **Toán tử**. Ví dụ, toán tử Gán sẽ gán một giá trị tới biến mục tiêu. Trong khi đó, toán tử Thêm sẽ thêm một giá trị tới biến mục tiêu.
	- o **Các biến Đúng/Sai**: Gán, Đảo trạng thái.
	- o **Các biến văn bản**: Gán, Nối.
	- o **Các biến số**: Gán, Thêm, Trừ, Nhân, Chia. Điều đó có nghĩa là bạn có thể làm các phép toán cơ bản với các biến số.
- 5. Chỉ định **Giá trị** để toán tử sẽ được thực hiện. Nó có thể là một giá trị cụ thể (do chính bạn chỉ định) hoặc một giá trị được lưu trữ bởi một biến khác.

**Chú ý**: Để không giới hạn số lượt nhấp chuột, trong tab **Tương tác** bên khung **Thuộc tính**, mục **Điểm & Báo cáo**, bạn chọn **Số lần thực hiện** là **Vô hạn** cho đối tượng **Nhấp chuột**.

Bạn có thể thêm một tham chiếu cho hình dạng để thể hiện số lần nhấp chuột sai bằng cách chèn thêm hình dạng, sau đó nhấp chuột vào bên trong hình dạng để mở phần chỉnh sửa văn bản. Trong tab **Trang đầu**, chọn **Tham chiếu** và chọn biến mà bạn vừa tạo. Nhấn **OK** để hoàn thành.

## **Quản lý các biến**

### **Nhân đôi biến**

Để nhân đôi biến người dùng, trong hộp thoại **Biến** > tab **Người dùng**, làm như sau:

1. Chọn biến bạn muốn nhân đôi.

- 2. Nhấp **Nhân đôi** trong thanh công cụ ở cuối hộp thoại để tạo một bản sao chính xác của biến.
- 3. Trong danh sách biến người dùng, nhấp đúp vào biến mới để thay đổi các thông số của nó
- 4. Nhấp nút **Cập nhật** để lưu các thay đổi.
- 5. Nhấp **Đóng** để hoàn thành.

### **Xóa biến**

Bạn chỉ có thể xóa biến người dùng. Khi xóa một biến, bất kỳ tham chiếu nào tới biến này và các hành động liên quan tới biến đó vẫn còn. Vì vậy, bạn cần chỉnh sửa hoặc xóa các tham chiếu và hành động đó một cách thủ công.

Để xóa một biến người dùng, chọn biến đó > **Xóa** ở phía dưới hộp thoại.

### **Chỉnh sửa biến**

Bạn có thể chỉnh sửa tên, giá trị ban đầu và mô tả của một biến người dùng ở bất kỳ thời điểm nào. Riêng loại biến không thể thay đổi được. Nếu bạn đổi tên một biến, tất cả các tham chiếu tới biến đó và các hành động liên quan sẽ tự động được cập nhật.

Để chỉnh sửa một biến người dùng, nhấp đúp vào nó hoặc chọn biến đó > **Chỉnh sửa** ở cuối hộp thoại. Sau đó, nhấp **Cập nhật** để lưu thay đổi và nhấp **Đóng** để hoàn thành.

### **Tìm biến**

ActivePresenter giúp bạn dễ dàng biết được số lần cũng như nơi biến đang được sử dụng. Bạn có thể bấm đúp vào số liên kết trong cột **Số lần sử dụng** của biến bạn muốn tìm. Mỗi lần nó được tham chiếu bởi văn bản trong slide hoặc tham gia vào một hành động sẽ được tính. Bạn cũng có thể chọn biến mong muốn và nhấp vào **Sử dụng** trong thanh công cụ dưới cùng.

## **Danh sách các biến hệ thống**

Tất cả các biến hệ thống được hiển thị trong tab **Trang đầu** > **Biến** > tab **Hệ thống** như trong bảng dưới đây. Bên cạnh tên biến, loại, và giá trị mặc định, danh sách cũng hiển thị số lần biến được sử dụng.

Dưới đây là danh sách các biến hệ thống trong ActivePresenter. Chú ý là các biến hệ thống có bốn loại tất cả, đó là đúng/sai, văn bản, số và lệnh. Các biến lệnh là các biến hệ thống đặc biệt dùng để điều khiển trình phát.

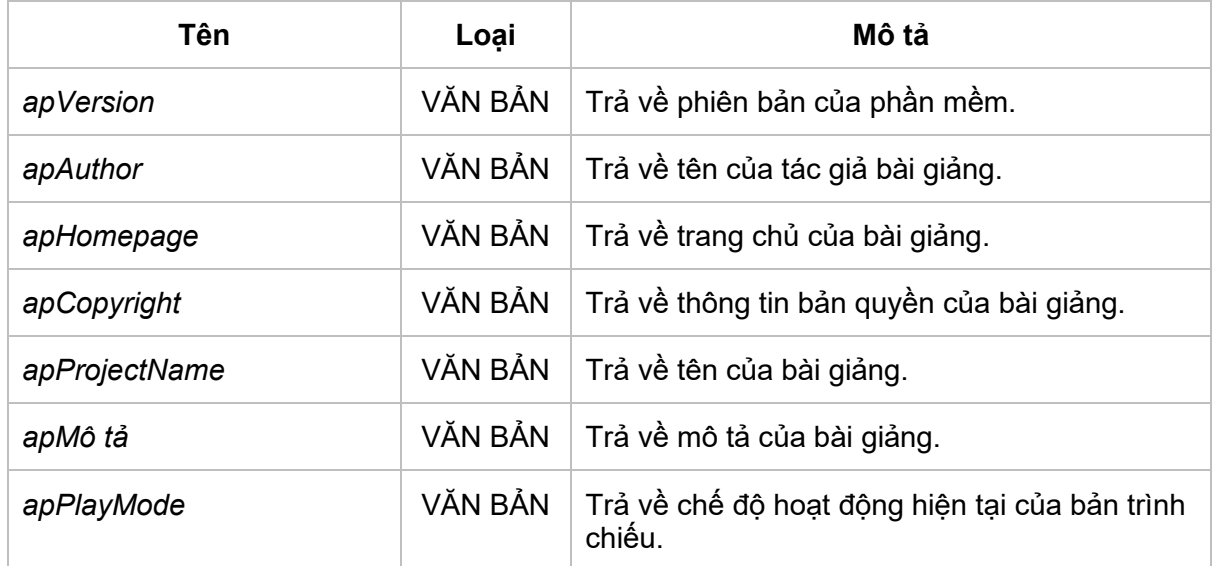

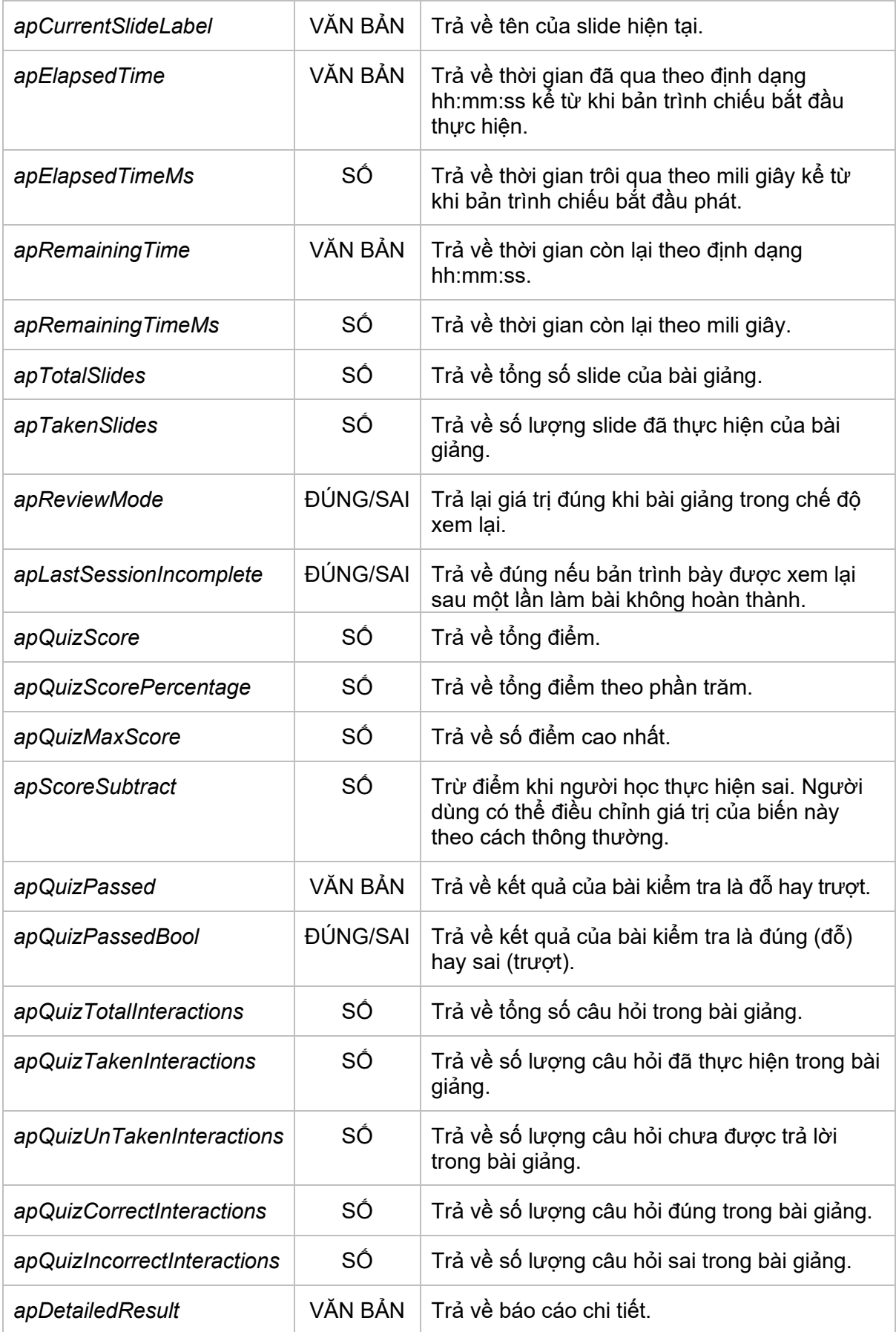

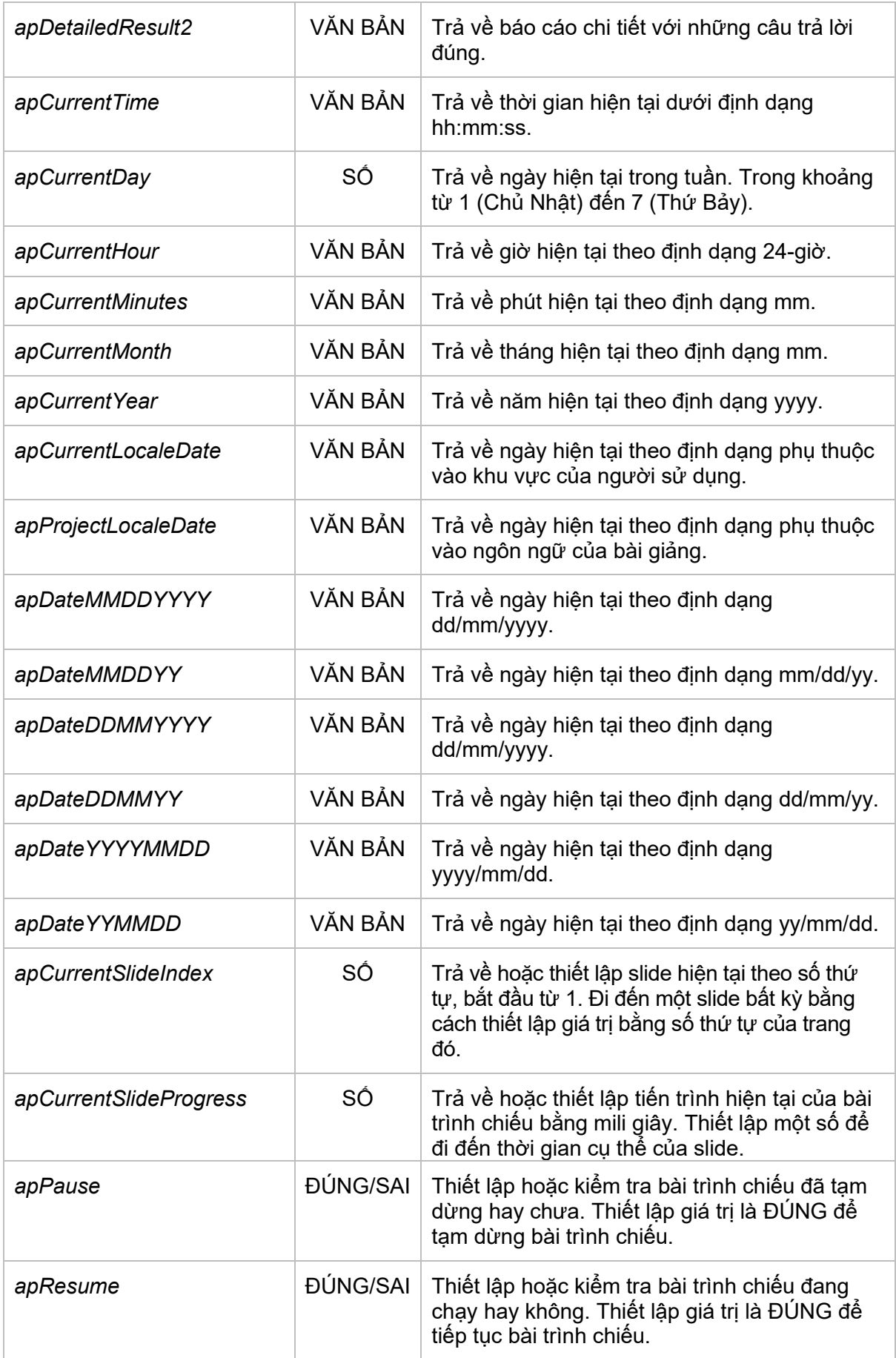

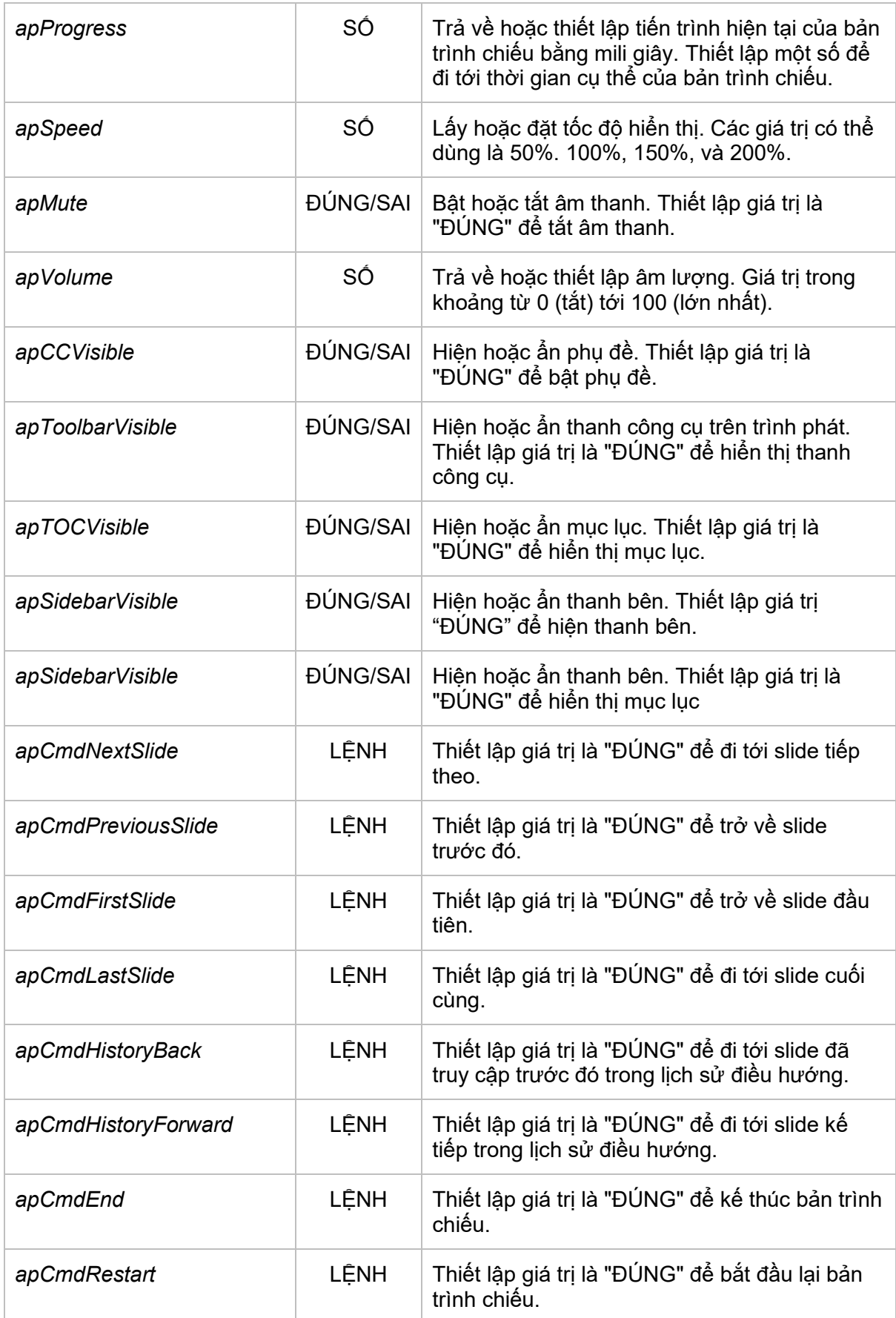

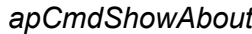

*apCmdShowAbout* LỆNH Thiết lập giá trị là "ĐÚNG" để hiển thị hộp thoại thông tin.

# **Tùy chỉnh JavaScript trong đầu ra HTML5**

ActivePresenter cho phép truy xuất các yếu tố của bài trình chiếu trong đầu ra HTML5 bằng cách hiển thị JavaScript API. Bạn có thể viết tập lệnh tùy chỉnh trong các mục sau:

• Mục **Sự kiện - Hành động** của bài giảng. (Nút **ActivePresenter** > **Bài giảng** > **Thuộc tính** > mục **Sự kiện - Hành động** trong tab **Tương tác** của khung **Thuộc tính**).

Trong phần này, ActivePresenter có hành động mặc định giúp hiển thị lớp phản hồi tiếp tục khi bài giảng chưa được hoàn thành.

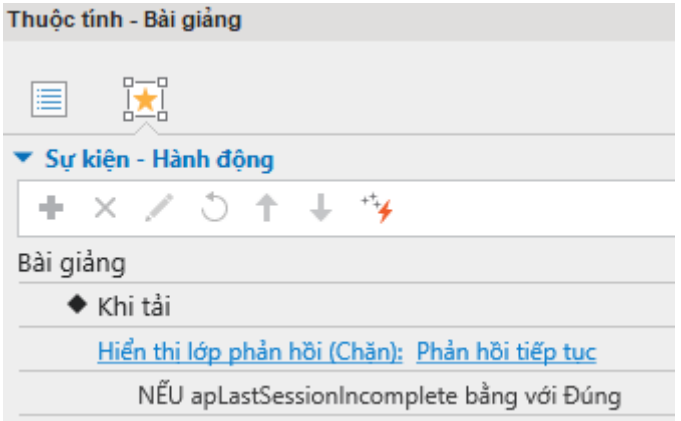

Để ngay lập tức khởi động lại bài giảng mà không hiển thị phản hồi này, bạn chỉ cần xóa hành động này.

Để tiếp tục bài giảng mà không hiển thị phản hồi này, bạn thay đổi hành động mặc định thành **Chuyển đến slide được truy cập lần cuối**.

• Hành động **Thực thi JavaSc**ript trong phần **Sự kiện - Hành động** của khung **Thuộc tính**.

Bạn có thể truy cập vào bài trình chiếu bằng cách sử dụng đối tượng *prez*. Đối tượng *prez* có các phương thức sau:

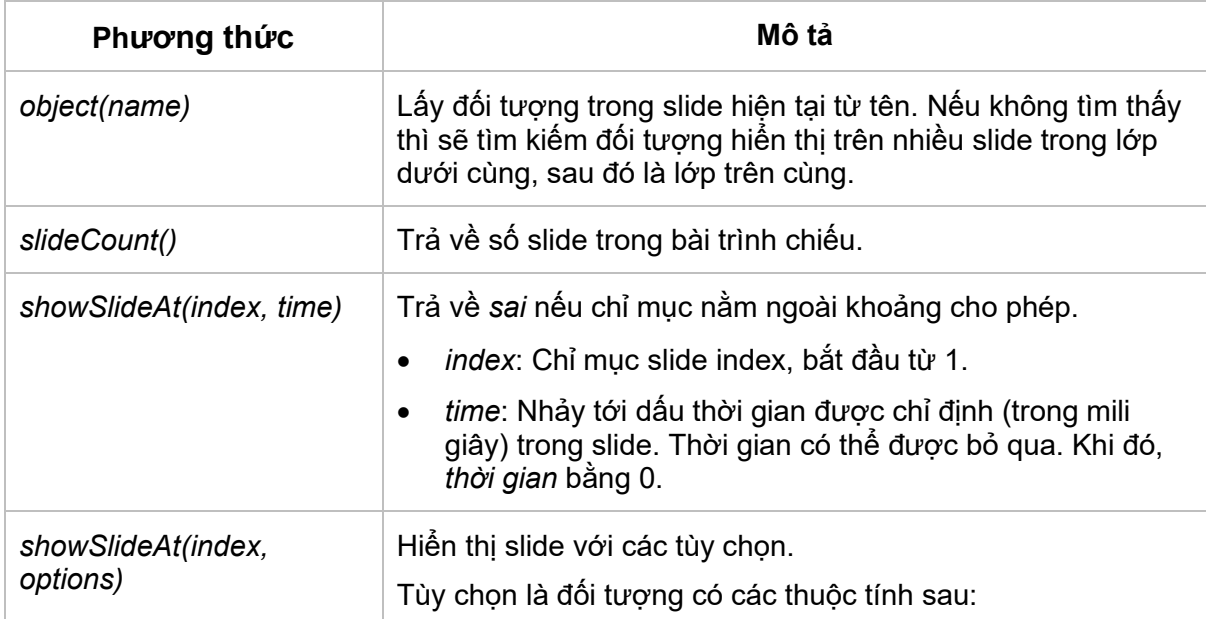

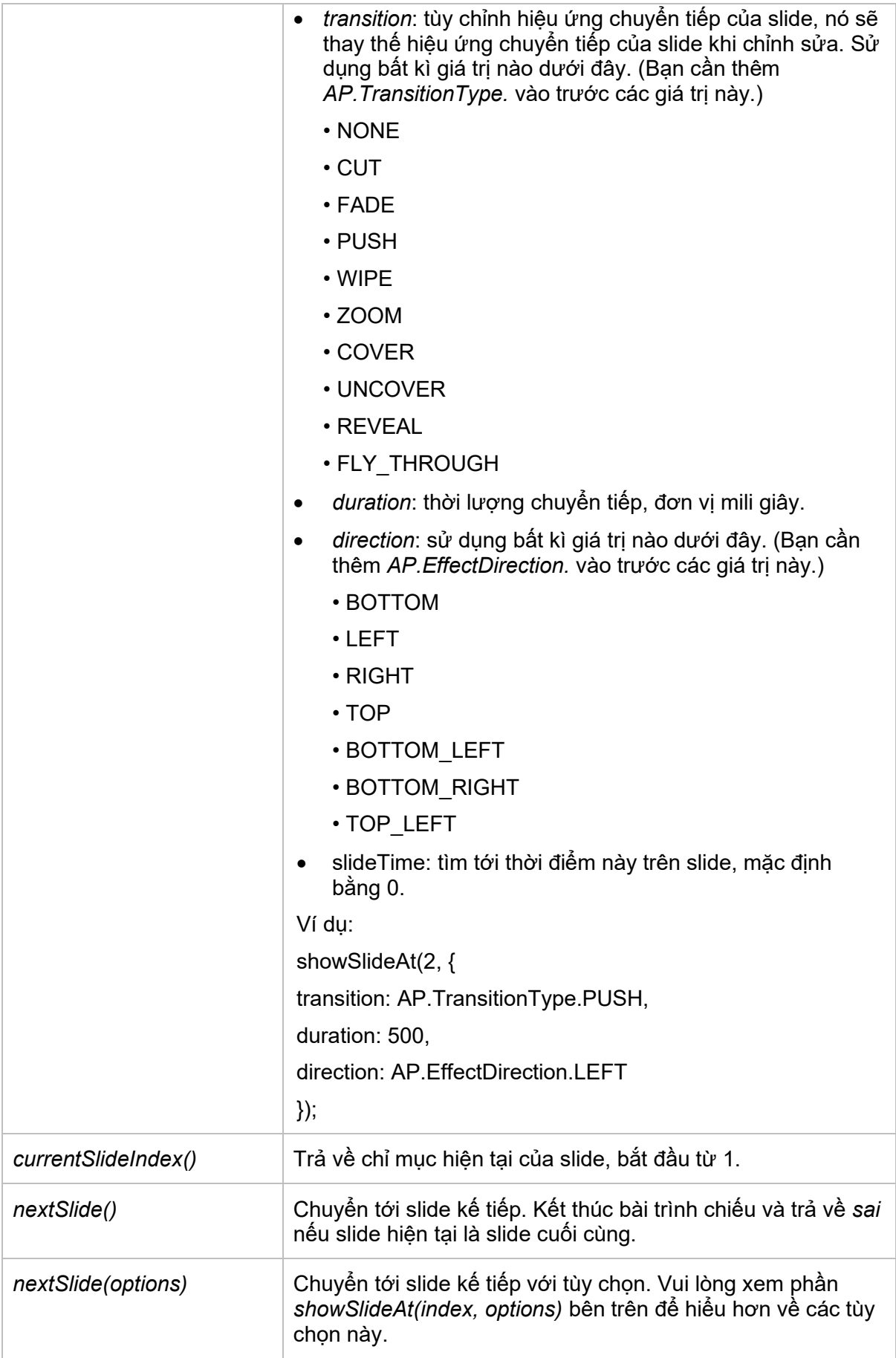

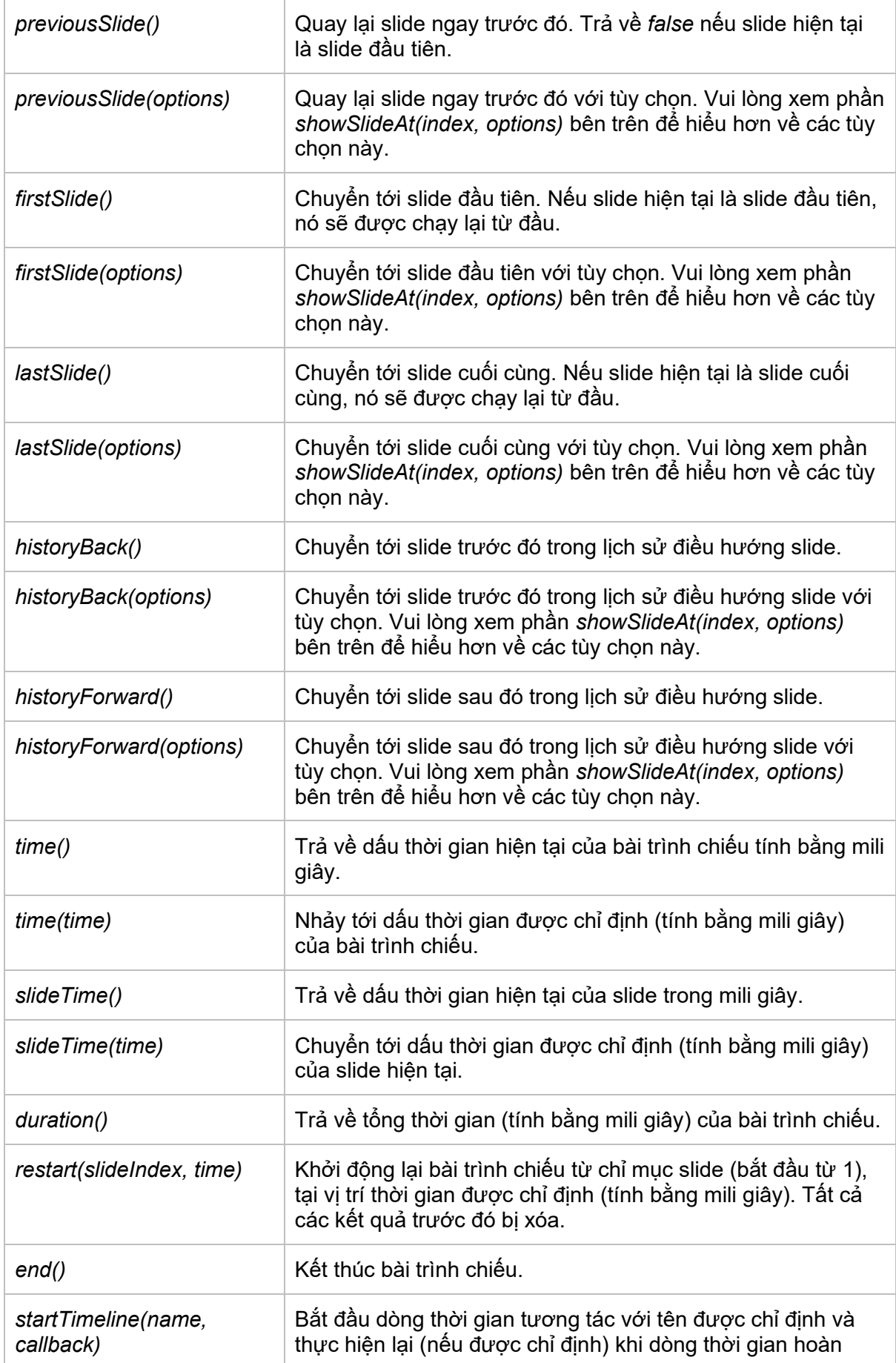

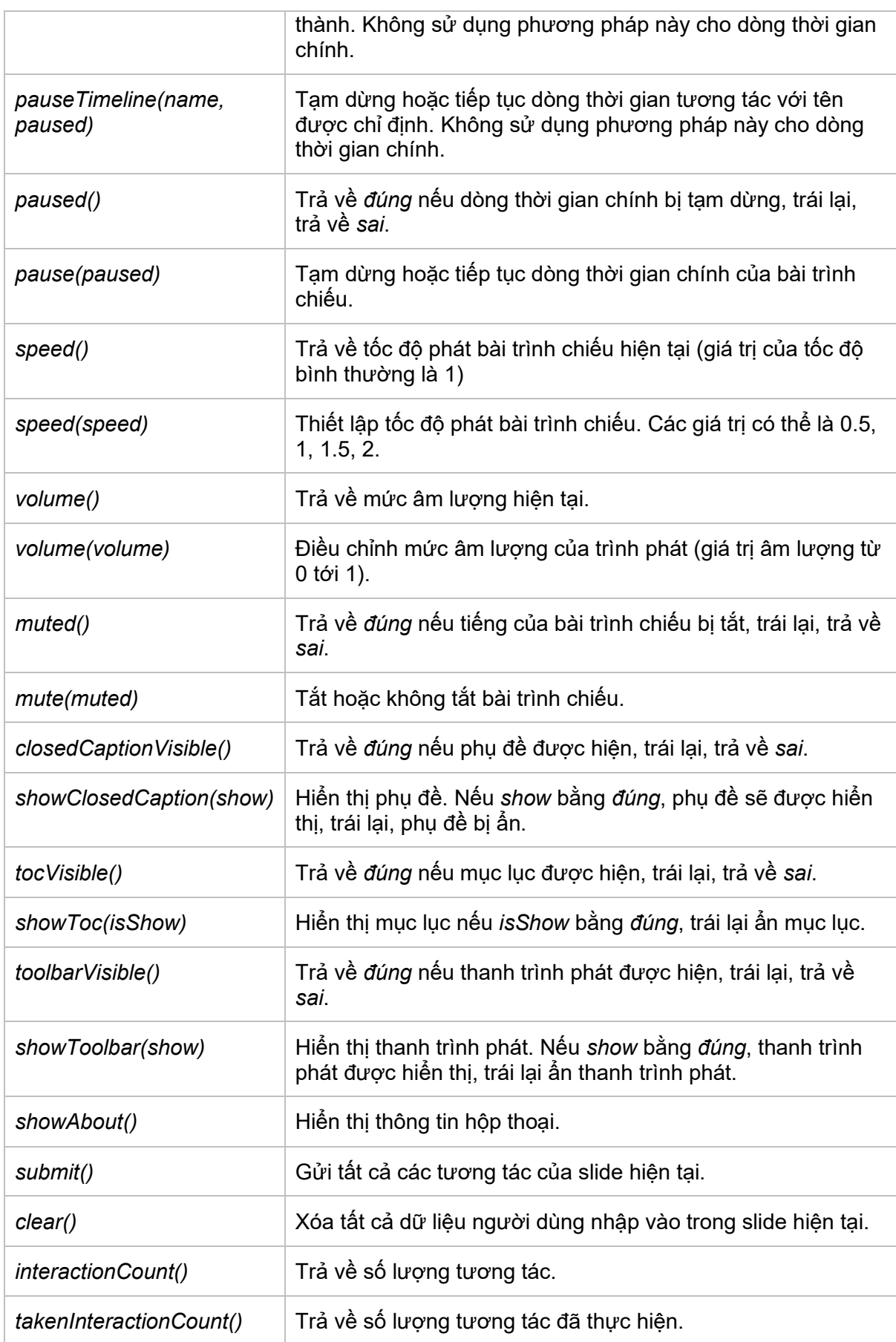

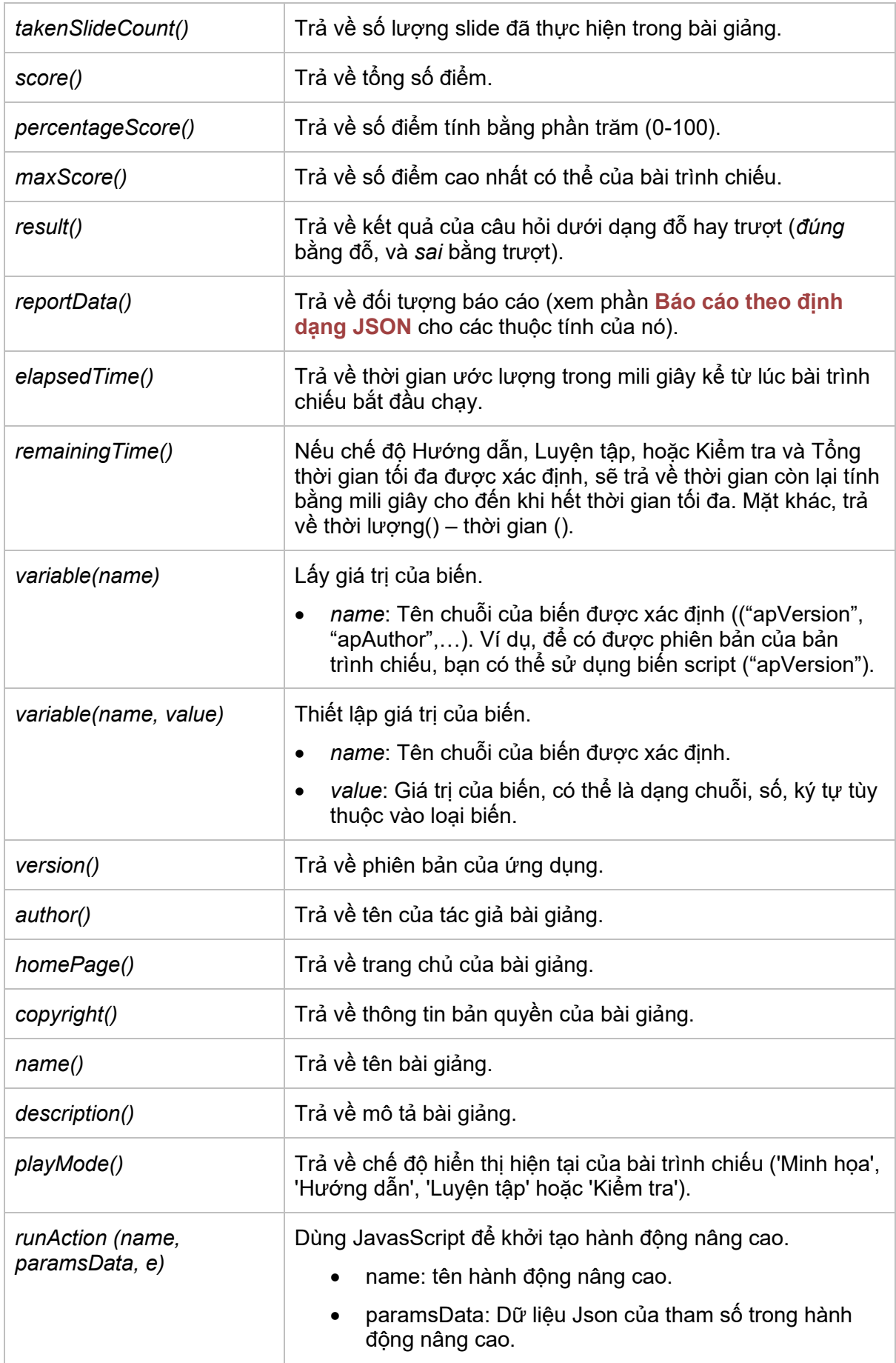

• e: sự kiện hành động.

#### Ví dụ:

Phương pháp runAction cho phép bạn thực thi hành động nâng cao thông qua JavaScript. Trong ví dụ dưới đây, nếu bạn muốn thay đổi trạng thái của đối tượng có tên là "**Hình dạng\_1**", đầu tiên bạn cần **tạo một trạ[ng thái m](#page-110-0)ới** cho hình này, đặt tên là "**Trạng thái mới 1**", sau đó tạo một **hành độ[ng nâng cao](#page-304-0)** mới như sau:

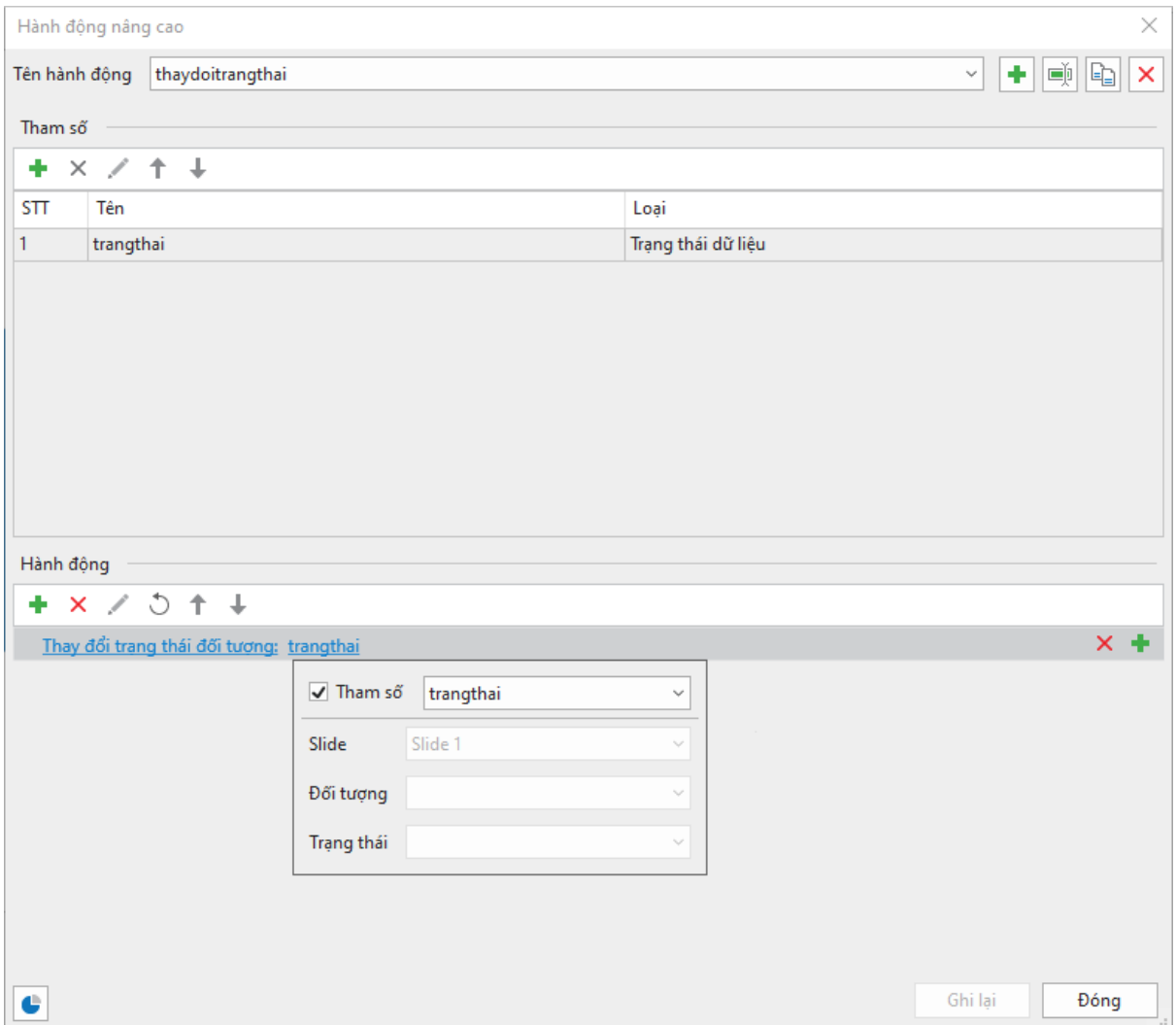

Sau đó, bạn thực hiện hành động "Thực thi JavaScript" khi nhấp chuột vào đối tượng đó và viết dòng code sau:

#### *prez.runAction('thaydoitrangthai', {'trangthai': ['Hình dạng\_1', 'Trạng thái mới 1'] }, e);*

Đối tượng Object có các phương thức sau. Lưu ý rằng đối với hộp văn bản, cả html và phương thức văn bản đều lấy/nhận giá trị hộp văn bản dưới dạng văn bản thuần túy.

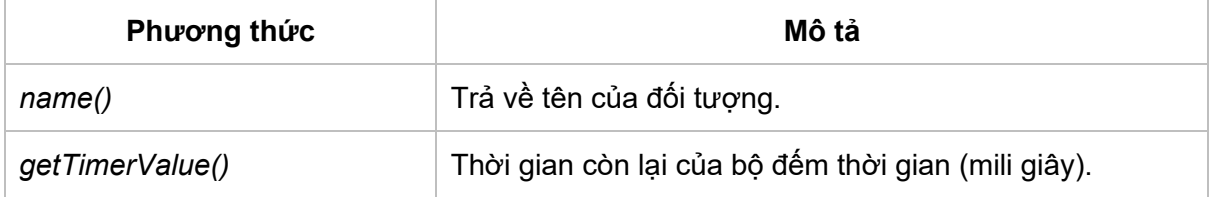

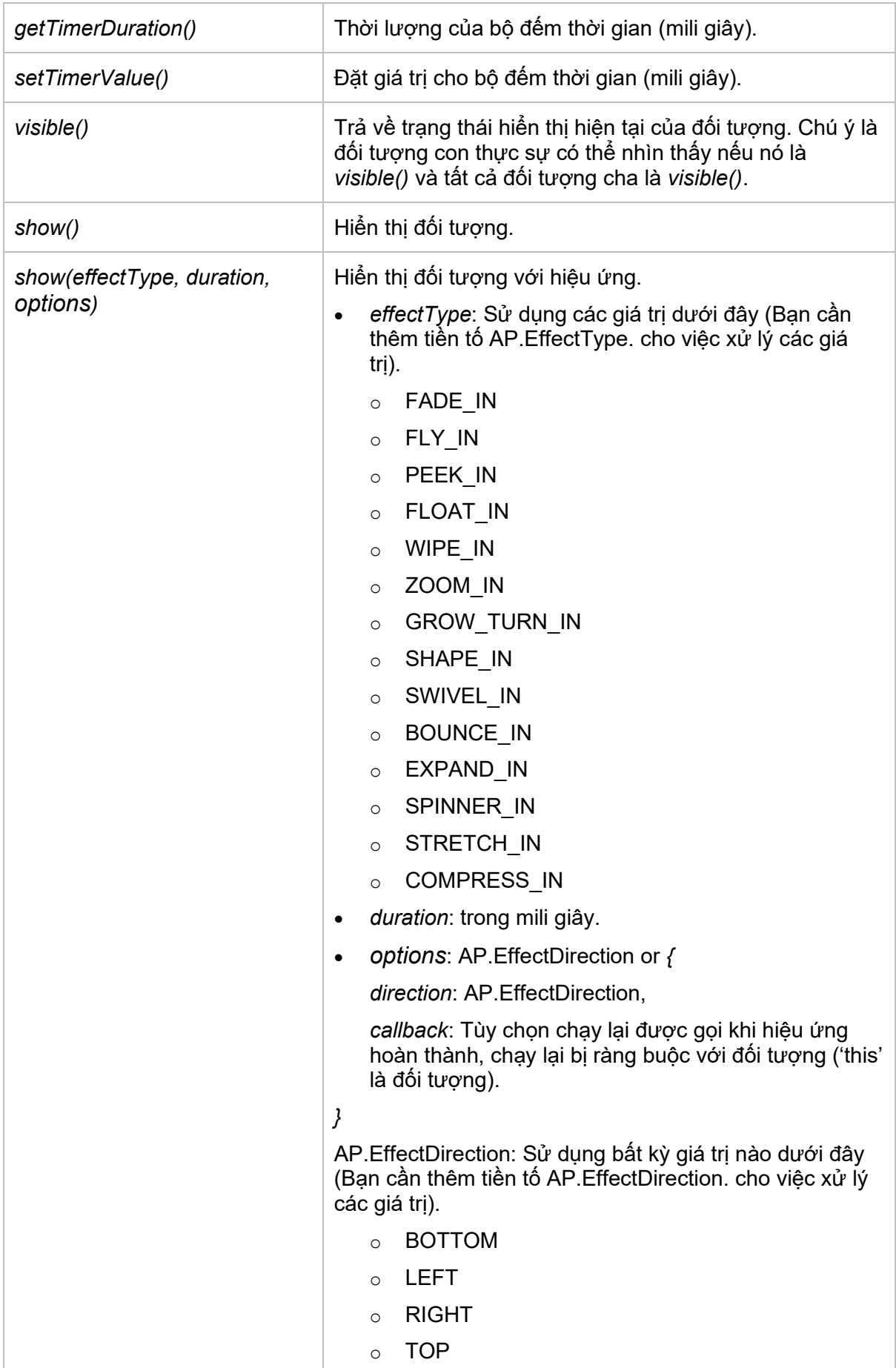

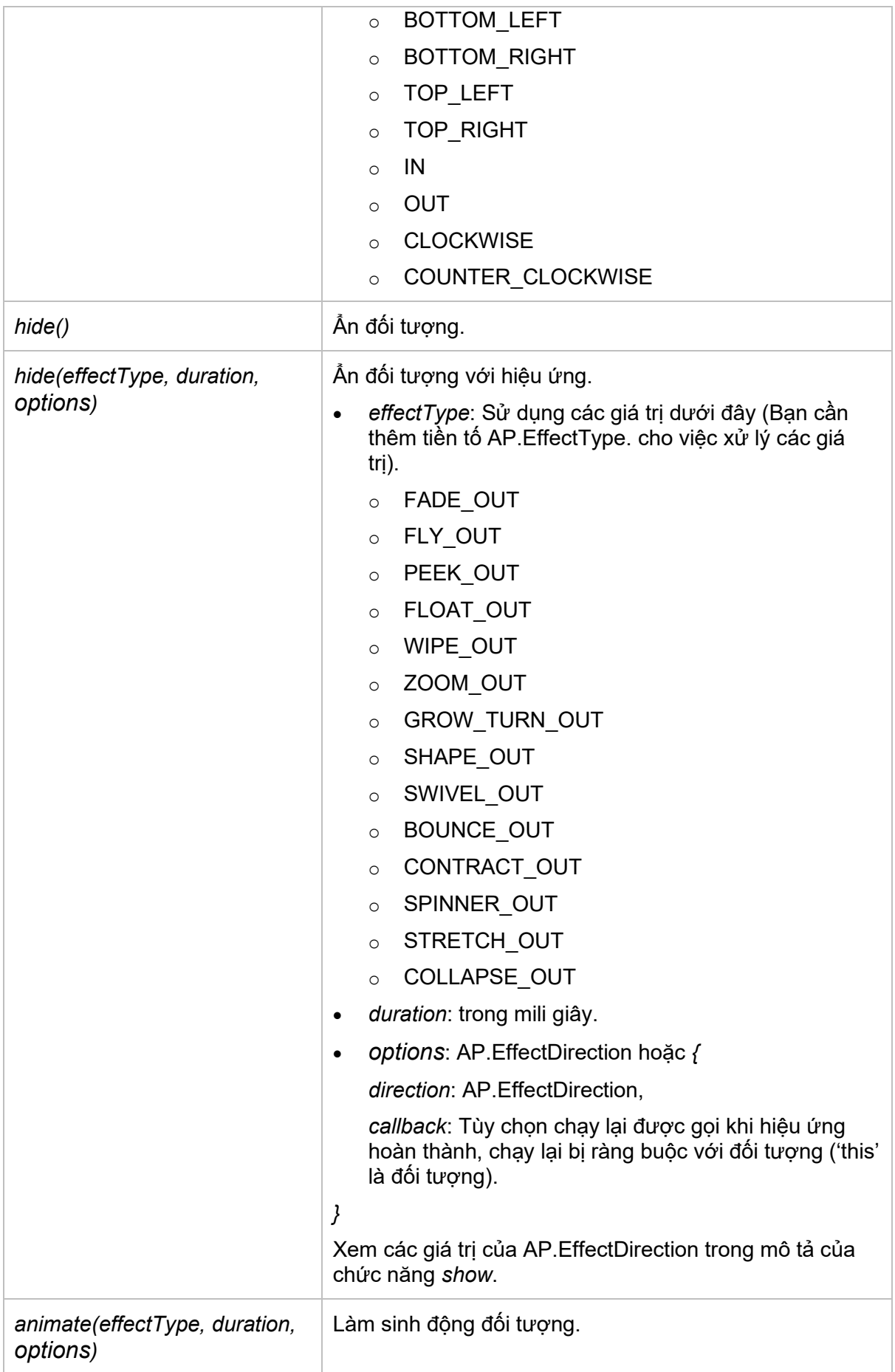

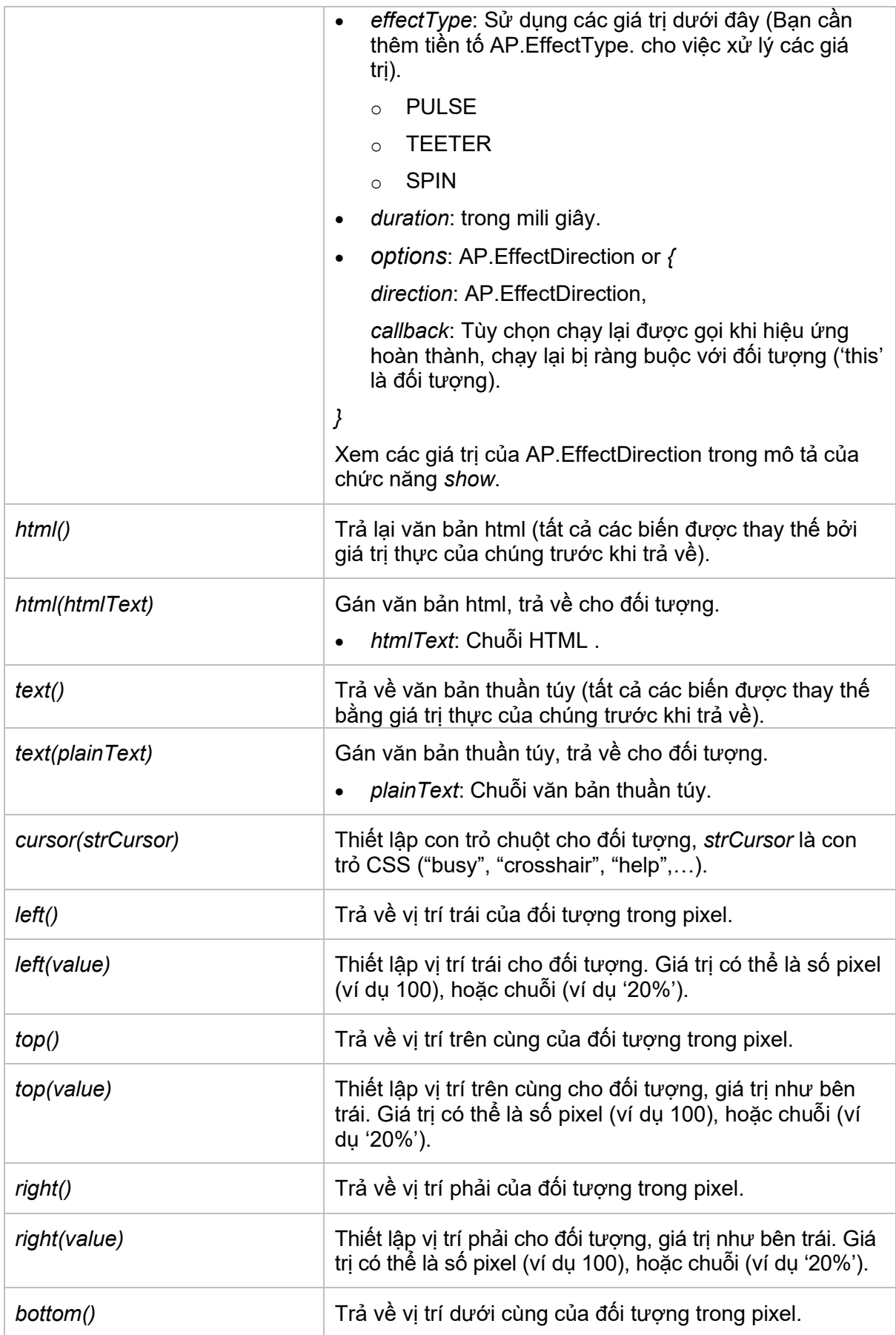

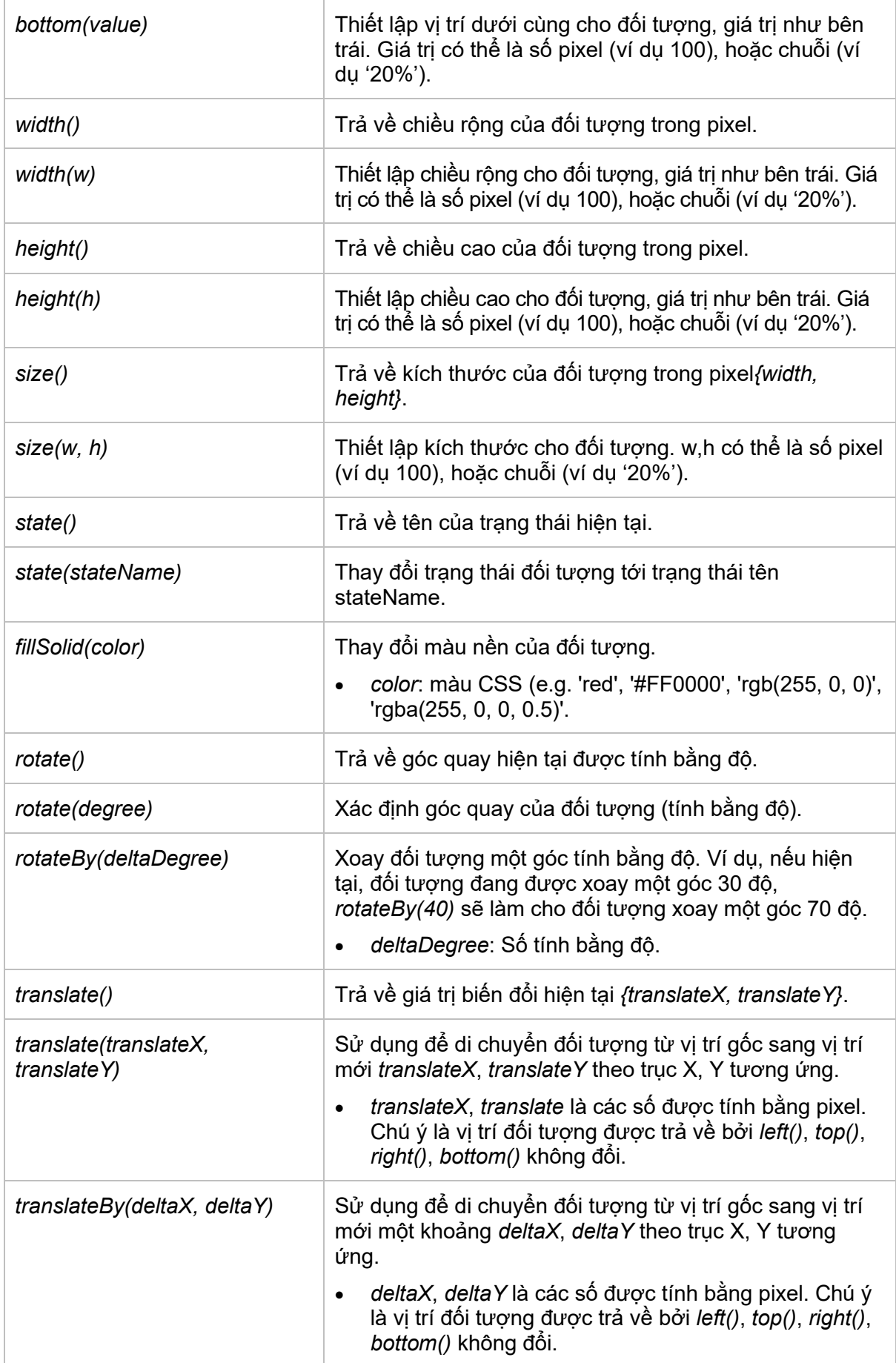

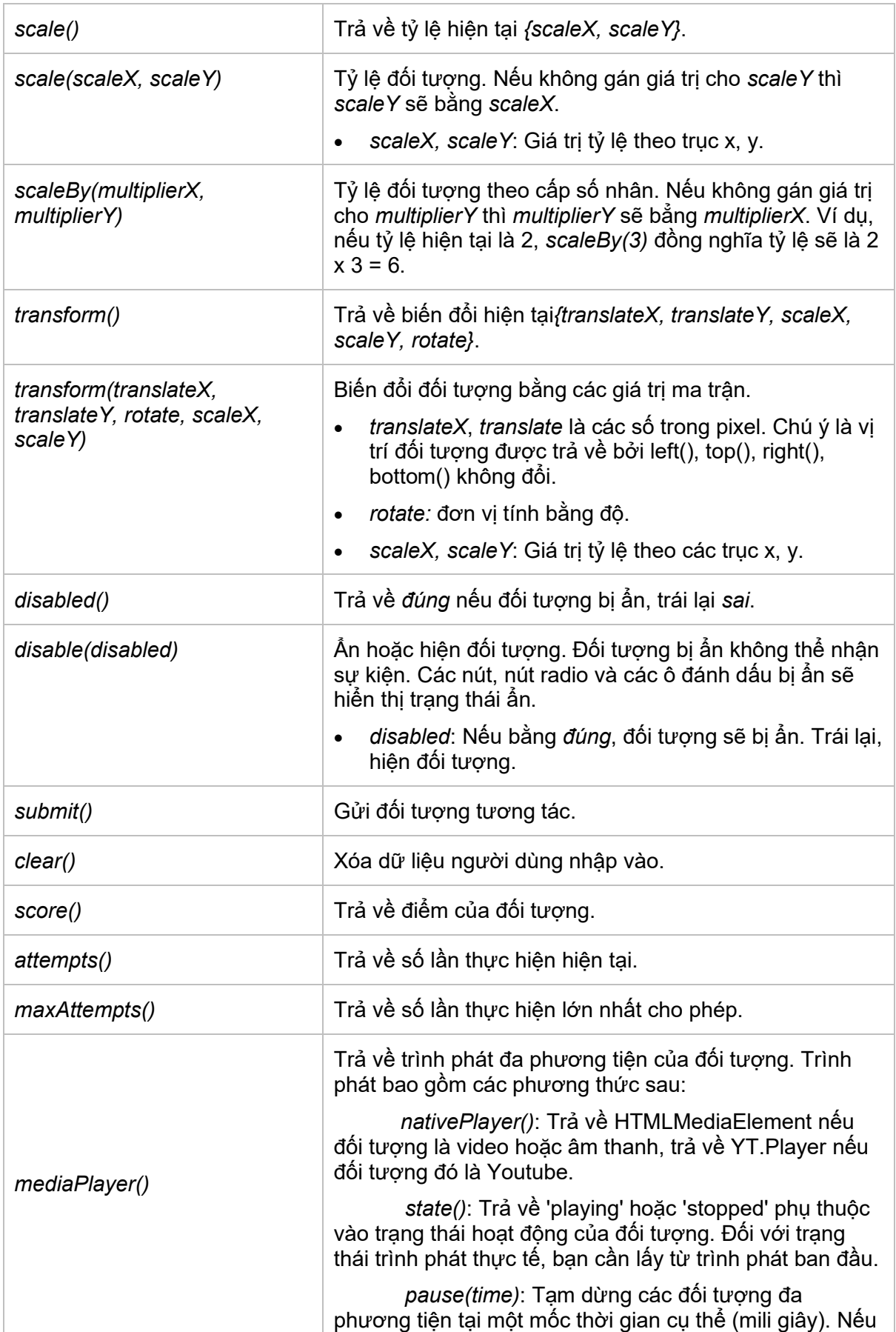
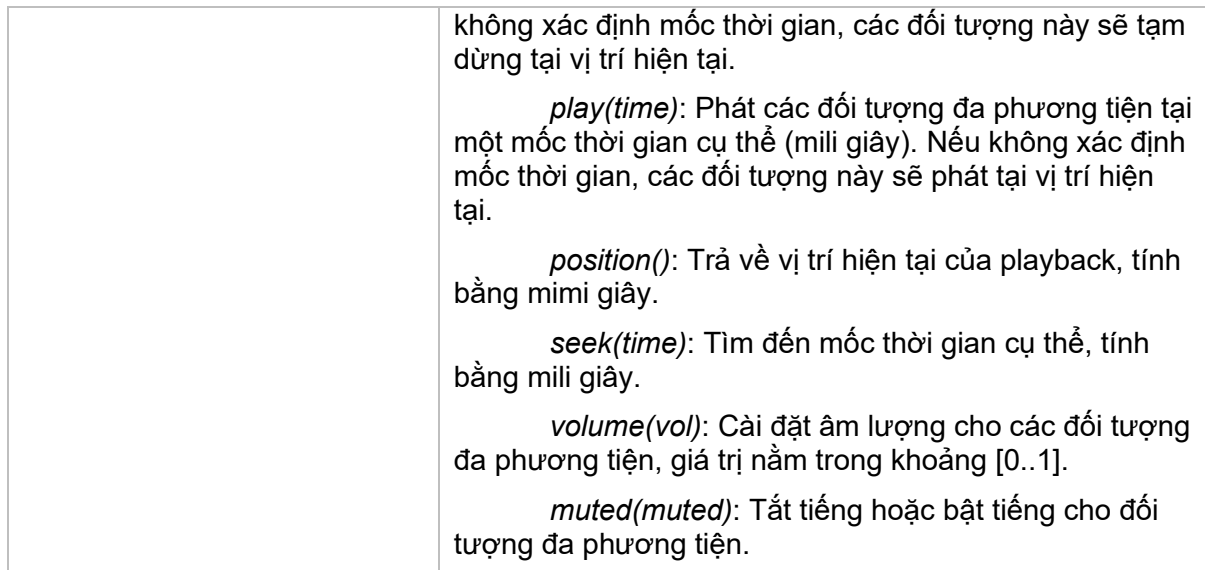

Đối tượng Player (AtomiAP) là một đối tượng chung có các phương thức sau:

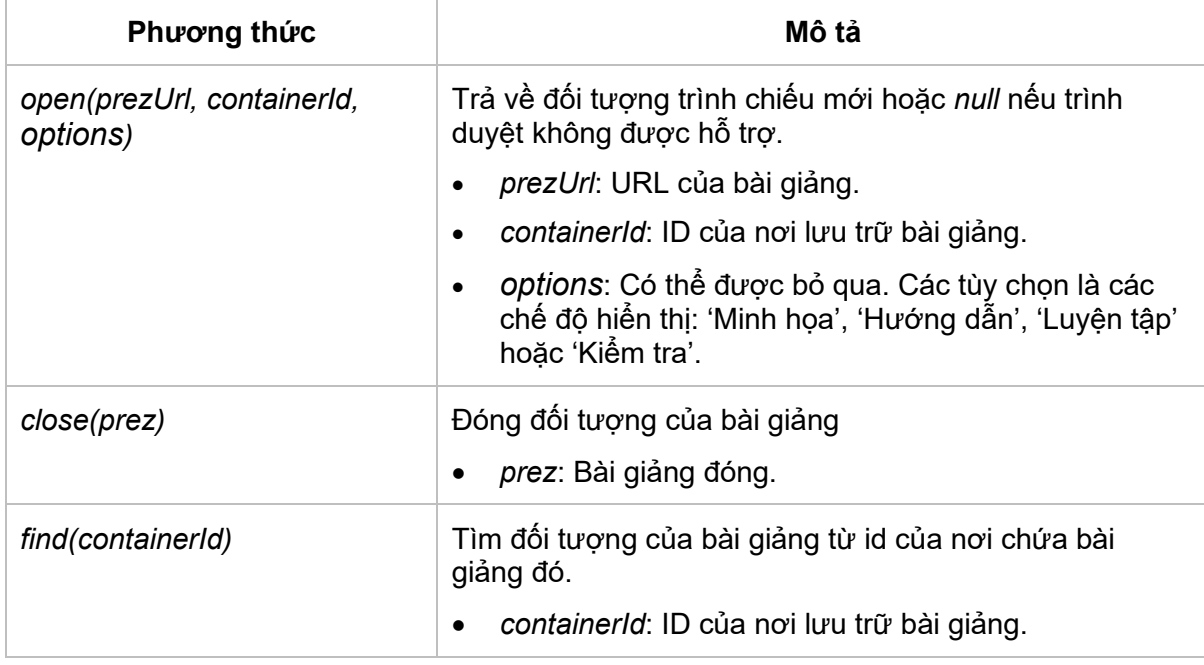

Ví dụ:

Nếu bạn muốn gán văn bản cho một đối tượng có tên là "object1", bạn có thể thêm hành động "Thực thi đoạn mã JavaScript" với đoạn mã dưới đây:

```
var obj = prez.object("object1");
```
if (obj) {

obj.text("the text you want to set");

}

**Chú ý**: Khi bạn cần truy cập đối tượng Player trong một bài giảng, bạn nên sử dụng đối tượng AP (có cùng phạm vi với prez) thay vì AtomiAP.

Khác biệt APIs giữa bản 6 và bản 7, bản 8, bản 9:

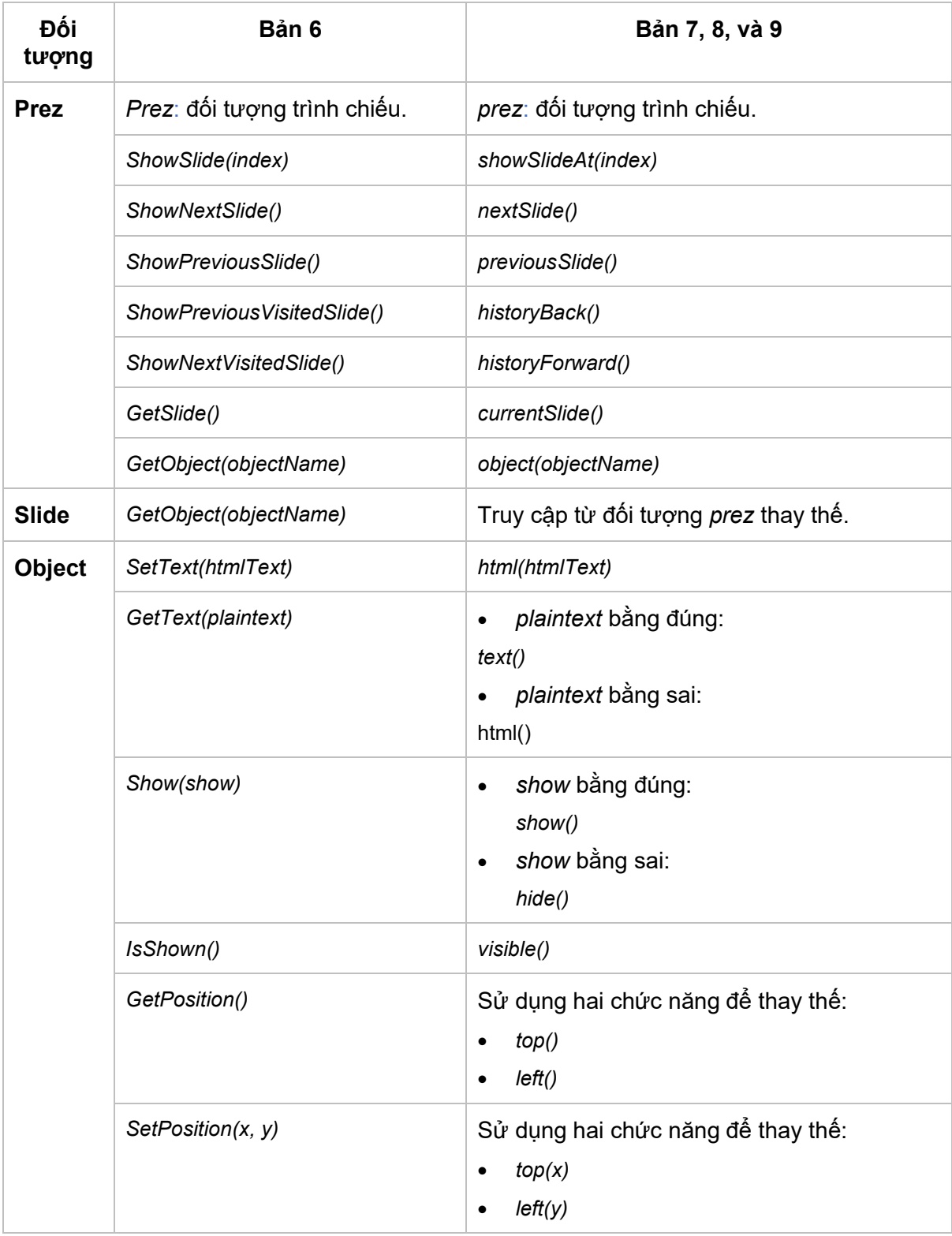

# **Xuất bản bài giảng**

ActivePresenter cho phép bạn xuất bài giảng thành nhiều định dạng khác nhau, như mô tả dưới đây:

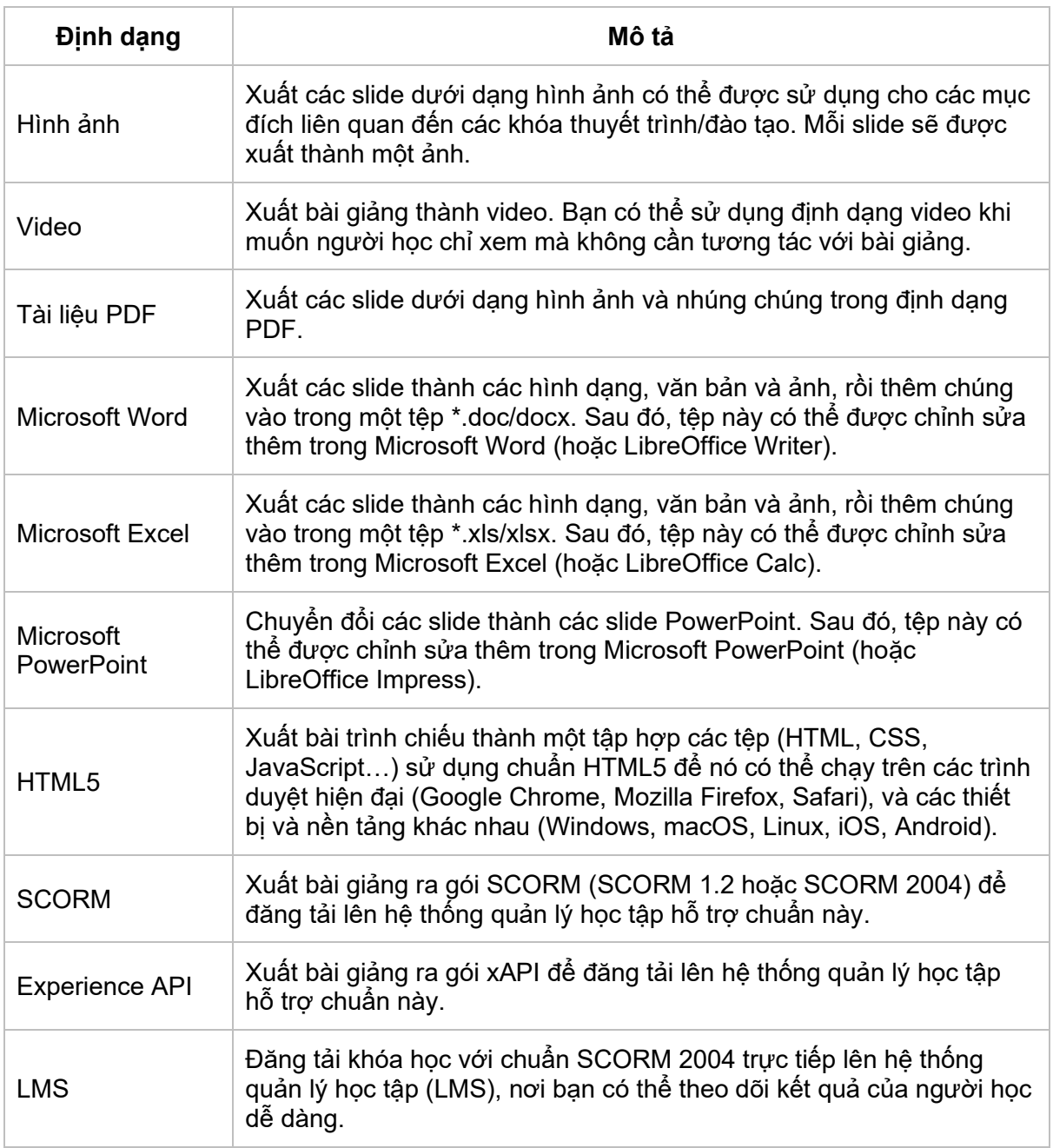

## **Xuất ra hình ảnh**

Khi bạn chọn xuất bài giảng thành các ảnh, mỗi slide trong bài giảng sẽ được xuất dưới dạng hình ảnh, rất phù hợp để tạo tài liệu quảng cáo, tờ rơi, và áp phích cho đào tạo.

Để xuất bài giảng thành hình ảnh, nhấp vào tab **Xuất bản** > **Hình ảnh** . Sau đó, ActivePresenter sẽ hiển thị hộp thoại dưới đây:

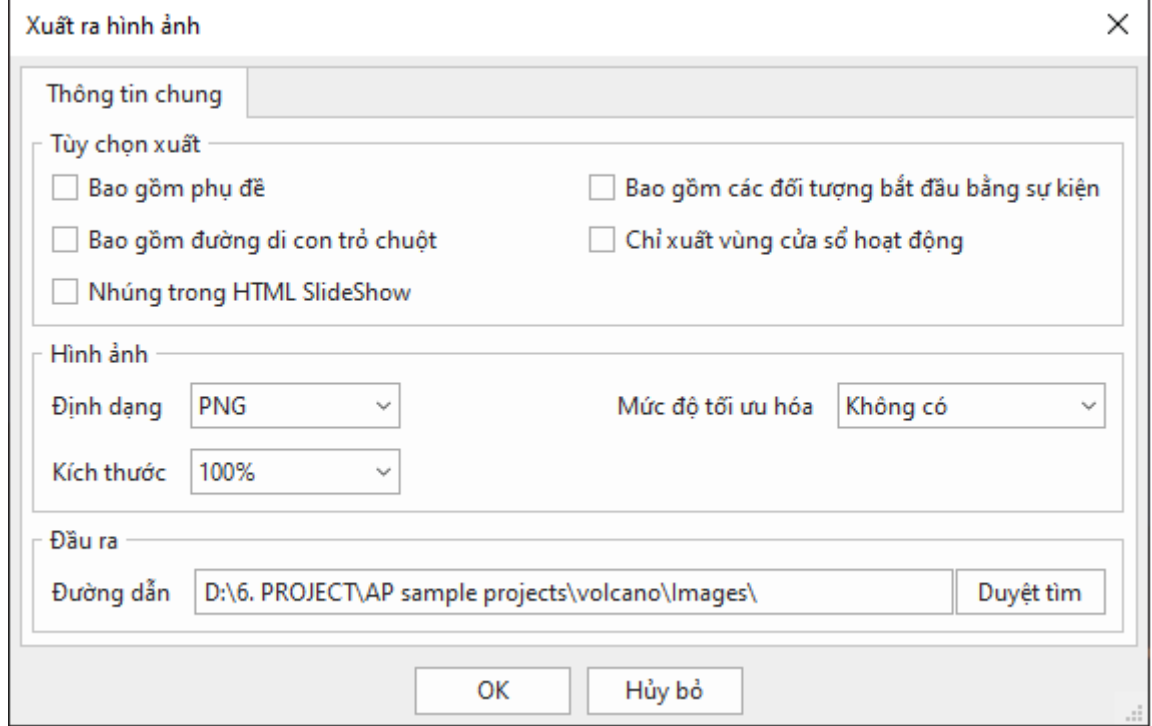

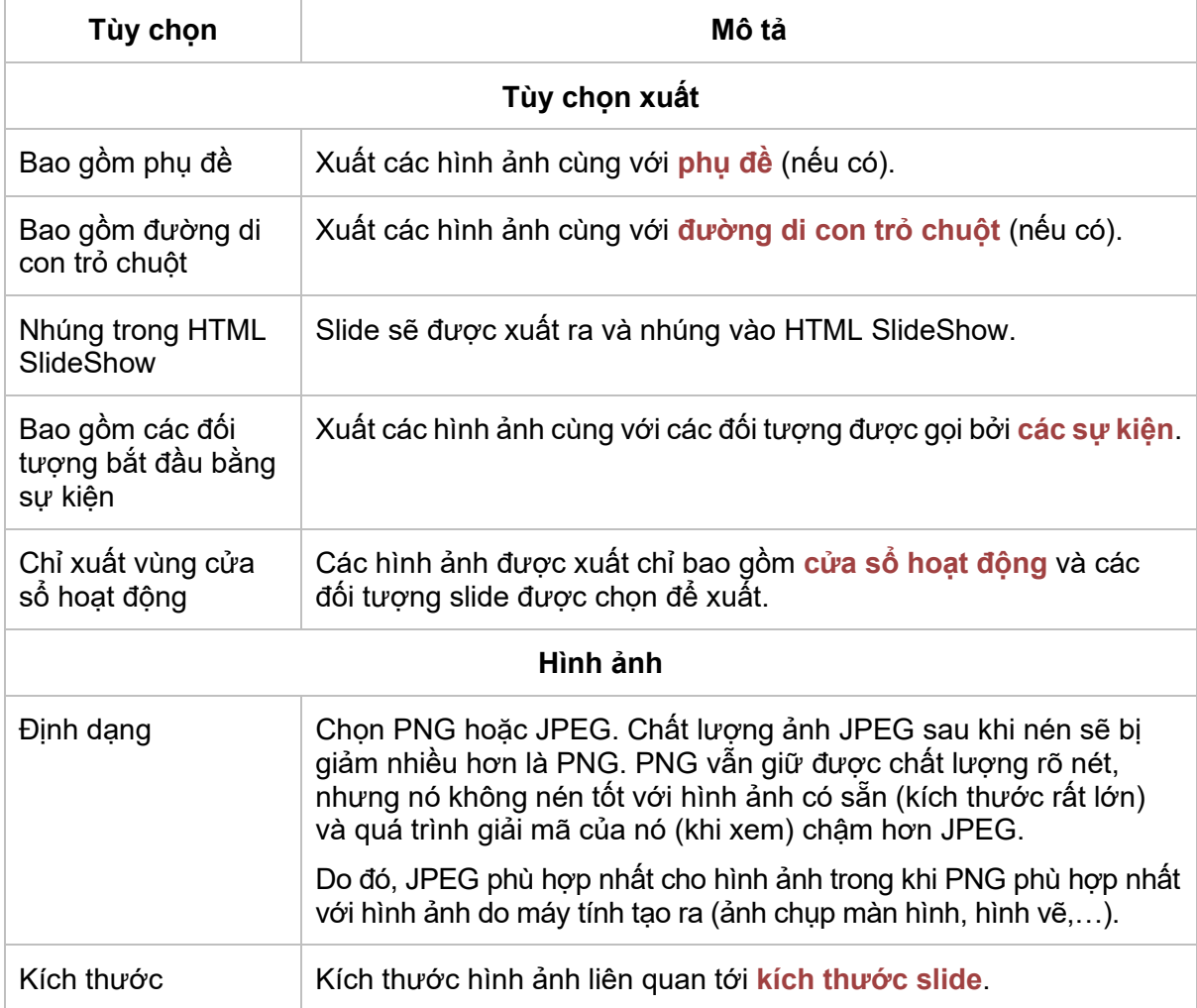

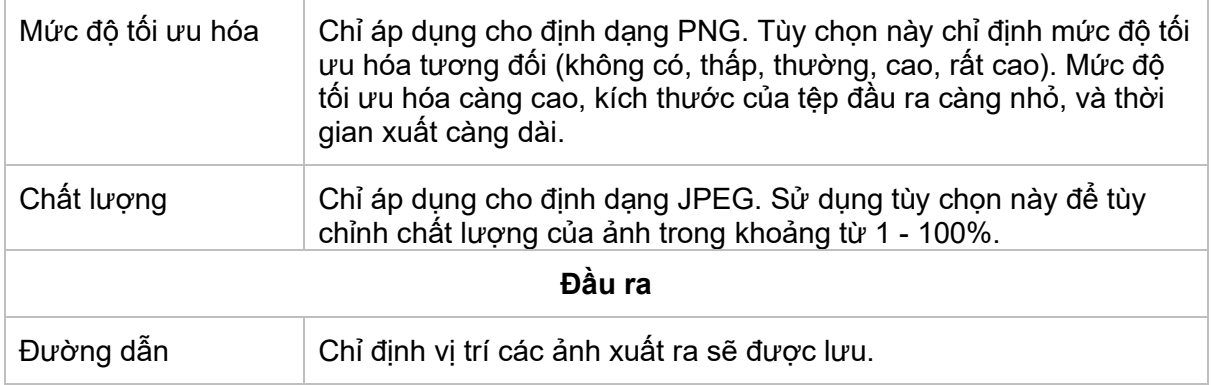

## <span id="page-328-0"></span>**Xuất ra Video**

Định dạng video phù hợp khi người dùng không cần phải tương tác với bài trình chiếu. Tính năng này cho phép bạn xuất bài giảng ra một trong các định dạng video phổ biến nhất như MP4, AVI, WMV, WEBM, và MKV. Các video đã xuất có thể chứa tất cả hình động, phụ đề và tệp âm thanh… mà bạn đã chèn vào.

Để xuất bài giảng thành video, nhấp vào tab **Xuất bản** > **Video** . Hộp thoại dưới đây sẽ xuất hiện, cho phép bạn chỉ định các tùy chọn để xuất:

### **Tab thông tin chung**

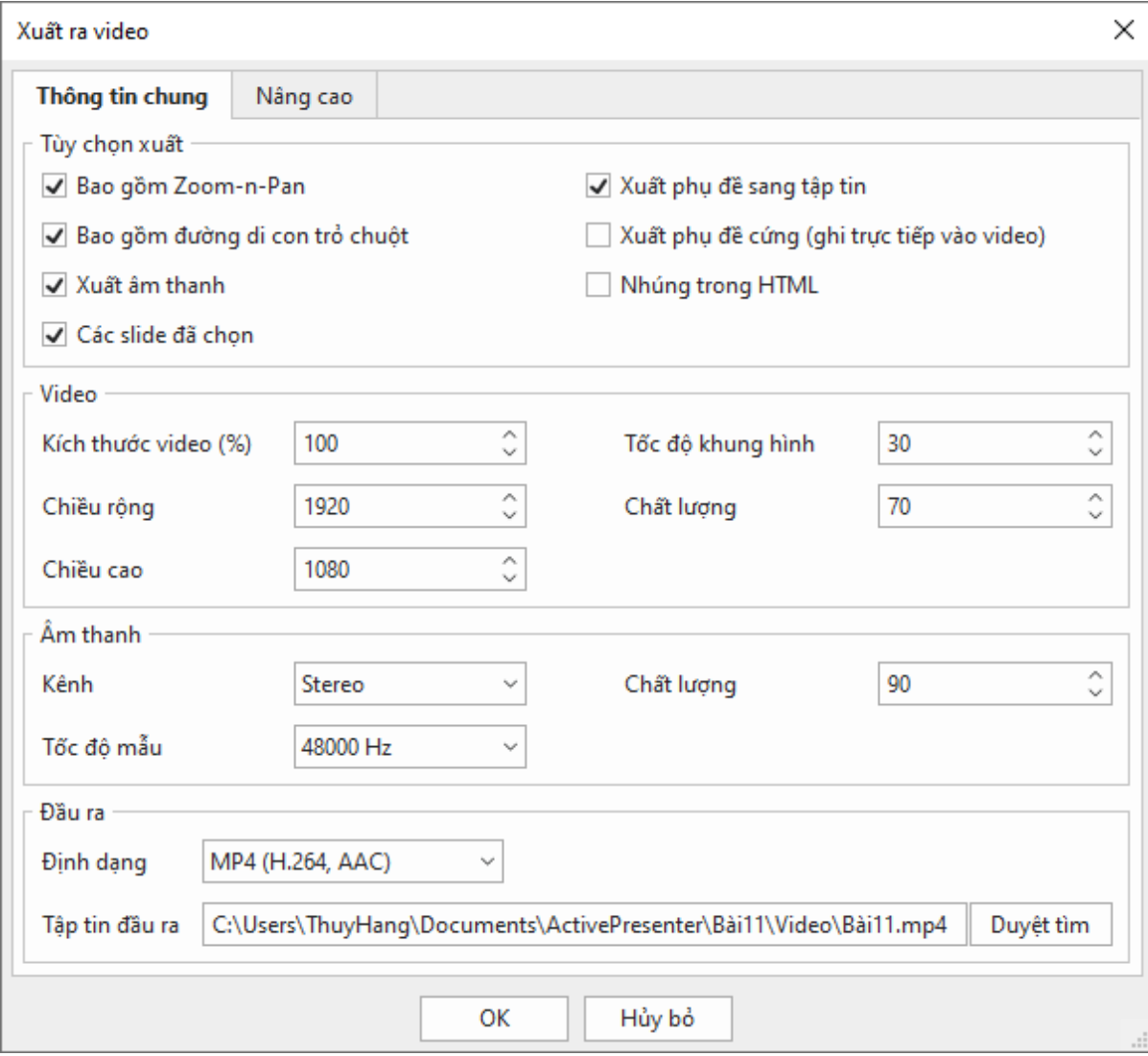

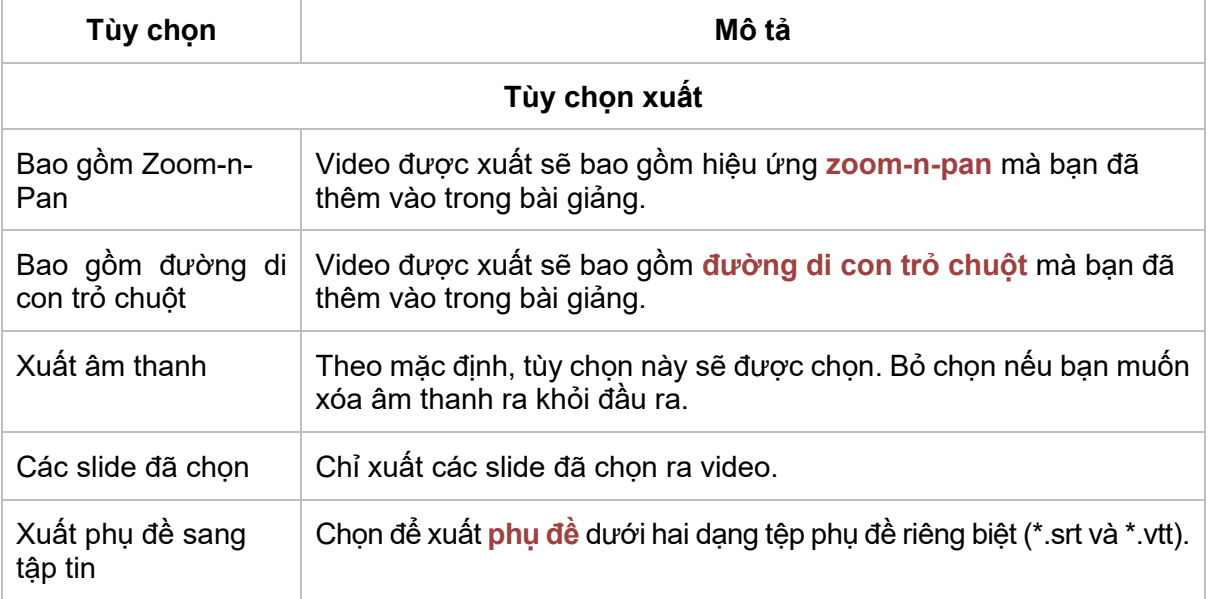

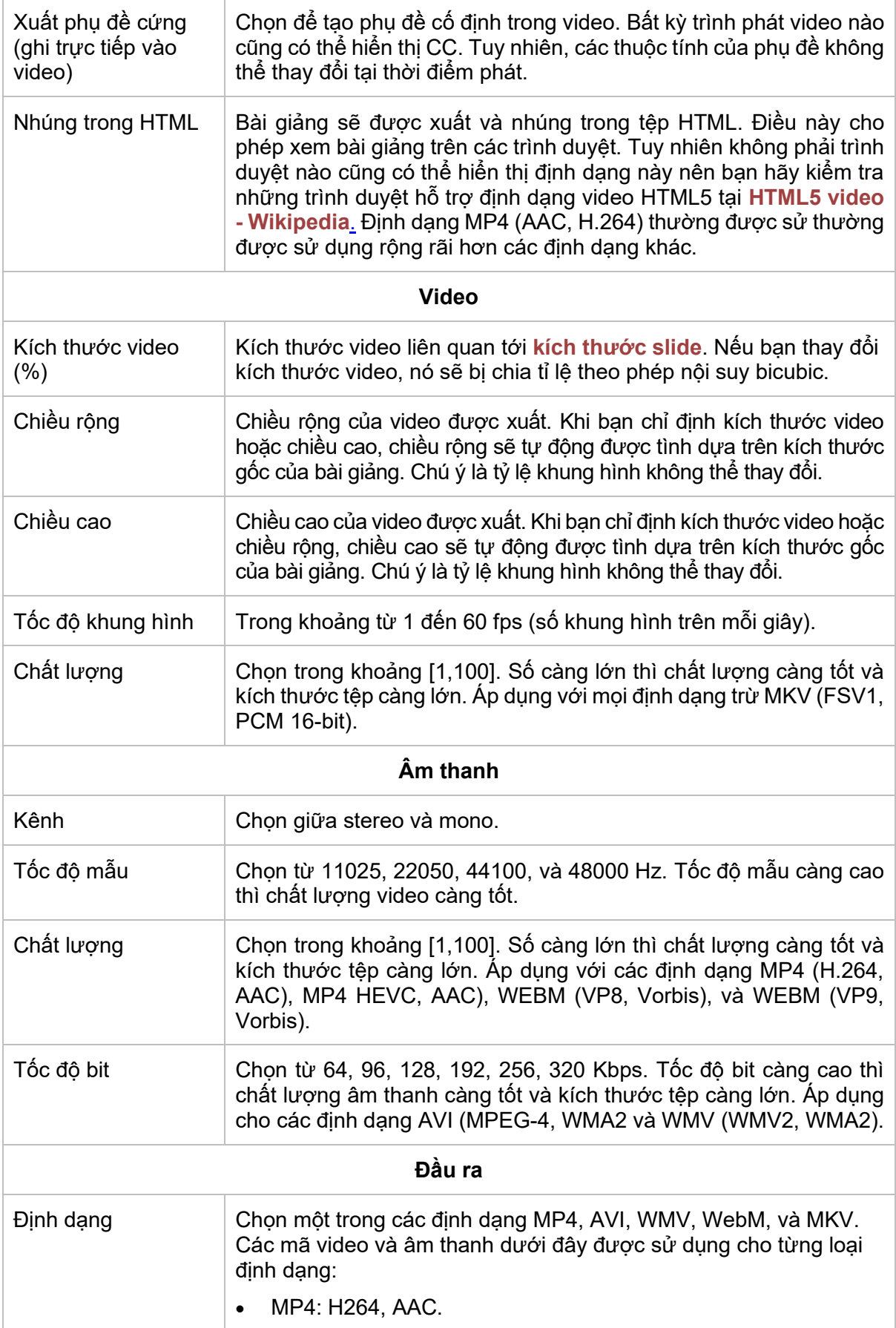

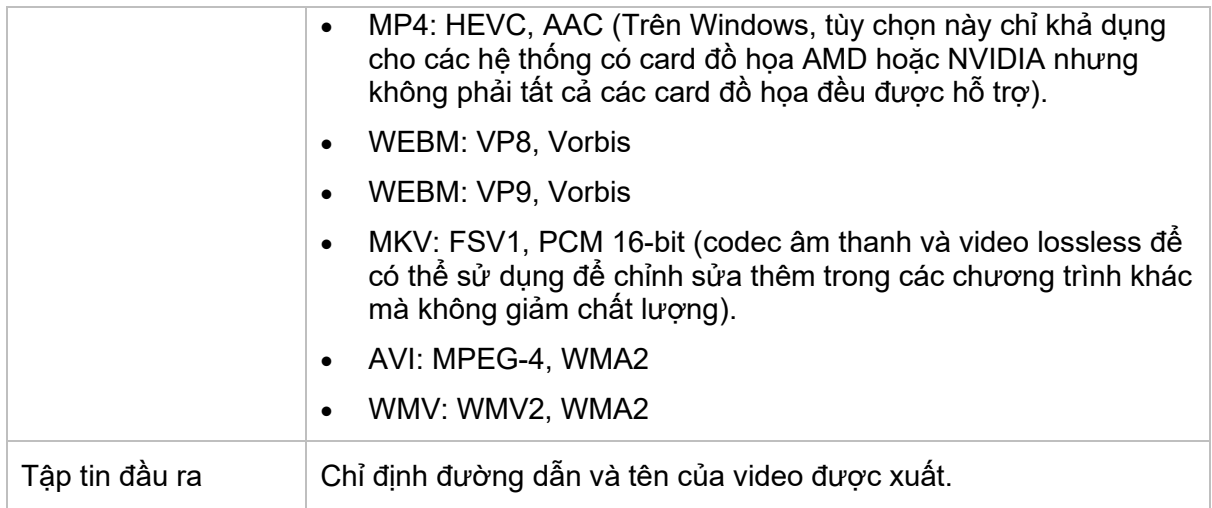

#### **Tab nâng cao**

Tab này cho phép bạn cài đặt hình đại diện cho video được xuất khi bạn chọn nhúng nó trong HTML. Các định dạng video sau đây có thể nhúng vào HTML: MP4 (H.264, AAC), MP4 (HEVC, AAC), WEBM (VP8, Vorbis), and WEBM (VP9, Vorbis).

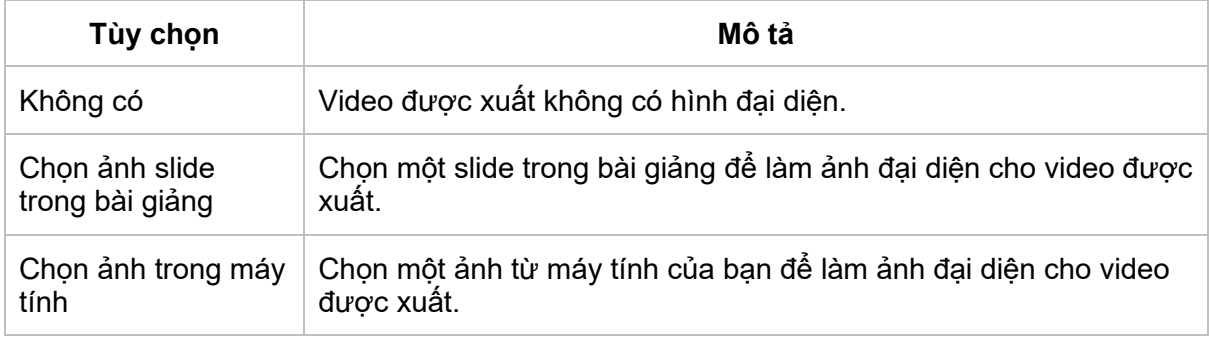

Từ phiên bản 9.0, ActivePresenter cho phép bạn xuất bản một hoặc nhiều slide đã chọn ra video. Bạn nhấp chuột phải vào một slide trên Canvas hoặc trong khung **Slide** > **Lưu slide dưới dạng video/Lưu các slide đã chọn dưới dạng video**. Sau đó, bạn có thể tùy chỉnh các cài đặt xuất bản trong hộp thoại **Xuấ[t ra video](#page-328-0)** hiện ra.

## **Xuất ra tài liệu PDF**

Khi xuất bài giảng ra tài liệu PDF, ActivePresenter sẽ xuất các slides dưới dạng hình ảnh sau đó nhúng vào file PDF. Vì vậy, bạn không thể chỉnh sửa các đối tượng trong slide được nữa.

Để xuất bài giảng thành tài liệu PDF, nhấp vào tab **Xuất bản** > **Tài liệu PDF** . Trong hộp thoại xuất hiện, có ba tab được mô tả chi tiết trong các phần tiếp theo:

### **Tab thông tin chung**

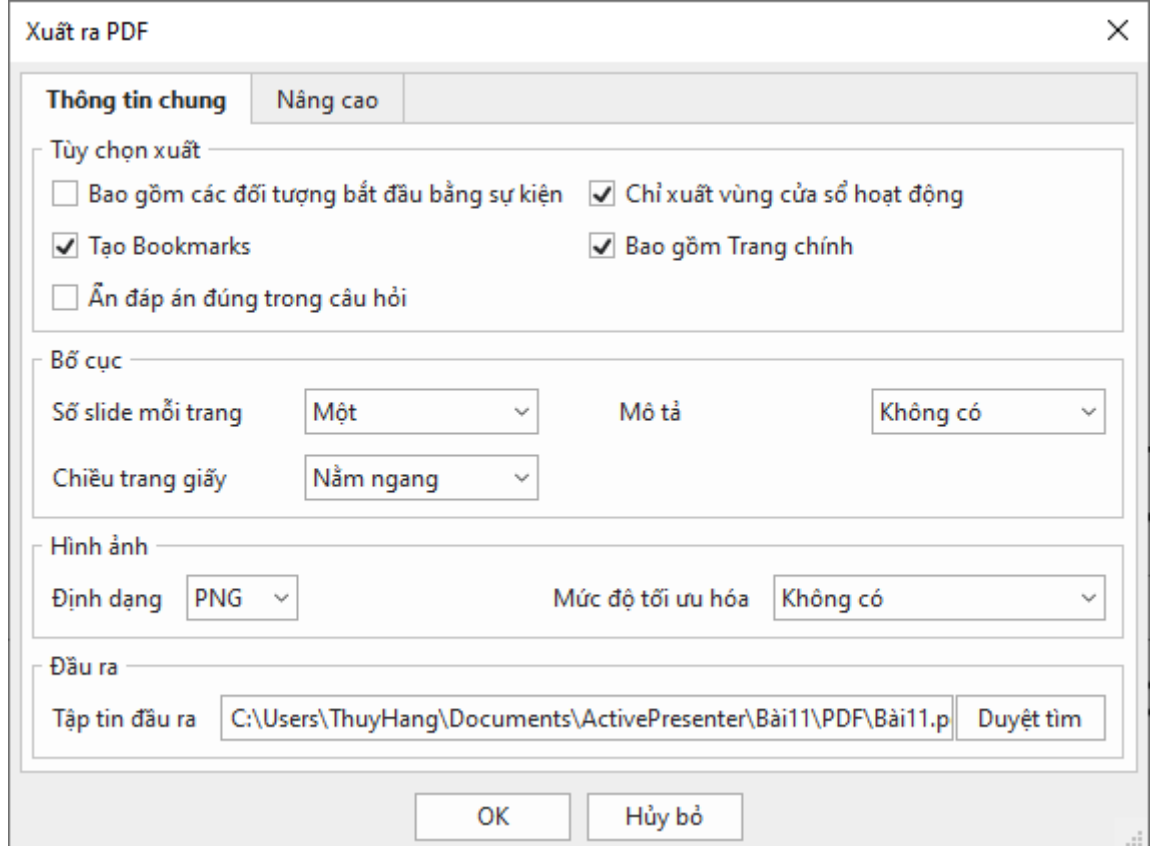

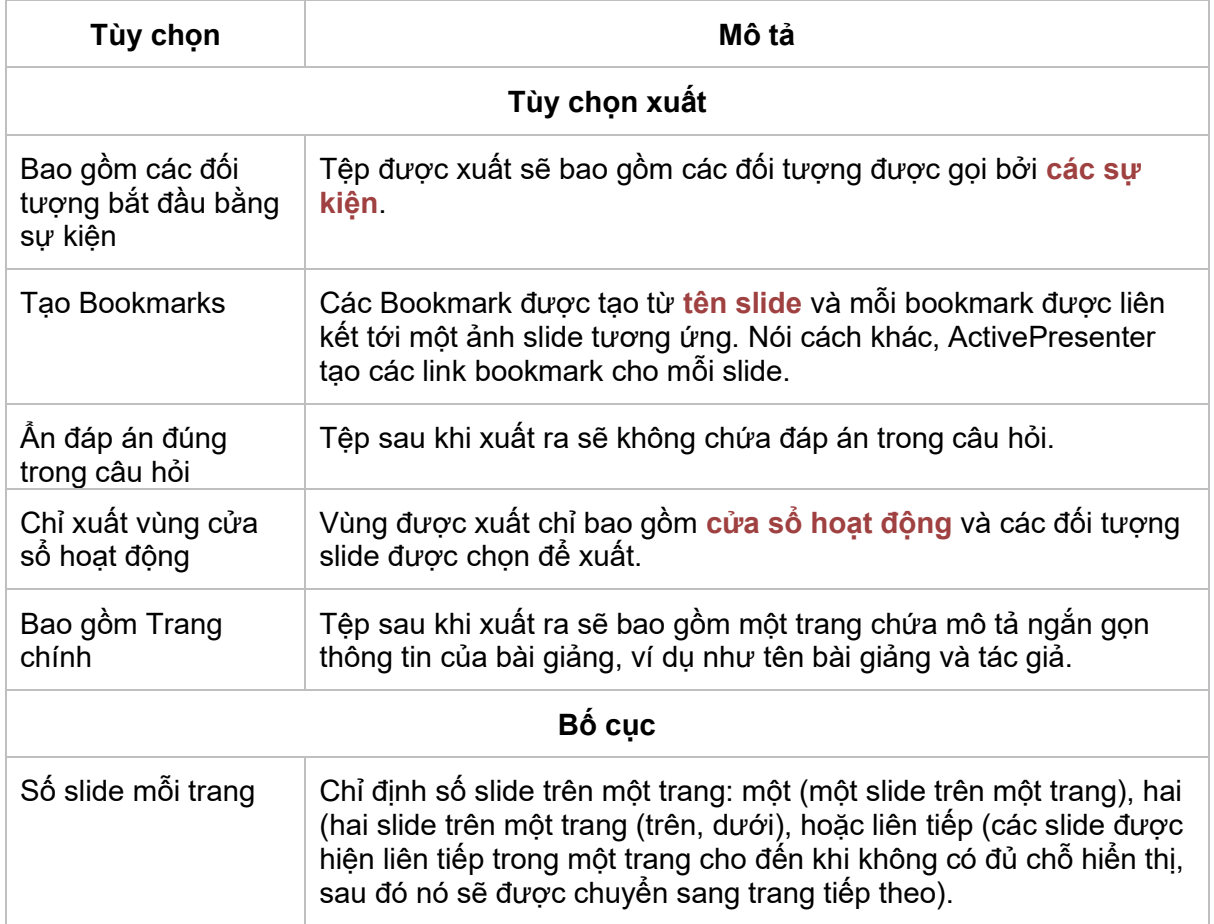

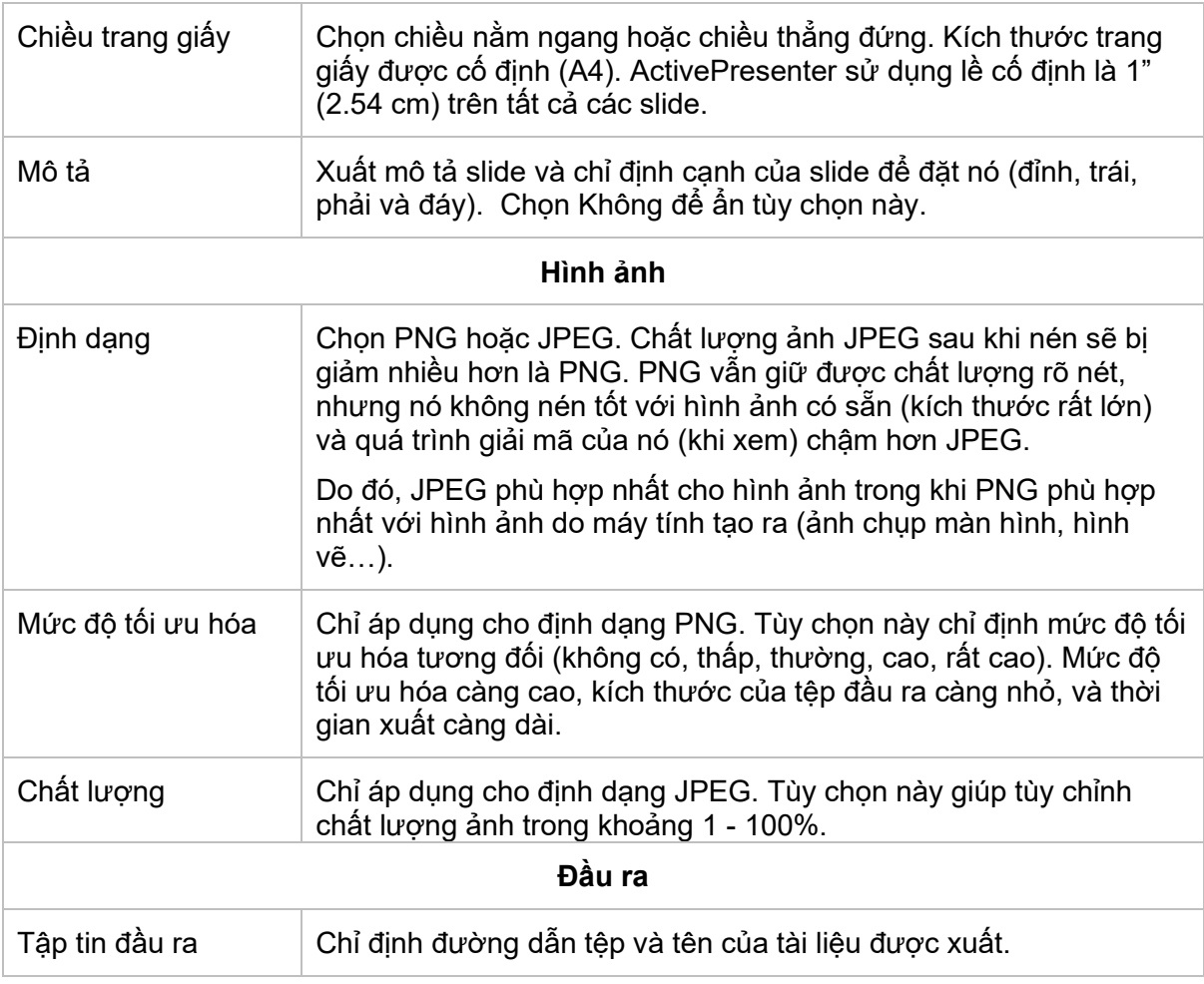

#### **Tab nâng cao**

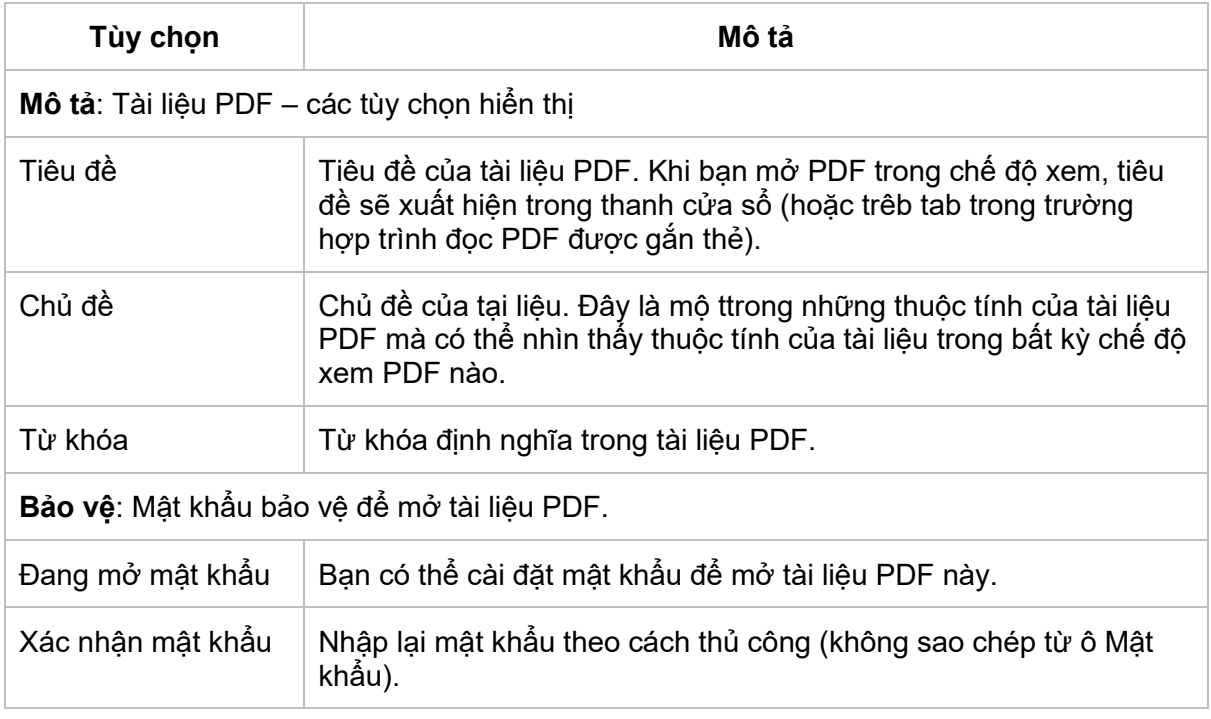

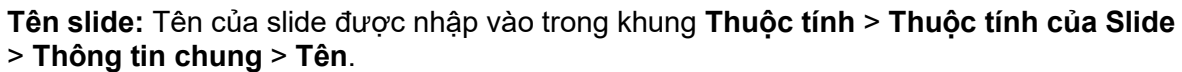

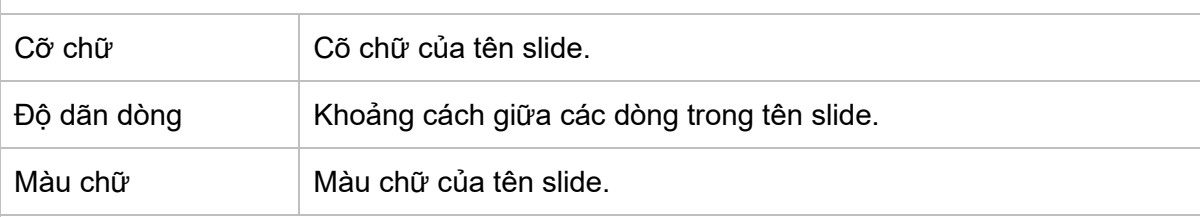

**Mô tả slide**: Mô tả của slide được nhập vào trong khung **Thuộc tính** > **Thuộc tính của Slide** > **Thông tin chung** > **Mô tả**.

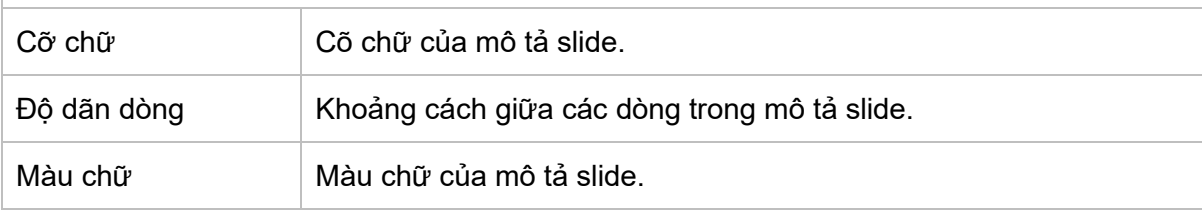

### **Xuất ra tài liệu Microsoft Word**

Xuất ra tài liệu Microsoft Word cho phép bạn chuyển slides thành các trang word. Chú ý tính năng này chỉ chuyển đổi các đối tượng tĩnh, các hiệu ứng sẽ không được chuyển đổi, ví dụ như video sẽ chuyển sang dạng hình ảnh.

Để xuất bài giảng thành tài liệu Word, mở tab **Xuất bản** > **Microsoft Word** .

**Chú ý**: Khi bạn xuất bài giảng thành các định dạng tài liệu (Microsoft Excel, Microsoft Word, và Microsoft PowerPoint), tên và mô tả slide được bao gồm trong đầu ra với kiểu văn bản mặc định (font chữ, kích thước, màu sắc…). Tuy nhiên, nếu bạn định dạng văn bản trước khi xuất, ActivePresenter sẽ xuất chúng với các chỉnh sửa bạn đã tạo.

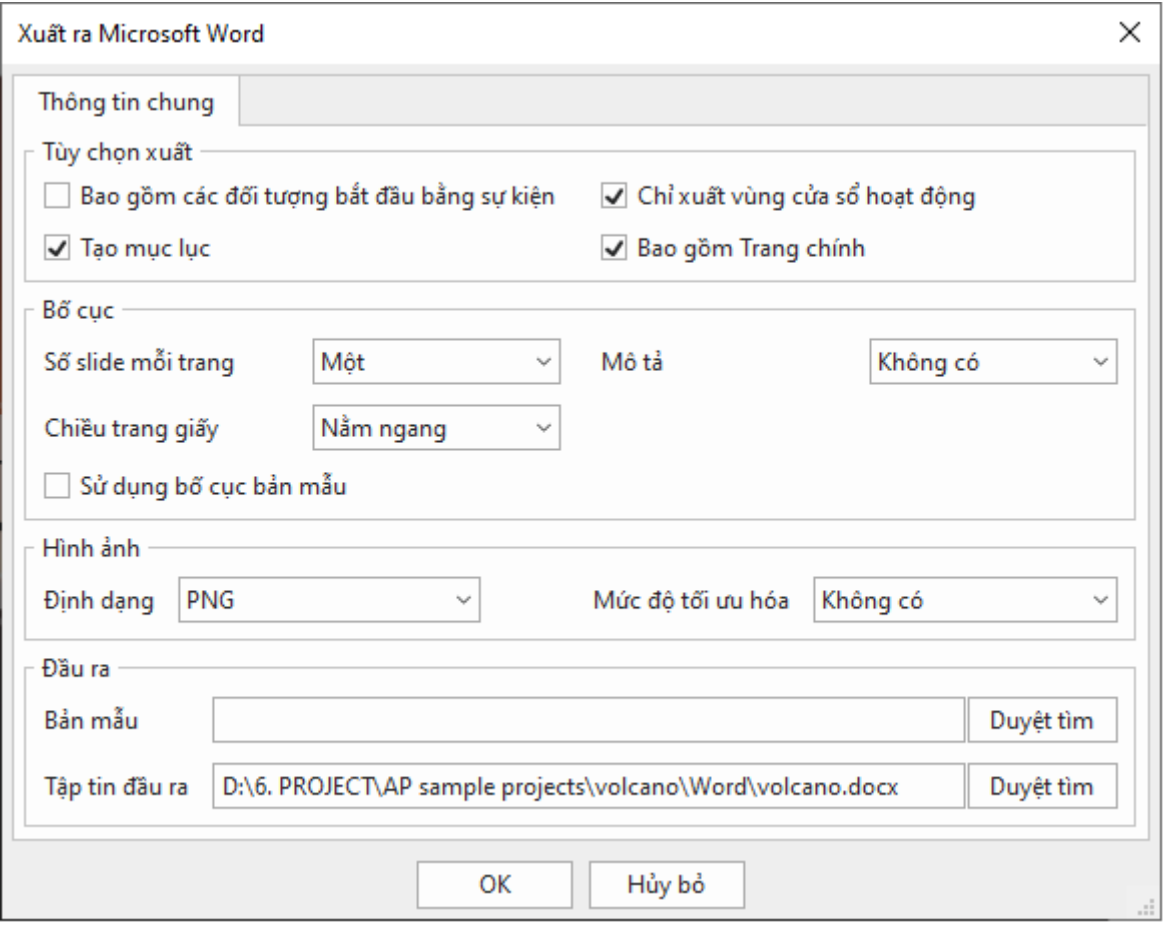

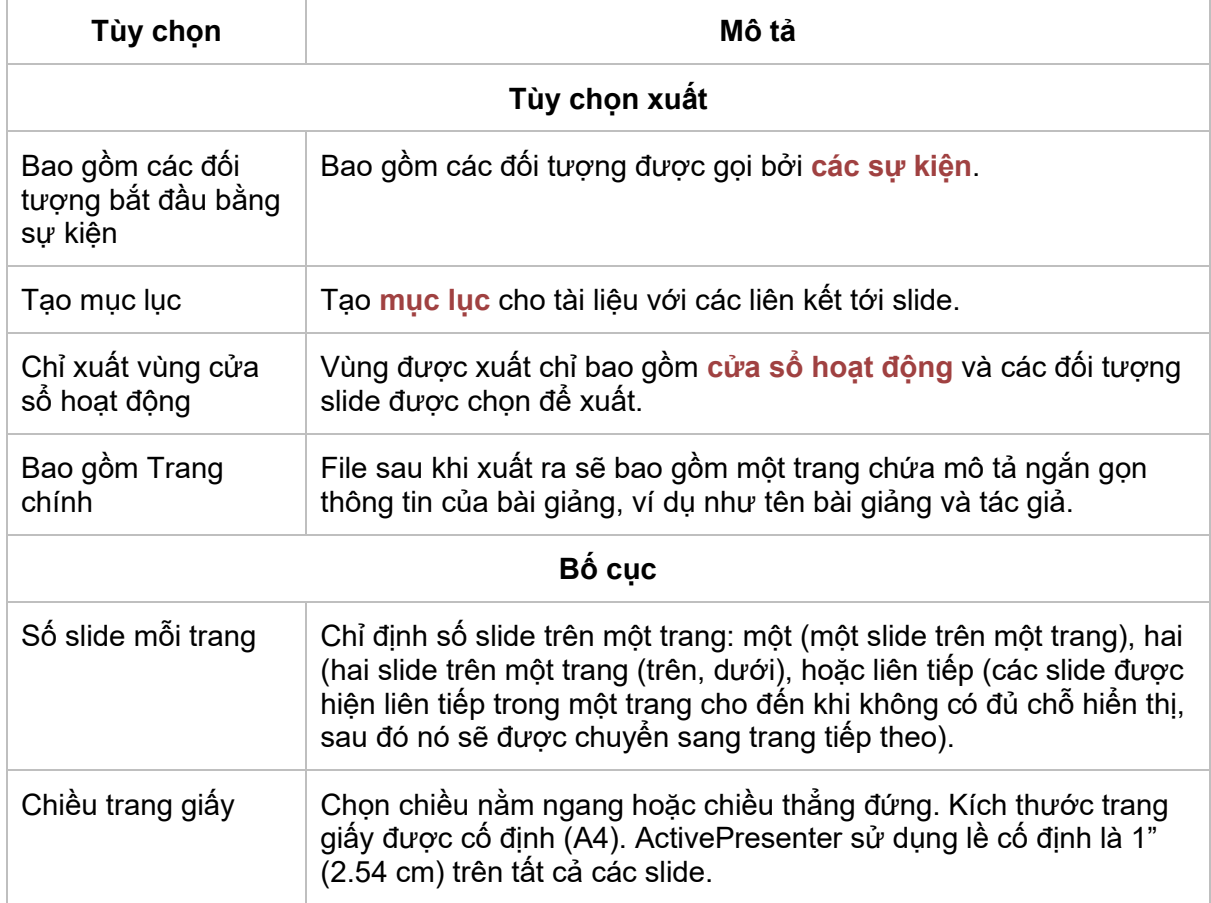

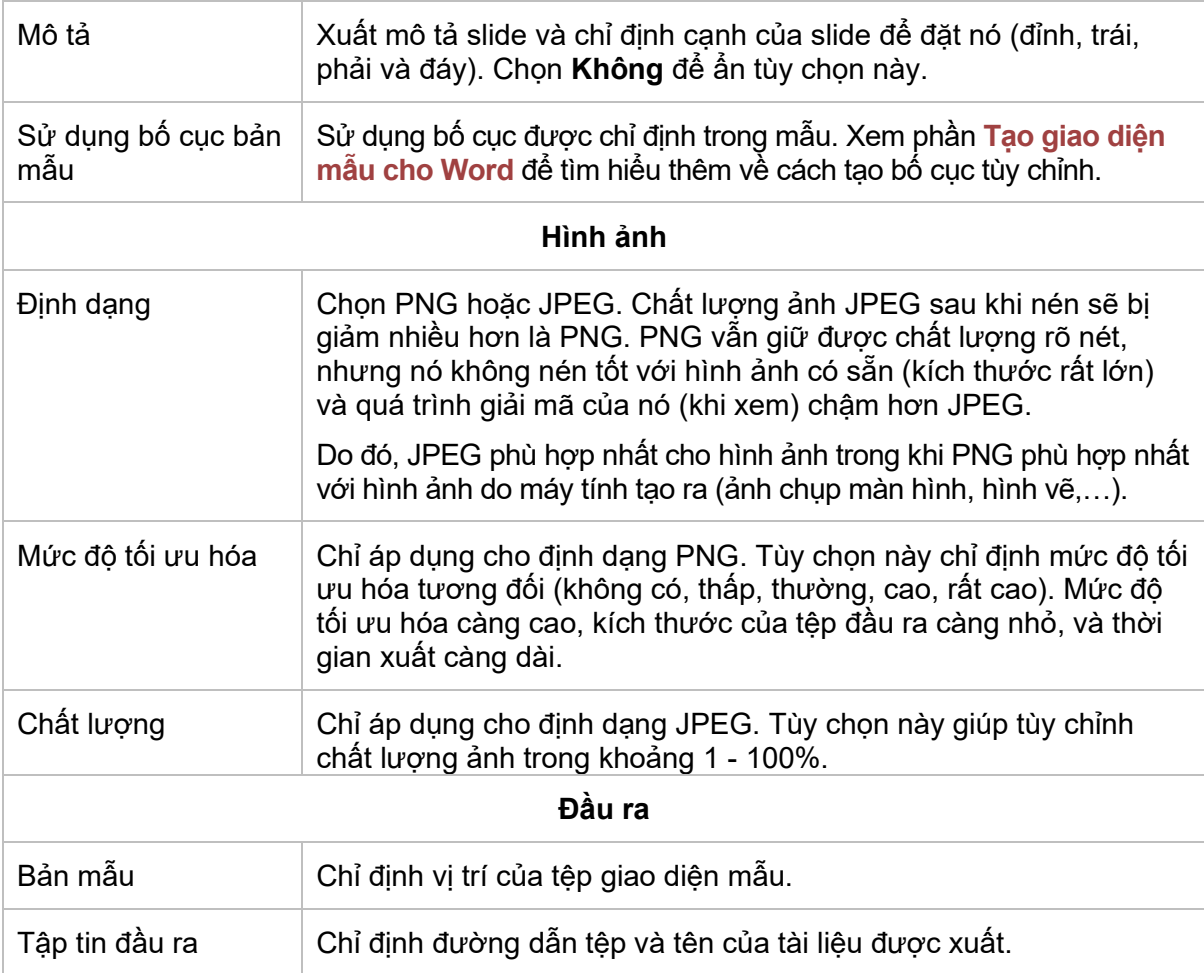

### <span id="page-336-0"></span>**Tạo giao diện mẫu cho Word**

Khi xuất ra tài liệu MS Word, bạn có thể tạo giao diện mẫu cho Word của riêng mình và cho phép ActivePresenter sử dụng nó để tạo tài liệu đầu ra.

Để tạo một giao diện mẫu, bạn phải có Word 2002 (Word XP) trở lên được cài đặt trong máy tính của bạn. Sau đó, làm theo các bước sau:

#### **Bước 1**. Đặt các nội dung

Các thẻ dưới đây sẽ được sử dụng để chỉ định vị trí để đặt nội dung được xuất ra:

- \$SlideName1
- \$SlideDescription1
- \$SlideImage1

Ví dụ, nếu bạn muốn đặt tên slide ở chỗ nào đó trong giao diện mẫu, bạn gõ \$SlideName1 tại vị trí đó.

Chỉ có cách sử dụng \$SlideImage1 là khác nhau. Điều này được sử dụng để chỉ định vị trí của nội dung slide (hình nền, hình dạng, chú thích, văn bản...). Bạn cần chèn một khung vẽ Word và đặt Văn bản thay thế của nó thành \$SlideImage1.

#### **Bước 2**. Kiểu nội dung.

Để cài đặt kiểu (font chữ, kích thước, màu sắc…) cho tên slide, mô tả slide, bạn không thể gán trực tiếp các thuộc tính văn bản vào các thẻ. Bạn cần mở cửa sổ Kiểu và thêm các kiểu mới và tên của chúng như: *Tên slide và mô tả slide*. ActivePresenter sẽ tự động sử dụng các kiểu này khi viết tên slide và mô tả slide.

Sau khi xuất, bạn cũng có thể thay đổi các kiểu này dễ dàng bằng cách mở tài liệu được xuất và thay đổi các kiểu thích hợp.

## **Xuất ra Microsoft Excel**

Tính năng này giúp các bạn xuất slide thành hình dạng, chữ, hình ảnh, và chèn chúng vào file \*.xls/xlsx. Sau đó bạn có thể chỉnh sửa trong Microsoft PowerPoint (hoặc LibreOffice Calc).

Để xuất bài giảng thành tài liệu Excel, nhấp vào tab **Xuất bản** > **Microsoft Excel** .

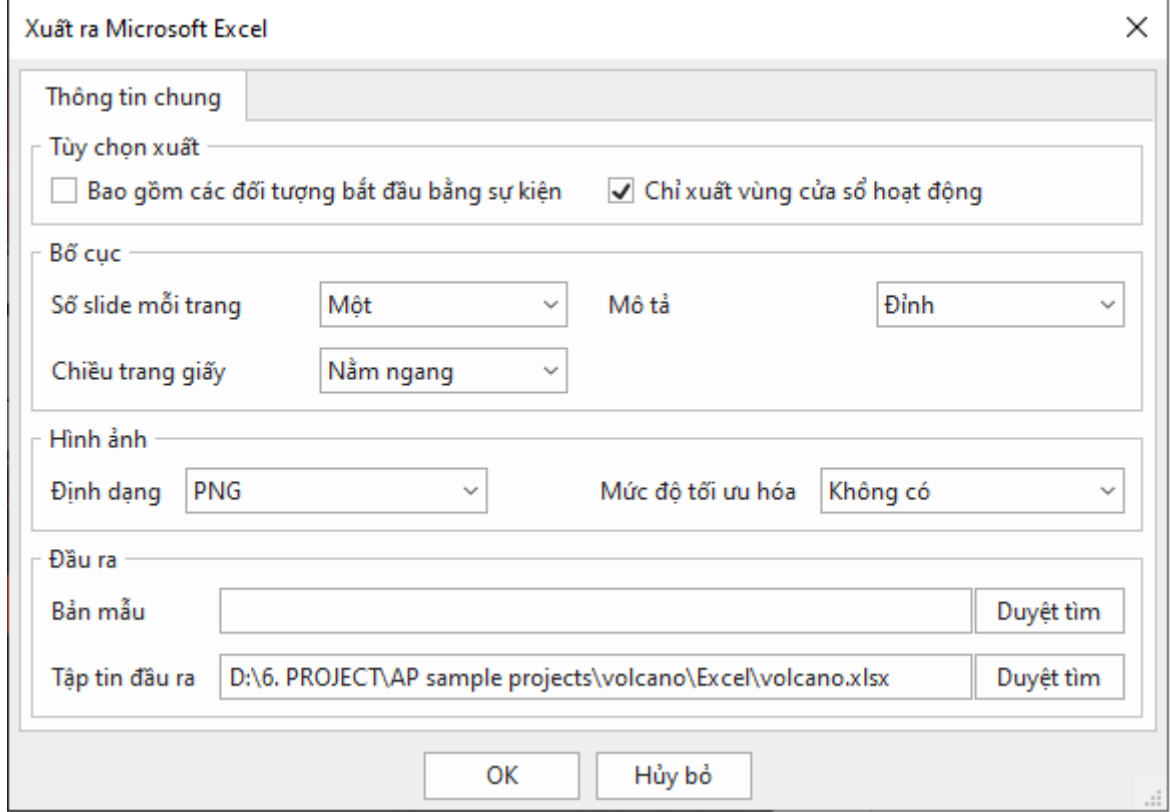

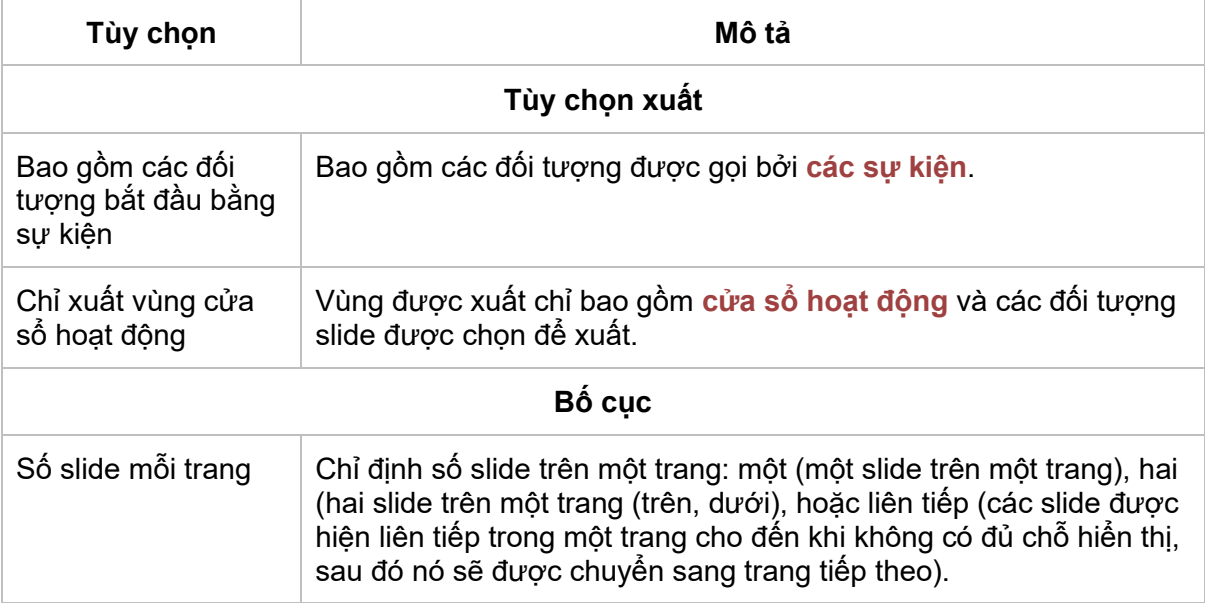

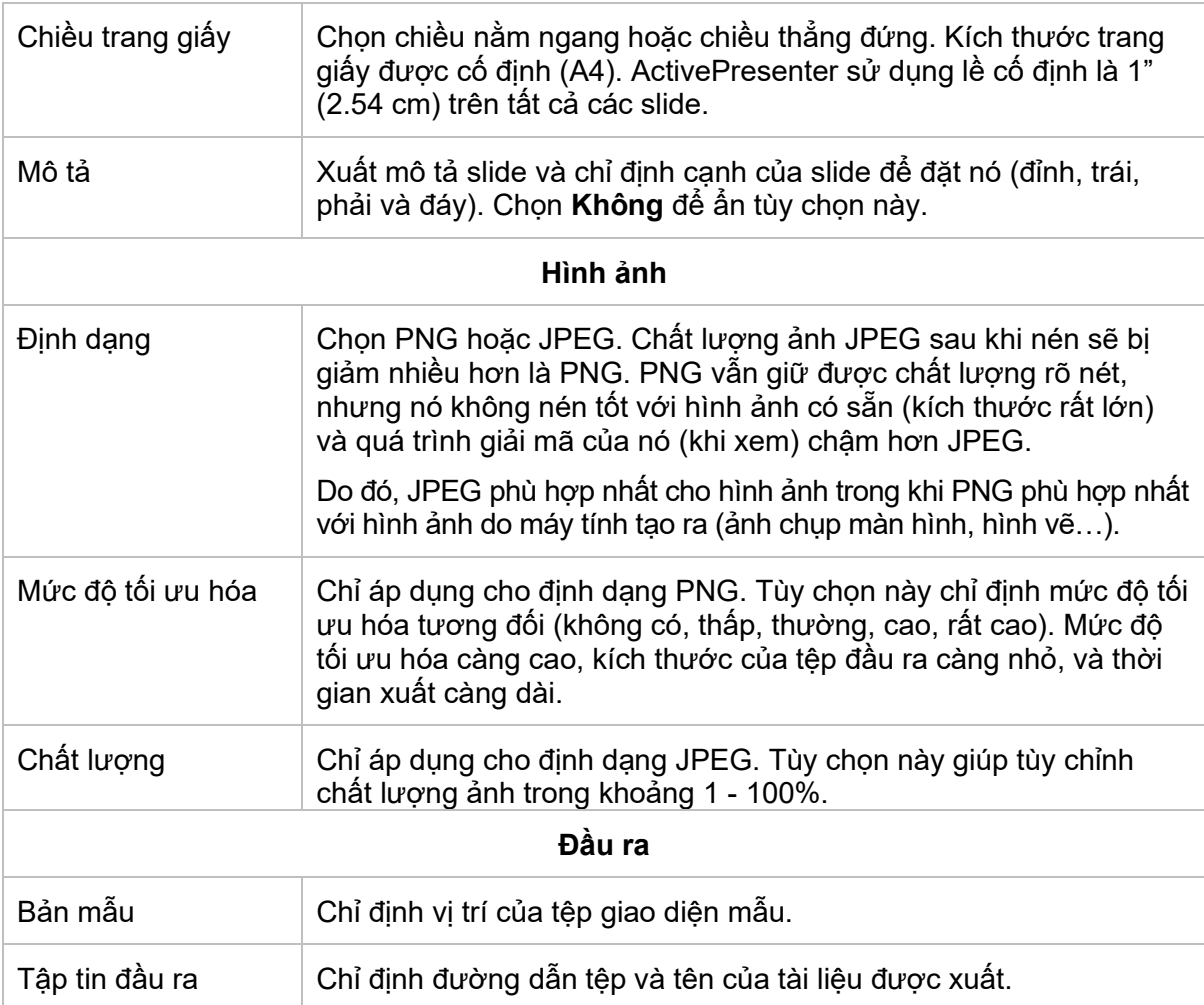

## **Xuất ra Microsoft PowerPoint**

Tính năng này cho phép bạn chuyển đổi slide trong ActivePresenter thành slide trong PowerPoint. Sau đó, bạn có thể chỉnh sửa file này trong Microsoft PowerPoint (hoặc LibreOffice Impress). Sau khi chuyển đổi, bảng, biểu đồ và mô hình 3D sẽ được chuyển sang dạng hình ảnh.

Để xuất bài giảng thành tài liệu PowerPoint, mở tab **Xuất bản** > **Microsoft PowerPoint** .

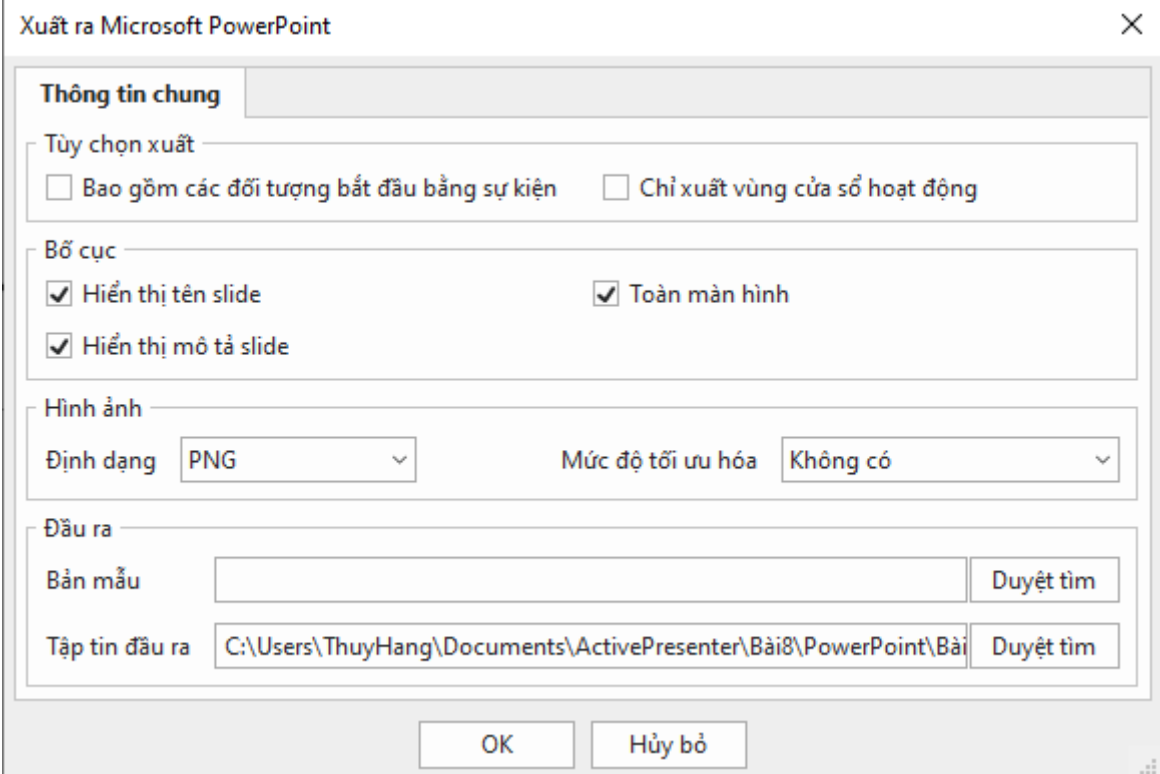

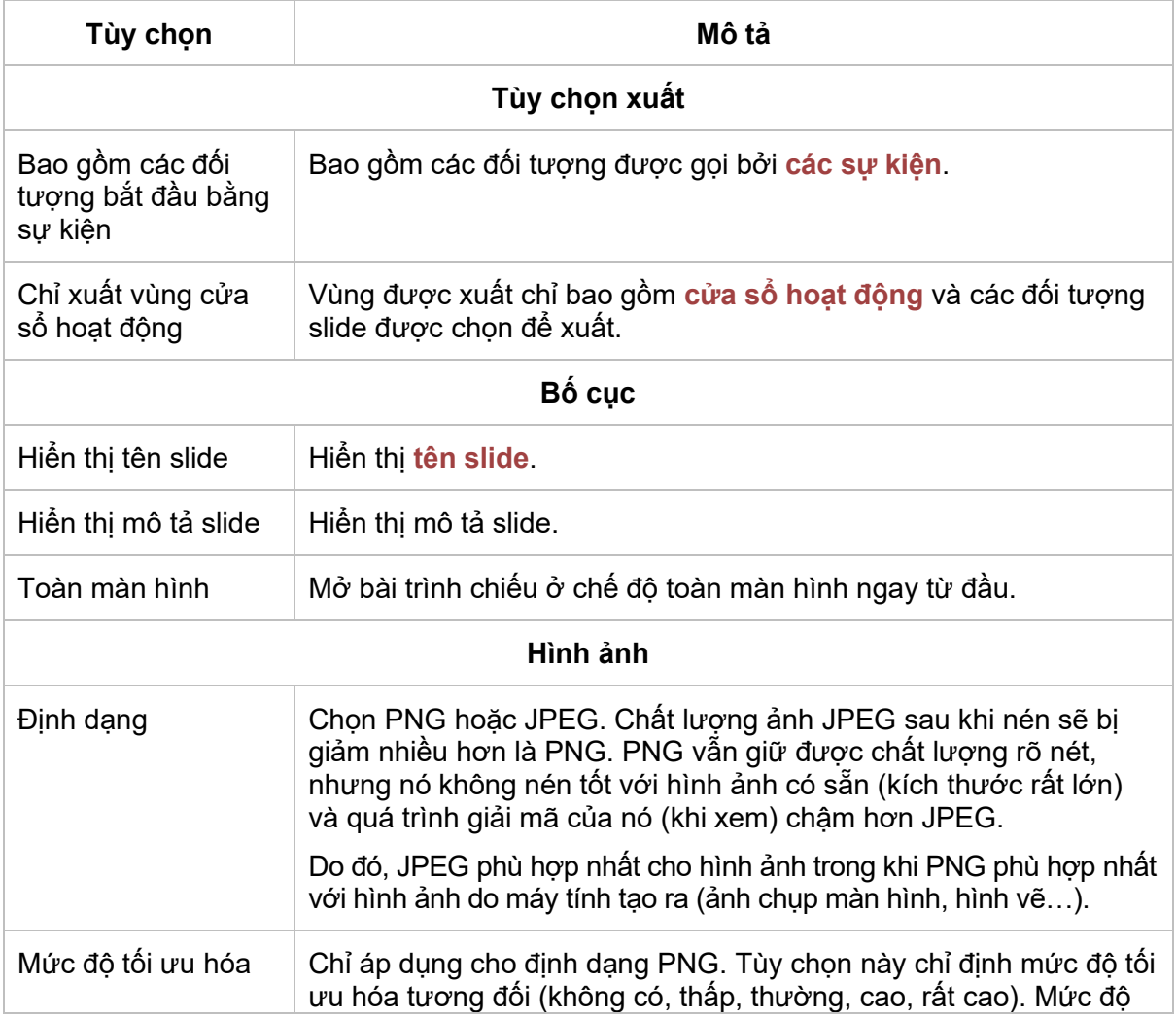

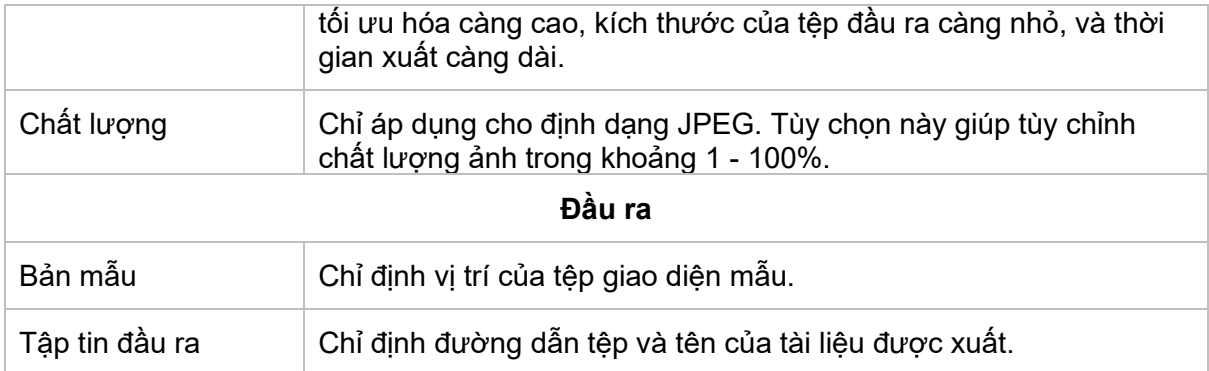

## **Xuất ra HTML5**

Xuất ra HTML5 là bước làm sau khi bạn đã chỉnh sửa xong bài giảng của mình. Đầu ra HTML5 sử dụng các tiêu chuẩn HTML5 cho phép người học xem và tương tác được với nội dung bài giảng trên trang web.

Để xuất bài giảng thành HTML5, mở tab **Xuất bản** > **HTML5** .

### <span id="page-340-0"></span>**Tab Thông tin chung**

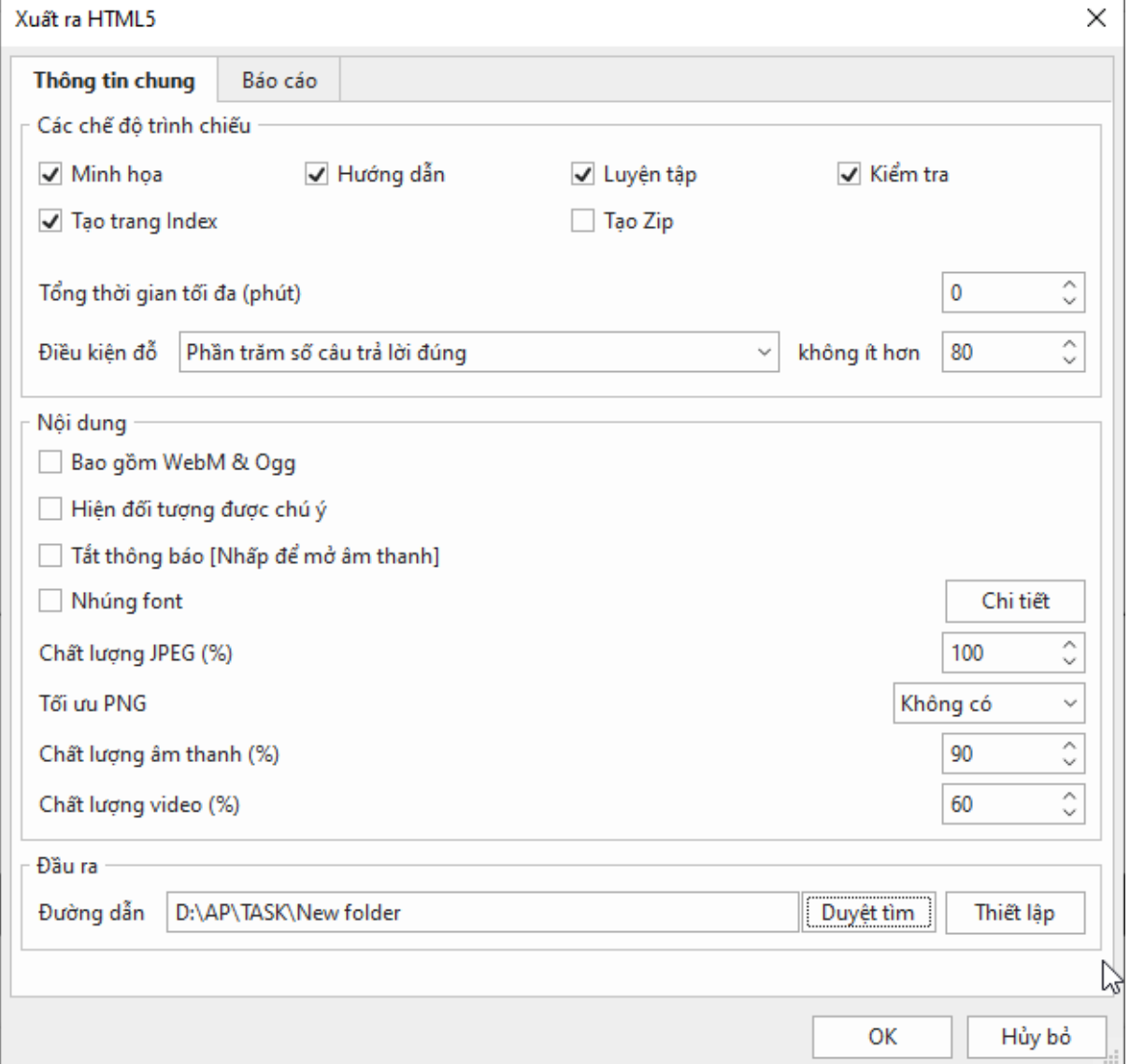

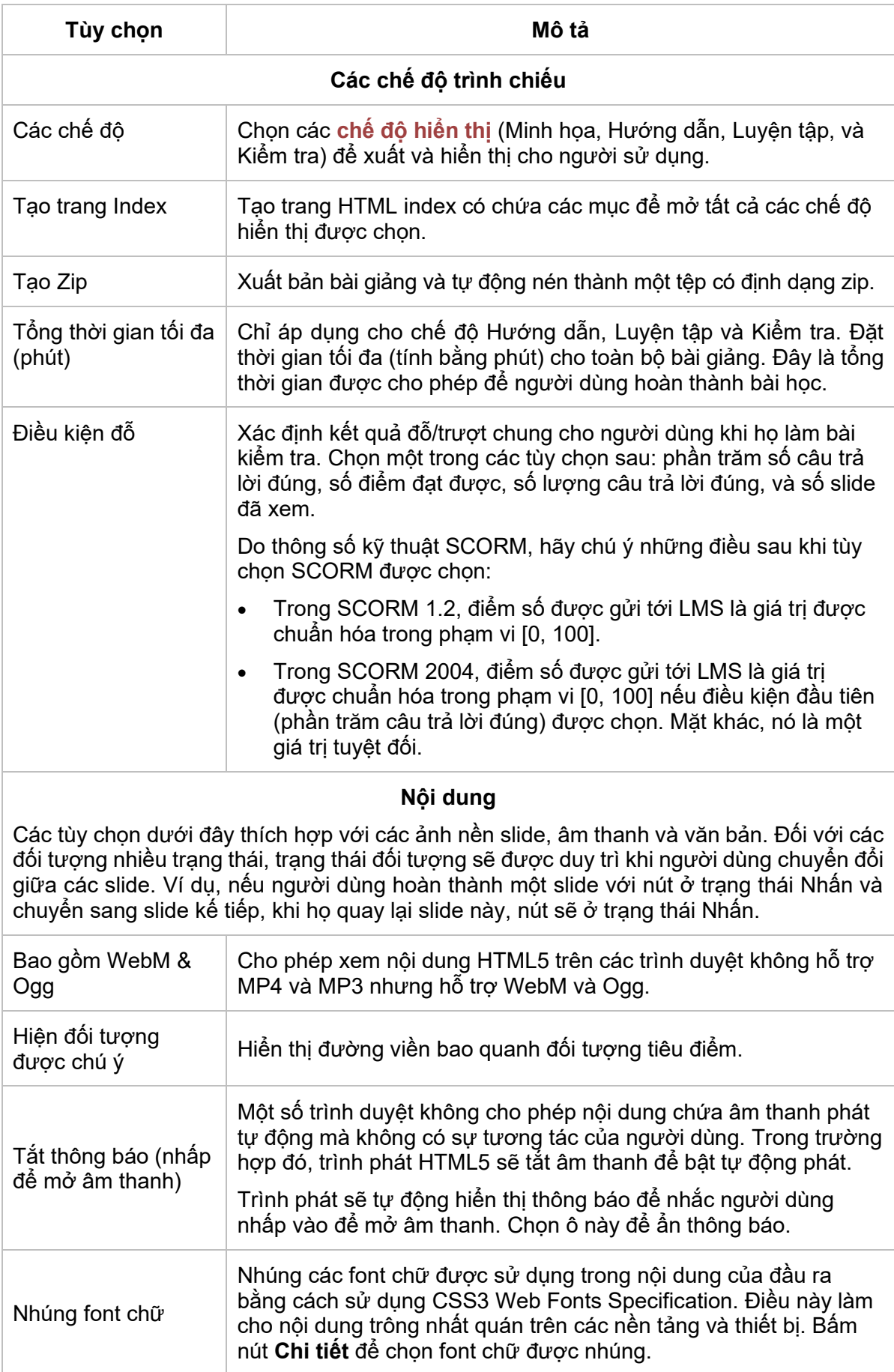

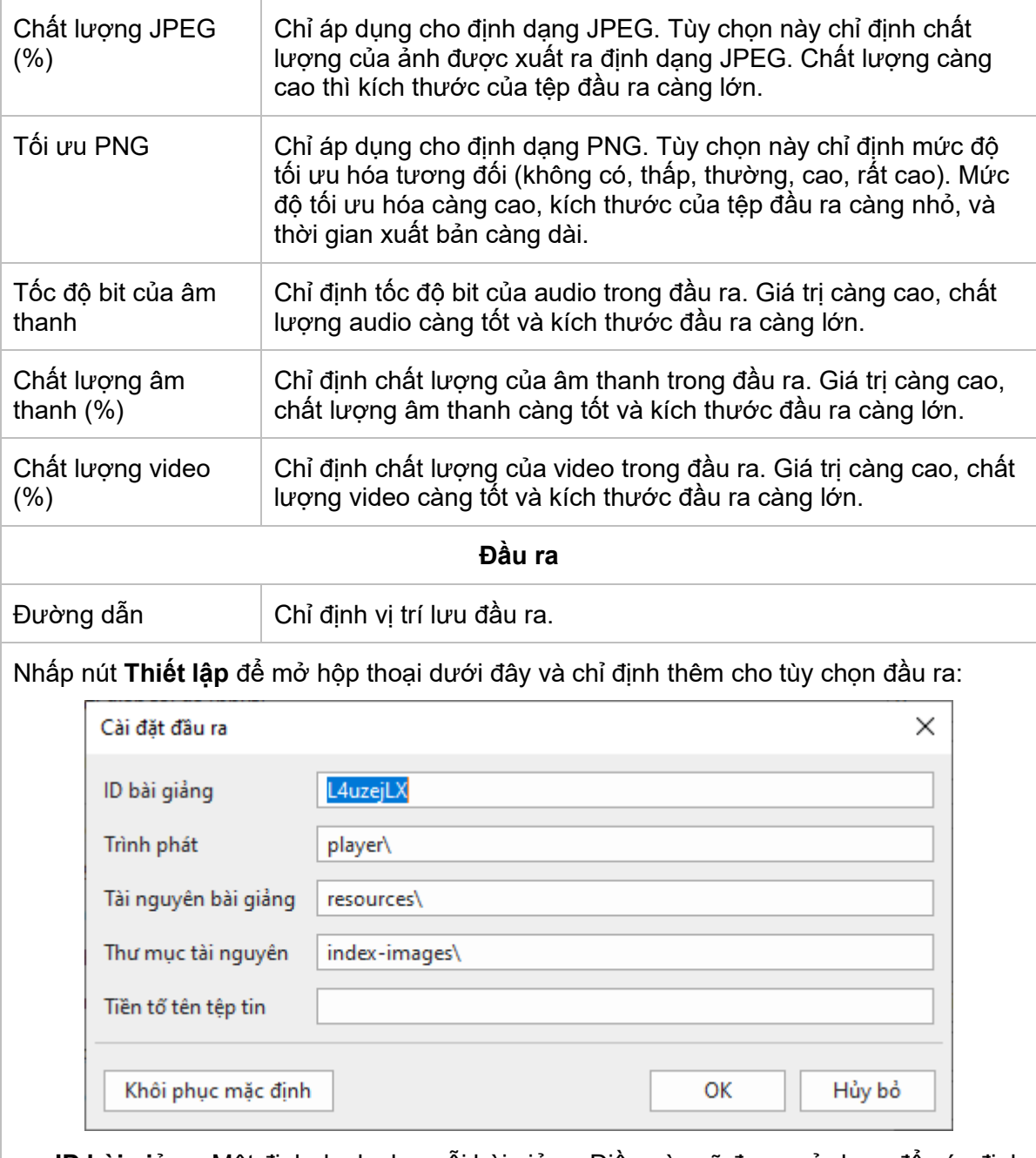

- **ID bài giảng**: Một định danh cho mỗi bài giảng. Điều này sẽ được sử dụng để xác định các bài giảng khác nhau nếu có nhiều bài giảng được nhúng trong cùng một trang.
- **Trình phát**: Vị trí để lưu trữ tập lệnh trình phát HTML5 và các tệp CSS.
- **Tài nguyên bài giảng**: Vị trí để lưu trữ các ảnh, video và âm thanh của bài giảng.
- **Thư mục tài nguyên**: Vị trí để lưu trữ ảnh của trang chỉ mục.
- **Tiền tố tên tập tin**: Tên tệp của bài giảng liên quan đến các tệp chẳng hạn như nguồn tài nguyên và các tệp CSS và JavaScript của bài giảng sẽ bắt đầu với tiền tố này. Tùy chọn này có thể được sử dụng trong ngữ cảnh để hệ thống đặt các tệp của nhiều bài giảng trong một thư mục.
- **Khôi phục mặc định**: Hủy bỏ tất cả các thay đổi và quay về các cài đặt mặc định.

#### <span id="page-343-0"></span>**Các chế độ hiển thị**

ActivePresenter cho phép bạn chạy các bài trình chiếu tương tác trong bốn chế độ hiển thị: Minh họa, Hướng dẫn, Luyện tập và Kiểm tra. Các chế độ này khá hữu ích khi bạn tạo nội dung HTML5 như **mô phỏng phần m[ềm tương tác](#page-47-0)** và **[các câu h](#page-254-0)ỏi**.

- **Minh họa**: Trong chế độ này, bài trình chiếu hiển thị dưới dạng video cho người dùng. Người dùng không tương tác được mà chỉ có thể xem nội dung bài trình chiếu.
- **Hướng dẫn**: Chế độ này cho phép người dùng thực hiện bài trình chiếu theo các bước, có hướng dẫn hoặc gợi ý đưa ra.
- **Luyện tập và Kiểm tra**: Ở cả 2 chế độ này, người học tự mình làm bài xem khả năng hiểu bài đến đâu. Vì vậy, sẽ không có hướng dẫn hay gợi ý đưa ra. Điều khác biệt duy nhất giữa hai chế độ này là các tương tác (Nhấp chuột, Nhấn phím, và Kéo thả) sẽ chỉ xuất hiện ở chế độ Luyện tập nếu người dùng thực hiện sai một hành động nào đó.

Nói chung, chế độ Minh họa khác biệt nhất so với ba chế độ còn lại. Ở chế độ này, nội dung hiển thị dưới dạng video nên người học không thể tương tác được với bài trình chiếu. Trong khi đó, ở ba chế độ còn lại (Hướng dẫn, Luyện tập và Kiểm tra), người học có thể tương tác đươc với nội dung bài trình chiếu.

Trong ActivePresenter, mục **Chế độ hiển thị** được thiết lập hợp lý cho hầu hết tất cả các trường hợp. Ví dụ, đường di chuột chỉ xuất hiện ở chế độ Minh họa theo mặc định. Trong trường hợp muốn thay đổi, bạn vào phần **Chế độ hiển thị** của từng đối tượng trong khung **Thuộc tính**.

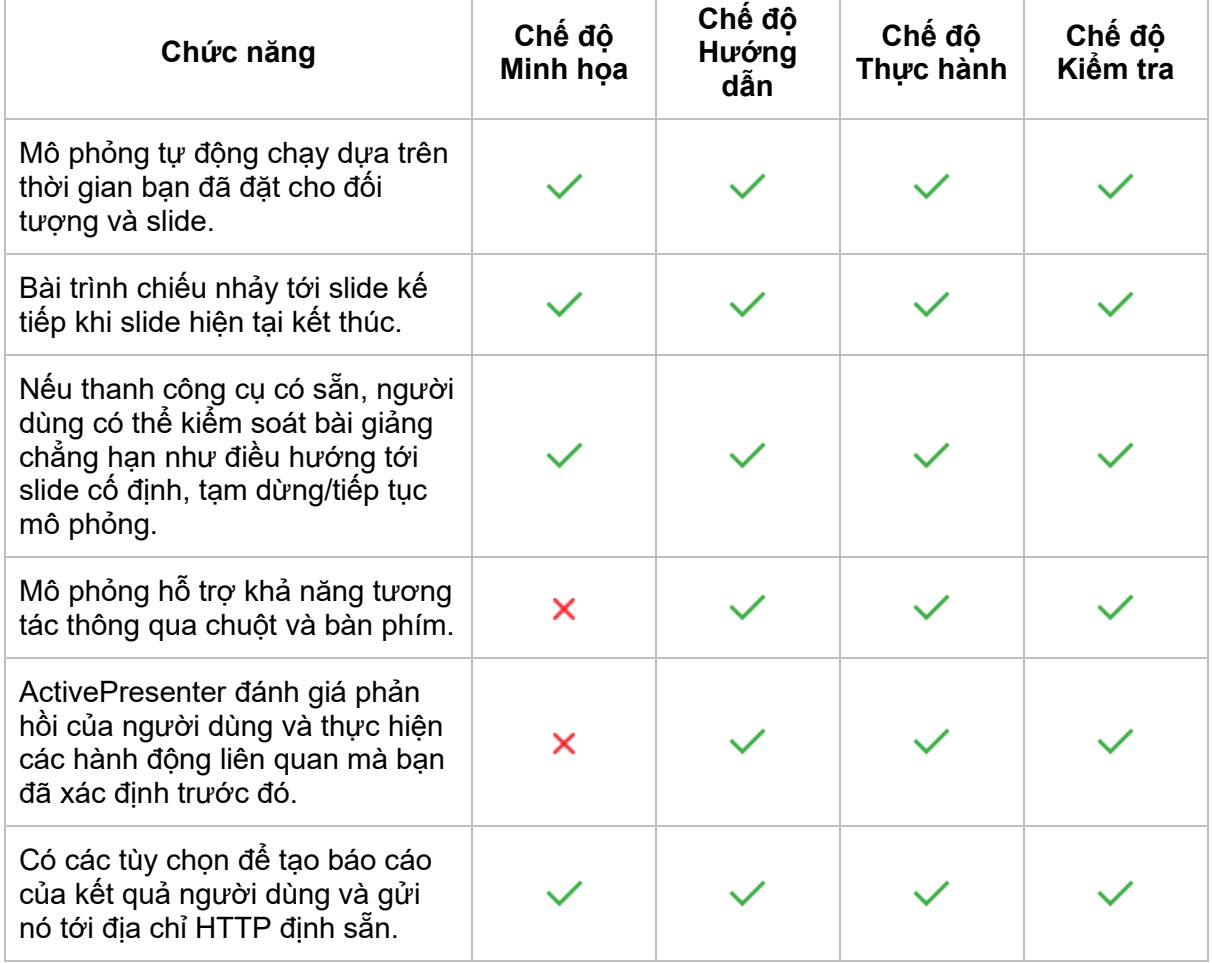

Bảng dưới đây hiển thị sự khác nhau giữa bốn chế độ hiển thị:

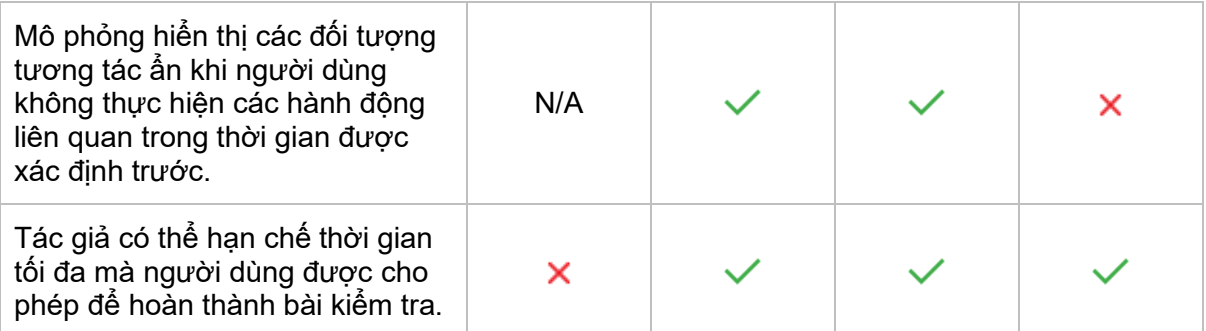

Để xem trước nội dung bài trình chiếu ở một trong bốn chế độ, bạn nhấn vào mũi tên chỉ xuống của nút **[Xem trướ](#page-375-0)c HTML5**. Sau đó, chọn một chế độ trong hai mục: **Xem trước dự án** hoặc **Xem trước slide hiện tại** hiện ra. Bài trình chiếu sẽ chạy trên một trình duyệt web với các **cài đặ[t HTML5](#page-363-0)** đã chọn. Tùy theo chế độ xem trước, người dùng có thể tương tác với Trình phát bao gồm **Mục lục** và thanh công cụ chứa các nút điều hướng.

#### <span id="page-344-0"></span>**Tab Báo cáo**

Chuyển sang tab **Báo cáo** trong hộp thoại **Xuất ra HTML5**. Tab Báo cáo giúp bạn theo dõi quá trình học tập của người học. Các phương pháp này hữu ích khi bạn sử dụng một số lựa chọn thay thế để phân phối và theo dõi khóa học của mình, chẳng hạn như Bảng tính Google. Báo cáo có định dạng XML hoặc JSON (Ký hiệu đối tượng JavaScript).

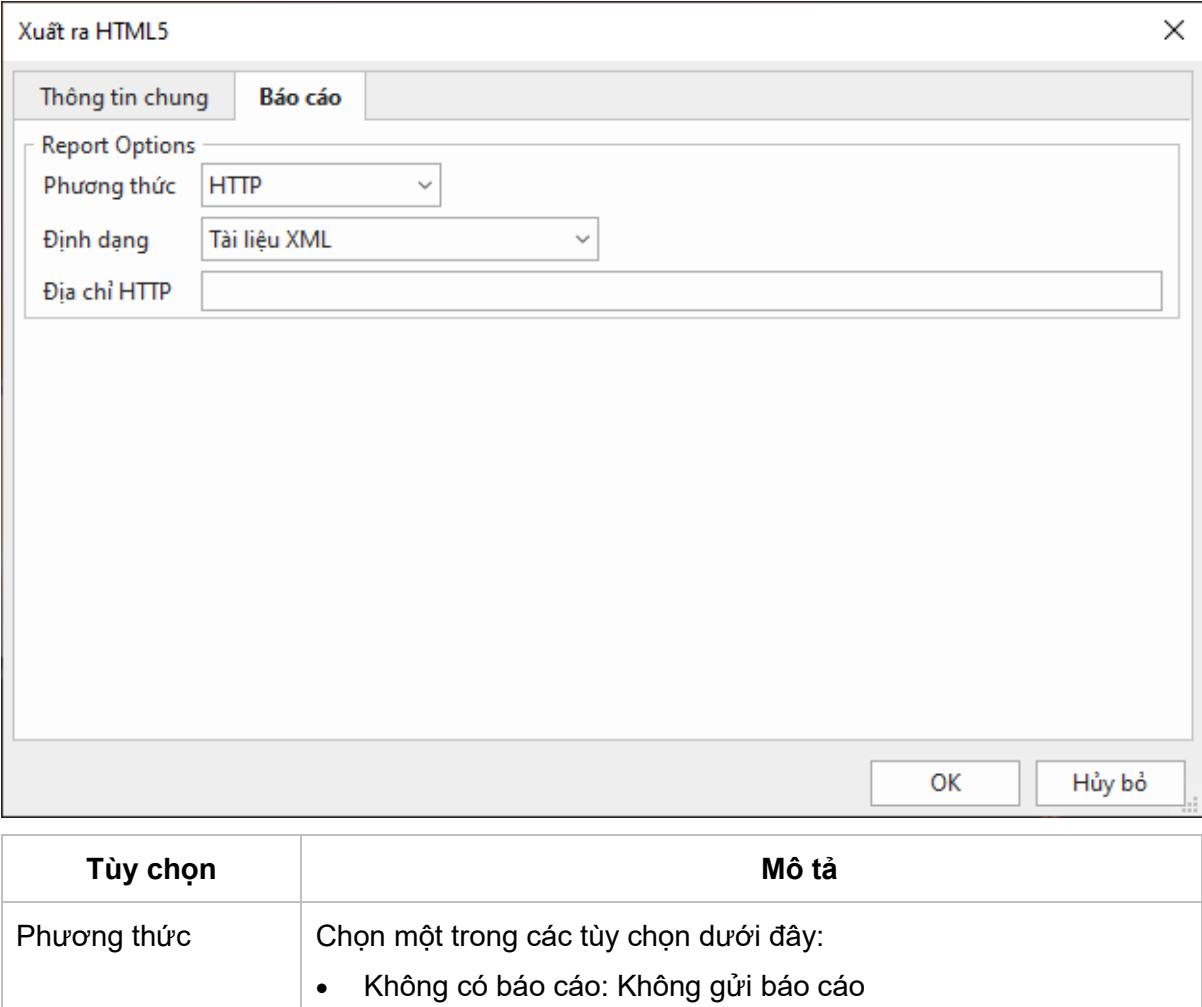

• HTTP: Gửi báo cáo thông qua yêu cầu HTTP.

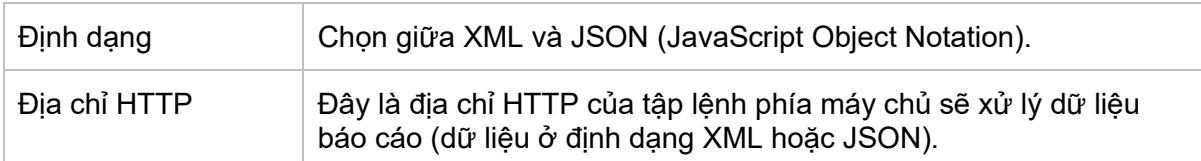

#### **Nội dung báo cáo**

Báo cáo có thể được định dạng theo nhiều cách khác nhau nhưng thường gồm các nội dung sau:

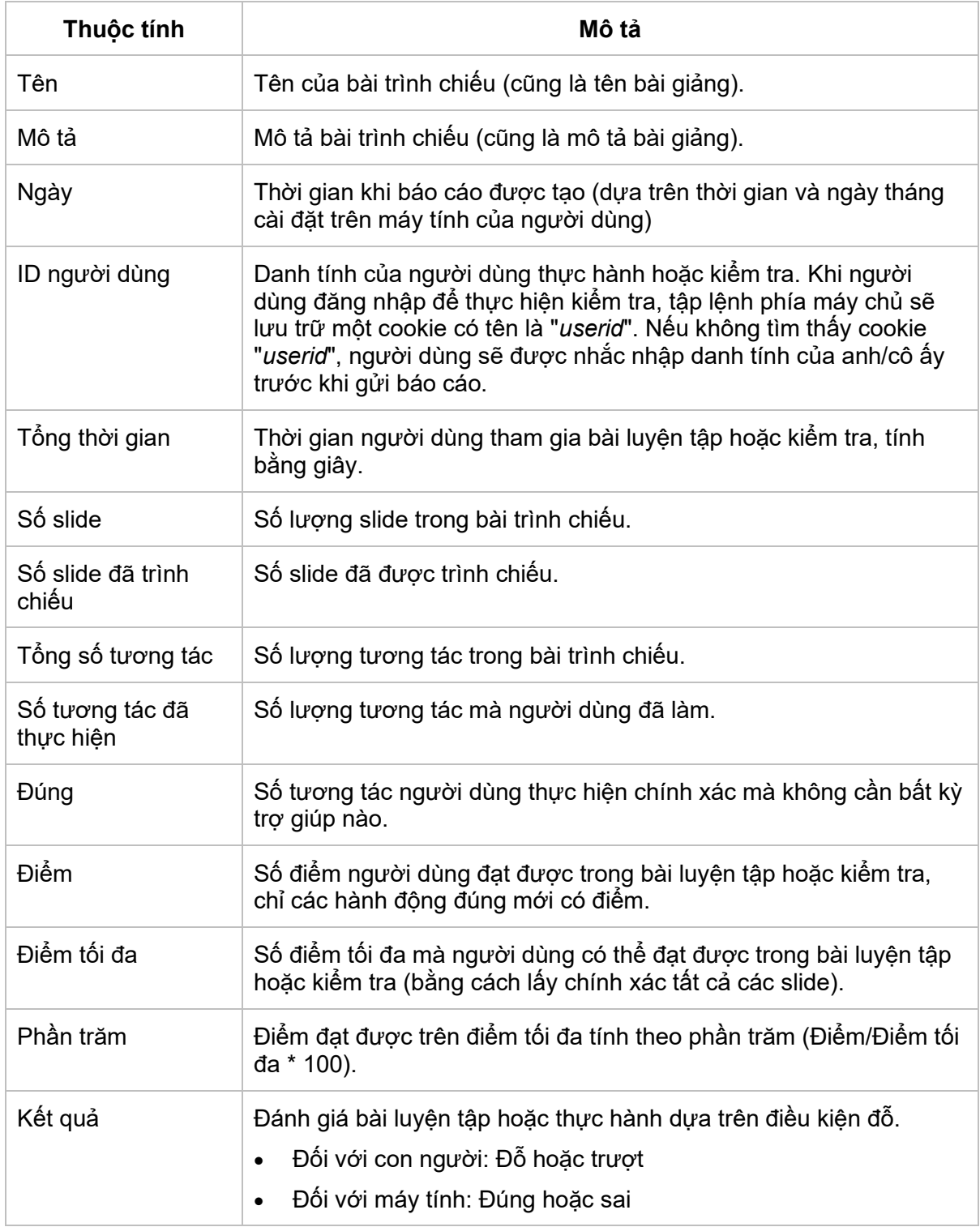

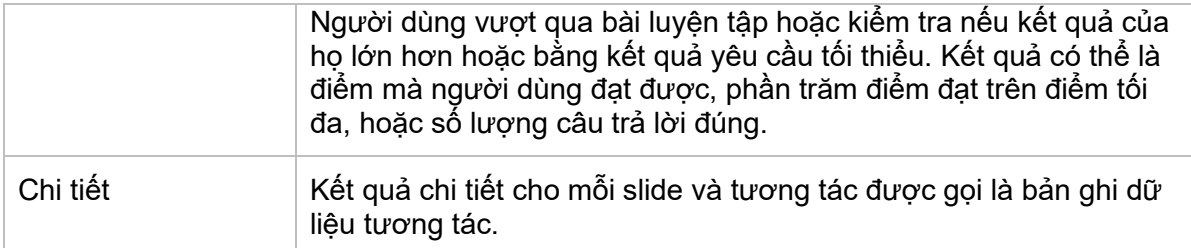

Phần **Chi tiết** của dữ liệu báo cáo bao gồm một mảng của bản ghi dữ liệu tương tác. Mỗi bản ghi dữ liệu tương tác có chứa các thông tin sau:

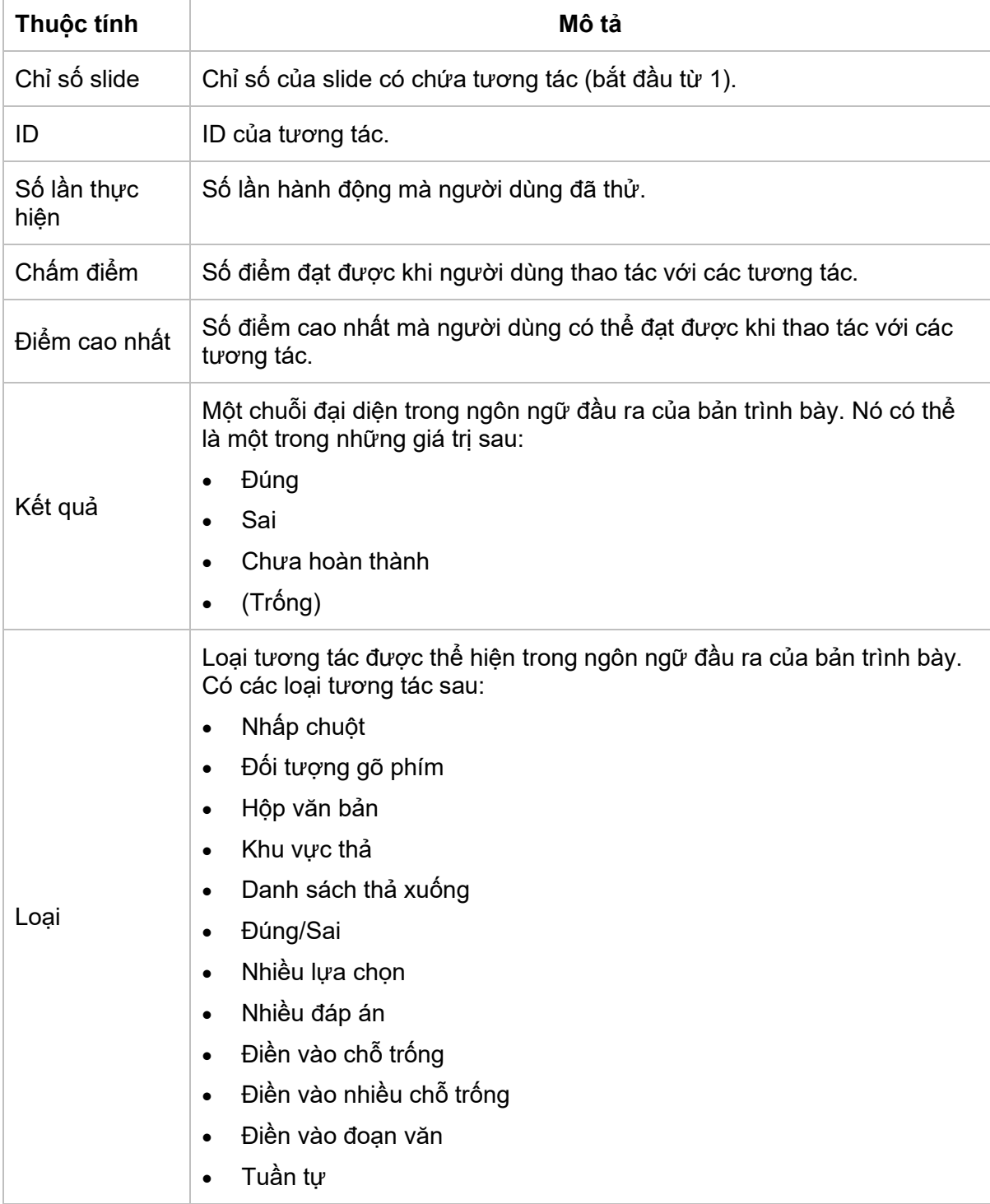

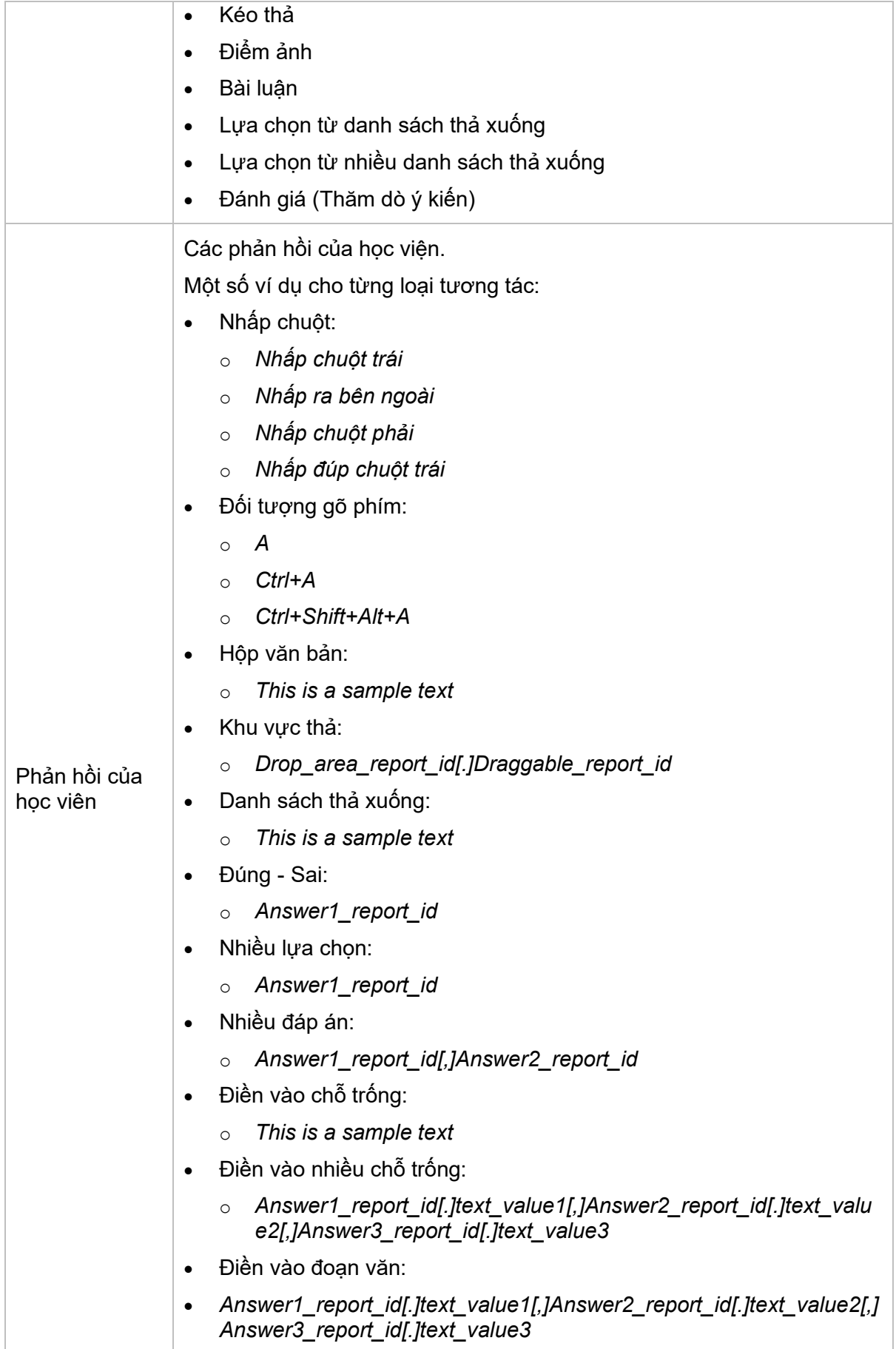

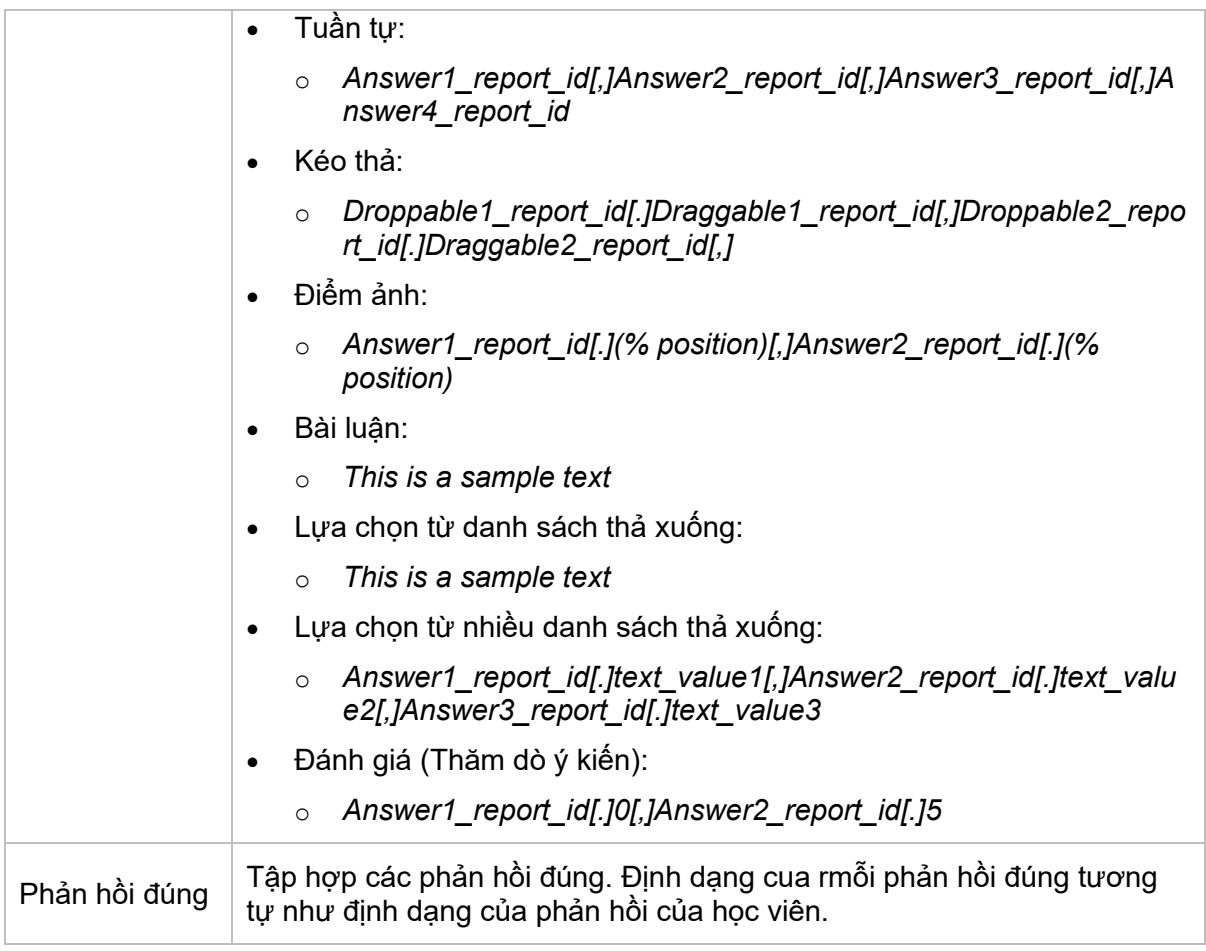

#### **Báo cáo trong định dạng XML**

Báo cáo trong định dạng XML (Ngôn ngữ đánh dấu mở rộng). Dưới đây là một ví dụ:

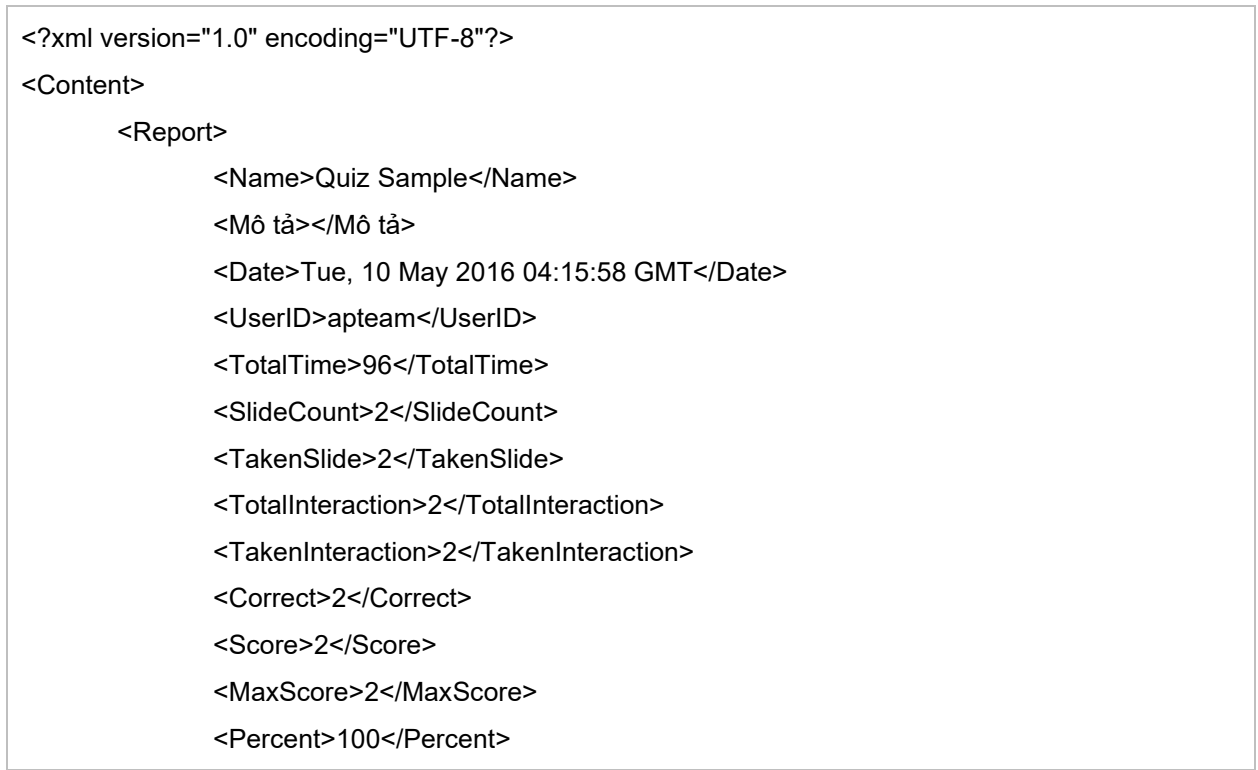

```
<Result>Passed</Result>
       <Details>
              <Interaction>
                     <SlideIndex>1</SlideIndex>
                      <ReportID>MouseClick1</ReportID>
                      <Attempts>2</Attempts>
                      <Score>1</Score>
                      <MaxScore>1</MaxScore>
                      <Result>Correct</Result>
                      <Type>Mouse Click</Type>
                      <Answers>Left click</Answers>
                      <LearnerResponse>Left click</LearnerResponse>
                      <CorrectResponses>
                             <CorrectResponse>Left click</CorrectResponse>
                      </CorrectResponses>
              </Interaction>
              <Interaction>
                      <SlideIndex>2</SlideIndex>
                      <ReportID>KeyStroke1</ReportID>
                      <Attempts>1</Attempts>
                      <Points>1</Points>
                      <MaxPoints>1</MaxPoints>
                      <Result>Correct</Result>
                      <Type>Key Stroke</Type>
                      <Answers>Space</Answers>
                      <LearnerResponse>Space</LearnerResponse>
                      <CorrectResponses>
                             <CorrectResponse>Space</CorrectResponse>
                      </CorrectResponses>
              </Interaction>
       </Details>
</Report>
```
#### </Content>

{

#### **Báo cáo trong định dạng JSON**

Báo cáo được định dạng theo định dạng JSON (Ký hiệu đối tượng JavaScript). Đây là một ví dụ:

```
"Name": "Quiz Sample",
"Mô tả": "",
```

```
"Date": "Tue, 10 May 2016 04:32:36 GMT",
"UserID": "apteam",
"TotalTime": 79,
"SlideCount": 2,
"TakenSlide": 2,
"TotalInteraction": 2,
"TakenInteraction": 2,
"Correct": 2,
"Score": 2,
"MaxScore": 2,
"Percent": 100,
"Result": true,
"Details": [
        {
                "SlideIndex": 1,
                "ReportID": "Question_5",
                "Attempts": 1,
                "Score": 1,
                "MaxScore": 1,
                "Result": "Correct",
                "Type": "Fill Multiple Blank",
                "Answers": "1.quick, 2.jumps, 3.dog",
                "LearnerResponse": "1[.]quick[,]2[.]jumps[,]3[.]dog",
                "CorrectResponses": [
                         "1[.]quick[,]2[.]jumps[,]3[.]dog"
                ]
        },
        {
                "SlideIndex": 2,
                "ReportID": "Question_6",
                "Attempts": 1,
                "Points": 1,
                "MaxPoints": 1,
                "Result": "Correct",
                "Type": "Sequence",
                "Answers": "1, 2, 3, 4, 5, 6, 7",
                "LearnerResponse": "1[,]2[,]3[,]4[,]5[,]6[,]7",
                "CorrectResponses": [
                         "1[,]2[,]3[,]4[,]5[,]6[,]7"
```

```
]
                    }
          ]
}
```
#### **Gửi báo cáo**

Khi báo cáo được gửi thông qua giao thức HTTP thì phương thức POST sẽ được sử dụng. Từ khóa "gửi" và giá trị là nội dung báo cáo với định dạng chỉ định khi xuất bài trình chiếu HTML5.

Máy chủ ở địa chỉ HTTP phải xử lý và tiến hành báo cáo. Ví dụ, giả sử địa chỉ HTTP là

```
"http://atomisystems.com/reportreceiver.php".
```
Sau đây là một mã mẫu nhỏ trong tệp *reportreceiver.php* để nhận và xử lý báo cáo:

```
<?php
if (isset($_POST["report"]))
{
        //read report data
        $report = $_POST["report"];
        //process report, e.g. append to a text file here
        $report_file = fopen("report.txt", "a");
        if($report_file)
        {
                 fwrite($report_file, $report);
                 //separate this report from others
                 fwrite($report_file,"\n\n---------\n\n");
                 fclose($report_file);
        }
}
?>
```
Trong trường hợp bạn muốn gửi báo cáo dữ liệu thông qua Bảng tính Google hoặc hòm thư điện tử, bạn có thể xem **bài [hướng dẫn này](https://atomisystems.com/elearning/send-quiz-report-google-sheets-email/)** để có thêm thông tin chi tiết.

### **Xuất ra SCORM**

Bên cạnh **Xuất ra HTML5**, bạn cũng có thể xuất bản bài giảng của mình ra gói SCORM, sau đó xuất bản gói SCORM này lên bất kỳ hệ thống quản lý học tập nào hỗ trợ chuẩn này.

Để đóng gói bài giảng theo tiêu chuẩn SCORM, mở tab **Xuất bản** > **SCORM .**

#### **Tab Thông tin chung**

Tab **[Thông tin chung](#page-340-0)** trong hộp thoại **Xuất ra SCORM** tương tự như trong hộp thoại **Xuất ra HTML5**. Điểm khác biệt là lựa chọn **Tạo trang index** chỉ có ở hộp thoại **Xuất ra HTML5**.

#### Hướng dẫn sử dụng ActivePresenter **Phiên bản 9.1** Phiên bản 9.1

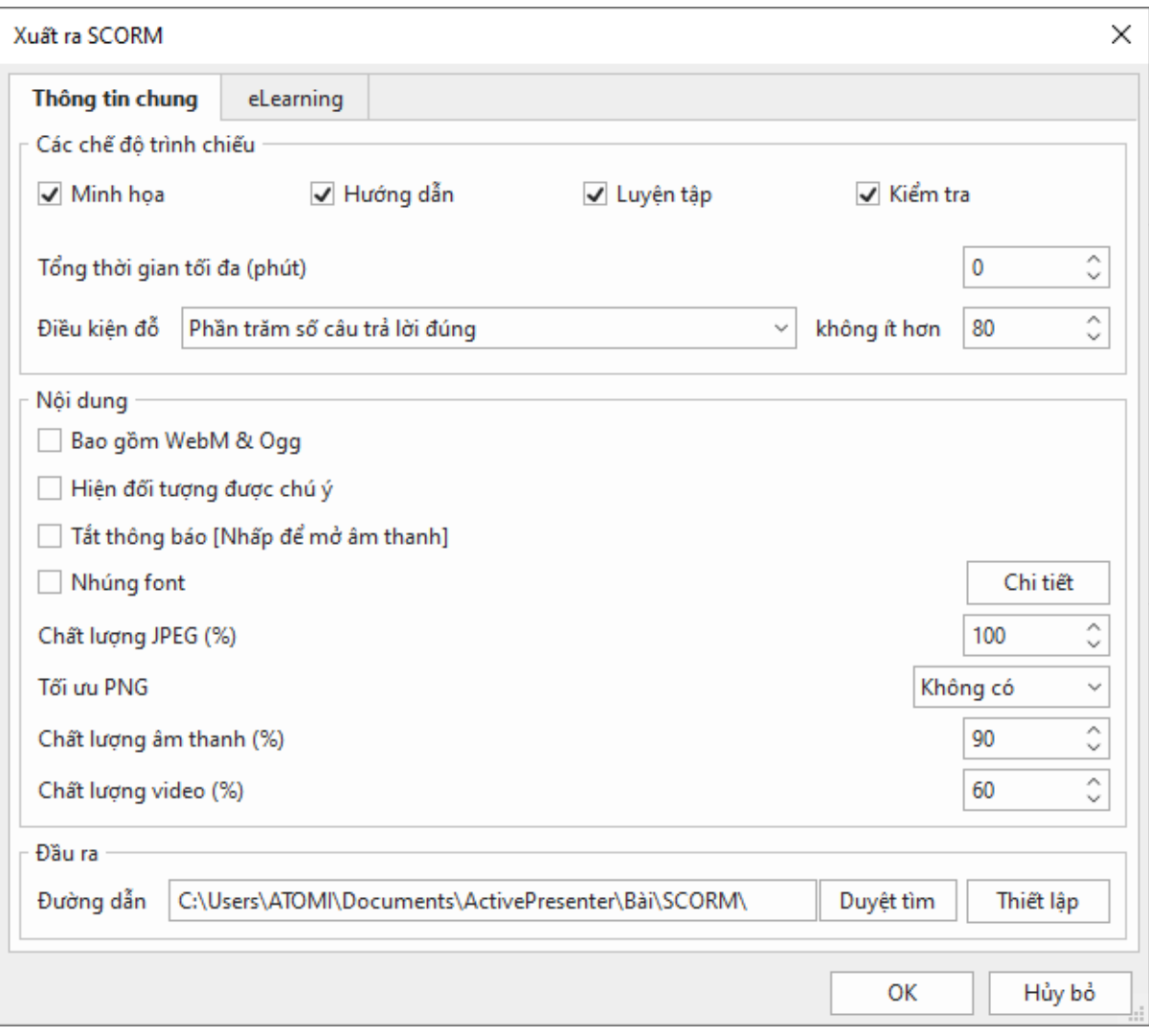

#### **Tab eLearning**

Chuyển sang tab **eLearning** của hộp thoại **Xuất ra SCORM**.

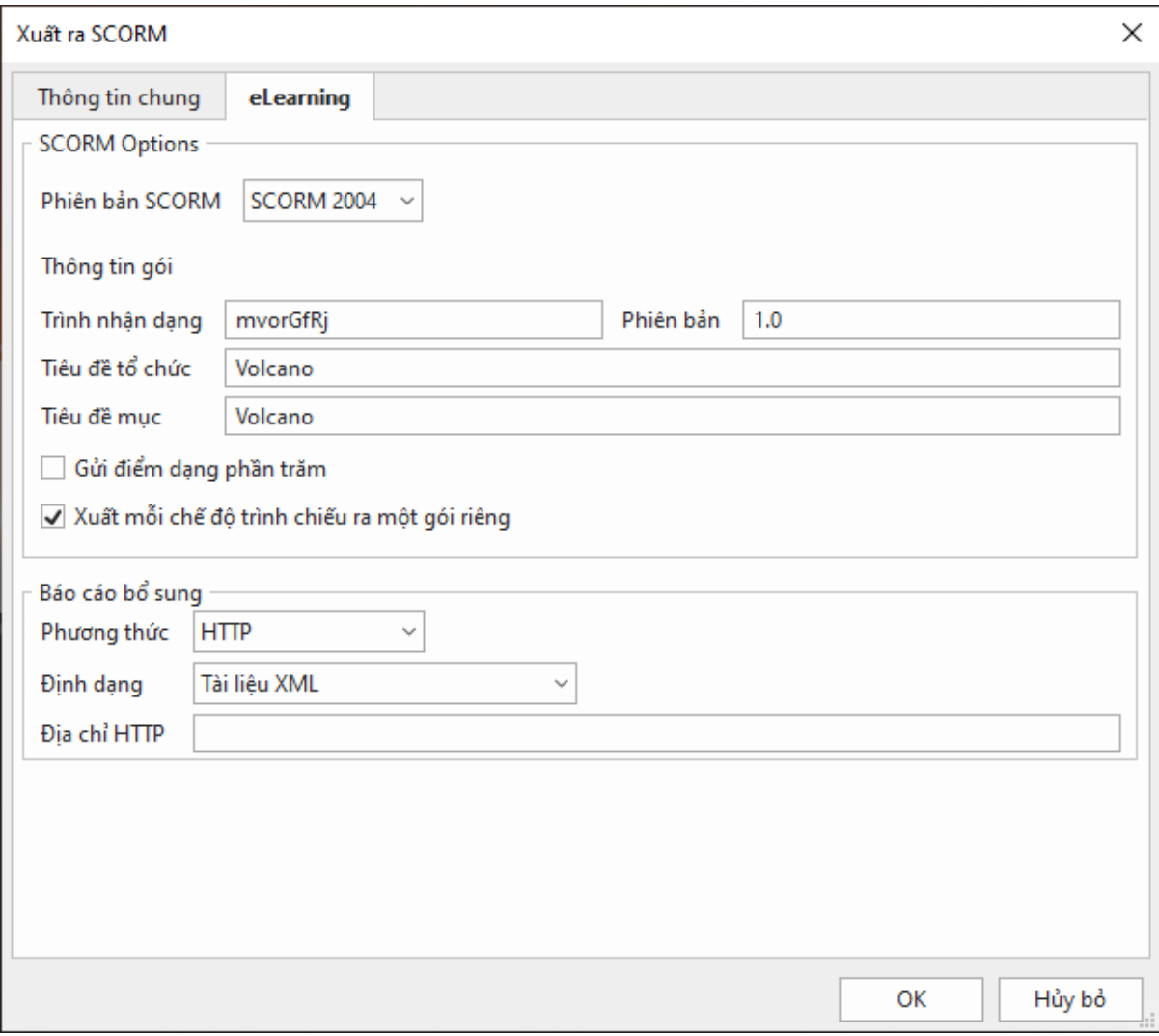

Phần **tùy chọn SCORM** cho phép bạn đóng gói nội dung theo một trong hai tiêu chuẩn sau để tải lên LMS: SCORM 1.2 hoặc SCORM 2004.

ActivePresenter lưu giá trị của một biến trong dữ liệu treo trên LMS. LMS sẽ tiếp tục từ điểm người dùng rời đi, cho phép bạn khôi phục các biến khi người dùng khởi chạy lại khóa học trên LMS.

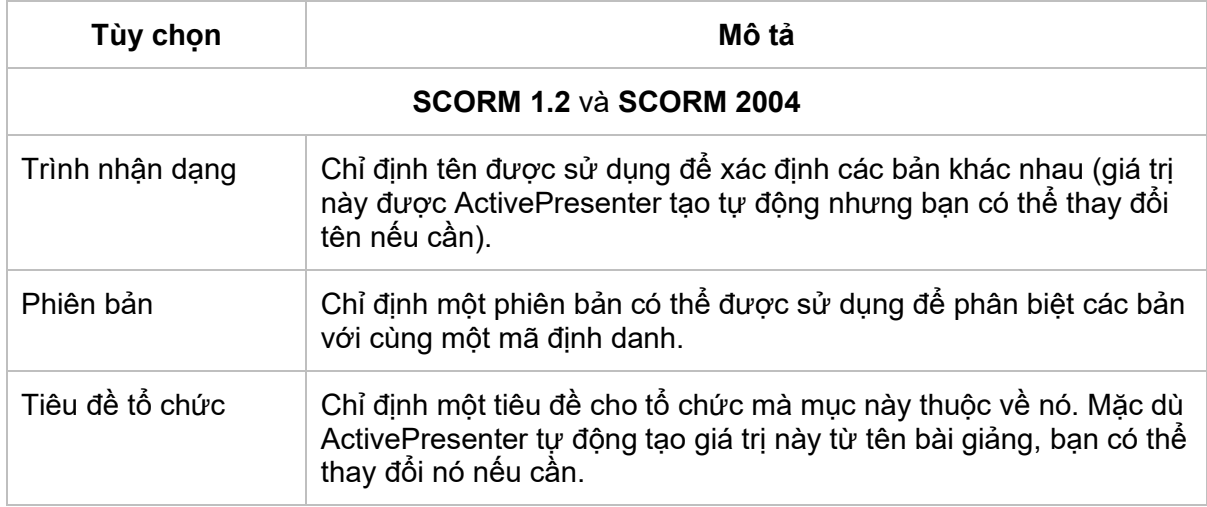

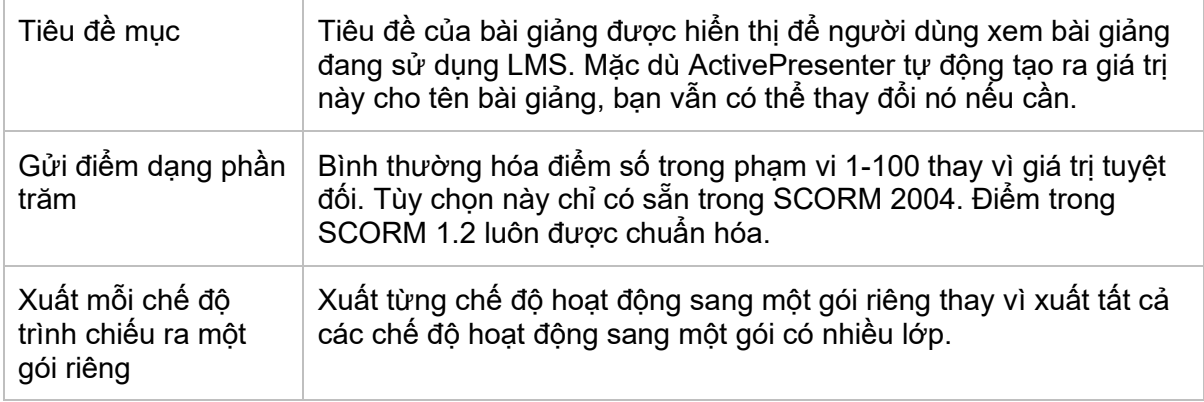

#### **Báo cáo bổ sung**

Ngoài báo cáo SCORM, bạn cũng có thể dùng báo cáo bổ sung để theo dõi hành động của người học. Các phương pháp này hữu ích khi bạn sử dụng một số lựa chọn thay thế để phân phối và theo dõi khóa học của mình, chẳng hạn như Bảng tính Google. Báo cáo có định dạng XML hoặc JSON (Ký hiệu đối tượng JavaScript). Trên thực tế, bạn có thể sử dụng cả báo cáo SCORM và các phương pháp bổ sung này cùng một lúc nếu bạn cần.

Để bật báo cáo bổ sung, trong hộp thoại **Xuất ra SCORM**, hãy chuyển sang tab **eLearning** > **Báo cáo bổ sung** > **Phương thức**. Để biết thêm thông tin chi tiết, bạn vui lòng xem tab **[Báo](#page-344-0)  [cáo](#page-344-0)** trong phần **Xuất ra HTML5**.

## **Xuất ra API**

Một tiêu chuẩn LMS khác mà bạn có thể chọn để xuất bản bài giảng đó là API (xAPI). Sau đó, bạn có thể xuất bản gói xAPI này lên bất kỳ LMS nào hỗ trợ chuẩn xAPI.

Để đóng gói bài giảng theo tiêu chuẩn xAPI, vào tab **Xuất bản** > **Experience API** .

#### **Tab Thông tin chung**

Tab **[Thông tin chung](#page-340-0)** trong hộp thoại **Xuất ra API** tương tự như trong hộp thoại **Xuất ra HTML5**. Điểm khác biệt là lựa chọn **Tạo trang index** chỉ có ở hộp thoại **Xuất ra HTML5**.

#### Hướng dẫn sử dụng ActivePresenter **Phiên bản 9.1** Phiên bản 9.1

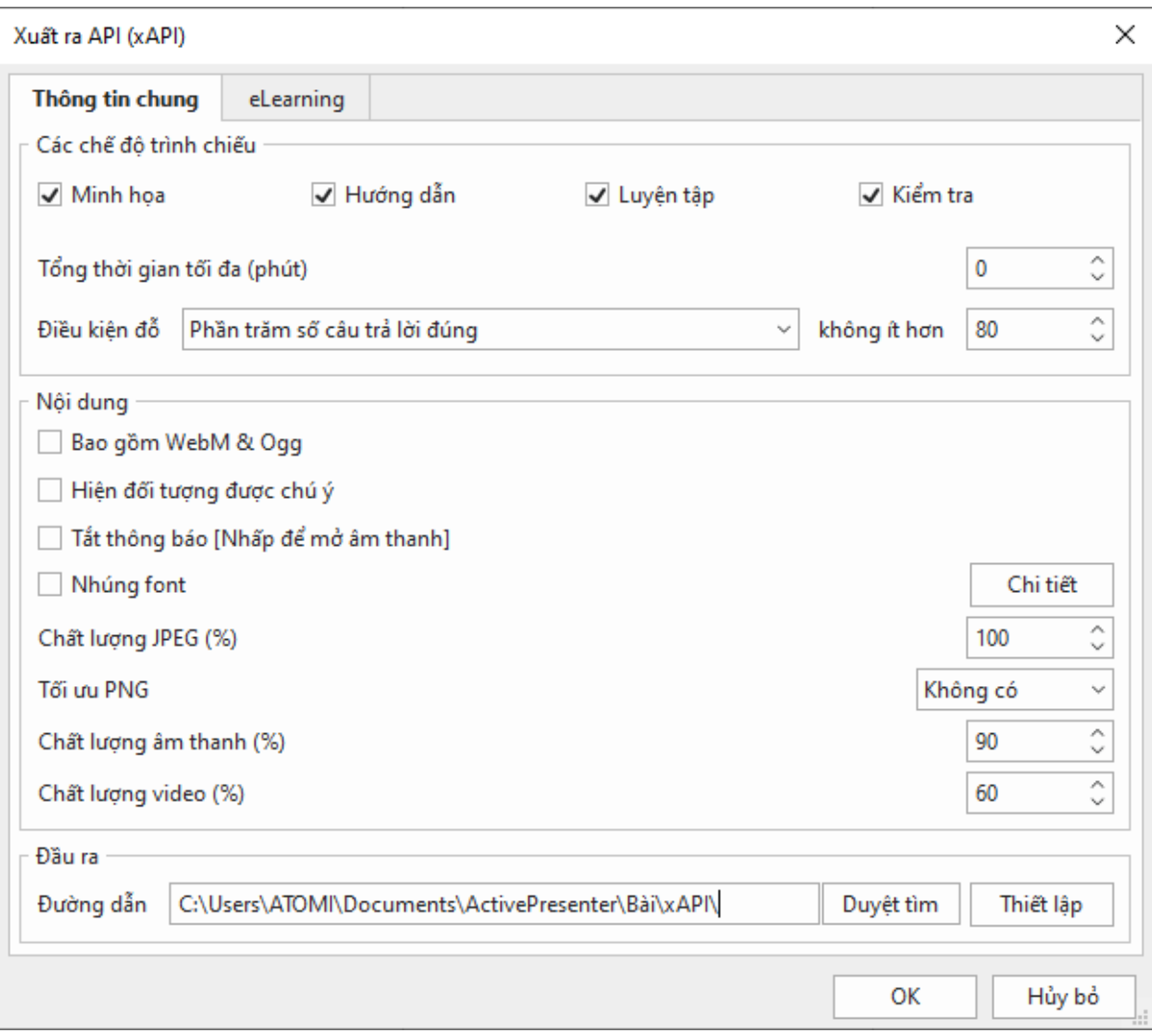

### **Tab eLearning**

Chuyển sang tab **eLearning** của hộp thoại **Xuất ra API**.

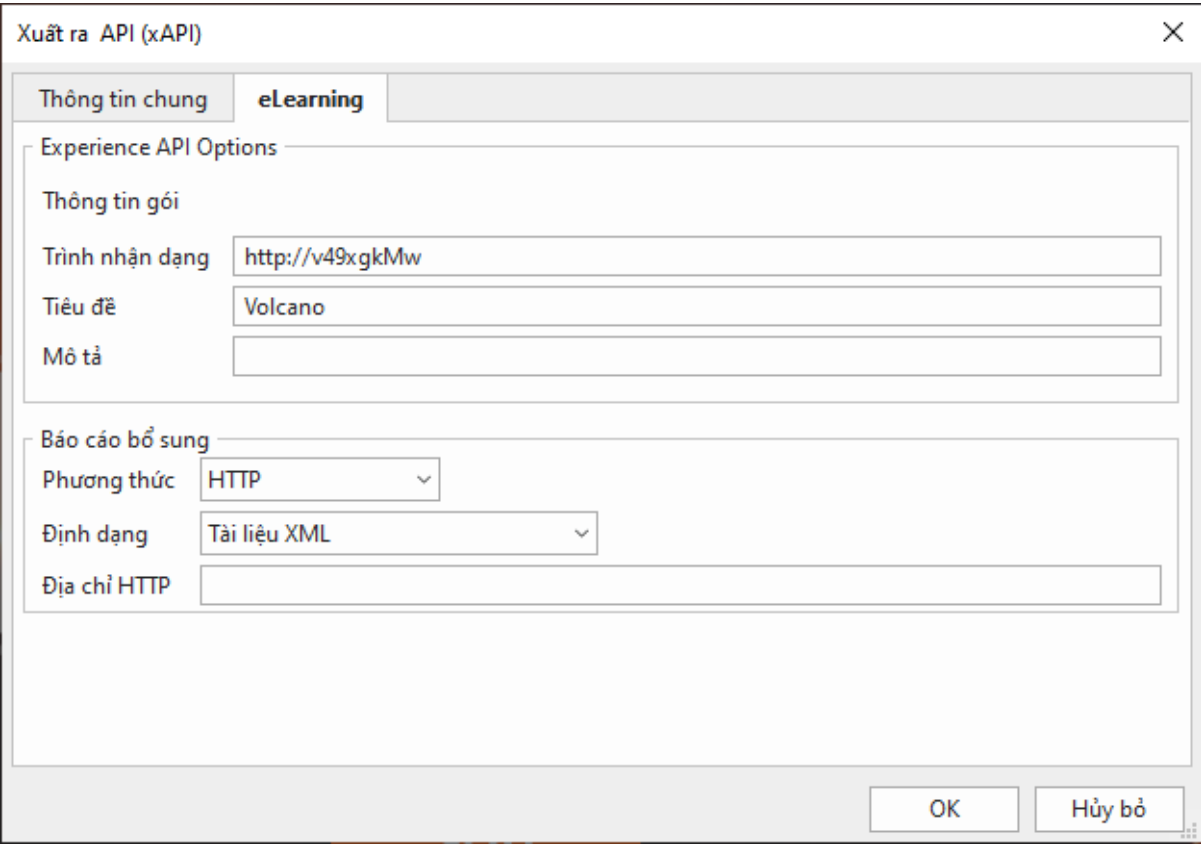

Phần **tùy chọn API** cho phép bạn đóng gói nội dung theo tiêu chuẩn API để tải lên LMS.

ActivePresenter lưu giá trị của một biến trong dữ liệu treo trên LMS. LMS sẽ tiếp tục từ điểm người dùng rời đi, cho phép bạn khôi phục các biến khi người dùng khởi chạy lại khóa học trên LMS.

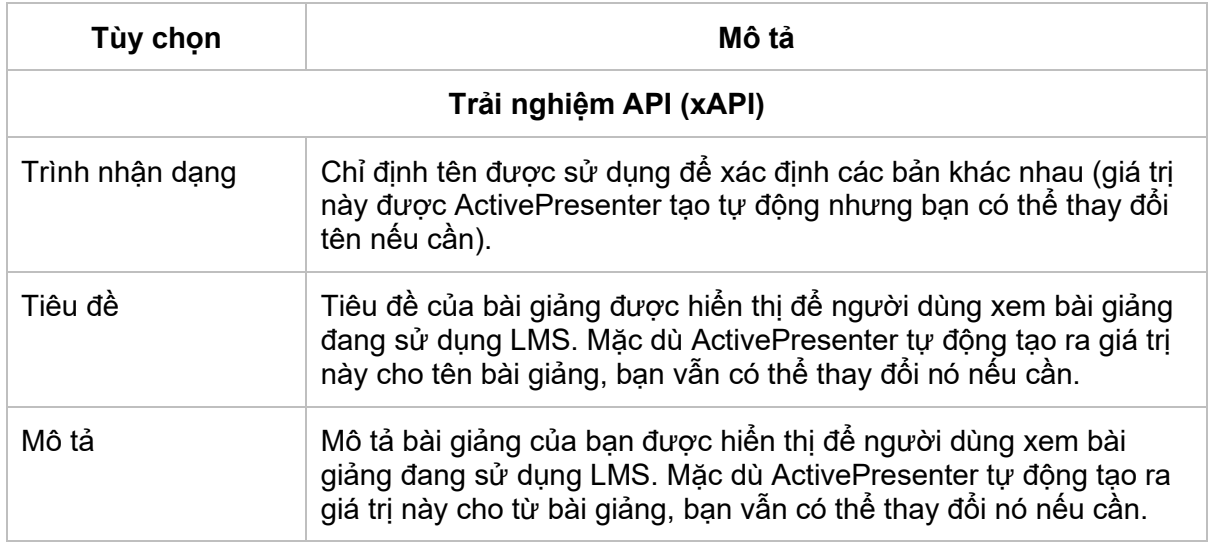

#### **Báo cáo bổ sung**

Ngoài báo cáo API, bạn cũng có thể dùng báo cáo bổ sung để theo dõi hành động của người học. Các phương pháp này hữu ích khi bạn sử dụng một số lựa chọn thay thế để phân phối và theo dõi khóa học của mình, chẳng hạn như Bảng tính Google. Báo cáo có định dạng XML hoặc JSON (Ký hiệu đối tượng JavaScript). Trên thực tế, bạn có thể sử dụng cả báo cáo API và các phương pháp bổ sung này cùng một lúc nếu bạn cần.

Để bật báo cáo bổ sung, trong hộp thoại **Xuất ra API**, hãy chuyển sang tab **eLearning** > **Báo cáo bổ sung** > **Phương thức**. Để biết thêm thông tin chi tiết, bạn vui lòng xem tab **[Báo cáo](#page-344-0)** trong phần **Xuất ra HTML5**.

## **Xuất bản LMS**

Với tính năng **Xuất bản LMS**, bạn có thể đăng tải khóa học của mình trực tiếp lên trang **ATOMEDU** [\(https://learn.atomi.vn/\)](https://learn.atomi.vn/). Đây là hệ thống quản lý học tập (LMS) cho phép bạn đăng tải và chia sẻ khóa học có thể tương tác được và theo dõi kết quả của người học.

Để xuất bài giảng lên LMS, mở tab **Xuất bản** > **Xuất bản LMS** .

### **Tab LMS (Hệ thống quản lý học tập)**

Tab LMS cho phép bạn cài đặt thông tin và xuất bản khóa học theo chuẩn SCORM 2004 lên hệ thống quản lý học tập (LMS), nơi người học có thể truy cập và tương tác được với nội dung khóa học. Bạn cần đăng ký tài khoản để có thể đăng tải khóa học lên trang này.

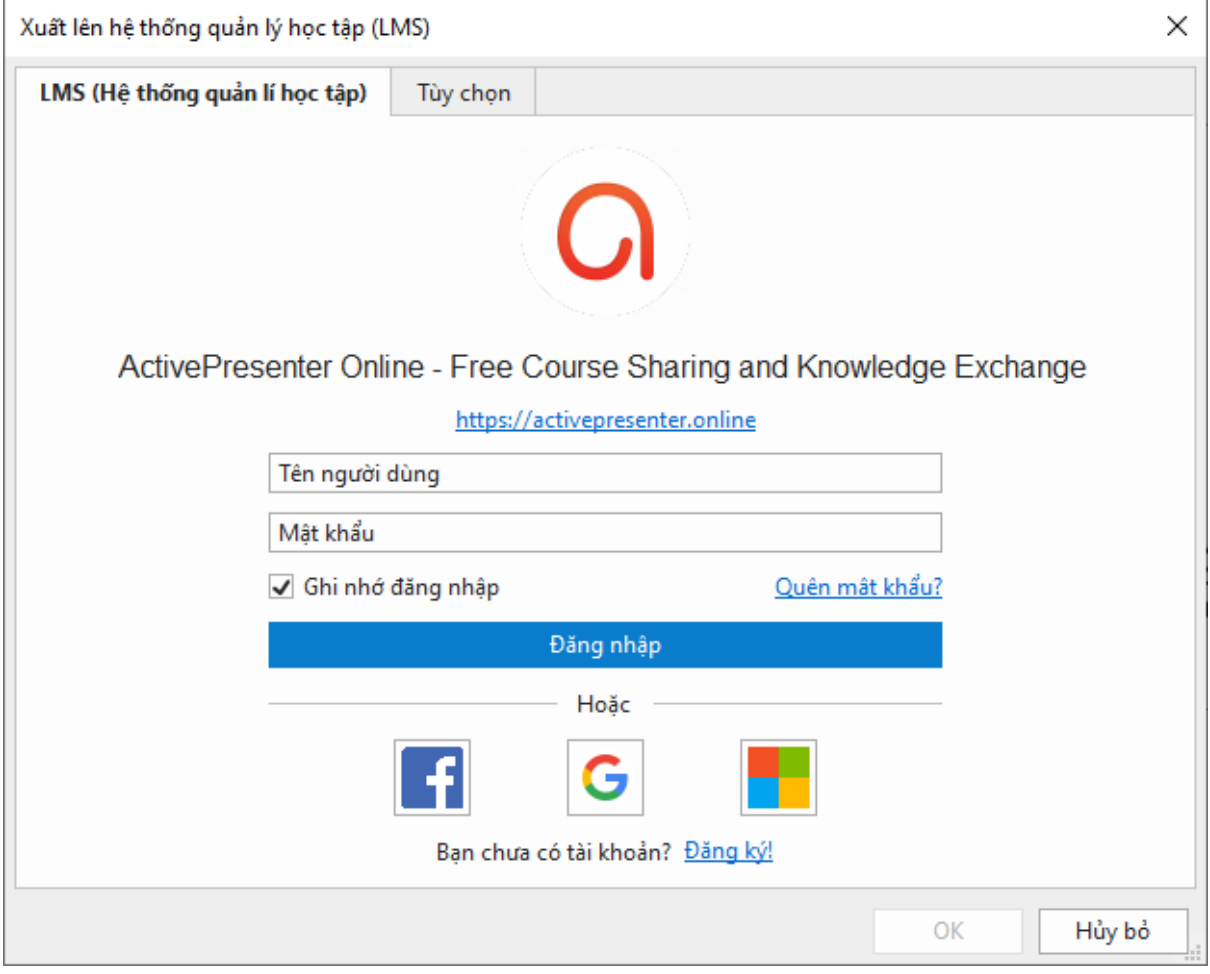

Khi ban đã đăng nhập thành công vào trang web **ATOMEDU**, hộp thoại thông tin khóa học sẽ hiện ra như sau:

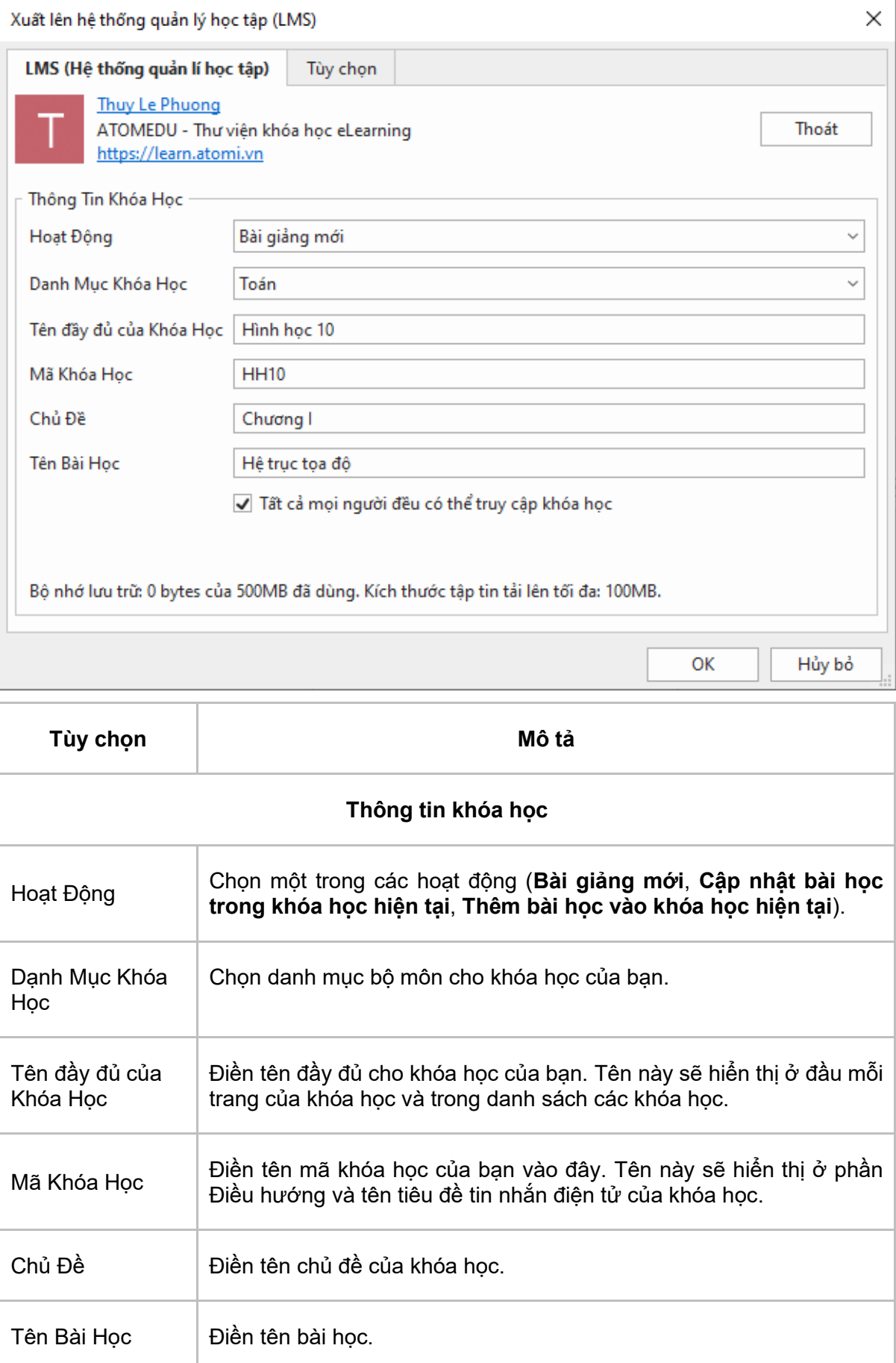

Tất cả mọi người đều có thể truy cập khóa học

Đánh dấu vào ô này để cho phép mọi người truy cập vào khóa học mà không cần phải đăng nhập. Nếu bạn bỏ đánh dấu ô này, chỉ người học đã đăng ký hoặc được mời vào khóa học mới có thể truy cập được nội dung.

### **Tab Tùy Chọn**

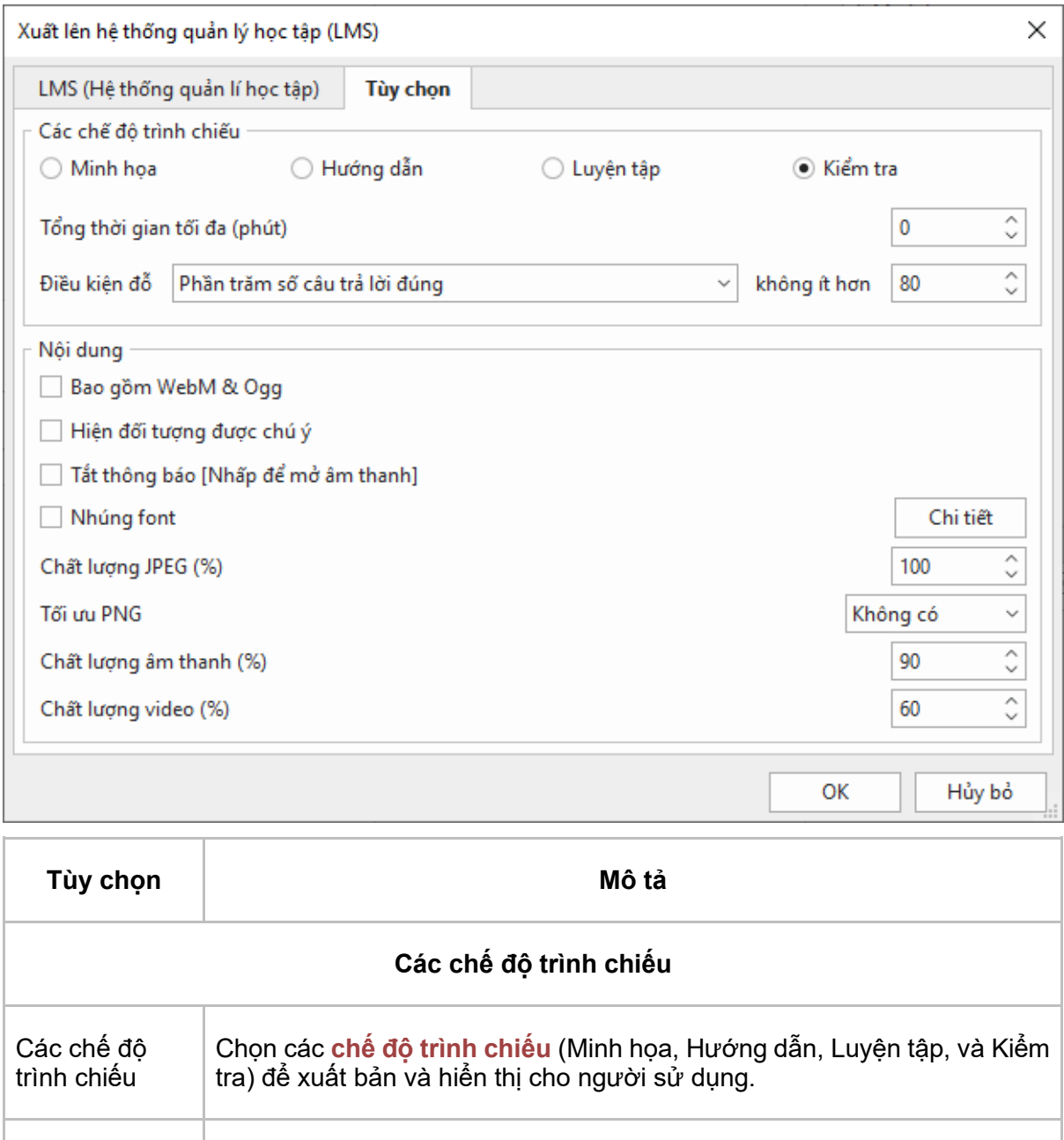

Tổng thời gian tối đa (phút) Chỉ áp dụng cho chế độ Hướng dẫn, Luyện tập, và Kiểm tra. Đặt thời gian tối đa (tính bằng phút) cho toàn bộ bài giảng. Đây là tổng thời gian được cho phép để người dùng hoàn thành bài học.
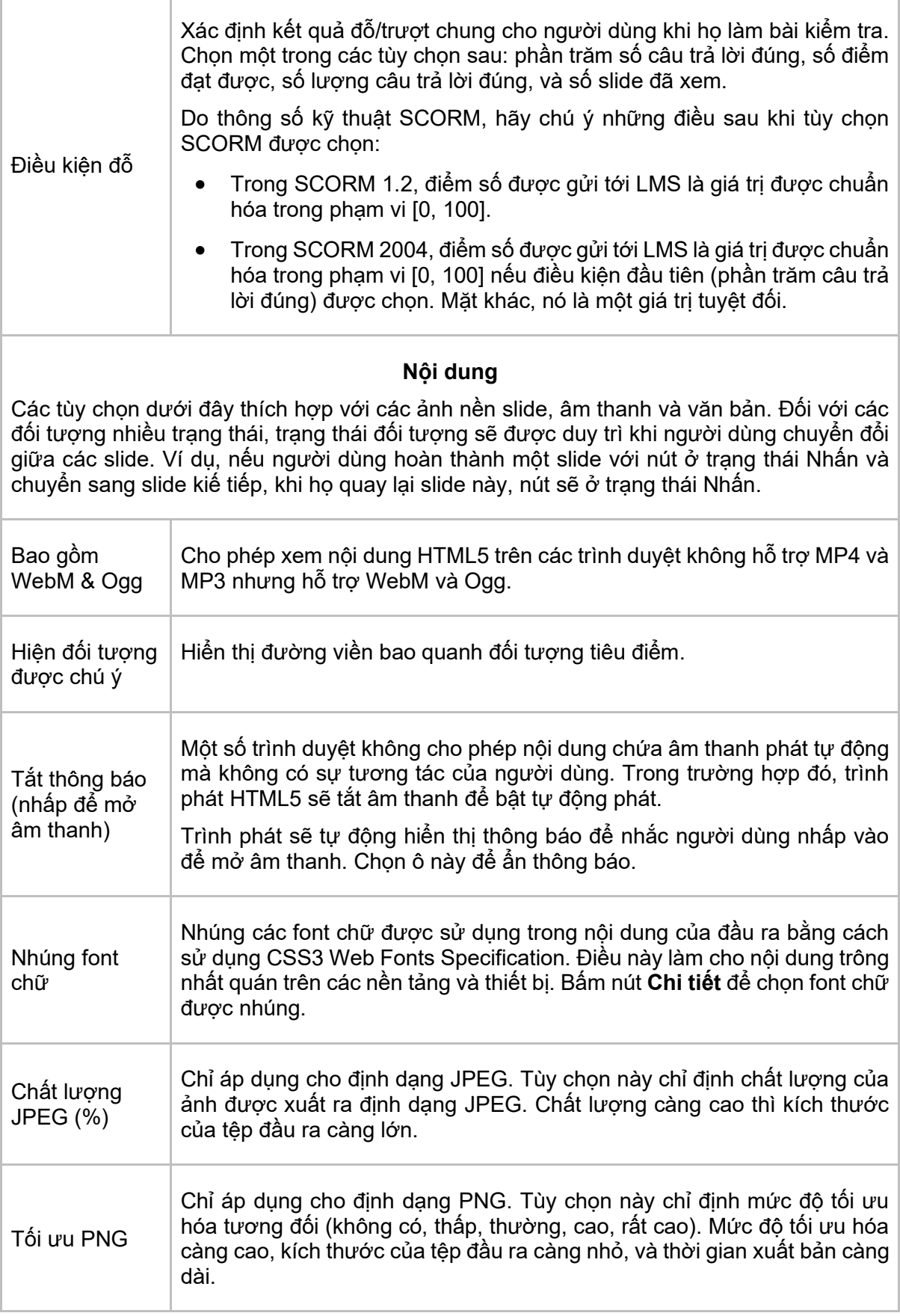

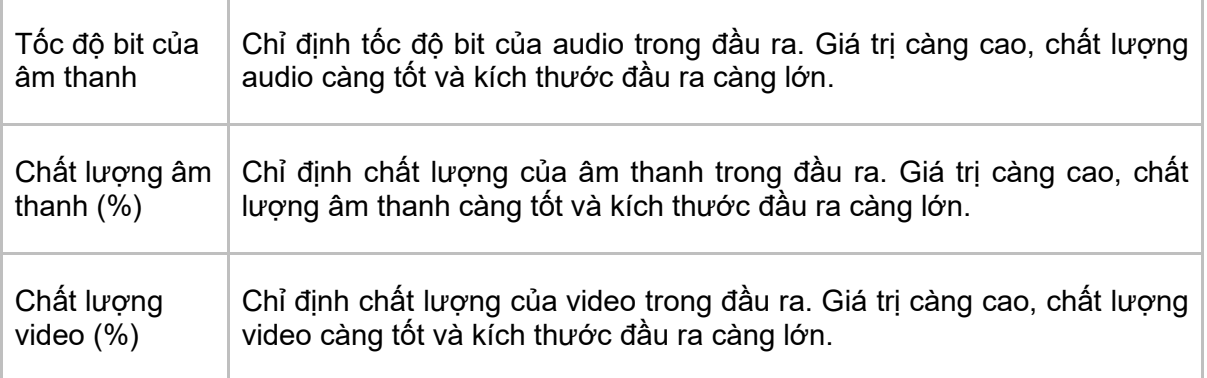

Sau khi điền thông tin khóa học, nhấn **OK**. Lúc này khóa học sẽ được xuất bản lên **ATOMEDU**  và hộp thoại sau đây sẽ hiện lên, cho phép bạn **Xem Khóa học** hoặc **Xem Bài Học**.

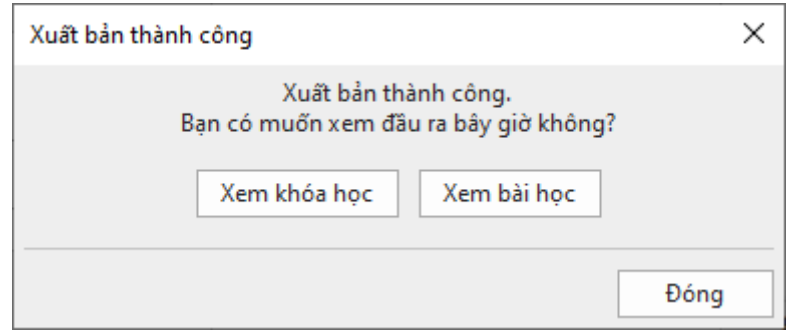

**Xem Khóa Học**: Nhấp chuột vào nút này nếu bạn muốn đi tới trang mà khóa học được xuất bản. Bạn có thể xem thông tin cơ bản của khóa học như Tên tiêu đề và chỉnh sửa khóa học nếu cần.

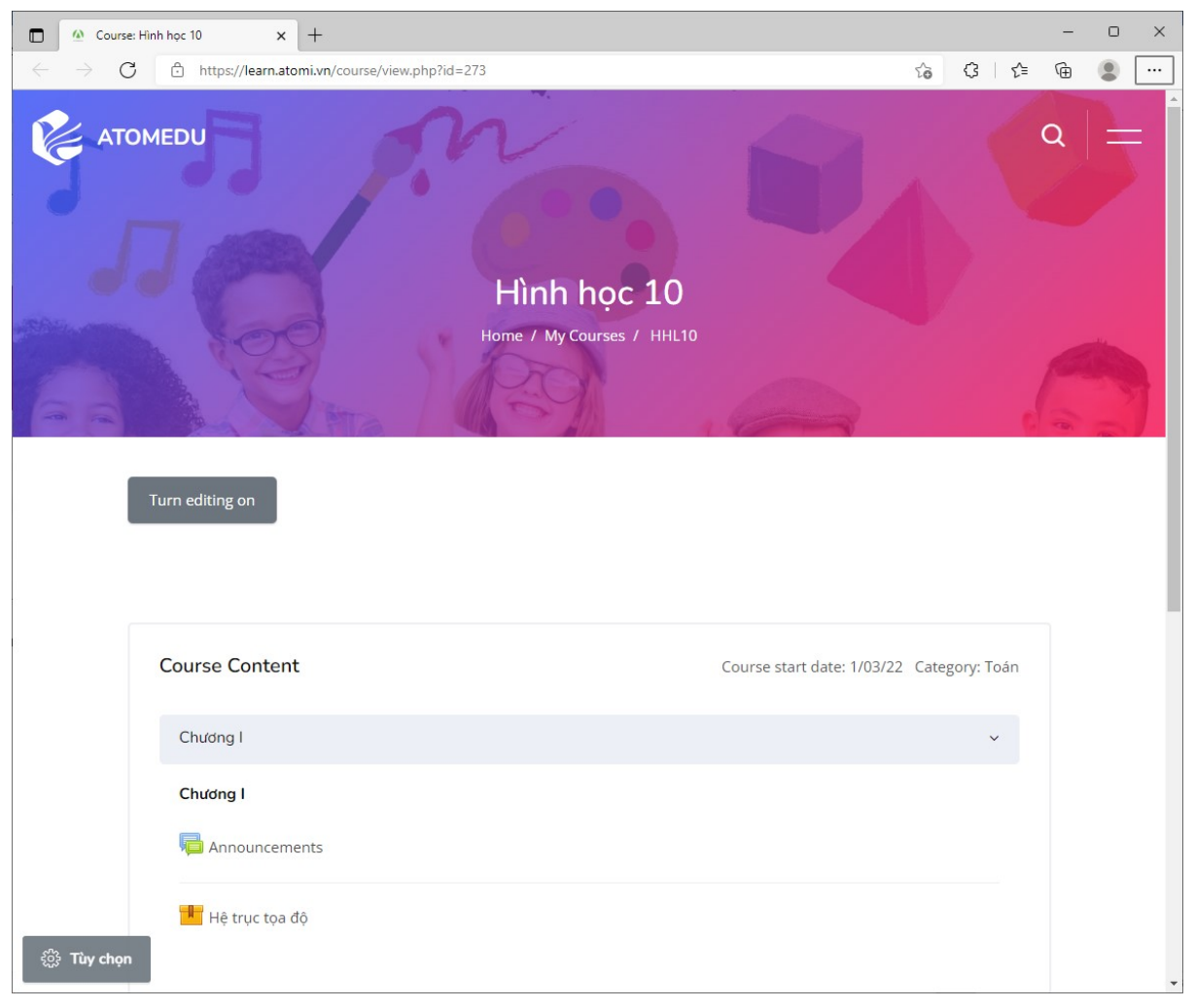

**Xem Bài Học:** Khi nhấp chuột vào nút này, bạn sẽ được điều hướng đến trang của bài học, bao gồm 2 tab chính mà bạn có thể tùy chỉnh theo ý muốn là **Info** và **Reports**.

#### Hướng dẫn sử dụng ActivePresenter **Phiên bản 9.1** Phiên bản 9.1

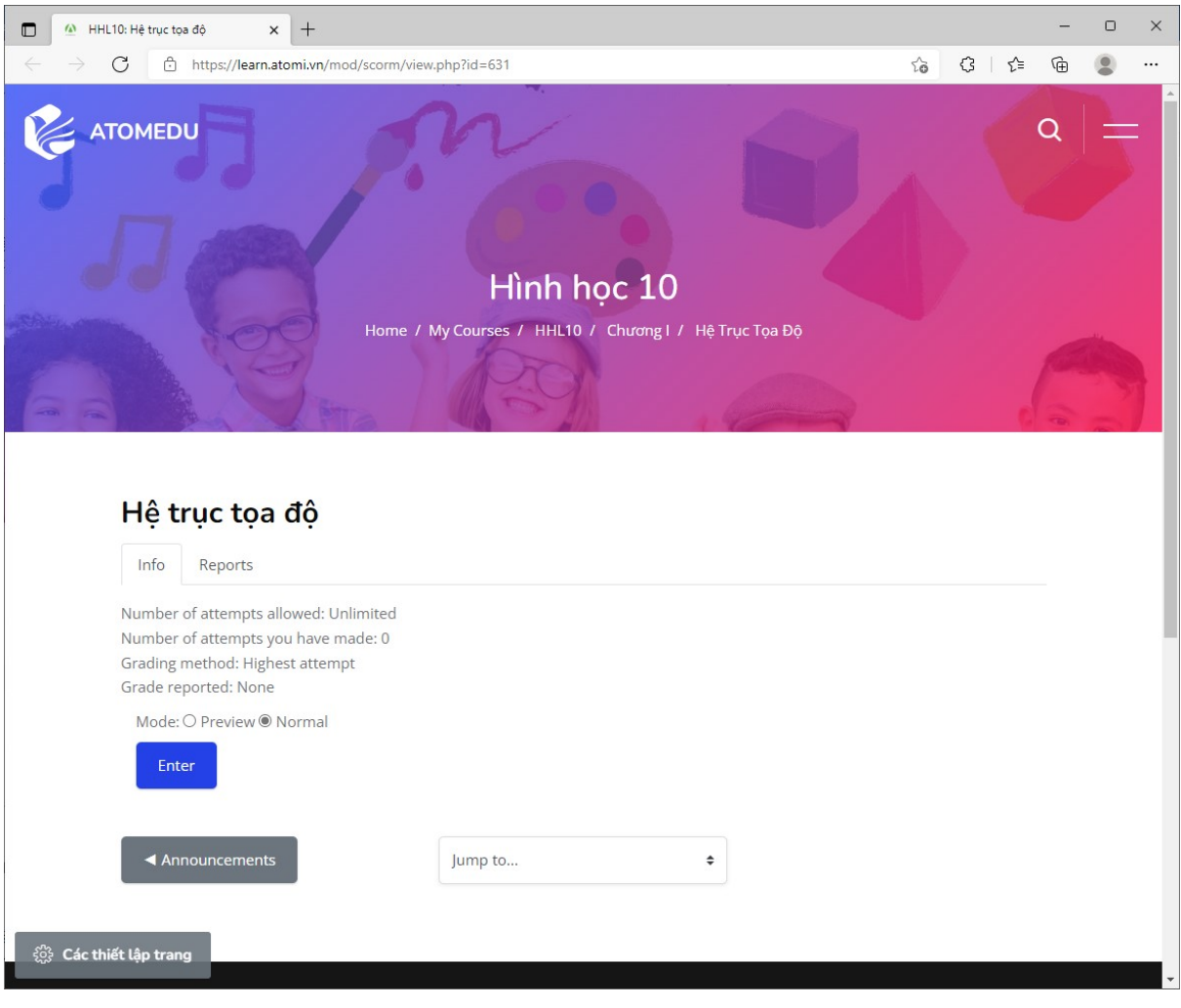

# **Cài đặt trình phát**

Cài đặt trình phát cho phép bạn thiết lập các tùy chọn cho đầu ra HTML5 của bài giảng. Để mở cài đặt trình phát, bạn vào tab **Xuất bản** > **Cài đặt trình phát**. Sau đó, một cửa sổ cài đặt trình phát sẽ hiện ra như hình dưới đây:

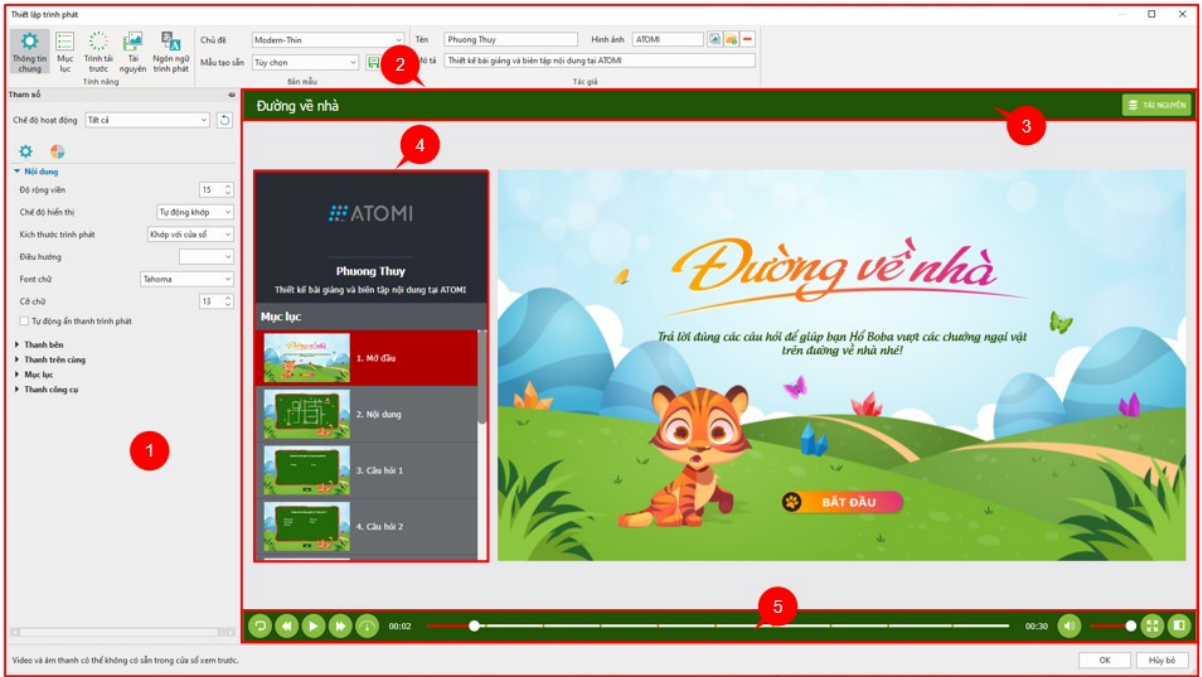

Cửa sổ cài đặt trình phát bao gồm: phần cài đặt (1) với nhiều tùy chọn bao quanh trình phát, Canvas xem trước (2) cho phép xem trước các tùy chọn được áp dụng vào bài giảng sẽ xuất hiện như thế nào, thanh trên cùng (3) hiển thị tên bài giảng và menu Tài nguyên, thanh bên (4) và thanh công cụ (5) chứa các nút điều hướng.

Bạn có thể thay đổi giao diện trình phát theo ý muốn bằng cách tùy chỉnh các tùy chọn trong từng mục như màu sắc, font chữ, v.v… Bạn sẽ thấy được những thay đổi này trong khung xem trước nằm phía bên phải sửa sổ cài đặt trình phát.

**Chú ý**: Video hoặc âm thanh có thể không khả dụng trong cửa sổ xem trước này.

#### **Cài đặt thông tin chung**

**Thông tin chung** là tab đầu tiên trong cửa sổ **Cài đặt trình phát**, cho phép bạn chọn và tùy chỉnh **Chủ đề**, thêm thông tin tác giả, thay đổi các tham số của thông tin chung và màu sắc cho trình phát.

#### <span id="page-364-0"></span>**a. Tùy chỉnh Chủ đề**

ActivePresenter cung cấp một vài Chủ đề có sẵn giúp bạn xây dựng bố cục của trình phát. Mỗi chủ đề đi kèm với một loạt các cài đặt trước cho bạn chọn và thực hiện thay đổi nếu muốn. Ngoài ra, bạn có thể tạo cài đặt tùy chỉnh riêng và tái sử dụng nó trên các bài giảng.

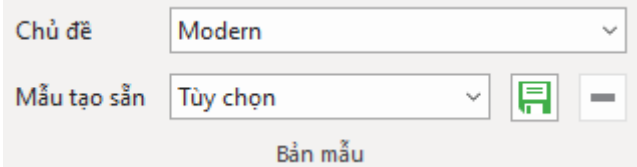

Bạn có thể thực hiện một số thao tác như sau:

- **Chọn Chủ đề**: Nhấp vào hộp **Chủ đề** và chọn một chủ đề trong danh sách.
- **Chọn mẫu tạo sẵn**: Nhấp vào hộp **Mẫu tạo sẵn** và chọn một mẫu trong danh sách.
- **Chỉnh sửa mẫu tạo sẵn**: Chọn một mẫu tạo sẵn, sau đó trong cửa sổ **Tham số** > tab **Tham số màu sắc** để chỉnh sửa bất kỳ tham số màu sắc nào bạn muốn.
- **Tạo mới một mẫu tạo sẵn**: Sau khi chỉnh sửa một mẫu tạo sẵn thích hợp, nhấp nút **Lưu**  cạnh hộp **Mẫu tạo sẵn** để lưu tạo sẵn tùy chỉnh của bạn cho việc sử dụng sau đó.
- **Xóa tạo sẵn tự tạo**: Chọn một mẫu tạo sẵn tùy chỉnh trong danh sách **Mẫu tạo sẵn** > **Xóa** . Bạn không thể xóa các mẫu có sẵn.

#### **b. Thêm thông tin tác giả**

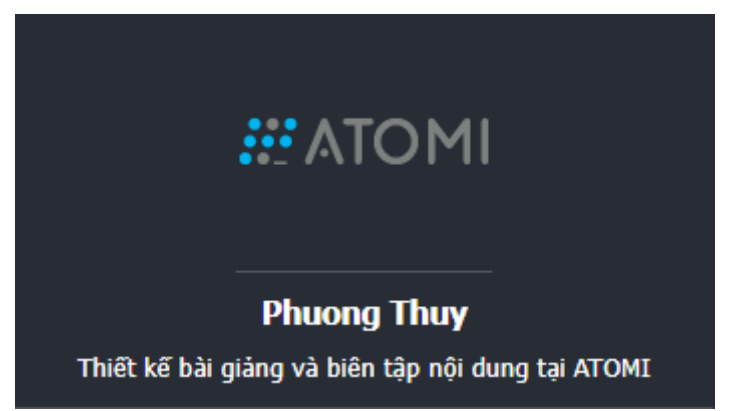

Bạn có thể hiển thị thông tin của tác giả trong thanh bên của trình phát (tab **Thông tin chung**  > cửa sổ **Tham số** > **Tham số chung** > > **Thanh bên**). Tất cả các thông tin, bao gồm tên tác giả, mô tả và ảnh sẽ hiển thị ở trên cùng của thanh bên, trên mục lục (nếu có). Thực hiện như sau:

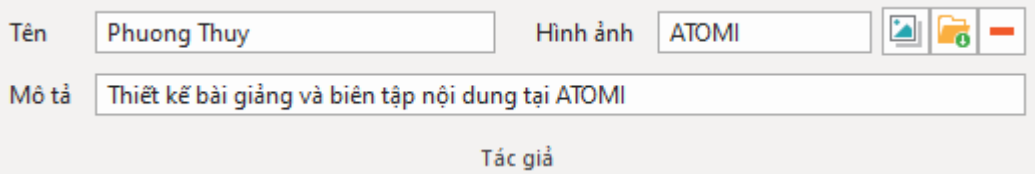

- **Thêm tên tác giả**: Nhập tên tác giả trong hộp **Tên**.
- **Thêm mô tả của tác giả**: Nhập mô tả của tác giả trong hộp **Mô tả**.
- **Thêm ảnh tác giả**: Chon một ảnh từ bài giảng **Lau** hoặc trên máy tính **đ**ỏ để làm ảnh tác giả. Nếu bạn không cần ảnh tác giả đó nữa, hãy xóa nó bằng cách nhấp vào  $\blacksquare$ .

#### **c. Thay đổi tham số chung**

Bạn có thể tùy chỉnh các tham số cho mỗi **[Chế độ hoạt động](#page-343-0)** riêng biệt hoặc cho tất cả các chế độ cùng một lúc. Chọn chế độ hoạt động bạn muốn bằng cách nhấp và hộp **Chế độ hoạt động**. Sau đó, nếu bạn muốn quay về các cái đặt ban đầu, nhấp nút **Khôi phục mặc định** .

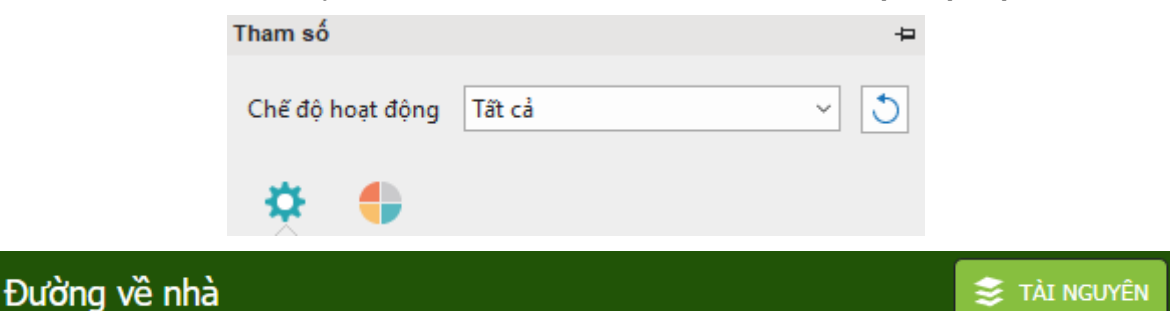

**1.** Phần **Nội dung** cho phép bạn tùy chỉnh các thuộc tính chung của trình phát.

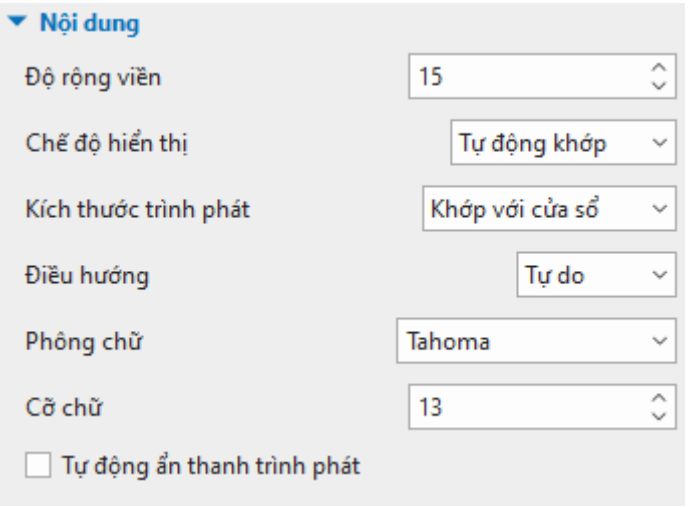

<span id="page-366-0"></span>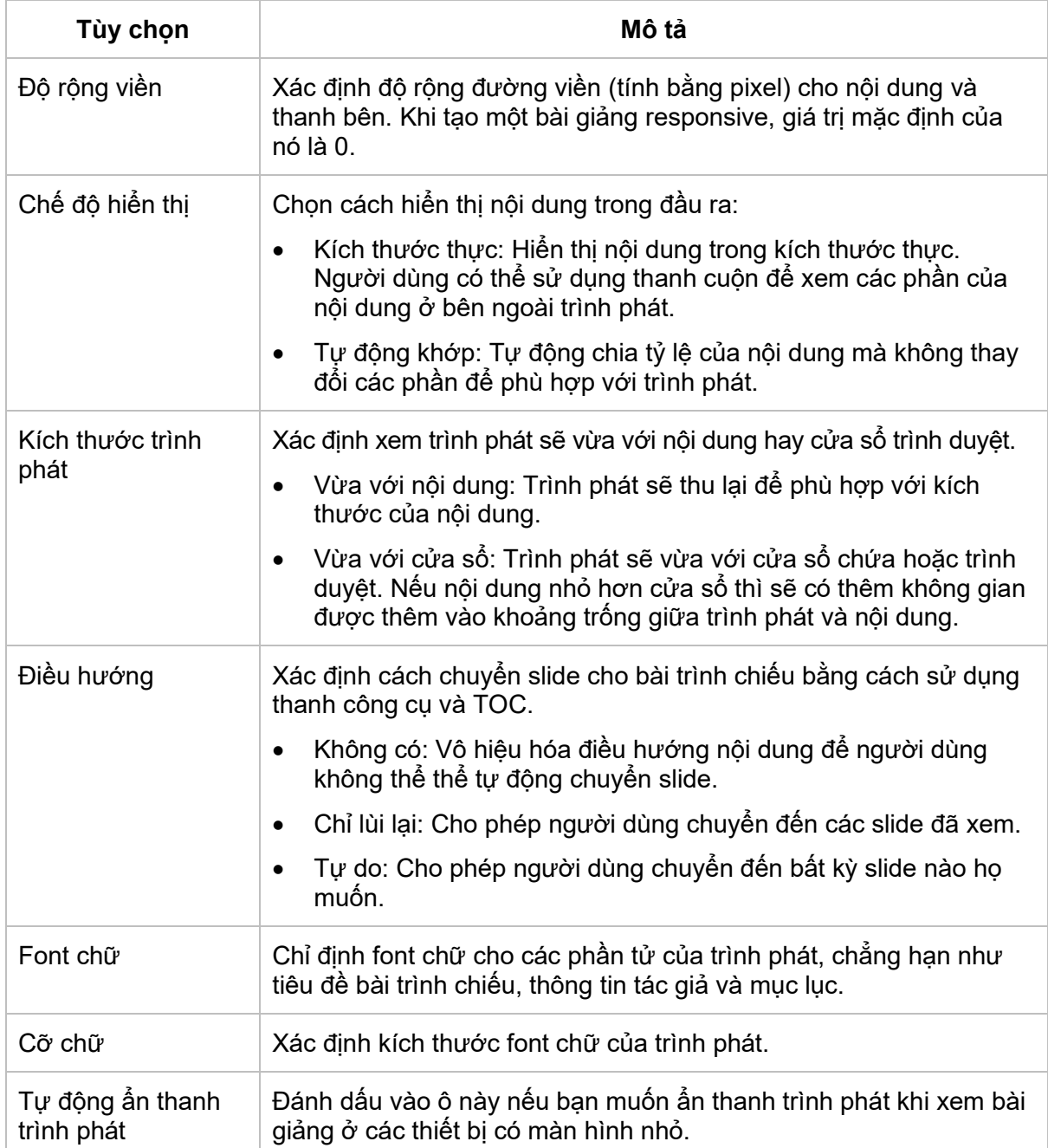

<span id="page-367-0"></span>**2. Thanh bên** hiển thị thông tin của tác giả và **mụ[c l](#page-371-0)ục**.

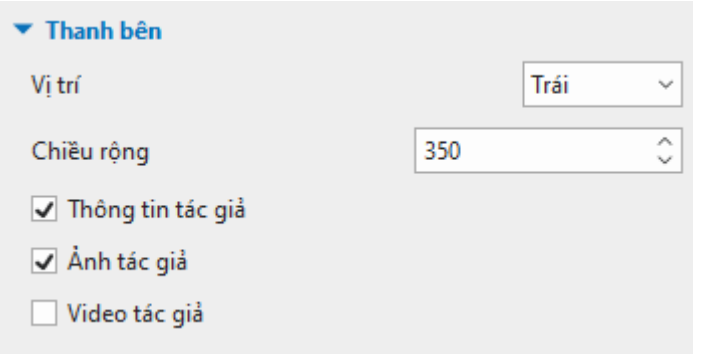

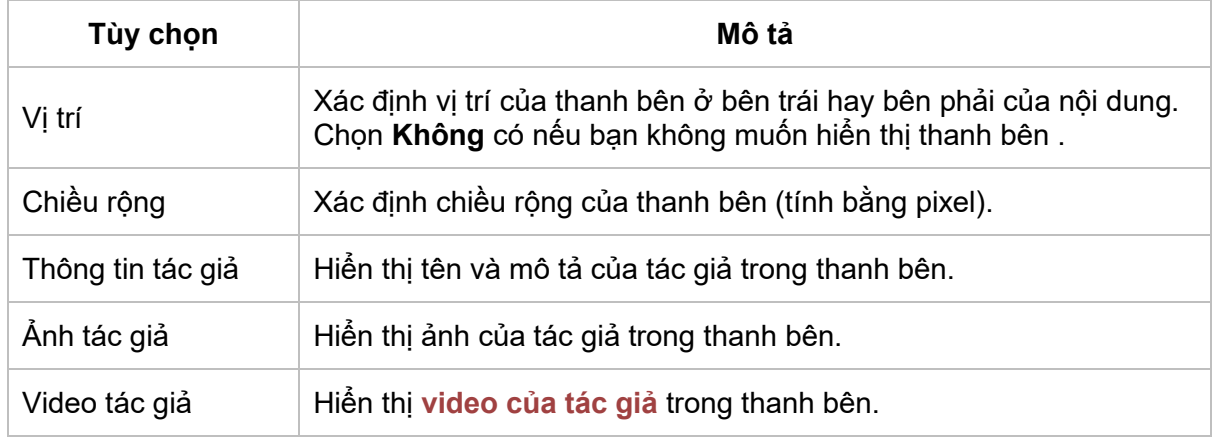

**3. Thanh trên cùng** ở vị trí trên cùng của trình phát hiển thị tiêu đề bài giảng và tài nguyên.

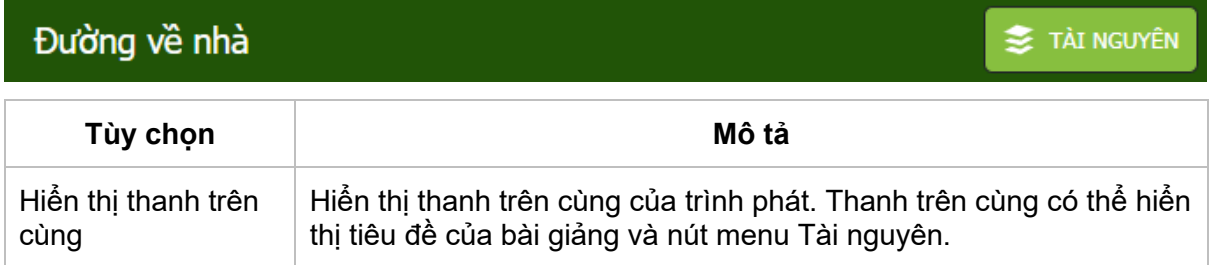

<span id="page-367-1"></span>**4. Mụ[c l](#page-371-0)ục** hiển thị cấu trúc nội dung của bài giảng và cho phép bạn chuyển qua các slide khác.

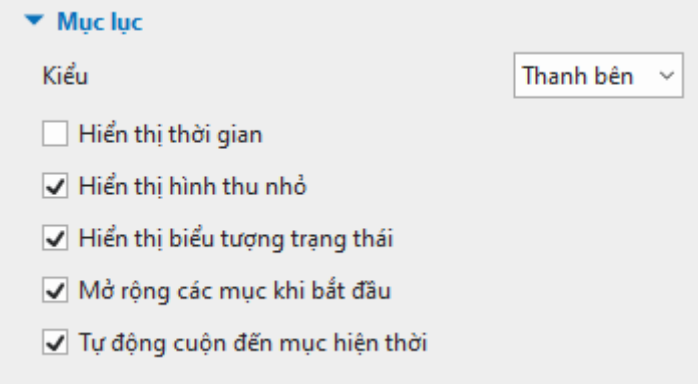

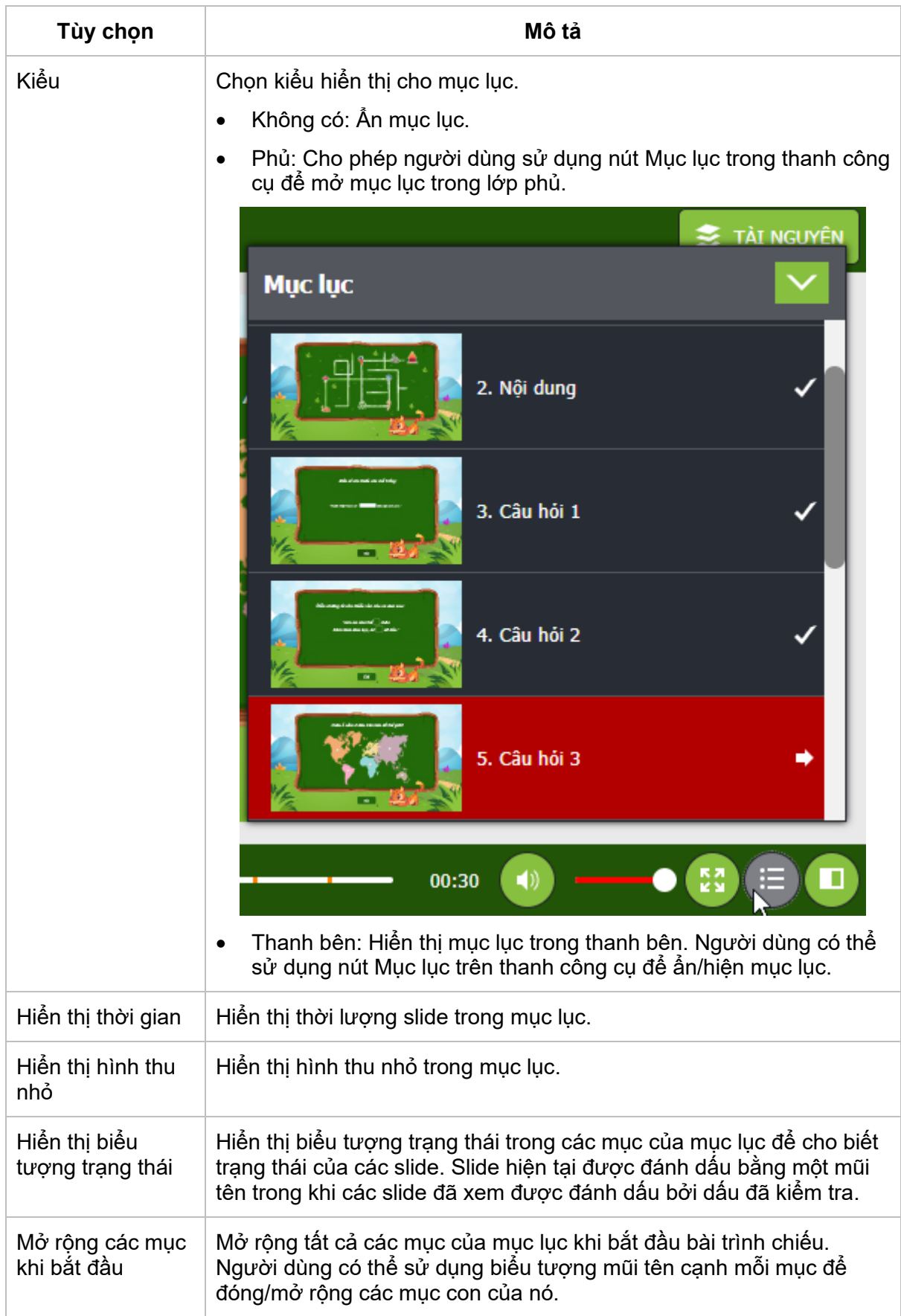

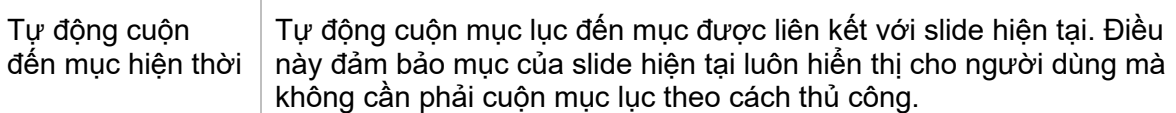

#### **5. Thanh công cụ** cung cấp cho người dùng nhiều công cụ để điều khiển trình phát.

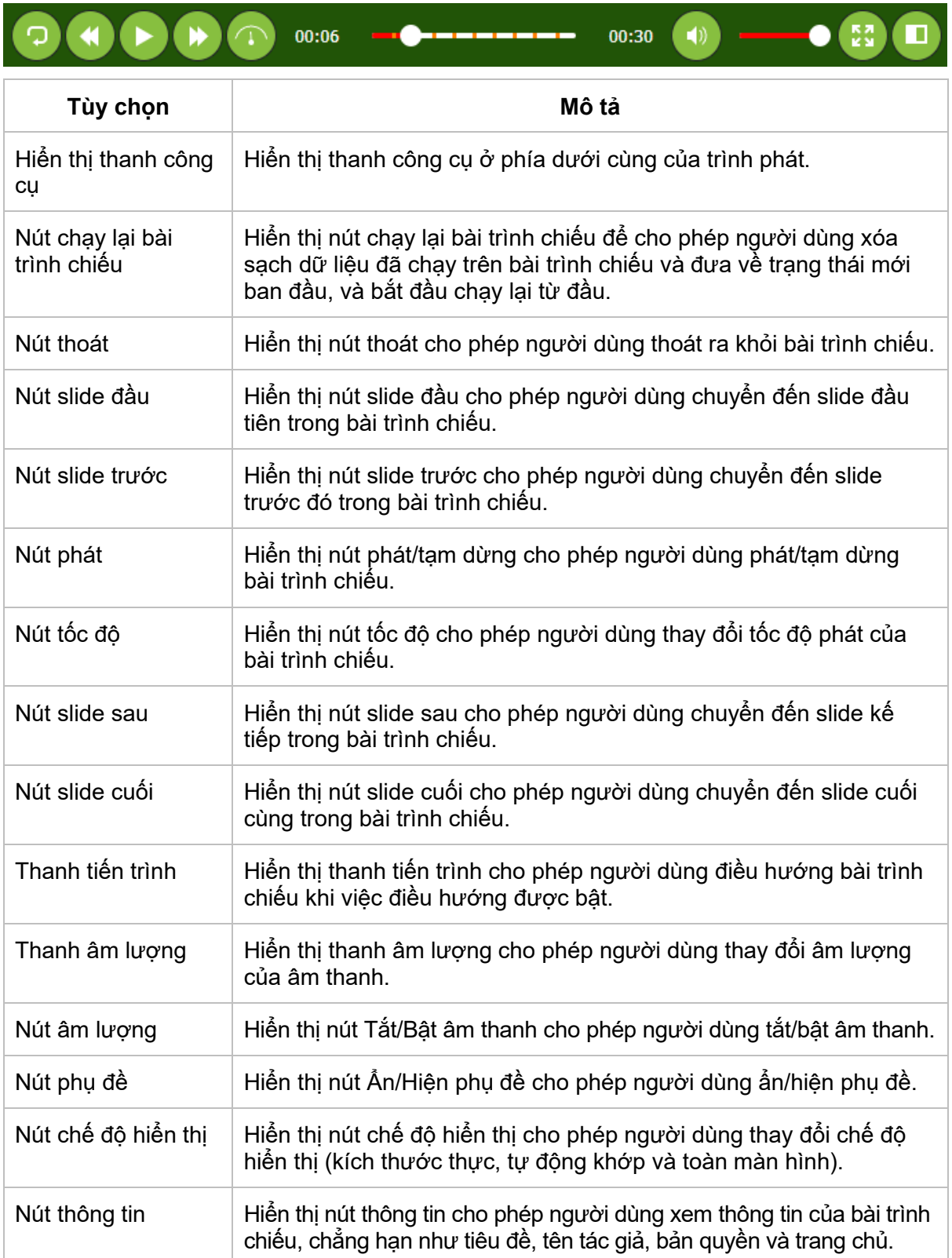

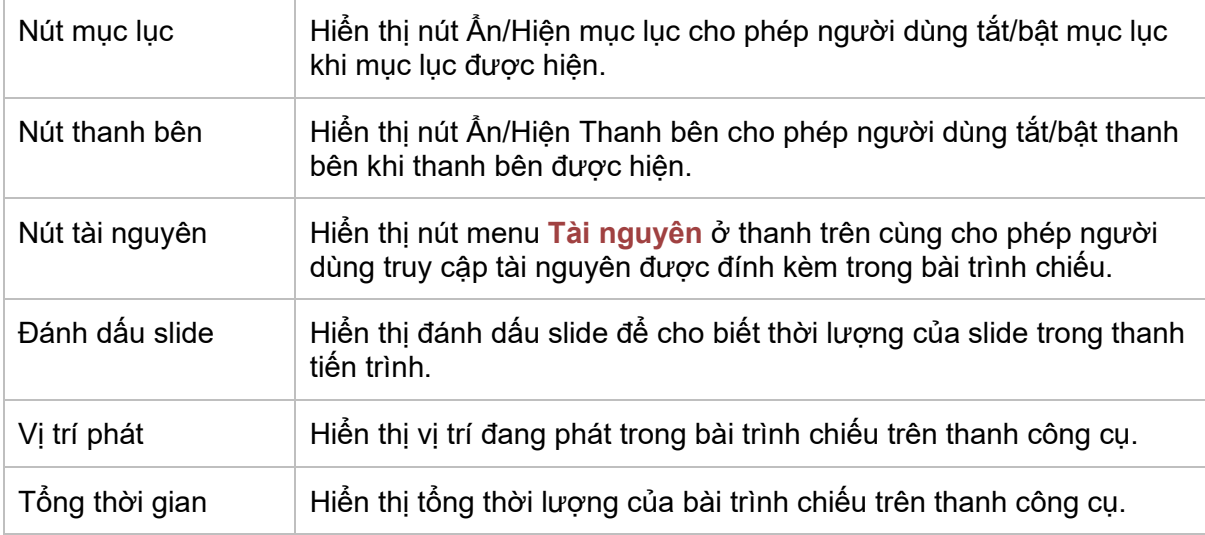

#### **d. Thay đổi các tham số màu sắc**

Để thay đổi màu sắc của trình phát, bạn có thể chỉnh các tham số màu sắc cho từng chế độ hiển thị riêng biệt hoặc cho tất cả các chế độ cùng một lúc. Chọn chế độ hoạt động bạn muốn bằng cách nhấp vào hộp **Chế độ hoạt động**. Sau đó, nếu bạn muốn quay về các cài đặt ban đầu, nhấp nút **Khôi phục mặc định** .

Bạn cũng có thể tự chỉnh các tham số màu sắc và lưu chúng lại như là một mẫu tạo sẵn **[tùy](#page-364-0)  chỉ[nh](#page-364-0)**.

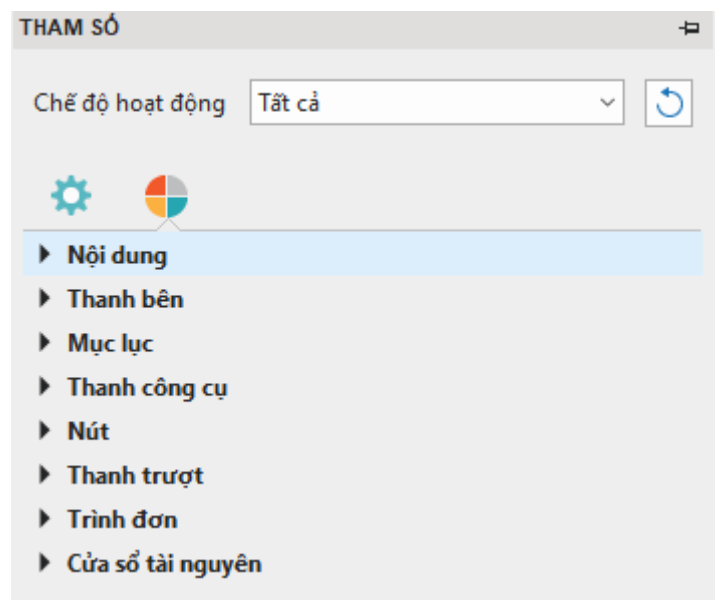

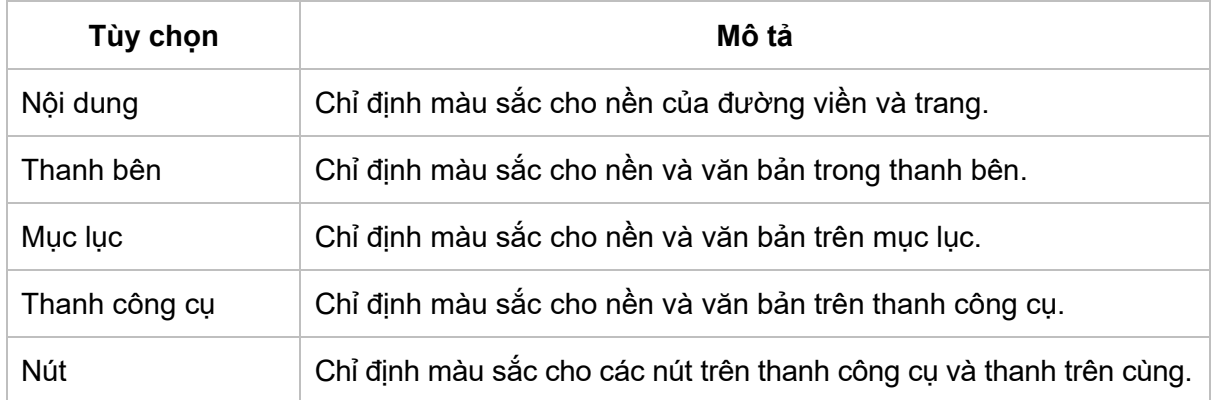

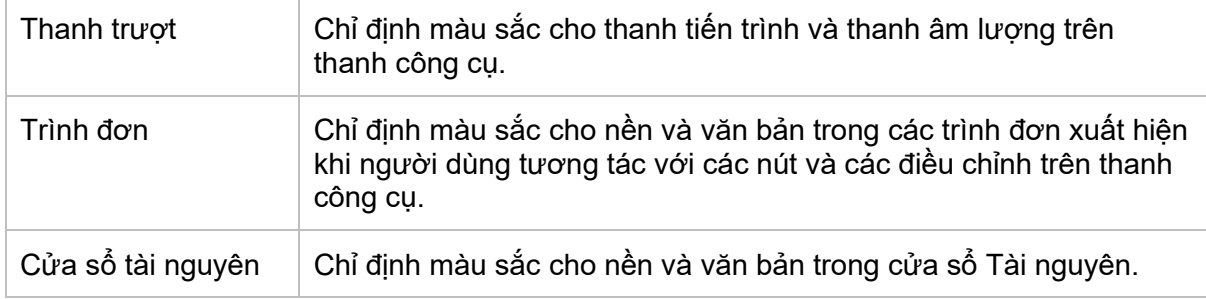

### <span id="page-371-0"></span>**Mục lục**

Mục lục là tab thứ hai trong cửa sổ cài đặt trình phát, bên cạnh tab Thông tin chung. Một bảng mục lục thông tin rất cần thiết cho bài trình chiếu vì nó có thể cung cấp một cái nhìn tổng quan về toàn bộ bài trình chiếu và giúp người dùng dễ dàng điều hướng trong khi xem. Trong thời gian phát, mục được liên kết với slide hiện tại sẽ được tô sáng. Bạn cũng có thể chọn đánh dấu nó bằng một mũi tên để chỉ ra slide tương ứng đang phát. Trong khi đó, một dấu kiểm có thể được hiển thị trong một mục để cho biết slide tương ứng đã được xem. Trong quá trình chỉnh sửa, bạn có thể bật **[điều hướng](#page-366-0)** để người dùng có thể nhấp vào mục lục để chuyển đến slide tương ứng.

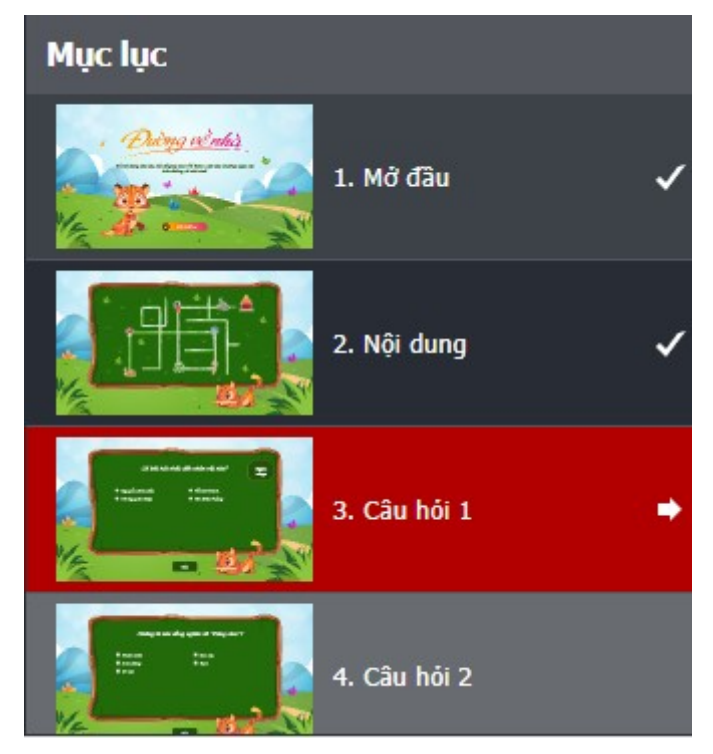

Theo mặc định, ActivePresenter tạo mục lục và hiển thị nó trong thanh bên của trình phát. Khi xem bài giảng được xuất bản, người dùng có thể hiện hoặc ẩn thanh bên để chuyển đổi mục lục. Nút **Ẩn/Hiện Thanh bên** được bật mặc định và xuất hiện ở góc dưới bên phải của thanh công cụ trình phát.

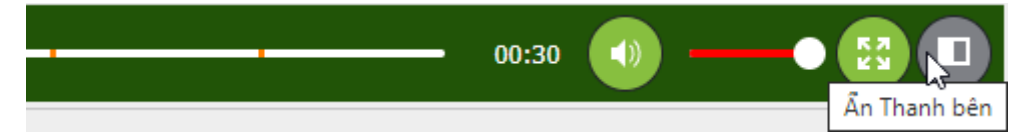

Bên cạnh việc hiển thị mục lục ở thanh bên, bạn có thể bật nút **Ẩn/Hiện mục lục** trên thanh công cụ trình phát và sử dụng nó để **[mở mục lục trên lớp phủ](#page-367-1)**.

Để sắp xếp mục lục, bạn có thể thay đổi thứ bậc của các mục, tạo các mục mới, xóa hoặc ẩn các mục bạn không muốn. Lưu ý rằng việc sắp xếp lại trong mục lục không ảnh hưởng đến thứ tự của các slide. Thực hiện một hoặc nhiều thao tác sau để sắp xếp lại mục lục:

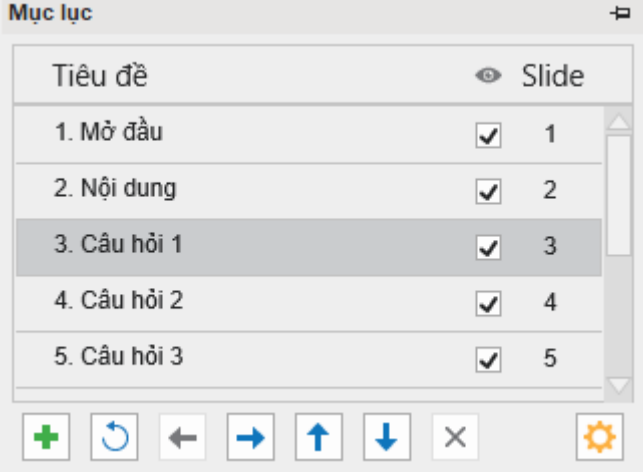

- **Thêm đề mục**: Nhấp nút <sup>+</sup> để thêm một đề mục mới bên trên mục được chon.
- **Xóa mục**: Nhấp nút  $\times$  để xóa một mục do người dùng tự thêm.
- **Ản các mục**: Xóa hộp trạng thái để ẩn một mục. Nhấn vào nút  $\bullet$  để hiển thị hoặc ẩn tất cả các mục. Lưu ý rằng việc ẩn một mục lục sẽ không xóa slide đó khỏi bài giảng.
- Chuyển các mục lên/xuống một cấp: Nhấp nút <sup>→</sup> để chuyển mục xuống một cấp hoặc nút để chuyển mục đó lên một cấp.
- **Chuyển các mục lên/xuống**: Nhấp nút  $\mathbf{T}$  để chuyển một mục lên trước hoặc nút  $\mathbf{t}$ để chuyển một mục xuống sau mục kế tiếp. Bạn cũng có thể di chuyển một mục bằng cách kéo nó tới vị trí mới.
- Cài đặt mục lục: Nhấp nút và chọn kiểu mục lục.
- **Thiết lập lại mục lục**: Nhấp nút  $\overline{O}$  để thiết lập lại mục lục mặc định. Trong trường hợp bạn sắp xếp lại các slide sau khi tạo mục lục, những thay đổi của bạn sẽ không được cập nhật tự động.

#### **Trình tải trước**

Theo mặc định, các tài liệu ActivePresenter tải các tài nguyên cần thiết lên trước khi hiển thị slide đầu tiên. Để hiển thị quá trình tải, một dấu báo đang tải gồm một vòng quay và phần trăm xuất hiện ở giữa màn hình. Dấu báo đang tải cũng xuất hiện sau đó nếu bộ đệm mất nhiều thời gian hơn bình thường.

Để chỉnh sửa trình tải trước, nhấp vào tab **Xuất bản** > **Cài đặt trình phát** > **Trình tải trước**. Dấu báo tải có sáu thuộc tính có thể chỉnh sửa được. Để điều chỉnh các giá trị của chúng, bạn có thể kéo nút điều khiển trên thanh trượt, cuộn chuột giữa, hoặc nhập giá trị mới. Tất cả các thay đổi bạn tạo ra sẽ được cập nhật và hiển thị ngay lập tức trong cửa sổ xem trước bên cạnh. Sau khi chỉnh sửa, nếu muốn hủy bỏ tất cả các thay đổi, bạn nhấp **Khôi phục mặc định** để quay về các cài đặt ban đầu.

#### Hướng dẫn sử dụng ActivePresenter **Phiên bản 9.1** Phiên bản 9.1

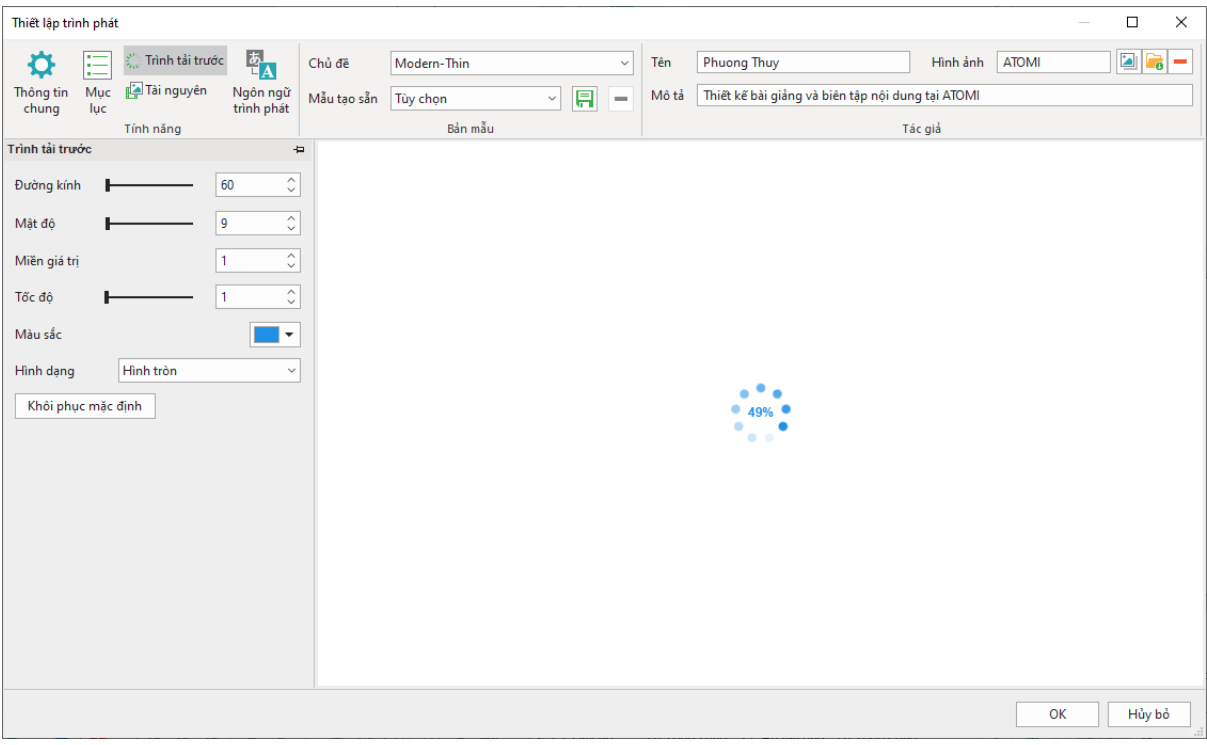

- **Đường kính**: Thiết lập giá trị đường kính của dấu báo tải.
- **Mật độ**: Thiết lập số lượng của hình dạng được vẽ trên dấu báo tải.
- **Miền giá trị**: Thiết lập số lượng hình dạng được sửa đổi theo phần trăm. Cụ thể, nó đặt phạm vi của các hình nên được thu nhỏ và/hoặc mờ dần. Các hình dạng nằm ngoài phạm vi này sẽ được thu nhỏ và/hoặc mờ dần với số lượng tối thiểu. Nếu phạm vi là 0,1, mọi hình dạng ngoài phạm vi sẽ được chia tỷ lệ và/hoặc mờ dần đến 10% giá trị ban đầu. Giá trị phạm vi trực quan chấp nhận được phải nằm trong khoảng từ 0,4 đến 1,5. Giá trị mặc định là 1.0.
- **Tốc độ**: Thiết lập tốc độ của hiệu ứng dấu báo tải. Giá trị này cho biết dấu báo tải có bao nhiêu hình dạng để bỏ qua mỗi dấu.
- **Màu sắc**: Thiết lập màu sắc của dấu báo tải trong RGB.
- **Hình dạng**: Thiết lập kiểu hình dạng của dấu báo tải là hình bầu dục, xoắn ốc, hình vuông, hình chữ nhật hoặc hình chữ nhật góc tròn.

#### <span id="page-373-0"></span>**Tài nguyên**

Để cung cấp cho người học quyền truy cập vào tài liệu tham khảo và thông tin hữu ích khác, bạn có thể thêm nội dung bên ngoài vào bản trình bày thông qua tab Tài nguyên. Tính năng này cho phép người dùng truy cập vào bản sao có thể in hoặc tải xuống của nội dung khóa học.

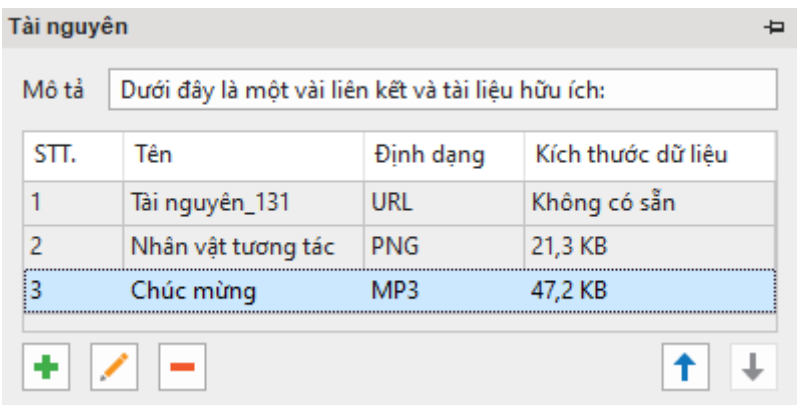

- Nhấp nút <sup>+</sup> để thêm tài nguyên từ URL, từ bài giảng hoặc từ máy tính của bạn.
- Nhấp nút để thay thế nội dung bạn thêm.
- Nhấp nút  $\blacksquare$  để xóa nội dung được chọn từ tài nguyên.
- Nhấp nút  $\uparrow$  và  $\downarrow$  để thay đổi thứ tự nôi dung.

#### <span id="page-374-0"></span>**Ngôn ngữ trình phát**

ActivePresenter cung cấp văn bản dịch sẵn sàng cho đầu ra (tên của các thành phần trong thanh công cụ và thông báo) cho tất cả ngôn ngữ được hỗ trợ thông qua trình chỉnh sửa Ngôn ngữ bài giảng. Nếu bạn muốn sửa đổi bản dịch hoặc thêm hỗ trợ cho ngôn ngữ của mình, hãy mở tab **Xuất bản** > **Cài đặt trình phát** > **Ngôn ngữ trình phát**.

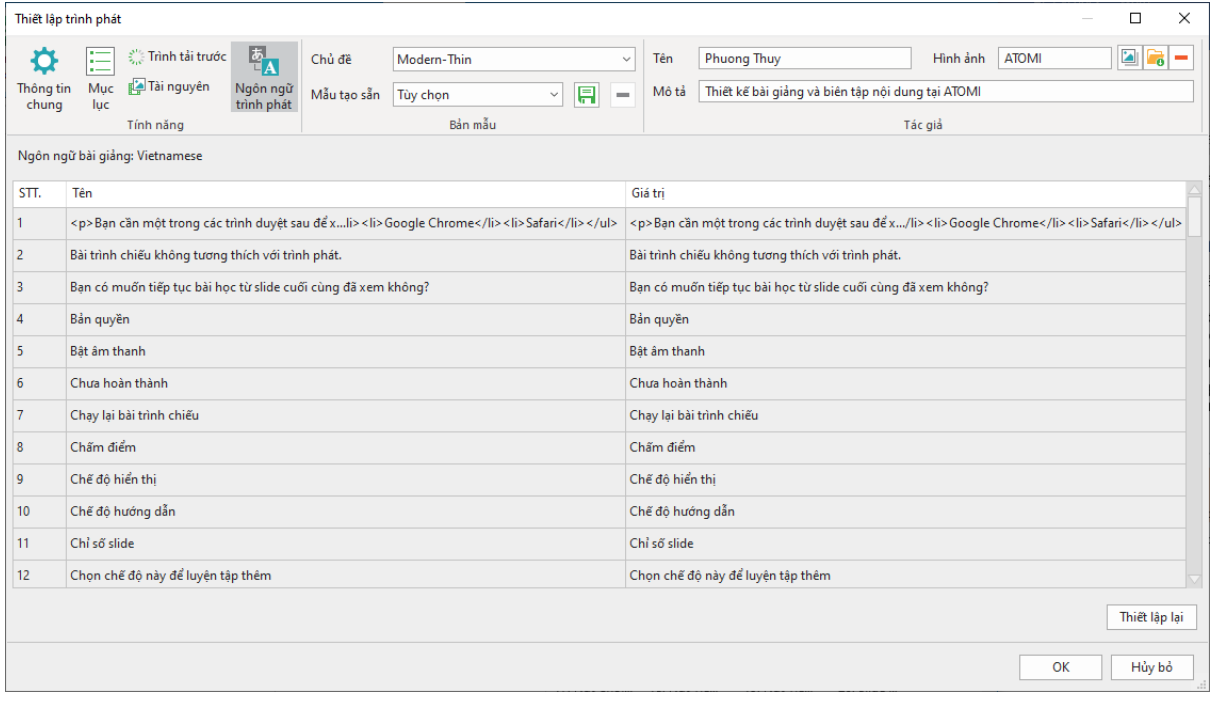

Trình chỉnh sửa cung cấp các thuộc tính sau:

- **Ngôn ngữ bài giảng**: Hiển thị ngôn ngữ của bài giảng đang mở. Bạn có thể thay đổi ngôn ngữ bài giảng trong hộp thoại **Thuộc tính bài giảng**.
- **Tên**: Hiển thị văn bản trong ngôn ngữ giao diện người dùng hiện tại của ActivePresenter để bạn có thể biết ý nghĩa ban đầu của chúng.
- **Giá trị**: Hiển thị văn bản trong ngôn ngữ được thiết lập trong phần **Ngôn ngữ bài giảng** (nếu nó được hỗ trợ). Bạn có thể chỉnh sửa văn bản trong cột này bằng cách nhấp đúp vào dòng cần sửa và gõ thông tin muốn thay đổi.
- **Mặc định**: Khôi phục bản dịch gốc của văn bản.

# **Xem trước HTML5**

Để xem trước đầu ra HTML5 trước khi xuất, nhấp nút **Xem trước HTML5** trong tab **Trang đầu** hoặc tab **Xuất bản**. ActivePresenter cho phép bạn **Xem trước dự án** hoặc **Xem trước slide hiện tại**. Từ đó, bạn có thể lựa chọn xem trước toàn bộ bài giảng của mình từ slide đầu tiên đến slide cuối cùng. Hoặc xem trước slide hiện tại. Mỗi lựa chọn đều cung cấp **bố[n ch](#page-343-0)ế độ hiể[n th](#page-343-0)ị** (Minh họa, Hướng dẫn, Luyện tập, Kiểm tra).

Theo mặc định, khi bạn nhấn nút **Xem trước HTML5**, nội dung bài trình chiếu sẽ được chạy ở chế độ **Hướng dẫn**. Nút này sau đó sẽ lưu lại chế độ trình chiếu gần nhất để chạy ở các lần tiếp theo. Ví dụ, sau khi xem bài trình chiếu ở chế độ Minh họa, bạn nhấn nút Xem trước HTML5, lúc này bài trình chiếu không chạy ở chế độ Hướng dẫn như ban đầu nữa mà sẽ chạy ở chế độ Minh họa. Bạn cũng có thể xem bài trình chiếu đang chạy ở chế độ nào thông qua địa chỉ URL.

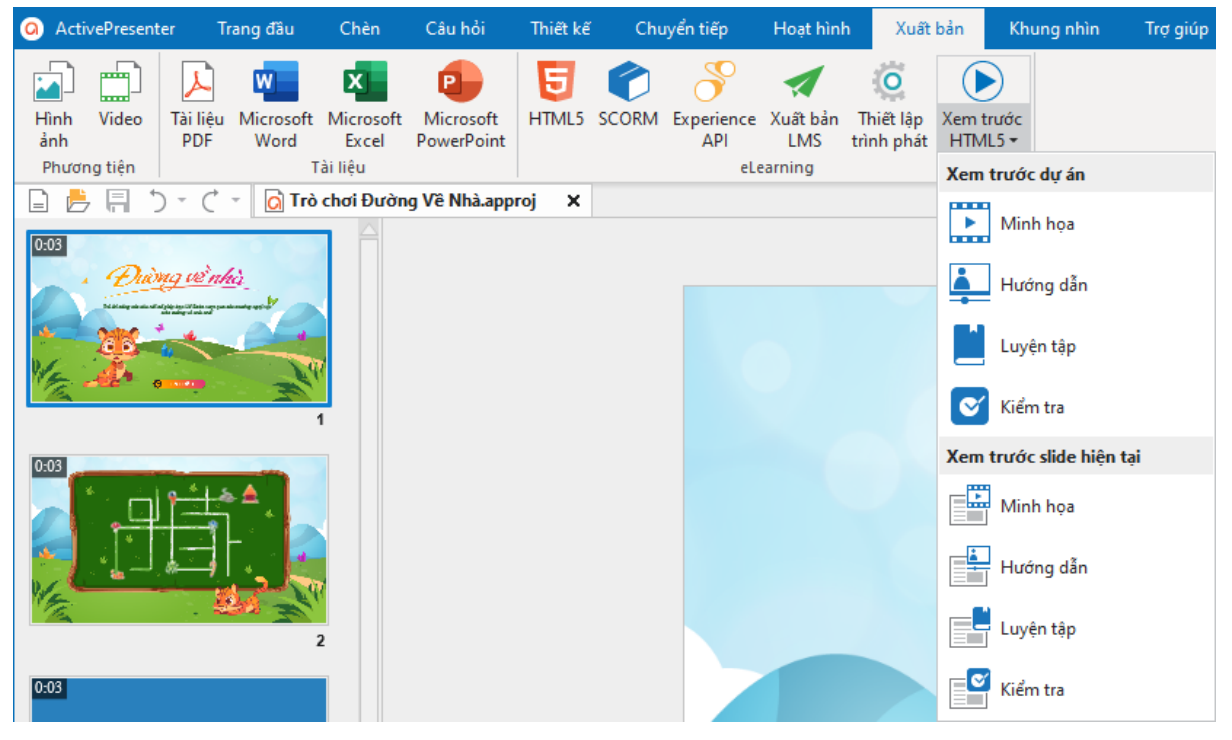

Lưu ý: Bạn có thể nhấp **Xem trước HTML5** trên thanh trạng thái của ActivePresenter để xem trước toàn bộ bài giảng. Hoặc nhấn phím **F5** trên bàn phím.

# **Khác**

# **Chỉnh sửa các thuộc tính của bài giảng**

Để xem các thuộc tính của bài giảng, nhấp nút **ActivePresenter** > **Bài giảng** > **Thuộc tính**. Trong trường hợp không có slide nào được chọn, khung **Thuộc tính bài giảng** sẽ xuất hiện ở khung **Thuộc tính** của ActivePresenter. Nếu bạn muốn trở về chế độ chỉnh sửa slide, hãy nhấp chọn một slide trong khung Slide.

Khung **Thuộc tính bài giảng** cho phép bạn thực hiện các thao tác sau:

- Chỉnh sửa tên bài giảng, mô tả, tên tác giả, bản quyền, thông tin trang chủ, ngôn ngữ hay kích cỡ slide của bài giảng.
- Xem tổng số slide, tổng số lượng của các slide, đường dẫn của bài giảng, kích thước tập tin, và ngày tháng bài giảng được tạo và sửa đổi lần cuối cùng.
- Thêm sự kiện **Khi tải**.

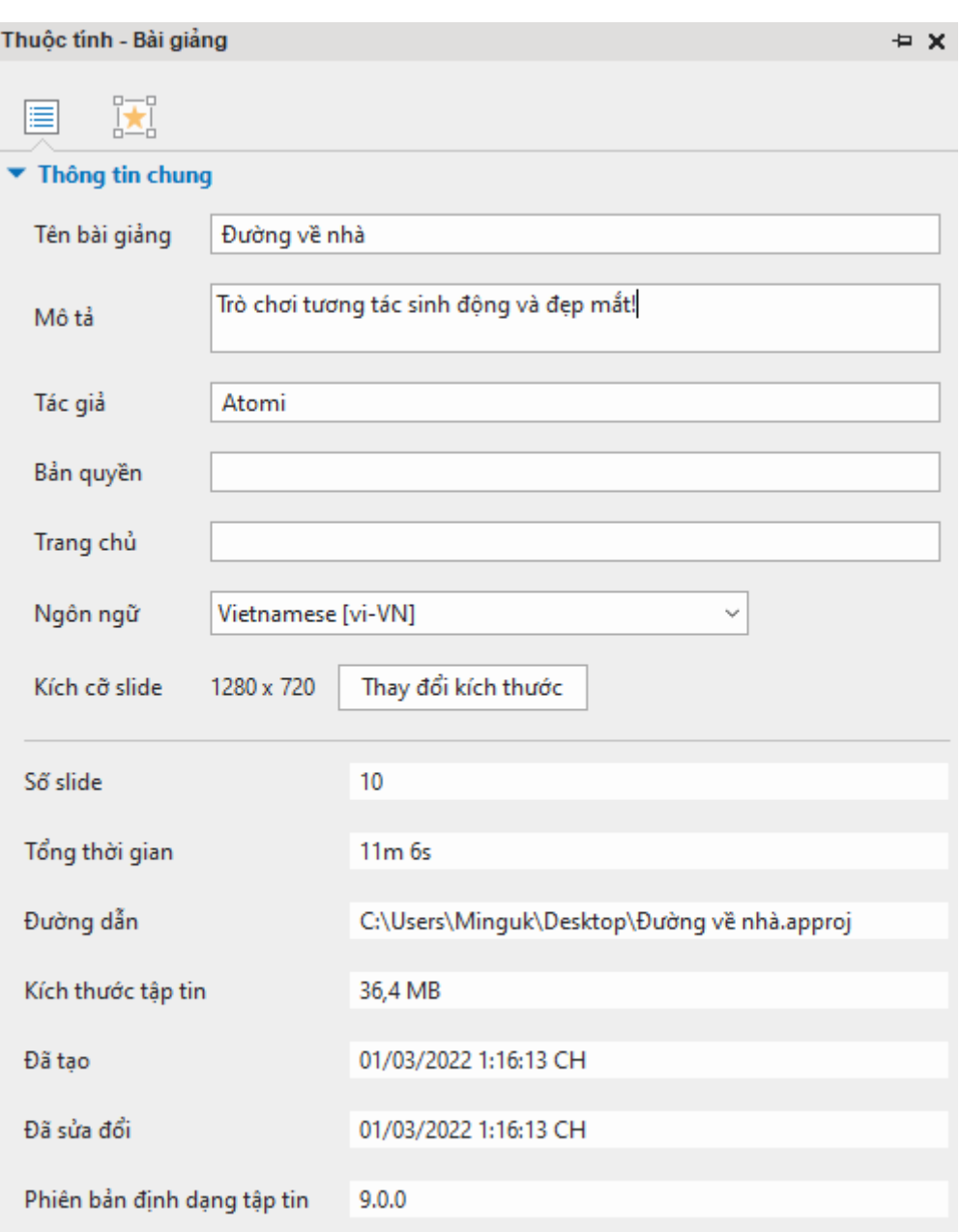

#### **Tab Thuộc tính bài giảng**

Tab này cung cấp cho bạn các thông tin chung và cài đặt của bài giảng đang được chỉnh sửa. Đó là các cài đặt chung ảnh hưởng tới tất cả các slide trong bài giảng của bạn.

- **Tên bài giảng**: Thay đổi tên cho bài giảng.
- **Mô tả**: Cung cấp mô tả cho bài giảng.
- **Tác giả**: Đặt tên cho tác giả của bài giảng.
- **Bản quyền**: Thêm thông tin bản quyền cho bài giảng.
- **Trang chủ**: Thêm thông tin trang chủ cho bài giảng.
- **Ngôn ngữ**: Chỉ định ngôn ngữ cho bài giảng đang chỉnh sửa. ActivePresenter sẽ sử dụng bản dịch tương ứng của ngôn ngữ được chọn để hiển thị trong đầu ra (tên của các thành phần trên thanh công cụ và thông báo trong HTML5) nếu ngôn ngữ được

hỗ trợ trong ActivePresenter. Đối với các ngôn ngữ khác, bạn vẫn có thể chỉnh sửa văn bản trong đầu ra bằng cách sử dụng **[Ngôn ngữ bài giảng](#page-374-0)**.

- **Kích cỡ slide**: Kích thước của các slide trong bài giảng. Nhấp vào **Thay đổi kích thước** để thay đổi kích cỡ slide trong bài giảng. Tính năng này không hiển thị trong các bài giảng responsive.
- **Số slide**: Tổng số lượng slide trong bài giản.
- **Tổng thời gian**: Tổng thời lượng của tất cả các slide trong bài giảng.
- **Đường dẫn**: Đường dẫn đến bài giảng trong máy tính của bạn.
- **Kích thước tập tin**: Kích thước của bài giảng.
- **Đã tạo**: Ngày tạo bài giảng.
- **Đã sửa đổi**: Ngày sửa đổi bài giảng lần cuối.
- **Phiên bản định dạng tập tin**: Phiên bản của bài giảng.

#### **Tab Tương tác**

Tab Tương tác cho phép bạn cài đặt Sự kiện – Hành động cho bài giảng.

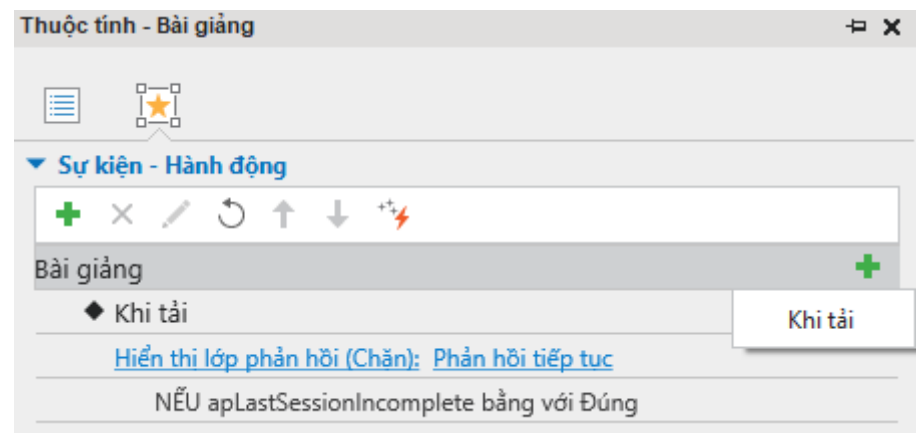

Sự kiện **Khi tải** cho phép thêm tất cả các hành động hiện có trong ActivePresenter. Những hành động thêm vào sẽ tự động được kích hoạt khi slide đầu tiên (hoặc slide được truy cập cuối cùng trong trường hợp khôi phục từ LMS) bắt đầu hiển thị.

# **Tạo tiếp cận bài giảng**

ActivePresenter cho phép bạn tạo bài giảng mà đối tượng người khuyết tật có thể tiếp cận được. Điều này có nghĩa là bạn có thể chỉnh sửa bài giảng của mình để người dùng khuyết tật có thể hiểu, điều hướng và tương tác với các đầu ra của bài giảng. Họ có thể xem kết quả **[đầu ra HTML5](#page-340-0)** theo nhiều cách khác nhau dù khuyết tật một hay nhiều giác quan. Ví dụ: thay vì dùng chuột, người dùng có thể điều hướng nội dung bằng bàn phím. Ngoài ra, nội dung âm thanh đi kèm với phụ đề cho phép người dùng khiếm thính có thể hiểu, nội dung văn bản với nội dung trực quan được cung cấp qua trình đọc màn hình có thể đọc thành tiếng cho người dùng khiếm thị.

## **Mẹo tạo tiếp cận bài giảng**

Để tạo khả năng tiếp cận bài giảng cho những người khuyết tật, bạn nên sử dụng nhiều cách (như văn bản, hình ảnh, âm thanh) để truyền đạt thông tin.

• Đối với người khiếm thị, thêm văn bản mô tả hoặc âm thanh cho các đối tượng hình ảnh. Ví dụ, cung cấp khả năng truy cập văn bản mô tả cho **[video](#page-203-0)** để bạn có thể gửi thông tin đến người dùng thông qua trình đọc màn hình. Đối với các đối tượng có chứa văn bản như **[hình dạng](#page-127-0)**, **[hộp văn bản](#page-230-0)**, bạn nên bật thuộc tính **[Tự động đặt tên](#page-408-0)**, trình đọc màn hình sẽ đọc văn bản khi đối tượng này được hiển thị. Nếu bạn chọn đính kèm âm thanh vào đối tượng, đừng quên xóa tất cả văn bản giúp tiếp cận, nếu không, giọng nói từ trình đọc màn hình sẽ cản trở âm thanh đính kèm.

- Đối với người khiếm thính, hãy thêm các văn bản tương đương cho các đối tượng âm thanh. Ví dụ, khi cung cấp một âm thanh tường thuật, điều quan trọng là cung cấp đồng thời các phụ đề. Bạn có thể sử dụng **[phụ đề](#page-189-0)** hoặc bất kỳ loại đối tượng nào có thể hiển thị văn bản, và nhớ rằng đồng bộ văn bản với âm thanh bằng cách sử dụng cửa sổ **[Biểu diễn thời gian](#page-385-0)**.
- Đối với người khiếm thị hoặc khiếm thính, hãy chắc chắn rằng người dùng có thể tương tác với đầu ra bằng cách sử dụng bàn phím. Ví dụ, bật thuộc tín[h](#page-410-0) cho đối tượng **[nhấp chuột](#page-227-0)** để người dùng có thể sử dụng phím **TAB** để điều hướng giữa các đối tượng và phím **ENTER** hoặc **SPACE BAR** để kích hoạt nó. Bạn cũng có thể cung cấp đối tượng **[gõ phím](#page-228-0)** để thực hiện như một phím tắt cho mỗi đối tượng nhấp chuột.
- Bật tính năng **[Khả năng tiếp cận](#page-408-0)** khi xuất ra các định đạng đầu ra hỗ trợ khả năng tiếp cận.

### **Chỉnh sửa nhãn tiếp cận cho các slide**

Trong ActivePrsenter, bạn có thể thêm nhãn tiếp cận mô tả mỗi slide để trình đọc màn hình đọc thành tiếng khi slide được hiển thị. Trình đọc màn hình và nhãn tiếp cận rất hữu ích cho những người khiếm thị.

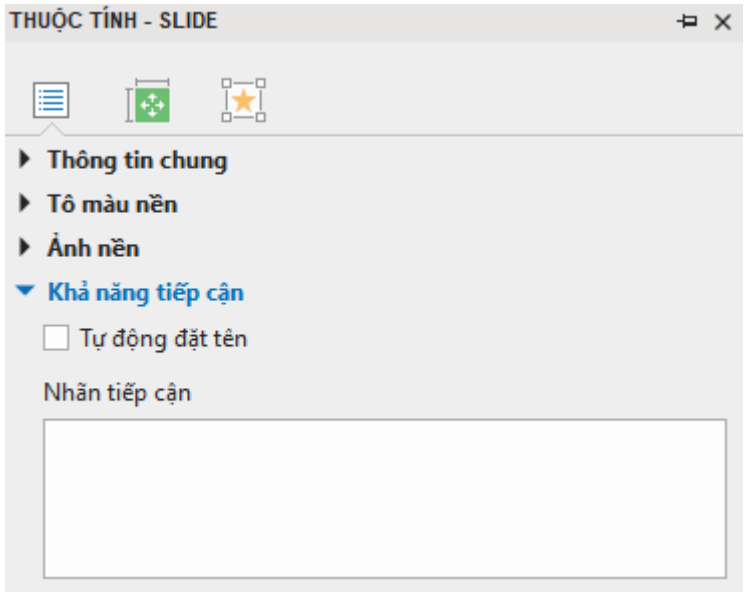

Theo mặc định, ActivePresenter sử dụng tên và mô tả slide làm nhãn tiếp cận slide. Để cung cấp nhãn khác cho trình đọc màn hình, làm như sau:

- 1. Chọn slide bạn muốn thay đổi nhãn tiếp cận.
- 2. Trong khung **Thuộc tính** > tab **Thuộc tính của slide** > mở rộng danh sách **Khả năng tiếp cận**.
- 3. Bỏ chọn trong ô đánh dấu **Tự động đặt tên**, hộp **Nhãn tiếp cận** được bật. Gõ văn bản mô tả slide.
- 4. Khi slide xuất hiện, trình đọc màn hình sẽ đọc to nhãn tiếp cận trong hộp văn bản. Nếu bạn không muốn trình đọc màn hình đọc, hãy để ô này trống.

# **Tùy chỉnh nhãn tiếp cận cho các đối tượng**

ActivePresenter hỗ trợ nhãn tiếp cận cho từng đối tượng trong một slide. Theo mặc định, nhãn tiếp cận này được tạo tự động từ văn bản mà đối tượng hiển thị, hoặc từ tên đối tượng nếu như nó không chứa bất kỳ văn bản nào. Vì thế, nhãn tiếp cận mặc định thường không hữu ích đối với các đối tượng không chứa văn bản, chẳng hạn như video và hình ảnh.

Trong trường hợp đó, bạn nên tạo nhãn tiếp cận để cung cấp đủ các thông tin về đối tượng theo từng bước dưới đây:

- 1. Chọn đối tượng bạn muốn thay đổi nhãn tiếp cận.
- 2. Mở khung **Thuộc tính** > tab **Kích thước & Thuộc tính** > **Khả năng tiếp cận**.
- 3. Bỏ chọn trong ô đánh dấu **Tự động đặt tên**, hộp **Nhãn tiếp cận** được bật. Gõ văn bản mô tả slide.
- 4. Khi slide xuất hiện, trình đọc màn hình sẽ đọc to nhãn tiếp cận trong hộp văn bản. Nếu bạn không muốn trình đọc màn hình đọc, hãy để ô này trống.

# **Bản địa hóa bài giảng**

Bản địa hóa là quá trình điều chỉnh một bài giảng để sử dụng ở một quốc gia, khu vực cụ thể với ngôn ngữ, văn hóa cụ thể và giao diện theo mong muốn. Nếu bạn đang tạo một bản minh họa hoặc mô phỏng một ứng dụng nhất định hỗ trợ nhiều ngôn ngữ, bạn có thể cần bản địa hóa bài giảng của mình cho từng ngôn ngữ. Với ActivePresenter, bạn có thể thực hiện điều đó một cách dễ dàng nhờ vào thay thế nền slide và các tính năng dịch văn bản.

#### **Xử lý bản địa hóa**

Trước khi thực hiện bản địa hóa, hãy chắc chắn là bạn đã hoàn thành xong việc chỉnh sửa bài giảng gốc (thường là trong tiếng Anh).

Để bản địa hóa bài giảng của bạn, làm như sau:

- 1. Xuất văn bản trong bài giảng ra định dạng XLIFF.
- 2. Dịch văn bản trong tệp XLIFF đã xuất bằng cách sử dụng bất kỳ công cụ nào hỗ trợ XLIFF 1.2 (ví dụ Swordfish Translation Editor).
- 3. Thay thế ảnh nền của các slide bằng các ảnh được chụp trong ngôn ngữ mới.
- 4. Nhập tệp XLIFF đã dịch trong bài giảng có chứa các ảnh nền được thay thế trong bước 3.
- 5. Kiểm tra phiên bản địa phương hóa của bài giảng để đảm bảo rằng tất cả các ảnh chụp màn hình được thay thế, và tất cả các văn bản được dịch và hiển thị.

Các phần tiếp theo sẽ mô tả từng bước một cách chi tiết.

#### **Xuất ra XLIFF**

XLIFF (Định dạng tệp trao đổi nội địa hóa XML) là một định dạng dựa trên XML được tạo để chuẩn hóa cách truyền dữ liệu có thể định vị giữa các công cụ trong quá trình bản địa hóa.

Để xuất văn bản trong bài giảng của bạn ra định dạng XLIFF, làm như sau:

- 1. Nhấp nút **ActivePresenter** > **Bài giảng** > **Bản địa hóa** > **Xuất ra XLIFF**.
- 2. Trong hộp thoại xuất hiện, chọn loại văn bản bạn muốn xuất ra để dịch.

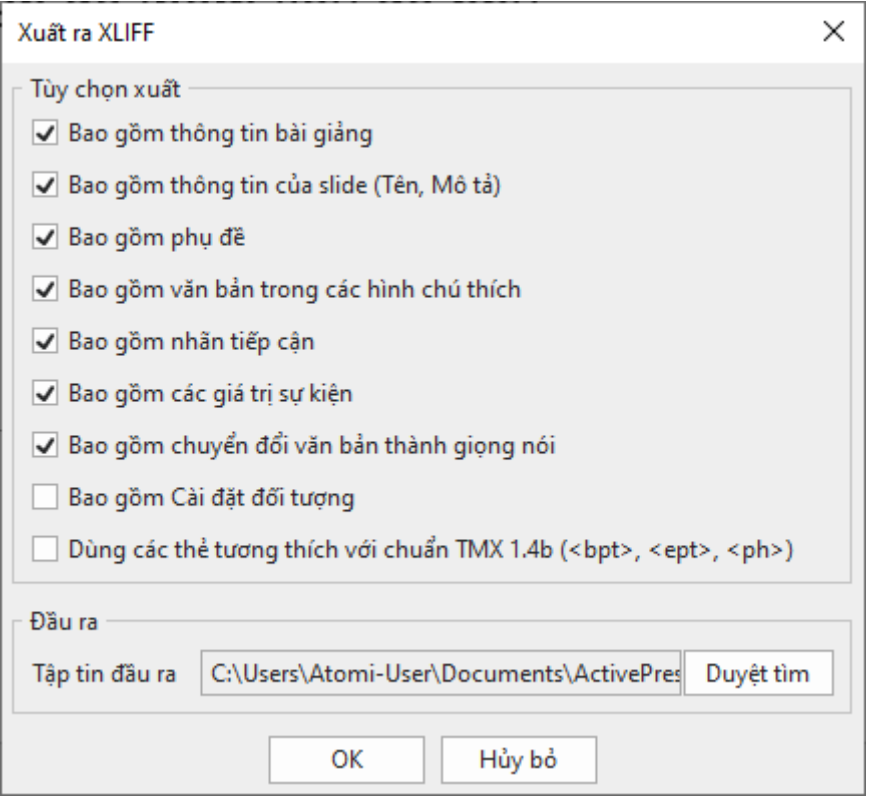

- 3. Chọn Dùng các thẻ tương thích với chuẩn TMX 1.4b (<br/>bpt>, <ept>, <ph>) nếu công cụ dịch của bạn không hỗ trợ thẻ <g> và <x>.
- 4. Nhập vị trí đầu ra và tên tệp trong hộp **Lưu tại**.
- 5. Nhấp **OK** để bắt đầu xuất ra XLIFF.

#### **Thay thế ảnh nền của slide**

Bạn không nên bản địa hóa trực tiếp trong bài giảng ban đầu của mình mà nên làm trong bản sao của bài giảng. Phần này sẽ mô tả các bước sao chép bài giảng và thay thế các slide.

**Bước 1**. Tạo bản sao của bài giảng gốc cho ngôn ngữ mới.

- 1. Sao chép tệp bài giảng trong File Explorer, hoặc sử dụng nút **ActivePresenter** > **Lưu dưới dạng…**. Nếu bạn sao chép nó trong File Explorer, hãy chắc chắn nó đang không được mở trong ActivePresenter. Bài giảng được sao chép từ một bài giảng đang mở có thể bị hỏng.
- 2. Đặt cho bài giảng được sao chép một tên có ý nghĩa. Điều này đề xuất tên bài giảng có đủ mã ngôn ngữ, chẳng hạn *Skype\_es.approj*. Bạn cũng có thể tạo một thư mục cho ngôn ngữ mới và đặt bài giảng được sao chép vào đó.

**Bước 2**. Chụp một bài giảng mới cho ngôn ngữ mới.

- 1. Thay đổi các tùy chọn và cài đặt ngôn ngữ cho ứng dụng được chụp để hiển thị ngôn ngữ mới, nếu cần.
- 2. Sử dụng kích thước bài giảng (chiều rộng x chiều cao) giống như kích thước bài giảng gốc.
- 3. Đặt tên cho bài giảng mới được chụp. Ví dụ, bạn có thể đặt tên là *Skype\_es\_captured.approj.*

**Bước 3**. Mở cửa sổ **Thay thế ảnh nền slide** để thay các ảnh nền slide trong bài giảng được sao chép ở bước 1 bằng các slide được chụp trong bước 2, hoặc các slide của bài giảng mới được chụp.

- 1. Mở bài giảng được sao chép trong bước 1 (*Skype\_es.approj*).
- 2. Nhấp nút **ActivePresenter** > **Bài giảng** > **Bản địa hóa**, và làm tiếp một trong các bước sau:
	- o Chọn **Thay đổi nền của tất cả slide** để thay thế ảnh nền của tất cả các slide bằng các slide của bài giảng được chụp mới. Khi tùy chọn này được chọn, khung hình chữ nhật sẽ được mở ra cùng với hộp thoại **Thay nền Slide** để bạn có thể chụp bài giảng mới.
	- o Chọn **Thay đổi nền của các slide được chọn** để thay thế ảnh nền của các slide được chọn bằng các slide của bài giảng được chụp mới. Khi tùy chọn này được chọn, khung hình chữ nhật sẽ được mở ra cùng với hộp thoại **Thay nền Slide** để bạn có thể chụp bài giảng mới.
	- o Chọn **Thay đổi nền cho tất cả slide từ bài giảng** và duyệt bài giảng được chụp mới trong bước 2 (*Skype\_es\_captured.approj*) để thay thế hình nền của tất cả các slide trong bài giảng hiện tại.
	- o Chọn **Thay đổi nền cho những slide được chọn từ bài giảng** và duyệt bài giảng được chụp mới trong bước 2 (*Skype\_es\_captured.approj*) để thay thế hình nền của các slide được chọn trong bài giảng hiện tại.

**Bước 4**. Trong cửa sổ **Trình thay thế ảnh nền slide**, sắp xếp các slide mới bên phải theo thứ tứ tư như các slide hiện tại bên trái.

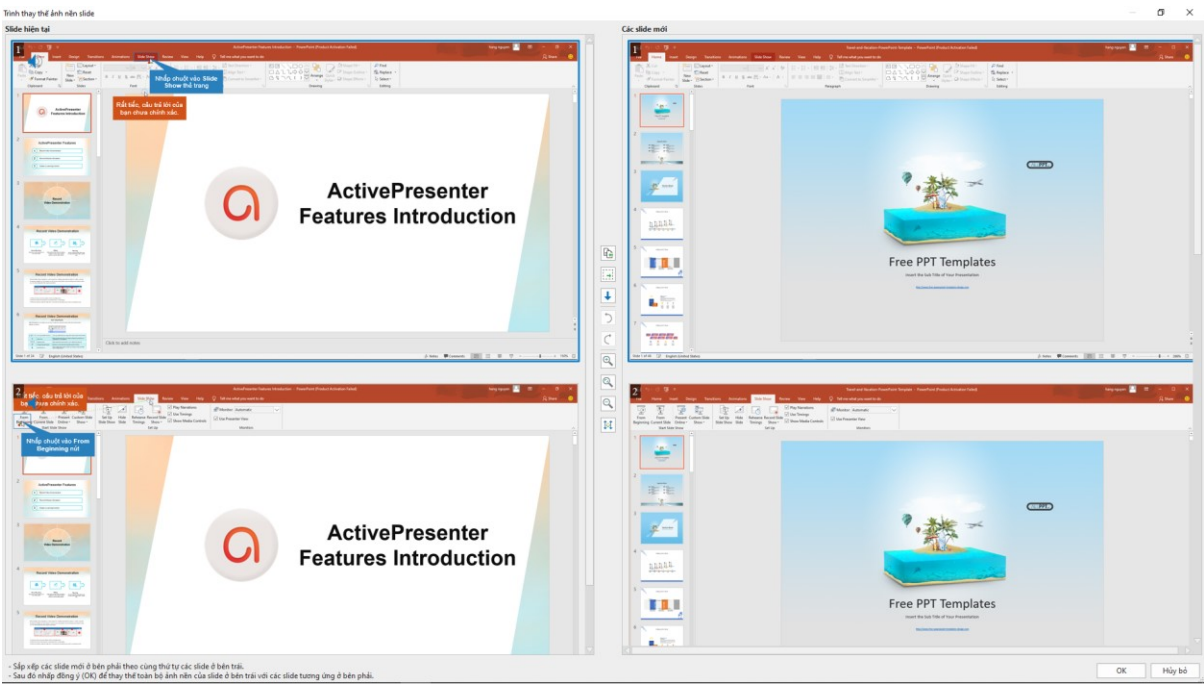

- Để di chuyển một slide, kéo và thả nó tới vị trí mới. Bạn chỉ có thể kéo các slide trong cùng một bên (trái hoặc phải) để thay đổi vị trí của nó.
- Để sao chép/cắt/xóa một slide, nhấp chuột phải vào slide và chọn một trong các lệnh tương ứng trong hộp thoại hiện ra. Bên cạnh đó, để xóa một slide, bạn cũng có thể nhấp chọn nó và nhấn phím **DELETE**.

Hướng dẫn sử dụng ActivePresenter **Phiên bản 9.1** Phiên bản 9.1

- Nếu bạn không chắc chắn rằng một slide mới của bài giảng mới (bên phải) có thừa hay không, hãy di chuyển nó xuống phía dưới thay vì xóa nó. Để làm điều đó, chọn slide và nhấp vào nút mũi tên xuống ↓
- Nếu một slide nhất định được yêu cầu trong ngôn ngữ mới nhưng không có sẵn trong ngôn ngữ gốc, chọn slide đó và nhấp nút **Sao chép sang trái** . Khi đó, slide được chọn sẽ được di chuyển từ phải sang trái.
- Nếu bạn không muốn thay đổi slide nhất định trong khung bên trái (ví du như slide giới thiệu), hãy chọn slide đó và nhấp nút **Thêm một chỗ trống mới** . Khi đó, một slide trống sẽ được thêm ở khung bên phải.
- Để hoàn tác, nhấp chuột vào **Phục hồi lại thao tác gần nhất** D hoặc ấn **CTRL + Z**. Để làm lại một hành động, nhấp vào **Lặp lại thao tác gần nhất**  $\overline{C}$  hoặc ấn **CTRL + Y**.
- Nhấp vào nút Kích thước lớn hơn  $\oplus$  để phóng to, Kích thước nhỏ hơn  $\oplus$  để thu nhỏ hoặc Kích thước tự động khớp a để khớp slide với màn hình.
- Nếu muốn cuộn chuột ở từng bên slide độc lập, nhấp vào nút Tắt cuộn đồng bộ  $\mathbb{N}$ .

**Bước 5**. Nhấp nút **Đồng ý** trong cửa sổ **Trình thay thế ảnh nền slide** để thay thế ảnh nền của các slide.

#### **Nhập vào từ XLIFF**

Sau khi dịch văn bản và thay thế ảnh nền các slide, bạn cần nhập tệp XLIFF vào bài giảng mà các ảnh nền slide được thay thế. ActivePresenter sẽ thay văn bản hiện tại trong bài giảng của bạn với văn bản tương ứng trong tệp XLIFF được dịch.

- Mở bài giảng có các ảnh nền của slide được thay.
- Nhấp nút **ActivePresenter** > **Bài giảng** > **Bản địa hóa** > **Nhập vào từ XLIFF** > duyệt tệp XLIFF được dịch.
- Xác nhân văn bản được nhập trên mỗi slide, điều chỉnh vi trí và kích thước đối tượng nếu cần.

# **Cửa sổ hoạt động**

Khi bạn tạo một video minh họa hoặc mô phỏng để minh họa cách làm việc của một ứng dụng hoặc phần mềm (chẳng hạn như Microsoft), thỉnh thoảng bạn có thể sẽ chỉ muốn chụp một cửa sổ cố định (ví dụ như hộp thoại xác nhận). ActivePresenter có thể tự động phát hiện khu vực mà bạn muốn để chụp và lưu thông tin để chụp các slide thông qua tính năng cửa sổ hoạt động.

Để xem cửa sổ hoạt đông, làm một trong các cách sau:

- Nhấp tab **Khung nhìn > Hiển thi cửa sổ hoạt động**.
- Nhấp chuột phải vào slide trên Canvas > **Hiển thị cửa sổ hoạt động**.

Hình dưới đây hiển thị một cửa sổ hoạt động (trong đường viền màu đỏ) trong một slide được chup:

#### Hướng dẫn sử dụng ActivePresenter **Phiên bản 9.1** Nuy Thiên bản 9.1

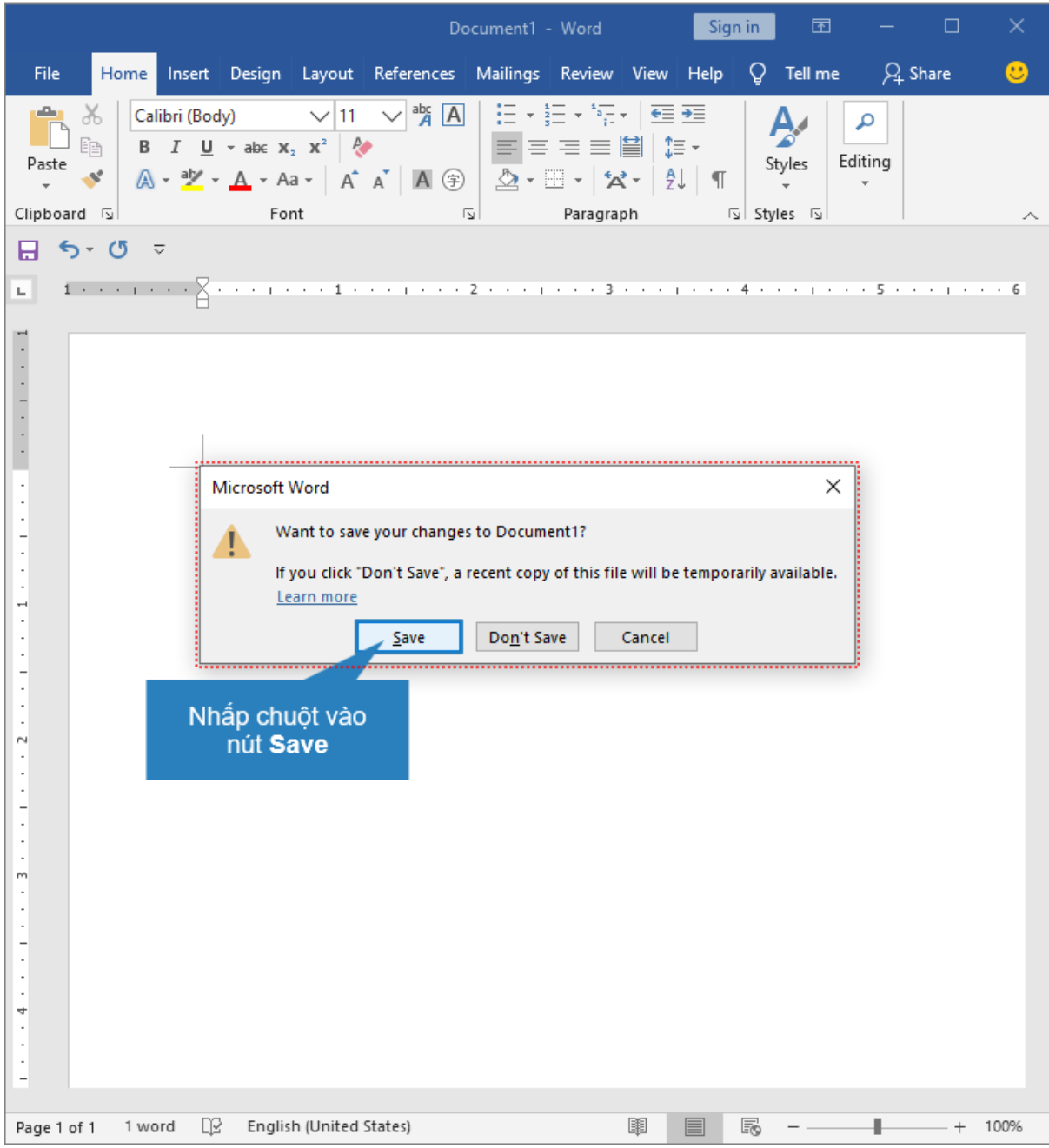

Trong một số trường hợp nhất định, khu vực cửa sổ đang hoạt động được phát hiện trong khi việc chụp không phù hợp với hộp thoại/cửa sổ. Bạn có thể sửa đổi khu vực này bằng cách mở tab **Khung nhìn** > **Chỉnh cửa sổ hoạt động** hoặc nhấp chuột phải vào slide trên Canvas và chọn **Chỉnh cửa sổ hoạt động**.

Khi đó công cụ Chỉnh sửa khu vực cửa sổ hoạt động sẽ được bật. Sau đó, bạn có thể thay đổi kích thước cửa sổ đang hoạt động bằng cách kéo đường viền đứt màu đỏ.

# **Các cửa sổ ActivePresenter**

# **Canvas**

Canvas nằm ở khu vực trung tâm của không gian làm việc. Nó hiển thị tất cả nội dung của slide. Đồng thời, nó cũng có thể được gọi là cửa sổ làm việc.

- Với một bài giảng trống, Canvas sẽ hiển thị slide trống.
- Với một bài giảng có nhiều slide, Canvas sẽ hiển thị nội dung của slide được chọn.
- Với một bài giảng được quay, Canvas sẽ hiển thị các slide/video được quay cùng với các chú thích được thêm.
- Với một bài giảng được tạo, Canvas sẽ hiển thị slide với tất cả nội dung của nó (câu hỏi, hình dạng, ảnh, video…).

#### **Thu phóng Canvas**

Trong khi chỉnh sửa bài giảng, đôi lúc bạn cần phóng to hoặc thu nhỏ Canvas để chỉnh sửa dễ dàng hơn. Bất kể bạn phóng to/thu nhỏ Canvas bao nhiêu, khi bạn xem trước trang chiếu, nội dung sẽ tự động vừa với Canvas. Điều này cho phép bạn xem nội dung của toàn bộ slide. Khi hoàn thành xem trước, ActivePresenter sẽ quay lại tỷ lệ thu phóng trước đó.

Với tính năng này, bạn không cần nhấp nút **Khớp thu/phóng** mỗi lần bạn xem trước nội dung, giúp bạn tiết kiệm khá nhiều thời gian khi chỉnh sửa bài giảng.

Để phóng to/thu nhỏ Canvas, làm một trong những thao tác sau:

• Kéo thanh trượt Thu phóng ở góc dưới bên phải của cửa sổ ứng dụng.

Kéo nó từ phải sang trái để phóng to hoặc thu nhỏ Canvas theo tỷ lệ tương ứng.

- Nhấp tab **Khung nhìn > Thu phóng**  $\mathbb{Q}$  > chon mức thu phóng có sẵn trong hộp thoại **Thu phóng**, hoặc nhập giá trị trong hộp **Phần trăm**.
- Đặt chuột bên trong Canvas > giữ phím **CTRL** trong khi cuộn chuột lên hoặc xuống để phóng to hoặc thu nhỏ Canvas theo tỷ lệ tương ứng.

Để tự động phóng vừa cửa sổ Canvas, hãy làm một trong các cách sau:

- Nhấp nút **Khớp thu/phóng** cạnh thanh trượt Thu phóng.
- Nhấp tab **Khung nhìn** > **Khớp thu/phóng** .

<span id="page-385-0"></span>Khi đó, mức độ thu phóng sẽ tự động điều chỉnh để vừa với khoảng không của Canvas.

# **Khung biểu diễn thời gian**

## **Tổng quan về dòng thời gian**

Dòng thời gian xác định cách nhiều đối tượng trong slide hiện hoặc ẩn theo thời gian. Theo mặc định, mỗi slide có một dòng thời gian chính được chạy tự động khi bắt đầu mở slide. Bạn có thể thêm nhiều dòng thời gian vào một slide. ActivePresenter cho phép bạn tạo một Dòng thời gian Trình tự nhấp chuột cùng với nhiều dòng thời gian tương tác.

Nếu bạn đang làm việc với một bài giảng video, bạn chỉ cần làm việc với dòng thời gian chính trong khi nếu làm việc với bản trình chiếu tương tác, bạn có thể cần phải sử dụng các dòng thời gian tương tác. Để điều khiển và cài đặt sự xuất hiện của các đối tượng một cách tuần tự bằng cách nhấp chuột hoặc nhấn phím, dòng thời gian Trình tự nhấp chuột là những gì bạn cần.

Nếu khung Biểu diễn thời gian không xuất hiện khi bạn mở bài giảng, vào tab **Khung nhìn** > **Dòng thời gian** .

Khung **Biểu diễn thời gian** được sử dụng để quản lý các dòng thời gian và chỉnh sửa chúng. Trong khung **Biểu diễn thời gian**, bạn có thể thực hiện các thao tác sau:

- Chỉnh sửa các đối tượng âm thanh/video (chia, ghép, thay đổi tốc độ/âm thanh, thêm thời gian…).
- Chỉnh sửa thời lượng đối tượng và các hiệu ứng.
- Phát các slide và ghi nhận xét của ban trong thời gian thực.
- **[Xem trướ](#page-392-0)c slide**.
- Thêm, xóa hoặc đổi tên các dòng thời gian.

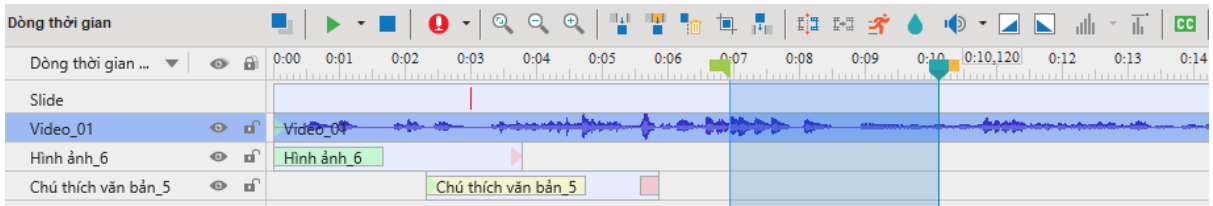

### <span id="page-386-0"></span>**Quản lý các dòng thời gian**

Trong ActivePresenter, bạn có thể đồng thời tạo và quản lý nhiều dòng thời gian với tính năng nhiều dòng thời gian. Bạn có thể thêm hoặc xóa các dòng thời gian nếu cần.

- **Chọn một dòng thời gian**: Nhấp vào mũi tên bên cạnh Dòng thời gian chính và chọn một dòng thời gian trong danh sách hiện lên.
- **Thêm dòng thời gian Trình tự nhấp chuột**: Nhấp vào mũi tên bên cạnh Dòng thời gian chính và chọn **Thêm Dòng thời gian Trình tự**.
- **Thêm một dòng thời gian tương tác**: Nhấp vào mũi tên bên cạnh Dòng thời gian chính và chọn **Thêm dòng thời gian**. Dòng thời gian mới sẽ được tạo với tên tự động (dòng thời gian N). Dòng thời gian mới tạo sẽ tự động được chọn để chỉnh sửa. Bạn có thể thêm nhiều dòng thời gian.
- **Xóa một dòng thời gian**: Nhấp vào danh sách dòng thời gian và chon dòng thời gian bạn muốn xóa, rồi nhấp **Xóa dòng thời gian**. Bạn không thể xóa dòng thời gian chính.
- **Đổi tên một dòng thời gian**: Nhấp vào danh sách dòng thời gian và chọn dòng thời gian bạn muốn đổi tên, rồi kích vào **Đổi tên dòng thời gian**. Nhập tên mới trong hộp thoại vào nhấp **Đồng ý**.

## **Sử dụng nhiều dòng thời gian**

Để sử dụng nhiều dòng thời gian, làm như sau:

- 1. Thêm các dòng thời gian.
- 2. Đổi tên các dòng thời gian vừa được thêm bằng tên những tên có ý nghĩa hay dễ nhớ.
- 3. **[Thêm ho](#page-92-0)ạt hình** cho các đối tượng. Để làm điều đó, chọn đối tượng trên Canvas hoặc khung **Chọn**. Sau đó, nhấp tab **Hoạt hình** và chọn các hiệu ứng xuất hiện, hiệu ứng biến mất, hiệu ứng nhấn mạnh và đường chuyển động từ các thư viện hiệu ứng.
- 4. Sử dụng **Sự kiện – [Hành độ](#page-293-0)ng** để bắt đầu/tạm dừng/tiếp tục các dòng thời gian mới thêm.

### <span id="page-387-0"></span>**Sử dụng Dòng thời gian Trình tự**

Dòng thời gian Trình tự hay Dòng thời gian Trình tự nhấp chuột là một tính năng mới trong ActivePresenter 9. Trong dòng thời gian này, bạn có thể quyết định thời gian bắt đầu của hiệu ứng đối tượng như bắt đầu khi nhấp chuột hay bắt đầu cùng lúc với hiệu ứng trước đó. Nếu dòng thời gian chính có thời lượng ngắn, dòng thời gian Trình tự sẽ không có đủ thời gian để hoạt động. Vì thế, hãy mở rộng thời lượng của dòng thời gian chính nếu có thể. Hoặc, bạn có thể bỏ chọn tính năng **Tự chuyển slide** ở khung **Thuộc tính** trước khi bắt đầu thiết kế nội dung.

Để tạo và tùy chỉnh các đôi tượng trong dòng thời gian Trình tự, thực hiện theo các thao tác dưới đây:

- 1. Thêm một dòng thời gian Trình tự.
- 2. Thêm **hiệu ứ[ng](#page-92-0)** cho các đối tượng (tab **Hoạt hình** > tùy chọn các hiệu ứng xuất hiện, biến mất, nhấn mạnh và đường chuyển động từ các thư viện hiệu ứng).
- 3. Xác định kiểu thời gian xuất hiện cho hiệu ứng đối tượng.
- **Bắt đầu khi nhấp chuột**: Hiệu ứng của đối tượng bắt đầu chạy khi bạn nhấp chuột.
- **Bắt đầu cùng lúc**: Hiệu ứng của đối tượng bắt đầu chạy cùng lúc với hiệu ứng trước đó.

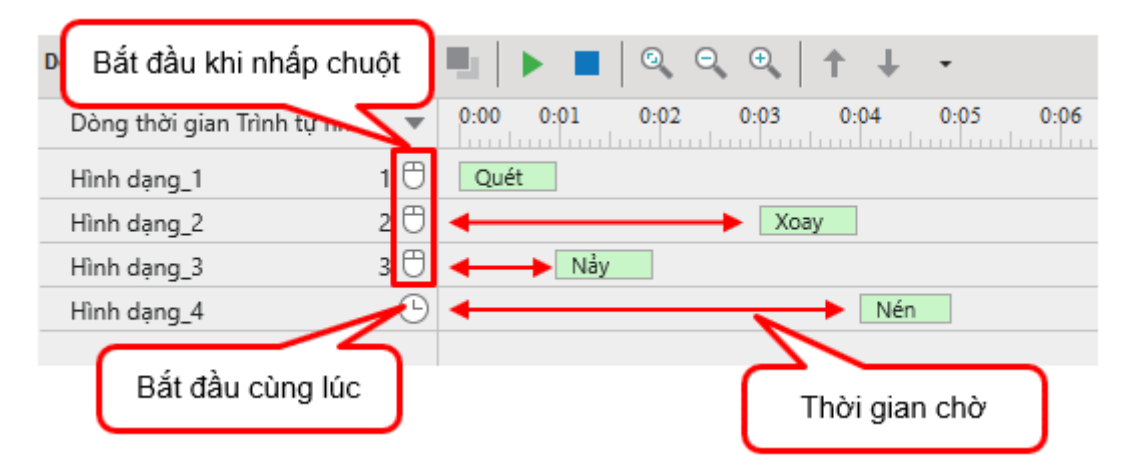

Ví dụ, thứ tự xuất hiện của các các đối tượng trên ảnh minh họa lần lượt là Hình dạng 1 > Hình dạng 2 > Hình dạng 3 > Hình dạng 4. Tuy nhiên, mỗi đối tượng có thời gian bắt đầu khác nhau bởi các khoảng thời gian chờ.

- Sau lần nhấp chuột đầu tiên, Hình dạng 1 xuất hiện ngay lập tức bởi thời gian bắt đầu hiệu ứng là 0:00
- Sau lần nhấp chuột thứ hai, Hình dạng 2 xuất hiện sau khoảng thời gian chờ là ba giây.
- Sau lần nhấp chuột thứ ba, Hình dạng 3 và Hình dạng 4 cùng xuất hiện. Hình dạng 4 được cài đặt **Bắt đầu cùng lúc** nên nó sẽ được bắt đầu cùng Hình dạng\_3. Tuy nhiên, Hình dạng 3 sẽ xuất hiện trước do chỉ có khoảng thời gian chờ là một giấy. Hình dạng 4 xuất hiện sau Hình dạng 3 ba giây. Nói cách khác, Hình dạng 4 có bốn giây chờ nên sẽ xuất hiện ở 0:04.
- 4. Tùy chỉnh hiệu ứng đối tượng.
- Thiết lập thời gian chờ cho hiệu ứng đối tượng. Thực hiện một trong các cách dưới đây:
	- o Di chuột đến hiệu ứng đối tượng trên dòng thời gian. Khi thấy con trỏ chuột xuất hiện mũi tên 4 góc, nhấp và kéo – thả đối tượng ở bất cứ vị trí nào trên dòng thời gian.
	- o Nhấp đúp chuột hoặc nhấp chuột phải vào thanh hiệu ứng đối tượng > **Thiết lập hiệu ứng** > nhập một giá trị mới ở ô **Thời gian bắt đầu** trong hộp thoại vừa mở ra.
- Cài đặt thời lượng hiệu ứng. Thực hiện một trong các cách dưới đây:
	- o Di chuột đến cuối hiệu ứng đối tượng trên dòng thời gian. Khi thấy con trỏ chuột hiển thị mũi tên 2 chiều, tùy ý nhấp và kéo về bên phải hoặc trái để tăng hoặc giảm thời lượng xuất hiện của hiệu ứng.
	- o Nhấp đúp chuột hoặc nhấp chuột phải vào thanh hiệu ứng đối tượng > **Thiết lập hiệu ứng** > nhập một giá trị mới ở ô **Thời lượng** trong hộp thoại vừa mở ra.
- Thay đổi thứ tự hiệu ứng. Thực hiện một trong các cách dưới đây:
	- o Nhấp biểu tượng **Di chuyển hiệu ứng lên trên**/ **Di chuyển hiệu ứng xuống dưới** trên thanh công cụ của dòng thời gian.
	- o Nhấp chuột phải vào hiệu ứng, chọn lệnh **Di chuyển hiệu ứng lên trên**/ **Di chuyển hiệu ứng xuống dưới**.
	- o Nhấn tổ hợp phím **CTRL+PAGEUP**/**CTRL+PAGEDOWN**.
- 5. Thêm sự kiện hành động để lên trước hoặc lùi về hiệu ứng trước đó.
- Hành động **Trình tự nhấp chuột - Lên trước** cho phép bạn:
	- o Bắt đầu hiệu ứng đối tượng khi hành động được thực thi.
	- o Ngay lập tức kết thúc hiệu ứng đang chạy (nếu có).
	- o Kích hoạt hiệu ứng **Bắt đầu khi nhấp chuột** kế tiếp và tất cả những hiệu ứng **Bắt đầu cùng lúc**.
	- o Chuyển sang slide tiếp theo nếu slide hiện tại không còn hiệu ứng kế tiếp nào và hiệu ứng đang chạy đã kết thúc.

**Mẹo**: Bạn có thể nhấp chuột hoặc ấn phím mũi tên phải/xuống để thực thi hành động.

- Hành động **Trình tự nhấp chuột – Lùi về** cho phép bạn:
	- o Trở về trạng thái ban đầu nếu hiệu ứng nào đó đang chạy.
	- o Lùi về trước một hiệu ứng **Bắt đầu khi nhấp chuột**.
	- o Lùi về slide phía trước nếu không có hiệu ứng nào trước đó.

**Mẹo**: Bạn có thể ấn phím mũi tên trái/lên để thực thi hành động.

**Lưu ý**: Nếu bạn thêm một **Dòng thời gian Trình tự** trong **Bản cái slide**, tất cả các bố cục đi kèm sẽ kế thừa dòng thời gian Trình tự này.

# **Thanh thời gian của đối tượng**

Thanh thời gian của một đối tượng thể hiện sự tồn tại của nó theo trục thời gian. Thanh thời gian của đối tượng chỉ có sẵn trong dòng thời gian chính.

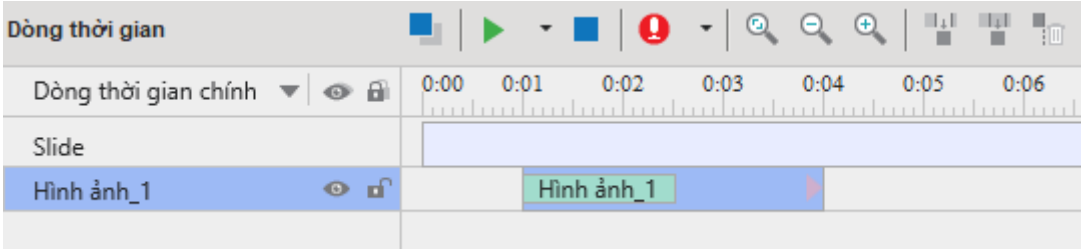

Như bạn thấy từ thanh thời gian của Hình ảnh 1 trong hình chụp ở trên, Hình ảnh 1 sẽ xuất hiện sau 0:01 giây kể từ lúc slide bắt đầu chay. Hình dang này sẽ biến mất sau 0:04 giây nghĩa là thời gian hiển thị của nó chỉ có 3 giây.

Hình dạng này có các hiệu ứng hoạt hình có thể được nhận ra bởi các thanh màu xanh lá cây và màu đỏ đặt bên trong thanh thời gian của đối tượng. Độ dài của thanh màu xanh lá cây chỉ ra thời lượng của **[hiệu ứng xuất hiện](#page-92-0)** trong khi độ dài màu đỏ chỉ ra thời lượng của **[hiệu ứng](#page-92-0)  [biến mất.](#page-92-0)**

### **Ẩn các đối tượng khi bắt đầu**

Bạn có thể ẩn trạng thái ban đầu của một đối tượng ngay khi bài giảng bắt đầu. Đối tượng chỉ có thể được hiển thị thông qua các sự kiện – hành động. Đối tượng ẩn ban đầu được trình bày trong dòng thời gian như sau:

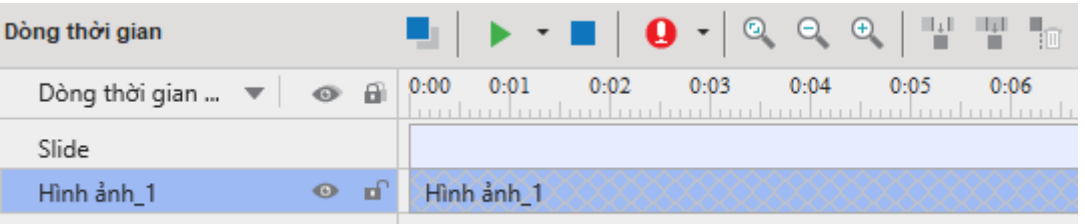

Bạn không thể thay đổi dòng thời gian của đối tượng bị ẩn. Để thay đổi trạng thái của đối tượng khi bắt đầu, chỉ cần nhấp chuột phải vào đối tượng và chọn **Ẩn khi bắt đầu**. Bạn cũng có thể thay đổi tùy chọn này trong khung **Thuộc tính** > tab **Kích thước & Thuộc tính** > mục **Đặt thờ[i gian](#page-405-0)** > nhấp chọn **Ẩn khi bắt đầu**.

Theo mặc định, một số kiểu thông báo như thông báo Đúng, thông báo Sai là các đối tượng bị ẩn ngay từ đầu.

#### **Thay đổi tên, thời gian bắt đầu và thời lượng của đối tượng**

Hiện nay, ActivePresenter chưa hỗ trợ đổi tên đối tượng trực tiếp trên **Dòng thời gian**. Để đổi tên đối tượng, hãy vào khung **[Thuộc tính](#page-397-0)** hoặc khung **[Chọn](#page-422-0)**.

Thời gian bắt đầu và thời lượng của một đối tượng dễ dàng được điều chỉnh bẳng cách sử dụng thanh thời gian của nó. Cạnh trái của thanh thời gian là điểm bắt đầu, và cạnh phải của thanh thời gian là điểm kết thúc của đối tương.

• **Thay đổi thời gian bắt đầu của đối tượng**: Di chuột qua điểm bắt đầu trên thanh thời gian của đối tượng cho đến khi con trỏ chuột chuyển thành mũi tên ở hai đầu, kéo thanh thời gian theo chiều ngang để thay đổi thời gian bắt đầu của nó.

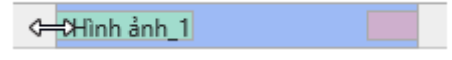

• **Thay đổi thời gian kết thúc của đối tượng**: Di chuột qua điểm kết thúc trên thanh thời gian của đối tượng cho đến khi con trỏ chuột chuyển thành mũi tên ở hai đầu, kéo thanh thời gian theo chiều ngang để thay đổi thời gian kết thúc của nó.

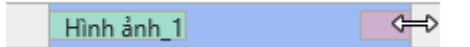

• **Di chuyển các đối tượng trong dòng thời gian**: Di chuột qua thanh thời gian của đối tượng cho đến khi con trỏ chuột chuyển thành mũi tên bốn chiều, kéo thanh thời gian theo chiều ngang, và thả nó ở bất kỳ chỗ nào bạn muốn.

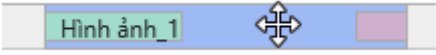

Bạn có thể di chuyển nhiều đối tượng cũng như thay đổi các điểm bắt đầu/kết thúc của chúng cùng một lúc bằng cách chọn nhiều đối tương, rồi di chuyển chúng. Để chọn nhiều đối tượng, giữ phím **CTRL** hoặc **SHIFT** trong khi nhấp chọn các thanh thời gian của đối tượng hoặc nhấp tên các đối tượng trong dòng thời gian.

Để chọn các đối tượng liền kề, nhấp vào đối tượng đầu tiên, sau đó nhấn **SHIFT** trong khi nhấp vào đối tượng cuối cùng, tất cả các đối tượng giữa hai đối tượng này sẽ được chọn.

### **Đặt nhiều đối tượng trên cùng một dòng**

Mỗi dòng trong dòng thời gian có thể chứa nhiều thanh thời gian của đối tượng được hiển thị tuần tự. Nhờ vào đó, bạn có thể dễ dàng tổ chức cũng như theo dõi thời gian bắt đầu và thời lượng của các đối tượng.

Các thanh thời gian của đối tượng trong một dòng có thứ tự sắp xếp liên tiếp. Điều đó có nghĩa là đối tượng bên trái có thứ tự thấp hơn so với đối tượng bên phải. Bạn không thể chuyển đổi thứ tự sắp xếp giữa hai đối tượng trên cùng một dòng mà không thay đổi thời gian bắt đầu của chúng.

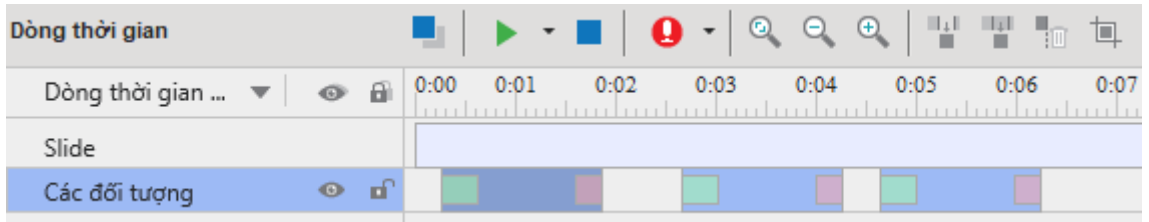

Để di chuyển thanh thời gian của một đối tượng dọc theo dòng hiện tại của nó, chọn thanh thời gian của đối tượng, rồi kéo nó sang một bên và thả nó tới vị trí bạn muốn.

Nếu thanh thời gian của một đối tượng nằm giữa thanh thời gian của hai đối tượng khác, bạn chỉ có thể di chuyển thanh thời gian của đối tượng được chọn ở trong khoảng trống giữa thanh thời gian của hai đối tượng còn lại, hoặc di chuyển nó ra khoảng trống bên ngoài thanh thời gian của hai đối tượng còn lại. Nếu thanh thời gian của đối tượng được đặt ở cuối dòng, và độ dài của thanh thời gian đối tượng lớn hơn độ dài có sẵn, thì độ dài của slide sẽ tự động được mở rộng về bên phải để chứa nó.

Để di chuyển một thanh thời gian của đối tượng tới một dòng mới, hãy làm một trong các cách sau:

- Chon và kéo thanh thời gian của đối tượng lên hoặc xuống dòng mới. Bạn chỉ có thể thả thanh thời gian của đối tượng vào dòng có đủ khoảng trống có sẵn giữa thanh thời gian của hai đối tượng khác. Bạn có thể di chuyển nhiều thanh thời gian của đối tượng theo cả hai bên, nhưng bạn không thể đồng thời di chuyển chúng lên/xuống dòng mới.
- Khi có ít nhất hai thanh thời gian của đối tượng trong một dòng: Nhấp chuột phải vào thanh thời gian của đối tượng > **Di chuyển lên phía trên/xuống dưới thành một**

**dòng mới**. Trong trường hợp này, ActivePresenter sẽ tạo một dòng mới chứa thanh thời gian của đối tượng đó.

### **Thêm các đối tượng bằng cách sử dụng Playhead**

Chú ý rằng mô tả dưới đây không áp dụng cho đường di con trỏ chuột, phụ đề và zoom-n-pan.

Khi bạn đặt Playhead tại một vị trí trên khung biểu diễn thời gian, đối tượng được thêm vào sẽ được đặt tại vị trí của Playhead. Thời gian bắt đầu của đối tượng là thời gian hiện tại của Playhead. Ví dụ, bạn đặt Playhead tại 0:01 trên khung biểu diễn thời gian, sau đó, bạn thêm một đối tượng. Như vậy, đối tượng sẽ được thêm vào tại 0:01. Nói cách khác, thời gian bắt đầu thanh thời gian của đối tượng là 0:01.

Khi có sẵn thanh thời gian của các đối tượng trên cùng một dòng, nếu thời lượng của đối tượng mới được thêm nhỏ hơn thời lượng tính từ vị trí của Playhead đến thanh thời gian của 1 đối tượng bất kì trên dòng thì thanh thời gian đối tượng mới sẽ được đặt trước thanh thời gian đối tượng hiện có trên chính dòng đó.

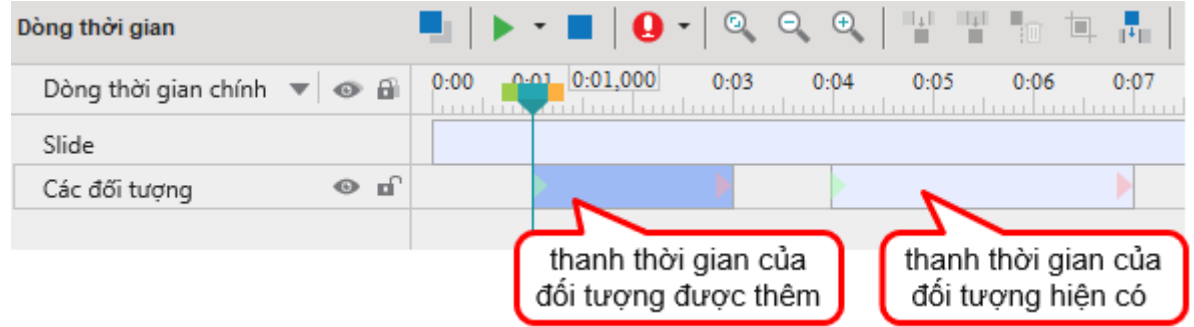

Ngược lại, khi có sẵn các đối tượng trên cùng một dòng, nếu thời lượng của đối tượng mới được thêm lớn hơn thời lượng tính từ vị trí của Playhead đến thanh thời gian của 1 đối tượng bất kì trên dòng thì thanh thời gian của đối tượng mới đó sẽ được hiển thị trong dòng mới. Dòng này xuất hiện phía trên dòng chứa thanh thời gian của các đối tượng hiện có. Miễn sao dòng mới không chứa bất kỳ thanh thời gian của đối tượng nào đặt chồng lên thanh thời gian của đối tượng mới về mặt thời gian.

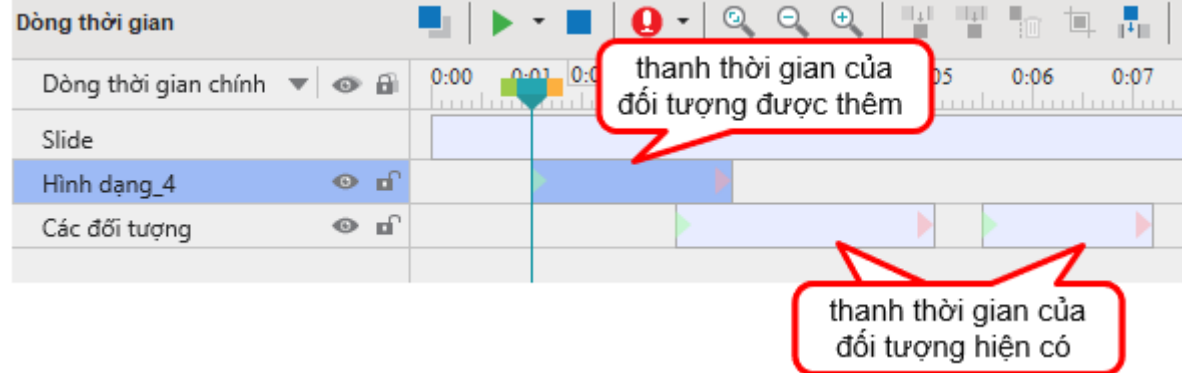

Khi bạn thêm thanh thời gian của một đối tượng mà không có sự hiện diện của Playhead trong dòng biểu diễn thời gian, thời điểm bắt đầu của đối tượng đó sẽ là 0 và thời lượng của nó được kéo dài cho tới cuối slide. Thanh thời gian của đối tượng mới này sẽ được đặt bên trên các đối tượng hiện có trong slide.

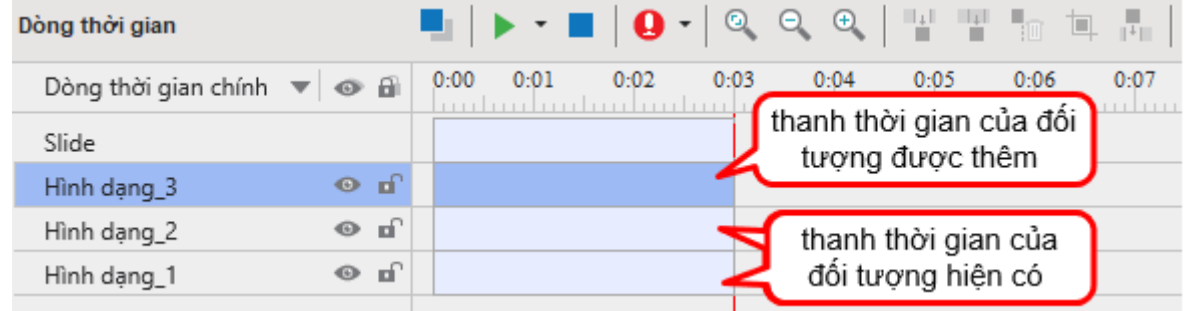

## **Bắt dính Dòng thời gian**

Với chế độ bắt dính trong ActivePresenter 9, bạn có thể căn chỉnh nhiều đối tượng khác nhau một cách chính xác và dễ dàng trong dòng thời gian. Nhìn chung, chế độ Bắt dính dòng thời gian này hoạt động giống với chế độ Bắt dính Canvas. Ngay khi chế độ bắt dính được bật, một đối tượng "có thể bắt dính" di chuyển xuất hiện trong vùng lân cận của một đối tượng "có thể bắt dính" khác, nó sẽ thực hiện một bước nhảy nhỏ để khớp với dấu thời gian của đối tượng khác.

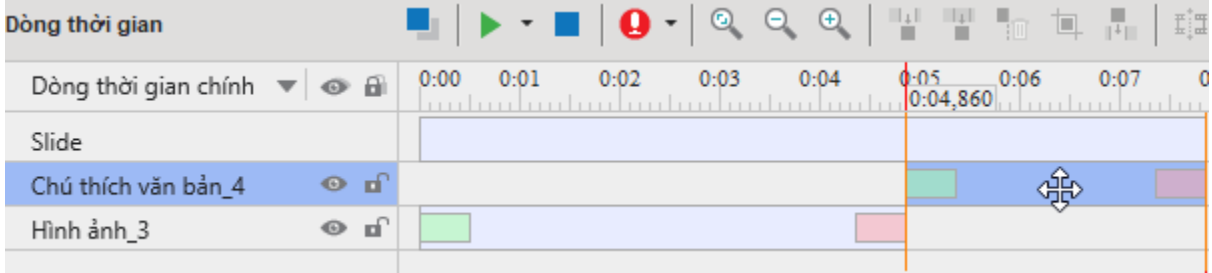

Chế độ bắt dính áp dụng cho các phần tử dưới đây:

- **Trong vùng thước**: Playhead, điểm đánh dấu bắt đầu và điểm kết thúc của đoạn.
- **Trong thanh thời gian của các đối tượng**: Điểm bắt đầu và kết thúc, tất cả các điểm đánh dấu bên trong thanh thời gian của đối tượng.
- **Khác**: Điểm bắt đầu và kết thúc của slide.

Chế độ Bắt dính dòng thời gian được tự động kích hoạt. Nếu bạn muốn tắt chế độ này thì hãy truy cập tab **Khung nhìn** > nhấp vào **Bắt dính dòng thời gian** . Hoặc tạm thời tắt chế độ này đi bằng cách giữ phím **ALT** khi kéo thanh thời gian của đối tượng.

Dưới đây là một vài chú ý khi sử dụng chế độ bắt dính:

- "Phần tử khác" có thể ở bất kỳ chỗ nào trong dòng thời gian.
- Khi sự bắt dính diễn ra, ActivePresenter hiển thị một đường thẳng đứng màu cam tại vị trí đó. Mọi đối tượng trên dòng thời gian đều có thể bắt dính với các đối tượng khác khi bạn kéo chúng trên dòng thời gian.

#### <span id="page-392-0"></span>**Cách sử dụng các công cụ trên dòng thời gian**

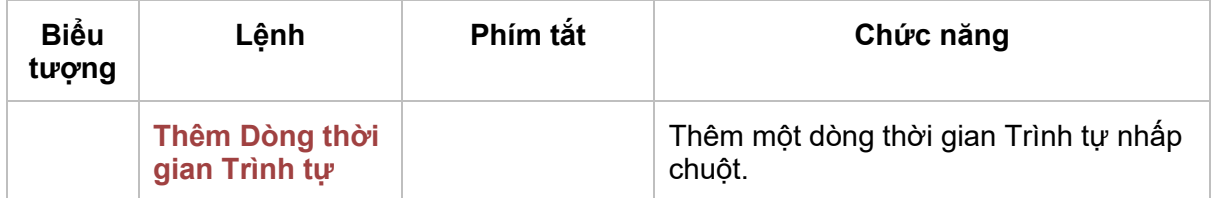

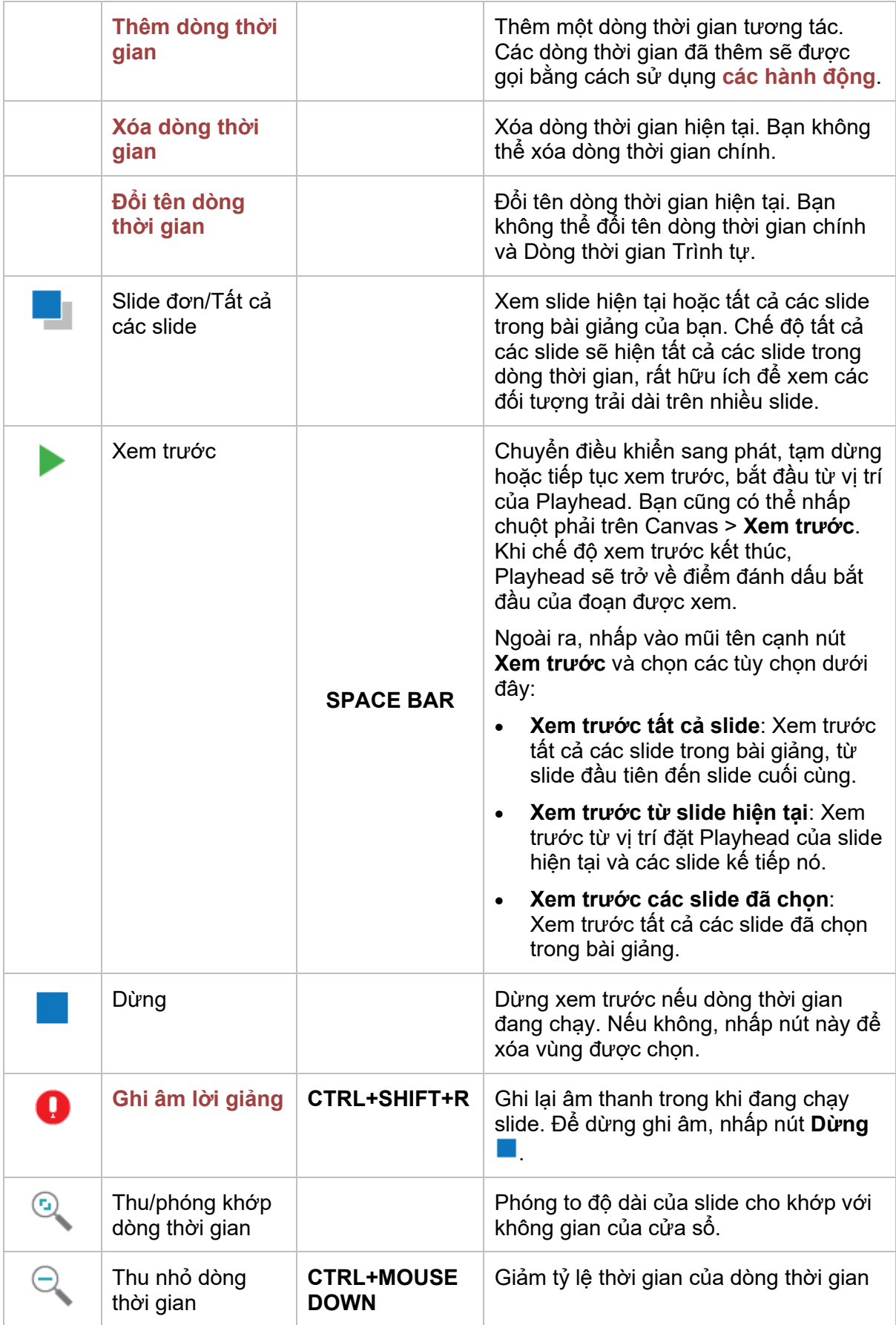

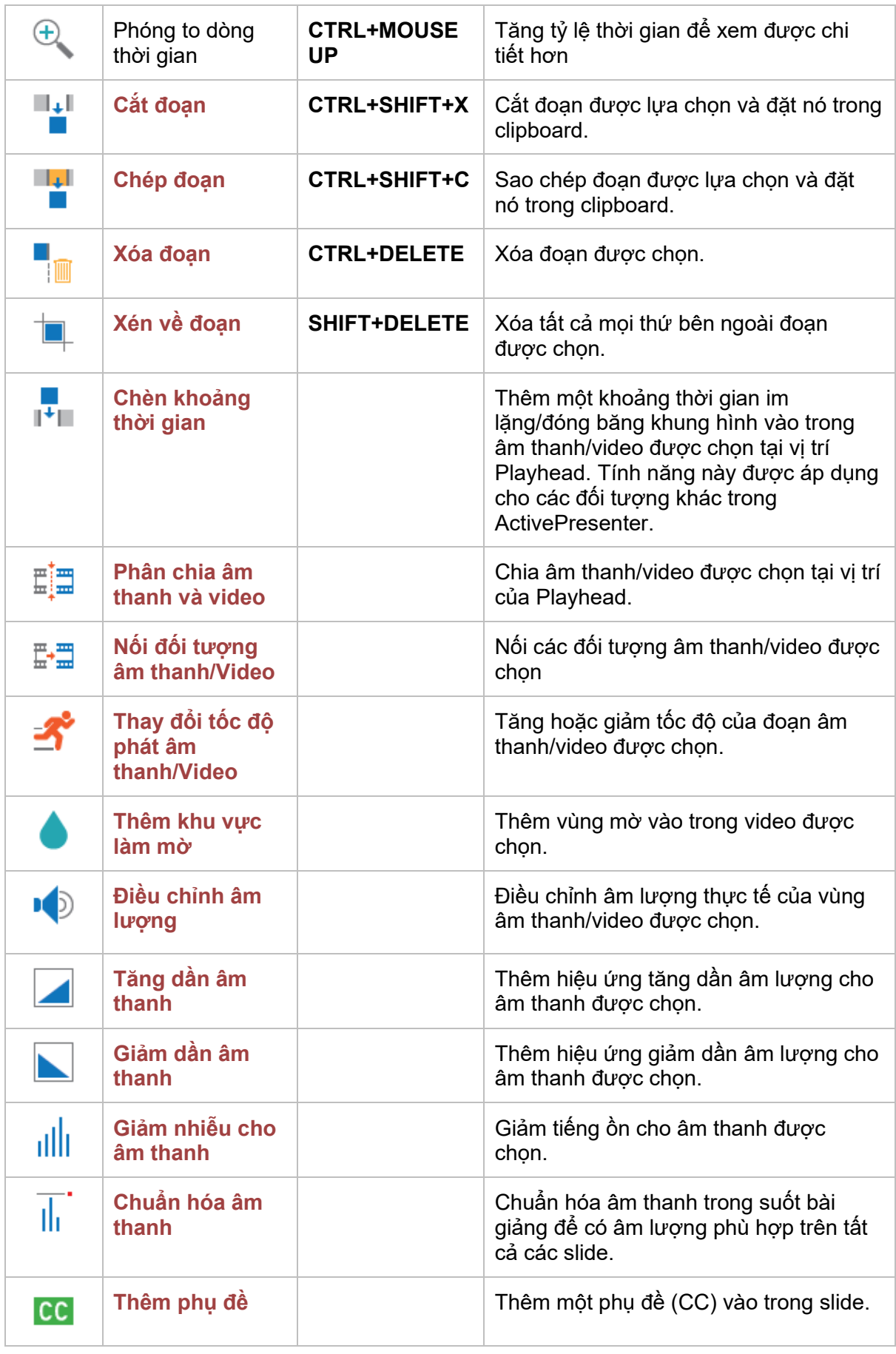

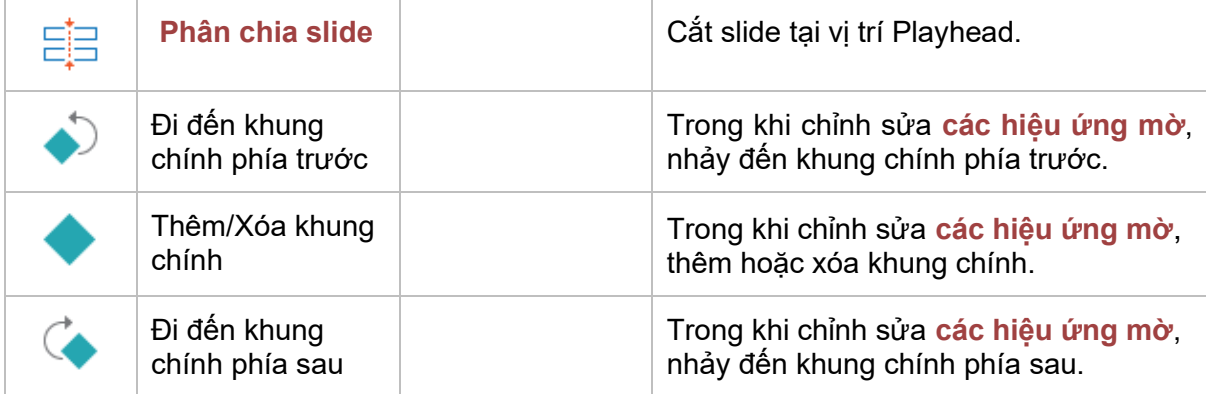

Dưới đây là các phím tắt bạn có thể sử dụng để tối ưu hóa thời gian làm việc trên dòng thời gian. Một vài phím tắt có thể chỉnh sửa được bằng cách sử dụng hộp thoại **Tùy chọn** > tab **[Phím tắt](#page-462-0)**.

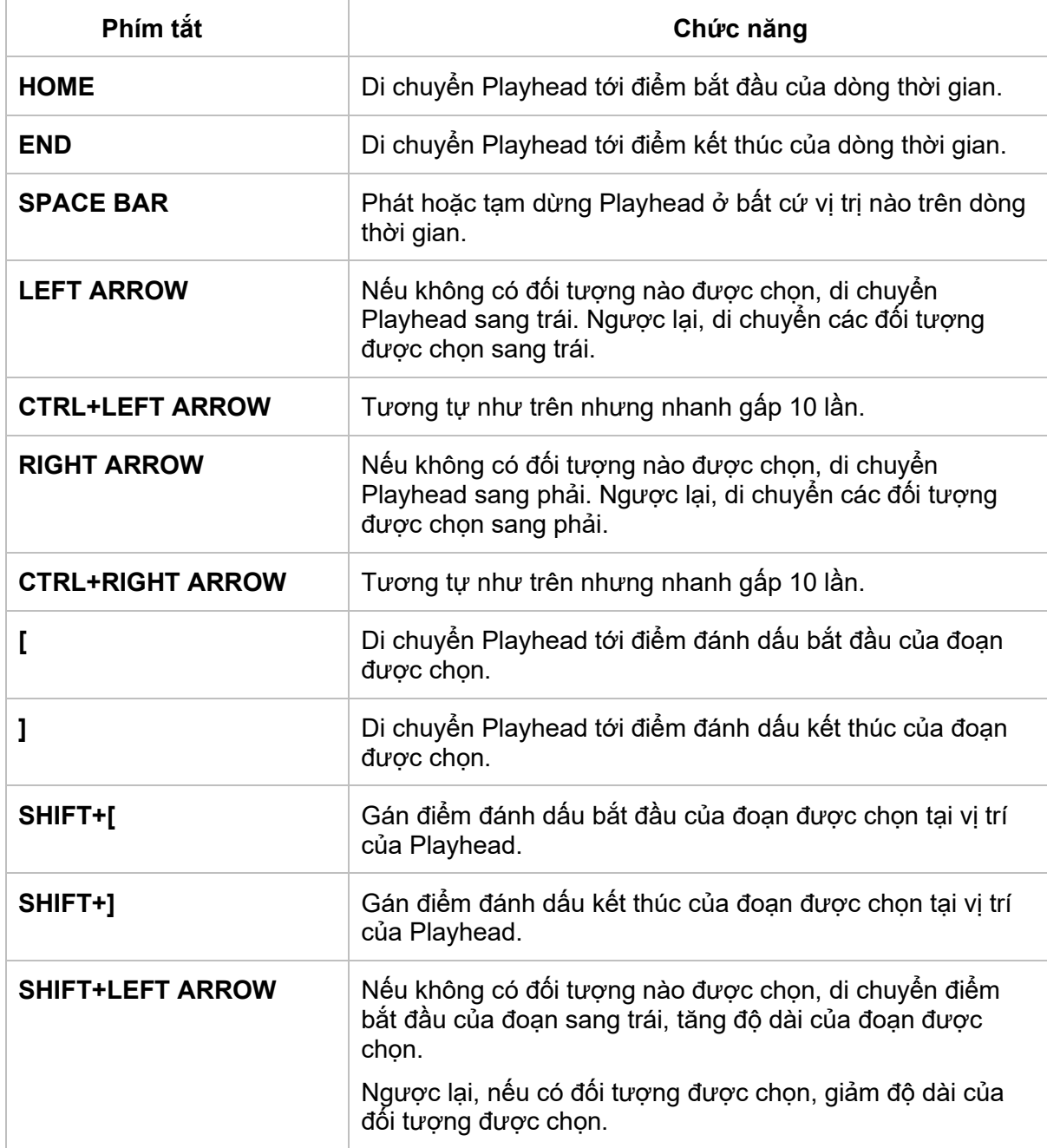
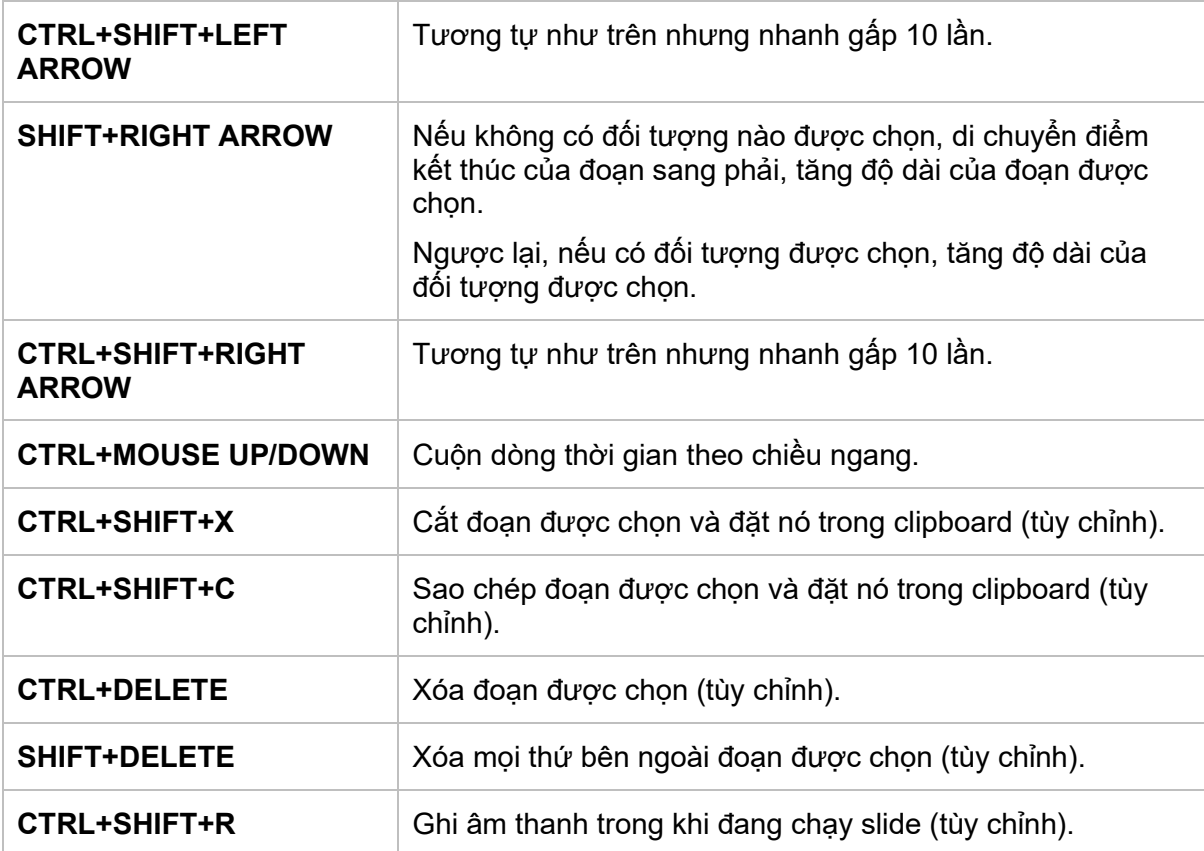

# **Khung Thuộc tính**

Như tên gọi của nó, khung **Thuộc tính** là nơi bạn có thể xem và thay đổi các thuộc tính chung của các đối tượng được chọn hoặc slide. Nếu **khung Thuộc tính** không xuất hiện khi bạn mở bài giảng, vào tab **Khung nhìn** > **Thuộc tính** để mở lại tab này.

Khung **Thuộc tính** của ActivePresenter bao gồm nhiều tab: **Thuộc tính bài giảng**, **Thuộc tính Slide**, **Kiểu & Hiệu ứng**, **Kích thước & Thuộc tính**, **Tương tác**, **Âm thanh**, **Phương tiện**, **Biểu đồ**, **Bảng**, và **Mô hình 3D**.

Khi bạn tạo một dự án mới hoặc mở một dự án có sẵn, slide đầu tiên được chon theo mặc định. Do đó, bạn sẽ thấy 3 tab: **Thuộc tính Slide**, **Kích thước & Thuộc tính**, và **Tương tác**:

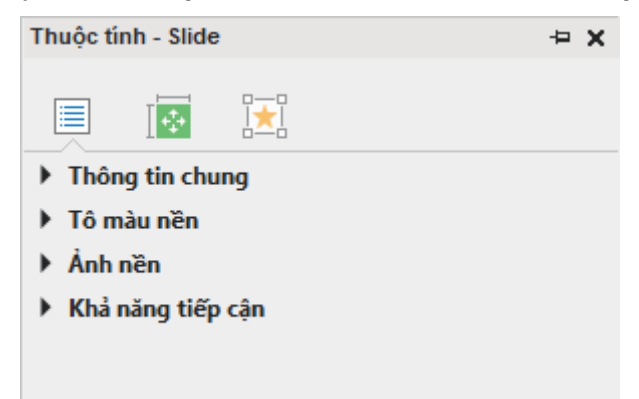

Tuy nhiên, khi bạn chọn các đối tượng khác nhau, các tab liên quan sẽ xuất hiện. Nếu đối tượng được chọn là các đối tượng thông thường như hình, ảnh, nút…, tab **Thuộc tính slide** sẽ được thay thế bằng tab **Kiểu & Hiệu ứng**. Bạn cũng sẽ nhìn thấy sự xuất hiện của tab **Âm thanh** ở phía cuối:

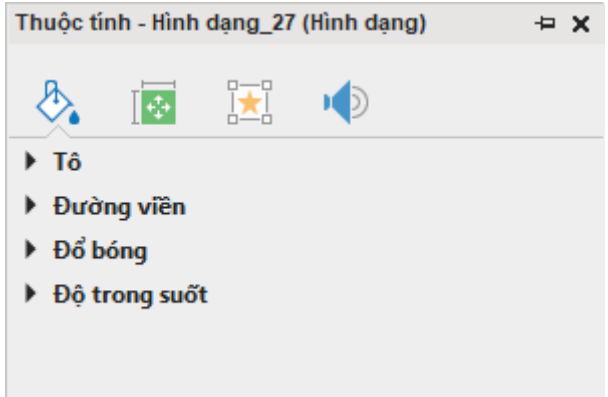

Trong một trường hợp khác, nếu bạn chọn đối tượng video, tab **Phương tiện** sẽ xuất hiện. Tương tự như vậy, nếu bạn chọn đối tượng mô hình 3D, tab **Mô hình 3D** sẽ xuất hiện.

Mỗi tab chứa nhiều phần. Mỗi phần hiển thị một số thuộc tính có liên quan với nhau. Bạn có thể tự do mở rộng hoặc thu gọn bất kỳ phần nào bằng cách nhấp vào tiêu đề của phần. Bạn có thể chọn nhiều đối tượng hoặc slide để thay đổi các thuộc tính của chúng cùng một lúc.

### **Tab Thuộc tính bài giảng**

Nhấp chuột chọn nút **ActivePresenter** > **Bài giảng** > **Thuộc tính** để mở tab này. Nó cho phép bạn thay đổi các thông tin chung của bài giảng. Để biết thêm thông tin chi tiết, hãy xem thêm tại phần tab **Thuộc tính bài giảng**.

### **Tab Thuộc tính Slide**

Tab này cho phép bạn thay đổi thuộc tính của slide. Nó được chia làm bốn phần là **Thông tin chung**, **Tô nền**, **Hình ảnh** và **Khả năng tiếp cận**.

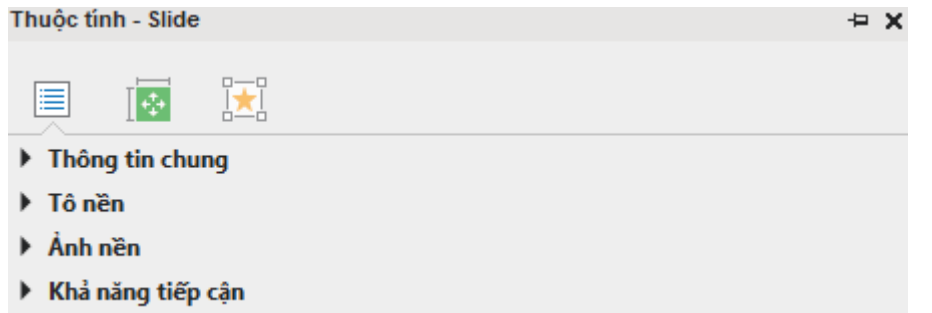

#### **Thông tin chung**

Phần này cho phép bạn xem và chỉnh sửa các thông tin chung của slide.

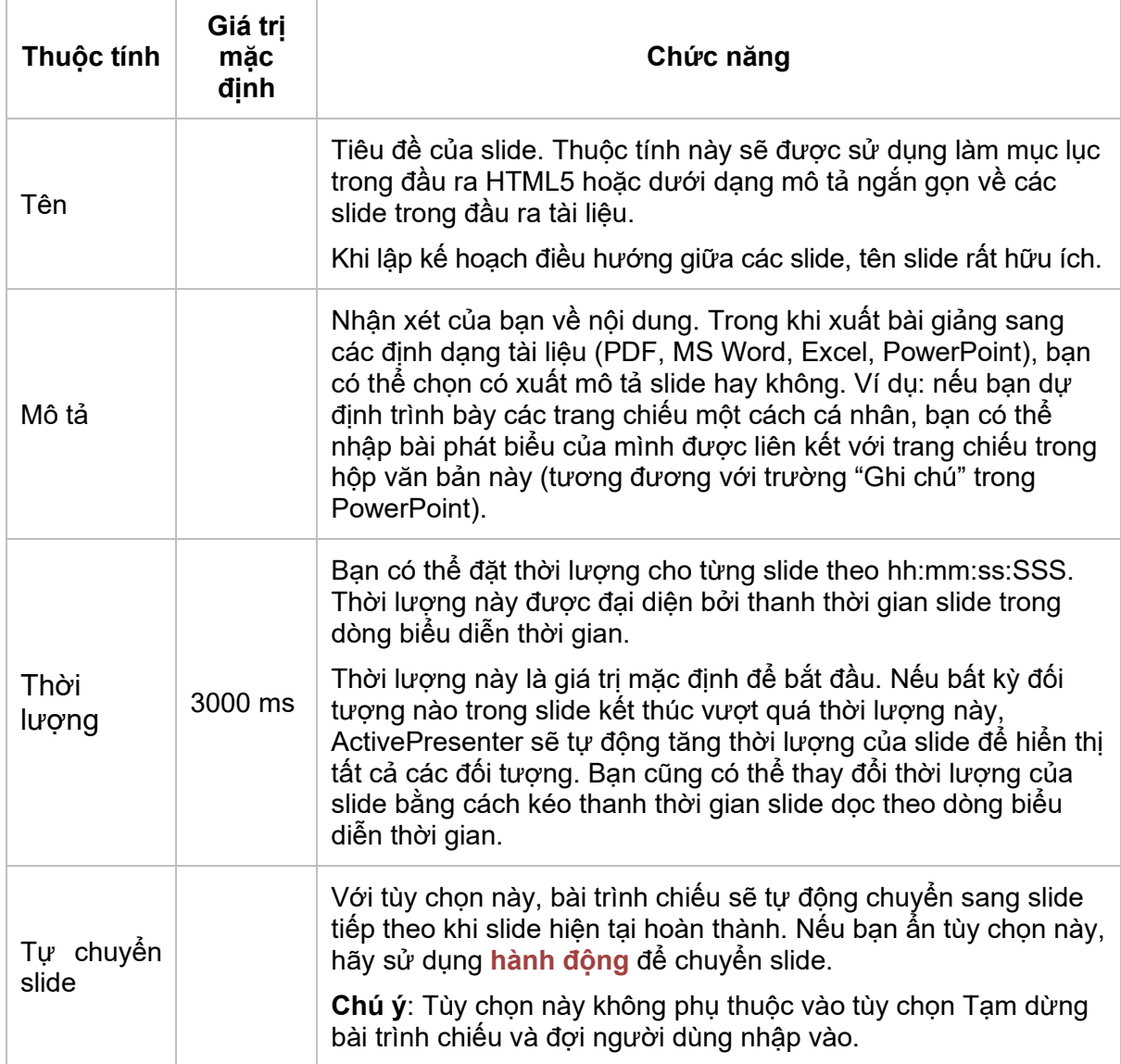

### **Tô nền**

Phần này cho phép bạn tô nền (màu hoặc ảnh) cho slide.

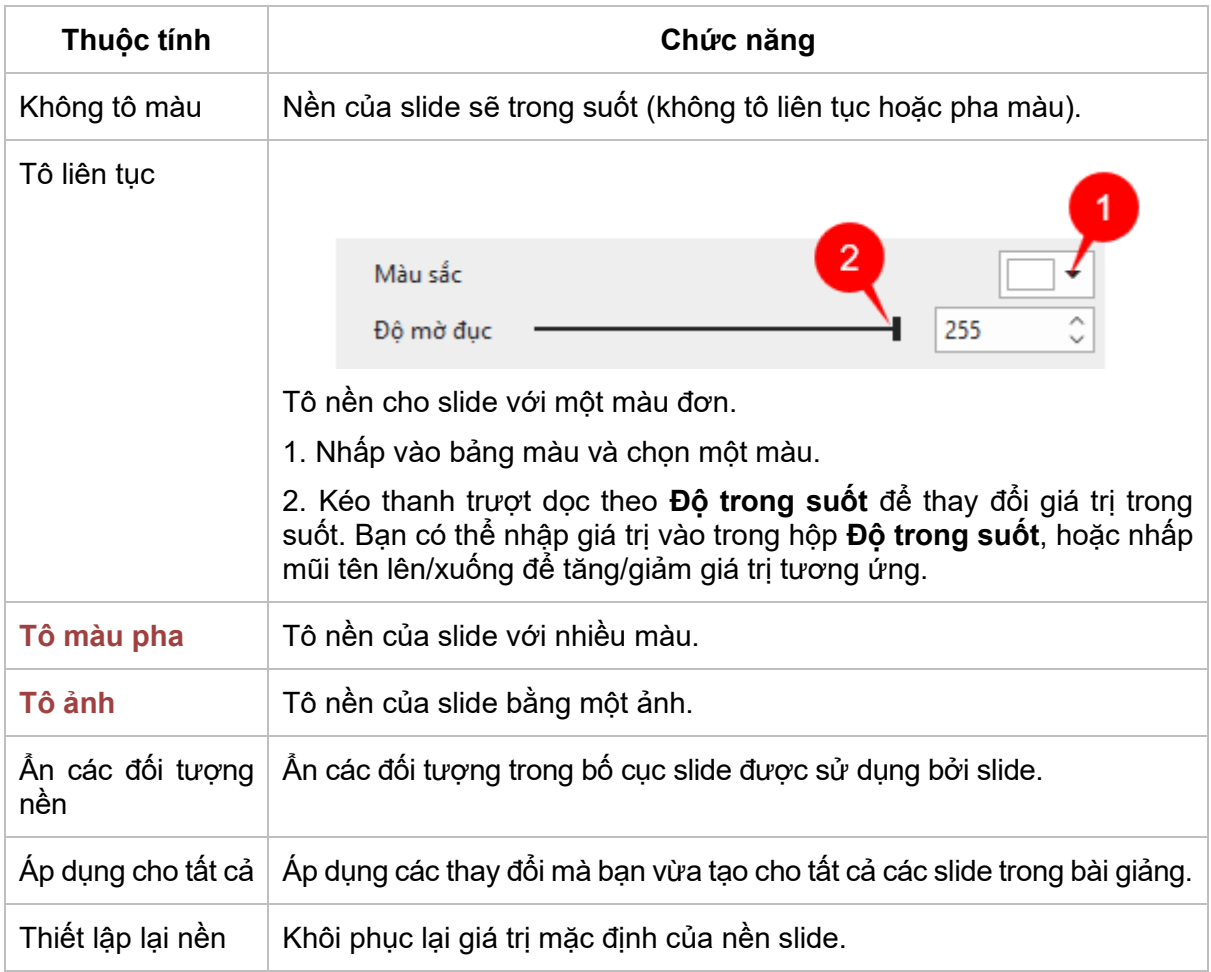

### **Ảnh nền**

Ảnh nền có thể được sử dụng cho nhiều mục đích khác nhau, chẳng hạn như hiển thị logo công ty trong suốt bài trình chiếu, đặt các nền khác nhau cho các đoạn/chủ đề khác nhau của bài trình chiếu, và hiển thị một chủ đề.

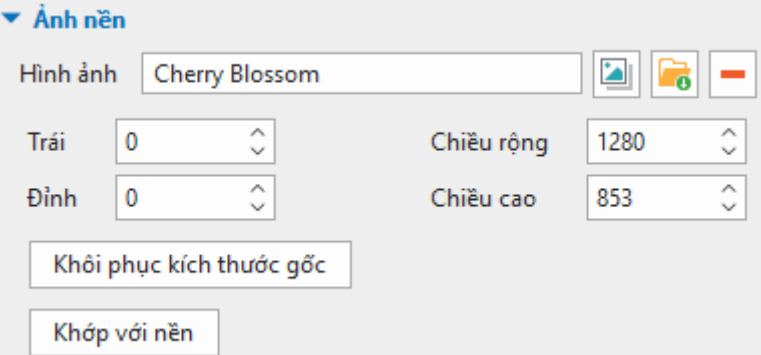

• Để nhập một ảnh cho một bài giảng dưới dạng ảnh nền, bạn có thể nhấp nút **đ**ể để chọn ảnh nền từ bài giảng ActivePresenter hoặc nhấp nút để để nhập ảnh nền từ máy của mình. Ảnh mới được thêm sẽ tự động kéo giãn để vừa với kích thước slide.

Khi bạn chọn nhập ảnh từ bài giảng, ActivePresenter sẽ hiện hộp thoại **Chọn một ảnh…** cho bạn có thể chọn ảnh để nhập.

Nhấp nút **Xóa** để xóa ảnh nền.

- Thay đổi vị trí và kích thước ảnh nền (trong px hoặc %) bằng cách sử dụng các hộp:
	- o **Trái**: Vị trí X của ảnh nền tính từ góc trái phía trên.
	- o **Đỉnh**: Vị trí Y của ảnh nền tính từ góc trái phía trên.
	- o **Chiều rộng**: Thay đổi chiều rộng của ảnh nền.
	- o **Chiều cao**: Thay đổi chiều cao của ảnh nền.
- **Khôi phục kích thước gốc**: Khôi phục kích thước gốc của ảnh được thêm.
- **Khớp với nền**: Ảnh được thêm sẽ được làm vừa với kích thước nền.

### **Khả năng tiếp cận**

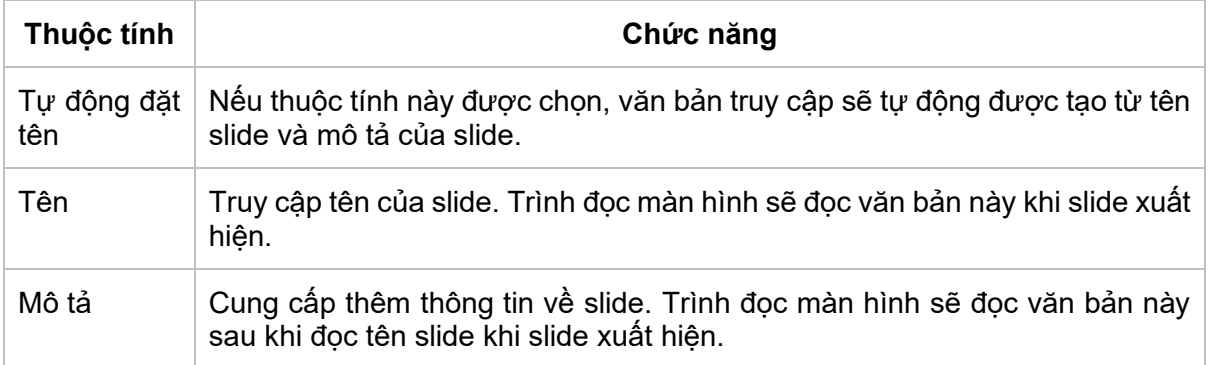

### **Tab Kiểu & Hiệu ứng**

Tab **Kiểu & Hiệu ứng** bao gồm các thuộc tính của đối tượng về mặt nền, đường viền và đổ bóng để bạn có thể chỉnh sửa chúng. Không phải đối tượng nào cũng có tab này. Đối tượng âm thanh là một ví dụ.

#### <span id="page-400-0"></span>**Tô**

Trong phần này, bạn có thể chỉnh sửa nền của đối tượng và tạo ra kiểu đối tượng riêng cho mình.

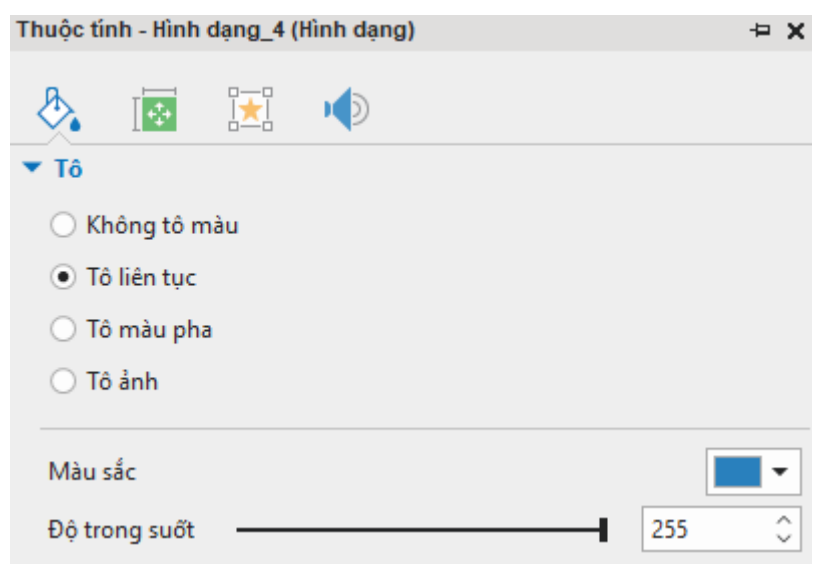

#### **a. Không tô màu**

Nền của đối tượng sẽ trong suốt (không tô liên tục hoặc pha màu).

#### **b. Tô liên tục**

Nền của đối tượng sẽ là một màu đơn. Để tô nền đối tượng, nhấp vào bảng màu sắc > chọn màu bất kì. Để thay đổi Độ trong suốt, cách kéo thanh trượt hoặc nhập số vào trong hộp **Độ trong suốt**.

#### **c. Tô màu pha**

Nền của đối tượng là màu được pha.

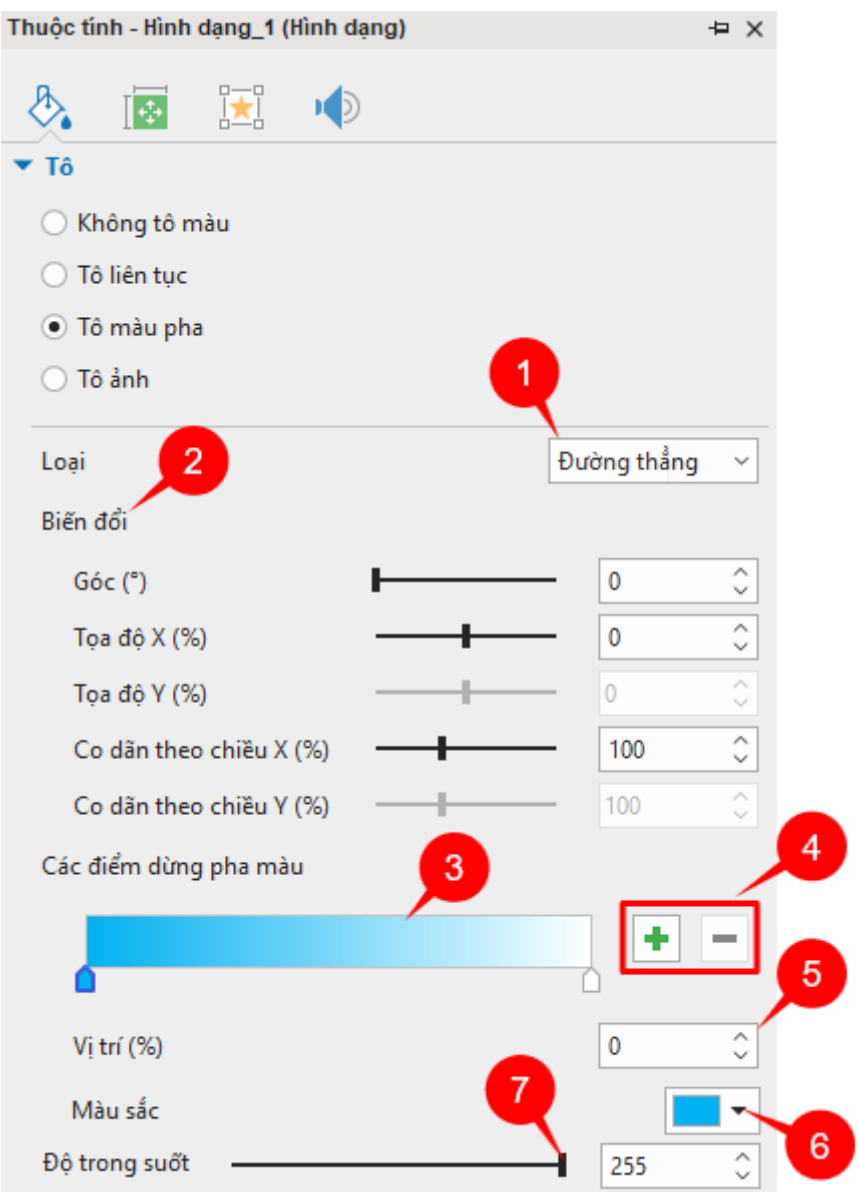

**Dải màu** (3) là trung tâm của các điều khiển. Nó hiển thị một mẫu trực tiếp của màu và cho phép bạn thay đổi nó một cách trực quan.

Chọn giữa kiểu **Đường thẳng** hoặc **Hướng tâm** trong danh sách **Loại** (1).

- **Đường thẳng**: Các sắc thái khác nhau theo một hướng thẳng
- **Hướng tâm**: Sắc thái là trong vòng tròn đồng tâm.

Xác định **Biến đổi** (2) của dải màu bằng cách sử dụng các hộp hoặc kéo các thanh trượt, như hiển thị bên dưới:

• **Góc**: Góc quay của màu. Tùy chọn này chỉ hiện khi bạn chọn kiểu Đường kẻ.

• **Tọa độ X (%)**: Tọa độ X từ góc trên cùng (phạm vi từ -100 đến 100, giá trị mặc định là 0). Khi bạn kéo thanh trượt của tọa độ X sang phải hoặc tăng giá trị trong hộp tọa độ, các điểm dừng sẽ di chuyển sang bên phải của dải màu tương ứng và ngược lại.

Giá trị tọa độ dừng càng gần -100, màu càng gần với độ bắt đầu của dải màu. Mặt khác, giá trị tọa độ dừng càng gần với 100, màu càng gần cuối của dải màu.

• **Tọa độ Y (%)**: Tọa độ Y từ góc trên cùng (phạm vi từ -100 đến 100, giá trị mặc định là 0). Chú ý là thanh trượt này chỉ hiển thị khi bạn chọn kiểu Hướng tâm. Khi bạn kéo thanh trượt của tọa độ Y sang phải hoặc tăng giá trị trong hộp tọa độ, các điểm dừng của dải màu sẽ di chuyển xuống dưới và ngược lại.

Giá trị tọa độ dừng càng gần -100, màu càng gần với độ bắt đầu của dải màu. Mặt khác, giá trị tọa độ dừng càng gần với 100, màu càng gần cuối của dải màu.

- **Co giãn theo chiều X (%)**: Dải màu tỷ lệ theo chiều ngang (phạm vi từ 10 đến 250, giá trị mặc định là 100). Khi bạn kéo thanh trượt co giãn theo chiều X sang phải hoặc tăng giá trị trong hộp co giãn, bán kính theo chiều ngang của dải màu xuyên tâm (kiểu xuyên tâm) hoặc chiều rộng của dải màu tuyến tính (kiểu đường kẻ) sẽ là tăng tương ứng, và ngược lại.
- **Co giãn theo chiều Y (%)**: Dải màu tỷ lệ theo chiều dọc (phạm vi từ 10 đến 250, giá trị mặc định là 100). Chú ý là thanh trượt này chỉ hiển thị khi bạn chọn kiểu Hướng tâm. Khi bạn kéo thanh trượt co giãn theo chiều Y sang phải hoặc tăng giá trị trong hộp co giãn, bán kính theo chiều dọc của dải màu xuyên tâm sẽ là tăng tương ứng, và ngược lại.

Các "điểm dừng" ở dưới cùng của dải cho thấy có bao nhiêu màu được sử dụng để tạo dải màu. Bạn có thể nhấp vào bất kỳ điểm dừng nào để kích hoạt nó và kéo nó dọc theo dải. Một điểm dừng hoạt động có viền màu xanh nước biển. Sau đó, sử dụng các hộp điều khiển (5), (6), (7) để chỉnh sửa các thuộc tính của điểm dừng hoạt động.

Để thêm nhiều điểm dừng, nhấp bất kỳ chỗ nào trên dải màu (3), điểm dừng mới sẽ được thêm tại điểm bạn kích. Ngoài ra, nhấp nút **Thêm pha màu** (4) để nhận kết quả tương tự. Sau đó, chọn màu mới của điểm dừng bằng cách nhấp vào bộ chọn màu (6), rồi thay đổi độ trong suốt của nó nếu cần (7).

Để xóa bất kỳ một màu nào, chọn màu cần xóa và nhấp nút **Hủy bỏ điểm dừng pha màu đã**  chon  $(4)$ .

**d. Tô ảnh**: Tùy chọn này cho phép bạn chọn ảnh cho hình nền của đối tượng.

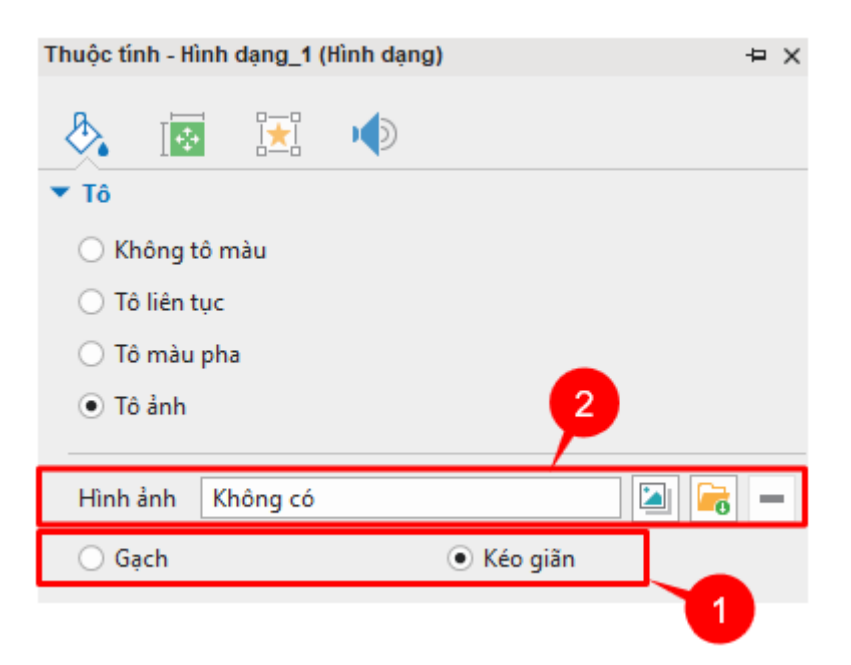

Đầu tiên, chọn cách tô đối tượng (1).

- **Gạch**: Hình ảnh sẽ được sao chép theo trục x và y để lấp đầy khoảng trống. Nếu hình ảnh lớn hơn hình dạng, nó sẽ bị cắt bớt.
- **Kéo giãn**: Hình ảnh sẽ được kéo dài theo chiều cao và/hoặc chiều rộng để lấp đầy không gian có sẵn. Nếu hình ảnh lớn hơn hình dạng, nó sẽ được điều chỉnh lại để phù hợp với không gian có sẵn.

Tiếp theo, chon hình ảnh có sẵn trong bài giảng hoặc trong máy tính của bạn (2) Nếu không vừa ý, bạn có thể nhấp  $\blacksquare$  để xóa ảnh nền.

#### **Đường viền**

Trong phần này, bạn có thể tùy chỉnh giao diện của một đường viền bằng cách thay đổi độ rộng, kiểu đường, kiểu nắp và kiểu góc giao.

- **Không có đường viền**: Không có đường viền bao quanh các đối tượng.
- **Đường liền**: Phần này cho phép bạn tùy chỉnh đường viền của đối tượng.

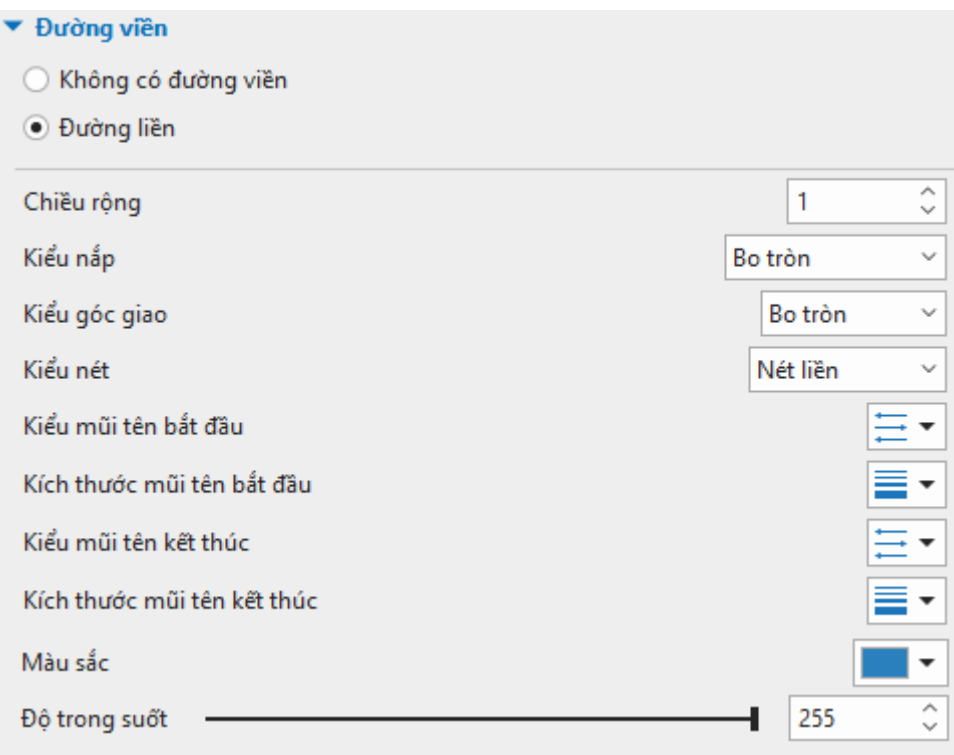

Bạn có thể gán các thuộc tính dưới đây cho một đường liền:

- **Chiều rộng**: Thay đổi độ rộng của đường viền (tính bằng pixel) bằng cách nhập giá trị vào trong ô **Chiều rộng** hoặc nhấp vào mũi tên lên/xuống của hộp.
- **Kiểu nắp**: Thuộc tính này chỉ quan trọng trong một đường cong mở, nơi bạn có thể thấy phần cuối của đường viền. Bạn có thể để phần cuối của hình dạng mở có kiểu nắp bo tròn hoặc vuông góc.
	- o **Bo tròn**: Điểm cuối của đường viền được giới hạn là một đường vòng quanh.
	- o **Vuông góc**: Điểm cuối của đường viền được giới hạn là một đường thẳng vuông góc với cạnh.
- **Kiểu góc giao**: Bạn có thể thay đổi kiểu nối giữa hai đường thẳng giao nhau.
	- o **Bo tròn**: Góc giữa hai đường giao nhau là vòng tròn.
	- o **Xiên**: Góc giữa hai đường thằng giao nhau là góc xiên.
	- o **Vuông góc**: Góc giữa hai đường thằng giao nhau là 90 độ.
- **Kiểu nét**: Bạn có thể thay đổi kiểu đường viền.
	- o **Nét liền**: Đường viền được tạo ra bởi đường liền
	- o **Chấm tròn**: Đường viền được tạo ra bởi các đường chấm tròn
	- o **Gạch ngang**: Đường viền được tạo ra bởi các đường gạch ngang.
	- o **Chấm gạch**: Đường viền được tạo ra bởi các đường chấm và gạch đan xen nhau.
- **Kiểu mũi tên** và **Kích thước mũi tên**: Các thuộc tính này dành cho hình mũi tên.
- **Màu sắc**: Thay đổi màu sắc của đường.
- **Độ trong suốt**: Điều chỉnh độ trong suốt của đường bằng cách di chuyển thanh trượt hoặc nhập số vào trong hộp **Độ trong suốt** (255 = đục hoàn toàn).

#### **Đổ bóng**

Phần này cho phép bạn tùy chỉnh đổ bóng của đối tượng.

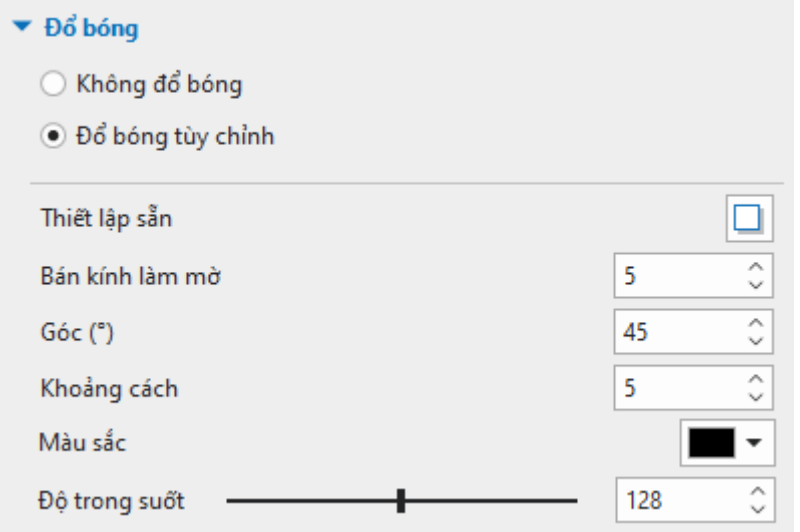

- **Không đổ bóng**: Đối tượng không đổ bóng.
- **Đổ bóng tùy chỉnh**: Tùy chỉnh đổ bóng của đối tượng.
	- o **Thiết lập sẵn**: Chọn một trong các kiểu đổ bóng có sẵn.
	- o **Bán kính làm mờ**: Thiết lập bán kính làm mờ cho đổ bóng. Bán kính càng lớn, bóng càng khuếch tán nhiều.
	- o **Góc**: Góc được đo theo chiều kim đồng hồ, với trục x là tham chiếu.
	- o **Khoảng cách**: Thiết lập độ dài khoảng cách đổ bóng tính từ đối tượng.
	- o **Màu sắc**: Chọn màu đổ bóng.
	- o **Độ trong suốt**: Điều chỉnh độ trong suốt của đổ bóng bằng cách di chuyển thanh trượt hoặc nhập số vào trong hộp **Độ trong suốt** (255 = đục hoàn toàn).

#### **Độ trong suốt**

Như bạn có thể thấy, thuộc tính **Độ trong suốt** xuất hiện trong cả ba phần **Tô**, **Đường viền**, và **Đổ bóng**. Nó cho phép bạn điều chỉnh độ trong suốt của từng thuộc tính riêng biệt của đối tượng. Trong khi đó, phần này sẽ trở nên hữu ích nếu bạn cần điều chỉnh độ trong suốt của tất cả các thuộc tính của đối tượng cùng một lúc.

### **Tab Kích thước & Thuộc tính**

Không giống như các tab khác, tab **Kích thước & Thuộc tính** có sẵn cho tất cả các loại đối tượng. Tùy thuộc vào loại đối tượng bạn chọn mà các phần tương ứng sẽ xuất hiện. Dưới đây là 6 phần phổ biến nhất mà bạn thường xuyên làm việc cùng:

#### **Đặt thời gian**

Phần này xác định thời điểm và cách đối tượng bắt đầu/dừng hiển thị trong bản trình chiếu.

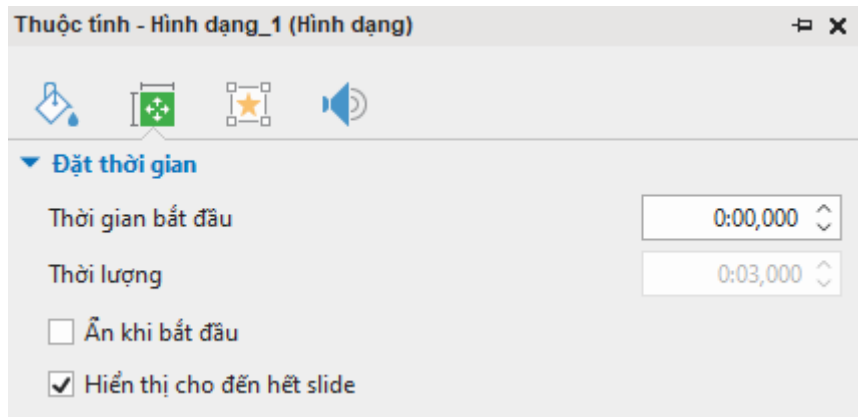

- **Thời gian bắt đầu**: Thời gian bắt đầu của đối tượng.
- **Thời lượng**: Thời lượng đối tượng sẽ hiển thị trong bài giảng.
- **Ản khi bắt đầu**: Ẩn các đối tượng được chọn cho đến khi chúng được gọi bởi một sự kiện. Xem **[Ẩn các đối tượng khi bắt đầu](#page-389-0)** để biết thêm chi tiết.
- **Hiển thị cho đến hết slide**: Đối tượng sẽ được hiển thị cho đến hết slide. Nếu bạn chọn ô này, rồi thay đổi thời lượng của đối tượng bằng cách nhập giá trị vào hộp **Thời lượng** hoặc kéo thanh thời gian của đối tượng thì ô này sẽ tự động được bỏ chọn.

#### **Biến đổi**

Phần này xác định kích thước và vị trí của khung được bao quanh hình dạng.

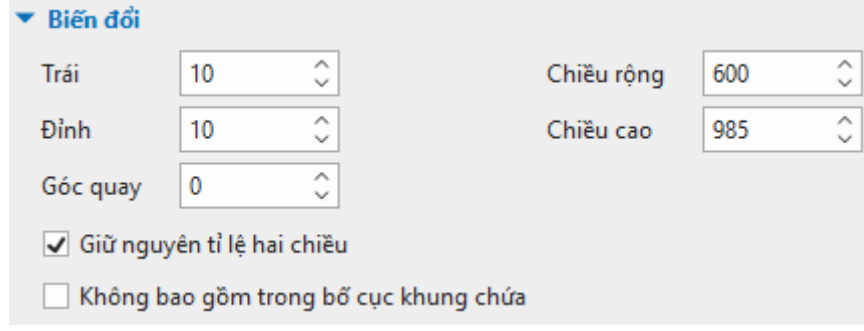

- **Trái**: Góc trái của khung.
- **Đỉnh**: Cạnh trên của khung
- **Chiều rộng**: Chiều rộng của khung.
- **Chiều cao**: Chiều cao của khung.
- **Góc quay**: Quay đối tượng bằng góc chỉ định trong tọa độ trượt. Tâm xoay là điểm trung tâm của khung được sử dụng để xác định hình dạng.
- **Giữ nguyên tỷ lệ hai chiều**: Giữ nguyên tỷ lệ giữa chiều rộng và chiều cao của khung khi thay đổi kích thước khung.
- **Không bao gồm trong bố cục khung chứa**: Xác định liệu một đối tượng có thể được nhập vào Bố cục khung chứa của slide hay không. Nếu chọn ô đánh dấu này thì một đối tượng được chọn có thể tự do di chuyển trong bố cục khung chứa hoặc ngược lại.

#### **Hộp văn bản**

Phần này xác định lề tối thiểu giữa khung và văn bản bên trong nó.

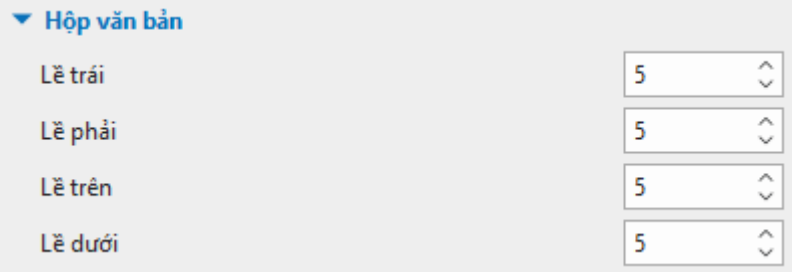

- **Lề trái**: Lề tối thiểu ở phía bên trái.
- **Lề phải**: Lề tối thiểu ở phía bên phải.
- **Lề trên**: Lề tối thiểu ở phía trên cùng.
- **Lề dưới**: Lề tối thiểu ở phía dưới cùng.

#### **Bố cục khung chứa**

**[Bố cục khung chứa](#page-116-0)** cho phép bạn xác định bố cục của nhóm đối tượng.

Phần **Bố cục khung chứa** hiển thị khi bạn làm việc với các câu trả lời của câu hỏi hoặc các đối tượng trong nhóm. Trong trường hợp câu hỏi, phần trả lời được coi là một nhóm các đối tượng văn bản.

**Chú ý**: Bạn không thể thay đổi bố cục của câu hỏi dạng bài luận hoặc điền vào chỗ trống.

Có ba **Chế độ** để bạn lựa chọn, đó là: Không có, Flex hoặc Grid.

- **Không có**: Cho phép bạn tự do thay đổi kích thước và vị trí của bất kỳ đối tượng nào trong nhóm bằng cách kéo nó.
- **Flex**: Căn chỉnh đối tượng theo chiều ngang và chiều dọc. Nó cho phép thay đổi vị trí/ kích thước của mỗi đối tượng riêng biệt.

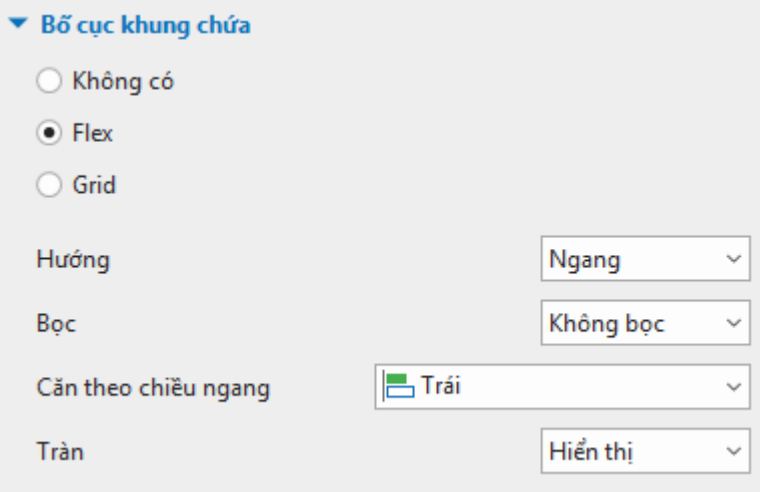

- o **Hướng**: Tùy chọn hướng **Ngang** hoặc **Dọc** để thiết lập hướng hiển thị của đối tượng.
- o **Bọc**: Chọn Bọc hoặc Không Bọc để thiết lập đối tượng hiển thị trong một hay nhiều dòng.
- o **Căn theo chiều ngang/ chiều dọc**: Tùy vào Hướng (Ngang hoặc Dọc) mà bạn đã chọn, Căn theo chiều ngang/ chiều dọc sẽ xuất hiện tương ứng.
- o **Tràn**: Thuộc tính này cho phép các đối tượng bị tràn ra khỏi khung chứa được hiển thị hoặc không.
- **Hiển thị**: Lựa chọn này cho phép phần nội dung bị tràn ngoài khung chứa sẽ được hiển thị. Đây là cài đặt mặc định.
- **Ẩn**: Lựa chọn này giúp ẩn nội dung bị tràn ra ngoài khung chứa.
- **Tự động**: Với lựa chọn này, một thanh cuộn sẽ xuất hiện giúp bạn xem được nội dung bị tràn khỏi khung chứa.

Xem thêm ở phần **[Sử dụng bố cục Flex](#page-118-0)** để biết thêm thông tin chi tiết.

• **Grid**: Vị trí của đối tượng được cố định và bạn không thể thay đổi vị trí/kích thước từng đối tượng riêng biệt. Bạn chỉ có thể thay đổi vị trí/kích thước cho toàn bộ nhóm của đối tương.

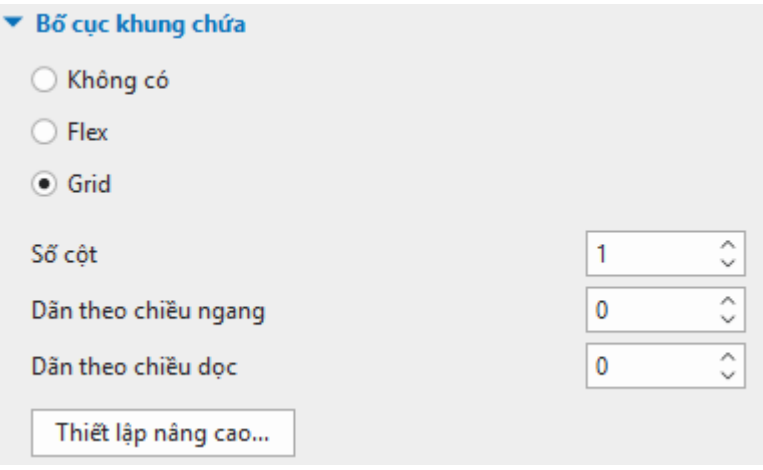

- o **Số cột**: Xác định số cột của một khung chứa Grid.
- o **Giãn theo chiều ngang**: Giãn khoảng cách giữa các cột của đối tượng.
- o **Giãn theo chiều dọc**: Giãn khoảng cách giữa các dòng của đối tượng.
- o **Thiết lập nâng cao…**: Nhấp để mở hộp thoại **Cài đặt nâng cao cho bố cục nhóm**, cho phép bạn điều chỉnh tỷ lệ và căn chỉnh của các cột và hàng đối tương.

Xem thêm ở phần **[Sử dụng bố cục Grid](#page-124-0)** để biết thêm thông tin chi tiết.

#### **Chế độ hiển thị**

Phần này cho phép bạn chọn **[chế độ hiển thị](#page-343-0)** của đối tượng bằng cách chọn các ô đánh dấu (**Minh họa**, **Hướng dẫn**, **Luyện tập** và **Kiểm tra**).

- ▼ Chế đô hiển thi
	- V Minh họa
	- √ Hướng dẫn
	- √ Luyện tập
	- √ Kiểm tra

#### **Khả năng tiếp cận**

Phần này xác định các thuộc tính làm cho đối tượng có thể truy cập được đối với người dùng khuyết tật khi xem kết quả đầu ra của bài giảng.

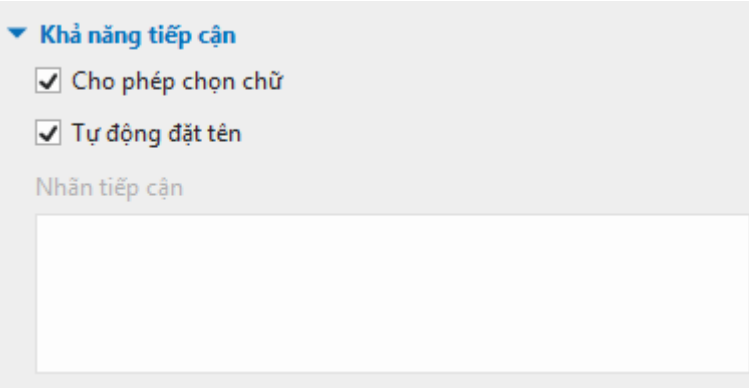

- **Cho phép chọn chữ**: Cho phép người dùng chọn văn bản của đối tượng trong đầu ra HTML5.
- **Tự động đặt tên**: Tự động tạo văn bản trợ năng từ văn bản mà đối tượng hiển thị hoặc từ tên đối tượng nếu nó không chứa bất kỳ văn bản nào. Nếu bạn không chọn mục này, hãy nhập văn bản trợ năng vào hộp văn bản bên dưới. Khi trang chiếu xuất hiện, trình đọc màn hình sẽ đọc to văn bản trợ năng trong hộp văn bản. Nếu bạn không muốn trình đọc màn hình đọc bất cứ thứ gì, hãy để trống hộp văn bản này.

#### **Các phần khác**

Ngoài 6 phần được mô tả ở trên, phụ thuộc vào loại đối tượng được chọn, các phần tượng ứng sẽ xuất hiện:

- o **Phần Hiệu ứng cử chỉ**: Xuất hiện khi bạn chọn một đối tượng hiệu ứng cử chỉ. Phần này cho phép bạn thay đổi loại và tùy chỉnh các thuộc tính như màu sắc và độ trong suốt.
- o **Phần Hình ảnh**: Xuất hiên khi một đối tượng hình ảnh được chọn. Bạn có thay thế ảnh hiện tại bằng một ảnh mới.
- o **Phần Cắt xén**: Xuất hiện khi một đối tượng ảnh hoặc video được chọn. Phần này hỗ trợ bạn cắt xén ảnh hoặc video ở các vị trí khác nhau.
- o **Phần YouTube**: Xuất hiện khi một đối tượng YouTube được chọn. Bạn có thể thay đổi tên, liên kết, cài đặt các tùy chọn phát, thay đổi thời gian bắt đầu hoặc/và thời gian kết thúc.
- o **Phần Đối tượng Web**: Xuất hiện bạn chọn một đối tượng web. Trong phần này, bạn có thể đổi tên, thay đổi địa chỉ, cài đặt hành vi cuộn, co dãn của đối tượng.
- o **Phần Mô hình 3D**: Xuất hiện khi đối tượng được chọn là mô hình 3D. Phần này cho phép bạn thay đổi nguồn mô hình 3D. Ngoài ra, với mô hình 3D động, tùy ý chỉnh các thuộc tính như cảnh, thời lượng, và tùy chọn phát.
- o **Phần Thanh trượt**: Xuất hiện khi đối tượng được chọn là thanh trượt. Tại phần này, bạn hãy tùy chỉnh các giá trị của thanh trượt. Thêm vào đó, sử dụng biến để làm thanh trượt hoạt động như ý muốn.
- o **Phần Con trỏ chuộ**t: Xuất hiện khi bạn chọn đối tượng con trỏ chuột. Hãy thay đổi ảnh con trỏ chuột, áp dụng kiểu hiện tại cho tất cả các con trỏ chuột, thay đổi thời gian và điểm nhấp chuột.
- o **Phần Đường di con trỏ chuột**: Xuất hiện khi đối tượng được chọn là con trỏ chuột. Nếu bạn muốn thay đổi các hiệu ứng như âm thanh, hiệu ứng nhấp chuột, kích thước, màu sắc, độ trong suốt, phần này sẽ trở nên vô cùng hữu ích với bạn.
- o **Phần Vị trí & Thu Phóng**: Xuất hiện khi đối tượng được chọn là zoom-n-pan. Như tên gọi của nó, phần này cho phép bạn thay đổi vị trí và kích thước của đối tượng zoomn-pan.
- o **Phần Thông tin chung**: Xuất hiện khi đối tượng được chọn là phụ đề. Tại phần này, bạn có thể thêm nhiều ngôn ngữ khác nhau cho phụ đề
- o **Phần Phụ đề**: Xuất hiện khi một đối tượng được chọn là phụ đề. Nó cho phép bạn thay đổi thời gian và chuyển đổi phụ đề thành giọng nói.

### **Tab Tương tác**

#### **Thông tin chung**

- **Tên**: Hiển thị tên của đối tượng đang được chọn. Bạn có thể thay đổi tên của đối tượng bằng cách gõ vào hộp tên. Khi bạn đổi tên một đối tượng tại đây, tên của đối tượng này cũng sẽ được thay đổi ở khung **Biểu diễn thời gian** và khung **Chọn**.
- **Con trỏ chuột**: Thay đổi hình dạng con trỏ chuột khi di chuột qua một đối tượng. Bạn có thể cho phép con trỏ chuột hiển thị với hình dạng mặc định hoặc thay đổi nó thành hình dạng khác. Bạn cũng có thể đặt hình ảnh riêng biệt cho con trỏ chuột bằng cách chọn một hình ảnh từ bài giảng hiện tại hoặc từ máy tính. Chọn **None** nếu không muốn hiển thị con trỏ chuột.
- **Thứ tự Tab**: Cho phép chỉ định thứ tự tab của các đối tượng. Đó là thứ tự mà người dùng chuyển từ đối tượng này sang đối tượng khác bằng cách sử dụng phím **TAB**.
	- **Không có**: Chon tùy chọn này nếu bạn không muốn đối tượng có thứ tự tab.
	- o **Chỉ khi được chọn**: Chỉ các đối tượng được chọn được lấy làm tiêu điểm. Tuy nhiên, phím **TAB** sẽ bị vô hiệu hóa trong trường hợp này.
	- o **Tự động**: Đối tượng sẽ tự động được sắp xếp thứ tự. Khi phím **TAB** được nhấn, các đối tượng sẽ được chọn ngẫu nhiên.
	- o **Giá trị cụ thể**: Xác định thứ tự sắp xếp cụ thể của đối tượng. Khi phím **TAB** được nhấn, các đối tượng sẽ được chọn theo thứ tự ban gán.
- **Chế độ trạng thái đối tượng**: Nhấp để mở khung **[Trạng thái](#page-108-0)**.
- **Giữ trạng thái**: Nếu chọn nút ô đánh dấu này, đối tượng sẽ duy trì trạng thái khi bạn chuyển đến một slide khác (ở đầu ra HTML5). Ngược lại, đối tượng sẽ trở về trạng thái ban đầu.
- **Hiển thị nút bật tắt**: Dành cho các đối tượng có chứa các nút chuyển đổi giống như nút radio hoặc ô đánh dấu, bạn có thể chọn ẩn hoặc hiện chúng bằng cách nhấp vào nút này. Bỏ tùy chọn này đồng nghĩa với việc các nút chuyển đổi sẽ biến mất.
- **Tạm dừng bài trình chiếu để chờ tương tác người dùng**: Nếu ô đánh dấu này được chọn thì tất cả các đối tượng đang chạy sẽ bị dừng lại (người dùng vẫn có thể tương tác được với chúng), và bài trình chiếu sẽ tiếp tục chỉ khi một trong các hành động đã xác định được thực hiện (Tiếp tục bài trình chiếu, Kết thúc bài trình chiếu, Chuyển đến slide, Chuyển đến slide thứ…).

Nếu bạn chọn ô đánh dấu này, bạn phải tạo các hành động cho câu hỏi trong phần **Sự kiện – [Hành động](#page-287-0)**.

- **Trước khi ẩn đối tượng**: Bài trình chiếu sẽ tạm dừng trước khi đối tượng được chọn bị ẩn. Trong trường hợp ô đánh dấu này không được chọn, bạn có thể quyết định dừng bài trình chiếu sau khi hiển thị đối tượng *n* giây.
- **Giá trị đúng**: Cho phép thiết lập một danh sách các giá trị đúng cho một câu hỏi. Phần này chỉ xuất hiện cho một số loại câu hỏi nhất định: Bài luận, Điền vào chỗ trống, Điền vào nhiều chỗ trống. Ngoài ra mục này còn áp dụng cho các đối tượng Văn bản, Nhấp chuột, và Nhấn phím.

Nhấp **Thêm giá trị** và gõ văn bản vào trong hộp, nhấp chuột hoặc nhấn một phím hoặc tổ hợp phím để tạo câu trả lời đúng cho câu hỏi. Tiếp tục làm như vậy cho đến khi bạn có danh sách các câu trả lời đúng theo ý mình. Khi bạn muốn xóa bất kỳ câu trả lời nào trong danh sách, nhấp nút **Xóa** bên cạnh câu trả lời.

#### **Danh sách thả xuống**

Phần này xuất hiện khi đối tượng được chọn là danh sách thả xuống. Tại đây, bạn có thể tạo và quản lý danh sách danh mục. Xem thêm ở phần **Thêm nộ[i dung cho danh sách th](#page-243-0)ả xuống**.

#### **Điểm & Báo cáo**

Phần này cho phép bạn chọn **[chế độ](#page-253-0)** chấm điểm hay thăm dò ý kiến cho câu hỏi cũng như đối tượng tương tác và các cài đặt thêm cho mỗi đối tượng.

Khi bạn chọn chế độ chấm điểm, phần **Điểm & Báo cáo** sẽ hiện các thuộc tính như dưới đây:

- **Chế độ**: Chọn giữa chế độ chấm điểm và thăm dò ý kiến.
- **ID báo cáo**: Chọn để cho phép báo cáo các đối tượng tương tác. Số tham chiếu duy nhất này được sử dụng để báo cáo kết quả kiểm tra. Chỉ cho phép văn bản chứa các ký tự chữ và số (A-Z, a-z, 0-9) và gạch dưới (\_) (chiều dài tối đa = 250 ký tự).
- **Tráo câu trả lời**: Cho phép thay đổi vị trí của các câu trả lời chọn lựa trong câu hỏi. Thuộc tính này chỉ xuất hiện khi bạn làm việc với một số loại câu hỏi nhất định: đúng/sai, nhiều lựa chọn, nhiều đáp án và kéo thả.
- **Điểm**: Cho phép người học có được số điểm mà bạn đã đặt trong hộp **Điểm** nếu họ trả lời đúng một câu hỏi. Bạn có thể nhập một số cụ thể vào ô Điểm hoặc lựa chọn một giá trị từ danh sách Điểm. Nếu bạn chọn **Từng phần**, người học sẽ nhận được điểm được gán cho câu trả lời đúng cụ thể mà họ chọn. Tùy chọn này được sử dụng khi bạn muốn đưa ra một số câu trả lời nhiều hơn hoặc ít hơn một số điểm khác. Khi người dùng chọn nhiều câu trả lời đúng hơn, các điểm của phần này sẽ được thêm vào.
- **Số lần thực hiện**: Gán số lần thực hiện lớn nhất mà người dùng có thể làm. Nếu vượt quá số lượng được xác định trước, người dùng không thể tương tác với các đối tượng nữa.

**Vô hạn**: Không hạn chế số lần thực hiện của người dùng.

- **Hết giờ (ms)**: Cho phép bạn cài đặt thời gian người dùng có thể tương tác với đối tượng. Nếu tùy chọn này được chọn, khi hết thời gian tượng tác, đối tượng sẽ bị vô hiệu hóa.
- **Mật khẩu**: Các ký tự được nhập sẽ hiển thị dưới dạng hoa thị khi người dùng nhập mật khẩu nếu tùy chọn này được chọn. Tùy chọn này chỉ có trong **[văn bả](#page-230-0)n** và **[các câu](#page-258-0)  [hỏi điền vào chỗ trống](#page-258-0)**.
- **Phân biệt hoa-thường**: Các ký tự chữ hoa và chữ thường sẽ được xử lý khác nhau nếu tùy chọn này được chọn. Tùy chọn này chỉ có trong **[văn bả](#page-230-0)n** và **[các câu hỏi điền](#page-258-0)  [vào chỗ trống](#page-258-0)**.
- **Gửi**: Chọn phương thức để gửi văn bản được nhập. Tùy chọn này chỉ có trong **[văn](#page-230-0)  [bả](#page-230-0)n, [danh sách thả xuống](#page-243-0)**, các câu hỏi **[điền vào chỗ trống](#page-258-0)**, và các câu hỏi **[lựa chọn](#page-269-0)  [từ danh sách thả xuống](#page-269-0)**.
- **Biến**: Chọn biến để kết hợp với hộp văn bản. Giá trị của biến sẽ được cập nhật theo nội dung của văn bản.

Khi bạn chọn chế độ thăm dò ý kiến, phần **Điểm & Báo cáo** sẽ chỉ hiển thị thuộc tính Giá trị đánh giá, ID báo cáo, và Hết giờ.

#### **Kéo-Thả**

Phần này bao gồm các thuộc tính kéo-thả. Xem **[Khu vực thả](#page-231-0)** để biết thêm chi tiết.

Nếu bạn chọn một Nguồn kéo, các thuộc tính dưới đây được hiển thị:

- **Hiệu ứng**: Thiết lập hiệu ứng cho nguồn kéo.
	- o **Không có**: Không có hiệu ứng nào xuất hiện khi người học kéo một nguồn kéo.
	- o **Thu phóng**: Nguồn kéo sẽ được phóng to lên khi người học kéo nó.
	- o **Làm nổi bật**: Nguồn kéo sẽ được làm nổi bật hơn khi người học kéo nó.
	- o **Độ trong suốt**: Độ trong suốt của hiệu ứng.
- **Trở lại**: Nhấp chọn ô đánh dấu này khiếp một nguồn kéo trở lại vị trí ban đầu trong trường hợp:
	- $\circ$  Người học thả nguồn kéo ngoài đích thả.
	- o Người học kéo sai một nguồn kéo vào đích thả.

Nếu bạn chọn một Đích thả, các thuộc tính dưới đây được hiển thị:

**Chấp nhận**: Chỉ định số lượng đối tượng kéo có thể được chấp nhận bởi một đối tượng thả. Giá trị mặc định là vô hạn, nhưng nó có thể sử dụng giá trị hữu hạn từ 1 đến 10. Trong trường hợp này, bạn có thể xác định điều gì xảy ra khi người dùng đạt mức chấp nhận tối đa.

- **Từ chối**: Đối tượng thả không chấp nhận đối tượng được thả mới. Khi đó, đối tượng được thả sẽ được trả về vị trí ban đầu, và sự kiện Từ chối được gọi.
- **Thay thế cái cuối cùng**: Đối tượng được thả trước sẽ được trả về vị trí ban đầu, và đối tượng được thả mới sẽ được chấp nhận. Tất nhiên, sự kiện Chấp nhận sẽ được gọi trong trường hợp này.

#### **Sự kiện - Hành động**

Sự kiện – Hành động giúp bạn tạo ra những nội dung tương tác hấp dẫn. Ví dụ, nhấp chuột vào một đối tượng để phát âm thanh, di chuột qua một đối tượng để làm nổi bật đối tượng khác, hay kéo – thả đối tượng vào một vị trí mới. Sư kiện được dùng để kích hoạt hành động. Khi một sự kiện xảy ra, một hoặc nhiều hành động trong nó sẽ được thực hiện.

Để mở phần này, chọn câu hỏi/đối tượng tương tác/slide > tab **Câu hỏi** > **Sự kiện** .

Ngoài ra, bạn có thể chọn slide có chứa câu hỏi hoặc đối tượng tương tác > **khung Thuộc tính** > **Tương tác** > **Sự kiện – Hành động**.

Ảnh dưới đây là ví dụ cho phần Sự kiện – Hành động của câu hỏi.

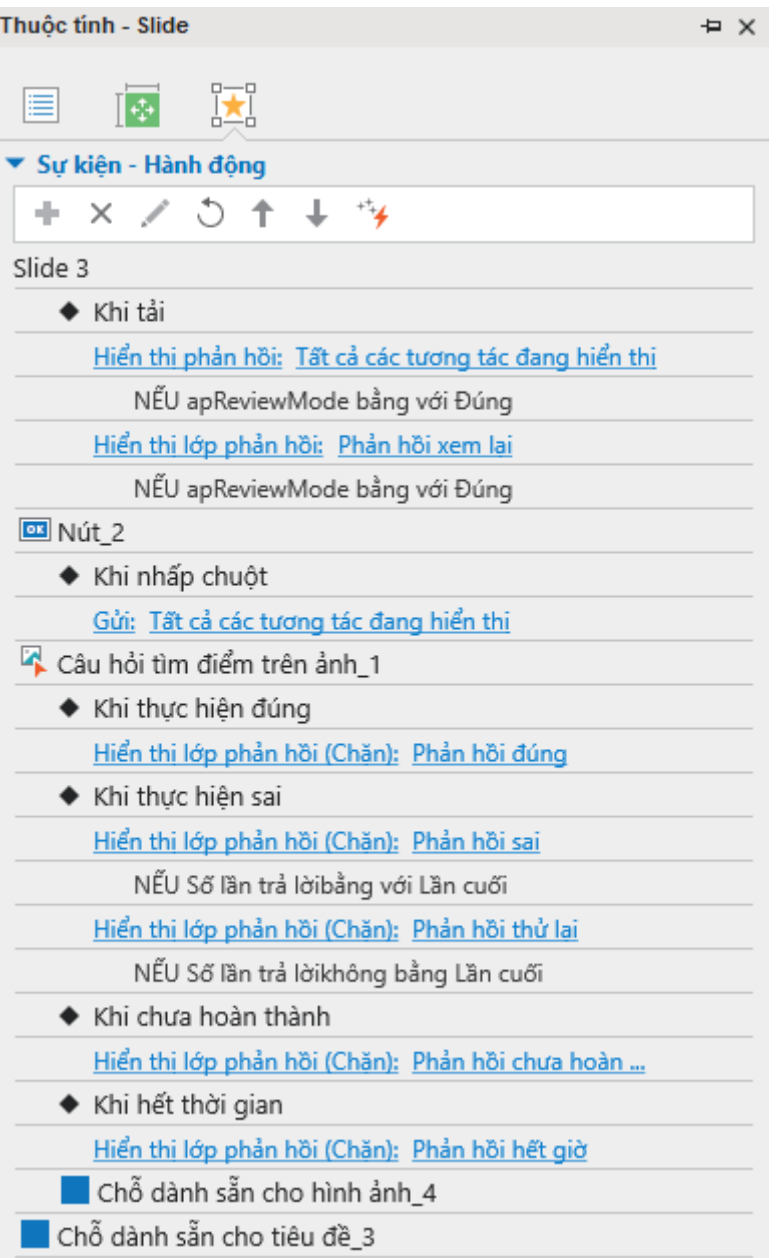

### **Tab Âm thanh**

Tab **Âm thanh** được sử dụng để thay đổi và chỉnh sửa âm thanh được tích hợp với các đối tượng, chẳng hạn như hình dạng, chú thích văn bản… trong bài giảng của bạn. Âm thanh được phát khi đối tượng bắt đầu hiển thị. Nhìn chung, tab này có cấu trúc tương tự như phần **Âm thanh** trong tab **Phương tiện**, ngoại trừ phần **Tùy chọn phát**.

Để xem tab theo ngữ cảnh này, chọn đối tượng > khung **Thuộc tính** > tab **Âm thanh** .

#### **Thông tin chung**

Phần này hiển thị tên và nguồn của tệp âm thanh cũng như thời lượng của nó. Nó cũng bao gồm các nút phát để điều khiển việc phát âm thanh.

- Nhấp nút  $\frac{d}{dx}$  để chon một âm thanh từ bài giảng hoặc nhấp nút  $\frac{d}{dx}$  để nhập một âm thanh từ máy tính của bạn.
- Nhấp nút **Xóa** <sup>-</sup> để xóa âm thanh từ đối tượng.

#### **Ghi âm**

Phần này cho phép bạn ghi lại bản âm thanh của riêng mình. Để ghi lại âm thanh, hãy làm như sau:

- 1. Chọn một thiết bị từ danh sách **Thiết bị đầu vào**.
- 2. Nhấp nút **Ghi âm thanh** để tiến hành ghi.
- 3. Nhấp nút **Thay đổi âm lượng đầu vào** để điều chỉnh âm lượng ghi.
- 4. Nhấp nút **Dừng** sau khi hoàn thành.

**Chú ý**: Bạn có thể **[hiệu chỉnh âm lượng đầu vào cho mic](#page-423-0)** trước khi bắt đầu ghi để chắc chắn rằng mức âm thanh phù hợp. Để làm điều đó, nhấp **Hiệu chỉnh đầu vào…** và mức âm thanh trong hộp thoại xuất hiện.

#### <span id="page-414-0"></span>**Chuyển văn bản thành giọng nói**

Phần này cung cấp cho bạn một nguồn âm thanh thay thế, đó là âm thanh chuyển văn bản thành giọng nói của văn bản được nhập trong hộp. Theo mặc định, ActivePresenter sao chép văn bản được nhập theo hình vào hộp này. Tuy nhiên, bạn có thể chỉnh sửa văn bản bằng cách nhập trực tiếp vào đây. Khi bạn thay đổi văn bản trong hộp này, ô **Sử dụng văn bản của đối tượng** sẽ tự động bỏ đánh dấu.

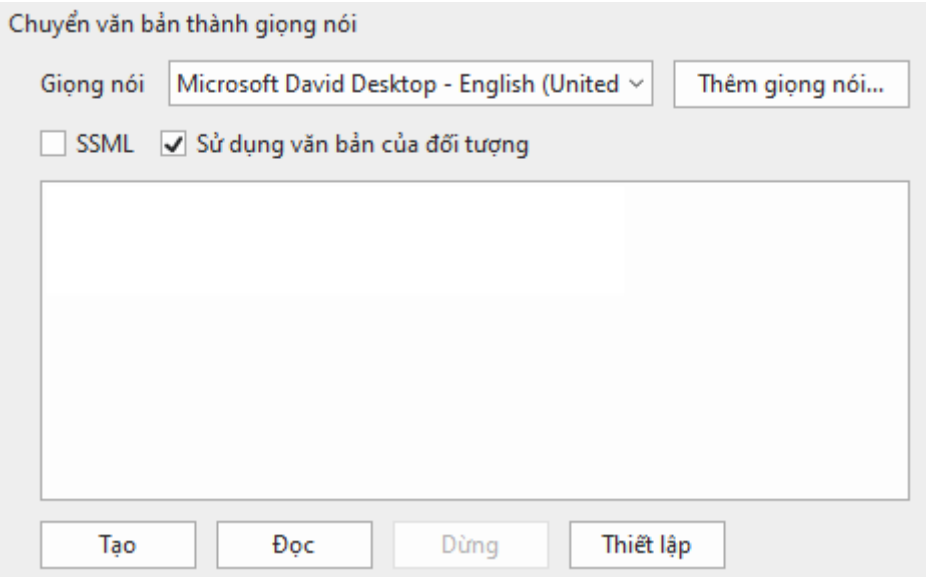

- 1. Chọn một giọng nói từ danh sách **Giọng nói** hoặc nhấp vào **[Thêm giọng nói…](#page-197-0)**để truy cập các giọng nói khác. Bên cạnh đó, bạn có thể chọn ô đánh dấu **SSML** để nâng cao giọng nói đầu ra với các thẻ SSML dành riêng cho các giọng nói có hỗ trợ SSML.
- 2. Nhấp vào **Đọc** để nghe và nhấp vào **Dừng** để dừng đọc.
- 3. Để điều chỉnh các cài đặt Chuyển văn bản thành giọng nói, nhấp nút **Thiết lập**. Hộp thoại dưới đây sẽ xuất hiện:

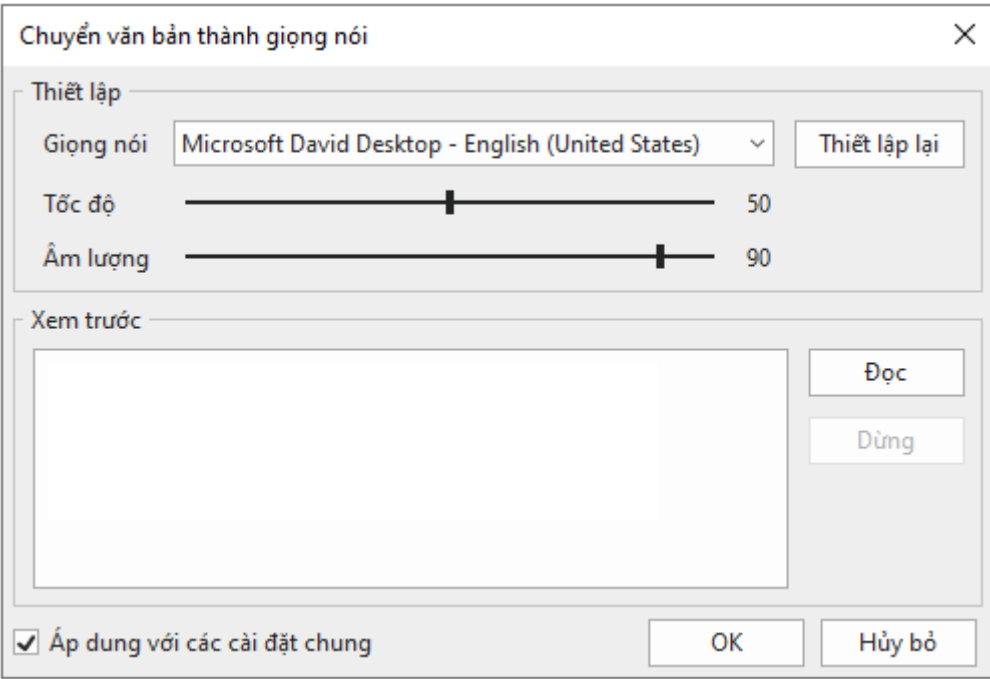

Để kiểm tra các cài đặt, hãy thay đổi giọng nói, tốc độ và âm lượng, và nhấp nút **Đọc** để nghe. Lặp lại cho đến khi bạn thấy ưng ý, rồi nhấp **OK** để thoát.

4. Một khi bạn đã hài lòng với tất cả các cài đặt, nhấp nút **Tạo** để chuyển văn bản thành giọng nói.

Khi bạn tạo một âm thanh Chuyển văn bản thành giọng nói, thời lượng của đối tượng có thể ngắn hơn thời lượng của âm thanh được tạo. Trong trường hợp này, ActivePresenter sẽ mở một hộp thoại hỏi xem bạn có muốn tăng thời lượng của đối tượng để phù hợp với thời lượng của âm thanh được tạo không.

Bạn cũng có thể điểu chỉnh thêm trong hộp thoại **[Tùy chọn](#page-459-0)** cho việc mở rộng thời lượng đối tượng để nó phù hợp với thời lượng âm thanh. Làm như sau: Nhấp nút **ActivePresenter** > **Tùy chọn** > **Khác** > chọn **Có** trong phần **Tăng thời lượng đối tượng để phù hợp với thời lượng âm thanh**.

#### **Tab Phương tiện**

Tab **Phương tiện** chỉ hiển thị nếu bạn chọn một tệp phương tiện (âm thanh/video) trong bài giảng của bạn. Nếu bạn chọn một tệp video, tab **Phương tiện** sẽ hiển thị phần **Video**. Mặt khác, khi bạn chọn một tệp âm thanh, tab **Âm thanh** sẽ hiển thị.

### **Âm thanh**

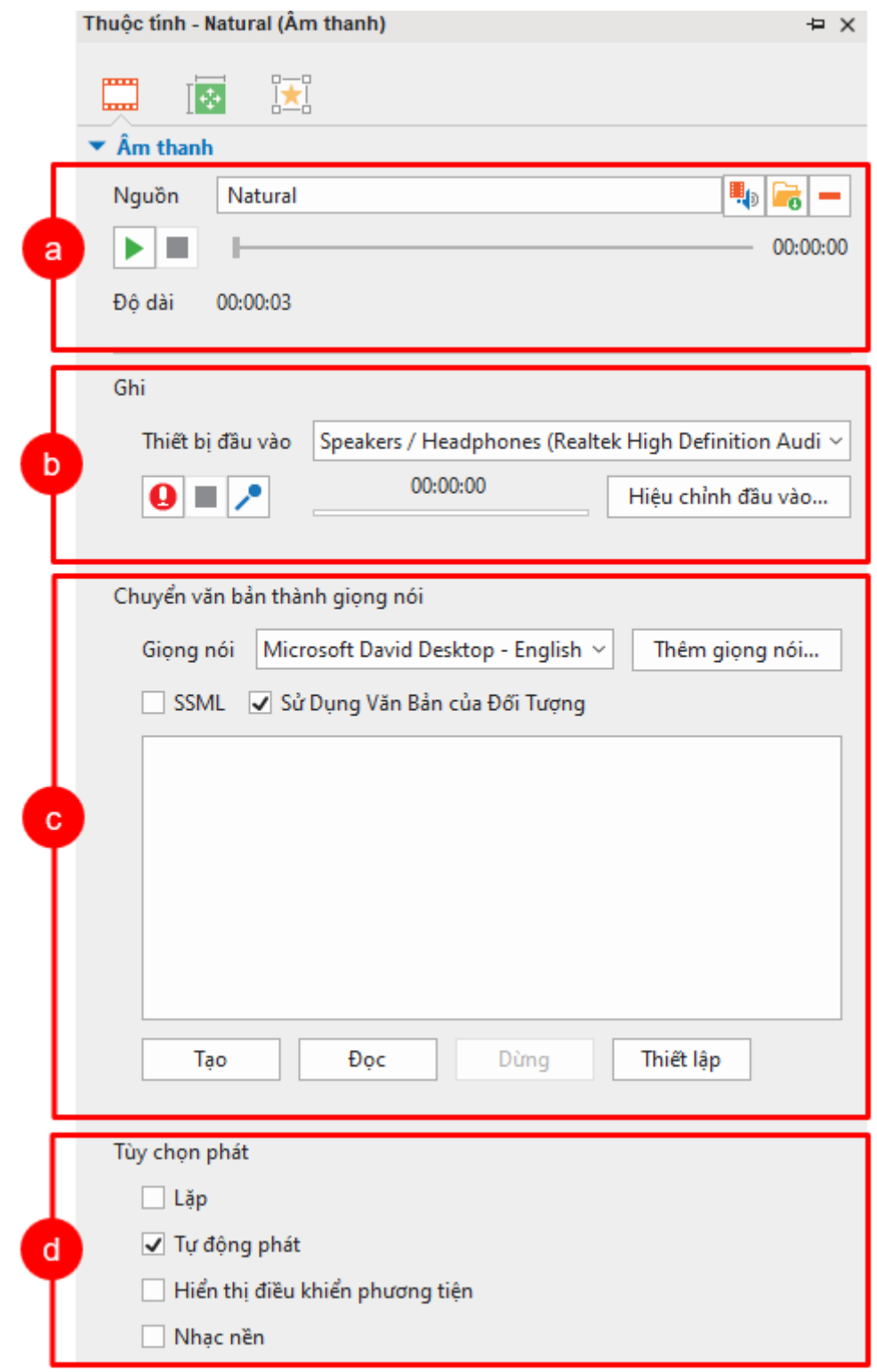

#### **a. Nguồn**

Phần này hiển thị tên và nguồn của tệp âm thanh cũng như thời lượng của nó. Nó cũng bao gồm các nút phát để điều khiển việc phát âm thanh.

• Nhấp nút <sup>đị</sup> để chọn một âm thanh từ bài giảng hoặc nhấp nút **đ**ỏ để nhập một âm thanh từ máy tính của bạn.

• Nhấp nút **Xóa** để xóa âm thanh khỏi đối tượng.

#### **b. Ghi**

Phần này cho phép bạn ghi lại bản âm thanh của riêng mình. Để ghi lại âm thanh, hãy làm như sau:

- 1. Chọn một thiết bị từ danh sách **Thiết bị đầu vào**.
- 2. Nhấp nút **Ghi âm thanh** để tiến hành ghi.
- 3. Nhấp nút **Thay đổi âm lượng đầu vào** để điều chỉnh âm lượng ghi.
- 4. Nhấp nút **Dừng** sau khi hoàn thành.

**Chú ý**: Bạn có thể **[hiệu chỉnh âm lượng đầu vào cho mic](#page-423-0)** trước khi bắt đầu ghi để chắc chắn rằng mức âm thanh đủ vừa. Để làm điều đó, nhấp **Hiệu chỉnh đầu vào…** và mức âm thanh trong hộp thoại xuất hiện.

#### **c. Chuyển văn bản thành giọng nói**

Phần này cung cấp cho bạn một nguồn âm thanh thay thế, đó là âm thanh chuyển văn bản thành giọng nói của văn bản được nhập trong hộp.

Theo mặc định, ActivePresenter sao chép văn bản được nhập theo hình vào hộp này. Tuy nhiên, bạn có thể chỉnh sửa văn bản bằng cách nhập trực tiếp vào đây.

Phần này có các tùy chọn giống với phần **Chuyển văn bản thành giọng nói** ở tab **Âm thanh**. Xem thêm chi tiết tại **[Chuyển văn bản thành giọng nói](#page-414-0)**.

#### **d. Tùy chọn phát**

Phần này cung cấp các tùy chọn để điều khiển cách âm thanh được phát. Các tùy chọn này chỉ áp dụng trong các đối tượng âm thanh, không dành cho những tệp âm thanh được đính kèm với các loại đối tượng khác.

- **Lặp**: Làm cho âm thanh phát lại liên tục. Khi Playhead chạy đến cuối đoạn, nó sẽ trở về điểm bắt đầu và tiếp tục phát. Tính năng này rất hữu ích, đặc biệt là để thêm nhạc nền vào bài giảng.
- **Tự động phát**: Làm cho âm thanh tự động phát khi slide được tải và Playhead chạy đến điểm bắt đầu của thanh thời gian của video.
- **Hiển thị điều khiển phương tiện**: Hiển thị thanh phát riêng cho âm thanh trong đầu ra HTML5, cho phép người dùng điều khiển trình phát.
- **Nhạc nền**: Làm cho tệp âm thanh chạy như **[nhạc nền](#page-220-0)** trong bài trình chiếu.

#### **Video**

#### **a. Video**

- **Nguồn**: Hiển thị tên và nguồn của tệp video và thời lượng của nó:
	- o Nhấp nút <sup>đị</sup> để chon một video từ bài giảng hoặc nhấp nút để để nhập một video từ máy tính của bạn.
	- o Nhấp nút **Xóa** để xóa video khỏi đối tượng.
- **Tùy chọn phát**: Cho phép bạn định nghĩa chế độ phát của video:
	- o **Lặp**: Làm cho video phát lại liên tục. Khi Playhead chạy đến cuối đoạn, nó sẽ trở về điểm bắt đầu và tiếp tục phát.
	- o **Tự động phát**: Làm cho video tự động phát khi slide được tải và Playhead chạy đến điểm bắt đầu của thanh thời gian của video.
- o **BiểuHiển thị điều khiển phương tiện**: Hiển thị thanh phát riêng cho video trong đầu ra HTML5, cho phép người dùng điều khiển trình phát.
- **[Phụ đề HTML5](#page-225-0)**: Cho phép bạn nhúng/đính kèm các tệp phụ đề vào video để hiển thị trong đầu ra HTML5.

#### **b. Hiệu ứng con trỏ chuột**

Phần này được sử dụng để thay đổi các **[hiệu ứng con trỏ chuột](#page-224-0)** cho video được quay.

#### **c. Hiệu ứng màn hình xanh**

Phần này cho phép bạn áp dụng **[hiệu ứng màn hình xanh](#page-222-0)** cho video.

#### **d. Hiệu ứng mờ**

Phần này chỉ có tác dụng nếu video của bạn có **[hiệu ứng mờ](#page-221-0)**, được sử dụng để làm mờ một khu vực trong video.

### **Tab Biểu đồ**

Đây là một tab mới trong ActivePresenter 9. Tab này chỉ xuất hiện sau khi bạn nhấp chuột chọn một biểu đồ. Nó bao gồm các thuộc tính để tùy chỉnh kiểu, tập dữ liệu, và danh mục của biểu đồ. Lưu ý rằng các thuộc tính này có thể thay đổi tùy theo từng loại biểu đồ. Để tìm hiểu thêm về cách thiết lập các thuộc tính của từng loại biểu đồ, hãy xem phần **[Tùy chỉnh kiểu](#page-150-0)  [biểu đồ](#page-150-0)**.

### **Tab Bảng**

Tương tự với tab **Biểu đồ**, tab **Bảng** chỉ có sẵn khi bạn nhấp chuột chọn một bảng. Tab này bao gồm 5 phần: **Các tùy chọn kiểu**, **Tô bóng**, **Tô nền bảng**, **Đường viền**, và **Kích thước ô**. Mỗi phần cho phép bạn tùy chỉnh từng thuộc tính riêng biệt của bảng. Hãy xem phần **Tùy chỉnh bảng, cột, hàng và ô** để biết thêm thông tin chi tiết.

### **Tab Mô hình 3D**

Đây cũng là một tab mới xuất hiện trong ActivePresenter 9. Tab này bao gồm 3 mục là **Mô hình 3D**, **Xoay mô hình** và **Camera** để hỗ trợ bạn tùy chỉnh các mô hình 3D. Để biết cách tùy chỉnh các thuộc tính này, bạn có thể tham khảo thêm tại **Tùy chỉ[nh mô hình 3D](#page-174-0)**.

# **Khung Tài nguyên**

Khung tài nguyên cung cấp cho bạn tất cả các tài nguyên có trong bài giảng hiện tại. Nếu khung tài nguyên không xuất hiện khi bạn mở bài giảng, nhấp tab **Khung nhìn** > **Tài nguyên** . Nó sẽ có 3 tab xuất hiện lần lượt ở phần cuối của khung tài nguyên, đó là:

- **Hình ảnh**: Tất cả các ảnh trong bài giảng hiện tại.
- **Âm thanh & Video**: Tất cả các âm thanh và video trong bài giảng hiện tại.
- **Tài nguyên khác**: Các tài nguyên khác trong bài giảng hiện tại.

Có một số cách khác nhau để đưa các tài nguyên vào bài giảng và được hiển thị trong khung **Tài nguyên**.

- Các tài nguyên được thêm bởi người dùng:
	- o Các tệp âm thanh được thêm, ghi âm lời giảng, hoặc sử dụng chuyển đổi văn bản thành giong nói.
	- o Các tệp video được thêm hoặc quay.
	- $\circ$  Các tệp hình ảnh được thêm hoặc chụp.
	- o Các nguồn tài nguyên khác được thêm bằng cách sử dụng liên kết hoặc menu **[Tài](#page-373-0)  [nguyên](#page-373-0)** trong trình phát.
- Tài nguyên được tạo bởi các hoạt động nhất định: Chia tách âm thanh/video, chỉnh sửa phạm vi âm thanh/video, tách slide.

### **Tab Hình ảnh**

Tab **Hình ảnh** có phần **Thanh công cụ** và **Xem trước**. Phần **Thanh công cụ** chứa các nút để quản lý tài nguyên hình ảnh.

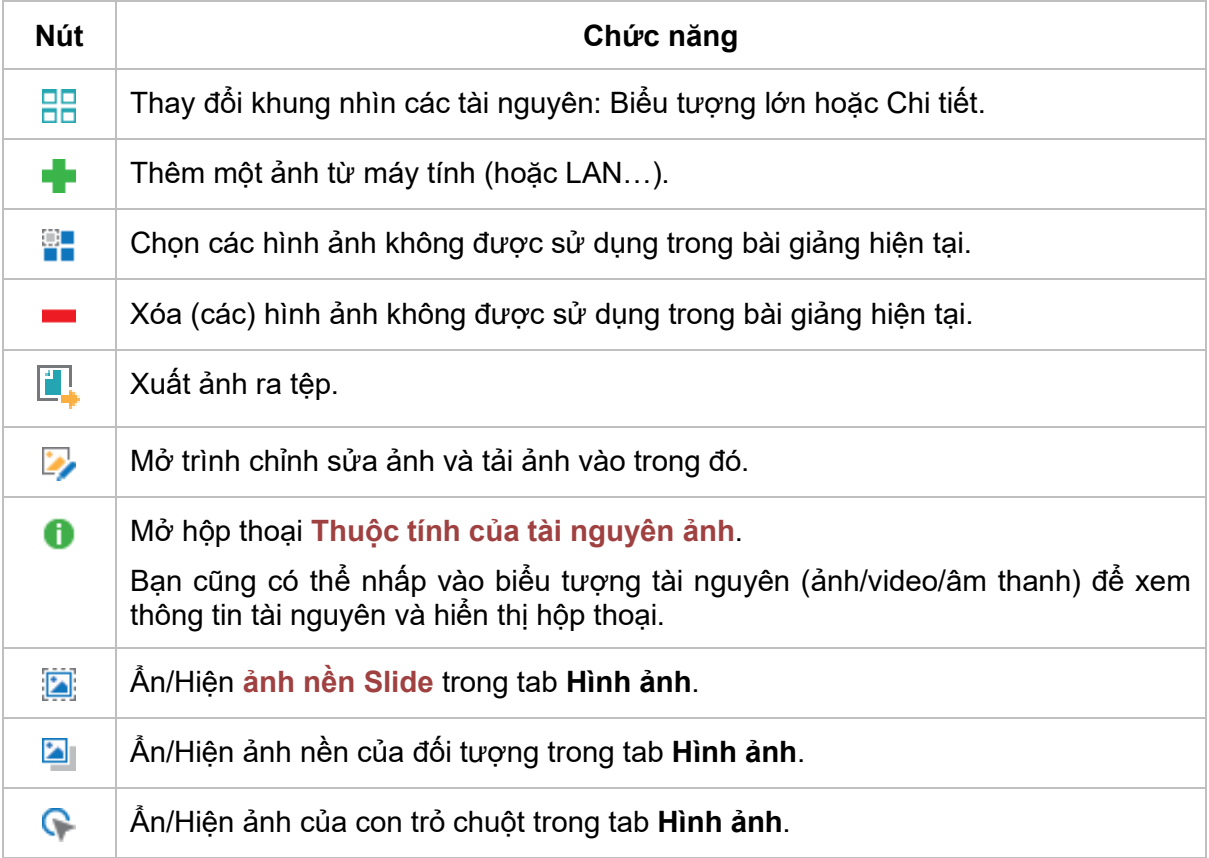

Phần **Xem trước** hiển thị các tài nguyên. Các ảnh được lựa chọn hiện tại có đường viền màu xanh tối. Bạn có thể kéo bất kỳ nguồn tài nguyên nào sang slide để sử dụng nó.

### **Tab Âm thanh & Video**

Tab **Âm thanh & Video** cũng có phần **Thanh công cụ** và **Xem trước**. Phần **Thanh công cụ** chứa các nút để quản lý tài nguyên âm thanh và video. Các nút làm việc như dưới đây:

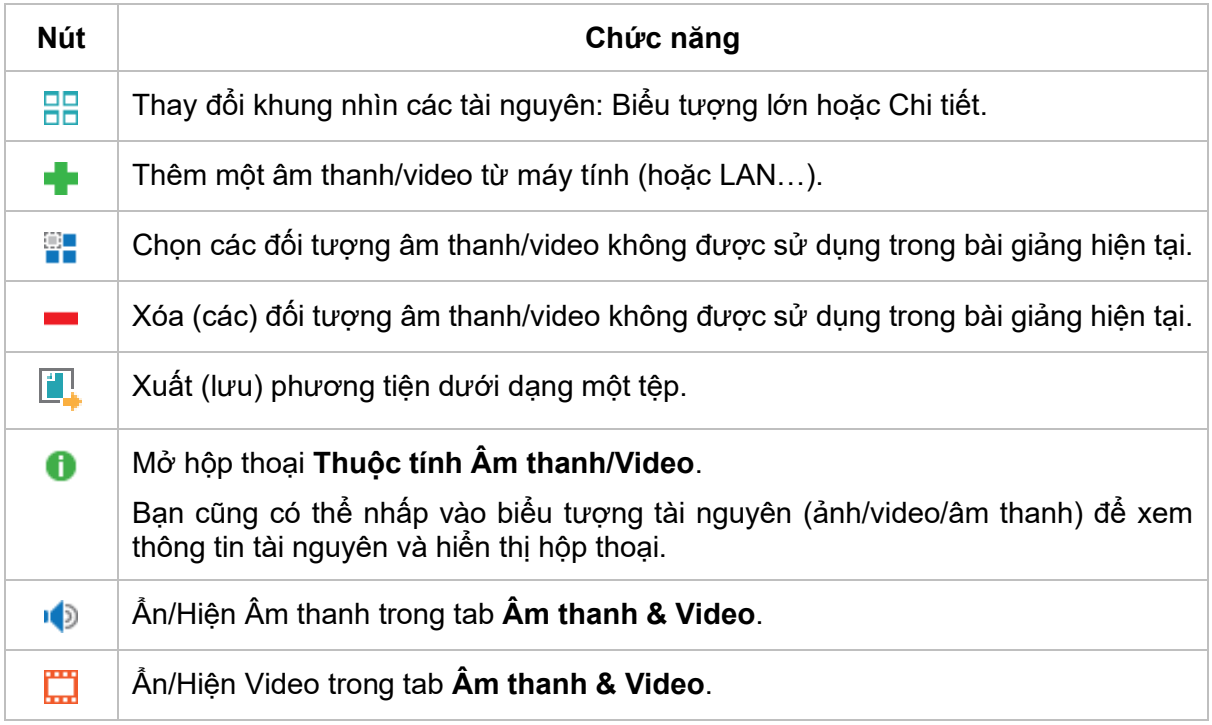

Phần **Xem trước** được đặt ở chính giữa của cửa sổ. Phần này hiển thị các tài nguyên (tệp âm thanh và clip video). Các tài nguyên được lựa chọn hiện tại có đường viền màu xanh tối. Bạn có thể kéo bất kỳ nguồn tài nguyên nào sang slide để sử dụng nó.

### **Tab Tài nguyên khác**

Tab **Tài nguyên khác** cũng có phần **Thanh công cụ** và **Xem trước**. Phần **Thanh công cụ** chứa các nút để quản lý tài nguyên. Các nút làm việc như dưới đây:

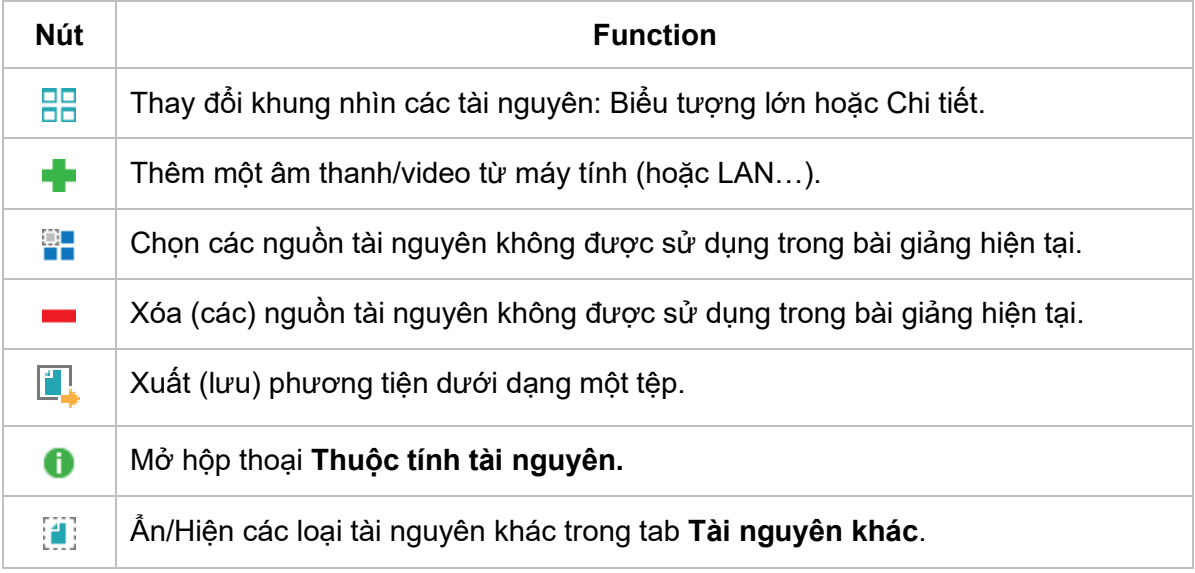

Ẩn/Hiện tài nguyên Mô hình 3D trong tab **Tài nguyên khác**.  $\sigma$ 

Phần **Xem trước** được đặt ở chính giữa của cửa sổ. Phần này hiển thị các tài nguyên. Các tài nguyên được lựa chọn hiện tại có đường viền màu xanh tối.

Bạn cũng có thể tìm thấy một số lệnh như thêm tài nguyên vào slide, nhập/xuất tài nguyên, xóa, chọn tài nguyên không sử dụng và mở thuộc tính của tài nguyên khi nhấp chuột phải vào một tài nguyên trong khung.

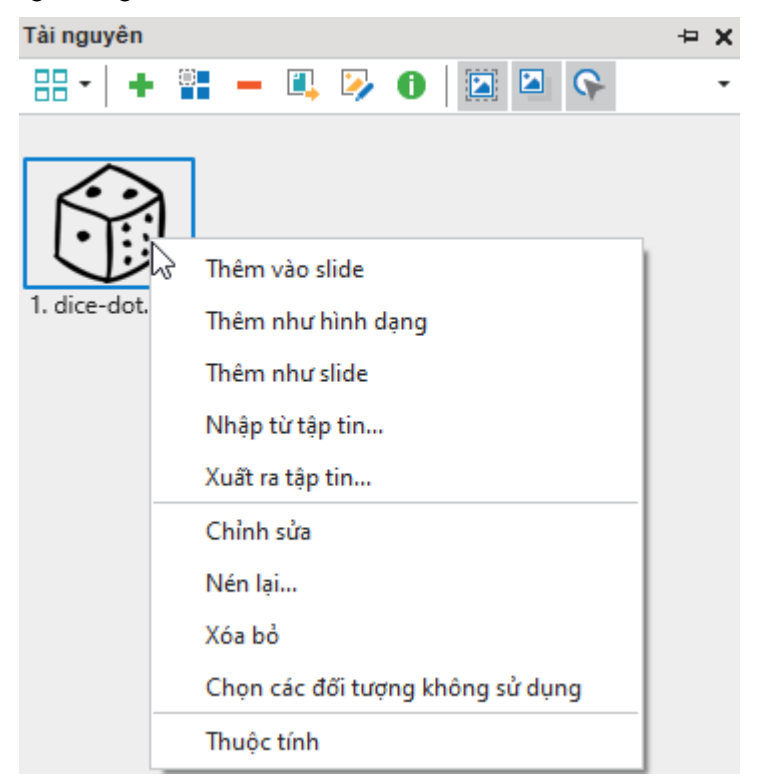

### **Hộp thoại các thuộc tính tài nguyên**

#### <span id="page-421-0"></span>**Hộp thoại Thuộc tính Hình ảnh**

Bạn có thể mở hộp thoại này bằng cách nhấp đúp một hình ảnh trong tab **Hình ảnh** trong khung **Tài nguyên**. Hoặc nhấp vào nút **Thuộc tính** trong khung **Tài nguyên**.

Hộp thoại này chỉ có duy nhất tab **Thông tin chung**.

**Tên**: Hiển thị tên của tài nguyên, bạn có thể thay đổi nó mà không ảnh hưởng đến bất kỳ chức năng nào.

**Kiểu**: Kiểu của tài nguyên. Bạn có thể chọn ảnh đó dưới dạng nền của slide, nền của đối tượng, và/hoặc con trỏ chuột.

**HotSpot của con trỏ**: Phần này để xác định hotspot con trỏ cho loại tài nguyên Con trỏ.

#### **Hộp thoại Thuộc tính Âm thanh**

Bạn có thể mở hộp thoại này bằng cách nhấp đúp một tập âm thanh trong tab **Âm thanh & Video** trong khung **Tài nguyên**. Hoặc nhấp vào nút **Thuộc tính** trong khung **Tài nguyên**.

Hộp thoại này có hai tab là **Thông tin chung** và **Chi tiết**.

Tab **Thông tin chung** chứa thông tin chung về âm thanh. Nó cũng cho phép bạn nghe trước âm thanh.

Tương tự như tab **Chi tiết** của hộp thoại **Thuộc tính Video**, tab này hiển thị thông tin chi tiết hơn về âm thanh, ví dụ: tốc độ mẫu và kênh.

### **Hộp thoại Thuộc tính Video**

Bạn có thể mở hộp thoại này bằng cách nhấp đúp một tập âm thanh trong tab **Âm thanh & Video** trong khung **Tài nguyên**. Hoặc nhấp vào nút **Thuộc tính** trong khung **Tài nguyên**.

Hộp thoại này có hai tab là **Thông tin chung** và **Chi tiết**.

Tab **Thông tin chung** chứa thông tin chung về video như tên video, thời lượng, định dạng và kích thước dữ liệu. Bạn có thể đổi tên video nếu cần. Bạn có thể sử dụng nút **Phát** hoặc nút **Dừng phát** để xem trước hoặc dừng xem trước video tương ứng.

Tab **Chi tiết** hiển thị thông tin chi tiết hơn về video, ví dụ: tốc độ mẫu âm thanh, kênh âm thanh, tốc độ khung hình video và kích thước.

## **Khung Chon**

Khung **Chọn** hiển thị tất cả các đối tượng trong một slide đã cho theo thứ tự ngăn xếp của chúng (z-order). Khung **Chọn** được ẩn theo mặc định. Để hiển thị khung **Chọn**, trong tab **Khung nhìn**, bấm vào nút **Chọn** .

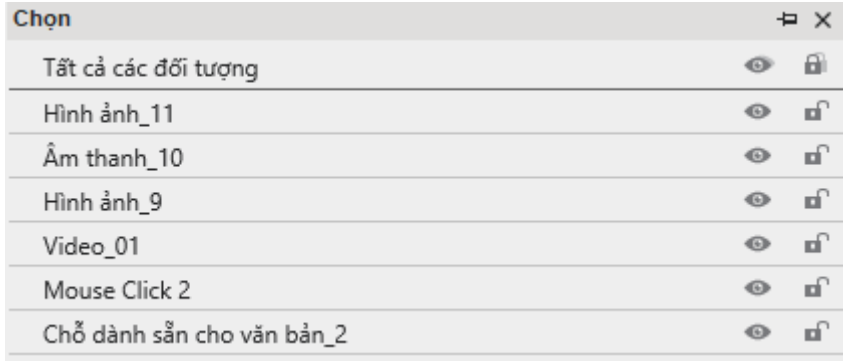

Bạn có thể làm các thao tác dưới đây trong Khung **Chọn**.

1. Chọn các đối tượng trong slide: Nếu một slide có nhiều đối tượng đặt chồng lên nhau, có thể khó chọn chúng bằng cách sử dụng Canvas. Với khung **Chọn**, bạn chỉ cần nhấp vào một dòng trong khung để chọn đối tượng tương ứng trong slide.

Nếu bạn muốn chọn nhiều đối tượng, giữ phím **CTRL** trong khi chọn chúng. Nếu bạn muốn chọn một vùng các đối tượng, nhấp vào đối tượng đầu tiên trong vùng, rồi giữ phím **SHIFT** trong khi nhấp vào đối tượng cuối cùng. Tất cả các đối tượng giữa hai đối tượng đó sẽ được chon.

Bạn cũng có thể nhấp chuột phải vào các đối tượng được chọn và chọn một trong các thao tác sau: Cắt, Sao chép, Xóa, Đưa lên đầu, Đưa lên trước, Đưa ra sau và Đưa ra sau.

- 2. Đổi tên cho các đối tượng trong khung **Chọn**: Nhấp đúp vào một phần tên của đối tượng trong khung **Chọn** và nhập tên mới. Đặt tên cho đối tượng có thể hữu ích khi bạn điều chỉnh giá trị thời gian của chúng trong dòng thời gian hoặc viết tập lệnh tùy chỉnh đề cập đến đối tượng theo tên.
- 3. Bật hoặc tắt trạng thái hiển thị: Nút **Hiển thị** kiểm soát việc hiển thị đối tượng trên Canvas.
- 4. Nhấp vào nó để chuyển trạng thái của nó (một dấu gạch chéo có nghĩa là đối tượng trở nên vô hình). Việc sử dụng tốt nhất của điều khiển này là tắt một đối tượng để chỉnh sửa đối tượng chồng lên nhau dễ dàng hơn. Lưu ý rằng điều khiển này chỉ có

tác dụng trong khi chỉnh sửa; không ảnh hưởng trong suốt quá trình phát. Nó cũng không ảnh hưởng đến đầu ra khi xuất. Các đối tượng bị ẩn bởi lệnh này vẫn hiển thị bình thường trong các tài liệu đã xuất.

- 5. Nút **Hiển thị chính** trong dòng đầu tiên bật/tắt hiển thị của tất cả các đối tượng cùng một lúc.
- 6. Bật hoặc tắt trạng thái khóa: Nút **Khóa** kiểm soát xem bạn có thể chỉnh sửa đối tượng hay không. Nhấn vào nút này để chuyển trạng thái của nó. Một khóa đóng <sup>a</sup> có nghĩa là đối tượng bị khóa đã "bị khóa". Bạn không thể chọn nó bằng cách sử dụng bất kỳ khung nào và bạn cũng không thể chỉnh sửa nó.
- 7. Nút **Khóa chính** trong dòng đầu tiên bật/tắt trạng thái khóa của tất cả các đối tượng cùng một lúc.
- 8. Nút **Mở rộng/Thu gọn** khả dụng cho đối tượng chứa các đối tượng con. Nó kiểm soát xem có hiển thị các đối tượng con đó không. Bạn có thể nhấn phím **RIGHT ARROW** hoặc **LEFT ARROW** để có kết quả tương tự.
- 9. Bạn có thể nhấn phím **UP ARROW** hoặc **DOWN ARROW** để điều hướng giữa các đối tượng trong khung **Chọn**.
- 10. Bạn có thể kéo và thả các đối tượng để thay đổi thứ tự z của chúng trong khung **Chọn**.

# <span id="page-423-0"></span>**Hộp thoại Hiệu chỉnh đầu vào âm thanh**

Hộp thoại **Hiệu chỉnh đầu vào âm thanh** cho phép bạn chọn mức âm thanh thích hợp cho việc ghi âm thanh.

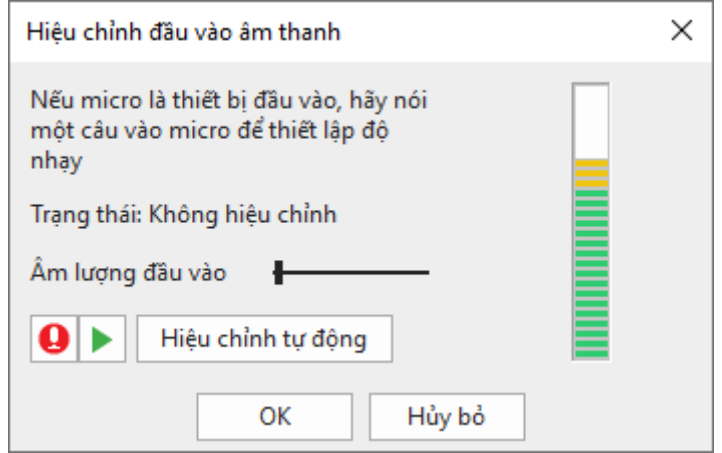

Bạn có thể hiệu chỉnh âm thanh bằng ba cách sau:

- Khi ghi màn hình: Trong hộp thoại **[Cài đặt ghi màn hình](#page-424-0)** > nhấp nút **Thiết lập quay**… (hình bánh răng cưa) > chọn **Hiệu chỉnh âm thanh đầu vào**…
- Khi **[ghi âm lời giảng](#page-202-0)**: Trong hộp thoại **Tùy chọn ghi** > nhấp **Hiệu chỉnh đầu vào…**
- Trong khung **Thuộc tính** của đối tượng âm thanh > tab **Phương tiện** > mục **Ghi** > nhấp nút **Hiệu chỉnh đầu vào…**

Bạn có thể hiệu chỉnh âm thanh qua 2 cách thủ công và tự động:

### **Hiệu chỉnh thủ công**

- Giữ micrô ở vị trí bình thường và nói ở âm lượng bình thường.
- Nhấp vào nút  $\bullet$  và nói điều gì đó vào micrô của bạn.
- Đồng thời, di chuyển thanh trượt sang phải và tăng mức âm lượng cho đến khi thanh LED bên phải hiển thị các thanh màu vàng không liên tục. Nếu thanh bắt đầu hiển thị đèn LED màu đỏ, hãy di chuyển thanh trượt một chút sang trái (nếu không giọng nói sẽ bị cắt).
- Khi bạn hài lòng với mức âm thanh, hãy nhấp vào nút dễ dừng hiệu chỉnh.
- Bây giờ bấm vào nút  $\bullet$  để phát giọng nói đã ghi của bạn. Nếu âm thanh có bất kỳ khiếm khuyết nào (ví dụ: tiếng thở), hãy xử lý vấn đề và lặp lại các bước từ 1 đến 4. Hoặc bạn có thể sử dụng tính năng **[Giảm nhiễu cho âm thanh](#page-218-0)** trong ActivePresenter.

### **Hiệu chuẩn tự động**

• Nhấp vào nút **Hiệu chỉnh tự động** và sử dụng micrô bình thường.

Nút **Hiệu chỉnh tự động** chuyển thành nút **Dừng hiệu chỉnh** mà bạn có thể nhấp khi muốn dừng hiệu chuẩn.

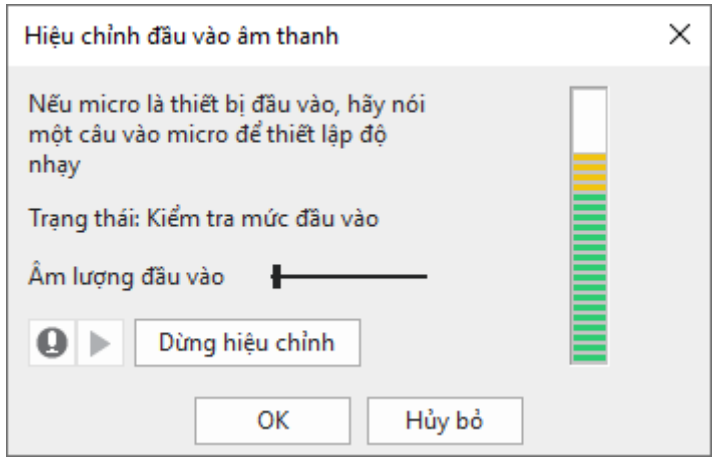

• Tiếp tục nói để ActivePresenter có thể tự đông tối ưu hóa mức tăng.

Sau vài giây, nút sẽ trở lại nút **Tự động hiệu chỉnh**. Điều này chỉ ra rằng việc hiệu chuẩn đã kết thúc.

Bất kể phương pháp hiệu chuẩn nào, điều chỉnh âm lượng chỉ được chấp nhận khi nhấp vào nút **OK**. Nếu bạn nhấp vào nút **Hủy bỏ**, giá trị mới sẽ bị loại bỏ và giá trị cũ vẫn được áp dụng.

# <span id="page-424-0"></span>**Hộp thoại thiết lập ghi màn hình**

Khi bạn quay màn hình dưới dạng video hoặc mô phỏng phần mềm, ActivePresenter sẽ cung cấp hộp thoại thiết lập **[quay video](#page-43-0)** và thiết lập **[quay mô phỏng phần mềm](#page-47-0)** tương ứng để bạn có thể cài đặt chất lượng và kích thước lưu trữ cho âm thanh/video/webcam.

Trong các bản trước của ActivePresenter, các cài đặt này được để trong hộp thoại **Capture Profile Editor**.

Cả hai hộp thoại đều có ba tab giống nhau: **Âm thanh & Video**, **Con trỏ chuột** và **Phím tắt**. Tuy nhiên, hộp thoại **Thiết lập quay mô phỏng phần mềm** có thêm một tab nữa là tab **Chú thích**.

### **Tab Âm thanh & Video**

Tab này bao gồm ba phần chính dành cho các cài đặt video, cài đặt âm thanh và chụp ảnh màn hình nâng cao.

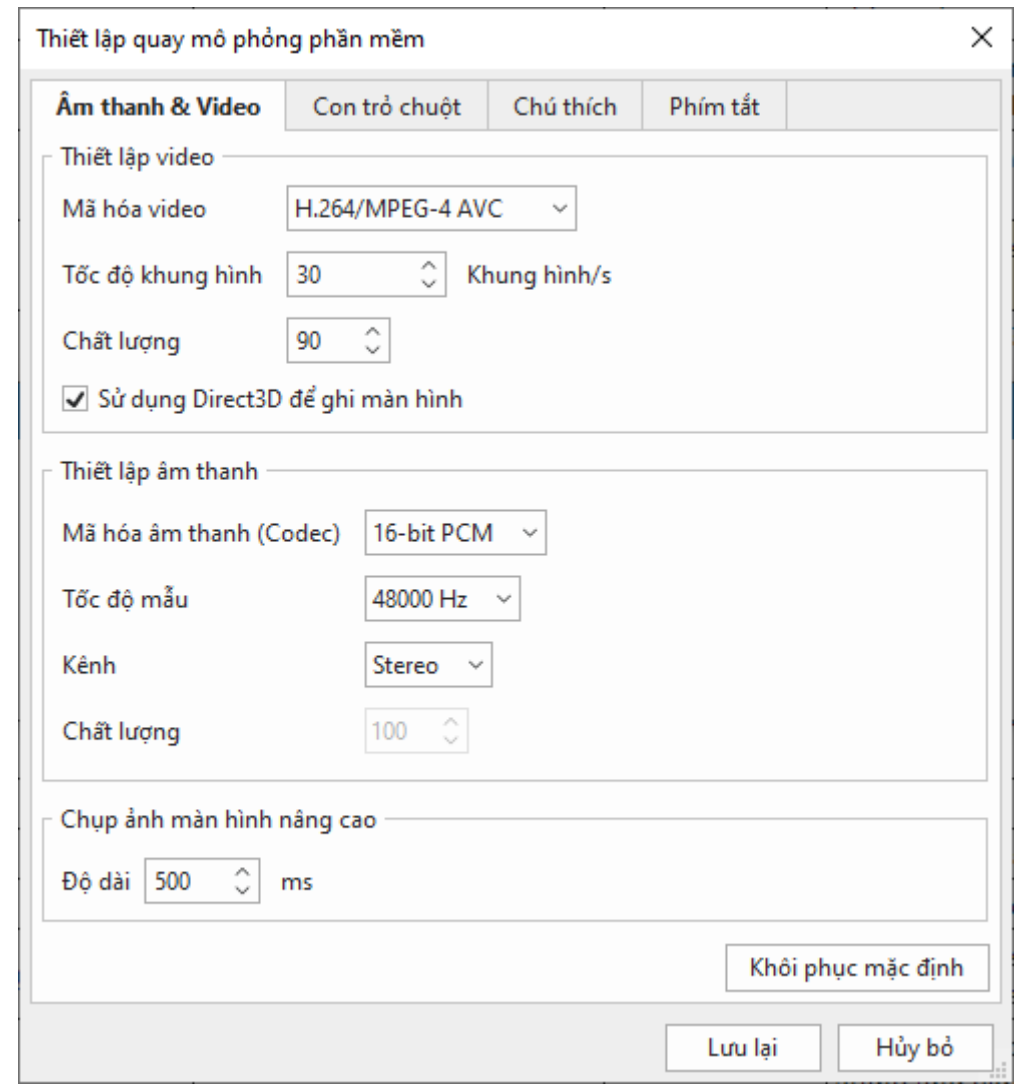

#### **Cài đặt Video**

- **Mã hóa video**: ActivePresenter cung cấp hai sự lựa chọn:
	- o **H.264/MPEG-4 AVC** (lossy): Khi bạn chọn mã H.264, ActivePresenter sẽ giảm số lượng mẫu của video, có thể làm giảm kích thước của tệp nhưng sẽ mất một số chi tiết của video mà không thể phục hồi.
	- o **Video màn hình Flash** (lossless): Khi chọn mã này, ActivePresenter sử dụng thuật toán lossless trong mã hóa để duy trì chất lượng.
- **Tốc độ khung**: Tốc độ khung cao có thể làm tăng kích thước của video được quay. Nó cũng có thể trở nên quá tải với các máy tính có cấu hình thấp hơn, vì máy tính không chỉ phải chạy tất cả các ứng dụng mà còn có thể chụp các màn hình đó trong thời gian thực. Trong trường hợp xấu nhất, bạn sẽ thấy bị mất một số khung hình trong video đã quay.

Mặt khác, một bản quay với khung hình thấp hơn sẽ bị giật. Điều này đặc biệt xảy ra với tốc độ thấp hơn 15 khung hình/s. Ngoài ra, bạn có thể bỏ lỡ việc chụp một số sự kiện có thời lượng thấp (thứ gì đó chỉ nhấp nháy trên màn hình và biến mất).

Khoảng khung hình được sử dụng phổ biến nhất là 20-30 khung hình/s.

• **Chất lượng**: Khi bạn chọn một trong các mã code trên, ActivePresenter cho phép bạn chọn mức chất lượng giữa 1 (nhỏ nhất) và 100 (lớn nhất). Giá trị bạn chọn càng cao, chất lượng video càng tốt và kích thước tệp càng lớn.

• **Sử dụng Direct 3D để ghi màn hình**: ActivePresenter có thể ghi màn hình với tốc độ khung cao mà không bị quá tải.

#### **Cài đặt âm thanh**

- **Mã hóa âm thanh**: ActivePresenter cung cấp một lựa chọn ba mã âm thanh là:
	- o **16 bit PCM** (lossless): Khi chọn mã này, ActivePresenter sẽ sử dụng thuật toán lossless trong mã hóa để duy trì chất lượng.
	- o **AAC** (lossy)
	- o **Vorbis** (lossy)

Khi bạn chọn mã **AAC** hoặc **Vorbis**, ActivePresenter sử dụng thuật toán mất dữ liệu trong mã hóa, có thể làm giảm kích thước tệp nhưng sẽ giảm chất lượng âm thanh.

- **Tốc độ mẫu**: Tín hiệu âm thanh đến trước tiên được chuyển đổi thành dạng kỹ thuật số và sau đó được lưu trữ trong đĩa. Âm thanh kỹ thuật số này không phải là bản sao chính xác của bản gốc, một số độ trung thực luôn bị mất. Độ trung thực của âm thanh kỹ thuật số phụ thuộc vào Tốc độ mẫu và Tốc độ bit. Điều này có nghĩa là tốc độ lấy mẫu và bit càng cao thì độ trung thực càng tốt. Tuy nhiên, độ trung thực cao hơn cũng làm tăng kích thước tệp, có nghĩa là cần lưu trữ nhiều dữ liệu hơn.
- **Kênh**: Chọn từ kênh Mono và Stereo. Trừ khi bạn đang chọn một bản nhạc thu âm trong phòng thu, kênh Mono là đủ. (Trong khi phát lại, card âm thanh cung cấp âm thanh giống nhau ở các kênh trái và phải). Ghi âm stereo cần tăng gấp đôi kích thước lưu trữ so với Mono.
- **Chất lượng**: ActivePresenter cho phép bạn chọn mức chất lượng trong khoảng từ 1 (phút) đến 100 (tối đa). Số bạn chọn càng cao, chất lượng âm thanh càng tốt và kích thước tệp càng lớn. Tùy chọn này chỉ có sẵn nếu mã âm thanh Vorbis được chọn vì ActivePresenter mã hóa âm thanh Vorbis ở chế độ chất lượng không đổi.

#### **Chụp ảnh màn hình nâng cao**

Trong ActivePresenter, Chụp ảnh màn hình nâng cao được cài đặt trong hộp thoại **Thiết lập quay mô phỏng phần mềm**. Nó nằm ở phía dưới cùng trong Tab **Âm thanh & Video**. Theo mặc định, độ dài của nó là 500 ms. Điều này có nghĩa là nửa giây trước khi bạn nhấp vào một nút, ActivePresenter sẽ chụp lại màn hình. Bạn có thể thay đổi giá trị trong khoảng từ 0-3000. Hoặc nhấp vào mũi tên lên hoặc xuống trong hộp để thay đổi giá trị độ dài như bạn muốn.

### **Tab Con trỏ chuột**

Các tùy chọn trong tab **Con trỏ** áp dụng cho cả con trỏ trong video đã ghi và con trỏ của đối tượng đường dẫn con trỏ.

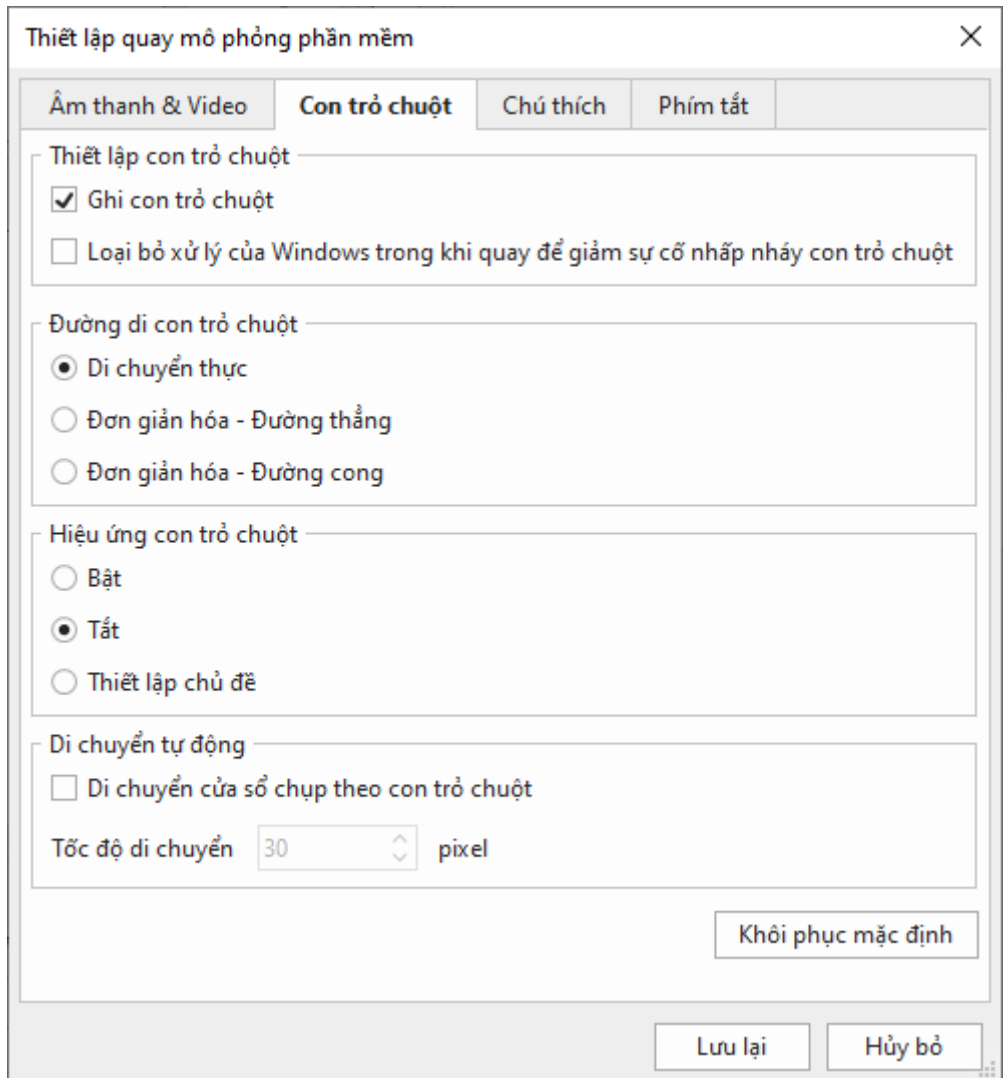

Tab **Con trỏ chuột** bao gồm các phần sau:

#### **Cài đặt con trỏ chuột**

- **Ghi con trỏ chuột**: Điều phổ biến là bạn muốn ghi lại các con trỏ trong video minh họa phần mềm, do đó, tùy chọn này được chọn theo mặc định. Nếu bạn không muốn con trỏ xuất hiện trong kết quả đã ghi, hãy bỏ chọn.
- **Loại bỏ xử lý của Window trong khi quay để giảm nhấp nháy của con trỏ chuột**: Khi quay video hoặc tạo mô phỏng tương tác, một số khung khác có thể xuất hiện trên màn hình. Trong trường hợp đó, ActivePresenter sẽ loại trừ những khung mà bạn không muốn ghi lại.

#### **Đường di con trỏ chuột**

- **Di chuyển thực**: Các chuyển động chuột trên màn hình sẽ được ghi lại một cách trung thực.
- **Đơn giản hóa đường thẳng**: Các chuyển động chuột trên màn hình sẽ được ghi lại và lưu dưới dạng các đường thẳng.
- **Đơn giản hóa đường cong**: Các chuyển động chuột trên màn hình sẽ được ghi lại và lưu dưới dạng các đường cong.

**Lưu ý** rằng phần này chỉ có sẵn trong phần mô phỏng tương tác.

#### **Hiệu ứng con trỏ chuột**

- **Bật**: Các chuyển động chuột trên màn hình sẽ có đầy đủ hiệu ứng.
- **Tắt**: Các chuyển động chuột trên màn hình không có hiệu ứng. Tùy chọn này được chon theo mặc định.
- **Cài đặt chủ đề**: Các chuyển động chuột trên màn hình sẽ có hiệu ứng theo chủ để đã được cài đặt trước đó.

#### **Di chuyển tự động**

- **Di chuyển cửa sổ chup theo con trỏ chuột**: Khi tùy chọn này được chọn, hình chữ nhật màu xanh theo con trỏ chuột quanh màn hình. Miễn là con trỏ nằm trong hình chữ nhật màu xanh, khung không di chuyển. Nhưng khi con trỏ chuột đi qua bất kỳ phía nào của khung, khung sẽ bắt đầu theo sau nó.
- **Tốc độ di chuyển**: Đặt tốc độ (tính bằng pixel/s) tại đó khung sẽ bắt đầu theo con trỏ chuột. Lưu ý rằng tốc độ rất cao gây khó chịu cho người dùng, bởi vì hình chữ nhật nhỏ màu xanh biểu thị chế độ nhấp nháy bắt đầu và ở tốc độ di chuyển cao, người dùng sẽ không nhận ra khu vực nào của màn hình.

#### **Tab Chú thích**

Tab này kiểm soát các chú thích và tương tác được tự động thêm vào trong quá trình chụp. (Chúng khác với các chú thích và tương tác được thêm vào trong quá trình chỉnh sửa dự án đã chụp.)

Lưu ý rằng tab **Chú thích** chỉ được kích hoạt khi bạn ghi lại các mô phỏng tương tác. Khi bạn quay video, tab này bị vô hiệu hóa.

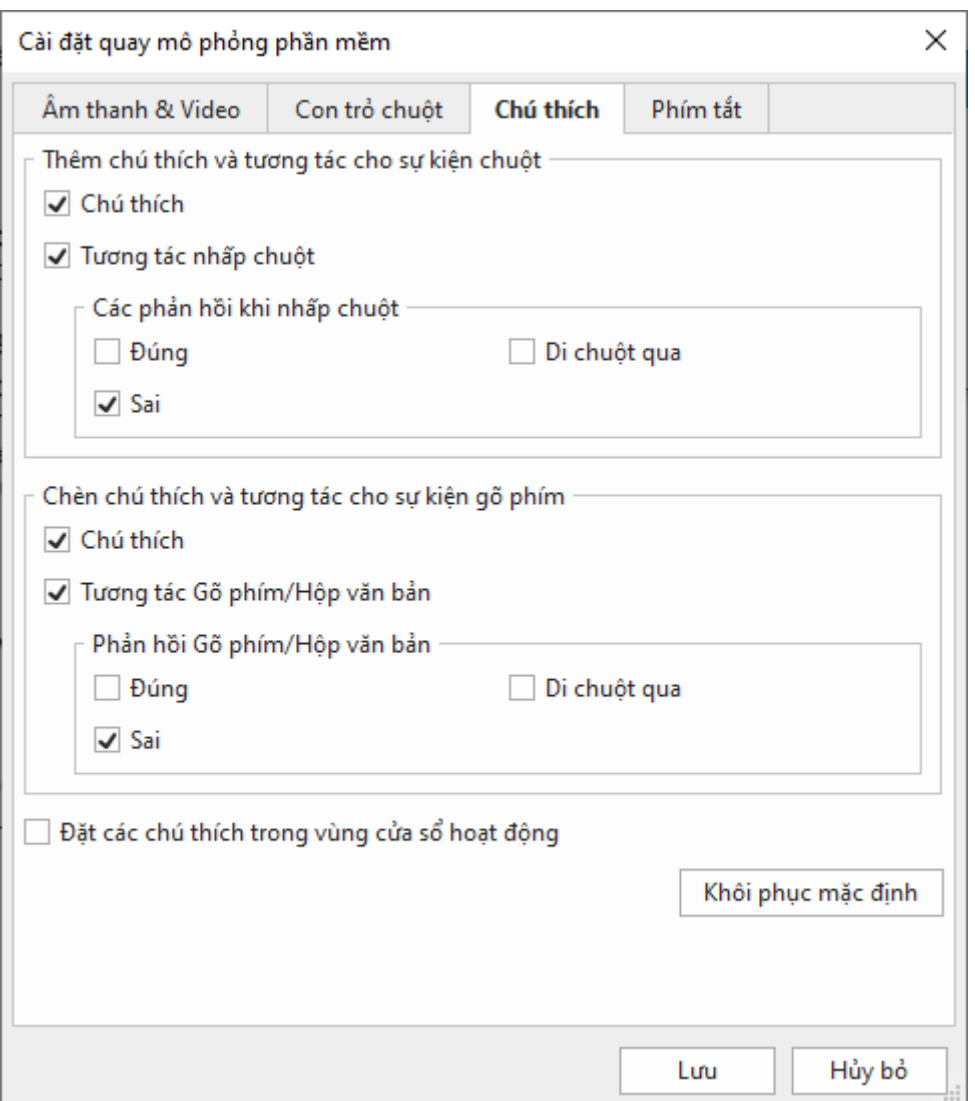

Tab **Chú thích** có hai phần chính, một phần dành cho chuột và phần còn lại dành cho bàn phím.

Cả hai phần đều có các tùy chọn dưới đây:

**Chú thích**: Giới thiệu một chú thích (chuột/phím) sắp xảy ra hoặc để hướng dẫn người học cách làm. Chú thích thường được sử dụng để minh họa và đào tạo.

**Các phản hồi Đúng/Sai/Di chuột qua**: Các thông báo Đúng, Sai và Di chuột qua là các đối tượng phản hồi. Các bản trình chiếu ActivePresenter có thể cung cấp phản hồi cho các hành động của người dùng khi họ tương tác với HTML5 (ở chế độ Hướng dẫn, Luyện tập hoặc Kiểm tra; nhưng không ở chế độ Minh họa).

- Thông báo Đúng hiển thị nếu hành động của người dùng là chính xác.
- Thông báo Sai hiển thị nếu hành động của người dùng là không đúng.
- Thông báo Di chuột qua hiển thị khi người dùng di chuột qua đối tượng tương tác (như đối tượng nhấp chuột, gõ phím).

**Đặt các chú thích trong vùng cửa sổ hoạt động**: Cho phép bạn đặt tất cả các chú thích được tự động thêm vào trong quá trình chụp bên trong khu vực cửa sổ đang hoạt động.

### <span id="page-429-0"></span>**Tab Phím tắt**

Tab **Phím tắt** cho phép bạn đặt các phím tắt trên bàn phím cho các chức năng khác nhau.

Hình ảnh bên dưới hiển thị tab **Phím tắt** khi bạn quay Mô phỏng phần mềm. Nếu bạn ghi màn hình dưới dạng video, tab này không có bốn mục cuối cùng: Chụp thủ công, Chụp cho slide tiếp theo, Bắt đầu quay video màn hình và Dừng quay video màn hình.

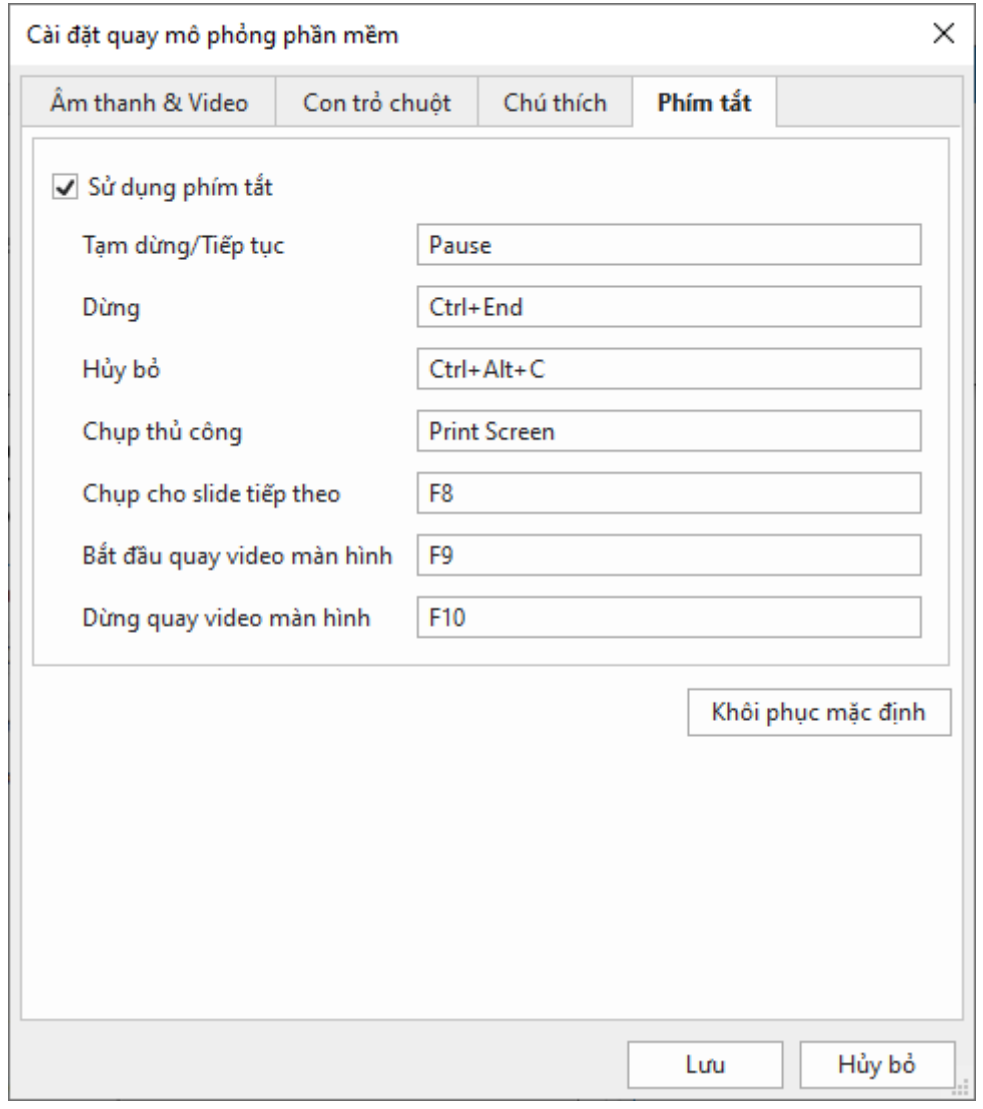

Chọn **Sử dụng phím tắt** để bật tất cả các tùy chọn ở dưới. Ngược lại, bỏ chọn nếu bạn muốn ẩn tất cả phím tắt.

Để thay đổi bất kỳ phím tắt nào, chỉ cần nhấp vào bên trong hộp tương ứng của nó, và nhấn phím/tổ hợp phím mới trên bàn phím của bạn. Sự kết hợp mới này sẽ không có hiệu lực cho tới khi bạn nhấn phím **Lưu**.

Chức năng **Chụp cho slide tiếp theo** tương tự như chức năng **Chụp thủ công** ngoại trừ màn hình chụp sẽ được sử dụng làm hình nền cho các bước tiếp theo. Chức năng này thực sự hữu ích trong trong một số trường hợp, ví dụ như khi bạn muốn chụp một nút ở trạng thái bình thường, không phải ở trạng thái di chuột.

Nút **Mặc định** ở dưới cùng sẽ mang lại tất cả các giá trị mặc định khi bạn nhấp nó. Điều này hữu ích nếu bạn đã thử nghiệm các điều khiển quá nhiều và muốn bắt đầu lại.

Để biết thêm chi tiết về các phím tắt và cách tùy chỉnh nó, hãy xem Tab **[Phím tắt](#page-429-0)**.

# **Hộp thoại cài đặt Webcam**

# **Các thuộc tính Webcam**

### **Video Proc Amp**

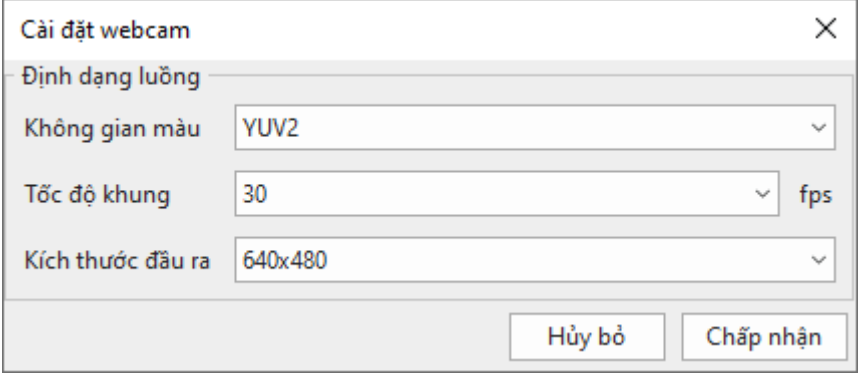

Bạn có thể thay đổi các cài đặt dưới đây:

- **Không gian màu**: Chọn loại không gian màu được thiết bị hỗ trợ.
- **Tốc độ khung**: Thay đổi tốc độ khung hình ghi cho webcam. Giá trị càng cao sẽ càng làm cho chuyển động trong video mượt mà hơn nhưng kích thước tệp lại lớn hơn.
- **Kích thước đầu ra**: Kích thước của video đã ghi.
# **Menus, Thanh công cụ và Phím tắt**

#### **Menu chính ActivePresenter**

Menu chính của ActivePresenter xuất hiện khi bạn nhấp nút **ActivePresenter** ở góc trái trên cùng của cửa sổ ứng dụng. Menu này tương đương với menu Tệp, thường hiển thị ở góc trái của các chương trình Microsoft Office.

Menu chính cung cấp quyền truy cập vào tất cả các thao tác tệp phổ biến, cài đặt cấu hình và danh sách các bài giảng đã mở gần đây.

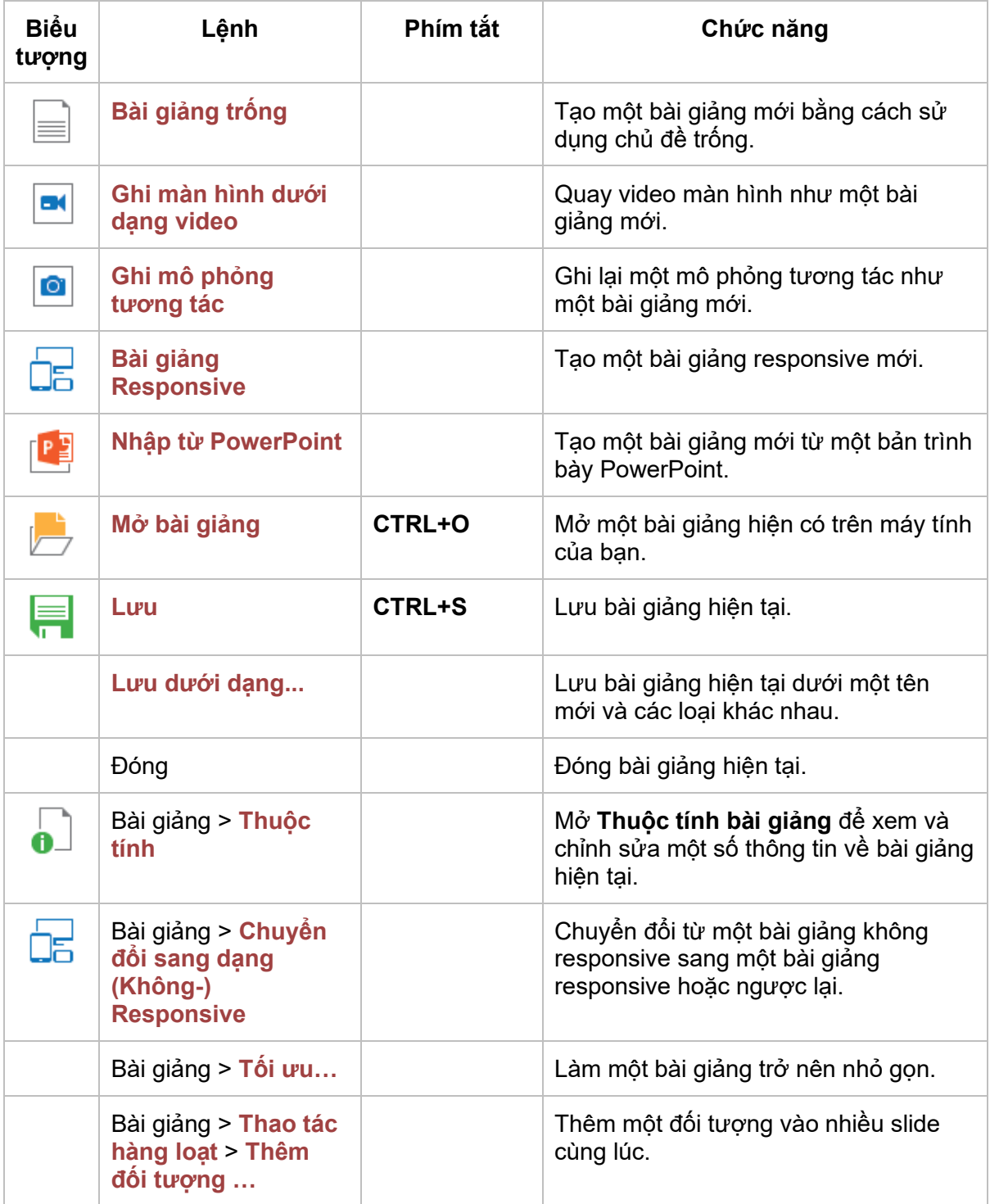

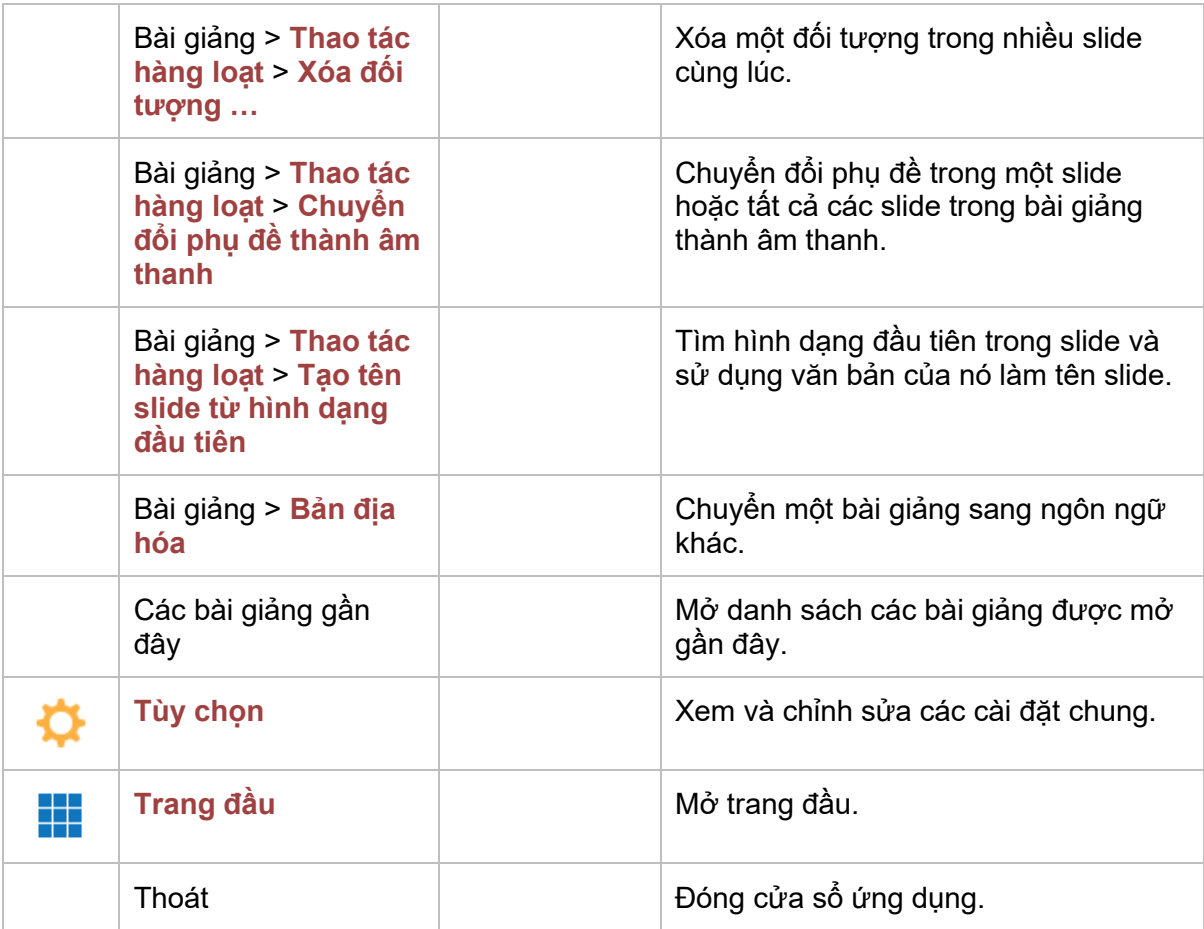

### **Thanh công cụ truy cập nhanh**

Thanh công cụ truy cập nhanh bao gồm tập hợp các lệnh không phụ thuộc vào thanh công cụ được gắn thẻ. Thanh công cụ này cho phép truy cập nhanh vào các tính năng thường được sử dụng như lưu và mở. Lưu ý rằng bạn không thể di chuyển hoặc thêm lệnh vào Thanh công cụ truy cập nhanh.

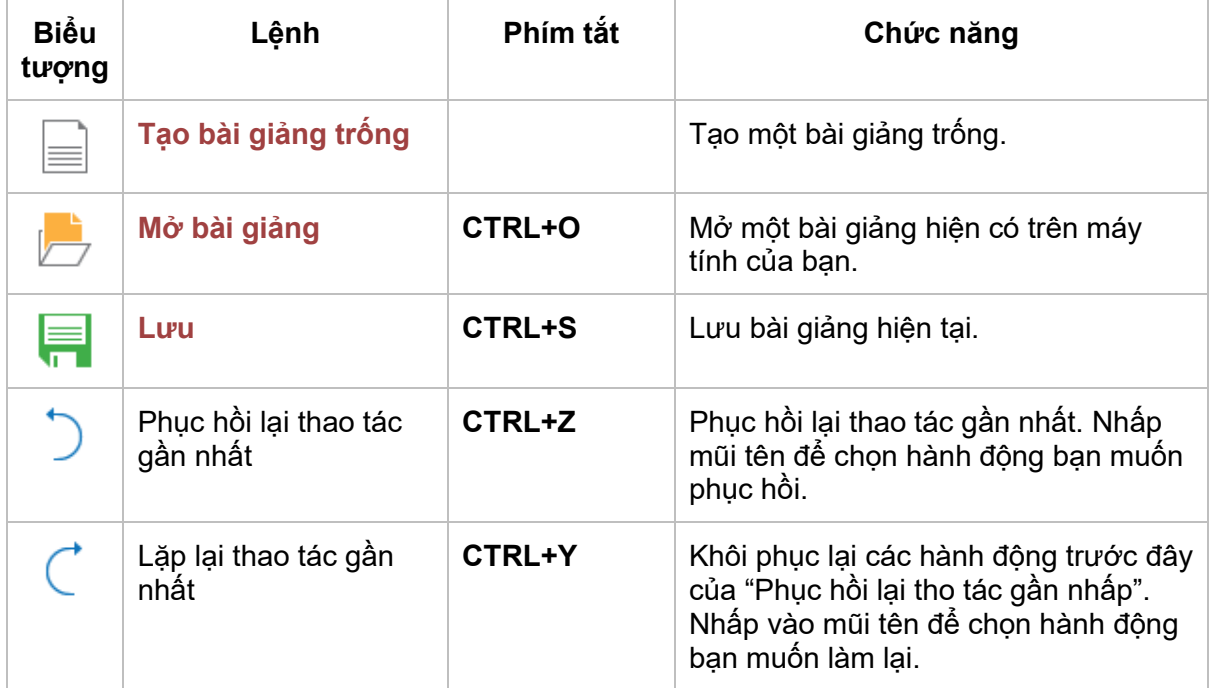

## **Tab Trang đầu**

Tab **Trang đầu** là tab đầu tiên trong thanh công cụ được gắn thẻ. Theo mặc định, nó là tab đầu tiên hiện ra bất cứ khi nào bạn khởi chạy ứng dụng. Tab này chứa tất cả các công cụ phổ biến để chèn slide, định dạng văn bản, sắp xếp các đối tượng,….

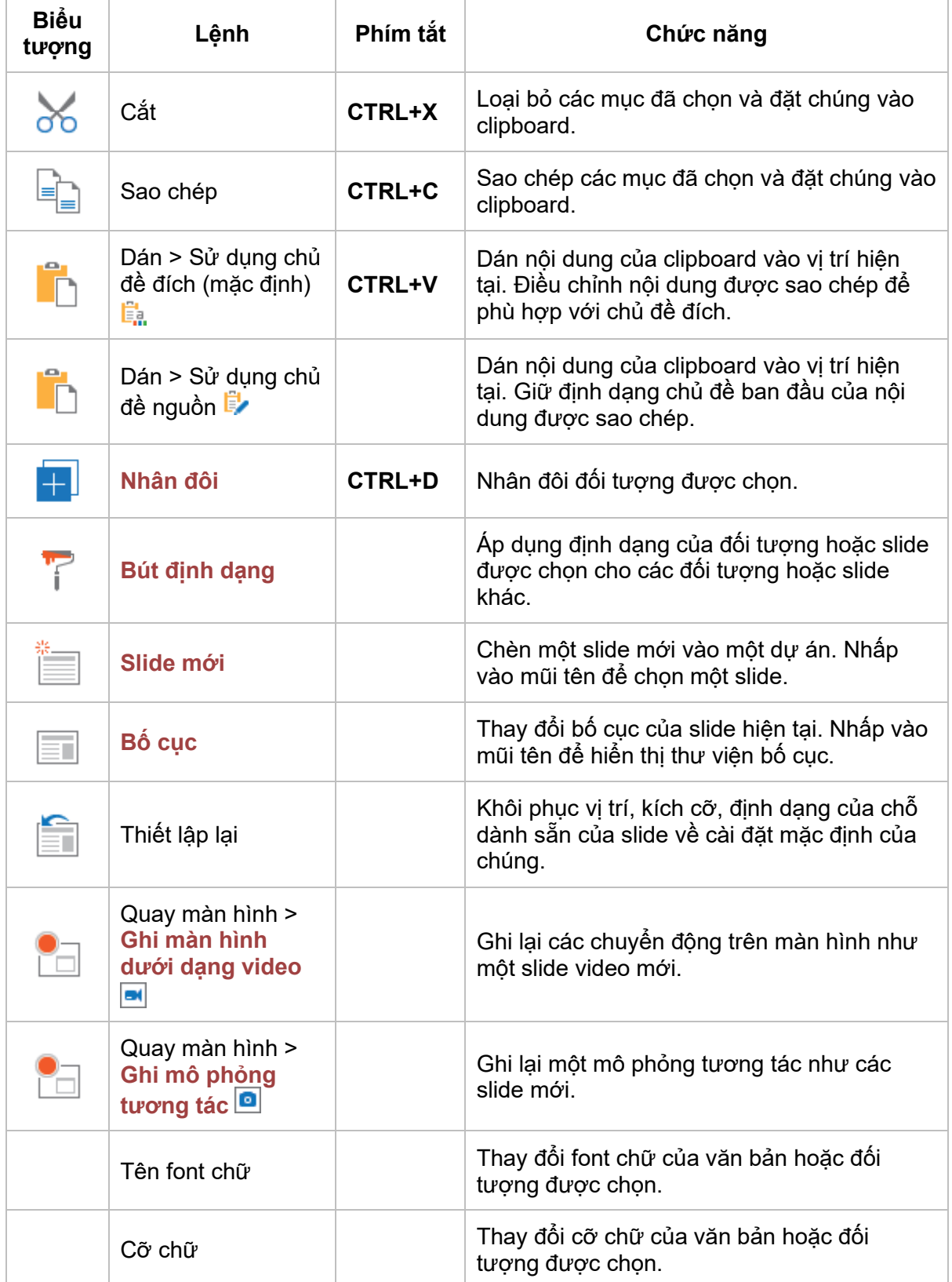

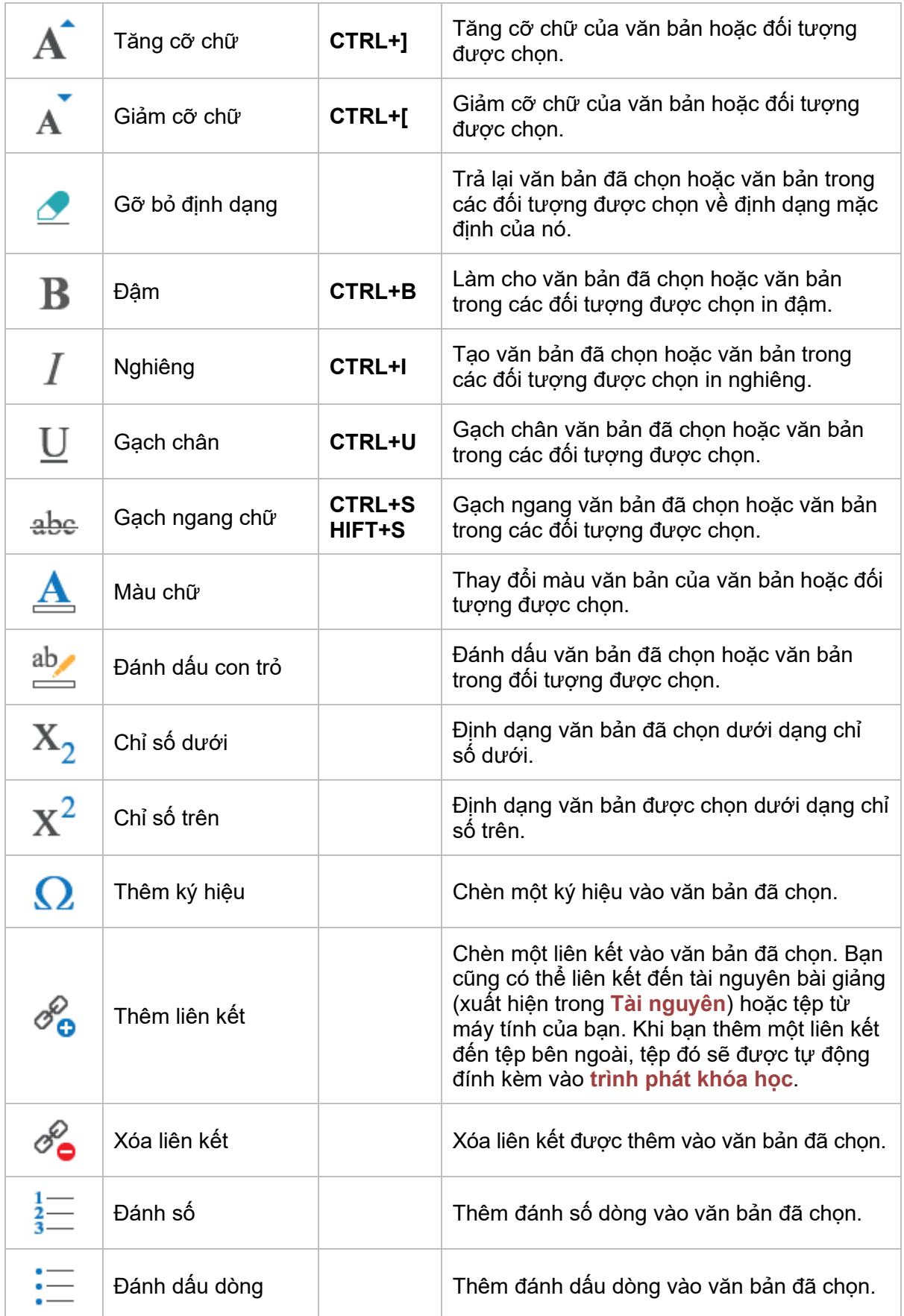

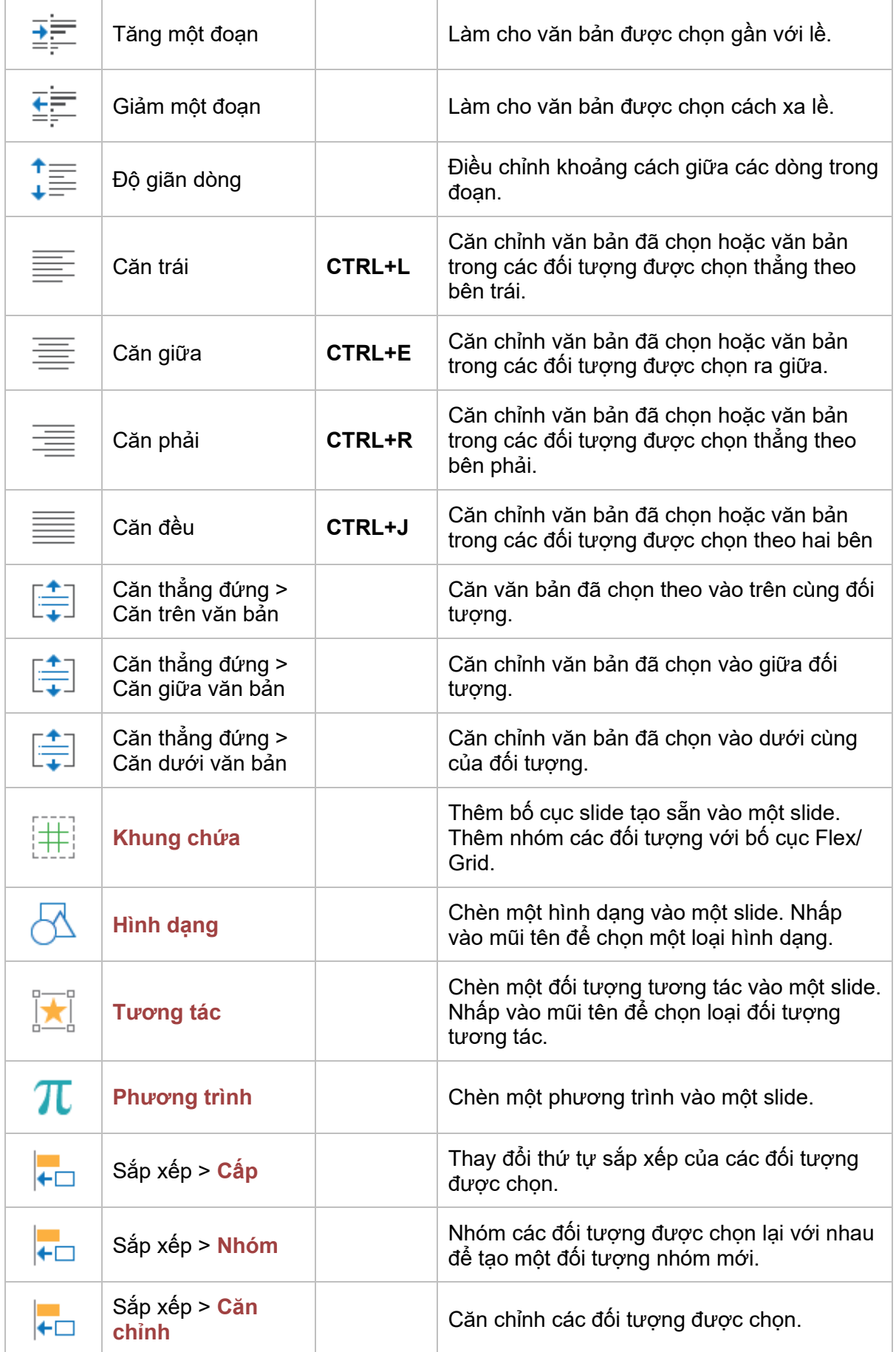

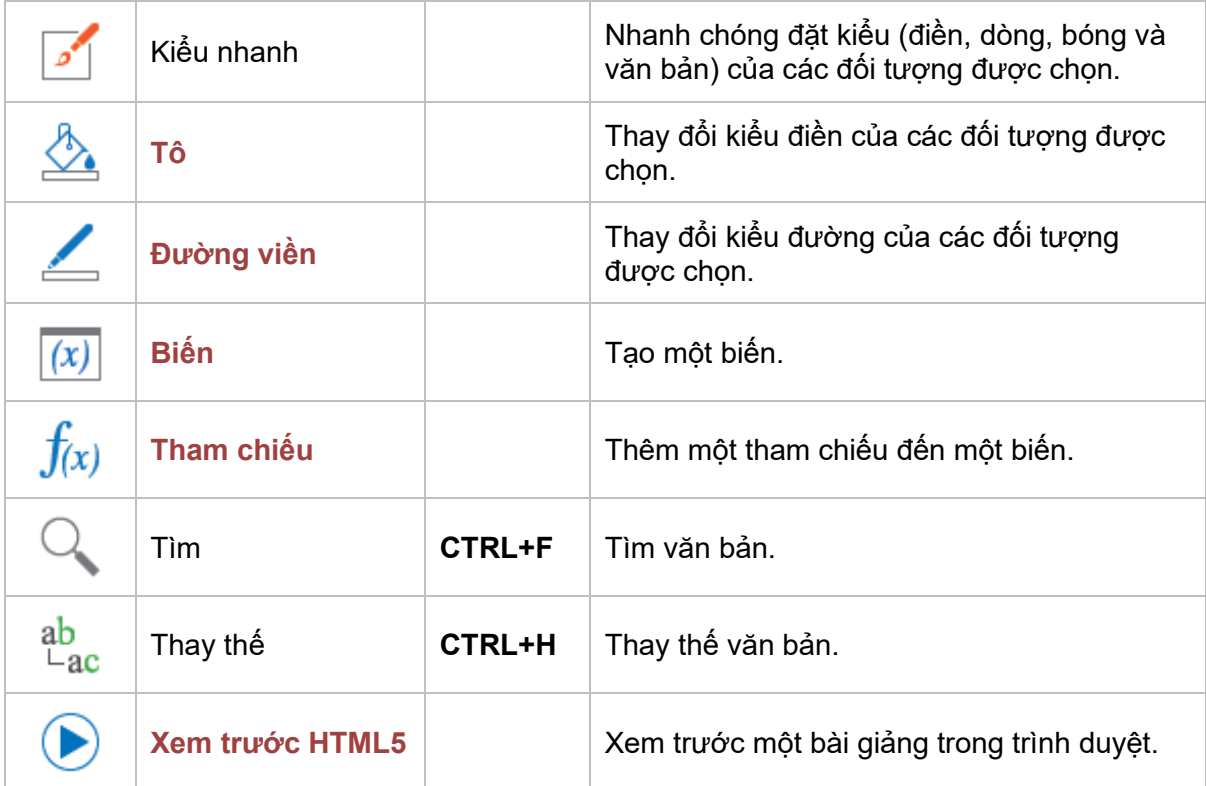

## **Tab Thêm**

Trong ActivePresenter, tab Thêm là tab thứ hai trên thanh công cụ. Nó cho phép bạn thêm slide mới cùng với tất cả các đối tượng chú thích, phương tiện, tương tác và các đối tượng khác.

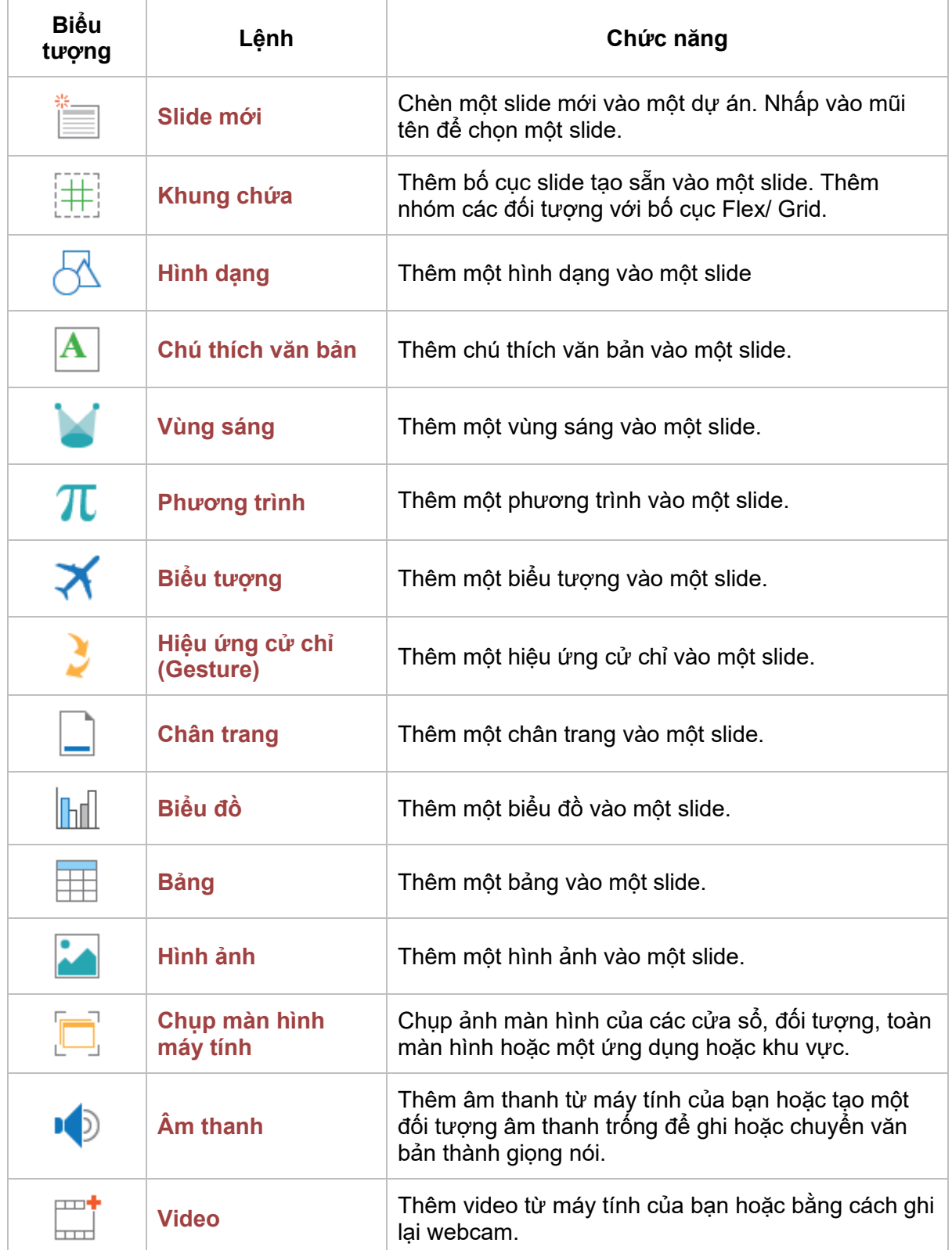

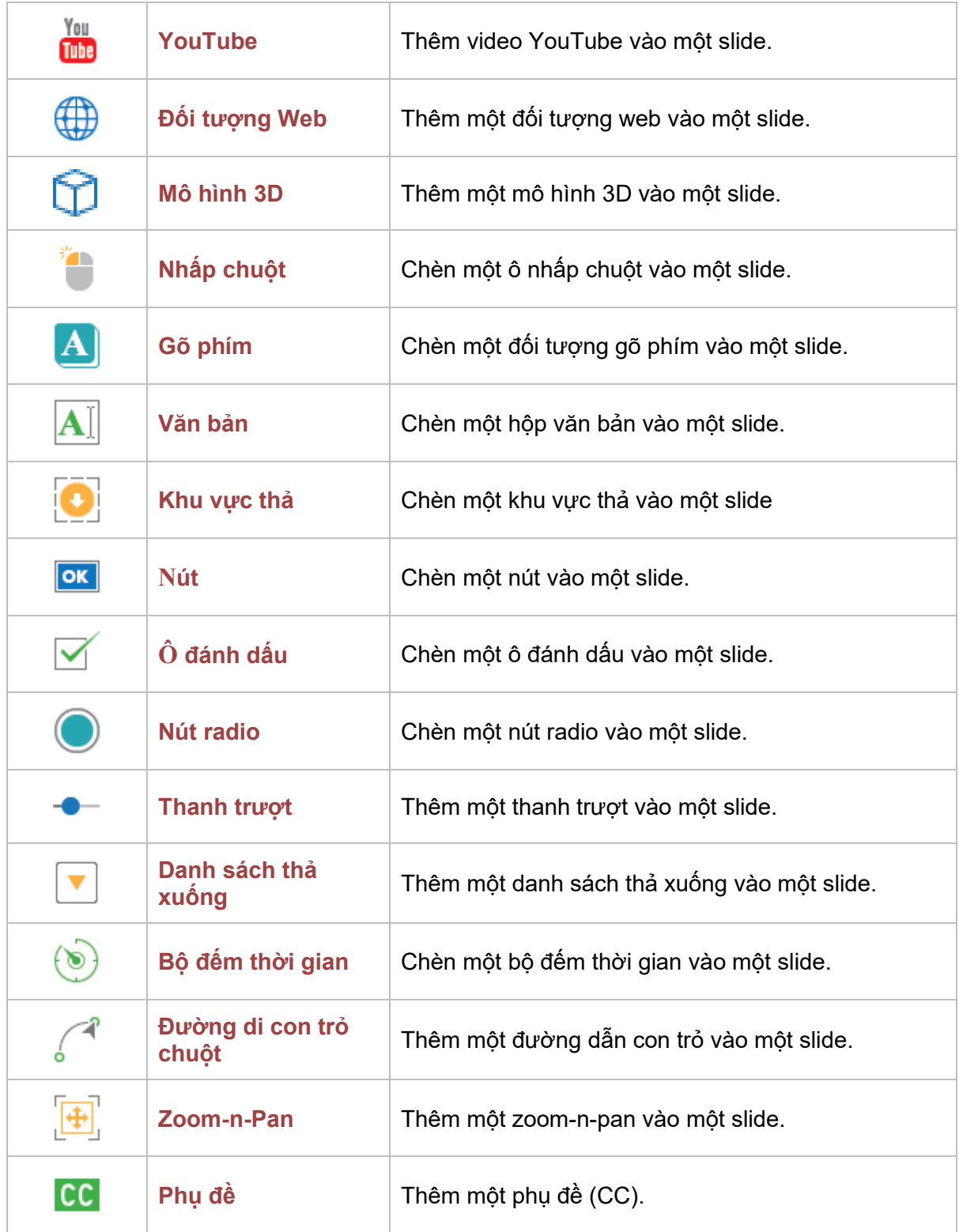

### **Tab Câu hỏi**

Tab **Câu hỏi** cho phép bạn thêm tất cả các đối tượng và câu hỏi tương tác vào các slide.

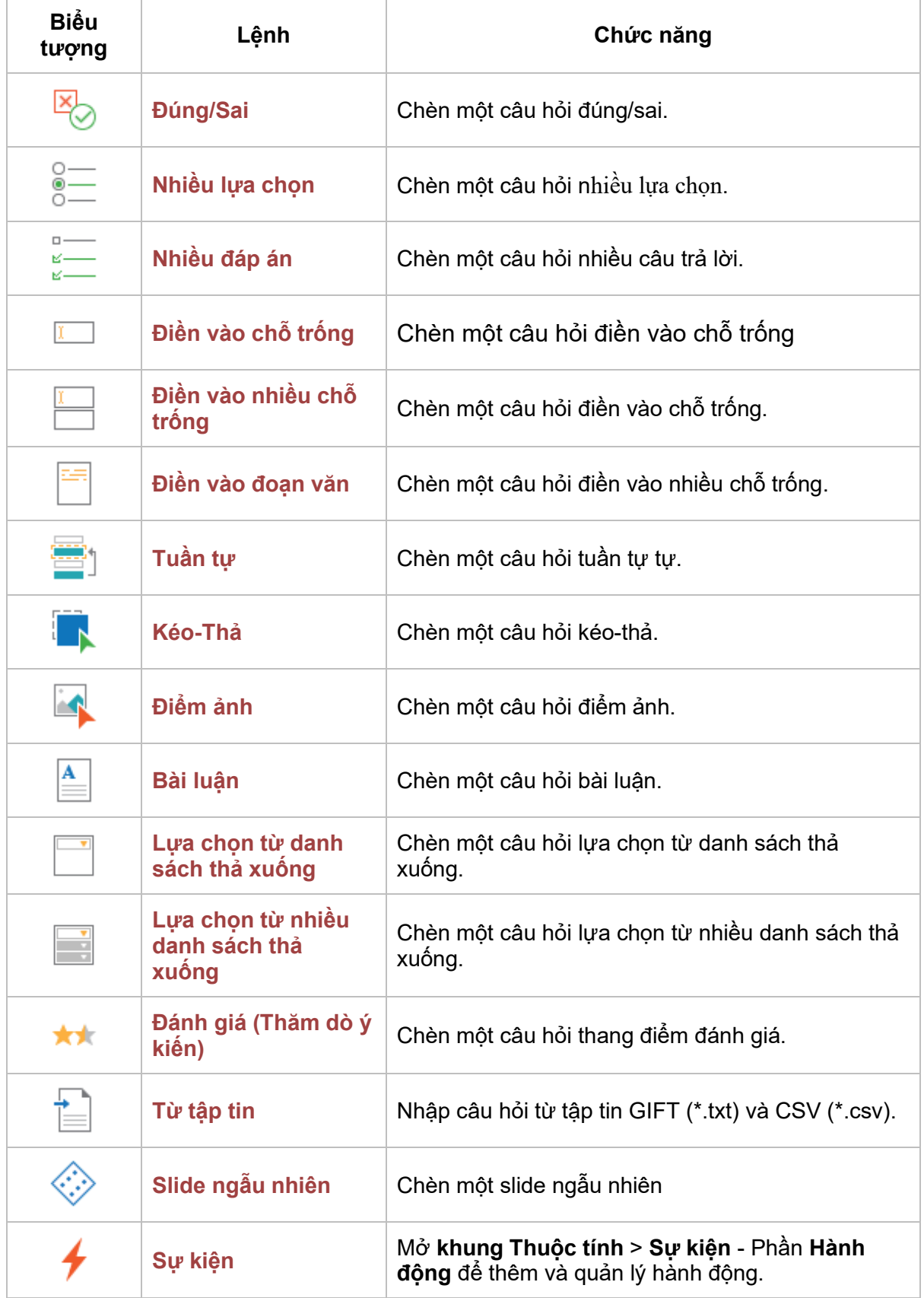

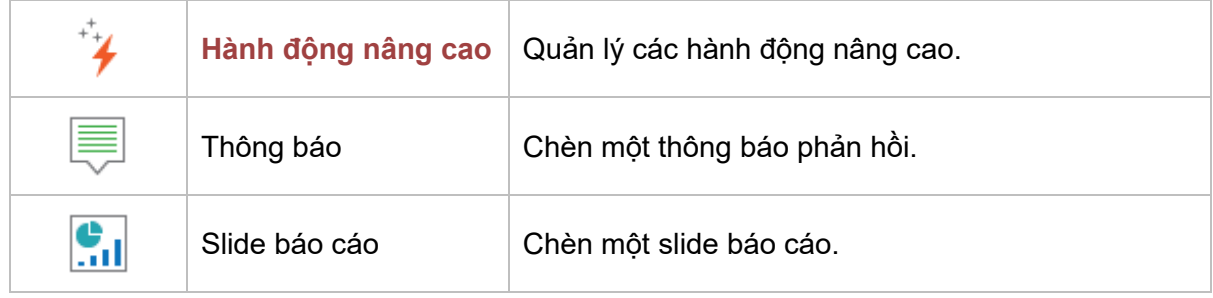

## **Tab Thiết kế**

Tab **Thiết kế** cho phép bạn áp dụng một chủ đề hoặc bảng màu hoặc định dạng nền slide.

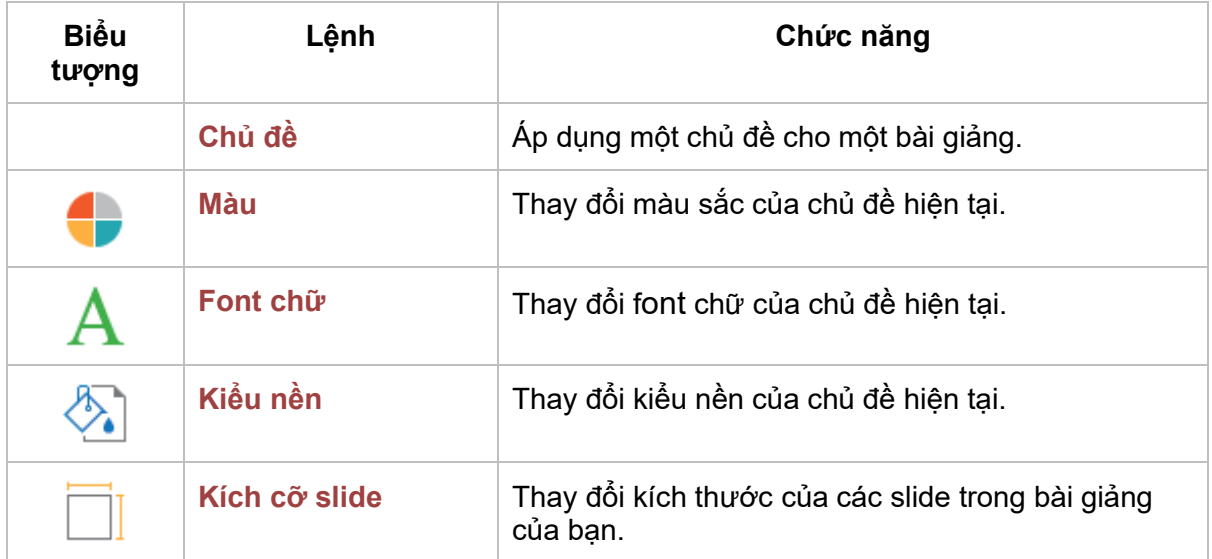

## **Tab Chuyển tiếp**

Tab **Chuyển tiếp** chứa một bộ sưu tập tất cả các hiệu ứng chuyển tiếp slide. Sử dụng tab này để thiết lập cách xuất hiện của một slide.

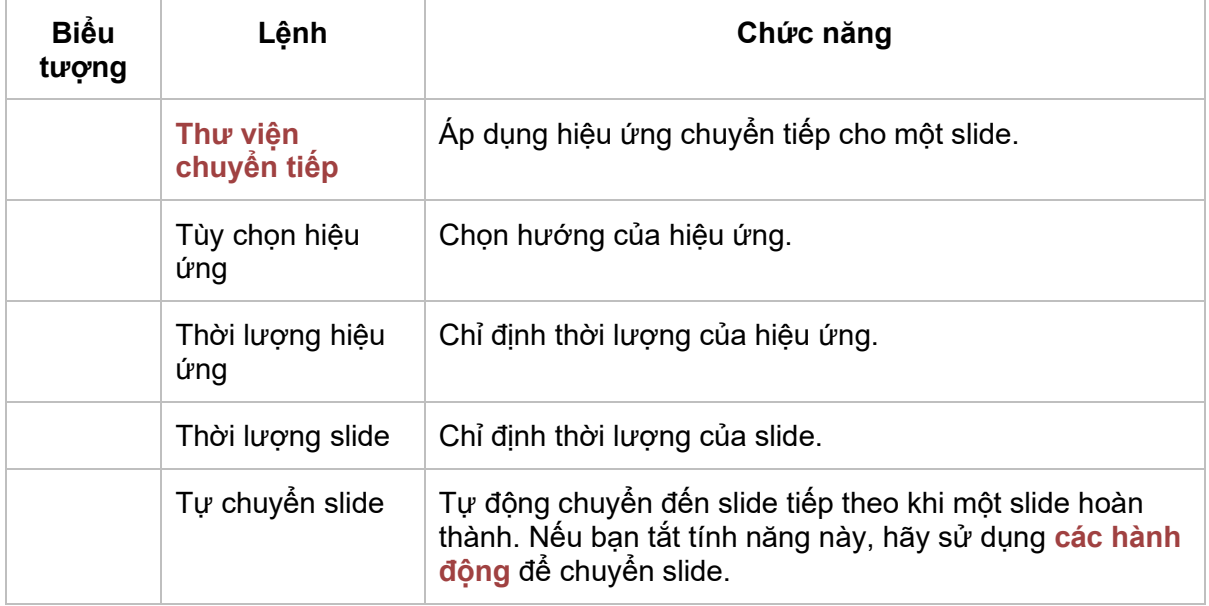

### **Tab Hoạt hình**

Tab **Hoạt hình** chứa tất cả các hiệu ứng hoạt hình có thể được áp dụng cho các đối tượng.

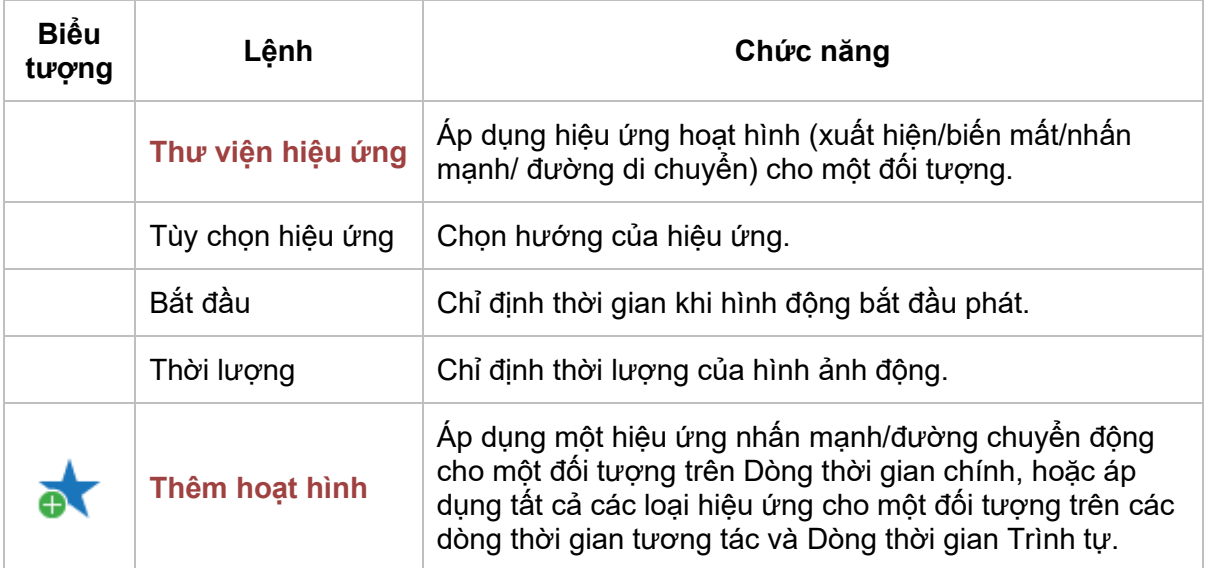

## **Tab Xuất bản**

Tab **Xuất bản** cho phép bạn xuất dự án sang nhiều định dạng đầu ra khác nhau.

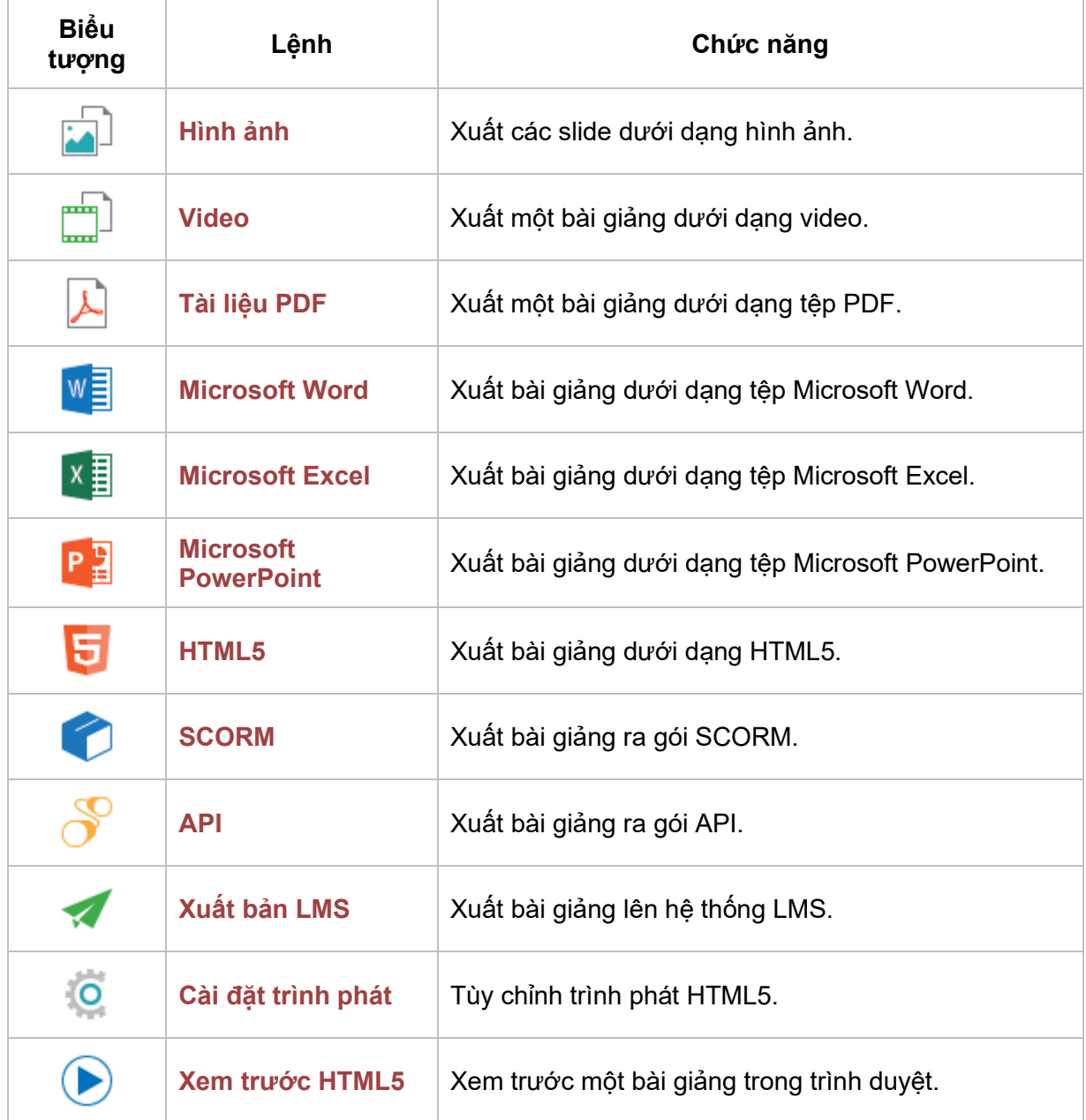

## <span id="page-446-0"></span>**Tab Khung nhìn**

Tab **Khung nhìn** cho phép bạn hiển thị hoặc ẩn các khung và chuyển đổi một số tính năng hữu ích khi làm việc trên một bài giảng.

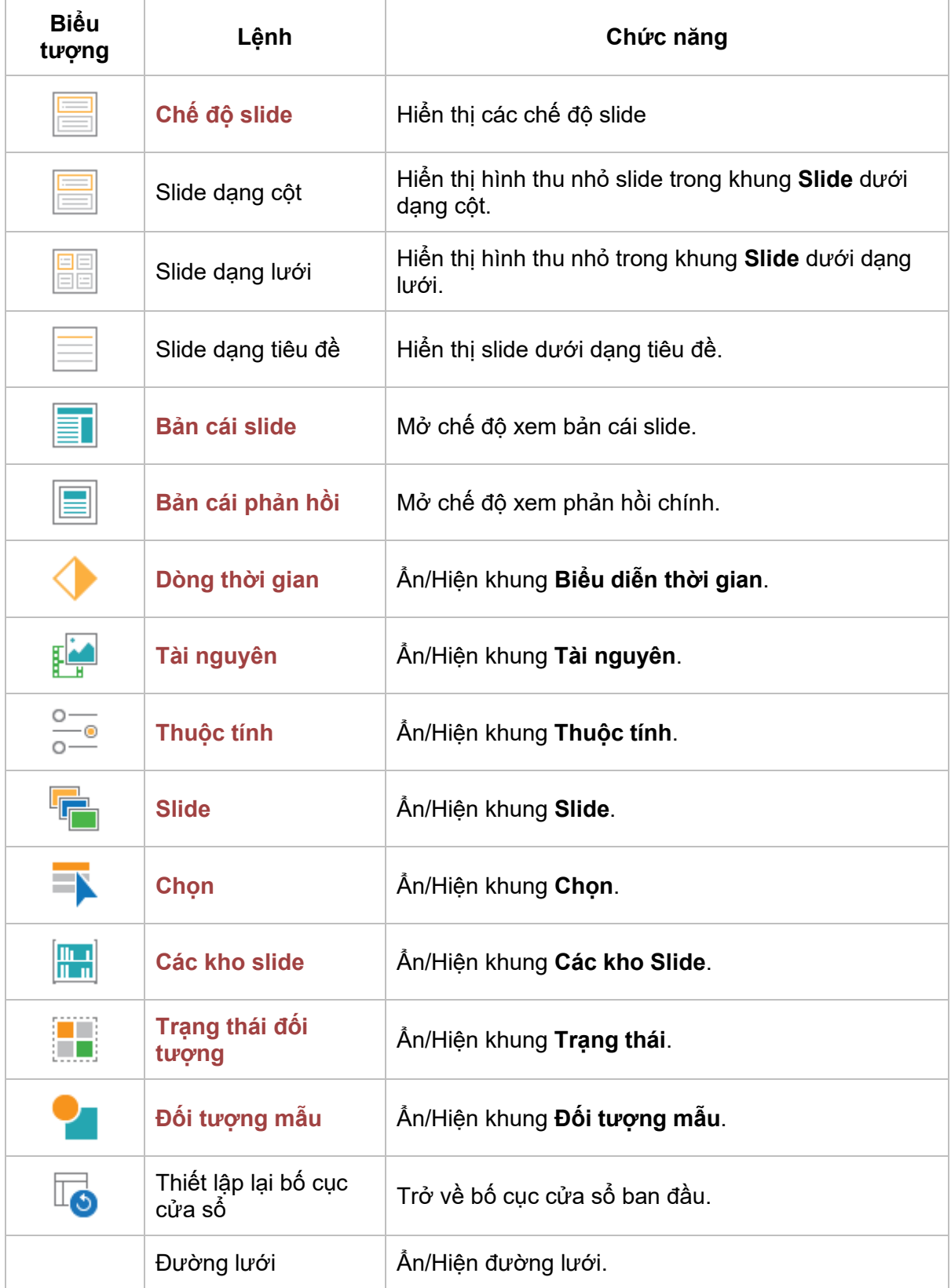

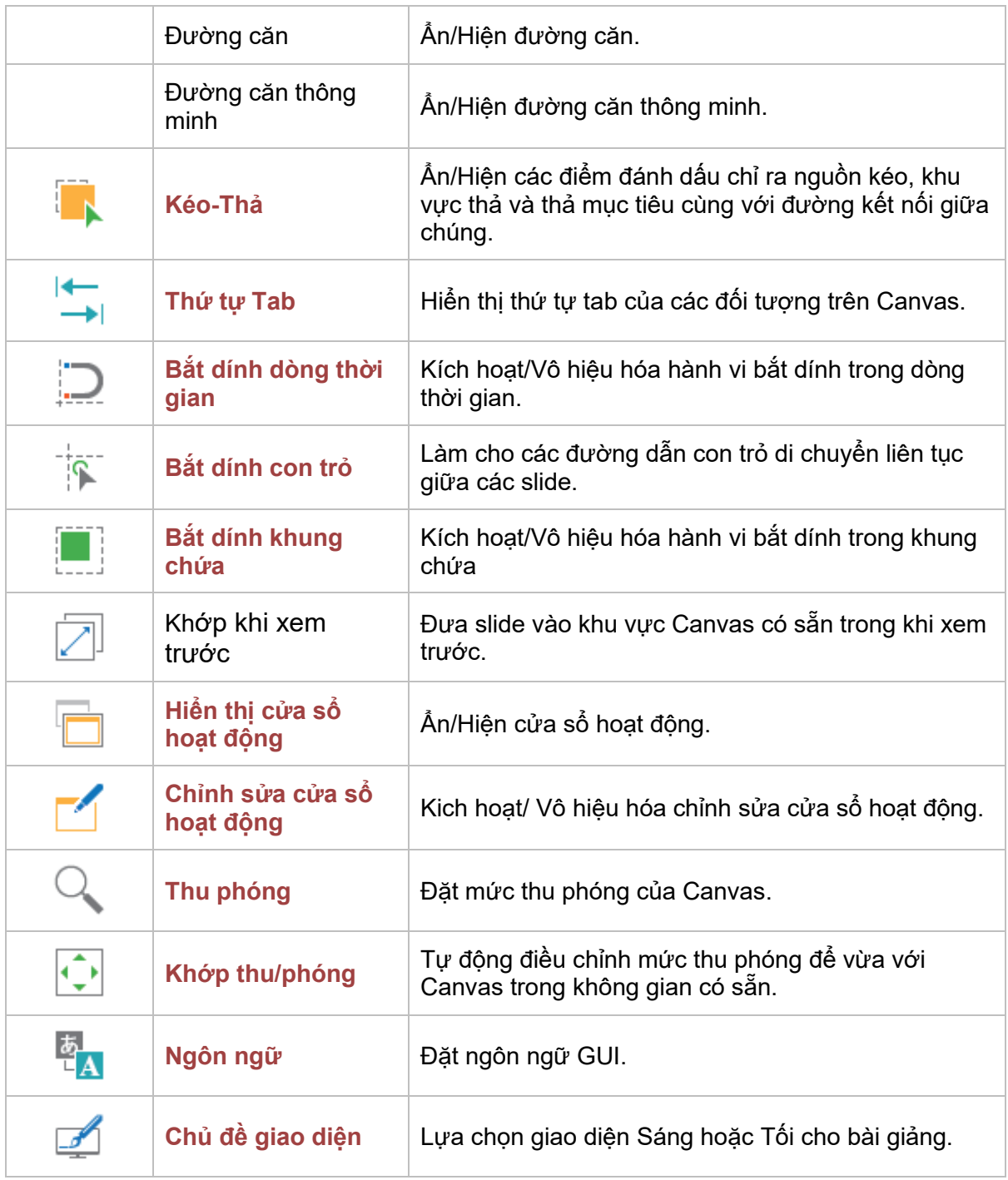

## **Tab Trợ giúp**

Tab **Trợ giúp** cung cấp quyền truy cập vào tài liệu, trang chủ, cộng đồng người dùng, phiên bản hiện tại. Nó cũng giúp kích hoạt hoặc hủy kích hoạt ActivePresenter và kiểm tra các bản cập nhật. Hãy nhớ rằng hầu hết các lệnh này đều có sẵn trên Màn hình khởi động.

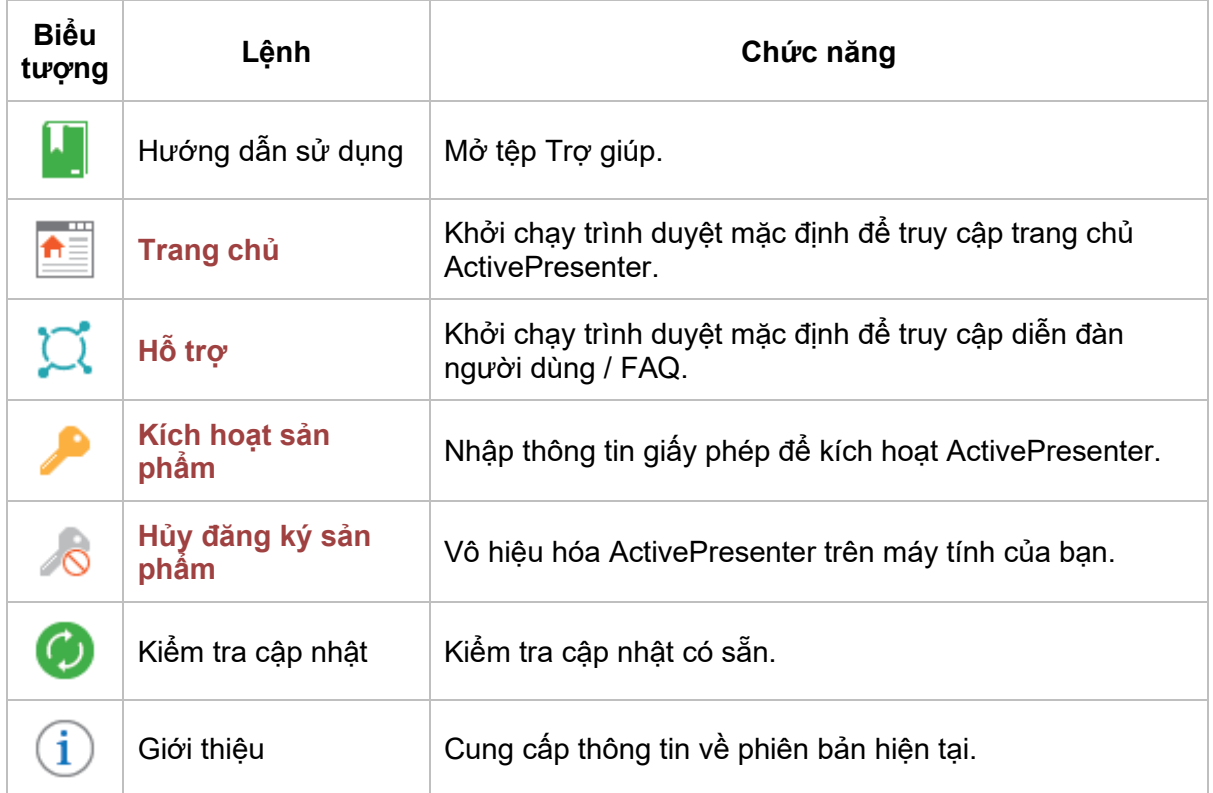

## **Tab Định dạng**

Tab **Định dạng** là một tab theo ngữ cảnh xuất hiện khi một đối tượng được chọn. Sử dụng tab này để định dạng và sắp xếp các đối tượng.

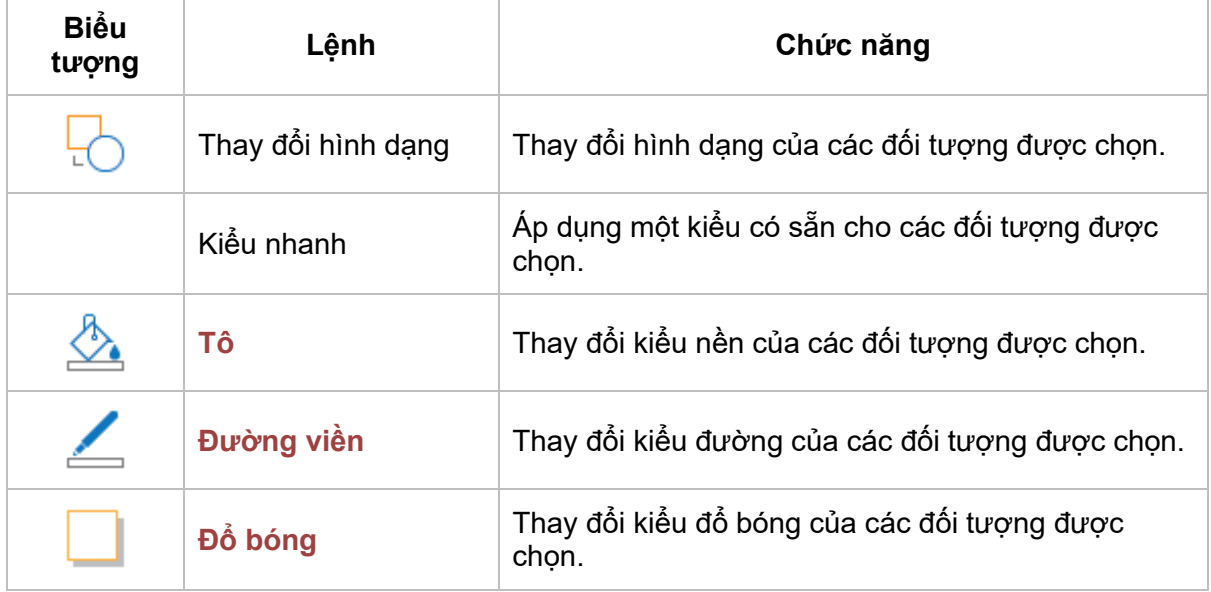

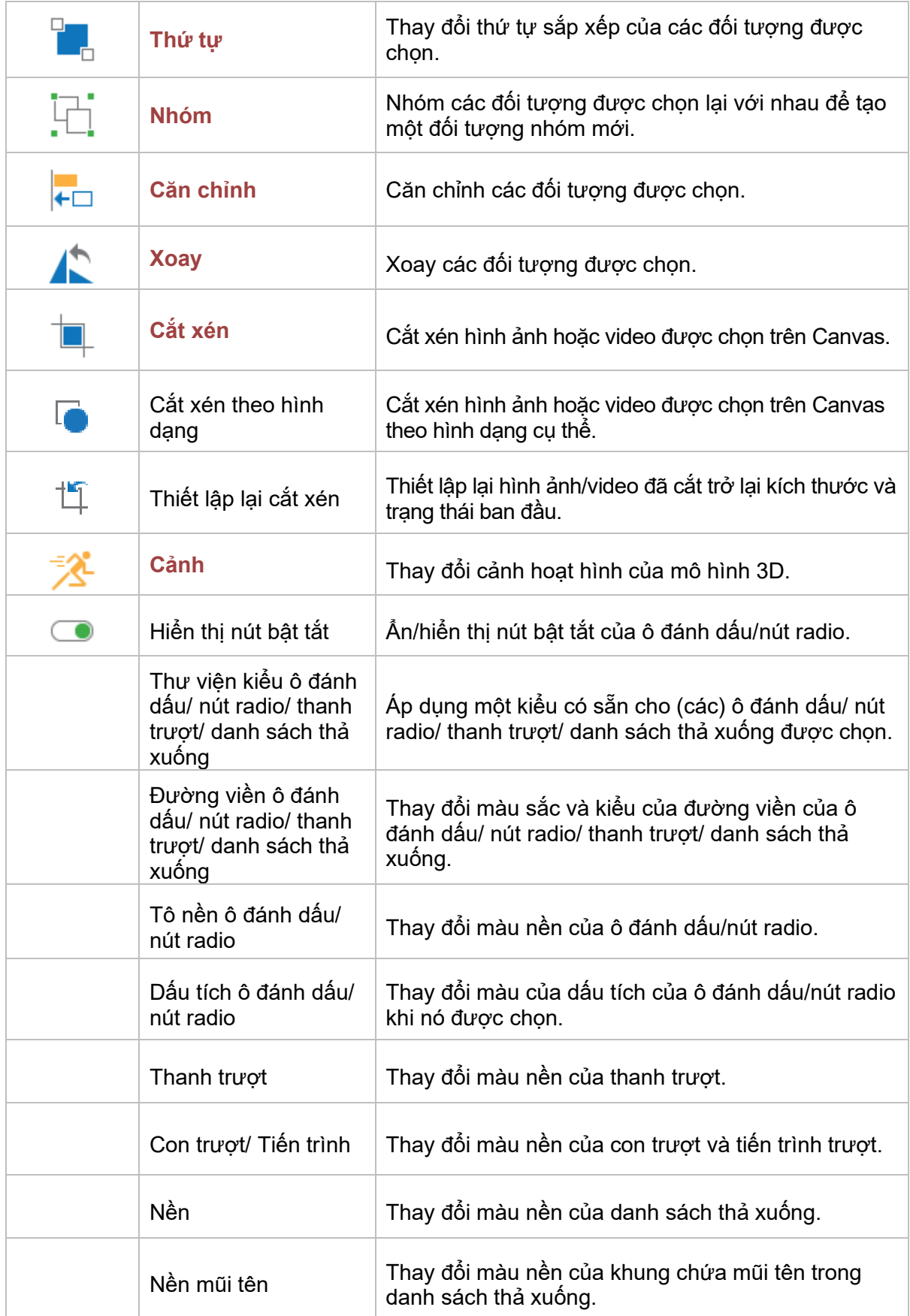

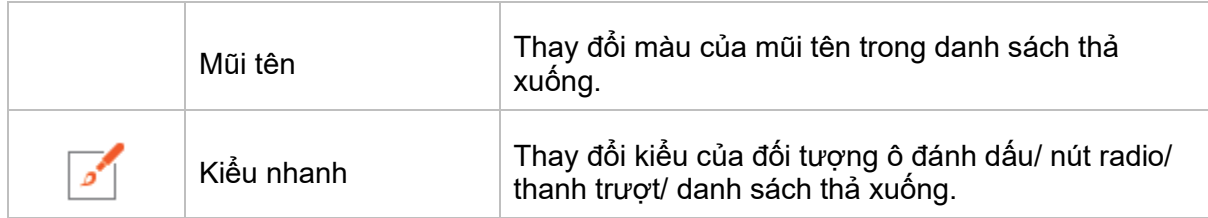

## **Tab Các công cụ thiết kế bảng**

Tab Các công cụ thiết kế bảng là tab xuất hiện khi bạn mở bảng. Sử dụng tab này để chỉnh sửa bảng.

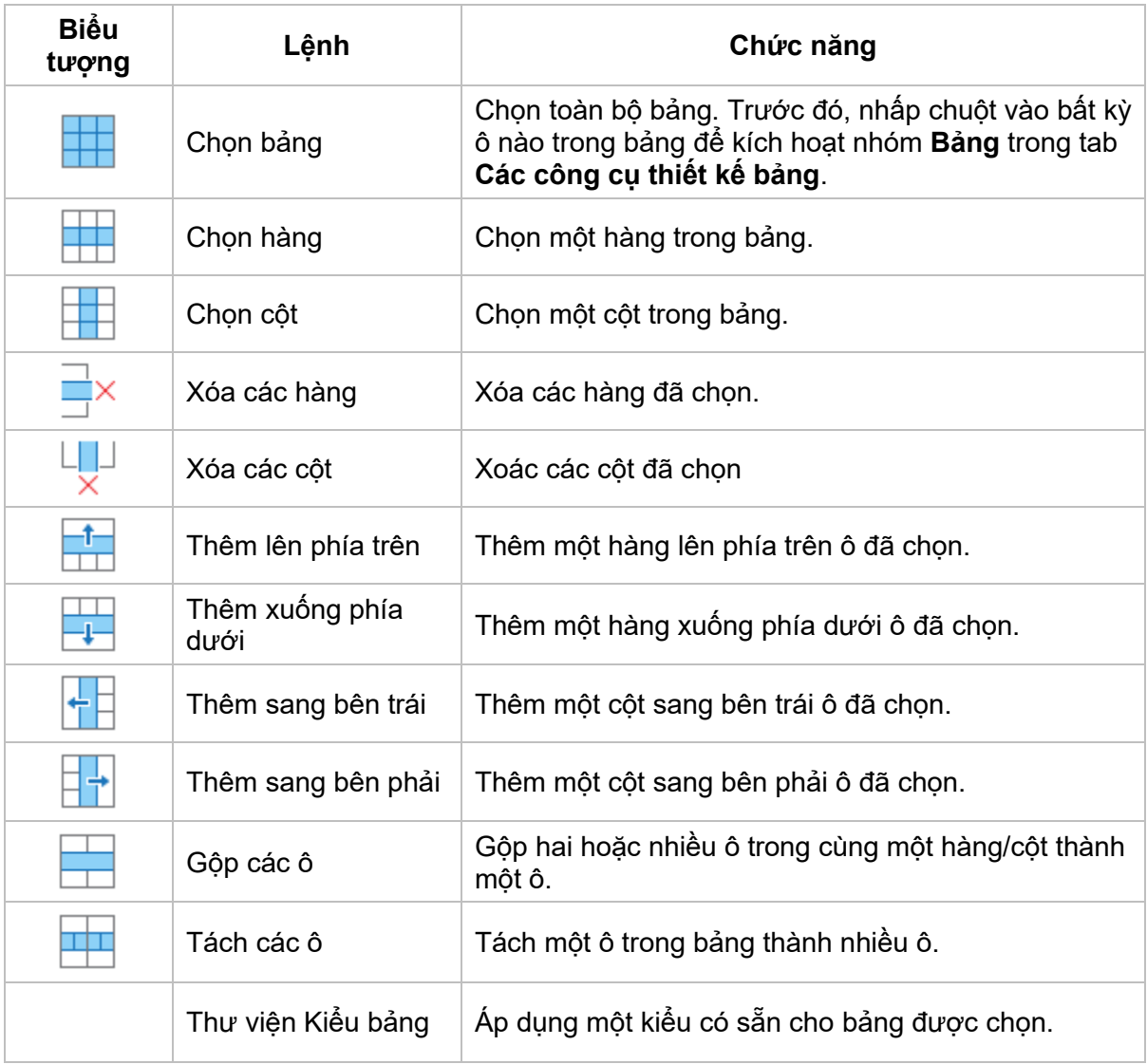

#### **Tab Phương trình**

Tab **Phương trình** là tab theo ngữ cảnh xuất hiện khi bạn chỉnh sửa phương trình. Sử dụng tab này để chỉnh sửa và viết phương trình.

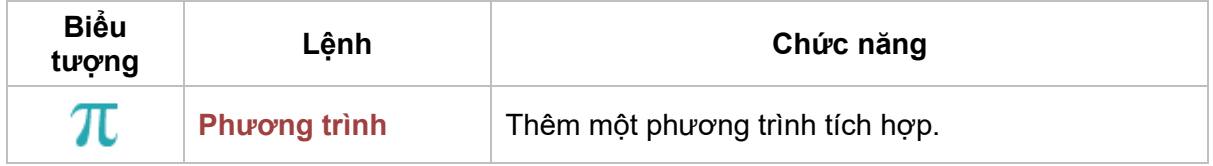

#### Hướng dẫn sử dụng ActivePresenter **Phiên bản 9.1** Phiên bản 9.1

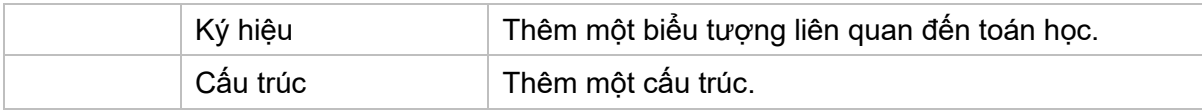

### **Tab Vẽ**

Tab **Vẽ** là một tab theo ngữ cảnh xuất hiện khi bạn chỉnh sửa hình ảnh (nhấp chuột phải vào hình ảnh > **Chỉnh sửa ảnh…**). Tab này chứa nhiều chỉnh sửa ảnh cơ bản.

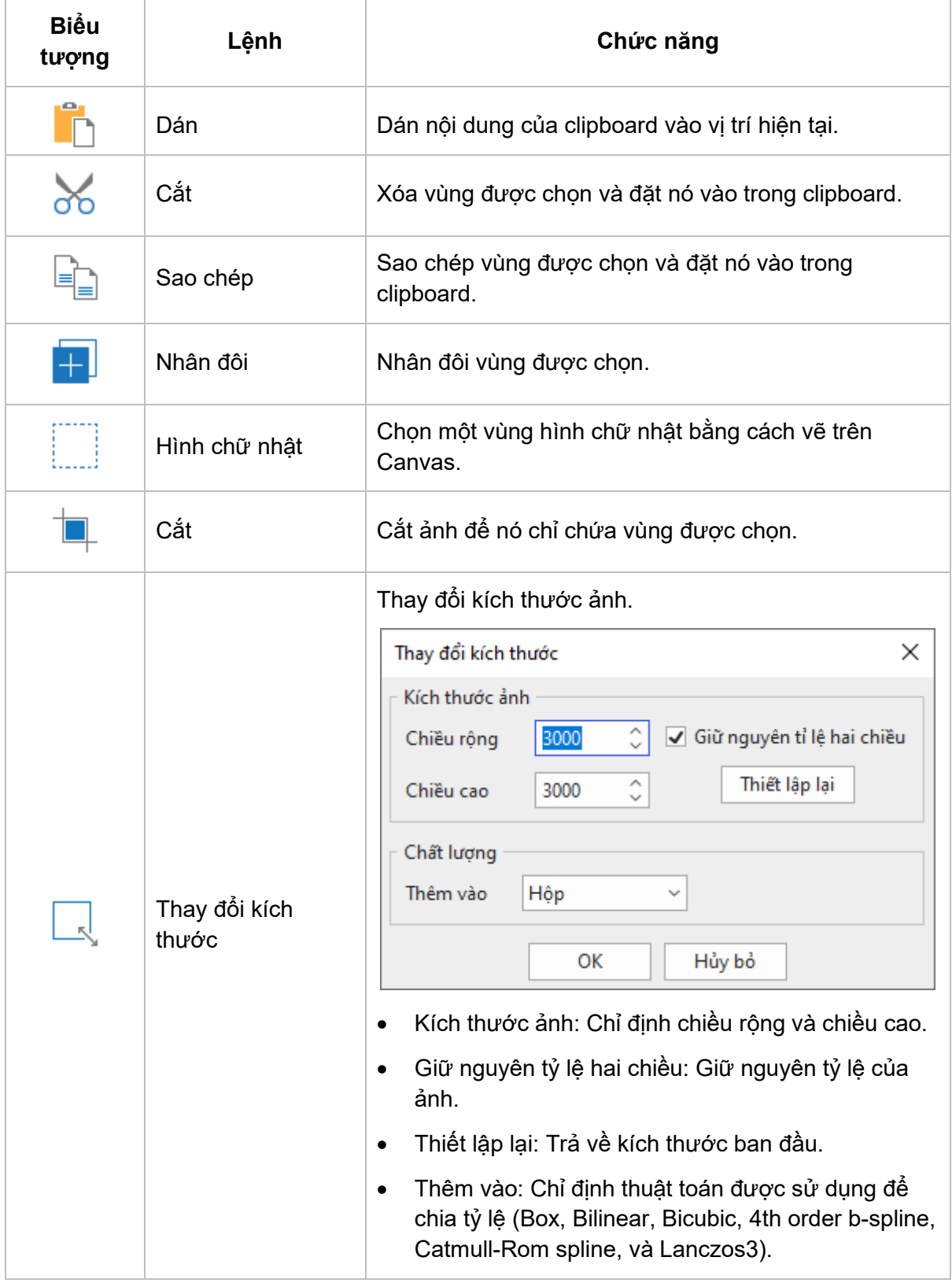

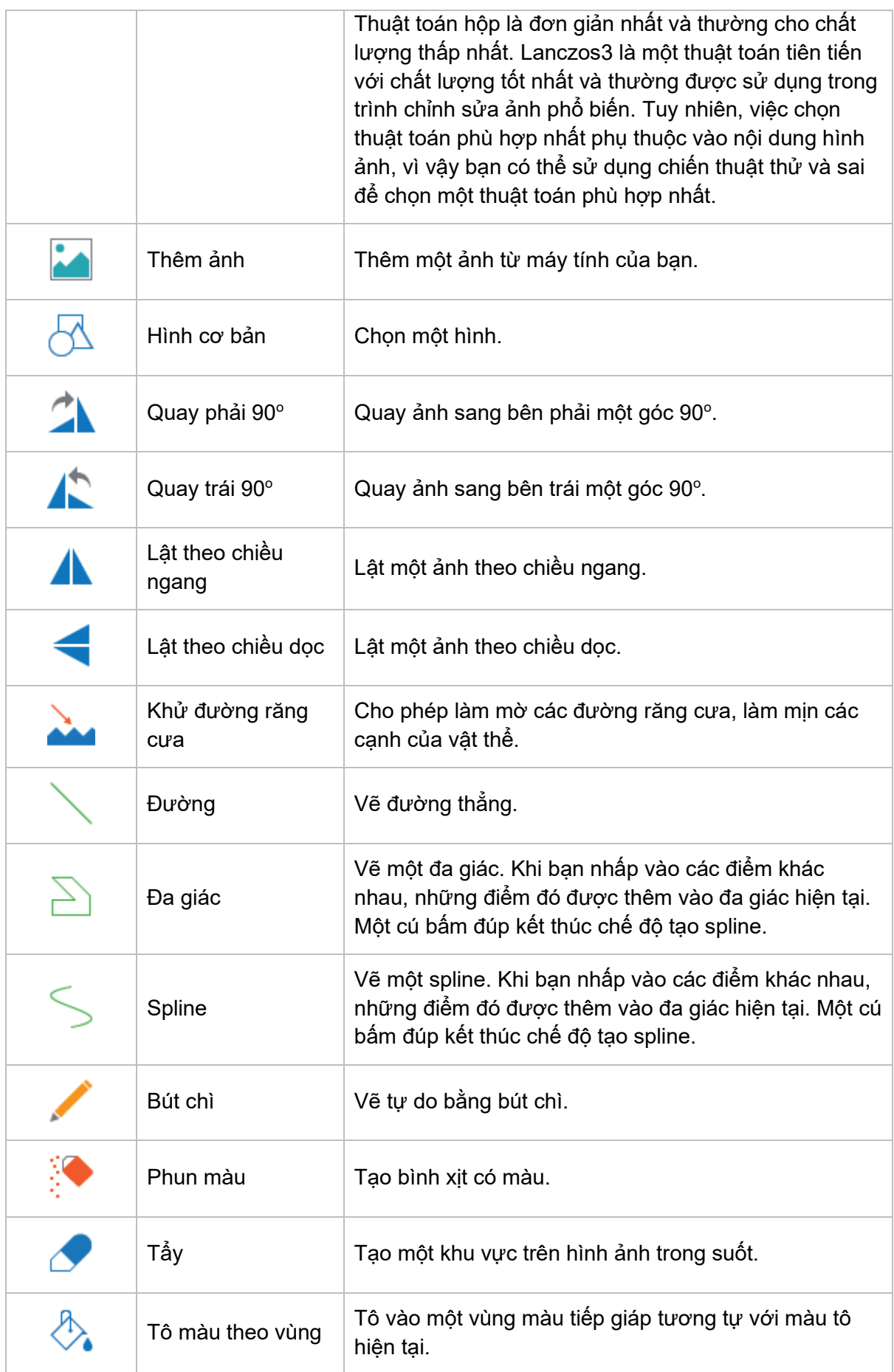

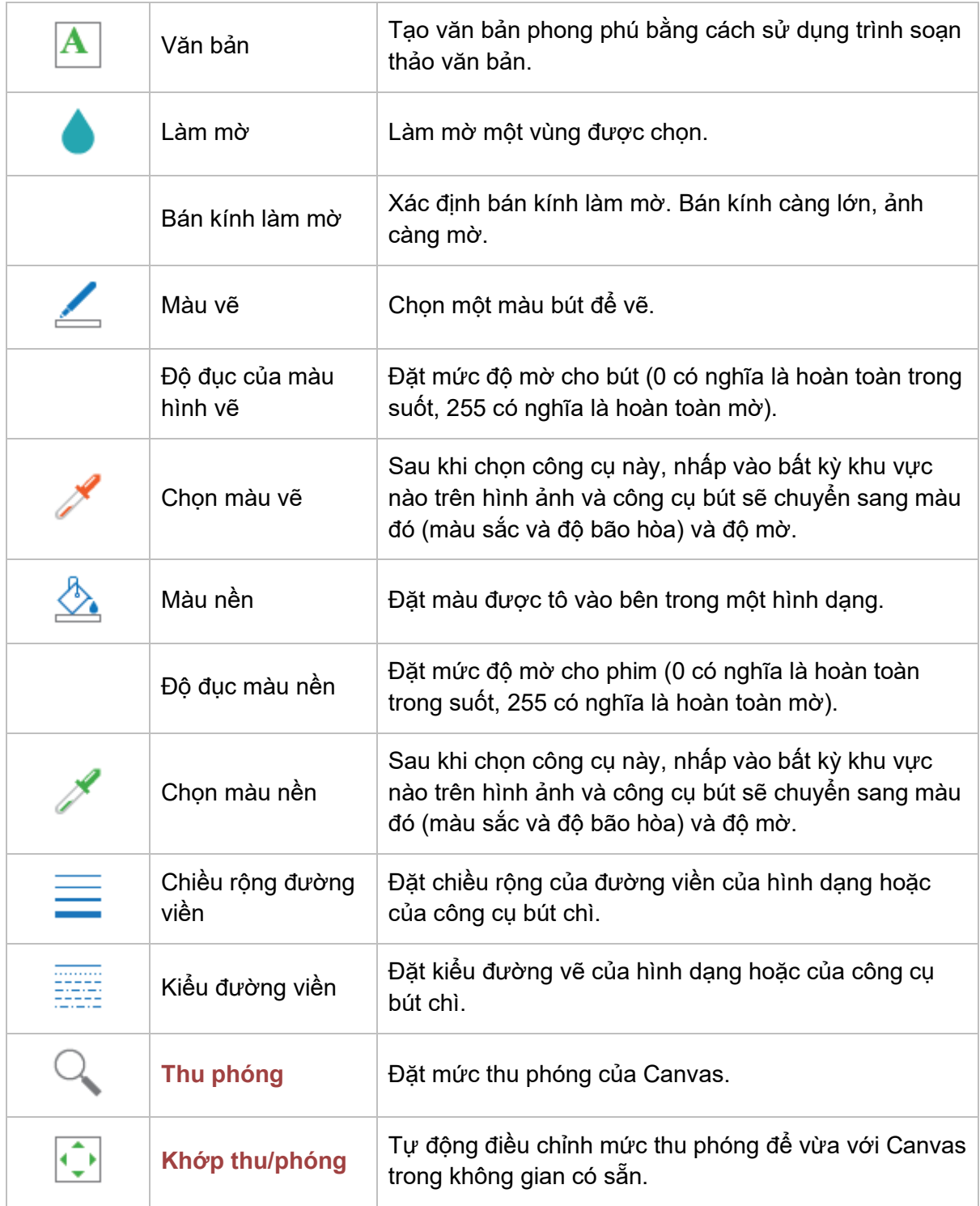

### **Tab Bản cái slide**

Tab **Bản cái slide** xuất hiện khi bạn mở chế độ xem Bản cái slide (tab **Khung nhìn** > **[Bản](#page-60-0)  [cái slide](#page-60-0)**). Tab này sẽ chứa tất cả các lệnh cho việc chỉnh sửa bản cái slide.

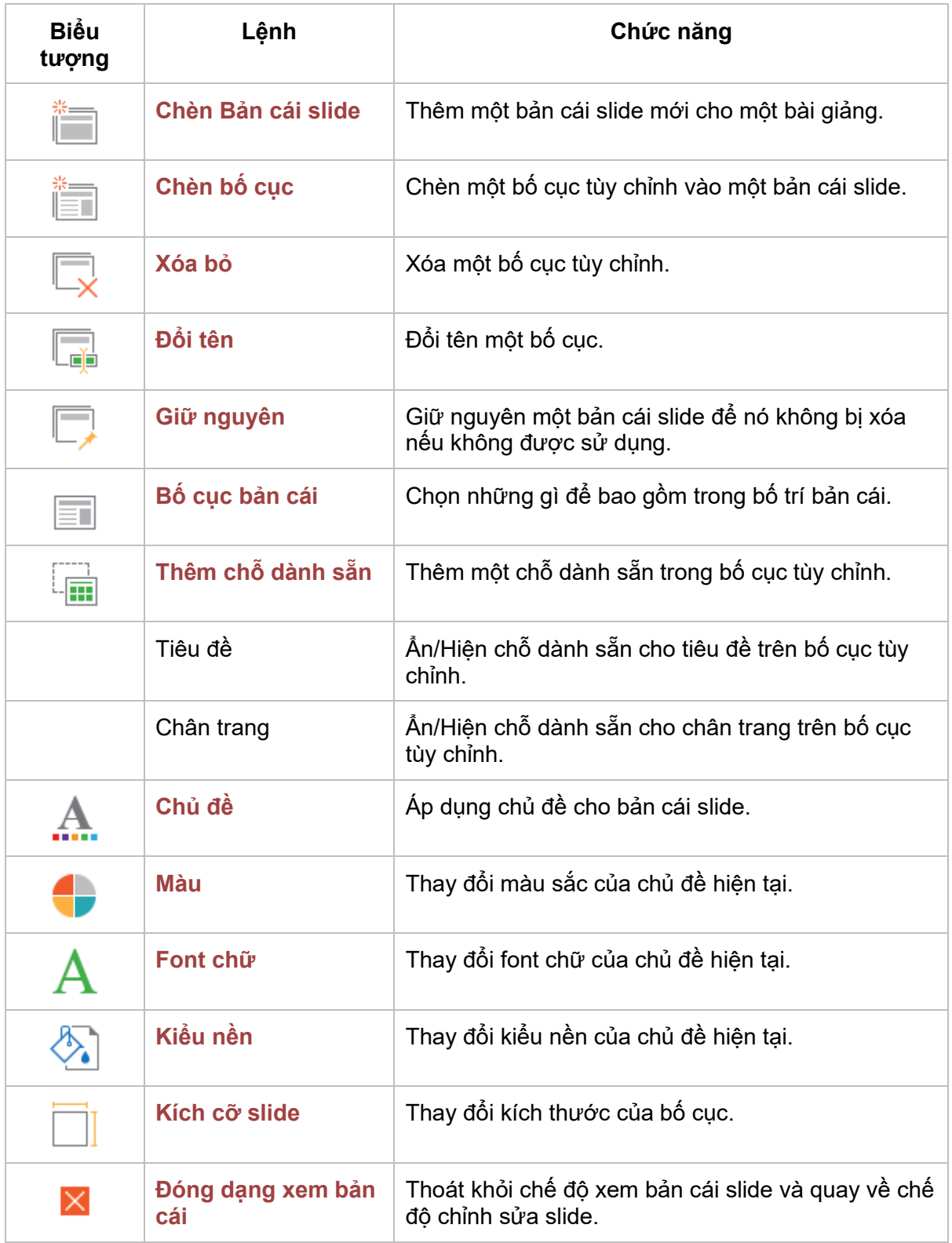

## **Tab Bản cái phản hồi**

Tab Bản cái phản hồi xuất hiện khi bạn mở chế độ xem bản cái phản hồi (tab **Khung nhìn** > **[Bản cái phản hồi](#page-67-1)**). Tab này sẽ chứa tất cả các lệnh cho việc chỉnh sửa các trang phản hồi.

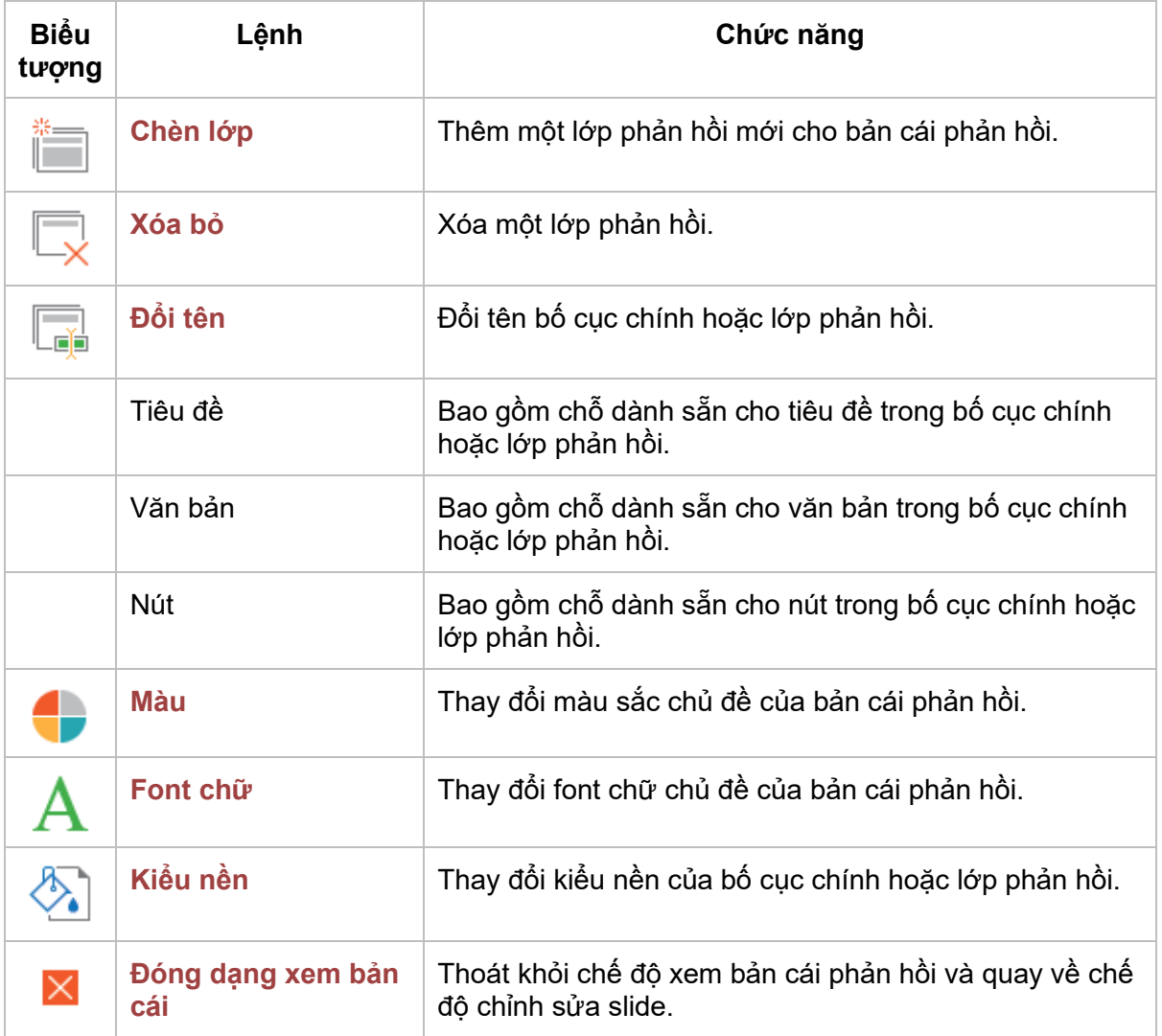

## **Tab Cài đặt đối tượng**

Tab **Cài đặt đối tượng** xuất hiện khi bạn mở chế độ cài đặt đối tượng (tab **Khung nhìn** > **Cài đặt đối tượng**). Nó chứa các lệnh để chỉnh sửa các đối tượng mặc định. Tab này chứa nhiều nhóm đối tượng được sắp xếp lần lượt: Hình dạng, Hiệu ứng cử chỉ (Gesture), Nhấp chuột, Gõ phím, Văn bản, Khu vực thả, Nút, Ô đánh dấu, Nút Radio, Thanh trượt, Danh sách thả xuống, Bộ đếm thời gian, Đường di con trỏ chuột và Câu hỏi. Mỗi nhóm đối tượng lại bao gồm các đối tượng của riêng nó. Bạn có thể lựa chọn các đối tượng và tùy chỉnh nó theo ý muốn của mình. Tất cả những thay đổi sẽ áp dụng cho các đối tượng mới được thêm vào trong bài giảng hiện tại, nếu đối tượng chỉnh sửa và đối tượng mới được thêm là cùng loại.

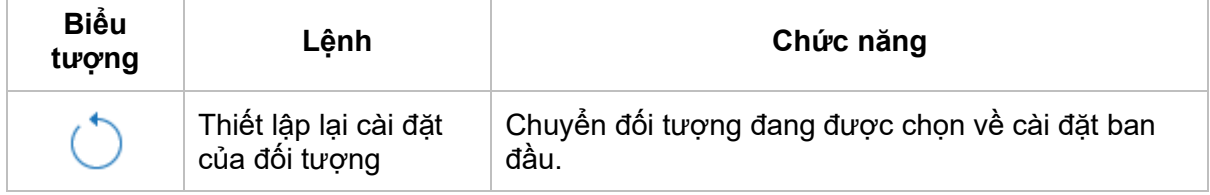

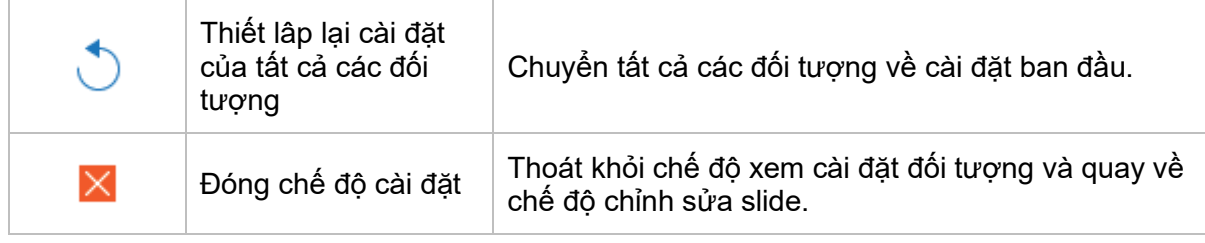

## **Tùy chọn ActivePresenter**

## <span id="page-458-0"></span>**Tùy chọn Ngôn ngữ**

Theo mặc đinh, ngôn ngữ hiển thị trong ActivePresenter là tiếng Anh (Anh-Mỹ). Nếu bạn muốn chọn ngôn ngữ khác, nhấp tab **Khung nhìn** > **Ngôn ngữ** > chọn ngôn ngữ khác. Sự thay đổi này sẽ được áp dụng cho lần tiếp theo khi bạn mở lại ứng dụng.

Một cách khác để tùy chỉnh ngôn ngữ hiển thị là sử dụng hộp thoại **Tùy chọn**. Làm như sau:

- 1. Nhấp nút **ActivePresenter** > **Tùy chọn**.
- 2. Trong hộp thoại, nhấp tab **Thông tin chung** > **Chương trình** > **Ngôn ngữ hiển thị** > chọn một ngôn ngữ.
- 3. Nhấp nút **Áp dụng** để gửi thay các đổi. Sự thay đổi này sẽ được áp dụng cho lần tiếp theo khi bạn mở lại ứng dụng.

### **Tùy chỉnh Giao diện người dùng**

ActivePresenter sẽ lưu lại các cài đặt của bài giảng khi bạn đóng một bài giảng. Lần tiếp theo khi bạn mở ứng dụng, các cài đặt được lưu sẽ được áp dụng cho bài giảng mới. Sau khi tùy chỉnh, nếu bạn muốn quay trở lại bố cục cửa sổ ban đầu, chỉ cần nhấp tab **Khung nhìn** > **Thiết lập lại bố cục cửa sổ** . Sự thay đổi này sẽ được áp dụng cho lần tiếp theo khi bạn mở lại ứng dụng.

#### **Ẩn và hiện các thanh công cụ và khung**

Bạn có thể thu gọn thanh công cụ được gắn thẻ bằng cách nhấp vào nút **Ẩn/Hiển thị Thanh công cụ** (mũi tên kép) ở góc trên bên phải của cửa sổ ứng dụng. Để hiển thị hoặc ẩn các khung, nhấp vào tab **[Khung nhìn](#page-446-0)** và chọn khung bạn muốn. Trong tab này, bạn cũng có thể

- Thay đổi chế độ xem slide trong khung **[Slide](#page-85-0)** (cột, lưới, tiêu đề).
- Mở chế độ xem bản cái slide và bản cái phản hồi để làm việc trên các khung **[bản cái](#page-60-0)  [slides](#page-60-0)** và **[bản cái phản hồi](#page-67-1)** tương ứng.
- Thay đổi mức độ thu phóng của **[Canv](#page-385-0)as**.

#### **Thay đổi vị trí các khung**

Bạn có thể kéo các khung, ngoại trừ khung **Biểu diễn thời gian**, từ các vị trí hiện tại của chúng bằng cách kéo các thanh tiêu đề của chúng. Hoặc, nhấp vào biểu tượng **Thả nổi** ở góc trên bên phải của khung để mở khóa. Sau khi mở khóa khung, bạn có hai tùy chọn:

- Làm cho khung ở vị trí bất kỳ bằng cách kéo nó vào một khu vực bạn muốn. Khung Thả nổi cho phép bạn định vị nó ở bất cứ đâu trên màn hình, ngay cả bên ngoài cửa sổ ứng dụng.
- Khóa khung trong khu vực highlight xuất hiện trên màn hình. Chỉ cần kéo và đưa khung vào cạnh của ứng dụng và thả nút chuột qua vùng thả. Các khung sẽ được gắn vào vị trí.

#### **Thay đổi kích thước khung**

Việc thay đổi kích thước khung khá hữu ích khi bạn muốn khu vực làm việc của mình rộng hơn bằng cách giảm kích thước các khung hoặc khi bạn muốn xem các thông tin xuất hiện trong một khung bằng cách giảm kích thước khung của chúng.

- Để thay đổi kích thước của khung bị khóa, hãy di chuyển con trỏ qua cạnh trái hoặc phải của khung (đối với các ô dọc) hoặc trên cạnh trên của ngăn (đối với các ô ngang). Khi con trỏ biến thành con trỏ thay đổi kích thước, hãy kéo ranh giới để thay đổi kích thước khung theo kích thước bạn muốn.
- Để thay đổi kích thước khung không bị khóa, di chuột qua bất kỳ cạnh hoặc góc nào của ô cho đến khi con trỏ biến thành con trỏ thay đổi kích thước, sau đó kéo đường biên cho đến khi ô đạt đến chiều rộng/chiều cao bạn muốn.

#### <span id="page-459-0"></span>**Chỉnh sửa các tùy chọn**

Sử dụng hộp thoại **Tùy chọn** để cài đặt cách bạn muốn ActivePresenter hoạt động. Để mở hộp thoại, bấm vào nút **ActivePresenter** > **Tùy chọn**. Hộp thoại có sáu tab, mỗi tab phục vụ một khu vực khác nhau. Chọn tab liên quan để thay đổi các cài đặt liên quan.

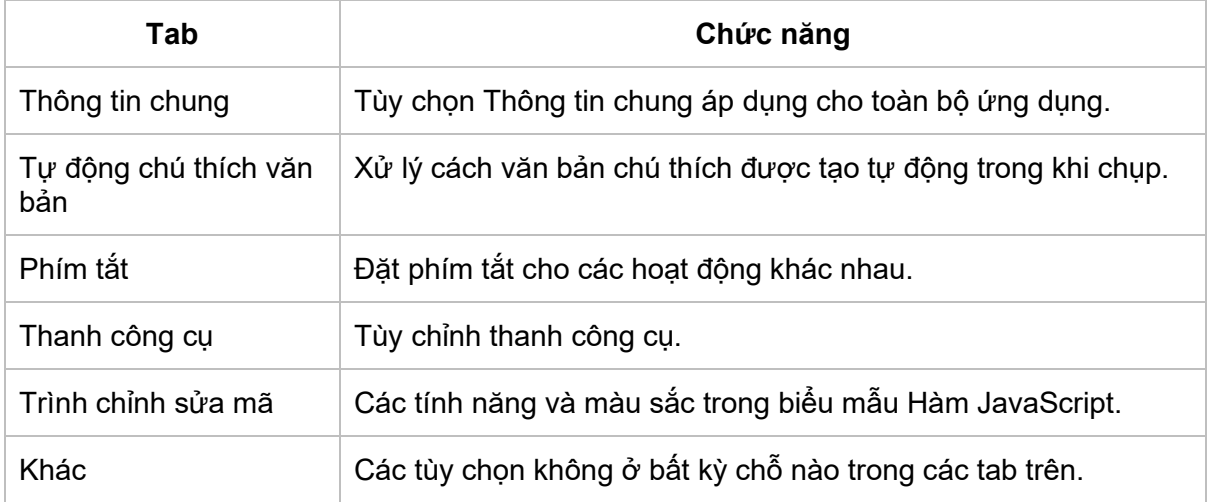

#### **Tab Thông tin chung**

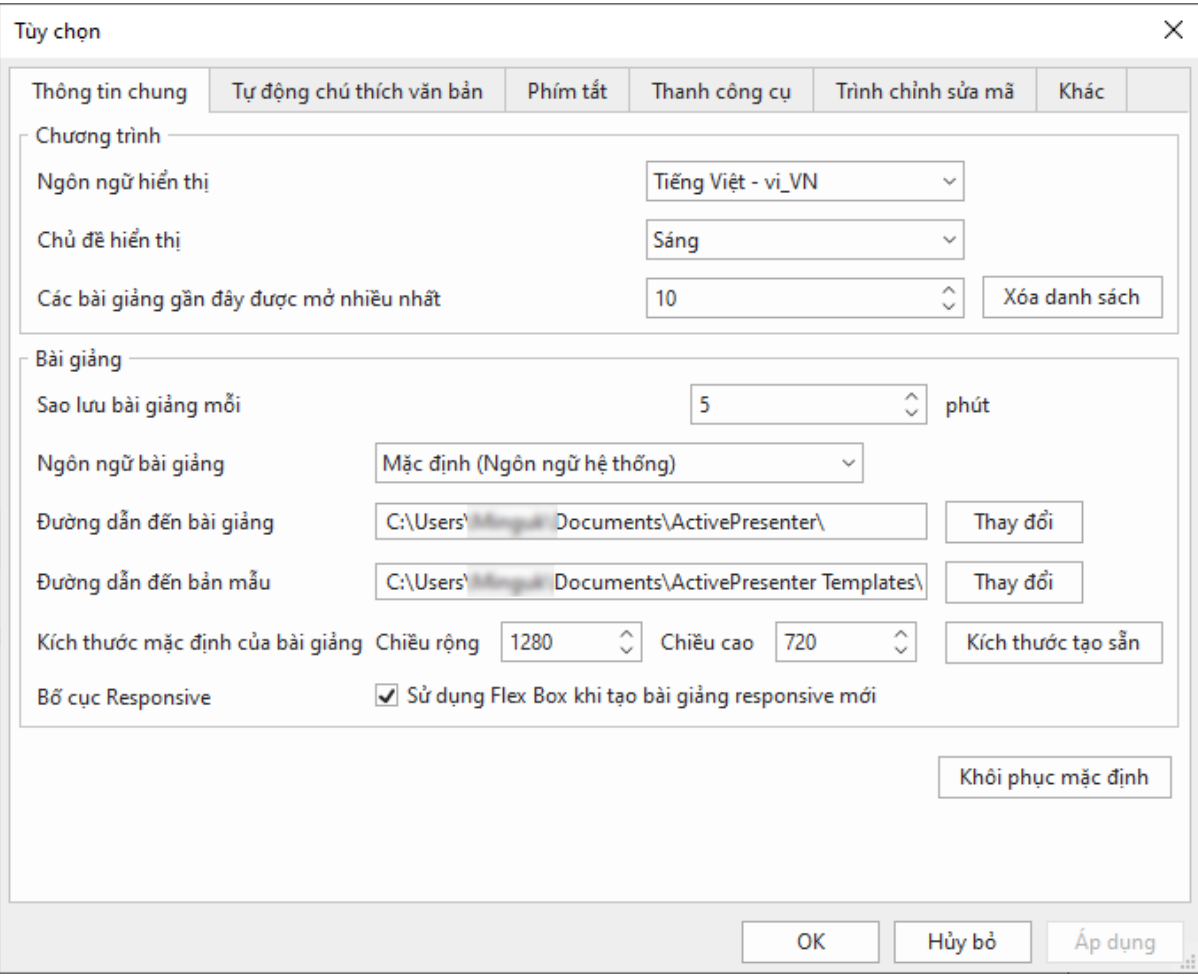

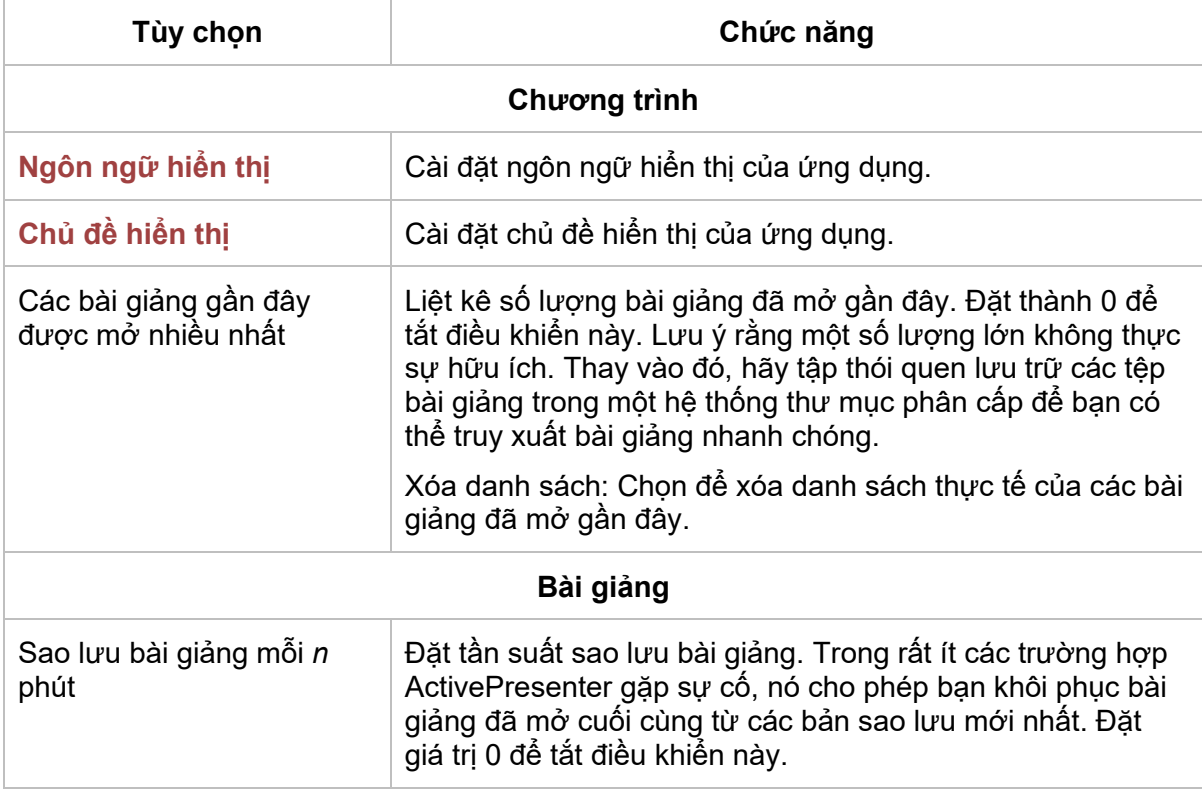

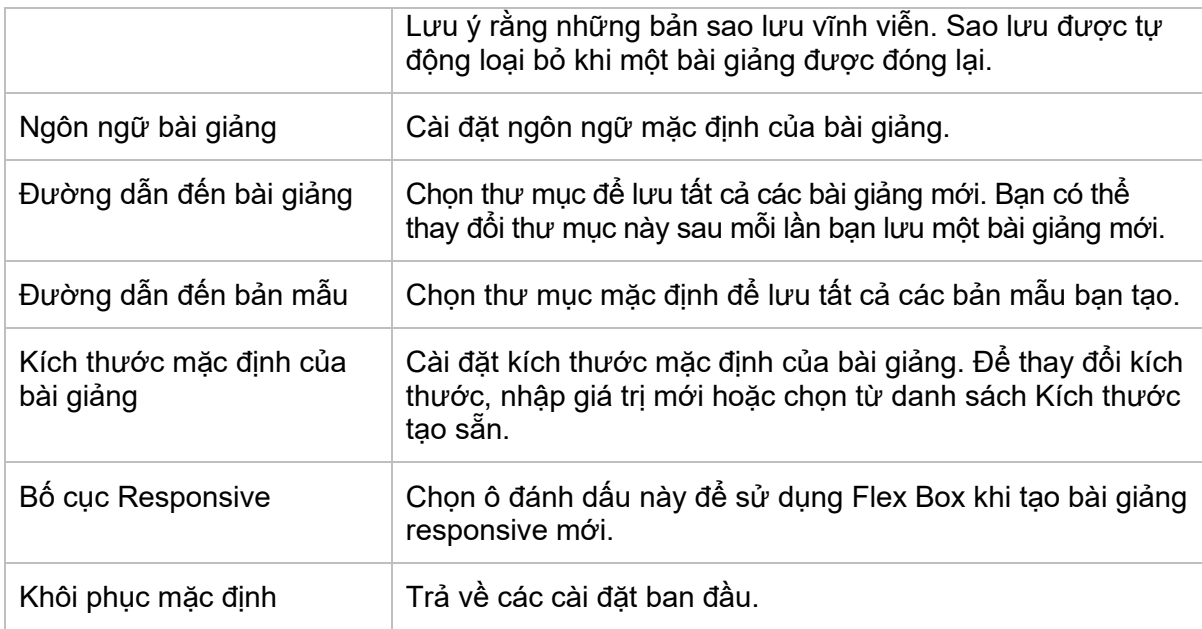

#### **Tab Tự động chú thích văn bản**

Tab này định nghĩa tự động chú thích văn bản được thêm tự động khi bạn **quay [mô phỏng](#page-47-0)  [tương tác](#page-47-0)**.

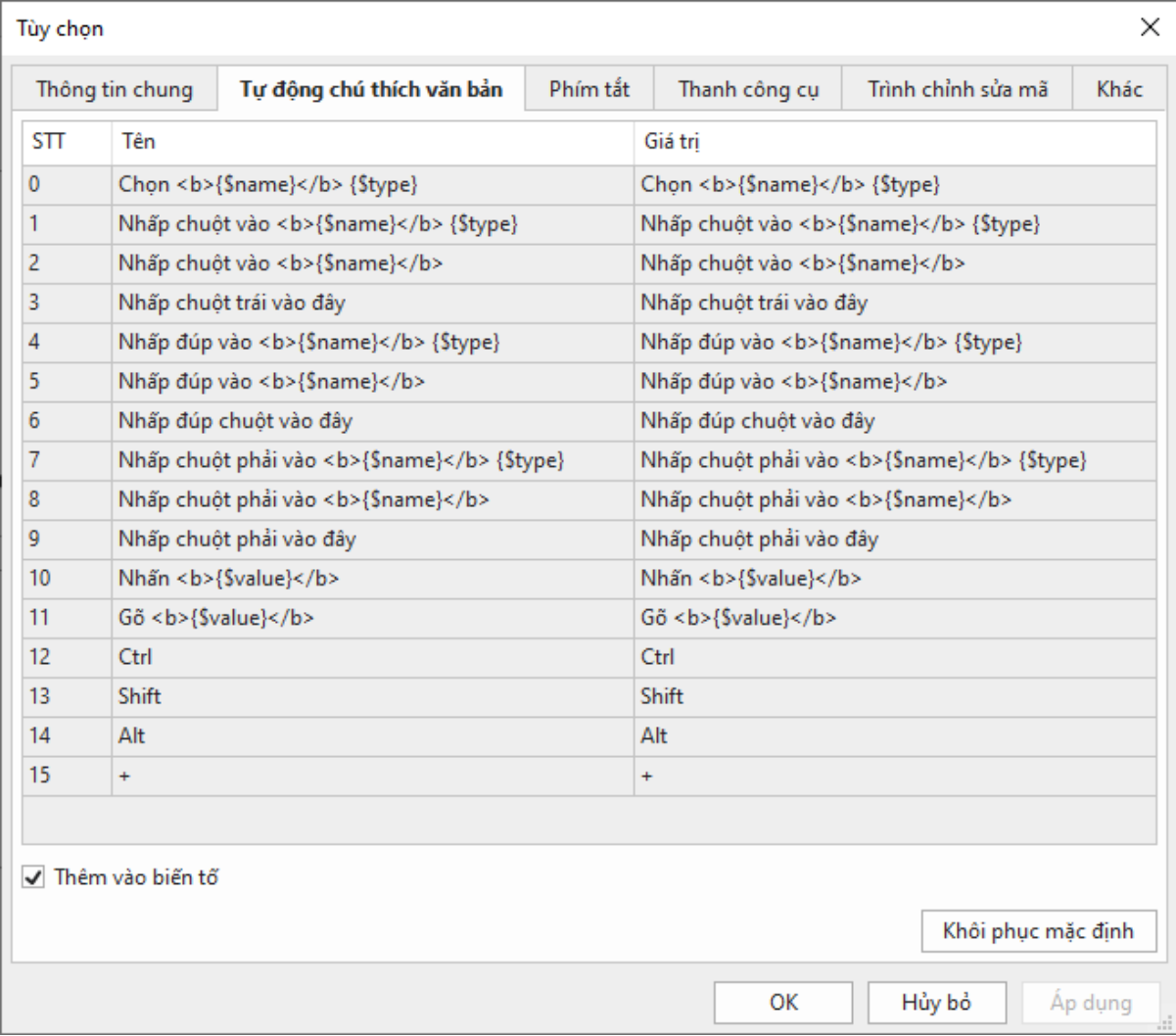

ActivePresenter có thể tự động tạo văn bản cho các chú thích dựa trên những gì bạn tương tác trong khi chụp. Ví dụ, khi bạn gõ tên của mình vào hộp đăng nhập trên màn hình, ActivePresenter có thể tạo một chú thích "*Gõ [XXX] vào trong hộp Tên đăng nhập"*.

Bạn có thể dễ dàng tùy chỉnh cách tạo văn bản chú thích trong khi chụp. Có ba tham số có sẵn để chỉ định nội dung động. Mỗi tham số có dạng {\$ XXX}, trong đó XXX là tên tham số:

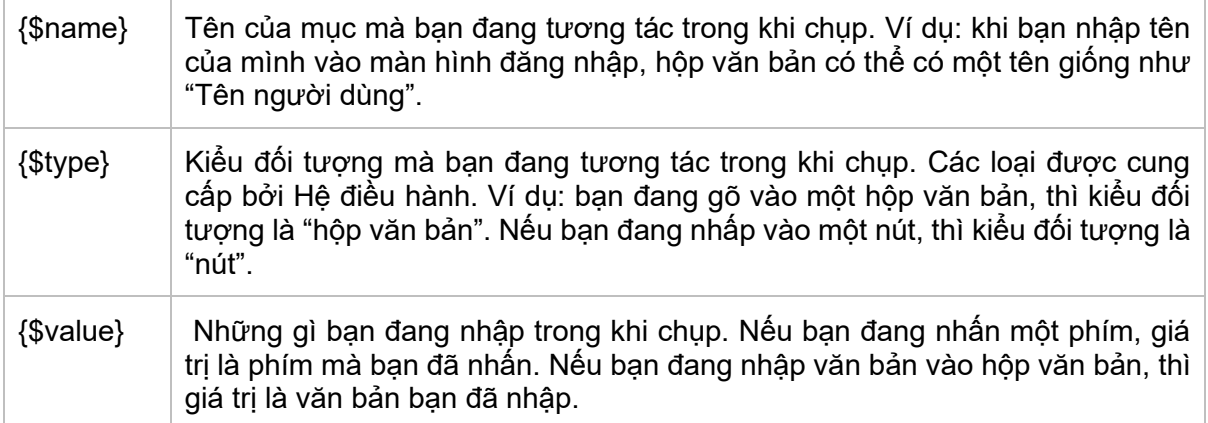

Chú ý là hộp **Thêm vào biến tố** được chọn mặc định cho phép bạn sử dụng các phím bổ trợ (**SHIFT**, **CTRL**, và **ALT**) trong các hành động nhấp chuột và gõ bàn phím.

#### **Tab Phím tắt**

Tab **Phím tắt** hiển thị tất cả các phím tắt trong ActivePresenter. Bạn có thể gán các phím tắt cho các lệnh hoặc xóa bất kỳ phím tắt nào mà bạn không muốn dùng.

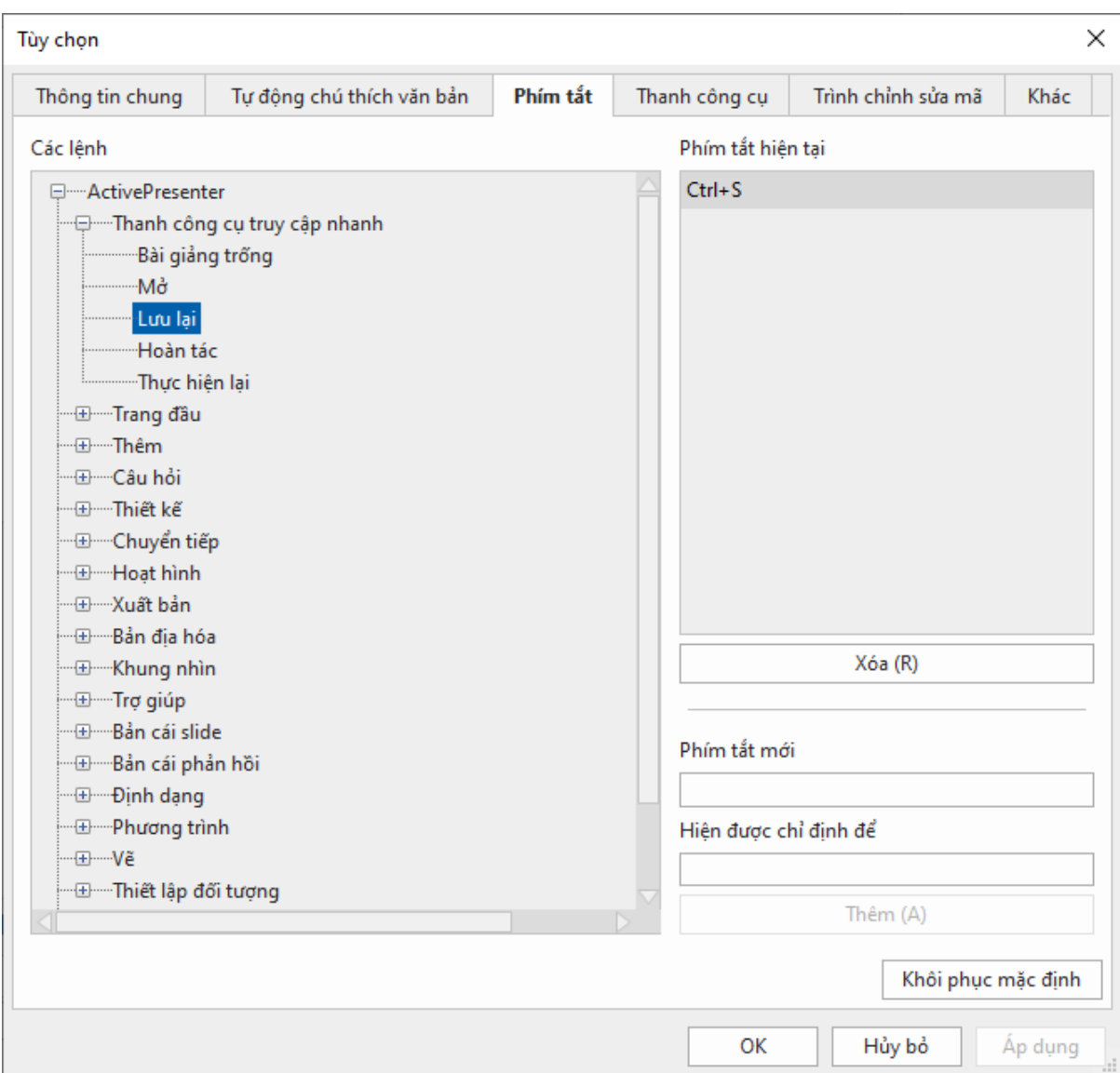

Tất cả các lệnh chính được nhóm chức năng trong một cây phân cấp. Cây bao gồm các nút; mỗi nút chứa một nhóm các lệnh liên quan. Để mở rộng bất kỳ nút nào để liệt kê các lệnh hoặc các mục khác mà nó chứa, nhấp vào nút  $\mathbb{E}$  ở bên trái. Bất kỳ phím tắt nào đang được sử dụng đều được hiển thị trong hộp **Phím tắt hiện tại** ở bên phải hộp thoại.

#### **Gán phím tắt**

- 1. Chọn một lệnh hoặc mục mà bạn muốn gán một phím tắt.
- 2. Nhấp vào bên trong hộp **Phím tắt mới**, sau đó nhấn tổ hợp phím bạn muốn gán.
- 3. Nhìn vào hộp **Hiện tại được chỉ định để** xem phím đã được gán cho lệnh hoặc mục chưa. Nếu đã được sử dụng, nhấn một phím khác.
- 4. Nhấp vào nút **Thêm** để gán phím tắt mới.
- 5. Nhấp vào **Áp dụng** để gửi thay đổi.

Ví dụ: chọn lệnh **Lưu** trong cây phân cấp bên trái, sau đó nhấn **CTRL + A** trong hộp **Phím tắt mới**. Sự kết hợp được tự động chụp và hiển thị. Bạn sẽ được thông báo rằng sự kết hợp hiện đang được sử dụng bởi lệnh **Chọn tất cả**.

Bây giờ bạn có hai tùy chọn: Hoặc thử một phím tắt khác (và lặp lại chu trình) hoặc nhấn nút **Thêm** để gán lại phím tắt **CTRL + A** cho lệnh **Lưu**. Nếu bạn chọn cách thứ hai, phím tắt này sẽ không còn được gán cho lệnh **Chọn tất cả**.

#### **Xóa phím tắt**

- 1. Chọn một lệnh hoặc mục mà bạn muốn gán một phím tắt.
- 2. Nhấp vào nút **Xóa**.
- 3. Nhấp vào **Áp dụng** để gửi thay đổi.

To go back to the default settings, click the **Restore Defaults** button. Để quay lại các cài đặt mặc định, nhấp nút **Khôi phục mặc định**.

#### **Tab Thanh công cụ**

Bạn có thể tùy chỉnh các thanh công cụ để nâng cao hiệu suất chỉnh sửa. Trong tab này, hộp bên trái bao gồm tất cả các lệnh được tổ chức thành các nhóm. Hộp bên phải là cấu trúc của thanh công cụ hiện tại.

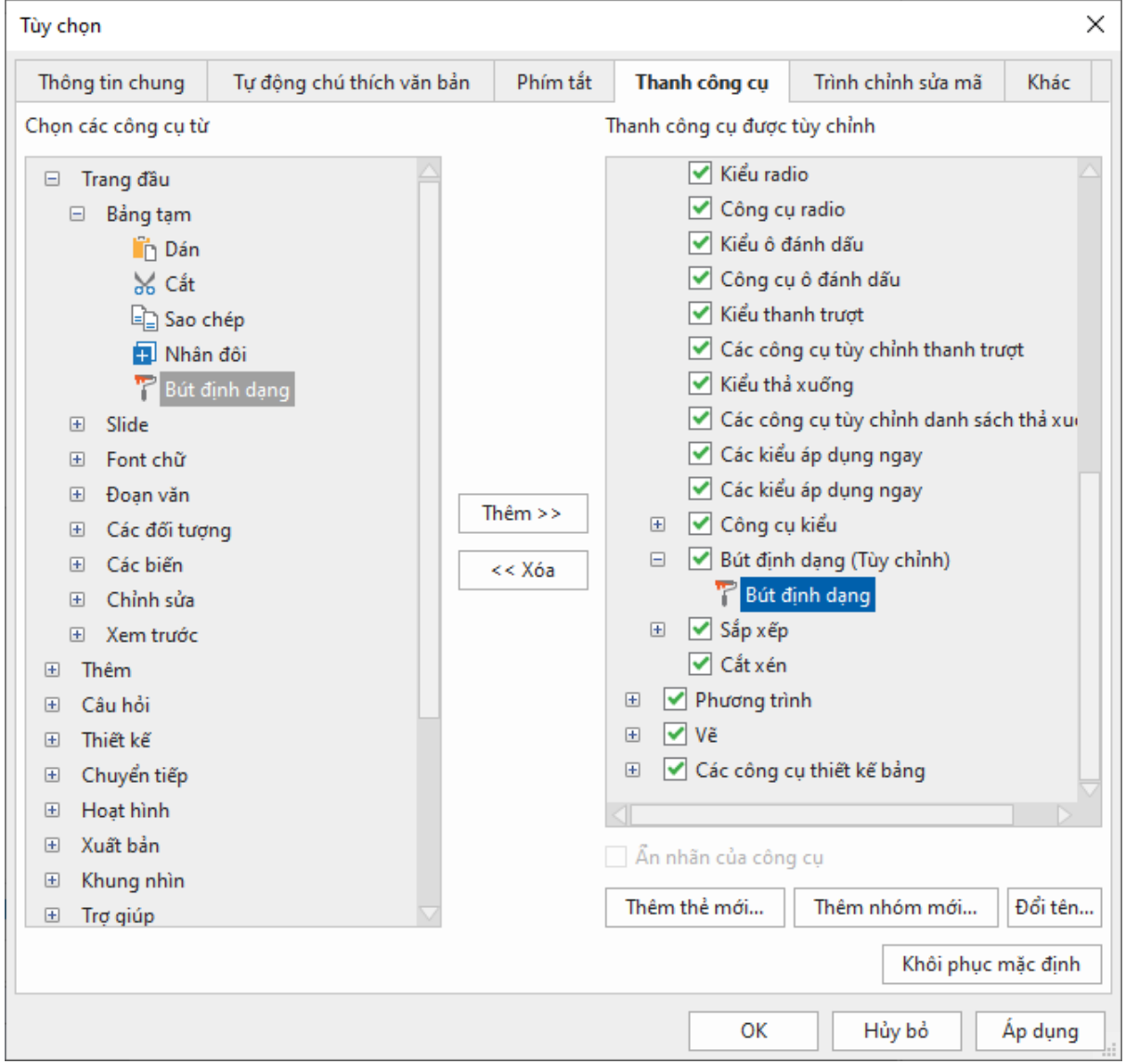

**Chú ý**: Bạn không thể sắp xếp lại thứ tự các lệnh mặc định, ẩn tên hoặc đổi tên chúng. Ngoài ra, nếu các thử nghiệm của bạn gặp trục trặc, bạn luôn có thể quay lại cài đặt mặc định bằng cách nhấp vào nút **Khôi phục mặc định**. Tất cả các tùy chỉnh của bạn sẽ bị xóa.

#### **Sắp xếp lại các tab, nhóm và lệnh**

Bạn có thể thay đổi thứ tự của tất cả các tab/nhóm/lệnh nhưng không thay đổi các lệnh mặc định.

- 1. Trong hộp bên phải, chọn tab/nhóm/lệnh mà bạn muốn di chuyển.
- 2. Nhấp **Di chuyển lên** hoặc **Di chuyển xuống** cho tới thứ tự bạn muốn.
- 3. Nhấp vào **Áp dụng** để lưu và xem thay đổi của bạn.

#### **Xóa các tab, nhóm và lệnh**

- 1. Trong hộp bên phải, chọn nhóm (cả mặc định và tùy chọn) hoặc tab/lệnh (chỉ tùy chọn) mà bạn muốn xóa.
- 2. Nhấp vào nút **Xóa** để loại trừ chúng khỏi chế độ xem.
- 3. Nhấp vào **Áp dụng** để lưu và xem thay đổi của bạn.

Để xóa các tab hoặc nhóm/lệnh mặc định như tab **Trang đầu** hoặc **Thêm**, hãy bỏ chọn ô đánh dấu có liên quan trong hộp bên phải. Lưu ý rằng bạn không thể ẩn các tab theo ngữ cảnh như **Định dạng** và **Vẽ**.

#### **Thêm các tab và nhóm vào thanh công cụ**

Sau khi xóa một tab/nhóm từ chế độ xem, bạn vẫn có thể thêm chúng quay trở lại thanh công cự bằng cách:

- 1. Trong hộp bên trái, chon tab bạn muốn thêm trở lại. Trong trường hợp bạn muốn khôi phục một nhóm, bạn phải chọn một tab trong hộp bên phải để đặt nó.
- 2. Chọn nút **Thêm** để truy xuất tab/nhóm đã chọn.
- 3. Thay đổi thứ tự tab / nhóm nếu cần.
- 4. Nhấp vào **Áp dụng** để lưu và xem các thay đổi của bạn.

#### **Tạo các tab và nhóm tùy chỉnh**

Bạn có thể thêm các tab mới vào thanh công cụ được gắn thẻ và thêm các nhóm mới vào cả tab mặc định và tùy chỉnh. Về các lệnh, bạn chỉ có thể thêm các lệnh vào các nhóm tùy chỉnh. Các tab và nhóm tùy chỉnh có từ (Tùy chỉnh) sau tên của chúng, nhưng từ này không xuất hiện trên thanh công cụ được gắn thẻ.

Để tạo các tab/nhóm tùy chỉnh, hãy làm như sau (bỏ qua các bước không cần thiết, nếu có):

- 1. Trong hộp bên phải, chọn tab mà bạn muốn thêm một nhóm mới. Trong trường hợp bạn muốn tạo một tab, tab mới được chèn bên dưới tất cả các tab khác hoặc tab đã chọn.
- 2. Nhấp vào **Thêm thẻ mới…** hoặc **Thêm nhóm mới…** để tạo một tab hoặc nhóm mới, tương ứng.
- 3. Trong hộp thoại, nhập tên cho tab / nhóm mới và nhấp **OK**.
- 4. Đối với các nhóm tùy chỉnh, chọn **Ẩn nhãn của công cụ** để ẩn nhãn trong khi hiển thị các biểu tượng ở kích thước nhỏ hơn.
- 5. Trong hộp thoại chính, nhấp vào **Áp dụng** để lưu và xem các thay đổi của bạn.

Sau khi tạo một nhóm tùy chỉnh, bạn cần thêm các lệnh vào nó. Sử dụng nút **Thêm** để thêm các lệnh từ hộp bên trái.

#### **Thay đổi tên của tab, nhóm và lệnh**

Bạn có thể đổi tên cả tab và nhóm mặc định và tùy chỉnh, nhưng đối với các lệnh, bạn chỉ có thể đổi tên các tab được thêm vào nhóm tùy chỉnh. Đối với những nhóm được bao gồm trong các nhóm mặc định, bạn không thể đổi tên chúng.

#### **Tab Trình chỉnh sửa mã**

Sử dụng tab này để tùy chỉnh các tùy chọn chỉnh sửa mã. Tab có ba phần. Hộp **Màu sắc** bên trái cho phép bạn thay đổi tùy chọn tô sáng cú pháp. Hộp **Khung nhìn** ở giữa liệt kê một số chế độ xem mã. Hộp **Xem trước** ở bên phải cho phép bạn xem trước nội dung mã.

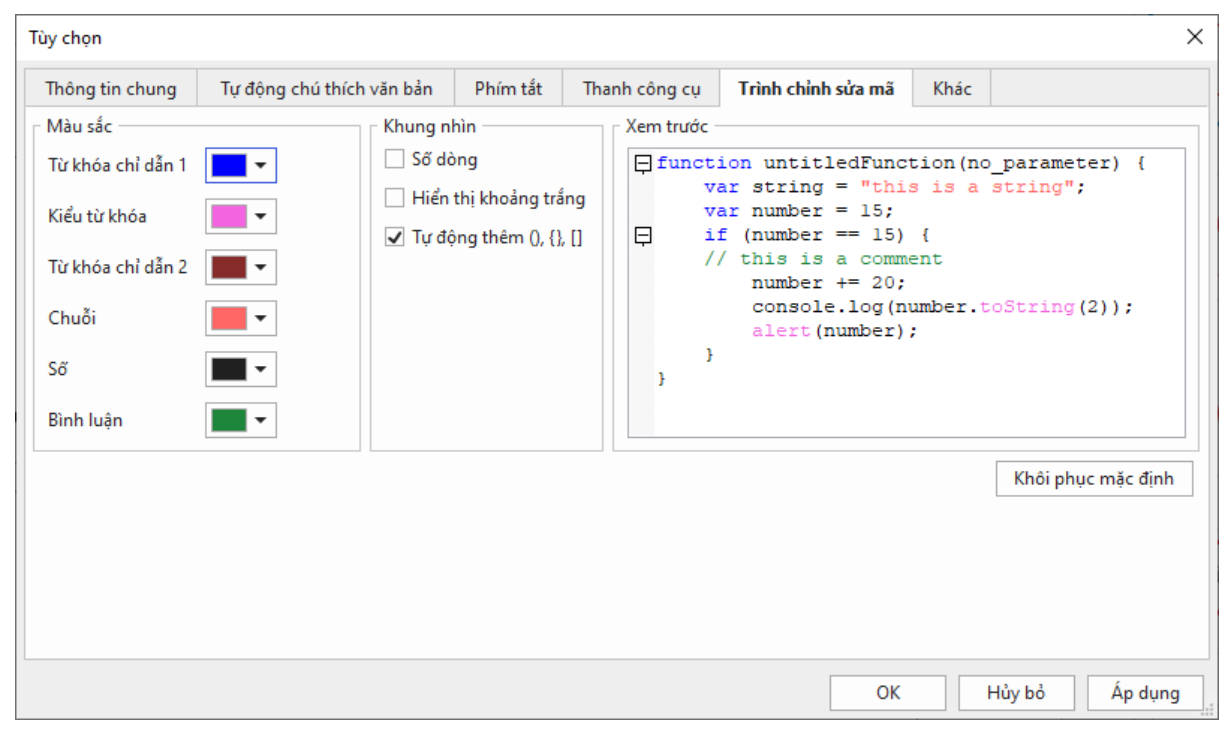

Để tùy chỉnh các tùy chọn tô sáng cú pháp, nhấp vào hình chữ nhật màu bên cạnh mỗi thành phần và thay đổi màu. Tất cả các thay đổi bạn thực hiện được phản ánh ngay lập tức trong trình chỉnh sửa xem trước ở bên phải.

Dưới đây là các tùy chon trong chế đô xem:

- **Số dòng**: Hiển thị số dòng dọc theo bên của mã.
- **Hiển thị khoảng trắng**: Hiển thị các dấu chấm ở vị trí của khoảng trắng.
- **Tự động thêm (), {}, []**: Được chọn theo mặc định. Tùy chọn này tự động tự động chèn dấu ngoặc phù hợp với mã.

Bạn luôn có thể quay lại cài đặt mặc định bằng cách nhấp vào nút **Khôi phục mặc định**. Tất cả các tùy chỉnh của bạn sẽ được gỡ bỏ.

#### **Tab Khác**

Tab này bao gồm các tùy chon không được đặt trong các tab khác.

#### Hướng dẫn sử dụng ActivePresenter **Phiên bản 9.1** Phiên bản 9.1

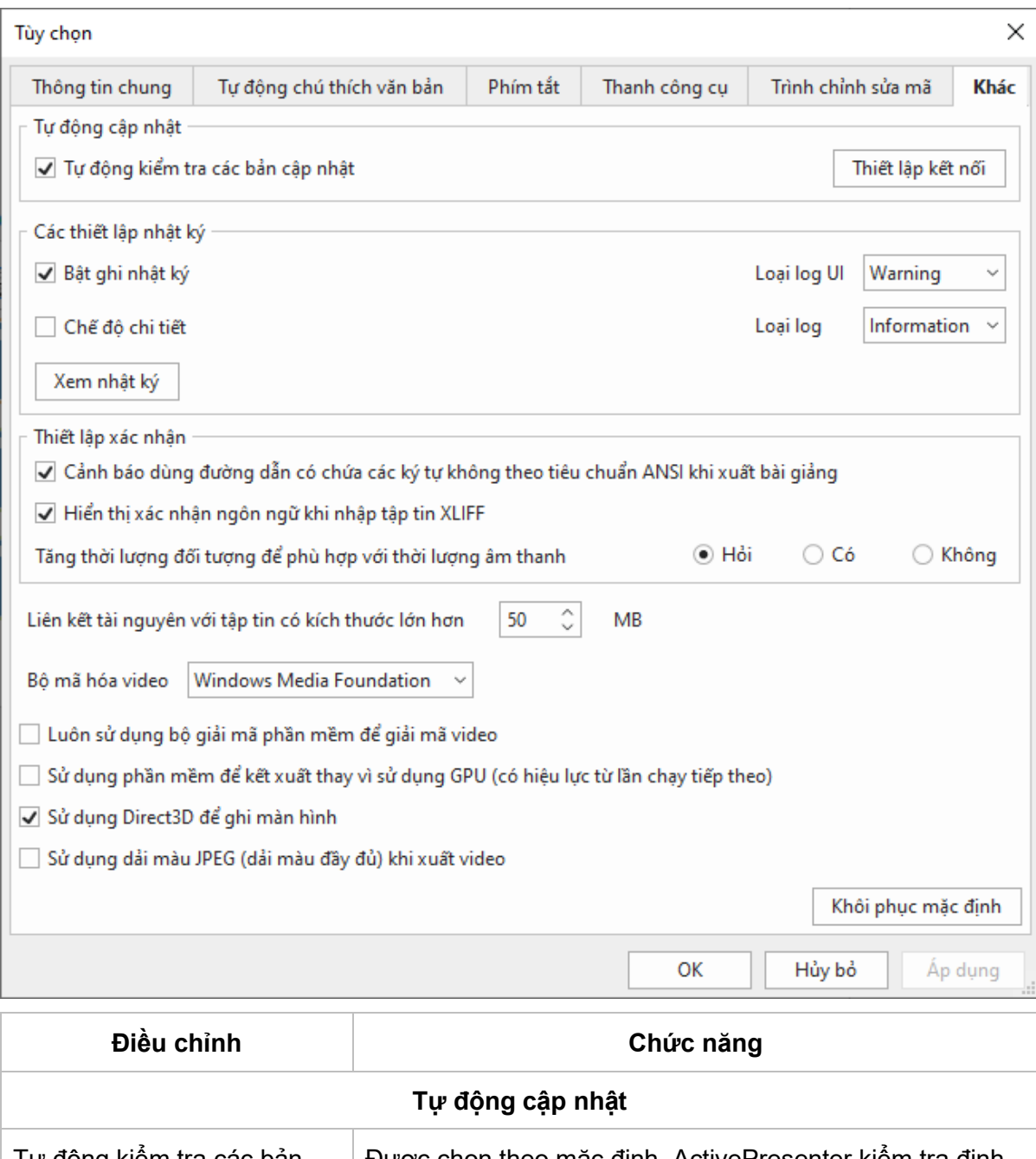

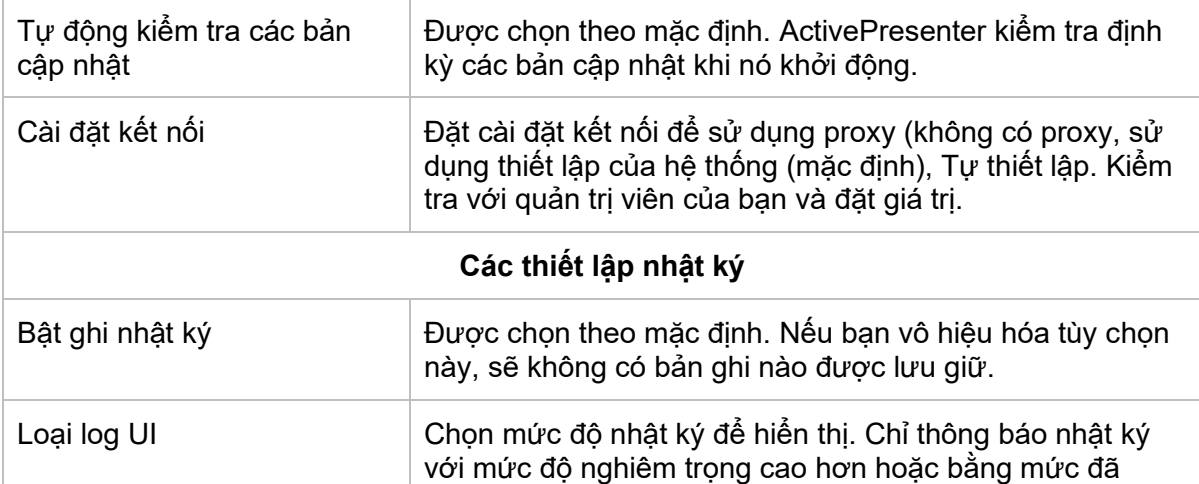
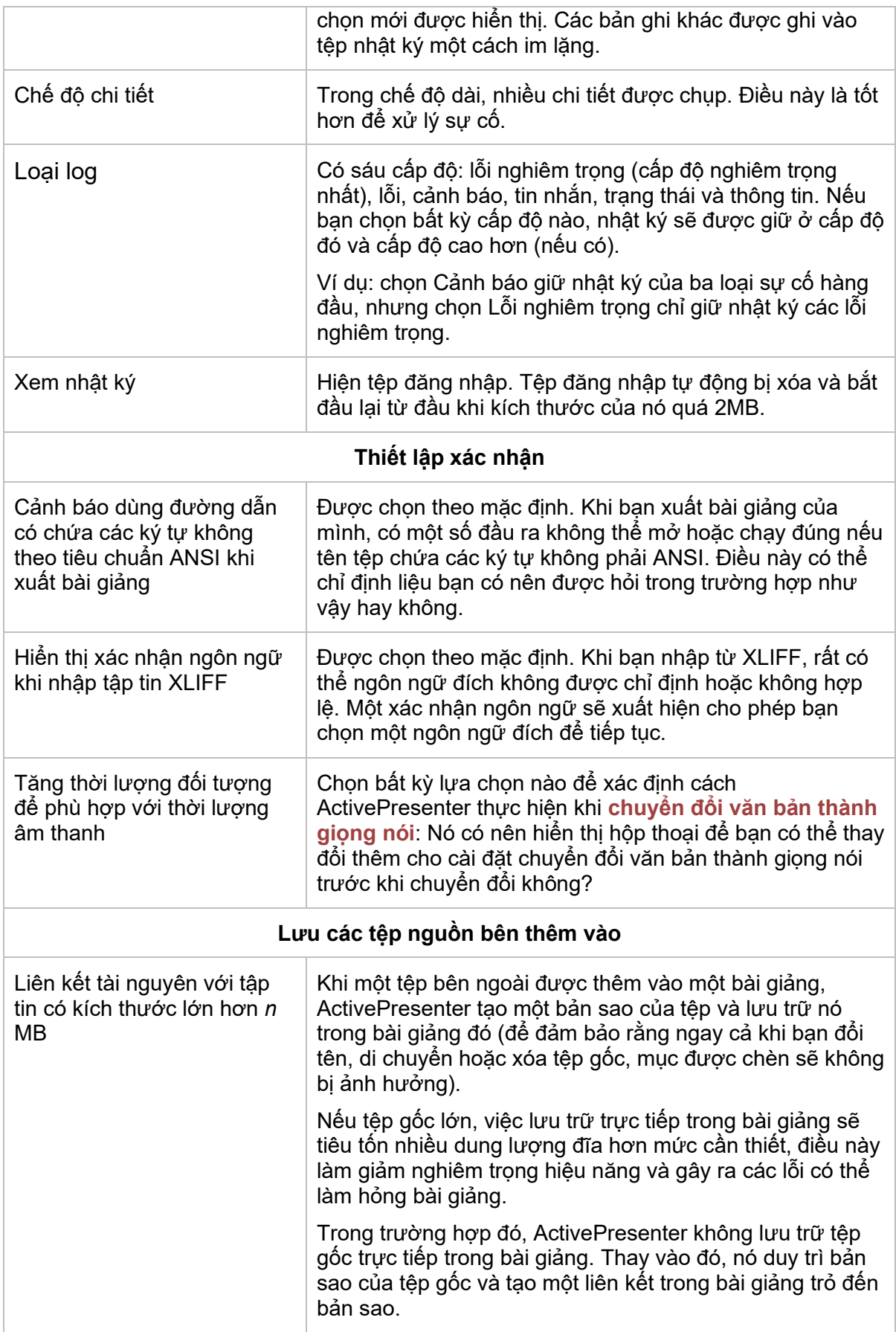

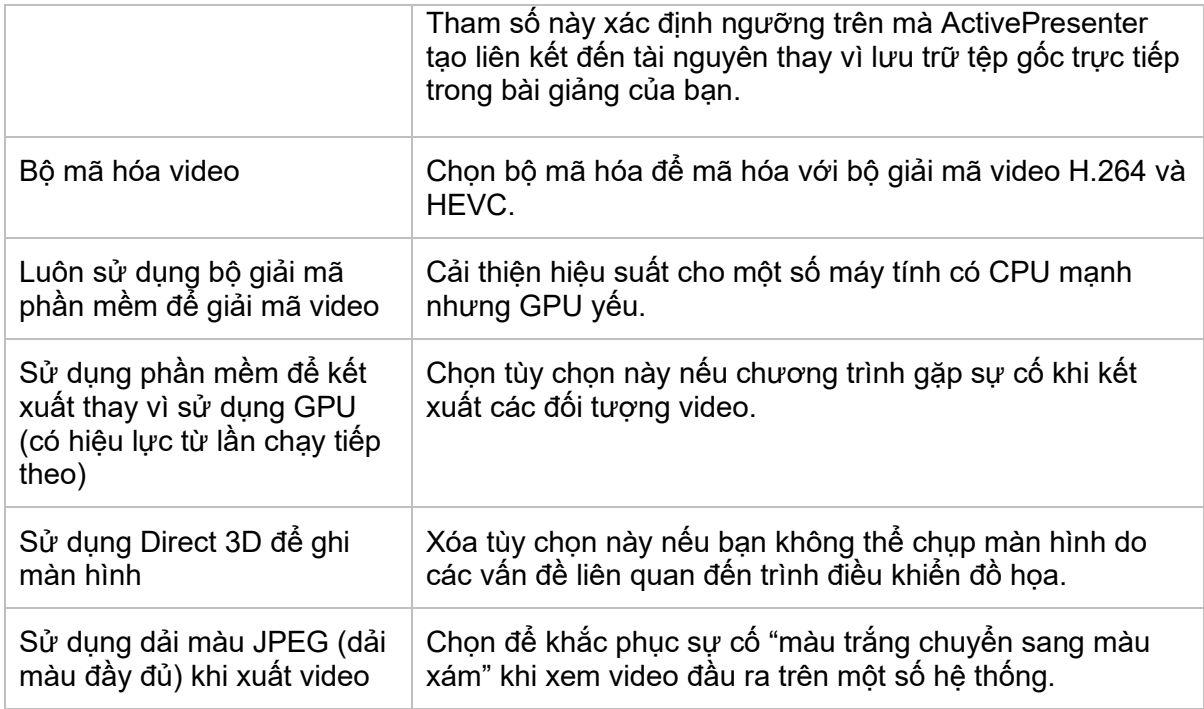

## **Cập nhật lần cuối: 17/04/2023**